IBM

IBM Host Access Transformation Services

# Benutzer- und Administratorhandbuch

Version 9.6

IBM

IBM Host Access Transformation Services

# Benutzer- und Administratorhandbuch

Version 9.6

#### **Hinweis**

Vor Verwendung dieser Informationen und des darin beschriebenen Produkts sollten die Informationen in [Appendix C,](#page-580-0) ["Bemerkungen," on page 571](#page-580-0) gelesen werden.

#### **Zehnte Ausgabe (November 2017)**

Dieses Handbuch ist eine Übersetzung des *IBM Host Access Transformation Services User's and Administrators's Guide Version 9.6*,

IBM Form SC27-5904-02,

herausgegeben von International Business Machines Corporation, USA

© Copyright International Business Machines Corporation 2002, 2017 © Copyright IBM Deutschland GmbH 2002, 2017

Informationen, die nur für bestimmte Länder Gültigkeit haben und für Deutschland, Österreich und die Schweiz nicht zutreffen, wurden in dieser Veröffentlichung im Originaltext übernommen.

Möglicherweise sind nicht alle in dieser Übersetzung aufgeführten Produkte in Deutschland angekündigt und verfügbar; vor Entscheidungen empfiehlt sich der Kontakt mit der zuständigen IBM Geschäftsstelle.

Änderung des Textes bleibt vorbehalten.

Herausgegeben von: SW NLS Center Kst. 2877 November 2017

#### **© Copyright IBM Corporation 2003, 2017.**

US Government Users Restricted Rights – Use, duplication or disclosure restricted by GSA ADP Schedule Contract with IBM Corp.

# **Contents**

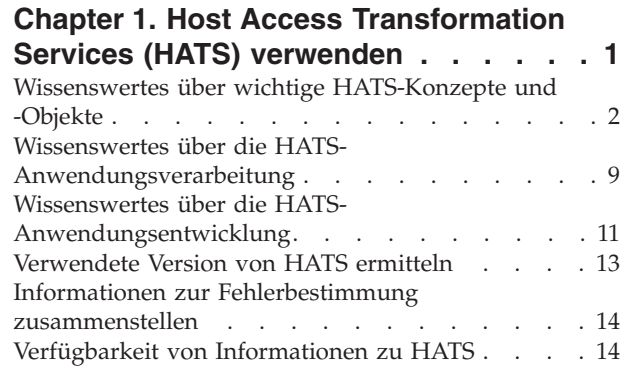

# **[Chapter 2. Migration auf HATS Version](#page-26-0)** |

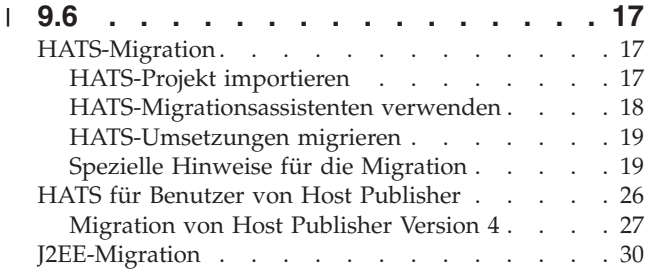

# **[Chapter 3. HATS Web-Anwendungen](#page-40-0)**

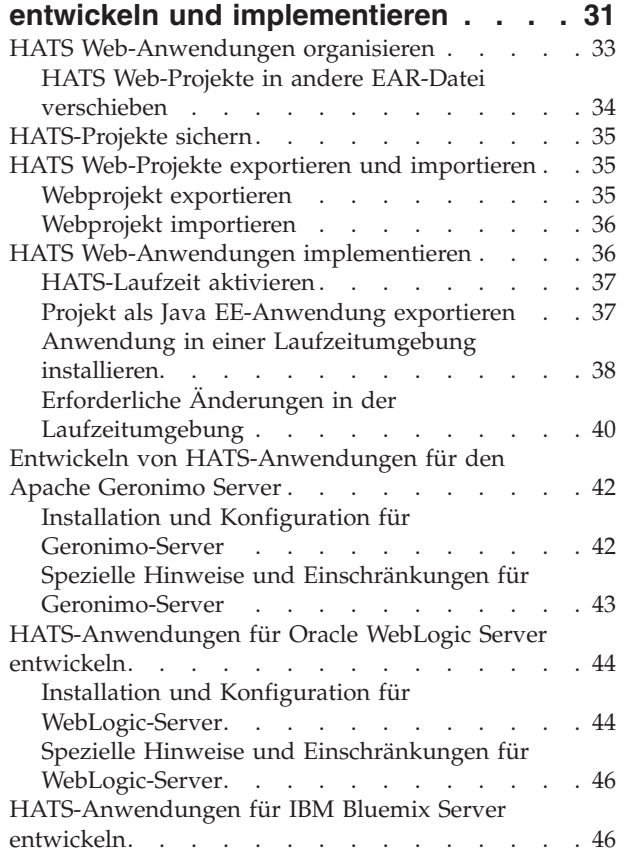

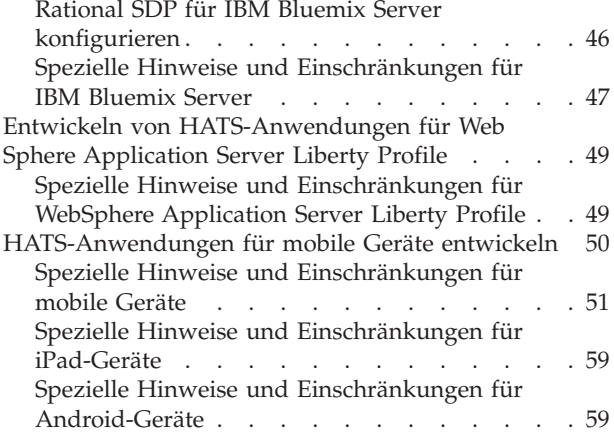

# **[Chapter 4. HATS-Rich-Client-](#page-70-0)[Anwendungen entwickeln und](#page-70-0)**

| | | | | | | |

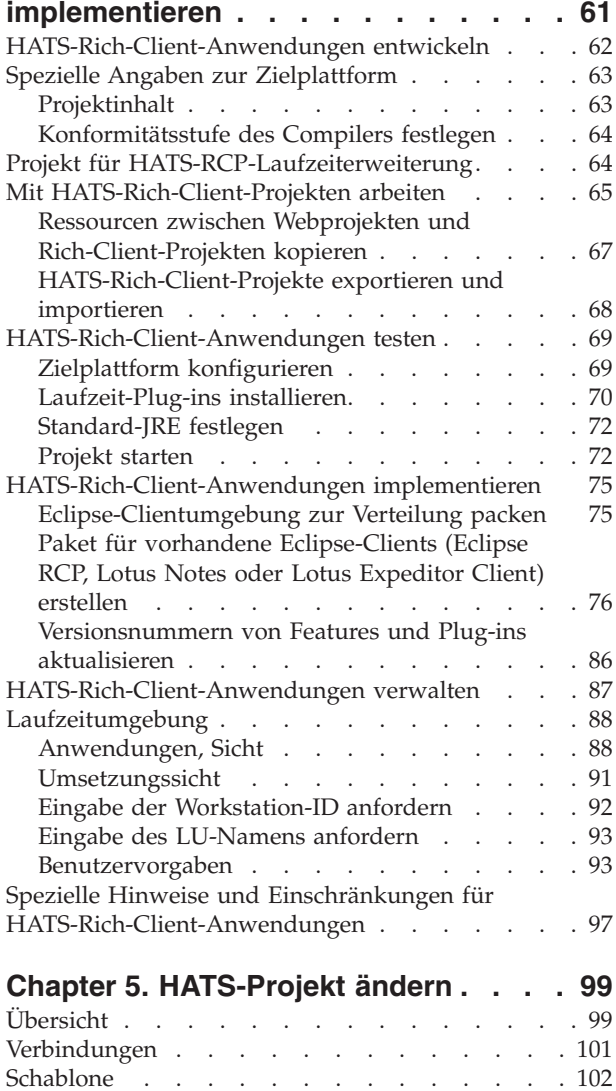

| |

 $\boldsymbol{\mathsf{I}}$  $\overline{1}$ 

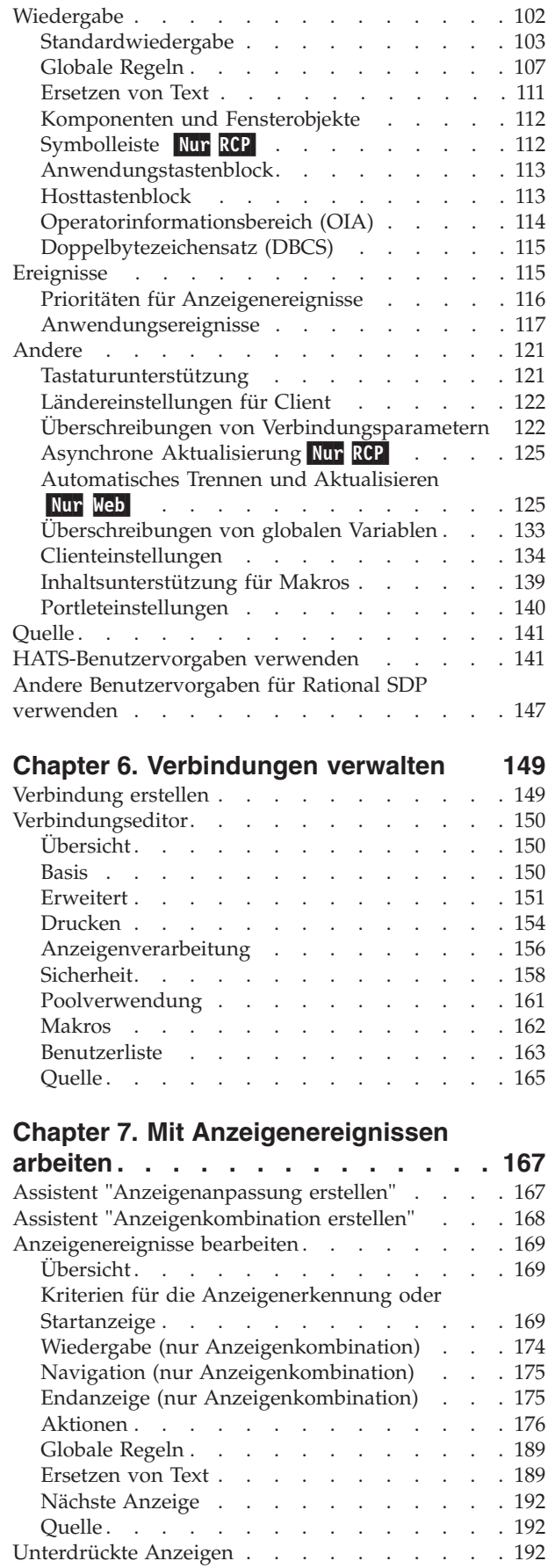

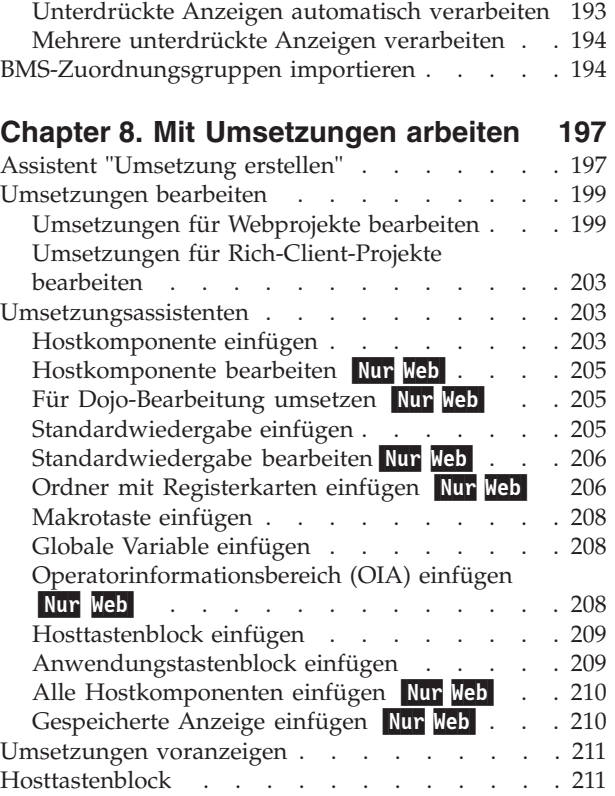

[Erkennungskriterien . . . . . . . . . . 193](#page-202-0)

# **[Chapter 9. Beschreibungen und](#page-222-0)**

# **[Einstellungen für Komponenten und](#page-222-0)**

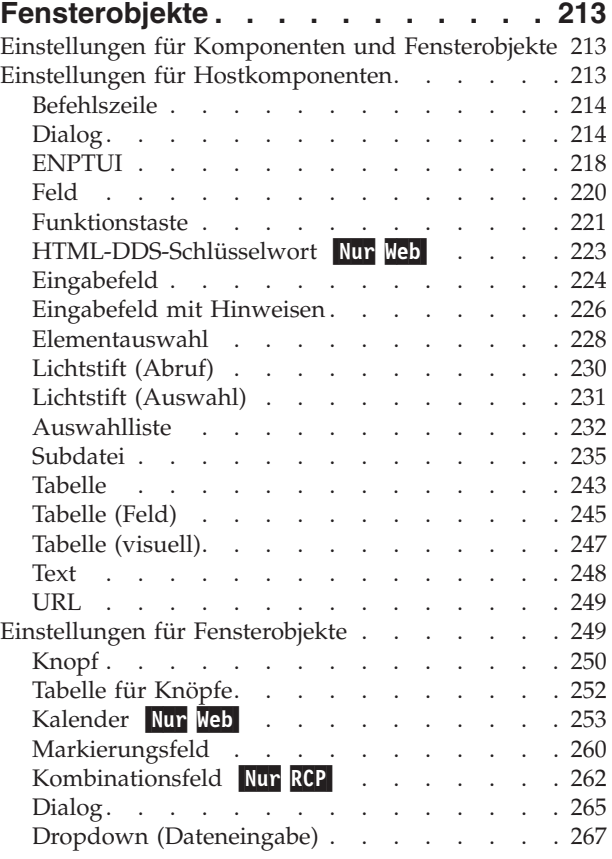

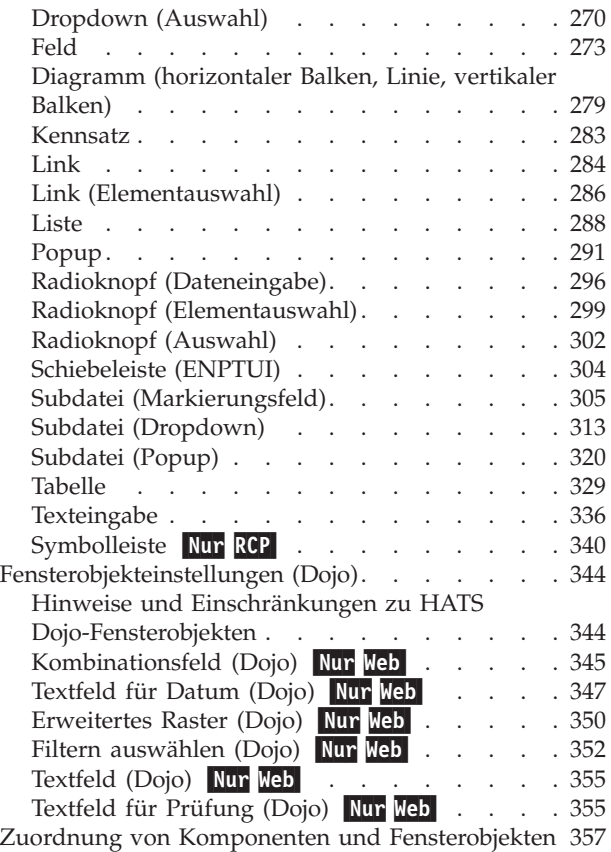

#### **[Chapter 10. Schablonen verwenden 359](#page-368-0)**

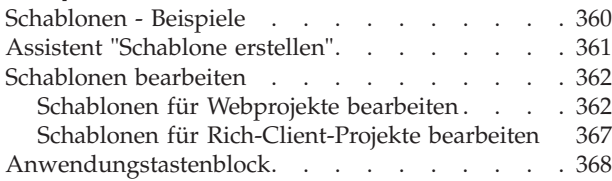

# **[Chapter 11. Makros und Host-Terminal 371](#page-380-0)**

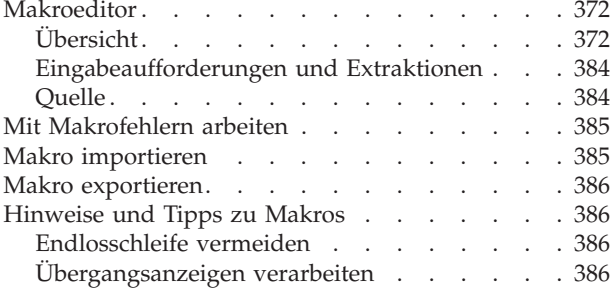

# **[Chapter 12. Mit globalen Variablen](#page-398-0)**

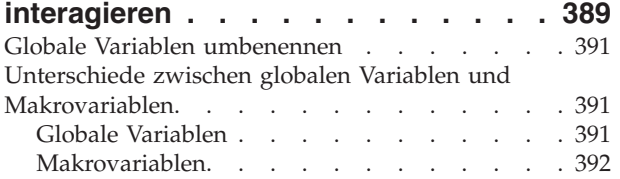

# **[Chapter 13. Integrationsobjekte](#page-402-0)**

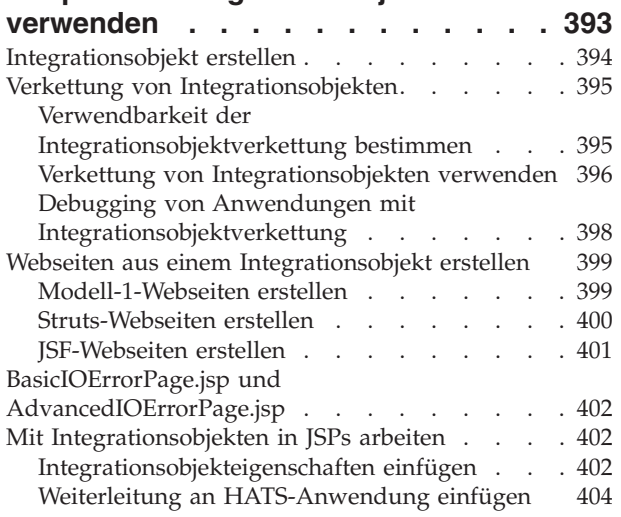

# **[Chapter 14. Anzeigen kombinieren 405](#page-414-0)**

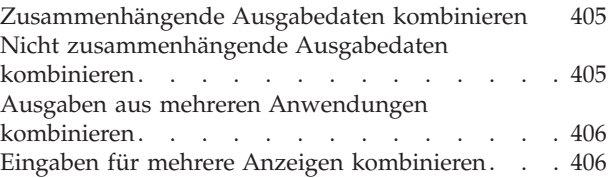

# **[Chapter 15. Druckunterstützung](#page-418-0)**

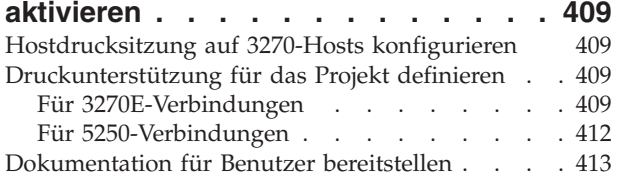

# **[Chapter 16. Tastaturunterstützung](#page-424-0)**

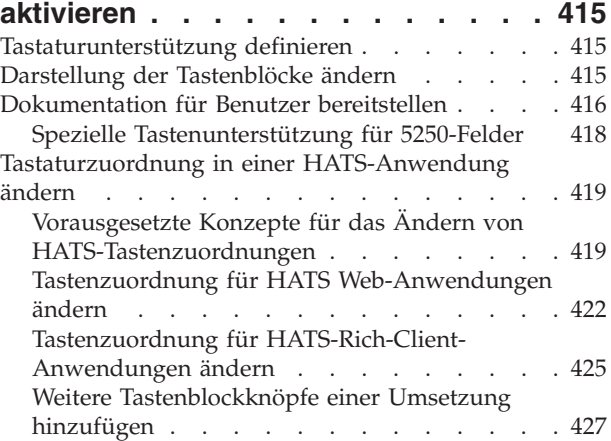

# **[Chapter 17. Hostsimulation](#page-438-0)**

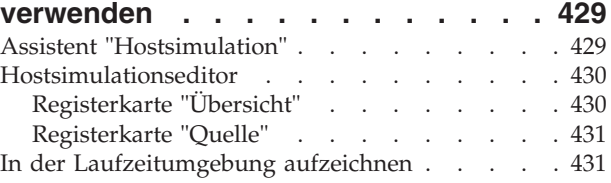

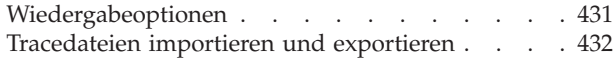

### **[Chapter 18. HATS-](#page-444-0)**

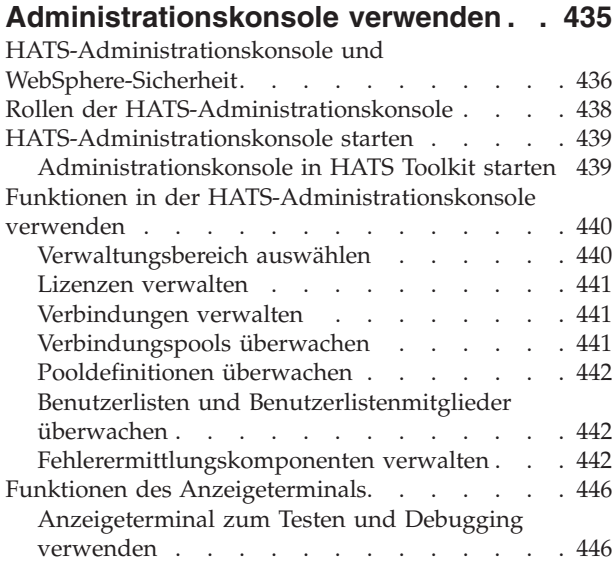

# **[Chapter 19. WebSphere Portal und](#page-458-0)**

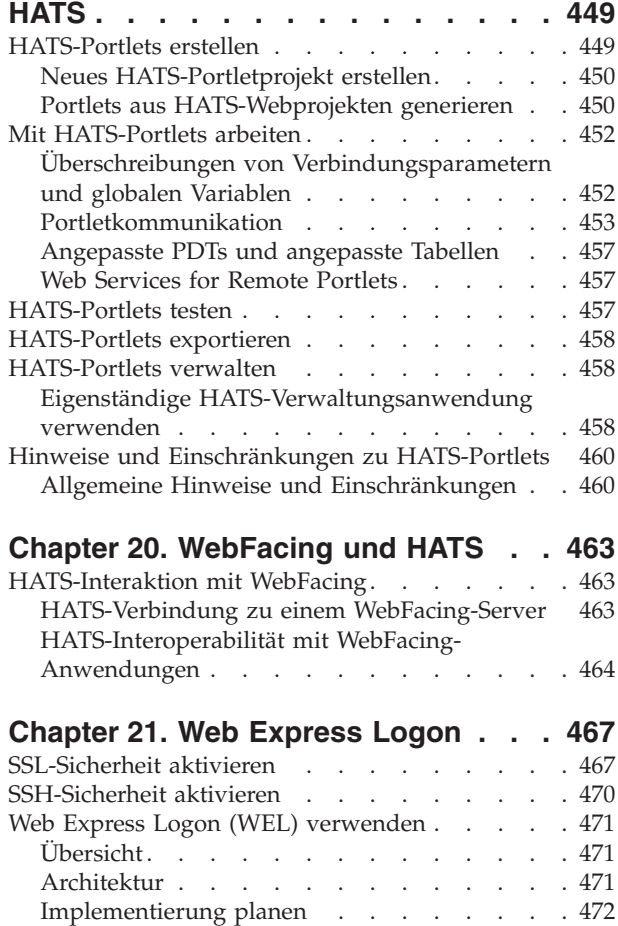

[Implementierung . . . . . . . . . . . 473](#page-482-0) [Erstellung eines WEL-Anmeldemakros . . . . 473](#page-482-0) Netzsicherheits-Plug-in . . . . . . . . 474 Credential Mapper-Plug-ins . . . . . . 475

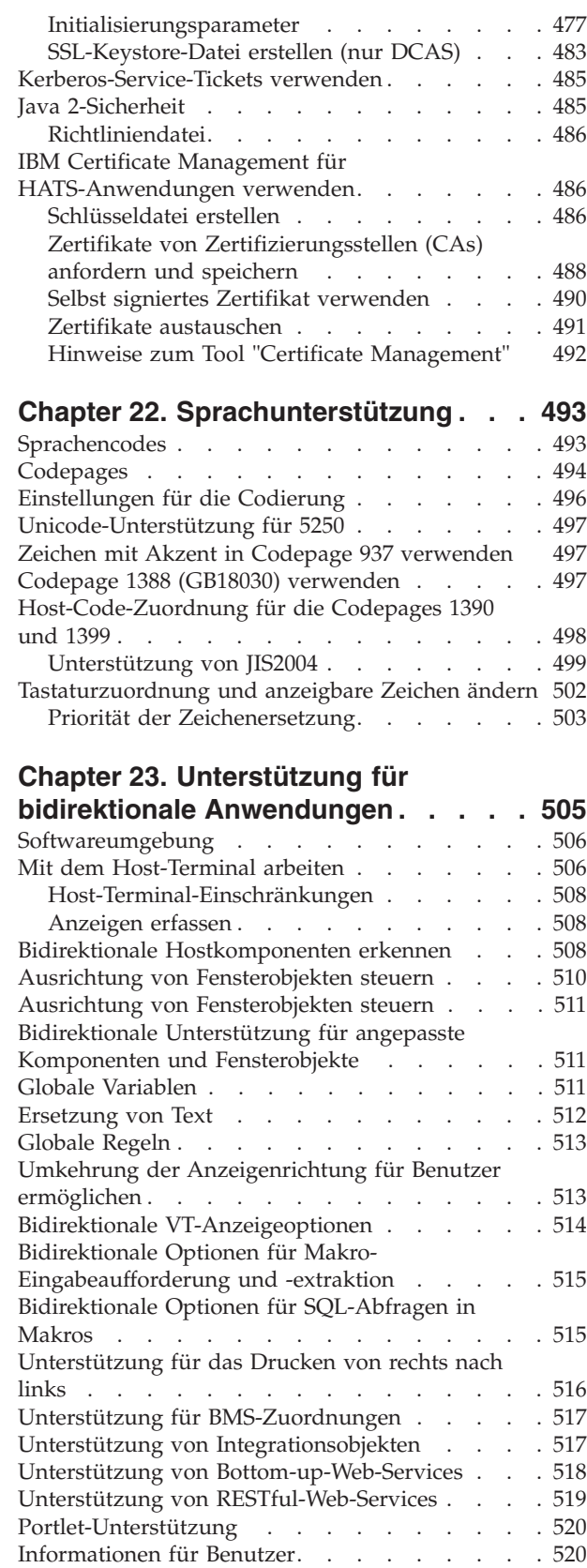

[Automatische Feldumkehrung. . . . . . . 521](#page-530-0) [Feldumkehrung . . . . . . . . . . . 522](#page-531-0) [Zwischenablagefunktionen . . . . . . . . 522](#page-531-0) [Operatorinformationsbereich \(OIA\) . . . . . 522](#page-531-0)

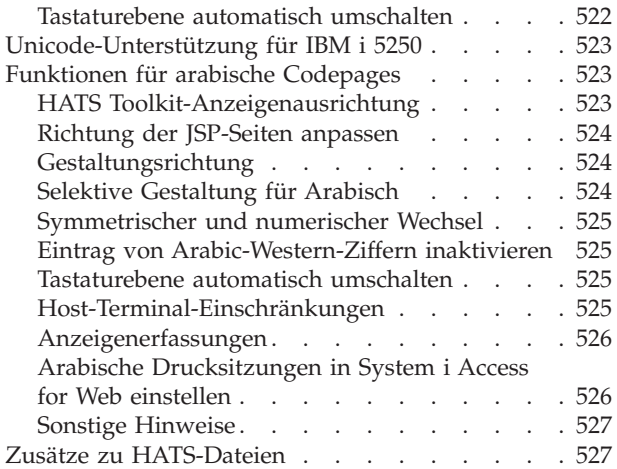

# **[Chapter 24. Unterstützung für](#page-538-0)**

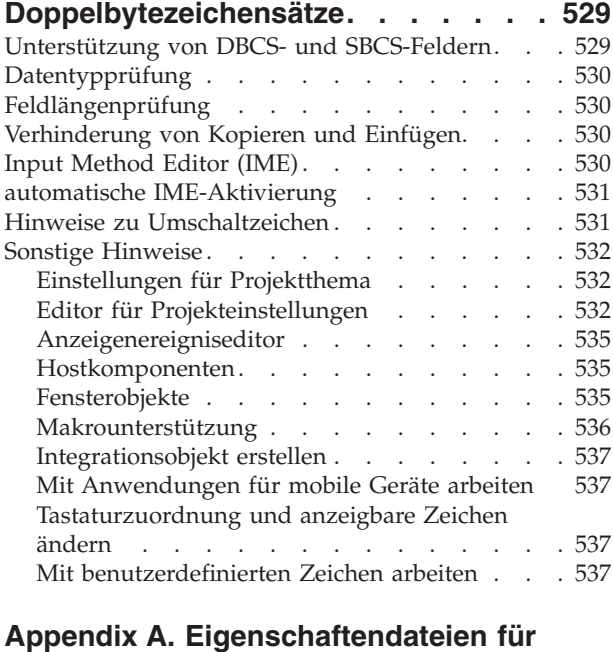

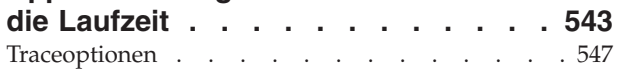

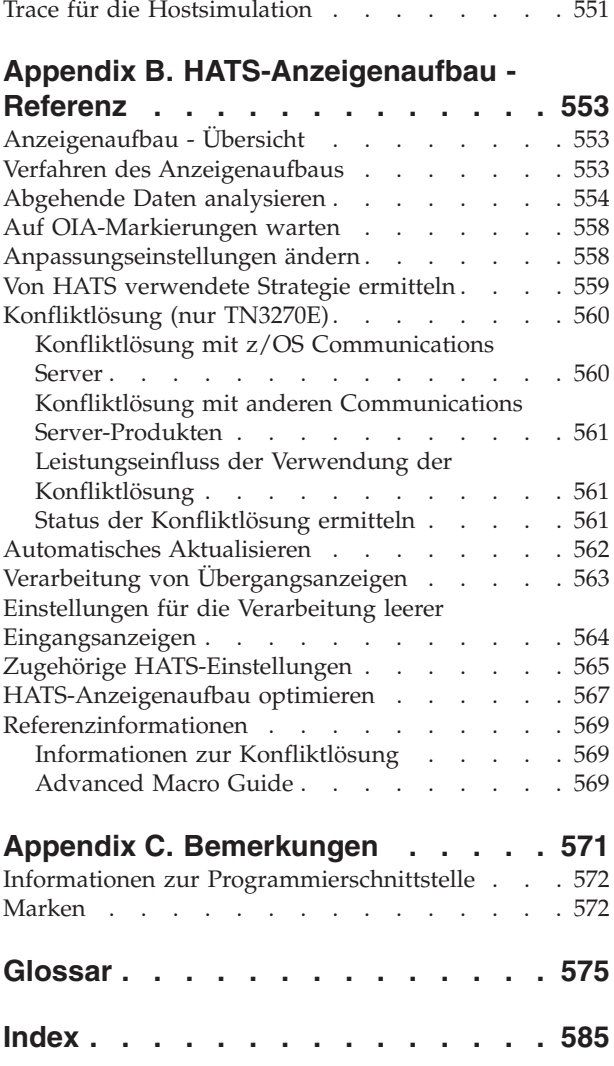

[Traceverarbeitung für Host On-Demand . . . . 549](#page-558-0)

# **Chapter 1. Host Access Transformation Services (HATS) verwenden**

IBM® Host Access Transformation Services (HATS) ermöglicht die Erstellung von Webanwendungenund Rich-Client-Anwendungen, die eine grafische Benutzerschnittstelle mit hohem Bedienungskomfort (GUI) für 3270-Anwendungen auf IBM z Systems-Plattformen und für 5250-Anwendungen auf IBM i-Plattformen bereitstellen. HATS-Anwendungen können auf 5250-Anwendungen zugreifen, ohne die Fähigkeit zur Onlinetransaktionsverarbeitung (OLTP) zu benötigen. Im vorliegenden Handbuch werden diese zeichenbasierten 3270- und 5250-Anwendungen als "Hostanwendungen" bezeichnet. Außerdem können Ressourcen für die serviceorientierte Architektur (service-oriented Architecture, SOA) erstellt werden, die durch den Einsatz von Web-Services Standardprogrammierschnittstellen für Geschäftslogik und Transaktionen aus Hostanwendungen bieten. Auch der Zugriff auf Daten aus VT-Emulationsanzeigen (Video Terminal) ist möglich.

HATS-Anwendungen können mit einer modernen Darstellung versehen werden. HATS-Web-Anwendungen können mit einer Schnittstelle implementiert werden, die Sie optisch an die Web- oder Portalseiten Ihres Unternehmens anpassen können. Für den Zugriff auf diese Anwendungen verwenden die Benutzer einen Web-Browser. Durch die Entwicklung von HATS Web-Anwendungen können Sie außerdem mobilen Geräten wie Mobiltelefonen, Datenerfassungsterminals und Personal Digital Assistants (PDAs) den Zugriff auf Ihre Hostanwendungen ermöglichen.

HATS-Rich-Client-Anwendungen können so konzipiert werden, dass sie in einer Implementierung mit Eclipse Rich Client Platform (RCP), in Lotus Notes® oder in Lotus® Expeditor Client ausgeführt werden können, um native Clientanwendungen bereitzustellen, die für den Desktop eines Benutzers bestimmt sind. Weitere Informationen zur Eclipse RCP-Umgebung finden Sie unter [http://](http://www.eclipse.org/home/categories/rcp.php) [www.eclipse.org/home/categories/rcp.php.](http://www.eclipse.org/home/categories/rcp.php) Weitere Informationen zu Lotus Notes enthält das Knowledge Center von Lotus Notes unter der Adresse [http://www-01.ibm.com/support/knowledgecenter/SSKTMJ\\_8.5.3/](http://www.ibm.com/support/knowledgecenter/SSKTMJ) [welcome\\_Domino\\_8\\_5\\_3.html.](http://www.ibm.com/support/knowledgecenter/SSKTMJ) Weitere Informationen zu Lotus Expeditor Client enthält das Knowledge Center von Lotus Expeditor unter der Adresse [http://www-01.ibm.com/support/knowledgecenter/SSVHEW\\_6.2.0/](http://www.ibm.com/support/knowledgecenter/SSVHEW) [welcome.html.](http://www.ibm.com/support/knowledgecenter/SSVHEW)

Informationen zu Neuerungen in HATS Version 9.6 enthält das Handbuch *HATS Erste Schritte*.

**Note:** Sofern nichts anderes angegeben ist, sind im vorliegenden Dokument Konfigurationseinstellungen, die sich ausschließlich auf HATS Web-Anwendungen und EJB-Anwendungen beziehen, mit Nur Web gekennzeichnet. Konfigurationseinstellungen, die ausschließlich für HATS-Rich-Client-Plattformanwendungen gelten, sind mit der Kennzeichnung Nur RCP versehen.

HATS besteht aus zwei Komponenten:

| | | | | | | | | | | | |

I  $\overline{\phantom{a}}$  $\overline{1}$  $\overline{1}$ 

| | | | | | | |

T

J  $\overline{\phantom{a}}$ 

|

 $\overline{1}$ 

| | | | | |

<span id="page-10-0"></span>T  $\overline{1}$  $\overline{\phantom{a}}$  $\overline{1}$  $\mathbf{I}$  $\overline{1}$  v Das HATS Toolkit ist eine Gruppe von Plug-ins für die Eclipse-basierte IBM Rational® Software Delivery Platform (Rational SDP). Weitere Informationen zu den unterstützten Versionen von Rational SDP finden Sie unter Voraussetzungen im Handbuch *HATS Erste Schritte*.

Mit HATS Toolkit können Sie neue Anwendungen schrittweise entwickeln und dabei alle vorgenommenen Änderungen vorab anzeigen und speichern. Nach und nach können Sie - ganz nach Wunsch früher oder später - Ihre HATS-Anwendung optimieren und ihren Bedienungskomfort gegenüber den Hostanwendungen, deren Daten sie darstellt, vergrößern sowie möglicherweise auch Funktionen aus den Hostanwendungen in Ihre HATS-Anwendungen übernehmen. Der Entwicklungsprozess für HATS Web-Anwendungen und HATS Rich-Client-Anwendungen ist ähnlich. Weitere Informationen finden Sie unter ["Wissenswertes über die HATS-Anwendungsentwicklung" on page 11.](#page-20-0)

Nachdem Sie eine HATS-Anwendung entwickelt haben, implementieren Sie sie in einer Produktionslaufzeitumgebung.

v Der HATS-Laufzeitcode wird als Teil einer HATS-Anwendung ausgeführt, die in der Produktionslaufzeitumgebung implementiert ist. Hierbei kann es sich um WebSphere® Application Server, WebSphere Portal, Apache Geronimo-Webanwendungsserver mit dem Tomcat-Web-Container, Oracle WebLogic Server oder um eine Rich-Client-Plattform handeln. Zur Interaktion mit der HATS-Anwendung, bei der Daten zwischen dem Benutzer und der Hostanwendung hin und her gesendet werden, dient die grafische Benutzerschnittstelle von HATS.

Weitere Informationen finden Sie in [Chapter 3, "HATS Web-Anwendungen](#page-40-0) [entwickeln und implementieren," on page 31](#page-40-0) und in [Chapter 4,](#page-70-0) ["HATS-Rich-Client-Anwendungen entwickeln und implementieren," on page 61.](#page-70-0)

# **Wissenswertes über wichtige HATS-Konzepte und -Objekte**

Dieser Abschnitt erläutert wichtige Konzepte und Objekte von HATS, die zum Teil unter ["Wissenswertes über die HATS-Anwendungsverarbeitung" on page 9](#page-18-0) beschrieben sind. Viele wichtige Objekte in HATS werden mithilfe eines Assistenten erstellt, nach der Erstellung jedoch in einem Editor angezeigt oder geändert.

#### **Projekt**

|

 $\mathbf{I}$ 

| | | | | | | | |

 $\overline{\phantom{a}}$  $\overline{\phantom{a}}$  $\mathbf{I}$  $\overline{1}$  $\overline{\phantom{a}}$  $\mathbf{I}$  $\overline{\phantom{a}}$ 

Ein Projekt besteht aus einer Objektgruppe von HATS-Ressourcen (auch "Artefakte" genannt), die mit den Assistenten von HATS Toolkit erstellt und unter Verwendung der Editoren von HATS Toolkit angepasst werden. Diese Ressourcen werden als HATS-Anwendung exportiert. Es gibt fünf Typen von HATS-Projekten: Webprojekte, EJB-Projekte, Rich-Client-Projekte und Projekte für die HATS-Administrationskonsole. Letztere dienen der Verwaltung von HATS-Webanwendungen (inklusive EJB-Anwendungen). Weitere Informationen finden Sie in [Chapter 3, "HATS Web-Anwendungen](#page-40-0) [entwickeln und implementieren," on page 31.](#page-40-0)

#### **Ereignis**

Eine HATS-Ressource, die eine Reihe von Aktionen auf der Basis eines bestimmten erreichten Status ausführt. Es gibt zwei Typen von HATS-Ereignissen, nämlich Anwendungsereignisse und Anzeigenereignisse.

#### <span id="page-11-0"></span>**Anwendungsereignis**

Ein Anwendungsereignis ist ein HATS-Ereignis, das durch Statusänderungen im Lebenszyklus einer Anwendung ausgelöst wird. Beispiele für Anwendungsereignisse sind unter anderem der erstmalige Zugriff eines Benutzers auf eine HATS-Anwendung (Ereignis "Start") oder die Feststellung einer nicht erkannten Anzeige durch eine Anwendung (Ereignis "Nicht übereinstimmende Anzeige"). Weitere Informationen können Sie unter ["Anwendungsereignisse" on page 117](#page-126-0) nachlesen.

#### **Anzeigenereignis**

Als Anzeigenereignis gilt ein HATS-Ereignis, das ausgelöst wird, wenn eine Hostanzeige aufgrund einer Übereinstimmung mit bestimmten Kriterien für die Anzeigenerkennung erkannt wird. Es gibt zwei Typen von Anzeigenereignissen, nämlich Anzeigenanpassungen und Anzeigenkombinationen.

#### **Anzeigenanpassung**

Dieses HATS-Anzeigenereignis dient dazu, eine Reihe von Aktionen auszuführen, nachdem eine Hostanzeige erkannt wurde. Zu Beispielen für die Anzeigenanpassung zählen die Erkennung einer Anzeige und ihre Umsetzung in eine grafische Benutzerschnittstelle für den Benutzer oder die Wiedergabe eines Makros, mit dem eine Anzeige übersprungen wird. Die Definition der Anzeigenanpassung enthält eine Reihe von Kriterien für die Anzeigenerkennung sowie eine Liste von Aktionen, die ausgeführt werden sollen, wenn eine Hostanzeige mit diesen Kriterien übereinstimmt. Außerdem umfasst sie globale Regeln auf Anzeigenebene und Einstellungen für das Ersetzen von Text. Weitere Informationen finden Sie in [Chapter 7, "Mit](#page-176-0) [Anzeigenereignissen arbeiten," on page 167.](#page-176-0)

#### **Anzeigenkombination**

Dieses HATS-Anzeigenereignis erfasst Ausgabedaten aus aufeinanderfolgenden ähnlichen Hostanzeigen, kombiniert diese Daten und zeigt sie in einer einzigen Ausgabeseite an. Ein Beispiel für eine Anzeigenkombination ist die Erkennung einer Anzeige, die nur Teildaten enthält, und die Navigation durch alle nachfolgenden Anzeigen, damit alle übrigen Daten erfasst und für den Benutzer angezeigt werden können. Die Definition der Anzeigenkombination umfasst eine Reihe von Kriterien für die Anzeigenerkennung, die sowohl für die erste als auch für die letzte Anzeige der Kombination angegeben sind. Außerdem beschreibt sie, wie die Navigation in den Anzeigen erfolgen soll und welche Komponente bzw. welches Fensterobjekt für die Erkennung und Wiedergabe der in jeder Anzeige erfassten Daten zu verwenden ist. Außerdem enthält sie eine Liste von Aktionen, die ein Mal oder mehrfach auszuführen sind, globale Regeln auf Anzeigenebene sowie Einstellungen für das Ersetzen von Text. Weitere Informationen finden Sie in [Chapter 7, "Mit Anzeigenereignissen arbeiten,"](#page-176-0) [on page 167.](#page-176-0)

#### **Kriterien für die Anzeigenerkennung**

Bei der Erstellung eines Anzeigenereignisses legen Sie Kriterien für die Anzeigenerkennung fest, mit denen HATS eine oder mehrere Anzeigen abgleicht. Zur Erkennung von Hostanzeigen kann eine beliebige Kombination von Kriterien verwendet werden, beispielsweise die Anzahl der Felder oder Eingabefelder in der Anzeige, die Koordinaten der Cursorposition oder die Zeichenfolgen in einem definierten Ausschnitt der Anzeige bzw. an einer beliebigen Stelle in der Anzeige. Als Kriterien für die Anzeigenerkennung können auch globale Variablen, Farbwerte, Vergleiche von Bereichen mit Werten und Vergleiche von Bereichen mit Bereichen eingesetzt werden.

Wenn ein Host eine Anzeige ausgibt, ermittelt HATS, ob die aktuelle Hostanzeige mit einem der Kriterien für die Anzeigenerkennung übereinstimmt, die Sie in einem Anzeigenereignis Ihres Projekts festgelegt haben. Stellt HATS eine Übereinstimmung fest, werden die definierten Aktionen für das Anzeigenereignis ausgeführt.

Weitere Informationen zum Festlegen der Kriterien für die Anzeigenerkennung enthält der Abschnitt ["Kriterien für die](#page-178-0) [Anzeigenerkennung oder Startanzeige" on page 169.](#page-178-0)

#### **Aktion**

Als Aktion wird ein Schritt bezeichnet, der beim Eintreten eines Ereignisses ausgeführt wird, also beispielsweise dann, wenn eine Hostanzeige festgestellt wird, die mit den für ein Anzeigenereignis angegebenen Kriterien für die Anzeigenerkennung übereinstimmt. Zu jeder Definition eines Anwendungsereignisses und Anzeigenereignisses gehört eine Liste von Aktionen.

#### **Umsetzung**

|| || || || ||

Eine Umsetzung ist für Webprojekte eine JSP-Datei (JavaServer Pages) oder für Rich-Client-Projekte eine SWT-Kombination (Standard Widget Toolkit), die definiert, wie Hostkomponenten extrahiert und mit Fensterobjekten in einer grafischen Benutzerschnittstelle angezeigt werden sollen. Die Anwendung einer Umsetzung ist eine der möglichen Aktionen eines Anzeigenereignisses. Sie können Umsetzungen im WYSIWYG-Stil bearbeiten. Hierbei ziehen Sie HATS-Komponenten aus der Palette und geben Einstellungen in der Sicht mit den HATS-Eigenschaften an. Sie können Rich Client Transformations nicht in WYSIWYG bearbeiten, da der Java Visual Editor nicht mehr in Rational SDP V9.6 verfügbar ist. Weitere Informationen zu entfernten und veralteten Funktionen in Rational Application Developer siehe [http://www.ibm.com/support/docview.wss?uid=swg27038549.](http://www.ibm.com/support/docview.wss?uid=swg27038549)

Weitere Angaben über die Erstellung von Umsetzungen finden Sie in [Chapter 8, "Mit Umsetzungen arbeiten," on page 197.](#page-206-0)

#### **Hostkomponenten**

Hostkomponenten sind HATS-Objekte, die für die Erkennung der Elemente in der Hostanzeige (z. B. Befehlszeilen, Funktionstasten usw.) zuständig sind, damit diese für den Benutzer der HATS-Anwendung dargestellt werden. Sie können die Gruppe der Hostkomponenten, die mit HATS bereitgestellt werden, verwenden, aber auch eigene Hostkomponenten erstellen.

Weitere Informationen zur Auswahl von Hostkomponenten für die Verwendung in Ihrem HATS-Projekt können Sie unter ["Hostkomponente einfügen" on page 203](#page-212-0) nachlesen.

Zusätzliche Angaben zur Erstellung von angepassten Komponenten und Fensterobjekten mit dem Assistenten enthält - je nach Anwendungsumgebung - das Handbuch *HATS Web Application Programmer's Guide* bzw. *HATS Rich Client Platform Programmer's Guide*.

#### **Fensterobjekte**

Fensterobjekte sind HATS-Objekte, mit denen die Ausgabe in der grafischen Benutzerschnittstelle für Hostkomponenten in der HATS-Darstellung erstellt wird. Beispielsweise können Sie Hostkomponenten für Funktionstasten in Fensterobjekte für Knöpfe konvertieren, damit die Funktionstasten für den Benutzer in der HATS-Anwendung als Druckknöpfe dargestellt werden. Sie können die mit HATS bereitgestellten Fensterobjekte verwenden, aber auch eigene Fensterobjekte erstellen.

Weitere Informationen zur Auswahl von Fensterobjekten für die Verwendung in Ihrem HATS-Projekt können Sie unter ["Hostkomponente einfügen" on page 203](#page-212-0) nachlesen.

Zusätzliche Angaben zur Erstellung von angepassten Komponenten und Fensterobjekten mit dem Assistenten enthält - je nach Anwendungsumgebung - das Handbuch *HATS Web Application Programmer's Guide* bzw. *HATS Rich Client Platform Programmer's Guide*.

#### **Verbindung**

Eine Verbindung ist eine Gruppe von Parametern, die HATS zum Herstellen einer Verbindung zu Hostanwendungen verwendet. In HATS gibt es zwei Typen von Verbindungen: Standardverbindungen (die auch als Umsetzungen bezeichnet werden) und Hintergrundverbindungen. Jede HATS-Anwendung besitzt eine Standardverbindung für die Hostanwendung, deren Anzeigen durch HATS umgesetzt werden. Alle anderen Verbindungen in einer HATS-Anwendung werden als "Hintergrundverbindungen" bezeichnet. Anzeigen aus Hintergrundverbindungen werden von HATS nicht umgesetzt. Es besteht jedoch die Möglichkeit, die Verbindung, die als Standardverbindung behandelt werden soll, dynamisch auszuwählen. Weitere Informationen finden Sie in [Chapter 6, "Verbindungen verwalten," on page](#page-158-0) [149.](#page-158-0)

#### **Globale Regeln**

Globale Regeln geben auf Anzeigenebene oder Projektebene an, wie die Ersetzung eines bestimmten Hosteingabefeldtyps durch ein bestimmtes Fensterobjekt unter Verwendung von Umsetzungsfragmenten erfolgen soll. Ein Umsetzungsfragment enthält den Inhalt, durch den alle Vorkommen eines Musters in einer bestimmten Umsetzung ersetzt werden sollen.

**Note:** Globale Regeln können für eine bestimmte Verwendung einer Umsetzung inaktiviert werden. Hierzu wird die Umsetzungsaktion eines Anzeigenereignisses bearbeitet.

Weitere Informationen finden Sie unter ["Wiedergabe" on page 102.](#page-111-0)

#### **Standardwiedergabe**

Als Standardwiedergabe wird die Methode bezeichnet, mit der HATS eine Anzeige wiedergibt, für die kein spezielles Anzeigenereignis vorhanden ist. Die Standardwiedergabe kann auch in einer bestimmten Umsetzung für einen definierten Bereich einer Hostanzeige angewendet werden. Weitere Informationen finden Sie unter ["Wiedergabe" on page 102.](#page-111-0)

#### **Ersetzen von Text**

Mit dem Ersetzen von Text wird auf Projektebene oder auf Anzeigenebene in der Umsetzung der grafischen Benutzerschnittstelle Text der Hostanzeigen in Bilder, HTML Nur Web oder anderen Text umgesetzt. Weitere Informationen finden Sie unter ["Ersetzen von Text" on page 111.](#page-120-0)

#### **Schablone**

Eine Schablone ist eine JSP-Datei (bei Webprojekten) oder eine Java™ SWT-Kompositionsklasse (bei Rich-Client-Projekten), mit deren Hilfe Sie die Darstellung eines Projektes verbessern können. Bei der Erstellung eines HATS-Projekts wählen Sie eine Schablone aus, die für das Projekt als Standardschablone verwendet werden soll. Die Schablone kann Unternehmenslogos und -informationen sowie Links zu anderen Seiten enthalten. Als Standardeinstellung können Sie eine der mit HATS gelieferten Beispielschablonen verwenden. Sie haben aber auch die Möglichkeit, mit dem Schablonenassistenten und -editor in HATS Toolkit angepasste Schablonen für Ihre Projekte zu entwerfen. Auch die Erstellung einer Schablone, die vorab aus einer Datei oder bei Webprojekten aus einer URL-Adresse gefüllt wird, ist möglich.

In der grafischen Benutzerschnittstelle umgibt die Schablone den Bereich, in dem die Umsetzung stattfindet. Als Folge eines Anzeigenereignisses können Sie eine andere Schablone als die Standardschablone anwenden lassen. Zusätzliche Angaben über die Zuordnung einer Schablone zu einer Umsetzung finden Sie in [Chapter 10, "Schablonen verwenden," on page 359.](#page-368-0)

#### **Geschäftslogik**

Als Geschäftslogik wird Java-Code bezeichnet, der als Aktion in einem Ereignis, beispielsweise einer Anzeigenanpassung, aufgerufen wird. Geschäftslogik ist spezifisch für die Anwendung.

Weitere Informationen zur Geschäftslogik enthält - je nach Anwendungsumgebung - das Handbuch *HATS Web Application Programmer's Guide* bzw. *HATS Rich Client Platform Programmer's Guide*.

#### **Globale Variable**

In einer globalen Variablen wird ein Wert gespeichert, der während der gesamten Lebensdauer einer HATS-Anwendungsinstanz verwendet werden kann. Der Wert einer globalen Variablen kann aus einer Hostanzeige extrahiert oder durch den Entwickler definiert werden. Globale Variablen können in Schablonen, Umsetzungen, Aktionen für Anzeigenereignisse oder Erkennungskriterien eingesetzt werden. Außerdem können sie von Webanwendungen in einer EAR-Datei oder von Rich-Client-Anwendungen, die in derselben Rich-Client-Umgebung ausgeführt werden, gemeinsam genutzt werden. Globale Variablen können indexiert und auch in Makros, Geschäftslogik und Integrationsobjekten verwendet werden.

Weitere Angaben über globale Variablen finden Sie in [Chapter 12, "Mit](#page-398-0) [globalen Variablen interagieren," on page 389.](#page-398-0)

#### **Makro**

Ein Makro ist ein XML-Script, das eine Reihe von Anzeigen und bestimmte Aktionen definiert, die für diese Anzeigen ausgeführt werden sollen. Mit Makros können Benutzerinteraktionen mit dem Host automatisiert werden. Sie können Makros aufzeichnen und wiedergeben, um Anzeigen zu überspringen, Schleifen auszuführen, Dateneingaben vom Benutzer anzufordern (oder Daten selbst bzw. mit globalen Variablen einzugeben) und Informationen aus der Hostanzeige zu extrahieren.

Für den Einsatz von Makros in einer HATS-Anwendung gibt es unterschiedliche Möglichkeiten:

- v Ein Makro kann für die Standardverbindung als Teil der Aktion **Makro wiedergeben** für ein HATS-Ereignis wiedergegeben werden. Dies muss die letzte Aktion sein, die für ein Anzeigenereignis definiert ist.
- v Ein Makro kann für eine Hintergrundverbindung als Teil der Aktion **Makrotransaktion ausführen** für ein HATS-Ereignis wiedergegeben werden.
- v Ein Makro kann durch das Hinzufügen von Knöpfen für das Makro zu einer Umsetzung wiedergegeben werden. Auf diese Weise kann der Benutzer steuern, ob das Makro wiedergegeben wird oder nicht.
- Ein Makro kann durch ein Integrationsobjekt wiedergegeben werden.
- Ein Verbindungsmakro kann eingesetzt werden, um einer bestimmten Verbindung den Vorzug zu geben.
- v Ein Trennungsmakro kann verwendet werden, um eine Verbindung zu bereinigen.

Weitere Informationen zur Einbindung von Makros in die HATS-Umgebung finden Sie in [Chapter 11, "Makros und Host-Terminal," on page 371.](#page-380-0)

#### **Integrationsobjekte**

Integrationsobjekte sind Java-Objekte, die aus einem Makro erstellt werden und als Bausteine für WebSphere-Anwendungen verwendet werden können. Integrationsobjekte sind Java-Beans, die Interaktionen mit Hostdatenquellen einbinden. Zu diesen Datenquellengehören terminalorientierte Anwendungen, die 3270-Daten, 5250-Daten und Daten aus Video-Terminals (VT) verwenden.

Integrationsobjekte, die dieselbe Verbindung gemeinsam nutzen, können in einer Gruppe zusammengefasst werden, um eine einzige übergeordnete Aufgabe in der HATS-Anwendung zu erreichen. Dies wird als "Verkettung von Integrationsobjekten" bezeichnet. Weitere Informationen finden Sie in [Chapter 13, "Integrationsobjekte verwenden," on page 393.](#page-402-0)

#### **Host-Terminal**

Ein Host-Terminal ist eine Verbindung in HATS Toolkit, die zu einem aktiven Host besteht. Mit dem Host-Terminal können Sie Anzeigen erfassen, Anzeigenereignisse und Umsetzungen erstellen sowie Makros aufzeichnen und bearbeiten. Außerdem können Sie zuvor aufgezeichnete oder importierte Makros wiedergeben. Das Host-Terminal ermöglicht zudem die Voranzeige einer Anzeige als grafische Benutzerschnittstelle.

#### **Anzeigeterminal**

Ein Anzeigeterminal ist ein Terminalfenster, in dem Hostanzeigen ausgegeben werden und in dem Sie beim Test und Debug Interaktionen zwischen einer HATS-Anwendung und einer Hostanwendung in der Laufzeit beobachten können. Außerdem können Sie im Terminalfenster unter Verwendung von Hostanzeigen mit der Hostanwendung interagieren. Weitere Informationen zum Anzeigeterminal können Sie unter ["Anzeigeterminal zum Testen und](#page-455-0) [Debugging verwenden" on page 446](#page-455-0) nachlesen.

#### **Anzeigenerfassung**

Eine XML-Darstellung einer Hostanzeige, die in einer HSC-Datei gespeichert wird und zur Erstellung bzw. Anpassung einer Anzeigenanpassung, Anzeigenkombination, Umsetzung, globalen Regel oder eines Makros dient. Anzeigenerfassungen sind nützlich, weil sie Ihnen die Möglichkeit bieten, eine HATS-Anwendung selbst bei fehlender Verbindung mit dem Host zu entwickeln. Sie sind auch hilfreich bei der Erstellung von Makros, die den zentralen Bestandteil der Unterstützung von HATS-Integrationsobjekten und -Web-Services bilden.

Anzeigenerfassungen von VT-Hostanzeigen (Video Terminal) können dazu verwendet werden, ein Makro mit dem Visual Macro Editor zu erstellen oder anzupassen; sie können auch als Check-in-Anzeige beim Konfigurieren des Pooling verwendet werden. Sie können nicht dazu verwendet werden, Anzeigeanpassungen Anzeigekombinationen, Umsetzungen, eine Standardwiedergabe oder globale Regeln zu erstellen.

#### **Ausführen auf Server Nur Web**

| | | | | | | | | |

 $\overline{1}$  $\overline{1}$ T  $\mathbf{I}$ T  $\mathbf{I}$  $\overline{1}$  $\overline{1}$  $\overline{1}$ T Mit dieser Funktion in Rational SDP können Sie HATS Web-Projekte in einer Instanz von WebSphere Application Server bzw. WebSphere Portal testen. In diesem Modus können Sie die Laufzeiteinstellungen ändern und testen, die in der Datei "runtime.properties" definiert und in der Laufzeitumgebung implementiert sind. Bitte beachten Sie, dass alle Änderungen, die Sie bei einem Test in diesem Modus an den Laufzeiteinstellungen vornehmen, erhalten bleiben und bei der Implementierung der HATS-Anwendung in einer Laufzeitumgebung wirksam werden. Weitere Informationen zur Änderung von Laufzeiteinstellungen enthält der Abschnitt ["Fehlerermittlungskomponenten verwalten" on page 442.](#page-451-0)

#### **Debug auf Server** Nur Web

Neben den Leistungsmerkmalen der Funktion "Ausführen auf Server" können Sie mit dieser Funktion zusätzlich Folgendes ausführen:

- Beim Testen des Projekts können Sie die Navigation in den Hostanzeigen im Anzeigeterminal beobachten.
- Sie können Debugnachrichten in der Konsole von Rational SDP anzeigen.
- v Sie können am Projekt vorgenommene Änderungen (z. B. Änderung einer Schablone oder einer Umsetzung) anzeigen, ohne hierzu die Anwendung auf dem Testserver erneut starten zu müssen.
- v Sie können Laufzeiteinstellungen ändern und testen, die in der Datei "runtime-debug.properties" definiert sind, ohne die Einstellungen zu ändern, die in der Datei "runtime.properties" definiert und in der Laufzeitumgebung implementiert sind.
- v Sie können Java-Code schrittweise durchgehen, z. B. HATS-Geschäftslogik.

#### **Profil auf Server** Nur Web

Neben den Leistungsmerkmalen der Funktion "Ausführen auf Server" können Sie mit dieser Funktion die Operationen mit dem größten Zeitbedarf ermitteln sowie wiederholte Aktionen erkennen, um Redundanzen zu entfernen. Diese Funktion können Sie zur Leistungsanalyse einsetzen, die Ihnen ein besseres Verständnis der Anwendung vermittelt.

#### **Ausführen** Nur RCP

Mit dieser Funktion von Rational SDP können Sie HATS-Rich-Client-Projekte in einer Eclipse-, Lotus Notes- oder Lotus Expeditor Client-Instanz testen. In diesem Modus können Sie die in der Datei "runtime.properties" definierten Laufzeiteinstellungen ändern und testen, die in der Laufzeitumgebung implementiert werden. Bitte beachten Sie, dass alle Änderungen, die Sie bei einem Test in diesem Modus an den Laufzeiteinstellungen vornehmen, erhalten bleiben und bei der Implementierung der HATS-Anwendung in einer Laufzeitumgebung wirksam werden. Weitere Informationen zur Änderung von Laufzeiteinstellungen enthält der Abschnitt ["HATS-Rich-Client-Anwendungen verwalten" on page 87.](#page-96-0)

#### **Debug** Nur RCP

Neben den Leistungsmerkmalen der Funktion "Ausführen" können Sie mit dieser Funktion zusätzlich Folgendes ausführen:

- v Beim Testen des Projekts können Sie die Navigation in den Hostanzeigen im Anzeigeterminal beobachten.
- v Sie können Debugnachrichten in der Konsole von Rational SDP anzeigen.
- v Sie können am Projekt vorgenommene Änderungen (z. B. Änderung einer Schablone oder einer Umsetzung) anzeigen, ohne hierzu die Anwendung erneut starten zu müssen.
- v Sie können Laufzeiteinstellungen ändern und testen, die in der Datei "runtime-debug.properties" definiert sind, ohne die in der Datei "runtime.properties" definierten Laufzeiteinstellungen zu ändern, die in der Laufzeitumgebung implementiert sind.
- Sie können Java-Code schrittweise durchgehen, z. B. HATS-Geschäftslogik.

#### **Profil** Nur RCP

Neben den Leistungsmerkmalen der Funktion "Ausführen" können Sie mit dieser Funktion die Operationen mit dem größten Zeitbedarf ermitteln sowie wiederholte Aktionen erkennen, um Redundanzen zu entfernen. Diese Funktion können Sie zur Leistungsanalyse einsetzen, die Ihnen ein besseres Verständnis der Anwendung vermittelt.

#### **Druckunterstützung**

Die Druckunterstützung ermöglicht es einem Entwickler, eine Druckersitzung anzugeben, die einer Hostsitzung zugeordnet sein soll. Außerdem versetzt sie den Benutzer in die Lage, Druckjobs von Hostanwendungen anzuzeigen, an einen Drucker zu senden oder auf Platte zu speichern. Die Druckunterstützung ist nur für die Standardverbindung verfügbar.

Weitere Informationen zur Druckunterstützung finden Sie in [Chapter 15,](#page-418-0) ["Druckunterstützung aktivieren," on page 409.](#page-418-0)

#### **Tastaturunterstützung**

Mit der Tastaturunterstützung kann ein Entwickler einen Benutzer in die Lage versetzen, für die Interaktion mit dem Host eine physische Tastatur zu verwenden, wenn die Anwendung in einer grafischen Benutzerschnittstelle ausgeführt wird. Der Entwickler entscheidet auch, ob in ein Projekt ein Hosttastenblock und/oder ein Anwendungstastenblock aufgenommen wird. Falls die Tastenblöcke enthalten sind, legt der Entwickler fest, welche Tasten vorhanden sind und wie diese Tasten sowie der Tastenblock in der grafischen Benutzerschnittstelle dargestellt werden.

Weitere Informationen zur Tastaturunterstützung finden Sie in [Chapter 16,](#page-424-0) ["Tastaturunterstützung aktivieren," on page 415.](#page-424-0)

#### **Tastenblockunterstützung**

Der Hosttastenblock ist eine Tabelle mit Knöpfen oder Links, die einem Benutzer dieselbe Interaktion mit dem Host wie die physischen Tasten auf einer Tastatur ermöglichen. Anstelle der Knöpfe oder Links auf dem Hosttastenblock können die Benutzer jedoch auch die physischen Tasten auf der Tastatur verwenden. Weitere Informationen zum Hosttastenblock können Sie unter ["Hosttastenblock" on page 211](#page-220-0) nachlesen.

Der Anwendungstastenblock ist eine Tabelle mit Knöpfen oder Links, die einem Benutzer die Ausführung von Aufgaben für die HATS-Anwendung ermöglichen, beispielsweise das Anzeigen ihrer Druckjobs oder das Aktualisieren der Anzeige. Weitere Informationen zum Anwendungstastenblock enthält der Abschnitt ["Anwendungstastenblock" on](#page-377-0) [page 368.](#page-377-0)

# **Wissenswertes über die HATS-Anwendungsverarbeitung**

Bevor Sie ein HATS-Projekt erstellen, sollten Sie wissen, wie HATS Hostanwendungen verarbeitet. Wenn Benutzer auf die einzelnen Anzeigen einer Anwendung zugreifen, verarbeitet HATS die Anwendung wie in den folgenden Schritten beschrieben. [Figure 1 on page 11](#page-20-0) zeigt den Ablauf dieser Schritte. Wichtige Konzepte sind unter ["Wissenswertes über wichtige HATS-Konzepte und](#page-11-0) [-Objekte" on page 2](#page-11-0) beschrieben.

- 1. Wenn der Host eine Anzeige ausgibt, vergleicht HATS die Hostanzeige mit den Kriterien für die Anzeigenerkennung, die in allen aktivierten Anzeigenereignissen des Projekts definiert sind. Der Vergleich erfolgt in der durch die Ereignispriorität definierten Reihenfolge und wird so lange ausgeführt, bis eine Übereinstimmung gefunden wird.
- <span id="page-18-0"></span>2. Nachdem eine Übereinstimmung festgestellt wurde, führt HATS die Aktionen aus, die für das Anzeigenereignis definiert sind. Hierzu können bei Anzeigenanpassungs- und Anzeigenkombinationsereignissen die im Folgenden aufgelisteten Aktionen gehören. Bei einem Anzeigenkombinationsereignis navigiert HATS außerdem durch die verschiedenen Anzeigen und erfasst dabei in jeder Anzeige die Daten, die für den Benutzer angezeigt werden sollen.
- Umsetzung unter Verwendung der zugeordneten Schablone anwenden (HATS zeigt alle in der Umsetzung definierten Hostkomponenten als Fensterobjekte der grafischen Benutzerschnittstelle an)
- Geschäftslogik ausführen
- v Globale Variable extrahieren
- Daten einfügen
- v Globale Variable definieren
- Globale Variable entfernen
- v Globale Variable senden (nur bei HATS-Projekten für HATS-Standardportlets)
- URL-Adresse oder SWT-Kombination anzeigen Nur RCP
- URL-Adresse anzeigen Nur Web
- An URL-Adresse weiterleiten Nur Web
- Makro wiedergeben
- Makrotransaktion ausführen
- Taste senden
- Verbindung trennen
- Anhalten

Weitere Informationen können Sie unter ["Aktionen" on page 176](#page-185-0) nachlesen.

#### **Notes:**

- 1. Wenn eine Anzeigenübereinstimmung festgestellt wird, muss mindestens eine Aktion ausgeführt werden. Es ist jedoch nicht erforderlich, dass für den Benutzer eine Umsetzung der Anzeige angezeigt wird. Anders ausgedrückt ist es nicht erforderlich, eine Umsetzungsaktion auszuführen.
- 2. Sie können Aktionen für die Daten in der Hostanzeige ausführen, bevor und nachdem der Benutzer mit der Anzeige interagiert. Sie können zum Beispiel bestimmte Daten als globale Variable extrahieren, einige Informationen durch neue Daten ersetzen und dann die Umsetzung anwenden, bevor dem Benutzer die Umsetzung angezeigt wird. Nachdem der Benutzer eine Aktion ausgeführt hat, die die Anzeigendaten zurückgibt, können Sie weitere Extraktionen und Einfügungen vornehmen, bevor die Daten endgültig an den Host zurückgegeben werden.
- 3. Falls die Hostanzeige nicht mit den Kriterien für die Anzeigenerkennung übereinstimmt, verarbeitet HATS das Anwendungsereignis "Nicht übereinstimmende Anzeige". Die Standardaktion dieses Ereignisses besteht in der Ausgabe der Hostanzeige unter Verwendung der Standardumsetzung und unter Anwendung der Standardschablone. Die Standardumsetzung verwendet die Wiedergabeeinstellungen, die in den Projekteinstellungen definiert sind.
- 4. Sobald der Host eine neue Anzeige einer Anwendung ausgibt, beginnt HATS wieder bei Schritt [1](#page-18-0) und arbeitet alle Schritte durch. [Figure 1 on page 11](#page-20-0) veranschaulicht die Verarbeitung der Anzeigen durch HATS.
	- **Note:** Wenn ein Makro zum Verarbeiten des Überspringens von Anzeigen verwendet wird, sind diese Anzeige von diesem Prozess nicht betroffen.

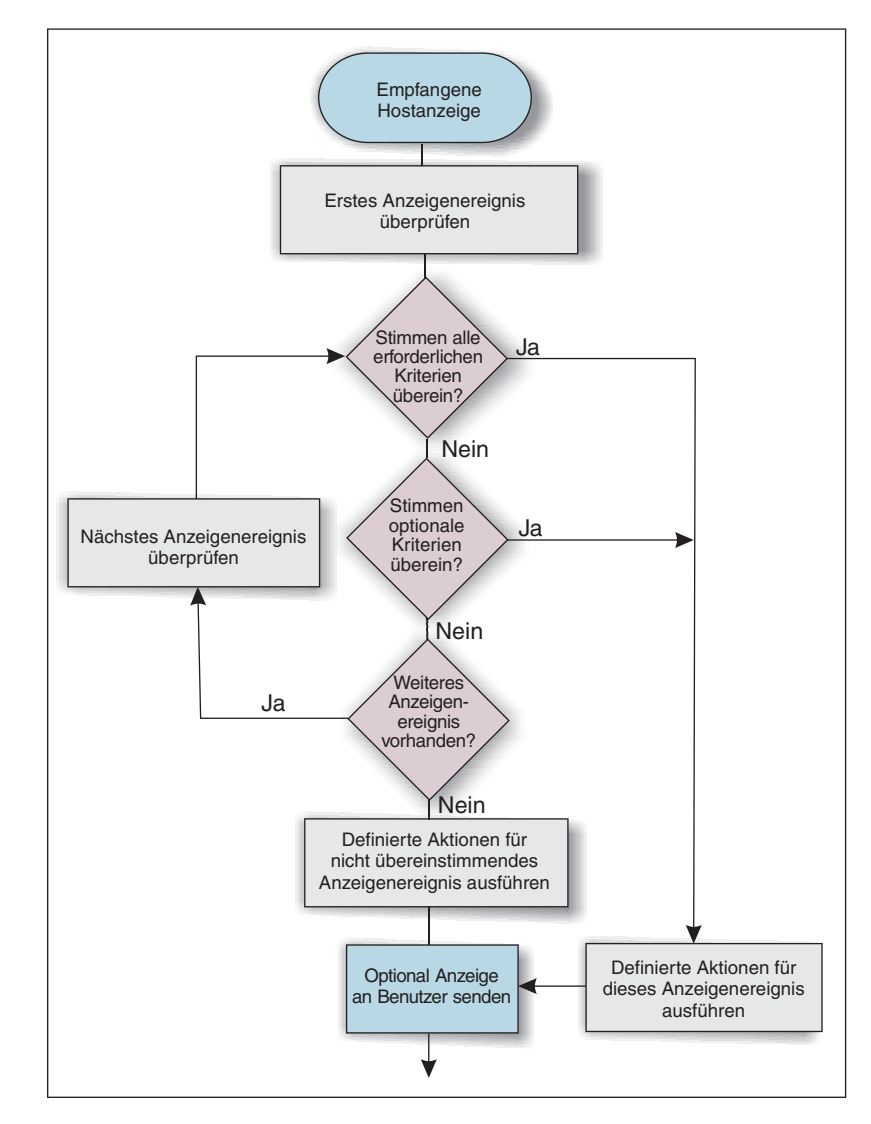

Figure 1. Anzeigenverarbeitung durch HATS

Anzeigenereignisse sind ein wichtiger Bestandteil der Entwicklung eines HATS-Projekts. Ohne definierte Kriterien für die Anzeigenerkennung in einem Anzeigenereignis hat HATS keine Kenntnis darüber, welche Aktionen beim Empfang der Hostanzeige ausgeführt werden müssen.

Sie sollten sich mit den Grundprinzipien der Anzeigenereignisse vertraut machen, bevor Sie mit dem Entwicklungsprozess beginnen. Die zentralen Bestandteile der Definition für die Kriterien zur Anzeigenerkennung werden in [Chapter 7, "Mit](#page-176-0) [Anzeigenereignissen arbeiten," on page 167](#page-176-0) erläutert.

# <span id="page-20-0"></span>**Wissenswertes über die HATS-Anwendungsentwicklung**

HATS ermöglicht Ihnen den Einsatz einer interaktiven Strategie bei der Anwendungsentwicklung. Sie können mit einer einfachen Konfiguration beginnen und später Verbesserungen hinzufügen. Jede Änderung kann mit der Testumgebung von Rational SDP sofort getestet werden. Die meisten Änderungen werden durch eine einfache Aktualisierung der HATS-Umsetzung erkennbar. Sie können bei Bedarf Änderungen vornehmen und Ihre Arbeit speichern, bevor Sie mit dem nächsten Schritt fortfahren. Dieser Abschnitt beschreibt eine mögliche

Schrittfolge bei der Gestaltung und Entwicklung einer HATS-Anwendung. Sie können diesen Pfad so lange befolgen, wie Sie möchten, aber auch an jeder Stelle beenden.

- 1. Erstellen Sie zunächst eine HATS-Anwendung, die alle Standardeinstellungen verwendet. Dann werden in kürzester Zeit alle Hostanzeigen in einer grafischen Benutzerschnittstelle wiedergegeben. Bei der Standardwiedergabe können Hostanzeigen so wiedergegeben werden, dass das ursprüngliche Layout der Anzeige erhalten bleibt und automatisch Steuerelemente für die grafische Benutzerschnittstelle (z. B. Links, Knöpfe und Tabellen) hinzugefügt werden, mit denen die Produktivität des Benutzers gesteigert werden kann.
- 2. Erstellen Sie eine Schablone, die den Webseiten Ihres Unternehmens oder anderen Unternehmensanwendungen entspricht, damit alle Hostanzeigen in der unternehmenseigenen Darstellung wiedergegeben werden. Hierzu können Sie zunächst eine der mit HATS gelieferten Schablonen verwenden und ändern bzw. bei HATS Web-Anwendungen die Website Ihres Unternehmens als Schablone importieren. Weitere Informationen finden Sie in [Chapter 10,](#page-368-0) ["Schablonen verwenden," on page 359.](#page-368-0) Nun entspricht Ihre HATS-Anwendung hinsichtlich Darstellung und Farbdesign den Webseiten Ihres Unternehmens oder anderen unternehmensweit eingesetzten Anwendungen.
- 3. Konfigurieren Sie auf Projektebene gültige (anwendungsweite) Einstellungen und stellen Sie fest, wie viele Aspekte der Hostanwendung ohne die Konfiguration bestimmter Anzeigen verarbeitet werden können. Kenndaten auf Projektebene können Sie auf den einzelnen Registerkarten des Editors "Projekteinstellungen" ändern. Weitere Informationen finden Sie in [Chapter 5,](#page-108-0) ["HATS-Projekt ändern," on page 99.](#page-108-0) Probieren Sie ein paar Änderungen aus. Beispiele:
	- v Ändern Sie die Standardwiedergabe, damit eine Auswahlliste als Dropdown-Liste wiedergegeben wird. Hierdurch werden alle Auswahllisten in Dropdown-Listen geändert.
	- Erstellen Sie eine oder mehrere globale Regeln, um die Umsetzung der Eingabefelder aus den Hostanzeigen durch HATS zu konfigurieren. Beispielsweise können Sie Datumsfelder in Fensterobjekte für Kalender oder Adressenfelder in Dropdown-Listen ändern.
	- Ändern Sie durch die Verwendung von Textersetzungen eine oder mehrere Zeichenfolgen, die in den Hostanzeigen angezeigt werden. Beispielsweise könnten Sie das Wort Anmeldung in Anmelden ändern.
	- v Beobachten Sie, wie die Hostanzeigen umgesetzt werden. Gibt es Elemente, die in den meisten Anzeigen enthalten sind und die auf andere Weise umgesetzt werden sollen? Solche Elemente könnten es erforderlich machen, die Einstellungen einiger Komponenten zu ändern (um die Art der Erkennung von Hostkomponenten zu ändern) oder die Einstellungen von Fensterobjekten zu ändern (um die Art der Wiedergabe für die Steuerelemente der grafischen Benutzerschnittstelle bei der Umsetzung zu ändern). Sie können diese Einstellungen auf Projektebene ändern und auf diese Weise Standardwerte erstellen, die in den Hostanzeigen verwendet werden sollen. Außerdem können Sie die Einstellungen für einzelne Instanzen von Komponenten und Fensterobjekten ändern, wenn Sie diese zu den Umsetzungen hinzufügen. Weitere Informationen können Sie unter ["Wiedergabe" on page 102](#page-111-0) nachlesen.
- 4. Erstellen Sie Ereignisse auf Anzeigenebene, damit bestimmte Hostanzeigen erkannt und eine Reihe auszuführender Aktionen ausgelöst werden.
	- v Falls Sie BMS-Zuordnungen verwenden, können Sie den Import der BMS-Zuordnungsgruppen als Ausgangspunkt für die Erstellung von Anzeigenerfassungen für die Hostanzeigen verwenden. Andernfalls stellen

Sie mit der HATS-Funktion "Host-Terminal" eine Verbindung zur Hostanwendung her, und erstellen Sie die Anzeigenerfassung für die jeweiligen Anzeigen, die erkannt und durch Aktionen verarbeitet werden sollen. Erstellen Sie anschließend aus jeder Anzeigenerfassung ein Anzeigenereignis.

- Mit dem Assistenten "Anzeigenanpassung erstellen" können Sie einige Hostanzeigen anpassen, um sie zu vereinfachen, nicht verwendete Elemente zu entfernen und die Benutzereingabe durch eine automatische Datenextraktion und -füllung zu erleichtern. Die Bereitstellung von anzeigenspezifischen Steuerelementen für die grafische Benutzerschnittstelle steigert die Produktivität des Benutzers. Weitere Informationen finden Sie in [Chapter 7, "Mit Anzeigenereignissen arbeiten," on page 167.](#page-176-0)
- v Es muss generell möglich sein, Daten aus mehreren Hostanzeigen zu erfassen und in einer einzigen Ausgabeseite darzustellen bzw. eine einzige Eingabeseite bereitzustellen, die anschließend Daten für mehrere Hostanzeigen liefert. HATS bietet für diese Operationen verschiedene Methoden. Zu diesen Methoden gehören die Verwendung von Anzeigenkombinationen, Anzeigenanpassungen, Umsetzungen, Makros, globalen Variablen und Integrationsobjekten. Welche Methode für Ihre Zwecke geeignet ist, richtet sich nach der auszuführenden Operation und nach der Position der Daten. Einsteiger sollten zunächst mit dem Assistenten "Anzeigenkombination erstellen" Daten kombinieren, die nicht in einer gemeinsamen Hostanzeige enthalten sind, und diese Daten in einer einzigen Ausgabeseite anzeigen. Weitere Informationen finden Sie in [Chapter 14,](#page-414-0) ["Anzeigen kombinieren," on page 405](#page-414-0) und [Chapter 7, "Mit](#page-176-0) [Anzeigenereignissen arbeiten," on page 167.](#page-176-0)
- 5. Durch die Erstellung einfacher Makros können Sie dem Benutzer die Navigation in der Hostanwendung erleichtern. Mit Makros können Anzeigen übersprungen, Benutzer zur Eingabe von Daten aufgefordert oder Daten aus einer oder mehreren Hostanzeigen extrahiert werden. Weitere Informationen finden Sie in [Chapter 11, "Makros und Host-Terminal," on page 371.](#page-380-0)
- 6. Für Webanwendungen können Sie Integrationsobjekte erstellen, die aus Makros bestehen und als Java-Beans Interaktionen mit einer Hostanwendung einbinden. Anschließend können Sie unter Verwendung der Integrationsobjekte Modell-1-, Struts- oder JSF-Webseiten (JavaServer Faces) erstellen, um die Interaktionen mit der Hostanwendung zu steuern. Außerdem können Sie Integrationsobjekte aus eigener Java-Geschäftslogik heraus ausführen oder erweitern, um EJB- (Enterprise JavaBeans) bzw. Web-Service-Schnittstellen für die Hostanwendung bereitzustellen. Weitere Informationen finden Sie in [Chapter 13, "Integrationsobjekte verwenden," on page 393.](#page-402-0)

# **Verwendete Version von HATS ermitteln**

Sie können die Version von HATS Toolkit und von allen einzelnen HATS-Projekten ermitteln.

Die verwendete Version von HATS Toolkit kann ermittelt werden, indem Sie die von IBM Installation Manager installierten Pakete überprüfen:

- 1. Wählen Sie im Startmenü die Optionen **Alle Programme > IBM Installation Manager > Installierte Pakete anzeigen** aus.
- <span id="page-22-0"></span>2. Auf der Seite "IBM Installation Manager - Installierte Angebote" werden alle installierten Pakete (einschließlich Version und Buildstufe) und Komponenten aufgelistet.

Sie können die Version (einschließlich Wartungsstufe) für jedes einzelne HATS-Projekt ermitteln. Diese Versionsinformationen werden bei jedem Projekt in einer Datei namens ".serviceHistory.xml" verwaltet. Diese Datei können Sie über die Navigatorsicht der HATS-Perspektive im Ordner "Web Content\WEB-INF\ profiles" (bei Webprojekten , im Ordner "profiles" (bei Rich-Client-Projekten) bzw. dem Ordner "ejbModule" (bei EJB-Projekten) anzeigen.

Die Versionsinformationen für HATS-EAR-Projekte und für das HATS-RCP-Laufzeiterweiterungsprojekt werden in der Datei "product.xml" verwaltet. Diese Datei können Sie über die Navigatorsicht im Stammordner des Projekts anzeigen.

# **Informationen zur Fehlerbestimmung zusammenstellen**

Es kann sein, dass Sie bei der Bestimmung von Problemen mit HATS Unterstützung benötigen. Anweisungen zur Erfassung von Informationen zur Fehlerbestimmung für die HATS-Benutzerunterstützung enthält der Abschnitt Informationen zur Fehlerbestimmung erfassen (Gathering problem determination information), im Handbuch *HATS-Fehlerbehebung (HATS Troubleshooting)*.

# **Verfügbarkeit von Informationen zu HATS**

|

Die folgenden HATS-Informationen stehen zur Verfügung, bevor Sie HATS installieren:

- Dokumentation zu HATS ist auf der HATS-Installations-CD verfügbar. Wählen Sie im Installationslaunchpad Links zu den folgenden Dokumenten aus:
	- *Release-Informationen*
	- *Erste Schritte (PDF)*
- v Das HATS Knowledge Center unter [http://www.ibm.com/support/](http://www.ibm.com/support/knowledgecenter/SSXKAY_9.6.0) [knowledgecenter/SSXKAY\\_9.6.0](http://www.ibm.com/support/knowledgecenter/SSXKAY_9.6.0) enthält Informationen aus den Releaseinformationen, häufig gestellte Fragen (FAQs), API-Referenzinformationen, Lerntexte, WebFacing-Informationen sowie HTML- und PDF-Versionen der nachstehend aufgeführten Dokumente. Verfügbare übersetzte PDF-Versionen sind ebenfalls enthalten.
	- *HATS Erste Schritte*
	- *HATS Benutzer- und Administratorhandbuch*
	- *HATS Web Application Programmer's Guide*
	- *HATS Rich Client Platform Programmer's Guide*
	- *HATS Advanced Macro Guide*
	- *HATS Nachrichten*
	- *HATS Troubleshooting*
	- *WebFacing-Anwendungen entwickeln*
- v Die HATS-Produkt-Website unter [http://www.ibm.com/software/products/us/](http://www.ibm.com/software/products/us/en/rhats) [en/rhats](http://www.ibm.com/software/products/us/en/rhats) enthält weitere Produktinformation wie zum Beispiel die Feature-Übersicht, Trail-Download, Systemvoraussetzungen etc.
- Der HATS-HotSpot unter [https://www.ibm.com/developerworks/](https://www.ibm.com/developerworks/mydeveloperworks/groups/service/html/communityview?communityUuid=2ce1fd8d-d706-4afd-b9ef-9000ad21218d) [mydeveloperworks/groups/service/html/](https://www.ibm.com/developerworks/mydeveloperworks/groups/service/html/communityview?communityUuid=2ce1fd8d-d706-4afd-b9ef-9000ad21218d) [communityview?communityUuid=2ce1fd8d-d706-4afd-b9ef-9000ad21218d](https://www.ibm.com/developerworks/mydeveloperworks/groups/service/html/communityview?communityUuid=2ce1fd8d-d706-4afd-b9ef-9000ad21218d) enthält eine Ressourcenbibliothek, Diskussionsforen, Blogs und vieles mehr.
- <span id="page-23-0"></span>v Die IBM Schulungsunterstützungswebsite (IBM Education Assistant) unter <http://publib.boulder.ibm.com/infocenter/ieduasst/rtnv1r0/index.jsp> bietet Präsentationen mit gesprochenem Begleittext, Demonstrationen, Lerntexte und

Ressourcenlinks, die Sie bei der erfolgreichen Arbeit mit IBM Produkten unterstützen. Suchen Sie in der Inhaltsanzeige nach Host Access Transformation Services.

Neben den Informationen, die vor der Installation von HATS verfügbar sind, stehen die folgenden Informationen auf dem System nach der Installation zur Verfügung:

• Links zur HATS-Website, zum Knowledge Center und zu den *Release-Informationen* sind über das Windows-Menü "Start" verfügbar.

 $\mathsf{I}$ |  $\overline{1}$ |

- v HATS-Dokumentation, einschließlich WebFacing, ist über das Menü "Hilfe" in der Menüleiste von Rational SDP verfügbar. Wählen Sie **Hilfe > Hilfe - Inhalt** aus. Wählen Sie in der Inhaltsanzeige die Option **HATS-Anwendungen entwickeln**.
- v Der Lerntext der HATS-Einführungsseite führt Sie durch den Prozess der Entwicklung einer HATS-Anwendung und bietet bei Installation im Produkt IBM Rational Developer for Power Systems Software™ eine Einführung in die Komponente IBM WebFacing Tool für IBM i in HATS Toolkit.
- Wenn WebFacing Tool installiert ist, enthält der Lerntext der WebFacing-Einführungsseite ähnliche Informationen wie der Lerntext der HATS-Einführungsseite.
- v Kontexthilfe ist zu allen Feldern in den HATS-Assistenten und -Editoren verfügbar. Drücken Sie die Taste F1, um die Hilfe in HATS Toolkit anzuzeigen.
- Tipps werden an wichtigen Punkten im Entwicklungsprozess eines HATS-Projekts bereitgestellt. Sie können steuern, ob die Tipps angezeigt werden sollen, indem Sie die HATS-Benutzervorgaben ändern.

#### **Chapter 2. Migration auf HATS Version 9.6** |

|

 $\mathbf{L}$ 

<span id="page-26-0"></span>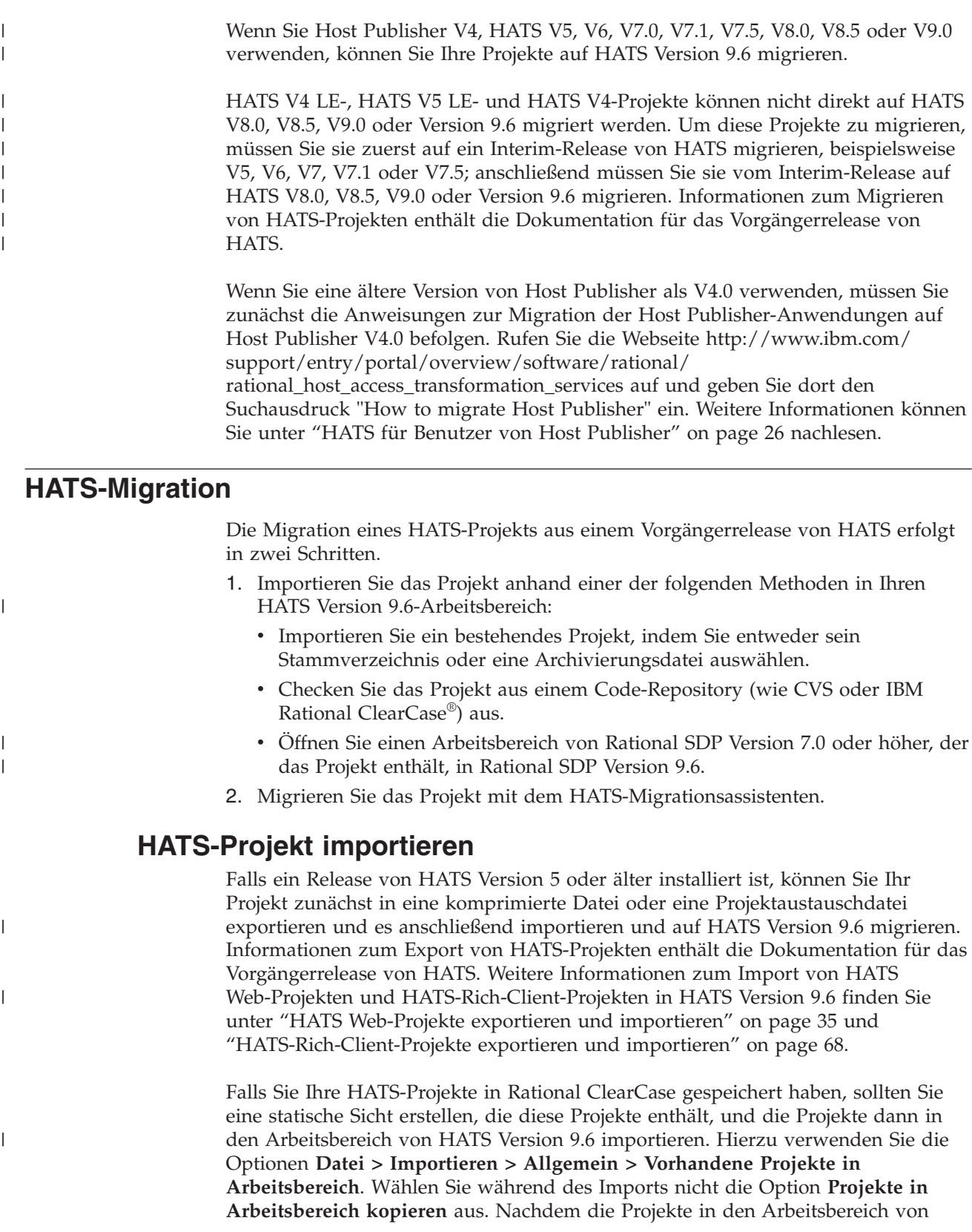

HATS Version 9.6 importiert wurden, können Sie die Projekte auf HATS Version 9.6 migrieren. Während der Migration werden Projekte, die aktualisiert werden müssen, automatisch aus Rational ClearCase entnommen.

#### **Migration des Rational SDP-Arbeitsbereichs**

Der Assistent für die Migration des Rational SDP-Arbeitsbereichs wird angezeigt, wenn ein Projekt in den Arbeitsbereich importiert wird und ein gewisses Maß an Rational SDP-Migration erforderlich ist. Dieser Assistent führt eine gewisse Grundmigration für Rational SDP-Projekte aus und zwingt Sie, falls das Projekt eine nicht unterstützte Laufzeit zum Ziel hat, eine unterstützte Ziellaufzeit auszuwählen. Als Vorbereitung auf die Ausführung des HATS-Migrationsassistenten sollen Sie zuerst den Assistenten für die Migration des Rational SDP-Arbeitsbereichs ausführen.

**Note:** Bei der Migration von Rational SDP Version 9.6-Arbeitsbereichen werden nur Projekte unterstützt, die mit Rational SDP Version 7.0 und höher erstellt wurden. Beim Importieren von Projekten, die mit Vorgängerversionen von HATS Version 7.0 erstellt wurden, schlägt die Rational SDP-Arbeitsbereichsmigration und es wird eine Fehlernachricht angezeigt. Trotzdem kann die Migration des Projekts auf HATS HATS Version 9.6. immer noch im Rahmen der HATS-Migration ausgeführt werden.

# **HATS-Migrationsassistenten verwenden**

Wenn Sie in die HATS-Perspektive wechseln und der Arbeitsbereich von HATS Version 9.6 ein Projekt enthält, das mit einem Vorgängerrelease von HATS erstellt wurde, wird die Nachricht ausgegeben, dass der Arbeitsbereich ein HATS-Projekt enthält, dessen Migration erforderlich ist.

Dieses Projekt sollten Sie mit dem HATS-Migrationsassistenten auf HATS Version 9.6 migrieren, bevor Sie die Fehler untersuchen, die in der Sicht **Fehler** angezeigt werden, weil durch die Migration möglicherweise einige oder alle Fehler eliminiert werden.

Führen Sie die folgenden Schritte aus, um den HATS-Migrationsassistenten zu verwenden:

- 1. Klicken Sie in der Sicht **HATS-Projekte** mit der rechten Maustaste auf das Projekt, und wählen Sie die Option **Projekt migrieren** aus.
- 2. Wenn dem HATS-Projekt, das Sie für die Migration ausgewählt haben, andere Projekte aus einem Vorgängerrelease von HATS zugeordnet sind, werden diese Projekte - wie auch alle zugeordneten EAR-Projekte von HATS - ebenfalls migriert.
- 3. Klicken Sie auf **OK**, um die Migration zu starten.
- 4. Ist dem Projekt kein EAR-Projekt zugeordnet, müssen Sie nach der Migration das WAR-Projekt zuordnen. Anweisungen für die Zuordnung eines WAR-Projekts zu einem EAR-Projekt enthält der Abschnitt ["HATS Web-Projekte](#page-43-0) [in andere EAR-Datei verschieben" on page 34.](#page-43-0)

#### **Notes:**

| |

 $\mathbf{I}$  $\overline{1}$ 

|

| |

| |

> | | | | |

<span id="page-27-0"></span> $\mathbf{I}$  $\overline{\phantom{a}}$  $\overline{\phantom{a}}$  $\overline{\phantom{a}}$  $\overline{1}$ 

- 1. Prüfen Sie im Anschluss an die Migration die Details im Migrationsbericht.
- 2. Wenn für ein HATS Web-Projekt oder -Portletprojekt, das migriert wird, eine nicht unterstützte Laufzeit als Ziel angegeben ist (falls der Assistent für die Migration des Rational SDP-Arbeitsbereichs nicht ausgeführt wurde) oder nicht unterstützte WebSphere-Facetten angegeben sind, legt der HATS-Migrationsassistent für die Ziellaufzeit und die Facetten die niedrigste

unterstützte Stufe von WebSphere Application Server für Webprojekte fest.. Es wird eine entsprechende Nachricht angezeigt und protokolliert, dass diese Änderung vorgenommen wurde.

- 3. Falls Sie nach der Migration den Fehler empfangen, dass die Ziellaufzeit nicht definiert ist, bearbeiten Sie die Eigenschaften für das Projekt, und wählen Sie die entsprechende Ziellaufzeit aus. Klicken Sie hierzu mit der rechten Maustaste auf das Projekt, und wählen Sie die Option **Eigenschaften** aus. Wählen Sie im Fenster "Eigenschaften" die Einstellung für die **Ziellaufzeiten** aus. Wählen Sie in der Liste mit den Laufzeiten die entsprechende Laufzeit aus.
- 4. Die Migration eines Projekts aus einem Vorgängerrelease von HATS auf HATS Version 9.6 kann nicht rückgängig gemacht werden.

# **HATS-Umsetzungen migrieren**

| | |

 $\mathbf{I}$  $\overline{1}$  $\mathsf{I}$ 

> | |

 $\overline{1}$  $\overline{1}$ 

> | |

 $\overline{\phantom{a}}$  $\overline{1}$ 

|

Wenn Sie HATS-Projekte aus einem Vorgängerrelease von HATS auf HATS Version 9.6 migrieren, werden die Umsetzungen in den Projekten ebenfalls migriert. Welche Änderungen hierbei an den Umsetzungen vorgenommen werden, ist von dem HATS-Release abhängig, das als Ausgangspunkt für die Migration dient. Alle Umsetzungen werden vor der Migration im Ordner "MigrationBackup" gespeichert.

# **Spezielle Hinweise für die Migration**

# **Automatisches Springen nach vorn**

Falls Sie in Vorgängerversionen von HATS die Funktion "Automatisches Springen nach vorn" aktiviert hatten, indem Sie die Zeile turnAutoTabOn(); zur Datei "lxgwfunctions.js" hinzugefügt hatten, müssen Sie künftig hierzu die Einstellung **Funktion für automatisches Springen zum nächsten Feld aktivieren** im Abschnitt "Clienteinstellungen" der Registerkarte **Andere** im Editor "Projekteinstellungen" verwenden. Weitere Informationen können Sie unter ["Clienteinstellungen" on page](#page-143-0) [134](#page-143-0) nachlesen.

# **Sicherungsdateien**

Die HATS-Migration erstellt im Projektverzeichnis einen Sicherungsordner namens **MigrationBackup**. Dieser Ordner enthält Kopien der Dateien aus dem alten Projekt, die vor deren Überschreibung durch den Migrationsprozess erstellt wurden. Diese Dateien werden gespeichert, damit Sie die Möglichkeit haben, sie mit neuen Dateien aus HATS Version 9.6 zu vergleichen und zu mischen. Gegebenenfalls auftretende Probleme müssen Sie nicht beunruhigen, denn diese Dateien werden von der Anwendung nicht mehr verwendet. Wenn Sie das Vergleichen und Mischen aller gespeicherten Dateien beendet haben, können Sie den Ordner **MigrationBackup** löschen.

<span id="page-28-0"></span>**Note:** Bevor Sie den Ordner "MigrationBackup" löschen, können Sie ein migriertes Projekt in WebSphere Application Server publizieren, um sein Verhalten zu testen. Durch den Ordner "MigrationBackup" verursachte Fehler in der Liste der Aufgaben können jedoch Probleme beim Publizieren auf WebSphere Application Server verursachen. Um dies zu vermeiden, können Sie entweder den Ordner "MigrationBackup" aus dem Projekt entfernen oder zulassen, dass Anwendungen, die Fehler enthalten, auf einem Server publiziert werden können. Damit Anwendungen, die Fehler enthalten, auf einem Server publiziert werden können, wählen Sie in der Menüleiste von Rational SDP die Optionen **Fenster > Vorgaben > Server > WebSphere Application Server** aus und wählen Sie dann die Option zum **Publizieren von Anwendungen, die Fehler enthalten, auf einem Server zulassen** (Allow applications containing errors to be published on a server) aus.

# **Fensterobjekt "Knopf"**

Falls Sie ein Projekt migrieren, das vor HATS V7.0.0.2 erstellt wurde, hierbei die Implementierung der Option **Vordergrundfarben aktivieren** auswählen und eine Schablone einsetzen, die das Style-Sheet "blacktheme.css" verwendet, müssen Sie das Style-Sheet "blacktheme.css" mit einem der folgenden Verfahren manuell aktualisieren:

1. Entfernen Sie die folgende Zeile aus der Deklaration "input.HATSBUTTON": color: lime;

Hierdurch wird die Wiedergabe von Vordergrundfarben bei Funktionstasten ermöglicht. Andere Knöpfe, die durch ein HATS-Fensterobjekt generiert werden, werden jedoch in einer Standardfarbe wiedergegeben.

2. Kombinieren Sie die farbbezogenen CSS-Deklarationen für alle Farben. Nehmen Sie beispielsweise die folgende Änderung vor:

```
.HBLUE {
       color: #3c9dff;
}
input.HBLUE {
       white-space: normal;
       letter-spacing: normal;
}
to
.HBLUE, input.HBLUE {
        color: #3c9dff;
        white-space: normal;
        letter-spacing: normal;
}
```
Wiederholen Sie diese Änderung für alle Farben.

Alternativ zur manuellen Bearbeitung des Style-Sheets "blacktheme.css" können Sie ein neues Pseudoprojekt erstellen und die CSS-Themendateien aus diesem Projekt in Ihr Projekt kopieren. Bitte beachten Sie, dass alle Änderungen, die Sie an den CSS-Dateien vorgenommen haben, hierdurch überschrieben werden.

# **EJB-Access-Beans**

 $\mathbf{I}$ |

Falls Projekte aus HATS V5 vorhanden sind, die EJB-Access-Beans enthalten, treten möglicherweise Kompilierungs- oder Laufzeitfehler auf, die mit der Angabe "HPubReqCompleteEvent cannot be resolved" beginnen. Um dies zu korrigieren, müssen Sie die EJB-Access-Beans neu generieren.

- **Note:** Die Unterstützung für HATS EJB-Anwendungen in HATS Version 9.6 ist veraltet. Zwar läuft die Unterstützung für HATS EJB-Anwendungen derzeit weiter, doch IBM behält sich das Recht vor, diese Funktionalität in einem nachfolgenden Release des Produkts zu entfernen. Ihnen stehen die folgenden Alternativen zur Verfügung:
	- Verwenden Sie Web-Services für den Zugriff auf Ihre Integrationsobjekte. Weitere Informationen enthält das Kapitel zur Entwicklung von Web-Services (Developing Web services) im *HATS Web Application Programmer's Guide*.
	- Erstellen Sie angepasste EJB-Beans für den Zugriff auf Ihre Integrationsobjekte. Weitere Informationen enthält das Kapitel zur Verwendung eines Integrationsobjekts in einem EJB-Container (der eigenen EJB) (Using an Integration Object in an EJB container (from your own EJB)) im *HATS Web Application Programmer's Guide*.

# **Fensterobjekt "Feld"**

Wenn Sie für das Fensterobjekt "Feld" die Einstellung **In Monospaceschrift wiedergeben** verwenden wollen und Ihr Projekt ursprünglich in einem Release vor HATS V7.0 erstellt wurde, müssen Sie die CSS-Dateien folgendermaßen aktualisieren:

1. Fügen Sie die folgende Klasse zu den Dateien "whitetheme.css", "graytheme.css", "monochrometheme.css", "tantheme.css" und "blacktheme.css" hinzu:

```
.HF\{font-family: courier new, monospace;
}
```
2. Entfernen Sie die Angabe font-family: monospace aus allen Klassen H-color (HATS-Farbe) in allen CSS-Dateien.

# **Globale Regeln**

|

I

|

Die neue Einstellung **enforceImmediacy** wird zu jeder globalen Regel hinzugefügt, die aus HATS V5 in HATS Version 9.6 importiert wird. Ist diese Einstellung auf "true" gesetzt, verhält sich die globale Regel so wie in HATS V5, wenn die Einstellung **Nur nächstliegendes Eingabefeld** für die Option **Umsetzung** des Musters **Eingabefelder nach umgebendem Text suchen** ausgewählt ist. Hat diese Einstellung den Wert "false" (dies entspricht dem Standardwert), verhält sich die globale Regel wie in HATS HATS Version 9.6.

Damit sich neu definierte globale Regeln wie die globalen Regeln in HATS V5 verhalten, müssen Sie die Einstellung **enforceImmediacy** hinzufügen und auf den Wert "true" setzen. Hierzu fügen Sie auf der Registerkarte **Quelle** im Editor "Projekteinstellungen" die folgende Einstellung zum Tag "globalRules componentSettings" hinzu:

<setting name="enforceImmediacy" value="true"/>

# **Globale Variablen**

Vor HATS Version 7 wurde der Wert einer globalen Variablen, der unter Verwendung der Option **Den Wert der globalen Variablen über Eingabefenster anfordern** bei einer Umsetzung in eine eingefügte Eingabeaufforderung eingegeben wurde, möglicherweise abgeschnitten, weil für einige Zeichen keine ordnungsgemäßen Escape-Zeichen verwendet wurden.

In dieser HATS-Version werden für die Werte globaler Variablen, die durch eine Umsetzung angefordert werden, die richtigen Escape-Zeichen verwendet, um das Abschneiden zu verhindern. Globale Variablen, die bei einer Umsetzung mit der Option **Wert der globalen Variablen als statischen Text anzeigen** eingefügt werden, sind von dieser Änderung nicht betroffen. Eingabeaufforderungen für globale Variablen, die in einer älteren Version als HATS V7 in eine Umsetzung eingefügt wurden, werden bei der Migration nicht automatisch aktualisiert, weshalb diese Änderung auf sie keine Auswirkung hat.

# **HTTP-Komprimierung**

Falls Sie in Projekten, die ausgehend von HATS V5.0.x, V6.0 und V6.0.1 migriert wurden, die HATS-Unterstützung für die HTTP-Komprimierung verwenden wollen, müssen Sie den Komprimierungsfilter manuell zur Datei mit dem Webimplementierungsdeskriptor (web.xml) hinzufügen. So fügen Sie den Komprimierungsfilter zur Datei "web.xml" hinzu:

- 1. Wechseln Sie in HATS Toolkit in die **Navigatorsicht** der HATS-Perspektive.
- 2. Öffnen Sie die Datei "web.xml", die sich im Ordner "Web Content\WEB-INF" Ihres Projekts befindet.
- 3. Klicken Sie auf die Registerkarte **Quelle**, um die Quelle dieser Datei anzuzeigen.
- 4. Kopieren Sie die folgenden Anweisungen nach der letzten definierten Servletzuordnung in die Datei (suchen Sie nach dem letzten Vorkommen von </servlet-mapping>):

```
<filter>
  <description>Provides compression for output from HATS entry
               servlet</description>
  <display-name>CompressionFilter</display-name>
  <filter-name>CompressionFilter</filter-name>
   <filter-class>com.ibm.hats.runtime.filters.CompressionFilter</filter-class>
</filter>
```
5. Kopieren Sie die folgenden Anweisungen nach der letzten definierten Filterzuordnung in die Datei (suchen Sie nach dem letzten Vorkommen von </filter-mapping>):

```
<filter-mapping>
  <filter-name>CompressionFilter</filter-name>
  <servlet-name>EntryServlet</servlet-name>
  <dispatcher>ERROR</dispatcher>
  <dispatcher>FORWARD</dispatcher>
  <dispatcher>INCLUDE</dispatcher>
   <dispatcher>REQUEST</dispatcher>
</filter-mapping>
<filter-mapping>
  <filter-name>CompressionFilter</filter-name>
   <url-pattern>/</url-pattern>
</filter-mapping>
<filter-mapping>
  <filter-name>CompressionFilter</filter-name>
   <url-pattern>/index.jsp</url-pattern>
</filter-mapping>
```
6. Speichern Sie die Datei.

|

|

|

 $\overline{\phantom{a}}$ 

|

 $\overline{\phantom{a}}$ 

**Note:** Wenn Sie dieses Projekt bereits auf dem Server ausgeführt haben, müssen Sie die Anwendung erneut publizieren, damit WebSphere Application Server die Änderung an der Datei "web.xml" übernehmen kann.

# **IBM Tools für die Lizenzverwaltung**

HATS, WebFacing und mit HATS/WebFacing verknüpfte Anwendungen, die auf HATS Version 9.6 migriert werden, müssen erneut in der Produktionsumgebung implementiert werden, damit die Unterstützung der neuen Signaturdatei von HATS Version 9.6 durch die IBM Tools für die Lizenzverwaltung (zum Beispiel IBM License Metric Tool und IBM Tivoli® Asset Discovery for Distributed) übernommen wird.

**WebFacing-Webanwendungen:** IBM Tools für die Lizenzverwaltung erkennen Webanwendungen, die als EAR-Dateien (Enterprise Archives) auf unterstützten WebSphere Application Servern implementiert wurden. Da WebFacing-Webprojekte unabhängig von zugeordneten EAR-Dateien erstellt werden, muss die Signaturdatei für HATS Version 9.6 manuell eingeschlossen werden. Führen Sie die folgenden Schritte aus, um die ordnungsgemäße Erkennung von WebFacing-Webanwendungen zu aktivieren:

- 1. Erstellen Sie einen Ordner namens itlm, und zwar direkt unter der zugeordneten EAR-Datei des WebFacing-Projekts.
- 2. Suchen Sie nach der Signaturdatei namens Host Access Transformation Services-9.0.0.swidtag im Plug-in-Verzeichnis von HATS

<*gemeinsames\_installationsverzeichnis*>\plugins\com.ibm.hats\_*nnn*\

Hierbei steht *gemeinsames\_installationsverzeichnis* für das Verzeichnis für gemeinsam genutzte Ressourcen, in dem Sie das HATS-Angebot mit IBM Installation Manager installiert haben und *nnn* gibt die Version und die Buildstufe von HATS an.

- 3. Kopieren Sie die Signaturdatei aus dem Ordner "plugins" in den zuvor erstellten Ordner itlm.
- 4. Exportieren Sie das Projekt als EAR-Datei, und implementieren Sie es erneut.
- 5. Die IBM Tools für die Lizenzverwaltung sind nun in der Lage, Ihre Anwendung zu erkennen.

Falls Sie für ein altes WebFacing-Projekt die Erkennung aktiviert hatten und dieses Projekt auf Version 9.6, migrieren, müssen Sie vor der erneuten Implementierung die vorhandene Signaturdatei (zum Beispiel WDHT0700.sys2, wenn das alte WebFacing-Projekt aus Version 7.0 stammt) aus der dem Projekt zugeordneten EAR-Datei entfernen und die Signaturdatei für Version 9.6, (d. h. die Datei Host Access Transformation Services-9.0.0.swidtag) hinzufügen.

# **Java 2-Sicherheit**

| | | | |

 $\overline{1}$  $\overline{1}$  $\overline{1}$  $\overline{1}$  $\overline{1}$ 

|

|

|

 $\overline{1}$ 

Bei der Migration auf HATS HATS Version 9.6 wird die Java 2-Sicherheitsdatei "was.policy" von WebSphere Application Server überschrieben. Wenn Sie die Datei "was.policy" in einem Projekt einer Vorgängerversion von HATS Version 9.6 angepasst hatten, müssen Sie diese Datei nach der Migration erneut anpassen.

# **Tastaturzuordnungen**

In älteren Versionen des HATS-Host-Terminals war die Taste "Pause" der Hostaktion [clear] (= (Inhalt löschen) zugeordnet. Im Host-Terminal ab einschließlich HATS Version 7 ist die Taste "Esc" der Hostaktion [clear] (=Inhalt löschen) zugeordnet.

Bei älteren HATS-Versionen als V6 wurde die Tastenkombination Strg+R in bidirektionalen Sitzungen verwendet, um die Anzeige umzukehren. Ab HATS V6 ist die Tastenkombination Strg+R bei bidirektionalen und nicht-bidirektionalen Sitzungen einem Hostbefehl RESET (Zurücksetzen) zugeordnet. Zum Umkehren der Anzeige von bidirektionalen Sitzungen wird die Tastenkombination Alt+Eingabetaste verwendet.

# **Rich-Client-Anwendungen**

# **Lotus Notes-Tastaturzuordnungen:**

Bei der Migration eines in einer älteren Version als HATS Version 7.5.1 erstellten Rich-Client-Projekts auf HATS Version 9.6, das für Lotus Expeditor bestimmt ist, werden die Tastaturzuordnungen für Lotus Notes zu dem Projekt hinzugefügt.

# **Startkonfigurationen:**

Wenn Sie ein Rich-Client-Projekt nach dessen Migration nicht in der Testumgebung starten können, müssen Sie eine neue Startkonfiguration für die Verwendung in der Testumgebung erstellen. Klicken Sie dazu mit der rechten Maustaste auf die Sicht "HATS-Projekte" und wählen Sie **Ausführen** oder **Debug** aus. Das Fenster zum Ausführen oder Debuggen von Konfigurationen wird angezeigt. Klicken Sie, wenn das Projekt für Eclipse RCP bestimmt ist, mit der rechten Maustaste auf **Eclipse-Anwendung** und wählen Sie **Neu** aus. Klicken Sie, wenn das Projekt für Lotus Notes oder Lotus Expeditor bestimmt ist, mit der rechten Maustaste auf **Client-Services** und wählen Sie **Neu** aus. Ändern Sie den Namen und die Speicherposition der Startkonfiguration entsprechend Ihren Anforderungen. Sie

können in diesem Fenster auch alte Startkonfigurationen löschen. Klicken Sie auf **Ausführen** (bzw. **Debug**), um das Projekt in der Testumgebung zu starten.

#### **Themen:**

Bei Rich-Client-Anwendungen für HATS Version 7.0, die das Thema **Klassischer Terminalemulator** verwenden, ist nach der Migration die Einstellung **Navigation per Pfeiltasten** aktiviert.

#### **Zeichenfolgen mit anderer Sprache als amerikanisches Englisch in Schablonen und Umsetzungen:**

Zeichenfolgen mit einer anderen Sprache als amerikanisches Englisch, die in Schablonen oder Umsetzungen eines mit HATS V7.0 oder V7.0.0.1 erstellten HATS-Rich-Client-Projekts enthalten sind, werden nicht korrekt kompiliert, wenn das Projekt als Feature exportiert wird. Bearbeiten Sie zur Umgehung dieses Problems nach der Migration des Projekts auf HATS Version 9.6 die Datei "build.properties", die sich im Stammordner des Projekts befindet. Fügen Sie die folgende Zeile am Ende der Datei "build.properties" hinzu:

```
javacCustomEncodings.library.jar = src/rcp-projekt/templates/[UTF-8],
src/rcp-projekt/transformations/[UTF-8]
```
Hierbei steht *rcp-projekt* für den Namen des Rich-Client-Projekts.

#### **Laufzeitaktivierung**

Zur vollständigen Aktivierung der Laufzeit von HATS Version 9.6 für die Produktion müssen Sie die Lizenzeinstellungen mit dem Assistenten "Lizenzeinstellungen" angeben. Dies müssen Sie auch für Projekte vornehmen, deren Laufzeiten in HATS vollständig aktiviert waren. Informationen zur Angabe der Lizenzeinstellungen finden Sie unter Aktivieren von HATS-Laufzeiteinstellungen und HATS-Lizenzeinstellungen im Handbuch *HATS Erste Schritte*.

**Note:** HATS Web-Anwendungen, deren Laufzeiten nicht vollständig aktiviert werden, sind auf nur zwei Laufzeithostverbindungen beschränkt. HATS-Rich-Client-Anwendungen, deren Laufzeiten nicht vollständig aktiviert werden, können zwar in der lokalen Testumgebung eine unbegrenzte Anzahl an Hostverbindungen herstellen, jedoch keine Hostverbindung in einer implementierten Produktionsumgebung.

#### **Secure Sockets Layer (SSL)**

Während der Migration konvertiert HATS Version 9.6 SSL-Zertifikatsklassendateien (Dateien CustomizedCAs.class) in PKCS12-Keystore-Dateien mit dem Namen *anwendungsname*-CustomizedCAs.p12 und dem Kennwort hats (*anwendungsname* steht für den Projektnamen). Nach der Migration sollten Sie die Kennwörter für die neuen Keystore-Dateien mit dem Tool für das Zertifikatsmanagement (auch IBM Key Management oder iKeyMan genannt) ändern und die Dateien mit dem Verbindungseditor prüfen. Weitere Informationen können Sie unter ["Sicherheit" on](#page-167-0) [page 158](#page-167-0) nachlesen.

#### **Testmodi**

| $\overline{\phantom{a}}$ 

> Ab HATS Version können Sie mit den Testmodi "Ausführen auf Server" (bei Webprojekten) bzw. "Ausführen" (bei Rich-Client-Projekten) die Laufzeiteinstellungen ändern und testen, die in der Produktionsumgebung implementiert werden. Bitte beachten Sie, dass alle Änderungen, die Sie bei einem

Test in diesem Modus an den Laufzeiteinstellungen vornehmen, erhalten bleiben und bei der Implementierung der HATS-Anwendung in einer Produktionsumgebung wirksam werden.

Mit den Testmodi "Debug auf Server" (bei Webprojekten) und "Debug" (bei Rich-Client-Projekten) können Sie die Laufzeiteinstellungen ändern und testen, ohne hierbei die Einstellungen zu ändern, die in der Produktionsumgebung implementiert werden.

Weitere Informationen zur Änderung von Laufzeiteinstellungen für Webprojekte finden Sie unter ["Administrationskonsole in HATS Toolkit starten" on page 439.](#page-448-0) Zusätzliche Angaben zur Änderung der Laufzeiteinstellungen von Rich-Client-Projekten enthält der Abschnitt ["HATS-Rich-Client-Anwendungen](#page-96-0) [verwalten" on page 87.](#page-96-0)

#### **URL-Hostkomponente**

Vor HATS Version 7 suchte die Hostkomponente "URL-Adresse" sowohl in Eingabefeldern als auch in geschützten Feldern. Ab HATS Version 7 sucht die Hostkomponente "URL-Adresse" nur in geschützten und nicht verdeckten Feldern.

# **Web Express Logon (WEL)**

Bei der Migration eines HATS Web-Projekts auf HATS HATS Version 9.6, ohne zugehöriges EAR-Projekt funktioniert Web Express Logon (WEL) nicht ordnungsgemäß. Die WEL-Konfigurationsdaten eines Webprojekts befinden sich in den ihm zugeordneten EAR-Projekt. Wird das zugeordnete EAR-Projekt nicht importiert und migriert, gehen diese Informationen verloren.

Wenn Sie das Web- und das EAR-Projekt jeweils als Archivierungsdatei in den Arbeitsbereich importieren und das Webprojekt migrieren, wird das zugeordnete EAR-Projekt ebenfalls migriert und die WEL-Konfigurationsdaten bleiben erhalten.

Ab HATS Version 7 wird JSSE (Java Secure Socket Extension) sowohl von HATS DCAS/RACF/JDBC als auch von den zertifikatsbasierten DCAS/RACF-Plug-ins für den Berechtigungsnachweismapper verwendet, um sichere Verbindungen zum DCAS-Server herzustellen. Infolgedessen müssen Sie die folgenden Änderungen an den Initialisierungsparametern für die Plug-ins berücksichtigen:

#### **CMPI\_DCAS\_KEYRING\_FILE**

Dieser Parameter ist veraltet und sollte nicht verwendet werden. Wird er jedoch verwendet, wird er in HATS HATS Version 9.6 zusammen mit dem veralteten Parameter CMPI\_DCAS\_KEYRING\_PASSWORD und unter der Voraussetzung unterstützt, dass der Schlüsselring den Typ "pkcs12" hat. Verwenden Sie stattdessen den Parameter CMPI\_DCAS\_TRUSTSTORE. Weitere Informationen können Sie unter ["Initialisierungsparameter" on](#page-486-0) [page 477](#page-486-0) nachlesen.

Dieser Parameter gibt eine Schlüsselringdatenbank an. Ein Schlüsselring muss angegeben werden, um den Zugriff auf das DCAS-Clientzertifikat wie auch das Zertifikat des DCAS-Servers zu ermöglichen. Die Zertifikate stellen eine über den Client authentifizierte sichere Verbindung zum DCAS-Server her. Dieser Parameter ist ein Dateiverweis auf den Schlüsselring, der verwendet werden muss. Das DCAS-Plug-in ist der DCAS-Client. Die Schlüsselringdatei muss in der EAR-Datei gespeichert sein.

#### **CMPI\_DCAS\_KEYRING\_PASSWORD**

Dieser Parameter ist veraltet und sollte nicht verwendet werden. Wird er jedoch verwendet, wird er in HATS Version 9.6 zusammen mit dem

|

|

veralteten Parameter CMPI\_DCAS\_KEYRING\_FILE und unter der Voraussetzung unterstützt, dass der Schlüsselring den Typ "pkcs12" hat. Verwenden Sie stattdessen den Parameter CMPI\_DCAS\_TRUSTSTORE\_PASSWORD. Weitere Informationen können Sie unter ["Initialisierungsparameter" on page 477](#page-486-0) nachlesen.

Dieser Parameter gibt das Kennwort für die Schlüsselringdatenbank an.

# **HATS für Benutzer von Host Publisher**

Als erfahrener Benutzer von IBM WebSphere Host Publisher müssen Sie Ihre Strategie bei der Entwicklung von Projekten mit HATS anpassen. Bei den Entwicklungsmethoden für Projekte bestehen zwischen HATS und Host Publisher einige wichtige Unterschiede:

- v Es gibt keine HATS-Serverinstallation. Der ausführbare HATS-Code, der als *HATS-Laufzeit* bezeichnet wird, ist in jede HATS-EAR-Datei eingebettet, wenn diese in HATS Toolkit exportiert wird. Bei HATS-Projekt sind außerdem mehrere WAR-Dateien in einer EAR-Datei möglich.
- v Host Publisher setzt Hostanzeigen nicht um und stellt diese nicht für den Benutzer dar, sondern ruft stattdessen bestimmte Informationen aus Hostanwendungen ab und zeigt diese Informationen an. Sie haben zwar die Möglichkeit, ein HATS-Projekt zu erstellen, das diese Funktion ausführt, aber die grundlegende Funktion von HATS besteht darin, Hostanzeigen umzusetzen und für den Benutzer darzustellen. Natürlich können Sie Ihr HATS-Projekt erweitern, um Anzeigen zu kombinieren oder zu überspringen, und Daten aus mehreren Hostanwendungen kombinieren. Mit HATS können Sie die Arbeit an der Basis beginnen und mit der Zeit ohne großen Aufwand Ergänzungen zum Projekt hinzufügen.
- v Die Funktionen des Host Publisher-Projekts waren explizit konfiguriert. Das Verhalten der Benutzer wurde durch die Angabe von Hostinteraktionen gesteuert, die von diesem Benutzer ausgeführt werden konnten. In dem von HATS verwendeten regelbasierten Ansatz konfigurieren Sie Regeln, mit denen das HATS-Projekt alle Hostanzeigen umsetzt, auf die ein Benutzer zugreift, und die Interaktionen des Benutzers mit diesen Hostanzeigen verarbeitet. Während der Benutzer beim Host Publisher-Projekt in begrenztem Maß Hostinteraktionen ausführen konnte, wendet das HATS-Projekt seine Regeln an, um jede vom Benutzer ausgeführte Interaktionsfolge zu verarbeiten. Mit HATS können Sie festlegen, zu welchem Grad der Benutzer mit dem Host frei interagieren kann. Die Interaktion kann von einer freien Hostemulation bis zu einer vollständig vorgegebenen Anzeigennavigation reichen.
- In Host Publisher werden alle Hostinteraktionen innerhalb von Makros ausgeführt, die in Integrationsobjekte eingebunden sind. Bei HATS können Sie Makros zu vielen verschiedenen Zwecken einsetzen; für die Basisumsetzung der Hostanzeigen sind Makros jedoch nicht erforderlich. In Host Publisher erfordert ein Integrationsobjekt ein Verbindungsmakro und ein Trennungsmakro sowie ein Datenmakro, mit dem Daten aus der Hostanwendung extrahiert werden. In HATS kann ein Makro auf einem Host ausgeführt werden, mit dem die HATS-Anwendung bereits verbunden ist. Daher benötigen Integrationsobjekte in HATS nicht in jedem Fall Verbindungs- und Trennungsmakros.
- <span id="page-35-0"></span>**Note:** Falls Sie Integrationsobjekte von Host Publisher mit einer geänderten Schablone erstellt haben, müssen Sie die Integrationsobjekte erneut erstellen, indem Sie ähnliche Änderungen an der HATS-Schablone für Integrationsobjekte vornehmen und anschließend die Integrationsobjekte aus Makros neu generieren. Weitere Informationen zur Verwendung von
Schablonen für die Anpassung von Integrationsobjekten enthält das Handbuch *HATS Web Application Programmer's Guide*.

Für den Import einer Anwendung aus Host Publisher V4.0 gilt (im Unterschied zu einer Anwendung aus Host Publisher V4.0.1) Folgendes:

- Die Unterstützung von fernen Integrationsobjekten wurde entfernt. Alle Anwendungen aus Host Publisher V4 enthielten das Servlet für ferne Integrationsobjekte. Falls Sie eine Anwendung aus Host Publisher V4 importieren, die diese Unterstützung enthält, wird das Servlet für die fernen Integrationsobjekte entfernt, und Sie empfangen die Migrationsnachricht, dass dies vorgenommen wurde. Wenn Sie die Unterstützung von fernen Integrationsobjekten für den Remotezugriff auf Integrationsobjekte verwendet haben, müssen Sie die entsprechenden Anwendungen so ändern, dass Web-Services eingesetzt werden. Weitere Informationen enthält das Handbuch *HATS Web Application Programmer's Guide*.
- v Bei dem Versuch, Host Publisher-Anwendungen zu importieren, die eine Unterstützung für EJB 1.0 enthalten, wird die Fehlernachricht ausgegeben, dass die Anwendung die Unterstützung für EJB 1.0 enthält. Falls Sie die Anwendung importieren wollen, müssen Sie die EJB-Access-Beans in Host Publisher Studio unter Verwendung der Spezifikationsstufe EJB 1.1 neu generieren und die Anwendung mit Host Publisher Application Integrator neu paketieren.

## **Migration von Host Publisher Version 4**

Wenn Sie gegenwärtig Host Publisher V4 verwenden, können Sie entweder vollständige Projekte oder aber nur die Integrationsobjekte aus den vorhandenen Projekten migrieren. Beim Import von EAR-Dateien aus Host Publisher bleiben die Integrationsobjekte in der JAR-Datei gepackt.

Falls das Integrationsobjekt Teil eines Webmoduls war, befindet sich die JAR-Datei im Verzeichnis "WEB-INF/LIB". Befindet sich das Integrationsobjekt in einem EJB-Modul, steht die JAR-Datei im Verzeichnis "imported\_classes\ IntegrationObject". Die EJB-Access-Beans bleiben ebenfalls in der JAR-Datei aus dem Verzeichnis "WEB-INF/LIB" des Webmoduls gepackt.

Wenn Sie eine EAR-Datei importieren und das Makro ändern, für das ein Integrationsobjekt erstellt wurde, steht die ursprüngliche JAR-Datei des Integrationsobjekts, die importiert wurde, ebenso zur Verfügung wie die Java-Quelle. Nachdem Sie das Integrationsobjekt für HATS neu generiert haben, können Sie die importierte JAR-Datei löschen.

Bei einer von Host Publisher V4 ausgehenden Migration sollten Sie die folgenden Hinweise beachten:

v Falls Sie eine EJB-Anwendung aus Host Publisher importieren, wird bei dem Versuch, die Anwendung auszuführen, ein Fehler angezeigt. Sie empfangen einen Fehler "java.lang.NoClassDefFoundError" für "com/ibm/HostPublisher/ IntegrationObject/HPubReqCompleteEvent". Um diese Situation zu korrigieren, müssen Sie die EJB-Access-Beans neu generieren und die JAR-Dateien der EJB-Access-Beans im Verzeichnis "WEB-INF\LIB" der Webanwendung löschen. Außerdem müssen Sie zur Korrektur von Kompilierungsfehlern, die aufgrund von Namensabweichungen entstehen, die Namen der EJB-Access-Beans so aktualisieren, dass sie auf die neu generierten Namen in JavaServer Pages oder im Java-Code verweisen.

- Sind Integrationsobjekte oder EJB-Access-Beans mit Web-Service-Unterstützung vorhanden, müssen Sie die Web-Services neu generieren. Im Handbuch *HATS Web Application Programmer's Guide* können Sie nachlesen, wie Sie Web-Services neu generieren.
- Integrationsobjekte für den Datenbankzugriff sind in HATS V6 oder höher veraltet. Wenn Sie eine Host Publisher-Anwendung importieren, die Integrationsobjekte für den Datenbankzugriff enthält, bleiben die Integrationsobjekte in einer JAR-Datei erhalten. Sie können in HATS V6 oder höher jedoch keine neuen Integrationsobjekte für den Datenbankzugriff erstellen. Für den Zugriff auf die relationalen Datenbanken können Sie die Tools für relationale Datenbanken in Rational SDP verwenden.
- v Definierte XML-Gateway-Verbindungen werden nicht migriert. Sie können HATS-Anwendungen definieren, die die Standardumsetzung verwenden, um dieselbe Funktionsweise wie bei den XML-Gateway-Verbindungen zu erreichen.
- v Das Software-Development-Kit (SDK) für XML-Legacy-Gateway ist in HATS nicht verfügbar.
- Die Expressanmeldung von Host Publisher (Express Logon) wird in HATS nicht unterstützt. Integrationsobjekte, die für die Verwendung der Expressanmeldung konfiguriert waren, müssen so konfiguriert werden, dass sie die Funktion "Web Express Logon" (WEL) von HATS verwenden. Falls Sie ein Integrationsobjekt importieren, das die Unterstützung der Expressanmeldungsfunktion enthält, wird das Integrationsobjekt fehlerfrei migriert. Es wird jedoch die Warnung ausgegeben, dass die Expressanmeldungsfunktion nicht unterstützt wird und WEL verwendet werden muss, um eine entsprechende Funktionsweise zu erzielen. Sie müssen die Verbindungsmakros erneut aufzeichnen, damit WEL-Aktionen verwendet werden, den Verbindungen der Integrationsobjekte die neuen WEL-Makros zuordnen und auch die Konfiguration von WEL vornehmen. Weitere Informationen finden Sie unter ["Web Express Logon \(WEL\)](#page-480-0) [verwenden" on page 471.](#page-480-0) Die Integrationsobjekte funktionieren erst dann erwartungsgemäß, wenn dies ausgeführt wurde.
- In HATS werden nun verschlüsselte Benutzerlisten unterstützt. Die Verschlüsselung von Benutzerlisten mit einem benutzerdefinierten Chiffrierschlüssel wird jedoch in HATS nicht unterstützt. Beim Import einer Host Publisher-Benutzerliste, die mit einem benutzerdefinierten Chiffrierschlüssel verschlüsselt wurde, muss der Schlüssel bereitgestellt werden, mit dem die Benutzerliste verschlüsselt wurde. Die Benutzerliste wird während des Imports entschlüsselt. Nach dem Import können Sie die Benutzerliste für die Verwendung mit HATS verschlüsseln. Hierzu öffnen Sie den Verbindungseditor, klicken Sie auf die Registerkarte **Benutzerliste**, und wählen Sie die Option **Eigenschaften aus Benutzerliste verschlüsseln** aus. Nur die Felder "Benutzer-ID", "Beschreibung" und "Kennwort" können auf der Registerkarte "Benutzerliste" bearbeitet werden. Wenn Sie benutzerdefinierte Eigenschaften bearbeiten müssen, die Sie zur Host Publisher-Benutzerliste hinzugefügt haben, müssen Sie zuerst die Option **Eigenschaften aus Benutzerliste verschlüsseln** auf der Registerkarte "Benutzerliste" abwählen und dann auf die Registerkarte **Quelle** klicken, um die Eigenschaftswerte zu bearbeiten. Bearbeiten Sie nicht das Schemaelement. Wenn Sie die Benutzerliste wieder verschlüsseln wollen, klicken Sie auf die Registerkarte **Benutzerliste**, wählen Sie die Option **Eigenschaften aus Benutzerliste verschlüsseln** aus, und speichern Sie die Datei. Unabhängig davon, ob die Daten der Benutzerliste verschlüsselt werden, sollten Sie alle sensiblen Daten mit der Absicherung des Dateisystems und den Einrichtungen für die physische Sicherheit schützen.
- v Falls Integrationsobjekte vorhanden sind, die mit einer geänderten Schablone erstellt wurden, sollten Sie bei der Migration der Host Publisher-Anwendung, die diese Integrationsobjekte enthält, in der folgenden Reihenfolge vorgehen:
	- 1. Importieren Sie die EAR-Datei aus Host Publisher. Sie empfangen Warnungen, dass Sie Integrationsobjekte importieren, die eine geänderte Schablone enthalten.
	- 2. Falls eines der importierten Integrationsobjekte Daten enthält, die als Tabelle extrahiert wurden, importieren Sie diese einzelnen Integrationsobjekte.
	- 3. Ändern Sie die Schablonen für Integrationsobjekte, die mit HATS geliefert wurden, so, dass dieselbe Anpassung erzielt wird, die Sie in Host Publisher definiert haben. Weitere Informationen enthält das Handbuch *HATS Web Application Programmer's Guide*.

### **Assistent "Host Publisher-EAR-Datei importieren"**

Sie können Projekte aus Host Publisher V4 in HATS als neue HATS-Projekte oder als Teil eines vorhandenen HATS-Projekts importieren.

- 1. Klicken Sie auf die Optionen **Datei > Importieren > HATS > Host Publisher V4-EAR**, um den Assistenten "Host Publisher-EAR-Datei importieren" zu öffnen.
- 2. Geben Sie die EAR-Datei, die Sie importieren wollen, im Feld **Name der EAR-Datei** an.
- 3. Legen Sie fest, ob die EAR-Datei für ein neues HATS-Projekt oder für ein vorhandenes HATS-Projekt verwendet werden soll.
- 4. Im Abschnitt **Optionen** können Sie die Einstellung **Ressourcen ohne Warnung überschreiben** durch Auswahl des Markierungsfelds festlegen.
- 5. Falls Sie in Host Publisher die Verschlüsselung verwendet haben, können Sie den Chiffrierschlüssel im Textfeld **Chiffrierschlüssel für Benutzerliste** eingeben.
- 6. Klicken Sie auf **Fertig stellen**.

### **Host Publisher-Integrationsobjekt importieren**

In ein vorhandenes HATS-Projekt können Sie auch einzelne Host Publisher-Integrationsobjekte importieren.

- 1. Klicken Sie auf die Optionen **Datei > Importieren > HATS > Host Publisher V4-Integrationsobjekt**, um den Assistenten "Host Publisher-Integrationsobjekt importieren" zu öffnen.
- 2. Geben Sie die Position der Integrationsobjekte, die Sie importieren wollen, im Feld **Verzeichnis für Host Publisher-Integrationsobjekte** an.
- 3. Wählen Sie die zu importierenden Integrationsobjekte im Feld **Zu importierende Integrationsobjekte auswählen** aus.
- 4. Wählen Sie das HATS-Projekt in der Dropdown-Liste **HATS-Projekt auswählen** aus.
- 5. Durch Auswahl des jeweiligen Markierungsfelds können Sie die Optionen **Ressourcen ohne Warnung überschreiben** und **Importierte Integrationsobjekte erneut generieren** aktivieren.
	- **Note:** Falls verkettete Integrationsobjekte vorhanden sind, müssen Sie die Option **Importierte Integrationsobjekte erneut generieren** unbedingt auswählen. Dies stellt sicher, dass die Verkettungsinformationen erhalten bleiben. Nachdem Sie die verketteten Integrationsobjekte importiert haben, sind die Statusinformationen in der Java-Quelle vorhanden und werden bei Verwendung des Assistenten "Verkettetes Integrationsobjekt

erstellen" bereits eingegeben. Weitere Informationen zu verketteten Integrationsobjekten finden Sie unter ["Verkettung von](#page-404-0) [Integrationsobjekten" on page 395.](#page-404-0)

- 6. Klicken Sie auf **Fertig stellen**.
- **Note:** Beim Import von Integrationsobjekten wird die Verbindungskonfiguration, die dem Integrationsobjekt zugeordnet ist, zum HATS-Projekt hinzugefügt.

### **J2EE-Migration**

Wenn Sie die Stufe der J2EE-Unterstützung in Ihren HATS-Projekten migrieren möchten, führen Sie die folgenden Schritte aus:

- 1. Wechseln Sie in Rational SDP in die Navigatorsicht.
- 2. Klicken Sie mit der rechten Maustaste auf das EAR-Projekt, in dem sich Ihre HATS-Projekte befinden, und wählen Sie die Optionen **Java EE > Spezifikationsmigrationsassistent** aus.
- 3. Klicken Sie in der Begrüßungsseite auf **Weiter**.
- 4. Wählen Sie in der Enterprise Application-Anzeige die entsprechende J2EE-Version aus und wählen Sie das Markierungsfeld **Alle Modulprojekte migrieren** ab.
	- **Note:** Durch die Abwahl dieser Option können Sie einzeln prüfen, welche Projekte migriert werden sollen. Falls das EAR-Projekt ein HATS-EJB-Projekt enthält, dürfen Sie es nicht auswählen, damit das EAR-Projekt erfolgreich migriert wird.
- 5. Wählen Sie in der (möglicherweise aufgerufenen) Anzeige "EJB-Modul" keine HATS-EJB-Projekte aus.
- 6. Wählen Sie in der Anzeige "Webprojekte" alle HATS Web-Projekte aus.
- 7. Klicken Sie auf **Fertig stellen**.

# **Chapter 3. HATS Web-Anwendungen entwickeln und implementieren**

Typen von HATS-Anwendungen umfassen: Web, Portlet, EJB, Rich-Client und Administrationskonsole. Dieses Kapitel enthält Informationen zu HATS Web-Anwendungen. Angaben zu anderen Anwendungstypen finden Sie in den folgenden Kapiteln: v EJB-Anwendung: Kapitel "Creating and using a HATS EJB application" des Handbuchs *HATS Web Application Programmer's Guide*

- v Rich-Client, [Chapter 4, "HATS-Rich-Client-Anwendungen entwickeln und](#page-70-0) [implementieren," on page 61](#page-70-0)
- v Administrationskonsole, [Chapter 18, "HATS-Administrationskonsole](#page-444-0) [verwenden," on page 435](#page-444-0)

Eine HATS-Webanwendung kann zusätzlich mit einer WebFacing-Anwendung verknüpft werden. Beide können zusammen gepackt werden, um in einer einzigen Unternehmensanwendung (Enterprise Application) zusammenzuarbeiten. Weitere Informationen finden Sie in [Chapter 20, "WebFacing und HATS," on page 463.](#page-472-0)

HATS-Anwendungen werden unter Verwendung von HATS Toolkit aus HATS-Projekten erstellt. Bei der Erstellung eines neuen HATS-Projekts wird eine Reihe von Ordnern erstellt, in denen die Dateien der HATS-Anwendung verwaltet werden. Die folgende Abbildung enthält ein Beispiel für ein Standardprojekt. Der Ordner der höchsten Ebene trägt den Namen, den Sie bei der Erstellung des Projekts für das Projekt vergeben haben. In diesem Ordner sind andere allgemeine Ordner enthalten. In diesen Ordnern befinden sich die Objekte, die Sie im HATS-Projekt definiert haben. Einige Ordner werden erst dann angezeigt, wenn Sie bestimmte Objekte erstellt haben.

| | | | | | | | | |

 $\overline{\phantom{a}}$  $\overline{1}$  $\overline{1}$  $\overline{1}$  $\overline{1}$  $\overline{1}$ 

I  $\overline{1}$  $\overline{1}$ 

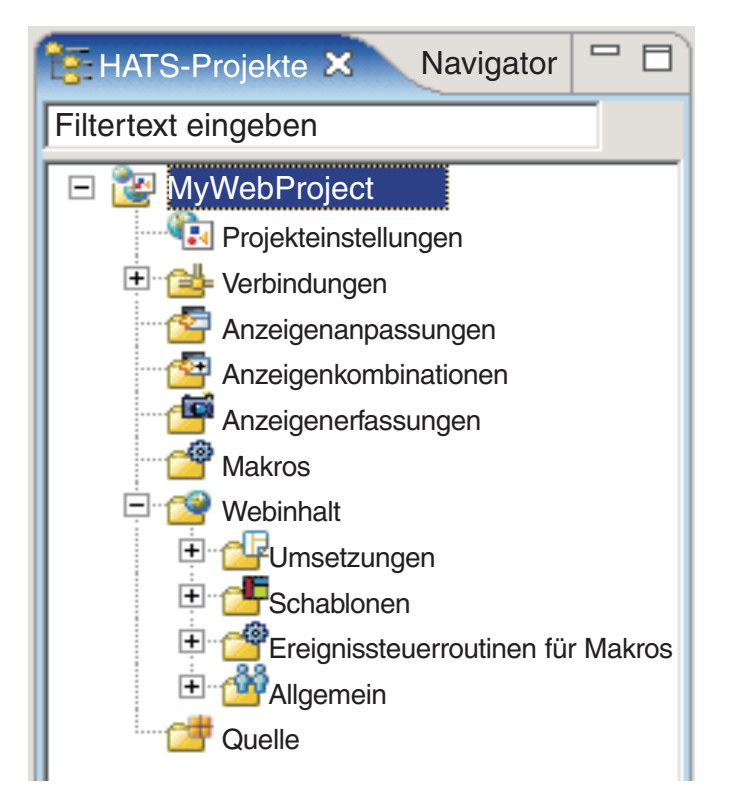

Figure 2. Sicht für HATS Web-Projekte

Abhängig von der Konfiguration des HATS-Projekts werden in der Sicht **HATS-Projekte** einige oder alle dieser Ordner angezeigt. Sie können außerdem angeben, welche Ordner in der Sicht **HATS-Projekte** angezeigt werden sollen, und auch Dateierweiterungen ausblenden lassen. Weitere Informationen können Sie unter ["HATS-Benutzervorgaben verwenden" on page 141](#page-150-0) nachlesen.

**Note:** Bei den verschiedenen Typen von HATS-Projekten werden unterschiedliche Ordner angezeigt. Die Verzeichnisstruktur für ein HATS-EJB-Projekt enthält beispielsweise weder den Ordner **Anzeigenanpassungen** noch den Ordner **Anzeigenerfassungen** oder **Webinhalt**.

In diesen allgemeinen Ordnern können Sie Unterordner erstellen, um Ihr Projekt zu organisieren. Sobald Sie Anzeigenerfassungen für Ihr Projekt erstellen, kann es beispielsweise sinnvoll sein, Unterordner im Ordner **Anzeigenerfassungen** zu erstellen, um die erfassten Anzeigen zu verwalten und zu gruppieren. Zum Erstellen eines Ordners klicken Sie in der Verzeichnisstruktur mit der rechten Maustaste auf einen allgemeinen Ordner, und klicken Sie dann auf **HATS - neu > Ordner**. Um eine Datei in einen anderen Ordner zu verschieben, klicken Sie mit der rechten Maustaste auf die Datei, und wählen Sie die Option **Verschieben** aus. Hierzu können Sie aber auch das Drag-and-drop-Verfahren verwenden.

**Note:** Im Hinblick auf Unterordner gibt es eine Einschränkung. Die Umsetzungsund die Schablonendateien müssen sich in Unterordnern derselben Ebene befinden. Um eine Umsetzung zu verwenden, die sich auf einer bestimmten Unterordnerebene befindet (z. B. in der Position "\transformations\Callup\ "), muss sich die Schablone, die mit dieser Umsetzung verbunden ist, auf derselben Unterordnerebene befinden (beispielsweise in der Position "\templates\Callup\").

HATS-Projekte können in einer Teamumgebung gemeinsam genutzt werden. Hierzu wird die **Navigatorsicht** der HATS-Perspektive verwendet. Klicken Sie mit der rechten Maustaste auf das entsprechende Projekt, und wählen Sie die Optionen **Team > Projekt gemeinsam nutzen** aus. Wählen Sie in der Liste den Repository-Typ aus, und klicken Sie auf **Weiter**. Rational SDP unterstützt verschiedene Repositorys. Weitere Informationen finden Sie in der Dokumentation von Rational SDP, wenn Sie dort nach dem Begriff Repository suchen.

**Note:** Wenn Sie für ein HATS-Projekt ein System zur Versionssteuerung verwenden, legen Sie fest, dass die Datei resourceUpdate.sts vom System ignoriert wird. Diese Datei wird automatisch generiert, wenn ein Projekt im Toolkit getestet wird. Die Datei darf nicht unter Versionssteuerung stehen und kann gefahrlos ignoriert oder gelöscht werden, bevor ein HATS-Projekt unter Versionssteuerung gestellt wird.

Öffnen Sie zum Ausschließen der Datei aus der Versionssteuerung **Fenster -> Benutzervorgaben -> Team -> Ignorierte Ressourcen** und klicken Sie auf **Muster hinzufügen**, um ein neues Muster hinzuzufügen. Geben Sie resourceUpdate.sts ein und klicken Sie auf **OK**. Stellen Sie sicher, dass das neue Muster in der Liste der ignorierten Muster ausgewählt ist und klicken Sie auf **OK**, um die Einstellungen zu speichern.

HATS-Webprojekte, die in HATS Toolkit erstellt werden, sind Erweiterungen von Webprojekten in der Workbench von Rational SDP. Weitere Informationen erhalten Sie, wenn Sie in der Menüleiste von Rational SDP auf die Optionen **Hilfe > Hilfeinhalt** klicken, dann den Punkt **Entwickeln** erweitern und die Option **Webanwendungen entwickeln** auswählen.

## **HATS Web-Anwendungen organisieren**

Standardmäßig werden alle HATS-Webanwendungen in einer EAR-Datei gespeichert, zum Beispiel in HATS\_EAR8. Wenn Sie Ihre Anwendungen exportieren und in WebSphere Application Server implementieren, enthält die HATS-EAR-Datei eine Webarchivdatei (Web ARchive - WAR) mit den Ressourcen für die Ausführung der einzelnen Anwendungen sowie einer Kopie des ausführbaren HATS-Laufzeitcodes. Wenn Sie möchten, können Sie Ihre Anwendungen auch auf andere Weise organisieren, beispielsweise jede Anwendung in einer eigenen EAR-Datei oder aber in einer anderen Kombination.

Bei der Entscheidung, wie Sie Ihre Webanwendungen organisieren wollen, sollten Sie die hinsichtlich der folgenden Aspekte die Auswirkungen auf den Server bedenken:

### **Plattenspeicherplatz**

Falls Sie jede Anwendung in einer eigenen EAR-Datei erstellen, besitzt diese Anwendung eine eigene Kopie des HATS-Laufzeitcodes. Der Laufzeitcode umfasst ca. 25 MB. Wenn Sie diese Größe mit der Anzahl der Anwendungen multiplizieren, ergibt dies den Plattenspeicherplatz, der auf dem Laufzeitsystem durch alle Anwendungen belegt wird.

### **Implementierung**

Bei der erneuten Implementierung einer HATS-EAR-Datei werden alle Anwendungen in dieser EAR-Datei auch dann erneut implementiert, wenn einige Anwendungen nicht geändert wurden.

### **Protokollierung und Traceverarbeitung**

Protokollierung und Traceverarbeitung werden auf der Ebene der EAR-Datei und nicht auf der Ebene der einzelnen HATS-Anwendungen gesteuert. Falls für jede HATS-Anwendung eine eigene EAR-Datei verwendet wird, können Sie deren Protokoll- und Traceeinstellungen unabhängig von anderen Anwendungen steuern. Enthält eine EAR-Datei mehrere HATS-Anwendungen, gelten die Protokoll- und Traceeinstellungen für alle HATS-Anwendungen in der EAR-Datei. Nachrichten werden für alle HATS-Anwendungen in der EAR-Datei in eine gemeinsame Protokolldatei gestellt und die Traceinformationen befinden sich für alle HATS-Anwendungen in derselben Tracedatei.

Sie können das zusätzliche optionale Schlüsselwort "traceLogDirectory" zur Datei "runtime.properties" hinzufügen. Auf diese Weise können Sie ein bestimmtes Verzeichnis für die Ausgabedateien angeben. Die Datei befindet sich im Verzeichnis "*was-verzeichnis*/installedApps/*ear-name*" für eine HATS-Enterprise Application.

### **Lizenzüberwachung**

Auch die Lizenzüberwachung wird auf der Ebene der EAR-Datei und nicht auf der Ebene der einzelnen HATS-Anwendungen gesteuert. Falls für jede HATS-Anwendung eine eigene EAR-Datei verwendet wird, erfolgt die Lizenzüberwachung unabhängig von anderen Anwendungen. Enthält eine EAR-Datei mehrere HATS-Anwendungen, wird die Lizenzüberwachung für alle HATS-Anwendungen in der EAR-Datei ausgeführt. Informationen zur Lizenznutzung werden für alle HATS-Anwendungen in der EAR-Datei erstellt und in dieselbe Lizenznutzungsdatei gestellt.

### **HATS Web-Projekte in andere EAR-Datei verschieben**

Bei der Erstellung eines Projekts legen Sie fest, in welcher EAR-Datei die Projektdateien gespeichert werden sollen. Nachdem Sie das Projekt erstellt haben, können Sie es folgendermaßen aus einer EAR-Datei in eine andere EAR-Datei verschieben:

So fügen Sie das Projekt zu einer EAR-Datei hinzu:

- 1. Klicken Sie auf die Registerkarte **Navigator** von HATS Toolkit, um die EAR-Dateien anzuzeigen.
- 2. Erweitern Sie die EAR-Datei, zu der Sie das Projekt hinzufügen wollen. Erweitern Sie den Ordner **META-INF**, und suchen Sie nach der Datei "application.xml".
- 3. Starten Sie den Rational SDP-Editor für die Datei "application.xml", indem Sie auf die Datei "application.xml" doppelklicken.
- 4. Wählen Sie im Editor für die Datei "application.xml" in der Entwurfssicht in der Gruppe "Übersicht" die Option **Anwendung** aus und klicken Sie auf **Hinzufügen**.
- 5. Wählen Sie im Dialog "Eintrag hinzufügen" die Option **Modul** aus und klicken Sie auf **OK**.
- 6. Wählen Sie das Projekt aus, das Sie zur EAR-Datei hinzufügen wollen, und klicken Sie auf **Fertig stellen**.
- 7. Schließen Sie den Rational SDP-Editor für die Datei "application.xml".

So entfernen Sie das Projekt aus einer EAR-Datei:

1. Klicken Sie auf die Registerkarte **Navigator** von HATS Toolkit, um die EAR-Dateien anzuzeigen.

- 2. Erweitern Sie die EAR-Datei, aus der Sie das Projekt entfernen wollen. Erweitern Sie den Ordner **META-INF**, und suchen Sie nach der Datei "application.xml".
- 3. Starten Sie den Rational SDP-Editor für die Datei "application.xml", indem Sie auf die Datei "application.xml" doppelklicken.
- 4. Wählen Sie im Editor für die Datei "application.xml" in der Entwurfssicht in der Gruppe "Übersicht" das Projekt aus, das Sie aus der EAR-Datei entfernen wollen, und klicken Sie auf **Entfernen**.
- 5. Schließen Sie den Rational SDP-Editor für die Datei "application.xml".

## **HATS-Projekte sichern**

Wie bei allen Aktivitäten im Rahmen der Softwareentwicklung ist es sinnvoll, die HATS-Projekte zu sichern, um sich vor einem Verlust oder einer Beschädigung der Daten zu schützen. Neben der Erstellung von Sicherungen während des Entwicklungszyklus sollten Sie auch vor der Installation von HATS-Wartungsstufen Sicherungen erstellen. Dies versetzt Sie in die Lage, bei Bedarf zur zuvor installierten Wartungsstufe zurückzukehren. Zur Erstellung einer Sicherung für ein HATS-Projekt verwenden Sie die Rational SDP-Funktion zum Exportieren von Archivierungsdateien. Weitere Informationen können Sie unter ["Webprojekt](#page-44-0) [exportieren"](#page-44-0) nachlesen.

Um ein HATS-Projekt anhand einer Sicherung wieder herzustellen, verwenden Sie die Funktion zum Importieren von Archivierungsdateien. Weitere Informationen finden Sie unter ["Webprojekt importieren" on page 36.](#page-45-0)

## **HATS Web-Projekte exportieren und importieren**

## **Webprojekt exportieren**

Sie können Ihre HATS Web-Projekte exportieren, um sie als Sicherung zu speichern oder um sie in ein anderes HATS Toolkit-System zu versetzen. Für den Export gibt es die folgenden Methoden:

### **Archivierungsdatei**

Diese Funktion hat mehrere Vorteile. Sie ermöglicht es, mehrere Projekte und die zugehörigen EAR-Dateien auf einmal zu exportieren. Außerdem müssen Sie in der Zielinstanz von HATS Toolkit vor dem Importieren der Archivierungsdatei kein Projekt erstellen. Führen Sie die folgenden Schritte aus, um das Projekt in Form einer Archivierungsdatei zu exportieren:

- 1. Wählen Sie in der Menüleiste die Optionen **Datei > Exportieren** aus, um den Exportassistenten zu öffnen.
- 2. Wählen Sie die Optionen **Allgemein > Archivierungsdatei** aus und klicken Sie auf **Weiter**.
- 3. Wählen Sie das Projekt und sein zugehöriges EAR-Projekt aus.
- 4. Geben Sie einen Namen und die Position für die Datei an, in der das Projekt gespeichert werden soll.
- 5. Wählen Sie im Abschnitt **Optionen** das gewünschte Dateiformat und die gewünschten Optionen für die Komprimierung aus. Wenn das gesamte Projekt exportiert werden soll, wählen Sie die Option **Verzeichnisstruktur für Dateien erstellen** aus.
- <span id="page-44-0"></span>6. Klicken Sie auf **Fertig stellen**.

# **Webprojekt importieren**

Gehen Sie wie folgt vor, um ein Projekt in eine Archivierungsdatei (oder eine Projektaustauschdatei aus einem älteren Release von Rational SDP) in HATS Toolkit zu importieren:

- 1. Klicken Sie in der Menüleiste auf die Optionen **Datei > Importieren**, um den Importassistenten zu öffnen.
- 2. Wählen Sie die Optionen **Allgemein > Vorhandene Projekte in Arbeitsbereich** aus und klicken Sie auf **Weiter**.
- 3. Wählen Sie die Option **Archivierungsdatei auswählen** aus und klicken Sie auf **Durchsuchen**, um die Archivierungsdatei zu suchen.
- 4. Wählen Sie im Abschnitt **Projekte** das Projekt (oder die Projekte) aus, das (bzw. die) Sie importieren möchten.
- 5. Klicken Sie auf **Fertig stellen**.

Nach dem Import kann folgender Fehler angezeigt werden:

In Projekt 'xxxxx' fehlt der erforderliche Quellenordner 'Java Source'.

Das Projekt kann erst erstellt werden, wenn alle Erstellungspfadfehler behoben sind.

Führen Sie die folgenden Schritte aus, um diesen Fehler zu beheben:

- 1. Wählen Sie das Projekt in der Sicht **HATS-Projekte** aus.
- 2. Wählen Sie in der Rational SDP-Symbolleiste **Datei > Neu > Andere** aus.
- 3. Erweitern Sie auf der Seite "Assistent auswählen" **Allgemein**, wählen Sie **Ordner** aus und klicken Sie auf **Weiter**.
- 4. Stellen Sie sicher, dass Ihr Projekt als übergeordneter Ordner ausgewählt ist.
- 5. Geben Sie Java Source als Ordnername ein.
- 6. Klicken Sie auf **Fertig stellen**.

Informationen zur Migration eines HATS-Projekts aus einem Vorgängerrelease von HATS finden Sie unter ["HATS-Migration" on page 17.](#page-26-0)

### **HATS Web-Anwendungen implementieren**

Die Begriffe *HATS-Webanwendung*, *WebSphere-Anwendung* und *Java EE-Anwendung* können synonym für eine Webanwendung verwendet werden, die aus einem HATS-Projekt erstellt wurde. Es handelt sich um eine HATS-Webanwendung, weil sie in HATS Toolkit entwickelt wurde. Die Anwendung ist eine WebSphere-Anwendung, weil sie unter WebSphere Application Server installiert und ausgeführt wird. Sie ist eine Java EE-Anwendung, weil sie den Java EE-Standards entspricht.

Die Implementierung einer HATS Web-Anwendung in einer Laufzeitumgebung setzt Folgendes voraus:

- v Sie müssen die HATS-Laufzeit aktivieren.
- Sie müssen Ihr Projekt als Java EE-Anwendung exportieren.
- Sie müssen Ihre Anwendung in einer Laufzeitumgebung installieren.
- Sie müssen alle erforderlichen Änderungen in der Laufzeitumgebung vornehmen.

<span id="page-45-0"></span>Die folgenden Abschnitte beschreiben, wie Sie diese Aufgaben ausführen.

### **Note:** HATS Web-Anwendungen können auch auf dem Apache

Geronimo-Webanwendungsserver mit dem Tomcat-Web-Container, dem Oracle WebLogic Server und dem IBM Bluemix Server implementiert werden. Informationen, die speziell für das Entwickeln und Implementieren von HATS-Webanwendungen für diese Server gelten, finden Sie in:

- v ["Entwickeln von HATS-Anwendungen für den Apache Geronimo Server"](#page-51-0) [on page 42](#page-51-0)
- ["HATS-Anwendungen für Oracle WebLogic Server entwickeln" on page](#page-53-0) [44](#page-53-0)
- ["HATS-Anwendungen für IBM Bluemix Server entwickeln" on page 46](#page-55-0)
- v ["Entwickeln von HATS-Anwendungen für Web Sphere Application Server](#page-58-0) [Liberty Profile" on page 49](#page-58-0)

### **HATS-Laufzeit aktivieren**

| | | | | | | | | | | |

 $\overline{\phantom{a}}$  $\overline{1}$  $\overline{1}$  $\overline{1}$  $\overline{1}$  $\overline{1}$ 

 $\mathbf{I}$  $\overline{1}$  $\overline{1}$  $\overline{1}$  $\overline{1}$ 

> Unabhängig davon, in welcher Form Sie das HATS-Paket erhalten (HATS-CD, Web oder im Lieferumfang eines anderen Produkts), installieren Sie dieselbe Version von HATS Toolkit. Dabei handelt es sich um eine Version mit Nutzungsbegrenzung, mit der Sie HATS testen können. Zur vollständigen Aktivierung der Laufzeiten für die Produktion entsprechend dem lizenzierten Berechtigungsnachweis müssen Sie die Lizenzeinstellungen mit dem Assistenten "Lizenzeinstellungen" angeben, der im Lieferumfang von HATS Toolkit enthalten ist. Weitere Informationen finden Sie im Abschnitt Aktivieren von HATS-Laufzeiteinstellungen und HATS-Lizenzeinstellungen, im Handbuch *HATS Erste Schritte*.

### **Projekt als Java EE-Anwendung exportieren**

Um Ihre HATS Web-Anwendung in einer Laufzeitumgebung mit WebSphere Application Server zu implementieren, müssen Sie die Anwendung zuerst in eine Java EE-Anwendung packen. Hierzu exportieren Sie das Projekt als EAR-Datei.

So exportieren Sie das Projekt:

- 1. Heben Sie (durch ein einzelnes Klicken) den Namen des Projekts in der Sicht "HATS-Projekte" hervor.
- 2. Klicken Sie in der Hauptsymbolleiste auf das Symbol **HATS-Projekt exportieren**, oder klicken Sie mit der rechten Maustaste auf den Projektnamen, und wählen Sie die Option **Projekt exportieren** aus.

#### **Note:**

Falls Sie keine Lizenzeinstellungen angegeben haben, wird die Nachricht angezeigt, dass die Laufzeit für dieses Projekt nicht aktiviert ist. Diese Anwendung kann dann zwar implementiert werden, aber Benutzer sind auf zwei Verbindungen beschränkt.

HATS Web-Anwendungen können in einer lokalen Testumgebung getestet und in einer Laufzeitumgebung (d. h. in einer Umgebung, die keine Entwicklungsumgebung ist) implementiert werden. In beiden Umgebungen unterstützen diese Anwendungen nur zwei Hostverbindungen, wenn keine Lizenzeinstellungen angegeben sind. Informationen zur Angabe der Lizenzeinstellungen finden Sie unter Aktivieren von HATS-Laufzeiteinstellungen und HATS-Lizenzeinstellungen im Handbuch *HATS Erste Schritte*.

Falls Sie Lizenzen erworben haben, klicken Sie auf **Runtime aktivieren**, um Ihre Anwendung für die Laufzeit zu aktivieren. Klicken Sie andernfalls auf **Weiter**, um den Exportprozess fortzusetzen.

- 3. Wählen Sie im Fenster "Exportieren" in der Dropdown-Liste ein Enterprise Application-Projekt aus, oder geben Sie den Namen eines Enterprise Application-Projekts im Feld **EAR-Projekt** ein.
- 4. Geben Sie im Feld **Ziel** eine Zielposition ein, oder klicken Sie auf den Knopf **Durchsuchen**, um das Ziel für die exportierte EAR-Datei auszuwählen.
- 5. Wenn Sie die Quellendateien des Projekts zusammen mit den ausführbaren Dateien exportieren wollen, wählen Sie das Feld **Quellendateien exportieren** aus. Wenn Sie die Quellendateien in den Export einschließen, können andere Entwickler sie aus der EAR-Datei extrahieren. Dies kann das elektronische Teamwork oder den Service vereinfachen. Sie müssen jedoch abwägen, ob hierdurch ein Sicherheitsrisiko entsteht.
- 6. Falls Sie dieses Projekt zuvor bereits einmal in diese Position exportiert haben, wird während des Exportprozesses angefragt, ob die vorhandenen Dateien überschrieben werden sollen. Dies soll Sie davor schützen, Dateien zu überschreiben, die Sie möglicherweise beibehalten wollen, beispielsweise um eine vorherige Version des Projekts zu archivieren. Wenn die vorherigen Dateien überschrieben werden sollen, ohne dass eine Bestätigung von Ihnen angefordert wird, wählen Sie das Feld **Vorhandene Dateien überschreiben** aus.
- 7. Klicken Sie auf **Fertig stellen**. Das Projekt wird nun als Java EE-Anwendung exportiert, und zwar in Form einer Enterprise Archive-Datei mit der Erweiterung ".ear" und mit dem von Ihnen angegebenen Verzeichnis- und Dateinamen.

## **Anwendung in einer Laufzeitumgebung installieren**

Nach dem Export des HATS-Projekts als Java EE-Anwendung und der Übertragung der EAR-Datei für die Anwendung an das Produktionssystem installieren Sie die Anwendung, indem Sie die WebSphere-Administrationskonsole starten und dort nach der Position der EAR-Datei suchen. Weitere Informationen zur Installation von Anwendungen unter WebSphere Application Server finden Sie in der Bibliothek von WebSphere Application Server unter der Adresse ["http://www.ibm.com/software/webservers/appserv/was/library/"](http://www.ibm.com/software/webservers/appserv/was/library/). Wählen Sie dort den Link zum Knowledge Center für Ihre Version von WebSphere Application Server aus. Im Inhaltsverzeichnis für das Produkt "WebSphere Application Server" finden Sie dann das Kapitel über die Implementierung von Anwendungen.

Nachdem Sie die Anwendung installiert haben, testen Sie sie, indem Sie die URL-Adresse in einem Web-Browser oder einem anderen System aufrufen. Danach können Sie die URL-Adresse für die Benutzer publizieren. Die URL-Adresse könnte beispielsweise http://hostname/hats-anwendungsname/ lauten. Hierbei steht hostname für den IP-Hostnamen und die Domäne, in der WebSphere Application Server installiert ist. Der Platzhalter hats-anwendungsname steht für den Namen der HATS-Anwendung.

### **Notes:**

- 1. Zusätzliche Angaben zur Installation von HATS-Anwendungen auf bestimmten Plattformen enthält das Knowledge Center von HATS unter der Adresse [http://www.ibm.com/support/knowledgecenter/SSXKAY\\_9.6.0.](http://www.ibm.com/support/knowledgecenter/SSXKAY_9.6.0)
- 2. Falls Ihre HATS-Anwendungen unter WebSphere Application Server mit aktivierter Java 2-Sicherheit implementiert sind und nicht gestartet werden, finden Sie unter ["Java 2-Sicherheit" on page 485](#page-494-0) weitere Informationen.

3. HATS unterstützt mehrere Browserinstanzen, die von derselben Workstation aus auf dieselbe HATS-Anwendung zugreifen. Diese Browserinstanzen dürfen jedoch nicht dieselbe HTTP-Sitzungs-ID gemeinsam nutzen.

Der Sitzung zwischen dem Browser, der auf die HATS-Anwendung zugreift, und WebSphere Application Server wird eine HTTP-Sitzungs-ID zugeordnet. Dank der HTTP-Sitzungs-ID können nachfolgende Anforderungen von demselben Browser an dieselbe HATS-Anwendung zurückgegeben werden. Nachfolgende Anforderungen verwenden dieselbe Telnet-Sitzung (3270 oder 5250), die auch zwischen der HATS-Anwendung auf dem Server und dem Host verwendet wird.

die HTTP-Sitzungs-ID wird auf verschiedenen Browsern unterschiedlich implementiert. Microsoft Internet Explorer erwartet, dass alle Browsersitzungen in einem Prozess dieselbe HTTP-Sitzungs-ID gemeinsam nutzen. Wenn Sie über dieselbe Verknüpfung ein neues Browserfenster starten, wird eine neue Browsersitzung gestartet, die denselben Prozess und dieselbe HTTP-Sitzungs-ID gemeinsam nutzt.

Eine Möglichkeit, einen neuen Internet Explorer-Prozess mit einer eindeutigen HTTP-Sitzungs-ID zu öffnen, besteht darin, dass Sie beispielsweise unter Windows XP, wenn sich Internet Explorer im Startmenü befindet, **Start > Internet Explorer** auswählen. Durch die Auswahl von **Start > Alle Programme > Internet Explorer** wird ebenfalls ein neuer Internet Explorer-Prozess mit einer eindeutigen HTTP-Sitzungs-ID gestartet.

### **Notes:**

- a. Mit der Funktion Strg-N in Internet Explorer wird kein neuer Prozess gestartet, weil dabei ein neues Fenster geöffnet wird, das dieselbe Prozess-ID und HTTP-Sitzungs-ID wie das Ursprungsfenster besitzt.
- b. In Internet Explorer 8 können Sie über die Menüfolge **Datei > Neue Sitzung** einen neuen Browser mit einer eindeutigen Sitzungs-ID öffnen.

### **Note:**

In Internet Explorer können Sie die HTTP-Sitzungs-ID eines Browserfensters ermitteln, indem Sie in der Menüleiste auf **Ansicht > Quellcode** klicken oder mit der rechten Maustaste in das Internet Explorer-Browserfenster klicken und die Option **Quellcode anzeigen**, um die Tags des Quellcodes der Seite anzuzeigen. Blättern Sie im Quellcodefenster zum HATS:Format-Tag (HATS:Form) vor, das in etwa wie folgt lautet:

<FORM NAME="HATSform" dir="" METHOD="POST"

ACTION="/YourHATSAppName/entry">.

Suchen Sie in diesem Format-Tag den Parameter SESSIONID, der in etwa wie folgt lautet:

<INPUT TYPE="HIDDEN" NAME="SESSIONID" VALUE="PIOncS1GehNWxWo\_49VCBzC" />

**Note:** Wenn Sie auf eine HATS-Anwendung zugreifen, die nur eine Standardumsetzung der Anzeige anzeigt und beim Start keine Makros ausführt, hat SESSIONID den Wert "INVALID". Der Wert für SESSIONID wird zugeordnet, wenn Sie etwas an den Host senden (z. B. wenn Sie die Eingabetaste drücken) und eine Antwort erhalten.

Mit dem Task-Manager in Windows können Sie prüfen, ob ein neuer Prozess gestartet wird. Starten Sie den Task-Manager und klicken Sie auf der Registerkarte "Prozesse" auf die Spaltenüberschrift "Abbildname", um die Angaben nach dem Abbildnamen zu sortieren. Blättern Sie vor, um zu sehen, wie viele Prozesse mit der Bezeichnung "iexplore.exe" in der Liste enthalten

sind. Versuchen Sie, über die Verknüpfung **Start > Internet Explorer** einige neue Internet Explorer-Fenster zu starten. Beim Start eines neuen Prozesses wird ein neuer Prozess "iexplore.exe" zur Anzeige hinzugefügt. Andernfalls steuert ein vorhandener Prozess das neue Browserfenster.

4. HATS erfordert, dass der Anzeigename der Anwendung, der in der Datei "web.xml" der Anwendung definiert wurde, mit dem in der Browser-URL-Adresse verwendeten Kontextpfad der Webanwendung übereinstimmt. Wenn der Wert für den Anzeigenamen geändert wird und von dem Kontextpfad der Anwendung abweicht, tritt beim Ausführen der HATS-Anwendung unter Umständen ein Fehler des Typs "java.lang.nullPointerException" oder des Typs "javax.servlet.ServletException" auf. Ein HATS-Projekt mit dem Namen "MyHatsProject" hat zum Beispiel standardmäßig den Anzeigenamen "MyHatsProject". Bei seiner Implementierung als Webanwendung muss dieses Projekt mit einer URL-Adresse der Art "http://myServer/MyHatsProject/" erreicht werden, damit es ordnungsgemäß funktioniert. Durch eine Änderung des Anzeigenamens in einen anderen Namen als "MyHatsProject" wird die Anwendung funktionsunfähig.

# **Erforderliche Änderungen in der Laufzeitumgebung**

### **Richtlinie für das Klassenladeprogramm konfigurieren**

Wenn Sie Ihre HATS-Webanwendungen implementieren oder die Anwendungen in der lokalen Testumgebung ausführen, muss für alle folgenden Situationen die Richtlinie für das WAR-Klassenladeprogramm für jede Java EE-Anwendung separat konfiguriert sein:

- v Ihre Anwendung enthält Geschäftslogik. Ihre Geschäftslogik könnte eine Ausnahmebedingung "ClassNotFoundException" verursachen.
- Ihre Anwendung enthält angepasste Komponenten oder angepasste Fensterobjekte. Die Komponenten oder Fensterobjekte könnten eine Ausnahmebedingung "ClassNotFoundException" verursachen.

HATS konfiguriert für diese Anwendungen automatisch die Richtlinie für das Klassenladeprogramm.

### **HATS-Anwendungen in einer Clusterumgebung konfigurieren**

Wenn Sie HATS Web-Anwendungen in einer vertikalen Clusterumgebung implementieren, erstellt jede Anwendungsserverinstanz eigene Dateien für die Protokollierung, die Traceverarbeitung und die Lizenzüberwachung. Hierzu werden die Namen der Ausgabedateien mit Dekoratoren versehen, die den vollständig qualifizierten Namen der Anwendungsserverinstanz enthalten. Das Standardmuster für die Protokolldatei ist beispielsweise "messages.txt". Der tatsächliche Dateiname lautet jedoch in etwa

messages\_*meinezelle\_meinknoten\_meineanwendungsserverinstanz*\_1.txt.

Alle Serverinstanzen lesen standardmäßig dieselbe Datei "runtime.properties", um ihre Einstellungen abzurufen. Um die Laufzeiteinstellungen korrekt steuern zu können, müssen Sie jede Instanz so konfigurieren, dass sie ihre eigene Datei für die Laufzeiteigenschaften verwendet. Auf diese Weise können Sie die Traceverarbeitung für jede Instanz separat steuern und verhindern, dass sich Laufzeiteinstellungen spontan ändern.

So konfigurieren Sie alle in vertikalen Clustern zusammengefassten HATS-Anwendungsinstanzen mit einer eigenen Datei "runtime.properties":

- 1. Erstellen Sie für jede Anwendungsserverinstanz im vertikalen Cluster eine Kopie der Datei "runtime.properties".
	- a. Suchen Sie nach der Datei "runtime.properties" für Ihre HATS-Anwendung. Diese Datei sollte sich im Verzeichnis "installedApps\*anwendungsname.ear*" befinden, einem Unterverzeichnis des Installationsverzeichnisses von WebSphere Application Server.
	- b. Erstellen Sie im gleichen Verzeichnis für jede Instanz eine Kopie der Datei "runtime.properties". Vergeben Sie hierbei für jede Datei einen eindeutigen Namen. Beispielsweise können Sie die Dateien mit "Clone1runtime.properties", "Clone2runtime.properties" usw. benennen. Sie können jeden beliebigen gültigen Dateinamen verwenden. Der Administrator sollte jedoch anhand des Namens die Anwendungsserverinstanz erkennen können, der diese Datei zugeordnet ist.
	- c. Jetzt haben Sie für n Serverinstanzen n eindeutige Dateien mit Laufzeiteigenschaften erstellt.
	- d. Falls die vertikale Clusterumgebung mehrere HATS-EAR-Dateien enthält, wiederholen Sie diesen Schritt in jedem Verzeichnis für EAR-Dateien.
- 2. Fügen Sie eine neue Konfigurationseinstellung hinzu, um die Datei "runtime.properties" anzugeben, die von der jeweiligen Instanz verwendet wird. Führen Sie zum Beispiel bei WebSphere Application Server V6.x Folgendes aus:
	- a. Wählen Sie den Eintrag **Anwendungsserver** im Abschnitt **Server** des linken Navigationsfensters der Administrationskonsole von WebSphere Application Server aus.
	- b. Wählen Sie in der Liste der Anwendungsserver die Serverinstanz aus.
	- c. Wählen Sie die Einstellung **Java- und Prozessmanagement** auf der Registerkarte **Konfiguration** für den Server aus.
	- d. Wählen Sie die Optionen **Prozessdefinition > Java Virtual Machine > Angepasste Eigenschaften** aus.
	- e. Klicken Sie im Fenster "Angepasste Eigenschaften" auf **Neu**.
	- f. Geben Sie im Feld **Name** die Zeichenfolge hats.runtime.properties ein.
	- g. Geben Sie im Feld **Wert** den Namen der Eigenschaftendatei ein, die Sie für diesen Server erstellt haben, beispielsweise "Clone2runtime.properties". Geben Sie in diesem Wert keine Verzeichnisnamen oder Schrägstriche an.
	- h. Im Feld **Beschreibung** ist kein Wert erforderlich.
	- i. Klicken Sie auf **Anwenden**.
	- j. Wiederholen Sie diese Prozedur für jede Serverinstanz.

Nachdem Sie die neue angepasste Eigenschaft hinzugefügt und sichergestellt haben, dass jede Serverinstanz eine eigene, eindeutig benannte Kopie der Datei "runtime.properties" besitzt, müssen Sie alle Anwendungen erneut starten, damit die neuen Dateien verwendet werden.

Mit der HATS-Administrationskonsole können Sie die Einstellungen der Clusterelemente steuern. Verwenden Sie den Ordner **Erste Schritte** in der Navigationsanzeige der Webseite für die Verwaltung, um den **Verwaltungsbereich** auszuwählen. Nachdem Sie den Cluster ausgewählt haben, werden Sie aufgefordert, das Clusterelement anzugeben, das Sie steuern wollen, sobald Sie das Anzeigen der **Traceeinstellungen** auswählen.

**Note:** Für die Verwendung von Clustern und Benutzerlisten gelten spezielle Hinweise. Weitere Informationen finden Sie unter ["Clustering und](#page-173-0) [Benutzerlisten" on page 164](#page-173-0)

### **HATS-Anwendungen für die Verwendung eines Proxy-Servers konfigurieren**

Wenn Benutzer über einen Proxy-Server auf Ihre HATS-Anwendung zugreifen, müssen Sie in der HATS-Anwendung sowohl den Proxy-Server als auch einen Kontextparameter konfigurieren.

Gehen Sie wie folgt vor, um den Proxy-Server zu konfigurieren:

- 1. Suchen Sie auf dem Proxy-Server die Datei "httpd.conf".
- 2. Fügen Sie mit einem Editor wie Notepad die folgenden zwei Zeilen zu der Datei hinzu:

ProxyPass /*anwendungsname*/ http://*yyyy*:*port*/*anwendungsname*/ ProxyPassReverse /*anwendungsname*/ http://*yyyy*:*port*/*anwendungsname*/

Hierbei ist *anwendungsname* der Name Ihrer HATS-Anwendung, *yyyy* die vollständig qualifizierte IP-Adresse des Anwendungsservers, auf dem die HATS-Anwendung installiert ist, und *port* steht für die Portnummer.

Gehen Sie wie folgt vor, um den Kontextparameter in der HATS-Anwendung zu konfigurieren:

- 1. Bearbeiten Sie die Datei "web.xml" der HATS-Anwendung (im Ordner "Web Content\WEB-INF" der Sicht **Navigator**).
- 2. Fügen Sie den folgenden Kontextparameter hinzu:

```
<context-param>
  <param-name>com.ibm.hats.proxyURL</param-name>
  <param-value>http://eigener_proxy-server.com:port/anwendungsname</param-value>
</context-param>
```
Hierbei ist *eigener\_proxy-server.com* die URL des Proxy-Servers, port steht für die Portnummer und *anwendungsname* ist der Name Ihrer HATS-Anwendung.

### **Entwickeln von HATS-Anwendungen für den Apache Geronimo Server**

Sie können HATS-Webanwendungen für den Apache Geronimo-Webanwendungsserver mit dem Tomcat-Web-Container entwickeln, testen und implementieren. Informationen dazu, welche Releases von Apache Geronimo unterstützt werden, finden Sie in "Systemanforderungen für Host Access Transformation Services" unter [http://www.ibm.com/support/](http://www.ibm.com/support/docview.wss?uid=swg27011794) [docview.wss?uid=swg27011794.](http://www.ibm.com/support/docview.wss?uid=swg27011794) Ausführliche Informationen zu Apache Geronimo (einschließlich der Dokumentation und den Downloads) finden auf der Willkommenseite von Apache Geronimo unter<http://geronimo.apache.org> .

## **Installation und Konfiguration für Geronimo-Server**

Dieser Abschnitt enthält eine Zusammenfassung der Installation von Apache Geronimo und der Konfiguration von Rational Software Delivery Platform (Rational SDP), damit HATS-Webanwendungen für Apache Geronimo-Server erstellt werden können:

Laden Sie den Apache Geronimo-Server mit dem Web-Container herunter und installieren Sie den Server:

<span id="page-51-0"></span>1. Laden Sie Apache Geronimo von der Download-Site [http://](http://geronimo.apache.org/downloads.html) [geronimo.apache.org/downloads.html](http://geronimo.apache.org/downloads.html) herunter.

- 2. Installieren Sie den Server, indem Sie die .zip- bzw. .tar-Dateien extrahieren.
- 3. Führen Sie den Server in einem Befehlszeilenfenster aus, indem Sie das Verzeichnis in *geronimo\_home*/bin wechseln und den folgenden Befehl eingeben: geronimo run.

GEP (Geronimo Eclipse Plugin) bietet die Integration zwischen Eclipse, dem WTP-Projekt (Web Tools Platform) und Geronimo; damit können Sie WTP-Funktionen zum entwickeln, Testen und Implementieren von Anwendungen für den Apache Geronimo-Server unter Verwendung von Rational SDP nutzen.

Installieren Sie GEP (Geronimo Eclipse Plugin):

- 1. Befolgen Sie die Anweisungen auf der Site 'Installing Geronimo Eclipse Plugin" unter [https://cwiki.apache.org/GMOxDOC22/installing-geronimo-eclipse](https://cwiki.apache.org/GMOxDOC22/installing-geronimo-eclipse-plugin.html)[plugin.html.](https://cwiki.apache.org/GMOxDOC22/installing-geronimo-eclipse-plugin.html)
- 2. GEP v2.2 umfasst Serveradapter für Apache Geronimo-Server der Versionen 1.1.x, 2.0.x, 2.1.x und v2.2.

Konfigurieren Sie Geronimo als einen Zielserver in Rational SDP for HATS-Webanwendungen:

- 1. Klicken Sie in der Rational SDP-Menüleiste auf **Fenster > Benutzervorgaben**.
- 2. Erweitern Sie in der linken Anzeige **Server**.
- 3. Klicken Sie auf **Laufzeitumgebungen**.
- 4. Klicken Sie in der Anzeige "Serverlaufzeitumgebungen" auf **Hinzufügen**.
- 5. Erweitern Sie in der Anzeige "Neue Serverlaufzeitumgebung" den Ordner **Apache**.
- 6. Wählen Sie die entsprechende Version des **Apache Geronimo**-Servers aus.
- 7. Optional. Wählen Sie das Feld **Neuen, lokalen Server erstellen** aus, um einen neuen Geronimo-Server auf der Registerkarte **Server** in Ihrem Arbeitsbereich zu erstellen. Durch diesen Schritt können Sie Ihre Geronimo-Anwendung in der lokalen Testumgebung von Rational SDP mit den Funktionen 'Ausführen auf Server', 'Debug auf Server' und 'Profil auf Server' testen.
- 8. Klicken Sie auf **Weiter**, um zu der Anzeige zu gehen, die auf Ihren lokalen Geronimo-Server verweist. Geben Sie im Feld *Anwendungsserver* **- Installationsverzeichnis** den Stammordner ein, in dem Sie die Geronimo-Serverdateien extrahiert haben. Beispiel: wenn Sie die ZIP-Datei des Geronimo-Servers in dem Ordner C:\geronimo-tomcat6-javaee5-2.1.7 extrahiert haben, geben Sie diesen Wert im Feld "Installationsverzeichnis" ein.
- 9. Klicken Sie auf **Fertig stellen**.
- 10. Klicken Sie auf **OK**, um die Anzeige "Benutzervorgaben" zu schließen.

Nachdem Sie diese Schritte befolgt haben, können Sie HATS-Anwendungen Rational SDP erstellen, die für Apache Geronimo-Server bestimmt sind.

### **Spezielle Hinweise und Einschränkungen für Geronimo-Server**

Beim Entwickeln, Testen und Ausführen von HATS-Webanwendungen auf Apache Geronimo-Server gibt es - im Vergleich zum WebSphere Application Server - einige unterschiedliche Aspekte zu beachten. Beispielsweise wird nur eine HATS-Webanwendung pro .ear-Datei unterstützt, die auf einem Apache Geronimo-Server aktiv ist.

Aspekte der aktuellen Unterstützung finden Sie in "Host Access Transformation Services 9.6 - Bekannte Probleme und Problemumgehungen" unter [http://www.ibm.com/support/docview.wss?uid=swg27050242.](http://www.ibm.com/support/docview.wss?uid=swg27046998)

# **HATS-Anwendungen für Oracle WebLogic Server entwickeln**

| | |

 $\mathbf{I}$  $\overline{\phantom{a}}$  $\overline{\phantom{a}}$ 

| | | | | | | | | | | | | |

> | | | | | | | | | |

<span id="page-53-0"></span> $\mathbf{I}$  $\overline{\phantom{a}}$  $\overline{1}$ 

 $\overline{\phantom{a}}$ 

Sie können HATS-Webanwendungen für den Oracle WebLogic-Server entwickeln, testen und implementieren. Informationen dazu, welche Releases von Oracle WebLogic-Servern unterstützt werden, finden Sie in "Systemanforderungen für Host Access Transformation Services" unter [http://www.ibm.com/support/](http://www.ibm.com/support/docview.wss?uid=swg27011794) [docview.wss?uid=swg27011794.](http://www.ibm.com/support/docview.wss?uid=swg27011794) Ausführliche Informationen zum Oracle WebLogic-Server (einschließlich der Dokumentation und den Downloads) finden auf der Website von Oracle unter [http://www.oracle.com/technetwork/](http://www.oracle.com/technetwork/middleware/weblogic/overview/index.html) [middleware/weblogic/overview/index](http://www.oracle.com/technetwork/middleware/weblogic/overview/index.html) .

# **Installation und Konfiguration für WebLogic-Server**

Dieser Abschnitt enthält eine Zusammenfassung der Installation von Oracle WebLogic-Servern und der Konfiguration von Rational Software Delivery Platform (Rational SDP), damit HATS-Webanwendungen für Oracle WebLogic-Servern erstellt werden können:

Laden Sie den Oracle WebLogic-Server herunter und installieren Sie ihn unter Verwendung der Links und Anweisungen auf der Oracle-Site unter [http://www.oracle.com/technetwork/middleware/weblogic/downloads/](http://www.oracle.com/technetwork/middleware/weblogic/downloads/index.html) [index.html.](http://www.oracle.com/technetwork/middleware/weblogic/downloads/index.html)

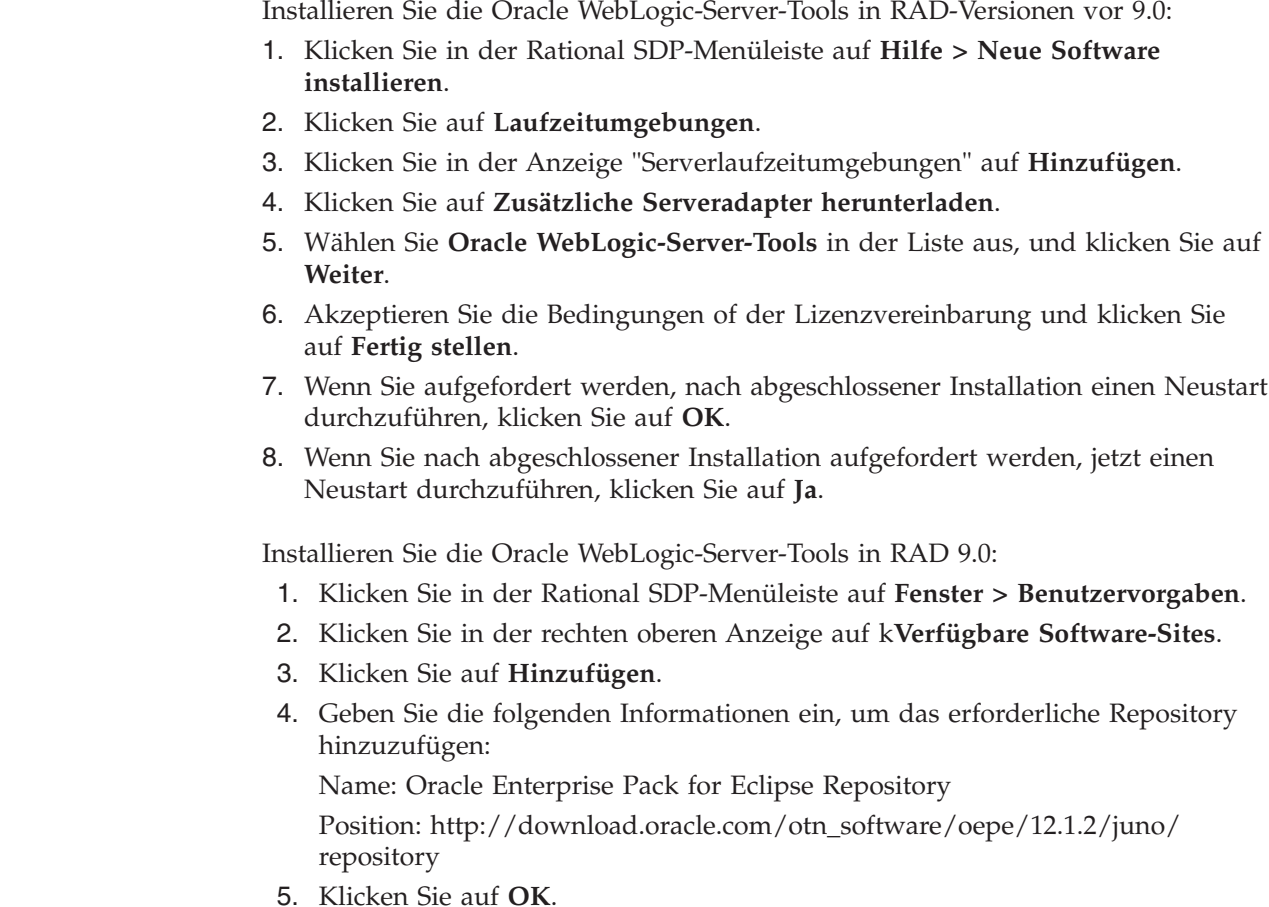

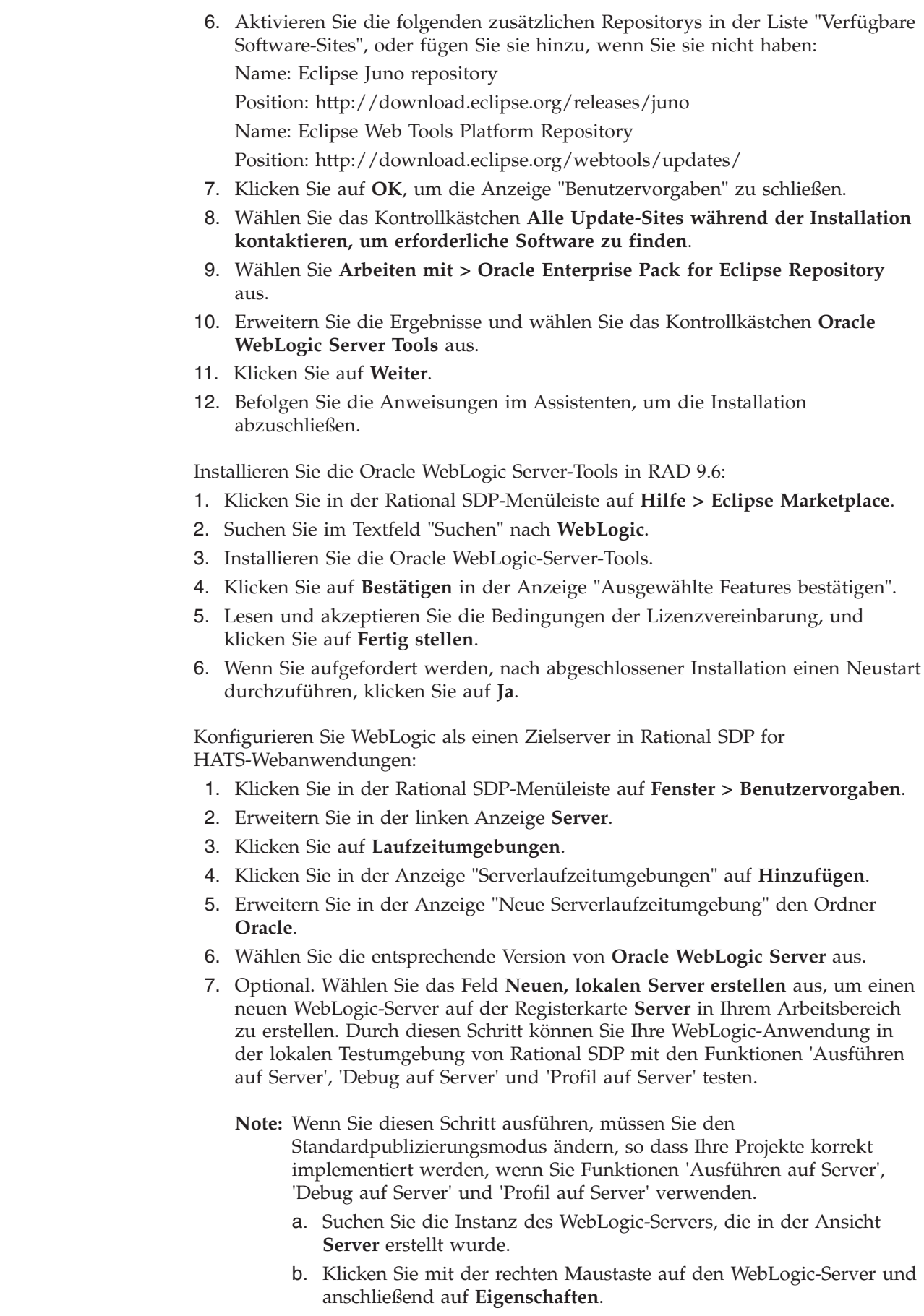

| | | | | | | | | | | | | | |  $\vert$ 

 $\|$  $\bar{\phantom{a}}$  $\|$  $\vert$  $\bar{\rm I}$  $\, \vert \,$  $\vert$  $\begin{array}{c} \hline \end{array}$  $\overline{1}$  $\overline{1}$  $\bar{\rm I}$  $\overline{1}$  $\bar{\mathbb{I}}$  $\vert$  $\begin{array}{c} \hline \end{array}$ 

 $\,$ ||  $\,$ ||  $\,$ ||  $\,$ ||  $\,$ ||  $\,|\,|$  $\,$ ||  $\,$ ||  $\,$ ||

- c. Erweitern Sie in der linken Anzeige **WebLogic**.
- d. Klicken Sie auf **Publizierung**.
- e. Im Abschnitt 'Publizierungsmodus' klicken Sie auf **Als zerlegtes Archiv publizieren**.
- f. Klicken Sie auf **OK**, um die Anzeige "Eigenschaften" zu schließen.
- 8. Klicken Sie auf **Weiter**, um zu der Anzeige zu gehen, die auf Ihren lokalen WebLogic-Server verweist. Geben Sie im Feld **WebLogic-Home** den Stammordner ein, in dem Sie den WebLogic-Server installiert haben. Beispiel: wenn Ihre WebLogic-Installation den Stammordner C:\Oracle\Middleware verwendet, geben Sie C:\Oracle\Middleware\wlserver\_12.1 im Feld **WebLogic-Home** ein. Wenn Sie den JDK, der im Installationsprogramm des WebLogic-Servers enthalten ist, installiert haben, wird das Feld **JAVA-Home** automatisch mit einem Wert wie beispielsweise C:\Oracle\Middleware\ jdk160\_29 ausgefüllt. Wenn Sie den enthaltenen JDK nicht installiert haben, müssen Sie im Feld **JAVA-Home** die entsprechende Position der verwendeten JAVA-Runtime eingeben.
- 9. Klicken Sie auf **Fertig stellen**.
- 10. Klicken Sie auf **OK**, um die Anzeige "Benutzervorgaben" zu schließen.

Nachdem Sie diese Schritte befolgt haben, können Sie HATS-Anwendungen Rational SDP erstellen, die für Oracle WebLogic-Server bestimmt sind.

### **Spezielle Hinweise und Einschränkungen für WebLogic-Server**

Beim Entwickeln, Testen und Ausführen von HATS-Webanwendungen auf Oracle WebLogic-Servern gibt es - im Vergleich zum WebSphere Application Server einige unterschiedliche Aspekte zu beachten. Beispielsweise wird nur eine HATS-Webanwendung pro .ear-Datei unterstützt, die auf einem Oracle WebLogic-Server aktiv ist.

Aspekte der aktuellen Unterstützung finden Sie in "Host Access Transformation Services 9.6 - Bekannte Probleme und Problemumgehungen" unter [http://www.ibm.com/support/docview.wss?uid=swg27050242.](http://www.ibm.com/support/docview.wss?uid=swg27046998)

# **HATS-Anwendungen für IBM Bluemix Server entwickeln**

||  $\,|\,|$ || | |

| | | | | |

 $\overline{\phantom{a}}$ 

 $\overline{\phantom{a}}$  $\overline{\phantom{a}}$ 

> | | | |

 $\overline{1}$ 

 $\overline{\phantom{a}}$ 

| | | | |

<span id="page-55-0"></span> $\overline{1}$  $\overline{1}$  $\overline{\phantom{a}}$  $\overline{1}$  Sie können HATS-Webanwendungen für den IBM Bluemix Server entwickeln, testen und implementieren. Ausführliche Informationen zum IBM Bluemix Server (einschließlich der Dokumentation) finden auf der Website von Bluemix unter [http://www.ibm.com/cloud-computing/bluemix/.](http://www.ibm.com/cloud-computing/bluemix/) Zusätzliche Details zu Rational SDP-Bluemix-Features siehe [http://www.ibm.com/support/](http://www.ibm.com/support/docview.wss?uid=swg27046332) [docview.wss?uid=swg27046332.](http://www.ibm.com/support/docview.wss?uid=swg27046332)

## **Rational SDP für IBM Bluemix Server konfigurieren**

Dieser Abschnitt beschreibt die Konfiguration von Rational Software Delivery Platform (Rational SDP) , damit HATS-Webanwendungen für IBM Bluemix-Server erstellt werden können.

Konfigurieren Sie IBM Bluemix-Server als einen Zielserver Rational SDP for HATS-Webanwendungen:

- 1. Klicken Sie in der Rational SDP-Menüleiste auf **Fenster > Benutzervorgaben**.
- 2. Erweitern Sie in der linken Anzeige **Server**.
- 3. Klicken Sie auf **Laufzeitumgebungen**.
- 4. Klicken Sie in der Anzeige "Serverlaufzeitumgebungen" auf **Hinzufügen**.
- 5. Erweitern Sie in der Anzeige "Neue Serverlaufzeitumgebung" den Ordner **IBM**.
- 6. Wählen Sie **IBM Bluemix Runtime** aus.

| | | | | | | | | | | | | | | | |

T  $\overline{1}$  $\overline{1}$  $\overline{1}$  $\overline{\phantom{a}}$  $\mathbf{I}$  $\overline{1}$  $\overline{1}$  $\overline{1}$  $\overline{1}$ 

| |

 $\overline{1}$ 

 $\overline{1}$  $\overline{1}$  $\overline{\phantom{a}}$ 

| | | | | | | | | | | |

| |

 $\overline{1}$ 

| |

 $\overline{1}$  $\overline{1}$ 

> | | | |

 $\overline{1}$  $\overline{1}$ T T

> | | | | | |

 $\overline{1}$  $\overline{\phantom{a}}$  $\overline{\phantom{a}}$  $\mathbf{I}$  $\overline{1}$  $\overline{1}$ 

- 7. Optional: Wählen Sie das Feld **Neuen, lokalen Server erstellen** aus, um einen neuen Bluemix-Server auf der Registerkarte **Server** in Ihrem Arbeitsbereich zu erstellen. Durch diesen Schritt können Sie Ihre Bluemix-Anwendung in der lokalen Testumgebung von Rational SDP mit den Funktionen 'Ausführen auf Server', 'Debug auf Server' und 'Profil auf Server' testen.
- 8. Klicken Sie auf **Weiter**, um zu der Anzeige zu gehen, in der Sie Ihre Bluemix-Accountdetails eingeben. Geben Sie die E-Mail-Adresse für Ihren Bluemix-Account und das Kennwort ein, und prüfen Sie das Konto.
- 9. Klicken Sie auf **Weiter**, um zu der Anzeige zu gehen, in der Sie Organisationen und Bereiche abrufen. Wählen Sie den gewünschten Bereich aus.
- 10. Klicken Sie auf **Fertigstellen** und dann auf **OK**, um die Anzeige "Benutzervorgaben" zu schließen.

Nachdem Sie diese Schritte befolgt haben, können Sie HATS-Anwendungen Rational SDP erstellen, die für IBM Bluemix-Server bestimmt sind.

# **Spezielle Hinweise und Einschränkungen für IBM Bluemix Server**

Beim Entwickeln, Testen und Ausführen von HATS-Webanwendungen auf IBM Bluemix-Servern gibt es - im Vergleich zum WebSphere Application Server - einige unterschiedliche Aspekte zu beachten.

- v Es wird nur eine HATS-Webanwendung pro .ear-Datei unterstützt, die auf einem IBM Bluemix-Server aktiv ist.
- v Die HATS-Administrationskonsole wird nicht unterstützt.
- v Die Bildschirmanzeige wird nicht unterstützt (trace.HOD.DISPLAYTERMINAL).
- v IBM Bluemix unterstützt nicht den IBM WebSphere JAX-WS-Web-Servicelaufzeit mit Rational SDP.
- Vorgehensweise beim Anzeigen von Trace- und Protokolldateien

Position der Protokolldatei in Bluemix-Server: /home/vcap/app/wlp/usr/servers/defaultServer/apps/myapp.ear/logs/

Sie können den Pfad einer Tracedatei in der Bluemix-Serverkonsole (HATS-Studiokonsole) wie folgt beobachten:

SystemOut O HAT0002 Die Nachrichtenprotokolldatei lautet /home/vcap/app/wlp/usr/servers/defaultServer/apps/ myapp.ear/logs/messages\_XXXXXXXX\_XX.txt

Zum Anzeigen von Protokolldateien mit der Bluemix-Website:

- v Melden sie sich bei der Bluemix-Homepage im Browser an.
- v Öffnen Sie die Seite **Übersicht** der HATS-Anwendung.
- v Klicken Sie auf **Dateien und Protokolle** im linken Menü.
- Navigieren Sie zum obigen Pfad, startend ab: /app/wlp/usr/servers/defaultServer/apps/myapp.ear/logs/

```
Zum Anzeigen von Protokolldateien mit Rational SDP Remote Systems View:
v Klicken Sie in der Ansicht "Rational SDP-Server" doppelt auf IBM Bluemix
  Server.
v Standardmäßig ist die Registerkarte Übersicht geöffnet. Wechseln Sie zur
  Registerkarte Anwendungen und Services.
v Wählen Sie Ihre HATS-Anwendung unter Anwendungen aus.
v Klicken Sie auf den Link Ansicht der fernen Systeme in der rechten unteren
  Ecke. Die Ansicht "Ansicht der fernen Systeme" wird für Bluemix Server
  geöffnet. Navigieren Sie, bis Sie Ihre HATS-Anwendungsehen.
v Navigieren Sie zum obigen Pfad für die Protokolldateien.
Notes:
1. Beim Hinzufügen der Bluemix Runtime in Rational SDP kann folgender Fehler
   angezeigt werden:
   java.lang.ClassNotFoundException:
   Cannot find the specified class com.ibm.websphere.ssl.protocol.SSLSocketFactory
   Die Problemumgehung für die SSLSocketFactory-Fehlernachricht besteht im
   Suchen der Datei com.ibm.ws.ast.st.core.prefs, die in x:\workspace\
   .metadata\.plugins\org.eclipse.core.runtime\.settings verfügbar ist
   (hierbei ist x:\workspace das Verzeichnis Ihres Arbeitsbereichs) und im Ersetzen
   des Werts isUseIBMSSLSocketFactory=true durch 'false'. Starten Sie
   anschließend die Workbench erneut.
2. Ausnahmebedingungen in der Bluemix-Konsole beim Implementieren der
   HATS ear in Bluemix Server:
   FFDC1015I: An FFDC Incident has been created:
   "com.ibm.wsspi.adaptable.module.UnableToAdaptException:
   com.ibm.ws.javaee.ddmodel.DDParser$ParseException:
   CWWKC2262E: The server is unable to process the 7 version and the
   http://xmlns.jcp.org/xml/ns/javaee namespace in the /META-INF/application.xml
   deployment descriptor on line 2.
   com.ibm.ws.app.manager.ear.internal.EARDeployedAppInfoFactoryImpl 132"
   at ffdc 15.09.11 05.03.09.0.lo .....
   Standardmäßig werden HATS-Anwendungen mit J2EE 7 Version für Bluemix
   Server erstellt. Sie können also die folgende Umgebungsvariable in Ihrer HATS
   Bluemix-Menge setzen, damit ein übergeordnetes Subset des Java EE
   7-Feature-Sets einbezogen wird. Anschließend können Sie zusätzliche Features
   bei bedarf hinzufügen oder entfernen. Beim Implementieren der
   HATS-Anwendung in Bluemix Server können Sie diese Umgebungsvariable
   konfigurieren.
   name: JBP_CONFIG_LIBERTY
   value: app_archive: {features: [ webProfile-7.0, cdi-1.2, jaxrs-2.0,
   jpa-2.1, websocket-1.1, servlet-3.1, jsp-2.3, ejbLite-3.2 ]}
   Weitere Details enthält der Artikel https://developer.ibm.com/bluemix/2015/
   08/28/updates-to-ibm-eclipse-tools-for-bluemix-august-2015/.
Zum fernen Debuggen von HATS Business Logic oder allen angepassten
Java-Dateien mit Bluemix Server siehe http://www.ibm.com/support/
docview.wss?uid=swg27046332#whatsnew_95_bluemix_debug.
```
| | | | | | | | | | | | | | |

 $\mathbf{I}$  $\overline{\phantom{a}}$  $\mathbf{I}$ 

 $\mathbf{I}$  $\mathbf{I}$ 

 $\mathbf{I}$  $\overline{1}$  $\mathbf{I}$  $\overline{\phantom{a}}$ 

| | | | | | | | | | | | | | | |

 $\overline{1}$  $\overline{1}$  $\mathbf{I}$ 

| | | | | | | | | |

> | | | | |

 $\mathbf{I}$  $\overline{1}$ 

 $\overline{\phantom{a}}$  $\mathbf{I}$ 

 $\mathbf{I}$ 

 $\overline{1}$  $\overline{\phantom{a}}$ 

### **Entwickeln von HATS-Anwendungen für Web Sphere Application Server Liberty Profile**  $\bar{\Gamma}$

| | | | | | | | | | | | | | | | | | | | |

 $\vert$  $\begin{array}{c} \hline \end{array}$  $\mathsf{I}$  $\mathsf{I}$  $\overline{\phantom{a}}$  $\overline{1}$  $\overline{1}$  $\overline{1}$  $\overline{1}$  $\overline{\phantom{a}}$  $\overline{1}$  $\overline{\phantom{a}}$ 

| | | | | | | | | | | | | | | | | | | | |

> | | | | |

<span id="page-58-0"></span> $\mathsf{I}$  $\overline{1}$  $\overline{1}$  $\overline{\phantom{a}}$  $\begin{array}{c} \hline \end{array}$ 

T  $\mathbf{I}$  $\overline{\phantom{a}}$  $\mathbf{I}$  $\overline{\phantom{a}}$  $\overline{1}$  $\overline{1}$  $\begin{array}{c} \hline \end{array}$ 

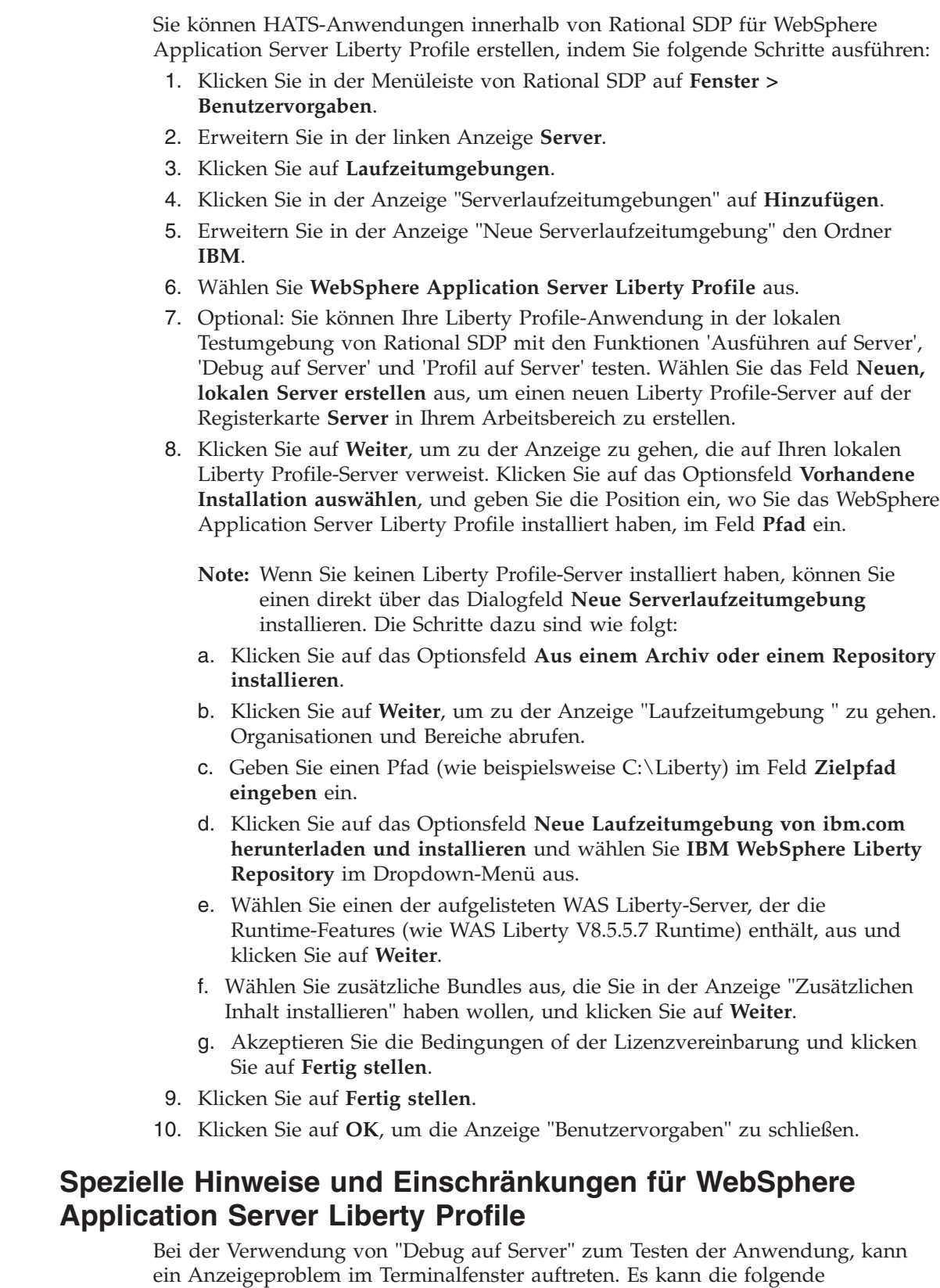

Fehlernachricht angezeigt werden:

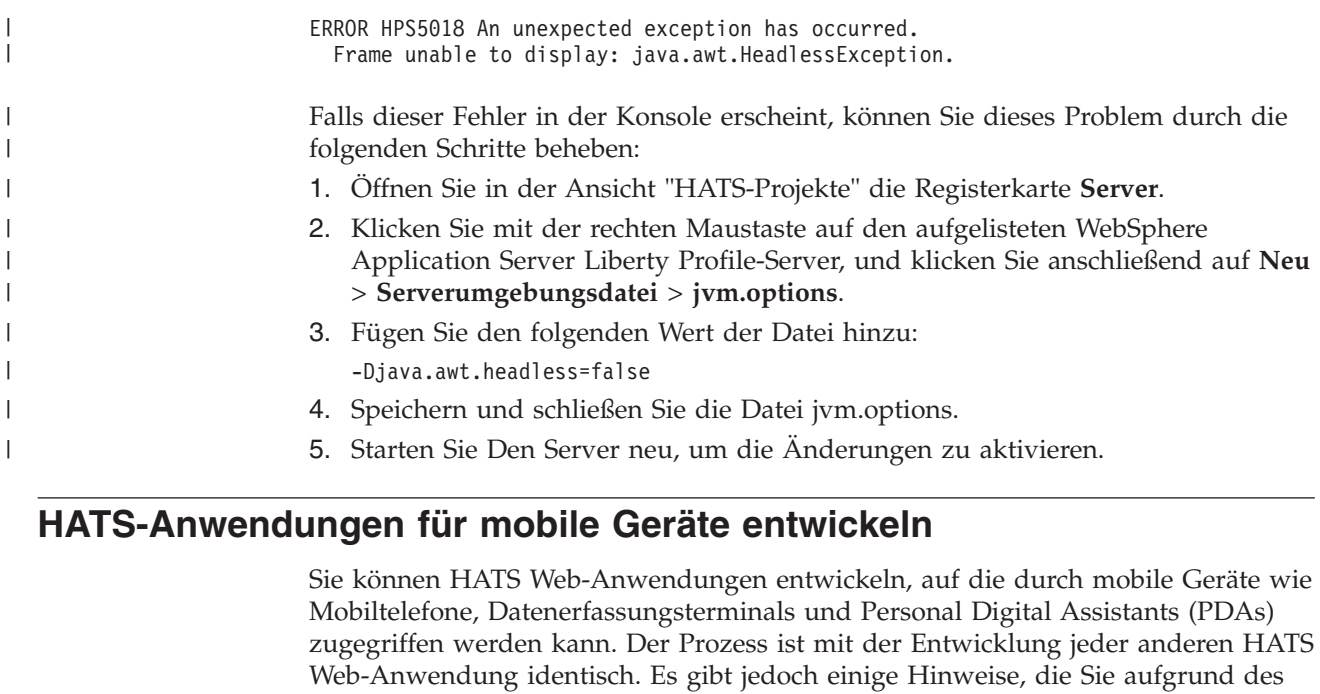

Leistungsspektrums von mobilen Geräten und deren Web-Browsern (z. B. Einschränkungen bei der Anzeigegröße und der Interaktion) beachten müssen.

Um ein Projekt einer Anwendung für mobile Geräte zu erstellen, starten Sie den Assistenten "Projekt erstellen" mit einer der folgenden Aktionen:

- v Wählen Sie in der Menüleiste die Optionen **HATS > Neu > Projekt** aus.
- v Wählen Sie in der Menüleiste die Optionen **Datei > Neu > HATS-Projekt** aus.
- v Klicken Sie in der Symbolleiste auf das Symbol **HATS-Projekt erstellen**.

Führen Sie im Assistenten "Projekt erstellen" Folgendes in der Anzeige "HATS-Projekt" aus:

- 1. Geben Sie einen Namen des Projekts für das mobile Gerät an.
- 2. Geben Sie auf Wunsch eine Beschreibung ein.
- 3. Übernehmen Sie die Standardposition.
- 4. Wählen Sie die Einstellung **Web** aus, um kenntlich zu machen, dass es sich um ein Webprojekt handelt.

**Note:** Falls die Implementierungsoption "Web" inaktiviert ist, bedeutet dies, dass keine Serverlaufzeiten definiert sind. Zur Definition von Serverlaufzeiten wählen Sie die Optionen **Fenster > Benutzervorgaben > Server > Installierte Laufzeiten** aus, und fügen Sie mindestens eine Laufzeitdefinition hinzu.

- 5. Wählen Sie für das Feld "Zielserver" einen der unterstützten WebSphere Application Server aus.
- 6. Geben Sie im Feld "Enterprise Application-Projekt" den Namen des EAR-Projekts ein, das für den Test in der lokalen Testumgebung verwendet werden soll.
- <span id="page-59-0"></span>7. Wählen Sie die Einstellung **Optionen für mobile Geräte optimieren** aus.
	- **Note:** Wählen Sie diese Option nicht aus, wenn Sie eine HATS-Anwendung für ein iPad-Gerät entwickeln. Weitere Informationen finden Sie in ["Spezielle](#page-68-0) [Hinweise und Einschränkungen für iPad-Geräte" on page 59.](#page-68-0)

8. Klicken Sie auf **Weiter**, und setzen Sie die Erstellung des Projekts wie gewohnt fort.

# **Spezielle Hinweise und Einschränkungen für mobile Geräte**

Wenn Sie ein HATS-Projekt erstellen und die Einstellung **Optionen für mobile Geräte optimieren** auswählen, initialisiert HATS das Projekt mit Optionen, die für mobile Geräte am besten geeignet sind. Einige Optionen (z. B. für die Druckausgabe, die Tastatur, die asynchrone Aktualisierung und andere) werden nicht unterstützt und sind daher inaktiviert. Bitte bedenken Sie die folgenden speziellen Hinweise und Einschränkungen, wenn Sie Ihre Anwendung für mobile Geräte entwickeln.

- v Es gibt keine automatisierte Option, mit der ein HATS-Projekt, das nicht für mobile Geräte optimiert ist, in ein HATS-Projekt konvertiert werden kann, das für mobile Geräte optimiert ist (oder umgekehrt).
- v Es besteht keine Möglichkeit, ein Projektthema anzugeben. Stattdessen werden automatisch Optionen initialisiert, die für mobile Geräte am besten geeignet sind.
- Im Projekt können nur Schablonen verwendet werden, die für mobile Geräte optimiert sind.
	- **Note:** Wenn Sie horizontale Blättern mit der Schablone "Modern" wünschen, fügen Sie in der Schablonendatei "Modern.jsp" den Darstellungsstil overflow: auto; zu .roundedcornermodule hinzu. Ändern Sie zum Beispiel die Angabe .roundedcornermodule {margin: 0px;} in .roundedcornermodule { margin: 0px; overflow: auto; }. Hierdurch wird erzwungen, dass die Seite ihre ursprüngliche Größe beibehält und innerhalb der grafischen Anzeige der Einheit bleibt. Beachten Sie, dass dies in manchen Fällen zur Folge haben kann, dass Daten auf der Seite abgeschnitten werden. Daher sollte bei der Gestaltung von angepassten Seiten und Auswahloptionen für Fensterobjekte die Größe der Anzeige berücksichtigt werden.
- v Im Projekt wird eine zweite Wiedergabegruppe namens **Kompakt** erstellt. Diese Wiedergabegruppe ist als Standardwiedergabegruppe angegeben. Außerdem ist die Option **Kompakte Wiedergabe verwenden** ausgewählt, die den Umfang von HTML-Angaben und Leerzeichen in der Standardwiedergabe reduziert, wodurch wiederum eine andere Struktur der Hostanzeige angezeigt wird.
- v Die HATS-Benutzervorgabe **Freie Layouttabelle einschließen**, die wirksam wird, wenn Sie eine neue leere Umsetzung erstellen, verfügt über den zusätzlichen Änderungswert **Außer bei optimiertem Projekt für mobile Geräte**. Dieser Änderungswert ist standardmäßig ausgewählt. Daher enthalten leere Umsetzungen, die zu einem mobilen Projekt hinzugefügt werden, standardmäßig keine freie Layouttabelle.
- v In Kombination mit den Knöpfen für den Hosttastenblock oder die Hosttasten können die Werte für den Feldexit, für Feld+ und Feld- durch die **Option zur Cursorpositionierung bei Eingabefeldern aktivieren** verwendet werden.
- v Das Fensterobjekt "Feld" stellt die Layoutoption **Getrennt** zur Verfügung, um Ausgabe wiederzugeben, die zur Unterscheidung von Feldern Tags für integrierte Bereiche ("inline span") anstelle einer Tabelle verwendet. Ziel dieser Option ist es, den Umfang von HTML-Angaben und Leerzeichen zu verringern. Dies ist die Standardeinstellung für mobile Projekte.
- v HATS stellt eine Unterstützung namens **Spaltenplatzierung** für die Fensterobjekte "Subdatei" und "Tabelle" bereit. Dies ist hilfreich, wenn Tabellendaten auf einem mobilen Gerät angezeigt werden, weil Spalten

angeordnet und von der Anzeige ausgeschlossen werden können und weil außerdem erweiterbare Detailabschnitte zulässig sind, wodurch die Tabelle einen kleineren Bereich der Anzeige einnimmt.

Wenn der Detailabschnitt erweitert wird, wird er direkt unterhalb der Zeile angezeigt, in der die Primärspalten der Daten enthalten sind. Sobald der Benutzer eine bestimmte relevante Zeile feststellt, werden bei der Erweiterung dieser Zeile ihre Details in einem Format angezeigt, das die Daten in der Anzeige nicht nach rechts, sondern nach unten erweitert. Auf diese Weise können die benötigten Details einer beliebigen Anzahl von Spalten in einer kleinen Anzeige ausgegeben werden, ohne dass die Anordnung auf ein horizontales Blättern umgestellt werden muss.

Die folgenden Abbildungen zeigen eine Subdatei, die in einer Hostanzeige angezeigt wird, dann die primäre Sicht der Subdatei und anschließend eine Detailsicht der Subdatei, bei der die Standardunterstützung "Spaltenplatzierung" verwendet wird.

|              | 1=Lizenzschl. hinzuf. 2=Ändern 5=Detail anz.<br>8=Mit Lizenzbenutzern arbeiten |         | 6=Detail drucken              |
|--------------|--------------------------------------------------------------------------------|---------|-------------------------------|
|              | Lizenz-                                                                        |         |                               |
| Ausw Produkt | bedingung                                                                      | Feature | Beschreibung                  |
| 5722SS1      | <b>V5R4M0</b>                                                                  | 5050    | i5/0s                         |
| 5722SS1      | V <sub>5</sub>                                                                 | 5051    | i5/0s                         |
| 5722SS1      | <b>V5R4M0</b>                                                                  | 5103    | Media and Storage Extensions  |
| 5722SS1      | V <sub>5</sub>                                                                 | 5109    | NetWare Enhanced Integration  |
| 5722SS1      | <b>V5R4M0</b>                                                                  | 5112    | PSF 1-45 IPM Printer Support  |
| 5722SS1      | <b>V5R4M0</b>                                                                  | 5113    | PSF 1-100 IPM Printer Support |
| 5722SS1      | <b>V5R4M0</b>                                                                  | 5114    | PSF Any Speed Printer Support |
|              |                                                                                |         | Mehr                          |

Figure 3. Subdatei in einer Hostanzeige

| Ausw | Produkt |   |
|------|---------|---|
|      | 5722SS1 |   |
|      | 5722SS1 |   |
|      | 5722SS1 | 土 |
|      | 5722SS1 | 土 |
|      | 5722SS1 | Ŧ |
|      | 5722SS1 | Ŧ |
|      | 5722SS1 | 土 |
|      | Mehr    |   |

Figure 4. Primäre Sicht der Subdatei mit Standardunterstützung "Spaltenplatzierung"

| <b>Ausw</b>          |               | <b>Produkt</b> |          |
|----------------------|---------------|----------------|----------|
|                      | $\checkmark$  | 5722SS1        | .<br>پاک |
| Lizenz-<br>bedingung | <b>V5R4M0</b> |                |          |
| <b>Feature</b>       | 5050          |                |          |
| <b>Beschreibung</b>  | <b>i5/OS</b>  |                |          |
|                      | v             | 5722SS1        | $^{+}$   |
|                      | 5722SS1       | $\pm$          |          |
| v                    | 5722SS1       | $\pm$          |          |
|                      | ٧             |                |          |
|                      | v             | 5722SS1        | 土        |
|                      | v             | 5722SS1        | 土        |
|                      |               | Mehr           |          |

Figure 5. Detailsicht einer Subdateizeile mit Standardunterstützung "Spaltenplatzierung"

Sie können nicht nur die für eine Anwendung erforderliche Anzeigefläche einsparen, sondern auch das Fensterobjekt so konfigurieren, dass die Detailspalten auf dem Server bis zu ihrer Anforderung beibehalten werden, statt sie mit HTTP an den Browser des Benutzers zu senden. Auf diese Weise kann der Umfang der übertragenen Daten in einigen Fällen reduziert werden, weil unerwünschte Detaildaten in keinem Fall über HTTP an die Endeinheit gesendet werden. Nur die Details, die durch den Benutzer speziell angefordert wurden, werden bedarfsgerecht abgerufen und an den Browser gesendet.

**Note:** Subdateien, die für die Erkennung des Datenteils der Subdatei unter Verwendung der Komponente "Feld" konfiguriert sind, können die Funktionalität für die Primär- und die Detailspalten nicht effizient nutzen, weil solche Subdateien nur Zeilen, nicht jedoch Spalten unterscheiden können.

Neben den Einstellungen für die **Spaltenplatzierung** bei den Fensterobjekten "Subdatei" und "Tabelle", die unter ["Einstellungen für Fensterobjekte" on page](#page-258-0) [249](#page-258-0) beschrieben sind, können Sie mit den folgenden Einstellungen die Darstellung der für diese Option verwendeten Steuerelemente weiter anpassen. In der grafischen Benutzerschnittstelle von HATS Toolkit werden diese Einstellungen nicht angezeigt. Sie müssen sie stattdessen zur Quelle für das Fensterobjekt hinzufügen. Der folgende Quellcode zeigt Beispiele für diese Einstellung, die in diesem Fall für ein Fensterobjekt "Subdatei" dargestellt sind.

<class name="com.ibm.hats.transform.widgets.SubfileWidgetV6"> <setting name="normalColumnLayout" value="1,2"/> <setting name="extendedColumnLayout" value="3\*"/> <setting name="keepExpansionOnServer" value="true"/> <setting name="expandHeaderValue" value="fred"/> <setting name="expandRepresentation" value="button"/> <setting name="expandValue" value="click me"/> <setting name="collapseRepresentation" value="image"/> <setting name="collapseValue" value="/common/images/twisty1.gif"/> <setting name="collapseAltValue" value="hide"/> </class>

### **expandRepresentation**

Diese Einstellung bestimmt die grafische Darstellung für das Steuerelement, mit dem die Details angezeigt werden. Geben Sie den Wert **button** (Knopf), **link** (Link) oder **image** (Bild) an. Der Standardwert ist **link**.

### **expandValue**

Wenn für die Einstellung "expandRepresentation" entweder der Wert **button** oder der Wert **link** verwendet wird, wird der Wert dieser Einstellung als Text für den Knopf oder den Link verwendet. Falls kein Wert angegeben ist, wird standardmäßig ein Pluszeichen (**+**) verwendet. Leere Zeichenfolgen ("") werden nicht akzeptiert, sondern standardmäßig in ein Pluszeichen (**+**) umgesetzt.

Hat die Einstellung "expandRepresentation" den Wert **image**, gibt der Wert dieser Einstellung den Pfad und den Namen des zu verwendenden Bildes an. Nach dem Pfad wird bezogen auf das Verzeichnis "Web Content" des Projekts gesucht. Wenn Sie beispielsweise die Datei "twisty1.gif" im Verzeichnis "Web Content/common/images" angeben wollen, müssen Sie den Wert für "expandValue" folgendermaßen festlegen:

<setting name="expandValue" value="/common/images/twisty1.gif "/>

### **expandAltValue**

Diese Einstellung gibt einen Alternativtext für das Bild an. Sie wird nur dann verwendet, wenn die Einstellung **expandRepresentation** auf den Wert **image** gesetzt ist und der Browser das angegebene Bild nicht anzeigen kann, weil beispielsweise die Option **Menü > Ansicht > Bilder anzeigen** im Internet Explorer des mobilen Geräts nicht ausgewählt ist.

### **collapseRepresentation**

Diese Einstellung bestimmt die grafische Darstellung für das Steuerelement, mit dem die Details ausgeblendet werden. Geben Sie den Wert **button** (Knopf), **link** (Link) oder **image** (Bild) an. Der Standardwert ist **link**.

### **collapseValue**

Wenn die Einstellung "collapseRepresentation" entweder den Wert **button** oder den Wert **link** hat, wird der Wert dieser Einstellung als Text für den Knopf bzw. Link verwendet. Falls kein Wert angegeben ist, wird standardmäßig ein Minuszeichen (**-**) verwendet. Leere Zeichenfolgen ("") werden nicht akzeptiert, sondern standardmäßig in ein Minuszeichen (**-**) umgesetzt.

Hat die Einstellung "collapseRepresentation" den Wert **image**, gibt der Wert dieser Einstellung den Pfad und den Namen des zu verwendenden Bildes an. Nach dem Pfad wird bezogen auf das Verzeichnis "Web Content" des Projekts gesucht. Wenn Sie beispielsweise die Datei "twisty1.gif" im Verzeichnis "Web Content/common/images" angeben wollen, müssen Sie den Wert für "collapseValue" folgendermaßen festlegen:

<setting name="collapseValue" value="/common/images/twisty1.gif "/>

### **collapseAltValue**

Diese Einstellung gibt einen Alternativtext für das Bild an. Sie wird nur dann verwendet, wenn die Einstellung **collapseRepresentation** auf den Wert **image** gesetzt ist und der Browser das angegebene Bild nicht anzeigen kann, weil beispielsweise die Option **Menü > Ansicht > Bilder anzeigen** im Internet Explorer des mobilen Geräts nicht ausgewählt ist.

#### **expandHeaderValue**

Diese Einstellung gibt den Kopfzeilentext der Spalte mit den Steuerelementen für die Details an. Der Wert "" erstellt eine Kopfzeile ohne Text.

**expandStyle, expandClass, expandHeaderStyle, expandHeaderClass, expandAreaStyle, expandAreaClass, expandRowStyle, expandRowClass, collapseStyle, collapseClass, collapseAreaStyle, collapseAreaClass**

> Diese Einstellungen sind Klassen- und Darstellungsüberschreibungen für die Steuerelemente dieser Option. Wenn sie nicht angegeben sind, werden die Standardwerte für Fensterobjekte angewendet. HTML-Standarddarstellungen können verwendet werden, und Klassen werden in der angegebenen Reihenfolge angewendet.

v Die Einstellung **Option zur Cursorpositionierung bei Eingabefeldern aktivieren**, die für Fensterobjekte zur Wiedergabe von Eingabefeldern verfügbar ist, bietet dem Benutzer die Möglichkeit, bei Eingabefeldern vom Dateneingabemodus in den Cursorpositionierungsmodus zu wechseln. Im Dateneingabemodus kann der Benutzer Daten in das Eingabefeld eingeben. Im Cursorpositionierungsmodus kann der Benutzer den Cursor per Tabulatortaste oder mit einem anderen Verfahren auf einem beliebigen Zeichen im Eingabefeld positionieren. Diese Einstellung ist bei Geräten hilfreich, die keine andere Funktion für die Cursorpositionierung besitzen.

Neben der Einstellung **Option zur Cursorpositionierung bei Eingabefeldern aktivieren** für Fensterobjekte, die unter ["Einstellungen für Fensterobjekte" on](#page-258-0) [page 249](#page-258-0) beschrieben ist, können Sie mit den folgenden Einstellungen die Darstellung der für diese Option verwendeten Steuerelemente weiter anpassen. In der grafischen Benutzerschnittstelle von HATS Toolkit werden diese Einstellungen nicht angezeigt. Sie müssen sie stattdessen zur Quelle für das Fensterobjekt hinzufügen. Der folgende Quellcode zeigt Beispiele für diese Einstellung, die in diesem Fall für ein Fensterobjekt "Feld" dargestellt sind.

```
<class name="com.ibm.hats.transform.widgets.FieldWidget">
     <setting name="dataModeCEPRepresentation" value="button"/
     <setting name="dataModeCEPValue" value="back"/>
     <setting name="dataModeCEPAltValue" value="data entry"/>
     <setting name="cursorModeCEPRepresentation" value="image"/>
     <setting name="cursorModeCEPValue" value="cursorOn.gif"/>
     <setting name="cursorModeCEPAltValue" value="cursor entry"/>
     <setting name="cursorCEPRepresentationStyle"
             value="text-underline:true"/>
     <setting name="useCursorExactPositioningOption" value="true"/>
</class>
```
### **dataModeCEPRepresentation**

Diese Einstellung bestimmt die grafische Darstellung für das Steuerelement, das im Datenmodus neben dem Eingabefeld angezeigt wird. Geben Sie den Wert **button** (Knopf), **link** (Link) oder **image** (Bild) an. Der Standardwert ist **link**.

#### **dataModeCEPValue**

Wenn die Einstellung "dataModeCEPRepresentation" entweder den Wert **button** oder den Wert **link** hat, wird der Wert dieser Einstellung als Text für den Knopf bzw. Link verwendet. Falls kein Wert angegeben ist, wird standardmäßig ein Sternzeichen (**\***) verwendet. Leere Zeichenfolgen ("") werden nicht akzeptiert, sondern standardmäßig in ein Sternzeichen (**\***) umgesetzt.

Hat die Einstellung "dataModeCEPRepresentation" den Wert **image**, gibt der Wert dieser Einstellung den Pfad und den Namen des zu verwendenden Bildes an. Nach dem Pfad wird bezogen auf das

Verzeichnis "Web Content" des Projekts gesucht. Wenn Sie beispielsweise die Datei "sbarleftblk.gif" im Verzeichnis "Web Content/common/ images" angeben wollen, müssen Sie den Wert für "dataModeCEPValue" folgendermaßen festlegen:

```
<setting name="dataModeCEPValue"
         value="common/images/sbarleftblk.gif"/>
```
#### **dataModeCEPAltValue**

Diese Einstellung gibt einen Alternativtext für das Bild an. Sie wird nur dann verwendet, wenn die Einstellung "dataModeCEPRepresentation" auf den Wert **image** gesetzt ist und der Browser das angegebene Bild nicht anzeigen kann, weil beispielsweise die Option **Menü > Ansicht > Bilder anzeigen** im Internet Explorer des mobilen Geräts nicht ausgewählt ist.

#### **dataModeIconClass, dataModeIconStyle**

Diese Einstellungen sind Darstellungs- und Klassenüberschreibungen für das Symbol zur Datenmodusdarstellung. Wenn sie nicht angegeben sind, werden die Standardwerte für Fensterobjekte angewendet. HTML-Standarddarstellungen können verwendet werden, und Klassen werden in der angegebenen Reihenfolge angewendet.

#### **cursorModeCEPRepresentation**

Diese Einstellung bestimmt die grafische Darstellung für das Steuerelement, das im Cursormodus neben dem Eingabefeld angezeigt wird. Geben Sie den Wert **button** (Knopf), **link** (Link) oder **image** (Bild) an. Der Standardwert ist **link**.

#### **cursorModeCEPValue**

Wenn die Einstellung "cursorModeCEPRepresentation" entweder den Wert **button** oder den Wert **link** hat, wird der Wert dieser Einstellung als Text für den Knopf bzw. Link verwendet. Falls kein Wert angegeben ist, wird standardmäßig ein Sternzeichen (**\***) verwendet. Leere Zeichenfolgen ("") werden nicht akzeptiert, sondern standardmäßig in ein Sternzeichen (**\***) umgesetzt.

Hat die Einstellung "cursorModeCEPRepresentation" den Wert **image**, gibt der Wert dieser Einstellung den Pfad und den Namen des zu verwendenden Bildes an. Nach dem Pfad wird bezogen auf das Verzeichnis "Web Content" des Projekts gesucht. Wenn Sie beispielsweise die Datei "sbarrightblk.gif" im Verzeichnis "Web Content/common/ images" angeben wollen, müssen Sie den Wert für "cursorModeCEPValue" folgendermaßen festlegen:

<setting name="cursorModeCEPValue" value="common/images/sbarrightblk.gif "/>

#### **cursorModeCEPAltValue**

Diese Einstellung gibt einen Alternativtext für das Bild an. Sie wird nur dann verwendet, wenn die Einstellung **cursorModeCEPRepresentation** auf den Wert **image** gesetzt ist und der Browser das angegebene Bild nicht anzeigen kann, weil beispielsweise die Option **Menü > Ansicht > Bilder anzeigen** im Internet Explorer des mobilen Geräts nicht ausgewählt ist.

#### **cursorCEPRepresentationStyle**

Diese Darstellung wird zur Hervorhebung der gegenwärtig ausgewählten Cursorposition verwendet. Der Standardwert ist **border-bottom: 1px solid green;**. Eine leere Zeichenfolge ("") ist jedoch gültig.

#### **cursorModeCEPStyle**

Diese Darstellung wird im Cursormodus für die unmittelbare Umgebung des Eingabefelds verwendet. Die Standarddarstellung ist **border: 1px solid #999999; height: 1.75em;**. Es empfiehlt sich, diesen Wert nur dann zu ändern, wenn dies erforderlich ist.

### **cursorCEPRepresentationClass, cursorModeIconClass, cursorModeIconStyle, cursorModeCEPClass, cursorModeCEPTextStyle, cursorModeCEPTextClass**

Diese Einstellungen sind Klassen- und Darstellungsüberschreibungen für Dekoratorelemente im Cursormodusbereich. Wenn sie nicht angegeben sind, werden die Standardwerte für Fensterobjekte angewendet. HTML-Standarddarstellungen können verwendet werden, und Klassen werden in der angegebenen Reihenfolge angewendet.

#### **dataModeIconClass, dataModeIconStyle**

Diese Einstellungen sind Klassen- und Darstellungsüberschreibungen für Dekoratorelemente im Datenmodusbereich. Wenn sie nicht angegeben sind, werden die Standardwerte für Fensterobjekte angewendet. HTML-Standarddarstellungen können verwendet werden, und Klassen werden in der angegebenen Reihenfolge angewendet.

• In manchen Fällen geht bei einer festnetzunabhängigen Verbindung die Verbindung zum Router oder zum HTTP-Server verloren. In diesem Fall kann es sein, dass die Webseite gesperrt ist und HATS daher keine Informationen erneut senden kann. Dieses Problem kann anhand der folgenden Einstellungen gelöst werden. Sie finden diese Einstellungen in der Klasse "RuntimeSettings" in der Quellensicht für Projekteinstellungen (der Datei "application.hap").

#### **usePageUID**

Diese Einstellung gibt an, ob die Anzeige einer Seiten-UID (pageUID) in der Anzeige aktiviert werden soll. Dies ermöglicht der Laufzeit, die Seite zu verfolgen und so festzustellen, ob sie sie bereits gesendet hat. Bei Angabe von "false" für diese Einstellung wird der Wert für "pageSubmitTimeout" nicht gelesen. Der Standardwert ist **false**.

#### **pageSubmitTimeout**

Diese Einstellung legt fest, wie lange (in Millisekunden) gewartet werden soll, bevor die Webseite für die Verwendung durch den Benutzer entsperrt wird. Die Angabe des Werts -1 bzw. das Fehlen einer Angabe bewirkt, dass diese Funktion nicht aktiviert ist. Der Standardwert ist **-1**.

#### **incorrectPageUIDEvent**

Diese Einstellung gibt an, was geschehen soll, wenn die Seiten-UID (PageUID) auf der HTTP-Anforderung der Webseite des Benutzers nicht mit der Seiten-UID (PageUID) übereinstimmt, die in der Laufzeit für diese Sitzungs-ID und Anwendungsinstanz gespeichert ist. Für diese Einstellung gibt es zwei Optionen: REFRESHCOMMAND und ERROREVENT. Der Standardwert ist **REFRESHCOMMAND**.

Die folgende Quelle zeigt Beispiele für diese Einstellungen.

<class name="com.ibm.hats.common.RuntimeSettings"> <setting name="autoEraseFields" value="true"/> <setting name="enableAutoAdvance" value="false"/> <setting name="enableAutoTabOn" value="false"/> <setting name="enableBusyPage" value="false"/> <setting name="enableCompression" value="false"/> <setting name="enableOverwriteMode" value="false"/> <setting name="incorrectPageUIDEvent" value="REFRESHCOMMAND"/> <setting name="pageSubmitTimeout" value="1000"/>

```
<setting name="selectAllOnFocus" value="false"/>
  <setting name="suppressUnchangedData" value="false"/>
   <setting name="usePageUID" value="true"/>
</class>
```
- v Die AJAX-Abfrage von einem auf einem Gerät mit Tastbildschirm (iPhone oder iPod) ausgeführten Browser wird gestoppt, wenn Sie von dem Browser zu einer anderen Anwendung wechseln. Wenn Sie von einem Browser, der auf HATS zugreift, zu einer anderen Anwendung wechseln, trennt HATS daher nach Ablauf des mit der Option **Wartezeit für Trennung (Sekunden)** angegebenen Intervalls die Browsersitzung. Sie können dieses Intervall erhöhen oder die Funktion für automatisches Trennen für HATS-Anwendungen inaktivieren, auf die iPhone- oder iPod-Geräte mit Tastbildschirm zugreifen. Weitere Informationen finden Sie unter ["Client-Pull-Methode verwenden \(AJAX\)" on](#page-135-0) [page 126.](#page-135-0)
- v Spezielle Hinweise zu DBCS (Doppelbytezeichensatz) können Sie unter ["Mit](#page-546-0) [Anwendungen für mobile Geräte arbeiten" on page 537](#page-546-0) nachlesen.

Neben den Optionen, die HATS automatisch inaktiviert, werden die folgenden Funktionen nicht unterstützt und sollten in HATS-Anwendungen für mobile Geräte nicht implementiert werden:

- HATS Web-Projekt können nicht auf HATS Web-Projekte für mobile Geräte migriert oder automatisch in HATS Web-Projekte für mobile Geräte konvertiert werden.
- Rich-Client-Anwendungen
- Portalanwendungen (Standard oder IBM)
- Interoperabilität mit WebFacing
- Unterstützung für bidirektionale Sprachen
- Eingabehilfefunktionen
- v Geräte mit kleineren Anzeigegrößen als 320 x 240
- v Tastaturunterstützung für Hosttasten

Dadurch funktioniert eine Tastatur wie eine normale Webtastatur, Hosttasten werden nicht gesendet, stattdessen wird mit der Taste F1 die Browserhilfe aufgerufen und der Eingabetaste ist nicht die Eingabetaste des Hosts zugeordnet.

Außerdem kann ohne Tastaturunterstützung von HATS JavaScript nicht ermittelt werden, welcher Benutzer Daten auf der HATS-Webseite eingegeben hat. Daher überschreibt die Unterstützung für automatisches Aktualisieren alle Daten, die der Benutzer in der GUI-Sicht der HATS-Anwendung eingegeben hat, wenn die Hostanwendung eine neue Hostanzeige asynchron empfängt.

- v Feldspezifische Hilfe, rechtsbündige Ausrichtung, Umsetzung in Großbuchstaben und andere Attribute
- v Einschränkungen hinsichtlich der Dateneingabe, die in der Hardware oder Software des Geräts begründet sind
- v Seitenzugriff auf die HATS-Administrationskonsole durch ein mobiles Gerät
- v Verbindungsparameter "disconnectOnClose"
- Anzeigenkombinationen
- Widget für Kalender mit Windows Mobile
- Unterstützung für Ordner mit Registerkarten
- Unterstützung für Spreadsheets
- Dojo-Fensterobjekte

# **Spezielle Hinweise und Einschränkungen für iPad-Geräte**

Die Darstellung und das Verhalten der HATS-Anwendung kann auf iPad-Geräten aufgrund von Unterschieden wie Anzeigegröße und Web-Browser im Vergleich zu anderen mobilen Geräten abweichen. Da ein iPad-Gerät im Gegensatz zu anderen mobilen Geräten über eine große Anzeige verfügt, arbeitet es mit Anwendungen besser, die nicht mit Optionen erstellt werden, die für mobile Geräte optimiert wurden. Wählen Sie bei der Erstellung eines HATS-Webprojekts für ein iPad-Gerät nicht die Option **Optionen für mobile Geräte optimieren** aus.

Aspekte der aktuellen Unterstützung finden Sie in "Host Access Transformation Services 9.6 - Bekannte Probleme und Problemumgehungen" unter [http://www.ibm.com/support/docview.wss?uid=swg27050242.](http://www.ibm.com/support/docview.wss?uid=swg27046998)

# **Spezielle Hinweise und Einschränkungen für Android-Geräte**

Die Darstellung und das Verhalten der HATS-Anwendung kann auf Android-Geräten aufgrund von Unterschieden wie Anzeigegröße und Web-Browser im Vergleich zu anderen mobilen Geräten abweichen. Wenn die Anzeigegröße Ihres Android-Geräts klein ist, können Sie in Betracht ziehen, ein mobiles HATS-Projekt anstelle eines HATS-Webprojekts zu erstellen, das mit Ihrem Gerät verwendet werden soll. Die Funktionalität für den Benutzer wird dabei auf kleineren Anzeigen wesentlich verbessert. Weitere Informationen finden Sie unter ["HATS-Anwendungen für mobile Geräte entwickeln" on page 50.](#page-59-0)

<span id="page-68-0"></span>Aspekte der aktuellen Unterstützung finden Sie in "Host Access Transformation Services 9.6 - Bekannte Probleme und Problemumgehungen" unter [http://www.ibm.com/support/docview.wss?uid=swg27050242.](http://www.ibm.com/support/docview.wss?uid=swg27046998)

|| || ||

# **Chapter 4. HATS-Rich-Client-Anwendungen entwickeln und implementieren**

Mit HATS können Sie den Zugriff auf Ihre vorhandenen Hostanwendungen durch den Einsatz von Rich-Client-Anwendungen mit grafischer Benutzerschnittstelle (GUI) umsetzen, die in Umgebungen mit Eclipse Rich Client Platform (Eclipse RCP), Lotus Notes oder Lotus Expeditor Client ausgeführt werden.

Eclipse RCP ist eine Untergruppe der Plug-ins, die durch die Eclipse-Plattform einer bekannten Open-Source-Plattform für Tools - bereitgestellt werden. Dank der Einführung von Eclipse RCP können Sie die von Eclipse gebotene Kernfunktionalität zur Erstellung von nativen Clientanwendungen verwenden, die für den Desktop eines Benutzers bestimmt sind. Weitere Informationen zu Eclipse RCP finden Sie unter der Adresse [http://www.eclipse.org/home/categories/](http://www.eclipse.org/home/categories/rcp.php) [rcp.php.](http://www.eclipse.org/home/categories/rcp.php)

Lotus Notes ist eine leistungsfähige, vielseitige Software, mit deren Hilfe Sie schnell auf alle für Sie wichtigen Informationen zugreifen können. Mit Lotus Notes können Sie E-Mails senden und empfangen, Termine planen, im Web surfen, Beiträge zu Internet-Newsgroups verfassen und über die Homepage stets alle für Sie wichtigen Informationen verfolgen. Weitere Informationen enthält das Lotus Notes Knowledge Center unter [http://www.ibm.com/support/knowledgecenter/](http://www.ibm.com/support/knowledgecenter/SSKTMJ) [SSKTMJ.](http://www.ibm.com/support/knowledgecenter/SSKTMJ)

Lotus Expeditor Client bietet eine Rich-Client-Laufzeitumgebung und integrierte Middlewarekomponenten, mit denen viele Unternehmensanwendungen auf serververwaltete Laptop- und Desktopsysteme erweitert werden können. Weitere Informationen zur Entwicklung und Implementierung von Anwendungen für Lotus Expeditor Client finden Sie im Lotus Expeditor Knowledge Center unter [http://www.ibm.com/support/knowledgecenter/SSVHEW.](http://www.ibm.com/support/knowledgecenter/SSVHEW)

### **Note:**

Sofern nicht anderweitig angegeben, gelten die hier dokumentierten Informationen für die Entwicklung und Implementierung von HATS-Rich-Client-Anwendungen in Umgebungen mit Eclipse RCP Version 3.7, Lotus Notes Version 8.5.3 und Lotus Expeditor Client Version 6.2.3. Anweisungen, die für frühere Versionen von Eclipse RCP und Lotus Expeditor Client gelten, finden Sie in den früheren Versionen des jeweiligen Knowledge Centers.

Eine Rich-Client-Umgebung bietet Funktionen, die in einer konventionellen Webumgebung nicht verfügbar sind. Hierzu gehören unter anderem die folgenden Leistungsmerkmale:

- Verbesserte Antwortzeit
- v Reichhaltigere Gruppe von Fensterobjekten für die Benutzerschnittstelle, die eine nativere Anwendungsdarstellung ermöglichen, z. B. native Steuerelemente für Ordner mit Registerkarten, bearbeitbare Kombinationsfelder, Symbolleisten, Menüleisten und Tabellen
- Unabhängigkeit von WebSphere Application Server oder WebSphere Portal
- <span id="page-70-0"></span>v Clientseitige Verarbeitung (verteilt und nicht zentral auf einem einzigen Server)

| | | | | | |

 $\overline{1}$  $\overline{1}$  $\overline{1}$  $\overline{1}$  v Direkte Ausgabe von 3270E-Druckjobs auf dem lokalen Drucker eines Benutzers

Zusätzliche Informationen und Hilfetexte für die Entwicklung von Rich-Client-Anwendungen finden Sie im Hilfeverzeichnis von Rational SDP. Wählen Sie dort in der Menüleiste die Optionen für **Hilfe > Hilfeverzeichnis** aus und geben Sie den Suchausdruck Rich Client ein.

Bei der Erstellung von HATS-Rich-Client-Anwendungen sind die Unterschiede zwischen Umgebungen mit Eclipse RCP, Lotus Notes und Lotus Expeditor Client minimal. Die Abweichungen werden im vorliegenden Kapitel dokumentiert.

Hinsichtlich der Architektur besteht der Hauptunterschied zwischen einer HATS-Rich-Client-Anwendung und einer HATS Web-Anwendung darin, an welcher Stelle die Telnet-Socketverbindung initialisiert wird. Bei einer Rich-Client-Anwendung wird die Socketverbindung von der Workstation eines Benutzers initialisiert und - anders als bei einer konventionellen HATS Web-Anwendung - nicht von WebSphere Application Server. Da Rich-Client-Anwendungen einen Client auf der Workstation des Benutzers benötigen, sind diese Anwendungen primär für interne Benutzer geeignet, die mit der Verwendung eines konventionellen Fat-Client-Terminalemulators vertraut sind.

### **HATS-Rich-Client-Anwendungen entwickeln**

Die Schritte für die Erstellung und den Test einer HATS-Rich-Client-Anwendung sind im Wesentlichen mit denen zur Erstellung einer HATS Web-Anwendung identisch. Unter Verwendung von HATS Toolkit entwickeln Sie mit den in der HATS-Perspektive bereitgestellten Tools ein HATS-Rich-Client-Projekt, aus dem eine HATS-Rich-Client-Anwendung generiert wird. Zur Unterstützung der verschiedenen Aktivitäten, die während der Entwicklung erforderlich sind, werden dieselben Assistenten, Editoren und Sichten bereitgestellt.

Wie bei HATS für die Webumgebung entwickeln Sie die Darstellung und Funktionsweise der Anwendung. Hierzu gehört auch die Anpassung der Einstellungen für die Standardwiedergabe, die Anzeigennavigation (durch Makros zum Überspringen von Anzeigen) sowie die Schriftarten und Farben für die Wiedergabe von Anzeigen.

Die meisten Features, die in einer HATS Web-Anwendung verfügbar sind, stehen auch in einer HATS-Rich-Client-Anwendung zur Verfügung. Hierzu gehören unter anderem die folgenden Features:

- Standardwiedergabe
- Globale Regeln
- Ersetzen von Text
- Angepasste Anzeigenumsetzungen
- Vorab gefüllte Umsetzungen
- Globale Variablen
- v Angepasste Komponenten und Fensterobjekte
- Makros und Makrosteuerroutinen
- Hintergrundverbindungen
- Java-Geschäftslogik
- v Ereignisse auf Anwendungsebene (z. B. Starten, Stoppen, Verbindung herstellen und Verbindung trennen)
- Tastaturunterstützung
- Asynchrone Aktualisierung
- Lokale Testumgebungen (analog zu "Ausführen auf Server" bei einem Webprojekt)

Die folgenden Features aus HATS Web-Anwendungen sind unter anderem in HATS-Rich-Client-Anwendungen nicht verfügbar:

- Erstellung von Integrationsobjekten
- Erstellung von EJB-Access-Beans
- Web Express Logon (WEL)
- v HATS-Administrationskonsole

Ein HATS-Rich-Client-Projekt ist ein Eclipse-Plug-in-Projekt. Als Projekt ist es im Arbeitsbereich vorhanden und wird durch einen Entwickler von HATS-Anwendungen entwickelt. Nach der Entwicklung und dem Test wird das Projekt als HATS-Rich-Client-Anwendung exportiert, also in Form eines Eclipse-Plug-ins, das in einer Eclipse-Umgebung installiert werden kann. Ein Eclipse-Plug-in ist eine Komponente, die im Kontext einer Eclipse-Umgebung einen bestimmten Service zur Verfügung stellt. Bei HATS bietet das Plug-in den Service, der für die Umsetzung einer Hostanwendung erforderlich ist.

Jedes Plug-in für HATS-Rich-Client -Anwendungen ist von mehreren Laufzeit-Plug-ins abhängig. Die Abhängigkeiten sind in der Manifestdatei MANIFEST.MF des Rich-Client-Projekts angegeben. Sie müssen sicherstellen, dass diese erforderlichen Plug-ins in der lokalen Testumgebung sowie in der implementierten Produktionsumgebung vorhanden sind, damit das HATS-Rich-Client -Plug-in ordnungsgemäß ausgeführt wird. Weitere Informationen finden Sie unter ["Projekt für HATS-RCP-Laufzeiterweiterung" on page 64,](#page-73-0) ["HATS-Rich-Client-Anwendungen testen" on page 69](#page-78-0) und ["HATS-Rich-Client-](#page-84-0)[Anwendungen implementieren" on page 75.](#page-84-0)

# **Spezielle Angaben zur Zielplattform**

# **Projektinhalt**

Bei der Erstellung eines HATS-Rich-Client-Projekts müssen Sie eine Zielplattform auswählen. Diese Auswahl gibt an, wo die Anwendung implementiert werden soll. Die Unterschiede zwischen einem Projekt, das für die Implementierung in Eclipse RCP, Lotus Notes oder Lotus Expeditor Client bestimmt ist, sind nur gering. Die folgenden Kenndaten gelten für alle HATS-Rich-Client-Projekte:

- v Projektstruktur mit Ordnern für Schablonen, Umsetzungen, Bildern, Java-Quelle, Makrosteuerroutinen, Makros und Anzeigenerfassungen
- v HATS-spezifische Projektartefakte inklusive Verbindungsdateien, Ereignisdateien und der Datei "application.hap"
- Datei "ComponentWidget.xml" (Registrydatei für Komponenten und Fensterobjekte)
- v Datei "plugin.xml", in der 1 Sicht (Umsetzungssicht) registriert ist
- Plug-in-Abhängigkeiten von Laufzeit-Plug-ins
- v Eine im Projekt HATS RCP Runtime Extension enthaltene Perspektivenklasse, die für das Layout von Sichten auf der Seite zuständig ist. Siehe ["Projekt für](#page-73-0) [HATS-RCP-Laufzeiterweiterung" on page 64.](#page-73-0)

Projekte, die für die Implementierung in Eclipse RCP bestimmt sind, enthalten zusätzlich Folgendes:

• Im Projekt für die HATS RCP Runtime Extension enthaltene Anwendungsklasse, da Eclipse RCP eine startfähige Anwendung erfordert. Siehe ["Projekt für](#page-73-0) [HATS-RCP-Laufzeiterweiterung."](#page-73-0)

Projekte, die für die Implementierung in Lotus Notes und Lotus Expeditor Client bestimmt sind, enthalten zusätzlich Folgendes:

- v Registrierungen für die Inhaltsumschalter für Anwendungen in der Datei "plugin.xml" des Projekts für die HATS RCP Runtime Extension. Hiermit kann ein Benutzer die HATS-Anwendung über den Inhaltsumschalter für Anwendungen in der Lotus Notes- und Lotus Expeditor Client-Umgebung starten.
- v Tastenbelegungen für die Lotus Notes-Plattform in der Datei "plugin.xml" des Projekts für die HATS RCP Runtime Extension. Hiermit kann ein Benutzer Tastenzuordnungen definieren, die in der Lotus Notes-Umgebung verwendet werden sollen.

# **Konformitätsstufe des Compilers festlegen**

Für Ihren Rational SDP-Arbeitsbereich und die geplante Laufzeitumgebung muss dieselbe Java-Laufzeitumgebung (JRE, Java Runtime Environment) verwendet werden. Wenn Sie beispielsweise ein HATS-Rich-Client-Plug-in für die Ausführung auf einer Eclipse-Umgebung entwickeln, in der eine 1.6 Java-Laufzeitumgebung der Stufe 1.6 ausgeführt wird, müssen Sie die Konformitätsstufe des Compilers in Ihrem Arbeitsbereich auf 1.6 setzen. Hierzu wählen Sie in der Menüleiste von Rational SDP die Optionen **Fenster > Benutzervorgaben > Java > Compiler** aus und legen für die **Konformitätsstufe des Compilers** den Wert 1.6 fest.

Falls Ihr Arbeitsbereich andere Java- oder Plug-in-Projekte enthält, die andere Konformitätsstufen erfordern, können Sie die Konformitätsstufe des Compilers für einzelne Java- oder Plug-in-Projekte festlegen. Klicken Sie hierzu mit der rechten Maustaste auf das Projekt und wählen Sie die Option **Eigenschaften** aus. Wählen Sie in der Anzeige "Eigenschaften" auf der linken Seite den **Java-Compiler** aus. Wählen Sie anschließend das Feld **Projektspezifische Einstellungen aktivieren** aus, und legen Sie dann die **Konformitätsstufe des Compilers** auf den geeigneten Wert fest.

**Note:** Das Projekt für die HATS RCP Runtime Extension (com.ibm.hats.rcp.runtime.extension) muss dieselbe Konformitätsstufe des Compilers wie das HATS-Rich-Client-Projekt besitzen. Siehe ["Projekt für](#page-73-0) [HATS-RCP-Laufzeiterweiterung."](#page-73-0)

# **Projekt für HATS-RCP-Laufzeiterweiterung**

Wenn Sie ein HATS-Rich-Client-Projekt erstellen, wird automatisch ein Plug-in-Projekt für die HATS RCP Runtime Extension (im Folgenden als Plug-in für die Laufzeiterweiterung bezeichnet) erstellt, wenn der Arbeitsbereich noch kein solches Projekt enthält. Das Plug-in für die Laufzeiterweiterung hat den Namen und die Plug-in-ID "com.ibm.hats.rcp.runtime.extension" und die Anfangsversion 1.0.0.

<span id="page-73-0"></span>Das Plug-in für die Laufzeiterweiterung ist eine Erweiterung des Plug-ins für die HATS RCP Runtime (com.ibm.hats.rcp.runtime). Das Plug-in für die HATS RCP Runtime enthält die HATS-Laufzeitklassen und muss in der Umgebung vorhanden sein, damit HATS-Rich-Client-Anwendungen einwandfrei funktionieren. Mit dem Plug-in für die Laufzeiterweiterung können Sie Einstellungen hinsichtlich der Laufzeitumgebung konfigurieren.

Dieses Plug-in-Projekt enthält die folgenden konfigurierbaren Artefakte:

- v Datei "runtime.properties": Diese Datei wird zur Angabe von Protokoll-, Traceund anderen Einstellungen verwendet, die von HATS in der Laufzeitumgebung und in der lokalen Testumgebung mit dem Modus "Ausführen" verwendet werden. Weitere Informationen zu diesen Einstellungen finden Sie unter ["HATS-Rich-Client-Anwendungen verwalten" on page 87.](#page-96-0)
- Datei "runtime-debug.properties": Diese Datei wird zur Angabe von Laufzeiteinstellungen verwendet, die HATS in der lokalen Testumgebung verwendet, wenn diese im Modus "Debug" ausgeführt wird. Weitere Informationen zu diesen Einstellungen finden Sie unter ["HATS-Rich-Client-](#page-96-0)[Anwendungen verwalten" on page 87.](#page-96-0)
- v Datei "plugin.xml": Diese Datei registriert die Sicht "Anwendungen" in der Umgebung und definiert anfängliche Tastaturzuordnungen.
- v Datei "product.xml": Diese Datei gibt die HATS-Version an (dieselbe Datei wie in HATS-EAR-Projekten)

Das Projekt hat Ähnlichkeit mit einem HATS-EAR-Projekt in einer Webumgebung. Es gibt jedoch pro Laufzeitumgebung nur ein einziges dieser Plug-ins. Dies bedeutet, dass in der Umgebung des Benutzers nur ein einziges Plug-in für die Laufzeiterweiterung ausgeführt wird. Jede Datei "plugin.xml" eines HATS-Rich-Client-Projekts deklariert eine Abhängigkeit von diesem Plug-in. Das Plug-in für die Laufzeiterweiterung verweist nicht auf einzelne HATS-Anwendungs-Plug-ins.

Da in der Laufzeitumgebung nur eine einzige Kopie des Plug-ins für die Laufzeiterweiterung ausgeführt werden kann, müssen Sie sicherstellen, dass die Umgebung eines Benutzers nur eine einzige Kopie des Plug-ins enthält. Falls in der Umgebung mehrere Plug-ins für die Laufzeiterweiterung vorhanden sind, wird von der Umgebung das Plug-in mit der höchsten Versionsnummer verwendet. Dies stellt sicher, dass immer der neueste Code verwendet wird.

Das Projekt für die Laufzeiterweiterung ist in der Sicht **HATS-Projekte** nicht sichtbar, jedoch in der **Navigatorsicht**. Es ist Bestandteil des Featureprojekts, das zum Zeitpunkt des Exports generiert wird. Weitere Informationen können Sie unter ["HATS-Rich-Client-Anwendungen implementieren" on page 75](#page-84-0) nachlesen.

**Note:** Dieses Projekt wird beim Löschen des letzten HATS-Rich-Client-Projekts nicht gelöscht. Sie müssen es manuell löschen, wenn ein neues Projekt für die Laufzeiterweiterung erstellt werden soll.

# **Mit HATS-Rich-Client-Projekten arbeiten**

Wie bei einem HATS Web-Projekt wird bei der Erstellung eines neuen HATS-Rich-Client-Projekts eine Reihe von Ordnern erstellt, in denen die HATS-Dateien verwaltet werden. Die folgende Abbildung zeigt ein Beispiel für ein Standardprojekt. Der Ordner der höchsten Ebene trägt den Namen, den Sie bei der Erstellung des Projekts für das Projekt vergeben haben. In diesem Ordner sind andere allgemeine Ordner enthalten. In diesen Ordnern befinden sich die Objekte, die Sie im HATS-Projekt definiert haben. Einige Ordner werden erst dann angezeigt, wenn Sie bestimmte Objekte erstellt haben.

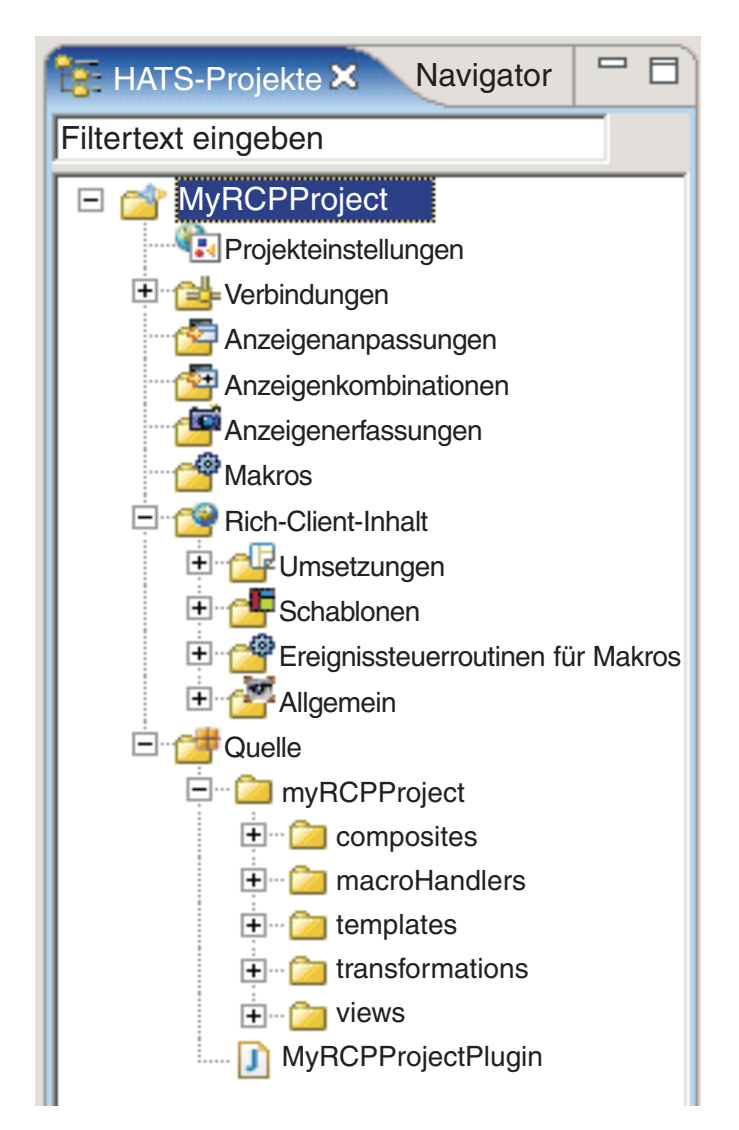

Figure 6. Sicht eines HATS-Rich-Client-Projekts

Abhängig davon, wie Sie Ihr Projekt konfigurieren, werden einige oder alle dieser Ordner in der Sicht **HATS-Projekte** angezeigt. Sie können außerdem angeben, welche Ordner in der Sicht **HATS-Projekte** angezeigt werden sollen, und auch Dateierweiterungen ausblenden lassen. Weitere Informationen finden Sie unter ["HATS-Benutzervorgaben verwenden" on page 141.](#page-150-0)

### **Notes:**

- 1. Bei einem Rich-Client-Projekt wird ein Ordner **Rich-Client-Inhalt** angezeigt, wohingegen bei einem Webprojekt ein Ordner **Webinhalt** angezeigt wird.
- 2. Der Ordner **Rich-Client-Inhalt** wird auf der Stammverzeichnisebene des Rich-Client-Projekts angezeigt. Im Projekt gibt es jedoch keinen realen Ordner namens **Rich-Client-Inhalt**. Dieser Ordner wird dynamisch angezeigt, um eine Konsistenz zum Ordner **Webinhalt** herzustellen, der für Webprojekte angezeigt wird.
- 3. Einige Ordner, die unter dem dynamisch angezeigten Ordner **Rich-Client-Inhalt** angezeigt werden, werden außerdem auch unter dem Order **Quelle** angezeigt.

4. Die Bezeichnungsdekoratoren für die dynamisch angezeigten Rich-Client-Ordner werden möglicherweise nicht richtig zugeordnet, weil den Ordnern keine physischen Ordner im Projekt entsprechen.

In diesen allgemeinen Ordnern können Sie Unterordner erstellen, um Ihr Projekt zu organisieren. Sobald Sie Anzeigenerfassungen für Ihr Projekt erstellen, kann es beispielsweise sinnvoll sein, Unterordner im Ordner **Anzeigenerfassungen** zu erstellen, um die erfassten Anzeigen zu verwalten und zu gruppieren. Zum Erstellen eines Ordners klicken Sie in der Verzeichnisstruktur mit der rechten Maustaste auf einen allgemeinen Ordner, und klicken Sie dann auf **HATS - neu > Ordner**. Um eine Datei in einen anderen Ordner zu verschieben, klicken Sie mit der rechten Maustaste auf die Datei, und wählen Sie die Option **Verschieben** aus. Hierzu können Sie aber auch das Drag-and-drop-Verfahren verwenden.

HATS-Projekte können in einer Teamumgebung gemeinsam genutzt werden. Hierzu wird die **Navigatorsicht** der HATS-Perspektive verwendet. Klicken Sie mit der rechten Maustaste auf das entsprechende Projekt, und wählen Sie die Optionen **Team > Projekt gemeinsam nutzen** aus. Wählen Sie in der Liste den Repository-Typ aus, und klicken Sie auf **Weiter**. Rational SDP unterstützt verschiedene Repositorys. Weitere Informationen finden Sie in der Dokumentation von Rational SDP, wenn Sie dort nach dem Begriff Repository suchen.

**Note:** Wenn Sie für ein HATS-Projekt ein System zur Versionssteuerung verwenden, legen Sie fest, dass die Datei resourceUpdate.sts vom System ignoriert wird. Diese Datei wird automatisch generiert, wenn ein Projekt im Toolkit getestet wird. Die Datei darf nicht unter Versionssteuerung stehen und kann gefahrlos ignoriert oder gelöscht werden, bevor ein HATS-Projekt unter Versionssteuerung gestellt wird.

Öffnen Sie zum Ausschließen der Datei aus der Versionssteuerung **Fenster -> Benutzervorgaben -> Team -> Ignorierte Ressourcen** und klicken Sie auf **Muster hinzufügen**, um ein neues Muster hinzuzufügen. Geben Sie resourceUpdate.sts ein und klicken Sie auf **OK**. Stellen Sie sicher, dass das neue Muster in der Liste der ignorierten Muster ausgewählt ist und klicken Sie auf **OK**, um die Einstellungen zu speichern.

# **Ressourcen zwischen Webprojekten und Rich-Client-Projekten kopieren**

Sie können Rich-Client-Ressourcen über das Popup-Menü in der Sicht "HATS-Projekte" kopieren, einfügen, löschen, verschieben und umbenennen. Die folgenden Ressourcen können zwischen HATS Web-Projekten und HATS-Rich-Client-Projekten kopiert werden:

- Verbindungsprofile
- Makros
- Anzeigenerfassungen
- Anzeigenanpassungen
- Bilder
- Java-Ouellendateien
- BMS-Dateien
- Hostsimulationsdateien

**Note:** Umsetzungen, Umsetzungsfragmente oder Schablonen dürfen nicht zwischen HATS Web-Projekten und HATS-Rich-Client-Projekten kopiert werden.

Bei einigen Ressourcen, die aus Projekten anderen Typs kopiert wurden, sind Änderungen erforderlich. Beispielsweise muss ein Makro, das aus einem HATS Web-Projekt in ein HATS-Rich-Client-Projekt kopiert wurde, so aktualisiert werden, dass es auf eine gültige SWT-Java-Makrosteuerroutine verweist (bei HATS Web-Projekten verweisen Makros auf eine JSP-Makrosteuerroutine). Anzeigenanpassungen müssen ebenfalls aktualisiert werden, weil sie Verweise auf JSP-Umsetzungen enthalten, die in der Aktion "apply" (= anwenden) angegeben sind, und weil in der Aktion "forward" (= weiterleiten) URL-Adressen angegeben sind. In der **Fehlersicht** wird eine Warnung ausgegeben, damit Sie diese Fehler finden und beheben können. Die folgenden Szenarien werden gekennzeichnet:

- v Anzeigenanpassungsaktion, die auf ein falsches Artefakt verweist (typisch ist eine Aktion "apply", die auf eine im Projekt nicht vorhandene Umsetzung verweist)
- v Makro, das auf eine falsche Makrosteuerroutine verweist
- Aktionen "forward" oder "block" in einer Rich-Client-Anzeigenanpassung

Für die Migration einer HATS Web-Anwendung auf eine HATS-RCP-Anwendung gibt es keine integrierte Funktion. Einige Artefakte wie beispielsweise Anzeigenanpassungen, Makros, Verbindungen, Anzeigenerfassungen, Bilder, Quellendateien für Geschäftslogik und Quellendateien für angepasste Komponenten können - mit minimalen Änderungen - manuell von einem Projekttyp auf einen anderen Typ migriert werden. Andere Artefakte (z. B. Umsetzungen, angepasste Fensterobjekte, Schablonen und angepasste Makrosteuerroutinen) erfordern umfangreichere Änderungen, damit sie in einem anderen Projekttyp verwendet werden können.

# **HATS-Rich-Client-Projekte exportieren und importieren**

Um ein HATS-Rich-Client-Projekt auf ein anderes System zu verschieben, auf dem Rational SDP installiert ist, oder um ein Projekt aus einem anderen Grund zu sichern und wiederherzustellen, können Sie die Export- und Importfunktion von Rational SDP verwenden.

#### **Exportieren**

Sie exportieren ein Projekt und seine abhängigen Projekte mit der Archivierungsdateifunktion von Rational SDP als komprimierte Datei. Diese Funktion hat mehrere Vorteile. Sie ermöglicht es, mehrere Projekte und das erforderliche Projekt für die Laufzeiterweiterung (com.ibm.hats.rcp.runtime.extension) auf einmal zu exportieren. Außerdem müssen Sie in der Zielinstanz von HATS Toolkit vor dem Importieren der Archivierungsdatei kein Projekt erstellen. Gehen Sie wie folgt vor, um ein oder mehrere Projekte als Archivierungsdatei aus HATS Toolkit zu exportieren:

- 1. Klicken Sie in der Menüleiste auf **Datei > Exportieren**, um den Exportassistenten zu öffnen.
- 2. Wählen Sie die Optionen **Allgemein > Archivierungsdatei** aus und klicken Sie auf **Weiter**.
- 3. Wählen Sie die Projekte aus, die Sie exportieren möchten.
	- **Note:** Ein HATS-Rich-Client-Projekt erfordert das Projekt für die Laufzeiterweiterung (com.ibm.hats.rcp.runtime.extension), damit es ausgeführt werden kann. Daher müssen Sie das Projekt für die

Laufzeiterweiterung entweder als Teil der Archivierungsdatei exportieren oder aber auf dem Zielsystem ein neues Projekt für die Laufzeiterweiterung erstellen, indem Sie ein neues HATS-Rich-Client-Projekt erstellen.

- 4. Geben Sie einen Namen und eine Position zum Speichern des Projekts bzw. der Projekte an.
- 5. Wählen Sie im Abschnitt **Optionen** das gewünschte Dateiformat und die gewünschten Optionen für die Komprimierung aus. Wenn das gesamte Projekt exportiert werden soll, wählen Sie die Option **Verzeichnisstruktur für Dateien erstellen** aus.
- 6. Klicken Sie auf **Fertig stellen**.

## **Importieren**

Gehen Sie wie folgt vor, um eine Archivierungsdatei (oder eine Projektaustauschdatei aus einem älteren Release von Rational SDP) in HATS Toolkit zu importieren:

- 1. Klicken Sie in der Menüleiste auf die Optionen **Datei > Importieren** aus, um den Importassistenten zu öffnen.
- 2. Wählen Sie die Optionen **Allgemein > Vorhandene Projekte in Arbeitsbereich** aus und klicken Sie auf **Weiter**.
- 3. Wählen Sie die Option **Archivierungsdatei auswählen** aus und klicken Sie auf **Durchsuchen**, um die Archivierungsdatei zu suchen.
- 4. Wählen Sie im Abschnitt **Projekte** das Projekt (oder die Projekte) aus, das (bzw. die) Sie importieren möchten.
	- **Note:** Ein HATS-Rich-Client-Projekt erfordert das Projekt für die Laufzeiterweiterung (com.ibm.hats.rcp.runtime.extension), damit es ausgeführt werden kann. Daher müssen Sie das Projekt für die Laufzeiterweiterung entweder aus der Archivierungsdatei importieren oder aber ein neues Projekt für die Laufzeiterweiterung erstellen, indem Sie ein neues HATS-Rich-Client-Projekt erstellen.
- 5. Klicken Sie auf **Fertig stellen**.

# **HATS-Rich-Client-Anwendungen testen**

Zum Testen eines Plug-ins für eine HATS-Rich-Client-Anwendung in einer lokalen Testumgebung starten Sie das Plug-in und die erforderlichen Laufzeit-Plug-ins in einer Instanz der Zielplattform.

**Note:** Sie sollten Ihr Projekt nicht nur in der lokalen Testumgebung testen, sondern auch als Anwendung exportieren und in einer Laufzeitumgebung implementieren, um den Implementierungsprozess zu überprüfen. Weitere Informationen können Sie unter ["HATS-Rich-Client-Anwendungen](#page-84-0) [implementieren" on page 75](#page-84-0) nachlesen.

# **Zielplattform konfigurieren**

Die Zielplattform bezieht sich auf das Eclipse-Produkt (zum Beispiel Eclipse RCP, Lotus Notes oder Lotus Expeditor Client), für das das Plug-in, das Sie gerade entwickeln, kompiliert und getestet wird.

<span id="page-78-0"></span>Die Zielplattform ist standardmäßig Rational SDP selbst. Daher ist keine Konfiguration für Eclipse RCP erforderlich.

Führen Sie die folgenden Schritte aus, um die Zielplattform für Lotus Notes (oder Lotus Expeditor) zu konfigurieren.

- 1. Installieren Sie Lotus Notes (oder Lotus Expeditor) auf der Entwicklungsworkstation als Rational SDP.
- 2. Wählen Sie in der Menüleiste von Rational SDP die Optionen **Fenster > Benutzervorgaben > Plug-in-Entwicklung > Zielplattform** aus und klicken Sie auf **Hinzufügen**.
- 3. Wählen Sie die Option für **Nichts: Mit leerer Zieldefinition starten** aus und klicken Sie auf **Weiter**.
- 4. Geben Sie auf der Seite "Zielinhalt" einen Namen des Ziels ein, zum Beispiel Lotus Notes oder Lotus Expeditor, und klicken Sie auf **Hinzufügen**.
- 5. Wählen Sie auf der Seite "Inhalt hinzufügen" das Element **Verzeichnis** aus und klicken Sie auf **Weiter**.
- 6. Die Zieldefinition, die Sie erstellen, besteht aus Plug-ins für Lotus Notes (oder Lotus), gemeinsam genutzten Plug-ins und HATS-Laufzeit-Plug-ins. Gehen Sie auf der Seite "Verzeichnis hinzufügen" wie folgt vor:
	- a. Klicken Sie auf **Durchsuchen** und suchen Sie nach den Basis-Plug-ins für Lotus Notes (oder Lotus). Bei Lotus Notes müssten Sie zum Beispiel in das Verzeichnis C:\Programme\IBM\Lotus\Notes\framework\rcp\eclipse wechseln. Bei Lotus Expeditor würden Sie beispielsweise zum Verzeichnis C:\Programme\IBM\Lotus\Expeditor\rcp\eclipse gehen. Klicken Sie auf **Fertig stellen**.
	- b. Klicken Sie auf der Seite "Zielinhalt" auf **Hinzufügen**.
	- c. Wählen Sie auf der Seite "Inhalt hinzufügen" das Element **Verzeichnis** aus und klicken Sie auf **Weiter**.
	- d. Klicken Sie auf **Durchsuchen** und suchen Sie nach den gemeinsam genutzten Plug-ins für Lotus Notes (oder Lotus). Bei Lotus Notes müssten Sie zum Beispiel in das Verzeichnis C:\Programme\IBM\Lotus\Notes\ framework\shared\eclipse wechseln. Bei Lotus Expeditor würden Sie beispielsweise zum Verzeichnis C:\Programme\IBM\Lotus\Expeditor\shared\ eclipse gehen. Klicken Sie auf **Fertig stellen**.
	- e. Die HATS-Laufzeit-Plug-ins können an dieser Stelle nicht eingefügt werden. HATS Toolkit kopiert die Laufzeit-Plug-ins, wenn Sie die Zielplattform wechseln und die Plug-ins nicht bereits auf der Zielplattform installiert sind. Dies geschieht in einem späteren Schritt.
- 7. Klicken Sie auf der Seite "Zielinhalt" auf **Fertig stellen**.
- 8. Wählen Sie auf der Seite "Benutzervorgaben Zielplattform" das Feld für die neu erstellte Zieldefinition aus, stellen Sie sicher, dass sie den Status Aktiv aufweist, und klicken Sie auf **OK**.
- 9. Die HATS-Laufzeit-Plug-ins werden nun auf der Zielplattform installiert und Sie werden aufgefordert, die Zielplattform erneut zu laden. Informationen dazu, wie Sie die Zielplattform erneut laden, enthält ["Laufzeit-Plug-ins](#page-79-0) [installieren."](#page-79-0) Klicken Sie auf **OK**.

# **Laufzeit-Plug-ins installieren**

Damit ein Plug-in für eine HATS-Rich-Client-Anwendung in der lokalen Testumgebung der Zielplattform ausgeführt werden kann, müssen die erforderlichen Laufzeit-Plug-ins auf der Zielplattform installiert sein.

<span id="page-79-0"></span>Die Zielplattform von Eclipse RCP ist Rational SDP selbst. Da HATS Toolkit in Rational SDP installiert ist, sind die HATS-Laufzeit-Plug-ins für die Eclipse

RCP-Zielplattform bereits installiert. Der restliche Teil dieses Abschnitts bezieht sich auf die Installation von Laufzeit-Plug-ins bei Verwendung von Lotus Notes (oder Lotus Expeditor) als Zielplattform.

Wenn Sie ein neues Projekt erstellen und dabei die Lotus Notes- (oder Lotus Expeditor-)Zielplattform auswählen oder die Zielplattform zu einem späteren Zeitpunkt ändern, stellt HATS Toolkit fest, ob die erforderlichen Laufzeit-Plug-ins auf der ausgewählten Zielplattform installiert sind und den neuesten Stand aufweisen. Wenn dies nicht der Fall ist, werden Sie vom Toolkit aufgefordert, die neuesten Laufzeit-Plug-ins zu installieren. Diese Aufforderung können Sie in den HATS-Benutzervorgaben aktivieren bzw. inaktivieren. Weitere Informationen finden Sie unter ["HATS-Benutzervorgaben verwenden" on page 141.](#page-150-0) Die folgenden Laufzeit-Plug-ins müssen installiert sein:

- HATS-Kern (com.ibm.hats.core)
- v HATS-RCP-Laufzeit (com.ibm.hats.rcp.runtime)
- v HATS-RCP-Benutzerschnittstelle (com.ibm.hats.rcp.ui)
- HATS-RCP-Dokumentation (com.ibm.hats.rcp.doc)
- Hostsimulation (com.ibm.hostsim)
- v Beans für Host On-Demand (com.ibm.eNetwork.beans.HOD)
- v Host Access SSLite (com.ibm.etools.hasslite)
- v Terminal-Beans (com.ibm.etools.terminal.beans)
- v SWT-Erweiterung für bidirektionale Sprachen (com.ibm.editors.swtbidiextension)
- v Hostanzeigenwiedergabe (com.ibm.hsrendering)
- WebFacing Common (com.ibm.etools.iseries.wfcommon)
- EMF-Service Data Objects (SDO) (org.eclipse.emf.ecore.sdo)
- v CommonJ SDO (org.eclipse.emf.commonj.sdo)

Nachdem Sie eine neue Zielplattform für Lotus Notes (oder Lotus Expeditor) konfiguriert und die neuesten HATS-Laufzeit-Plug-ins auf der Zielplattform installiert haben (siehe ["Zielplattform konfigurieren" on page 69\)](#page-78-0), müssen Sie die neuen Plug-ins neu laden. Führen Sie hierzu die folgenden Schritte aus:

- 1. Wählen Sie in der Menüleiste von Rational SDP die Optionen **Fenster > Benutzervorgaben > Plug-in-Entwicklung > Zielplattform** aus.
- 2. Wählen Sie auf der Seite "Benutzervorgaben Zielplattform" die von Ihnen konfigurierte Zieldefinition für Lotus Notes (oder Lotus Expeditor) aus. Klicken Sie auf **Bearbeiten**.
- 3. Klicken Sie auf der Seite "Zielinhalt" auf **Hinzufügen**.
- 4. Wählen Sie auf der Seite "Inhalt hinzufügen" das Element **Verzeichnis** aus und klicken Sie auf **Weiter**.
- 5. Blättern Sie auf der Seite "Verzeichnis hinzufügen" zu der HATS-Position im entsprechenden Pfad. Bei Lotus Notes müssten Sie zum Beispiel in das Verzeichnis C:\Programme\IBM\Lotus\Notes\framework\rcp\hats\eclipse wechseln. Bei Lotus Expeditor würden Sie beispielsweise zum Verzeichnis C:\Programme\IBM\Lotus\Expeditor\rcp\hats\eclipse gehen.
- 6. Klicken Sie zwei Mal hintereinander auf **Fertig stellen**, um den Assistenten zu schließen.
- 7. Klicken Sie auf der Seite "Benutzervorgaben Zielplattform" auf **Erneut laden** und dann auf **OK**.

# **Standard-JRE festlegen**

Neben der Konfiguration der Zielplattform und der Installation der Laufzeit-Plug-ins müssen Sie möglicherweise die Standard-JRE (Java Runtime Environment) für Ihren Arbeitsbereich in Rational SDP festlegen.

## **Eclipse RCP**

Beim Testen auf einer Zielplattform mit Eclipse RCP müssen Sie für die Standard-JRE den Wert **jdk** festlegen. So gehen Sie hierzu vor:

- 1. Wählen Sie in der Menüleiste von Rational SDP die Optionen **Fenster > Benutzervorgaben > Java > Installierte JREs** aus.
- 2. Wählen Sie in der Liste der installierten JREs das Feld neben **jdk** aus.
- 3. Klicken Sie auf **OK**.

Stellen Sie sicher, dass die JREs (Java Runtime Environment) übereinstimmen. Beim Testen in einer Eclipse-Umgebung, in der Java 1.6 ausgeführt wird, sollten Sie die JRE des Arbeitsbereichs aktualisieren, damit sie mit der JRE der Laufzeitumgebung übereinstimmt.

## **Lotus Notes**

Führen Sie beim Testen auf einer Lotus Notes-Zielplattform die folgenden Schritte aus<sup>.</sup>

- 1. Wählen Sie in der Menüleiste von Rational SDP die Optionen **Fenster > Benutzervorgaben > Java > > Installierte JREs** aus und klicken Sie auf **Hinzufügen**.
- 2. Wählen Sie auf der Seite "JRE-Typ" die Option **Standard-VM** aus und klicken Sie auf **Weiter**.
- 3. Klicken Sie auf der Seite "JRE-Definition" auf **Verzeichnis** und blättern Sie zu der Position von Lotus Notes JRE, zum Beispiel zum Verzeichnis C:\Programme\IBM\Lotus\Notes\jvm. Klicken Sie auf **Fertig stellen**.
- 4. Wählen Sie auf der Seite "Benutzervorgaben Installierte JREs" die neu hinzugefügte JRE aus und klicken Sie auf **OK**.

## **Lotus Expeditor Client**

Führen Sie beim Testen auf einer Lotus Expeditor-Zielplattform die folgenden Schritte aus:

- 1. Wählen Sie in der Menüleiste von Rational SDP die Optionen **Fenster > Benutzervorgaben > Java > > Installierte JREs** aus und klicken Sie auf **Hinzufügen**.
- 2. Wählen Sie auf der Seite "JRE-Typ" die Option **Standard-VM** aus und klicken Sie auf **Weiter**.
- 3. Klicken Sie auf der Seite "JRE-Definition" auf **Verzeichnis** und blättern Sie zu der Position von Lotus Expeditor Client JRE, zum Beispiel zum Verzeichnis C:\Programme\IBM\Lotus\Expeditor\rcp\eclispe\plugins\ com.ibm.rcp.j2se.win32.x86\_1.6.0.20101125a-201012221418\jre. Klicken Sie auf **Fertig stellen**.
- 4. Wählen Sie auf der Seite "Benutzervorgaben Installierte JREs" das Feld für die neu hinzugefügte JRE aus und klicken Sie auf **OK**.

# <span id="page-81-0"></span>**Projekt starten**

Zum Starten des Projekts wird eine Startkonfiguration benötigt. HATS erstellt automatisch eine Standardstartkonfiguration, wenn Sie für Ihr Projekt entweder auf **Ausführen** oder auf **Debug** klicken (entsprechende Anweisungen enthalten die

folgenden Abschnitte). Falls Sie den Dialog "Ausführen" bzw. "Debug" aus einer anderen Sicht (z. B. der Sicht "Paketexplorer") heraus öffnen, wird keine Startkonfiguration erstellt. Die Standardstartkonfiguration basiert auf der Zielplattform des Projekts, die im Assistenten "Neues Projekt" oder im Editor "Projekteinstellungen" festgelegt wird. Falls Sie die Standardstartkonfiguration so ändern, dass sie keine Laufzeitworkbench mehr starten kann, können Sie die Startkonfiguration löschen. HATS erstellt dann eine neue Startkonfiguration, wenn Sie erneut auf **Ausführen** oder **Debug** klicken. Um das Projekt zu starten, befolgen Sie die Anweisungen in den folgenden Abschnitten für Ihre Zielplattform.

# **Eclipse RCP**

So starten Sie Ihr Projekt in der lokalen Testumgebung für Eclipse RCP:

- 1. Klicken Sie in der Sicht "HATS-Projekte" mit der rechten Maustaste auf das Projekt und wählen Sie entweder **Ausführen** oder **Debug** aus.
- 2. Bei Auswahl von **Debug** geben Sie im Dialog "Anzeigeterminal" die Antwort **Ja**, **Nein** bzw. **Abbrechen** auf die Frage, ob das Hostanzeigeterminal beim Testen der Anwendung angezeigt werden soll.
- 3. Im Dialog zum Ausführen oder Debuggen von Konfigurationen erstellt und konfiguriert HATS automatisch eine Standardstartkonfiguration namens "hostaccess".
- 4. Achten Sie im Abschnitt **Auszuführendes Programm** auf der Registerkarte **Haupt** darauf, dass der Wert "**com.ibm.hats.rcp.runtime.extension.product**" im Feld **Produkt ausführen** angezeigt wird.
- 5. Klicken Sie auf **Ausführen** (bzw. **Debug**), um die Standardkonfiguration zu starten.
- 6. Nun wird eine neue Instanz der Eclipse-Workbench gestartet.
- 7. Die Perspektive für den Hostzugriff wird automatisch geöffnet.
- 8. Die HATS-Anwendung ist in der Sicht **Anwendungen** aufgeführt. Um die Anwendung zu starten, müssen Sie entweder auf die Anwendung doppelklicken oder mit der rechten Maustaste auf die Anwendung klicken und dann die Option **Öffnen** auswählen.
- 9. Nun wird eine neue Instanz der ausgewählten Anwendung geöffnet und ihre Umsetzungssicht angezeigt.

## **Lotus Notes**

Lotus Notes muss auf derselben Entwicklungsworkstation wie Rational SDP installiert sein, damit ein für Lotus Notes bestimmtes HATS-Plug-in lokal getestet werden kann. Lotus Notes darf bei dem Versuch, das Projekt zu testen, noch nicht aktiv sein, da stets nur eine einzige Instanz von Lotus Notes aktiv sein darf. Siehe ["Zielplattform konfigurieren" on page 69.](#page-78-0)

So starten Sie Ihr Projekt in der lokalen Testumgebung für Lotus Notes:

- 1. Klicken Sie in der Sicht "HATS-Projekte" mit der rechten Maustaste auf das Projekt und wählen Sie entweder **Ausführen** oder **Debug** aus.
- 2. Bei Auswahl von **Debug** geben Sie im Dialog "Anzeigeterminal" die Antwort **Ja**, **Nein** bzw. **Abbrechen** auf die Frage, ob das Hostanzeigeterminal beim Testen der Anwendung angezeigt werden soll.
- 3. Im Dialog zum Ausführen oder Debuggen von Konfigurationen erstellt und konfiguriert HATS automatisch eine Standardstartkonfiguration namens "hostaccess".
- 4. Achten Sie im Abschnitt **Auszuführendes Programm** auf der Registerkarte **Haupt** darauf, dass der Wert "**com.ibm.notes.branding.notes**" im Feld **Produkt ausführen** angezeigt wird.
- 5. Vergewissern Sie sich, dass auf der Registerkarte **Haupt** im Abschnitt für die **Java-Laufzeitumgebung** die Option **Notes 8.5.1 VM** im Feld für die Laufzeit-JRE angegeben ist. Weitere Informationen finden Sie unter ["Lotus](#page-81-0) [Notes" on page 72.](#page-81-0)
- 6. Klicken Sie auf **Ausführen** (bzw. **Debug**), um die Konfiguration zu starten.
- 7. Nun wird eine neue Instanz von Lotus Notes gestartet.
- 8. Klicken Sie in der Hauptsymbolleiste auf **Öffnen**, und wählen Sie die Option **Host Access** aus.
- 9. Die HATS-Anwendung ist in der Sicht **Anwendungen** aufgeführt. Um die Anwendung zu starten, müssen Sie entweder auf die Anwendung doppelklicken oder mit der rechten Maustaste auf die Anwendung klicken und dann die Option **Öffnen** auswählen.
- 10. Nun wird eine neue Instanz der ausgewählten Anwendung geöffnet und ihre Umsetzungssicht angezeigt.

## **Lotus Expeditor Client**

Lotus Expeditor Client for Desktop muss auf derselben Entwicklungsworkstation wie Rational SDP installiert sein, damit ein für Lotus Expeditor bestimmtes HATS-Plug-iin lokal getestet werden kann. Siehe ["Zielplattform konfigurieren" on](#page-78-0) [page 69.](#page-78-0)

So starten Sie Ihr Projekt in der lokalen Testumgebung für Lotus Expeditor Client:

- 1. Klicken Sie in der Sicht "HATS-Projekte" mit der rechten Maustaste auf das Projekt und wählen Sie entweder **Ausführen** oder **Debug** aus.
- 2. Bei Auswahl von **Debug** geben Sie im Dialog "Anzeigeterminal" die Antwort **Ja**, **Nein** bzw. **Abbrechen** auf die Frage, ob das Hostanzeigeterminal beim Testen der Anwendung angezeigt werden soll.
- 3. Im Dialog zum Ausführen oder Debuggen von Konfigurationen erstellt und konfiguriert HATS automatisch eine Standardstartkonfiguration namens "hostaccess".
- 4. Achten Sie im Abschnitt **Auszuführendes Programm** auf der Registerkarte **Haupt** darauf, dass der Wert "**com.ibm.rcp.platform.personality.branding.DefaultProduct**" im Feld **Produkt ausführen** angezeigt wird.
- 5. Vergewissern Sie sich, dass auf der Registerkarte **Haupt** im Abschnitt für die **Java-Laufzeitumgebung** "**Java SE 6.0 Win32 x86**" im Feld für die Laufzeit-JRE angegeben ist. Weitere Informationen finden Sie unter ["Lotus Expeditor](#page-81-0) [Client" on page 72.](#page-81-0)
- 6. Klicken Sie auf **Ausführen** (bzw. **Debug**), um die Konfiguration zu starten.
- 7. Nun wird eine neue Instanz von Lotus Expeditor Client gestartet. Möglicherweise werden Sie beim ersten Start des Clients aufgefordert, ein neues Kennwort einzugeben.
- 8. Klicken Sie in der Hauptsymbolleiste auf **Öffnen**, und wählen Sie die Option **Host Access** aus.
- 9. Die HATS-Anwendung ist in der Sicht **Anwendungen** aufgeführt. Um die Anwendung zu starten, müssen Sie entweder auf die Anwendung doppelklicken oder mit der rechten Maustaste auf die Anwendung klicken und dann die Option **Öffnen** auswählen.
- 10. Nun wird eine neue Instanz der ausgewählten Anwendung geöffnet und ihre Umsetzungssicht angezeigt.

# **HATS-Rich-Client-Anwendungen implementieren**

Unabhängig davon, in welcher Form Sie das HATS-Paket erhalten (HATS-CD, Web oder im Lieferumfang eines anderen Produkts), installieren Sie dieselbe Version von HATS Toolkit. Dabei handelt es sich um eine Version mit Nutzungsbegrenzung, mit der Sie HATS testen können. Zur vollständigen Aktivierung der Laufzeiten für die Produktion entsprechend dem lizenzierten Berechtigungsnachweis müssen Sie die Lizenzeinstellungen mit dem Assistenten "Lizenzeinstellungen" angeben, der im Lieferumfang von HATS Toolkit enthalten ist. Weitere Informationen finden Sie im Abschnitt Aktivieren von HATS-Laufzeiteinstellungen und HATS-Lizenzeinstellungen, im Handbuch *HATS Erste Schritte*.

Dieser Abschnitt beschreibt zwei verschiedene Verfahren für die Implementierung von HATS-Rich-Client-Anwendungen. Mit der ersten Methode kann eine vollständige Eclipse-Clientumgebung als Paket für die Verteilung erstellt werden, das alles enthält, was für die Ausführung der HATS-Rich-Client-Anwendung erforderlich ist. Mit der zweiten Methode kann die HATS-Rich-Client-Anwendung für Clients gepackt werden, für die bereits eine Eclipse-Umgebung installiert ist.

# **Eclipse-Clientumgebung zur Verteilung packen**

IBM Eclipse SDK, auf dem Rational SDP basiert, bietet die Möglichkeit, einen vollständigen Eclipse-Client zu generieren, der die Plug-ins für die HATS-Anwendung und alle anderen erforderlichen Plug-ins enthält. Dieser Client kann an einzelne Clientsysteme verteilt und als eigenständige Anwendung ausgeführt werden.

**Note:** Bevor Sie diese Anweisungen befolgen, muss ein HATS-Rich-Client-Plug-in-Projekt erstellt und in der lokalen Testumgebung ausgeführt worden sein.

So erstellen Sie das Clientpaket:

- 1. Klicken Sie in der Sicht "**HATS-Projekte**" mit der rechten Maustaste auf das HATS-Rich-Client-Projekt und wählen Sie im Popup-Menü die Optionen **HATS - neu > Produktkonfiguration** aus. Hierdurch wird der Assistent für die neue Produktkonfiguration gestartet. Zum Starten des Assistenten können Sie auch in der Menüleiste von Rational SDP die Optionen **Datei > Neu > Andere > Plug-in-Entwicklung > Produktkonfiguration > Weiter** auswählen.
- 2. Wählen Sie den Plug-in-Projekt-Ordner **com.ibm.hats.rcp.runtime.extension** als Stammordner aus.
- 3. Geben Sie die Zeichenfolge hostaccess.product im Feld für den Dateinamen ein.
- 4. Wählen Sie den Radioknopf **Startkonfiguration verwenden** aus, und wählen Sie die Startkonfiguration namens **hostaccess** aus.

**Note:** In diesem Beispiel ist "hostaccess" der Standardname für die Ausführungs- oder Debugkonfiguration, die Sie beim Testen der Anwendung in der lokalen Testumgebung verwendet haben.

- 5. Klicken Sie auf **Fertig stellen**.
- 6. Klicken Sie auf die Registerkarte **Übersicht**, und klicken Sie auf den Link für den **Eclipse-Produktexportassistenten**.
- <span id="page-84-0"></span>7. Geben Sie im Abschnitt für das Ziel im Feld "Verzeichnis" den Namen des Verzeichnisses ein, in das Sie das Eclipse-Produkt exportieren wollen (z. B. c:\hostaccess). Alternativ können Sie auswählen, dass eine Archivdatei (.zip)

exportiert werden soll. Dies ist nützlich, wenn Sie das Clientpaket als Dateidownload zur Verfügung stellen wollen.

- 8. Wählen Sie unter "Exportoptionen" die Option **Metadatenrepository generieren** ab.
- 9. Klicken Sie auf **Fertig stellen**.

Nun wird eine vollständige Eclipse-Clientumgebung erstellt. Zum Testen der Anwendung navigieren Sie im Windows-Explorer zum Verzeichnis "c:\hostaccess". Doppelklicken Sie im Ordner "eclipse" auf die Datei **eclipse.exe**. Dieses Verzeichnis kann komprimiert und auf einzelne Clientsysteme heruntergeladen werden. Auf dem Clientsystem ist lediglich eine kompatible JRE (Java Runtime Environment) erforderlich.

# **Paket für vorhandene Eclipse-Clients (Eclipse RCP, Lotus Notes oder Lotus Expeditor Client) erstellen**

Zur Implementierung Ihrer HATS-Rich-Client-Anwendung in einer vorhandenen Eclipse-Clientlaufzeitumgebung müssen Sie Folgendes ausführen:

- v Exportieren Sie das Projekt als Eclipse-Komponente.
- v Exportieren Sie die HATS-Laufzeitfeatures.
- v Erstellen Sie eine Update-Site.
- v Installieren Sie die Anwendung in einer Laufzeitumgebung.

Die folgenden Abschnitte beschreiben, wie Sie diese Aufgaben ausführen.

### **Projekt als Eclipse-Feature exportieren**

Um das Plug-in für Ihre HATS-Rich-Client-Anwendung in einer Laufzeitumgebung zu implementieren, müssen Sie es zunächst als Paket mit einem Eclipse-Feature erstellen. Ein Eclipse-Feature ist ein Implementierungsartefakt, mit dem ein Paket aus zusammengehörenden Plug-ins erstellt wird. Führen Sie die folgenden Schritte aus, um Ihr Plug-in in ein Eclipse-Feature zu packen:

- 1. Erstellen Sie auf der lokalen Festplatte ein leeres Verzeichnis (z. B. "c:\myHATS"), in dem das exportierte HATS-Anwendungsfeature gespeichert werden soll. Dieses Verzeichnis verwenden Sie auch, um die HATS-Laufzeitfeatures und die Datei "site.xml" zu speichern, in der die Definition für eine Update-Site enthalten ist. Weitere Informationen finden Sie unter ["HATS-Laufzeitfeatures exportieren" on page 78](#page-87-0) und ["Update-Site](#page-88-0) [erstellen" on page 79.](#page-88-0)
- 2. Klicken Sie in der Sicht "**HATS-Projekte**" mit der rechten Maustaste auf das Rich-Client-Projekt und wählen Sie im Popup-Menü die Optionen **Exportieren > Feature exportieren** aus.

#### **Note:**

Falls Sie die Lizenzeinstellungen nicht angegeben haben, wird die Nachricht ausgegeben, dass diese Anwendung nicht für die Laufzeit aktiviert ist und in einer Produktionsumgebung nicht ausgeführt werden kann.

HATS-Rich-Client-Anwendungen können in einer lokalen Testumgebung (Eclipse, Lotus Notes oder Lotus Expeditor Client) getestet werden; sie können in einer Laufzeitumgebung (also einer Umgebung, die keine Entwicklungsumgebung ist) jedoch erst nach der Angabe von Lizenzeinstellungen ausgeführt werden. Dies bedeutet, dass Sie eine Anwendung in der Entwicklungsumgebung von HATS Toolkit erstellen

und vollständig testen können. Sie können außerdem die Anwendung exportieren, die dann von einem Benutzer installiert werden kann. Der Benutzer kann jedoch keine Verbindung zur Anwendung herstellen. Die Laufzeit ist in diesem Fall gesperrt und lässt keine Verbindungen zu. Informationen zur Angabe der Lizenzeinstellungen finden Sie unter Aktivierung der HATS-Laufzeit und Lizenzeinstellung im Handbuch *HATS Erste Schritte*.

Falls Sie Lizenzen erworben haben, klicken Sie auf **Runtime aktivieren**, um Ihre Anwendung für die Laufzeit zu aktivieren. Klicken Sie andernfalls auf **Weiter**, um den Exportprozess fortzusetzen.

- 3. Wenn Ihr Projekt noch nicht Bestandteil eines Features ist, wird ein Dialog aufgerufen, in dem Sie aufgefordert werden, das Feature jetzt zu erstellen. Klicken Sie auf **Ja**, um den Assistenten "HATS-Feature-Projekt erstellen" zu starten.
- 4. Füllen Sie im Assistenten "HATS-Feature-Projekt erstellen" die Felder **Feature-ID**, **Name**, **Version** und **Provider** aus.
	- **Note:** Das Feld **Name** wird automatisch ausgefüllt, wenn Sie im Feld **Feature-ID** einen Wert eingeben. Für die Felder **Feature-ID** und **Name** wird eine Prüfung ausgeführt, sobald Sie Werte in diese Felder eingeben. Der Wert, den Sie für die **Feature-ID** eingeben, ist auch der Name für das erstellte Feature-Projekt. Alle Werte werden in der Datei "feature.xml" des Projekts gespeichert. HATS stellt den Namen hostaccess als Standardwert für die Felder **Feature-ID** und **Name** sowie die Version 1.0.0 als Standardwert für das Feld **Version** bereit.
- 5. Die Plug-in-Liste wird nun mit HATS-Rich-Client-Plug-ins aus allen Projekten im Arbeitsbereich gefüllt. Wählen Sie die Plug-ins aus, die im neuen Feature enthalten sein sollen. Diese Plug-ins werden bei der Installation des Features auf dem Client installiert. Klicken Sie auf **Fertig stellen**.
- 6. Als Nächstes wird der Eclipse-Exportassistent aufgerufen. Wählen Sie in der Anzeige "Implementierbare Features" Ihr Feature aus.
- 7. Wählen Sie auf der Registerkarte **Ziel** die Einstellung **Verzeichnis** aus, und klicken Sie auf **Durchsuchen**, um das Exportverzeichnis zu suchen und auszuwählen (z. B. "c:\myHATS").
- 8. Stellen Sie auf der Registerkarte **Optionen** sicher, dass die Option zum Packen in einzelne JAR-Archive (erforderlich für JNLP- und Update-Sites) ausgewählt ist. Für die übrigen Optionen kann jeweils die Standardeinstellung beibehalten werden.
- 9. Klicken Sie auf **Fertig stellen**.

Ihr exportiertes HATS-Rich-Client-Anwendungsfeature enthält automatisch das Plug-in für die Laufzeiterweiterung und schließt automatisch eine Abhängigkeit von den HATS-Laufzeitfeatures ein. Das Feature-Projekt wird in der Sicht "HATS-Projekte" nicht angezeigt, jedoch in der Navigatorsicht.

Wenn Sie eine erweiterte Konfiguration für das HATS-Rich-Client-Anwendungsfeature vornehmen wollen, können Sie anstelle des Assistenten "HATS-Feature-Projekt erstellen" auch den Eclipse-Standardassistenten für neue Features verwenden, der von Eclipse bereitgestellt wird. Wählen Sie zum Starten dieses Assistenten in der Symbolleiste von Rational SDP die Optionen **Datei > Neu > Andere > Plug-in-Entwicklung > Featureprojekt** aus. Dieser Assistent führt im Wesentlichen dieselben Funktionen wie der Assistent "HATS-Feature-Projekt

erstellen" aus, nimmt jedoch weder das Plug-in für die Laufzeiterweiterung noch die erforderlichen Abhängigkeiten von den HATS-Laufzeitfeatures automatisch in das Projekt auf.

## **HATS-Laufzeitfeatures exportieren**

In einer Produktionsumgebung ist ein HATS-Rich-Client-Anwendungsfeature davon abhängig, dass die HATS-Laufzeitfeatures auf dem Client installiert sind. Wenn Sie zur Erstellung eines HATS-Rich-Client-Anwendungsfeatures den Assistenten "HATS-Feature-Projekt erstellen" verwenden, wird automatisch eine Abhängigkeit von den HATS-Laufzeitfeatures aufgenommen. Diese Abhängigkeit bewirkt, dass der Installations- und Aktualisierungsprozess des Features automatisch die HATS-Laufzeitfeatures von der Update-Site herunterlädt, wenn ein HATS-Rich-Client-Anwendungsfeature installiert oder aktualisiert wird. Zu den HATS-Laufzeitfeatures gehören die folgenden Features und Plug-ins:

- v Feature: HATS-Kern (com.ibm.hats.core)
	- Plug-ins:
		- com.ibm.hats.core
		- com.ibm.hats.rcp.runtime
		- com.ibm.hats.rcp.ui
		- com.ibm.rcp.doc
		- com.ibm.hostsim
- v Feature: SWT-Terminal (com.ibm.etools.terminal.beans)
	- Plug-ins:
		- com.ibm.eNetwork.beans.HOD
		- com.ibm.etools.hasslite
		- com.ibm.etools.terminal.beans
		- com.ibm.editors.swtbidiextension
- v Feature: Hostanzeigenwiedergabe (com.ibm.hsrendering)
	- Plug-ins:
		- com.ibm.hsrendering
- v Feature: WebFacing Common (com.ibm.iseries.wfcommon)
	- Plug-ins:
		- com.ibm.etools.iseries.wfcommon
- v Feature: EMF-Service Data Objects (SDO) (org.eclipse.emf.ecore.sdo)
	- Plug-ins:
		- org.eclipse.emf.ecore.sdo
		- org.eclipse.emf.commonj.sdo

So exportieren Sie die HATS-Laufzeitfeatures:

- 1. Klicken Sie in der Sicht "**HATS-Projekte**" mit der rechten Maustaste auf das HATS-Rich-Client-Projekt und wählen Sie im Popup-Menü die Optionen **Exportieren > HATS Runtime Features exportieren** aus. Dadurch wird der Assistent für den Export der HATS-Laufzeitfeatures gestartet. Zum Starten des Assistenten können Sie auch in der Menüleiste von Rational SDP die Optionen **Datei > Exportieren > HATS > HATS-Laufzeitfeatures** auswählen.
- <span id="page-87-0"></span>2. Wählen Sie in der Anzeige "HATS-Laufzeitfeatures exportieren" für **Implementieren als** die Einstellung **Verzeichnis** aus, und klicken Sie auf **Durchsuchen**, um das Exportverzeichnis zu suchen und auszuwählen (z. B. "c:\myHATS").
- **Note:** Im Assistenten "HATS-Laufzeitfeatures exportieren" können Sie entweder eine Archivierungsdatei oder ein Verzeichnis im lokalen Dateisystem zum Speichern der HATS-Laufzeitfeatures angeben. Werden die Features in eine **Archivierungsdatei** exportiert, sind alle Features und Plug-ins in einem gemeinsamen Archiv mit der Endung ".zip" gepackt. Die Stammverzeichnisstruktur innerhalb des ZIP-Archivs beginnt mit den beiden Unterverzeichnissen "features" und "plugins". Beim Export der Features in ein **Verzeichnis** werden die Features und Plug-ins in das ausgewählte Verzeichnis exportiert. Die Features werden in ein Unterverzeichnis namens "features" gestellt, die Plug-ins werden im Unterverzeichnis "plugins" gespeichert. Wählen Sie die Einstellung **Verzeichnis** aus, wenn Sie die Archive in ein Update-Site-Verzeichnis auf einem Web-Server hochladen wollen.
- 3. Klicken Sie auf **Fertig stellen**.

## **Update-Site erstellen**

Nach dem Export des HATS-Anwendungsfeatures und der HATS-Laufzeitfeatures müssen Sie eine Update-Site erstellen, die vom Installations- und Aktualisierungsprozess für das Feature verwendet werden kann, um die Anwendung zu implementieren. So erstellen Sie eine Update-Site:

- 1. Klicken Sie in der Sicht "**HATS-Projekte**" mit der rechten Maustaste auf das HATS-Rich-Client-Projekt und wählen Sie im Popup-Menü die Optionen **HATS - neu > Update-Site-Projekt** aus. Hierdurch wird der Assistent für die neue Update-Site gestartet. Zum Starten des Assistenten können Sie auch in der Menüleiste von Rational SDP die Optionen **Datei > Neu > Andere > Plug-in-Entwicklung > Update-Site-Projekt > Weiter** auswählen.
- 2. Führen Sie in der Anzeige für das Update-Site-Projekt Folgendes aus:
	- a. Vergeben Sie einen Namen für das Projekt, z. B. "myHATSUpdateSite".
	- b. Wählen Sie das Markierungsfeld **Standardposition verwenden** ab, und klicken Sie auf **Durchsuchen**, um das Verzeichnis, in das Sie das HATS-Anwendungsfeature und die HATS-Laufzeitfeatures exportiert haben (z. B. "c:\myHATS"), zu suchen und auszuwählen.
	- c. Klicken Sie auf **Fertig stellen**.
- 3. Klicken Sie in der Editorsicht für die Datei "site.xml" auf die Registerkarte **Site-Übersicht**, und klicken Sie auf **Neue Kategorie**.
- 4. Führen Sie im Abschnitt "Kategorieeigenschaften" Folgendes aus:
	- a. Geben Sie einen Namen ein, z. B. HATS.
	- b. Geben Sie eine Bezeichnung ein, z. B. HATS.
	- c. Geben Sie auf Wunsch eine Beschreibung ein.
	- d. Klicken Sie in der Symbolleiste von Rational SDP auf das Symbol **Speichern**.
- 5. Klicken Sie in der Editorsicht für die Datei "site.xml" auf die Registerkarte **Site-Übersicht**, und klicken Sie auf **Feature hinzufügen**.
- <span id="page-88-0"></span>6. Blättern Sie in der Anzeige "Feature-Auswahl" vor und wählen Sie das HATS-Anwendungsfeature aus, z. B. hostaccess (nnnn). Hierbei steht nnnn für die Versionsnummer des Features. Klicken Sie anschließend auf **OK**. Weitere Informationen zu Versionsnummern finden Sie unter ["Versionsnummern von](#page-95-0) [Features und Plug-ins aktualisieren" on page 86.](#page-95-0)
	- **Note:** Wenn Sie im Feld "Feature auswählen" mit der Eingabe eines Namens beginnen, fungieren die eingegebenen Daten als Platzhalter, und die Liste der Features im Listenfeld wird eingegrenzt, bis das gewünschte Feature angezeigt wird.
- 7. Klicken Sie auf **Feature hinzufügen**, um alle folgenden HATS-Laufzeitfeatures hinzuzufügen:
	- v com.ibm.etools.terminal.beans (nnnn)
	- com.ibm.hats.core (nnnn)
	- com.ibm.hsrendering (nnnn)
	- v com.ibm.iseries.wfcommon (nnnn)
	- v org.eclipse.emf.ecore.sdo (nnnn)
- 8. Klicken Sie auf **Alle erstellen**, um die Erstellung der Datei "site.xml" für die Update-Site abzuschließen.
	- **Note:** Falls eine Fehlernachricht mit ungefähr dem folgenden Inhalt angezeigt wird: Bei der Erstellung sind Kompilierungsfehler aufgetreten. Protokolle sind in der komprimierten Datei 'logs.zip' im Stammverzeichnis des Site-Projekts enthalten., überprüfen Sie den Inhalt der Datei "logs.zip". Falls diese Datei lediglich Warnungen enthält, können Sie diese ohne Weiteres ignorieren und den Vorgang fortsetzen.

Nun haben Sie eine Update-Site (im Beispiel "c:\myHATS") inklusive der Datei "site.xml" erstellt, die angibt, welche Features und welche Versionen dieser Features auf der Site von einem Client heruntergeladen werden können. Jetzt können Sie dieses Update-Site-Verzeichnis in einen Web-Server versetzen, auf den Clients zugreifen können. Anweisungen zur Definition einer Update-Site auf dem Clientsystem und zur Installation der HATS-Rich-Client-Anwendungen in einer Laufzeitumgebung können Sie unter ["Anwendung in einer Laufzeitumgebung](#page-89-0) [installieren"](#page-89-0) nachlesen.

**Note:** Nachdem Sie eine HATS-Funktionsaktualisierung installiert haben, sollten Sie die HATS-Laufzeitfeatures erneut exportieren und erneut implementieren, damit alle Änderungen berücksichtigt werden. Sie müssen die Datei "site.xml" für die Update-Site so ändern, dass alle Änderungen bei Versionsnummern enthalten sind. Die Versionen werden in der ersten Anzeige des Assistenten "HATS-Laufzeitfeatures exportieren" aufgeführt. Weitere Informationen finden Sie unter ["Versionsnummern von Features und](#page-95-0) [Plug-ins aktualisieren" on page 86.](#page-95-0)

### **Anwendung in einer Laufzeitumgebung installieren**

HATS-Rich-Client-Anwendungen können in Umgebungen mit Eclipse RCP, Lotus Notes und Lotus Expeditor Client ausgeführt werden. Die folgenden Abschnitte beschreiben, wie Sie die HATS-Rich-Client-Anwendung in diesen Umgebungen installieren.

#### **Eclipse RCP:**

Um Ihre HATS-Rich-Client-Anwendung herunterzuladen und in einer Eclipse-Rich-Client-Umgebung zu installieren, muss die Clientumgebung für den Zugriff auf die Update-Site mit der Anwendung konfiguriert sein. Da die automatische Installation und Aktualisierung inaktiviert ist, muss der Benutzer oder Administrator standardmäßig die neuen Features oder Aktualisierungen mit den Standardfunktionen für Eclipse-Software-Updates manuell installieren. Hierzu führen Sie die folgenden Schritte auf dem Clientsystem aus:

<span id="page-89-0"></span>**Note:** Die folgenden Anweisungen gelten für Eclipse 3.6 und höher. Wenn Sie eine ältere Version von Eclipse verwenden, orientieren Sie sich hinsichtlich der Installation der Features jeweils an der entsprechenden Eclipse-Dokumentation.

1. Wählen Sie in der Menüleiste des Eclipse-Clients die Optionen **Hilfe > Neue Software installieren** aus.

**Note:** Abhängig von der Konfiguration des Eclipse-Clients befindet sich diese Option möglicherweise in einem anderen Menü.

- 2. Klicken Sie auf **Hinzufügen** und dann auf **Lokal**.
- 3. Navigieren Sie an den Standort der Update-Site, die Sie für das HATS-Projekt erstellt haben, und klicken Sie auf **OK**.
- 4. Wählen Sie Ihre HATS-Update-Site aus. Wenn Sie der Update-Site eine Kategorie namens HATS zugewiesen haben, wählen Sie das Markierungsfeld neben **HATS** aus und stellen Sie sicher, dass alle untergeordneten Markierungsfelder ebenfalls ausgewählt sind. Wahlweise können Sie auch auf **Alles auswählen** klicken. Wenn Ihre Update-Site-Kategorie nicht aufgelistet wird, stellen Sie sicher, dass das Markierungsfeld **Elemente nach Kategorie gruppieren** ausgewählt ist. Klicken Sie auf **Weiter**.
- 5. Prüfen und bestätigen Sie die zu installierenden Elemente. Klicken Sie auf **Weiter**.
- 6. Wählen Sie die Option **Ich akzeptiere die Bedingungen in der Lizenzvereinbarung** aus und klicken Sie auf **Fertig stellen**.
- 7. Wenn eine Sicherheitswarnung mit dem Inhalt angezeigt wird, dass die Software, die installiert wird, Inhalt ohne Signatur enthält, klicken Sie auf **OK**.
- 8. Die HATS-Anwendung wird nun installiert.
- 9. Wenn Sie zum Neustart der Workbench aufgefordert werden, klicken Sie auf **Ja**.
- 10. Sie können jetzt Ihre Anwendung ausführen, indem Sie zuerst die Perspektive "Host Access" (**Fenster > Perspektive öffnen > Host Access**) öffnen. Ihre HATS-Anwendung ist in der Sicht "Anwendungen" aufgeführt. Um die Anwendung zu starten, müssen Sie entweder auf die Anwendung doppelklicken oder mit der rechten Maustaste auf die Anwendung klicken und dann die Option **Öffnen** auswählen.

Weitere Informationen zur Eclipse RCP-Umgebung finden Sie unter der Adresse [http://www.eclipse.org/home/categories/rcp.php.](http://www.eclipse.org/home/categories/rcp.php)

### **Lotus Notes:**

In der Lotus Notes-Umgebung wird ein Fensterobjekt zum Installieren von Anwendungen verwendet, die als Features und Plug-ins bereitgestellt werden. Das Fensterobjekt kann später in einem Fensterobjektkatalog veröffentlicht werden, damit es auch andere Benutzer verwenden können. Weitere Informationen zu Widgets finden Sie im Abschnitt zu Widgets und Live-Text im Lotus Notes Knowledge Center unter [http://publib.boulder.ibm.com/infocenter/domhelp/](http://www-01.ibm.com/support/knowledgecenter/SSKTWP_8.5.2/com.ibm.notes85.help.doc/wid_app_overview_c.html) [v8r0/index.jsp?topic=/com.ibm.notes85.help.doc/wid\\_app\\_overview\\_c.html](http://www-01.ibm.com/support/knowledgecenter/SSKTWP_8.5.2/com.ibm.notes85.help.doc/wid_app_overview_c.html) .

Führen Sie auf dem Clientsystem folgende Schritte aus, um die HATS-Rich-Client-Anwendung herunterzuladen und in einer Lotus Notes-Umgebung zu installieren:

- 1. Starten Sie den Lotus Notes-Client und wählen Sie **Datei > Benutzervorgaben > Fensterobjekte** aus.
- 2. Wählen Sie **Symbolleiste "Fensterobjekt" und Seitenleiste "Eigene Fensterobjekte" anzeigen** aus. Klicken Sie auf **OK**.

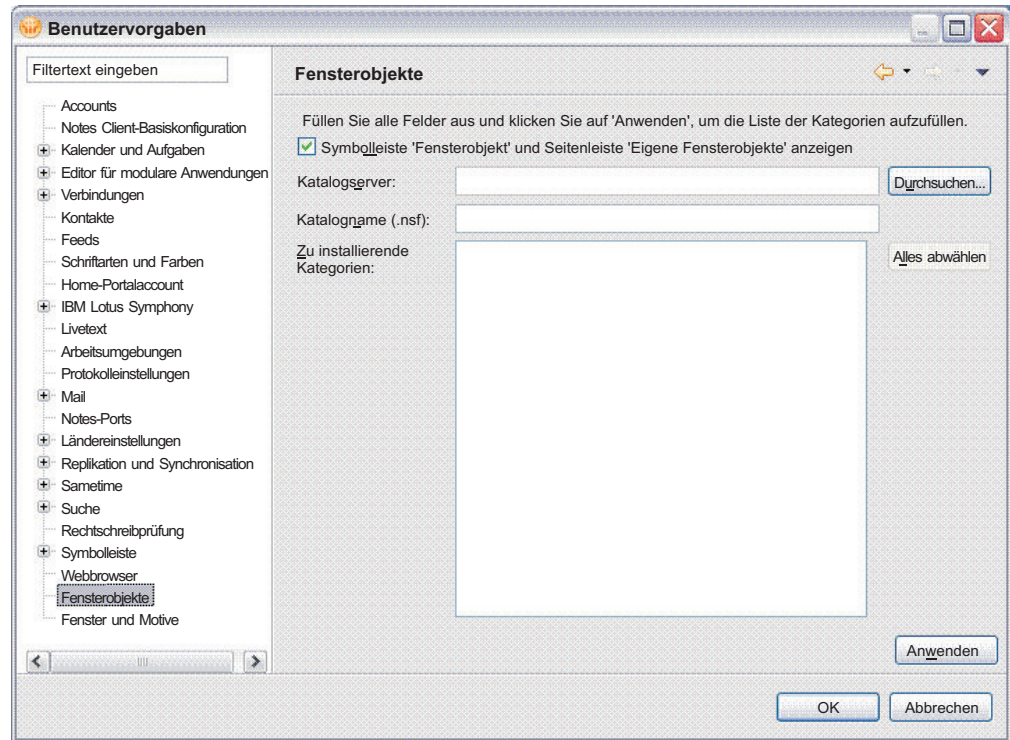

Figure 7. Benutzervorgaben für Lotus Notes-Fensterobjekte

3. Die Symbolleiste "Fensterobjekt" sieht wie folgt aus:

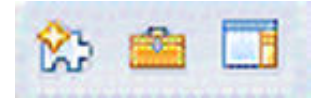

- Figure 8. Lotus Notes-Symbolleiste "Fensterobjekt"
- 4. Die Seitenleiste "Eigene Fensterobjekte" sieht wie folgt aus:

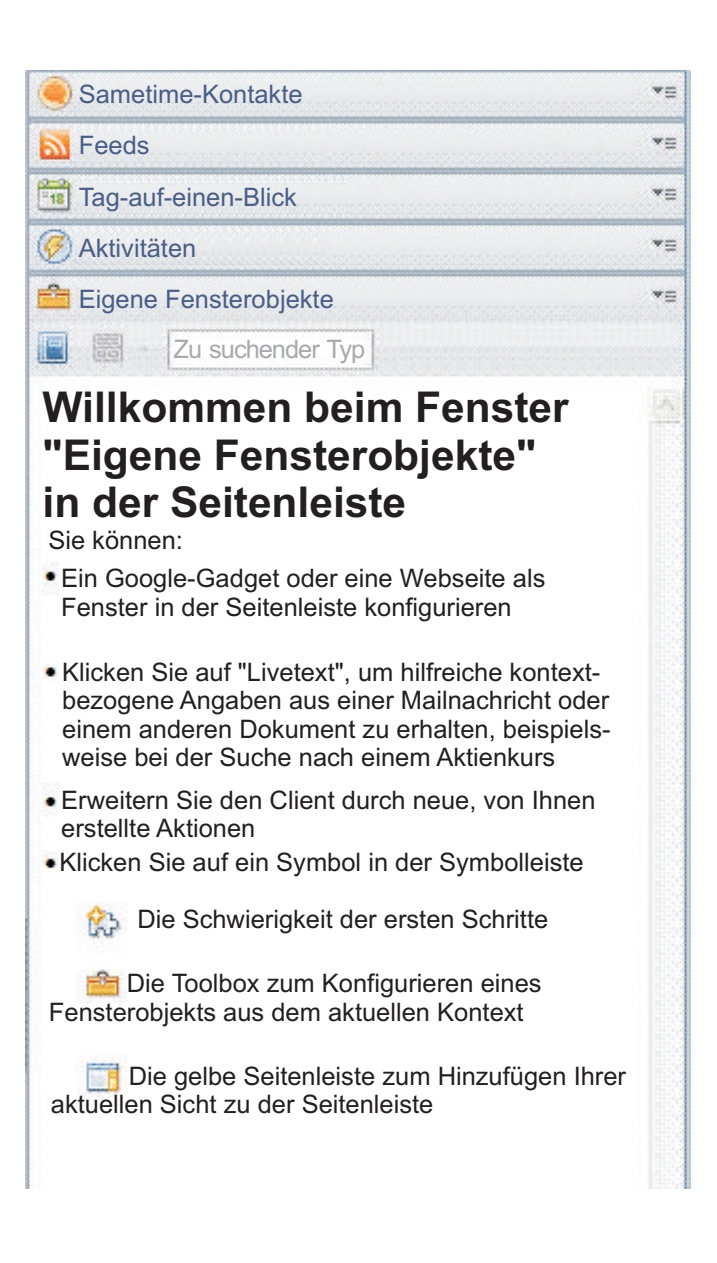

Figure 9. Seitenleiste "Eigene Fensterobjekte"

- 5. Wählen Sie in der Symbolleiste "Fensterobjekt" die Option **Einführung in Fensterobjekte** aus.
- 6. Wählen Sie **Features und Plug-ins** und anschließend **Weiter** aus.
- 7. Geben Sie im Feld **URL eingeben** den Pfad zu der Datei "site.xml" der Update-Site ein. Verwenden Sie dabei das folgende Format als Beispiel (der Pfad muss mit file:/// beginnen): file:///c:\hatsupdatesite\site.xml. Klicken Sie auf **Laden**.
- 8. Wählen Sie im Bereich **Zu installierende Features** alle Features aus und wählen Sie **Weiter** aus.
- 9. Optional: Im Feld **Widgetname** können Sie Fensterobjekt "HATS-Bereitstellung" oder einen anderen geeigneten Namen eingeben.
- 10. Optional: Wenn dem Fensterobjekt ein Bild zugeordnet werden soll, müssen Sie das gewünschte Bild in Ihren Ordner auf der Update-Site kopieren. Geben Sie anschließend im Feld **Bild-URL** den Pfad zu dem Bild ein. Verwenden Sie dabei das folgende Format als Beispiel (der Pfad muss mit file:/// beginnen): file:///c:\hatsupdatesite\myhatsimage.png.
- 11. Wählen Sie die Option zum Installieren der Plug-ins aus, wenn Sie dazu aufgefordert werden.

Die Seitenleiste "Eigene Fensterobjekte" sieht in etwa wie folgt aus:

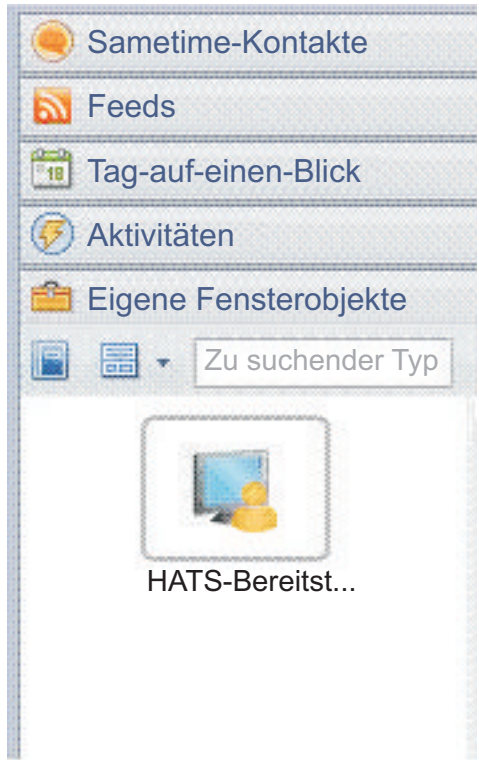

Figure 10. Seitenleiste "Eigene Fensterobjekte" mit Beispielfensterobjekt "HATS-Bereitstellung"

12. Führen Sie einen Neustart von Lotus Notes aus, wenn Sie dazu aufgefordert werden.

Sie können Ihre Anwendung ausführen, indem Sie **Öffnen > Host Access** auswählen. Die HATS-Anwendung ist in der Sicht **Anwendungen** aufgeführt. Um die Anwendung zu starten, müssen Sie entweder auf die Anwendung doppelklicken oder mit der rechten Maustaste auf die Anwendung klicken und dann die Option **Öffnen** auswählen.

Zum Deinstallieren der HATS-Anwendung müssen Sie mit der rechten Maustaste auf das Fensterobjekt "HATS-Bereitstellung" (bzw. auf den Namen, den Sie dem Fensterobjekt gegeben haben) klicken und **Entfernen** auswählen. Führen Sie einen Neustart von Lotus Notes aus, wenn Sie dazu aufgefordert werden.

### **Lotus Expeditor Client:**

In der Umgebung von Lotus Expeditor Client kann die Verwaltung und Implementierung einer Anwendung auf unterschiedlichen Wegen gesteuert werden:

- Mit Lotus Expeditor Server, der die Komponente für den Gerätemanagerserver enthält
- Mit WebSphere Portal, das einen zentral verwalteten, aufgabenbereichsbasierten Zugriff auf Anwendungen ermöglicht
- v Mit der Eclipse-Update-Site, die eine Einrichtung und Aktualisierung unter Verwendung eines Standard-Web-Servers ermöglicht

Für Lotus Expeditor Client müssen die folgenden Features zur Standardinstallation hinzugefügt werden:

- v Lotus Expeditor Desktop Development Utilities
- v Kern-JVM-Feature J2SE (nur bei Verwendung von Lotus Expeditor Client Version 6.2.0 oder älter)

Wählen Sie in Lotus Expeditor Client die Optionen **Datei > Anwendung > Installieren > Neu zu installierende Features suchen > Ordnerposition hinzufügen** aus. Wechseln Sie in den Lotus Expeditor Client-Produktdateien zum Ordner "desktop\updates\platform" und wählen Sie die Option **Fertig stellen** aus. Erweitern Sie **updates/platform** und **Entwicklung**. Markieren Sie den Eintrag für **Lotus Expeditor Desktop Development Utilities** mit einem Häkchen. Klicken Sie auf **Weiter** und schließen Sie den Assistenten ab.

Installieren Sie "Kern-JVM-Feature - J2SE" für Lotus Expeditor Client Version 6.2.0 und älter, indem Sie in Lotus Expeditor Client die Optionen **Datei > Anwendung > Installieren > Neu zu installierende Features suchen > Ordnerposition hinzufügen** auswählen. Navigieren Sie zur Position mit der Desktoplaufzeitumgebung, also dem Verzeichnis "update.site.dre.client", und wählen Sie **OK** aus. Übernehmen Sie den Standardsitenamen und wählen Sie dann **OK** und **Fertig stellen** aus. Erweitern Sie die Site und den Eintrag **Laufzeitkomponenten**. Markieren Sie den Eintrag für **Kern-JVM-Feature - J2SE**. Klicken Sie auf **Weiter** und schließen Sie den Assistenten ab.

Weitere Informationen finden Sie im Knowledge Center von Lotus Expeditor unter [http://publib.boulder.ibm.com/infocenter/ledoc/v6r2/index.jsp](http://www.ibm.com/support/knowledgecenter/SSVHEW) im Abschnitt "Assemblierung und Implementierung von Lotus Expeditor-Anwendungen".

Um die HATS-Rich-Client-Anwendung herunterzuladen und in einer Lotus Expeditor Client-Umgebung zu installieren, muss der Client für den Zugriff auf die Update-Site mit der Anwendung konfiguriert sein. Hierzu führen Sie die folgenden Schritte auf dem Clientsystem aus:

- 1. Wählen Sie im Hauptmenü von Lotus Expeditor Client die Optionen **Datei > Anwendung > Installieren** aus.
- 2. Wählen Sie in der Anzeige "Featureaktualisierungen" die Option **Neu zu installierende Features suchen** aus, und klicken Sie auf **Weiter**.
- 3. Klicken Sie in der Anzeige mit den Anwendungspositionen auf **Ferne Position hinzufügen** bzw. auf **Ordnerposition hinzufügen**.
	- v Geben Sie bei Auswahl der Option "Ferne Position hinzufügen" in der Anzeige "Neue Update-Site" den Namen der Update-Site und die URL-Adresse des Web-Servers ein, auf dem sich die Update-Site befindet, und klicken Sie auf **OK**.
- v Suchen Sie bei Auswahl der Option "Ordnerposition hinzufügen" in der aufgerufenen Anzeige nach dem Ordner, der die Update-Site enthält, und klicken Sie auf **OK**.
- 4. Wählen Sie in der Anzeige für die Anwendungspositionen die HATS-Update-Site aus, und klicken Sie auf **Fertig stellen**.
- 5. Wählen Sie in der Suchergebnisanzeige die Features aus, die Sie installieren wollen, und klicken Sie auf **Weiter**.
- 6. Wählen Sie in der Anzeige für die Featurelizenz die Option **Ich akzeptiere die Bedingungen der Lizenzvereinbarungen** aus, und klicken Sie auf **Weiter**.
- 7. Klicken Sie in der Installationsanzeige auf **Fertig stellen**.
- 8. Wählen Sie die Option zum Installieren der Plug-ins aus, wenn Sie dazu aufgefordert werden.
- 9. Die HATS-Anwendung wird nun installiert.
- 10. Wenn Sie zum Neustart der Workbench aufgefordert werden, klicken Sie auf **Ja**.
- 11. Sie können jetzt Ihre Anwendung ausführen, indem Sie zuerst Host Access öffnen (**Öffnen > Host Access**). Ihre HATS-Anwendung ist in der Sicht "Anwendungen" aufgeführt. Um die Anwendung zu starten, müssen Sie entweder auf die Anwendung doppelklicken oder mit der rechten Maustaste auf die Anwendung klicken und dann die Option **Öffnen** auswählen.

#### **Automatischer Aktualisierungsprozess:**

Die Rich-Client-Umgebung ermöglicht die automatische Aktualisierung von installierten Anwendungen. Mit Benutzervorgaben können Sie steuern, wie häufig der Server auf Aktualisierungen überprüft wird. Sobald Sie eine Aktualisierung für eine Anwendung hochgeladen haben, lädt der Rich Client die Aktualisierung herunter und installiert sie. Durch eine Versionsprüfung wird sichergestellt, dass nur neue Aktualisierungen heruntergeladen und installiert werden. In den meisten Fällen muss der Benutzer die Umgebung erneut starten, um die aktualisierte Anwendung zu aktivieren. Weitere Informationen finden Sie in der entsprechenden Dokumentation für Eclipse RCP, Lotus Notes oder Lotus Expeditor.

## **Versionsnummern von Features und Plug-ins aktualisieren**

Bevor Sie ein bereits installiertes Plug-in aktualisieren können, müssen Sie die Version des Plug-ins aktualisieren, weil Eclipse anhand der Version ermittelt, ob ein Plug-in geändert wurde. Wenn Sie beispielsweise in Ihrem Projekt eine Anzeigenanpassung hinzufügen oder ein Makro ändern, müssen Sie die Version des Plug-ins aktualisieren, bevor Sie es erneut exportieren.

Um die Version des Plug-ins zu aktualisieren, klicken Sie im Editor "Projekteinstellungen" auf der Registerkarte **Übersicht** auf den Link **Öffnen Sie das Plug-in-Manifest**. Aktualisieren Sie die Version auf der Registerkarte **Übersicht** im Abschnitt "Allgemeine Informationen". Eine Eclipse-Version hat das Format übergeordnete version.untergeordnete version.wartung. Bei einer geringen Änderung am Projekt aktualisieren Sie das Segment wartung der Version. Bevor Sie ein Plug-in zum zweiten Mal exportieren, legen Sie beispielsweise die Plug-in-Version mit 1.0.1 fest.

<span id="page-95-0"></span>Da der Assistent "Lizenzeinstellungen" das Projekt für die Laufzeiterweiterung (com.ibm.hats.rcp.runtime.extension) aktualisiert, müssen Sie nach der Ausführung des Assistenten die Version dieses Plug-ins aktualisieren. Hierzu öffnen Sie die

Datei "plugin.xml" in der Navigatorsicht. Sie befindet sich im Stammverzeichnis des Projekts. Aktualisieren Sie die Version auf der Registerkarte **Übersicht** im Abschnitt "Allgemeine Informationen".

Da Features aus Plug-ins bestehen (und auch Features mit Versionen versehen sind), müssen Sie auch die Version eines Features aktualisieren, wenn Sie die Version eines der enthaltenen Plug-ins aktualisiert haben. Hierzu wechseln Sie in die Navigatorsicht, und öffnen Sie die Datei "feature.xml", die sich in Ihrem Featureprojekt befindet. Der Name des Featureprojekts lautet standardmäßig hostaccess. Aktualisieren Sie die Version auf der Registerkarte **Übersicht** im Abschnitt "Allgemeine Informationen". Außerdem müssen Sie sicherstellen, dass die neuen Versionen der Plug-ins im Feature korrekt aufgeführt sind. Hierzu klicken Sie auf den Knopf **Versionen** der Registerkarte **Plug-ins**, und wählen Sie die Option **Versionen aus Plug-in- und Fragmentmanifesten kopieren** aus.

Nachdem die Version des Features aktualisiert wurde, müssen Sie ggfs. die Datei "site.xml" aktualisieren, damit diese die neue Version des Features enthält.

**Note:** Bei der Ausführung oder dem Debug der Anwendung in der lokalen Testumgebung sind diese Schritte nicht erforderlich.

## **HATS-Rich-Client-Anwendungen verwalten**

Laufzeiteinstellungen für HATS-Rich-Client-Anwendungen (z. B. Protokoll- und Traceeinstellungen) werden in zwei Dateien des Plug-ins für die Laufzeiterweiterung (com.ibm.hats.rcp.runtime.extension) angegeben:

- v In der Datei "runtime.properties" werden Einstellungen angegeben, die von HATS in der Laufzeitumgebung und in der lokalen Testumgebung mit dem Modus "Ausführen" verwendet werden.
- In der Datei "runtime-debug.properties" werden Laufzeiteinstellungen angegeben, die in der lokalen Testumgebung mit dem Modus "Debug" verwendet werden.

Weitere Informationen zur Ausführung in den unterschiedlichen Testmodi enthält der Abschnitt "Testmodi für Rich-Client-Projekte" im Handbuch *HATS Erste Schritte*.

In HATS Toolkit können Sie diese Dateien bearbeiten, um Einstellungen (z. B. für Traces und Tracestufen) zu ändern. Die Dateien befinden sich im Stammverzeichnis des Plug-in-Projekts für die Laufzeiterweiterung. Bitte beachten Sie, dass alle Änderungen, die Sie in HATS Toolkit an der Datei "runtime.properties" vornehmen, erhalten bleiben und bei der Implementierung der HATS-Anwendung in einer Laufzeitumgebung wirksam werden. In der Laufzeitumgebung befindet sich die Datei "runtime.properties" im Verzeichnis des Plug-ins für die Laufzeiterweiterung (z. B. "<*eclipse-installationsverzeichnis*>/eclipse/plugins/ com.ibm.hats.rcp.runtime.extension\_1.0.0"). Die Datei "runtime-debug.properties" wird in der Laufzeitumgebung ignoriert. Weitere Informationen zu Protokoll- und Traceeinstellungen in diesen Dateien finden Sie in [Appendix A,](#page-552-0) ["Eigenschaftendateien für die Laufzeit," on page 543.](#page-552-0)

<span id="page-96-0"></span>Angaben dazu, wie der Benutzer in der Laufzeitumgebung die Protokoll- und Traceeinstellungen konfigurieren sowie Daten zur Fehlerermittlung erfassen kann, können Sie unter ["Benutzervorgaben" on page 93](#page-102-0) nachlesen.

Der Arbeitsbereich enthält nur ein einziges Plug-in-Projekt für die Laufzeiterweiterung und in Laufzeitumgebung gibt es nur eine einzige Version des Plug-ins. Daher sind die Protokoll- und Traceeinstellungen in einer bestimmten HATS-Rich-Client-Laufzeitumgebung für alle HATS-Rich-Client-Anwendungen identisch.

Lizenzeinstellungen werden ebenfalls in der Datei "runtime.properties" des Plug-ins für die Laufzeiterweiterung (com.ibm.hats.rcp.runtime.extension) gespeichert. Die Lizenzüberwachung wird daher auf der Ebene der Rich-Client-Umgebung und nicht auf der Ebene einer einzelnen HATS-Rich-Client-Anwendung vorgenommen. Falls der Benutzer die Anzahl der erworbenen Lizenzen überschreitet, wird im Protokoll eine Warnung ausgegeben. Informationen zur Angabe der Lizenzeinstellungen finden Sie unter Aktivieren von HATS-Laufzeiteinstellungen und HATS-Lizenzeinstellungen im Handbuch *HATS Erste Schritte*.

# **Laufzeitumgebung**

# **Anwendungen, Sicht**

Die Sicht "Anwendungen" zeigt dem Benutzer alle aktiven HATS-Rich-Client-Anwendungen an, die in der Laufzeitumgebung installiert sind. Die Sicht ist nach den Anzeigenamen der Anwendungen sortiert. Sie wird standardmäßig angezeigt, wenn der Benutzer die Perspektive "Host Access" zum ersten Mal öffnet. Zum Starten einer neuen Instanz einer HATS-Anwendung muss der Benutzer in der Sicht "Anwendungen" auf die Anwendung doppelklicken oder mit der rechten Maustaste auf den Anwendungsnamen klicken und die Option **Öffnen** auswählen.

Nachdem eine neue Instanz einer HATS-Anwendung gestartet wurde, wird ihre Umsetzungssicht angezeigt. Weitere Informationen finden Sie unter ["Umsetzungssicht" on page 91.](#page-100-0) Der Name der neu geöffneten Umsetzungssicht ist standardmäßig der Name der Anwendung. Falls mehrere Instanzen der Anwendung gestartet wurde, besteht der Name der Umsetzungssicht aus einer Kombination des Anwendungsnamens mit einer Zahl, die die Instanz der Sitzung angibt. Der Titel der zweiten Instanz der Anwendung namens XYZ lautet beispielsweise XYZ : 2.

Der Benutzer kann standardmäßig mehrere Instanzen derselben Anwendung starten. Sie können die Datei "plugin.xml" jedoch so ändern, dass das Starten mehrerer Instanzen nicht zulässig ist. Außerdem können Sie festlegen, dass die Sicht "Anwendungen" nicht ausgegeben werden soll, sondern die Sichten steuern, die dem Benutzer zur Verfügung stehen. Dies kann auch die Anzahl der Instanzen einer Anwendung beschränken. Weitere Informationen enthält das Handbuch *HATS Rich Client Platform Programmer's Guide*.

Falls die Anwendung in der lokalen Testumgebung ausgeführt wird und Sie ausgewählt haben, dass das Anzeigeterminal angezeigt werden soll, wird ein Fenster mit dem Anzeigeterminal aufgerufen, wenn die Verbindung zum System hergestellt wird. Das Fenster wird geschlossen, sobald die Sitzung beendet oder der Client heruntergefahren wird.

## **Popup-Menü**

<span id="page-97-0"></span>Über ein Popup-Menü kann der Benutzer Aktionen für eine oder mehrere Anwendungen in der Sicht ausführen. Wählen Sie einen oder mehrere Anwendungsnamen aus und klicken Sie auf die rechte Maustaste, damit das Menü angezeigt wird. Das Menü enthält die folgenden Optionen:

### **Öffnen**

Bei der Auswahl dieser Menüoption wird eine neue Instanz der ausgewählten Anwendung gestartet. Falls mehrere Anwendungen ausgewählt sind, wird für jede ausgewählte Anwendung eine Instanz gestartet.

### **Druckjobs anzeigen**

Diese Menüoption ist nur dann aktiviert, wenn mindestens eine Anwendung mit aktivierter Druckunterstützung ausgewählt wurde. Bei Auswahl dieser Menüoption wird entweder die Sicht "Druckjobs (3270)" oder die Sicht "Druckjobs (5250)" geöffnet, die eine Liste mit den Druckjobs in der Warteschlange enthält. Weitere Informationen finden Sie unter [Chapter 15, "Druckunterstützung aktivieren," on page 409.](#page-418-0)

#### **Eigenschaften**

Diese Menüoption ist aktiviert, wenn nur eine einzige Anwendung ausgewählt wurde. Bei Auswahl dieser Menüoption werden dem Benutzer Informationen zur Anwendung angezeigt. Außerdem kann er einige Einstellungen für die Anwendung konfigurieren. Der Dialog "Eigenschaften" für eine ausgewählte Anwendung enthält die folgenden Seiten:

#### **Informationen**

Die Seite "Informationen" enthält Angaben über die ausgewählte Anwendung. Hierzu gehören ihr Name, ihre ID, die Version und die physische Position des Plug-ins. Außerdem gibt die Seite die Version des HATS-Laufzeit-Plug-ins an, das von der Anwendung verwendet wird. Diese Informationen sind hilfreich, wenn der Benutzer einem Unterstützungsteam Angaben über die Umgebung mitteilen muss. Die Werte auf dieser Seite können durch den Benutzer nicht geändert werden. Die Seite dient ausschließlich zu Informationszwecken.

### **Verbindungsparameter**

Diese Seite wird in der Liste nicht angezeigt, wenn Sie ausgewählt haben, dass der Benutzer Verbindungsparameter nicht überschreiben darf, was der Standardeinstellung entspricht. Weitere Informationen finden Sie unter ["Überschreibungen von](#page-131-0) [Verbindungsparametern" on page 122.](#page-131-0)

Wenn Sie Überschreibungen zulassen, kann der Benutzer auf dieser Seite die Verbindungsparameter überschreiben. Diese Funktion ist äquivalent zur HATS-Funktion bei Webanwendungen, mit der ein Benutzer die Verbindungsparameter unter Verwendung der URL-Adresse überschreiben kann, wenn zum ersten Mal auf die Anwendung zugegriffen wird. Das Überschreiben der Verbindungsparameter kann beispielsweise erforderlich sein, wenn der Benutzer eine Workstation-ID oder einen LU-Namen überschreiben muss.

<span id="page-98-0"></span>Der Benutzer legt eine Überschreibung fest, indem er auf den Knopf **Hinzufügen** klickt, einen Parameter in der Dropdown-Liste für das Feld **Name** auswählt und einen Wert im Feld **Wert** festlegt. Im Dialog wird keine Prüfung vorgenommen, die den Benutzer darüber informiert, ob der Name des bereitgestellten Verbindungsparameters überschrieben werden kann. Die Einstellung für Überschreibungen ist beim erstmaligen Hinzufügen standardmäßig aktiviert. Sie kann inaktiviert werden, indem das Markierungsfeld neben dem Parameternamen abgewählt wird.

Wenn der Benutzer einen Verbindungsparameter überschreibt, werden die Einstellungen im lokalen Arbeitsbereich gespeichert. Überschriebene Parameterwerte werden beim Starten einer Instanz für die Sitzung verwendet.

Informationen zum programmgesteuerten Start einer Rich-Client-Anwendungsinstanz mit Überschreibungen von Verbindungsparametern enthält das Handbuch *HATS Rich Client Platform Programmer's Guide*.

#### **Variablen**

Diese Seite wird in der Liste nicht angezeigt, wenn Sie ausgewählt haben, dass der Benutzer globale Variablen nicht überschreiben darf, was der Standardeinstellung entspricht. Weitere Informationen finden Sie unter ["Überschreibungen von globalen](#page-142-0) [Variablen" on page 133.](#page-142-0)

Wenn Sie Überschreibungen zulassen, kann der Benutzer auf dieser Seite globale Variablen überschreiben. Diese Funktion ist äquivalent zur HATS-Funktion bei Webanwendungen, mit der ein Benutzer globale und gemeinsame globale Variablen unter Verwendung der URL-Adresse überschreiben kann, wenn zum ersten Mal auf die Anwendung zugegriffen wird.

Diese Funktion ermöglicht die Verwendung von benutzerspezifischen Variablendaten in der Anwendung. Beispielsweise können Sie ein Makro aufzeichnen, das einen Benutzernamen und ein Kennwort anfordert, die über die Werte von globalen Variablen bereitgestellt werden. Der Benutzer kann diese Werte auf der Seite für die Überschreibung von Variablen angeben. Die Werte werden dann verwendet, wenn das Makro bei Erkennung der Anmeldeanzeige ausgeführt wird.

Zum Festlegen einer Überschreibung muss der Benutzer auf den Knopf **Hinzufügen** klicken, einen Variablennamen in der Dropdown-Liste für das Feld **Name** auswählen, einen Wert im Feld **Wert** festlegen und angeben, ob die globale Variable **gemeinsam genutzt** werden soll. Im Dialog wird keine Prüfung vorgenommen, die den Benutzer darüber informiert, ob der Name der bereitgestellten globalen Variablen überschrieben werden kann. Die Einstellung für Überschreibungen ist beim erstmaligen Hinzufügen standardmäßig aktiviert. Sie kann inaktiviert werden, indem das Markierungsfeld neben dem Variablennamen abgewählt wird.

Sobald der Benutzer eine globale Variable überschreibt, werden die Einstellungen im Datenverzeichnis der Umgebung gespeichert. Überschriebene Werte von globalen Variablen werden beim Starten einer Instanz für die Sitzung verwendet.

Informationen zum programmgesteuerten Start einer Rich-Client-Anwendungsinstanz mit Überschreibungen für globale Variablen enthält das Handbuch *HATS Rich Client Platform Programmer's Guide*.

### **Unterstützung für Anzeigenausdruck**

In der Rich-Client-Umgebung hat der Benutzer die Möglichkeit, die aktuelle Anzeigenumsetzung durch Auswahl der Option **Drucken** im Menü **Datei** zu drucken. Eclipse ruft standardmäßig den Dialog "Drucken" auf, in dem der Benutzer den Drucker auswählen und auch andere Optionen konfigurieren kann. Nachdem der Benutzer auf **OK** geklickt hat, wird der Umsetzungsbereich der Umsetzungssicht an den ausgewählten Drucker gesendet.

**Note:** Auf Windows-Systemen wird hierbei die gesamte Umsetzung einschließlich der Bereiche gedruckt, die nur nach Verwendung der Schiebeleiste sichtbar sind. Bei Linux-Systemen wird nur der sichtbare Teil der Umsetzung gedruckt, nicht jedoch verdeckte Teile, die erst nach einem Blättervorgang angezeigt werden.

# **Umsetzungssicht**

Die Umsetzungssicht ist der Hauptbereich für die Umsetzung in der Rich-Client-Umgebung. Jedem HATS-Rich-Client-Projekt ist eine bestimmte Umsetzungssicht zugeordnet. Die Sicht wird bei der Erstellung des Projekts in der Datei "plugin.xml" des Projekts gespeichert. Sie besteht aus vier Bereichen:

- Symbolleiste
- Schablonen- und Umsetzungsbereich
- Hosttastenblock
- OIA-Statusbereich

## **Symbolleiste**

Die Symbolleiste der Umsetzungssicht enthält Knöpfe für Aktionen auf Anwendungsebene sowie Knöpfe für Aktionen, die während der Anzeigenwiedergabe durch das Fensterobjekt "Symbolleiste" beigesteuert werden. Die Symbolleiste wird standardmäßig angezeigt. Die Beschriftungen auf den Knöpfen bestehen nur aus Text. Diese Einstellungen können Sie in den Projekteinstellungen ändern. Weitere Informationen finden Sie unter ["Symbolleiste](#page-121-0) Nur RCP [" on page 112.](#page-121-0)

Die Symbolleiste ist in zwei Teile gegliedert. Die rechte Seite der Symbolleiste entspricht dem Anwendungstastenblock in einer HATS Web-Anwendung und enthält die Knöpfe des Anwendungstastenblocks. Anhand der Beschreibung im Abschnitt ["Anwendungstastenblock" on page 113](#page-122-0) können Sie konfigurieren, welche Knöpfe angezeigt werden. Auf der linken Seite werden Knöpfe angezeigt, die durch das Fensterobjekt "Symbolleiste" beigesteuert werden. Weitere Informationen finden Sie unter "Symbolleiste Nur RCP [" on page 340.](#page-349-0)

Für alle Knöpfe des Anwendungstastenblocks ist ein QuickInfo-Text verfügbar, in dem die Funktion des Knopfes beschrieben wird. Sie können QuickInfo-Text für Knöpfe festlegen, die Sie mit dem Fensterobjekt "Symbolleiste" hinzufügen.

Über den Knöpfen des Anwendungstastenblocks befindet sich in der Symbolleiste neben den Symbolen für maximale Größe und Symbolgröße ein Menüsymbol. Wenn Sie auf dieses Symbol klicken, wird ein Menü aufgerufen, das die folgenden Optionen enthält:

#### **Tastaturunterstützung umschalten**

Mit dieser Option kann der Benutzer die Tastaturunterstützung aktivieren bzw. inaktivieren.

#### **Verbindungsdetails**

Diese Option zeigt die Details der Hostverbindung für diese Anwendung an.

#### <span id="page-100-0"></span>**Eigenschaften**

Diese Option zeigt die Eigenschaften der Anwendung an.

## **Schablonen- und Umsetzungsbereich**

Der Schablonen- und Umsetzungsbereich ist der Hauptteil der Umsetzungssicht. Hier werden alle Anzeigenumsetzungen angezeigt. Außerdem werden in diesem Bereich Fehlernachrichten, Nachrichten zum Trennen der Verbindung sowie Anzeigen der Makrosteuerroutine ausgegeben.

### **Popup-Menü**

Über ein Popup-Menü, das im Umsetzungsbereich bereitgestellt wird, kann der Benutzer Informationen zur aktuellen Anwendung anzeigen. Dieses Menü enthält die folgende Option:

#### **Eigenschaften**

Bei Auswahl dieser Option wird der Dialog "Eigenschaften" für die aktuelle Anwendung geöffnet. Weitere Informationen finden Sie unter ["Popup-Menü" on page 88.](#page-97-0)

### **Anzeigen für Laufzeitstatus**

Wie bei HATS Web-Anwendungen wird für den Benutzer eine Anzeige ausgegeben, wenn die HATS-Rich-Client-Anwendung gestoppt wird, ihre Verbindung getrennt wird, die Anwendung einen Fehler enthält oder ausgelastet ist.

### **Hosttastenblock**

Auf dem Hosttastenblock werden die Hosttasten angezeigt, die Sie zum Anzeigen in den Projekteinstellungen ausgewählt haben. Angaben zur Konfiguration des Hosttastenblocks finden Sie unter ["Hosttastenblock" on page 113.](#page-122-0) Standardmäßig wird kein Hosttastenblock angezeigt.

## **OIA-Statusbereich**

Der OIA-Statusbereich zeigt die Informationen zum Status der Sitzung an, die Sie in den Projekteinstellungen konfiguriert haben. Angaben zur Konfiguration des OIA-Statusbereichs finden Sie unter ["Operatorinformationsbereich \(OIA\)" on page](#page-123-0) [114.](#page-123-0)

## **Sicht schließen**

Die Verbindung zum Hostsystem wird beim Schließen der Sicht beendet. Hierzu kann der Benutzer entweder die Sicht explizit schließen oder aber die Rich-Client-Umgebung schließen. Beim Schließen wird die Gruppe der Aktionen verarbeitet, die im Ereignis "Trennen" und im Ereignis "Stoppen" definiert sind.

**Note:** Falls der Benutzer versucht, die Sicht zu schließen, während HATS noch mit der Verarbeitung eine Anforderung beschäftigt ist (weil beispielsweise der Benutzer auf einen Knopf geklickt hat, der die Wiedergabe eines Makros startete), wird die Nachricht ausgegeben, dass die Sitzung ausgelastet ist. Wenn der Benutzer den Vorgang fortsetzt, wird die Sitzung beendet und die Aktionen in den Ereignissen "Trennen" und "Stoppen" möglicherweise nicht ausgeführt.

# **Eingabe der Workstation-ID anfordern**

Wenn Sie eine Hostverbindung erstellen oder bearbeiten, können Sie angeben, dass vom Benutzer die Eingabe einer Workstation-ID für die Verbindung zu einem 5250-Host angefordert werden soll. Weitere Informationen finden Sie unter ["Verbindung erstellen" on page 149.](#page-158-0) Falls Sie die Anforderung der Workstation-ID festlegen, wird für den Benutzer ein Dialog mit einer Bedienerführung angezeigt, wenn er zum ersten Mal eine Verbindung zum Host herstellen will. Der Benutzer kann dann eine Workstation-ID im Feld **Workstation-ID** eingeben.

Durch die Auswahl eines bereitgestellten Markierungsfelds kann die Workstation-ID gespeichert werden, was nachfolgende Anforderungen verhindert. Bei Auswahl des Markierungsfelds kann die Anforderung später wiederhergestellt werden, indem die Überschreibung des Verbindungsparameters "workstationID" in den Eigenschaften der Anwendung inaktiviert wird. Weitere Informationen finden Sie unter ["Verbindungsparameter" on page 89.](#page-98-0)

# **Eingabe des LU-Namens anfordern**

Wenn Sie eine Hostverbindung erstellen oder bearbeiten, können Sie angeben, dass vom Benutzer die Eingabe eines LU-Namens für die Verbindung zu einem 3270E-Host angefordert werden soll. Weitere Informationen finden Sie unter ["Verbindung erstellen" on page 149.](#page-158-0) Falls Sie die Anforderung des LU-Namens festlegen, wird für den Benutzer ein Dialog mit einer Bedienerführung angezeigt, wenn er zum ersten Mal eine Verbindung zum Host herstellen will. Der Benutzer muss einen LU-Namen im Feld **LU-Name** eingeben.

Durch die Auswahl eines bereitgestellten Markierungsfelds kann der LU-Name gespeichert werden, was nachfolgende Anforderungen verhindert. Bei Auswahl des Markierungsfelds kann die Anforderung später wiederhergestellt werden, indem die Überschreibung des Verbindungsparameters "LUName" in den Eigenschaften der Anwendung inaktiviert wird. Weitere Informationen finden Sie unter ["Verbindungsparameter" on page 89.](#page-98-0)

# **Benutzervorgaben**

Benutzer können standardmäßig auf die Benutzervorgaben zugreifen, indem sie in der Menüleiste der Laufzeitplattform die Optionen **Datei > Benutzervorgaben > Host Access** auswählen. Die angezeigten Seiten sind im Plug-in für die Laufzeiterweiterung registriert. Wenn dem Benutzer diese Funktionen nicht zur Verfügung stehen sollen, können Sie die anwendbaren Deklarationen aus der Datei "plugin.xml" des Plug-ins für die Laufzeiterweiterung entfernen. Weitere Informationen zu diesem Aspekt enthält die Beschreibung der Erweiterungspunkt-ID "org.eclipse.ui.preferencePages" im Abschnitt "HATS runtime extension plug-in" des Handbuchs *HATS Rich Client Platform Programmer's Guide*. Die folgenden Einstellungen können für die Benutzervorgaben ausgewählt werden:

- Drucken
- Fehlerbehebung

## **Benutzervorgaben "Drucken"**

Durch den Benutzer können die folgenden Benutzervorgaben für die Druckausgabe bei Anwendungen festgelegt werden, die die 3270-Druckausgabe unterstützen:

### **Standardaktionen für Druckjobs**

### **Beim Start**

Die folgenden Benutzervorgaben können für das Starten eines Druckjobs festgelegt werden:

- Druckjobsicht aktivieren
- Nachricht anzeigen

Es wird für den Benutzer die Nachricht ausgegeben, dass ein Druckjob gestartet wurde.

<span id="page-102-0"></span>• Kein

### **Bei Beendigung**

Die folgenden Benutzervorgaben können für die Beendigung eines Druckjobs festgelegt werden:

- Druckjobsicht aktivieren
- Nachricht anzeigen

Die Nachricht Der Druckjob {0} wurde beendet wird ausgegeben. Hierbei steht {0} für den Namen des Druckjobs.

- Öffnen
- Kein

### **Bei Fehler**

Die folgenden Benutzervorgaben können für das Fehlschlagen eines Druckjobs festgelegt werden:

- Druckjobsicht aktivieren
- Nachricht anzeigen

Die Nachricht Bei Druckjob {0} wurde ein Fehler festgestellt wird ausgegeben. Hierbei steht {0} für den Namen des Druckjobs.

- Löschen
- Kein

### **Druckjobs beim Verlassen löschen**

Bei Auswahl dieser Einstellung werden Druckjobs beim Schließen der Umgebung automatisch gelöscht. Dies kann nützlich sein, wenn mehrere Benutzer eine Workstation gemeinsam verwenden.

## **Benutzervorgaben "Fehlerbehebung"**

Durch den Benutzer können die folgenden Benutzervorgaben für die Fehlerbehebung festgelegt werden. Weitere Informationen zu Protokoll- und Traceeinstellungen finden Sie unter ["HATS-Rich-Client-Anwendungen verwalten"](#page-96-0) [on page 87.](#page-96-0)

#### **Traceeinstellungen**

Der Benutzer kann die folgenden HATS-Laufzeittraces aktivieren:

### **Laufzeittracing aktivieren**

Diese Einstellung aktiviert die Traceverarbeitung für die Verbindungen in der Anwendung.

#### **Fensterobjekttracing aktivieren**

Diese Einstellung aktiviert die Traceverarbeitung für die Fensterobjekte in der Anwendung.

### **Aktionstracing aktivieren**

Diese Einstellung aktiviert die Traceverarbeitung für Ereignisaktionen in der Anwendung.

#### **HOD-Tracing aktivieren**

Diese Einstellung aktiviert die Traceverarbeitung für Host On-Demand in der Anwendung.

#### **Komponententracing aktivieren**

Diese Einstellung aktiviert die Traceverarbeitung für Komponenten in der Anwendung.

### **Dienstprogrammtracing aktivieren**

Diese Einstellung aktiviert die Traceverarbeitung für Laufzeitdienstprogramme in der Anwendung.

#### **Makrotracing aktivieren**

Diese Einstellung erstellt einen Trace für die Wiedergabe von Makros. Da dies Einfluss auf die Systemleistung hat, sollte dieser Trace nur beim Debug von Makros verwendet werden.

#### **Anzeigeterminal anzeigen**

Wählen Sie dieses Feld aus, damit eine Sicht der Hostanwendung im Anzeigeterminal ausgegeben wird, während die HATS-Anwendung ausgeführt wird.

#### **Aufzeichnung der Hostsimulation aktivieren**

Wählen Sie dieses Feld aus, um die Aufzeichnung der Hostsimulation während der Laufzeit zu aktivieren. Die Aufzeichnung beginnt beim nächsten Start der Rich-Client-Anwendung und endet beim Schließen der Hostsitzung (wenn beispielsweise der Benutzer in der Symbolleiste der Umsetzungssicht auf das Symbol "Verbindung trennen" klickt).

Die Tracedatei wird in der Rich-Client-Umgebung im Ordner für Hostsimulationen gespeichert. Beispiel: In der Eclipse RCP-Umgebung unter Windows wird die Datei unter "<*eclipse-installationsverzeichnis*>\ plugins\<*anwendungsname\_version*>\profiles\hostsimulations\" gespeichert. In der Lotus Notes-Umgebung unter Windows wird sie unter <*Lotus Notes-installationsverzeichnis*>\Data\workspace\applications\eclipse\ plugins\<*anwendungsname\_version*>\profiles\hostsimulations\ gespeichert. In der Lotus Expeditor Client-Umgebung unter Windows wird sie unter "<*Lotus Expeditor Client-installationsverzeichnis*>\shared\eclipse\plugins\ <*anwendungsname\_version*>\profiles\hostsimulations\" gespeichert. In der Lotus Expeditor Client-Umgebung unter Linux wird sie unter "/opt/IBM/Lotus/Expeditor/shared/eclipse/plugins/ <*anwendungsname\_version*>/profiles/hostsimulations/" gespeichert.

Tracedateien werden unter Verwendung der folgenden Schablone benannt: anwendungsname\_verbindungsname\_datum(jjjjmmtt)\_zeit(hhmmss)\_nummer. Beispiel: "meineanwendung\_hauptverbindung\_20060101\_134543\_1".

#### **Registerkarte "Traceausgabe"**

#### **Dateiname**

Der Name wird als Schablone für die Generierung eindeutiger Gruppen von Tracedateien für die einzelnen Laufzeitumgebungen verwendet. Der Standardwert ist **trace.txt**.

#### **Maximale Dateigröße**

Hier ist die maximale Dateigröße in KB angegeben. Der Standardwert lautet **10240**.

#### **Höchstanzahl von Dateien**

Hier ist die maximale Anzahl der Protokolldateien angegeben. Der Standardwert ist **5**.

#### **Knopf "Anzeigen"**

Wenn Sie auf diesen Knopf klicken, werden die Tracedateien im Standardeditor des Systems geöffnet. Alle Tracedateien, die mit dem angegebenen Schablonendateinamen übereinstimmen, werden in einer gemeinsamen Datei kombiniert und dann geöffnet. Wenn beispielsweise der Schablonendateiname "trace.txt" lautet und es die Dateien "trace1.txt", "trace2.txt" und "trace3.txt" gibt, werden diese drei Dateien in der richtigen Reihenfolge in einer

gemeinsamen Datei kombiniert und geöffnet. Falls kein Standardeditor konfiguriert ist, wird eine Fehlernachricht ausgegeben.

#### **Knopf "Inhalt löschen"**

Wenn Sie auf diesen Knopf klicken, wird angefragt, ob der Inhalt der aktuellen Tracedatei gelöscht werden soll.

### **Registerkarte "Nachrichtenausgabe"**

#### **Dateiname**

Der Name wird als Schablone für die Generierung eindeutiger Gruppen von Protokolldateien für die einzelnen Laufzeitumgebungen verwendet. Der Standardwert ist **messages.txt**.

#### **Maximale Dateigröße**

Hier ist die maximale Dateigröße in KB angegeben. Der Standardwert ist **512**.

#### **Höchstanzahl von Dateien**

Hier ist die maximale Anzahl der Protokolldateien angegeben. Der Standardwert ist **2**.

#### **Knopf "Anzeigen"**

Wenn Sie auf diesen Knopf klicken, wird die aktuelle Protokolldatei im Standardeditor des Systems geöffnet. Alle Protokolldateien, die mit dem angegebenen Schablonendateinamen übereinstimmen, werden in einer gemeinsamen Datei kombiniert und dann geöffnet. Wenn beispielsweise der Schablonendateiname "messages.txt" lautet und es die Dateien "messages1.txt", "messages2.txt" und "messages3.txt" gibt, werden diese drei Dateien in der richtigen Reihenfolge in einer gemeinsamen Datei kombiniert und geöffnet. Falls kein Standardeditor konfiguriert ist, wird eine Fehlernachricht ausgegeben.

#### **Knopf "Inhalt löschen"**

Wenn Sie auf diesen Knopf klicken, wird angefragt, ob der Inhalt der aktuellen Protokolldatei gelöscht werden soll.

#### **Registerkarte "Simulationsausgabe"**

#### **Höchstanzahl von Dateien**

Wenn das Markierungsfeld **Aufzeichnung der Hostsimulation aktivieren** ausgewählt ist, gibt dieses Feld die maximale Anzahl von Dateien für die Simulationsausgabe an. Der Standardwert ist **10**. Falls die Einstellung für die maximale Anzahl durch eine neue Simulationsdatei überschritten wird, wird die älteste Simulationsdatei gelöscht.

#### **Knopf "Fehlerermittlungsinformationen erfassen"**

Klicken Sie auf diesen Knopf, um alle Artefakte zu erfassen, die die IBM Unterstützungsfunktion zur Diagnose eines Fehlers benötigt. Wählen Sie im Assistenten "Fehlerermittlungsinformationen erfassen" das Markierungsfeld der Anwendung aus, für die Sie die Informationen erfassen wollen, und geben Sie die ZIP-Zieldatei an. Die folgenden Informationen werden dann gesammelt und in der ZIP-Zieldatei erfasst:

- Inhalt der ausgewählten Anwendung(en)
- v Inhalt des Plug-ins für die Laufzeiterweiterung, inklusive Tracedatei, Protokolldatei und Datei "runtime.properties"

v Datei ".log" aus dem aktuellen Datenverzeichnis

#### **Knopf "Standard wiederherstellen"**

Klicken Sie auf diesen Knopf, damit alle Einstellungen in der Anzeige auf die Standardwerte zurückgesetzt werden.

#### **Knopf "Anwenden"**

Klicken Sie auf diesen Knopf, um die Einstellungen aus der Datei "runtime.properties" im Plug-in für die Laufzeiterweiterung zu speichern.

# **Spezielle Hinweise und Einschränkungen für HATS-Rich-Client-Anwendungen**

Die folgende Liste gibt Aufschluss über Einschränkungen und spezielle Hinweise für die Verwendung von HATS-Rich-Client-Anwendungen:

- v Die JRE "jclDesktop" wird durch das Toolkit von Lotus Expeditor Version 6.2.0 und älter installiert. Diese JRE enthält keine Swing- und AWT-Bibliotheken, von denen die HATS-Rich-Client-Unterstützung abhängig ist. Wenn HATS diese JRE für den Arbeitsbereich feststellt, wird in einem Dialog die Warnung ausgegeben, dass die aktuelle JRE mit HATS nicht kompatibel ist. Der Dialog enthält eine Option, mit der die JRE in die Standard-JRE von Eclipse geändert werden kann. Falls Sie auswählen, dass die JRE nicht geändert werden soll, müssen Sie sie manuell ändern. Mit der Benutzervorgabeneinstellung **Warnung wegen inkompatibler JRE anzeigen** können Sie den Warnungsdialog anzeigen oder unterdrücken lassen. Weitere Informationen finden Sie unter ["HATS-Benutzervorgaben verwenden" on page 141.](#page-150-0)
- v Eine kombinierte Verwendung der Textersetzungsfunktion, die das Ersetzen von Text durch Bilder ermöglicht, mit bestimmten SWT-Fensterobjekten ist in Rich-Client-Anwendungen nur eingeschränkt möglich. Weitere Informationen finden Sie unter ["Ersetzen von Text" on page 189.](#page-198-0) Die Fensterobjekte und Einschränkungen sind in der folgenden Liste angegeben:
	- Knopf: Falls ein Teil des Beschriftungstextes durch ein Bild ersetzt wird, wird der übrige Beschriftungstext gelöscht.
	- Tabelle für Knöpfe: Hier gilt dieselbe Einschränkung wie für das Fensterobjekt "Knopf".
	- Markierungsfeld: Hier gilt dieselbe Einschränkung wie für das Fensterobjekt "Knopf".
	- Kombinationsfeld: In der eigentlichen Dropdown-Liste findet keine Bildersetzung statt. Die Bildersetzung wird im Beschriftungstext vorgenommen. Anderer Text, der nicht durch ein Bild ersetzt wird, bleibt erhalten und wird in der Beschriftung angezeigt.
	- Dropdown (Dateneingabe) und Dropdown (Auswahl): Hier gilt dieselbe Einschränkung wie für das Fensterobjekt "Kombinationsfeld".
	- Grafik: Es findet kein Bildersetzung statt.
	- Link: Es findet keine Bildersetzung statt.
	- Liste: Hier gilt dieselbe Einschränkung wie für das Fensterobjekt "Kombinationsfeld".
	- Popup-Fenster: Hier gilt dieselbe Einschränkung wie für das Fensterobjekt "Kombinationsfeld".
	- Radioknopf (Dateneingabe) und Radioknopf (Auswahl): Hier gilt dieselbe Einschränkung wie für das Fensterobjekt "Knopf".
- Subdatei (Markierungsfeld): Die Bildersetzung findet innerhalb der Tabelle statt. Falls ein Teil des Beschriftungstextes auf einem Knopf über oder unter der Tabelle durch ein Bild ersetzt wird, wird der übrige Beschriftungstext gelöscht.
- Subdatei (Dropdown): Die Bildersetzung findet nur innerhalb der Tabelle statt. In der Dropdown-Liste findet keine Bildersetzung statt.
- Texteingabe: Hier gilt dieselbe Einschränkung wie für das Fensterobjekt "Kombinationsfeld".
- Symbolleiste: Da Bilder durch die definierten Bildzuordnungen festgelegt sind, wird Text bei Verwendung des Symbolleistenfensterobjekts nicht durch Bilder ersetzt.
- v Die Unterstützung von Java Visual Editor für Rich-Client-Anwendungen wird ab HATS V9.6 eingestellt. Java Visual Editor kann nicht mehr zum Bearbeiten von HATS-Rich-Client-Umsetzungen und -Schablonen verwendet werden.
# **Chapter 5. HATS-Projekt ändern**

Bei der Erstellung eines Projekts mit dem HATS-Assistenten "Projekt erstellen" werden die Einstellungen, die Sie im Assistenten auswählen, in einer Projektanwendungsdatei (.hap) gespeichert. Den Projekteditor rufen Sie auf, indem Sie in der Sicht **HATS-Projekte** unter dem Namen des Projekts, das Sie ändern wollen, auf **Projekteinstellungen** doppelklicken.

Die im Projekteditor angezeigten Einstellungen werden für das gesamte Projekt verwendet. Falls Sie eine oder mehrere Einstellungen ändern wollen, verwenden Sie die Registerkarten des Projekteditors. Gespeicherte Änderungen, die im Projekteditor vorgenommen wurden, werden automatisch erkannt, wenn Sie Ihr Projekt in einer Testumgebung ausführen, indem Sie auf dem Anwendungstastenblock auf **Aktualisieren** klicken oder in der grafischen Benutzerschnittstelle eine neue Hostanzeige aufrufen. Änderungen, die an den Verbindungsdateien (.hco) vorgenommen wurden, werden bei Verwendung der Option **Aktualisieren** nicht berücksichtigt. Verbindungseinstellungen werden angewendet, sobald der Anwendungsserver (oder die Anwendung) erneut gestartet wird.

**Note:** Einstellungen, die für das gesamte HATS-Projekt verwendet werden, sind nicht mit Einstellungen zu verwechseln, die generell in HATS angewendet werden. HATS-weite Einstellungen werden über die Optionen **Fenster > Benutzervorgaben > HATS** angewendet.

Die folgenden Abschnitte beschreiben die einzelnen Registerkarten im Projekteditor und erläutern ihre Verwendung zur Änderung von Projekteinstellungen.

# **Übersicht**

Auf der Registerkarte **Übersicht** des Projekteditors sind alle Einstellungen zusammengefasst, die Sie bei der Erstellung des Projekts angegeben haben.

Der Abschnitt **Allgemeine Informationen** enthält den Namen und die Beschreibung des Projekts, die ausgewählte Schablone, das ausgewählte Thema und das Datum der letzten Änderung.

**Note:** Bei Projekten, die für mobile Geräte optimiert sind, wird kein Thema angezeigt. Weitere Informationen finden Sie unter ["HATS-Anwendungen für](#page-59-0) [mobile Geräte entwickeln" on page 50.](#page-59-0)

Klicken Sie auf den Link für das aktuelle Thema, um das Projektthema zu ändern. Es stehen vier Optionen zur Auswahl: **Standard**, **Moderne Webanwendung Nur Web** bzw. Moderne UI-Anwendung Nur RCP, Klassischer **Terminalemulator** und **Angepasst**. Jede Funktion in der Liste der Einstellungen kann an einer anderen Stelle in den Projekteinstellungen aktiviert werden. Diese Liste bietet ein komfortables Verfahren, um die Funktionen zentral festzulegen, die als Thema für die Darstellung und das Verhalten der Anwendung behandelt werden können.

Die folgende Tabelle gibt Aufschluss über die Zuordnung zwischen den Themaeinstellungen und den einzelnen Projekteinstellungen.

| Themaeinstellung                                | Registerkarte<br>im<br>Projekteditor | Projekteinstellung                                                                           |
|-------------------------------------------------|--------------------------------------|----------------------------------------------------------------------------------------------|
| Navigation per Pfeiltasten<br>Nur RCP           | Andere                               | Clienteinstellungen > Navigation per<br>Pfeiltasten aktivieren                               |
| Automatisch zu nächstem<br>Feld springen        | Andere                               | Clienteinstellungen > Funktion für<br>automatisches Springen zum nächsten<br>Feld aktivieren |
| Cursorpositionierung auf<br>geschützten Feldern | Wiedergabe                           | Fensterobjekte > Feld ><br>Cursorpositionierung auf geschützten<br>Feldern zulassen          |
| Erweiterte Feldattribute                        | Wiedergabe                           | Fensterobjekte > Feld > Erweiterte<br>Attribute aktivieren                                   |
| Hosttastenblock                                 | Wiedergabe                           | Hosttastenblock ><br>Standardhosttastenblock anzeigen                                        |
| Tastaturunterstützung                           | Andere                               | Tastaturunterstützung ><br>Tastaturunterstützung aktivieren                                  |
| Operatorinformationsbereich<br>(OIA)            | Wiedergabe                           | Operatorinformationsbereich (OIA) > OIA<br>anzeigen                                          |
| Überschreibmodus<br>(anfänglich)                | Andere                               | Clienteinstellungen > Überschreibmodus<br>(anfänglich)                                       |
| Wiedergabe in<br>Monospaceschrift               | Wiedergabe                           | Fensterobjekte > Feld > In<br>Monospaceschrift wiedergeben                                   |

Table 1. Zuordnung von Themaeinstellung zu Projekteinstellung

Das Thema "Standard" aktiviert die Funktionen, die bei der erstmaligen Erstellung eines HATS-Projekts standardmäßig aktiviert sind. Bei Auswahl des Themas "Modern" werden alle einzelnen Funktionen abgewählt. Eine Auswahl des Themas "Klassisch" wählt alle Funktionen aus. Wenn Sie das Thema "Angepasst" auswählen, können Sie eine beliebige Kombination von Funktionen auswählen.

**Note:** Weitere Themaeinstellungen bei Verwendung der DBCS-Unterstützung werden in ["Einstellungen für Projektthema" on page 532](#page-541-0) erläutert.

Der Abschnitt **Testen** enthält Links, die Sie zum Testen des Projekts verwenden können. Für HATS Web-Projekte gibt es die folgenden Links:

- WebSphere Application Server starten
- WebSphere Application Server in Debugmodus starten

Für HATS-Rich-Client-Projekte gibt es die folgenden Links:

- Auf Zielplattform starten
- v Auf Zielplattform in Debugmodus starten

#### **Notes:**

| |

 $\overline{1}$  $\overline{\phantom{a}}$ 

> | | | | | | | |

 $\overline{1}$  $\mathbf{I}$  $\overline{1}$  $\mathbf{I}$  $\overline{1}$  $\mathbf{I}$  $\overline{1}$  $\overline{\phantom{a}}$ 

- 1. Wenn Sie auf einen dieser Links klicken, wird dieselbe Operation ausgeführt, die stattfindet, wenn Sie mit der rechten Maustaste in der Sicht "HATS-Projekte" auf Ihr Projekt klicken und entweder die Option **Ausführen auf Server** (bzw. **Ausführen** bei einem Rich-Client-Projekt) oder die Option **Debug auf Server** (bzw. **Debug** bei einem Rich-Client-Projekt) auswählen.
- 2. Weitere Informationen zu den Testmodi finden Sie unter "Projekt testen" im Handbuch *HATS Erste Schritte*.

3. Zusätzliche Informationen zum Testen von HATS-Rich-Client-Anwendungen können Sie unter ["HATS-Rich-Client-Anwendungen testen" on page 69](#page-78-0) nachlesen.

Der Abschnitt **Implementierung |Nur RCP** enthält eine Dropdown-Liste namens **Zielplattform**. Mit dieser Dropdown-Liste können Sie die Zielimplementierung für Ihr Rich-Client-Projekt ändern. Auf diese Weise können Sie die Erstellung einer Anwendung für eine bestimmte Zielplattform beginnen und zu einem späteren Zeitpunkt zu einer anderen Plattform wechseln. Unterstützte Plattformen sind **Eclipse Rich Client Platform (Eclipse RCP)**, **Lotus Expeditor Client for Desktop** und **Lotus Notes**.

Wenn Sie hier die Zielplattform ändern, sodass sie nicht mit der Zielplattform des Arbeitsbereichs übereinstimmt, wird eine Nachricht angezeigt, die Sie über diesen Sachverhalt informiert. Welche Aktion in diesem Fall erforderlich ist, hängt davon ab, zu welcher Plattform Sie bei diesem Projekt gewechselt haben.

Wenn Sie zu einer Lotus Notes- oder Lotus Expeditor Client-Plattform gewechselt haben, lesen Sie in ["Zielplattform konfigurieren" on page 69](#page-78-0) nach, wie die Zielplattform konfiguriert wird.

Wenn Sie zur Rich-Client-Plattform von Eclipse gewechselt haben, wählen Sie die Optionen **Fenster > Benutzervorgaben > Plug-in-Entwicklung > Zielplattform** aus und wählen Sie dann in der Dropdown-Liste **Position** das Rational SDP-Installationsverzeichnis aus (Standardverzeichnis: "C:\Programme\IBM\ SDP").

Wenn Sie aufgefordert werden, die Zielplattform erneut zu laden, wählen Sie **Ja** aus.

Ebenfalls im Abschnitt **Implementierung** finden Sie einen Link namens **Öffnen Sie das Plug-in-Manifest**, der den Editor für den Plug-in-Deskriptor (plugin.xml) des Projekts startet. Eine erweiterte Rich-Client-Entwicklung macht Änderungen an dieser Datei erforderlich.

In den Abschnitten **Verbindungen**, **Wiedergabeeinstellungen** und **Andere Einstellungen** werden die Einstellungen zusammengefasst, die auf den jeweils zugehörigen Registerkarten angegeben wurden. Die Überschriften selbst sind Links zu den entsprechenden Registerkarten, die in den folgenden Abschnitten beschrieben werden.

## **Verbindungen**

| | |

T  $\overline{1}$  $\mathbf{I}$ 

> Auf der Registerkarte **Verbindungen** werden die Informationen zu den Verbindungen des Projekts angezeigt. In HATS gibt es zwei Typen von Verbindungen: Standardverbindungen (die auch als Umsetzungen bezeichnet werden) und Hintergrundverbindungen. Jede HATS-Anwendung besitzt eine Standardverbindung für die Hostanwendung, deren Anzeigen durch HATS umgesetzt werden. Alle anderen Verbindungen in einem Projekt werden als "Hintergrundverbindungen" bezeichnet. Anzeigen aus Hintergrundverbindungen werden von HATS nicht umgesetzt. Weitere Informationen finden Sie in [Chapter 6,](#page-158-0) ["Verbindungen verwalten," on page 149.](#page-158-0)

In der Dropdown-Liste **Standard** können Sie die Standardhostverbindung auswählen.

Außerdem gibt es eine Liste, in der alle Verbindungen des Projekts angezeigt werden. Die Liste enthält den Verbindungsnamen, den Host, den Hosttyp, die Portnummer und die Codepage. Sie können zusätzliche Verbindungen für das Projekt hinzufügen, indem Sie auf den Knopf **Hinzufügen** klicken, der den Assistenten **Verbindung erstellen** startet. In HATS können Sie mehr als eine Verbindung angeben, die für das Projekt verwendet werden kann. Informationen zur Verwendung des Assistenten finden Sie unter ["Verbindung erstellen" on page](#page-158-0) [149.](#page-158-0)

**Note:** Bei Auswahl einer bidirektionalen Codepage lesen Sie die Angaben unter ["Zusätze zu HATS-Dateien" on page 527.](#page-536-0)

Um eine vorhandene Verbindung zu bearbeiten, wählen Sie die Verbindung aus, und klicken Sie auf **Bearbeiten**, um den Verbindungseditor zu starten. Weitere Informationen finden Sie unter ["Verbindungseditor" on page 150.](#page-159-0)

Mit dem Knopf **Entfernen** wird die hervorgehobene Verbindung gelöscht. Wenn Sie auf **Aktualisieren** klicken, wird die Liste aktualisiert.

# **Schablone**

Auf der Registerkarte **Schablone** wird die Schablone angezeigt, in die eine Umsetzung eingebettet ist.

Auf dieser Registerkarte können Sie die Schablone ändern, die als Standardschablone verwendet wird. Sie wird für alle Anzeigen in Ihrer Anwendung verwendet, es sei denn, Sie geben für eine bestimmte Anzeige eine andere Schablone an, indem Sie eine Aktion in einer Anzeigenanpassung verwenden.

**Note:** Neu bereitgestellte Schablonen werden mit einem Stern markiert.

Die Standardschablone wird auch auf alle Umsetzungen im Projekt angewendet. Außerdem wird sie als Standardaktion eines Ereignisses "Nicht übereinstimmende Anzeige" auf die Standardumsetzung angewendet. Unter ["Anwendungsereignisse"](#page-126-0) [on page 117](#page-126-0) können Sie nachlesen, wie Sie die Aktion des Ereignisses "Nicht übereinstimmende Anzeige" ändern können.

Bei der Erstellung oder Änderung der Aktionen einer Anzeigenanpassung können Sie die ausgewählte Standardschablone überschreiben, indem Sie eine andere Schablone auswählen. Außerdem können Sie die Schablone auf der Registerkarte **Schablone** bearbeiten.

Sie können eigene Schablonen für die Verwendung in Ihren HATS-Projekten erstellen. Weitere Informationen können Sie unter ["Assistent "Schablone erstellen""](#page-370-0) [on page 361](#page-370-0) nachlesen.

## **Wiedergabe**

Auf der Registerkarte **Wiedergabe** werden die Einstellungen für die Standardwiedergabe, die globalen Regeln, das Ersetzen von Text, Komponenten, Fensterobjekte, die Symbolleiste Nur RCP, den Anwendungstastenblock und den Operatorinformationsbereich (OIA) angezeigt. Hier können Sie für Ihr HATS-Projekt die Standardwerte auf Projektebene konfigurieren.

# **Standardwiedergabe**

Die Standardwiedergabe ist für die Umsetzung von Hostanzeigen zuständig, die nicht einzeln umgesetzt wurden. Die ausgewählte Standardwiedergabegruppe versucht, die ursprüngliche Struktur der Hostanzeige beizubehalten und gleichzeitig die Funktionalität der Anwendung zu erweitern, indem die Entwurfsprinzipien für die grafische Benutzerschnittstelle angewendet werden. Dies bedeutet, dass sie nicht nur ungeschützte Felder der Hostanzeige in der grafischen Benutzerschnittstelle als Eingabefelder wiedergibt, sondern auch Funktionstasten in Knöpfe oder Links, Auswahllisten in Dropdown-Listen und tabellarische Bereiche in Tabellen umsetzen kann.

## **Notes:**

- 1. Bei der Erstellung einer individuellen Umsetzung für eine Hostanzeige können Sie diese mit der Standardwiedergabe vorab füllen. Weitere Informationen finden Sie unter ["Assistent "Umsetzung erstellen"" on page 197.](#page-206-0)
- 2. Außerdem können Sie später die Standardwiedergabe in eine Umsetzung einfügen. Entsprechende Angaben können Sie unter ["Standardwiedergabe](#page-214-0) [einfügen" on page 205](#page-214-0) nachlesen.

Eine Wiedergabegruppe wird durch die Erstellung einer nach Prioritäten geordneten Liste von Wiedergabeelementen konfiguriert. Jedes Wiedergabeelement definiert einen bestimmten Bereich, in dem eine angegebene Hostkomponente erkannt und dann unter Verwendung eines bestimmten Fensterobjekts wiedergegeben wird. Beispielsweise können Sie im unteren Bereich der Hostanzeige nach Funktionstasten suchen und diese als Links wiedergeben lassen.

Für Ihre Standardumsetzung können Sie mehrere Wiedergabegruppen erstellen. Wenn Sie zusätzliche Wiedergabegruppen erstellen, wird nur eine von ihnen in der Standardumsetzung verwendet. Zur Erstellung einer neuen Gruppe klicken Sie auf den Knopf **Hinzufügen**, um das Fenster **Wiedergabegruppen hinzufügen** zu öffnen. Geben Sie einen eindeutigen **Namen** und (optional) eine **Beschreibung** für die neue Wiedergabegruppe an.

Falls die neue Wiedergabegruppe als Standardeinstellung definiert werden soll, wählen Sie das Markierungsfeld **Diese Wiedergabegruppe zur Standardwiedergabe verwenden** aus.

Sie können entweder eine leere Wiedergabegruppe (ohne definierte Wiedergabeelemente) verwenden, indem Sie den Knopf **Leere Wiedergabegruppe erstellen** auswählen, oder Sie können eine Gruppe im Pulldown-Menü **Neue Wiedergabegruppe aus vorhandener Gruppe kopieren** auswählen. Wiedergabegruppen können auch durch Auswahl der Knöpfe **Bearbeiten** oder **Entfernen** neben der Liste geändert bzw. gelöscht werden.

Die folgende Liste von Wiedergabeelementen ist als Bestandteil der Standardwiedergabegruppe definiert:

- Dialoge
- ENPTUI-Fenster
- Subdateien
- v ENPTUI-Menüleisten
- ENPTUI-Aktionen
- v ENPTUI-Einzelauswahlen
- v ENPTUI-Mehrfachauswahlen
- ENPTUI-Schiebeleisten
- Lichtstift Abruf
- v Lichtstift Auswahl
- Auswahllisten
- Funktionstasten
- Feldtabellen
- Visuelle Tabellen
- URL-Adressen
- Verbleibende Text- und Eingabefelder

## **Notes:**

- 1. ENPTUI-Wiedergabeelemente werden ausschließlich bei Verwendung eines 5250- oder 5250W-Hosts und auch nur dann angezeigt, wenn Sie die ENPTUI-Unterstützung durch Auswahl des Markierungsfelds **Unterstützung für die Wiedergabe von DDS-Schlüsselworten (ENPTUI) über die grafische Benutzerschnittstelle hinzufügen** bei der erstmaligen Erstellung des HATS-Projekts aktiviert haben.
- 2. Lichtstiftwiedergabeelemente werden ausschließlich bei Verwendung eines 3270- oder 3270E-Hosts und auch nur dann angezeigt, wenn Sie die Lichtstiftunterstützung durch Auswahl des Markierungsfelds **Unterstützung für die Wiedergabe von Lichtstiften hinzufügen** bei der erstmaligen Erstellung des HATS-Projekts aktiviert haben.

Sie können ein neues Wiedergabeelement zur ausgewählten Wiedergabegruppe für alle Anzeigen in diesem Projekt hinzufügen sowie vorhandene Wiedergabeelemente bearbeiten oder entfernen. Hierzu wählen Sie das zu bearbeitende oder zu entfernende Element und dann den entsprechenden Knopf rechts neben der Tabelle aus.

Bei Auswahl des Knopfes **Hinzufügen** oder **Bearbeiten** geben Sie einen Namen und eine Beschreibung für das Wiedergabeelement ein. Definieren Sie anschließend den Anzeigenbereich, auf den das Wiedergabeelement angewendet werden soll, und geben Sie dann die Hostkomponente für die Erkennung sowie das Fensterobjekt für die Wiedergabe an. Auch die Reihenfolge, in der die Wiedergabeelemente angewendet werden, können Sie ändern. Hierzu wählen Sie ein Element in der Liste aus, und klicken Sie auf den Knopf **Auf** oder **Ab**, um das Element in der Liste nach oben oder nach unten zu verschieben. Weitere Details über die letzten beiden Anzeigen des Assistenten finden Sie unter ["Hostkomponente einfügen" on page 203](#page-212-0) oder ["Hostkomponente bearbeiten](#page-214-0) Nur Web<sup>"</sup> on page 205.

#### **Notes:**

- 1. Dojo-Fensterobjekte werden nicht in Standardwiedergabeelementen unterstützt.
- 2. Die Komponente "Dialog" ist eine besondere Komponente, mit der bei der Wiedergabe modale Rahmen (Popup-Frames) in der Hostanzeige erkannt und wiedergegeben werden. Mit der Komponente "Dialog" können jedoch keine Hostkomponenten für modale Rahmen in einzelne Umsetzungen eingefügt werden.

Die Liste der Wiedergabeelemente, aus denen die Wiedergabegruppe besteht, ist eine sortierte Liste. Die Reihenfolge der Liste ist von Bedeutung, weil jedes Wiedergabeelement einen Teil der Anzeige einnehmen könnte, den ein anderes Element weiter unten in der Liste ebenfalls erkennen würde. Je höher das

Wiedergabeelement in der Liste steht, desto größer ist seine Priorität. Mit dem Markierungsfeld neben einem jeweiligen Wiedergabeelement wird seine Auswahl aktiviert oder inaktiviert.

Komponenten nehmen nicht immer den gesamten angegebenen Bereich ein. Beispiel: Sie haben die Komponente "Auswahlliste" so konfiguriert, dass in der gesamten Anzeige nach Auswahllisten gesucht wird. Es wurde jedoch nur eine Liste im Zentrum der Anzeige gefunden. Nur der Bereich im Zentrum der Hostanzeige wird als "eingenommen" gekennzeichnet. Alle verbleibenden "nicht eingenommenen" Bereiche der Hostanzeige können weiterhin durch Wiedergabeelemente mit einer geringeren Priorität umgesetzt werden.

Bei der Verwendung einer Komponente "Tabelle" in einer Standardwiedergabegruppe müssen Sie sorgsam vorgehen, weil die Komponente "Tabelle" fast jede Anzeige im ausgewählten Bereich erkennt und keine Wiedergabeelemente weiter unten in der Liste erkannt werden.

Das letzte Wiedergabeelement in der Standardliste - **Verbleibende Text- und Eingabefelder** - setzt alle verbleibenden, also nicht eingenommenen Anzeigenbereiche unter Verwendung der Komponente "Feld" und des Fensterobjekts "Feld" um. Dieses Element sollte das letzte Element einer Wiedergabegruppe sein.

Die Standardwiedergabegruppe versucht generell, die ursprüngliche Struktur der Hostanzeige beizubehalten und gleichzeitig die Funktionalität der Anwendung zu erweitern, indem die Entwurfsprinzipien für die grafische Benutzerschnittstelle angewendet werden. Damit die Standardwiedergabe von Hostanzeigen auf mobilen Geräten angezeigt werden kann, ist jedoch unter Umständen ein gewisses Maß an Komprimierung erforderlich. Bei der Komprimierung wird die Menge von HTML-Angaben und Leerzeichen verringert, wodurch möglicherweise eine andere Struktur der ursprünglichen Hostanzeige angezeigt wird. Damit die gegenwärtig angegebene Wiedergabegruppe diese Komprimierung verwendet, wählen Sie die Option **Kompakte Wiedergabe verwenden** Nur Web aus.

**Note:** Bei Webprojekten, die für mobile Geräte optimiert wurden, wird bei Auswahl dieser Einstellung eine Wiedergabegruppe namens **compact** erstellt.

## **Beispiel für mehrere Wiedergabegruppen**

Angenommen, Sie wollen eine HATS-Anwendung erstellen, aus der Benutzer auf zwei optisch sehr unterschiedliche Hostanwendungen zugreifen können sollen. Sie beschließen, für jede Anzeige verschiedene Wiedergabegruppen zu verwenden, wollen jedoch die Leistungsstärke der HATS-Standardwiedergabe nutzen und so wenig spezielle Anzeigenanpassungen wie möglich erstellen.

Benennen Sie die erste Anwendung mit "APPA" und die zweite Anwendung mit "APPB".

- 1. Erstellen Sie eine Wiedergabegruppe, die speziell für APPA angepasst ist.
- 2. Erstellen Sie eine Wiedergabegruppe, die speziell für APPB angepasst ist.
- 3. Erstellen Sie eine Umsetzung namens "APPA", die einen Tag für die Standardwiedergabe mit einem Parameter für die Wiedergabegruppe APPA enthält.
- 4. Erstellen Sie eine Umsetzung namens "APPB", die einen Tag für die Standardwiedergabe mit einem Parameter für die Wiedergabegruppe APPB enthält.
- 5. Erstellen Sie eine Anzeigenanpassung, die nur die erste Anzeige von APPA erkennt, und benennen Sie sie mit "APPAfirst". Definieren Sie die folgenden Aktionen:
	- a. Globale Variable "WhichApp" auf "APPA" festlegen
	- b. Umsetzung "APPA" anwenden
- 6. Erstellen Sie eine Anzeigenanpassung, die nur die erste Anzeige von APPB erkennt, und benennen Sie sie mit "APPAfirst". Definieren Sie die folgenden Aktionen:
	- a. Globale Variable "WhichApp" auf "APPB" festlegen
	- b. Umsetzung "APPB" anwenden
- 7. Erstellen Sie eine Anzeigenanpassung namens "APPArest", die den Wert "true" erkennt, wenn die globale Variable "WhichApp" gleich "APPA" ist. Geben Sie als Aktion die Anwendung der Umsetzung "APPA" an.
- 8. Erstellen Sie eine Anzeigenanpassung namens "APPBrest", die den Wert "true" erkennt, wenn die globale Variable "WhichApp" gleich "APPB" ist. Geben Sie als Aktion die Anwendung der Umsetzung "APPB" an.
- 9. Ordnen Sie die Anzeigenanpassungen in den Projekteinstellungen auf der Registerkarte **Ereignisse** wie folgt: APPAfirst, APPBfirst, APPArest, APPBrest

## **Erweiterte Wiedergabe**

Um die Einstellungen für die erweiterte Wiedergabe zu ändern, erweitern Sie die Baumstruktur der Standardwiedergabe, und klicken Sie auf **Erweitert**.

**Alternative Wiedergabe:** In diesem Abschnitt können Sie angeben, dass die Standardwiedergabe verwendet werden soll, wenn während der Umsetzung einer HATS-Komponente keine Elemente für eine Wiedergabe erkannt werden. Diese Funktion ist insbesondere dann hilfreich, wenn eine Anwendung Anzeigen mit Feldern enthält, deren Status zwischen "geschützt" und "ungeschützt" wechseln kann. Wird beispielsweise diese Funktion nicht verwendet, wenn ein Bereich mit der Komponente "Eingabefeld" erkannt werden soll, findet keine Erkennung und Wiedergabe statt, falls das Feld in den Attributstatus "geschützt" wechselt.

**Standardwiedergabe bei Fehlschlagen der Komponentenwiedergabe verwenden** Mit dieser Option können Sie auf Projektebene die Aktion angeben, die ausgeführt werden soll, wenn eine Hostkomponente einen Bereich in einem Anzeigenereignis nicht erkennt. Diese Option ist standardmäßig nicht ausgewählt. Dies bewirkt, dass keine Wiedergabe erfolgt, wenn ein Bereich durch die angegebene Komponente nicht erkannt wird. Bei Auswahl dieser Option wird der Bereich unter Verwendung der Standardwiedergabe umgesetzt.

### **Wiedergabegruppe**

Wählen Sie in dieser Dropdown-Liste die für die Umsetzung zu verwendende Wiedergabegruppe in der Liste der gegenwärtig definierten Wiedergabegruppen aus.

#### **Notes:**

- 1. Falls die ausgewählte Wiedergabegruppe später aus dem Projekt gelöscht wird und daher zur Laufzeit nicht verfügbar ist, wird die Standardwiedergabe verwendet.
- 2. Diese Funktion können Sie auch auf der Ebene einzelner Komponenten in einer Anzeigenumsetzung angeben. Weitere Informationen finden Sie unter ["Hostkomponente einfügen" on page 203.](#page-212-0)
- 3. Dojo-Fensterobjekte werden nicht in alternativen Wiedergabegruppen unterstützt.

**HTML-Tabellen:** In diesem Abschnitt können Sie eine Option zur Erstellung von besser formatierten HTML-Daten in der Standardwiedergabe auswählen.

**Tags für Standardwiedergabe von Tabellendaten und -zeilen schließen**

Mit dieser Option geben Sie auf Projektebene an, dass alle Tags für Tabellendaten und -zeilen in der Standardwiedergabe geschlossen werden (also  $\langle t \, dt \rangle$  und  $\langle t \, t \rangle$ ).

Diese Option ist standardmäßig nicht ausgewählt, um den Umfang von HTML-Daten in der Standardwiedergabe zu reduzieren, was bei leistungssensiblen Anwendungen wünschenswert ist. Die Auswahl dieser Option kann jedoch bei anderen Anwendungen erforderlich sein, beispielsweise bei Sprachausgabeprogrammen, die im Zusammenhang mit Eingabehilfen zum Einsatz kommen.

## **Anpassungen für Standardwiedergabe in neuen HATS-Projekten verfügbar machen**

So können Sie Anpassungen der Standardwiedergabe bei der nächsten Erstellung eines neuen HATS-Projekts anzeigen lassen:

- 1. Erstellen Sie ein Projekt, und passen Sie die Optionen für die Standardwiedergabe an.
- 2. Öffnen Sie die Datei "application.hap" für dieses Projekt. Bei Webprojekten befindet sie sich unter "\*arbeitsbereichsverzeichnis*\project name\Web Content\WEB-INF\profiles\". Bei Rich-Client-Projekten befindet sie sich unter "\*arbeitsbereichsverzeichnis*\project name\profiles\".
- 3. Kopieren Sie die Quelle zwischen den Tags <defaultRendering> und </defaultRendering> in der Datei "application.hap", und ersetzen Sie die Quelle zwischen den Tags <defaultRendering> und </defaultRendering> in der Datei "application.hap", die sich unter dem installierten HATS-Angebot befindet.

Bei Webprojekten lautet der vollständige Dateipfad:

<*gemeinsames\_installationsverzeichnis*>\plugins\com.ibm.hats\_*nnn*\predefined\ projects\new\Web Content\WEB-INF\profiles\application.hap

Bei Rich-Client-Projekten lautet der vollständige Dateipfad:

<*gemeinsames\_installationsverzeichnis*>\plugins\com.ibm.hats\_*nnn*\predefined\ projects\rcp\new\profiles\application.hap

In den oben genannten Dateipfaden steht *gemeinsames\_installationsverzeichnis* für das Verzeichnis mit den gemeinsam genutzten Ressourcen, in dem Sie das HATS-Angebot unter Verwendung von IBM Installation Manager installiert haben. Der Platzhalter *nnn* gibt die Version und die Buildstufe von HATS an.

**Note:** Diese Prozedur müssen Sie nach der Installation einer HATS-Wartungsstufe wiederholen. Eine neue Datei "application.hap" befindet sich unter einer neuen Verzeichnisstruktur com.ibm.hats\_nnn.

# **Globale Regeln**

Globale Regeln ermöglichen die Mustererkennung und Umsetzung von Hosteingabefeldern und können sowohl bei angepassten als auch bei nicht angepassten Anzeigen (mit Standardwiedergabe) verwendet werden. Sie können sie auf Projektebene, aber auch auf Anzeigenebene definieren. In diesem Abschnitt geben Sie globale Regeln auf Projektebene an. Unter ["Globale Regeln" on page 189](#page-198-0) ist beschrieben, wo Sie globale Regeln auf Anzeigenebene definieren.

Wenn für ein und dasselbe Eingabefeld sowohl auf Projektebene als auch auf Anzeigenebene eine globale Regel definiert ist, hat die Regel auf Anzeigenebene Priorität.

Beispielsweise können Sie eine globale Regel erstellen, die jedes Eingabefeld, vor dem das Wort Land angegeben ist, als Dropdown-Liste mit Codes für die verschiedenen weltweiten Länder wiedergibt. Globale Regeln auf Projektebene haben in der HATS-Anwendung tatsächlich globale Wirkung, da sie sowohl auf Anzeigen angewendet werden, die durch die Wiedergabegruppe umgesetzt wurden, als auch in angepassten Umsetzungen. Sie können somit in der gesamten Anwendung die Erkennung eines bestimmten Hostanzeigemusters aktivieren, ohne hierzu die Umsetzungen ändern zu müssen.

Eine globale Regel besteht aus einem konfigurierten Mustertyp und einem Umsetzungsfragment. Die Konfiguration des Mustertyps gibt an, nach welcher Art von Inhalt in der Hostanzeige gesucht werden soll. Sie ermöglicht die Umsetzung bestimmter Felder, aller Felder mit einer bestimmten Größe oder der Felder, die einer angegebenen Zeichenfolge am nächsten liegen. Das zu erkennende Muster könnte beispielsweise ein Eingabefeld sein, vor dem das Wort Datum steht. Das Umsetzungsfragment enthält den Inhalt, durch den alle Vorkommen des Musters in allen Umsetzungen ersetzt werden. Im beschriebenen Beispiel könnte das Umsetzungsfragment eine HATS-Komponente "Eingabefeld" und ein Fensterobjekt "Kalender" enthalten. Dies würde dazu führen, dass alle Felder, vor denen das Wort Datum angegeben ist, in der gesamten Anwendung als Steuerelement für einen Kalender angezeigt werden.

Alle konfigurierten globalen Regeln werden in der Tabelle der globalen Regeln angezeigt. Globale Regeln werden in der Reihenfolge verarbeitet, in der sie in dieser Liste angegeben sind. Die Verarbeitung erfolgt am Beginn jeder Aktion **Umsetzung anwenden**. Sobald ein Eingabefeld durch eine globale Regel in der Liste erkannt wurde, wird es durch eine nachfolgende globale Regel nicht erkannt. Mit dem Markierungsfeld neben einem jeweiligen Element wird angegeben, ob es aktiviert oder inaktiviert ist.

- 1. Klicken Sie auf den Knopf **Hinzufügen**, um eine Definition für eine globale Regel zur Liste der globalen Regeln für dieses Projekt hinzuzufügen. Falls keine Anzeigenerfassung vorliegt, werden Sie aufgefordert, das Host-Terminal zu öffnen, um eine Anzeige zu erfassen. Bei der Erstellung einer neuen globalen Regel müssen Sie einen **Namen**, ein **Paket** (bei Rich-Client-Projekten) und eine **Beschreibung** eingeben. Außerdem müssen Sie sie durch die **Erstellung eines neuen Umsetzungsfragments** zuordnen. Wenn Sie eine globale Regel bearbeiten, können Sie ein **vorhandenes Umsetzungsfragment verwenden**.
- 2. Anschließend wählen Sie den Mustertyp aus, der verwendet werden soll. Die folgenden Mustertypen stehen zur Auswahl:
	- v Der Mustertyp **Eingabefelder nach umgebendem Text suchen** erkennt jedes Eingabefeld, an dessen linkem, rechtem, oberem oder unterem Rand sich eine angegebene Zeichenfolge befindet. Dieser Mustertyp macht die Auswahl bestimmter **Mustereinstellungen** erforderlich. Die angegebene Zeichenfolge kann einen oder mehrere Sterne (\*) als Platzhalterzeichen enthalten. Leerzeichen sind signifikant. Sie können entweder nur das nächstliegende Eingabefeld oder aber alle Eingabefelder **umsetzen**. Geben Sie in der Liste **Position** an, wo sich das Textmuster in Bezug auf das Eingabefeld befinden muss, damit die globale Regel angewendet wird. Fügen Sie den Text, für den diese globale Regel angewendet werden soll, im Feld **Ein geschütztes Feld mit dem Inhalt** ein. Falls das Markierungsfeld **Groß-/Kleinschreibung**

**beachten** verwendet wird, wird exakt nach dem angegebenen Textmuster gesucht. Dieser Mustertyp wird in den obigen Beispielen für Land und Datum verwendet.

Wenn Sie die Einstellung **Alle Eingabefelder** für die Option **Umsetzen** auswählen, bestimmt das erste Eingabefeld, das mit den Bedingungen übereinstimmt, den Umfang des Suchbereichs für nachfolgende Felder. Das folgende Beispiel zeigt die Felder, die als Übereinstimmungen für alle Eingabefelder unter einem geschützten Feld gelten, das die Zeichenfolge Eingabetaste enthält. Der Assistent "Globale Regel - Einstellungen" hebt alle übereinstimmenden Felder hervor. Die erste Übereinstimmung ist das Feld mit der Beschriftung Alphafeld (blau). Die Anfangs- und Endspalte dieses Feldes bestimmen, welche Felder unter diesem Feld ebenfalls als Übereinstimmung betrachtet werden. Sie können feststellen, dass die Felder mit der Beschriftung Numerisches Feld (grün) und Spaltentrennzeichen nicht als Übereinstimmung betrachtet werden, weil sie entweder länger oder kürzer als das erste übereinstimmende Feld sind. Das Feld mit der Beschriftung Datumsfeld (pink) und die drei Felder unmittelbar unter diesem Feld gelten als Übereinstimmung, da sie dieselbe Anfangs- und Endspalte wie das erste übereinstimmende Feld aufweisen.

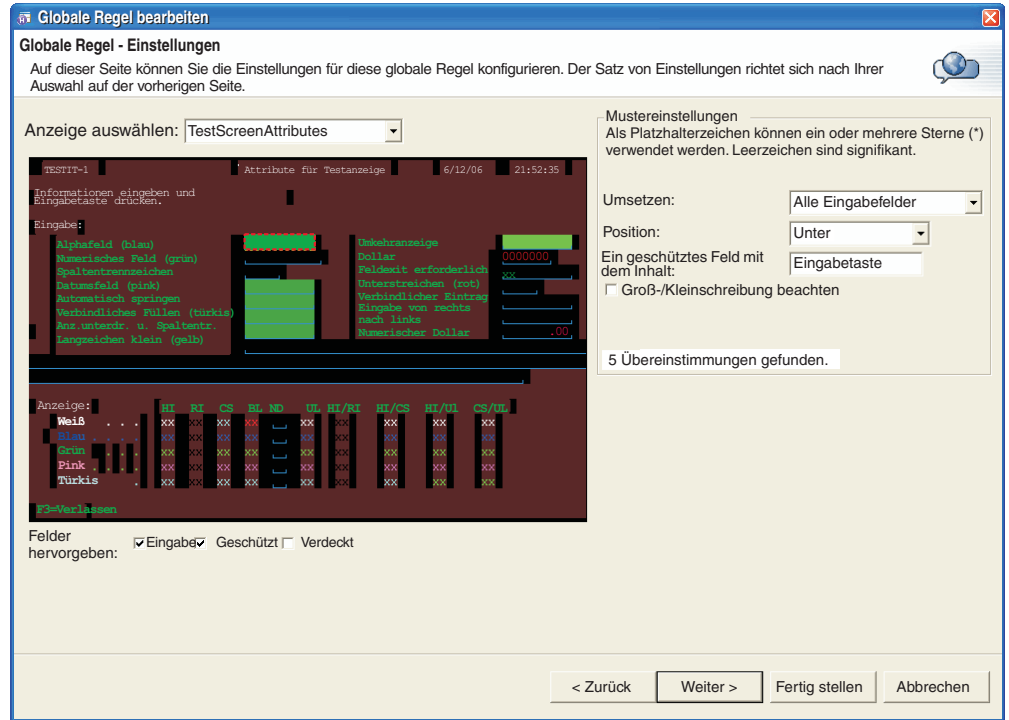

Figure 11. Beispiel für globale Regel in HATS

- v Der Mustertyp **Alle Eingabefelder suchen** erkennt erfolgreich alle Eingabefelder in Hostanzeigen. Diesem Mustertyp sind keine Mustereinstellungen zugeordnet. Eine globale Regel, die diesen Mustertyp verwendet, sollte an das Ende der Liste mit den globalen Regeln gestellt werden, damit sie die niedrigste Priorität erhält.
- v Der Mustertyp **Eingabefelder nach Feldgröße suchen** erkennt alle Eingabefelder mit einer bestimmten Länge. Dies kann beispielsweise bei der Umsetzung von Eingabefeldern mit der Länge 1 in Markierungsfelder nützlich sein.

v Der Mustertyp **Eingabefelder innerhalb einer angegebenen Region suchen** erkennt alle Eingabefelder, die sich in einem Bereich der Hostanzeige befinden, der durch die Angabe einer Anfangszeile, einer Anfangsspalte, einer Endzeile und einer Endspalte definiert ist. Optional kann eine Feldlänge angegeben werden, um die innerhalb des Bereichs zu suchenden Eingabefelder genauer zu definieren. Ein Hostfeld muss vollständig im angegebenen Bereich enthalten sein, damit es erkannt wird. Diesen Mustertyp können Sie mit globalen Regeln auf Anzeigenebene kombinieren, um ein Eingabefeld, das angepasst werden soll, in einer Anzeige genau zu lokalisieren (z. B. Daten in einer Tabelle), während gleichzeitig für die Anzeige die Standardwiedergabe verwendet wird.

Jede Mustertypkomponente kann eine Reihe von anpassbaren Einstellungen enthalten (siehe oben). Wenn Sie Einstellungen ändern, wird die Anzeige auf der linken Seite aktualisiert und gibt die übereinstimmenden Eingabefelder wieder (bitte beachten Sie, dass bei mehreren übereinstimmenden Feldern mehrere Felder hervorgehoben sind). Sie können auch bestimmte Felder in der Hostanzeige hervorheben, indem Sie die verschiedenen Optionen neben **Felder hervorheben** auswählen. Wenn Sie sehen wollen, wo die Eingabefelder in der Anzeige definiert sind, wählen Sie das Markierungsfeld **Eingabe** aus. Wenn Sie sehen möchten, welche Felder geschützt sind, wählen Sie das Markierungsfeld **Geschützt** aus. Falls Sie alle verdeckten Felder hervorheben wollen, wählen Sie das Markierungsfeld **Verdeckt** aus. Wenn Sie die Farben der Hervorhebung für Eingabefelder, geschützte Felder oder verdeckte Felder ändern wollen, lesen Sie die Angaben unter ["HATS-Benutzervorgaben verwenden" on page 141.](#page-150-0) Bei Verwendung eines vorhandenen Fragments klicken Sie auf **Fertig stellen**, um die Gruppe für die globale Regeln zu aktualisieren, und überspringen Sie den folgenden Abschnitt.

3. Bei der Erstellung eines neuen Fragments müssen Sie nun die HATS-Komponente konfigurieren, die in das Umsetzungsfragment eingefügt werden soll. Globale Regeln dienen zur Suche nach Eingabefeldern. Daher werden nur Eingabekomponenten angezeigt. Der Bereich der Hostanzeige, der für die Konfiguration dieser Seite verwendet wird, ist durch das Auswahlfeld kenntlich gemacht, das das erste übereinstimmende Eingabefeld von der vorherigen Seite umgibt. Denken Sie jedoch daran, dass eine globale Regel auf Projektebene auf alle übereinstimmenden Felder in dieser Hostanzeige und in anderen Anzeigen angewendet wird. Wählen Sie eine Komponente und ein Fensterobjekt aus, und konfigurieren Sie deren Einstellungen. Weitere Details finden Sie unter ["Hostkomponente einfügen" on page 203](#page-212-0) oder ["Hostkomponente bearbeiten](#page-214-0) Nur Web " on page 205. Sobald Sie auf Fertig **stellen** klicken, wird die Gruppe der globalen Regeln aktualisiert und ein neues Umsetzungsfragment im Ordner **Umsetzungsfragmente** erstellt. Achten Sie darauf, die Projekteinstellungen nach der Beendigung des Assistenten zu speichern.

#### **Notes:**

- 1. Dojo-Fensterobjekte werden nicht in Umsetzungsfragmenten globaler Regeln unterstützt und globale Regeln werden in Dojo-Fensterobjekten nicht verwendet.
- 2. Bei Rich-Client-Projekten können Komponenten "Eingabefeld" mit SWT-Fensterobjekten "Tabelle" nicht unter Verwendung von globalen Regeln wiedergegeben werden.

Falls Sie die Komponenten- und Fensterobjekteinstellungen einer vorhandenen globalen Regel ändern müssen, können Sie auf der Registerkarte **Wiedergabe** die Option **Globale Regeln** und dann in der Liste das Umsetzungsfragment auswählen. Klicken Sie anschließend auf **Bearbeiten**.

Das Umsetzungsfragment wird anfänglich mit einer speziellen HATS-Komponente erstellt, die den auf der dritten Seite des Assistenten für globale Regeln ausgewählten Einstellungen entspricht. Dies ist eine spezielle Komponente, weil sie keine Bereichsattribute umfasst. Stattdessen ruft sie den wiederzugebenden Bereich zur Laufzeit ab. Diese Komponente können Sie wie jede andere HATS-Komponente bearbeiten. Auf der ersten Seite des Assistenten müssen Sie jedoch anstelle eines Anzeigenbereichs eine globale Regel auswählen. Sie können jeden anderen gültigen HATS-Umsetzungsinhalt ebenfalls in dieses Umsetzungsfragment einfügen.

**Note:** Wenn Sie eine globale Regel erstellen und dann das Umsetzungsfragment bearbeiten, wird die Ausgabe weder auf der Registerkarte "Entwurf" noch auf der Registerkarte "Voranzeige" angezeigt. Um die Ausgabe anzuzeigen, müssen Sie die Voranzeige für vollständige Seiten der Funktion "Hostkomponente bearbeiten" verwenden, wenn Sie entweder ein Umsetzungsfragment oder aber eine vollständige Umsetzung bearbeiten, die die globale Regel verwendet.

Falls Sie das Umsetzungsfragment, das einer globalen Regel zugeordnet ist, manuell ändern wollen, sollten Sie dies nicht nach der Verwendung des Editors über die Registerkarte **Wiedergabe** tun. Dies würde zum Lesen des falschen Tags und zum Entfernen aller vorgenommenen Änderungen führen.

In einer Umsetzung für ein Anzeigenereignis werden globale Regeln auf Projektebene und gültige globale Regeln auf Anzeigenebene angewendet. Die Verarbeitung aller globalen Regeln können Sie auf der Ebene des Anzeigenereignisses folgendermaßen inaktivieren:

- 1. Öffnen Sie in der Sicht **HATS-Projekte** den Ordner **Anzeigenanpassungen** bzw. den Ordner **Anzeigenkombinationen**, der das Anzeigenereignis enthält.
- 2. Doppelklicken Sie auf das Anzeigenereignis.
- 3. Klicken Sie auf die Registerkarte **Aktionen**.
- 4. Wählen Sie die Aktion **Umsetzung anwenden** aus.
- 5. Klicken Sie auf **Bearbeiten**.
- 6. Wählen Sie das Markierungsfeld **Globale Regeln auf Projektebene und Anzeigenebene anwenden** ab.

## **Ersetzen von Text**

HATS-Anwendungen können Zeichenfolgen in Hostanzeigen in andere Zeichenfolgen, in HTML-Inhalt Nur Web oder in Bilder konvertieren.

Die Option **Ersetzen von Text** ruft eine Tabelle auf, die den zu ersetzenden Originaltext sowie den Text, den HTML-Inhalt Nur Web oder das Bild enthält, der/das als Ersetzung verwendet werden soll. Außerdem ist angegeben, ob bei der Textsuche die Groß-/Kleinschreibung beachtet werden muss und ob die Unterstützung für reguläre Ausdrücke verwendet wird. Alle Angaben für das Ersetzen von Text können Sie mit den Knöpfen rechts neben der Wertetabelle hinzufügen, entfernen oder ändern. Unter ["Ersetzen von Text" on page 189](#page-198-0) erfahren Sie, wie Sie diese Einstellungen angeben.

## **Komponenten und Fensterobjekte**

Um Einstellungen für einzelne Komponenten und Fensterobjekte zu ändern, müssen Sie diese in der Baumstruktur erweitern, damit die einzelnen Komponenten und Fensterobjekte angezeigt werden. Für einige Komponenten und Fensterobjekte gibt es keine Einstellungen, die angepasst werden können. Informationen zu den Einstellungen, die Sie mit dem Assistenten "Hostkomponente einfügen" anpassen können, finden Sie unter ["Einstellungen für Komponenten und](#page-222-0) [Fensterobjekte" on page 213.](#page-222-0)

Sie können die Standardprojekteinstellungen für Komponenten und Fensterobjekte überschreiben, wenn Sie diese in Umsetzungen einfügen. Diese geänderten Einstellungen gelten nur für die einzelnen Instanzen der Komponenten oder Fensterobjekte in der Umsetzung. Alle anderen Instanzen der Komponente oder des Fensterobjekts in anderen Umsetzungen des Projekts verwenden weiterhin die Standardprojekteinstellungen, sofern Sie diese nicht ändern. Beispiel: Sie verwenden eine Standardeinstellung für die Komponente "Tabelle (visuell)". In einer einzigen Umsetzung können Sie jeweils zwei Komponenten "Tabelle (visuell)" einsetzen, nämlich eine mit den Standardeinstellungen aus den Projekteinstellungen und eine andere mit geänderten Einstellungen.

## **Komponenten**

Die Seite **Komponenten** zeigt eine Liste mit Hostkomponenten an, mit denen Sie Elemente einer Hostanzeige in Objekte konvertieren können, die in einer grafischen Benutzerschnittstelle angezeigt werden können. Die Einstellungen für eine Hostkomponente geben an, wie diese Komponente in der Hostanzeige erkannt wird. Einige dieser Komponenten können geändert werden. Informationen zu Hostkomponenten finden Sie unter ["Einstellungen für Hostkomponenten" on page](#page-222-0) [213.](#page-222-0)

## **Fensterobjekte**

Bei Auswahl von **Fensterobjekte** wird eine Liste aller HATS-Fensterobjekte ausgegeben, die ein Projekt zum Anzeigen von Hostkomponenten in der grafischen Benutzerschnittstelle verwenden kann. Einige dieser Fensterobjekte können geändert werden. Wenn Sie ein Fensterobjekt anpassen, geben Sie an, wie das Fensterobjekt auf der Webseite dargestellt wird. Informationen zu Fensterobjekten und zu den Einstellungen, die Sie ändern können, finden Sie unter ["Einstellungen](#page-258-0) [für Fensterobjekte" on page 249.](#page-258-0)

# **Symbolleiste** ▌Nur RCP▐

In der Anzeige "Symbolleiste" können Sie Einstellungen für die Symbolleiste in der Umsetzungssicht der Rich-Client-Anwendung ändern. Die Symbolleiste enthält Aktionen des Anwendungstastenblocks (z. B. "Aktualisieren" und "Standard") sowie Aktionen, die durch das Fensterobjekt "Symbolleiste" beigesteuert werden. Weitere Informationen zum Fensterobjekt "Symbolleiste" finden Sie unter "Symbolleiste Nur RCP [" on page 340.](#page-349-0)

In HATS Web-Anwendungen befindet sich der Anwendungstastenblock normalerweise am unteren Rand oder in der Seitenleiste der Schablone. Bei HATS-Rich-Client-Anwendungen sind die Funktionen, die durch den Anwendungstastenblock bereitgestellt werden, als Knöpfe in der Symbolleiste der Umsetzungssicht verfügbar. Dadurch kann die HATS-Rich-Client-Anwendung einfacher in andere Anwendungen der Rich-Client-Umgebung eingepasst werden. Weitere Informationen zur Symbolleiste der Umsetzungssicht finden Sie unter ["Symbolleiste" on page 91.](#page-100-0)

In dieser Anzeige können Sie das Markierungsfeld **Symbolleiste anzeigen** ausoder abwählen. Wenn Sie das Feld auswählen, können Sie festlegen, wie die Elemente in der Symbolleiste angezeigt werden (als **Text**, als **Bild** oder als **Text und Bild**). Diese Einstellung gilt für alle Elemente in der Symbolleiste, auch für diejenigen, die durch das Fensterobjekt "Symbolleiste" beigesteuert werden.

## **Anwendungstastenblock**

Der Standardanwendungstastenblock wird in der Standardschablone angezeigt. Für den Anwendungstastenblock können Sie die folgenden Einstellungen anpassen:

## **Standardanwendungstastenblock anzeigen**

Wählen Sie dieses Markierungsfeld aus, falls ein Standardanwendungstastenblock, der in Schablonen oder Umsetzungen definiert ist, in der grafischen Benutzerschnittstelle angezeigt werden soll, wenn Benutzer mit der Anwendung interagieren.

## **Anzuzeigende Tasten auswählen**

Falls das Markierungsfeld **Standardanwendungstastenblock anzeigen** ausgewählt ist, können Sie die Markierungsfelder neben den einzelnen Tasten auswählen, die im Standardanwendungstastenblock der grafischen Benutzerschnittstelle enthalten sein sollen.

## **Anzeigen als** Nur Web

Wählen Sie einen Wert aus, um festzulegen, ob die ausgewählten Tasten als Knöpfe, Links, Symbole oder Einträge in einer Dropdown-Liste angezeigt werden sollen.

## **Hosttastenblock**

Für den Hosttastenblock können Sie die folgenden Einstellungen anpassen:

## **Standardhosttastenblock anzeigen**

Wählen Sie dieses Markierungsfeld aus, falls ein Standardhosttastenblock, der in Schablonen oder Umsetzungen definiert ist, in der grafischen Benutzerschnittstelle angezeigt werden soll, wenn Benutzer mit der Anwendung interagieren.

## **Anzuzeigende Tasten auswählen**

Falls das Markierungsfeld **Standardhosttastenblock anzeigen** ausgewählt ist, können Sie die Markierungsfelder neben den einzelnen Tasten auswählen, die im Standardhosttastenblock der grafischen Benutzerschnittstelle enthalten sein sollen. Wenn alle verfügbaren Tasten aufgenommen werden sollen, können Sie die Option **Alles auswählen** verwenden. Durch Auswahl von **Alles abwählen** können Sie alle ausgewählten Markierungsfelder abwählen.

## **Anzeigen als**

Wählen Sie einen Wert in der Dropdown-Liste aus, um festzulegen, ob die ausgewählten Tasten als Knöpfe, Links oder Einträge in einer Dropdown-Liste angezeigt werden sollen.

Sie haben auch die Möglichkeit, eine angepasste Hosttaste hinzuzufügen. Hierzu klicken Sie auf den Knopf **Hinzufügen**. Geben Sie dann die **Beschriftung** und das **mnemonische Zeichen** ein. Klicken Sie abschließend auf **OK**.

# **Operatorinformationsbereich (OIA)**

Im Operatorinformationsbereich (OIA) können Sie ohne großen Aufwand den Status der Hostanwendung ermitteln. Für den Operatorinformationsbereich können Sie die folgenden Einstellungen anpassen:

#### **OIA anzeigen**

Bei Auswahl dieses Feldes ist der Operatorinformationsbereich sichtbar. Durch die Auswahl der folgenden Markierungsfelder können Sie angeben, welche Elemente angezeigt werden sollen:

#### **Sichere Hostverbindung**

Wählen Sie dieses Feld aus, wenn angezeigt werden soll, ob die Hostverbindung mit SSL geschützt wird.

#### **Anzeiger "Eingabe gesperrt"**

Wählen Sie dieses Feld aus, wenn angezeigt werden soll, ob die Tastatur gesperrt ist, was Eingaben über die Tastatur verhindert.

#### **Anzeiger "System gesperrt"**

Wählen Sie dieses Feld aus, wenn angezeigt werden soll, ob das System gesperrt ist, weil die Rückgabe von Daten ansteht. Eine Aktualisierung der Anzeige kann die Sperre aufheben.

#### **Anzeiger "Nachricht wartet"**

Wählen Sie dieses Feld aus, wenn der Anzeiger für anstehende Nachrichten angezeigt werden soll. Dieses Feature ist nur bei 5250 verfügbar. Dort wird im Operatorinformationsbereich ein Anzeiger ausgegeben, wenn eine neue Nachricht für den Benutzer ansteht. Sobald der Benutzer die Nachrichtenanzeige des 5250-Hosts aufruft, wird der Anzeiger entfernt (bis eine weitere neue Nachricht empfangen wird).

#### **Notes:**

- 1. Der Zustellungstyp der Nachrichtenwarteschlange muss vom Benutzer auf \*NOTIFY gesetzt werden, damit ein Anzeiger "Nachricht wartet" empfangen wird.
- 2. Auf 3270- oder 3270E-Verbindungen hat die Auswahl dieses Feldes keinen Einfluss.

#### **Asynchrone Aktualisierung**

Wählen Sie dieses Feld aus, wenn angezeigt werden soll, ob die asynchrone Aktualisierung aktiviert ist.

#### **Eingabemodus**

Wählen Sie dieses Feld aus, wenn angezeigt werden soll, ob der Überschreibmodus aktiviert ist (sofern vom Browser unterstützt).

#### **Absolute Cursorposition**

Wählen Sie dieses Feld aus, damit die Position des Host-Cursors angezeigt wird.

#### **Cursorzeile und -spalte**

Wählen Sie dieses Feld aus, wenn die Zeilen- und die Spaltenposition des Host-Cursors angezeigt werden soll.

#### **Automatisch zum nächsten Feld springen**

Wählen Sie dieses Feld aus, wenn angezeigt werden soll, ob das automatische Springen zum nächsten Feld aktiviert ist (sofern vom Browser unterstützt).

#### **Felddaten**

Wählen Sie dieses Feld aus, wenn Daten externer Felder (wie "Nur numerisch" oder "Feldexit erforderlich") angezeigt werden sollen.

### **Feld für Eingabepuffer** Nur RCP

Wählen Sie dieses Feld aus, damit das Feld für den Eingabepuffer angezeigt wird. Dieses Feld zeigt die Eingabepufferdaten während der Eingabe durch den Benutzer an. Der Inhalt des Felds kann jedoch nicht direkt bearbeitet werden. Diese Einstellung kann nur konfiguriert werden, wenn die Einstellung **Unterstützung für Eingabepuffer** ausgewählt ist. Siehe ["Unterstützung des](#page-148-0) [Eingabepuffers aktivieren" on page 139.](#page-148-0)

### **Anzeige des Bereichslayout** Nur Web

#### **Horizontal**

Wählen Sie diesen Knopf aus, wenn der Operatorinformationsbereich (OIA) horizontal (am unteren Seitenrand) angezeigt werden soll.

#### **Vertikal**

Wählen Sie diesen Knopf aus, wenn der Operatorinformationsbereich (OIA) vertikal (als seitlicher Seitenrahmen) angezeigt werden soll.

#### **Darstellungsklasse** Nur Web

Geben Sie den CSS-Klassennamen (Cascading Style Sheet) für die Klasse ein, die die Darstellung des Operatorinformationsbereichs (OIA) steuert.

## **Doppelbytezeichensatz (DBCS)**

Sie können DBCS-Optionen für Ihr Projekt definieren, wenn Ihre Standardverbindung eine DBCS-Codepage angibt. Weitere Informationen zu DBCS-Einstellungen auf der Registerkarte "Wiedergabe" finden Sie unter ["Registerkarte 'Wiedergabe'" on page 532.](#page-541-0)

## **Ereignisse**

Die Registerkarte **Ereignisse** enthält eine Liste von mit Prioritäten versehenen Anzeigenereignissen (Anzeigenanpassungen und Anzeigenkombinationen), die im Projekt enthalten sind, und mit Anwendungsereignissen.

Ist das Markierungsfeld neben dem Namen eines Anzeigenereignisses ausgewählt, ist das Ereignis für das Projekt aktiviert. Wenn ein Anzeigenereignis aktiviert ist und die Kriterien für die Anzeigenerkennung eine Übereinstimmung der Hostanzeige ergeben, führt HATS die Aktionen aus, die für dieses Ereignis angegeben sind, und es werden keine weiteren Anzeigenereignisse auf Übereinstimmung geprüft. Ein inaktiviertes Anzeigenereignis wird von HATS ignoriert. Falls Sie bestimmte Anzeigenereignisse testen wollen, können Sie andere Anzeigenereignisse inaktivieren. Um ein Anzeigenereignis zu inaktivieren, wählen Sie das Markierungsfeld beim Test ab.

<span id="page-124-0"></span>HATS-Anwendungen überprüfen alle eingehenden Hostanzeigen anhand der Liste mit den aktivierten Anzeigenereignissen. Stimmen mehrere Anzeigenereignisse mit einer Anzeige überein, wird das erste Anzeigenereignis angewendet, das mit der Anzeige übereinstimmt. Anzeigenereignisse mit höherer Priorität müssen am Anfang der Liste platziert werden. Beispiel: Es gibt ein Anzeigenereignis, das nur wenige spezielle Anzeigen erkennt, sowie ein zweites Ereignis, das eine umfangreichere Gruppe von Anzeigen erkennt. Falls das zweite Anzeigenereignis

in der Liste vor dem ersten Ereignis stünde, würde eine Anzeige durch die allgemeineren Kriterien für die Anzeigenerkennung erkannt werden, und die zugeordneten Aktionen würden ausgeführt werden. Die Anzeige würde nicht durch die spezielleren Kriterien erkannt werden, was die Ausführung der zugeordneten Aktionen des ersten Anzeigenereignisses zur Folge hätte.

Wenn Sie die Priorität eines Anzeigenereignisses ändern wollen, klicken Sie auf das Ereignis, um es hervorzuheben. Klicken Sie dann entweder auf **Ab** oder **Auf**, um das Ereignis in der Liste nach unten oder nach oben zu verschieben. Weitere Informationen können Sie unter ["Prioritäten für Anzeigenereignisse"](#page-125-0) nachlesen.

**Note:** Bei einem Anzeigenereignis, das eine nächste Anzeige angibt, erhalten die angegebenen Anzeigen Priorität. Weitere Informationen finden Sie unter ["Nächste Anzeige" on page 192.](#page-201-0)

Um ein Anwendungsereignis zu bearbeiten, klicken Sie unter **Anwendungsereignisse** auf den Link des Ereignisses, das Sie bearbeiten wollen. Weitere Informationen finden Sie unter ["Anwendungsereignisse" on page 117.](#page-126-0)

## **Prioritäten für Anzeigenereignisse**

Die Reihenfolge der Anzeigenereignisse können Sie auf der Registerkarte **Ereignisse** im Projekteditor ändern. Entsprechende Angaben finden Sie unter ["Ereignisse" on page 115.](#page-124-0)

Wenn bei der Ausführung einer HATS-Anwendung eine neue Hostanzeige festgestellt wird, überprüft HATS das erste aktivierte Anzeigenereignis in der Ereignisprioritätsliste darauf, ob die Hostanzeige mit den Kriterien für die Anzeigenerkennung übereinstimmt. Wenn dies der Fall ist, werden keine weiteren Anzeigenereignisse auf Übereinstimmung überprüft, und die Aktionen für das erste Anzeigenereignis werden ausgeführt. Andernfalls wird beim nächsten Anzeigenereignis in der Liste geprüft, ob die Kriterien für die Anzeigenerkennung mit der Hostanzeige übereinstimmen. Dieser Vorgang wird fortgesetzt, bis das letzte Anzeigenereignis in der Liste überprüft wurde.

Gibt es in den Anzeigenereignissen keine Kriterien für die Anzeigenerkennung, die mit der aktuellen Hostanzeige übereinstimmen, verarbeitet HATS das Ereignis "Leere Anzeige", wenn dieses Ereignis Aktionen enthält und die Anzeige leer ist. Andernfalls verarbeitet HATS das Ereignis "Nicht übereinstimmende Anzeige". Das HATS-Ereignis "Nicht übereinstimmende Anzeige" ist ein besonderes Anzeigenereignis, das stattfindet, wenn keine definierten Anzeigenereignisse mit der Hostanzeige übereinstimmen. Die Standardaktion dieses Ereignisses besteht in der Ausgabe der Hostanzeige (Standardumsetzung), bei der die Standardschablone angewendet wird.

Die Aktionen, die ausgeführt werden sollen, wenn eine Hostanzeige mit keinem der Anzeigenereignisse übereinstimmt, können Sie ändern. Sie können beispielsweise eine Webseite erstellen, die dem Benutzer mitteilt, dass die Seite nicht gefunden wurde, und die Informationen dazu erfasst, wie der Benutzer diese Anzeige erreicht hat. Zur Ausgabe der Webseite können Sie die Aktion **URL-Adresse anzeigen** verwenden.

<span id="page-125-0"></span>Wenn Sie die Aktion des Ereignisses "Nicht übereinstimmende Anzeige" ändern wollen, rufen Sie die Registerkarte **Ereignisse** auf, und klicken Sie im Abschnitt **Anwendungsereignisse** auf **Nicht übereinstimmende Anzeige**, um den Editor für dieses Ereignis zu öffnen. Klicken Sie unten im Editor auf die Registerkarte **Aktionen**, um die Aktionen anzuzeigen. Klicken Sie auf **Hinzufügen**, **Bearbeiten** oder **Entfernen**, um die Datei "unmatchedScreen.evnt" anzupassen.

## **Anwendungsereignisse**

Dank der regelbasierten Methode von HATS können Sie Anzeigen anpassen, indem Sie bestimmte Aktionen auf ein Anzeigenerkennungsereignis anwenden. Aktionen können Sie auch anderen HATS-Ereignissen, den so genannten Anwendungsereignissen, zuordnen. Zu Anwendungsereignissen gehören Anwendungsabläufe wie das Herstellen und Trennen einer Verbindung zum Host-Server, das Starten oder Stoppen der HATS-Anwendung bzw. das Feststellen eines Fehlers oder einer nicht erkannten Hostanzeige durch die Anwendung. Diese Anwendungsereignisse können Sie so konfigurieren, dass bei ihrem Auftreten bestimmte Aktionen ausgeführt werden.

Um auf die Anwendungsereignisse zuzugreifen, doppelklicken Sie in der Sicht **HATS-Projekte** auf die **Projekteinstellungen** für das HATS-Projekt, und wählen Sie die Registerkarte **Ereignisse** aus. Klicken Sie auf der Registerkarte **Ereignisse** im Abschnitt "Anwendungsereignisse" auf den Link für ein Ereignis, um seinen Editor zu öffnen.

Jedem Anwendungsereignis sind verschiedene Aktionen zugeordnet.

Die folgende Liste enthält Beschreibungen der HATS-Anwendungsereignisse. Sie gibt außerdem den möglichen Zeitpunkt ihres Auftretens sowie die ihnen zugeordneten Aktionen an.

### **Starten**

Ein Ereignis "Starten" findet beim Starten der HATS-Anwendung statt. Für das Ereignis "Starten" gibt es keine Standardaktion.

Sie können die folgenden Aktionen für das Ereignis "Starten" angeben:

- Geschäftslogik ausführen
- v Globale Variable definieren
- Globale Variable entfernen
- URL-Adresse anzeigen Nur Web
- URL-Adresse oder SWT-Kombination anzeigen Nur RCP
- An URL-Adresse weiterleiten Nur Web
- Makrotransaktion ausführen
- Anhalten

### **Verbinden**

Ein Ereignis "Verbinden" tritt auf, wenn die HATS-Anwendung eine Verbindung zum Host-Server herstellt. Es kann beispielsweise sinnvoll sein, das Projekt so zu konfigurieren, dass beim Herstellen der Verbindung ein Makro ausgeführt wird, mit dem bestimmte Anzeigen umgangen werden und eine Anmeldeanzeige ausgegeben wird. Die Standardaktion für das Ereignis "Verbinden" ist der Aufbau einer Verbindung. Die Aktionen des Ereignisses "Verbinden" werden immer nach dem Ereignis "Starten" ausgeführt.

Sie können die folgenden Aktionen für das Ereignis "Verbinden" angeben:

- Standardverbindung abrufen
- v Geschäftslogik ausführen
- <span id="page-126-0"></span>v Globale Variable definieren
- Globale Variable entfernen
- URL-Adresse anzeigen Nur Web
- URL-Adresse oder SWT-Kombination anzeigen Nur RCP
- An URL-Adresse weiterleiten Nur Web
- Makro wiedergeben
- Makrotransaktion ausführen
- Trennen
- Anhalten

### **Leere Anzeige**

Mit einem Ereignis "Leere Anzeige" können Sie angeben, welche Aktionen für die Standardverbindung ausgeführt werden sollen, wenn die Hostanzeige leer ist. Dieses optionale Ereignis enthält standardmäßig keine Aktionen und wird ignoriert. Falls Ihre Anwendung häufig eine leere Anzeige ausgibt und der Benutzer den Knopf "Aktualisieren" auswählen muss, könnten Sie zu diesem Ereignis eine Aktion "Anhalten" hinzufügen, damit der Host mehr Zeit für den vollständigen Aufbau der Hostanzeigen erhält. Wenn Sie für dieses Ereignis Aktionen angeben, wird es unmittelbar vor der Ausführung des Ereignisses "Nicht übereinstimmende Anzeige" überprüft, nachdem alle Anzeigenereignisse, die Sie in der Prioritätenliste für die Anzeigenereignisse angegeben haben, verwendet wurden.

Sie können die folgenden Aktionen für das Ereignis "Leere Anzeige" angeben:

- Geschäftslogik ausführen
- Globale Variable definieren
- Globale Variable entfernen
- URL-Adresse anzeigen Nur Web
- URL-Adresse oder SWT-Kombination anzeigen Nur RCP
- An URL-Adresse weiterleiten Nur Web
- Makro wiedergeben
- Makrotransaktion ausführen
- Trennen
- Anhalten

Außerdem gibt es spezielle Einstellungen, mit denen Sie die Verarbeitung einer leeren Anzeige definieren können, die bei einer erstmaligen Verbindung zum Host ausgegeben wird. Weitere Informationen finden Sie unter ["Anzeigenverarbeitung" on page 156.](#page-165-0)

## **Nicht übereinstimmende Anzeige**

Ein Ereignis "Nicht übereinstimmende Anzeige" tritt auf, wenn HATS von der Hostanwendung eine Anzeige empfängt, die mit keinem der Anzeigenereignisse in der HATS-Anwendung übereinstimmt. Falls Ihre HATS-Anwendung so konfiguriert ist, dass für einige Anzeigen die Standardwiedergabe verwendet wird, ist dies eine normale Situation. Wenn Sie versucht haben, alle möglichen Hostanzeigen in Anzeigenereignissen zu erkennen, können Sie das Ereignis "Nicht übereinstimmende Anzeige" so konfigurieren, dass eine URL-Adresse angezeigt wird, die dem Benutzer mitteilt, dass eine unerwartete Anzeige aufgerufen wurde, von ihm die Navigation abfragt, die ihn zu dieser Anzeige geführt hat, und die dem Benutzer Pfade anbietet, mit denen er zu den richtigen Anzeigen zurückkehren kann. Die Standardaktion für das Ereignis "Nicht übereinstimmende Anzeige" ist das Anzeigen der Standardumsetzung.

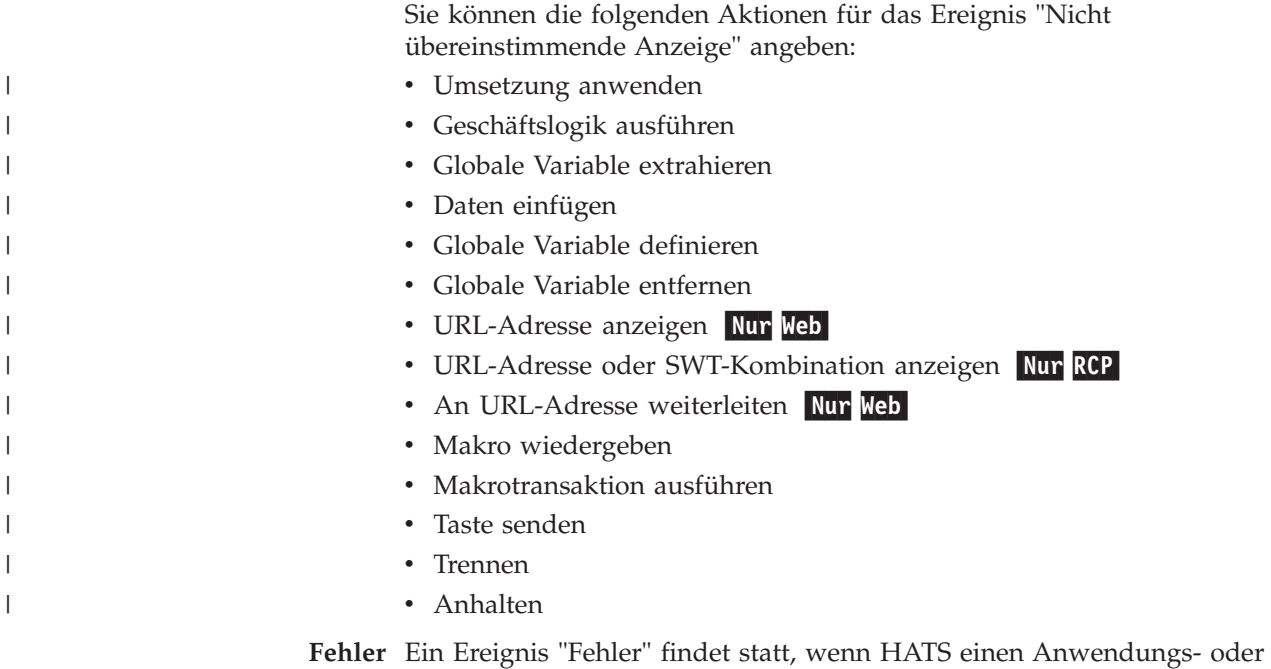

Hostfehler feststellt. Sie können eine Aktion hinzufügen, die in der grafischen Benutzerschnittstelle einen Fehler anzeigt, sobald ein Ereignis "Fehler" auftritt. Die Standardaktion für das Ereignis "Fehler" ist das Anzeigen einer URL-Adresse (bei Webanwendungen "error.jsp") oder das Anzeigen einer Kombination ("CustomErrorComposite" bei Rich-Client-Anwendungen).

Sie können die folgenden Aktionen für das Ereignis "Fehler" angeben:

- v Geschäftslogik ausführen
- v Globale Variable definieren
- Globale Variable entfernen
- URL-Adresse anzeigen Nur Web
- URL-Adresse oder SWT-Kombination anzeigen Nur RCP
- An URL-Adresse weiterleiten Nur Web
- Makro wiedergeben
- Makrotransaktion ausführen
- Anhalten

#### **Trennen**

Ein Ereignis "Trennen" tritt auf, wenn die HATS-Anwendung eine Verbindung zum Host-Server trennt. Die Standardaktion für das Ereignis "Trennen" ist die Freigabe der Standardverbindung.

Sie können die folgenden Aktionen für das Ereignis "Trennen" angeben:

- Standardverbindung freigeben
- v Geschäftslogik ausführen
- v Globale Variable definieren
- v Globale Variable entfernen
- URL-Adresse anzeigen Nur Web
- URL-Adresse oder SWT-Kombination anzeigen Nur RCP
- An URL-Adresse weiterleiten Nur Web
- Makro wiedergeben
- **Note:** Die Schritte, die zu ergreifen sind, wenn ein Makro bei der Ausführung im Rahmen des Ereignisses "Trennen" ein Zeitlimit überschreitet, sind in der folgenden Beschreibung des Ereignisses "Stoppen" erläutert.
- Makrotransaktion ausführen
- Anhalten

#### **Stoppen**

Ein Ereignis "Stoppen" findet nach dem Stoppen der HATS-Anwendung statt. Die Standardaktion für ein Ereignis "Stoppen" ist das Anzeigen einer URL-Adresse (bei Webanwendungen "stop.jsp") oder das Anzeigen einer Kombination ("CustomDisconnectComposite" bei Rich-Client-Anwendungen).

Sie können die folgenden Aktionen für das Ereignis "Stoppen" angeben:

- Geschäftslogik ausführen
- v Globale Variable definieren
- Globale Variable entfernen
- URL-Adresse anzeigen Nur Web
- URL-Adresse oder SWT-Kombination anzeigen Nur RCP
- An URL-Adresse weiterleiten Nur Web
- Makro wiedergeben
- Makrotransaktion ausführen
- Anhalten

**Note:** Falls ein Makro ein Zeitlimit überschreitet und seine Wiedergabe im Rahmen des Ereignisses "Trennen" nicht vollständig abgeschlossen werden kann, schlägt die Ausführung des Ereignisses "Trennen" fehl, und die HATS-Verbindung wird nicht getrennt. Zeitlimitüberschreitungen durch Makros werden in der Regel dadurch verursacht, dass ein Makro eine unbekannte Hostanzeige feststellt. So können Sie das Ereignis "Stoppen" konfigurieren, damit die Hostverbindung erfolgreich beendet wird, wenn diese Situation eintritt:

- 1. Klicken Sie auf den Link für das Ereignis **Stoppen**, um seinen Editor zu öffnen.
- 2. Klicken Sie im Editor auf die Registerkarte **Quelle**.
- 3. Fügen Sie die Aktion <release enabled="true"/> vor der Aktion <show/> hinzu.
- 4. Die Quelle für das Ereignis "Stoppen" sollte nun wie im folgenden Beispiel aussehen:

```
<?xml version="1.0" encoding="UTF-8"?>
<event description="" type="stop">
   <actions>
       <release enabled="true"/>
       <show enabled="true" page="stop.jsp" url="/stop.jsp"/>
   </actions>
</event>
```
5. Speichern Sie die Datei mit den Projekteinstellungen, und starten Sie die Anwendung erneut.

## **Andere**

| | | | | | | Auf der Registerkarte **Andere** werden die Einstellungen für die Tastaturunterstützung, die Ländereinstellung des Clients, die Überschreibungen von Verbindungsparametern, die asynchrone Aktualisierung, die Überschreibungen globaler Variablen und die Clienteinstellungen angezeigt.

Die Projektstandardwerte für jede dieser Einstellungen können Sie anpassen, indem Sie in der Baumstruktur mit den Anpassungseinstellungen auf den entsprechenden Knoten klicken.

## **Tastaturunterstützung**

Für die Tastaturunterstützung können Sie die folgenden Einstellungen anpassen:

## **Tastaturunterstützung aktivieren**

Wählen Sie das Markierungsfeld aus, wenn die Benutzer in der Lage sein sollen, über die physischen Tasten mit dem Host zu interagieren. Hierdurch können Benutzer bestimmte physische Tasten drücken, die AID-Tasten des Hosts zugeordnet sind (z. B. die Tasten F1, SYSREQ, RESET oder ATTN). Benutzer können dieses Feature inaktivieren, wenn sie zur Interaktion mit dem Browser stattdessen eine zugeordnete physische Taste verwenden wollen.

Zur Verwendung der Tastaturunterstützung in HATS-Webprojekten benötigen Sie einen unterstützten Web-Browser. Die Liste der unterstützten Web-Browser und Einschränkungen finden Sie in "Systemanforderungen für Host Access Transformation Services" unter [http://www.ibm.com/](http://www.ibm.com/support/docview.wss?uid=swg27011794) [support/docview.wss?uid=swg27011794](http://www.ibm.com/support/docview.wss?uid=swg27011794) und "Host Access Transformation Services 9.6 - Bekannte Probleme und Problemumgehungen" unter [http://www.ibm.com/support/docview.wss?uid=swg27050242.](http://www.ibm.com/support/docview.wss?uid=swg27046998)

## **Anfangsstatus für Tastaturunterstützung aktivieren**

Wählen Sie dieses Markierungsfeld aus, damit die Tastatur aktiviert ist, wenn die grafische Benutzerschnittstelle zum ersten Mal für den Benutzer angezeigt wird.

Wählen Sie eine der folgenden Optionen aus, falls die Tastaturunterstützung auf Funktionstasten beschränkt sein soll, die in der Browserseite angezeigt werden:

## **Nur auf dem Hosttastenblock angezeigte Hostfunktionen unterstützen** Nur Web

Bei Auswahl dieser Option wird die Browserseite nach erkannten Funktionsknöpfen oder -links durchsucht. Wenn Funktionen gefunden werden, werden nur diese unterstützt. Falls keine Funktionen gefunden werden, werden alle Funktionen unterstützt. Dies entspricht dem Standardverhalten in einigen älteren Versionen von HATS. Anwendungen, die ausgehend von diesen Versionen migriert wurden, behalten ihre vorherige Funktionsweise bei.

## Alle zugeordneten Hostfunktionen unterstützen Nur Web

Wählen Sie diese Option aus, damit die Tastaturunterstützung für alle zugeordneten Funktionen unabhängig davon verwendet werden kann, ob die Browserseite Knöpfe oder Links für Hosttasten enthält. Dies ist das Standardverhalten bei neuen HATS-Anwendungen.

# **Ländereinstellungen für Client**

Beschriftungen und Nachrichten für Knöpfe können in unterschiedlichen Sprachen angezeigt werden. Damit eine bestimmte Sprache angezeigt wird, passen Sie die folgenden Ländereinstellungen für den Client an:

### **Aus Standardländereinstellung des Clients**

Bei Webanwendungen wird mit dieser Option die Sprache, in der Beschriftungen und Nachrichten für Knöpfe angezeigt werden, anhand der für den Browser des Benutzers angegebenen Sprache bestimmt. Bei Rich-Client-Anwendungen wird die Sprache entweder anhand des Standardwerts für das Betriebssystem oder anhand eines Wertes ermittelt, der beim Starten der Rich-Client-Umgebung angegeben wurde.

#### Aus primärer Ländereinstellung des Servers Nur Web

Die Sprache, in der Beschriftungen und Nachrichten für Knöpfe angezeigt werden, wird anhand der Ländereinstellung des Servers ermittelt, auf dem die Anwendung implementiert ist.

#### **Immer folgende Sprache verwenden**

Sie können die Sprache, die für Beschriftungen und Nachrichten von Knöpfen verwendet werden soll, in der Dropdown-Liste auswählen.

# **Überschreibungen von Verbindungsparametern**

HATS lässt die Verwendung der Sitzungsparameter von Host On-Demand als Verbindungsparameter für HATS-Hostverbindungen zu. Weitere Informationen zu diesen Parametern erhalten Sie, wenn Sie im Knowledge Center von Host On-Demand unter der Adresse [http://publib.boulder.ibm.com/infocenter/](http://www-01.ibm.com/support/knowledgecenter/SSS9FA_11.0.0/com.ibm.hod.doc/WebSphereHOD.htm) [hodhelp/v11r0/index.jsp](http://www-01.ibm.com/support/knowledgecenter/SSS9FA_11.0.0/com.ibm.hod.doc/WebSphereHOD.htm) nach dem Ausdruck Sitzungsparameter suchen. Informationen zu diesen Parametern finden Sie auch in dem Dokument unter der Adresse [http://www-01.ibm.com/support/docview.wss?uid=swg21251884.](http://www-01.ibm.com/support/docview.wss?uid=swg21251884)

Bei HATS Web-Anwendungen können diese Verbindungsparameter für die URL-Adresse, die zum Zugriff auf die HATS-Anwendung verwendet wird, überschrieben werden. Beispielsweise könnte eine URL-Adresse wie die Folgende eingegeben werden:

http://*servername:port*/*anwendungsname*/index.jsp?host=9.42.141.26&sessionType=1&port=523& LUName=LU00001&TNEnhanced=true

Nach dem Servernamen, dem Port und dem Namen der HATS-Anwendung geben Sie die Datei "index.jsp" für die Begrüßungsseite gefolgt von einem Fragezeichen (?) und dann die Name/Wertpaare (name=wert) für die Parameter an, die Sie durch Et-Zeichen (&) voneinander trennen. Die Werte sind die von Host On-Demand definierten Textwerte, nicht die Werte, die an einer anderen Stelle in der Datei "application.hap" verwendet werden. Beispiel: "sessionType=1" für 3270 und "sessionType=2" für 5250.

Zusätzlich zu den Host On-Demand-Sitzungsparametern können auch die Parameter "SSLP12FilePath" und "SSLP12Password" außer Kraft gesetzt werden. Die Parameter "SSLP12FilePath" und "SSLP12Password" geben die Position und das Kennwort für die Keystore-Datei PKCS12 an, die für SSL-Verbindungen verwendet wird. Weitere Informationen können Sie unter ["Sicherheit" on page 158](#page-167-0) nachlesen.

Informationen dazu, wie ein Benutzer einer Rich-Client-Anwendung Verbindungsparameter unter Verwendung der Option **Eigenschaften** im Popup-Menü der Sicht "Anwendungen" außer Kraft setzen (überschreiben) kann, finden Sie unter ["Verbindungsparameter" on page 89.](#page-98-0) Informationen zum programmgesteuerten Start einer Rich-Client-Anwendungsinstanz mit Überschreibungen von Verbindungsparametern enthält das Handbuch *HATS Rich Client Platform Programmer's Guide*.

Wählen Sie einen der folgenden Radioknöpfe aus, um zu steuern, welche Verbindungsparameter gegebenenfalls überschrieben werden können:

### **Überschreiben aller Standardverbindungsparameter durch Clientanforderungen zulassen**

Bei Auswahl dieses Knopfes können alle Verbindungsparameter mit Ausnahme der Parameter überschrieben werden, die aufgelistet und in der Tabelle ausgewählt sind.

### **Überschreiben keines der Standardverbindungsparameter durch Clientanforderungen zulassen**

Bei Auswahl dieses Knopfes können nur die aufgelisteten und in der Tabelle ausgewählten Verbindungsparameter überschrieben werden.

Für die ausgewählte Einstellung können Sie Ausnahmen definieren, indem Sie Verbindungsparameter hinzufügen oder entfernen. Eine Liste der verfügbaren Verbindungsparameter können Sie durch Klicken auf den Knopf **Hinzufügen** abrufen.

## **Beim Überschreiben von Parametern zu verwendenden Verbindungstyp auswählen**

Wenn Verbindungsparameter während der Ausführung überschrieben werden, erstellt HATS mithilfe der Überschreibungen eine Umsetzungsverbindung, die von der bei der Erstellung der Anwendung definierten Verbindung abweicht. Die Auswahl der Verbindung, die HATS als Schablone bei der Erstellung dieser neuen Umsetzungsverbindung verwendet, basiert darauf, ob Sie den Verbindungsparameter **connectionName** angeben:

- v Falls Sie den Parameter **connectionName** nicht angeben, erstellt HATS eine Basisumsetzungsverbindung, die auf der Standardverbindung der HATS-Anwendung basiert.
- v Wenn Sie den Parameter **connectionName** angeben, der Wert jedoch kein gültiger Verbindungsname ist, erstellt HATS eine Basisumsetzungsverbindung, die auf der Standardverbindung der HATS-Anwendung basiert.
- v Geben Sie den Namen einer Hintergrundverbindung als Wert für den Parameter **connectionName** an, erstellt HATS eine vollständige Umsetzungsverbindung, die auf der angegebenen Hintergrundverbindung basiert.
- Für den Fall, dass Sie den Namen der Standardverbindung für die HATS-Anwendung als Wert des Parameters **connectionName** angeben (normalerweise main), erstellt HATS eine vollständige Umsetzungsverbindung, die auf der Standardverbindung der HATS-Anwendung basiert.

Wenn HATS eine Basisumsetzungsverbindung erstellt, sind bestimmte Funktionen selbst dann inaktiviert, wenn sie bei der Verbindung, die als Schablonenverbindung ausgewählt wurde, aktiviert wurden. Bei der Basisverbindung ist die Poolverwendung immer inaktiviert, und die Zeitlimits für das Herstellen und Trennen der Verbindung werden ebenso ignoriert wie die Verbindungs- und Trennungsmakros. Die HOD-Verbindungsparameter für die Schablonenverbindung (z. B. Hostname und Port) werden aus der Schablonenverbindung kopiert. Anschließend werden alle bereitgestellten Überschreibungen von Verbindungsparametern angewendet, um die neue

Basisumsetzungsverbindung zu erstellen. Bitte beachten Sie, dass Basisverbindungen immer auf der Standardumsetzungsverbindung der Anwendung basieren.

Wenn HATS eine vollständige Umsetzungsverbindung erstellt, werden alle Einstellungen verwendet, die der im Parameter **connectionName** angegebenen Verbindung zugeordnet sind (inklusive Einstellungen für die Poolverwendung, Verbindungs- und Trennungsmakros sowie Zeitlimits für das Herstellen und Trennen der Verbindung). Gegebenenfalls bereitgestellte Überschreibungen von Verbindungsparametern werden anschließend angewendet, um die Poolspezifikation zu erstellen, die bei der Erstellung der neuen Umsetzungsverbindung verwendet wird.

Falls Sie den Namen einer Hintergrundverbindung als Wert für den Parameter **connectionName** und keine weiteren Überschreibungen angeben, wechseln Sie damit die Verbindung, die als Umsetzungsverbindung für diese Anwendungsinstanz verwendet wird.

Alle HATS-Verbindungen basieren auf einer Poolspezifikation. Eine Poolspezifikation ist ein internes Objekt, das die Eigenschaften aller aus ihr erstellten Verbindungen beschreibt. Von HATS Toolkit werden eigentlich Poolspezifikationen erstellt. Die Laufzeit verwendet diese Verbindungsdateien (z. B. "main.hco"), um während der Ausführung echte Telnet-Verbindungen zu erstellen. Wenn Sie Überschreibungen von Verbindungsparametern angeben, erstellt die HATS-Laufzeit bei Bedarf dynamisch ein neues Poolspezifikationsobjekt, um die Eigenschaften der neuen Verbindung zu beschreiben. Poolspezifikationen sind in der HATS-Verwaltungsanzeige für Webanwendungen sichtbar. Poolspezifikationen, die bei der Angabe von Parameterüberschreibungen dynamisch erstellt werden, werden - unabhängig von einer Angabe des Parameters **connectionName** - automatisch gelöscht, nachdem die letzte aktive Verbindung beendet wurde (unter der Voraussetzung, dass die Poolverwendung nicht aktiviert ist).

Für jeden Benutzer, der auf eine HATS-Anwendung zugreift, können verschiedene Überschreibungen von Verbindungsparametern verwendet werden. Falls jeder Benutzer beispielsweise eine unterschiedliche Überschreibung für den Parameter "LUName" angibt, erstellt die HATS-Laufzeit für jeden Benutzer eine andere Poolspezifikation. Stellen Sie sicher, dass die Poolverwendung für die Originalverbindung inaktiviert ist, damit die Poolspezifikation automatisch gelöscht wird. Falls mehrere Benutzer exakt dieselben Überschreibungen angeben, wird nur eine einzige Poolspezifikation erstellt und zur Erstellung vieler identisch konfigurierter Telnet-Verbindungen wiederverwendet. Gibt beispielsweise eine ganze Abteilung von Benutzern eine bestimmte Überschreibung für den Hostnamen an, wird nur eine einzige neue Poolspezifikation erstellt und gelöscht, wenn keine Verbindungen diese Spezifikation mehr verwenden.

Damit der Parameter **connectionName** als Überschreibung von Verbindungsparametern angegeben werden kann, muss der Parameter für Überschreibungen aktiviert worden sein. Dies wird auf der Seite "Überschreibungen von Verbindungsparametern" der Registerkarte **Andere** im Editor "Projekteinstellungen" vorgenommen.

## **Parameter "disconnectOnClose"**

Durch die von HATS bereitgestellten Funktionen für automatisches Trennen wird die Verbindung zum Host automatisch getrennt, falls der Browser vor dem Trennen der Sitzung geschlossen wird. Weitere Informationen finden Sie unter

["Automatisches Trennen und Aktualisieren](#page-134-0) Nur Web ." Bei Anwendungen, die die Funktionen für automatisches Trennen nicht einsetzen, übernimmt der Parameter "disconnectOnClose" eine ähnliche Aufgabe. Er ermöglicht das unverzügliche Zurücksetzen der Telnet-Hostsitzung durch den HATS-Server, falls der Browser geschlossen wird, bevor die Sitzung mit dem Host durch den Benutzer manuell getrennt wurde. Das Trennen der Verbindung findet normalerweise statt, wenn ein Benutzer auf "Trennen" klickt. Das Zurücksetzen der Telnet-Sitzung wird dadurch erreicht, dass ein verdeckter Frame im Browser einen neuen Browser startet, wenn der ursprüngliche Browser geschlossen wird. Das neue Browserfenster sendet ein Signal zum Trennen der Verbindung und schließt sich anschließend selbst.

Die Funktionalität ist nur dann aktiviert, wenn Sie disconnectOnClose=true angeben und eine unterstützte Version des Internet Explorers verwenden. Bei der Spezifikation des Parameters "disconnectOnClose" muss die Groß-/ Kleinschreibung beachtet werden. Beispiel für eine URL-Anforderung: http://hostname/anwendungsname/index.jsp?disconnectOnClose=true

Hierbei steht "anwendungsname" für den Namen der HATS-Anwendung.

Die folgenden Bedingungen treffen bei Verwendung des Parameters "disconnectOnClose" zu:

- Der Parameter "disconnectOnClose" funktioniert, wenn die gesamte Navigation über den HATS-Sitzungsframe erfolgt (auch beim Klicken auf Links in der Seite).
- v Der Parameter "disconnectOnClose" funktioniert nicht, wenn der Benutzer zum Aufrufen einer anderen Anzeige die Adressleiste oder einen Eintrag unter "Favoriten" verwendet. Falls der Benutzer mit diesen Mitteln eine andere Anzeige aufruft und vor dem Schließen des Browsers nicht zurück zur HATS-Anwendung navigiert, findet kein automatisches Trennen der Verbindung statt.
- v Der Parameter "disconnectOnClose" funktioniert nicht, wenn die Frameunterstützung inaktiviert oder eine Software zur Verhinderung von Popup-Fenstern installiert ist.
- v Der Parameter "disconnectOnClose" funktioniert nicht in einer Portletumgebung, weil diese HTML-Frames verwendet.

# **Asynchrone Aktualisierung Nur RCP**

| | | |

<span id="page-134-0"></span> $\overline{\phantom{a}}$  $\overline{1}$  $\mathsf{I}$  $\overline{1}$  Bei HATS-Rich-Client-Anwendungen ist die Funktion für die asynchrone Aktualisierung standardmäßig aktiviert. Sie können die Funktion inaktivieren, indem Sie das Feld **Asynchrone Aktualisierungen aktivieren** abwählen. Asynchrone Aktualisierungen haben primär den Zweck, die Sicht der grafischen Benutzerschnittstelle automatisch zu aktualisieren, falls sich die zu Grunde liegende Hostanzeige ändert, weil der Host eine neue Anzeige sendet. Dies bietet die folgenden Vorteile:

- v Die Antwortzeit für den Benutzer der Rich-Client-Anwendung wird verbessert.
- v Die Rich-Client-Schnittstelle hat größere Ähnlichkeit mit einem Emulator, weil Anzeigeaktualisierungen in der Rich-Client-Umgebung so wie in einem Emulator stattfinden.

# Automatisches Trennen und Aktualisieren Nur Web

Bei HATS Web-Anwendungen können die Funktionen für automatisches Trennen und Aktualisieren entweder durch eine Client-Pull-Methode (über eine AJAX-Implementierung) oder durch eine Server-Push-Methode (über eine Appletimplementierung) ausgeführt werden. Wählen Sie zum Aktivieren der

AJAX-Implementierung die Option **Client-Pull aktivieren (AJAX)** aus. Wählen Sie zum Aktivieren der Appletimplementierung die Option **Server-Push aktivieren (Applet)** aus. Wählen Sie zum Inaktivieren der beiden Funktionen die Option **Inaktiviert** aus. Der Standardwert ist **Inaktiviert**.

## **Client-Pull-Methode verwenden (AJAX)**

Bei HATS Web-Anwendungen können Sie die Client-Pull-Implementierungsmethode (AJAX) konfigurieren, die die Funktionen für automatisches Trennen und automatisches Aktualisieren beinhaltet.

Mithilfe der Funktion für automatisches Trennen lässt sich erkennen, wenn der Browser über einen definierten Zeitraum hinweg keinen Kontakt zu Ihrer HATS-Anwendung hatte. Wird dies erkannt, wird die Trennungsverarbeitung ausgeführt, um zu Ressourcen bereinigen, die der Browsersitzung zugeordnet sind, und so die Arbeitslast auf dem Server zu verringern. Dazu werden das Trennungsereignis und (sofern konfiguriert) das Trennungsmakro ausgeführt.

Die Funktion für automatisches Trennen hat den Zweck, die Webseitensicht automatisch zu aktualisieren, falls sich die zu Grunde liegende Hostanzeige ändert, weil der Host eine neue Anzeige sendet. Dies befreit den Benutzer von der Notwendigkeit, auf den Knopf "Aktualisieren" zu klicken, um asynchron geänderte Anzeigen vom Host anzuzeigen.

Bei aktivierter Funktion für automatisches Aktualisieren wird eine Webseitensicht in den folgenden Fällen nicht automatisch aktualisiert:

- v Der Benutzer hat die Webseitensicht aktualisiert, die Änderung jedoch nicht übergeben.
- v Die automatische Aktualisierung wurde für die betreffende Anzeige inaktiviert. Sie können die Funktion für automatisches Aktualisieren für eine bestimmte Anzeige inaktivieren, indem Sie die folgenden Zeilen unmittelbar nach dem Tag "</HATS:Form>" in der Umsetzungsdatei der Anzeige hinzufügen.

```
<script>
disableBrowserRefresh(formID);
</script>
```
Im Gegensatz zur Server-Push-Implementierungsmethode (Applet) erfordert die Client-Pull-Methode (AJAX) nicht die Verwendung bestimmter Browser, sondern unterstützt alle von HATS unterstützten Browser. Außerdem erfordert sie im Gegensatz zur Server-Push-Methode (Applet) keine zusätzliche Verbindung zum Server, was die Konfiguration für den HATS-Administrator vereinfacht. Die Client-Pull-Methode (AJAX) und die Server-Push-Methode (Applet) schließen sich gegenseitig aus. Wird eine der Client-Pull-Funktionen (AJAX) aktiviert, wird die Server-Push-Konfiguration (Applet) ignoriert.

#### **Notes:**

| | | |

 $\mathbf{I}$  $\overline{1}$  $\overline{\phantom{a}}$  $\overline{\phantom{a}}$ 

> | | |

 $\mathbf{I}$  $\mathbf{I}$  $\mathbf{I}$ 

|

 $\overline{1}$ 

- 1. Die Client-Pull-Methode (AJAX) mit den Funktionen für automatisches Trennen und automatisches Aktualisieren wird nur für Anzeigenumsetzungsanwendungen bei HATS Web-Anwendungen einschließlich JSR 286-Portlets unterstützt.
- 2. Diese Methode wird nicht in Verbindung mit folgenden HATS-Funktionen unterstützt:
	- JSR 168-Portletprojekte
	- WebFacing-Projekte
	- Verbundene HATS/WebFacing-Projekte
	- Integrationsobjekte
- EJB-Projekte
- Web-Services
- Rich-Client-Projekte
- 3. HATS Web-Anwendungen, die für mobile Geräte optimiert wurden, bieten keine Tastaturunterstützung für Hosttasten. Daher überschreibt die Unterstützung für automatisches Aktualisieren alle Daten, die der Benutzer in der GUI-Sicht der HATS-Anwendung eingegeben hat, wenn die Hostanwendung eine neue Hostanzeige asynchron empfängt.
- 4. Die AJAX-Abfrage von einem auf einem Gerät mit Tastbildschirm (iPhone oder iPod) ausgeführten Browser wird gestoppt, wenn Sie von dem Browser zu einer anderen Anwendung wechseln. Wenn Sie von einem Browser, der auf HATS zugreift, zu einer anderen Anwendung wechseln, trennt HATS daher nach Ablauf des mit der Option **Wartezeit für Trennung (Sekunden)** angegebenen Intervalls die Browsersitzung. Sie können dieses Intervall erhöhen oder die Funktion für automatisches Trennen für HATS-Anwendungen inaktivieren, auf die iPhone- oder iPod-Geräte mit Tastbildschirm zugreifen. Weitere Informationen finden Sie unter ["Client-Pull-Einstellungen \(AJAX\)."](#page-136-0)

## **Client-Pull-Einstellungen (AJAX):**

Verwenden Sie folgende Einstellungen, um die Funktionen für automatisches Trennen und automatisches Aktualisieren zu konfigurieren:

### **Abfrageintervall (Sekunden)**

Das Intervall in Sekunden, in dem der Browser die HATS-Anwendung abfragt, um den Trennungszeitgeber (sofern aktiviert) erneut zu starten, und eine Überprüfung auf Hostanzeigenaktualisierungen durchführt. Der Wert wird in Sekunden mit maximal einer Dezimalstelle angegeben. Der Mindestwert ist 1,0 Sekunden. Der Standardwert ist **5,0** Sekunden. Wenn **Trennen** ausgewählt wird, muss der Wert für das Abfrageintervall um mindestens eine Sekunde niedriger sein als der Wert der Einstellung **Wartezeit für Trennung (Sekunden)**.

**Note:** Wenn durch Auswahl der Option **Zeitlimit festlegen** in den WebSphere Application Server-Einstellungen für die **Sitzungsverwaltung** für den Anwendungsserver ein Zeitlimit für den Leerlauf der HTTP-Sitzung konfiguriert wird, inaktiviert die Browserabfrage der HATS-Anwendung die Funktion "Zeitlimit für Leerlauf" der HTTP-Sitzung. Daher übernimmt die HATS-Laufzeit die Zuständigkeit für die Überwachung des Leerlaufzeitlimits der HTTP-Sitzung und leitet nicht nur die Trennung der HATS-Sitzung ein, sondern führt auch Trennereignis aus, wenn bis zum Ablauf der Leerlaufzeit keine Benutzeraktivität festgestellt wird.

Wenn sowohl die Funktion für automatisches Trennen als auch die Funktion für automatisches Aktualisieren für die aktuelle Seite inaktiviert sind, so wird bei Auslösung einer Zeitlimitüberschreitung durch Inaktivität der HTTP-Sitzung die Sitzung zwar durch HATS getrennt, aber HATS führt nicht das Trennereignis aus.

#### <span id="page-136-0"></span>**Trennen**

Wählen Sie diese Option aus, um die Funktion für automatisches Trennen zu aktivieren. Ist die Option ausgewählt, leitet die HATS-Anwendung die

Verarbeitung der Trennung ein, wenn der Client die HATS-Anwendung nicht innerhalb des im Feld **Wartezeit für Trennung (Sekunden)** angegebenen Zeitraums abfragt.

**Note:** Die Trennungsverarbeitung wird ausgeführt, um Ressourcen zu bereinigen, die der Browsersitzung zugeordnet sind, und so die Arbeitslast auf dem Server zu verringern. Dazu werden das Trennungsereignis und (sofern konfiguriert) das Trennungsmakro ausgeführt.

### **Wartezeit für Trennung (Sekunden)**

Die Wartezeit in Sekunden, bevor die Funktion für automatisches Trennen ausgeführt wird. Der Wert wird in Sekunden mit maximal einer Dezimalstelle angegeben. Der Mindestwert ist 2,0 Sekunden. Der Standardwert ist **15,0** Sekunden.

### **Aktualisieren**

Wählen Sie diese Option aus, um die Funktion für automatisches Aktualisieren zu aktivieren. Ist die Option ausgewählt, leitet der Browser eine Aktualisierung ein, wenn keine Benutzereingaben vorgenommen wurden und die Abfrageantwort angibt, dass sich die Hostanzeige geändert hat.

## **Server-Push-Methode verwenden (Applet)**

**Note:** Die Server-Push-Methode (Applet) ist veraltet. Zwar wird diese Methode derzeit unterstützt, doch behält IBM sich vor, diese Funktion in einem der zukünftigen Releases zu entfernen. Es wird empfohlen, stattdessen die Client-Pull-Methode (AJAX) zu verwenden.

Die Server-Push-Implementierungsmethode (Applet), die auch als Applet für die asynchrone Aktualisierung bezeichnet wird, führt zwei Funktionen aus:

- Asynchrone Hostaktualisierungen an den Browser senden:
	- Hierdurch kann der Benutzer Hostaktualisierungen automatisch anzeigen, ohne auf den Knopf **Aktualisieren** klicken zu müssen.
- HATS-Server über Schließen des Browsers benachrichtigen:
	- Hierdurch kann der HATS-Server Ressourcen bereinigen, die der Browsersitzung zugeordnet sind, was die Arbeitslast auf dem Server verringert.

Bei Verwendung des Applets für die asynchrone Aktualisierung wird neben der Verbindung, über die umgesetzte Terminalanzeigen vom HATS-Server an den Browser des Benutzers gesendet werden, eine separate Socketverbindung zwischen dem auf dem Client ausgeführten Applet und dem HATS-Server aufgebaut. Über diese separate Socketverbindung werden kompakte Nachrichten zwischen dem Client und dem Server übergeben, die mit den asynchronen Anzeigeaktualisierungen vom Host und der Benachrichtigung des HATS-Servers über das Schließen des Browsers zusammenhängen. Normalerweise ist der Datenverkehr über diese separate Socketverbindung sehr gering. Diese separate Socketverbindung wird durch die folgende Sequenz von Ereignissen aufgebaut:

- 1. Der Benutzer gibt die URL-Adresse der HATS-Anwendung im Browser ein (über einen Link oder durch eine Eingabe in der Adressleiste).
- 2. Der HATS-Server empfängt die Anforderung und sendet eine Antwort an den Browser, die den Java-Code des Applets für die asynchrone Aktualisierung enthält.

3. Sobald das Applet auf den Client heruntergeladen wurde, versucht das Applet, direkt mit dem HATS-Server zu kommunizieren, indem eine separate Socketverbindung geöffnet wird. Der lokale Port, der auf dem Client zum Herstellen dieser Socketverbindung verwendet wird, wird unter den verfügbaren, nicht belegten Ports auf dem Client nach dem Zufallsprinzip ausgewählt und kann nicht konfiguriert werden. Die Informationen zum IP-Namen und Port des fernen HATS-Servers, zu dem das Applet eine Verbindung herzustellen versucht, werden durch den Server bereitgestellt, wenn das Applet auf einen Client heruntergeladen wird. Ist in der HATS-Anwendungskonfiguration auf dem Server der Wert 0 für die Portnummer des Servers angegeben, wird eine wahlfreie, nicht belegte Portnummer über 1024 auf dem HATS-Server ausgewählt und dem Applet als Parameter bereitgestellt. Die vom Server ausgewählte Portnummer kann auf der Quellenseite der HATS-Umsetzung im Browser angezeigt werden. Suchen Sie auf der Quellenseite nach dem Wert, der für PARAM NAME="port" angegeben ist. Weitere Informationen zu den Parametereinstellungen des Applets finden Sie unter ["Server-Push-Einstellungen \(Applet\)."](#page-138-0)

Zur Ausführung des Applets wird ein Java-fähiger Browser benötigt. Eine aktuelle Liste der unterstützten Browser finden Sie in "Systemanforderungen für Host Access Transformation Services" unter [http://www.ibm.com/support/](http://www.ibm.com/support/docview.wss?uid=swg27011794) [docview.wss?uid=swg27011794.](http://www.ibm.com/support/docview.wss?uid=swg27011794)

**Note:** Bei HATS-Portlets kann das Applet nicht verwendet werden. Weitere Informationen finden Sie in [Chapter 19, "WebSphere Portal und HATS," on](#page-458-0) [page 449.](#page-458-0)

### **Server-Push-Einstellungen (Applet):**

Verwenden Sie zum Konfigurieren der Server-Push-Implementierungsmethode (Applet) die folgenden Einstellungen:

#### **Hostname**

| | | |

> | | |

> > Dies ist der Hostname oder die IP-Adresse des Servers, auf dem die HATS-Anwendung ausgeführt wird. Wenn sich der Server in einer horizontalen Clusterumgebung befindet, muss der Hostname durch eine Bearbeitung der Datei "application.hap" geändert werden, nachdem die Anwendungsdatei auf dem Server implementiert wurde.

Das browserseitige Applet verwendet für die Kommunikation mit dem HATS-Server einen TCP/IP-Socket. Der Hostname des Servers, auf dem sich die HATS-Anwendung befindet, wird zur Erstellung des Sockets benötigt. Falls HATS auf dem Web-Server implementiert ist, der durch die URL-Adresse des Browsers angegeben ist, muss der Parameter für den Hostnamen nicht angegeben werden. Das Applet verwendet dann die IP-Adresse des Web-Servers, um die Socketverbindung aufzubauen. Befindet sich die HATS-Anwendung auf einem anderen Server, muss der Parameter für den Hostnamen entweder mit einem Hostnamen oder mit einer IP-Adresse angegeben werden.

#### <span id="page-138-0"></span>**Port für Server-Socket**

Dies ist der Port auf dem Server, den der Client für die Kommunikation mit dem Server verwenden soll. Eine Null (0) gibt an, dass ein zufällig ausgewählter, nicht belegter Port mit einer höheren Nummer als 1024 verwendet wird. Sie können auch einen Portbereich (z. B. 2043-4544) oder eine durch Kommas getrennte Liste von Ports (z. B. 3045,1345,9596) angeben.

**Note:** Befindet sich HATS in einer vertikalen Clusterumgebung (dies entspricht mehreren HATS-Instanzen auf einem physischen Server), muss für jede HATS-Instanz ein separater Port verwendet werden. Bei Auswahl eines anderen Wertes als Null (0) müssen Sie mindestens so viele Ports wie HATS-Instanzen angeben. Bei jedem Starten einer HATS-Instanz geht die Instanz die angegebenen Ports durch, bis sie einen freien Port findet.

### **Wartezeit für Trennung (Sekunden)**

Hier ist in Sekunden angegeben, wie lange die Anwendung nach dem Schließen des Browsers wartet, bis die Verbindung des Benutzers getrennt wird. Dies kann bei einer zeitweiligen Nichtverwendung des Browsers sinnvoll sein, wenn sichergestellt werden soll, dass die Anwendung geschlossen wird. Der Wert wird in Sekunden mit maximal einer Dezimalstelle angegeben. Der Standardwert beträgt **300,0 Sekunden** (5 Minuten). Gültige Werte sind Zahlen, die größer-gleich 300,0 Sekunden sind.

Für das Applet können zusätzliche browserspezifische Einstellungen sowie Einstellungen für Nicht-Windows-Masken angegeben werden. Diese Einstellungen können durch eine Bearbeitung der Datei "application.hap" geändert werden.

Bei der Erstellung eines neuen Projekts wird in der Datei "Web Content/WEB-INF/profiles/application.hap" im Tag <classSettings> ein Tag generiert. Für das Applet gelten die folgenden Standardeinstellungen:

```
<class name="com.ibm.hats.common.AppletSettings">
   <setting name="disconnectDelay" value="300000"/>
   <setting name="enable" value="false"/>
   <setting name="hostname" value=""/>
   <setting name="ie" value="disconnect|refresh"/>
  <setting name="nonWindows" value="disconnect|refresh"/>
   <setting name="other" value="disconnect|refresh"/>
  <setting name="port" value="0"/>
</class>
```
Es folgt eine kurze Erläuterung der einzelnen Parameter:

#### **disconnectDelay**

Dieser Parameter wird anhand der Einstellung **Wartezeit für Trennung (Sekunden)** in der grafischen Benutzerschnittstelle für die Einstellungen unter **Server-Push aktivieren (Applet)** festgelegt. Immer dann, wenn der Browser geschlossen wird oder eine neue Seite lädt (der Benutzer also beim Aufrufen einer anderen Anzeige die HATS-Anwendung verlässt), wartet das Applet für den hier angegebenen Zeitraum, bevor die Verbindung des Benutzers zum Host getrennt wird. Ist dieser Wert zu niedrig definiert, kann es sein, dass die Verbindung von Benutzern getrennt wird, wenn in der Anwendung von einer Seite zur nächsten Seite gewechselt wird. Eine zu hohe Einstellung für diesen Wert ist zwar nicht riskant, belegt jedoch bis zum Ablauf der Wartezeit Ressourcen auf dem Server und dem Host für einen Benutzer, der den Browser geschlossen hat. Der Standardwert beträgt 300000 Millisekunden (5 Minuten).

#### **enable**

Mit dieser Einstellung konfigurieren Sie die zu verwendende Aktualisierungsmethode für das automatische Trennen und Aktualisieren. Geben Sie AJAX an, um die Client-Pull-Methode (AJAX) zu konfigurieren, geben Sie true an, um die Server-Push-Methode (Applet) zu konfigurieren, und geben Sie false an, um beide Methoden zu inaktivieren. Der Standardwert ist **false**. Bei der Angabe von true wird auf dem

entsprechenden Port ein empfangsbereites Socket eingerichtet. Der Applettag wird auf der Seite jedes Browsers eingefügt, der eine Verbindung zu dieser Anwendung herstellt.

#### **hostname**

Der Hostname oder die IP-Adresse des HATS-Servers muss in der Datei "application.hap" konfiguriert sein, damit das Applet eine Verbindung zurück zum HATS-Server herstellen kann.

- **Note:** Bei einem horizontalen Cluster sollte der Hostname durch eine Bearbeitung der Datei "application.hap" geändert werden. Die manuelle Bearbeitung der HAP-Datei muss nach der Implementierung der EAR-Datei mit dem Administrator von WebSphere Application Server (auf dem Server) stattfinden.
- **port** Wählen Sie den Port auf dem Server aus, den der Client für die Kommunikation mit dem Server verwenden soll. Der Wert Null (0) gibt an, dass ein zufällig gewählter Port über 1024 verwendet werden soll. Sie können auch einen Bereich von Ports (z. B. 2043-4544) oder eine durch Kommas getrennte Liste von Ports (z. B. 3045,1345,9596) angeben. Der Standardwert lautet "random".

### **Notes:**

- 1. Falls sich HATS hinter einer Firewall befindet, sollte der Wert Null (0) nicht angegeben werden, weil es schwierig sein kann, beliebige Ports durch die Firewall zu lassen.
- 2. Befindet sich HATS bei einem vertikalen Cluster hinter einer Firewall, kann ein Portbereich angegeben werden. Wenn sich HATS auf dem Web-Server befindet, kann anstelle einer Portnummer der Wert Null (0) oder ein Bereich angegeben werden. In beiden Fällen wird dringend empfohlen, einzelne Portnummern auf den Web-Servern anzugeben.

Die folgenden browserbezogenen Einstellungen bestimmen, welche Features für einen bestimmten Browser oder für eine bestimmte Umgebung verwendet werden.

#### **nonWindows**

Hiermit können Sie Einstellungen für Browser angeben, die unter anderen Betriebssystemen als Windows ausgeführt werden. Mögliche Optionen sind "disconnect", "refresh" und "local". Der Algorithmus sucht nach "l", "d" und "r" und berücksichtigt hierbei keine Trennzeichen. Damit Optionen angewendet werden, müssen sie sowohl in den Einstellungen des Betriebssystems als auch in den Einstellungen des Browsers angegeben sein (Beispiel: nonWindows=dr other=dr). Der Standardwert lautet **disconnect|refresh**.

- **ie** Hiermit können Sie Einstellungen für alle Versionen des Internet Explorers angeben. Der Standardwert lautet disconnect refresh | local.
- **other** Hiermit können Sie Einstellungen für andere Browser (z. B. Opera oder Mozilla) angeben. Der Standardwert lautet disconnect refresh.

Für die oben aufgeführten browserbezogenen Einstellungen können folgende Werte verwendet werden:

#### **disconnect(d)**

Diese Einstellung bewirkt, dass beim Schließen des Browsers die hostseitige Verbindung vom HATS-Server zum Host nach Ablauf des Zeitgebers "disconnectDelay" (angegeben in der Datei "application.hap") bereinigt wird. Dies wird in allen Java-fähigen Browser ausgeführt.

**Note:** Außer beim Internet Explorer bewirkt diese Einstellung bei allen Browsern, dass die hostseitige Verbindung nach Ablauf des Zeitgebers "disconnectDelay" bereinigt wird, wenn der Benutzer beim Aufrufen einer anderen Anzeige die HATS-Anwendung verlässt. Weitere Informationen zu Einstellungen für den Internet Explorer enthält der folgende Abschnitt über die Einstellung "disconnectAlways".

### **disconnectAlways**

Dieses Feature stattet den Internet Explorer mit demselben Verhalten zum Trennen des Applets für die asynchrone Aktualisierung aus, das alle anderen Browser besitzen. Zur Veranschaulichung:

- Standardverhalten des Internet Explorers (Angabe von "disconnect" in der Datei "application.hap"): Das Schließen des Browsers bewirkt die Bereinigung der Verbindung nach Ablauf des Zeitgebers "disconnectDelay" (angegeben in der Datei "application.hap") durch den HATS-Server. Der Benutzer hat - unabhängig vom Wert des Zeitgebers "disconnectDelay" - bei Verwendung des Browsers die Möglichkeit zur Rückkehr und zur Rückforderung der Sitzung.
- v Standardverhalten aller anderen Browser: Sowohl beim Schließen als auch beim Aufrufen einer anderen Anzeige im Browser bereinigt der HATS-Server die Sitzung nach Ablauf des Zeitgebers "disconnectDelay" (angegeben in der Datei "application.hap").

Durch dieses Feature können Sie für den Internet Explorer angeben, dass die Sitzung nach Ablauf des Zeitgebers "disconnectDelay" bereinigt werden soll, wenn entweder der Browser geschlossen wird oder der Benutzer durch das Aufrufen einer anderen Anzeige die HATS-Anwendung verlässt.

Um das Verhalten des Internet Explorers zu ändern, ersetzen Sie disconnect durch disconnectAlways. Die Parameterliste für den Internet Explorer lautet dann wie folgt:

<setting name="ie" value="disconnectAlways|refresh|local"/>

#### **refresh(r)**

.

Diese Einstellung ermöglicht es dem Server, die Seite automatisch zu aktualisieren, sobald neuer Inhalt verfügbar wird. Sie sollte in jedem Java-fähigen Browser funktionieren.

#### **local(l)**

Bei dieser Einstellung wird nur der Darstellungsbereich der Seite aktualisiert. Diese Funktion arbeitet nur in Internet Explorer Version 7 und höheren Releases von Internet Explorer Version 6 zuverlässig. In anderen Umgebungen kann sie JavaScript-Fehler und Browserstörungen verursachen.

Um die clientseitige Traceverarbeitung im Hinblick auf das Applet für die asynchrone Aktualisierung zu ermöglichen, müssen Sie den HTML-Parameter appletJavaConsoleTrace=true in der Webadresse für das HATS-Eingangsservlet angeben. Beispiel:

http://myhost/myhats/entry?appletJavaConsoleTrace=true

#### **Notes:**

1. Diese clientseitige Traceverarbeitung ist nicht mit der Traceverarbeitung auf dem HATS-Server identisch und ergänzt die serverseitige Traceverarbeitung beim Debug von Appletfehlern.

2. Aktivieren Sie diesen Trace nur nach Aufforderung durch die Mitarbeiter der IBM Unterstützungsfunktion.

## **Überschreibungen von globalen Variablen**

Mit diesem Feature können Sie Daten vom Benutzer an die Anwendung übergeben. Beispielsweise können Sie die Bereitstellung einer Benutzer-ID und eines Kennworts durch den Benutzer zulassen und diese Werte dann zur Ausführung eines Makros verwenden.

Bei HATS-Rich-Client-Anwendungen überschreibt der Benutzer globale Variablen unter Verwendung der Option **Eigenschaften** im Popup-Menü der Sicht "Anwendungen". Weitere Informationen finden Sie unter ["Variablen" on page](#page-99-0) [90.I](#page-99-0)nformationen zum programmgesteuerten Start einer Rich-Client-Anwendungsinstanz mit Überschreibungen für globale Variablen enthält das Handbuch *HATS Rich Client Platform Programmer's Guide*.

Bei HATS Web-Anwendungen fügen Sie zum Überschreiben einer lokalen globalen Variablen den HTML-Parameter **hatsgv***\_variablenname=neuer\_wert* zur HTTP-Anforderung des Clients hinzu. Der Parametername für das Überschreiben einer gemeinsamen globalen Variablen lautet **hatssharedgv***\_variablenname*.

Um es dem Benutzer zu ermöglichen, eine gemeinsame globale Variable namens "UserID" zu erstellen und ihren Wert festzulegen, können Sie ein Eingabefeld bereitstellen, indem Sie die folgende Anweisung zum Hauptteil des Tags <HATS:Form> einer JSP-Datei für eine Umsetzung hinzufügen: <INPUT name="hatssharedgv\_UserID" type="TEXT" size="10">

Jeder vom Benutzer bereitgestellte Wert wird dann zum neuen Wert der

gemeinsamen Variablen "UserID". Falls Sie stattdessen den Wert über ein JavaScript erstellen wollen und der Benutzer nicht in der Lage sein soll, den neuen Wert einzugeben, können Sie ein Feld für eine verdeckte Eingabe verwenden und selbst den Wert angeben:

<INPUT name="hatssharedgv\_UserID" size="10" type="HIDDEN" value="alice">

Es besteht die Möglichkeit, zur Erstellung einer neuen globalen Variablen oder zur Änderung des Wertes für eine globale Variable in der URL-Adresse eine URL-Adresse in einer Abrufanforderung zu verwenden, die etwa folgendermaßen aussehen kann:

http://hostname/appname/entry?hatsgv\_UserID=bob

Wählen Sie einen der folgenden Radioknöpfe aus, um zu steuern, welche globalen Variablen für HATS gegebenenfalls durch eine Clientanforderung des Benutzers erstellt oder geändert werden können:

**Überschreiben aller globalen Variablen durch Clientanforderungen zulassen**

Bei Auswahl dieses Knopfes können alle globalen Variablen überschrieben werden, die nicht aufgelistet und in der Tabelle ausgewählt sind.

### **Überschreiben keiner der globalen Variablen durch Clientanforderungen zulassen**

Wenn Sie auf diesen Knopf klicken, können nur die aufgelisteten und in der Tabelle ausgewählten globalen Variablen überschrieben werden.

Sie können eine Ausnahme für eine globale Variable hinzufügen, indem Sie auf den Knopf **Hinzufügen** klicken. Anschließend können Sie entweder den Namen einer globalen Variablen im Textfeld eingeben oder den Namen in der

Dropdown-Liste auswählen. Wählen Sie das Markierungsfeld **Gemeinsame globale Variable** aus, um anzugeben, dass eine globale Variable gemeinsam genutzt werden kann. Weitere Informationen finden Sie in [Chapter 12, "Mit globalen](#page-398-0) [Variablen interagieren," on page 389.](#page-398-0)

Wenn Sie einen Tabelleneintrag bearbeiten wollen, klicken Sie auf den Knopf **Bearbeiten**. Mit dem Knopf **Entfernen** können Sie die hervorgehobene globale Variable aus der Liste der Ausnahmen löschen.

**Note:** Bei Anwendungen, die ausgehend von HATS V4 migriert wurden, können standardmäßig alle globalen Variablen durch Clientanforderungen überschrieben werden. Diese Standardeinstellung können Sie nach dem Import der Anwendung hier ändern. Bei neuen Anwendungen von HATS V5 oder höher ist das Überschreiben von globalen Variablen durch Clientanforderungen standardmäßig nicht zulässig.

# **Clienteinstellungen**

Sie können die folgenden Clienteinstellungen anpassen:

### **HTTP-Komprimierung aktivieren** Nur Web

Wählen Sie dieses Feld aus, um die Menge der Byte, die zwischen der unter WebSphere Application Server ausgeführten HATS-Laufzeit und dem Browser des Benutzers übertragen werden, mittels HTTP-Komprimierung zu verringern. Dies verkürzt die Übertragungsdauer zwischen der HATS-Laufzeit und dem Browser (was eine Verbesserung der Antwortzeit bewirkt) und reduziert außerdem die Anzahl der Byte, die im Netz übertragen werden (was die Netzauslastung verbessert).

#### **Notes:**

1. Um festzustellen, ob die Komprimierung einwandfrei funktioniert, und um einen Vorher-Nachher-Vergleich der Seitengröße in Byte anzuzeigen, können Sie die Traceerstellung aktivieren, indem Sie die Zeile "trace.UTIL" in der Datei "runtime.properties" (bzw. in der Datei "runtime-debug.properties" bei der Ausführung im Debugmodus von HATS Toolkit) aktualisieren. Beispiel: trace.UTIL=7. Weitere Informationen enthält [Appendix A, "Eigenschaftendateien für die](#page-552-0) [Laufzeit," on page 543.](#page-552-0) Suchen Sie in der Tracedatei nach Traceeinträgen für "runtime.filters.CompressionFilter". Beispiel:

+--------------------------------------+

Text UTIL runtime.filters.CompressionFilter.doFilter() 17.50.10.140 11/27/06 Servlet.Engine.Transports : 1 enable compression: true 0000CBAx-81SRWWVmQfQ8- 47oK:-1

+--------------------------------------+ Text UTIL runtime.filters.CompressionFilter.doFilter() 17.50.10.140 11/27/06 Servlet.Engine.Transports : 1 size before: 25315 0000CBAx-81SRWWVmQfQ8- 47oK:-1

+--------------------------------------+ Text UTIL runtime.filters.CompressionFilter.doFilter() 17.50.10.140 11/27/06 Servlet.Engine.Transports : 1 size after: 4264 0000CBAx-81SRWWVmQfQ8- 47oK:-1

- 2. Dieses Feature kann bei einer Ausführung der HATS-Anwendung unter WebSphere Portal Server nicht angewendet werden.
- 3. HATS stellt sicher, dass der HTTP-Header "Accept-Encoding" die Angabe "gzip" enthält, bevor eine Seite komprimiert wird.
- 4. Sie müssen den Anwendungsserver erneut starten, wenn Sie wollen, dass Änderungen an komprimierungsbezogenen Einstellungen bei der Ausführung der Anwendung auf dem Server berücksichtigt werden.
- 5. Dateien mit JavaScript (.js) und Cascading Style Sheets (.css) werden durch diese neue Funktion nicht komprimiert. Damit diese Dateitypen komprimiert werden, müssen Sie die HTTP-Komprimierung im HTTP-Server konfigurieren. Weitere Informationen enthält die Dokumentation Ihres HTTP-Servers.
- 6. Diese Einstellung kann nur auf Projektebene angegeben werden. Bei einzelnen JSP-Dateien für Umsetzungen kann sie nicht angegeben werden.
- 7. Falls Sie Projekte aus HATS 5.0.x, 6.0 oder 6.0.1 migrieren, müssen Sie die Datei "web.xml" mit entsprechenden Tags manuell aktualisieren. Entsprechende Angaben finden Sie unter ["Spezielle Hinweise für die](#page-28-0) [Migration" on page 19.](#page-28-0)

# **Senden nicht geänderter Felder unterdrücken** Nur Web

Durch die Auswahl dieses Feldes geben Sie an, dass HATS geänderte Eingabefelddaten nicht an den Host senden soll, wenn der Inhalt des Feldes mit den vom Host bereitgestellten Daten identisch ist.

Wenn Sie das Feld abwählen, geben Sie an, dass HATS geänderte Eingabefelddaten auch dann senden soll, wenn der Inhalt des Feldes mit den vom Host bereitgestellten Daten identisch ist. Beispiel: Wenn der Host ein Feld mit dem Wert ABC gefüllt und der Benutzer die Zeichenfolge ABC im Feld eingegeben hat, werden die eingegebenen Daten an den Host zurückgegeben.

**Note:** Diese Einstellung kann nur auf Projektebene angegeben werden. Bei einzelnen JSP-Dateien für Umsetzungen kann sie nicht angegeben werden.

# **Geschützte, schreibgeschützte Beschriftungen in Reihenfolge der Standardregisterkarten einschließen** ▌Nur RCP▐

Wählen Sie dieses Feld aus, um anzugeben, dass die Standardfeldreihenfolge bei Registerkarten in der Umsetzungssicht geschützte Felder mit Schreibschutz einschließen soll.

Wählen Sie dieses Feld ab, wenn die Standardreihenfolge bei Registerkarten geschützte Felder mit Schreibschutz nicht einschließen soll.

# **Funktion für automatisches Springen zum nächsten Feld aktivieren**

Wählen Sie dieses Feld aus, damit der Fokus automatisch auf das nächste Eingabefeld versetzt wird, nachdem ein Benutzer ein Eingabefeld vollständig mit Daten gefüllt hat.

Bei Webanwendungen können Sie diese Funktion für einzelne Umsetzungen selektiv inaktivieren, indem Sie die folgenden Zeilen unmittelbar nach dem Tag </HATS:Form> in der Umsetzungsdatei hinzufügen. Zur selektiven Aktivierung der Funktion geben Sie true anstelle von false an:

<script> autoAdvance = false; </script>

Bei Rich-Client-Anwendungen können Sie diese Funktion für einzelne Umsetzungen selektiv inaktivieren, indem Sie die Methode "needsAutoAdvanceSupport" der entsprechenden Umsetzung wie im

Folgenden dargestellt überschreiben. Zur selektiven Aktivierung der Funktion geben Sie true anstelle von false zurück.

public boolean needsAutoAdvanceSupport(boolean preferredValue) { return false; }

#### **Note:**

Spezielle Hinweise zu DBCS (Doppelbytezeichensatz) für die Verwendung dieser Funktion können Sie unter ["Funktion für](#page-542-0) [automatisches Springen zu nächstem Feld aktivieren" on page 533](#page-542-0) nachlesen.

### **Host-Eingabefelder und Nicht-Host-Eingabefelder einschließen**

Wählen Sie dieses Feld aus, damit bei einer Aktivierung der Funktion für das automatische Springen zum nächsten Feld der Fokus automatisch zum nächsten Eingabefeld versetzt wird, wobei die Reihenfolge der Eingabefelder in der umgesetzten Anzeige ausschlaggebend ist und die Reihenfolge der Eingabefelder in der Hostanzeige nicht berücksichtigt wird.

Wählen Sie dieses Feld ab, damit bei einer Aktivierung der Funktion für das automatische Springen zum nächsten Feld der Fokus automatisch zum nächsten Eingabefeld versetzt ist, das anhand der Reihenfolge der Eingabefelder in der Hostanzeige ermittelt wird.

### **Startposition des Cursors**

Normalerweise wird die Anfangsposition für den Eingabefokus bei der Anzeigenumsetzung durch die Position des Cursors in der Hostanwendung gesteuert. In einigen wenigen Fällen kann es sinnvoll sein, die Cursorposition der Hostanwendung zu ignorieren und den Fokus stattdessen anfänglich auf das erste Element der Umsetzung zu stellen. Dieses Feature ist für spezifisch angepasste Umsetzungen gedacht, in denen die Reihenfolge der Hosteingabefelder geändert wurde. Wenn es aktiviert ist, wird der Fokus anfänglich auf das erste Element in der Anzeigenumsetzung und nicht auf das Eingabefeld gestellt, das den Host-Cursor enthält.

### **Notes:**

1. Die Einstellung für die **Startposition des Cursors** wird nicht als konfigurierbare Einstellung in der grafischen Benutzerschnittstelle angezeigt. Sie muss in der Quelle der Umsetzungsdatei festgelegt werden.

Bei Webanwendungen können Sie dieses Feature für eine Umsetzung aktivieren, indem Sie die folgenden Zeilen unmittelbar nach dem Tag </HATS:Form> zur Umsetzung hinzufügen:

<script> initialInputFocusFromCursor = false; </script>

Bei Rich-Client-Anwendungen können Sie dieses Feature für eine Umsetzung aktivieren, indem Sie die Methode "isInitialFocusAtCursorPosition" für die jeweilige Umsetzung wie folgt überschreiben:

```
public boolean isInitialFocusAtCursorPosition() {
return false;
}
```
2. Achten Sie darauf, Ihre Umsetzung sorgfältig zu testen. Bei vielen Hostanwendungen ist ein korrektes Verhalten von der Cursorposition abhängig. Beispielsweise kann ein Makroknopf, der in eine Umsetzung gestellt wird, die Dateneingabe durch das aufgerufene Makro an einer falschen Stelle der Hostanwendung auslösen, da sich der Cursor möglicherweise in einer anderen Position als erwartet befindet.

# nextFieldForDropDown Nur Web

Mit dieser Einstellung geben Sie an, dass die Cursorposition in das nächste Eingabefeld verschoben werden soll, wenn in einer Dropdown-Liste eine Auswahl getroffen wird. Der Standardwert für neue Projekte, die mit HATS V7.5.0.2 oder höher erstellt werden, ist **true**. Der Standardwert für Projekte, die mit älteren Versionen als HATS V7.5.0.2 erstellt wurden, ist **false**.

## **Notes:**

1. Diese Einstellung wird nicht als konfigurierbare Einstellung in der grafischen Benutzerschnittstelle angezeigt. Sie muss in der Quelle der Datei "application.hap" festgelegt werden (siehe unten).

<class name="com.ibm.hats.common.RuntimeSettings"> <setting name="nextFieldForDropDown" value="true"/> </class>

2. Diese Einstellung ist nur dann wirksam, wenn **Funktion für automatisches Springen zu nächstem Feld aktivieren** ausgewählt wird.

### **Überschreibmodus (anfänglich)**

Wählen Sie dieses Feld aus, damit der Überschreibmodus anfänglich aktiviert ist (falls dies vom Browser unterstützt wird). Wenn dieser Modus aktiviert ist, überschreibt Test, der in einem Eingabefeld eingeben wird, Zeichen für Zeichen den Text an der Cursorposition. Ist er nicht aktiviert, wird Text, der in einem Eingabefeld eingegeben wird, an der Cursorposition eingefügt, und der bereits vorhandene Text wird nach rechts verschoben. Der Benutzer kann diese Anfangseinstellung mit der Einfügetaste umschalten

### **Note:**

Spezielle Hinweise zu DBCS (Doppelbytezeichensatz) für die Verwendung dieser Funktion können Sie unter ["Überschreibmodus](#page-543-0) [\(anfänglich\)" on page 534](#page-543-0) nachlesen.

# **Gesamten Text bei Fokus auswählen**

Wählen Sie dieses Feld aus, damit der gesamte Text in einem Feld ausgewählt wird, wenn der Fokus auf das Feld gesetzt wird (dies entspricht dem normalen Verhalten einer Webanwendung). Wählen Sie dieses Feld ab, wenn der Text nicht ausgewählt werden soll, sobald der Fokus auf das Feld gesetzt wird. Dies entspricht dem normalen Verhalten eines Terminalemulators.

### **Notes:**

- 1. Bei Webanwendungen gilt Folgendes:
	- v Die Einstellung ist standardmäßig ausgewählt.
- v Diese Einstellung hat keinen Einfluss auf das Verhalten der Einstellung **Überschreibmodus (anfänglich)**.
- v Sie ist nur dann gültig, wenn der Internet Explorer als Browser für die Anwendung verwendet wird.
- 2. Bei Rich-Client-Anwendungen gilt Folgendes:
	- v Die Einstellung ist standardmäßig abgewählt.
	- v Bei Auswahl der Einstellung hat sie dieselbe Funktionsweise wie die Einstellung **Überschreibmodus (anfänglich)**. Zeichen werden überschrieben, wenn der Benutzer eine Eingabe im Feld vornimmt.
	- v Text wird nur dann ausgewählt, wenn über die Tastatur mit der Tabulatortaste in das Feld gewechselt wird. Wird mit der Maus auf das Feld geklickt, findet keine Auswahl des Textes statt.
- 3. Spezielle Hinweise zu DBCS (Doppelbytezeichensatz) für die Verwendung dieser Funktion können Sie unter ["Gesamten Text bei](#page-543-0) [Fokus auswählen" on page 534](#page-543-0) nachlesen.

### **Seite für Auslastung aktivieren** Nur Web

Wählen Sie dieses Feld aus, damit eine Nachricht zur Auslastung in Form einer Seite angezeigt wird soll, wenn vom Benutzer mehrere Anforderungen übergeben worden sind, bevor die Verarbeitung der ersten Anforderung abgeschlossen worden ist. Wählen Sie dieses Feld ab, wenn keine Nachricht zur Auslastung in Form einer Seite angezeigt werden soll. Ist die Option abgewählt, können Sie keine Anforderungen mehr übergeben, bis der Server eine Antwort zurückgibt.

### **Navigation per Pfeiltasten aktivieren** Nur RCP

Wählen Sie dieses Feld aus, damit in der wiedergegebenen Anzeige mit der Aufwärts-, Abwärts-, Rechts- und Linkspfeiltaste zu nicht geschützten Hostfeldern navigiert werden kann. Falls auf der Registerkarte "Wiedergabe" für das Fensterelement "Feld" die Einstellung **Cursorpositionierung auf geschützten Feldern zulassen** ebenfalls ausgewählt ist, können die Pfeiltasten zur Navigation auf nicht geschützte und auf geschützte Felder verwendet werden. Dies ist das normale Verhalten bei einer Terminalemulatoranwendung. Wählen Sie dieses Feld ab, wenn die Pfeiltasten nicht zur Navigation verwendet werden sollen.

Sie können diese Funktion für einzelne Umsetzungen selektiv inaktivieren, indem Sie die Methode "needsArrowKeyNavigationSupport" der entsprechenden Umsetzung wie im Folgenden dargestellt überschreiben: public boolean needsArrowKeyNavigationSupport(boolean preferredValue) { return false; }

Zur selektiven Aktivierung der Funktion geben Sie true anstelle von false zurück.

#### **Notes:**

- 1. Die Navigation basiert immer auf den Positionen der Hostfelder und nicht auf der Position eines Feldes in der Benutzerschnittstelle.
- 2. Wenn diese Funktion zusammen mit Anzeigenkombinationen verwendet wird, versucht der Algorithmus für die Berechnung des nächsten Eingabefelds zunächst, zu einem entsprechenden Feld zu navigieren, das sich in derselben Anzeige wie das aktuelle Feld befindet. Ist kein entsprechendes Feld vorhanden, wird die nächste Anzeige (die anhand der ID der Anzeige ermittelt wird) nach dem entsprechenden Eingabefeld durchsucht.

# Unterstützung des Eingabepuffers aktivieren Nur RCP

Wählen Sie dieses Feld aus, um die Eingabepufferunterstützung zu aktivieren. Wenn diese Funktion aktiviert ist, kann der Benutzer mit der Eingabe von Daten beginnen, die für Eingabefelder in der (oder den) folgenden vom Host gesendeten Anzeige(n) bestimmt sind, bevor diese empfangen und von HATS verarbeitet worden sind. Bei Empfang der nächste(n) Anzeige(n) sendet HATS die zuvor eingegebenen Daten (Eingabepufferdaten) einschließlich aller Tasten für die Übergabe der Eingabe an den Host.

Wenn für diese Anzeige(n) Anzeigenanpassungen vorhanden sind, werden alle in der Anpassung definierten Aktionen einschließlich der Anwendung von Umsetzungen ausgeführt. Die Eingabepufferdaten werden jedoch nicht wirklich in die wiedergegebene Umsetzung eingefügt, bevor die Übergabe an den Host erfolgt. Sie werden vielmehr direkt an den Host wie zuvor eingegeben gesendet, wobei die Umsetzung vollständig übergangen wird. Auf diese Weise funktioniert dieser Vorgang ganz ähnlich wie die Eingabepufferunterstützung eines Terminalemulators. Dies bedeutet für den Benutzer, dass Eingabepufferdaten jeweils der von jeder nativen Hostanzeige erwarteten Eingabe entsprechen müssen und nicht der von der angewendeten Umsetzung erwarteten Umsetzung.

Wenn Sie dieses Feld abwählen, wird die Einstellung für das **Feld für Eingabepuffer** im **Operatorinformationsbereich (OIA)** auf der Registerkarte **Wiedergabe** entfernt. Informationen zur Anzeige der Eingabepufferdaten im Operatorinformationsbereich (OIA) enthält ["Feld](#page-124-0) [für Eingabepuffer" on page 115.](#page-124-0)

### **Notes:**

- 1. Die Eingabepufferfunktion ist nur für AID-Hosttasten zusammen mit ihren Hostdaten (zum Beispiel benutzer-id[tab]kennwort[enter]) und Host-Navigationstasten (zum Beispiel **tab** und **home**) verfügbar.
- 2. Bei Anwendungstasten und Befehlen, wie zum Beispiel dem Befehl zum Trennen (Disconnect), der der Standardbefehl für die Tastenkombination **STRG+D** ist, steht die Eingabepufferung nicht zur Verfügung.
- 3. Die erneute Zuordnung von Tasten auf der Ebene des Plug-ins der RCP-Laufzeiterweiterung wird für Hosttasten und Befehle im Eingabepuffermodus unterstützt.

# **Inhaltsunterstützung für Makros**

Verwenden Sie diese Einstellungen, um auszuwählen, welche Makros für die Inhaltsunterstützung aktiviert werden sollen. Beim Bearbeiten eines Makros auf der Registerkarte **Source** des Macro Editor oder des Visual Macro Editor drücken Sie Strg+Leertaste zum Aufrufen der Inhaltsunterstützung.

### **Alle Makros**

Wählen Sie dieses Optionsfeld aus, um die Inhaltsunterstützung für alle Makros im Projekt zu aktivieren.

#### **Ausgewählte Makros**

Wählen Sie dieses Optionsfeld aus, um die Inhaltsunterstützung nur für die Makros zu aktivieren, die in der Liste der Makros ausgewählt wurden.

#### **Makros**

Wählen Sie aus, welche Makros für die Inhaltsunterstützung aktiviert werden sollen.

### **Alle auswählen**

Nur dann aktiviert, wenn das Optionsfeld **Ausgewählte Makros** ausgewählt ist. Klicken Sie auf diese Schaltfläche, um alle Makros in der Liste auszuwählen.

### **Alles abwählen**

Nur dann aktiviert, wenn das Optionsfeld **Ausgewählte Makros** ausgewählt ist. Klicken Sie auf diese Schaltfläche, um die Auswahl aller Makros in der Liste aufzuheben.

# **Portleteinstellungen**

Diese Einstellungen gelten nur bei HATS-Projekten für HATS-Standardportlets (JSR-168- oder JSR 286-Portlets). Sie können bei der Entwicklung einer Lösung mit Portletkommunikation hilfreich sein. Weitere Informationen finden Sie in ["Portletkommunikation" on page 453.](#page-462-0) Hinweise zur Verwendung der bidirektionalen Sprachunterstützung finden Sie unter ["Portlet-Unterstützung" on](#page-529-0) [page 520.](#page-529-0)

# **JSR 168-Portlets**

Mit diesen Einstellungen können Sie Eigenschaften definieren, die durch WebSphere Portal von anderen JSR 168-Portlets (HATS- oder sonstigen Portlets) auf dem Portalserver empfangen werden. Klicken Sie auf **Hinzufügen**, um eine neue Eigenschaft hinzuzufügen. Geben Sie im Feld "Eigenschaft" den Namen der empfangenen Eigenschaft ein. Der Name muss mit dem vom Sendeportlet verwendeten Eigenschaftsnamen übereinstimmen, beispielsweise mit dem Eigenschaftsnamen, der von der Aktion **Globale Variable senden** in einem HATS-JSR 168-Sendeportlet verwendet wird. Geben Sie im Feld "Globale Variable" den Namen der globalen Variablen ein, in der der Wert der empfangenen Eigenschaft gespeichert wird. Wenn die globale Variable indexiert ist, geben Sie den Index ein, der verwendet werden soll. Wählen Sie das Markierungsfeld **Gemeinsam** aus, wenn es sich um eine gemeinsame globale Variable handelt.

Sobald Sie auf **Fertig stellen** klicken, wird die Eigenschaft zur Datei "application.hap" des Projekts hinzugefügt. Außerdem wird eine WSDL-Datei (Web Services Description Language) erstellt, wenn noch keine solche Datei vorhanden ist, und in der WSDL-Datei wird eine Eigenschaft "receive" definiert. Der Name der WSDL-Datei lautet "<projektname>.wsdl". Die WSDL-Datei wird benötigt, um die Portlets mit dem Verbindungstool von WebSphere Portal zu verbinden. Die Datei "portlet.xml" wird so aktualisiert, dass sie auf die Position der WSDL-Datei verweist.

Wenn Sie auf **Entfernen** klicken, wird die Eigenschaft aus der Datei "application.hap" des Projekts, nicht jedoch aus der WSDL-Datei entfernt. Sie können die WSDL-Datei bearbeiten und die Eigenschaft im WSDL-Editor entfernen.

**Note:** Für den Fall, dass Sie die Eigenschaft nicht aus der WSDL-Datei entfernen, wird das HATS-Portlet dennoch ordnungsgemäß ausgeführt.

### **JSR 268-Portlets**

Mit diesen Einstellungen können Sie Ereignisse definieren, die durch WebSphere Portal von anderen JSR 268-Portlets (HATS- oder sonstigen Portlets) auf dem Portalserver empfangen werden. Klicken Sie auf **Hinzufügen**, um ein neues Ereignis hinzuzufügen. Geben Sie im Feld "Ereignisname" den Namen des empfangenen Ereignisses ein. Der Name muss mit dem vom Sendeportlet verwendeten Ereignisnamen übereinstimmen, beispielsweise mit dem

Ereignisnamen, der von der Aktion **Globale Variable senden** in einem HATS-JSR 268-Sendeportlet verwendet wird. Geben Sie im Feld "Globale Variable" den Namen der globalen Variablen ein, in der der Wert des empfangenen Ereignisses gespeichert wird.

**Note:** Ereignisnamen innerhalb eines Portlets müssen eindeutig sein.

Klicken Sie bei Bedarf auf **Erweitert**, um weitere Optionen festzulegen.

Geben Sie auf der Seite "Erweiterte Optionen" entweder **Globale Variable mit neuem Wert überschreiben** oder **Einzelnen Index der globalen Variablen mit neuem Wert überschreiben** an, wobei auch der zu überschreibende **Index** und der **Ereignisnutzdatentyp** des Objekts anzugeben sind. Verwenden Sie den Knopf **Durchsuchen**, um die Eingabe eines gültigen Werttyps zu unterstützen. Der von Ihnen ausgewählte Typ muss serialisierbar sein. Ist dies nicht der Fall, wird eine Fehlernachricht angezeigt. Der Typ muss auch mit dem vom Sendeportlet verwendeten Typ übereinstimmen, beispielsweise mit dem Typ, der von der Aktion **Globale Variable senden** in einem HATS-JSR 268-Sendeportlet verwendet wird. Wählen Sie das Markierungsfeld **Gemeinsam** aus, wenn es sich um eine gemeinsame globale Variable handelt.

**Note:** Die Spezifikation **Ereignisnutzdatentyp** wird nur bei JSR 286-Portlets unterstützt. Wenn Sie den Typparameter in einem JSR 168-Projekt manuell zur Quelle der Datei "application.hap" hinzufügen, wird er ignoriert.

Sobald Sie auf **Fertig stellen** klicken, wird das Ereignis zur Datei "application.hap" des Projekts hinzugefügt und die Datei "portlet.xml" wird aktualisiert. Es werden keine WSDL-Dateien in die JSR 286-Portletkommunikation einbezogen.

# **Quelle**

Auf der Registerkarte **Quelle** werden die Tags und Werte in der Datei "application.hap" für alle Einstellungen im Projekt angezeigt, die Sie ausgewählt oder für die Sie die Standardwerte übernommen haben. Wenn Sie auf den anderen Registerkarten im Projekteditor Änderungen vornehmen, ändern sich die auf der Registerkarte **Quelle** angezeigten Tags und Werte entsprechend.

Sie können die Tags und Werte in der Datei "application.hap" auch direkt ändern. Hierzu bearbeiten Sie die Quelle auf der Registerkarte **Quelle**. Die Änderungen werden dann auf den entsprechenden Registerkarten des Projekteditors wiedergegeben.

# **HATS-Benutzervorgaben verwenden**

Mit den HATS-Benutzervorgaben steuern Sie das Aussehen und Verhalten von HATS Toolkit. Die Benutzervorgaben erleichtern die Bedienung von HATS Toolkit oder vereinfachen Programmierungsaufgaben. Um mit den HATS-Benutzervorgaben zu arbeiten, klicken Sie auf **Fenster > Benutzervorgaben**, und wählen Sie in der Baumstruktursicht den Eintrag **HATS** aus. Die Kurzhilfe zu einer Benutzervorgabe können Sie aufrufen, indem Sie den Cursor auf die Option stellen und die Taste **F1** drücken.

Sie können die folgenden Benutzervorgaben ändern:

**Dateierweiterungen für bekannte Dateitypen verdecken** In der Sicht **HATS-Projekte** werden gängige Dateierweiterungen wie beispielsweise ".jsp" standardmäßig nicht angezeigt. Beispielsweise sind alle Dateien im Ordner **Schablonen** mit der Erweiterung ".jsp" versehen. Wählen Sie dieses Markierungsfeld ab, wenn alle Dateierweiterungen in der Sicht **HATS-Projekte** angezeigt werden sollen.

### **HATS-Tipps anzeigen**

HATS-Tipps enthalten nützliche Vorschläge für Erstbenutzer. Wenn die HATS-Tipps bei der Verwendung von HATS Toolkit nicht angezeigt werden sollen, wählen Sie dieses Markierungsfeld ab.

### **Migrationswarnung anzeigen**

ie können festlegen, ob HATS eine Migrationswarnung ausgeben soll, wenn Projekte gefunden werden, die noch auf Projekte von HATS Version 9.6 migriert werden müssen.

### **Zum Anzeigen des Terminalfensters auffordern**

Sie können festlegen, ob HATS einen Dialog mit der Frage ausgeben soll, ob das Anzeigeterminal beim Testen des Projekts mit der Option "Debug auf Server" (für Webprojekte) bzw. "Debug" (für Rich-Client-Projekte) aktiviert werden soll. Durch Auswahl des Markierungsfelds im aufgerufenen Dialogfeld kann diese Funktionsweise auch inaktiviert werden.

### **Warnung bei Extraktion verdeckter Felder anzeigen**

Sie können festlegen, ob HATS eine Dialogwarnung ausgeben soll, wenn ein verdecktes Feld in einer erfassten Anzeige festgestellt wird und eines der folgenden Ereignisse eintritt:

- Datenextraktion während der Aufzeichnung eines Makros mit einem aktiven Terminal
- Erstellung von Kriterien für die Anzeigenanpassung mittels einer erfassten Anzeige
- v Aufnahme einer neuen Aktion "Globale Variable extrahieren" mittels einer erfassten Anzeige

## **Vollständig qualifizierten Java-Klassennamen für Rich-Client-Artefakte anzeigen**

Wählen Sie dieses Feld aus, damit der vollständig qualifizierte Paketname für HATS-Java-Quellenartefakte (z. B. Rich-Client-Schablonen und Rich-Client-Umsetzungen) in der Sicht **HATS-Projekte** angezeigt wird. Standardmäßig ist dieses Feld nicht ausgewählt. In der Sicht **HATS-Projekte** wird bei dieser Einstellung nur der Java-Klassenname für das Artefakt angezeigt. Beispiel: Ein Rich-Client-Projekt enthält eine Umsetzung mit dem vollständig qualifizierten Namen myProj.transformations.SignOn. Standardmäßig wird nur SignOn im Ordner **Umsetzungen** der Sicht **HATS-Projekte** angezeigt. Bei Auswahl des Markierungsfeldes wird SignOn (myProj.transformations) angezeigt.

Diese Benutzervorgabe hat keinen Einfluss darauf, was im Order **Java-Quelle** der Sicht **HATS-Projekte** angezeigt wird.

#### **Warnung wegen inkompatibler JRE anzeigen**

Wenn HATS eine nicht kompatible JRE findet, kann es zur Warnung eine entsprechende Nachricht ausgeben. Bei Auswahl dieses Feldes wird in einem Dialog die Warnung ausgegeben, dass die aktuelle JRE mit HATS nicht kompatibel ist. Sie müssen die JRE manuell wechseln. Entfernen Sie die Markierung für dieses Feld, damit die Anzeige des Warnungsdialogs unterdrückt wird.

**Beim Starten der Workbench Lizenzeinstellungen überprüfen**

HATS überprüft die Lizenzeinstellungen von Projekten in einem Arbeitsbereich beim Start und fordert den Benutzer zur Aktualisierung der Lizenzeinstellungen auf, falls eines der Projekte nicht mit den übergeordneten Lizenzeinstellungen übereinstimmt. Wählen Sie dieses Markierungsfeld ab, um die Überprüfung der Lizenzeinstellungen beim Start zu inaktivieren.

### **Auswahlfilter**

In dieser Liste von Markierungsfeldern können Sie auswählen, welche Dateitypen in der Sicht **HATS-Projekte** angezeigt werden sollen. Wenn Sie beispielsweise allgemeine Bilder oder Style-Sheets in keinem Fall verwenden, können Sie die entsprechenden Markierungsfelder abwählen. Diese Dateien werden dann in der Sicht **HATS-Projekte** nicht angezeigt. Falls Benutzer mit wenig Vorkenntnissen keine Möglichkeit haben sollen, mit Makros oder Java-Quellendateien zu arbeiten, können Sie die Markierungsfelder für diese Dateien abwählen, die dann nicht angezeigt werden.

# **Benutzervorgaben für Host-Terminal**

# **Vor Debugging eines Makros Eingaben für alle Makroeingabeaufforderungen anfordern**

Bei Auswahl dieser Benutzervorgabe wird beim erstmaligen Debug eines Makros ein Dialog aufgerufen, in dem Sie die Werte für alle Eingabeaufforderungen auf einmal eingeben können. Ist die Benutzervorgabe nicht ausgewählt, wird in einem Dialog jeweils nur der Wert für die aktuelle Eingabeaufforderung angefordert, die vom Makro gerade verarbeitet wird. Sie müssen nacheinander für jede Eingabeaufforderung einen Wert eingeben. Diese Benutzervorgabe wird nur beim Debug eines Makros verwendet. Auf die Wiedergabe eines Makros in HATS Toolkit oder die Ausführung eines Makros bzw. einer HATS-Anwendung hat sie keinen Einfluss.

# **Warnung für Makro-Eingabeaufforderung/-Extraktionsnamen anzeigen**

Wählen Sie dieses Markierungsfeld aus, wenn Sie von HATS eine Warnung erhalten möchten, sobald Sie eine Makro-Eingabeaufforderung oder einen Extraktionsnamen eingegeben haben, deren bzw. dessen Verwendung bei Integrationsobjekten nicht zulässig ist.

# **Feste Schriftartgröße**

Diese Benutzervorgabe ist für Benutzer mit beeinträchtigtem Sehvermögen gedacht. Mit ihr können Sie angeben, dass die Größe des Textes im Host-Terminal bei einer Vergrößerung oder Verkleinerung des Fensters nicht geändert werden soll. Wenn Sie eine große Schrift benötigen, können Sie einen großen Wert für die feste Schriftartgröße festlegen und die verschiedenen Teile der Host-Terminal-Anzeige unter Verwendung der Schiebeleisten anzeigen.

# **Farben für Hervorhebungen bei Anzeigenerfassungen**

Mit Farben werden Eingabefelder, geschützte Felder, verdeckte Felder und Anzeigenbereiche kenntlich gemacht, die mit Mustern übereinstimmen. Über diese Benutzervorgaben können Sie die zu diesem Zweck eingesetzten Farben ändern.

Es gibt weitere Benutzervorgaben, die andere Verhaltensaspekte von HATS steuern. Um diese Benutzervorgaben zu verwenden, erweitern Sie den Eintrag **HATS** in der Baumstruktur der Benutzervorgaben, und klicken Sie auf eine der Unterkategorien:

## **Eingabehilfen**

### **Warnung für Erkennungsfehler durch akustisches Signal**

Wählen Sie dieses Feld aus, damit bei einem Erkennungsfehler (z. B. auf der Seite mit den Einstellungen für die Komponente "Subdatei") eine akustische Benachrichtigung (Tonsignal) ausgegeben wird. Dies ist hilfreich, wenn der Entwickler darüber benachrichtigt werden muss, dass ein Lesen des Nachrichtenbereichs mit einem Sprachausgabeprogramm erforderlich ist.

### **BMS-Import**

Diese Einstellung wird nur dann verwendet, wenn BMS-Quellendateien ohne den BMS-Importassistenten zum Ordner **Zuordnungen** im HATS-Projekt hinzugefügt werden.

### **Host-Codepage**

Hier wird die für die importierten BMS-Zuordnungen verwendete Codepage angegeben.

### **BMS-Dateicodepage**

Hier wird die Codepage für die BMS-Datei angegeben, die nach ihrer Übertragung an die Workstation verwendet wird.

### **Standard-Java-Pakete**

In dieser Anzeige konfigurieren Sie Standard-Java-Paketnamen für HATS-Artefakte, bei denen es sich um Java-Quellendateien handelt (Rich-Client-Umsetzungen, Rich-Client-Schablonen, Rich-Client-Makrosteuerroutinen, Geschäftslogik, angepasste Fensterobjekte, angepasste Komponenten und RESTful-Services). Ein Paketname bildet den ersten Teil eines vollständig qualifizierten Java-Klassennamens (z. B. hat der Java-Klassenname com.myCompany.MyClass den Paketnamen com.myCompany).

Wenn für ein neues Artefakt ein Paketname erstellt wird, wird die Zeichenfolge {project name} durch den Projektnamen ersetzt. Durch die Formatierung dieser Ersetzung wird sichergestellt, dass ein gültiger Paketname erstellt wird (Leerzeichen werden beispielsweise in Unterstreichungszeichen konvertiert).

### **Hostsimulation**

#### **TCP/IP-Portbereich**

Während der Traceaufzeichnung und -wiedergabe verwendet die HATS-Funktion für die Hostsimulationen einen Bereich von Ports, um die Hostkommunikation mit dem Host-Terminal oder der HATS-Anwendung aufzuzeichnen oder wiederzugeben. Es wird ein Portbereich verwendet, damit gleichzeitig für mehrere Sitzungen Traces aufgezeichnet und wiedergegeben werden können. In diesen Feldern können Sie den Portbereich festlegen. Der Standardanfangsport des Bereichs ist **7021**, der Standardendport ist **7050**.

## **Einstellungen für die Zeitverzögerung**

#### **Verzögerung**

Mit den Optionen in diesem Dropdown-Menü können Sie angeben, wie lange die Hostsimulation während der

Wiedergabe wartet, bevor Anforderungen vom Host-Terminal oder von der HATS-Anwendung beantwortet werden. Die Optionen lauten **Keine Verzögerung** (die Hostsimulation antwortet sofort mit der nächsten Anzeige), **Zufall** (die Hostsimulation verzögert die Antwort um einen zufälligen Zeitraum mit definierter Mindest- und Höchstdauer) sowie **Tatsächlich** (die Hostsimulation wartet so lange, wie es tatsächlich dauerte, bis die Anzeige während der Aufzeichnung aufgerufen wurde). Die Standardeinstellung ist **Keine Verzögerung**. Bei Auswahl von **Zufall** müssen Sie in den Feldern **Mindestwert** und **Höchstwert** einen Wertebereich für die Verzögerung festlegen.

### **Mindestwert (ms)**

Wenn Sie für die Option **Verzögerung** die Einstellung **Zufall** verwenden, legen Sie in diesem Feld durch einen Wert in Millisekunden fest, wie lange die Hostsimulation mindestens wartet, bevor sie bei der Wiedergabe mit der nächsten Anzeige antwortet.

### **Höchstwert (ms)**

Wenn Sie für die Option **Verzögerung** die Einstellung **Zufall** verwenden, legen Sie in diesem Feld durch einen Wert in Millisekunden fest, wie lange die Hostsimulation höchstens wartet, bevor sie bei der Wiedergabe mit der nächsten Anzeige antwortet.

### **Integrationsobjekt**

### **Integrationsobjekt beim Speichern eines Makros automatisch generieren**

Wählen Sie dieses Markierungsfeld aus, wenn bei jeder Speicherung eines Makros ein Integrationsobjekt generiert werden soll. Wählen Sie das Markierungsfeld ab, wenn Sie die Integrationsobjekte lieber manuell erstellen möchten. Informationen zur Erstellung von Integrationsobjekten für Makros finden Sie in [Chapter 13, "Integrationsobjekte verwenden," on page 393.](#page-402-0)

## **EJB-Access-Bean in HATS-EJB-Projekten bei Erstellung eines Integrationsobjekts automatisch generieren**

Wählen Sie dieses Markierungsfeld aus, wenn bei jeder Erstellung eines Integrationsobjekts eine EJB-Access-Bean in Ihrem HATS-EJB-Projekt generiert werden soll. Falls Sie die Benutzervorgabe **Integrationsobjekt beim Speichern eines Makros automatisch generieren** ausgewählt haben, wird zusammen mit dem Integrationsobjekt bei jeder Erstellung oder Änderung eines Makros eine EJB-Access-Bean erstellt.

### **Schablone zur Generierung von Integrationsobjekten**

Wenn Sie Schablonen für neue Integrationsobjekte erstellen (entsprechende Anweisungen enthält das Handbuch *HATS Web Application Programmer's Guide*) können Sie mit dieser Benutzervorgabe die Schablone angeben, die bei der Erstellung der Datei für das Integrationsobjekt verwendet werden soll.

## **Schablone zur Generierung von BeanInfo-Elementen für Integrationsobjekte**

Wenn Sie Schablonen für neue Integrationsobjekte erstellen (entsprechende Anweisungen enthält das Handbuch *HATS Web* *Application Programmer's Guide*) können Sie mit dieser Benutzervorgabe die Schablone angeben, die zur Definition einer BeanInfo-Datei für das Integrationsobjekt verwendet werden soll.

### **Zielplattform** Nur RCP

### **Zum Installieren von HATS-Laufzeit-Plug-ins auf der Zielplattform auffordern (nur Rich Client)**

Die HATS-Laufzeit-Plug-ins müssen auf einer Zielplattform installiert sein, damit ein HATS-Rich-Client-Plug-in in der lokalen Testumgebung für die Zielplattform getestet werden kann. Wenn Sie ein neues Projekt erstellen und dabei die Zielplattform auswählen oder die Zielplattform zu einem späteren Zeitpunkt ändern, stellt HATS Toolkit fest, ob die HATS-Laufzeit-Plug-ins auf der ausgewählten Zielplattform installiert sind. Wählen Sie dieses Feld aus, damit vom Toolkit die Aufforderung zur Installation der Laufzeit-Plug-ins ausgegeben wird, falls diese auf der Zielplattform nicht gefunden werden.

### **Umsetzung**

Die folgenden Benutzervorgaben werden verwendet, wenn Sie eine neue leere Umsetzung erstellen.

### **Freie Layouttabelle einschließen (nur Web)**

Bei Erstellung einer leeren Umsetzung wird aus dieser Einstellung die Standardhöhe und -breite der Tabelle abgerufen. Die Einstellung wird standardmäßig mit 100% initialisiert, sofern Sie keinen anderen Wert angeben. Bei Auswahl der Option **Pixel** im Dropdown-Menü können Sie Messwerte auch in Pixeln angeben.

**Note:** Falls nach der Tabelle eine Hostkomponente in die Umsetzung eingefügt wird, wird die wiedergegebene Komponente bei einer Ausführung auf dem Server nicht angezeigt, weil die Tabelle die Anzeige zu 100% belegt.

#### **Außer bei optimiertem Projekt für mobile Geräte**

Wählen Sie diese Benutzervorgabe aus, um die Aufnahme einer freien Layouttabelle in neue leere Umsetzungen bei Projekten zu verhindern, die für mobile Geräte optimiert wurden.

#### **Eigenschaftensicht nach Einfügen einer Hostkomponente öffnen**

Wählen Sie dieses Feld aus, damit die Sicht "Eigenschaften" geöffnet wird, nachdem Sie eine Hostkomponente in eine Umsetzung eingefügt haben.

### **Visual Macro Editor**

#### **Anzeigenaktionen standardmäßig anzeigen**

Wählen Sie diese Benutzervorgabe aus, damit Aktionen für Makroanzeigeobjekte standardmäßig angezeigt werden. Wählen Sie dieses Benutzervorgabe ab, damit die Aktionen standardmäßig ausgeblendet werden. Sie können in der Makroanzeige auf den Umschalter für Aktionen klicken, damit die Aktionen für die jeweilige Anzeige eingeblendet bzw. ausgeblendet werden. Diese Benutzervorgabe betrifft nur Makros, in zum ersten Mal in Visual Macro Editor geöffnet werden. Die Einstellung ist standardmäßig ausgewählt.

### **Anzahl angezeigter Anzeigenaktionen beschränken**

Gibt die maximale Anzahl von Aktionen an, die für ein Makroanzeigeobjekt angezeigt werden. Dies ist bei komplexen Makros nützlich, bei denen die Schnittstelle zu kompliziert wird, wenn alle Aktionen angezeigt werden. Der Standardwert ist **5**.

Wenn Sie die HATS-Benutzervorgaben ändern, werden die Ergebnisse sofort in HATS Toolkit angezeigt, sobald Sie auf **Anwenden** klicken. Klicken Sie auf **OK**, um die neuen Benutzervorgaben zu speichern und das Fenster "Benutzervorgaben" zu schließen. Durch Klicken auf **Abbrechen** können Sie das Fenster ohne Speicherung verlassen. Falls Sie auf **Abbrechen** klicken, werden nur diejenigen Änderungen verworfen, die Sie seit dem letzten Klicken auf **Anwenden** vorgenommen haben.

Sie können die Benutzervorgaben auf die Anfangswerte zurücksetzen, indem Sie auf **Standard wiederherstellen** klicken.

Falls Sie die in HATS Toolkit konfigurierten HATS-Benutzervorgaben auf andere Entwicklungsworkstations kopieren wollen, wählen Sie in der Menüleiste von Rational SDP die Menüfolge **Datei > Exportieren > Allgemein > Benutzervorgaben** aus, um die Benutzervorgaben als Datei ".epf" zu speichern. Übertragen Sie die Datei anschließend an alle Workstations, auf denen Sie sie verwenden wollen, oder stellen Sie die Datei über das Netz zur Verfügung. Wählen Sie **Datei > Importieren > Allgemein > Benutzervorgaben** aus, um die Datei mit den Benutzervorgaben zu importieren.

# **Andere Benutzervorgaben für Rational SDP verwenden**

Aussehen und Verhalten von HATS Toolkit können auch durch andere Benutzervorgaben beeinflusst werden, die in Rational SDP verfügbar sind.

Beispielsweise können Sie mit der Benutzervorgabe "Dekorationen für Bezeichnungen" andere Toolkits wie Java Compile und CVS in die Lage versetzen, HATS-Bezeichnungen und -Bilder, die in der Sicht "HATS-Projekte" angezeigt werden, mit Dekoratoren zu versehen. Bei einem Fehler kann neben der Datei eine rote Markierung angezeigt werden. Bei der Entnahme von Dateien aus einem CVS-Repository können neben den Dateinamen Versionsnummern angezeigt werden. So greifen Sie in Rational Application Developer auf die Benutzervorgabe "Dekorationen für Bezeichnungen" zu:

- 1. Wählen Sie in der Menüleiste die Optionen **Fenster > Benutzervorgaben** aus.
- 2. Erweitern Sie in der Baumstruktursicht die Einträge **Allgemein > Darstellung**.
- 3. Wählen Sie **Dekorationen für Bezeichnungen** aus.

#### **Notes:**

- a. In anderen Versionen von Rational SDP finden Sie die Benutzervorgaben für Dekoratoren in einer ähnlichen Position.
- b. Weitere Informationen finden Sie in der Hilfefunktion von Rational SDP. Suchen Sie dort nach dem Ausdruck Dekorationen für Bezeichnungen.

# **Chapter 6. Verbindungen verwalten**

Eine Verbindung ist eine Gruppe von Parametern (gespeichert in einer Datei ".hco"), die HATS zum Herstellen einer Verbindung zu Hostanwendungen verwendet. In HATS gibt es zwei Typen von Verbindungen: Standardverbindungen (die auch als Umsetzungen bezeichnet werden) und Hintergrundverbindungen. Jede HATS-Anwendung besitzt eine Standardverbindung für die Hostanwendung, deren Anzeigen durch HATS umgesetzt werden. Alle anderen Verbindungen in einer HATS-Anwendung werden als "Hintergrundverbindungen" bezeichnet. Diese Verbindungen können von Integrationsobjekten oder der Aktion "Makrotransaktion ausführen" eines Anzeigenereignisses verwendet werden. Anzeigen aus Hintergrundverbindungen werden von HATS nicht umgesetzt. Es besteht jedoch die Möglichkeit, die Verbindung, die als Standardverbindung behandelt werden soll, dynamisch auszuwählen. Weitere Informationen finden Sie unter ["Beim](#page-132-0) [Überschreiben von Parametern zu verwendenden Verbindungstyp auswählen" on](#page-132-0) [page 123.](#page-132-0)

Bei Hintergrundverbindungen kann es sich um Instanzen von anderen Verbindungen handeln, die zum gleichen Host wie die Standardverbindung bestehen, oder um Verbindungen zu gänzlich anderen Back-End-Hosts. Über Hintergrundverbindungen können Sie mit anderen Hosts interagieren. Mit zuvor aufgezeichneten Makros können Sie Daten erfassen, Daten eingeben oder Daten zwischen Hosts austauschen. Diese Daten können auch mit der Standardverbindung kombiniert werden. Auf diese Weise können Sie Transaktionen auf anderen Hosts automatisieren wie auch die Standardverbindung der Benutzer umsetzen. Hintergrundverbindungen können in einem Pool zusammengefasst sein.

VT-Hosts sind auf Hintergrundverbindungen eingeschränkt. Falls Sie die VT-Verbindung als eine der Hintergrundverbindungen einsetzen, kann sie zur Aufzeichnung von Makros und zur Ausführung von Integrationsobjekten verwendet werden. Weitere Informationen finden Sie unter ["Makrotransaktion](#page-197-0) [ausführen" on page 188.](#page-197-0)

# **Verbindung erstellen**

Mit dem Assistenten "Verbindung erstellen" können Sie weitere Verbindungskonfigurationen erstellen. Für den Zugriff auf diesen Assistenten verwenden Sie das Popup-Menü in der Sicht "HATS-Projekte", entweder die Optionen **HATS > Neu > Verbindung** oder **Datei > Neu > HATS-Verbindung** in der Menüleiste bzw. das Symbol **HATS-Verbindung erstellen** in der Symbolleiste.

Im aufgerufenen Assistenten "Verbindung erstellen" können Sie das Zielprojekt in einer Dropdown-Liste auswählen, einen Namen sowie eine Beschreibung für die Verbindung vergeben und feststellen, wo die Verbindungsdefinition gespeichert ist. Klicken Sie auf **Weiter**, nachdem Sie diese Elemente angegeben haben.

Anschließend wird die Seite **Verbindungseinstellungen** aufgerufen. Der Assistent benötigt grundlegende Informationen zur Verbindung. Hierzu gehören der Hostname, der Port, der Terminaltyp, die Codepage und die Anzeigegröße. Details zu diesen Einstellungen finden Sie unter ["Basis" on page 150.](#page-159-0)

In diesem Assistenten können Sie außerdem einige erweiterte Verbindungseinstellungen angeben. Welche erweiterten Einstellungen für die Verbindung angezeigt werden, ist vom Verbindungstyp abhängig. Bei einer 5250-Verbindung können Sie die Workstation-ID konfigurieren. Falls Sie eine 3270E-Verbindung verwenden, können Sie den LU-Namen oder den Poolnamen konfigurieren. Bei 5250W-, 3270- und VT-Verbindungen wird eine Einstellung für die Workstation-ID oder die LU nicht unterstützt. Details zu diesen Einstellungen finden Sie unter ["Erweitert" on page 151.](#page-160-0)

# **Verbindungseditor**

Im Verbindungseditor können Sie die Konfigurationen Ihrer Verbindungen anpassen. Er besteht aus den folgenden Registerkarten: Übersicht, Basis, Erweitert, Drucken, Anzeigenverarbeitung, Sicherheit, Poolverwendung, Makros, Benutzerliste und Quelle.

# **Übersicht**

Auf der Registerkarte **Übersicht** des Verbindungseditors sind die meisten Verbindungseinstellungen zusammengefasst, die Sie bei der Erstellung der Verbindung angegeben haben. Auf dieser Registerkarte können Sie lediglich die Beschreibung der Verbindung ändern.

Die Abschnittsüberschriften auf der Registerkarte **Übersicht** sind Links zu den anderen Registerkarten des Verbindungseditors.

# **Basis**

Die Registerkarte **Basis** enthält die Basiseinstellungen für die Verbindung. Hierzu gehören auch die Einstellungen, die anfänglich mit dem Assistenten "Verbindung erstellen" konfiguriert wurden. Die folgenden Einstellungen können geändert werden:

#### **Hostname**

Hier ist der Name des Hosts angegeben, zu dem die Verbindung hergestellt wird. Es handelt sich entweder um den Namen oder um die IP-Adresse des Telnet-Servers. Bei 5250W-Verbindungen ist dies entweder der Name oder die IP-Adresse des WebFacing-Servers (weitere Informationen finden Sie unten in der Beschreibung für das Feld **Typ**).

Host On-Demand Version 8 unterstützte Internet Protocol Version 6 (IPv6). WebSphere Application Server Version 6 unterstützt ebenfalls IPv6. Bei HATS können Sie eine IPv6-Adresse konfigurieren, um die Vorzüge dieser Funktionalität auf Plattformen zu nutzen, auf denen sie unterstützt wird.

- **Note:** HATS kann IPv6 nur unter Linux, Solaris und AIX® unterstützen. Bei einer HATS Toolkit-Umgebung mit Windows bestehen gewisse Einschränkungen für IPv6-Adressen. Daher können Sie bei Verwendung dieses Adressentyps das Host-Terminal-Feature nicht verwenden und keinen Test auf einem lokalen Testserver vornehmen.
- <span id="page-159-0"></span>**Typ** Hier ist der Typ der Hostsitzung für die Verbindung angegeben, z. B. 3270, 3270E, 5250, 5250W, VT-Hosts (VT52, VT100, VT420\_7 und VT420\_8).

### **Notes:**

1. HATS unterstützt bei einer Umsetzungsverbindung (Standardverbindung) nur die Verbindungstypen 3270, 3270E, 5250 und 5250W.

- 2. Für eine Hintergrundverbindung kann ein beliebiger Typ verwendet werden.
- 3. Weitere Informationen zu 5250W-Verbindungen finden Sie unter ["HATS-Verbindung zu einem WebFacing-Server" on page 463.](#page-472-0)
- 4. VT220 und VT320 sind Untergruppen von VT420. Geben Sie zur Unterstützung von VT220- oder VT320-Hosts in HATS entweder VT420\_7 (wenn Ihr VT-Host 7-Bit-Befehle sendet) oder VT420\_8 (wenn Ihr VT-Host 8-Bit-Befehle sendet) an.
- **Port** Hier ist die Nummer des Ports angegeben, über den die Verbindung hergestellt wird. Normalerweise wird für Telnet-Server Port 23 und für WebFacing-Server Port 4004 verwendet. Falls Sie eine andere Portnummer verwenden, müssen Sie diese hier angeben.

### **Codepage**

Dieses Feld enthält die Codepage, die für die Verbindung verwendet wird. Wählen Sie die Codepage für Ihren Back-End-Host aus.

### **Notes:**

- 1. Bei Auswahl einer bidirektionalen Codepage lesen Sie die Angaben unter ["Umkehrung der Anzeigenrichtung für Benutzer ermöglichen" on](#page-522-0) [page 513.](#page-522-0)
- 2. Falls Sie die Codepage 420 für Arabisch auswählen, lesen Sie die Informationen unter ["Selektive Gestaltung für Arabisch" on page 524](#page-533-0) und ["Eintrag von Arabic-Western-Ziffern inaktivieren" on page 525.](#page-534-0)
- 3. Wenn Sie die Codepage 937 für traditionelles Chinesisch bei einer 5250-Verbindung auswählen und die Verwendung von Zeichen mit Akzenten unterstützt werden soll, finden Sie unter ["Zeichen mit Akzent](#page-506-0) [in Codepage 937 verwenden" on page 497](#page-506-0) entsprechende Anweisungen.

### **Anzeigegröße**

Hier ist die Anzeigegröße der Hostverbindung angegeben. Die Anzeigegröße definiert die Anzahl der Zeilen und Spalten in der Hostanzeige.

**Note:** Die gültigen Werte für die Anzeigegröße variieren je nach verwendeter Codepage und ausgewähltem Hostsitzungstyp.

### **Hostsimulation anstelle einer aktiven Verbindung verwenden**

Wählen Sie dieses Feld aus, damit alle Verbindungsaktionen für diese Verbindung (z. B. **Host-Terminal öffnen**, **Ausführen** oder **Ausführen auf Server**) die Tracewiedergabe der Hostsimulation anstelle einer aktiven Verbindung verwenden. Bei Auswahl dieses Feldes müssen Sie außerdem in der Dropdown-Liste die zu verwendende Tracedatei auswählen. Weitere Informationen finden Sie in [Chapter 17, "Hostsimulation verwenden," on](#page-438-0) [page 429.](#page-438-0)

**Note:** Diese Option kann nur dann ausgewählt werden, wenn das Projekt einen Trace für die Hostsimulation enthält.

# <span id="page-160-0"></span>**Erweitert**

Die Registerkarte **Erweitert** enthält erweiterte Einstellungen für die Verbindung, jedoch nicht die Einstellungen, die anfänglich mit dem Assistenten "Verbindung erstellen" konfiguriert wurden. Zur Änderung der Basiseinstellungen (Host,

Sitzungstyp, Port, Codepage und Anzeigegröße) verwenden Sie die Registerkarte "Basis". Auf der Registerkarte "Erweitert" können Sie die folgenden erweiterten Einstellungen ändern:

Bei 3270E-Verbindungen können Sie einen LU-Namen oder LU-Poolnamen für die Verbindung angeben. Zur Angabe des LU-Namens oder des LU-Poolnamens sind vier Optionen verfügbar. Wählen Sie eine der folgenden Optionen aus:

### **Kein (Server zugeordnet)**

Klicken Sie auf diese Option, wenn der Telnet-Server die logische Einheit (LU) zuordnen soll. Diese Option kann bei der Poolverwendung eingesetzt werden.

### **Benutzer auffordern**

Klicken Sie auf diese Option, wenn der LU-Name vom Benutzer angefordert werden soll. Wenn die Poolverwendung aktiviert ist, sollte diese Option nicht verwendet werden.

### **Angegebenen Wert verwenden**

Mit dieser Option können Sie den zu verwendenden LU-Namen oder LU-Poolnamen angeben. Falls Sie das Verbindungspooling verwenden wollen, können Sie den Namen eines LU-Pools angeben, der groß genug für die Unterstützung des von Ihnen definierten Verbindungspools ist.

## **HTTP-Sitzungsvariable verwenden** Nur Web

Klicken Sie auf diese Option, wenn Sie den Inhalt der HTTP-Sitzungsvariablen als LU-Namen oder als LU-Poolnamen angeben wollen. Wenn die Poolverwendung aktiviert ist, sollte diese Option nicht verwendet werden.

Bei 5250-Verbindungen können Sie eine Workstation-ID für die Verbindung angeben. Zur Angabe der Workstation-ID sind vier Optionen verfügbar. Wählen Sie eine der folgenden Optionen aus:

### **Kein (Server zugeordnet)**

Klicken Sie auf diese Option, wenn der Telnet-Server die Workstation-ID zuordnen soll. Diese Option kann bei der Poolverwendung eingesetzt werden.

### **Benutzer auffordern**

Klicken Sie auf diese Option, wenn die Workstation-ID vom Benutzer angefordert werden soll. Wenn die Poolverwendung aktiviert ist, sollte diese Option nicht verwendet werden.

### **Angegebenen Wert verwenden**

Klicken Sie auf diese Option, wenn Sie eine Zeichenfolge bereitstellen wollen, aus der die Workstation-ID erstellt wird Diese Option kann bei der Poolverwendung eingesetzt werden, falls ein Platzhalter für die Workstation-ID angegeben wird.

<span id="page-161-0"></span>Bei 5250-Verbindungen kann der Parameter für die Workstation-ID Platzhalterzeichen enthalten. Die Workstation-ID definiert den Namen der Workstation. Das erste Zeichen muss ein Buchstabe (A-Z), ein Dollarzeichen (\$), ein kommerzielles A (@) oder ein Nummernzeichen (#) sein. Für die übrigen Zeichen können A-Z, 0-9, \$, @, #, . (Punkt) und \_ (Unterstreichungszeichen) verwendet werden. Falls Sie dieses Feld nicht ausfüllen, wird durch den Host automatisch eine Workstation-ID zugeordnet. Der HATS-Server kann für eine Sitzung eine neue und nicht beliebige Workstation-ID generieren. Schlüsselwörter und Sonderzeichen im Feld für die Workstation-ID können dazu führen, dass alle oder einige

der folgenden Informationen im Wert für die Workstation-ID ersetzt werden, der an den Telnet-Server gesendet wird:

- Kurze Sitzungs-ID (\*)
- Sitzungstyp-ID  $(\%)$
- ID für Kollisionsvermeidung (=)

Wenn die ID für die Kollisionsvermeidung angegeben ist, ermöglicht dies die Generierung einer neuen Workstation-ID, falls der Telnet-Server den vorherigen Namen zurückweist (was vorkommen kann, wenn der alte Name auf dem IBM i-Server bereits verwendet wird.)

Werden Platzhalter im Feld für die Workstation-ID kombiniert, ist der HATS-Server in der Lage, automatisch mehrere ID-Varianten zu generieren, damit die Verbindung vom Host akzeptiert wird. Dies verringert die zum Verbinden der Sitzung benötigte Zeit, da der Host eine Anforderung an den Client für eine gültige Workstation-ID seltener erneut absetzen muss.

Platzhalterzeichen können im Feld für die Workstation-ID mehrmals angegeben und beliebig mit anderen alphanumerischen Zeichen kombiniert werden (z. B. N=A=M=E, NAME== usw.). Mit jeder Verwendung eines Platzhalterzeichens verringert sich die Wahrscheinlichkeit, dass eine Workstation-ID generiert wird, die bereits von einer anderen Sitzung beansprucht wird:

- Bei der Verwendung von zwei Platzhaltern [=] beträgt die Wahrscheinlichkeit der Kopie einer bestehenden ID 1:50.
- v Bei der Verwendung von drei Platzhaltern [=] beträgt die Wahrscheinlichkeit der Kopie einer bestehenden ID 1:300.
- · Die Anzahl der generierten eindeutigen Namen liegt ca. bei 36<sup>n</sup>. Hierbei steht *n* für die Anzahl der Gleichheitszeichen [=].

Beispiel: Bei der Eingabe von "NA=ME" für die Workstation-ID kann das eine Gleichheitszeichen [=] die Generierung von 36 eindeutigen IDs auslösen, die die angegebenen alphanumerischen Zeichen (N, A, M, E) verwenden. Wird ein zweites Gleichheitszeichen [=] hinzugefügt, kann die Generierung von ungefähr 1296 eindeutigen IDs ausgelöst werden usw.

# **HTTP-Sitzungsvariable verwenden** Nur Web

Klicken Sie auf diese Option, wenn Sie den Inhalt der HTTP-Sitzungsvariablen als Workstation-ID angeben wollen. Wenn die Poolverwendung aktiviert ist, sollte diese Option nicht verwendet werden. In der angegebenen Zeichenfolge können auch Platzhalterzeichen verwendet werden. Weitere Informationen finden Sie unter ["Angegebenen](#page-161-0) [Wert verwenden" on page 152.](#page-161-0)

Im Abschnitt **Konfigurieren Sie optionale erweiterte Verbindungseinstellungen** können Sie zusätzliche Sitzungsparameter für IBM Host On-Demand hinzufügen, ändern oder entfernen. Hierzu verwenden Sie die Knöpfe rechts neben der Tabelle mit den Parametern. Wenn Sie auf **Hinzufügen** klicken, können Sie in der Dropdown-Liste neben dem Feld **Name** einen Parameter auswählen und dann den Wert im Feld "Wert" eingeben. Einige Parameter werden auf anderen Registerkarten des Verbindungseditors festgelegt. Wenn Sie versuchen, sie hier zu definieren, wird eine Warnung ausgegeben. Weitere Informationen erhalten Sie, wenn Sie im Host On-Demand Knowledge Center unter der Adresse [http://www-01.ibm.com/support/knowledgecenter/SSS9FA\\_11.0.0/](http://www-01.ibm.com/support/knowledgecenter/SSS9FA_11.0.0/com.ibm.hod.doc/WebSphereHOD.htm) [com.ibm.hod.doc/WebSphereHOD.htm](http://www-01.ibm.com/support/knowledgecenter/SSS9FA_11.0.0/com.ibm.hod.doc/WebSphereHOD.htm) nach dem Ausdruck Sitzungsparameter suchen.

### **Notes:**

- 1. Parameter, für die es auf den Registerkarten "Basis" und "Erweitert" gesonderte Felder gibt, können in dieser Tabelle nicht eingegeben werden. Sie müssen jeweils unter Verwendung ihres speziellen Feldes geändert werden.
- 2. Parameter für die Druckunterstützung, die hier hinzugefügt werden, werden ignoriert. Die Parameter für die Druckunterstützung können Sie auf der Registerkarte "Drucken" hinzufügen. Weitere Informationen können Sie unter ["Drucken"](#page-163-0) nachlesen.
- 3. Bei 3270E-Verbindungen ist der Parameter **negotiateCResolution** standardmäßig auf **true** gesetzt. Unter ["Konfliktlösung mit z/OS](#page-569-0) [Communications Server" on page 560](#page-569-0) finden Sie weitere Informationen sowie Anweisungen, falls Sie diese Einstellung in **false** ändern möchten.

Mit den übrigen Einstellungen auf der Registerkarte "Erweitert" können Sie Folgendes angeben:

- v Nur eine Verbindung mit jeder Benutzer-ID zulassen
- Verbindungsversuch nach angegebener Anzahl Sekunden abbrechen
- Trennungsversuch nach angegebener Anzahl Sekunden abbrechen

Spezielle Hinweise für DBCS beim Anzeigen und Drucken von benutzerdefinierten Zeichen (UDC) finden Sie unter ["Mit benutzerdefinierten Zeichen arbeiten" on](#page-546-0) [page 537.](#page-546-0)

# **Drucken**

Auf der Registerkarte **Drucken** geben Sie die Einstellungen für die Druckunterstützung der Verbindung an. Die Druckunterstützung ist nur bei 3270E-, 5250- und 5250W-Standardverbindungen verfügbar.

**Note:** In Projekten, die für mobile Geräte optimiert wurden, ist die Druckunterstützung nicht verfügbar, und die Registerkarte "Drucken" wird nicht angezeigt.

Wählen Sie das Markierungsfeld **Druckunterstützung aktivieren** aus, wenn die Druckunterstützung verwendet werden soll.

### **Druckeinstellungen bei 3270E-Verbindungen**

Bei 3270E-Verbindungen gelten die Standarddruckeinstellungen für Adobe Portable Document Format (PDF). Bei Verwendung des Formats "PDF" können Sie im Abschnitt **Eigenschaften für Adobe-PDF-Datei** das Papierformat, die Seitenausrichtung und die Schriftart auswählen, die für Druckjobs verwendet werden sollen. Die Liste der Schriftarten, unter denen Sie eine Auswahl treffen können, ist von der verwendeten Codepageeinstellung für die Verbindung abhängig. Weitere Informationen zur Codepage finden Sie in [Chapter 22,](#page-502-0) ["Sprachunterstützung," on page 493.](#page-502-0)

Um andere, nicht standardmäßige Druckeinstellungen anzugeben, können Sie den Abschnitt **Initialisieren** und die Tabelle **Name/Wert** verwenden.

Verwenden Sie den Knopf **Initialisieren**, um eine Startgruppe von Druckeinstellungen in der Tabelle **Name/Wert** hinzuzufügen, die auf dem Druckszenario basiert, das Sie im Dropdown-Feld ausgewählt haben. Drei Druckszenarios werden als Startgruppen bereitgestellt, von denen die folgenden Druckeinstellungen generiert werden:

<span id="page-163-0"></span>• Standarddruck (Adobe-PDF-Format)

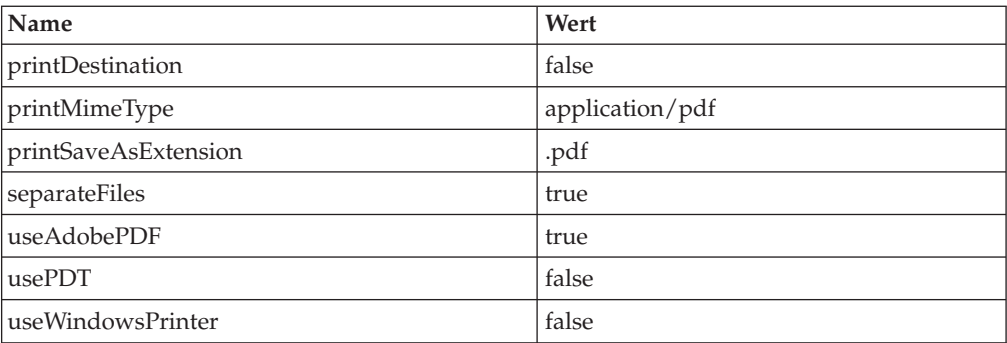

v Einfache Textdateien (Klartextformat)

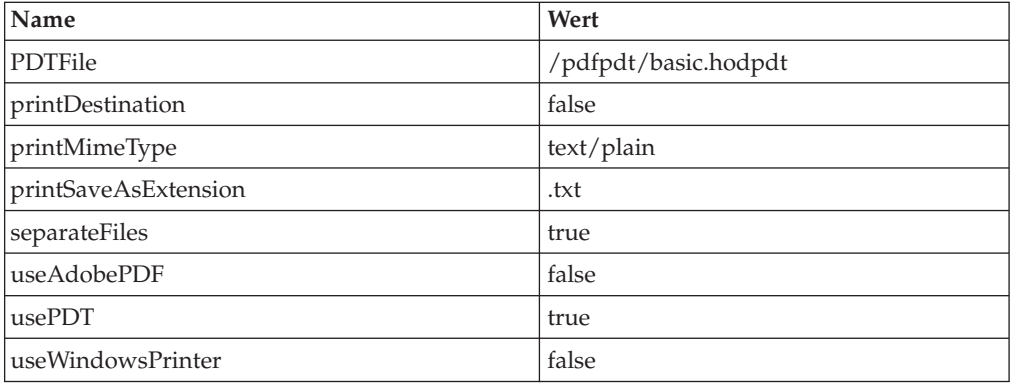

• Direkt an mit Server verbundenen Standard-Windows-Drucker Nur Meb bzw.

Direkt an Standard-Windows-Drucker Nur RCP

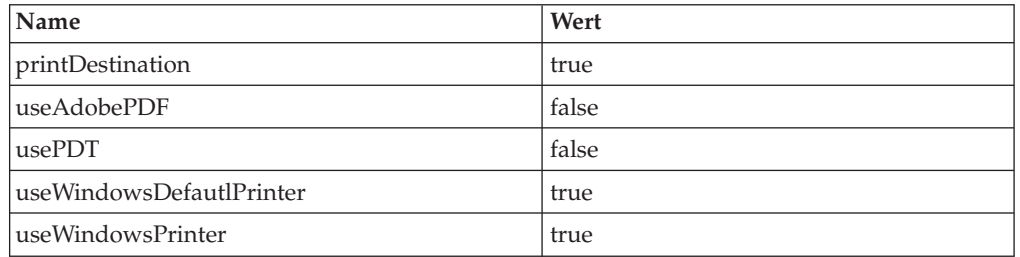

Die Verwendung des Knopfes **Initialisieren** ist optional. Falls beim Klicken auf den Knopf bereits Werte in der Tabelle enthalten sind, wird die Warnung ausgegeben, dass die aktuellen Einstellungen ersetzt werden. Sie können den Vorgang durch Klicken fortsetzen oder abbrechen.

Mit den Knöpfen **Hinzufügen**, **Bearbeiten** und **Entfernen** können Sie eigene Druckeinstellungen einfügen oder in der Tabelle bereits vorhandene Einstellungen ändern. Wenn Sie auf den Knopf **Hinzufügen** klicken, wird ein Kombinationsfeld mit einer Liste mit allen unterstützten Einstellungen aus der Liste der Druckereinstellungen für WebSphere Host On-Demand angezeigt.

Um beispielsweise die 3270E-PDF-Druckausgabe besser zu steuern, können Sie die folgenden Einstellungen hinzufügen:

### **charsPerInch**

Zeichen pro Zoll. Diese Einstellung gibt die Anzahl der Zeichen an, die pro

Zoll gedruckt werden. Auf einer Windows-Plattform stehen drei Werte (10, 12 und 17) zur Auswahl. Der Standardwert ist 10.

### **linesPerInch**

Zeilen pro Zoll. Gibt die Anzahl der Zeilen pro Zoll an. Auf einer Windows-Plattform stehen fünf Werte (2, 3, 4, 6 und 8) zur Auswahl. Der Standardwert ist 6.

## **maxCharsPerLine**

Maximale Zeichen pro Zeile. Gibt die maximale Anzahl der Zeichen pro Zeile an, die auch als maximale Druckposition oder maximale Darstellungsposition (MPP) bezeichnet wird. Geben Sie einen Wert zwischen 1 und 255 ein. Der Standardwert ist 80.

### **maxLinesPerPage**

Maximale Zeilen pro Seite. Gibt die maximale Anzahl der Zeilen pro Seite einschließlich des oberen und des unteren Randes an. Dieser Wert wird auch als maximale Seitenlänge bezeichnet (MPL). Geben Sie einen Wert zwischen 1 und 255 ein. Der Standardwert ist 66.

### **RTLfile**

Diese Einstellung dient zum Drucken von Dateien von rechts nach links bei Anwendungen für bidirektionale Sprachen. Geben Sie "true" an, um eine Datei so zu drucken, wie sie in einer Anzeige von rechts nach links dargestellt ist. Der Standardwert lautet "false".

### **Notes:**

- 1. Die Option für die Druckausgabe auf einem Standard-Windows-Drucker, der mit der Workstation eines Benutzers verbunden ist, wird nur bei HATS-Rich-Client-Anwendungen unterstützt.
- 2. Die Druckausgabe auf einem Standard-Windows-Drucker, der mit WebSphere Application Server verbunden ist, wird nur bei HATS-Webanwendungen unterstützt.
- 3. Die HATS-3270E-Druckausgabe unterstützt den Transparenzbefehl zum Senden unverarbeiteter Druckdaten im Druckjob nicht.
- 4. Weitere Informationen zur Unterstützung von JIS2004 (Japanisch) finden Sie unter ["JIS2004-Unterstützung für PDT-Drucken und Druckausgabe in Datei in](#page-509-0) [3270E-Sitzungen" on page 500.](#page-509-0)

Weitere Informationen finden Sie unter ["Druckunterstützung für das Projekt](#page-418-0) [definieren" on page 409.](#page-418-0)

# **Druckeinstellungen bei 5250- und 5250W-Verbindungen**

Wenn Sie bei 5250- und 5250W-Verbindungen das Markierungsfeld **Druckunterstützung aktivieren** auswählen, müssen Sie die Webadresse des Fensters "Druckausgabe" von System i® Access for Web angeben. Die Standardwebadresse lautet "http://*hostname*/webaccess/iWASpool". Hierbei steht *hostname* für den Namen des 5250- oder 5250W-Hosts. Der Benutzer der Anwendung kann die Druckoptionen im Fenster "Druckausgabe" von iSeries Access für Web festlegen. Weitere Informationen finden Sie unter ["Druckunterstützung für das Projekt definieren" on page 409.](#page-418-0)

# **Anzeigenverarbeitung**

Auf der Registerkarte **Anzeigenverarbeitung** können Sie festlegen, wie eine leere Anzeige beim Verbindungsstart verarbeitet und der Anzeigenaufbau gehandhabt werden soll. Diese Einstellungen gelten nur bei einer Verbindung, die als Standardverbindung verwendet wird.

Wenn das Anwendungsereignis "Verbinden" die Aktion "Standardverbindung abrufen" verarbeitet, versucht HATS, eine Verbindung zum Host herzustellen. Falls dieser Verbindungsversuch nicht erfolgreich abgeschlossen wird, wird die Anwendung mit einer Fehlerseite beendet. Ist der Verbindungsversuch erfolgreich, kann die Hostanzeige gemäß den auf dieser Seite angegebenen Zeitgebern für die Anzeige aufgebaut werden. Diese Zeitgeber werden auch zum Aufbau der Hostanzeige verwendet, der nach Abschluss eines Ereignisses für eine angepasste Anzeigenerkennung, beim Anwendungsereignis "Leere Anzeige" (sofern konfiguriert) und beim Ereignis "Nicht übereinstimmende Anzeige" erfolgt. Eine detaillierte Beschreibung der Algorithmen und Einstellungen für den Anzeigenaufbau finden Sie in [Appendix B, "HATS-Anzeigenaufbau - Referenz," on](#page-562-0) [page 553.](#page-562-0)

Mit den Einstellungen unter **Wenn eine leere Anzeige beim Verbindungsstart empfangen wird** können Sie die Maßnahme auswählen, die ergriffen werden soll, wenn die Hostanzeige nach einer erfolgreichen Verbindung zum Host leer bleibt. Auf diese Weise erhält der Host Zeit, um die Anzeige wie oben erläutert aufzubauen. Zur Auswahl stehen die folgenden Optionen:

# **Bis zum Ablauf des Verbindungszeitlimits warten, bevor mit Fehler beendet**

**wird** Bei dieser Option beendet HATS die Anwendung mit einer Fehlerseite, wenn die Hostanzeige nach dem erfolgreichen Aufbau einer Verbindung zum Host leer bleibt.

### **Leere Anzeige anzeigen**

Bei dieser Option setzt HATS die Verarbeitung der Anzeigenerkennung auch dann fort, wenn die Hostanzeige nach dem erfolgreichen Aufbau einer Verbindung zum Host leer bleibt.

Um sicherzustellen, dass für die Benutzer keine leere Anzeige ausgegeben wird, können Sie ein Anzeigenerkennungsereignis zur Verarbeitung einer leeren Anzeige in die Liste "Ereignispriorität" aufnehmen oder Aktionen zum Anwendungsereignis "Leere Anzeige" hinzufügen, mit denen die leere Anzeige verarbeitet wird. Das Anwendungsereignis "Nicht übereinstimmende Anzeige" gibt für den Benutzer standardmäßig eine leere Hostanzeige aus. Weitere Informationen zu Anzeigenerkennungsereignissen finden Sie unter ["Prioritäten für](#page-125-0) [Anzeigenereignisse" on page 116.](#page-125-0) Zusätzliche Angaben zu Anwendungsereignissen enthält der Abschnitt ["Anwendungsereignisse" on](#page-126-0) [page 117.](#page-126-0)

### **Hosttaste senden**

Diese Option sendet eine Hostfunktionstaste an den Host, falls die Anzeige nach dem erfolgreichen Aufbau einer Verbindung zum Host leer bleibt. Diese Taste wird ein einziges Mal gesendet, der Aufbau der Anzeige wird zugelassen, und HATS setzt anschließend die Verarbeitung der Anzeigenerkennung fort. In der Dropdown-Liste können Sie die Taste auswählen, die gesendet werden soll. Diese Option ist nützlich, wenn der Host immer eine leere Eingangsanzeige ausgibt und Benutzer eine bestimmte Funktionstaste (z. B. zur Systemanforderung) übergeben müssen, damit der Host eine neue Anzeige ausgibt.

Mit der Option **Anzeigezeitgeber** können Sie konfigurieren, wie lange das vollständige Senden der Anzeigen vom Host an die HATS-Laufzeit abgewartet wird. Situationen für die Verwendung dieser Zeitgeber sind in [Appendix B,](#page-562-0) ["HATS-Anzeigenaufbau - Referenz," on page 553](#page-562-0) beschrieben. Sie können die folgenden Einstellungen angeben:

### **Mindestwartezeit für erste Hostanzeige**

Der Standardwert beträgt 2000 Millisekunden. Dies ist die Mindestzeitdauer, die die Anwendung auf das Eintreffen der Aktualisierungen für die Eingangsanzeige wartet, nachdem die Hostverbindung bereitgestellt wurde. Erhöhen Sie diesen Wert, wenn der Host die erste Anzeige nur langsam sendet, auch wenn die Verbindung bereits einige Zeit im Bereitschaftsstatus ist.

### **Maximale Wartezeit für Aufbau der Anzeige**

Der Standardwert beträgt 1200 Millisekunden. Dies ist die maximale Zeitdauer, die die Anwendung nach der Aktualisierung der Eingangsanzeige auf das Eintreffen von Anzeigenaktualisierungen wartet. Erhöhen Sie diesen Wert, wenn der Host die Inhalte nur langsam sendet und Sie häufig Teilanzeigen empfangen.

# **Maximale Wartezeit für Aufbau der Anzeige (Sitzung mit asynchroner Aktualisierung)**

Dieser Wert wird nur verwendet, wenn Ihre Anwendung die Funktion für asynchrone Aktualisierungen (bei Rich-Client-Anwendungen) oder das Applet zur asynchronen Aktualisierung (bei Webanwendungen) verwendet. Weitere Informationen finden Sie unter ["Asynchrone](#page-134-0) [Aktualisierung](#page-134-0) Nur RCP " on page 125 und ["Server-Push-Methode](#page-137-0) [verwenden \(Applet\)" on page 128.](#page-137-0)

Der Anfangsstandardwert beträgt 400 Millisekunden. Sie sollten diesen Wert erhöhen, wenn der Host die Anzeige nur langsam sendet und Sie häufig Teilanzeigen empfangen. Dieser Wert kann kleiner als der Wert für **Maximale Wartezeit für Aufbau der Anzeige** sein, wenn die browserspezifischen Einstellungen in der Datei "application.hap" in der Klasse com.ibm.common.AppletSettings auf **Aktualisieren** gesetzt sind.

# **Sicherheit**

Die Registerkarte **Sicherheit** enthält Konfigurationseinstellungen für Secure Sockets Layer (SSL) und Web Express Logon (WEL). Weitere Informationen zu Sicherheitseinstellungen finden Sie in [Chapter 21, "Web Express Logon," on page](#page-476-0) [467.](#page-476-0)

**Note:** Um SSL für eine Verbindung in einem HATS-EJB-Projekt zu aktivieren, öffnen Sie in der Sicht "HATS-EJB-Projekt" das EJB-Projekt, öffnen Sie den Ordner "Verbindungen" und doppelklicken Sie auf die Verbindung. Befolgen Sie dann die unten angegebenen Anweisungen. Informationen zur Erstellung von HATS-EJB-Projekten finden Sie im Abschnitt Creating and using a HATS EJB application des Handbuchs *HATS Web Application Programmer's Guide*.

# **SSL aktivieren**

Wählen Sie dieses Markierungsfeld aus, um SSL zu aktivieren.

**Note:** Falls der Telnet-Server ein anerkanntes persönliches Zertifikat verwendet, müssen Sie lediglich dieses Feld auswählen.

### **PKCS12-Keystore in Projekt importieren**

Wählen Sie diese Option aus, um eine PKCS12-Keystore-Datei in das Projekt zu importieren. Klicken Sie auf den Knopf **Importieren**, um nach der Keystore-Datei zu suchen und sie in das Projekt zu importieren. In der Konfiguration für diese Verbindung wird ein Zeiger auf die importierte Keystore-Datei festgelegt. Klicken Sie auf **Entfernen**, wenn Sie den Zeiger auf die Keystore-Datei aus der

Verbindungskonfiguration entfernen wollen. Die Keystore-Datei selbst wird hierbei nicht aus dem Projekt entfernt. Nach dem Import der Datei wird der Dateiname im Bearbeitungsfeld **Pfad zur Keystore-Datei** angezeigt. Weitere Angaben zu Situationen, in denen dies erforderlich ist, sowie Anweisungen für die Erstellung einer PKCS12-Keystore-Datei finden Sie unter ["SSL-Sicherheit](#page-476-0) [aktivieren" on page 467.](#page-476-0)

**Note:** Nachdem Sie eine Keystore-Datei importiert und die Änderungen im Verbindungseditor gespeichert haben, müssen Sie Ihr Projekt aktualisieren. Dies stellt sicher, dass die Keystore-Datei in das Projekt aufgenommen wird. Zur Aktualisierung des Projekts klicken Sie in der Sicht "HATS-Projekte" mit der rechten Maustaste auf das Projekt, und wählen Sie die Option **Aktualisieren** aus. Eine automatische Aktualisierung des Projekts können Sie konfigurieren, indem Sie in der Menüleiste von Rational SDP die Optionen **Fenster > Benutzervorgaben > Allgemein > Arbeitsbereich > Automatisch aktualisieren** auswählen.

## **PKCS12-Keystore in bestimmtem Pfad verwenden**

Wählen Sie diese Option aus, um eine Keystore-Datei anzugeben, die nicht im Projekt enthalten ist, aber auf dem Ziellaufzeitsystem in einer anderen Position vorhanden ist. Geben Sie im Bearbeitungsfeld **Pfad zur Keystore-Datei** den vollständigen Pfad und den Dateinamen der Keystore-Datei auf dem Zielsystem an. Weitere Angaben zu Situationen, in denen dies erforderlich ist, sowie Anweisungen für die Erstellung einer PKCS12-Keystore-Datei finden Sie unter ["SSL-Sicherheit aktivieren" on page 467.](#page-476-0)

### **Notes:**

- 1. Damit diese Datei beim Testen auf dem Entwicklungssystem verwendet werden kann, muss sie sich auf dem Entwicklungssystem in derselben Position wie auf dem Ziellaufzeitsystem befinden.
- 2. Wenn Sie bei HATS-Webanwendungen eine Keystore-Datei verwenden, die nicht in der EAR-Projektdatei enthalten ist, und die Java 2-Sicherheit auf dem Zielsystem mit WebSphere Application Server aktiviert ist, müssen Sie die Datei "was.policy" unter WebSphere Application Server aktualisieren, bevor die HATS-Anwendung versucht, auf das System zuzugreifen. Die Datei "was.policy" befindet sich in der Navigatorsicht der EAR-Projektdatei im Verzeichnis "META-INF". Um beispielsweise eine Leseberechtigung für die Keystore-Datei zu erteilen, fügen Sie die folgende Anweisung zur Datei "was.policy" hinzu:

permission java.io.FilePermission "c:\\myKeystores\\-", "read";

Hierbei steht myKeystores für den Namen des Ordners, der die Keystore-Datei auf dem Zielsystem mit WebSphere Application Server enthält. Weitere Informationen finden Sie unter ["Java](#page-494-0) [2-Sicherheit" on page 485.](#page-494-0)

### **Pfad zur Keystore-Datei**

Wenn Sie eine Keystore-Datei importiert haben, enthält dieses Bearbeitungsfeld den Dateinamen der importierten Datei. Falls Sie die Option **PKCS12-Keystore in bestimmtem Pfad verwenden**

ausgewählt haben, geben Sie in diesem Bearbeitungsfeld den vollständigen Pfad und Dateinamen der Keystore-Datei auf dem Ziellaufzeitsystem ein.

#### **Kennwort**

Dies ist das Kennwort, das zum Öffnen der Keystore-Datei erforderlich ist, die im Bearbeitungsfeld **Pfad zur Keystore-Datei** angegeben wurde. Verwenden Sie den Knopf **Prüfen**, um die Suche nach der Keystore-Datei und das Öffnen der Datei mit dem Kennwort zu testen.

### **Notes:**

- 1. Es handelt sich hierbei um dasselbe Kennwort, das auch bei der Erstellung der Keystore-Datei verwendet wurde. Weitere Informationen zur Erstellung einer PKCS12-Keystore-Datei finden Sie unter ["SSL-Sicherheit aktivieren" on page 467.](#page-476-0)
- 2. Damit die Position und das Kennwort für eine Keystore-Datei geprüft werden kann, die nicht im Projekt enthalten ist, muss sich die Keystore-Datei auf dem Entwicklungssystem in derselben Position wie auf dem Ziellaufzeitsystem befinden.
- 3. Das Kennwort wird nicht als Klartext gespeichert. Wenn Sie nach der Implementierung der HATS-Anwendung das Kennwort ändern wollen, ohne hierzu die Anwendung erneut implementieren zu müssen, können Sie jedoch das Kennwortfeld in der Datei ".hco" ändern, die die Verbindung auf dem Laufzeitsystem darstellt. Nachdem Sie die Datei ".hco" bearbeitet und die Änderung vorgenommen haben, ist das Kennwort als Klartext gespeichert, bis Sie die Anwendung erneut implementieren.

### Web Express Logon verwenden Nur Web

Bei HATS-Webanwendungen wählen Sie dieses Feld aus, und klicken Sie auf den Knopf **Konfigurieren**, um Web Express Logon zu aktivieren und zu konfigurieren. Weitere Informationen finden Sie unter ["Web Express](#page-480-0) [Logon \(WEL\) verwenden" on page 471.](#page-480-0)

## **Kerberos-Service-Ticket verwenden, um Anmeldung zu automatisieren (nur Windows-Domänenclients)** Nur RCP

Wählen Sie dieses Feld bei HATS-Rich-Client-Anwendungen aus, um die Anmeldung durch Verwendung eines Kerberos-Service-Tickets zu automatisieren. Diese Unterstützung verwendet die zu Grunde liegende verbindungsbasierte Automatisierung von IBM Host On-Demand in Kombination mit der auf IBM i Kerberos basierenden Netzauthentifizierung. Weitere Informationen finden Sie im Knowledge Center für Host On-Demand unter der Adresse [http://](http://publib.boulder.ibm.com/infocenter/hodhelp/v11r0/index.jsp?topic=/com.ibm.hod.doc/doc/logon/logon14.html) [publib.boulder.ibm.com/infocenter/hodhelp/v11r0/index.jsp?topic=/](http://publib.boulder.ibm.com/infocenter/hodhelp/v11r0/index.jsp?topic=/com.ibm.hod.doc/doc/logon/logon14.html) [com.ibm.hod.doc/doc/logon/logon14.html](http://publib.boulder.ibm.com/infocenter/hodhelp/v11r0/index.jsp?topic=/com.ibm.hod.doc/doc/logon/logon14.html) im Abschnitt zur Konfiguration der verbindungsbasierten Automatisierung.

### **Notes:**

- 1. Diese Einstellung ist nur bei 5250-Telnet-Verbindungen verfügbar.
- 2. Sie wird nur bei der Ausführung auf Windows-Domänenclients unterstützt.

# **Poolverwendung**

Ein Pool ist eine Gruppe von Hostverbindungen, die in einem initialisierten Status verwaltet werden und ohne eine vorherige Erstellung oder Initialisierung verwendet werden können. Dies verringert die Antwortzeit beim Starten und Ausführen einer Anwendung.

Zur Aktivierung der Poolverwendung klicken Sie auf die Registerkarte **Poolverwendung**, und wählen Sie das Markierungsfeld **Pooling aktivieren** aus. Bei aktivierter Poolverwendung wird eine Verbindung in einer Liste aktiver Verbindungen beibehalten, nachdem sie freigegeben und ihr Status gemäß der Definition für die Check-in-Anzeige als akzeptabel bestätigt wurde. Wenn eine neue Anforderung für eine Verbindung empfangen wird, wird eine dieser Leerlaufverbindungen aus dem Pool verwendet. Falls der Pool keine Leerlaufverbindungen enthält, wird basierend auf den anderen Pooleinstellungen (z. B. der maximalen Anzahl von Verbindungen) möglicherweise eine neue Verbindung erstellt. Bei inaktivierter Verwendung von Verbindungspools wird eine Verbindung nach ihrer Freigabe getrennt.

Weil es keine Garantie dafür gibt, dass ein Benutzer, der über die Standardverbindung durch Anzeigen navigiert, bei der Navigation zur Check-in-Anzeige zurückkehrt, wird empfohlen, für die HATS-Standardverbindung keinen Verbindungspool zu verwenden. Die Poolverwendung ist bei Hintergrundverbindungen sinnvoll und effizient, die von Integrationsobjekten oder bei der Ausführung von Aktionen "Makrotransaktion ausführen" verwendet werden, da diese automatisierten Navigationen so programmiert werden können, dass sie zur Check-in-Anzeige zurück navigieren.

Sie haben außerdem die Möglichkeit, die **Verbindungszeitlimits** und **Verbindungsbegrenzungen** festzulegen.

v Wählen Sie bei **Verbindungszeitlimits** das Markierungsfeld **Verbindung nach maximaler Leerlaufzeit beenden** und/oder das Markierungsfeld **Verbindung nach maximaler Nutzungszeit beenden** aus, und geben Sie die Zeit in Sekunden ein.

### **Notes:**

- 1. Die Einstellung **Verbindung nach maximaler Nutzungszeit beenden** kann auch ohne Poolverwendung eingesetzt werden.
- 2. Die maximale Nutzungszeit sollte bei allen Verbindungen in einer HATS-Anwendung auf denselben Wert gesetzt sein.
- v Geben Sie bei **Verbindungsbegrenzungen** in den Textfeldern die Mindestanzahl der Leerlaufverbindungen, die im Pool beibehalten werden sollen, und/oder die maximale Anzahl aktiver Verbindungen im Pool ein.

Außerdem können Sie festlegen, welche Aktion stattfinden soll, nachdem die maximale Anzahl Verbindungen erreicht wurde. In diesem Fall können Sie entweder durch Auswahl des Radioknopfes eine neue Verbindung (außerhalb des Pools) erstellen oder auf eine verfügbare Verbindung des Pools warten. Die maximale Wartezeit legen Sie fest, indem Sie das Markierungsfeld **Wartezeit für eine Verbindung im Pool auf eine maximale Dauer in Sekunden begrenzen** auswählen und im Textfeld die Zeit in Sekunden eingeben. Wählen Sie das Markierungsfeld ab, wenn unbegrenzt lange auf eine Verbindung gewartet werden soll.

# **Makros**

Die Registerkarte **Makros** enthält Informationen zum Verbindungsmakro, zum Trennungsmakro und zur Check-in-Anzeige. Beide Makros sind optional. Diese Informationen stehen auf einer anderen Registerkarte als die Angaben über die Poolverwendung, weil diese Makros auch dann angewendet werden können, wenn die Poolverwendung inaktiviert wurde.

Wählen Sie das Verbindungs- und das Trennungsmakro in den Dropdown-Listen **Verbindungsmakro** und **Trennungsmakro** aus.

Ein **Verbindungsmakro** wird automatisch ausgeführt, wenn die Verbindung erstmalig erstellt wird. In einem Verbindungsmakro sind nur Eingabeaufforderungen zulässig, für die über eine Benutzerliste oder über Web Express Logon Werte bereitgestellt werden können. Bei aktivierter Poolverwendung wird das Verbindungsmakro ausgeführt, wenn der HATS-Server initialisiert wird. Andernfalls erfolgt seine Ausführung, wenn ein Benutzer die erste Anforderung an die HATS-Anwendung (normalerweise im Ereignis "Verbinden") absetzt.

**Note:** Falls die Ausführung eines Makros für die automatische Anmeldung unter Verwendung der Berechtigungsnachweise des Benutzers erforderlich ist, können Sie eine Aktion "Makro wiedergeben" zum Ereignis "Verbinden" hinzufügen, statt ein Verbindungsmakro zu verwenden. Makros, die über die Aktion "Makro wiedergeben" ausgeführt werden, können Daten für Eingabeaufforderungen im Dialogbetrieb oder über globale Variablen bereitstellen, die beispielsweise während des Ereignisses "Starten" initialisiert wurden.

Ein **Trennungsmakro** wird automatisch ausgeführt, wenn die Verbindung gelöscht wird. In einem Trennungsmakro sind Eingabeaufforderungen nicht zulässig. Bei aktivierter Poolverwendung wird das Trennungsmakro bei der Beendigung des HATS-Servers ausgeführt. Andernfalls erfolgt seine Ausführung, wenn die HATS-Anwendung die Verbindung wieder an das System freigibt (normalerweise im Ereignis "Trennen").

Eine **Check-in-Anzeige** beschreibt eine Anzeige, in der die Verbindung vorhanden sein muss, damit sie in den Pool gestellt wird. Sie ist nur bei aktivierter Poolverwendung aktiviert. Die Check-in-Anzeige ist normalerweise mit der Schlussanzeige des Verbindungsmakros wie auch mit der Eingangsanzeige des Trennungsmakros identisch.

Der Abschnitt für die Check-in-Anzeige ist nur dann verfügbar, wenn Sie die Poolverwendung auf der Registerkarte **Poolverwendung** aktiviert haben. Bei aktivierter Poolverwendung stellt der Abschnitt für die Check-in-Anzeige drei Optionen bereit:

- v **Erste Schlussanzeige des Verbindungsmakros verwenden**: Diese Option wird empfohlen.
- v **Bestimmte Anzeige des Verbindungsmakros verwenden**: Hier haben Sie die Möglichkeit, eine Makroanzeige in der Dropdown-Liste auszuwählen.
- v **Verschiedene Kriterien für die Anzeigenerkennung auf der Basis einer zuvor erfassten Anzeige verwenden**: Bei dieser Option können Sie verschiedene Kriterien zur Anzeigenerkennung für die Check-in-Anzeige verwenden. Die Kriterien basieren auf einer zuvor erfassten Anzeige, die Sie in der Dropdown-Liste auswählen.

Sie können außerdem Erkennungskriterien für die Check-in-Anzeige angeben. Unter ["Kriterien für die Anzeigenerkennung oder Startanzeige" on page 169](#page-178-0) ist beschrieben, wie Sie Kriterien für die Anzeigenerkennung definieren.

**Note:** Eine schlecht definierte Check-in-Anzeige macht den Pool nutzlos. Es wird dringend empfohlen, verbindliche Erkennungskriterien hinzuzufügen.

Weitere Informationen zu Makros finden Sie in [Chapter 11, "Makros und](#page-380-0) [Host-Terminal," on page 371.](#page-380-0) Bei Verwendung eines Verbindungsmakros können Sie eine Benutzerliste einrichten und auf diese Weise die Benutzer angeben, die die Verbindung verwenden können.

# **Benutzerliste**

Die Benutzerliste ist eine Auflistung von Benutzerprofilen, die jeweils eine Benutzer-ID und ein Kennwort enthalten. Sie kann von einem Verbindungsmakro verwendet werden, das der Hostverbindung zugeordnet ist. Bei der Ausführung des Verbindungsmakros werden eine Benutzer-ID und ein Kennwort aus der Liste extrahiert und in die Felder der Hostanzeige für Benutzer-ID und Kennwort gestellt. Hierdurch kann eine vordefinierte Liste mit Benutzer-IDs und Kennwörtern verwendet werden, und der Benutzer muss Benutzer-ID und Kennwort weder kennen noch in der Hostanzeige eingeben.

Benutzerlisten sind nützlich, wenn viele Endbenutzer gleichzeitig auf eine HATS-Webanwendung, eine EJB oder einen Web-Service zugreifen müssen, bei denen eine automatisierte Anmeldung mit einer zentralen Liste generischer Benutzer-IDs erforderlich ist.

Da HATS-Rich-Client-Anwendungen und ihre Benutzerlisten nicht auf einem zentralen Server, sondern auf einzelnen Endbenutzersystemen implementiert werden, sind Benutzerlisten hier in der Regel weniger sinnvoll, weil alle Implementierungen gleichzeitig versuchen, dieselbe Benutzer-ID zu verwenden, was zu einem Fehlschlagen der Anmeldung führen kann. Rich-Client-Anwendungen können eine Benutzerliste erfolgreich für solche Hostsysteme verwenden, bei denen eine bestimmte Benutzer-ID gleichzeitig von vielen Benutzern verwendet werden darf. In diesem Fall kann eine Benutzerliste mit nur einer einzigen generischen Benutzer-ID bereitgestellt werden, die gleichzeitig von allen Endbenutzersystemen verwendet wird. Diese Verwendungsmöglichkeit kann beispielsweise sinnvoll sein, wenn Sie eine generische Benutzer-ID mit einem generischen Kennwort bereitstellen wollen und das Kennwort verschlüsselt sein soll.

Achten Sie darauf, die Option **Nur eine Verbindung mit jeder Benutzer-ID zulassen** auf der Registerkarte "Erweitert" des Verbindungseditors auf die richtige Einstellung zu setzen, damit der Typ des Hostsystems berücksichtigt ist, dem die Benutzerliste zugeordnet wurde. Wenn diese Option nicht ausgewählt ist, verwendet das System ein einziges Benutzerprofil bei allen Verbindungen zum Host wieder.

Die Registerkarte **Benutzerliste** enthält eine Tabelle mit Benutzerprofilen, in der die Profile beliebig hinzugefügt, bearbeitet oder entfernt werden können.

Wenn Sie auf **Hinzufügen** klicken, werden Sie aufgefordert, die Benutzer-ID, eine Beschreibung und ein Kennwort anzugeben. Alle diese Felder sind erforderlich und können nach dem Klicken auf **Bearbeiten** geändert werden. Zum Löschen eines Eintrags wählen Sie den Eintrag aus, und klicken Sie auf **Entfernen**.

Wählen Sie die Option **Eigenschaften aus Benutzerliste verschlüsseln** aus, damit die Kennwörter für alle Einträge der Benutzerliste in verschlüsselter Form gespeichert werden. Bei Auswahl der Registerkarte "Quelle" werden die Kennwörter verschlüsselt angezeigt. Wählen Sie dieses Feld ab, damit alle Kennwörter in unverschlüsselter Form gespeichert werden. Unabhängig von dieser Einstellung werden Kennwörter in der Anzeige immer mit Sternzeichen (\*) ausgegeben, und die Felder für Benutzer-ID und Beschreibung bleiben unverschlüsselt.

**Note:** Weitere Informationen zur Verschlüsselung von Host Publisher-Benutzerlisten finden Sie unter ["Migration von Host Publisher Version 4" on](#page-36-0) [page 27.](#page-36-0)

Um bei der Aufzeichnung eines Verbindungsmakros anzugeben, dass Profile aus der Benutzerliste verwendet werden sollen, klicken Sie beim Erreichen des Feldes für die Benutzer-ID in der Symbolleiste des Host-Terminals auf das Symbol **Aktion "Eingabeaufforderung" hinzufügen**. Wählen Sie auf der Seite **Aktion "Eingabeaufforderung" hinzufügen** die Option **Eingabeaufforderung auf Eigenschaft aus Benutzerliste setzen** aus. Wählen Sie für "Benutzerprofil" ein Profil in der Dropdown-Liste aus, und wählen Sie für "Eigenschaft aus Benutzerliste" die Einstellung **\_userid** aus. Verwenden Sie für das Feld "Kennwort" dasselbe Verfahren, wählen Sie dasselbe Profil aus, und wählen Sie für "Eigenschaft aus Benutzerliste" die Einstellung **\_password** aus. Das bei der Aufzeichnung des Makros ausgewählte Profil wird dann zum Testen des Makros verwendet. Während der Ausführung werden bei Bedarf alle Profile in der Liste verwendet.

Um das Verbindungsmakro einer Hostverbindung zuzuordnen, bearbeiten Sie die Verbindung. Wählen Sie auf der Registerkarte "Makros" das Makro in der Dropdown-Liste "Verbindungsmakro" aus.

Bei der Verwendung von Benutzerlisten müssen Sie außerdem ein Trennungsmakro auswählen, das die Benutzer-ID abmeldet, damit sie wiederverwendet werden kann. Um einer Hostverbindung ein Trennungsmakro zuzuordnen, bearbeiten Sie die Verbindung. Wählen Sie auf der Registerkarte "Makros" das Trennungsmakro in der Dropdown-Liste "Trennungsmakro" aus.

# **Clustering und Benutzerlisten**

Wenn Sie mehrere Instanzen von WebSphere Application Server erstellen, auf denen HATS-Anwendungen ausgeführt und dieselben Anwendungsdateien gemeinsam genutzt werden, können Sie Benutzerlisten ohne Weiteres auf Hosts mit Mehrfachanmeldung einsetzen. Es gibt jedoch spezielle Hinweise für die Verwendung von Benutzerlisten bei Hosts mit Einzelanmeldung:

- v Bei vertikalen Clustern, in denen die anwendungsbezogenen Dateien nicht physisch auf jeden Anwendungsserver kopiert, sondern lediglich im Speicher dargestellt sind, können Sie keine Benutzerlisten verwenden. Diese Einschränkung liegt daran, dass jeder Anwendungsserver, auf dem HATS ausgeführt wird, für eine exklusive Verwendung eine eigene Benutzerliste benötigen würde, es jedoch tatsächlich nur eine einzige Benutzerliste gibt.
- Bei horizontalen Clustern, in denen mehrere Kopien einer Anwendung auf separaten Anwendungsservern ausgeführt werden, müssen Sie die Benutzerliste in jeder Kopie der Anwendung ändern, um sicherzustellen, dass zwei Kopien nicht eine Benutzer-ID gemeinsam verwenden.

# **Quelle**

Auf der Registerkarte **Quelle** werden die Tags und Werte in der .hco-Datei für viele Einstellungen im Verbindungseditor angezeigt, die Sie ausgewählt oder für die Sie die Standardwerte übernommen haben. Wenn Sie auf den anderen Registerkarten im Verbindungseditor Änderungen vornehmen, ändern sich die auf der Registerkarte **Quelle** angezeigten Tags und Werte entsprechend.

Sie können die Tags und Werte in der .hco-Datei auch direkt ändern. Hierzu bearbeiten Sie die Quelle auf der Registerkarte **Quelle**. Die Änderungen werden dann auf den entsprechenden Registerkarten des Verbindungseditors wiedergegeben.

# **Chapter 7. Mit Anzeigenereignissen arbeiten**

Als HATS-Ereignis wird eine Ressource bezeichnet, die aufgrund eines bestimmten erreichten Status' eine Reihe von Aktionen ausführt. Es gibt zwei Typen von HATS-Ereignissen, nämlich Anwendungsereignisse und Anzeigenereignisse. Weitere Informationen zu Anwendungsereignissen finden Sie unter ["Anwendungsereignisse" on page 117.](#page-126-0) Als Anzeigenereignis gilt ein HATS-Ereignis, das ausgelöst wird, wenn eine Hostanzeige aufgrund einer Übereinstimmung mit bestimmten Kriterien für die Anzeigenerkennung erkannt wird. Es gibt zwei Typen von Anzeigenereignissen, nämlich Anzeigenanpassungen und Anzeigenkombinationen.

Eine Anzeigenanpassung ist ein HATS-Anzeigenereignis, das dazu dient, eine Reihe von Aktionen auszuführen, nachdem eine Hostanzeige erkannt wurde. Zu Beispielen für die Anzeigenanpassung zählen die Erkennung einer Anzeige und ihre Umsetzung in eine grafische Benutzerschnittstelle für den Benutzer oder die Wiedergabe eines Makros, mit dem eine Anzeige übersprungen wird. Die Definition der Anzeigenanpassung enthält eine Reihe von Kriterien für die Anzeigenerkennung sowie eine Liste von Aktionen, die ausgeführt werden sollen, wenn eine Hostanzeige mit diesen Kriterien übereinstimmt. Außerdem umfasst sie globale Regeln auf Anzeigenebene und Einstellungen für das Ersetzen von Text. Zur Erstellung einer neuen Anzeigenanpassung verwenden Sie den Assistenten "Anzeigenanpassung erstellen".

Eine Anzeigenkombination ist ein HATS-Anzeigenereignis, das Ausgabedaten aus aufeinanderfolgenden ähnlichen Hostanzeigen erfasst, diese Daten kombiniert und sie in einer einzigen Ausgabeseite anzeigt. Ein Beispiel für eine Anzeigenkombination ist die Erkennung einer Anzeige, die nur Teilausgabedaten enthält, und die Navigation durch alle nachfolgenden Anzeigen, damit alle übrigen Daten erfasst und für den Benutzer angezeigt werden können. Die Definition der Anzeigenkombination umfasst eine Reihe von Kriterien für die Anzeigenerkennung, die sowohl für die erste als auch für die letzte Anzeige der Kombination angegeben sind. Außerdem beschreibt sie, wie die Navigation in den Anzeigen erfolgen soll und welche Komponente bzw. welches Fensterobjekt für die Erkennung und Wiedergabe der in jeder Anzeige erfassten Daten zu verwenden ist. Wie die Anzeigenanpassung enthält auch die Anzeigenkombination außerdem eine Liste von auszuführenden Aktionen, globale Regeln auf Anzeigenebene sowie Einstellungen für das Ersetzen von Text. Zur Erstellung einer neuen Anzeigenkombination verwenden Sie den Assistenten "Anzeigenkombination erstellen".

# **Assistent "Anzeigenanpassung erstellen"**

Zur Definition von Anzeigenanpassungen in einem HATS-Projekt verwenden Sie den Assistenten **Anzeigenanpassung erstellen**. Bevor Sie den Assistenten für die Anzeigenanpassung verwenden, müssen Sie das Host-Terminal geöffnet oder eine Anzeigenerfassung erstellt haben. Zur Erstellung von Anzeigenerfassungen für Anzeigenanpassungen können auch BMS-Zuordnungen verwendet werden. Weitere Informationen zu BMS-Zuordnungsgruppen finden Sie unter ["BMS-Zuordnungsgruppen importieren" on page 194.](#page-203-0)

Für den Zugriff auf den Assistenten können Sie eines der folgenden Verfahren verwenden:

- v Klicken Sie in der Sicht **HATS-Projekte** mit der rechten Maustaste in Ihrem Projekt auf den Ordner **Anzeigenanpassungen**, und wählen Sie dann die Optionen **HATS - neu > Anzeigenanpassung** aus.
- v Klicken Sie in der HATS-Symbolleiste auf das Symbol **HATS-Anzeigenanpassung erstellen**.
- Klicken Sie in der Symbolleiste des Host-Terminals auf das Symbol **HATS-Anzeigenanpassung erstellen**.
- v Öffnen Sie in der Sicht **HATS-Projekte** den Ordner **Anzeigenerfassungen** in Ihrem Projekt. Doppelklicken Sie auf eine erfasste Anzeige, um sie im Editor zu öffnen. Klicken Sie nach dem Öffnen des Editors auf das Symbol **HATS-Anzeigenanpassung erstellen**.

Details zu den im Assistenten verfügbaren Einstellungen finden Sie unter ["Anzeigenereignisse bearbeiten" on page 169.](#page-178-0)

Die Einstellungen, die Sie für die Anzeigenanpassung definieren, werden in einer Anzeigenanpassungsdatei (.evnt) gespeichert. Zum Anzeigen dieser Datei erweitern Sie den Ordner **Anzeigenanpassungen** in der Sicht **HATS-Projekte**. Mit dem Anzeigenereigniseditor können Sie die Anzeigenanpassungsdatei aufrufen und ändern.

# **Assistent "Anzeigenkombination erstellen"**

Zur Definition von Anzeigenkombinationen in einem HATS-Projekt verwenden Sie den Assistenten **Anzeigenkombination erstellen**. Bevor Sie den Assistenten für die Anzeigenkombination verwenden, müssen Sie das Host-Terminal geöffnet oder eine Anzeigenerfassung erstellt haben. Zur Erstellung von Anzeigenerfassungen für Anzeigenkombinationen können auch BMS-Zuordnungen verwendet werden. Weitere Informationen zu BMS-Zuordnungsgruppen finden Sie unter ["BMS-Zuordnungsgruppen importieren" on page 194.](#page-203-0)

Für den Zugriff auf den Assistenten können Sie eines der folgenden Verfahren verwenden:

- v Klicken Sie in der Sicht **HATS-Projekte** mit der rechten Maustaste in Ihrem Projekt auf den Ordner **Anzeigenkombinationen**, und wählen Sie dann die Optionen **HATS - neu > Anzeigenkombination** aus.
- Klicken Sie in der HATS-Symbolleiste auf das Symbol HATS-**Anzeigenkombination erstellen**.
- Klicken Sie in der Symbolleiste des Host-Terminals auf das Symbol **HATS-Anzeigenkombination erstellen**.
- v Erweitern Sie in der Sicht **HATS-Projekte** den Ordner **Anzeigenerfassungen** in Ihrem Projekt. Doppelklicken Sie auf eine erfasste Anzeige, um sie im Editor zu öffnen. Klicken Sie nach dem Öffnen des Editors auf das Symbol **HATS-Anzeigenkombination erstellen**.

Details zu den im Assistenten verfügbaren Einstellungen finden Sie unter ["Anzeigenereignisse bearbeiten" on page 169.](#page-178-0)

Die Einstellungen, die Sie für die Anzeigenkombination definieren, werden in einer Anzeigenkombinationsdatei (.evnt) gespeichert. Zum Anzeigen dieser Datei erweitern Sie den Ordner **Anzeigenkombinationen** in der Sicht **HATS-Projekte**. Mit dem Anzeigenereigniseditor können Sie die Anzeigenkombinationsdatei aufrufen und ändern.

# **Anzeigenereignisse bearbeiten**

Den Anzeigenereigniseditor können Sie aufrufen, indem Sie auf den Namen einer Datei ".event" für eine Anzeigenanpassung oder eine Anzeigenkombination doppelklicken. Die folgenden Abschnitte beschreiben die einzelnen Registerkarten im Anzeigenereigniseditor.

# **Übersicht**

Auf der Registerkarte **Übersicht** des Anzeigenereigniseditors sind alle Informationen zusammengefasst, die Sie bei der Erstellung des Anzeigenereignisses angegeben haben. Sie enthält den Namen und die Beschreibung des Anzeigenereignisses, den Namen und das Bild der Anzeige, mit der die Kriterien für die Anzeigenerkennung erstellt wurden, eine Zusammenfassung der auszuführenden Aktionen sowie eine Zusammenfassung der Kriterien für die Anzeigenerkennung. Bei Anzeigenkombinationen enthält diese Registerkarte außerdem eine Zusammenfassung der Einstellungen für die Navigation, die Komponenten und die Kriterien zur Erkennung der Endanzeige. Auf dieser Registerkarte können Sie die Beschreibung des Anzeigenereignisses ändern und eine andere Anzeige auswählen, die dem Anzeigenereignis zugeordnet sein soll. Die ausgewählte Anzeige wird immer dann verwendet, wenn Sie Änderungen am Anzeigenereignis vornehmen, also beispielsweise die Kriterien für die Anzeigenerkennung ändern oder Aktionen hinzufügen.

# **Kriterien für die Anzeigenerkennung oder Startanzeige**

Die Registerkarte **Kriterien für die Anzeigenerkennung** wird angezeigt, wenn Sie ein Anzeigenanpassungsereignis bearbeiten. Die Registerkarte **Startanzeige** wird bei der Bearbeitung eines Anzeigenkombinationsereignisses angezeigt. In beiden Fällen enthalten die Registerkarten die Kriterien für die Anzeigenerkennung, die Sie für die Übereinstimmung mit Hostanzeigen zum Auslösen des Anzeigenereignisses festgelegt haben. Zur Erkennung von Hostanzeigen kann eine beliebige Kombination von Kriterien verwendet werden, beispielsweise die Gesamtanzahl der Felder oder die Anzahl der Eingabefelder in der Anzeige, die Koordinaten der Cursorposition oder die Zeichenfolgen in einem definierten Ausschnitt der Anzeige bzw. an einer anderen Stelle der Anzeige. Die Kriterien auf dieser Registerkarte können Sie hinzufügen, bearbeiten oder entfernen.

**Note:**

Spezielle Hinweise für die Verwendung der DBCS-Unterstützung finden Sie unter ["Kriterien zur Anzeigenerkennung / Startanzeige" on page 535.](#page-544-0)

# **Zugeordnete Anzeigenerfassung**

Diese Option wird nur auf der Registerkarte **Startanzeige** für ein Anzeigenkombinationsereignis angezeigt. Klicken Sie auf den Knopf **Ändern**, um eine andere Anzeigenerfassung auszuwählen, die der Startanzeige der Anzeigenkombination zugeordnet werden soll.

# **Feldkriterien**

<span id="page-178-0"></span>Als Kriterien für die Anzeigenerkennung können Sie die **Gesamtanzahl Felder** in einer Anzeige und/oder die **Anzahl der Eingabefelder** in einer Anzeige verwenden. Die Einstellung **Gesamtanzahl Felder** schließt Eingabefelder, geschützte Textfelder und verdeckte Felder ein. Diese beiden Kriterien werden als Erstes auf der Registerkarte angezeigt.

Falls Sie die Markierungsfelder für diese Kriterien auswählen, werden sie zur Erkennung der Anzeige verwendet. In den Feldern neben jedem Feldkriterium ist die Gesamtanzahl der Felder und der Eingabefelder für die Anzeige angegeben, die auf der Registerkarte **Übersicht** angegeben ist. Falls Sie die Anzeige ändern, die für dieses Anzeigenereignis verwendet wird, klicken Sie auf **Aktualisieren**, um die Werte für die ausgewählte Anzeige zu aktualisieren.

**Note:** Wenn Sie Feldkriterien zur Erkennung von Anzeigen einsetzen, die eine bestimmte Anzahl von Feldern enthalten, und eine Anzeige nicht diese Anzahl von Feldern enthält, wird diese Anzeige nicht erkannt. Beispiel: Eine Anzeige enthält eine Liste von zehn Dateien mit zehn Feldern. Falls der Host eine Anzeige mit nur acht Dateien in der Liste und acht Feldern ausgibt, stimmt die zweite Anzeige nicht mit der Anzahl des Feldkriteriums für das Anzeigenereignis überein, das mit der ersten Anzeige übereinstimmte.

Eine Erläuterung der Markierungsfelder **Optional** und **Umkehren** finden Sie unter ["Optionale und nicht optionale Kriterien für die Anzeigenerkennung"](#page-179-0) bzw. ["Umgekehrte Übereinstimmung der Kriterien für die Anzeigenerkennung" on page](#page-180-0) [171.](#page-180-0)

# **Kriterien der Cursorposition**

Um die Startposition des Cursors als Kriterium für die Anzeigenerkennung zu verwenden (entweder als alleiniges Kriterium oder in Kombination mit anderen Kriterien), wählen Sie das Markierungsfeld **Cursorposition** aus. Die Felder neben dem Kriterium "Cursorposition" zeigen die Zeile und die Spalte der Cursorposition für die Anzeige, die auf der Registerkarte **Übersicht** angegeben ist. Falls Sie die für dieses Anzeigenereignis verwendete Anzeige ändern, klicken Sie auf **Aktualisieren**, um die Werte für die Zeile und die Spalte der Startposition des Cursors in der ausgewählten Anzeige zu aktualisieren.

Eine Erläuterung der Markierungsfelder **Optional** und **Umkehren** finden Sie unter ["Optionale und nicht optionale Kriterien für die Anzeigenerkennung"](#page-179-0) bzw. ["Umgekehrte Übereinstimmung der Kriterien für die Anzeigenerkennung" on page](#page-180-0) [171.](#page-180-0)

# **Optionale und nicht optionale Kriterien für die Anzeigenerkennung**

Sie können auswählen, ob die festgelegten Kriterien für die Anzeigenerkennung optional oder nicht optional sein sollen. Falls Sie das Markierungsfeld **Optional** nicht auswählen, wird ein Erkennungskriterium als nicht optional betrachtet. Die Verwendung des Markierungsfelds **Optional** entspricht dem Anzeigendeskriptorattribut **optional** bei Host On-Demand.

Wenn Sie sowohl optionale als auch nicht optionale Erkennungskriterien verwenden, überprüft HATS zuerst die nicht optionalen Kriterien. Falls alle nicht optionalen Kriterien übereinstimmen, liegt eine Übereinstimmung der Anzeige vor. Weicht mindestens eines der nicht optionalen Kriterien ab, überprüft HATS die optionalen Kriterien. Damit eine Anzeige mit den Kriterien übereinstimmt, muss HATS entweder alle nicht optionalen Kriterien oder mindestens ein optionales Kriterium finden. Andernfalls stimmt die Anzeige nicht überein. Das folgende Beispiel erläutert dieses Konzept in detaillierterer Form.

<span id="page-179-0"></span>**Note:** Der Begriff "nicht optional" ist nicht im Sinne von "erforderlich" zu verstehen.
Beispiel: Sie haben die Cursorposition und zwei Zeichenfolgen mit den folgenden Werten definiert:

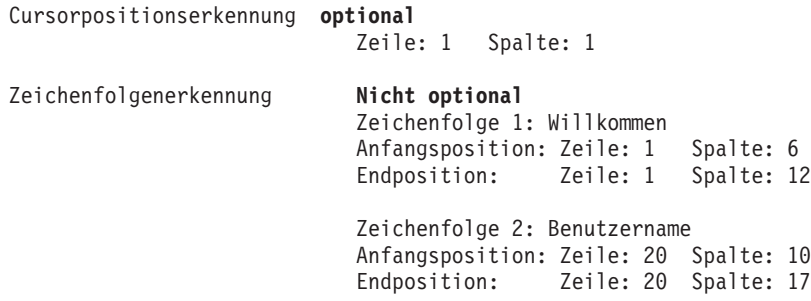

In diesem Beispiel muss HATS beide Zeichenfolgen oder die Cursorposition finden, damit die Anzeige übereinstimmt. Da HATS zuerst die nicht optionalen Kriterien überprüft, sucht HATS zunächst nach den Zeichenfolgen. Falls HATS beide Zeichenfolgen nicht in den angegebenen Bereichen der Hostanzeige finden kann, wird geprüft, ob das optionale Kriterium (Cursorposition) gefunden werden kann.

## **Umgekehrte Übereinstimmung der Kriterien für die Anzeigenerkennung**

Sie können auswählen, ob die festgelegten Kriterien für die Anzeigenerkennung mit der Hostanzeige übereinstimmen oder nicht übereinstimmen sollen. Falls Sie das Markierungsfeld **Umkehren** auswählen, darf das Erkennungskriterium nicht mit der Anzeige übereinstimmen, damit es als zutreffend gilt.

Wählen Sie hingegen das Markierungsfeld **Umkehren** ab, muss das Erkennungskriterium mit der Anzeige übereinstimmen, damit es als zutreffend gilt.

Die Verwendung des Markierungsfelds **Umkehren** entspricht dem Anzeigendeskriptorattribut **invertmatch**.

## **Zusätzliche Kriterien**

**Zeichenfolgenkriterium:** Die Kriterien für die Zeichenfolgenposition werden im Abschnitt "Zusätzliche Kriterien" der Registerkarte angezeigt. Wenn Sie eine Zeichenfolgenposition als Kriterium für die Anzeigenerkennung verwenden, ist sie in der Tabelle angegeben. Die Tabelle zeigt den Typ der Anzeigenposition, die den Text enthält, einige Zeichen des ausgewählten Textes und gibt außerdem an, ob der Text die Groß-/Kleinschreibung beachten muss, optional ist oder umgekehrt ist.

Falls Sie in der Tabelle eine Zeile hervorheben, die ein Zeichenfolgenkriterium definiert, und dann auf **Bearbeiten** klicken, oder falls Sie auf **Hinzufügen** klicken, wird der Dialog für das Anzeigenkriterium aufgerufen. In der Dialoganzeige können Sie die Informationen zur Zeichenfolge entweder ändern oder angeben. Sie können außerdem Attribute für die Zeichenfolge auswählen (Groß-/ Kleinschreibung beachten, Optional, Umkehren). Die Anzeige gibt die Anzeige an, die auf der Registerkarte **Übersicht** ausgewählt ist.

<span id="page-180-0"></span>Sie können jeden beliebigen Text in der Anzeige auswählen, indem Sie ein Rechteck um den Text zeichnen. Stellen Sie hierzu den Cursor auf eine Stelle in der Anzeige, drücken Sie die linke Maustaste, halten Sie die Taste gedrückt, und ziehen Sie den Cursor in eine andere Position der Anzeige. Die Felder auf der rechten Seite des Dialogs zeigen den ausgewählten Text sowie die Nummern der Anfangs- und Endzeile bzw. der Anfangs- und Endspalte für das Rechteck an. Den Teil der Anzeige, der den Text enthalten soll, können Sie angeben, indem Sie auf

einen der Radioknöpfe **Beliebige Stelle der Anzeige**, **An angegebener Position** oder **Innerhalb eines rechteckigen Bereichs** klicken. Falls der ausgewählte Text die Groß-/Kleinschreibung beachten muss, um als Übereinstimmung mit den Kriterien für die Anzeigenerkennung erkannt zu werden, wählen Sie das Markierungsfeld **Groß-/Kleinschreibung beachten** aus.

Eine Erläuterung der Markierungsfelder **Optional** und **Umkehren** finden Sie unter ["Optionale und nicht optionale Kriterien für die Anzeigenerkennung" on page 170](#page-179-0) bzw. ["Umgekehrte Übereinstimmung der Kriterien für die Anzeigenerkennung" on](#page-180-0) [page 171.](#page-180-0)

Klicken Sie nach Abschluss Ihrer Auswahl auf **OK**.

**Kriterium für globale Variable:** Mit globalen Variablen können Sie die Kriterien für die Anzeigenerkennung definieren, indem Sie auf den **Abwärtspfeil** neben dem Knopf **Hinzufügen** klicken und die Option **Kriterium für globale Variable** auswählen. Falls Sie ein Kriterium für eine globale Variable verwenden, müssen Sie entweder eine globale Variable in der Dropdown-Liste **Globale Variable** angeben oder den Wert eingeben. Wählen Sie einen der fünf folgenden Listenpunkte aus, um die **Prüflogik** anzugeben:

- v **Diese globale Variable ist vorhanden**
- v **Diese globale Variable ist nicht vorhanden**
- v **Länge dieser globalen Variablen überprüfen** (Hierbei können Sie über die Dropdown-Liste angeben, wie die Länge verglichen wird, und die zu vergleichende Länge festlegen.)
- v **Integer-Wert dieser globalen Variablen überprüfen** (Hierbei können Sie über die Dropdown-Liste angeben, wie der Integer-Wert verglichen wird, und den zu vergleichenden Integerwert festlegen.)
- v **Zeichenfolgewert dieser globalen Variablen überprüfen** (Hierbei können Sie über die Dropdown-Liste angeben, wie der Zeichenfolgewert verglichen wird, und den zu vergleichenden Zeichenfolgewert festlegen.)

Eine Erläuterung der Markierungsfelder **Optional** und **Umkehren** im Abschnitt **Attribute** finden Sie unter ["Optionale und nicht optionale Kriterien für die](#page-179-0) [Anzeigenerkennung" on page 170](#page-179-0) bzw. ["Umgekehrte Übereinstimmung der](#page-180-0) [Kriterien für die Anzeigenerkennung" on page 171.](#page-180-0)

Weitere Informationen zur erweiterten Programmierung von globalen Variablen enthält - je nach Anwendungsumgebung - das Handbuch *HATS Web Application Programmer's Guide* bzw. *HATS Rich Client Platform Programmer's Guide*.

**Farbkriterium:** Sie können Farben als Kriterien für die Anzeigenerkennung definieren, indem Sie auf den Abwärtspfeil neben dem Knopf **Hinzufügen** klicken und die Option **Farbkriterium** auswählen. Hierdurch wird eine Anzeige aufgerufen, in der Sie die Zeilen- und Spaltenposition sowie die Vordergrund- und Hintergrundfarbe auswählen können.

Eine Erläuterung der Markierungsfelder **Optional** und **Umkehren** finden Sie unter ["Optionale und nicht optionale Kriterien für die Anzeigenerkennung" on page 170](#page-179-0) bzw. ["Umgekehrte Übereinstimmung der Kriterien für die Anzeigenerkennung" on](#page-180-0) [page 171.](#page-180-0)

**Kriterium "Bereich mit Wert vergleichen":** Das Kriterium **Bereich mit Wert vergleichen** ermöglicht den Textvergleich zwischen einem ausgewählten Bereich der Hostanzeige und einem fest codierten Wert.

Zeichnen Sie zunächst ein Rechteck um den Bereich des Terminals, oder geben Sie die Koordinaten für die Erkennung im Abschnitt **Bereich definieren** ein. Im Textfeld wird außerdem der **aktuelle Wert auf dem Terminal** angezeigt.

Anschließend können Sie angeben, womit der Bereich verglichen werden soll und wie der Vergleich durchgeführt wird. Wählen Sie im Abschnitt **Vergleich definieren** aus, wie der Bereich verglichen werden soll. Hierzu wählen Sie einen Eintrag in der Dropdown-Liste neben **Bereich** aus. Geben Sie dann die zu vergleichende Angabe im Textfeld **Wert** ein.

Der **Vergleichstyp** ist entweder **Numerisch** oder **Text** (mit einer Markierungsfeldoption **Groß-/Kleinschreibung beachten**).

Außerdem können Sie Attribute definieren. Eine Erläuterung der Markierungsfelder **Optional** und **Umkehren** finden Sie unter ["Optionale und nicht](#page-179-0) [optionale Kriterien für die Anzeigenerkennung" on page 170](#page-179-0) bzw. ["Umgekehrte](#page-180-0) [Übereinstimmung der Kriterien für die Anzeigenerkennung" on page 171.](#page-180-0)

Klicken Sie nach Abschluss Ihrer Auswahl auf **OK**.

**Kriterium "Bereich mit Bereich vergleichen":** Das Kriterium **Bereich mit Bereich vergleichen** ermöglicht den Vergleich zwischen einem Bereich der Hostanzeige und einem anderen Bereich derselben Hostanzeige.

Wählen Sie zuerst die Registerkarte **Erster Bereich** aus, und zeichnen Sie ein Rechteck um den Bereich des Terminals, oder geben Sie die Koordinaten für die Erkennung im Abschnitt **Bereich definieren** ein. Im Textfeld wird außerdem der **aktuelle Wert auf dem Terminal** angezeigt.

Anschließend können Sie im Abschnitt **Vergleich definieren** angeben, wie die Bereiche verglichen werden sollen. Hierzu treffen Sie eine Auswahl im Dropdown-Menü zwischen **Bereich 1** und **Bereich 2**.

Der **Vergleichstyp** ist entweder **Numerisch** oder **Text** (mit einer Markierungsfeldoption **Groß-/Kleinschreibung beachten**).

Außerdem können Sie Attribute definieren. Eine Erläuterung der Markierungsfelder **Optional** und **Umkehren** finden Sie unter ["Optionale und nicht](#page-179-0) [optionale Kriterien für die Anzeigenerkennung" on page 170](#page-179-0) bzw. ["Umgekehrte](#page-180-0) [Übereinstimmung der Kriterien für die Anzeigenerkennung" on page 171.](#page-180-0)

Wiederholen Sie diese Schritte auf der Registerkarte **Zweiter Bereich**, und klicken Sie abschließend auf **OK**.

**Bedingungskriterium:** Das **Bedingungskriterium** ermöglicht Ihnen die Angabe eines Bedingungsausdruck, den die Makrolaufzeit während der Anzeigenerkennung auswertet, wie beispielsweise \$intNumVisits\$ == 0.

QWährend der Anzeigenerkennung wertet die Makrolaufzeit den Bedingungsausdruck aus, und erhält ein boolesches Ergebnis.

|

 $\overline{1}$ 

| | |

 $\overline{1}$  $\overline{\phantom{a}}$  $\mathbf{I}$ 

> | |

 $\overline{1}$  $\overline{1}$ 

> | | |

 $\overline{1}$  $\overline{1}$  $\mathbf{I}$  Wenn der Bedingungsausdruck auf 'true' ausgewertet wird, wertet die Makrolaufzeit diesen Deskriptor als 'true' aus. Anderfalls wertet die Makrolaufzeit diesen Deskriptor als 'false' aus.

Das **Bedingungskriterium** erhöht die Flexibilität und das Potenzial der Anzeigenerkennung, indem der Makrolaufzeit ermöglicht wird, die nächste tz verarbeitende Makroanzeige zu ermitteln und zwar auf der Basis des Werts von einer oder mehreren Variablen oder dem Ergebnis eines Aufrufs an eine Java-Methode.

Geben Sie im Feld **Bedingung** einen Bedingungsausdruck ein, den die Makrolaufzeit während der Anzeigenerkennung auswertet.

Eine Erläuterung der Markierungsfelder **Optional** und **Umkehren** finden Sie unter ["Optionale und nicht optionale Kriterien für die Anzeigenerkennung" on page 170](#page-179-0) bzw. ["Umgekehrte Übereinstimmung der Kriterien für die Anzeigenerkennung" on](#page-180-0) [page 171.](#page-180-0)

**Benutzerdefiniertes Kriterium:** Das **angepasstes Kriterium** ermöglicht Ihnen den Aufruf von angepasstem Beschreibungscode.

Geben Sie im Eingabefeld **Klassenname** den Namen der Java-Klasse ein, die die auszuführende Methode enthält., oder klicken Sie auf **Durchsuchen**, um den Klassennamen aus dem Verzeichnis **Quelle** auszuwählen.

Eine Erläuterung der Markierungsfelder **Optional** und **Umkehren** finden Sie unter ["Optionale und nicht optionale Kriterien für die Anzeigenerkennung" on page 170](#page-179-0) bzw. ["Umgekehrte Übereinstimmung der Kriterien für die Anzeigenerkennung" on](#page-180-0) [page 171.](#page-180-0)

## **Wiedergabe (nur Anzeigenkombination)**

| | | | |

 $\mathbf{I}$  $\overline{\phantom{a}}$  $\overline{1}$  $\mathbf{I}$  $\mathbf{I}$ 

> | |

 $\mathbf{I}$ 

| | | |

 $\overline{1}$  $\overline{1}$  $\overline{1}$  $\mathbf{I}$ 

> | |

 $\overline{1}$  $\overline{1}$ 

| | |

 $\mathbf{I}$  $\mathbf{I}$ 

| | | |

> Die Registerkarte **Wiedergabe** wird nur für ein Anzeigenkombinationsereignis angezeigt. Auf dieser Registerkarte legen Sie fest, mit welcher Komponente die Informationen erkannt werden, die durch die Anzeigenkombination erfasst werden sollen. Außerdem geben Sie hier das Fensterobjekt an, mit dem die Komponente wiedergegeben wird. Bei Anzeigenkombinationsereignissen wird eine Teilgruppe der HATS-Komponenten und -Fensterobjekte unterstützt. Weitere Informationen zur Verwendung von HATS-Komponenten und -Fensterobjekten finden Sie unter ["Hostkomponente einfügen" on page 203.](#page-212-0)

Durch Klicken auf den Knopf **Bereich ändern** können Sie die Anzeigenerfassung und den Bereich der Anzeige ändern, der von der Komponente berücksichtigt werden soll.

Mit der folgenden Einstellung können Sie in Projekten, die keine Portletprojekte sind, außerdem steuern, wann die Ergebnisse der Anzeigenkombination in Bezug auf den Abschluss der Anzeigenkombination zum ersten Mal für den Benutzer angezeigt werden.

#### Dynamisches Laden zwischengespeicherter Inhalte verwenden Nur Web

Wenn Sie dieses Feld nicht auswählen, geben Sie an, dass HATS durch alle Anzeigen der Anzeigenkombination navigieren und alle Ergebnisse kombinieren soll, bevor diese für den Benutzer angezeigt werden. Bei Auswahl dieses Feldes beginnt HATS mit dem Anzeigen der Ergebnisse für den Benutzer, sobald die Ergebnisse in der ersten Anzeige erfasst wurden, und aktualisiert die Anzeige der Ergebnisse kontinuierlich, während die Navigation durch die Anzeigen erfolgt.

# **Navigation (nur Anzeigenkombination)**

Die Registerkarte **Navigation** wird nur für ein Anzeigenkombinationsereignis angezeigt. Sie enthält die erforderlichen Befehle für die Navigation ausgehend von der Startanzeige über die zwischengeschalteten Anzeigen bis zur Endanzeige der Anzeigenkombination. Mit den Knöpfen **Hinzufügen**, **Bearbeiten** und **Entfernen** können Sie Befehle für die Navigationsrichtungen **Bewegung nach oben** und **Bewegung nach unten** festlegen. Im aufgerufenen Dialog **Befehl hinzufügen** bzw. **Befehl bearbeiten** stehen drei Befehlsoptionen zur Auswahl. Mehrere Befehle können Sie für eine Navigationsrichtung auswählen, indem Sie mehrmals auf den Knopf **Hinzufügen** klicken. Die folgenden drei Befehlsoptionen können festgelegt werden:

#### **Taste senden**

Verwenden Sie diese Option, um eine Hosttaste auszuwählen, die an das Hostsystem gesendet werden soll.

#### **Text einfügen**

Verwenden Sie diese Option, um Text an der aktuellen Cursorposition einzufügen.

#### **Cursorposition festlegen**

Verwenden Sie diese Option, um die aktuelle Cursorposition in der Hostanzeige festzulegen.

# **Endanzeige (nur Anzeigenkombination)**

Die Registerkarte **Endanzeige** wird nur für ein Anzeigenkombinationsereignis angezeigt. Sie enthält die von Ihnen festgelegten Kriterien, die das Ende der Anzeigenkombination definieren. Die Kriterien auf dieser Registerkarte können Sie hinzufügen, bearbeiten oder entfernen. Sie können einen der drei folgenden Typen für die Endkriterien auswählen: **Nur Iterationszähler**, **Nur Anzeigendeskriptor** oder **Erste Übereinstimmung mit Iterationszähler oder Anzeigendeskriptor**.

### **Endkriterien auswählen**

#### **Nur Iterationszähler**

Wählen Sie diese Option zusammen mit der Einstellung **Anzahl der Iterationen** aus, um anzugeben, dass diese Anzeigenkombination nach einer festgelegten Anzahl von Anzeigen endet.

### **Nur Anzeigendeskriptor**

Wählen Sie diese Option zusammen mit den anderen Einstellungen für die Anzeigenerkennung (z. B. **Gesamtanzahl Felder**, **Anzahl Eingabefelder**, **Cursorposition** oder **Zusätzliche Kriterien**) aus, um die Endanzeige für die Anzeigenkombination zu definieren.

**Erste Übereinstimmung mit Iterationszähler oder Anzeigendeskriptor** Wählen Sie diese Option zusammen mit allen anderen Einstellungen aus, um anzugeben, dass die Anzeigenkombination entweder nach einer festgelegten Anzahl von Anzeigen oder bei Erkennung der Endanzeige enden soll (je nachdem, welches Ereignis zuerst eintritt).

### **Anzahl der Iterationen**

Wählen Sie dieses Feld aus, um anzugeben, wie häufig die auf der Registerkarte "Navigation" definierte Navigation ausgeführt werden soll. Wenn die Anzahl erreicht wurde, wird davon ausgegangen, dass die Endanzeige erreicht ist.

## **Zugeordnete Anzeigenerfassung**

Klicken Sie auf den Knopf **Ändern**, um eine andere Anzeigenerfassung auszuwählen, die der Endanzeige der Anzeigenkombination zugeordnet werden soll.

### **Einstellungen für Anzeigendeskriptor**

Für den Anzeigendeskriptor der Endanzeige können dieselben Einstellungen wie für die Kriterien zur Erkennung der Startanzeige festgelegt werden. Eine Erläuterung dieser Einstellungen können Sie unter ["Kriterien für die](#page-178-0) [Anzeigenerkennung oder Startanzeige" on page 169](#page-178-0) nachlesen.

## **Aktionen**

Auf der Registerkarte **Aktionen** des Anzeigenereigniseditors werden die konfigurierten Aktionen für das Anzeigenereignis angezeigt.

Wenn Sie die Reihenfolge der Aktionen ändern wollen, wählen Sie eine Aktion aus, und klicken Sie auf **Ab** oder **Auf**, um die Aktion in der Liste nach unten bzw. nach oben zu verschieben.

In der Liste angezeigte Aktionen können Sie außerdem **bearbeiten** oder **entfernen**. Das **Hinzufügen** einer neuen Aktion ist ebenfalls möglich.

Die angegebenen Aktionen werden von der HATS-Laufzeit in der aufgelisteten Reihenfolge ausgeführt. Wenn beispielsweise beim Ausgeben der umgesetzten Hostanzeige für den Benutzer einige Felder bereits ausgefüllt angezeigt werden sollen, achten Sie darauf, die Hostanzeige (z. B. mit einer Aktion **Daten einfügen**) zu ändern, bevor die umgesetzte Hostanzeige (mit einer Aktion **Umsetzung anwenden**) angezeigt wird. Bei Verwendung einer Aktion **Makro wiedergeben** oder **Taste senden** in einem Anzeigenereignis muss diese Aktion der letzte Eintrag in der Liste sein.

Nachdem alle Aktionen im Anzeigenereignis ausgeführt wurden, sendet HATS möglicherweise einen Standardbefehl an den Umsetzungshost, um die Hostanwendung ausgehend von der gegenwärtig erkannten Anzeige zu steuern. Andernfalls könnte in den Aktionen des Anzeigenereignisses eine Endlosschleife auftreten. Mit der Option **Hosttaste bei Abschluss der Aktionsliste senden, um Anzeigenänderung zu veranlassen** können Sie festlegen, welche Taste nach dem Abschluss der Aktionsliste gesendet werden soll. Am Ende der Aktionsliste sendet die HATS-Laufzeit standardmäßig eine Eingabetaste an den Umsetzungshost. Eine AID-Taste wird in den folgenden Fällen gesendet:

- v Durch das Servlet wurde von einer Aktion **Umsetzung anwenden** kein Befehlsparameter empfangen.
- v Für den Umsetzungshost wurde kein Makro mit der Aktion **Makro wiedergeben** ausgeführt.
- v An den Umsetzungshost wurde keine AID-Taste für den Anzeigenwechsel mit der Aktion **Taste senden** gesendet.

Enthält die Aktionsliste eine Aktion "Umsetzung anwenden", und sendet der Benutzer als Reaktion auf die Umsetzung den Befehl für die Taste F2, wird daher anstelle eines Standardbefehls der Befehl [pf2] gesendet. Analog wird kein Standardbefehl gesendet, wenn das Anzeigenereignis mit einer Aktion **Makro wiedergeben** endet.

<span id="page-185-0"></span>Die Aktionen auf dieser Registerkarte können Sie hinzufügen, bearbeiten oder entfernen. Mögliche Aktionen:

- Umsetzung anwenden
- Geschäftslogik ausführen
- v Globale Variable extrahieren
- Daten einfügen
- Globale Variable definieren
- Globale Variable entfernen
- Globale Variable senden (nur bei HATS-Projekten für HATS-Standardportlets)
- URL-Adresse oder SWT-Kombination anzeigen Nur RCP
- URL-Adresse anzeigen Nur Web
- An URL-Adresse weiterleiten Nur Web
- Makro wiedergeben
- Makrotransaktion ausführen
- Taste senden
- Trennen
- Anhalten

Alle Aktionstypen, die Sie für das Anzeigenereignis definiert haben, werden zusammen mit ihren Beschreibungen in der Tabelle auf der Registerkarte **Aktionen** angezeigt. Wenn Sie eine Zeile in der Tabelle hervorheben und auf **Bearbeiten** klicken, wird der Dialog **Aktion bearbeiten** aufgerufen.

Falls Sie auf **Hinzufügen** klicken, wird der Assistent "Aktion auswählen" geöffnet. Die erste Anzeige enthält eine Liste aller verfügbaren Aktionen. Sie können die gewünschte Aktion auswählen, indem Sie auf den Radioknopf für diese Aktion und anschließend auf **Weiter** klicken. Abhängig von der ausgewählten Aktion enthält der Rest der Anzeige Informationen, die Sie für diese Aktion angeben können.

**Note:** Der Aktionstyp kann im Dialog **Aktion bearbeiten** nicht geändert werden. In diesem Dialog können Sie nur die Informationen ändern, die für die Aktion gelten.

### **Aktion "Umsetzung anwenden"**

Wenn Sie beschließen, dass als Aktion in diesem Anzeigenereignis eine Umsetzung angewendet werden soll, können Sie bei HATS Web-Projekten die anzuwendende Umsetzung in der Dropdown-Liste der Umsetzungen auswählen, die im Projekt definiert sind.

Bei HATS-Rich-Client-Projekten können Sie durch Auswahl des Knopfes **Durchsuchen** eine Liste der Anzeigenumsetzungen im Klassenpfad des aktuellen Projekts anzeigen. Diese Liste enthält normalerweise nur Umsetzungen im aktuellen Projekt. Sie kann aber auch Umsetzungen aus anderen Plug-ins oder aus Dateien ".jar" enthalten, auf die durch das aktuelle Projekt verwiesen wird.

Weitere Informationen finden Sie in [Chapter 8, "Mit Umsetzungen arbeiten," on](#page-206-0) [page 197.](#page-206-0)

Im Feld **Schablone** ist standardmäßig der Eintrag **(Standardschablone)** ausgewählt. Sofern Sie keine andere Schablone für die Anwendung auf diese spezielle Umsetzung auswählen, ist die Umsetzung in der grafischen Benutzerschnittstelle (GUI) in die Schablone eingebettet, die Sie als Standardschablone für das Projekt angegeben haben. Die Dropdown-Liste enthält alle im Projekt definierten Schablonen.

Klicken Sie auf **Direkte Hosttasten**, wenn bestimmte vom Benutzer gedrückte Hosttasten sofort an den Host gesendet werden sollen, statt die Ausführung aller Aktionen abzuwarten. Wählen Sie die Markierungsfelder der Tasten aus, die sofort an den Host gesendet werden sollen. Falls eine Hosttaste sofort gesendet wird, finden keine anderen Aktionen statt. Das sofortige Senden dieser Tasten gilt nur für die aktuelle Umsetzung und nicht für alle Umsetzungen im Projekt.

Die Verarbeitung von globalen Regeln auf Projektebene und auf Anzeigenebene können Sie inaktivieren, indem Sie das Markierungsfeld **Globale Regeln auf Projektebene und Anzeigenebene anwenden** abwählen.

### **Aktion "Geschäftslogik ausführen"**

Wenn als Aktion eines Anzeigenereignisses eine bestimmte Geschäftslogik ausgeführt werden soll, müssen Sie in den bereitgestellten Feldern den vollständig qualifizierten Namen der Java-Klasse und die Java-Methode für die auszuführende Geschäftslogik angeben. Wenn Sie auf den Knopf **Durchsuchen** neben dem Feld **Klassenname** klicken, können Sie eine Klasse auswählen, in der die Methode für die Geschäftslogik definiert ist. Sie können jede beliebige Klasse auswählen, die im Ordner **Quelle** der Sicht **HATS-Projekte** von HATS Toolkit definiert ist. Falls Sie für diese Geschäftslogik keinen Java-Code erstellt haben, klicken Sie mit der rechten Maustaste auf eine Stelle in der Sicht **HATS-Projekte**, und klicken Sie auf die Optionen **HATS - neu > Geschäftslogik**, um den Assistenten "Geschäftslogik erstellen" aufzurufen.

Weitere Informationen zur Geschäftslogik enthält - je nach Anwendungsumgebung - das Handbuch *HATS Web Application Programmer's Guide* bzw. *HATS Rich Client Platform Programmer's Guide*.

## **Aktion "Globale Variable extrahieren"**

Sie können Informationen aus der Hostanzeige extrahieren und als globale Variable definieren.

Bei der Hostanzeige definieren Sie die Anfangs- und Endzeile bzw. die Anfangsund Endspalte des Anzeigenbereichs, den Sie als globale Variable zuordnen wollen.

Verwenden Sie im Abschnitt **Erweitert** die Dropdown-Liste **Zu extrahierende Ebene** die Dateiebene, die Sie extrahieren wollen. Verfügbare Optionen sind:

- Text
- Farbe
- v Feld
- Erweitertes Feld
- DBCS
- Raster

| | | | |

<span id="page-187-0"></span> $\overline{1}$  $\overline{\phantom{a}}$  $\mathbf{I}$  $\mathbf{I}$  **Note:** Informationen zum Format und dem Inhalt der verschiedenen Datenebenen im HACL-Darstellungsbereichsmodell (Host Access Class Library) finden Sie in "Host Access Class Library Planes -- Format and Content" unter [http://www-01.ibm.com/support/knowledgecenter/SSS9FA\\_11.0.0/](http://www-01.ibm.com/support/knowledgecenter/SSS9FA_11.0.0/com.ibm.hod.doc/doc/hacl/DWYL0M88.HTML) [com.ibm.hod.doc/doc/hacl/DWYL0M88.HTML.](http://www-01.ibm.com/support/knowledgecenter/SSS9FA_11.0.0/com.ibm.hod.doc/doc/hacl/DWYL0M88.HTML)

Bei der Extraktion von Daten für die globale Variablen können Sie einen Namen für die neue globale Variable angeben oder den Namen einer vorhandenen globalen Variablen in der Dropdown-Liste für das Feld **Name** auswählen.

Um anzugeben, wie extrahierter Text aus mehreren Zeilen der Hostanzeige in einer globalen Variablen definiert werden soll, klicken Sie auf **Erweitert**. Durch Auswahl eines der Radioknöpfe müssen Sie angeben, ob die Extraktion als eine einzige Zeichenfolge oder aber als (indexierte) Liste von Zeichenfolgen behandelt werden soll. Wenn Sie die Option **Diesen Bereich als eine Zeichenfolge extrahieren** auswählen, werden die extrahierten Daten in einer globalen Variable als einzelnes Objekt in Form eines zweidimensionalen Zeichen-Arrays gespeichert. Wenn Sie die Option **Diesen Bereich als eine Liste von Zeichenfolgen extrahieren** auswählen, werden die Daten in Form eines zweidimensionalen Zeichen-Arrays extrahiert und in einzelne eindimensionale Zeichen-Arrays aufgeteilt, von denen jeder Array eine einzelne, extrahierte Zeile darstellt und in einem Index in der globalen Variable gespeichert wird.

Falls Sie im Feld **Name** eine vorhandene globale Variable ausgewählt haben, bevor Sie auf den Knopf **Erweitert** geklickt haben, müssen Sie auf einen der folgenden Radioknöpfe klicken, um anzugeben, wie HATS die extrahierten Daten verarbeiten soll:

- v **Vorhandenen Wert mit diesem neuen Wert überschreiben**
- v **Vorhandenen Wert mit diesem neuen Wert überschreiben, dabei am angegebenen Index beginnen**
- v **Diesen neuen Wert nach dem letzten Index des vorhandenen Werts anfügen**
- v **Diesen neuen Wert am angegebenen Index in den vorhandenen Wert einfügen**

Bei den beiden Optionen, die einen angegebenen Index verwenden, müssen Sie die Indexnummer im Feld **Index** eingeben.

Das folgende Beispiel veranschaulicht, wie sich der Variablenwert je nach ausgewählter Option ändert. Das erste Beispiel verwendet eine vorhandene indexierte Variable namens "sample". Die Werte von "sample" sind "a b c d". Das Element "a" im Wert hat den Index 0, daher entspricht der Wert "sample[0]" dem Element "a". Das Element "b" im Wert hat den Index 1. Daher entspricht der Wert "sample[1]" dem Element "b" usw. Anschließend extrahieren Sie eine neue Gruppe mit den Werten "e f g".

- v Falls Sie auf den Radioknopf **Vorhandenen Wert durch diesen neuen Wert überschreiben** klicken, ändert sich der Wert "a b c d" von "sample" in "e f g".
- v Falls Sie auf den Knopf **Vorhandenen Wert durch diesen neuen Wert überschreiben, dabei am angegebenen Index beginnen** klicken und den Index 2 angeben, wird der Wert "a b c d" von "sample" zu "a b e f g".
- v Falls Sie auf den Radioknopf **Diesen Neuen Wert nach dem letzten Index des vorhandenen Werts anfügen** klicken, wird der Wert "a b c d" von "sample" zu "a b c d e f g".
- v Falls Sie auf den Radioknopf **Diesen neuen Wert am angegebenen Index in den vorhandenen Wert einfügen** klicken und den Index 2 angeben, wird der Wert "a b c d" von "sample" zu "a b e f g c d".

Bei Auswahl des Markierungsfelds **Gemeinsam** kann die globale Variable gemeinsam genutzt werden.

Weitere Angaben über globale Variablen finden Sie in [Chapter 12, "Mit globalen](#page-398-0) [Variablen interagieren," on page 389.](#page-398-0)

### **Aktion "Daten einfügen"**

Mit der Maus oder den Einstellungen **Anfangszeile** und **Anfangsspalte** legen Sie den Bereich der Hostanzeige fest, in dem Daten eingefügt werden sollen. Sie können bestimmte Felder in der Hostanzeige hervorheben, indem Sie die

verschiedenen Optionen neben **Felder hervorheben** auswählen. Wenn Sie sehen wollen, wo die Eingabefelder in der Anzeige definiert sind, wählen Sie das Markierungsfeld **Eingabe** aus. Geschützte Felder zeigen Sie an, indem Sie das Markierungsfeld **Geschützt** auswählen. Falls Sie alle verdeckten Felder hervorheben wollen, wählen Sie das Markierungsfeld **Verdeckt** aus. Wenn Sie die Farben der Hervorhebung für Eingabefelder, geschützte Felder oder verdeckte Felder ändern wollen, lesen Sie die Angaben unter ["HATS-Benutzervorgaben](#page-150-0) [verwenden" on page 141.](#page-150-0)

Klicken Sie auf **Weiter**, und wählen Sie anschließend durch den entsprechenden Radioknopf aus, ob es sich bei den Daten um eine Zeichenfolge oder um eine globale Variable handelt. Um eine Zeichenfolge einzufügen, geben Sie den Text im entsprechenden Eingabefeld ein. Um eine globale Variable einzufügen, wählen Sie den Namen einer vorhandenen globalen Variablen in der Dropdown-Liste aus, oder geben Sie den Namen der globalen Variablen ein. Falls Sie eine gemeinsame globale Variable aus einer anderen Anwendung verwenden wollen, müssen Sie im Feld den Namen eingeben.

Falls der Wert der globalen Variablen indexiert ist (also eine Liste von Zeichenfolgen enthält), klicken Sie auf **Erweitert**. Anschließend müssen Sie auf einen der Radioknöpfe klicken, um anzugeben, ob alle Zeichenfolgen nacheinander an der definierten Position eingefügt werden sollen oder ob die Zeichenfolgen in einem rechteckigen Bereich der Anzeige als separate Zeilen einzufügen sind.

Bei Auswahl des Markierungsfelds **Gemeinsam** kann die globale Variable gemeinsam genutzt werden.

Weitere Angaben über globale Variablen finden Sie in [Chapter 12, "Mit globalen](#page-398-0) [Variablen interagieren," on page 389.](#page-398-0)

**Note:** Das Einfügen von Informationen in eine Hostanzeige muss erfolgen, *bevor* eine Umsetzung für die globale Variable stattfindet, die in der grafischen Benutzerschnittstelle angezeigt werden soll. Unter ["Aktionen" on page 176](#page-185-0) können Sie nachlesen, wie Sie die Reihenfolge der Aktionen ändern.

### **Aktion "Globale Variable definieren"**

Sie können globale Variablen definieren, die in Ihrem Projekt, aber auch in anderen Projekten der EAR-Datei verwendet werden können. Bei der Definition einer globalen Variablen können Sie einen Namen angeben oder den Namen einer vorhandenen globalen Variablen in der Dropdown-Liste für das Feld **Name** auswählen. Falls Sie eine vorhandene indexierte globale Variable auswählen, klicken Sie auf **Erweitert**, um anzugeben, wie der Wert festgelegt werden soll. Die folgenden Optionen stehen zur Auswahl:

- v **Vorhandenen Wert mit diesem neuen Wert überschreiben**
- v **Vorhandenen Wert mit diesem neuen Wert überschreiben, dabei am angegebenen Index beginnen**
- v **Diesen neuen Wert nach dem letzten Index des vorhandenen Werts anfügen**
- v **Diesen neuen Wert am angegebenen Index in den vorhandenen Wert einfügen**

Bei den beiden Optionen, die einen angegebenen Index verwenden, müssen Sie die Indexnummer im Feld **Index** eingeben.

Ein Beispiel, dass die Festlegung einer Variablen je nach ausgewählter Option veranschaulicht, finden Sie unter ["Aktion "Globale Variable extrahieren"" on page](#page-187-0) [178.](#page-187-0)

Wenn Sie die globale Variable auf einen festen Wert setzen wollen, geben Sie den Wert im Eingabefeld ein.

Wollen Sie die globale Variable auf einen errechneten Wert setzen, geben Sie die zu verwendenden Operanden und die Operation für die Berechnung an. Als Operanden können Sie entweder feste Werte im Feld eingeben oder die Werte von vorhandenen globalen Variablen für die Berechnung verwenden. Wenn Sie einen vorhandenen indexierten globalen Wert verwenden und angeben wollen, dass ein Index der Variablen als Operand verwendet werden soll, klicken Sie auf **Erweitert**. Geben Sie die Indexnummer im Feld **Index** ein.

Bei Auswahl des Markierungsfelds **Gemeinsam** kann die globale Variable gemeinsam genutzt werden.

Weitere Angaben über globale Variablen finden Sie in [Chapter 12, "Mit globalen](#page-398-0) [Variablen interagieren," on page 389.](#page-398-0)

### **Aktion "Globale Variable entfernen"**

Mit dieser Aktion können Sie eine oder mehrere globale Variablen entfernen. Sie können eine lokale oder eine gemeinsame globale Variable, alle lokalen globalen Variablen, alle gemeinsamen globalen Variablen oder alle lokalen und gemeinsamen globalen Variablen entfernen. Bei der Option **Eine lokale** oder **Eine gemeinsam genutzte** geben Sie den Namen der globalen Variablen, die Sie entfernen wollen, ein, oder wählen Sie den Namen in der entsprechenden Dropdown-Liste aus.

**Note:** Namen von gemeinsamen globalen Variablen, die in einer anderen, in derselben EAR-Datei ausgeführten HATS Web-Anwendung oder einer anderen, in derselben Rich-Client-Umgebung ausgeführten HATS-Rich-Client-Anwendung erstellt wurden, werden in der Dropdown-Liste der gemeinsamen globalen Variablen möglicherweise nicht angezeigt. Um eine dieser gemeinsamen globalen Variablen zu entfernen, geben Sie den Namen im Eingabefeld für die Option **Eine gemeinsam genutzte** ein.

Weitere Angaben über globale Variablen finden Sie in [Chapter 12, "Mit globalen](#page-398-0) [Variablen interagieren," on page 389.](#page-398-0)

### **Aktion "Globale Variable senden"**

Diese Aktion kann nur bei HATS-Projekten für HATS-Standardportlets (JSR-168 oder JSR 286-Portlets) verwendet werden. Sie kann bei der Entwicklung einer Lösung mit Portletkommunikation hilfreich sein. Weitere Informationen finden Sie in ["Portletkommunikation" on page 453.](#page-462-0) Hinweise zur Verwendung der bidirektionalen Sprachunterstützung finden Sie unter ["Portlet-Unterstützung" on](#page-529-0) [page 520.](#page-529-0)

#### **JSR 168-Portlets:**

Mit dieser Aktion können Sie den Wert einer globalen Variablen als Wert des Typs "java.lang.String" in einer Eigenschaft von einem HATS-JSR-168-Portlet an ein anderes JSR-168-Portlet (HATS- oder sonstiges Portlet) auf dem Portalserver senden. Geben Sie im Feld "Eigenschaft" den Namen der gesendeten Eigenschaft ein. Der Name muss mit dem vom empfangenden Portlet verwendeten Eigenschaftsnamen übereinstimmen, beispielsweise mit dem Eigenschaftsnamen, der in einem empfangenden HATS-JSR 168-Portlet auf der Registerkarte **Andere** in den Einstellungen **Portlet** definiert ist. Geben Sie im Feld "Globale Variable" den

Namen der globalen Variablen ein. Falls der Wert der globalen Variablen indexiert ist, klicken Sie auf **Erweitert**. Geben Sie anschließend an, ob alle Indizes der Variablen (**Alle Indizes senden**) gesendet werden sollen (optional durch einen Zeichenfolgebegrenzer getrennt) oder ob nur ein einziger Index (**Einzelnen Index senden**) gesendet werden soll, wobei auch der zu sendende **Index** anzugeben ist. Wählen Sie das Markierungsfeld **Gemeinsam** aus, wenn es sich um eine gemeinsame globale Variable handelt.

Sobald Sie auf **Fertig stellen** klicken, wird die Aktion zur Ereignisdatei (.evnt) der Anzeige hinzugefügt. Außerdem wird eine WSDL-Datei (Web Services Description Language) erstellt, wenn noch keine solche Datei vorhanden ist, und in der WSDL-Datei wird eine Eigenschaft "send" definiert. Der Name der WSDL-Datei lautet "<projektname>.wsdl". Die WSDL-Datei wird benötigt, um die Portlets mit dem Verbindungstool von WebSphere Portal zu verbinden. Die Datei "portlet.xml" wird so aktualisiert, dass sie auf die Position der WSDL-Datei verweist.

Wenn Sie auf **Entfernen** klicken, wird die Aktion aus der Ereignisdatei der Anzeige entfernt, aber die Eigenschaft wird nicht aus der WSDL-Datei entfernt. Sie können die WSDL-Datei bearbeiten und die Eigenschaft im WSDL-Editor entfernen.

**Note:** Für den Fall, dass Sie die Eigenschaft nicht aus der WSDL-Datei entfernen, wird das HATS-Portlet dennoch ordnungsgemäß ausgeführt.

#### **JSR 268-Portlets:**

Mit dieser Aktion können Sie den Wert einer globalen Variablen in einem Ereignis von einem HATS-JSR 268-Portlet an ein anderes JSR 268-Portlet (HATS- oder sonstiges Portlet) auf dem Portalserver senden. Geben Sie im Feld "Ereignisname" den Namen des gesendeten Ereignisses ein. Der Name muss mit dem vom empfangenden Portlet verwendeten Ereignisnamen übereinstimmen, beispielsweise mit dem Ereignisnamen, der in einem empfangenden HATS-JSR 268-Portlet auf der Registerkarte **Andere** in den Einstellungen **Portlet** definiert ist. Geben Sie im Feld "Globale Variable" den Namen der globalen Variablen ein.

**Note:** Ereignisnamen innerhalb eines Portlets müssen eindeutig sein.

Klicken Sie bei Bedarf auf **Erweitert**, um weitere Optionen festzulegen.

Falls auf der Seite "Erweiterte Optionen" der Wert der globalen Variablen indexiert ist, wählen Sie die Option **Variable ist indexiert** aus. Geben Sie anschließend an, ob alle Indizes der Variablen (**Alle Indizes senden**) gesendet werden sollen oder ob nur ein einziger Index (**Einzelnen Index senden**) gesendet werden soll, wobei auch der zu sendende **Index** und der **Typ** des in der globalen Variablen enthaltenen Objekts anzugeben sind. Verwenden Sie den Knopf **Durchsuchen**, um die Eingabe eines gültigen Werttyps zu unterstützen. Der von Ihnen ausgewählte Typ muss serialisierbar sein. Ist dies nicht der Fall, wird eine Fehlernachricht angezeigt. Der Typ muss mit dem vom empfangenden Portlet verwendeten Typ übereinstimmen, beispielsweise mit dem Typ, der in einem empfangenden HATS-JSR 268-Portlet auf der Registerkarte **Andere** in den Einstellungen **Portlet** definiert ist. Wählen Sie das Markierungsfeld **Gemeinsam** aus, wenn es sich um eine gemeinsame globale Variable handelt.

Sobald Sie auf **Fertig stellen** klicken, wird die Aktion zur Ereignisdatei der Anzeige hinzugefügt und die Datei "portlet.xml" wird aktualisiert. Es werden keine WSDL-Dateien in die JSR 286-Portletkommunikation einbezogen.

### **Allgemeine Hinweise::**

- v Diese Aktion muss nach der Aktion "Umsetzung anwenden" für das Ereignis angegeben werden.
- Zwischen der Aktion "Umsetzung anwenden" und der Aktion "Globale Variable senden" werden ausschließlich die folgenden Aktionen unterstützt:
	- Geschäftslogik ausführen
	- Globale Variable extrahieren
	- Daten einfügen
	- Globale Variable definieren
	- Globale Variable entfernen
	- Makrotransaktion ausführen
	- Anhalten
- v Die oben genannten Aktionen sind nützlich, wenn Sie die globale Variable verarbeiten wollen, bevor Sie sie an andere Portlets senden. Beispiel: Sie wollen die Benutzer-ID, die in der Anmeldeanzeige eingegeben wurde, an andere Portlets senden. Sie fügen zu diesem Zweck eine Aktion "Umsetzung anwenden" hinzu, um die Anmeldeanzeige umzusetzen, sowie eine Aktion "Globale Variable extrahieren", um den Bereich mit dem Eingabefeld für die Benutzer-ID zu extrahieren und in einer globalen Variablen zu speichern. Anschließend fügen Sie eine Aktion "Globale Variable senden" hinzu, um die in der globalen Variablen gespeicherte Benutzer-ID an andere Portlets zu senden.
- v Die folgenden Aktionen werden zwischen der Aktion "Umsetzung anwenden" und der Aktion "Globale Variable senden" nicht unterstützt. Falls eine dieser Aktionen zwischen den Aktionen "Umsetzung anwenden" und "Globale Variable senden" angegeben wird, werden die Aktionen ganz normal ausgeführt, aber die globale Variable wird nicht gesendet.
	- Umsetzung anwenden
	- URL-Adresse anzeigen
	- An URL-Adresse weiterleiten
	- Makro wiedergeben
	- Taste senden
	- Trennen
	- Vorabdarstellung für Portlet (Blockbegrenzer)
- v Die Spezifikation **Typ** für das in der globalen Variablen enthaltene Objekt wird nur bei JSR 286-Portlets unterstützt. Wenn Sie den Typparameter in einem JSR 168-Projekt manuell zur Quelle des Anzeigenereignisses hinzufügen, wird er ignoriert.

### **Aktion "URL-Adresse oder SWT-Kombination anzeigen"** Nur RCP

Mit dieser Aktion können Sie eine Webseite oder eine SWT-Kombination im Umsetzungsbereich der Umsetzungssicht anzeigen. Zum Anzeigen einer Webseite geben Sie die URL-Adresse der Webseite im Feld **URL** ein. Zum Anzeigen einer SWT-Kombination geben Sie deren Klassennamen im Feld **Kombinationsklasse** ein, oder wählen Sie nach Auswahl des Knopfes **Durchsuchen** eine SWT-Kombination im Rich-Client-Projekt aus. Die Webseite bzw. SWT-Kombination wird in die Schablone eingebettet, die Sie in der Liste der Schablonen ausgewählt haben. Nachdem die Webseite oder die SWT-Kombination geladen wurde, muss der Benutzer auf einen Knopf **Weiter** klicken, um zur HATS-Anwendung zurückzukehren.

**Note:** Informationen zur Implementierung der SWT-Kombination mit einem Knopf **Weiter** enthält das Handbuch *HATS Rich Client Platform Programmer's Guide*.

### **Aktion "URL-Adresse anzeigen"** Nur Web

| | | | | | | |

 $\overline{\phantom{a}}$  $\overline{1}$  $\overline{\phantom{a}}$  $\mathbf{I}$  $\overline{1}$  $\mathbf{I}$  $\mathbf{I}$  $\mathbf{I}$ 

> | |

 $\overline{\phantom{a}}$  $\mathbf{I}$  Wenn als Aktion eines Anzeigenereignisses eine Webseite angezeigt werden soll, müssen Sie die URL-Adresse der Webseite im Feld **URL** angeben. Die Webseite wird - ähnlich wie beim Anzeigen einer Umsetzung - in die Standardschablone eingebettet. Nachdem die Webseite geladen wurde, kehrt der Benutzer zur HATS-Anwendung zurück, indem er unten in der Webseite auf den Knopf **Weiter** klickt.

Falls eingebettete Objekte im Browser nicht unterstützt werden oder nicht zulässig sind (z. B. Objekte mit HTML-Datentyp), zeigt diese Aktion anstelle des Inhalts einer Webseite einen Link zur entsprechenden Webseite an. Eine Liste der unterstützten Web-Browser und Einschränkungen finden Sie in "Systemanforderungen für Host Access Transformation Services" unter <http://www.ibm.com/support/docview.wss?uid=swg27011794> und "Host Access Transformation Services 9.6 - Bekannte Probleme und Problemumgehungen" unter [http://www.ibm.com/support/docview.wss?uid=swg27050242.](http://www.ibm.com/support/docview.wss?uid=swg27046998)

Wenn Sie das Ziel der Aktion "URL-Adresse anzeigen" angeben, muss die Workstation des Clients auf die Zielseite zugreifen können. Daher können Sie möglicherweise eine Zielwebseite, die beispielsweise durch die Firewall Ihres Unternehmens geschützt ist, nur dann angeben, wenn die Workstation des Clients direkt auf die Zielseite zugreifen kann. Achten Sie darauf, die vollständige URL-Adresse für das Ziel anzugeben, da der Client andernfalls möglicherweise nicht in der Lage ist, den Hostnamen der Zielseite aufzulösen. Falls sich die Zielseite nicht auf dem Anwendungsserver befindet, der als Host für die HATS-Anwendung dient, also ein domänenübergreifender Zugriff stattfindet, müssen Sie unter Umständen die Browsereinstellungen anpassen, damit die nicht auf dem Server befindliche Zielseite geladen werden kann.

Beispiel: Wählen Sie im Internet Explorer V6.0 oder höher das Menü **Extras**, die Option **Internetoptionen** und dann die Registerkarte **Sicherheit** aus. In der rechten unteren Ecke des Browserfensters wird die Zone für den Webinhalt angezeigt. Stammt die Seite beispielsweise aus der Zone "Internet", müssen Sie die Einstellungen für die Zone "Internet" anpassen, damit das Laden der Zielseite zulässig ist. Wählen Sie die entsprechende Zone und dann den Knopf **Stufe anpassen** aus. Blättern Sie in den Einstellungen bis zum Abschnitt **Verschiedenes** vor, und wählen Sie eine Einstellung für **Auf Datenquellen über Domänengrenzen hinweg zugreifen** aus. Wählen Sie **Aktivieren** aus, um das Laden der Zielseite zuzulassen. Wählen Sie **Bestätigen** aus, wenn vor dem Laden der Zielseite eine Bestätigung angefordert werden soll. Bei Auswahl von **Inaktivieren** kann die Zielwebseite möglicherweise nicht geladen werden.

### Aktion "An URL-Adresse weiterleiten" Nur Web

Mit der Aktion "An URL-Adresse weiterleiten" können Sie die Steuerung von einer umsetzungsorientierten HATS-Webanwendung an eine JSP übergeben, die eines oder mehrere verkettete Integrationsobjekte aufruft. Auf diese Weise können Sie bereits erstellte Integrationsobjekte einsetzen. Die Integrationsobjekte können die vorhandene Standardverbindung oder eine Hintergrundverbindung verwenden.

Diese Aktion wird in HATS Web-Projekten und HATS-Projekten für Standardportlets unterstützt..

Um eine Weiterleitungsaktion zu einem Ereignis hinzuzufügen, müssen Sie die folgenden Parameter angeben:

- v JSP, an die die Steuerung übergeben werden soll. Diese JSP kann nicht nur das Integrationsobjekt aufrufen, sondern auch bei Bedarf mit dem Benutzer interagieren.
	- **Note:** Wird die Steuerung an eine JSP übergeben, die in einem HATS-Standardportletprojekt als Modell-1-JSP generiert wurde, müssen die folgenden Anweisungen zur JSP hinzugefügt werden. <%@ taglib uri="http://java.sun.com/portlet" prefix="portletAPI" %> <portletAPI:defineObjects/>
- v Angabe "startStateLabel" für das erste auszuführende Integrationsobjekt. Dieser Wert wird von der HATS-Anwendung verwendet, um die Standardverbindung zu speichern. Dies stellt sicher, dass die Verbindung für die Integrationsobjekte verfügbar ist.
	- **Note:** Dieser Parameter ist nur dann erforderlich, wenn die Standardverbindung an die JSP-/Integrationsobjektlogik übergeben werden muss.
- **Note:** Falls Sie die Ausführung einer umfangreichen JSP planen, setzen Sie die JVM-Systemeigenschaft auf **com.sun.tools.javac.main.largebranch=true**, und starten Sie dann den Server erneut. Zum Festlegen von JVM-Eigenschaften können Sie die Administrationskonsole verwenden, Argumente für die JVM konfigurieren oder eine angepasste Eigenschaft erstellen.

Die Aktion "An URL-Adresse weiterleiten" bietet mehrere Möglichkeiten für die Verwaltung der Verbindung, die von der JSP-/Integrationsobjektlogik verwendet wird. Beispiel:

- v Die HATS-Anwendung hat bereits eine Standardverbindung hergestellt, und diese Verbindung soll von der JSP-/Integrationsobjektlogik verwendet werden. In diesem Fall sollte die JSP, die die Steuerung übernimmt, ein Integrationsobjekt ausführen, das in der Kette nicht an erster Stelle steht. Das ausgeführte Integrationsobjekt sucht im HTTP-Sitzungsobjekt nach der zu verwendenden Verbindung. Hierzu wird der Kennsatz für den Anfangsstatus verwendet, der dem Integrationsobjekt bei seiner Erstellung zugeordnet wurde. Dieser Kennsatz sollte mit dem Kennsatz identisch sein, der bei der Definition der Aktion "An URL-Adresse weiterleiten" angegeben wurde. In diesem Fall müssen Sie beachten, dass bei der Rückgabe der Steuerung an das umsetzungsorientierte Projekt überprüft wird, ob die Hostanzeige aktualisiert wurde. Wenn dies zutrifft, werden alle übrigen Aktionen in der Aktionsliste, die dem aktuellen Ereignis zugeordnet ist, ignoriert. Wurde die Hostanzeige nicht geändert, werden die übrigen Aktionen berücksichtigt.
- v Die HATS-Anwendung hat bereits eine Standardverbindung hergestellt, aber die JSP-/Integrationsobjektlogik soll eine neue Hintergrundverbindung verwenden. In diesem Fall sollte die JSP, die die Steuerung übernimmt, ein Integrationsobjekt ausführen, das entweder in der Kette an erster Stelle steht oder überhaupt nicht in der Kette enthalten ist. Das Integrationsobjekt bewirkt den Aufbau einer neuen Hintergrundverbindung und führt seine designierte Aufgabe für diese Verbindung aus. Bitte beachten Sie, dass der Kennsatz "startStateLabel" in dieser Situation nicht in der Definition für die Aktion "An URL-Adresse weiterleiten" angegeben sein muss.
- Es wurde keine Standardverbindung gestartet. Dies ist der Fall, wenn Sie die Aktion "An URL-Adresse weiterleiten" zum Ereignis "Starten" oder "Verbinden" hinzufügen (bevor die Abrufaktion ausgeführt wird). In diesem Szenario gibt es viele Möglichkeiten. Beispielsweise kann die JSP, die die Steuerung übernimmt,

ein Integrationsobjekt ausführen, das seine eigene Hintergrundverbindung abruft, eine designierte Aufgabe ausführt und so programmiert ist, dass es die Steuerung an die HATS-Anwendung zurückgibt. An diesem Punkt kann die HATS-Anwendung mit der Ereignisverarbeitung fortfahren und eine Standardverbindung aufbauen. Eine andere Möglichkeit besteht darin, dass die JSP ein Integrationsobjekt ausführt, das in der Kette an erster Stelle steht. Das Integrationsobjekt baut eine Verbindung auf, führt eine Aufgabe aus und übergibt dann die Verbindung an die HATS-Anwendung, von der sie als Standardverbindung verwendet wird.

v Wenn von einem HATS-Standardportlet eine Verbindung aufgebaut wird, wird sie unter Verwendung eines Schlüssels gespeichert, der aus einer eindeutigen Verbindungs-ID und dem Startstatuskennsatz (startStateLabel) der Aktion "An URL-Adresse weiterleiten" besteht. Derselbe Schlüssel muss von dem ersten Integrationsobjekt verwendet werden, das die Steuerung erhält. Der Schlüssel ist als Attribut "CommonConstants.HPUB\_LINK\_KEY" im Anforderungsobjekt gespeichert. Sie müssen die JSP bearbeiten, damit der Linkschlüssel aus dem Anforderungsobjekt abgerufen und die Methode "setHpubLinkKey()" für das Integrationsobjekt aufgerufen wird, bevor ein Aufruf der Methode "processRequest()" für das Integrationsobjekt erfolgt. Beispiel:

ExampleIO.setHPubLinkKey

((String)request.getAttribute(CommonConstants.HPUB\_LINK\_KEY));

Nachdem die Verbindung durch das erste Integrationsobjekt in der Kette aufgebaut wurde, wird sie unter Verwendung eines Links gespeichert, der vom ersten Integrationsobjekt in der Kette erstellt wurde.

In beiden Szenarios müssen nachfolgende Integrationsobjekte denselben Link wiederverwenden. Der Link kann aus dem ersten Integrationsobjekt mit einem Aufruf der Methode "getHPubLinkKey()" abgerufen werden. Bei Bedarf kann der Link als Parameter im Anforderungsobjekt an nachfolgende JSPs übergeben werden. Hierzu wird ein verdeckter Eingabeparameter wie nachfolgend gezeigt zu einem Formular hinzugefügt:

```
<INPUT NAME="<%= CommonConstants.HPUB_LINK_KEY %>"
       VALUE="<%= ExampleIO.getHPubLinkKey() %>"TYPE="hidden">
```
Die nachfolgende JSP ruft dann mit der folgenden Anweisung den Schlüssel ab und legt ihn für das Integrationsobjekt fest, bevor die Methode "processRequest()" aufgerufen wird:

ExampleIO\_2.setHPubLinkKey

((String)request.getParameter(CommonConstants.HPUB\_LINK\_KEY));

Bei Verwendung der Weiterleitungsaktion wird die Steuerung nicht automatisch an die HATS-Anwendung zurückgegeben werden, nachdem die Integrationsobjekte ausgeführt wurden. Die JSP muss die Steuerung explizit an die HATS-Anwendung zurückgeben. Falls die Standardverbindung vor der Weiterleitungsaktion nicht aufgebaut wurde und die Integrationsobjekte die Standardverbindung verwendet haben, müssen Sie die Verbindung zurück an die HATS-Anwendung übergeben, die als Standardverbindung verwendet werden soll. In diesem Fall müssen Sie einen Anforderungsparameter für "HttpServletRequest" festlegen, bevor Sie die Anforderung an die HATS-Anwendung weiterleiten. Der Parameter lautet "CommonConstants.HATS\_EXISTING\_CONN". Den für diesen Parameter benötigten Wert können Sie durch einen Aufruf der Methode "getHPubEndChainName" für das letzte Integrationsobjekt in der Kette ermitteln.

Die Angabe für FORM könnte bei einem Webprojekt beispielsweise folgendermaßen lauten:

```
<FORM NAME="exampleLink" METHOD="GET"
ACTION='<%= response.encodeURL(request.getContextPath()+"/entry")%>'>
<INPUT TYPE="HIDDEN" NAME="<%= CommonConstants.HATS_EXISTING_CONN %>"
VALUE="<%= ExampleIO.getHPubEndChainName()%>" />
<INPUT TYPE="submit" VALUE="Return to HATS application" />
</FORM>
```
Sie können auch das Menü **HATS-Tools** verwenden, um **eine Weiterleitung an die HATS-Anwendung einzufügen**. Mit der entsprechenden Option wird - abgesehen von einer Ausnahme - der Code automatisch eingefügt. Die folgende Zeile ist nicht enthalten:

<INPUT TYPE="HIDDEN" NAME="<%= CommonConstants.HATS\_EXISTING\_CONN %>" VALUE="<%= IntegrationObjectName.getHPubEndChainName() %>" />

Falls Sie die Verbindung an die HATS-Anwendung übergeben wollen, müssen Sie anschließend die JSP bearbeiten und die Codezeile unmittelbar nach der Codezeile "FORM NAME=" hinzufügen.

In allen anderen Fällen (wenn die Standardverbindung vor dem Aufruf der Weiterleitungsaktion geöffnet wurde oder die Integrationsobjekte die Standardverbindung nicht verwenden) müssen Sie die Verbindung nicht zurückgeben. In diesen Fällen können Sie die erste Anweisung INPUT aus dem Beispiel übergehen.

**Note:** Die JSP-/Integrationsobjektlogik kann der erste Eintrag in der HATS-Anwendung sein. In diesem Fall verwenden Sie den Code, der für die Steuerung der HATS-Anwendung angegeben ist, und übergeben die von der JSP-/Integrationsobjektlogik aufgebaute Verbindung an die HATS-Anwendung, die als Standardverbindung verwendet werden soll (sofern die Verbindung mit der Definition der Standardverbindung erstellt wurde).

### **Makro wiedergeben**

Wenn Sie ein Makro aufgezeichnet haben, können Sie es im Dropdown-Feld auswählen, um es wiederzugeben. Die Wiedergabe des Makros beginnt, wenn dieses Ereignis ausgewählt wird. Bitte beachten Sie, dass die Aktion **Makro wiedergeben** ein Makro für die aktuelle Verbindung ausführt. Die Aktion **Makrotransaktion ausführen** erstellt jedoch eine neue Verbindung für die Ausführung des Makros.

Zur Wiedergabe eines Makros wählen Sie den Eintrag **Makro wiedergeben** in der Liste **Aktion hinzufügen** und anschließend den Namen des wiederzugebenden Makros in der Dropdown-Liste aus. Falls Sie die Wiedergabe eines Makros als Aktion dieses Anzeigenereignisses definieren, ist dies die letzte angewendete Aktion. Achten Sie darauf, sehr spezielle Kriterien für die Erkennung dieser Anzeige zu verwenden, damit das Makro nicht bei anderen Anzeigen wiedergeben wird. Wenn Sie beispielsweise ein Zeichenfolgekriterium verwenden, geben Sie an, dass es sich in einer genauen Position und nicht an einer beliebigen Stelle der Anzeige befinden muss. Achten Sie darauf, dass die Anzeige, in der das Makro endet, die Kriterien für den Start des Makros nicht erfüllt. Stellen Sie bei der Aufzeichnung eines Makros sicher, dass die letzte Anzeige nicht der Anzeige entspricht, die durch das Anzeigenereignis erkannt wird. Wenn die erkannte Anzeige mit der letzten Anzeige des Makros identisch ist, wird eine Schleife erstellt, und die Option zum Senden einer Taste, mit der eine Änderung der Anzeige erzwungen wird, wird bei der Wiedergabe des Makros nicht ausgeführt.

Für gewöhnlich wird für eine Anzeige nicht gleichzeitig eine Umsetzung und eine Makrowiedergabe ausgeführt. Falls beide Aktionen angegeben sind, wird die Umsetzung angewendet und das Makro erst dann ausgeführt, nachdem eine Benutzerinteraktion mit der umgesetzten Anzeige stattgefunden hat. Die Wiedergabe eines Makros ist immer die letzte auszuführende Aktion. Falls ein Makro bei der Erkennung einer Anzeige automatisch wiedergegeben werden soll, wenden Sie auf diese Anzeige keine Umsetzung an. Bei der Erstellung des Anzeigenereignisses für diese Anzeige sollten Sie das Markierungsfeld **Umsetzung anwenden** auf der Seite "Aktionen" des Assistenten abwählen. Sie können ein weiteres Anzeigenereignis für die letzte Hostanzeige, zu der das Makro navigiert, erstellen, und eine Umsetzung anwenden, um die Darstellung der Webseite zu steuern, die aus dieser letzten Anzeige abgeleitet wird.

Durch das Einfügen eines Makroknopfes in eine Umsetzung können Sie dem Benutzer die Ausführung eines Makros aus der umgesetzten Anzeige heraus ermöglichen. In diesem Fall kann der Benutzer entweder mit der umgesetzten Anzeige interagieren oder auf den Makroknopf klicken, um die Ausführung eines Makros in der aktuellen Hostanzeige zu starten.

Zur Aufzeichnung von Makros verwenden Sie das Host-Terminal in HATS Toolkit. Weitere Informationen zum Importieren von Makros finden Sie in [Chapter 11,](#page-380-0) ["Makros und Host-Terminal," on page 371.](#page-380-0)

### **Makrotransaktion ausführen**

Bei Auswahl dieser Aktion können Sie ein aufgezeichnetes Makro für eine neue Instanz einer angegebenen Verbindung wiedergeben. Dies gilt selbst dann, wenn es sich um eine Verbindung zu einem anderen Host handelt. Klicken Sie auf den Knopf **Makrotransaktion ausführen**, und wählen Sie dann in der Dropdown-Liste **Makro wiedergeben** das wiederzugebende Makro sowie in der Dropdown-Liste **An Verbindung ausführen** die zu verwendende Verbindung aus.

**Note:** Falls für die designierte Verbindung ein Verbindungsmakro definiert ist, wird dieses Makro vor dem ausgewählten Makro ausgeführt.

#### **Taste senden**

Diese Aktion sendet eine angegebene Taste an die Hostanzeige. Nachdem Sie die Position in der Anzeige ausgewählt haben, auf die die Aktion angewendet werden soll, wählen Sie die Taste aus, die an die Hostanzeige zu senden ist.

Wählen Sie in der Liste entweder den Punkt **PF- und PA-Tasten** oder **Andere Hosttasten** aus. Klicken Sie dann auf das Dropdown-Menü des ausgewählten Listenpunkts, und wählen Sie die Taste aus.

Denken Sie daran, dass die ausgewählte Taste eine Änderung der Hostanzeige bewirken muss, da ansonsten eine Endlosschleife der Aktion entsteht.

Die Aktion **Taste senden** muss in der Reihenfolge der Aktionsliste immer an letzter Stelle ausgeführt werden.

#### **Trennen**

Die Aktion **Trennen** wird unmittelbar vor dem Ereignis "Trennen" ausgeführt. Das Ereignis "Trennen" trennt standardmäßig die Standardverbindung und gibt sie frei.

#### **Anhalten**

Bei der Aktion **Anhalten** können Sie in Millisekunden einen Zeitraum angeben, nach dessen Ablauf die normale Verarbeitung fortgesetzt wird.

### **Vorabdarstellung für Portlets**

Bei Verwendung der **Vorabdarstellung** für Portlets können Sie die Begrenzer **Vorabdarstellung - Anfang** und **Vorabdarstellung - Ende** hinzufügen. Hierzu verwenden Sie den Knopf **Blockbegrenzer hinzufügen** auf der Registerkarte **Aktionen**.

Diese Aktion wird bei HATS-Standardportlets nicht untersützt.

Mit den Begrenzern **Vorabdarstellung - Anfang** und **Vorabdarstellung - Ende** können Sie Aktionen einschließen, die bei der Portletverarbeitung in der Phase der Vorabdarstellung ausgeführt werden müssen. Verwenden Sie den Knopf **Blockbegrenzer hinzufügen**, wenn Sie die Nachrichtenübertragung für Portlets oder kooperative Portlets implementieren. Klicken Sie ein Mal auf den Knopf **Blockbegrenzer hinzufügen**, um den Begrenzer "Vorabdarstellung - Anfang" einzufügen. Klicken Sie erneut auf den Knopf **Blockbegrenzer hinzufügen**, um den Begrenzer "Vorabdarstellung - Ende" hinzuzufügen. Mit den Knöpfen **Auf** und **Ab** können Sie die Aktion, die im Blockbegrenzer ausgeführt werden muss, in der Liste nach oben oder nach unten verschieben. Der Zeitpunkt, an dem die Aktion aufgerufen werden muss, bestimmt die Position des Vorabdarstellungsblocks. Bei der Ausführung eines Anzeigenereignisses können Sie die Aktion für die Vorabdarstellung zuerst oder am Beginn der Liste **Aktionen** auslösen. Soll die Aktion für die Vorabdarstellung nach der Benutzerinteraktion mit der Anzeige ausgeführt werden, müssen Sie das Ereignis am Ende der Liste **Aktionen** auslösen. Weitere Informationen zur Verwendung des Blockbegrenzers bei Portlets enthält das Handbuch *HATS Web Application Programmer's Guide*.

## **Globale Regeln**

Globale Regeln ermöglichen die Mustererkennung und Umsetzung von Hosteingabefeldern. Sie können bei angepassten und nicht angepassten Anzeigen (also Anzeigen mit Standardwiedergabe) verwendet werden. Globale Regeln können sowohl auf Projektebene als auch auf Anzeigenebene definiert werden. Auf dieser Registerkarte geben Sie globale Regeln auf Anzeigenebene an. Details zur Definition einer globalen Regel können Sie unter ["Globale Regeln" on page 107](#page-116-0) nachlesen.

Mit globalen Regeln auf Anzeigenebene können Sie die Standardwiedergabe für eine Anzeige verwenden und zusätzlich die Eingabefelder in der Anzeige anpassen. Wenn Sie beispielsweise den Mustertyp **Eingabefelder innerhalb einer angegebenen Region suchen** in einer globalen Regel auf Anzeigenebene verwenden, können Sie ein Eingabefeld, das angepasst werden soll, in einer Anzeige genau lokalisieren (z. B. Daten in einer Tabelle), während gleichzeitig die Standardwiedergabe für die Anzeige verwendet wird.

Wenn für ein Eingabefeld sowohl auf Projektebene als auch auf Anzeigenebene eine globale Regel definiert ist, hat die Regel auf Anzeigenebene Priorität.

## <span id="page-198-0"></span>**Ersetzen von Text**

Auf der Registerkarte **Ersetzen von Text** wird eine Tabelle angezeigt, in der Sie den geschützten Originaltext der Hostanzeige, den Sie ersetzen wollen, sowie den Text, den HTML-Inhalt Nur Web oder das Bild angeben können, der/das als Ersetzung verwendet werden soll. Außerdem ist angegeben, ob bei der Textsuche die Groß-/Kleinschreibung beachtet werden muss und ob die Unterstützung für reguläre Ausdrücke verwendet wird. Klicken Sie auf den Knopf **Hinzufügen**, um die Parameter für die neue Textersetzung zu erstellen.

Sie können entweder den Text, den Sie ersetzen wollen, im Auswahlfenster auswählen oder den Text im Textfeld **Ersetzen** eingeben.

Bei Auswahl des Markierungsfelds **Groß-/Kleinschreibung beachten** wird ausschließlich nach exakt dem Text gesucht, den Sie im Textfeld **Ersetzen** eingegeben haben.

Um eine Ersetzung durch Text anzugeben, geben Sie den Text für die Ersetzung im Fenster unten ein.

Bei Eingabe von HTML-Code Nur Meb hebt HATS den Code rot hervor, damit Sie erkennen können, ob der Code gültig ist.

Durch Klicken auf das Symbol **Einfügen** können Sie einen Knopf oder einen Link hinzufügen. Für die Optionen **Knopf einfügen** und **Link einfügen** gibt es die folgenden Einstellungen:

#### **Beschriftung**

Text, der auf den wiedergegebenen Knöpfen oder Links angezeigt werden soll

#### **Aktionstaste**

Host-AID-Taste, die beim Klicken auf den Knopf bzw. Link gesendet werden soll

#### **Darstellungsklasse** Nur Web

CSS-Klassenname (Cascading Style Sheet) für die Klasse, die die Darstellung des Knopfes oder Links steuert. Der Standardwert für Knöpfe ist 'HATSBUTTON'. Der Standardwert für Links lautet 'HATSLINK'.

Sie können Text auch durch Bilder ersetzen. Hierzu klicken Sie auf den Radioknopf **Bild**, und wählen Sie ein Bild in der Dropdown-Liste aus, oder klicken Sie auf den Knopf **Importieren**.

Bei Auswahl des Markierungsfelds **Regulärer Ausdruck** können Sie die Unterstützung für reguläre Java-Ausdrücke im Algorithmus für das Ersetzen von Text verwenden. Reguläre Ausdrücke sind Muster von Zeichen, die eine Gruppe von Zeichenfolgen beschreiben. Sie können reguläre Ausdrücke zur Ermittlung und Änderung von Vorkommen eines Musters verwenden. Geben Sie beispielsweise Folgendes an:

Replace:  $([\.\.\.\] \ \wedge\$ *+*) $\theta([ \.\.\.\.\ \vee\$ With: <a href="mailto:\$1@\$2" class="HATSLINK">\$1@\$2</a>

In diesem Fall findet die folgende Ersetzung statt, die eine E-Mail-Adresse in einer Hostanzeige in einen Link konvertiert:

Ursprünglicher Text der Hostanzeige: user@company.com Ersetzungstext: <a href="mailto:user@company.com" class="HATSLINK">user@company.com</a>

Alle Angaben für das Ersetzen von Text können Sie mit den Knöpfen rechts neben der Wertetabelle ändern. Der Text kann auf der Projektebene, auf der Wiedergabeelementebene, auf der Umsetzungsebene sowie auf der Komponentenebene ersetzt werden.

Falls eine Liste mit Textersetzungen vorhanden ist, kann ein Text oder eine HTML-Angabe, der/die durch eine Textersetzung erstellt wurde, durch eine nachfolgende Textersetzung ersetzt werden. Beispiel: Falls Sie eine Zeichenfolge in der Hostanzeige durch <img src="yourImage.jpg"> ersetzen und eine nachfolgende Textersetzung die Angabe sr durch eine andere Zeichenfolge ersetzt, funktioniert der Tag <img> nicht mehr einwandfrei, weil der Parameter src geändert wurde. Diese Situation können Sie vermeiden, indem Sie die Einträge für die Textersetzung anders anordnen oder spezifischer definieren. Auf diese Weise stellen Sie sicher, dass vorherige Zeichenfolgen nicht unbeabsichtigt ersetzt werden.

#### **Notes:**

- 1. Bei der Verwendung der Textersetzung sollten Sie sorgfältig vorgehen. Die Textersetzung mit einer unterschiedlichen Anzahl von Zeichen in der Zeichenfolge kann dazu führen, dass die Darstellung der Anzeige in der grafischen Benutzerschnittstelle geändert wird. Abhängig von dem Fensterobjekt, das für die Darstellung eines Anzeigenbereichs verwendet wird, kann es sein, dass Text in einer Zeile der Anzeige komprimiert, erweitert oder in eine neue Zeile umgebrochen wird. Außerdem ist es generell nicht effizient, Zeichenfolgen, die aus einem einzelnen Zeichen bestehen, oder Text zu ersetzen, in den geschützte Felder eingefügt sind.
- 2. Standardmäßig werden beim Ersetzen von Text Zeichenfolgen abgeschnitten, die länger als der Ersetzungstext sind. Manchmal wird der Text abgeschnitten, um das Layout der ursprünglichen Hostanzeige in der Umsetzung beizubehalten. Das Abschneiden findet nur bei Text statt, der mit dem Fensterobjekt "Feld" (bzw. in manchen Fällen mit dem Fensterobjekt "Tabelle") wiedergegeben wird.

Um bei Text das Ersetzen von kürzeren Zeichenfolgen durch längere Zeichenfolgen zu aktivieren, können Sie die Quelleneinstellung **truncateToPreserveLength** hinzufügen. Die Werte für diese Einstellung sind true und false. Der Standardwert, auch wenn diese Einstellung nicht angegeben ist, lautet true und hat keinen Einfluss auf Ihr Projekt. Durch Angabe von false wird das Ersetzen von längerem Text aktiviert. Damit diese Einstellung verwendet werden kann, darf die Standardwiedergabe nicht verwendet werden. Bei Verwendung der Standardwiedergabe wird die Einstellung ignoriert.

Bei **truncateToPreserveLength** handelt es sich um eine Einstellung auf Projektebene. Sie betrifft sämtliche Textersetzungen in dem Projekt. Wenn Sie diese Einstellung verwenden, überprüfen Sie, ob alle Wiedergaben in der gewünschten Form erfolgen und stellen Sie sicher, dass eventuell auftretende Verschiebungen bei der Ausrichtung keine Probleme darstellen.

Um die Einstellung für das gesamte Projekt zu aktivieren, öffnen Sie die Quellensicht der Datei "application.hap". Suchen Sie die Klasse für die Umsetzung und fügen Sie die hervorgehobene Einstellung wie im folgenden Beispiel dargestellt hinzu:

<class name="com.ibm.hats.transform"> <setting name="truncateToPreserveLength" value="false" /> </class>

- 3. Die Verwendung des Auswahltextfensters kann sehr hilfreich sein. Ersetzt wird jedoch tatsächlich der Text, der im Feld **Ersetzen** angegeben ist. Das Ersetzen von Text kann nicht zeilenübergreifend oder bei nicht geschützten Felder angewendet werden. Unter Verwendung des Feldes "Voranzeige" können Sie nicht mehrere Textzeilen auswählen und ersetzen.
- 4. Damit Text durch Abbildungen ersetzt wird, wenn über einen Proxy-Server auf die HATS-Anwendung zugegriffen wird, müssen Sie die HATS-Anwendung für die Verwendung des Proxy-Servers konfigurieren. Entsprechende Anweisungen enthält ["HATS-Anwendungen für die Verwendung eines Proxy-Servers](#page-51-0) [konfigurieren" on page 42.](#page-51-0)
- 5. Das Ersetzen von Text durch Bilder in Kombination mit bestimmten SWT-Fensterobjekten ist in Rich-Client-Anwendungen nur eingeschränkt

möglich. Weitere Informationen finden Sie in ["Spezielle Hinweise und](#page-106-0) [Einschränkungen für HATS-Rich-Client-Anwendungen" on page 97.](#page-106-0)

# **Nächste Anzeige**

Auf der Registerkarte **Nächste Anzeige** können Sie angeben, welche Anzeigen wahrscheinlich nach der aktuellen Anzeige ausgegeben werden.

Klicken Sie auf den Knopf **Hinzufügen**, um Anzeigen in die Liste aufzunehmen. Mit dem Knopf **Auf** oder **Ab** können Sie die Reihenfolge ändern, in der die Anzeigen verglichen werden. Mit dem Knopf **Entfernen** können Sie eine Anzeige entfernen.

Falls eine der nächsten wahrscheinlichen Anzeigen in der Liste übereinstimmt, kann die Anwendung entweder die **Prioritätenliste für Anwendungsereignisse durchsuchen** oder das **Anwendungsereignis ausführen**.

Die Option **Prioritätenliste für Anwendungsereignisse durchsuchen** sucht in der Ereignisprioritätenliste der Projekteinstellungen nach der nächsten Anzeige. Dies ist die Standardeinstellung. In der Dropdown-Liste **Anwendungsereignis ausführen** können Sie ein Ereignis "Fehler" (oder ein anderes Ereignis) auswählen, falls keine der nächsten wahrscheinlichen Anzeigen in der Liste übereinstimmt. Die folgenden Ereignisse sind aufgelistet:

- Nicht übereinstimmende Anzeige
- Fehler
- Trennen
- Stoppen

Weitere Informationen finden Sie unter ["Anwendungsereignisse" on page 117.](#page-126-0)

Mit Hilfe der Registerkarte **Nächste Anzeige** können Sie die Leistung verbessern, falls Sie vorhersehen können, welche Anzeige wahrscheinlich als Nächste ausgegeben wird.

## **Quelle**

Auf der Registerkarte **Quelle** werden die Tags und Werte in der Datei "*anzeigenereignisname*.evnt" für alle Informationen angezeigt, die für das Anzeigenereignis bereitgestellt wurden. Hierbei steht *anzeigenereignisname* für den Namen, den Sie für das Anzeigenereignis bei seiner Erstellung vergeben haben. Wenn Sie auf den anderen Registerkarten im Anzeigenereigniseditor Änderungen vornehmen, ändern sich die auf der Registerkarte **Quelle** angezeigten Tags und Werte entsprechend.

Sie können die Tags und Werte auch in der Quellendatei ändern. Dann werden die Änderungen auf den entsprechenden Registerkarten des Anzeigenereigniseditors wiedergegeben.

## **Unterdrückte Anzeigen**

Der Status im Operatorinformationsbereich (OIA) für eine HATS-Verbindung ist eines der Übereinstimmungskriterien für Anzeigen, mit denen HATS ermittelt, ob eine Anzeige mit einem der konfigurierten Anzeigenereignisse übereinstimmt. Falls der OIA-Status abweicht, stellt HATS keine Übereinstimmung mit dem entsprechenden Anzeigenereignis fest, und anstelle der angepassten Umsetzung oder Aktion wird die Standardumsetzung angezeigt. Der vorliegende Abschnitt

erläutert Methoden zur Verarbeitung von Anzeigen mit unterdrückter Eingabe (gesperrter Tastatur) oder mit einem abweichenden OIA-Status.

# **Erkennungskriterien**

HATS fügt standardmäßig zu allen Anzeigenereignissen die folgenden Erkennungskriterien für den OIA-Status hinzu: <oia invertmatch="false" optional="false" status="NOTINHIBITED"/>

Dies bedeutet, dass neben den anderen Übereinstimmungskriterien der OIA-Status NOTINHIBITED lauten muss, damit HATS die Anzeige als Übereinstimmung bewertet. Bei einem anderen OIA-Status wird die Anzeige selbst dann nicht als übereinstimmend betrachtet, wenn die anderen Kriterien erfüllt werden. Infolgedessen wird im Browser die Standardumsetzung angezeigt.

Damit HATS den OIA-Status bei einem bestimmten Anzeigenereignis ignoriert, ändern Sie einfach die Erkennungskriterien von NOTINHIBITED in DONTCARE. Dazu gehen Sie wie folgt vor:

- 1. Erweitern Sie in der Sicht "HATS-Projekte" das Projekt und die Liste der Anzeigenereignisse (Anzeigenanpassungen oder Anzeigenkombinationen).
- 2. Doppelklicken Sie auf das Anzeigenereignis, um den Anzeigenereigniseditor zu starten.
- 3. Klicken Sie unten im Editor auf die Registerkarte **Quelle**.
- 4. Suchen Sie nach der Zeile, die die Zeichenfolge status="NOTINHIBITED" enthält. Ändern Sie die Angabe NOTINHIBITED in DONTCARE.
- 5. Speichern Sie die Änderung, indem Sie auf die Optionen **Datei > Speichern** klicken oder die Tastenkombination **Strg+S** drücken.

Falls die Hostanzeige tatsächlich unterdrückt (also gesperrt) ist, müssen Sie eine bestimmte Taste oder Tastenkombination wie beispielsweise Strg+R (Host zurücksetzen) oder Esc (Host löschen) drücken, um die Anzeige zu entsperren oder zur nächsten Anzeige zu wechseln.

# **Unterdrückte Anzeigen automatisch verarbeiten**

Sie können HATS in die Lage versetzen, eine unterdrückte (gesperrte) Anzeige automatisch zu erkennen und zu verarbeiten. Hierzu erstellen Sie eine spezielle Anzeigenanpassung für diesen Zweck. So gehen Sie hierbei vor:

- 1. Entfernen Sie auf der Registerkarte "Kriterien für die Anzeigenerkennung" der Anzeigenanpassung alle Kriterien bzw. löschen Sie deren Inhalt.
- 2. Ändern Sie auf der Registerkarte "Quelle" für die Anzeigenanpassung die OIA-Zeile in invertmatch="true". Anschließend sollte die Quelle folgendermaßen aussehen:

<oia invertmatch="true" optional="false" status="NOTINHIBITED"/>

3. Fügen Sie auf der Registerkarte "Aktionen" der Anzeigenanpassung eine Aktion hinzu, die den OIA-Status entfernt und auf NOTINHIBITED zurücksetzt. Welche Aktion hierzu ausgeführt werden muss, variiert von Fall zu Fall. Manchmal muss beispielsweise lediglich eine Hosttaste für die Eingabe (oder eine andere Hosttaste) gesendet werden, damit der OIA-Status entfernt und auf NOTINHIBITED zurückgesetzt wird. Es gibt jedoch auch Fälle, in denen möglicherweise ein Makro ausgeführt werden muss, das die Cursorposition ändert oder eine Sequenz aus mehreren Hosttasten sendet, damit die Hostverbindung in einen Zustand zurückversetzt wird, in dem der OIA-Status NOTINHIBITED lautet.

4. Wählen Sie im HATS-Editor "Projekteinstellungen" die Registerkarte **Ereignisse** aus, und sortieren Sie anschließend die Liste "Prioritäten für Anzeigenereignisse" so, dass sich die spezielle Anzeigenanpassung am Anfang der Liste befindet. Dies stellt sicher, dass HATS Anzeigen mit dem OIA-Status INHIBITED zuerst erkennt und verarbeitet, bevor versucht wird, andere Anzeigenereignisse abzugleichen.

## **Mehrere unterdrückte Anzeigen verarbeiten**

Manchmal kann es mehrere unterdrückte (gesperrte) Anzeigen geben, bei denen jeweils eine andere Aktion benötigt wird, um diese Bedingung aufzuheben. Es kann daher erforderlich sein, mehrere spezielle Anzeigenanpassungen zu erstellen und einzusetzen, um solche Situationen zu verarbeiten. Möglicherweise müssen Sie nicht nur die Angabe invertmatch in der OIA-Zeile auf der Registerkarte "Quelle" in true ändern, sondern außerdem weitere Kriterien auf der Registerkarte "Kriterien für die Anzeigenerkennung" hinzufügen, damit jede Anzeigenanpassung eindeutig ist und nur in passenden Situationen ausgelöst wird.

Beispiel: Eine Hostanzeige wird möglicherweise gesperrt, wenn der Benutzer versucht, Text in ein geschütztes Feld einzugeben. In diesem Fall wird eventuell die Nachricht ausgegeben, dass sich der Cursor im geschützten Bereich der Anzeige befindet. Um diese Bedingung aufzuheben, muss der Benutzer den Cursor in einen nicht geschützten Bereich versetzen. Sie können eine spezielle Anzeigenanpassung erstellen, um diesen Vorgang zu automatisieren. Hierzu müsste nicht nur für den OIA-Bereich invertmatch="true" angegeben sein, sondern auch nach dem Text der entsprechenden Nachricht gesucht werden. Falls eine Übereinstimmung vorliegt, kann in der Anpassung die Aktion zur Ausführung eines Makros definiert sein, das den Cursor aus dem geschützten Bereich versetzt und auf diese Weise den OIA-Status entfernt.

Möglicherweise besteht auf demselben System eine zweite Bedingung, in der die Anzeige gesperrt wird, beispielsweise weil ein Benutzer eine ungültige Funktionstaste gedrückt hat. In diesem Fall lautet der Text in der Fehleranzeige vielleicht Ungültige Funktionstaste gedrückt. Um diese Bedingung aufzuheben, muss der Benutzer die Eingabetaste drücken. Zu diesem Zweck könnten Sie nun eine weitere Anzeigenanpassung erstellen. Diese würde nicht nur invertmatch="true" für den OIA-Bereich angeben, sondern auch eine Übereinstimmung mit dem Text Ungültige Funktionstaste gedrückt. Als Aktion würde die Anzeigenanpassung die Eingabetaste an den Host senden.

Abhängig von der jeweiligen Umgebung kann es am einfachsten sein, zur Verarbeitung von unterdrückten Anzeigen lediglich die OIA-Kriterien auf DONTCARE zu setzen und dem Benutzer die Verarbeitung der Situation wie bei einem Terminalemulator zu ermöglichen. Sie können aber auch HATS in die Lage versetzen, unterdrückte Anzeigen zu erkennen und zu verarbeiten, indem Sie eine oder mehrere spezielle Anzeigenanpassungen erstellen.

# **BMS-Zuordnungsgruppen importieren**

Mit HATS können Sie Anzeigenerfassungen aus BMS-Zuordnungsgruppen (Basic Mapping Support - Anzeigeformatierungsunterstützung) von einem CICS® -System (Customer Information Control System) erstellen. BMS-Zuordnungen sind Anzeigendefinitionsdateien für CICS. Jede Zuordnung definiert den Teil einer Anzeige oder eine gesamte Anzeige. Normalerweise zeigt eine CICS-Anwendung

eine oder mehrere Zuordnungen an und erstellt so ein vollständiges Anzeigenabbild. Zuordnungen enthalten sowohl statische als auch dynamische Bereiche oder Felder.

Die Quelle für BMS-Zuordnungen ist in Form von Gruppen organisiert, die als "Zuordnungsgruppen" bezeichnet werden. Eine Zuordnungsgruppe enthält eine oder mehrere Zuordnungen. Zuordnungsgruppen sind in Quellenform als eine Zuordnungsgruppe pro Quellendatei vorhanden. Wenn HATS BMS-Zuordnungen importiert, findet der Import auf der Ebene der Zuordnungsgruppe statt. Der Import einer einzelnen Zuordnung ist nicht möglich.

Zuordnungen sind zunächst auf dem Hostsystem vorhanden und müssen in das lokale Dateisystem gestellt werden (oder sich scheinbar im lokalen Dateisystem befinden). Damit sie von HATS importiert werden können, müssen sie außerdem die Erweiterung ".bms" besitzen.

Sie müssen zuerst die BMS-Zuordnungsgruppen vom Host in das lokale Dateisystem kopieren. Dieser manuelle Schritt, der außerhalb von HATS erfolgen muss, kann ausgeführt werden, indem entweder die Dateien physisch in das Dateisystem kopiert werden oder das Dateisystem unter Verwendung einer Netzsoftware mit dem Host verbunden wird. Die entsprechende Datei darf nicht als Binärdatei übertragen werden. Sie muss lokal auf der Workstation lesbar sein.

- 1. Klicken Sie auf **Datei > Importieren > HATS > BMS-Zuordnungsgruppen in HATS**, um den Importassistenten zu öffnen.
- 2. Wählen Sie die Dateien der BMS-Zuordnungsgruppen, die Sie importieren wollen, in der Liste sowie das Ziel der importierten Dateien aus.
- 3. Klicken Sie auf den Pfeil für das Pulldown-Menü, um das Land und die **Host-Codepage** auszuwählen. Dies ist die Codepage, die bei der Erstellung der BMS-Zuordnung auf dem Host verwendet wurde.
- 4. Klicken Sie auf den Pfeil für das Pulldown-Menü, um die **BMS-Dateicodepage** auszuwählen. Dies ist die Codepage, die für die BMS-Datei bei ihrer Übertragung an die Workstation verwendet wurde.
- 5. Sie können außerdem die Optionen **Vorhandene Zuordnungen ohne Warnung überschreiben** und **Eine Anzeigenerfassung pro Zuordnung mit Zuordnungsnamen als Anzeigenerfassungsnamen generieren** auswählen.
	- **Note:** Die automatische Erstellung von Anzeigenerfassungen ist unter Umständen nicht sinnvoll, wenn Zuordnungen mit anderen Zuordnungen kombiniert werden müssen, um eine Anzeige zu bilden.
- 6. Außerdem können Sie die Option **Vorhandene Anzeigenerfassungen ohne Warnung überschreiben** auswählen.
- 7. Klicken Sie auf **Fertig stellen**.

BMS-Erfassungsdateien werden im HATS-Projekt in einem separaten Ordner namens **Zuordnungen** gespeichert. Der Ordner **Zuordnungen** ist in der Sicht "HATS-Projekte" standardmäßig nur dann sichtbar, wenn Zuordnungen importiert wurden. Im Ordner **Zuordnungen** gibt es für jede Zuordnungsgruppe einen eigenen Ordner, und in jedem Ordner befindet sich für jede Zuordnung eine separate Datei (Erweiterung ".bmc"). Außerdem wird die ursprüngliche Quelle im Dateisystem gespeichert (Erweiterung ".bms") und im Ordner mit ihren entsprechenden Zuordnungen angezeigt. Sie könne die Quelle bearbeiten, indem Sie auf die Datei doppelklicken. Falls die Quelle bearbeitet und gespeichert wird, werden die Zuordnungen automatisch neu generiert und überschrieben (außer bei Zuordnungen, die in der Sicht **Eigenschaften** geändert wurden).

Zum Import einer BMS-Zuordnung können Sie alternativ in der Navigatorsicht auch eine BMS-Quellendatei in den Ordner "<*projekt*>/bmsmaps" ziehen. Die Datei muss direkt in den Ordner "bmsmaps" und nicht in einen seiner Unterordner gestellt werden. Falls bei einem derartigen Import von Zuordnungen Fehler auftreten, werden Nachrichten in der Sicht **Fehler** ausgegeben.

**Note:** Die Quelle wird nur als Referenz gespeichert. Sie wird im Editor angezeigt, hat im Projekt ansonsten jedoch keine Funktion. Beim Anzeigen wird die gesamte Zuordnungsgruppe angezeigt. Hierbei wird nicht versucht, die Definition der jeweils im Editor angezeigten Zuordnung hervorzuheben.

Nach dem Import von BMS-Zuordnungen können in der Sicht "HATS-Projekte" mehrere Aktionen ausgeführt werden:

- v Wenn Sie den Mauszeiger auf den Namen einer Zuordnung stellen, wird ein kleines Bild der Zuordnung angezeigt.
- v Wenn Sie in der Sicht "HATS-Projekte" auf die Zuordnung klicken, wird die Sicht **Eigenschaften** aktualisiert und zeigt Details über die ausgewählte Zuordnung an. Falls die Zuordnung benannte Felder enthält, können Sie den Inhalt dieser Felder in der Sicht **Eigenschaften** ändern. Wenn Sie zu diesem Zweck Kopien der Zuordnungen erstellen und dann den Inhalt der benannten Felder in den Kopien ändern, können Sie verschiedene angepasste Versionen der Zuordnungen erstellen, die präzise wiedergeben, wie die Anzeige durch die Anwendung dargestellt wird.
- v Wenn Sie auf eine Zuordnung doppelklicken, wird eine Editorseite aufgerufen, auf der Sie erkennen können, wie die Zuordnung in einer 3270-Anzeige dargestellt wird. Beim Doppelklicken auf den Ordnernamen der Zuordnungsgruppe wird die Quelle der Zuordnung in einem Editor angezeigt.
- v Wenn Sie in der Sicht "HATS-Projekte" mit der rechten Maustaste auf einen Zuordnungsnamen klicken, wird eine Option **Anzeigenerfassungen generieren** zum Popup-Menü hinzugefügt. Bei Auswahl dieser Option wird der Assistent "Anzeigenerfassungen generieren" gestartet, mit dem eine oder mehrere BMS-Erfassungsdateien für die Erstellung einer Anzeigenerfassung ausgewählt werden können. Hierbei können Sie entweder für jede ausgewählte BMS-Zuordnung separate Anzeigenerfassungen erstellen lassen oder ausgewählte BMS-Zuordnungen in einer einzigen Anzeigenerfassung mischen. Falls sich Felder überschneiden, ist das Mischen von Zuordnungen nicht möglich. Bei Bedarf kann auch das Markierungsfeld **Vorhandene Ressourcen ohne Warnung überschreiben** ausgewählt werden.
	- **Note:** Wenn separate Anzeigenerfassungen generiert werden und mehr als eine Datei ausgewählt ist, werden die Namen der Anzeigenerfassungsdateien automatisch generiert.

Sobald die Anzeigenerfassungen erstellt wurden, können Sie mit der Erstellung von HATS-Anzeigenereignissen beginnen.

# **Chapter 8. Mit Umsetzungen arbeiten**

Eine Umsetzung ist entweder eine JSP-Datei (für Webprojekte) oder eine SWT-Kombination (für Rich-Client-Projekte), die definiert, wie bestimmte Hostanzeigen anzupassen sind. Wenn Sie eine Umsetzung erstellen, haben Sie die Option, die Hostanzeige auszuwählen, auf der die Umsetzung basieren soll. Die Hostanzeige kann auf einer Host-Terminalanzeige oder auf einer Anzeigenerfassung basieren. Eine Anzeigenerfassung kann aus einer importierten BMS-Zuordnung (nur 3270) oder direkt aus dem Host-Terminal erstellt werden.

Eine Umsetzung anzuwenden, ist eine der möglichen Aktionen eines Anzeigenereignisses. Einige gängige Verwendungszwecke von Umsetzungen sind zum Beispiel:

- v Neuanordnung der präsentierten Hostanzeigeninformationen
- v Filterung von Hostanzeigeninformationen, die Benutzern nicht gezeigt werden sollen
- Darstellung von Hostkomponenten als Fensterobjekte in der Webpräsentation

# **Assistent "Umsetzung erstellen"**

Mithilfe des Assistenten "Umsetzung erstellen" können Sie Anzeigenumsetzungen definieren. Auf den Assistenten können Sie auf verschiedene Weise zugreifen:

- Klicken Sie mit der rechten Maustaste auf eine Anzeigenerfassung im Ordner **Anzeigenerfassungen**, und wählen Sie **HATS - neu > Umsetzung** aus.
- v Klicken Sie in der HATS-Symbolleiste auf das Symbol **HATS-Umsetzung erstellen**.
- v Wählen Sie **HATS > Neu > Umsetzung** (oder **Datei > Neu > HATS-Umsetzung**) in der HATS-Menüleiste aus.
- Sie können eine Umsetzung an jeder Position erstellen, an der Sie eine Anzeigenanpassung erstellen können. Weitere Informationen finden Sie in [Chapter 7, "Mit Anzeigenereignissen arbeiten," on page 167.](#page-176-0)

Der Assistent "Umsetzung erstellen" wird geöffnet. In dem Assistenten können Sie das Zielprojekt auswählen, die Umsetzung benennen, den Paketnamen überschreiben (für HATS-Rich-Client-Projekte) und eine Beschreibung angeben. Darüber hinaus können Sie sehen, wo die Umsetzungsdefinition gespeichert wird. Klicken Sie auf **Weiter**, wenn Sie diese Elemente angegeben haben.

<span id="page-206-0"></span>Im Fenster **Anzeige auswählen** haben Sie die Option, die Hostanzeige auszuwählen, auf der die Umsetzung basieren soll. Im Abschnitt **Anzeige auswählen** können Sie die Option **Die Host-Terminalanzeige verwenden** oder **Zu einem früheren Zeitpunkt erfasste Anzeige verwenden** im Pulldown-Menü auswählen. Sie können bestimmte Felder in Ihrer Hostanzeige hervorheben, indem Sie die verschiedenen Optionen neben **Felder hervorheben** auswählen. Wenn Sie sehen wollen, wo die Eingabefelder in der Anzeige definiert sind, wählen Sie das Markierungsfeld **Eingabe** aus. Wenn Sie sehen möchten, welche Felder geschützt sind, wählen Sie das Markierungsfeld **Geschützt** aus. Wenn Sie verdeckte Felder hervorheben wollen, wählen Sie das Markierungsfeld **Verdeckt** aus. Wenn Sie die Farben der Hervorhebung für Eingabefelder, geschützte Felder oder verdeckte

Felder ändern wollen, lesen Sie die Angaben unter ["HATS-Benutzervorgaben](#page-150-0) [verwenden" on page 141.](#page-150-0) Wenn Sie die gewünschten Optionen ausgewählt haben, klicken Sie auf **Weiter**.

Es stehen vier Wiedergabemuster zur Auswahl: **Leer**, **Standardwiedergabe**, **Unter Verwendung der Standardwiedergabe vorab gefüllt** und **Unter Verwendung der Felder vorab gefüllt**.

**Leer** Erstellt eine neue leere Umsetzung. Sie können später einzelne Komponenten über den Assistenten "Standardwiedergabe einfügen" bzw. "Hostkomponente einfügen" hinzufügen.

#### **Standardwiedergabe**

Erstellt eine neue Umsetzung, die zur Laufzeit mit der Standardwiedergabe angezeigt wird. Verwenden Sie dieses Muster, wenn Sie eine andere Wiedergabegruppe als die Standardwiedergabegruppe verwenden möchten, wenn Sie den wiederzugebenden Bereich der Anzeige ändern möchten oder wenn Sie der Umsetzung über den Assistenten "Hostkomponente hinzufügen" weitere Komponenten hinzufügen möchten. Klicken Sie auf **Optionen**, um die folgende Einstellung im Fenster "Wiedergabeoptionen" zu konfigurieren:

#### **Die Standardwiedergabegruppe verwenden**

Wählen Sie dieses Markierungsfeld aus, um die Standardwiedergabegruppe der Anwendung zu verwenden, wenn die Umsetzung zur Laufzeit wiedergegeben wird. Wählen Sie dieses Markierungsfeld ab, um eine bestimmte, immer zu verwendende Wiedergabegruppe auszuwählen.

#### **Unter Verwendung der Standardwiedergabe vorab gefüllt**

Erstellt eine neue Umsetzung, die mit Komponententags vorab gefüllt wird, die mithilfe der Standardwiedergabe generiert wurden. Diese können über den Assistenten "Hostkomponente bearbeiten" angepasst werden. Klicken Sie auf **Optionen**, um die folgenden Einstellungen im Fenster "Wiedergabeoptionen" zu konfigurieren:

#### **Die Standardwiedergabegruppe verwenden**

Wählen Sie dieses Markierungsfeld aus, um die Standardwiedergabegruppe der Anwendung zu verwenden, wenn die Umsetzung zur Laufzeit wiedergegeben wird. Wählen Sie dieses Markierungsfeld ab, um eine bestimmte, immer zu verwendende Wiedergabegruppe auszuwählen.

#### **Leere geschützte Felder einschließen**

Wählen Sie dieses Markierungsfeld aus, um Tags (für Webumsetzungen) oder Komponentenwiedergabekombinationen (für RCP-Umsetzungen) für leere geschützte Felder zu generieren. In den meisten Fällen ist die Standardeinstellung (keine Generierung von Tags oder Kombinationen für diese Felder) ausreichend und bietet flexiblere Möglichkeiten, andere Steuerelemente in der Umsetzung an andere Positionen zu versetzen.

#### **Note:**

Wenn Sie eine vorab gefüllte Umsetzung erstellen, sollten Sie im Allgemeinen eine Anzeige erfassen, in der möglichst viele Informationen angezeigt werden. Wenn Sie zum Beispiel eine Umsetzung für eine Anzeige mit einer Tabelle erstellen, sollten Sie eine Anzeige erfassen, in der die gesamte Tabelle mit Daten gefüllt ist. Dies bewirkt, dass Tags (für Webumsetzungen) und Kombinationen (für RCP-Umsetzungen) für alle Felder in der Tabelle generiert werden.

#### **Unter Verwendung der Felder vorab gefüllt**

Erstellt eine neue Umsetzung, die mit Beschriftungen und Eingabefeldern vorab gefüllt wird, die mithilfe des Assistenten "Hostkomponente bearbeiten" angepasst werden können.Klicken Sie auf **Optionen**, um die folgende Einstellung im Fenster "Wiedergabeoptionen" zu konfigurieren:

#### **Leere geschützte Felder einschließen**

Wählen Sie dieses Markierungsfeld aus, um Tags (für Webumsetzungen) oder Komponentenwiedergabekombinationen (für RCP-Umsetzungen) für leere geschützte Felder zu generieren. In den meisten Fällen ist die Standardeinstellung (keine Generierung von Tags oder Kombinationen für diese Felder) ausreichend und bietet flexiblere Möglichkeiten, andere Steuerelemente in der Umsetzung an andere Positionen zu versetzen.

#### **Note:**

Wenn Sie eine vorab gefüllte Umsetzung erstellen, sollten Sie im Allgemeinen eine Anzeige erfassen, in der möglichst viele Informationen angezeigt werden. Wenn Sie zum Beispiel eine Umsetzung für eine Anzeige mit einer Tabelle erstellen, sollten Sie eine Anzeige erfassen, in der die gesamte Tabelle mit Daten gefüllt ist. Dies bewirkt, dass Tags (für Webumsetzungen) und Kombinationen (für RCP-Umsetzungen) für alle Felder in der Tabelle generiert werden.

Verwenden Sie den Knopf **Voranzeige**, um die Umsetzung mit dem ausgewählten Muster anzuzeigen.

Wenn die Muster definiert sind, können Sie die Komponenten innerhalb Ihrer Umsetzung anordnen. Wenn Sie den Assistenten für die Anzeigenanpassung starten wollen, wählen Sie das Markierungsfeld **Anzeigenanpassung bei Fertigstellung erstellen** aus und klicken auf **Fertig stellen**. Weitere Informationen finden Sie in ["Standardwiedergabe" on page 103.](#page-112-0)

## **Umsetzungen bearbeiten**

|| || || Umsetzungen in HATS Web-Projekten sind JSP-Dateien und werden standardmäßig mit Rich Page Editor bearbeitet. Umsetzungen in HATS-Rich-Client-Projekten sind SWT-Kombinationen.

## **Umsetzungen für Webprojekte bearbeiten**

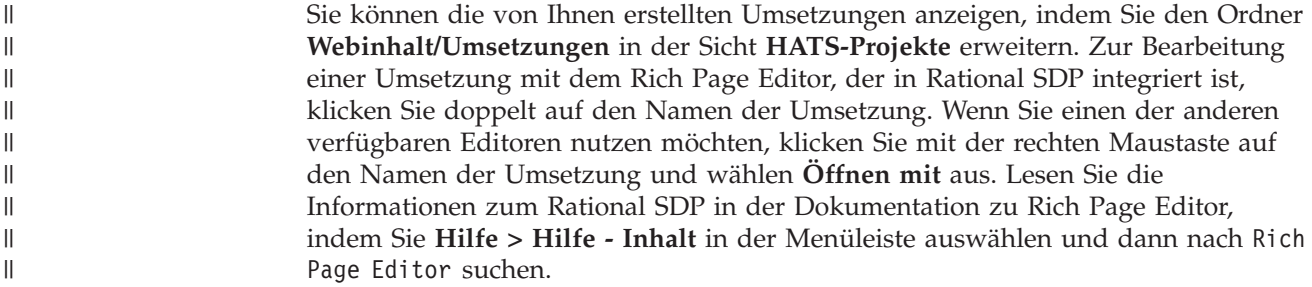

Bei der Bearbeitung von Umsetzungen sind die folgenden Einschränkungen zu beachten:

- v Umsetzungen müssen in UTF-8 codiert werden.
- v Verwenden Sie keine JSP-Variable, CSS-Klasse und kein HATSForm-Objekt oder ein anderes Objekt, dessen Name mit HATS, hats oder Hats beginnt. Diese Namen sind für die Verwendung durch HATS reserviert.
- v Wenn Sie ein Eingabefeld aus einem Tag <HATS:form> herausziehen, wird es nicht verarbeitet und nicht an den Server übergeben.
- **Note:** Wenn Sie eine Umsetzung von einem HATS-Projekt in ein anderes kopieren, wird die Anzeigenerfassungsdatei, die der Umsetzung zugeordnet ist, nicht mit kopiert. Die kopierte Umsetzung funktioniert zur Laufzeit ohne die zugeordnete Anzeigenerfassungsdatei. Sie können die kopierte Umsetzung jedoch ohne die zugeordnete Anzeigenerfassungsdatei nicht in HATS Toolkit voranzeigen.

Damit eine Voranzeige der kopierten Umsetzung angezeigt wird , müssen Sie die zugeordnete Anzeigenerfassungsdatei kopieren, indem Sie sie im Ordner **Anzeigenerfassungen** auswählen. Wenn Sie die Anzeigenerfassungsdatei kopiert haben, wechseln Sie zurück, wählen die kopierte Umsetzung im Ordner **Umsetzungen** aus und öffnen die Umsetzung. Wechseln Sie zur Registerkarte **Entwurf**, und klicken Sie mit der rechten Maustaste auf eine beliebige Stelle im Fenster. Wählen Sie **HATS-Tools > Hostkomponente bearbeiten** aus. Wenn der Assistent gestartet ist, wählen Sie die Anzeige im Dropdown-Menü aus, und klicken auf **Fertig stellen**.

Wenn Sie eine Umsetzung bearbeiten, können Sie die Eigenschaften von HATS-Komponenten oder anderen Steuerelementen (z. B. Knöpfen, Bildern und Links) über die Sicht **Eigenschaften** ändern. Die Sicht "Eigenschaften" befindet sich im unteren Bereich des Umsetzungseditors. Sie können die Sicht **Eigenschaften** auch über die Optionen **Fenster > Sicht anzeigen > Eigenschaften** im HATS-Menü auswählen.

Die Sicht **Palette** kann ebenfalls dazu verwendet werden, einer Umsetzung HATS-Komponenten hinzuzufügen. Sie können die Komponente im Dropdown-Menü auswählen und zu Ihrer Umsetzung ziehen. Die **Palette** enthält darüber hinaus verschiedene Tags (z. B. HTML, Formulartags, JSP) zur Vereinfachung der Bearbeitung. Diese Sicht kann auch über die Auswahl der Optionen **Fenster > Sicht anzeigen > Palette** in der Menüleiste aufgerufen werden.

**Note:** Angepasste Komponenten sowie ENPTUI- und Lichtstiftkomponenten werden im Abschnitt "HATS-Komponenten" in der Sicht **Palette** des Rich Page Editors nicht angezeigt. Wenn sie aktiviert sind, kann auf sie über die Rational SDP-Menüleiste durch Klicken auf die Optionen **HATS-Tools > Hostkomponente einfügen** zugegriffen werden.

In den folgenden Abschnitten werden die einzelnen Registerkarten des Rich Page Editors beschrieben.

### **Entwurf**

|| || || || || ||

|| || || || ||

> Die Registerkarte **Entwurf** des Rich Page Editors zeigt die aktuelle WYSIWYG-Anzeige der Umsetzung, während Sie Änderungen an ihr vornehmen.

Wenn Sie Ihre JSP-Datei auf der Registerkarte **Entwurf** anzeigen, werden JSP-Symbole im oberen linken Bereich der Datei angezeigt. Wenn Sie diese Symbole ausblenden wollen, wählen Sie **Fenster > Benutzervorgaben** aus und suchen die Benutzervorgabe **Web** heraus. Wählen Sie **Web > Seitenentwurf > Darstellung > Editiersymbole** aus und wählen Sie das Markierungsfeld **JSP** ab.

**Note:** Hinweise zur Verwendung der Landessprachenzeichen finden Sie unter ["Codepage 1388 \(GB18030\) verwenden" on page 497.](#page-506-0)

Auf der Registerkarte **Entwurf** können Sie Elemente in der Umsetzung über das Menü "HATS-Tools" in der Menüleiste von HATS Toolkit oder über die Palette einfügen oder bearbeiten.

Das Menü **HATS-Tools** enthält die folgenden Menüpunkte, durch die jeweils ein Umsetzungsassistent gestartet wird. Informationen zu den einzelnen Assistenten finden Sie in ["Umsetzungsassistenten" on page 203.](#page-212-0)

- v **Hostkomponente einfügen**
- v **Hostkomponente bearbeiten**
- v **Für Dojo-Bearbeitung umsetzen** (diesem Tool ist kein GUI-Assistent zugeordnet)
- v **Standardwiedergabe einfügen**
- v **Standardwiedergabe bearbeiten**
- v **Ordner mit Registerkarten einfügen**
- v **Makrotaste einfügen**
- v **Globale Variable einfügen**
- v **Operatorinformationsbereich (OIA) einfügen**
- v **Hosttastenblock einfügen**
	- **Standardtastenblock**
	- **Angepasster Tastenblock**
	- **Einzelne Taste**
- v **Anwendungstastenblock einfügen**
	- **Standardtastenblock**
	- **Angepasster Tastenblock**
	- **Einzelne Taste**
- v **Alle Hostkomponenten einfügen**
- v **Gespeicherte Anzeige einfügen**
- v **Integrationsobjekteigenschaften einfügen**
	- **Eingabe**
	- **Ausgabe**
- v **Weiterleitung an HATS-Anwendung einfügen**

Die beiden letzten Menüpunkte (**Integrationsobjekteigenschaften einfügen** und **Weiterleitung an HATS-Anwendung einfügen**) werden in [Chapter 13,](#page-402-0) ["Integrationsobjekte verwenden," on page 393](#page-402-0) beschrieben.

Das Ablagefach "HATS-Komponenten" in der Palette enthält die folgenden Komponenten:

- v **Befehlszeile**
- v **Feld**
- v **Funktionstaste**
- v **Eingabefeld**
- v **Eingabefeld mit Hinweisen**
- v **Elementauswahl**
- v **Auswahlliste**
- v **Subdatei**
- v **Tabelle**
- v **Tabelle (Feld)**
- v **Tabelle (visuell)**
- v **Text**
- v **URL**
- **Note:** Wenn Sie bei der Bearbeitung einer Umsetzung versuchen, eine HATS-Komponente zwischen zwei aufeinanderfolgende Textzeichen einzufügen, wird der Tag manchmal nicht direkt an der Cursorposition eingefügt.

Wenn Sie Bilder zu Ihrem Projekt hinzufügen möchten, wird empfohlen, die Bilder in das Verzeichnis "Webinhalt/Allgemein/Bilder" (bzw. "Web Content/Common/ Images") Ihres Projekts zu importieren. Zum Importieren von Bildern klicken Sie auf **Datei > Importieren > Allgemein > Dateisystem**, um den Importassistenten zu öffnen. Wählen Sie die Position der Bildquellendateien, die Sie importieren wollen, im Feld für das Quellenverzeichnis (**Aus**) aus. Wählen Sie das Verzeichnis *projektname*/Web Content/Common/Images als Zielordner (**In**) aus. Wenn Ihre Bildquellendateien importiert sind, klicken Sie mit der rechten Maustaste auf den Ordner **Bilder** und wählen **Piktogramme anzeigen** auf der Registerkarte **Piktogramme** im rechten unteren Fenster aus, um die Bilder anzuzeigen. Durch Drag-and-Drop können Sie Bilder in die Sicht der Registerkarte **Entwurf** Ihrer Umsetzung kopieren.

### **Quelle**

Auf der Registerkarte **Quelle** werden die HTML- und JSP-Tags in der Datei *umsetzungsname*.jsp angezeigt, die erforderlich sind, um Hostkomponenten aus der Hostanzeige, die von Ihnen ausgewählten Fensterobjekte zur Darstellungen dieser Hostkomponenten sowie alle anderen Elemente zu extrahieren, die Sie der Umsetzung hinzugefügt haben. Wenn Sie Änderungen auf anderen Registerkarten im Rich Page Editor vornehmen, ändern sich die in der Quellendatei angezeigten Tags und Attribute entsprechend.

Sie können auch Änderungen direkt an den Tags und Attributen in der Quellendatei vornehmen oder Elemente mit einem Rechtsklick auf die Quelle über das Kontextmenü **HATS-Tools** einfügen. Die Elemente, die Sie auf der Registerkarte **Quelle** einfügen können, sind dieselben, die auf der Registerkarte **Entwurf** aufgelistet werden. Setzen Sie den Cursor in der Quellendatei an die Position, an der Sie eines der Menüelemente einfügen wollen, und wählen Sie anschließend eine Option im Dropdown-Menü **HATS-Tools** aus.

Nach dem Einfügen einer Hostkomponente und des zugehörigen Fensterobjekts können Sie die Hostkomponente und das Fensterobjekt über die Option **Hostkomponente bearbeiten** unter **HATS-Tools** ändern. Stellen Sie vor dem Klicken auf **Hostkomponente bearbeiten** sicher, dass sich Ihr Cursor innerhalb eines Tags "<HATS:Component>" befindet.

Wenn Sie Änderungen an der auf der Registerkarte **Quelle** angezeigten Datei vornehmen, werden diese auf den anderen Registerkarten im Rich Page Editor nachvollzogen.

# **Umsetzungen für Rich-Client-Projekte bearbeiten**

Weitere Informationen finden Sie in Umsetzungen in der Veröffentlichung *HATS Rich Client Platform Programmer's Guide*.

## **Umsetzungsassistenten**

|  $\overline{\phantom{a}}$  $\overline{1}$ |

## **Hostkomponente einfügen**

Mithilfe des Assistenten "Hostkomponente einfügen" wählen Sie die Anzeige aus, aus der Sie eine Hostkomponente extrahieren wollen. Außerdem wählen Sie einen Bereich auf der Anzeige aus, aus dem eine Hostkomponente zu extrahieren ist, indem Sie ein Rechteck um den Text ziehen. Setzen Sie den Cursor auf einen gewünschten Punkt auf der Anzeige, drücken Sie die linke Maustaste, und ziehen Sie den Cursor zu einer anderen Position auf der Anzeige, um das Rechteck zu zeichnen. Die Felder im unteren Bereich des Assistenten zeigen die Nummern für die Anfangs- und Endzeile und die Anfangs- und Endspalte des Rechtecks an. Sie können die Zeilen- und Spaltennummern auch durch Eingabe von Zahlen in die Felder festlegen.

Sie können bestimmte Felder in Ihrer Hostanzeige hervorheben, indem Sie die verschiedenen Optionen neben **Felder hervorheben** auswählen. Wenn Sie sehen wollen, wo die Eingabefelder in der Anzeige definiert sind, wählen Sie das Markierungsfeld **Eingabe** aus. Wenn Sie sehen möchten, welche Felder geschützt sind, wählen Sie das Markierungsfeld **Geschützt** aus. Wenn Sie verdeckte Felder hervorheben wollen, wählen Sie das Markierungsfeld **Verdeckt** aus. Wenn Sie die Farben der Hervorhebung für Eingabefelder, geschützte Felder oder verdeckte Felder ändern wollen, lesen Sie die Angaben unter ["HATS-Benutzervorgaben](#page-150-0) [verwenden" on page 141.](#page-150-0) Wenn Sie die Nummern für die Anfangszeile und -spalte und die Endzeile und -spalte der Anzeige ausgewählt haben, klicken Sie auf **Weiter**, um die Wiedergabeoptionen für die im ausgewählten Bereich gefundenen Hostkomponenten anzuzeigen.

HATS stellt Hostkomponenten und Fensterobjekte zur Verfügung. Sie können eine der bereitgestellten Hostkomponenten und eines der Fensterobjekte auswählen, oder Sie können eigene angepasste Hostkomponenten und Fensterobjekte erstellen. Weitere Informationen zu Hostkomponenten und Fensterobjekten finden Sie in [Chapter 9, "Beschreibungen und Einstellungen für Komponenten und](#page-222-0) [Fensterobjekte," on page 213.](#page-222-0)

Klicken Sie auf eine der Komponenten in der Liste **Komponenten**. Das Fenster "Komponentenvoranzeige" zeigt die Komponente an, wenn sie im Anzeigenbereich gefunden wird. Wenn Sie für die Komponente eine Textersetzung verwenden wollen, klicken Sie auf das Symbol **Ersetzen von Text** rechts neben der Komponentenliste, um die Einstellungen zu öffnen und zu bearbeiten. Weitere Informationen zum Ersetzen von Text finden Sie in ["Ersetzen von Text" on page](#page-198-0) [189.](#page-198-0)

<span id="page-212-0"></span>Sie wählen das Fensterobjekt zur Wiedergabe der Hostkomponente unter den Optionen in der entsprechenden Liste **Fensterobjekte** aus. Wenn Sie ein Fensterobjekt auswählen, zeigt das Fenster "Fensterobjektvoranzeige" an, wie das Fensterobjekt in der endgültigen Webseite dargestellt wird. Eine vergrößerte

Fensterobjektvoranzeige ist verfügbar, wenn Sie auf das Symbol **Fensterobjektvoranzeige in großem Fenster** (Lupe) klicken.

Sie können die Standardeinstellungen auf der Projektebene für einzelne Instanzen von Komponenten und Fensterobjekten überschreiben, indem Sie auf die Symbole **Komponenteneinstellungen** und **Fensterobjekteinstellungen** rechts neben den Listen **Komponenten** und **Fensterobjekte** klicken. Die Standardeinstellungen auf der Projektebene für Komponenten und Fensterobjekte werden über die Registerkarte **Wiedergabe** des Projekteditors konfiguriert. Weitere Informationen finden Sie in ["Wiedergabe" on page 102.](#page-111-0)

Klicken Sie auf das Symbol **Erweiterte Einstellungen für die Wiedergabe** rechts neben der Liste **Fensterobjekte**, wenn Sie erweiterte Wiedergabeoptionen angeben wollen. Die erweiterten Standardeinstellungen auf der Projektebene werden über die Registerkarte **Wiedergabe** des Projekteditors konfiguriert. Weitere Informationen finden Sie in ["Wiedergabe" on page 102.](#page-111-0)

Wenn Sie in HATS Web-Projekten auf **Voranzeige - gesamte Seite** klicken, werden alle Komponenten auf der Seite mit der zugeordneten Schablone angezeigt. Diese Voranzeige stellt die Seite so dar, wie sie dem Benutzer präsentiert wird.

**Note:** Wenn Sie eine HATS-Komponente in eine freie Layouttabelle einer Umsetzung einfügen, zeigt die Funktion **Voranzeige - gesamte Seite** im Assistenten **Hostkomponente einfügen** die neue Komponente immer am Anfang der freien Layouttabelle an. Die Voranzeige kann irreführend sein. Die Komponente wird an der richtigen Position in der Tabelle eingefügt, wenn Sie im Assistenten auf **Fertig stellen** klicken.

Für HATS-Rich-Client-Projekte wird die Voranzeige der gesamten Seite im Assistenten **Hostkomponente einfügen** nicht unterstützt. Zur Prüfung einer Voranzeige der gesamten Seite verwenden Sie die Voranzeigefunktionen, die sich in einem der folgenden Bereiche in HATS Toolkit befinden:

- Voranzeigeregisterkarte in Anzeigenerfassungseditoren
- Voranzeigeregisterkarte in Host-Terminals
- Assistent für Anzeigenanpassung / Knopf "Voranzeige" in der Aktionsauswahlanzeige
- Assistent für neue Umsetzung / Knopf "Voranzeige" in der Anzeige "Wiedergabeoptionen"

Informationen zu den Einstellungen, die mithilfe des Assistenten "Hostkomponente einfügen" angepasst werden können, finden Sie in ["Einstellungen für](#page-222-0) [Komponenten und Fensterobjekte" on page 213.](#page-222-0) Die verfügbaren Fensterobjekte hängen von den ausgewählten Hostkomponenten ab. In [Table 2 on page 357](#page-366-0) sind die vorhandenen HATS-Hostkomponenten und ihre entsprechenden Fensterobjekte aufgelistet.

Wenn HATS die Komponente im Anzeigenbereich nicht findet, zeigt das Fenster "Komponentenvoranzeige" die folgende Nachricht an: Es wurden keine *komponentenname*-Komponenten im angegebenen Bereich gefunden. Dabei ist *komponentenname* die Komponente, die in der Liste **Komponenten** ausgewählt wurde. Wenn diese Nachricht angezeigt wird, haben Sie vielleicht einen Bereich ausgewählt, der nicht die gesamte Komponente enthält, oder Sie müssen möglicherweise im Dialog **Komponenteneinstellungen** die Einstellungen der Komponente ändern, sodass sie der Art und Weise entsprechen, in der Ihre Hostanwendung die Komponente anzeigt. Sie haben beispielsweise eine

Befehlszeilenkomponente im Bereich, aber die Befehlszeile verwendet das Token >>> anstelle des Tokens ==>. Sie können das Tokenattribut der Komponente "Befehlszeile" ändern, sodass mit dem richtigen Token nach einer Befehlszeile gesucht wird.

Klicken Sie auf **Fertig stellen**, wenn Sie die gewünschten Optionen für Ihre Komponenten und Fensterobjekte ausgewählt haben.

# **Hostkomponente bearbeiten** Nur Web

Im Assistenten "Hostkomponente bearbeiten" können Sie in der Dropdown-Liste **Anzeige auswählen** eine andere Anzeige auswählen, um nach Komponenten zu suchen. Darüber hinaus können Sie einen anderen Bereich auf der Anzeige auswählen, aus dem eine Hostkomponente zu extrahieren ist, indem Sie ein Rechteck um den Text ziehen.

Der Assistent **Hostkomponente bearbeiten** besitzt dieselben Funktionen wie der Assistent **Hostkomponente einfügen**. Er bietet Ihnen die Möglichkeit, einen Tag zu bearbeiten, den Sie bereits eingefügt haben, wie zum Beispiel einen bereits platzierten Tag <HATS:Component>. Weitere Informationen finden Sie in ["Hostkomponente einfügen" on page 203.](#page-212-0)

**Note:** Für Rich-Client-Umsetzungen verwenden Sie die Sicht **Eigenschaften** zur Bearbeitung von Kombinationen für Hostkomponenten.

# **Für Dojo-Bearbeitung umsetzen** Nur Web

Verwenden Sie dieses HATS-Tool, um ein zuvor hinzugefügtes HATS Dojo-Fensterobjekt für die Wiedergabe einer Hostkomponente anzupassen. Dieses Tool bewirkt eine Bearbeitung der vom HATS Dojo-Fensterobjekt verwendeten Tags und ermöglicht Ihnen dadurch, Ihre eigene Anpassung vorzunehmen. Beispiele zur Veranschaulichung der Anpassung von HATS Dojo-Fensterobjekten enthält das Kapitel zum Anpassen eines HATS Dojo-Fensterobjekts im *HATS Web Application Programmer's Guide*.

## **Standardwiedergabe einfügen**

Mit dem Assistenten "Standardwiedergabe einfügen" können Sie die Anzeige, die Sie verwenden wollen, in der Dropdown-Liste **Anzeige** und die Wiedergabegruppe in der Dropdown-Liste **Eine Wiedergabegruppe auswählen** auswählen. Wenn Sie eine Standardwiedergabe einfügen, gibt der definierte Bereich die Elemente in der Reihenfolge der Wiedergabegruppen wieder. Weitere Informationen finden Sie in ["Standardwiedergabe" on page 103.](#page-112-0)

Die Felder im unteren Bereich des Assistenten zeigen die Nummern für die Anfangs- und Endzeile und die Anfangs- und Endspalte des Rechtecks an. Sie können die Zeilen- und Spaltennummern auch durch Eingabe von Zahlen in die Felder festlegen. Sie können bestimmte Felder in Ihrer Hostanzeige hervorheben, indem Sie die verschiedenen Optionen neben **Felder hervorheben** auswählen. Wenn Sie sehen wollen, wo die Eingabefelder in der Anzeige definiert sind, wählen Sie das Markierungsfeld **Eingabe** aus. Wenn Sie sehen möchten, welche Felder geschützt sind, wählen Sie das Markierungsfeld **Geschützt** aus. Wenn Sie verdeckte Felder hervorheben wollen, wählen Sie das Markierungsfeld **Verdeckt** aus. Wenn Sie die Farben der Hervorhebung für Eingabefelder, geschützte Felder oder verdeckte Felder ändern wollen, lesen Sie die Angaben unter ["HATS-Benutzervorgaben verwenden" on page 141.](#page-150-0) Wenn Sie die Nummern für

die Anfangszeile und -spalte und die Endzeile und -spalte der Anzeige ausgewählt haben, klicken Sie auf **Fertig stellen**. Der Abschnitt wird daraufhin in Ihre Anzeige auf der Registerkarte **Entwurf** eingefügt.

# **Standardwiedergabe bearbeiten**▌Nur Web▐

Zum Bearbeiten der Standardwiedergabe klicken Sie auf der Registerkarte **Entwurf** auf den Abschnitt, den Sie bearbeiten wollen, und wählen anschließend **Standardwiedergabe bearbeiten** im Menü **HATS-Tools** aus. Dadurch wird der Assistent "Standardwiedergabe bearbeiten" gestartet, in dem Sie die Anzeige, die Sie bearbeiten wollen, in der Dropdown-Liste **Anzeige** und die Wiedergabegruppe in der Dropdown-Liste **Eine Wiedergabegruppe auswählen** auswählen können. Wenn Sie eine Standardwiedergabe bearbeiten, gibt der definierte Bereich die Elemente in der Reihenfolge der Wiedergabegruppen wieder. Weitere Informationen finden Sie in ["Standardwiedergabe" on page 103.](#page-112-0)

Die Felder im unteren Bereich des Assistenten zeigen die Nummern für die Anfangs- und Endzeile und die Anfangs- und Endspalte des Rechtecks an. Sie können die Zeilen- und Spaltennummern auch durch Eingabe von Zahlen in die Felder festlegen. Sie können bestimmte Felder in Ihrer Hostanzeige hervorheben, indem Sie die verschiedenen Optionen neben **Felder hervorheben** auswählen. Wenn Sie sehen wollen, wo die Eingabefelder in der Anzeige definiert sind, wählen Sie das Markierungsfeld **Eingabe** aus. Wenn Sie sehen möchten, welche Felder geschützt sind, wählen Sie das Markierungsfeld **Geschützt** aus. Wenn Sie verdeckte Felder hervorheben wollen, wählen Sie das Markierungsfeld **Verdeckt** aus. Wenn Sie die Farben der Hervorhebung für Eingabefelder, geschützte Felder oder verdeckte Felder ändern wollen, lesen Sie die Angaben unter ["HATS-Benutzervorgaben verwenden" on page 141.](#page-150-0) Wenn Sie die Nummern für die Anfangszeile und -spalte und die Endzeile und -spalte der Anzeige ausgewählt haben, klicken Sie auf **Fertig stellen**. Der Abschnitt wird daraufhin in Ihre Anzeige auf der Registerkarte **Entwurf** eingefügt.

**Note:** Für Rich-Client-Umsetzungen verwenden Sie die Sicht **Eigenschaften** zur Bearbeitung von Kombinationen für die Standardwiedergabe.

# **Ordner mit Registerkarten einfügen** Nur Web

- **Note:** Die Unterstützung für HATS-Ordner mit Registerkarten wird ab HATS Version 9.6 nicht mehr weiter entwickelt. Zwar läuft die Unterstützung für HATS-Ordner mit Registerkarten derzeit weiter, doch IBM behält sich das Recht vor, diese Funktionalität in einem nachfolgenden Release des Produkts zu entfernen. Einige Alternativen:
	- Verwenden Sie das Dojo-Widget 'TabContainer' zum Erstellen von Registerkarten. Weitere Informationen finden Sie in Dojo-Widget 'TabContainer' verwenden im Handbuch *HATS Web Application Programmer's Guide*.
	- v Erstellen Sie angepasste DIV-Abschnitte und JavaScript zum Steuern der Sichtbarkeit einzelner DIV-Abschnitte. Tools und Beispiele sind im Internet weit verbreitet und leicht verfügbar.

Mit dem Assistenten **Ordner mit Registerkarten einfügen** können Sie einen Ordner mit Registerkarten in Ihre Webseite einfügen. Ordner mit Registerkarten sind nützlich für die Organisation der auf der Webseite anzuzeigenden Fensterobjekte und Informationen. Im Assistenten **Ordner mit Registerkarten einfügen** geben Sie die Anzahl der Registerkarten an, die Ihr Ordner haben soll. Durch die Kombination eines Ordners mit Registerkarten und der Funktion für
gespeicherte Anzeigen können Sie einen Ordner mit verschiedenen Anzeigen auf den einzelnen Registerkarten erstellen. Für jede Registerkarte in dem Ordner geben Sie außerdem die folgenden Einstellungen an:

- v Die Beschriftung für die Registerkarte
- Die Hostkomponenten, die auf der Registerkarte angezeigt werden sollen
- v Die Hintergrundfarbe für die Registerkarte, wenn sie nicht ausgewählt ist
- v Die Hintergrundfarbe für die Registerkarte, wenn sie ausgewählt ist

Wenn Sie unter **Erweiterte Registerkartenoptionen** das Markierungsfeld **Standardwerte verwenden** abwählen, können Sie die folgenden Einstellungen angeben:

- v Die Farbe des Texts auf der Registerkarte, wenn die Registerkarte ausgewählt ist
- v Die Farbe des Texts auf der Registerkarte, wenn die Registerkarte nicht ausgewählt ist
- v Die Farbe der Registerkarte, wenn der Cursor über den Reiter bewegt wird

Wenn Sie unter **Erweiterte Ordneroptionen** das Markierungsfeld **Standardwerte verwenden** abwählen, können Sie die folgenden Einstellungen angeben:

- Die Höhe der Registerkarte in Pixel
- v Die Breite des Ordners in Pixel
- Die Höhe des Ordners in Pixel
- Die Umrissfarbe des Ordners

Das Voranzeigefenster zeigt, wie der Ordner mit Registerkarten entsprechend den von Ihnen ausgewählten Optionen aussehen wird. Diese Voranzeige zeigt nicht die Komponenten an, die in den Ordner mit Registerkarten eingefügt wurden. Sie zeigt nur Änderungen an diesem Ordner, wie zum Beispiel der Größe und Farbe, an.

Sie können auf **Voranzeige - gesamte Seite** klicken, um alle Komponenten auf der Seite mit der zugeordneten Schablone anzuzeigen. Diese Voranzeige stellt die Seite so dar, wie sie dem Benutzer präsentiert wird.

Klicken Sie auf **OK**, wenn Sie alle Optionen für die einzelnen Registerkarten in dem Ordner definiert haben.

Wenn Sie einen Ordner mit Registerkarten erstellt haben, können Sie den Assistenten "Ordner mit Registerkarten einfügen" nicht erneut aufrufen, um Änderungen vorzunehmen. Sie müssen zu diesem Zweck die Quelle bearbeiten, da die Ausgabe in Form von HTML (und HATS-Komponententags) vorliegt.

#### **Notes:**

- 1. Da ein Ordner mit Registerkarten aus mehreren verschiedenen HTML-Tags besteht, sollten Sie nicht versuchen, einzelne Abschnitte zu versetzen. Wenn Sie die Position Ihres Ordners mit Registerkarten ändern möchten, wählen Sie die Zelle, die ihn umgibt, aus und versetzen die Zelle an die gewünschte Position.
- 2. Wenn Sie eine Kombination für einen Ordner mit Registerkarten in Rich-Client-Umsetzungen einfügen wollen, verwenden Sie das SWT-Fensterobjekt "TabFolder", das sich im Ordner für SWT-Container in der Sicht **Palette** befindet.

# **Makrotaste einfügen**

Durch "Makrotaste einfügen" kann der Benutzer das Makro in einer Umsetzung ausführen, indem er auf einen Knopf oder einen Link klickt oder das Makro in einer Dropdown-Liste auswählt. Zum Beispiel könnte Ihre Umsetzung eine Anmeldeanzeige präsentieren, die auch einen Knopf für ein Anmeldemakro enthält. Wenn der Benutzer auf den Knopf klickt, wird das Makro wiedergegeben, das eine Benutzer-ID und ein Kennwort eingibt und zur nächsten Anzeige navigiert, mit der der Benutzer arbeiten muss.

Wählen Sie das gewünschte Makro aus, um es Ihrer Umsetzung hinzuzufügen. Bei Webprojekten können Sie mehrere Makros innerhalb derselben Instanz des Assistenten auswählen. Bei Rich-Client-Projekten können Sie nur ein Makro pro Instanz des Assistenten auswählen. Sie müssen außerdem definieren, wie das Makro in der Umsetzung angezeigt und initialisiert werden soll. Wählen Sie eine der folgenden Optionen aus:

- Knopf
- $\cdot$  Link
- Dropdown-Liste Nur Web
- **Note:** HATS verwendet die Beschreibung des Makros als den Text, der in die Umsetzung für eine der Wiedergabeoptionen eingefügt wird. Sie können jedoch den Namen ändern, indem Sie den Text in der Sicht **Quelle** bearbeiten.

# **Globale Variable einfügen**

Durch "Globale Variable einfügen" wird eine der folgenden Optionen bereitgestellt:

- Das Einfügen einer globalen Variablen in eine Umsetzung als Text
- v Eine Eingabeaufforderung für eine globale Variable mit Eingabefeldern

Sie wählen eine definierte globale Variable, deren Wert Sie anzeigen wollen, in der Dropdown-Liste **Name** aus.

Anschließend wählen Sie aus, wie die globale Variable während der Laufzeit angezeigt werden soll. Wenn Sie die Option **Wert der globalen Variablen als statischen Text anzeigen** auswählen, können Sie auf den Knopf **Erweitert** klicken und das Markierungsfeld **Die Variable ist indexiert** auswählen. Verwenden Sie anschließend die Radioknöpfe, um anzugeben, ob alle Indizes oder nur ein Index eingefügt werden soll. Wenn Sie auf den Radioknopf **Alle Indizes anzeigen** klicken, wählen Sie anschließend das **Trennzeichen** in der Dropdown-Liste aus. Wenn Sie auf den Radioknopf **Einzelnen Index anzeigen** klicken, geben Sie die Nummer des einzufügenden Index an. Durch Auswählen des Markierungsfelds **Gemeinsam genutzt** wird die globale Variable der Liste der gemeinsam genutzten Variablen entnommen.

Wenn Sie den Benutzer zur Eingabe in ein Eingabefeld auffordern wollen, wählen Sie die Option **Den Wert der globalen Variablen über Eingabefenster anfordern** aus. Wählen Sie die Option **Anfangswert aus globaler Variablen festlegen** aus, um einen Anfangswert in das Eingabefeld einzufügen. Durch die Auswahl der Option **Als Kennwortfeld maskieren** wird die Eingabe des Benutzers im Eingabefeld maskiert.

# **Operatorinformationsbereich (OIA) einfügen** Nur Web

Wählen Sie **Operatorinformationsbereich (OIA) einfügen** aus, um alle verfügbaren Informationen anzuzeigen, die Sie auf der Registerkarte **Wiedergabe** in Ihren **Projekteinstellungen** angegeben haben. Weitere Informationen finden Sie in ["Operatorinformationsbereich \(OIA\)" on page 114.](#page-123-0)

# **Hosttastenblock einfügen**

Hosttastenblöcke können auf verschiedene Weise eingefügt werden. Sie können Standardhosttastenblöcke oder angepasste Hosttastenblöcke in Ihre Umsetzungen einfügen oder eine einzelne Taste für Ihre Umsetzungen auswählen.

# **Standardtastenblock** Nur Web

Wählen Sie **Hosttastenblock einfügen > Standardtastenblock** aus, um einen Standardtastenblock in eine Umsetzung einzufügen. Ein eingefügter Hosttastenblock ist in den Sichten **Voranzeige** und **Entwurf** nur sichtbar, wenn die Projekteinstellungen zum Anzeigen des Standardhosttastenblocks in Ihrer HATS-Anwendung konfiguriert sind. Zur Konfiguration Ihres Projekts zum Anzeigen des Standardhosttastenblocks und zur Definition der anzuzeigenden Tasten wechseln Sie zur Sicht **HATS-Projekte**, klicken doppelt auf die **Projekteinstellungen** Ihres HATS-Projekts, wählen die Registerkarte **Wiedergabe** aus und klicken auf **Hosttastenblock**.

## **Angepasster Tastenblock Nur Web**

Wählen Sie **Hosttastenblock einfügen > Angepasster Tastenblock** aus, um einen angepassten Hosttastenblock in eine Umsetzung einzufügen. Angepasste Hosttastenblöcke verwenden dieselben Tasten wie die, die in den Einstellungen für den Standardhosttastenblock in den **Projekteinstellungen** Ihres HATS-Projekts angegeben sind. Bei einem angepassten Hosttastenblock können Sie die Attribute der einzelnen Tastenblocktasten oder Links in der Sicht **Entwurf** bearbeiten, indem Sie den Knopf bzw. Link hervorheben, mit der rechten Maustaste klicken und **Eigenschaften** auswählen.

## **Einzelne Taste**

Mit dieser Option können Sie Ihrer Umsetzung eine einzelne Hosttaste hinzufügen. Wählen Sie im Fenster **Hosttaste einfügen** die Hosttaste aus, die eingefügt werden soll, und geben Sie an, ob sie als Knopf oder Link angezeigt werden soll. Klicken Sie anschließend auf **OK**. Bei Webprojekten können Sie mehrere Hosttasten innerhalb derselben Instanz des Assistenten auswählen. Bei Rich-Client-Projekten können Sie nur eine Hosttaste pro Instanz des Assistenten auswählen. Nach dem Einfügen können Sie den Knopf bzw. den Link über die Registerkarte **Eigenschaften** bearbeiten.

# **Anwendungstastenblock einfügen**

Anwendungstastenblöcke können auf verschiedene Weise eingefügt werden. Sie können Standardanwendungstastenblöcke oder angepasste Anwendungstastenblöcke in Ihre Umsetzungen einfügen oder eine einzelne Taste für Ihre Umsetzungen auswählen.

# **Standardtastenblock** Nur Web

Wählen Sie **Anwendungstastenblock einfügen > Standardtastenblock** aus, um einen Standardanwendungstastenblock in eine Schablone einzufügen. Zur Konfiguration des Standardanwendungsblocks und zur Definition der anzuzeigenden Tasten wechseln Sie zur Sicht **HATS-Projekte**, klicken doppelt auf die **Projekteinstellungen** Ihres HATS-Projekts, wählen die Registerkarte **Wiedergabe** aus und klicken auf **Anwendungstastenblock**.

# **Angepasster Tastenblock Nur Web**

Wählen Sie **Anwendungstastenblock einfügen > Angepasster Tastenblock** aus, um einen angepassten Anwendungstastenblock in eine Schablone einzufügen. Angepasste Anwendungstastenblöcke verwenden dieselben Tasten wie die, die in den Einstellungen für den Standardanwendungstastenblock in den **Projekteinstellungen** Ihres HATS-Projekts angegeben sind. Bei einem angepassten Anwendungstastenblock können Sie die Attribute der einzelnen Tastenblocktasten oder Links in der Sicht **Entwurf** bearbeiten, indem Sie den Knopf bzw. Link hervorheben, mit der rechten Maustaste klicken und **Eigenschaften** auswählen.

## **Einzelne Taste**

Mit dieser Option können Sie Ihrer Umsetzung eine einzelne Anwendungstaste hinzufügen. Wählen Sie im Fenster **Anwendungstaste einfügen** die Anwendungstaste aus, die eingefügt werden soll, und geben Sie an, ob sie als Knopf oder Link angezeigt werden soll. Klicken Sie anschließend auf **OK**. Bei Webprojekten können Sie mehrere Anwendungstasten innerhalb derselben Instanz des Assistenten auswählen. Bei Rich-Client-Projekten können Sie nur eine Anwendungstaste pro Instanz des Assistenten auswählen. Nach dem Einfügen können Sie den Knopf bzw. den Link über die Registerkarte **Eigenschaften** bearbeiten.

# **Alle Hostkomponenten einfügen Nur Web**

Wählen Sie **Alle Hostkomponenten einfügen** aus, wenn Sie einer Umsetzung alle möglichen Hostkomponenten aus einer bestimmten Anzeigenerfassung oder Anzeigenanpassung hinzufügen wollen. Wählen Sie die gewünschte Projektanzeige im Dropdown-Menü **Anzeige auswählen** aus. Sie können bestimmte Felder in Ihrer Hostanzeige hervorheben, indem Sie die verschiedenen Optionen neben **Felder hervorheben** auswählen. Wenn Sie sehen wollen, wo die Eingabefelder in der Anzeige definiert sind, wählen Sie das Markierungsfeld **Eingabe** aus. Wenn Sie sehen möchten, welche Felder geschützt sind, wählen Sie das Markierungsfeld **Geschützt** aus. Wenn Sie verdeckte Felder hervorheben wollen, wählen Sie das Markierungsfeld **Verdeckt** aus. Wenn Sie die Farben der Hervorhebung für Eingabefelder, geschützte Felder oder verdeckte Felder ändern wollen, lesen Sie die Angaben unter ["HATS-Benutzervorgaben verwenden" on page 141.](#page-150-0) Klicken Sie auf **OK**, wenn Sie Ihre Optionen ausgewählt haben.

Die hinzugefügten Hostkomponenten verwenden die Standardwiedergabegruppe, die in den **Wiedergabegruppen** auf der Registerkarte **Wiedergabe** der **Projekteinstellungen** Ihres HATS-Projekts angegeben ist.

# **Gespeicherte Anzeige einfügen** Nur Web

Wählen Sie **Gespeicherte Anzeige einfügen** aus, wenn Sie Ihrer Umsetzung eine gespeicherte Anzeige hinzufügen wollen. Wählen Sie den Namen der gespeicherten Anzeige und anschließend die Option **Alle Felder (ungeschützte und geschützte)** oder **Gemeinsam genutzt** aus. Gespeicherte Anzeigen können zum Beispiel in einer Umsetzung kombiniert werden, um eine Anzeige zu erstellen, die die Felder aller Anzeigen enthält.

Informationen zur Kombination mehrerer Anzeigen finden Sie in [Chapter 14,](#page-414-0) ["Anzeigen kombinieren," on page 405.](#page-414-0)

## **Umsetzungen voranzeigen**

Wie bereits erwähnt, können Sie ein Fensterobjekt im Assistenten "Hostkomponente einfügen" oder "Ordner mit Registerkarten einfügen" voranzeigen und prüfen, wie es in einer Umsetzung angezeigt wird.

Eine weitere Möglichkeit, eine Umsetzung in einer Voranzeige zu prüfen, ist die Verwendung von Anzeigenerfassungen. Für jede Umsetzung, die Sie in Ihrem Projekt erstellen, ist eine zugeordnete Anzeigenerfassung vorhanden. Sie können die Anzeigenerfassungen anzeigen, indem Sie den Ordner **Anzeigenerfassungen** in der Sicht **HATS-Projekte** erweitern. Durch Doppelklicken auf den Namen einer Anzeigenerfassung wird eine Sicht der Anzeigenerfassung mit den beiden Registerkarten **Hostanzeige** und **Voranzeige** geöffnet. Auf der Registerkarte **Hostanzeige** wird die Anzeige so dargestellt, wie sie auf dem Host zu sehen ist. Auf der Registerkarte **Voranzeige** wird gezeigt, wie die Umsetzung zusammen mit der der Umsetzung zugeordneten Schablone wiedergegeben wird.

Die Umsetzung und die Schablone, die zur Generierung der Voranzeige verwendet werden, basieren auf Anzeigenanpassungen, die in Ihrem Projekt definiert sind. Die Funktion **Voranzeige** durchsucht die Liste der aktivierten Anzeigenanpassungen. Wenn eine Anzeigenanpassung gefunden wird, die mit der Anzeigenerfassung übereinstimmt, wird die erste Aktion, die eine Umsetzung (zusammen mit der zugeordneten Schablone) anwendet, zur Wiedergabe der Voranzeige verwendet. Wenn keine übereinstimmende Anzeigenanpassung gefunden wird, werden die Standardschablone und die Standardumsetzung für die Voranzeige verwendet.

### **Notes:**

- 1. Die Registerkarte **Voranzeige** verarbeitet nicht die im Anzeigenerkennungsereignis definierte **Nächste Anzeige**. Weitere Informationen finden Sie in ["Nächste Anzeige" on page 192.](#page-201-0)
- 2. Die Registerkarte **Voranzeige** zeigt eine Umsetzung in einem Portletprojekt nicht korrekt an. Zu den Einschränkungen gehört, dass Bilder und CSS-Darstellungsstile nicht ordnungsgemäß angezeigt werden. Abhängig vom Inhalt der Umsetzungen können zudem JavaScript-Fehler auftreten.

## **Hosttastenblock**

Der Hosttastenblock enthält Knöpfe, die Hosttasten darstellen, wie zum Beispiel F1, F2 und "Inhalt löschen" (Clear). Diese Tasten dienen zur Steuerung von Funktionen auf der Hostanzeige.

Standardmäßig zeigt HATS den Hosttastenblock nicht an. Wenn der Tastenblock angezeigt werden soll, wechseln Sie zur Sicht **HATS-Projekte**, klicken doppelt auf die **Projekteinstellungen** Ihres HATS-Projekts, wählen Sie die Registerkarte **Wiedergabe** aus und klicken auf **Hosttastenblock**. Anschließend können Sie sowohl das Markierungsfeld zum Anzeigen des Tastenblocks als auch die Tasten auswählen, die angezeigt werden sollen.

#### **Notes:**

1. Angepasste Tastenblöcke und einzelne Tasten werden mithilfe von einzelnen Tags oder von Kombinationen definiert. Daher werden sie im Editor der Umsetzung angezeigt.

2. Texte auf der Hostanzeige, die Funktionstasten beschreiben, werden unter Verwendung der Standardumsetzung in Knöpfe oder Links umgesetzt. Sie werden im umgesetzten Hostanzeigenbereich vom Hosttastenblock getrennt angezeigt.

Weitere Informationen zu den Einstellungen für die Tastaturunterstützung und für Tastenblöcke finden Sie in [Chapter 5, "HATS-Projekt ändern," on page 99.](#page-108-0)

# **Chapter 9. Beschreibungen und Einstellungen für Komponenten und Fensterobjekte**

HATS bietet Hostkomponenten und Fensterobjekte, mit denen Elemente einer Hostanzeige in Objekte konvertiert werden, die auf einer Webseite angezeigt werden können. Einige Einstellungen für Komponenten und Fensterobjekte können Sie mit den Assistenten und Editoren von HATS Toolkit ändern. Dieses Kapitel beschreibt HATS-Hostkomponenten und -Fensterobjekte sowie die Einstellungen, die Sie ändern können.

Mit dem HATS-Assistenten können Sie außerdem eigene angepasste Komponenten und Fensterobjekte erstellen. Zum Starten des Assistenten wählen Sie die Optionen **HATS > Neu > Komponente** oder **HATS > Neu > Fensterobjekt** im HATS-Menü aus. Der Assistent kann auch durch Auswahl der Optionen **Datei > Neu > HATS-Komponente** oder **Datei > Neu > HATS-Fensterobjekt** gestartet werden.

Zusätzliche Angaben zur Erstellung von angepassten Komponenten und Fensterobjekten mit dem Assistenten enthält - je nach Anwendungsumgebung - das Handbuch *HATS Web Application Programmer's Guide* bzw. *HATS Rich Client Platform Programmer's Guide*.

# **Einstellungen für Komponenten und Fensterobjekte**

Für die von HATS bereitgestellten Komponenten und Fensterobjekte gibt es Standardeinstellungen, die Sie ändern können. Hierzu verwenden Sie den Projekteditor, wenn die Änderung für ein gesamtes Projekt gelten soll. Wollen Sie die Änderung für eine einzelne Umsetzung vornehmen, verwenden Sie den Assistenten "Hostkomponente einfügen". Nicht alle Komponenten und Fensterobjekte besitzen Einstellungen, die angepasst werden können.

**Note:** Das Zeichen | (vertikaler Balken), das in vielen Einstellungen für Komponenten und Fensterobjekte gültig ist, hat die Bedeutung "Logisches Oder" (OR). Die Komponente "Funktionstaste" besitzt beispielsweise eine Einstellung namens "Begrenzer". Als Wert für den Startbegrenzer können Sie "PF|F" angeben. Dies bedeutet, dass HATS bei der Suche nach Funktionstasten in der Hostanzeige nach "PFxxxx" oder "Fxxxx" sucht.

# **Einstellungen für Hostkomponenten**

Die Einstellungen für eine Hostkomponente geben an, wie diese Komponente in der Hostanzeige erkannt werden soll.

Für einige Hostkomponenten gibt es komplexere Einstellungen. Beispielsweise werden mehrere Einstellungen verwendet, um eine Funktionstaste oder eine Auswahlliste zu erkennen. Diese Einstellungen sind bei den einzelnen Hostkomponenten erläutert.

HATS stellt die Hostkomponenten bereit, die in den folgenden Abschnitten erläutert werden.

 $\_$  , and the set of the set of the set of the set of the set of the set of the set of the set of the set of the set of the set of the set of the set of the set of the set of the set of the set of the set of the set of th

## **Befehlszeile**

Die Komponente "Befehlszeile" dient zur Erkennung von Eingabefeldern, bei denen dem Eingabefeld eine bestimmte Zeichenfolge (das so genannte Token) vorangeht.

Eine erkannte Befehlszeile kann durch die folgenden Fensterobjekte wiedergegeben werden:

- [Kombinationsfeld](#page-271-0) Nur RCP
- [Dropdown \(Dateneingabe\)](#page-276-0)
- [Liste](#page-297-0)
- [Popup](#page-300-0)
- [Radioknopf \(Dateneingabe\)](#page-305-0)
- [Texteingabe](#page-345-0)
- [Kombinationsfeld \(Dojo\)](#page-354-0) Nur Web
- [Filtern auswählen \(Dojo\)](#page-361-0) Nur Web
- [Textfeld \(Dojo\)](#page-364-0) Nur Web

Die folgende Abbildung zeigt, wie eine Komponente "Befehlszeile" in der Hostanzeige dargestellt sein könnte:

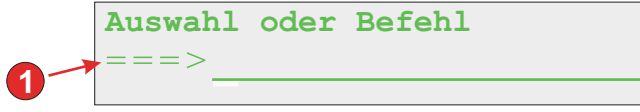

Figure 12. Beispiel für Komponente "Befehlszeile"

1. Feldbeschriftung (extrahiert)

Für diese Komponente können Sie die folgenden Einstellungen konfigurieren:

- **Token** Diese Einstellung gibt die Zeichenfolge an, die dem Eingabefeld vorangehen muss.
- **Feldbeschriftung extrahieren**

Wählen Sie dieses Markierungsfeld aus, wenn verfügbare Beschriftungen für die ausgewählten Eingabefelder extrahiert werden sollen.

**Leerzeichen an Beschriftung anpassen**

Weitere Informationen finden Sie unter ["Eingabefeld" on page 224.](#page-233-0)

**Eingabefeld auf ausgewählten Bereich abschneiden** Weitere Informationen finden Sie unter ["Eingabefeld" on page 224.](#page-233-0)

## **Dialog**

Die Komponente "Dialog" unterstützt die Standardwiedergabe bei der Erkennung von modalen Frames (Popup-Frames) in der Hostanzeige.

\_\_\_\_\_\_\_\_\_\_\_\_\_\_\_\_\_\_\_\_\_\_\_\_\_\_\_\_\_\_\_\_\_\_\_\_\_\_\_\_\_\_\_\_\_\_\_\_\_\_\_\_\_\_\_\_\_\_\_\_\_\_\_\_\_\_\_\_\_\_\_\_\_\_

Die Methode der Komponente "Dialog" besteht darin, dass nach dem kleinsten, den Cursor umgebenden Bereich gesucht wird, der zur Beschreibung des Rahmens in einer rechteckigen Form passt (unter der Voraussetzung, dass modale Dialoge verwendet werden). Ein modaler Dialog behält den Eingabebereich bei, wenn er geöffnet ist. Der Benutzer muss den Dialog schließen oder auf andere Weise erfüllen, bevor zu einem anderen Fenster gewechselt werden kann.

Um Daten einzugeben und einen modalen Dialog zu vervollständigen, setzt HATS voraus, dass sich der Cursor innerhalb der Begrenzung des Dialogs befindet. Ausgehend von den Koordinaten des Cursorzeichens in der Anzeige sucht HATS in linker Richtung nach einem gültigen vertikalen Begrenzungszeichen, das durch die Einstellung **Zeichen für vertikale Begrenzung** definiert ist. Wenn ein gültiges Zeichen für eine linke vertikale Begrenzung gefunden wird, kehrt HATS zur Ausgangskoordinate des Cursors zurück und sucht in rechter Richtung nach einem gültigen Zeichen für die vertikale Begrenzung. Falls links und rechts neben den Cursorkoordinaten gültige Zeichen für eine vertikale Begrenzung gefunden werden, misst HATS den Abstand zwischen den Zeichen und ermittelt, ob die Länge gültig ist.

HATS sucht außerdem nach Zeichen für die obere und untere horizontale Begrenzung, die durch die Einstellung **Zeichen für horizontale Begrenzung** definiert sind. Hierbei wird dasselbe Verfahren wie bei der Suche nach den Zeichen für die vertikale Begrenzung angewendet.

Da es sich bei einem Dialogfenster um ein Rechteck handelt, stellt HATS anhand der Spalten für die rechte und linke Begrenzung und der Zeilen für die obere und untere Begrenzung fest, ob die Spalten die vertikalen Kriterien und die Zeilen die horizontale Kriterien eines modalen Dialogs erfüllen. Falls die äußeren Zeilen und Spalten des Rechtecks passen (unter der Voraussetzung, dass das Attribut **Mindestanzahl Zeilen** erfüllt wurde), deklariert die Komponente "Dialog" das Fenster als Übereinstimmung, und der erkannte Bereich wird wiedergegeben.

Um diese Komponente zu konfigurieren, öffnen Sie die **Projekteinstellungen** des HATS-Projekts, wählen Sie die Registerkarte **Wiedergabe** aus, und klicken Sie auf **Standardwiedergabe**.

**Note:** Die Komponente "Dialog" ist nur bei der Standardwiedergabe verfügbar.

Die Komponente "Dialog" wird mit dem Fensterobjekt "Dialog" wiedergegeben.

Die folgende Abbildung zeigt, wie eine Komponente "Dialog" in der Hostanzeige dargestellt sein könnte:

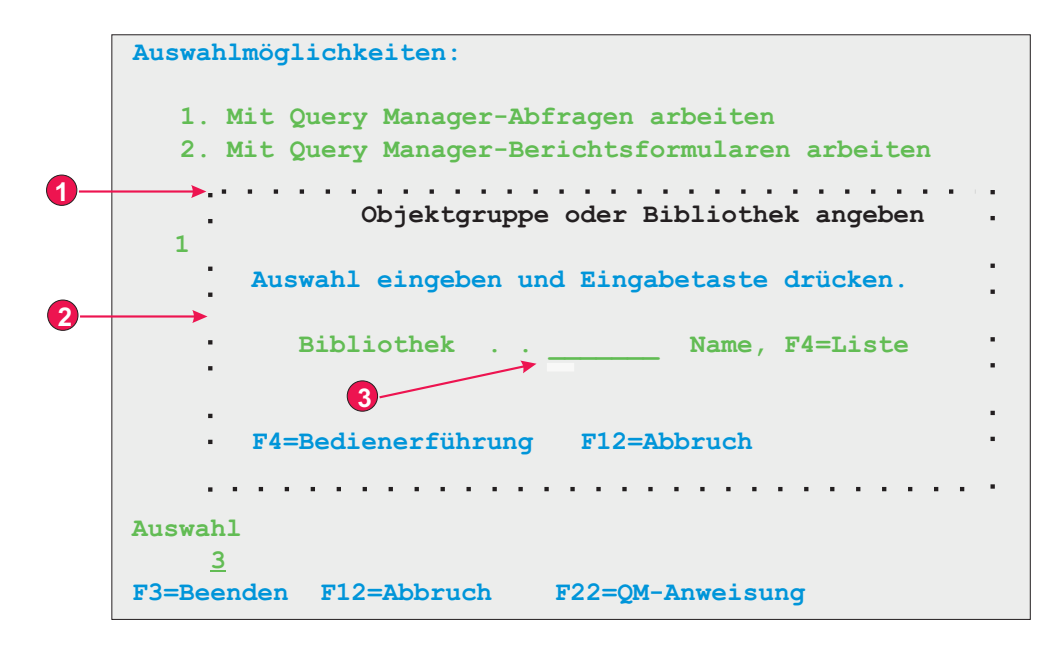

Figure 13. Beispiel für Komponente "Dialog"

- 1. Zeichen für horizontale Begrenzung
- 2. Zeichen für vertikale Begrenzung
- 3. Cursor muss sich innerhalb des Dialogs befinden

Für diese Komponente können Sie die folgenden Einstellungen konfigurieren:

### **Zeichen für horizontale Begrenzung**

Diese Einstellung gibt die Zeichen an, aus denen die obere und untere Begrenzung des Dialogs besteht. Standardmäßig gelten alle geschützten Zeichen für die Umkehranzeige, ein Punkt (.), ein Silbentrennstrich (-) oder ein Unterstreichungszeichen (\_) als Zeichen für die horizontale Begrenzung. Mehrere Zeichen werden durch einen vertikalen Balken (|) getrennt und von links nach rechts ausgewertet.

### **Zeichen für vertikale Begrenzung**

Diese Einstellung gibt die Zeichen an, aus denen die seitlichen Begrenzungen des Dialogs bestehen. Standardmäßig gelten alle geschützten Zeichen für die Umkehranzeige, ein Doppelpunkt (:) oder ein vertikaler Balken (1) als Zeichen für die vertikale Begrenzung. Mehrere Zeichen werden durch einen vertikalen Balken (|) getrennt und von links nach rechts ausgewertet.

**Note:** Da der vertikale Balken (|) als Trennzeichen bei der Angabe mehrerer Zeichen verwendet wird, müssen Sie zur Angabe eines vertikalen Balkens (|) als Zeichen für die vertikale Begrenzung die Zeichenfolge &vl. verwenden.

Neben den Zeichen können in den Einstellungen **Zeichen für horizontale Begrenzung** und **Zeichen für vertikale Begrenzung** für diese Komponente Feldattribute für Begrenzungszeichen angegeben werden. Bei der Angabe der Attribute für ein Feld werden die folgenden Anzeiger verwendet. Jede Feldspezifikation ist in ein Paar geschweifte Klammern ({...}) eingeschlossen. Jeder Anzeiger wird durch ein Leerzeichen getrennt. Um einen negativen Wert (NOT)

anzugeben, fügen Sie ein Ausrufezeichen (!) als Präfix des Anzeigers hinzu, und geben Sie zwischen den beiden Elementen kein Leerzeichen an.

- v Geschütztes Feld: p
- Verdecktes Feld: h
- Nur numerisches Feld: no
- Feld mit Intensivanzeige: hi
- Vordergrundfarbe eines Feldes, durch nachgestelltes Hexadezimalzeichen angegeben, z. B. f\_7
- v Feld für Umkehranzeige: rv
- v Unterstrichenes Feld: ul
- v Blinkendes Feld: b
- v Spaltentrennzeichenfeld: c

Beispiel: Der Wert {!p hi no} gibt ein ungeschütztes hervorgehobenes Feld für nur numerische Daten an.

### **Notes:**

- 1. Bei der Angabe von Feldattributen für Begrenzungszeichen dient die Spezifikation als Änderungswert für die unmittelbar vorausgehenden Daten (sofern vorhanden). Beispiel:
	- Mit der Angabe {p rv} stimmen alle geschützten Zeichen für die Umkehranzeige überein.
	- Mit der Angabe : {p rv} stimmt nur ein einzelner geschützter Doppelpunkt für die Umkehranzeige überein.
	- Mit der Angabe {p rv}: stimmen alle geschützten Zeichen für die Umkehranzeige überein. Der Doppelpunkt wird nicht berücksichtigt, weil er nach der Feldspezifikation angeben ist.
- 2. Die Reihenfolge der Anzeiger in der Feldattributdefinition ist ohne Bedeutung, da alle Anzeiger in einem Paar geschweifter Klammern übereinstimmen müssen, damit ein Begrenzungszeichen erkannt wird.

### **Mindestanzahl Zeilen**

Diese Einstellung gibt an, wie viele Zeilen der Bereich mindestens enthalten muss, um als Dialog erkannt zu werden. Der Standardwert ist 3.

## **Mindestanzahl Spalten**

Diese Einstellung gibt an, wie viele Spalten der Bereich mindestens enthalten muss, um als Dialog erkannt zu werden. Der Standardwert ist 3.

### **Cursor muss sich innerhalb des Dialogs befinden**

Diese Einstellung gibt an, ob sich der Cursor innerhalb des als Dialog erkannten Bereichs befinden muss. Wenn sie nicht ausgewählt ist, muss der als Dialog erkannte Bereich den Cursor nicht enthalten, und bei modalen Dialogen erzielt der Benutzer möglicherweise unerwartete Ergebnisse.

### **Interaktion außerhalb des Dialogs zulassen**

Diese Einstellung gibt an, ob der Bereich außerhalb der Begrenzung inaktiviert sein soll.

**Note:** Das Ersetzen von Text bei Inhalten innerhalb der Begrenzungen eines Dialogs kann nicht mithilfe der Einstellungen der Komponente "Dialog" definiert werden. Die Komponente "Dialog" ist selbst nur die Begrenzung des Dialogfensters (das Feld um das Fenster herum). Der Inhalt innerhalb der Begrenzungen wird durch andere Komponenten der Standardwiedergabe wiedergegeben. Um Text bei Inhalten innerhalb eines Dialogs zu ersetzen, können Sie das Ersetzen von Text für das Standardwiedergabeelement angeben, das die Inhalte des Dialogs wiedergibt. Sie können das Ersetzen von Text beispielsweise für die Komponente "Feld" angegeben. Klicken Sie auf **Voranzeige - gesamte Seite**, um eine korrekte Sicht der Kombination der Komponente "Dialog" und anderer Komponenten anzuzeigen.

## **ENPTUI**

Enhanced Non-Programmable Terminal User Interface (ENPTUI) aktiviert eine erweiterte Schnittstelle auf nicht programmierbaren Terminals (NPT) und programmierbaren Workstations (PWS) über die menügesteuerte 5250-Gesamtanzeige, wobei die Datenstromerweiterungen der 5250-Anzeige genutzt werden. HATS unterstützt ein Subset des ENPTUI-Deatures, das Konstrukte für grafische Oberflächen umfasst. Diese Konstrukte werdenn durch zwei HATS-Komponenten dargestellt: Schiebeleiste und Auswahlfeld.

\_\_\_\_\_\_\_\_\_\_\_\_\_\_\_\_\_\_\_\_\_\_\_\_\_\_\_\_\_\_\_\_\_\_\_\_\_\_\_\_\_\_\_\_\_\_\_\_\_\_\_\_\_\_\_\_\_\_\_\_\_\_\_\_\_\_\_\_\_\_\_\_\_\_

Sie können die ENPTUI-Unterstützung während der Erstellung eines neuen HATS-Projekts von der HATS-Symbolleiste durch Auswahl von **HATS > Neu > Projekt** (oder **Datei > Neu > HATS-Projekt**) hinzufügen, um den Assistenten "Projekt erstellen" zu starten. Wenn Sie in der Anzeige "Verbindungseinstellungen" entweder **5250** oder **5250W** als Verbindungstyp ausgewählt haben, wählen Sie das Markierungsfeld **Unterstützung für die Wiedergabe von DDS-Schlüsselworten (ENPTUI) über die grafische Benutzerschnittstelle hinzufügen** aus, um die Unterstützung zu aktivieren.

**Note:** In Projekten, die für mobile Geräte optimiert wurden, ist diese Option nicht verfügbar.

Wenn das Kontrollkästchen ausgewählt ist, umfasst die Standardwiedergabe, die in der Datei application.hap festgelegt ist, Standard-ENPTUI-Wiedergabeelemente ; das Komponenten- und Widget-Registry (ComponentWidget.xml) umfasst die ENPTUI-Komponenten und Widgets für die Aufnahme entweder in der Standardwiedergabe oder angepassten Transformationen. Außerdem ist im erstellten Standardverbindungsobjekt ENPTUI=true den erweiterten Verbindungseigenschaft hinzugefügt; dies ist erforderlich, damit HATS die ENPTUI-Daten vom Host empfangen kann.

Wenn das Kontrollkästchen inaktiviert ist, bearbeitet der Assistent "Projekt erstellen" das Komponenten- und Widget-Registry und die Datei application.hap, und entfernt ENPTUI-Darstellungseöemente, Komponenten und Widgets aus den Dateien, die vom Assistenten im neuen Projekt eingefügt wurden.

**Note:** Dies ist die einzige Möglichkeit, damit HATS die ENPTUI-Komponenten und -Widgets dem Projekt hinzufügt. Wenn Sie ENPTUI Ihrem Projekt nach der Erstellung hinzufügen wollen, müssen alle Bearbeitungsvorgänge in den dateien ComponentWidget.xml, application.hap und main.hco manuell erfolgen (durch Vergleich, um die erforderlichen Änderungen zu finden). Dies wird nicht empfohlen. Das Erstellen eines neuen Projekts ist die empfohlene Methode zum Hinzufügen der ENPTUI-Unterstützung.

Nachfolgend die ENPTUI-Komponenten und deren Einstellungen. Diese Komponenten werden nicht im Abschnitt "HATS-Komponenten" der Sicht **Palette** im Rich Page Editor angezeigt. Falls die ENPTUI-Unterstützung wie oben

beschrieben aktiviert wurde, können Sie über die Menüleiste von Rational SDP auf diese Komponenten zugreifen, indem Sie auf **HATS-Tools > Hostkomponente einfügen** klicken.

## **Schiebeleistenfeld (ENPTUI)**

Die Komponente "Schiebeleiste" (ENPTUI) ist für die Erkennung von ENPTUI-Schiebeleistenfeldern aus dem 5250-Datenstrom verantwortlich. Sie erkennt einen beliebigen ausgewählten Bereich der Hostanzeige und kann mit dem Fensterobjekt ["Schiebeleiste \(ENPTUI\)"](#page-313-0) wiedergegeben werden. Es gibt keine anpassbaren Einstellungen für diese Komponente.

## **Auswahlfeld (ENPTUI)**

Ein erkanntes ENPTUI-Auswahlfeld kann durch die folgenden Fensterobjekte wiedergegeben werden:

- [Knopf](#page-259-0)
- [Markierungsfeld](#page-269-0)
- $\cdot$  [Link](#page-293-0)
- [Radioknopf \(Auswahl\)](#page-311-0)

Für diese Komponente können Sie die folgenden Einstellungen konfigurieren:

### **Typerkennung des Auswahlfelds**

Die Auswahlfeldtypen, die Sie für eine beliebige Instanz der Komponente zuordnen wollen.

### **Schaltflächen**

Wählen Sie dieses Feld aus, wenn ENPTUI-Druckknopfauswahlfelder erkannt werden sollen.

#### **Felder mit Einzelauswahl**

Wählen Sie dieses Feld aus, wenn ENPTUI-Einzelauswahlfelder erkannt werden sollen.

## **Felder mit Mehrfachauswahl**

Wählen Sie dieses Feld aus, wenn ENPTUI-Mehrfachauswahlfelder erkannt werden sollen.

## **Menüleisten**

Wählen Sie dieses Feld aus, wenn ENPTUI-Menüleistenauswahlfelder erkannt werden sollen.

### **Attributerkennung des Auswahlfelds**

Das Auswahlfeldattribut, das Sie für eine beliebige Instanz der Komponente zuordnen wollen.

### **Erkennung von Feldern, die eine automatische Eingabe haben**

Wählen Sie aus der Dropdown-Liste aus, ob Sie die ENPTUI-Auswahlfelder mit der automatsichen Eingabe aktivieren und/oder inaktivieren wollen.

Die folgende Abbildung zeigt, wie die ENPTUI-Komponenten in der Hostanzeige dargestellt sein könntem:

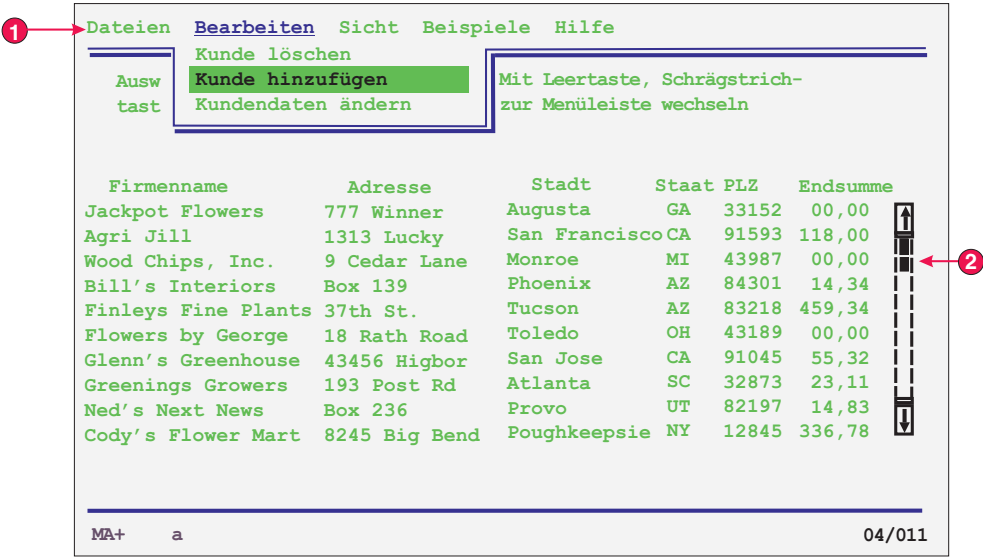

Figure 14. ENPTUI-Komponentenbeispiel

- 1. Auswahlfeldkomponente
- 2. Schiebeleistenfeldkomponente

# **Feld**

Die Komponente "Feld" dient zur Erkennung von geschützten Text- und Eingabefeldern. Sie erkennt einen beliebigen ausgewählten Bereich der Hostanzeige und kann mit dem Fensterobjekt ["Feld"](#page-282-0) wiedergegeben werden.

\_\_\_\_\_\_\_\_\_\_\_\_\_\_\_\_\_\_\_\_\_\_\_\_\_\_\_\_\_\_\_\_\_\_\_\_\_\_\_\_\_\_\_\_\_\_\_\_\_\_\_\_\_\_\_\_\_\_\_\_\_\_\_\_\_\_\_\_\_\_\_\_\_\_

**Note:** Die Komponente "Feld" enthält nur den von Ihnen angegebenen Bereich. Falls der ausgewählte Bereich innerhalb des tatsächlichen Hostanzeigefelds abgeschnitten ist, wird nur der Teil innerhalb der Auswahl wiedergegeben.

Die folgende Abbildung zeigt, wie eine Komponente "Feld" in der Hostanzeige dargestellt sein könnte:

Name .

Figure 15. Beispiel für Komponente "Feld"

Für diese Komponente können Sie die folgende Einstellung konfigurieren:

### **Attribute auf Zeichenebene für geschützte Felder unterstützen**

Mit dieser Einstellung können Sie die Farbe und die erweiterten Attribute aller Zeichen in einem geschützten Feld präzise wiedergeben, statt das gesamte Feld mit der Farbe und den Attributen für das erste Zeichen im Feld wiederzugeben.

Wenn diese Einstellung nicht ausgewählt ist, was der Standardeinstellung entspricht, bestimmt das erste Zeichen im Feld die Attribute für alle Zeichen im Feld auch dann, wenn sich ein Attribut (z. B. die Farbe) mitten im Feld ändert.

Bei Auswahl dieser Einstellung werden Informationen zu alternierenden Farben und erweiterten Attributen (z. B. Umkehranzeige) in einem Feld aktiviert, indem die Elemente der Komponente "Feld" als Segmente von aufeinanderfolgenden, ähnlichen Zeichen wiedergegeben werden. Beispiel: Ein Feld mit einer Länge von zehn Zeichen, bei dem die ersten fünf Zeichen in Grün und die letzten fünf Zeichen in Rot angezeigt werden, wird durch zwei Elemente der Komponente "Feld" dargestellt.

**Note:** Diese Einstellung gilt nur für geschützte Felder und nicht für Eingabefelder.

 $\_$  , and the set of the set of the set of the set of the set of the set of the set of the set of the set of the set of the set of the set of the set of the set of the set of the set of the set of the set of the set of th

## **Funktionstaste**

Die Komponente "Funktionstaste" dient zur Erkennung von Funktionstasten (PF). Sie wird verwendet, um statischen Text, der in der Hostanzeige eine Funktionstaste darstellt, in einen Knopf oder Link umzusetzen, auf den der Benutzer klicken kann. Da Funktionstasten auf verschiedenen Hostsystemen unterschiedlich angezeigt werden, können Sie bei HATS die einzelnen Bestandteile flexibel konfigurieren. Eine Hostanzeige könnte beispielsweise die folgenden Funktionstasten enthalten:

```
F3: Beenden F4: Zurück F5: Weiter
```
Eine Funktionstaste kann durch die folgenden Fensterobjekte wiedergegeben werden:

- [Knopf](#page-259-0)
- v [Tabelle für Knöpfe](#page-261-0)
- [Dropdown \(Auswahl\)](#page-279-0)
- $\cdot$  [Link](#page-293-0)
- [Radioknopf \(Auswahl\)](#page-311-0)
- "Symbolleiste Nur RCP[" on page 340](#page-349-0)

Die folgende Abbildung zeigt, wie eine Komponente "Funktionstaste" in der Hostanzeige dargestellt sein könnte:

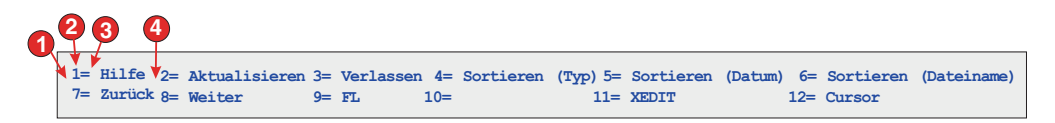

Figure 16. Beispiel für Komponente "Funktionstaste"

- 1. Zeichenfolge vor führenden Token (Leerzeichen)
- 2. Startbegrenzer (#, steht für eine Zahl)
- 3. Begrenzer (Gleichheitszeichen)
- 4. Zeichenfolge nach Beschreibung (Leerzeichen)

Für diese Komponente können Sie die folgenden Einstellungen konfigurieren:

#### **Zeichenfolge vor führendem Token**

Diese Einstellung ist optional. Sie gibt die Zeichenfolge an, die dem Startbegrenzer vorangehen muss. Sie können mehrere Werte angeben und

diese jeweils durch einen vertikalen Balken (1) voneinander trennen. Damit ein Funktionstastenkandidat erkannt wird, muss dieser Wert vorangestellt sein.

### **Startbegrenzer**

Diese Einstellung ist erforderlich. Sie gibt die Zeichenfolge an, die den Beginn der potenziellen Funktionstaste markiert. Sie können mehrere Werte angeben und diese jeweils durch einen vertikalen Balken (|) voneinander trennen. Alle Werte werden als Anfang einer Funktionstaste erkannt. Dieser Wert enthält ein Nummernzeichen (#), das während der Erkennung als "Zahl" ausgewertet wird.

#### **Begrenzer**

Diese Einstellung ist optional. Sie gibt die Zeichenfolge an, die den Startbegrenzer von der Beschreibung trennt. Sie können mehrere Werte angeben und diese jeweils durch einen vertikalen Balken (|) voneinander trennen.

#### **Zeichenfolge nach Beschreibung**

Diese Einstellung ist optional. Sie gibt die Zeichenfolge an, die unmittelbar auf die Beschreibung folgt. Der Standardwert ist " " (zwei Leerzeichen). Er lässt die Erkennung von Beschreibungen für Funktionstasten zu, die aus mehreren Wörtern bestehen.

Berücksichtigen Sie bei der Verwendung der Einstellungen für die Komponente "Funktionstaste" das folgende Beispiel. Angenommen, eine Hostanzeige enthält die folgenden drei Funktionstastenbeschreibungen:

F1=Hilfe F2=Öffnen F3=Beenden

Hierbei steht zwischen den einzelnen Beschreibungen jeweils 1 Leerzeichen. HATS erkennt dies als drei einzelne Funktionstasten, obwohl der Standardwert für die Einstellung **Zeichenfolge nach Beschreibung** " " (zwei Leerzeichen) lautet. Dies liegt daran, dass die Komponente "Funktionstaste" nach einem **Startbegrenzer**, einem **Begrenzer** und dann nach der **Zeichenfolge nach Beschreibung** sucht. Wird jedoch vor der **Zeichenfolge nach Beschreibung** ein neuer **Startbegrenzer** gefunden, geht die Komponente davon aus, dass eine neue Funktionstastenbeschreibung beginnt.

#### **Notes:**

- 1. Die HATS-Komponente "Funktionstaste" kann nur Tasten "F#", Programmabruftasten (PA), die Eingabetaste und die Löschtaste erkennen und wiedergeben. Um die Erkennung der Eingabe- und der Löschtaste zu inaktivieren, entfernen Sie das letzte Nummernzeichen (#) aus der Definition des Startbegrenzers.
- 2. Andere Funktionstasten (z. B. "Hilfe", "Bild auf" (auch "Zurückblättern" genannt), "Bild ab" ("Vorblättern"), "Systemabfrage", "Abruf" und "Drucken" werden von der HATS-Komponente "Funktionstaste" nicht erkannt. Diese anderen Funktionen sind auf dem Hosttastenblock verfügbar. Diese Hosttasten können Sie auch mit der Menüoption **HATS-Tools** zu einer HATS-Umsetzung hinzufügen.
- 3. Wenn Sie zur Wiedergabe der Komponente "Funktionstaste" in der Standardwiedergabe das Fensterobjekt "Dropdown (Auswahl)" verwenden, werden in der Voranzeige und während der Laufzeit möglicherweise mehrere Dropdown-Fensterobjekte wiedergegeben. Um dies während der Laufzeit zu korrigieren, suchen Sie in der Quelle der Datei "application.hap" das Tag <renderingItem ...> für FunctionKeyComponent mit SLDropdownWidget.

Ändern Sie anschließend den Wert für die Einstellung keepOutputTogether von false in true. In der Voranzeige werden weiterhin mehrere Dropdown-Fensterobjekte angezeigt.

4. Wenn Sie in der Standardwiedergabe die Funktionstastenkomponenten verwenden und diese auf verschiedenen Zeilen in Ihrer Umsetzung darstellen möchten, müssen Sie das Tag <BR> verwenden oder sie einer Tabelle zuordnen, um ihre Position zu ändern. Dies ist möglich, indem Sie Ihre Umsetzung auf der Registerkarte **Quelle** anzeigen und bearbeiten.

 $\_$  , and the set of the set of the set of the set of the set of the set of the set of the set of the set of the set of the set of the set of the set of the set of the set of the set of the set of the set of the set of th

# **HTML-DDS-Schlüsselwort** Nur Web

Durch die Verwendung der Komponente "HTML-DDS-Schlüsselwort" in IBM i-Anzeigedateien können HTML-Fragmente zusammen mit dem 5250-Datenstrom gesendet werden. Dieses Feature ist nicht für Anzeigen mit Standardemulationsprogrammen gedacht. Es wird nur an 5250-Workstation-Gateway-Einheiten und Hostzugriffsprodukte wie HATS gesendet, die zum Anzeigen dieser HTML-Daten in einem Browser erweitert wurden.

Die Komponente "HTML-DDS-Schlüsselwort" ist verfügbar, wenn der Hosttyp mit "5250" angegeben ist. Die Verwendung dieser Komponente ist nicht Bestandteil der Standardwiedergabe und muss bei Bedarf entweder zur Standardwiedergabe oder zu angepassten Umsetzungen hinzugefügt werden.

Die Komponente "HTML-DDS-Schlüsselwort" dient zur Erkennung dieser HTML-Daten, wenn sie im 5250-Datenstrom vorhanden sind.

Sie kann mit dem Fensterobjekt ["Kennsatz"](#page-292-0) wiedergegeben werden.

Für diese Komponente können Sie die folgenden Einstellungen konfigurieren:

## **DDS-Daten mit Filter ignorieren**

Klicken Sie auf diesen Knopf, wenn die DDS-Daten so erkannt werden sollen, wie sie im 5250-Datenstrom gesendet wurden oder wie sie gesendet wurden, wobei die durch die Filter zum Ignorieren angegebenen Tags ausgeschlossen sein sollen.

### **Die folgenden Tags ignorieren**

Geben Sie alle Tags (ohne die Zeichen < und >) ein, die ignoriert werden sollen. Die Daten zwischen dem Tag und dem zugehörigen Endtag bleiben erhalten. Geben Sie zum Beispiel <br/>b>b</b> an, wenn Sie von bold-Tags (Fett) umgebene Daten, nicht jedoch den Tag selbst behalten möchten.

### **Alle DDS-Daten in folgenden Tags ignorieren**

Geben Sie alle Tags (ohne die Zeichen < und >) ein, bei denen die Daten zwischen dem Tag und dem zugehörigen Endtag ignoriert werden sollen.

## **DDS-Daten mit Filter akzeptieren**

Klicken Sie auf diesen Knopf, wenn von den HTMLS-DDS-Daten im 5250-Datenstrom nur die HTML-Tags erkannt werden sollen, die diese Filter zum Akzeptieren passieren. HTML-DDS-Daten, die diese Filter nicht passieren, werden ignoriert.

### **Die folgenden Tags akzeptieren**

Geben Sie alle Tags (ohne die Zeichen < und >) ein, die beibehalten werden sollen. Die Daten zwischen dem Tag und dem zugehörigen Endtag werden ignoriert.

### **Alle DDS-Daten in folgenden Tags akzeptieren**

Geben Sie alle Tags (ohne die Zeichen < und >) ein, bei denen die Daten zwischen dem Tag und dem zugehörigen Endtag beibehalten werden sollen.

Sie können das Schlüsselwort "HTML" einschließen, um unformatierte HTML-Daten in den Datenstrom aufzunehmen, die nur von browserähnlichen Empfängern interpretiert werden können. Diese Unterstützung in HATS ermöglicht die Verwendung von Daten, die von einer Hostanwendung im HTML-DDS-Schlüsselwort gesendet wurden, bei der Standardwiedergabe oder in einer angepassten Umsetzung.

So aktivieren Sie die Unterstützung des HTML-DDS-Schlüsselworts für eine Verbindungsdefinition:

- 1. Öffnen Sie den **Verbindungseditor**, indem Sie in der Sicht **HATS-Projekte** auf die HATS-Hauptverbindung klicken.
- 2. Wählen Sie die Registerkarte **Erweitert** aus, und klicken Sie auf den Knopf **Hinzufügen**, um eine erweiterte Verbindungseinstellung zu konfigurieren.
- 3. Wählen Sie **HTMLDDS** für **Name** in der Dropdown-Liste aus, und geben Sie die Zeichenfolge **true** im Feld **Wert** ein.

\_\_\_\_\_\_\_\_\_\_\_\_\_\_\_\_\_\_\_\_\_\_\_\_\_\_\_\_\_\_\_\_\_\_\_\_\_\_\_\_\_\_\_\_\_\_\_\_\_\_\_\_\_\_\_\_\_\_\_\_\_\_\_\_\_\_\_\_\_\_\_\_\_\_

4. Klicken Sie auf **OK**.

## **Eingabefeld**

Die Komponente "Eingabefeld" dient zur Erkennung von Eingabefeldern (nicht geschützten Feldern). Sie kann jedoch nicht nur Eingabefelder erkennen, sondern auch die das Feld begleitende Beschriftung extrahieren. Zur Ermittlung der Beschriftung für ein Feld sucht diese Komponente zuerst nach geschütztem Text, der dem Eingabefeld (in derselben Zeile) unmittelbar vorausgeht. Findet der Algorithmus keine Beschriftung, sucht er direkt über dem Feld nach geschütztem Text.

Ein erkanntes Eingabefeld kann durch die folgenden Fensterobjekte wiedergegeben werden:

- Kalender Nur Web
- [Markierungsfeld](#page-269-0)
- [Kombinationsfeld](#page-271-0) Nur RCP
- [Dropdown \(Dateneingabe\)](#page-276-0)
- [Liste](#page-297-0)
- [Popup](#page-300-0)
- [Radioknopf \(Dateneingabe\)](#page-305-0)
- [Texteingabe](#page-345-0)
- Kombinationsfeld  $(Dojo)$  Nur Web
- [Textfeld für Datum \(Dojo\)](#page-356-0) Nur Web
- [Filtern auswählen \(Dojo\)](#page-361-0) Nur Web
- <span id="page-233-0"></span>• [Textfeld \(Dojo\)](#page-364-0) Nur Web

• [Textfeld für Prüfung \(Dojo\)](#page-364-0) Nur Web

Die folgende Abbildung zeigt, wie eine Komponente "Eingabefeld" in der Hostanzeige dargestellt sein könnte:

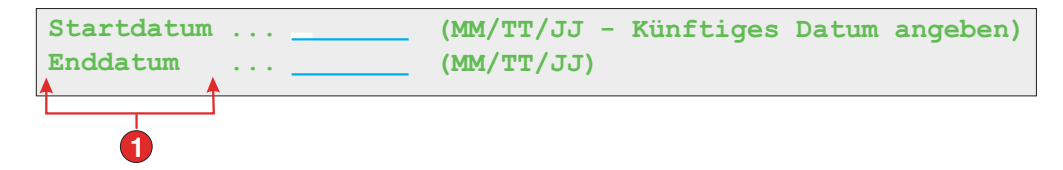

Figure 17. Beispiel für Komponente "Eingabefeld"

1. Feldbeschriftung (aus Komponente extrahiert)

Für diese Komponente können Sie die folgenden Einstellungen konfigurieren:

#### **Feldbeschriftung extrahieren**

Bei Auswahl dieser Option wird eine Beschriftung für das erkannte Eingabefeld extrahiert (weitere Informationen zu diesem Algorithmus enthält die obige Beschreibung). Diese extrahierte Beschriftung kann vom Fensterobjekt verwendet werden.

### **Beschriftung auf ausgewählten Bereich beschränken**

Bei Auswahl dieser Option ist die Beschriftung auf den Text innerhalb des ausgewählten Bereichs der Anzeige beschränkt.

### **Beschriftungsende entfernen**

Bei Auswahl dieser Option wird die Beschriftung nach dem ersten Vorkommen (inklusive) eines beliebigen Wertes entfernt, der mit der Einstellung **Entfernen nach** angegeben wurde. Diese Einstellung ist hilfreich, wenn extrahierte Beschriftungen bereinigt werden müssen.

### **Entfernen nach**

Diese Einstellung ist erforderlich. Sie gibt die Zeichenfolge(n) an, die beim Entfernen der extrahierten Beschriftung verwendet werden. Beispiel: Lautet die extrahierte Beschriftung **Befehl ==>**, und hat diese Einstellung den Wert **=**, werden alle Zeichen nach dem ersten Zeichen **=** entfernt.

## **Ersetzen durch**

Diese Einstellung ist optional. Sie gibt die Zeichenfolge an, durch die der ggfs. entfernte Teil der Beschriftung ersetzt wird.

## **Leerzeichen an Beschriftung anpassen**

Bei Auswahl dieser Option werden Leerzeichen (z. B. Leerschritte und Tabulatorschritte) an beiden Enden der extrahierten (und bereinigten) Beschriftung entfernt.

## **Eingabefeld auf ausgewählten Bereich abschneiden**

Bei Auswahl dieser Option wird nur der Teil des Eingabefelds, der innerhalb des ausgewählten Bereichs liegt, erkannt und wiedergegeben. Ist die Option abgewählt, wird das gesamte Eingabefeld erkannt und wiedergegeben, wenn ein beliebiger Teil des Eingabefelds im ausgewählten

Bereich liegt. Diese Einstellung ist hilfreich, wenn ein großes Eingabefeld einer Hostanzeige in mehrere kleine Eingabefelder einer Webseite unterteilt werden muss.

# **Eingabefeld mit Hinweisen**

Die Komponente "Eingabefeld mit Hinweisen" dient zur Erkennung von Eingabefeldern (nicht geschützten Feldern), die durch Hinweise ergänzt werden. Solche Hinweise sind Text, der in derselben Zeile unmittelbar auf das Eingabefeld folgt. Diese Komponente ist hinsichtlich ihrer Funktionsweise mit der Komponente "Eingabefeld" vergleichbar, setzt jedoch voraus, dass neben der Kandidateneingabe Hinweise gefunden werden. Nehmen wir beispielsweise an, dass die Hostanzeige das folgende Eingabefeld enthielt:

\_\_\_\_\_\_\_\_\_\_\_\_\_\_\_\_\_\_\_\_\_\_\_\_\_\_\_\_\_\_\_\_\_\_\_\_\_\_\_\_\_\_\_\_\_\_\_\_\_\_\_\_\_\_\_\_\_\_\_\_\_\_\_\_\_\_\_\_\_\_\_\_\_\_

## **Produktcode: [ ] (Gültige Codes: A, B, C, D)**

In diesem Beispiel beginnen die Hinweise bei **Gültige Codes:**, das Ende der Hinweise ist eine rechte runde Klammer **[)]**, das Trennzeichen ist ein Komma **(,)** und das führende Token ist **Kein**.

Ein erkanntes Eingabefeld kann durch die folgenden Fensterobjekte wiedergegeben werden:

- [Kombinationsfeld](#page-271-0) Nur RCP
- [Dropdown \(Dateneingabe\)](#page-276-0)
- [Liste](#page-297-0)
- [Popup](#page-300-0)
- [Radioknopf \(Dateneingabe\)](#page-305-0)
- [Kombinationsfeld \(Dojo\)](#page-354-0) Nur Web
- [Filtern auswählen \(Dojo\)](#page-361-0) Nur Web

Das Eingabefeld verwendet außerdem Hinweise auf gültige Werte. Das Eingabefeld erkennt standardmäßig keine Hinweise. Sie müssen daher die Komponenteneinstellungen ändern, damit diese ebenfalls an das Fensterobjekt für

die Wiedergabe übergeben werden.

Die folgende Abbildung zeigt, wie eine Komponente "Eingabefeld mit Hinweisen" in der Hostanzeige dargestellt sein könnte:

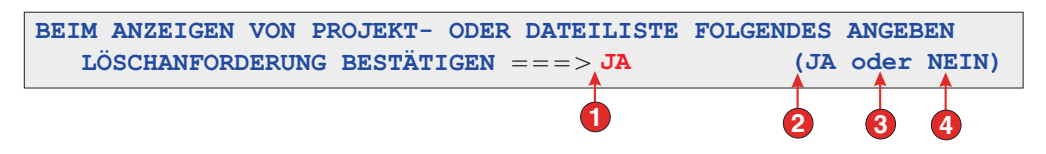

Figure 18. Beispiel für Komponente "Eingabefeld mit Hinweisen"

- 1. Begrenzer: Position des Begrenzers, Typ des führenden Tokens wurde jedoch auf **Kein** gesetzt
- 2. Anfang der Hinweise: linke runde Klammer (
- 3. Trennzeichen: oder
- 4. Ende der Hinweise: rechte runde Klammer )

Der Typ des führenden Tokens ist nicht angegeben. In diesem Fall lautet der Typ für das führende Token **Kein**. Den Hinweisen geht weder ein Buchstabe noch eine Ziffer voraus.

Für diese Komponente können Sie die folgenden Einstellungen konfigurieren:

### **Feldbeschriftung extrahieren**

Bei Auswahl dieser Option wird eine Beschriftung für das erkannte Eingabefeld extrahiert (weitere Informationen zu diesem Algorithmus enthält die obige Beschreibung). Diese extrahierte Beschriftung kann vom Fensterobjekt verwendet werden.

### **Beschriftung auf ausgewählten Bereich beschränken**

Bei Auswahl dieser Option ist die Beschriftung auf den Text innerhalb des ausgewählten Bereichs der Anzeige beschränkt.

### **Beschriftungsende entfernen**

Bei Auswahl dieser Option wird die Beschriftung nach dem ersten Vorkommen (inklusive) eines beliebigen Wertes entfernt, der mit der Einstellung **Entfernen nach** angegeben wurde. Diese Einstellung ist hilfreich, wenn extrahierte Beschriftungen bereinigt werden müssen.

#### **Entfernen nach**

Diese Einstellung ist erforderlich. Sie gibt die Zeichenfolge(n) an, die beim Entfernen der extrahierten Beschriftung verwendet werden. Beispiel: Lautet die extrahierte Beschriftung **Befehl ==>**, und hat diese Einstellung den Wert **=**, werden alle Zeichen nach dem ersten Zeichen **=** entfernt.

## **Ersetzen durch**

Diese Einstellung ist optional. Sie gibt die Zeichenfolge an, durch die der ggfs. entfernte Teil der Beschriftung ersetzt wird.

### **Leerzeichen an Beschriftung anpassen**

Bei Auswahl dieser Option werden Leerzeichen (z. B. Leerschritte und Tabulatorschritte) an beiden Enden der extrahierten (und bereinigten) Beschriftung entfernt.

## **Eingabefeld auf ausgewählten Bereich abschneiden**

Bei Auswahl dieser Option wird nur der Teil des Eingabefelds, der innerhalb des ausgewählten Bereichs liegt, erkannt und wiedergegeben. Ist die Option abgewählt, wird das gesamte Eingabefeld erkannt und wiedergegeben, wenn ein beliebiger Teil des Eingabefelds im ausgewählten Bereich liegt. Diese Einstellung ist hilfreich, wenn ein großes Eingabefeld einer Hostanzeige in mehrere kleine Eingabefelder einer Webseite unterteilt werden muss.

### **Anfang der Hinweise**

Diese Einstellung ist optional. Sie gibt die Zeichenfolge an, die den Beginn der Hinweisgruppe kennzeichnet. Für diese Einstellung können Sie mehrere Werte angegeben und jeweils durch einen vertikalen Balken (|) voneinander trennen.

### **Ende der Hinweise**

Diese Einstellung ist optional. Sie gibt die Zeichenfolge an, die das Ende

der Hinweisgruppe kennzeichnet. Für diese Einstellung können Sie mehrere Werte angegeben und jeweils durch einen vertikalen Balken (|) voneinander trennen.

### **Trennzeichen**

Diese Einstellung ist erforderlich. Sie gibt die Zeichenfolge an, die die einzelnen Hinweise in der Hinweisgruppe voneinander trennt. Für diese Einstellung können Sie mehrere Werte angegeben und jeweils durch einen vertikalen Balken (|) voneinander trennen.

## **Typ des führenden Tokens**

Diese Einstellung gibt an, um welchen Hinweis es sich jeweils handelt. Lautet die Hinweisgruppe beispielsweise

**A=Apfel,O=Orange,G=Grapefruit**, müssen Sie für diese Einstellung den Wert **Buchstabe** (oder **Buchstabe oder Ziffer**) verwenden, da es sich bei A, O und G um Buchstaben handelt. Den Begrenzer würden Sie in diesem Fall auf **=** setzen.

### **Maximale Länge des führenden Tokens**

Diese Einstellung gibt die maximale Länge des führenden Tokens an. Der Standardwert ist **4**.

#### **Begrenzer**

Diese Einstellung ist erforderlich. Sie gibt die Zeichenfolge an, die das führende Token von der Hinweisbeschreibung trennt. Sie gilt nur dann, wenn der Wert für "Typ des führenden Tokens" nicht **Kein** lautet.

## **Mindestens erforderliche Hinweise**

Diese Einstellung gibt an, wie viele Hinweise mindestens gefunden werden müssen, damit dieses Eingabefeld durch diese Komponente erkannt wird. Sie hilft bei der Vermeidung irrtümlicher Erkennungen.

## **Elementauswahl**

Die Komponente "Elementauswahl" dient zur Erkennung von Anzeigen mit einer Liste von Elementen, bei denen die Interaktion in der Auswahl eines Zeichens neben dem Element besteht.

\_\_\_\_\_\_\_\_\_\_\_\_\_\_\_\_\_\_\_\_\_\_\_\_\_\_\_\_\_\_\_\_\_\_\_\_\_\_\_\_\_\_\_\_\_\_\_\_\_\_\_\_\_\_\_\_\_\_\_\_\_\_\_\_\_\_\_\_\_\_\_\_\_\_

Die Komponente "Elementauswahl" kann durch die folgenden Fensterobjekte wiedergegeben werden:

- [Markierungsfeld](#page-269-0)
- [Kombinationsfeld](#page-271-0) Nur RCP
- [Dropdown \(Dateneingabe\)](#page-276-0)
- [Link \(Elementauswahl\)](#page-295-0)
- [Liste](#page-297-0)
- [Popup](#page-300-0)
- [Radioknopf \(Elementauswahl\)](#page-308-0)
- [Texteingabe](#page-345-0)
- [Kombinationsfeld \(Dojo\)](#page-354-0) Nur Web
- [Filtern auswählen \(Dojo\)](#page-361-0) Nur Web

Die folgende Abbildung zeigt, wie eine Komponente "Elementauswahl" in der Hostanzeige dargestellt sein könnte:

| - Dir user     |                 |
|----------------|-----------------|
| - Dir usr      |                 |
| - Dir uvs      |                 |
| $-$ Dir u56x   |                 |
| $-$ Dir $u85x$ |                 |
| - Dir var      |                 |
| - Dir vobs     |                 |
| — Dir vsu      |                 |
|                | - Dir vsudsk    |
|                | - Dir WebSphere |
| - Syml www     |                 |

Figure 19. Beispiel für Komponente "Elementauswahl"

- 1. Eingabefeld
- 2. Beschriftung

Für diese Komponente können Sie die folgenden Einstellungen konfigurieren:

### **Feldbeschriftung extrahieren**

Wählen Sie dieses Feld aus, wenn verfügbare Beschriftungen für die ausgewählten Eingabefelder extrahiert werden sollen.

### **Beschriftungsende entfernen**

Dieses Feld ist nur dann aktiviert, wenn die Einstellung **Feldbeschriftung extrahieren** ausgewählt wurde. Wählen Sie dieses Feld aus, wenn das Ende einer Beschriftung gelöscht werden soll. Geben Sie bei **Entfernen nach** die Anfangsposition für das Löschen an, und geben Sie bei **Ersetzen durch** die Zeichen an, durch die der gelöschte Beschriftungstext ggfs. ersetzt werden soll.

### **Leerzeichen an Beschriftung anpassen**

Dieses Feld ist nur dann aktiviert, wenn die Einstellung **Feldbeschriftung extrahieren** ausgewählt wurde. Wählen Sie das Feld aus, wenn alle überzähligen Leerzeichen auf beiden Seiten der Beschriftungen gelöscht werden sollen.

## **Beschriftungen sind hinter Eingabefeldern**

Dieses Feld ist nur dann aktiviert, wenn die Einstellung **Feldbeschriftung extrahieren** ausgewählt wurde. Wählen Sie das Feld aus, wenn sich die Beschriftungen, die extrahiert werden sollen, rechts neben den Eingabefeldern befinden. Wählen Sie das Feld ab, wenn die Beschriftungen links neben den Eingabefeldern angegeben sind.

## **Eingabefelder müssen Beschriftung haben**

Wählen Sie dieses Feld aus, wenn nur Eingabefelder mit Beschriftungen in der Hostanzeige erkannt werden sollen.

### **Eingabefeld auf ausgewählten Bereich abschneiden**

Wählen Sie dieses Feld aus, wenn nur der ausgewählte Teil eines

Eingabefelds wiedergegeben werden soll. Wählen Sie dieses Feld ab, wenn das gesamte Feld wiedergegeben werden soll, falls ein beliebiger Teil des Felds ausgewählt wird.

# **Lichtstift (Abruf)**

Die Komponente "Lichtstift (Abruf)" dient zur Erkennung eines Abruffeldes mit einem Lichtstift in 3270-Hostanzeigen.

\_\_\_\_\_\_\_\_\_\_\_\_\_\_\_\_\_\_\_\_\_\_\_\_\_\_\_\_\_\_\_\_\_\_\_\_\_\_\_\_\_\_\_\_\_\_\_\_\_\_\_\_\_\_\_\_\_\_\_\_\_\_\_\_\_\_\_\_\_\_\_\_\_\_

**Note:** Sie wird nicht im Abschnitt "HATS-Komponenten" der Sicht **Palette** im Rich Page Editor angezeigt. Falls die Lichtstiftunterstützung durch Auswahl des Markierungsfelds **Unterstützung für die Wiedergabe von Lichtstiften hinzufügen** während der erstmaligen Erstellung eines 3270- oder 3270E-Projekts aktiviert wurde, kann über die Menüleiste von Rational SDP auf diese Komponente zugegriffen werden. Klicken Sie hierzu auf **HATS-Tools > Hostkomponente einfügen**.

Ein erkanntes Lichtstiftfeld (Abruf) kann durch die folgenden Fensterobjekte wiedergegeben werden:

- [Knopf](#page-259-0)
- $\cdot$  [Link](#page-293-0)
- [Radioknopf \(Auswahl\)](#page-311-0)

Abhängig vom Funktionsbezeichner (dem ersten Zeichen im Feld) wird beim Klicken auf das Wiedergabefensterobjekt (Knopf, Link oder Radioknopf) entweder eine Aktionskennung (AID) [enter] oder [cursel] an den Host gesendet. Handelt es sich beim Funktionsbezeichner um ein Et-Zeichen (&), wird ein AID-Zeichen [enter] gesendet. Wird ein Leerzeichen als Funktionsbezeichner verwendet, wird ein AID-Zeichen [cursel] gesendet.

Die folgende Abbildung zeigt, wie eine Komponente "Lichtstift (Abruf)" in der Hostanzeige dargestellt sein könnte:

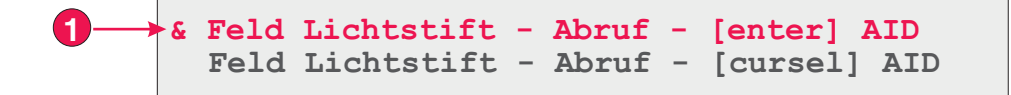

Figure 20. Beispiel für Komponente "Lichtstift (Abruf)"

1. Funktionsbezeichner (erstes Zeichen im Feld)

Für diese Komponente können Sie die folgenden Einstellungen konfigurieren:

### **Rest des Feldes einnehmen**

Diese Einstellung gibt an, ob das gesamte Feld oder lediglich das erste Zeichen des Feldes vom Fensterobjekt gelesen und wiedergegeben wird. Wählen Sie dieses Markierungsfeld aus, damit das gesamte Feld gelesen und wiedergegeben wird. Der Inhalt des Feldes wird beispielsweise als Beschriftung des Wiedergabefensterobjekts (Knopf, Link oder Radioknopf) wiedergegeben. Wählen Sie dieses Markierungsfeld ab, wenn nur das erste Zeichen vom Fensterobjekt wiedergegeben werden soll. Dies ist hilfreich, wenn Farben oder erweiterte Attribute im Rest des Feldes erhalten bleiben sollen. Bei der Standardwiedergabe wird durch die Abwahl dieses

Markierungsfelds der Rest des Feldes (also alle Angaben mit Ausnahme des ersten Zeichens im Feld) durch ein anderes Fensterobjekt wiedergegeben (in der Regel durch das Fensterobjekt "Feld"). In der Standardeinstellung ist dieses Feld **ausgewählt**.

# **Lichtstift (Auswahl)**

Die Komponente "Lichtstift (Auswahl)" dient zur Erkennung eines Auswahlfeldes mit einem Lichtstift in 3270-Hostanzeigen.

 $\_$  . The contribution of the contribution of the contribution of the contribution of  $\mathcal{L}_1$ 

**Note:** Sie wird nicht im Abschnitt "HATS-Komponenten" der Sicht **Palette** im Rich Page Editor angezeigt. Falls die Lichtstiftunterstützung durch Auswahl des Markierungsfelds **Unterstützung für die Wiedergabe von Lichtstiften hinzufügen** während der erstmaligen Erstellung eines 3270- oder 3270E-Projekts aktiviert wurde, kann über die Menüleiste von Rational SDP auf diese Komponente zugegriffen werden. Klicken Sie hierzu auf **HATS-Tools > Hostkomponente einfügen**.

Ein erkanntes Lichtstiftfeld (Auswahl) kann durch das Fensterobjekt ["Markierungsfeld"](#page-269-0) wiedergegeben werden.

Falls es sich beim Funktionsbezeichner (dem ersten Zeichen im Feld) um ein Fragezeichen (?) handelt,ist das wiedergegebene Markierungsfeld nicht ausgewählt. Wird ein Größer-als-Zeichen (>) als Funktionsbezeichner verwendet, ist das wiedergegebene Markierungsfeld ausgewählt.

Die folgende Abbildung zeigt, wie eine Komponente "Lichtstift (Auswahl)" in der Hostanzeige dargestellt sein könnte:

**? Feld Lichtstift - Auswahl - nicht ausgewählt > Feld Lichtstift - Auswahl - ausgewählt 1**

Figure 21. Beispiel für Komponente "Lichtstift (Auswahl)"

1. Funktionsbezeichner (erstes Zeichen im Feld)

Für diese Komponente können Sie die folgenden Einstellungen konfigurieren:

### **Rest des Feldes einnehmen**

Diese Einstellung gibt an, ob das gesamte Feld oder lediglich das erste Zeichen des Feldes vom Fensterobjekt gelesen und wiedergegeben wird. Wählen Sie dieses Markierungsfeld aus, damit das gesamte Feld gelesen und wiedergegeben wird. Der Inhalt des Feldes wird beispielsweise als Beschriftung des Wiedergabefensterobjekts (Markierungsfeld) wiedergegeben. Wählen Sie dieses Markierungsfeld ab, wenn nur das erste Zeichen vom Fensterobjekt wiedergegeben werden soll. Dies ist hilfreich, wenn Farben oder erweiterte Attribute im Rest des Feldes erhalten bleiben sollen. Bei der Standardwiedergabe wird durch die Abwahl dieses Markierungsfelds der Rest des Feldes (also alle Angaben mit Ausnahme des ersten Zeichens im Feld) durch ein anderes Fensterobjekt wiedergegeben (in der Regel durch das Fensterobjekt "Feld"). In der Standardeinstellung ist dieses Feld **ausgewählt**.

# **Auswahlliste**

Die Komponente "Auswahlliste" dient zur Erkennung von Auswahllisten. Auswahllisten haben Ähnlichkeit mit Menüs, werden jedoch als Liste mit Optionen dargestellt, denen - wie im folgenden Beispiel - ein führendes Token und ein Begrenzer vorangestellt ist:

 $\overline{\phantom{a}}$  , and the set of the set of the set of the set of the set of the set of the set of the set of the set of the set of the set of the set of the set of the set of the set of the set of the set of the set of the s

**Option 1. Formular vorbereiten**

**Option 2. Mit übergebenen Formularen arbeiten Option 3. Mit Formularen arbeiten, die eine Aktion erfordern**

In diesem Beispiel ist **Option** die Zeichenfolge vor dem führenden Token, die Angaben **1**, **2** und **3** sind die führenden Token, und der Begrenzer ist ein Punkt, auf den ein Leerzeichen folgt **(. )**.

Sobald ein Listeneintrag (je nach Fensterobjekt durch Klicken oder durch Auswahl) ausgewählt wurde, wird sein führendes Token in das Zieleingabefeld für den Host gestellt.

Eine erkannte Auswahlliste kann durch die folgenden Fensterobjekte wiedergegeben werden:

- [Knopf](#page-259-0)
- v [Tabelle für Knöpfe](#page-261-0)
- [Dropdown \(Auswahl\)](#page-279-0)
- $\cdot$  [Link](#page-293-0)
- [Radioknopf \(Auswahl\)](#page-311-0)
- [Symbolleiste](#page-349-0) Nur RCP
- [Kombinationsfeld \(Dojo\)](#page-354-0) Nur Web
- [Filtern auswählen \(Dojo\)](#page-361-0) Nur Web

Die folgende Abbildung zeigt, wie eine Komponente "Auswahlliste" in der Hostanzeige dargestellt sein könnte:

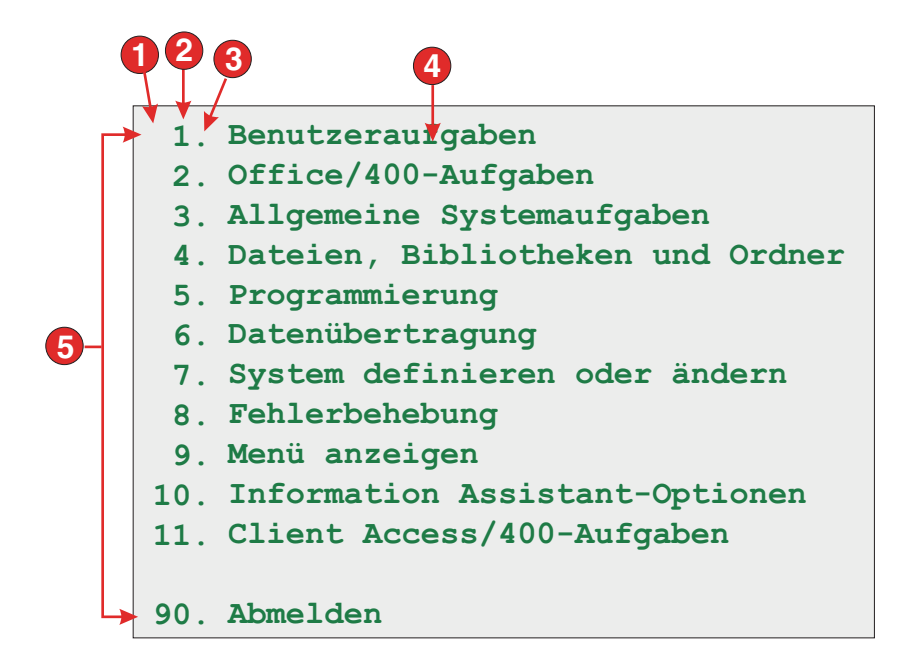

Figure 22. Beispiel für Komponente "Auswahlliste"

- 1. Zeichenfolge vor dem führenden Token (Leerzeichen)
- 2. Typ des führenden Tokens (Ziffer)
- 3. Begrenzer (Punkt)
- 4. Endbegrenzer (Leerzeichen)
- 5. Listenoptionen (oder Einträge)

Für diese Komponente können Sie die folgenden Einstellungen konfigurieren:

### **Zeichenfolge vor führendem Token**

Diese Einstellung ist optional. Sie gibt die Zeichenfolge an, die dem führenden Token jedes Listeneintrags vorangeht.

## **Typ des führenden Tokens**

Diese Einstellung gibt an, ob jeder Listeneintrag mit Buchstaben und/oder Ziffern beginnt.

## **Maximale Länge des führenden Tokens**

Diese Einstellung gibt die maximale Länge des führenden Tokens an. Der Standardwert ist 4.

#### **Begrenzer**

Diese Einstellung ist erforderlich. Sie gibt die Zeichenfolge zwischen dem führenden Token und der Beschreibung an. Sie können mehrere Werte angeben und diese jeweils durch einen vertikalen Balken (|) voneinander trennen.

#### **Endbegrenzer**

Diese Einstellung ist optional. Sie gibt die Zeichenfolge an, die auf jeden Listeneintrag folgen muss.

### **Mindestanzahl erforderlicher Optionen**

Diese Einstellung gibt an, wie viele Listeneinträge mindestens gefunden werden müssen, damit der ausgewählte Bereich als Auswahlliste erkannt wird.

### **Elemente einzeln gruppieren**

Wählen Sie dieses Feld aus, wenn Sie Elemente einzeln gruppieren möchten.

### **Zielfeld für Auswahl**

Diese Einstellung gibt das Eingabefeld an, das die Auswahl empfangen soll. Optionen: **Erstes auf der Anzeige**, **Letztes auf der Anzeige**, **Vorheriges Feld**, **Nächstes Feld**, **Cursorposition** oder **Benutzerdefiniert**.

**Zeile** Diese Einstellung gibt die Zeile des Eingabefelds an, die die Auswahl empfangen soll.

> **Note:** Sie gilt nur dann, wenn die Option **Benutzerdefiniert** als Auswahlziel ausgewählt wurde.

**Spalte** Diese Einstellung gibt die Spalte des Eingabefelds an, die die Auswahl empfangen soll.

> **Note:** Sie gilt nur dann, wenn die Option **Benutzerdefiniert** als Auswahlziel ausgewählt wurde.

## **Automatisches Übergeben bei Auswahl**

Wenn diese Option ausgewählt ist, wird auch dann automatisch eine AID-Taste an den Host gesendet, wenn das Eingabefeld leer ist. Bei abgewählter Option wird eine AID-Taste nicht automatisch gesendet.

### **Aktionstaste**

Diese Einstellung ist optional. Sie gibt die Host-AID-Taste an, die gedrückt werden soll, nachdem das Zieleingabefeld mit der Auswahl des Benutzers aktualisiert wurde. Der Standardwert ist **[enter]**. Dies bedeutet, dass die Eingabetaste gedrückt wird, nachdem der Benutzer eine Auswahl getroffen hat.

## **Listenoptionen sortieren**

Bei Auswahl dieser Option werden die Listeneinträge entweder anhand der führenden Token oder anhand der Beschreibung sortiert (weitere Informationen zu anderen Einstellungen finden Sie im Folgenden).

#### **Sortieren nach**

Diese Einstellung gibt an, ob die Gruppe der Listenoptionen anhand des führenden Tokens oder anhand der Beschreibung sortiert werden soll.

#### **Sortierreihenfolge**

Diese Einstellung gibt an, ob die Gruppe der Listenoptionen in aufsteigender oder absteigende Reihenfolge sortiert werden soll.

**Note:** Diese Operation wird unter Verwendung der in Java integrierten Sortiermethoden ausgeführt, bei denen die Ländereinstellung berücksichtigt wird.

### **Platzhalteroptionen**

Diese Einstellung gibt an, ob Platzhalter eingebettet werden sollen, wenn zwischen Listeneinträgen Lücken vorhanden sind (z. B. Leerzeichen). Optionen: **Tatsächlich**, **Kein** oder **Ein**.

**Note:** Weitere Informationen zur Verwendung dieser Komponente bei der DBCS-Unterstützung finden Sie unter ["Auswahlliste" on page 535.](#page-544-0)

\_\_\_\_\_\_\_\_\_\_\_\_\_\_\_\_\_\_\_\_\_\_\_\_\_\_\_\_\_\_\_\_\_\_\_\_\_\_\_\_\_\_\_\_\_\_\_\_\_\_\_\_\_\_\_\_\_\_\_\_\_\_\_\_\_\_\_\_\_\_\_\_\_\_

# **Subdatei**

Die Komponente "Subdatei" dient zur Erkennung von 5250-Subdateien.

Eine erkannte Subdatei kann durch die folgenden Fensterobjekte wiedergegeben werden:

- [Subdatei \(Markierungsfeld\)](#page-314-0)
- [Subdatei \(Dropdown\)](#page-322-0)
- [Subdatei \(Popup\)](#page-329-0)

Die folgende Abbildung zeigt, wie eine Komponente "Subdatei" in der Hostanzeige dargestellt sein könnte:

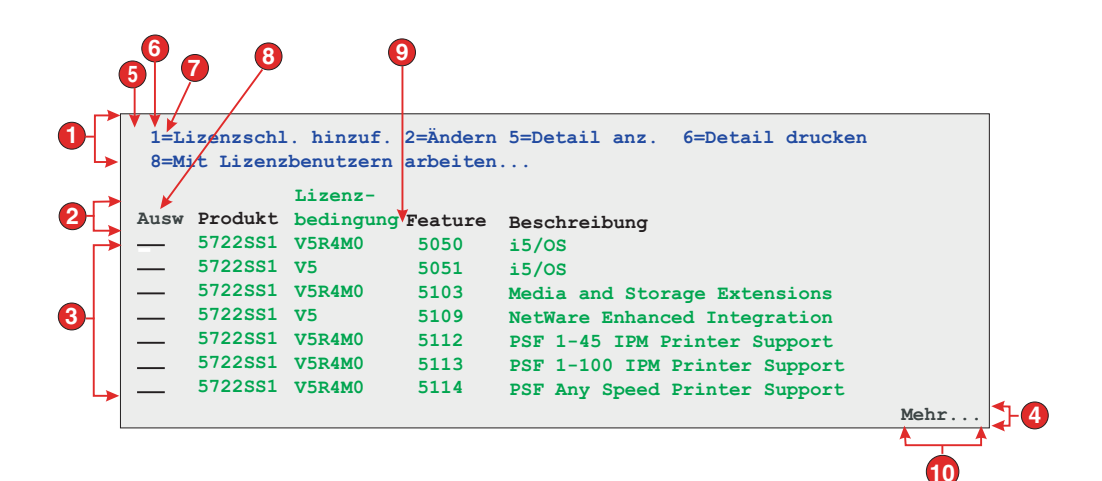

Figure 23. Beispiel für Komponente "Subdatei"

- 1. Aktionsbereich
- 2. Überschriftenbereich
- 3. Datenbereich
- 4. Markierungsbereich

#### **Einstellungen für Aktionsbereich**

- 5. Zeichenfolge vor dem führenden Token (Leerzeichen)
- 6. Typ des führenden Tokens (Ziffer)
- 7. Begrenzer (Gleichheitszeichen)

### **Einstellung für Überschriftenbereich**

8. Anfangstext für Überschrift (Ausw)

### **Einstellung für Datenbereich**

9. Spaltenbegrenzer (Leerzeichen)

#### **Einstellung für Markierungsbereich**

10. Markierungstext (Mehr...)

### So rufen Sie die Anzeige "Einstellungen - Subdatei" auf:

- 1. Wechseln Sie in die Sicht **HATS-Projekte**, und klicken Sie auf **Projekteinstellungen**.
- 2. Wählen Sie die Registerkarte **Wiedergabe** aus.
- 3. Erweitern Sie auf der Registerkarte **Wiedergabe** die Baumstruktur **Komponenten**, und wählen Sie die Komponente **Subdatei** aus.
- 4. Klicken Sie auf rechten Seite auf den Knopf **Einstellungen**, um das Fenster "Einstellungen - Subdatei" aufzurufen.

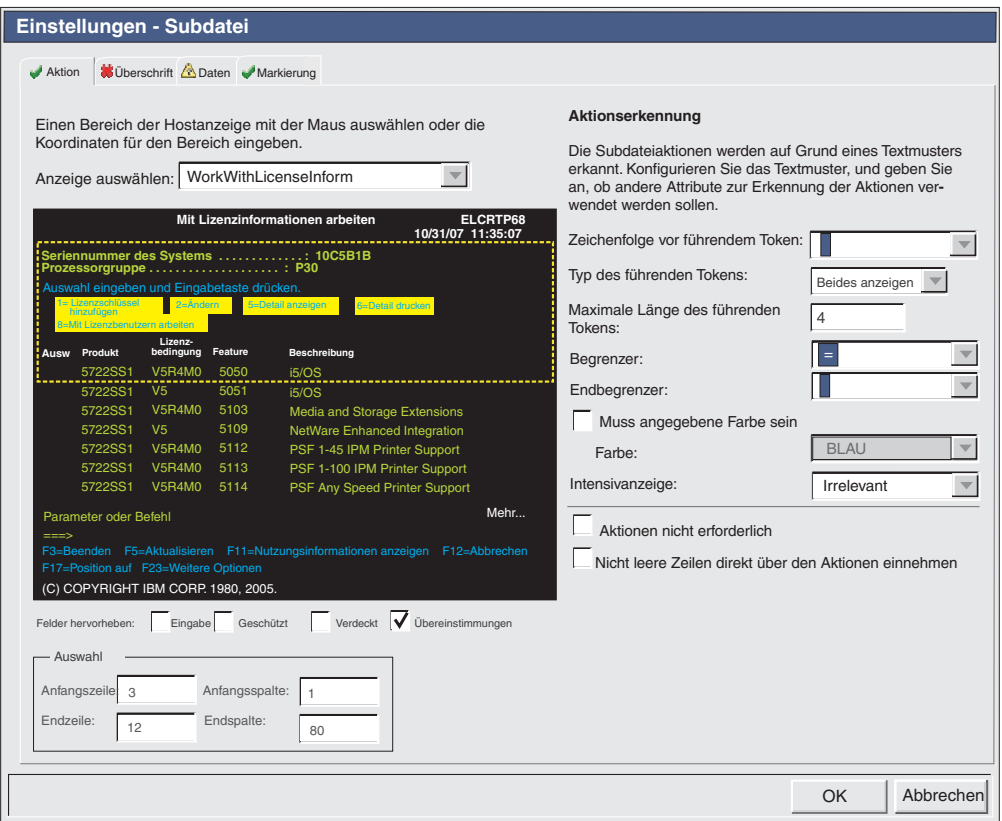

Figure 24. Beispiel für Dialog "Einstellungen - Subdatei"

Die Einstellungen für die Komponente "Subdatei" befinden sich auf vier Registerkarten namens "Aktion", "Überschrift", "Daten" und "Markierung". Auf jeder Registerkarte werden die Kriterien für die Erkennung eines bestimmten Elements der Subdatei definiert. Symbole auf den einzelnen Registerkarten stehen für die folgenden Statuswerte:

- v Erkannt: Dieser Status bedeutet, dass das Element der Subdatei in der ausgewählten Anzeige erkannt wurde. Falls die Option für die **Übereinstimmungen** ausgewählt ist, ist das erkannte Element hervorgehoben. Um die Hervorhebungsfarbe zu ändern, verwenden Sie die Einstellung **Musterübereinstimmungen** im Abschnitt **Farben für Hervorhebungen bei Anzeigenerfassungen** der HATS-Benutzervorgaben. Weitere Informationen finden Sie unter ["HATS-Benutzervorgaben verwenden" on page 141.](#page-150-0)
- v Nicht erkannt: Dieser Status bedeutet, dass das Element der Subdatei nicht erkannt wurde. Sie müssen den Anzeigenbereich oder die Erkennungskriterien anpassen und die Einstellungen optimieren, bis das Element erkannt wird.
- v Unbekannt: Dieser Status gibt an, dass die Erkennung dieses Elements von einem anderen Element abhängig ist, das noch nicht erkannt wurde. Optimieren Sie zunächst die Einstellungen für "Nicht erkannt" auf den anderen Registerkarten, und kehren Sie dann zu dieser Registerkarte zurück.

Wenn alle vier Registerkarten Anzeiger für erkannte Elemente anzeigen, klicken Sie auf **OK**. Sie können sich das erkannte Ergebnis in der Voranzeige für die Fensterobjekte ansehen.

Die einzelnen Registerkarten für die Erkennung sind im Folgenden beschrieben.

## **Aktion**

Wählen Sie die Anzeige, die Sie verwenden wollen, in der Dropdown-Liste aus. Unter **Auswahl** können Sie außerdem den Bereich der Hostanzeige angeben. Hierzu verwenden Sie die Maus, oder geben Sie die Koordinaten des Bereichs in den folgenden Feldern ein:

## **Anfangszeile**

Dieses Feld gibt die erste Zeile an, in der nach der Subdateiaktion gesucht werden soll. Der Standardwert ist **3**.

## **Endzeile**

Dieses Feld gibt die letzte Zeile an, in der nach der Subdateiaktion gesucht werden soll. Der Standardwert ist **12**.

## **Anfangsspalte**

Dieses Feld gibt die erste Spalte an, in der nach der Subdateiaktion gesucht werden soll. Der Standardwert ist **1**.

### **Endspalte**

Dieses Feld gibt die letzte Spalte an, in der nach der Subdateiaktion gesucht werden soll. Der Standardwert ist **80**.

Sie können bestimmte Felder in der Hostanzeige hervorheben, indem Sie die verschiedenen Optionen neben **Felder hervorheben** auswählen. Um festzustellen, wo Eingabefelder in der Anzeige definiert sind, wählen Sie das Feld **Eingabe** aus. Um geschützte Felder zu ermitteln, wählen Sie das Feld **Geschützt** aus. Um verdeckte Felder hervorzuheben, wählen Sie das Feld **Verdeckt** aus. Um Übereinstimmungsmuster anzuzeigen, wählen Sie das Feld für die **Übereinstimmungen** aus. Wenn Sie die Hervorhebungsfarbe für Eingabefelder, geschützte Felder, verdeckte Felder oder Felder mit Musterübereinstimmung ändern wollen, lesen Sie die Angaben unter ["HATS-Benutzervorgaben verwenden"](#page-150-0) [on page 141.](#page-150-0)

### **Aktionserkennung**

Durch die Auswahl der folgenden Einzeleinstellungen können Sie zusätzliche Erkennungskriterien für Aktionen konfigurieren.

## **Zeichenfolge vor führendem Token**

Zeichenfolge. Als Wert für diese Einstellung wird eine Zeichenfolge verwendet, die vor dem führenden Token stehen soll. Der Standardwert ist ein Leerzeichen.

## **Typ des führenden Tokens**

Zeichenfolge. Der Wert dieser Einstellung ist eine Zeichenfolge. Sie gibt den Typ des Tokens an, das diese Hostanwendung für den Hostbefehl verwendet. Beispielsweise ist bei der Angabe **1=Bearbeiten** das Token **1** der Hostbefehl, und sein Typ ist eine Ziffer. Bei der Angabe **A=Bearbeiten** ist das Token **A** der Hostbefehl, und der Typ ist ein Buchstabe. Die zulässigen Werte sind **Ziffer**, **Buchstabe** und **Beides anzeigen**. Die Standardeinstellung ist **Beides anzeigen**.

## **Maximale Länge des führenden Tokens**

Diese Einstellung gibt die maximale Länge des führenden Tokens an. Der Standardwert ist **4**.

### **Begrenzer**

Zeichenfolge. Der Wert dieser Einstellung ist eine Zeichenfolge für das Token, mit dem in der Subdateiaktion der Hostbefehl von der Beschreibung des Hostbefehls getrennt wird. Beim Beispiel **1=Bearbeiten** ist **1** der Hostbefehl, das Token **=** ist der Begrenzer, und die Angabe **Bearbeiten** ist die Beschreibung des Hostbefehls. Zulässige Werte sind eine oder mehrere Zeichenfolgen, die durch das Zeichen | (vertikaler Balken) miteinander verknüpft sind. Der Standardwert ist **=**. Beispiel: **=| = |-| - |:**

#### **Endbegrenzer**

Zeichenfolge. Der Wert für diese Einstellung ist eine Zeichenfolge, mit deren Hilfe das Ende der Beschreibung für ein Subdateiaktionselement erkannt wird. Mehrere Zeichen müssen durch das Zeichen | (vertikaler Balken) voneinander getrennt werden.

#### **Muss angegebene Farbe sein**

Dieses Feld wird mit den vorherigen Einstellungen kombiniert und gibt an, dass der Hostbefehl für die Subdateiaktion einen bestimmten Typ und die Subdateiaktion eine bestimmte Farbe haben muss. Beispielsweise könnten Sie angeben, dass die Subdateiaktion eine blaue Ziffer sein muss.

**Farbe** Informationen finden Sie in der Beschreibung der vorherigen Einstellung.

#### **Intensivanzeige**

Zeichenfolge. Der Wert für diese Einstellung ist eine Zeichenfolge, die angibt, ob die Subdateiaktion das Feldattribut "Intensivanzeige" verwendet. Zulässige Werte sind **Ja**, **Nein**, **Irrelevant**. Der Standardwert ist **Irrelevant**.

### **Aktionen nicht erforderlich**

Wählen Sie dieses Feld aus, damit die Subdatei auch dann erkannt wird, auch wenn sie keine Aktionen enthält. Die Überschrift, die Daten und die Markierung der Subdatei werden weiterhin erkannt und wiedergegeben.

### **Nicht leere Zeilen direkt über den Aktionen einnehmen**

Wählen Sie dieses Feld aus, wenn Zeilen in der Anzeige, die Text direkt über und neben den Aktionen enthalten und den Erkennungskriterien (Farbe und/oder Intensivanzeige) entsprechen, vom Fensterobjekt "Subdatei" eingenommen, jedoch nicht angezeigt werden sollen.

## **Überschrift**

Geben Sie unter **Auswahl** den Bereich der Hostanzeige an. Hierzu verwenden Sie die Maus, oder geben Sie die Koordinaten des Bereichs in den folgenden Feldern ein:

#### **Anfangszeile**

Dieses Feld gibt die erste Zeile an, in der nach der Überschrift der Subdatei gesucht werden soll. Der Standardwert ist **3**.

## **Endzeile**

Dieses Feld gibt die letzte Zeile an, in der nach der Überschrift der Subdatei gesucht werden soll. Der Standardwert ist **16**.

### **Anfangsspalte**

Dieses Feld gibt die erste Spalte an, in der nach der Überschrift der Subdatei gesucht werden soll. Der Standardwert ist **1**.

### **Endspalte**

Dieses Feld gibt die letzte Spalte an, in der nach der Überschrift der Subdatei gesucht werden soll. Der Standardwert ist **80**.

Sie können bestimmte Felder in der Hostanzeige hervorheben, indem Sie die verschiedenen Optionen neben **Felder hervorheben** auswählen. Um festzustellen, wo Eingabefelder in der Anzeige definiert sind, wählen Sie das Feld **Eingabe** aus. Um geschützte Felder zu ermitteln, wählen Sie das Feld **Geschützt** aus. Um verdeckte Felder hervorzuheben, wählen Sie das Feld **Verdeckt** aus. Um Übereinstimmungsmuster anzuzeigen, wählen Sie das Feld für die **Übereinstimmungen** aus. Wenn Sie die Hervorhebungsfarbe für Eingabefelder, geschützte Felder, verdeckte Felder oder Felder mit Musterübereinstimmung ändern wollen, lesen Sie die Angaben unter ["HATS-Benutzervorgaben verwenden"](#page-150-0) [on page 141.](#page-150-0)

### **Überschrifterkennung**

Durch die Auswahl der folgenden Einzeleinstellungen können Sie zusätzliche Erkennungskriterien für Überschriften konfigurieren.

### **An Text erkennen**

Boolesch. Diese Einstellung hat einen booleschen Wert, der angibt, ob die Überschrift der Subdatei anhand von Zeichenfolgen erkannt werden soll. Zulässige Werte sind **true** oder **false**. Der Standardwert ist **true**.

#### **Beginnt mit**

Zeichenfolge. Diese Einstellung gibt eine Zeichenfolge an, mit der Überschriften von Subdateien erkannt werden können. Mehrzeilige Überschriften werden unter Verwendung der Angabe **\n** definiert. Die zulässigen Werte sollten durch das Zeichen | (vertikaler Balken) verknüpft werden. Genauer definierte Überschriften sollten am Anfang der Liste stehen. Falls beispielsweise die Überschriften **Option**, **Opt.** und **Opt** möglich sind, sollten sie so sortiert werden, dass die am genauesten definierte Überschrift zuerst angegeben ist, also in der Reihenfolge **Option|Opt.|Opt**. Der Standardwert ist **true**. Beispiel: **Beschreibung des Satzes|Option|Opt |?**

### **Muss angegebene Farbe sein**

Boolesch. Dieser boolesche Wert wird mit der Einstellung **Text** kombiniert und gibt an, dass die Überschriften der Subdatei aus einer bestimmten Zeichenfolge in einer bestimmten Farbe bestehen müssen. Beispielsweise könnten Sie angeben, dass die Überschrift der Subdatei das Wort **Opt.** enthalten und in **Blau** angegeben sein muss. Zulässige Werte sind **true** oder **false**. Der Standardwert ist **false**.

**Farbe** Diese Einstellung gibt die Farbe für die Überschrift der Subdatei an.

## **Intensivanzeige**

Wählen Sie dieses Feld aus, um anzugeben, ob die Überschrift der Subdatei anhand von Text am Anfang einer Datentabelle erkannt werden kann, der das Feldattribut "Intensivanzeige" verwendet.

#### **Angegebene Farbe**

Wählen Sie dieses Feld aus, um anzugeben, ob die Überschrift der Subdatei anhand von Text am Anfang einer Datentabelle erkannt werden kann, der eine bestimmte Farbe hat.

**Farbe** Diese Einstellung gibt die Farbe für die Überschrift der Subdatei an.

## **Daten**

Geben Sie unter **Auswahl** den Bereich der Hostanzeige an. Hierzu verwenden Sie die Maus, oder geben Sie die Koordinaten des Bereichs in den folgenden Feldern ein:

### **Anfangszeile**

Dieses Feld gibt die erste Zeile an, in der nach den Subdateidaten gesucht werden soll. Der Standardwert ist **4**.

#### **Endzeile**

Dieses Feld gibt die letzte Zeile an, in der nach den Subdateidaten gesucht werden soll. Der Standardwert ist **22**.

### **Anfangsspalte**

Dieses Feld gibt die erste Spalte an, in der nach den Subdateidaten gesucht werden soll. Der Standardwert ist **1**.

#### **Endspalte**

Dieses Feld gibt die letzte Spalte an, in der nach den Subdateidaten gesucht werden soll. Der Standardwert ist **80**.

Sie können bestimmte Felder in der Hostanzeige hervorheben, indem Sie die verschiedenen Optionen neben **Felder hervorheben** auswählen. Um festzustellen, wo Eingabefelder in der Anzeige definiert sind, wählen Sie das Feld **Eingabe** aus. Um geschützte Felder zu ermitteln, wählen Sie das Feld **Geschützt** aus. Um verdeckte Felder hervorzuheben, wählen Sie das Feld **Verdeckt** aus. Um Übereinstimmungsmuster anzuzeigen, wählen Sie das Feld für die **Übereinstimmungen** aus. Wenn Sie die Hervorhebungsfarbe für Eingabefelder, geschützte Felder, verdeckte Felder oder Felder mit Musterübereinstimmung ändern wollen, lesen Sie die Angaben unter ["HATS-Benutzervorgaben verwenden"](#page-150-0) [on page 141.](#page-150-0)

#### **Datenerkennung**

Durch die Auswahl der folgenden Einzeleinstellungen können Sie zusätzliche Erkennungskriterien für Daten konfigurieren.

### **Erkennungsoption**

Diese Einstellung gibt an, wie der Bereich der Subdateidaten erkannt wird.

### **Feld** Nur Web

Die Subdateidaten werden zeilenweise erkannt.

**Note:** Wenn bei Rich-Client-Anwendungen die Subdatei zeilenweise wiedergegeben werden soll, verwenden Sie die folgenden Fensterobjekteinstellungen für die Subdatei:

- v Wählen Sie die Einstellung **Alternierende Zeilenfarben anzeigen** aus.
- v Wählen Sie die Einstellung **Rasterlinien anzeigen** ab.
- v Wählen Sie bei **Quelle für Spaltenüberschrift** die Einstellung **Aus Komponente** aus.
- v Wählen Sie die Option **Klassische Headerdarstellung verwenden** aus.
- v Wählen Sie die Option **Schriftart überschreiben** und **Monospaceschriftart** aus.

### **Tabelle (Feld)** Nur Web

Die Subdateidaten werden anhand der Feldinformationen erkannt.

### **Tabelle (visuell)**

Es werden Subdateidaten erkannt, die als Tabelle mit sichtbaren vertikalen Spaltenbegrenzern angezeigt werden.

### **Tabelle**

Es werden Subdateidaten erkannt, die als Tabelle mit benutzerdefinierten Spaltenumbrüchen angezeigt werden.

### **Spaltenbegrenzer**

Diese Option ist nur dann aktiviert, wenn die Einstellung **Erkennungsoption** auf den Wert **Tabelle (visuell)** gesetzt ist. Sie gibt die Zeichenfolge an, die in allen Zeilen des ausgewählten Bereichs in derselben Spalte vorhanden sein muss, damit die Spalte der Hostanzeige als Tabellenspalte markiert wird. Falls aufeinanderfolgende Spalten jeweils als begrenzende Spalte markiert sind, wird nur die letzte Spalte tatsächlich als begrenzende Spalte der generierten Tabelle wiedergegeben. Der Standardwert ist ein Leerzeichen.

### **Spaltenumbrüche**

Diese Option ist nur dann aktiviert, wenn die Einstellung **Erkennungsoption** auf den Wert **Tabelle** gesetzt ist. Diese Einstellung gibt eine durch Kommas getrennte Liste von Spaltennummern an, bei denen Spaltenumbrüche stattfinden sollen. Beispiel: Der Wert **1,7,22** gibt an, dass neue Spalten bei den Spalten 1, 7 und 22 beginnen sollen. Wenn Sie auf den Knopf **Standard wiederherstellen** klicken, wird das Feld **Spaltenumbrüche** mit Werten gefüllt, die auf den Standarderkennungswerten für **Tabelle (visuell)** basieren.

### **Notes:**

- 1. Zum Hinzufügen oder Entfernen von Spaltenumbrüchen können Sie auch mit der Maus eine Spalte in der Sicht der Hostanzeige auswählen, mit der rechten Maustaste klicken und dann entweder **Hinzufügen** oder **Entfernen** auswählen. Spaltenumbrüche werden in der Sicht der Hostanzeige durch eine vertikale gepunktete Linie dargestellt.
- 2. Ein Eingabefeld kann nicht durch einen Spaltenumbruch geteilt werden.
- 3. Weitere Informationen zur Verwendung dieser Einstellung bei der DBCS-Unterstützung finden Sie unter ["Subdatei" on page](#page-544-0) [535.](#page-544-0)

### **Anfangsspalte des Aktionseingabefelds überschreiben**

Wenn diese Option ausgewählt ist, können Sie die Anfangsspalte des Aktionseingabefelds überschreiben und so verhindern, dass andere Eingabefelder fälschlicherweise als Dropdown-Listen wiedergegeben werden.

## **Spaltenanfang**

Diese Einstellung gibt die Anfangsspalte des Aktionseingabefelds an. Der Standardwert ist **1**.

### **Länge des Aktionseingabefelds überschreiben**

Wenn diese Option ausgewählt ist, können Sie die Länge des Aktionseingabefelds überschreiben und so verhindern, dass andere Eingabefelder fälschlicherweise als Dropdown-Listen wiedergegeben werden.

### **Feldlänge**

Diese Einstellung gibt die Länge des Aktionseingabefelds an. Der Standardwert ist **1**.

### **Daten nicht erforderlich**

Wählen Sie dieses Feld aus, damit die Subdatei auch dann erkannt wird, wenn sie keine Daten enthält. Wenn Subdateiaktionen erkannt werden, werden diese weiterhin als Dropdown-Listen wiedergegeben.

### **Leere Zeilen einschließen**

Wählen Sie dieses Markierungsfeld aus, wenn Zeilen, die in einer Tabelle auf der Hostanzeige leer sind, bei der Umsetzung der Tabelle berücksichtigt werden sollen. Wählen Sie das Markierungsfeld ab, wenn leere Zeilen nicht einbezogen werden sollen.

### **Markierung**

Geben Sie unter **Auswahl** den Bereich der Hostanzeige an. Hierzu verwenden Sie die Maus, oder geben Sie die Koordinaten des Bereichs in den folgenden Feldern ein:

### **Anfangszeile:**

Dieses Feld gibt die erste Zeile an, in der nach der Subdateimarkierung gesucht werden soll. Der Standardwert ist **4**.

#### **Endzeile:**

Dieses Feld gibt die letzte Zeile an, in der nach der Subdateimarkierung gesucht werden soll. Der Standardwert ist **22**.

### **Anfangsspalte**

Dieses Feld gibt die erste Spalte an, in der nach der Subdateimarkierung gesucht werden soll. Der Standardwert ist **1**.

#### **Endspalte**

Dieses Feld gibt die letzte Spalte an, in der nach der Subdateimarkierung gesucht werden soll. Der Standardwert ist **80**.

Sie können bestimmte Felder in der Hostanzeige hervorheben, indem Sie die verschiedenen Optionen neben **Felder hervorheben** auswählen. Um festzustellen, wo Eingabefelder in der Anzeige definiert sind, wählen Sie das Feld **Eingabe** aus. Um geschützte Felder zu ermitteln, wählen Sie das Feld **Geschützt** aus. Um verdeckte Felder hervorzuheben, wählen Sie das Feld **Verdeckt** aus. Um Übereinstimmungsmuster anzuzeigen, wählen Sie das Feld für die **Übereinstimmungen** aus. Wenn Sie die Hervorhebungsfarbe für Eingabefelder, geschützte Felder, verdeckte Felder oder Felder mit Musterübereinstimmung ändern wollen, lesen Sie die Angaben unter ["HATS-Benutzervorgaben verwenden"](#page-150-0) [on page 141.](#page-150-0)

#### **Markierungserkennung**

Durch die Auswahl der folgenden Einzeleinstellungen können Sie zusätzliche Erkennungskriterien für Markierungen konfigurieren.

### **An Text erkennen**

Wenn diese Option ausgewählt ist, kann die Endmarkierung der Subdatei anhand der angegebenen Textzeichenfolge erkannt werden.

**Text** Zeichenfolge. Der Wert dieser Einstellung ist die Zeichenfolge für die Erkennung der Endmarkierung in der Subdatei. Mehrere Werte sind zulässig (Beispiel: **Weiter...|Unten|Ende|+**). Der Standardwert ist **Weiter...|Unten|+**.
#### **Intensivanzeige**

Wenn diese Option ausgewählt ist, kann die Endmarkierung der Subdatei anhand eines Feldes mit Intensivanzeige unterhalb der Datentabelle erkannt werden.

#### **Kein visueller Text erforderlich**

Bei Auswahl dieser Option kann das Feld mit Intensivanzeige eine leere Zeichenfolge sein.

# **Leere Zeile**

Wenn diese Option ausgewählt ist, kann die Endmarkierung der Subdatei anhand einer leeren Zeile im angegebenen Bereich unterhalb der Datentabelle erkannt werden.

# **Tabelle**

Die Komponente "Tabelle" dient zur Erkennung von Tabellen. Sie kann anstelle der Komponente "Tabelle (visuell)" verwendet werden, wenn Sie spezielle Spaltennummern für Spaltenumbrüche angeben müssen, damit die gewünschten Ergebnisse erzielt werden können.

 $\_$  , and the set of the set of the set of the set of the set of the set of the set of the set of the set of the set of the set of the set of the set of the set of the set of the set of the set of the set of the set of th

Bei der Verwendung der Komponente "Tabelle" in einer Standardwiedergabegruppe müssen Sie sorgsam vorgehen, weil die Komponente "Tabelle" fast jede Anzeige im ausgewählten Bereich erkennt und keine Wiedergabeelemente erkannt werden, die in der Liste weiter unten angegeben sind.

Eine erkannte Tabelle kann durch die folgenden Fensterobjekte wiedergegeben werden:

- v [Diagramm \(horizontaler Balken, Linie, vertikaler Balken\)](#page-288-0)
- [Tabelle](#page-338-0)
- [Erweitertes Raster \(Dojo\)](#page-359-0) Nur Web

Die folgende Abbildung zeigt, wie eine Komponente "Tabelle" in der Hostanzeige dargestellt sein könnte:

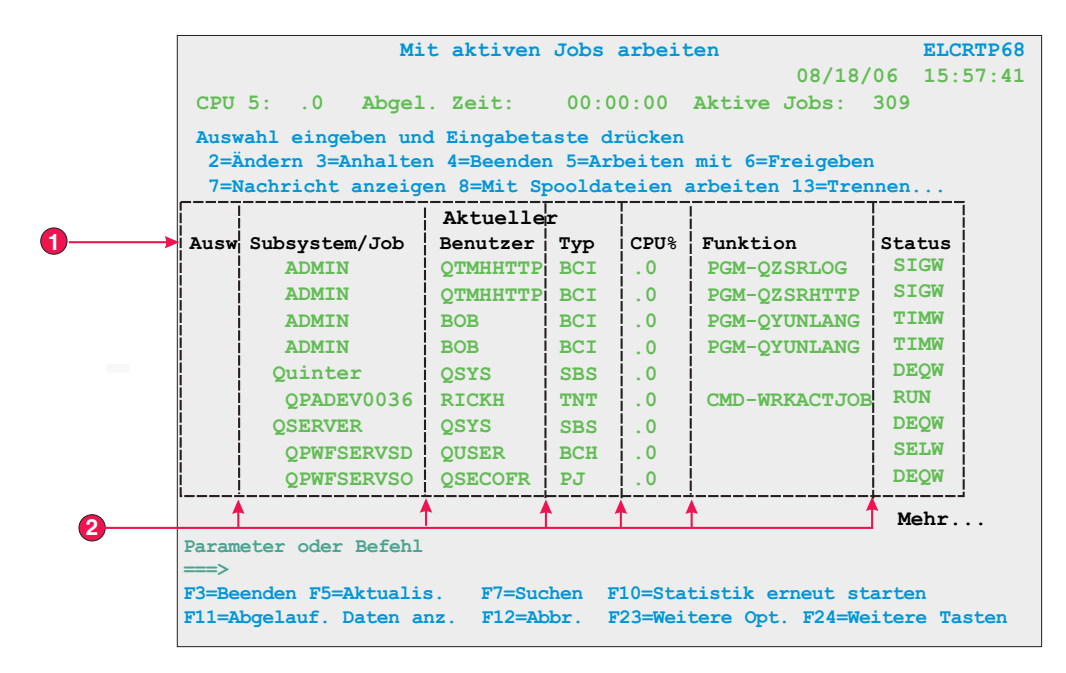

Figure 25. Beispiel für Komponente "Tabelle"

- 1. Zeilen für die Überschrift
- 2. Spaltenumbrüche

Für diese Komponente können Sie die folgenden Einstellungen konfigurieren:

# **Spaltenumbrüche**

Diese Einstellung gibt eine durch Kommas getrennte Liste von Spaltennummern an, bei denen Spaltenumbrüche stattfinden sollen. Beispiel: Der Wert **1,7,22** gibt an, dass neue Spalten bei den Spalten 1, 7 und 22 beginnen sollen. Wenn Sie auf den Knopf **Standard wiederherstellen** klicken, wird das Feld **Spaltenumbrüche** mit Werten gefüllt, die auf den Standarderkennungswerten für **Tabelle (visuell)** basieren.

# **Notes:**

- 1. Zum Hinzufügen oder Entfernen von Spaltenumbrüchen können Sie auch mit der Maus eine Spalte in der Sicht der Hostanzeige auswählen, mit der rechten Maustaste klicken und dann entweder **Spalte hinzufügen** oder **Spalte entfernen** auswählen. Einen Spaltenumbruch können Sie ebenfalls hinzufügen oder entfernen, indem Sie mit der linken Maustaste auf eine Spalte klicken. Spaltenumbrüche werden in der Sicht der Hostanzeige durch eine vertikale gepunktete Linie dargestellt.
- 2. Ein Eingabefeld kann nicht durch einen Spaltenumbruch geteilt werden.
- 3. Weitere Informationen zur Verwendung dieser Einstellung bei der DBCS-Unterstützung finden Sie unter ["Tabelle" on page 535.](#page-544-0)

# **Leere Zeilen einschließen**

Bei Auswahl dieser Option sind leere Zeilen (also Zeilen ohne sichtbare Text- oder Eingabefelder) in der wiedergegebenen Tabelle oder Grafik enthalten.

# **Auszuschließende Tabellenzeilen**

Der Wert für diese Einstellung ist eine durch Kommas getrennte oder einen

Bereich definierende Gruppe von Zeilen, die von der erkannten Tabelle ausgeschlossen werden sollen. Diese Einstellung ist hilfreich, wenn bestimmte Datenzeilen in einer Tabelle oder Grafik ausgeblendet werden sollen. Grundlage der mit diesem Wert dargestellten Zeilen ist die erkannte Tabelle und nicht die eigentliche Hostanzeige. Beispielwerte: **1,2,3....**, **1,2-4**, **3-5**.

# **Auszuschließende Tabellenspalten**

Der Wert für diese Einstellung ist eine durch Kommas getrennte oder einen Bereich definierende Gruppe von Spalten, die von der erkannten Tabelle ausgeschlossen werden sollen. Grundlage der mit diesem Wert dargestellten Spalten ist die erkannte Tabelle und nicht die eigentliche Hostanzeige. Beispielwerte: **1,2,3....**, **1,2-4**, **3-5**.

# **Anzahl von Zeilen für die Überschrift**

Diese Einstellung gibt an, wie viele Zeilen (beginnend am Anfang des Bereichs) als Überschrift wiedergegeben werden sollen. Bei einem Wert größer als 1 werden die Überschriftenzeilen für jede Spalte als Zeichenfolge in einer einzigen Zeile wiedergegeben.

# **Tabelle (Feld)**

Die Komponente "Tabelle (Feld)" dient zur Erkennung logischer Spalten von vertikal ausgerichteten Feldern. Damit ein Bereich als Komponente "Tabelle (Feld)" erkannt wird, muss der rechte und linke Rand jedes Feldes im ausgewählten Bereich (inklusive Teilfelder) mit dem rechten und linken Rand der direkt darüberliegenden Felder (falls sich das betreffende Feld nicht in der ersten Zeile befindet) und der direkt darunterliegenden Felder (falls sich das betreffende Feld nicht in der letzten Zeile befindet) übereinstimmen.

 $\_$  . The contribution of the contribution of the contribution of the contribution of  $\mathcal{L}_1$ 

Eine erkannte Komponente "Tabelle (Feld)" kann durch die folgenden Fensterobjekte wiedergegeben werden:

- v [Diagramm \(horizontaler Balken, Linie, vertikaler Balken\)](#page-288-0)
- [Tabelle](#page-338-0)
- [Erweitertes Raster \(Dojo\)](#page-359-0) Nur Web

Die folgende Abbildung zeigt, wie eine Komponente "Tabelle (Feld)" in der Hostanzeige dargestellt sein könnte:

| $\overline{\mathbf{G}}$ |  | <b>Name</b> |                   | Akt | Durchw.      | <b>Status</b> | Knoten       |
|-------------------------|--|-------------|-------------------|-----|--------------|---------------|--------------|
|                         |  |             | Johns, Kevin M.   |     | $824 - 6577$ | Sachb.        | <b>IBMUS</b> |
|                         |  |             | Johns, Lucille D. |     | $251 - 5616$ | Sachb.        | <b>IBMUS</b> |
|                         |  |             | Johns, Marcia A.  |     | $262 - 1298$ | Sachb.        | <b>IBMUS</b> |
|                         |  |             | Johns, Marilyn    |     |              | Manager       | <b>IBMUS</b> |
|                         |  |             | Johns, Mary Jo    |     | 293-1079     | Sachb.        | <b>IBMUS</b> |
|                         |  |             | Johns, Nathan T.  |     | $321 - 5928$ | Manager       | <b>IBMUS</b> |
|                         |  |             | Johns, Robert A.  |     | 678-1075     | Sachb.        | <b>IBMUS</b> |

Figure 26. Beispiel für Komponente "Tabelle (Feld)"

1. Zeilen

# 2. Spalten

Für diese Komponente können Sie die folgenden Einstellungen konfigurieren:

#### **Leere Zeilen einschließen**

Bei Auswahl dieser Option sind leere Zeilen (also Zeilen ohne sichtbare Text- oder Eingabefelder) in der wiedergegebenen Tabelle oder Grafik enthalten.

#### **Auszuschließende Zeilen**

Der Wert für diese Einstellung ist eine durch Kommas getrennte oder einen Bereich definierende Gruppe von Zeilen, die von der erkannten Tabelle ausgeschlossen werden sollen. Diese Einstellung ist hilfreich, wenn bestimmte Datenzeilen in einer Tabelle oder Grafik ausgeblendet werden sollen. Grundlage der mit diesem Wert dargestellten Zeilen ist die erkannte Tabelle und nicht die eigentliche Hostanzeige. Beispielwerte: **1,2,3...**, **1,2-4**, **3-5**.

#### **Auszuschließende Spalten**

Der Wert für diese Einstellung ist eine durch Kommas getrennte oder einen Bereich definierende Gruppe von Spalten, die von der erkannten Tabelle ausgeschlossen werden sollen. Grundlage der mit diesem Wert dargestellten Spalten ist die erkannte Tabelle und nicht die eigentliche Hostanzeige. Beispielwerte: **1,2,3...**, **1,2-4**, **3-5**.

# **Mindestanzahl Zeilen**

Diese Einstellung gibt an, wie viele Zeilen der angegebene Bereich mindestens enthalten muss, um als Tabelle erkannt zu werden.

**Note:** Die Anzahl der erkannten Zeilen wird ausgewertet, bevor die angegebenen Zeilen ausgeschlossen werden (siehe Erläuterung der Einstellung **Auszuschließende Zeilen**).

#### **Mindestanzahl Spalten**

Diese Einstellung gibt an, wie viele Spalten der angegebene Bereich mindestens enthalten muss, um als Tabelle erkannt zu werden.

**Note:** Die Anzahl der erkannten Spalten wird ausgewertet, bevor die angegebenen Spalten ausgeschlossen werden (siehe Erläuterung der Einstellung **Auszuschließende Spalten**).

#### **Spaltenheadertext aus Zeile über Tabelle extrahieren**

Wählen Sie dieses Feld aus, wenn der Text der Zeile oberhalb der Tabelle als Tabellenüberschrift verwendet werden soll. Die Spaltenüberschriften müssen sich in geschützten Feldern befinden.

**Note:** Wenn Sie keinen Zugriff auf die Hostanzeigenzuordnung haben, von der die Tabelle erstellt wurde, verwenden Sie die Komponente "Tabelle (visuell)", um einen tabellarischen Bereich zu erkennen. Falls dies nicht möglich ist, aktivieren Sie die Optionen **Eingabe**, **Geschützt** und **Verdeckt** auf der ersten Seite des Assistenten "Hostkomponente einfügen", damit festgestellt werden kann, wo im ausgewählten Bereich der Hostanzeige Feldumbrüche stattfinden.

\_\_\_\_\_\_\_\_\_\_\_\_\_\_\_\_\_\_\_\_\_\_\_\_\_\_\_\_\_\_\_\_\_\_\_\_\_\_\_\_\_\_\_\_\_\_\_\_\_\_\_\_\_\_\_\_\_\_\_\_\_\_\_\_\_\_\_\_\_\_\_\_\_\_

# **Tabelle (visuell)**

Die Komponente "Tabelle (visuell)" dient zur Erkennung von Tabellen. Die Komponente "Tabelle (visuell)" unterscheidet sich insofern von der Komponente "Tabelle (Feld)", als sie keine vertikale Ausrichtung der Felder in der zu Grunde liegenden Hostanzeige erforderlich macht. Sie sucht im ausgewählten Bereich nach Spalten, die für jede Zeile in der Auswahl den Spaltenbegrenzer enthalten. Hierbei gilt die folgende Faustregel: Falls ein Bereich wie eine Tabelle dargestellt ist, sollte die Komponente "Tabelle (visuell)" in der Lage sein, den Bereich zu erkennen.

Eine erkannte Tabelle kann durch die folgenden Fensterobjekte wiedergegeben werden:

- v [Diagramm \(horizontaler Balken, Linie, vertikaler Balken\)](#page-288-0)
- [Tabelle](#page-338-0)
- [Erweitertes Raster \(Dojo\)](#page-359-0) Nur Web

Die folgende Abbildung zeigt, wie eine Komponente "Tabelle (visuell)" in der Hostanzeige dargestellt sein könnte:

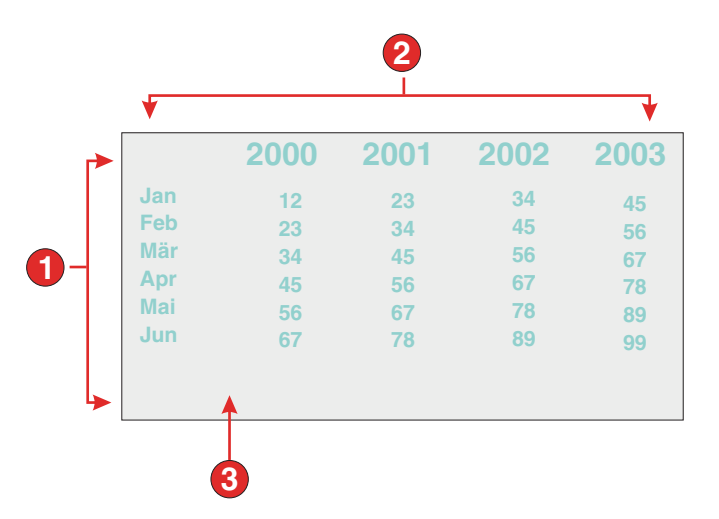

Figure 27. Beispiel für Komponente "Tabelle (visuell)"

- 1. Zeilen (Mindestanzahl Zeilen = 1)
- 2. Spalten (Mindestanzahl Spalten = 1)
- 3. Spaltenbegrenzer (Leerzeichen)

Für diese Komponente können Sie die folgende Einstellung konfigurieren:

#### **Spaltenbegrenzer**

Diese Einstellung ist erforderlich. Sie gibt die Zeichenfolge an, die in allen Zeilen des ausgewählten Bereichs vorhanden sein muss, damit die Spalte der Hostanzeige als Tabellenspalte markiert wird. Falls aufeinanderfolgende Spalten jeweils als begrenzende Spalte markiert sind, wird nur die letzte Spalte tatsächlich als begrenzende Spalte der generierten Tabelle wiedergegeben.

# **Leere Zeilen einschließen**

Bei Auswahl dieser Option sind leere Zeilen (also Zeilen ohne sichtbare Text- oder Eingabefelder) in der wiedergegebenen Tabelle oder Grafik enthalten.

## **Auszuschließende Zeilen**

Der Wert für diese Einstellung ist eine durch Kommas getrennte oder einen Bereich definierende Gruppe von Zeilen, die von der erkannten Tabelle ausgeschlossen werden sollen. Diese Einstellung ist hilfreich, wenn bestimmte Datenzeilen in einer Tabelle oder Grafik ausgeblendet werden sollen. Grundlage der mit diesem Wert dargestellten Zeilen ist die erkannte Tabelle und nicht die eigentliche Hostanzeige. Beispielwerte: **1,2,3....**, **1,2-4**, **3-5**.

#### **Auszuschließende Spalten**

Der Wert für diese Einstellung ist eine durch Kommas getrennte oder einen Bereich definierende Gruppe von Spalten, die von der erkannten Tabelle ausgeschlossen werden sollen. Grundlage der mit diesem Wert dargestellten Spalten ist die erkannte Tabelle und nicht die eigentliche Hostanzeige. Beispielwerte: **1,2,3....**, **1,2-4**, **3-5**.

#### **Mindestanzahl Zeilen**

Diese Einstellung gibt an, wie viele Zeilen der angegebene Bereich mindestens enthalten muss, um als Tabelle erkannt zu werden.

**Note:** Die Anzahl der erkannten Zeilen wird ausgewertet, bevor die angegebenen Zeilen ausgeschlossen werden (siehe Erläuterung der Einstellung **Auszuschließende Zeilen**).

#### **Mindestanzahl Spalten**

Diese Einstellung gibt an, wie viele Spalten der angegebene Bereich mindestens enthalten muss, um als Tabelle erkannt zu werden.

**Note:** Die Anzahl der erkannten Spalten wird ausgewertet, bevor die angegebenen Spalten ausgeschlossen werden (siehe Erläuterung der Einstellung **Auszuschließende Spalten**).

#### **Spaltenheadertext aus Zeile über Tabelle extrahieren**

Wählen Sie dieses Feld aus, wenn der Text der Zeile oberhalb der Tabelle als Tabellenüberschrift verwendet werden soll. Die Spaltenüberschriften müssen sich in geschützten Feldern befinden.

# **Text**

Die Komponente "Text" dient zur Erkennung von sichtbarem Text. Hierzu gehört auch Text in einem Eingabefeld.

\_\_\_\_\_\_\_\_\_\_\_\_\_\_\_\_\_\_\_\_\_\_\_\_\_\_\_\_\_\_\_\_\_\_\_\_\_\_\_\_\_\_\_\_\_\_\_\_\_\_\_\_\_\_\_\_\_\_\_\_\_\_\_\_\_\_\_\_\_\_\_\_\_\_

Sie kann mit dem Fensterobjekt ["Kennsatz"](#page-292-0) wiedergegeben werden.

Die folgende Abbildung zeigt, wie eine Komponente "Text" in der Hostanzeige dargestellt sein könnte:

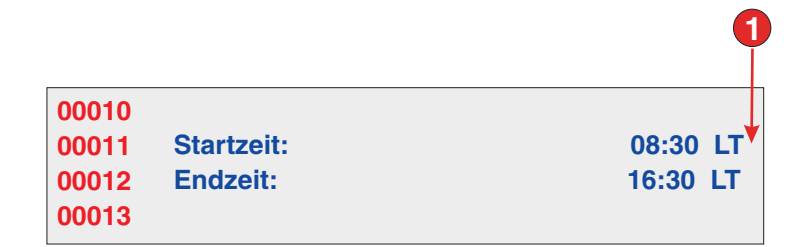

Figure 28. Beispiel für Komponente "Text"

1. Zeilenumbruch (beibehalten)

Für diese Komponente können Sie die folgenden Einstellungen konfigurieren:

#### **Zeilenumbrüche beibehalten**

Bei Auswahl dieser Option werden mehrere ausgewählte Zeilen auf der resultierenden Webseite als mehrere Zeilen wiedergegeben. Ist die Option abgewählt, wird der Text aus allen Zeilen zu einer einzigen Zeichenfolge verknüpft.

# **URL**

Die Komponente "URL" dient zur Erkennung von Links. Sie sucht nur in geschützten und nicht verdeckten Feldern und kann mit dem Fensterobjekt ["Link"](#page-293-0) wiedergegeben werden.

 $\_$  , and the set of the set of the set of the set of the set of the set of the set of the set of the set of the set of the set of the set of the set of the set of the set of the set of the set of the set of the set of th

Die folgende Abbildung zeigt, wie eine Komponente "URL" in der Hostanzeige dargestellt sein könnte:

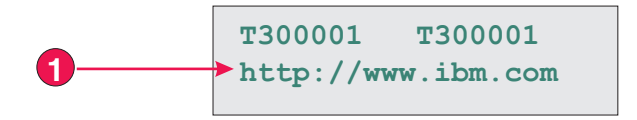

Figure 29. Beispiel für Komponente "URL"

1. Startanzeiger (http://)

Für diese Komponente können Sie die folgenden Einstellungen konfigurieren:

## **Startanzeiger**

Geben Sie eine oder mehrere Zeichenfolgen zur Erkennung des Anfangs einer URL-Adresse in der Hostanzeige ein.

# **Einstellungen für Fensterobjekte**

Bei der Anpassung einer Hostkomponente geben Sie an, wie die Komponente erkannt werden soll. Wenn Sie ein Fensterobjekt anpassen, geben Sie an, wie das Fensterobjekt auf der Webseite dargestellt wird.

Sie können die Einstellungen der Fensterobjekte anpassen, die in den folgenden Abschnitten beschrieben sind.

Wenn Sie Einstellungen für Fensterobjekte in einem Dialog mit Fensterobjekteinstellungen festlegen oder ändern, wird der Voranzeigebereich automatisch aktualisiert und zeigt die Auswirkungen der vorgenommenen Änderungen an, bevor Sie diese Änderungen durch Klicken auf den Knopf "OK" festschreiben.

\_\_\_\_\_\_\_\_\_\_\_\_\_\_\_\_\_\_\_\_\_\_\_\_\_\_\_\_\_\_\_\_\_\_\_\_\_\_\_\_\_\_\_\_\_\_\_\_\_\_\_\_\_\_\_\_\_\_\_\_\_\_\_\_\_\_\_\_\_\_\_\_\_\_

# **Knopf**

Das Fensterobjekt "Knopf" dient zur Wiedergabe von HTML-Knöpfen. Wenn Sie auf einen solchen Knopf klicken, findet normalerweise eine hostspezifische Aktion statt (beispielsweise wird eine AID-Taste an den Host gesendet oder ein Eingabefeld aktualisiert).

Dieses Fensterobjekt gibt Daten wieder, die von den folgenden Komponenten bereitgestellt wurden:

- [Funktionstaste](#page-230-0)
- [Lichtstift \(Abruf\)](#page-239-0)
- [Auswahlliste](#page-241-0)
- v [Auswahlfeld \(ENPTUI\)](#page-228-0)

Die folgende Abbildung zeigt, wie ein Fensterobjekt "Knopf" in einer Umsetzung dargestellt wird, wobei die Daten aus dem Beispiel für die Komponente ["Funktionstaste"](#page-230-0) als Eingabe verwendet werden:

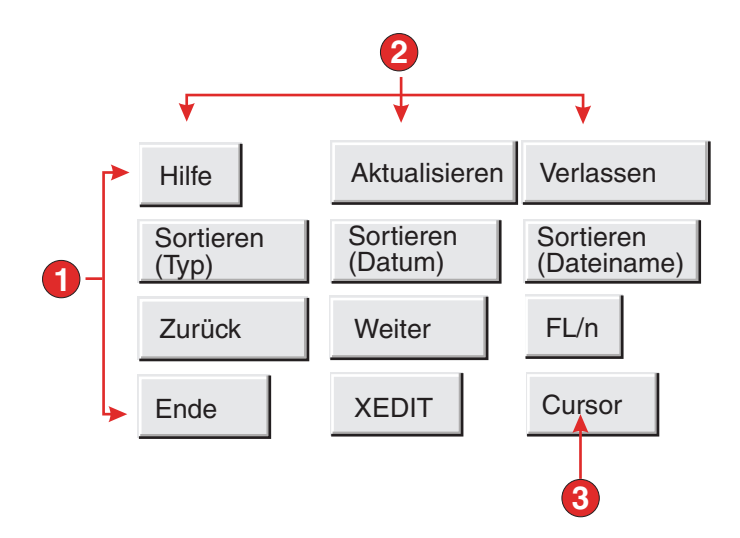

Figure 30. Beispiel für Fensterobjekt "Knopf"

- 1. Zeilen
- 2. Spalten (3 pro Zeile)
- 3. Beschriftungstyp (Beschreibung anzeigen)

Für dieses Fensterobjekt können Sie die folgenden Einstellungen konfigurieren:

#### **Beschriftungstyp**

Diese Einstellung gibt an, wie die Beschriftung für die einzelnen Knöpfe ermittelt wird. Der Wert des führenden Tokens und der Beschreibung werden aus der Komponente abgeleitet. Sie können auswählen, was als Beschriftung des Knopfes angezeigt werden soll. Beispiel: Falls die

Hostanzeige eine Menüoption namens **4. E-Mail senden** enthält, können Sie als Beschriftung **4** oder **E-Mail senden** oder **4. E-Mail senden** anzeigen lassen.

# **Leerzeichen an Beschriftung anpassen**

Bei Auswahl dieser Option werden (überzählige) Leerzeichen an beiden Enden der Beschriftung abgeschnitten.

#### **Layout**

Diese Option gibt an, wie die Knöpfe auf der HTML-Seite angeordnet werden. Optionen: **Tabelle**, **Getrennt**.

#### **Notes:**

- 1. Diese Einstellung gilt nicht für die Standardwiedergabe, wenn die Funktionstastenkomponente verwendet wird.
- 2. Die Fensterobjektvoranzeige entspricht nicht immer der Voranzeige der gesamten Seite. Dies liegt daran, dass die Fensterobjektvoranzeige lediglich die Ausgabe der Komponente wiedergibt. Sie versucht nicht, bei der Wiedergabe die Ausrichtung der Anzeige beizubehalten, wie dies bei der Voranzeige der gesamten Seite der Fall ist.

# **Anzahl der Spalten pro Zeile**

Diese Einstellung gibt an, wie viele Knöpfe horizontal angezeigt werden sollen, bevor ein Umbruch in die nächste Zeile erfolgt. Sie können diese Einstellung optimieren, damit die Knöpfe vertikal angezeigt werden (falls der Wert 1 lautet) oder horizontal angezeigt werden (falls der Wert größer-gleich der Anzahl der wiederzugebenden Knöpfe ist).

# **Trennzeichen**

Diese Einstellung gibt an, mit welchem Trennzeichen die wiedergegebenen Knöpfe auf der HTML-Seite voneinander getrennt werden sollen. Sie können eine Auswahl in der Dropdown-Liste treffen oder einen eigenen Wert im Eingabefeld eingeben.

# **Vordergrundfarben aktivieren** Nur Web

Bei Auswahl dieser Option wird die Knopfbeschriftung unter Verwendung der Farbe wiedergegeben, die durch die Komponente aus der Hostanzeige extrahiert wurde (gilt nur bei Verwendung der Komponente "Funktionstaste").

Informationen zur Farbe werden für das erste Hostfeld extrahiert, das einen beliebigen Teil der Funktionstaste enthält. Falls sich die Funktionstaste über zwei Felder erstreckt (z. B. F12= und Beenden), werden die Informationen zur Farbe für das Feld mit der Angabe F12= extrahiert.

# **Darstellungsklasse für Knöpfe** ▌Nur Web▐

Diese Einstellung ist optional. Sie gibt die CSS-Darstellungsklasse an, die jedem generierten Knopf zugeordnet ist. Der Wert für das Klassenattribut des HTML-Tags "button" wird auf diesen Wert gesetzt. Der Standardwert ist **HATSBUTTON**. Weitere Informationen finden Sie unter ["Style-Sheets](#page-373-0) [verwenden" on page 364.](#page-373-0)

#### **Darstellung** Nur Web

Diese Einstellung ist optional. Hier können Sie alle CSS-Eigenschaften angeben, die Sie überschreiben wollen. Beispielsweise können Sie in diesem Feld den Wert **font-color: red; font-size: 18pt;** angeben, um die Schriftfarbe und die Größe für dieses Fensterobjekt zu ändern. Die eingegebenen Eigenschaften gelten für jedes Element dieses Fensterobjekts.

Mit dem Startknopf neben dem Feld können Sie einen Dialog für die Darstellungseigenschaften öffnen. Bei der Verwendung des Dialogs benötigen Sie keine Kenntnisse über CSS, um die Schriftart, die Farbe oder andere Darstellungseinstellungen für das Fensterobjekt ändern zu können. Weitere Informationen finden Sie unter ["Style-Sheets verwenden" on page](#page-373-0) [364.](#page-373-0)

# **Schriftart überschreiben** Nur RCP

Wählen Sie diese Option aus, und überschreiben Sie mithilfe der Einstellelemente für die **Schriftart** den Standardschriftartnamen, den Standardschriftstil und die Standardschriftgröße.

\_\_\_\_\_\_\_\_\_\_\_\_\_\_\_\_\_\_\_\_\_\_\_\_\_\_\_\_\_\_\_\_\_\_\_\_\_\_\_\_\_\_\_\_\_\_\_\_\_\_\_\_\_\_\_\_\_\_\_\_\_\_\_\_\_\_\_\_\_\_\_\_\_\_

# **Tabelle für Knöpfe**

Das Fensterobjekt "Tabelle für Knöpfe" dient zur Wiedergabe einer Tabelle mit vertikal angeordneten HTML-Knöpfen.

Dieses Fensterobjekt gibt Daten wieder, die von den folgenden Komponenten bereitgestellt wurden:

- [Funktionstaste](#page-230-0)
- [Auswahlliste](#page-241-0)

Die folgende Abbildung zeigt, wie ein Fensterobjekt "Tabelle für Knöpfe" in einer Umsetzung dargestellt wird, wobei die Daten aus dem Beispiel für die Komponente ["Funktionstaste"](#page-230-0) als Eingabe verwendet werden:

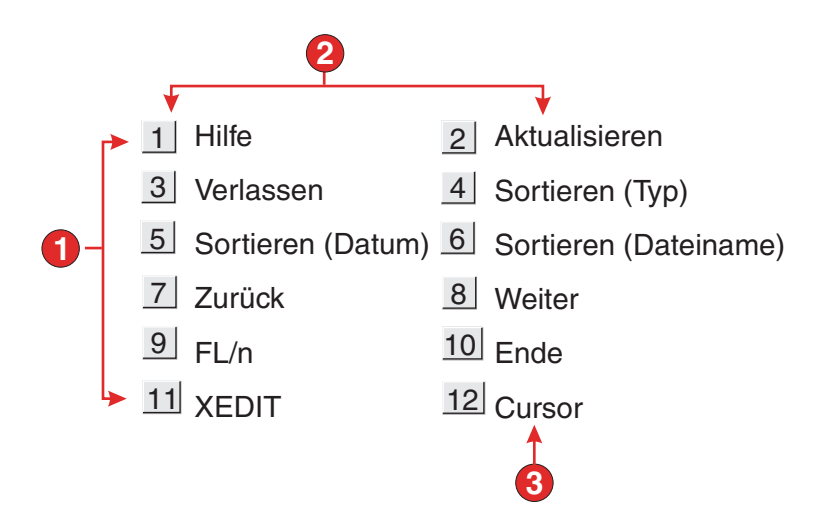

Figure 31. Beispiel für Fensterobjekt "Tabelle für Knöpfe"

- 1. Zeilen
- 2. Anzahl der Spalten pro Zeile (2)
- 3. Beschriftung

Für dieses Fensterobjekt können Sie die folgenden Einstellungen konfigurieren:

#### **Anzahl der Spalten pro Zeile**

Diese Einstellung gibt an, wie viele Knöpfe horizontal angezeigt werden sollen, bevor ein Umbruch in die nächste Zeile erfolgt.

# **Notes:**

- 1. Diese Einstellung gilt nicht für die Standardwiedergabe, wenn die Funktionstastenkomponente verwendet wird.
- 2. Die Fensterobjektvoranzeige entspricht nicht immer der Voranzeige der gesamten Seite. Dies liegt daran, dass die Fensterobjektvoranzeige lediglich die Ausgabe der Komponente wiedergibt. Sie versucht nicht, bei der Wiedergabe die Ausrichtung der Anzeige beizubehalten, wie dies bei der Voranzeige der gesamten Seite der Fall ist.

# Darstellungsklasse für Knöpfe Nur Web

Diese Einstellung ist optional. Sie gibt die CSS-Darstellungsklasse an, die jedem generierten Knopf zugeordnet ist. Der Wert für das Klassenattribut des HTML-Tags "button" wird auf diesen Wert gesetzt. Der Standardwert ist **HATSBUTTON**. Weitere Informationen finden Sie unter ["Style-Sheets](#page-373-0) [verwenden" on page 364.](#page-373-0)

# Darstellungsklasse für Beschriftungen Nur Web

Diese Einstellung ist optional. Sie gibt die CSS-Darstellungsklasse an, die jeder Elementbeschreibung (rechts neben dem generierten Knopf) zugeordnet ist. Der Standardwert ist **HATSCAPTION**. Weitere Informationen finden Sie unter ["Style-Sheets verwenden" on page 364.](#page-373-0)

# Darstellungsklasse für Tabellen Nur Web

Diese Einstellung ist optional. Sie gibt die CSS-Darstellungsklasse an, die der generierten Tabelle zugeordnet ist. Der Wert für das Klassenattribut des HTML-Tags "table" wird auf diesen Wert gesetzt. Der Standardwert ist **HATSTABLE**. Weitere Informationen finden Sie unter ["Style-Sheets](#page-373-0) [verwenden" on page 364.](#page-373-0)

# **Darstellung** Nur Web

Diese Einstellung ist optional. Hier können Sie alle CSS-Eigenschaften angeben, die Sie überschreiben wollen. Beispielsweise können Sie in diesem Feld den Wert **font-color: red; font-size: 18pt;** angeben, um die Schriftfarbe und die Größe für dieses Fensterobjekt zu ändern. Die eingegebenen Eigenschaften gelten für jedes Element dieses Fensterobjekts. Mit dem Startknopf neben dem Feld können Sie einen Dialog für die Darstellungseigenschaften öffnen. Bei der Verwendung des Dialogs benötigen Sie keine Kenntnisse über CSS, um die Schriftart, die Farbe oder andere Darstellungseinstellungen für das Fensterobjekt ändern zu können. Weitere Informationen finden Sie unter ["Style-Sheets verwenden" on page](#page-373-0) [364.](#page-373-0)

# **Schriftart überschreiben** Nur RCP

Wählen Sie diese Option aus, und überschreiben Sie mithilfe der Einstellelemente für die **Schriftart** den Standardschriftartnamen, den Standardschriftstil und die Standardschriftgröße.

# **Farbe überschreiben Nur RCP**

Wählen Sie diese Option aus, und überschreiben Sie mithilfe der Einstellelemente für die **Vordergrundfarbe** und **Hintergrundfarbe** die Farben für Vordergrund und Hintergrund.

# **Kalender** Nur Web

Das Fensterobjekt "Kalender" dient zur Wiedergabe eines Eingabefelds mit einem zugeordneten Startknopf, -link oder -bild. Dieses Startelement öffnet einen

 $\_$  , and the set of the set of the set of the set of the set of the set of the set of the set of the set of the set of the set of the set of the set of the set of the set of the set of the set of the set of the set of th

Kalender mit Datumauswahlfeld, in dem der Benutzer ein Datum auswählen kann, das anschließend in das zugehörige Eingabefeld eingefügt wird.

#### **Notes:**

- 1. Wenn Sie Ihr Projekt mit dem in Rational SDP integrierten Web-Browser testen und hierbei die WebSphere-Testumgebung verwenden, wird das Fensterobjekt "Kalender" möglicherweise in einem größeren Browserfenster als erwartet und mit zusätzlichen, nicht benötigten Steuerelementen aufgerufen. Bei der Ausführung der Anwendung in einem externen Browser oder bei der Ausführung einer implementierten Anwendung ist dies nicht der Fall.
- 2. Damit der Popup-Kalender und das Startelement für Bilder angezeigt werden, wenn über einen Proxy-Server auf die HATS-Anwendung zugegriffen wird, müssen Sie die HATS-Anwendung für die Verwendung des Proxy-Servers konfigurieren. Entsprechende Anweisungen enthält ["HATS-Anwendungen für](#page-51-0) [die Verwendung eines Proxy-Servers konfigurieren" on page 42.](#page-51-0)
- 3. Spezielle Hinweise zu DBCS (Doppelbytezeichensatz) für die Verwendung dieses Fensterobjekts können Sie unter ["Maximale Länge bei SBCS eliminieren"](#page-544-0) [on page 535](#page-544-0) nachlesen.

Die folgende Abbildung zeigt, wie das Fensterobjekt "Kalender" und dessen Datumauswahlfeld in einer Umsetzung dargestellt werden, wenn die Einstellung **Integrierten Kalender verwenden** ausgewählt wird:

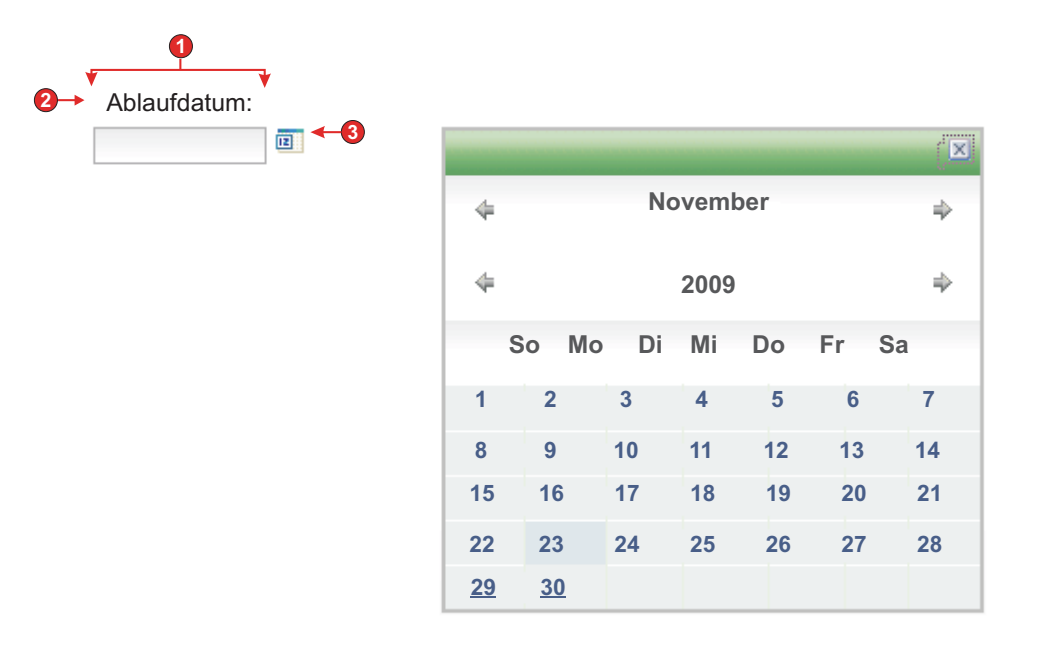

Figure 32. Beispiel für Fensterobjekt 'Kalender' mit integriertem Datumauswahlfeld

Die folgende Abbildung zeigt, wie das Fensterobjekt "Kalender" und dessen Datumauswahlfeld in einer Umsetzung dargestellt werden, wenn die Einstellung **Integrierten Kalender verwenden** nicht ausgewählt wird:

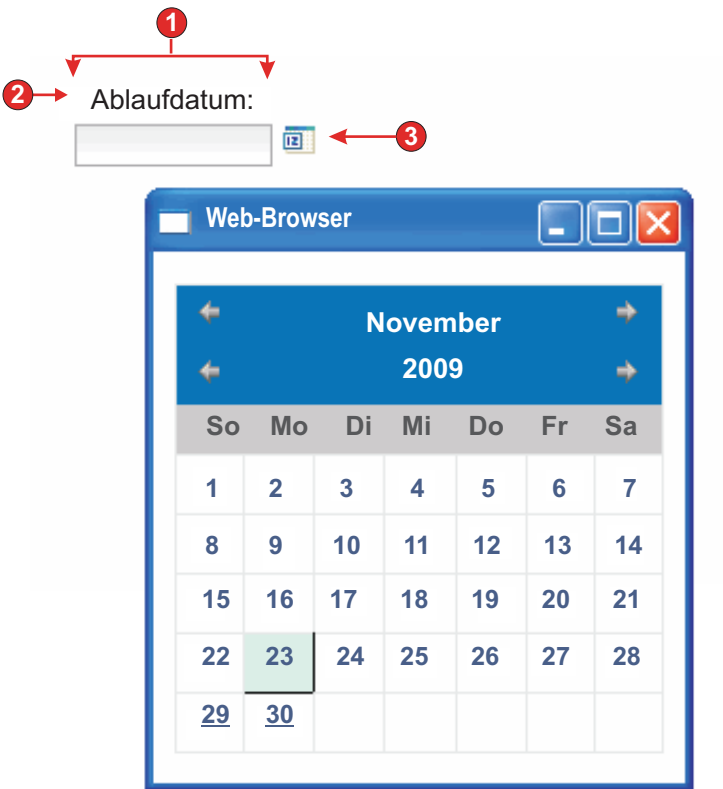

Figure 33. Beispiel für Fensterobjekt 'Kalender' mit Datumauswahlfeld in separatem Fenster

- 1. Anzahl der Spalten pro Zeile (1)
- 2. Beschriftung (aus Komponente)
- 3. Startelementtyp (Bild)
	- **Note:** Die Beispiele enthalten keine Beschriftungen der Startelemente, da es sich bei den Startelementen um Bilder handelt. Werden Knöpfe oder Links als Startelemente verwendet, werden die Startelementbeschriftungen auf den Knöpfen oder in den Links angezeigt.

Für dieses Fensterobjekt können Sie die folgenden Einstellungen konfigurieren:

# **Muster**

Diese Einstellung ist erforderlich. Wenn der Benutzer im Fensterobjekt "Kalender" ein Datum auswählt, muss das ausgewählte Datum so formatiert werden, dass es dem erwarteten Wert im Eingabefeld der Hostanwendung ordnungsgemäß zugeordnet wird. Diese Einstellung gibt

an, welches Muster von HATS für die korrekte Formatierung des ausgewählten Datums verwendet wird. Informationen zur Bedeutung der Symbole in dem Muster finden Sie unter [http://java.sun.com/j2se/1.3/](http://java.sun.com/j2se/1.3/docs/api/java/text/SimpleDateFormat.html) [docs/api/java/text/SimpleDateFormat.html.](http://java.sun.com/j2se/1.3/docs/api/java/text/SimpleDateFormat.html)

Wenn Sie ein Muster eingeben und speichern, führt HATS Toolkit die folgenden Konvertierungen aus, um die Verwendung der korrekten Symbole sicherzustellen:

- v Großes D in kleines d
- v Großes Y in kleines y
- Kleines m in großes M
- Kleines e in großes E
- **Note:** HATS Toolkit zeigt das Muster stets in Großbuchstaben an. Die tatsächliche Schreibweise der Symbole können Sie in der Quelle der Datei "application.hap" in der Mustereinstellung der Klasse com.ibm.hats.transform.widgets.CalendarWidget anzeigen.

Sie können das ausgewählte Datum über mehrere aufeinanderfolgende Host-Eingabefelder erstrecken, indem Sie Musterelemente durch das Zeichen ~ (Tilde) trennen. Nehmen wir beispielsweise an, dass die Hostanzeige die folgenden Eingabefelder enthält:

# **Monat: [ ] Tag: [ ] Jahr: [ ]**

Falls Sie ein Muster "MM~TT~JJJJ" erstellen, wird ein einziges Startelement erstellt. Sobald der Benutzer ein Datum ausgewählt hat, wird dies über die drei Eingabefeld erstreckt: Die zweistellige Monatsangabe wird in das erste Eingabefeld gestellt, die zweistellige Tagesangabe wird in das zweite Eingabefeld gestellt, und die vierstellige Jahresangabe wird in das dritte Eingabefeld gestellt.

**Note:** Klicken Sie auf **Definieren**, um eine Hilfe bei der Angabe eines Musters zu verwenden, das sich über mehrere Host-Eingabefelder erstreckt.

# **Musterländereinstellung**

Diese Einstellung gibt die Ländereinstellung des Musters an. Sie ist nützlich, wenn Sie ein Mustersegment eingegeben haben, das den Namen eines Wochentags ausgeben soll (z. B. Mittwoch). Optionen: **Ländereinstellung des Servers verwenden**, **Ländereinstellung des Browsers verwenden** oder **Angegebene Ländereinstellung verwenden**.

## **Ländereinstellung**

Bei Auswahl der Option **Angegebene Ländereinstellung verwenden** wählen Sie hier die Ländereinstellung aus, für die das vom Benutzer angegebene Datum formatiert werden soll.

# **Frühestes auswählbares Datum begrenzen**

Bei Auswahl dieser Option ist der angegebene Wert das früheste Datum, das ein Benutzer im Popup-Kalender auswählen kann.

#### **Notes:**

- 1. Das Datumsmuster lautet bei allen Ländereinstellungen "MM/TT/JJJJ".
- 2. Diese Einstellung verhindert nicht, dass ein Benutzer ein früheres Datum direkt im zugehörigen Eingabefeld eingeben kann.

# **Spätestes auswählbares Datum begrenzen**

Bei Auswahl dieser Option ist der angegebene Wert das letzte Datum, das ein Benutzer im Popup-Kalender auswählen kann.

#### **Notes:**

- 1. Das Datumsmuster lautet bei allen Ländereinstellungen "MM/TT/JJJJ".
- 2. Diese Einstellung verhindert nicht, dass ein Benutzer ein späteres Datum direkt im zugehörigen Eingabefeld eingeben kann.

# **Standardwert**

Diese Einstellung ist optional. Der Wert stellt das im Popup-Kalender ausgewählte Anfangsdatum dar, wenn die Hostanwendung kein gültiges Datum zwischen den angegebenen begrenzten Datumswerten für das zugehörige Eingabefeld bereitstellt. Dieser Wert wird ebenfalls verwendet, wenn der Benutzer ein falsches Datum eingibt (hierzu gehört auch ein Datum außerhalb des gültigen Bereichs), bevor er das Steuerelement für den Popup-Kalender auswählt. Die Interaktion zwischen diesem Feld und dem zugehörigen Hosteingabefeld wird folgendermaßen verarbeitet:

- v Falls die Hostanwendung vorab Nullen oder ein falsches Datumsformat für das Eingabefeld bereitstellt, werden die Daten im Hostfeld nicht durch den Standardwert überschrieben. Um das zugehörige Eingabefeld zu aktualisieren, muss der Benutzer ein Datum entweder manuell eingeben oder mit dem Popup-Kalender auswählen.
- v Falls der Standardwert nicht angegeben ist oder ein falsches Format besitzt, wird anfänglich das aktuelle Datum im Popup-Kalender ausgewählt.
- Wenn das zugehörige Eingabefeld vorab ausgefüllt sein soll, fügen Sie eine Aktion **Datum einfügen** zum Anzeigenanpassungsereignis hinzu, bevor Sie die Umsetzung anwenden.

**Note:** Das Datumsmuster lautet bei allen Ländereinstellungen "MM/TT/JJJJ".

## **Beschriftungsquelle**

Diese Einstellung gibt an, wie die Beschriftung für das generierte Eingabefeld ermittelt wird. Optionen: **Aus Komponente** (die aus der Komponente extrahierte Beschriftung wird verwendet) oder **Angepasst** (die angegebene Beschriftung wird verwendet).

#### **Beschriftung für "Angepasst"**

Diese Einstellung ist optional. Sie gibt die Beschriftung für das Eingabefeld an.

**Note:** Lassen Sie diese Einstellung leer, wenn für das Eingabefeld keine Beschriftung generiert werden soll.

# **Anzahl der Spalten pro Zeile**

Diese Einstellung gibt an, wie viele Instanzen dieses Fensterobjekts in jeder Zeile der wiedergegebenen Webseite angezeigt werden sollen.

#### **Notes:**

- 1. Diese Einstellung gilt nicht für die Standardwiedergabe.
- 2. Die Fensterobjektvoranzeige entspricht nicht immer der Voranzeige der gesamten Seite. Dies liegt daran, dass die Fensterobjektvoranzeige lediglich die Ausgabe der Komponente wiedergibt. Sie versucht nicht, bei der Wiedergabe die Ausrichtung der Anzeige beizubehalten, wie dies bei der Voranzeige der gesamten Seite der Fall ist.

#### **Startelementtyp**

Diese Einstellung gibt den Typ des Startelements an. Mit dem Startelement wird das Datumauswahlfeld des Kalenders geöffnet. Optionen: **Knopf**, **Link** oder **Bild**.

#### **Beschriftung**

Diese Einstellung gibt die Beschriftung für den Startknopf bzw. -link an.

#### **Darstellungsklasse für Knöpfe**

Diese Einstellung ist optional. Sie gibt die CSS-Darstellungsklasse an, die dem generierten Startknopf zugeordnet ist. Der Wert für das Klassenattribut des HTML-Tags "button" wird auf diesen Wert gesetzt. Der Standardwert ist **HATSBUTTON**. Weitere Informationen finden Sie unter ["Style-Sheets verwenden" on page](#page-373-0) [364.](#page-373-0)

#### **Darstellungsklasse für Links**

Diese Einstellung ist optional. Sie gibt die CSS-Darstellungsklasse an, die dem generierten Startlink zugeordnet ist. Der Wert für das Klassenattribut des HTML-Tags "link" wird auf diesen Wert gesetzt. Der Standardwert ist **HATSLINK**. Weitere Informationen finden Sie unter ["Style-Sheets verwenden" on page 364.](#page-373-0)

**Note:** Je nach Web-Browser können Einschränkungen für die Funktion der Tabulatortaste zum Wechseln zu diesem Startelement gelten, wenn die Darstellung **Link** oder **Bild** ausgewählt ist. Eine Liste der unterstützten Web-Browser und Einschränkungen finden Sie in "Systemanforderungen für Host Access Transformation Services" unter<http://www.ibm.com/support/docview.wss?uid=swg27011794> und "Host Access Transformation Services 9.6 - Bekannte Probleme und Problemumgehungen" unter [http://www.ibm.com/support/](http://www.ibm.com/support/docview.wss?uid=swg27046998) [docview.wss?uid=swg27050242.](http://www.ibm.com/support/docview.wss?uid=swg27046998)

#### **Integrierten Kalender verwenden**

Bei Auswahl dieser Option wird das Datumauswahlfeld des Kalenders beim Start auf der aktuellen Webseite angezeigt. Ist diese Option abgewählt, wird das Datumauswahlfeld in einem neuen Browserfenster angezeigt. Standardmäßig ist diese Option bei neu erstellten Projekten ausgewählt. Bei Projekten, die von früheren Releases als HATS V7.5.1 migriert wurden, die die Option standardmäßig abgewählt.

#### **Notes:**

- 1. Die Verwendung des integrierten Datumauswahlfelds des Kalenders ist nützlich, wenn Popup-Blocker die Anzeige des Datumauswahlfelds in einem neuen Browserfenster verhindern.
- 2. Die Verwendung des integrierten Datumauswahlfelds des Kalenders wird in HATS-Anwendungen für mobile Geräte nicht unterstützt.

# **Lesezugriff**

| | | | | | | | |

> Bei Auswahl dieser Option sind wiedergegebene Eingabefelder schreibgeschützt. Ein schreibgeschütztes Eingabefeld wird als normales Eingabefeld dargestellt, lässt jedoch keine Änderung seines Inhalts durch den Benutzer zu. Dies ist nützlich, wenn einem Benutzer der Inhalt eines nicht geschützten Feldes angezeigt werden soll, ohne dass der Benutzer die Möglichkeit erhält, den Inhalt zu ändern.

# **Unterstreichungszeichen in Eingabefeld löschen**

Wählen Sie dieses Feld aus, wenn Sie bei der Wiedergabe die Unterstreichungszeichen aus Text entfernen möchten.

#### **Leerzeichen an Eingabefeld anpassen**

Bei Auswahl dieser Option werden führende und nachgestellte Leerzeichen aus dem Eingabefeld entfernt.

#### **Vordergrundfarben aktivieren**

Bei Auswahl dieser Option werden Vordergrundfarben der Hostanzeige wiedergegeben.

Farben werden den CSS-Style-Sheet-Klassen zugeordnet, die die jeweilige Farbe darstellen. Ist ein Feld der Hostanzeige beispielsweise mit **RED** markiert, schließt das Fensterobjekt "Feld" die generierten HTML-Angaben für dieses Feld in einen Tag ein, dessen Klassennamenattribut auf **HRED** gesetzt wird. Auf diese Weise können Sie Farben der Hostanzeige auf der generierten Webseite erneut zuordnen.

**Note:** Das Cascading Style Sheet "blacktheme.css" ordnet

Vordergrundfarben von Feldern der Hostanzeige direkt zu (beispielsweise wird roter Text in der Hostanzeige auf der generierten Webseite als roter Text angezeigt). Andere Style-Sheet-Dateien wie z. B. "monochrome.css" ordnen Feldfarben anders zu, um nach Möglichkeit eine konsistente, moderne Darstellung zu erzielen.

#### **Erweiterte Feldattribute aktivieren**

Bei Auswahl dieser Option werden erweiterte Feldattribute (Blinken, Umkehranzeige, Unterstreichung und Spaltentrennzeichen) wiedergegeben. Bei 3270-Webanwendungen werden außerdem erweiterte Feldfarben zugeordnet (weitere Informationen enthalten die Angaben zur Einstellung **Vordergrundfarben aktivieren**). Weitere Informationen finden Sie unter ["Style-Sheets verwenden" on page 364.](#page-373-0)

#### **Blinkdarstellung**

Diese Einstellung gibt die CSS-Darstellungseinstellung an, mit der blinkender Text aus der Hostanzeige wiedergegeben werden soll.

#### **Darstellung der Anzeigenumkehrung**

Diese Einstellung gibt die CSS-Darstellungseinstellung an, mit der Umkehranzeigetext aus der Hostanzeige wiedergegeben werden soll.

# **Unterstreichungsdarstellung**

Diese Einstellung gibt die CSS-Darstellungseinstellung an, mit der unterstrichener Text aus der Hostanzeige wiedergegeben werden soll.

## **Darstellung der Spaltentrennzeichen**

Diese Einstellung gibt die CSS-Darstellungseinstellung an, mit der Spaltentrennzeichen aus der Hostanzeige wiedergegeben werden sollen.

#### **Darstellungsklasse für Eingabefelder**

Diese Einstellung ist optional. Sie gibt die CSS-Darstellungsklasse an, die dem generierten Eingabefeld zugeordnet ist. Der Wert für das Klassenattribut des HTML-Tags "input" wird auf diesen Wert gesetzt. Der Standardwert ist **HATSINPUT**. Weitere Informationen finden Sie unter ["Style-Sheets verwenden" on page 364.](#page-373-0)

#### **Darstellungsklasse für Beschriftungen**

Diese Einstellung ist optional. Sie gibt die CSS-Darstellungsklasse an, die der Beschriftung des generierten Eingabefelds zugeordnet ist. Der Standardwert ist **HATSCAPTION**. Weitere Informationen finden Sie unter ["Style-Sheets verwenden" on page 364.](#page-373-0)

#### **Darstellungsklasse für Tabellen**

Diese Einstellung ist optional. Sie gibt die CSS-Darstellungsklasse an, die der generierten Tabelle zugeordnet ist. Falls mehrere Gruppen von Eingabefeldern wiedergegeben werden, wird eine HTML-Tabelle generiert, die diese Eingabefelder einschließt. Der Wert für das Klassenattribut des HTML-Tags "table" wird auf diesen Wert gesetzt. Der Standardwert ist **HATSTABLE**. Weitere Informationen finden Sie unter ["Style-Sheets](#page-373-0) [verwenden" on page 364.](#page-373-0)

#### **Darstellung**

Diese Einstellung ist optional. Hier können Sie alle CSS-Eigenschaften angeben, die Sie überschreiben wollen. Beispielsweise können Sie in diesem Feld den Wert **font-color: red; font-size: 18pt;** angeben, um die Schriftfarbe und die Größe für dieses Fensterobjekt zu ändern. Die eingegebenen Eigenschaften gelten für jedes Element dieses Fensterobjekts. Mit dem Startknopf neben dem Feld können Sie einen Dialog für die Darstellungseigenschaften öffnen. Bei der Verwendung des Dialogs benötigen Sie keine Kenntnisse über CSS, um die Schriftart, die Farbe oder andere Darstellungseinstellungen für das Fensterobjekt ändern zu können. Weitere Informationen finden Sie unter ["Style-Sheets verwenden" on page](#page-373-0) [364.](#page-373-0)

# **Markierungsfeld**

Das Fensterobjekt "Markierungsfeld" dient zur Wiedergabe von HTML-Markierungsfeldern.

Dieses Fensterobjekt gibt Daten wieder, die von den folgenden Komponenten bereitgestellt wurden:

\_\_\_\_\_\_\_\_\_\_\_\_\_\_\_\_\_\_\_\_\_\_\_\_\_\_\_\_\_\_\_\_\_\_\_\_\_\_\_\_\_\_\_\_\_\_\_\_\_\_\_\_\_\_\_\_\_\_\_\_\_\_\_\_\_\_\_\_\_\_\_\_\_\_

- [Eingabefeld](#page-233-0)
- [Elementauswahl](#page-237-0)
- [Lichtstift \(Auswahl\)](#page-240-0)
- v [Auswahlfeld \(ENPTUI\)](#page-228-0)

Die folgende Abbildung zeigt, wie ein Fensterobjekt "Markierungsfeld" in einer Umsetzung dargestellt wird, wobei die Daten aus dem Eingabefeld im Beispiel für die Komponente ["Eingabefeld mit Hinweisen"](#page-235-0) als Eingabe verwendet werden:

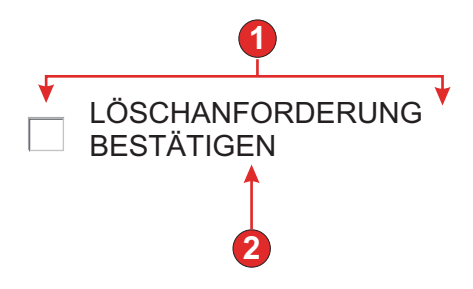

Figure 34. Beispiel für Fensterobjekt "Markierungsfeld"

- 1. Anzahl der Spalten pro Zeile (1)
- 2. Beschriftung (aus Komponente)

Für dieses Fensterobjekt können Sie die folgenden Einstellungen konfigurieren:

#### **Ausgewählter Wert**

Diese Einstellung ist erforderlich. Sie gibt die Zeichenfolge an, die im Eingabefeld der Hostanzeige eingefügt wird, wenn das Markierungsfeld ausgewählt ist. Mit dem Wert wird außerdem der Anfangsstatus des Markierungsfelds beim Laden der Webseite festgelegt.

#### **Zurückgenommener Wert**

Diese Einstellung ist erforderlich. Sie gibt die Zeichenfolge an, die im Eingabefeld der Hostanzeige eingefügt wird, wenn das Markierungsfeld abgewählt ist. Mit dem Wert wird außerdem der Anfangsstatus des Markierungsfelds beim Laden der Webseite festgelegt.

#### **Beschriftungsquelle**

Diese Einstellung gibt an, wie die Beschriftung für das generierte Markierungsfeld ermittelt wird. Optionen: **Aus Komponente** (die aus der Komponente extrahierte Beschriftung wird verwendet) oder **Angepasst** (die angegebene Beschriftung wird verwendet).

## **Beschriftung für "Angepasst"**

Diese Einstellung ist optional. Sie gibt die Beschriftung für das Markierungsfeld an.

**Note:** Lassen Sie diese Einstellung leer, wenn für das Feld keine Beschriftung generiert werden soll.

#### **Leerzeichen an Beschriftung anpassen**

Bei Auswahl dieser Option werden (überzählige) Leerzeichen an beiden Enden der Beschriftung abgeschnitten.

#### **Anzahl der Spalten pro Zeile**

Diese Einstellung gibt an, wie viele Markierungsfelder horizontal angezeigt werden sollen, bevor ein Umbruch in die nächste Zeile erfolgt.

#### **Notes:**

- 1. Diese Einstellung gilt nicht für die Standardwiedergabe.
- 2. Die Fensterobjektvoranzeige entspricht nicht immer der Voranzeige der gesamten Seite. Dies liegt daran, dass die Fensterobjektvoranzeige lediglich die Ausgabe der Komponente wiedergibt. Sie versucht nicht, bei der Wiedergabe die Ausrichtung der Anzeige beizubehalten, wie dies bei der Voranzeige der gesamten Seite der Fall ist.

# Darstellungsklasse für Markierungsfelder Nur Web

Diese Einstellung ist optional. Sie gibt die CSS-Darstellungsklasse an, die dem generierten Markierungsfeld zugeordnet ist. Der Wert für das Klassenattribut des HTML-Tags "input" wird auf diesen Wert gesetzt. Der Standardwert ist **HATSCHECKBOX**. Weitere Informationen finden Sie unter ["Style-Sheets verwenden" on page 364.](#page-373-0)

# Darstellungsklasse für Beschriftungen Nur Web

Diese Einstellung ist optional. Sie gibt die CSS-Darstellungsklasse an, die der Beschriftung des generierten Markierungsfelds zugeordnet ist. Der Standardwert ist **HATSCAPTION**. Weitere Informationen finden Sie unter ["Style-Sheets verwenden" on page 364.](#page-373-0)

# Darstellungsklasse für Tabellen Nur Web

Diese Einstellung ist optional. Sie gibt die CSS-Darstellungsklasse an, die der generierten Tabelle zugeordnet ist. Falls mehrere Markierungsfelder wiedergegeben werden, wird eine HTML-Tabelle generiert, die diese Markierungsfelder einschließt. Der Wert für das Klassenattribut des HTML-Tags "table" wird auf diesen Wert gesetzt. Der Standardwert ist **HATSTABLE**. Weitere Informationen finden Sie unter ["Style-Sheets](#page-373-0) [verwenden" on page 364.](#page-373-0)

# **Darstellung** Nur Web

Diese Einstellung ist optional. Hier können Sie alle CSS-Eigenschaften angeben, die Sie überschreiben wollen. Beispielsweise können Sie in diesem Feld den Wert **font-color: red; font-size: 18pt;** angeben, um die Schriftfarbe und die Größe für dieses Fensterobjekt zu ändern. Die eingegebenen Eigenschaften gelten für jedes Element dieses Fensterobjekts. Mit dem Startknopf neben dem Feld können Sie einen Dialog für die Darstellungseigenschaften öffnen. Bei der Verwendung des Dialogs benötigen Sie keine Kenntnisse über CSS, um die Schriftart, die Farbe oder andere Darstellungseinstellungen für das Fensterobjekt ändern zu können. Weitere Informationen finden Sie unter ["Style-Sheets verwenden" on page](#page-373-0) [364.](#page-373-0)

# **Schriftart überschreiben Nur RCP**

Wählen Sie diese Option aus, und überschreiben Sie mithilfe der Einstellelemente für die **Schriftart** den Standardschriftartnamen, den Standardschriftstil und die Standardschriftgröße.

\_\_\_\_\_\_\_\_\_\_\_\_\_\_\_\_\_\_\_\_\_\_\_\_\_\_\_\_\_\_\_\_\_\_\_\_\_\_\_\_\_\_\_\_\_\_\_\_\_\_\_\_\_\_\_\_\_\_\_\_\_\_\_\_\_\_\_\_\_\_\_\_\_\_

# **Kombinationsfeld Nur RCP**

Das Fensterobjekt "Kombinationsfeld" dient zur Wiedergabe von Kombinationsfeldern mit einer Dropdown-Liste, die bearbeitet werden können.

#### **Notes:**

- 1. Aus Sicherheitsgründen sollte das Fensterobjekt "Kombinationsfeld" nicht verwendet werden, um Kennwortfelder wiederzugeben. Zeichen, die in einem Kennwortfeld eingegeben werden, das mit dem Fensterobjekt "Kombinationsfeld wiedergegeben wird, sind bei der Eingabe durch den Benutzer sichtbar.
- 2. Spezielle Hinweise zu DBCS (Doppelbytezeichensatz) für die Verwendung dieses Fensterobjekts können Sie unter ["automatische IME-Aktivierung" on](#page-540-0) [page 531](#page-540-0) nachlesen.

Dieses Fensterobjekt gibt Daten wieder, die von den folgenden Komponenten bereitgestellt wurden:

- [Befehlszeile](#page-223-0)
- [Eingabefeld](#page-233-0)
- [Eingabefeld mit Hinweisen](#page-235-0)
- [Elementauswahl](#page-237-0)

Die folgende Abbildung zeigt, wie ein Fensterobjekt "Kombinationsfeld" in einer Umsetzung dargestellt wird, wobei die Daten aus dem Beispiel für die Komponente ["Eingabefeld mit Hinweisen"](#page-235-0) als Eingabe verwendet werden:

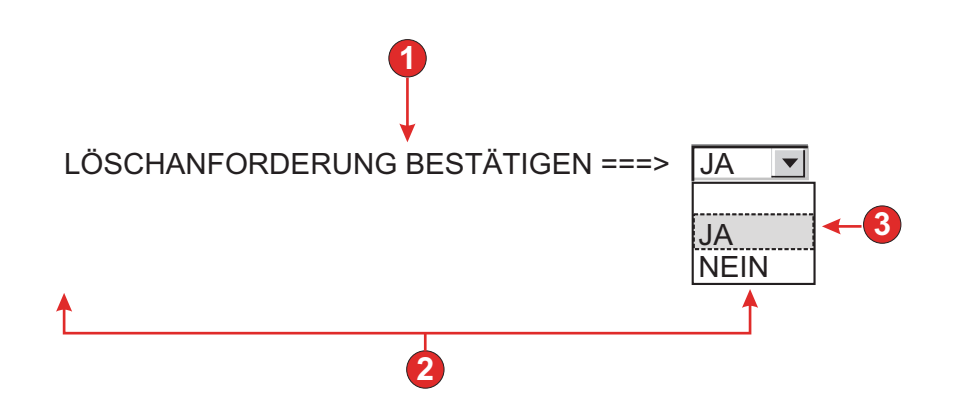

Figure 35. Beispiel für Fensterobjekt "Kombinationsfeld"

- 1. Beschriftung (aus Komponente)
- 2. Anzahl der Spalten pro Zeile (mit Standardwert 1)
- 3. Füllen (aus Hinweisen)

Für dieses Fensterobjekt können Sie die folgenden Einstellungen konfigurieren:

#### **Aus globaler Variablen füllen**

Bei Auswahl dieser Option wird die Dropdown-Liste aus den angegebenen globalen Variablen gefüllt.

#### **Globale Variable mit Listenwerten**

Diese Einstellung gibt den Namen der indexierten globalen Variablen an, die die Gruppe der Werte enthält. Für jeden Index in der globalen Variable wird in der Dropdown-Liste ein Eintrag erstellt.

#### **Gemeinsam**

Lokale und gemeinsame globale HATS-Variablen können den gleichen Namen besitzen. Wählen Sie dieses Feld aus, wenn die gemeinsame globale Variable zum Füllen der Listeneinträge verwendet werden soll. Wenn dieses Feld nicht ausgewählt ist, wird die lokale globale Variable verwendet.

#### **Globale Variable mit Listenbeschriftungen**

Diese Einstellung ist optional. Sie gibt den Namen der indexierten globalen Variablen an, die die Gruppe der Beschriftungen enthält. Die Größe der mit diesem Wert angegebenen globalen Variablen muss größer-gleich der Größe sein, die in der vorangegangenen Einstellung angegeben wurde. Außerdem sollten die Indizes in

dieser indexierten globalen Variablen mit den Indizes in der globalen Variablen für die Werte übereinstimmen (damit der tatsächlich für den Benutzer angezeigte Wert und die angezeigte Beschriftung synchron sind). Falls dieser Wert nicht angegeben ist, wird als Beschriftung für die Einträge in der Dropdown-Liste jeweils der Wert verwendet.

## **Aus Zeichenfolge füllen**

Bei Auswahl dieser Option wird die Dropdown-Liste aus der angegebenen Zeichenfolge gefüllt.

#### **Listenelemente**

Diese Einstellung ist optional. Sie gibt die Zeichenfolge von Elementen an, die in der Dropdown-Liste enthalten sein sollen. Einträge sollten durch ein Semikolon (;) voneinander getrennt werden. Damit für ein Listenelement eine andere Beschriftung als der Wert des eigentlichen Listenelements verwendet wird, geben Sie beide Elemente getrennt durch ein Gleichheitszeichen (=) ein. Beispiel: Der Wert **Apfel=A;Grapefruit=G** bewirkt die Wiedergabe einer Dropdown-Liste mit zwei Elementen - **Apfel** und **Grapefruit**. Die Auswahl des ersten Elements bewirkt, dass im zugehörigen Eingabefeld der Hostanzeige ein **A** eingefügt wird.

Wenn Sie wollen, dass der Eintrag in der Dropdown-Liste mit dem in der Hostanzeige eingefügten Wert identisch ist, müssen Sie lediglich den Eintrag eingeben (Beispiel: **Apfel=A;G**). In diesem Fall wird sowohl in der Dropdown-Liste als auch im Eingabefeld der Hostanzeige ein **G** angezeigt.

#### **Aus Hinweisen füllen**

Bei Auswahl dieser Option wird die Dropdown-Liste aus Hinweisen gefüllt, die von der Komponente erkannt wurden (gilt nur bei Verwendung der Komponente "Eingabefeld mit Hinweisen").

#### **Beschriftungsquelle**

Diese Einstellung gibt an, wie die Beschriftung für die generierte Dropdown-Liste ermittelt wird. Optionen: **Aus Komponente** (die aus der Komponente extrahierte Beschriftung wird verwendet) oder **Angepasst** (die angegebene Beschriftung wird verwendet).

#### **Beschriftung für "Angepasst"**

Diese Einstellung ist optional. Sie gibt die Beschriftung für die Dropdown-Liste an.

**Note:** Lassen Sie diese Einstellung leer, wenn für die Dropdown-Liste keine Beschriftung generiert werden soll.

#### **Anzahl der Spalten pro Zeile**

Diese Einstellung gibt an, wie viele Dropdown-Listen horizontal angezeigt werden sollen, bevor ein Umbruch in die nächste Zeile erfolgt. Der Standardwert ist 1.

# **Notes:**

- 1. Diese Einstellung gilt nicht für die Standardwiedergabe.
- 2. Die Fensterobjektvoranzeige entspricht nicht immer der Voranzeige der gesamten Seite. Dies liegt daran, dass die Fensterobjektvoranzeige lediglich die Ausgabe der Komponente wiedergibt. Sie versucht nicht, bei der Wiedergabe die Ausrichtung der Anzeige beizubehalten, wie dies bei der Voranzeige der gesamten Seite der Fall ist.

# **Maximale Länge überschreiben**

Bei Auswahl dieser Option wird der angegebene Wert für die maximale Länge für jedes generierte Eingabefeld festgelegt. Diese Einstellung ist nützlich, wenn die Anzahl der Zeichen, die in einem Eingabefeld eingegeben werden können, manuell begrenzt werden soll. Ist diese Option abgewählt, wird die maximale Anzahl der zulässigen Zeichen durch die erkennende Komponente bestimmt.

#### **Maximale Länge**

Diese Einstellung gibt an, wie viele Zeichen höchstens in jedem Eingabefeld eingegeben werden können.

#### **Vordergrundfarben aktivieren**

Bei Auswahl dieser Option werden Vordergrundfarben der Hostanzeige wiedergegeben.

Farben werden durch die Rich-Client-Schablone zugeordnet.

**Note:** Diese Einstellung wird durch die Einstellung **Farbe überschreiben > Vordergrundfarbe** außer Kraft gesetzt.

#### **Erweiterte Feldattribute aktivieren**

Bei Auswahl dieser Option werden erweiterte Feldattribute (Blinken, Umkehranzeige, Unterstreichung und Spaltentrennzeichen) wiedergegeben.

Die erweiterten Feldattribute werden durch die Rich-Client-Schablone zugeordnet.

#### **Schriftart überschreiben**

Wählen Sie diese Option aus, und verwenden Sie die bereitgestellten Steuerelemente für die Einstellung **Schriftart**, um die Standardwerte für Schriftartname, Schriftstil und Schriftgröße zu überschreiben.

# **Farbe überschreiben**

Wählen Sie diese Option aus, und verwenden Sie die bereitgestellten Steuerelemente für die Einstellung **Vordergrundfarbe** und **Hintergrundfarbe**, um die Vordergrundfarbe und die Hintergrundfarbe zu überschreiben.

# **Dialog**

Das Fensterobjekt "Dialog" dient zur Wiedergabe von Dialogfenstern. Es gibt Daten wieder, die von der Komponente ["Dialog"](#page-223-0) bereitgestellt werden.

 $\_$  , and the set of the set of the set of the set of the set of the set of the set of the set of the set of the set of the set of the set of the set of the set of the set of the set of the set of the set of the set of th

Die folgende Abbildung zeigt, wie ein Fensterobjekt "Dialog" in einer Umsetzung dargestellt wird, wobei die Daten aus dem Beispiel für die Komponente "Dialog" als Eingabe verwendet werden:

#### **Auswahlmöglichkeiten:**

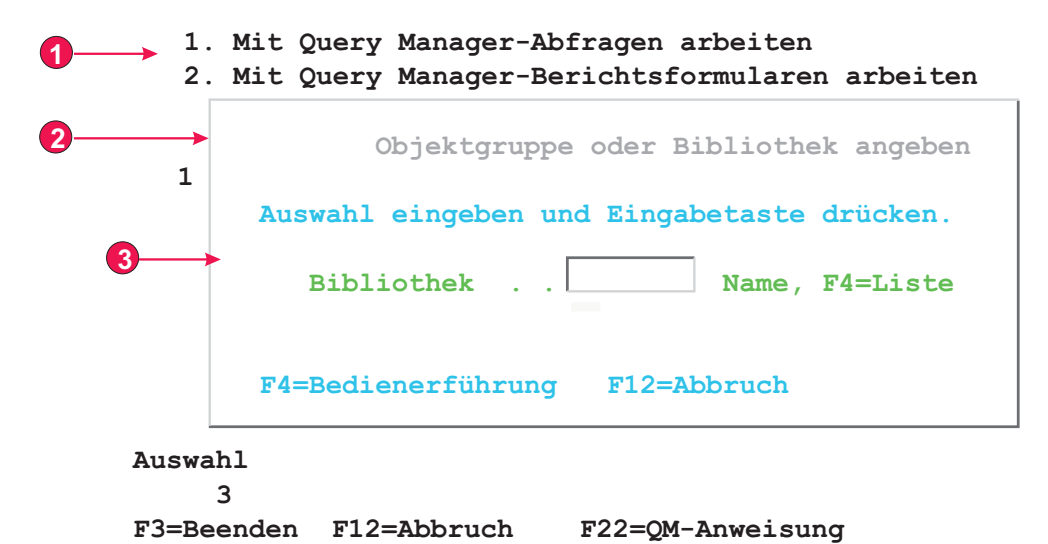

Figure 36. Beispiel für Fensterobjekt "Dialog"

- 1. Inaktivierter Bereich
- 2. Angepasste Begrenzung
- 3. Entfernte Begrenzungszeichen

Für dieses Fensterobjekt können Sie die folgenden Einstellungen konfigurieren:

#### **Inaktivierten Bereich außerhalb des Dialogs ausblenden**

Diese Einstellung gibt an, ob der Bereich außerhalb des Dialogs ausgeblendet werden soll.

# Darstellungsklasse für inaktivierte Bereiche Nur Web

Diese Einstellung gibt die CSS-Darstellungsklasse an, die für den inaktivierten Bereich verwendet werden soll.

#### Angepasste Begrenzungen verwenden Nur Web

Diese Einstellung gibt an, ob anstelle des ursprünglichen Textes angepasste Begrenzungen verwendet werden sollen.

# Begrenzungszeichen entfernen Nur Web

Diese Einstellung gibt an, ob die ursprünglichen Begrenzungszeichen angezeigt werden sollen.

#### **Darstellungsklasse für Begrenzungen**

Diese Einstellung gibt die CSS-Darstellungsklasse an, die für die Begrenzung verwendet werden soll.

#### **Darstellung von Begrenzungen** Nur Web

**Links** Diese Einstellung gibt die CSS-Darstellungsklasse an, die für die linke Begrenzung verwendet werden soll.

#### **Rechts**

Diese Einstellung gibt die CSS-Darstellungsklasse an, die für die rechte Begrenzung verwendet werden soll.

**Oben** Diese Einstellung gibt die CSS-Darstellungsklasse an, die für die obere Begrenzung verwendet werden soll.

**Unten** Diese Einstellung gibt die CSS-Darstellungsklasse an, die für die untere Begrenzung verwendet werden soll.

# **Darstellung von Ecken** Nur Web

#### **Oben links**

Diese Einstellung gibt die CSS-Darstellungsklasse an, die für die linke obere Ecke der Begrenzung verwendet werden soll.

# **Oben rechts**

Diese Einstellung gibt die CSS-Darstellungsklasse an, die für die rechte obere Ecke der Begrenzung verwendet werden soll.

#### **Unten links**

Diese Einstellung gibt die CSS-Darstellungsklasse an, die für die linke untere Ecke der Begrenzung verwendet werden soll.

#### **Unten rechts**

Diese Einstellung gibt die CSS-Darstellungsklasse an, die für die rechte untere Ecke der Begrenzung verwendet werden soll.

# **Dropdown (Dateneingabe)**

Das Fensterobjekt "Dropdown (Dateneingabe)" dient der Wiedergabe von Dropdown-Listen.

Dieses Fensterobjekt gibt Daten wieder, die von den folgenden Komponenten bereitgestellt wurden:

 $\_$  . The contribution of the contribution of the contribution of the contribution of  $\mathcal{L}_1$ 

- [Befehlszeile](#page-223-0)
- [Eingabefeld](#page-233-0)
- [Eingabefeld mit Hinweisen](#page-235-0)
- [Elementauswahl](#page-237-0)

Die folgende Abbildung zeigt, wie ein Fensterobjekt "Dropdown (Dateneingabe)" in einer Umsetzung dargestellt wird, wobei die Daten aus dem Beispiel für die Komponente ["Eingabefeld mit Hinweisen"](#page-235-0) als Eingabe verwendet werden:

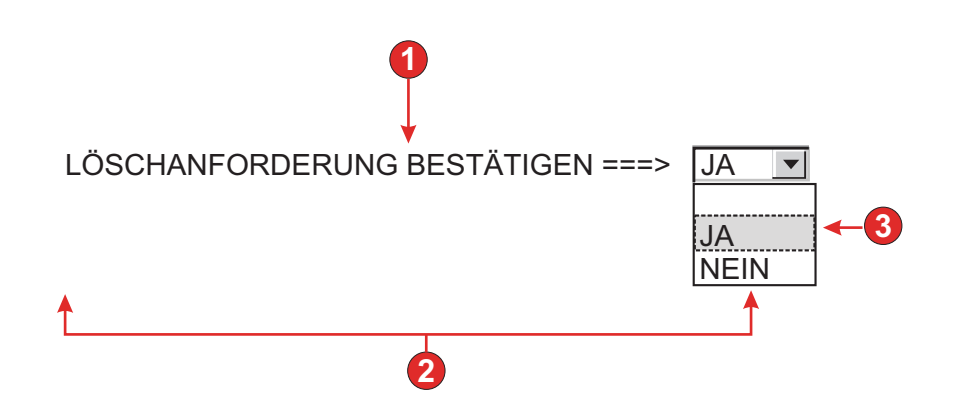

Figure 37. Beispiel für Fensterobjekt "Dropdown (Dateneingabe)"

- 1. Beschriftung (aus Komponente)
- 2. Anzahl der Spalten pro Zeile (1)

3. Füllen (aus Hinweisen)

Für dieses Fensterobjekt können Sie die folgenden Einstellungen konfigurieren:

#### **Aus globaler Variablen füllen**

Bei Auswahl dieser Option wird die Dropdown-Liste anhand der angegebenen globalen Variablen gefüllt.

#### **Globale Variable mit Listenwerten**

Diese Einstellung gibt den Namen der indexierten globalen Variablen an, die die Gruppe der Werte enthält. Für jeden Index in der globalen Variable wird in der Dropdown-Liste ein Element erstellt.

#### **Gemeinsam**

Lokale und gemeinsame globale HATS-Variablen können den gleichen Namen besitzen. Wählen Sie dieses Feld aus, wenn die gemeinsame globale Variable zum Füllen der Listenelemente verwendet werden soll. Wenn dieses Feld nicht ausgewählt ist, wird die lokale globale Variable verwendet.

#### **Globale Variable mit Listenbeschriftungen**

Diese Einstellung ist optional. Sie gibt den Namen der indexierten globalen Variablen an, die die Gruppe der Beschriftungen enthält. Die Größe der mit diesem Wert angegebenen globalen Variablen muss größer-gleich der Größe sein, die in der vorangegangenen Einstellung angegeben wurde. Außerdem sollten die Indizes in dieser indexierten globalen Variablen mit den Indizes in der globalen Variablen für die Werte übereinstimmen (damit der tatsächlich für den Benutzer angezeigte Wert und die angezeigte Beschriftung synchron sind). Falls dieser Wert nicht angegeben ist, wird als Wert für die Elemente in der Dropdown-Liste jeweils die entsprechende Beschriftung verwendet.

# **Aus Zeichenfolge füllen**

Bei Auswahl dieser Option wird die Dropdown-Liste anhand der angegebenen Zeichenfolge gefüllt.

#### **Listenelemente**

Diese Einstellung ist optional. Sie gibt die Zeichenfolge von Elementen an, die in der Dropdown-Liste enthalten sein sollen. Einträge sollten durch ein Semikolon (;) voneinander getrennt werden. Damit für ein Listenelement eine andere Beschriftung als der Wert des eigentlichen Listenelements verwendet wird, geben Sie beide Elemente getrennt durch ein Gleichheitszeichen (=) ein. Beispiel: Der Wert **Apfel=A;Grapefruit=G** bewirkt die Wiedergabe einer Dropdown-Liste mit zwei Elementen - **Apfel** und **Grapefruit**. Die Auswahl des ersten Elements bewirkt, dass im zugehörigen Eingabefeld der Hostanzeige ein **A** eingefügt wird.

Wenn Sie wollen, dass der Eintrag in der Dropdown-Liste mit dem in der Hostanzeige eingefügten Wert identisch ist, müssen Sie lediglich den Eintrag eingeben (Beispiel: **Apfel=A;G**). In diesem Fall wird in der Dropdown-Liste und im Eingabefeld der Hostanzeige ein **G** angezeigt.

#### **Aus Hinweisen füllen**

Bei Auswahl dieser Option wird die Dropdown-Liste aus Hinweisen gefüllt, die von der Komponente erkannt wurden (gilt nur bei Verwendung der Komponente "Eingabefeld mit Hinweisen").

# **Beschriftungsquelle**

Diese Einstellung gibt an, wie die Beschriftung für die generierte Dropdown-Liste ermittelt wird. Optionen: **Aus Komponente** (die aus der Komponente extrahierte Beschriftung wird verwendet) oder **Angepasst** (die angegebene Beschriftung wird verwendet).

#### **Beschriftung für "Angepasst"**

Diese Einstellung ist optional. Sie gibt die Beschriftung für die Dropdown-Liste an.

**Note:** Lassen Sie diese Einstellung leer, wenn für die Dropdown-Liste keine Beschriftung generiert werden soll.

# **Anzahl der anzeigbaren Zeilen**

Diese Einstellung gibt die Anzahl der Zeilen in der Dropdown-Liste an, die für den Benutzer sichtbar sind. Falls die Anzahl der Einträge in der Liste größer als dieser Wert ist, werden Schiebeleisten angezeigt, damit der Benutzer in der gesamten Liste blättern kann. Der Standardwert ist **1**.

#### **Anzahl der Spalten pro Zeile**

Diese Einstellung gibt an, wie viele Dropdown-Listen horizontal angezeigt werden sollen, bevor ein Umbruch in die nächste Zeile erfolgt.

#### **Notes:**

- 1. Diese Einstellung gilt nicht für die Standardwiedergabe.
- 2. Die Fensterobjektvoranzeige entspricht nicht immer der Voranzeige der gesamten Seite. Dies liegt daran, dass die Fensterobjektvoranzeige lediglich die Ausgabe der Komponente wiedergibt. Sie versucht nicht, bei der Wiedergabe die Ausrichtung der Anzeige beizubehalten, wie dies bei der Voranzeige der gesamten Seite der Fall ist.

#### **Automatisches Übergeben bei Auswahl**

Wenn diese Option ausgewählt ist, wird eine Auswahloption übergeben, sobald sie in der Dropdown-Liste ausgewählt wurde.

#### **Übergabeknopf anzeigen**

Bei Auswahl dieser Option wird neben der Dropdown-Liste ein Übergabeknopf angezeigt.

# **Beschriftung des Übergabeknopfs**

Diese Einstellung ist optional. Sie gibt die Beschriftung für den Übergabeknopf an.

# Darstellungsklasse für Dropdowns Nur Web

Diese Einstellung ist optional. Sie gibt die CSS-Darstellungsklasse an, die der generierten Dropdown-Liste zugeordnet ist. Der Wert für das Klassenattribut des HTML-Tags "drop-down" wird auf diesen Wert gesetzt. Der Standardwert ist **HATSDROPDOWN**. Weitere Informationen finden Sie unter ["Style-Sheets verwenden" on page 364.](#page-373-0)

#### Darstellungsklasse für Listenoptionen Nur Web

Diese Einstellung ist optional. Sie gibt die CSS-Darstellungsklasse an, die jeder Option in der generierten Dropdown-Liste zugeordnet ist. Der Standardwert ist **HATSOPTION**. Weitere Informationen finden Sie unter ["Style-Sheets verwenden" on page 364.](#page-373-0)

# Darstellungsklasse für Beschriftungen Nur Web

Diese Einstellung ist optional. Sie gibt die CSS-Darstellungsklasse an, die der Beschriftung der generierten Dropdown-Liste zugeordnet ist. Der

Standardwert ist **HATSCAPTION**. Weitere Informationen finden Sie unter ["Style-Sheets verwenden" on page 364.](#page-373-0)

#### **Darstellungsklasse für Tabellen Nur Web**

Diese Einstellung ist optional. Sie gibt die CSS-Darstellungsklasse an, die der generierten Tabelle zugeordnet ist. Falls mehrere Dropdown-Listen wiedergegeben werden, wird eine HTML-Tabelle generiert, die diese Dropdown-Listen einschließt. Der Wert für das Klassenattribut des HTML-Tags "table" wird auf diesen Wert gesetzt. Der Standardwert ist **HATSTABLE**. Weitere Informationen finden Sie unter ["Style-Sheets](#page-373-0) [verwenden" on page 364.](#page-373-0)

## **Darstellung** Nur Web

Diese Einstellung ist optional. Hier können Sie alle CSS-Eigenschaften angeben, die Sie überschreiben wollen. Beispielsweise können Sie in diesem Feld den Wert **font-color: red; font-size: 18pt;** angeben, um die Schriftfarbe und die Größe für dieses Fensterobjekt zu ändern. Die eingegebenen Eigenschaften gelten für jedes Element dieses Fensterobjekts. Mit dem Startknopf neben dem Feld können Sie einen Dialog für die Darstellungseigenschaften öffnen. Bei der Verwendung des Dialogs benötigen Sie keine Kenntnisse über CSS, um die Schriftart, die Farbe oder andere Darstellungseinstellungen für das Fensterobjekt ändern zu können. Weitere Informationen finden Sie unter ["Style-Sheets verwenden" on page](#page-373-0) [364.](#page-373-0)

# **Schriftart überschreiben** Nur RCP

Wählen Sie diese Option aus, und überschreiben Sie mithilfe der Einstellelemente für die **Schriftart** den Standardschriftartnamen, den Standardschriftstil und die Standardschriftgröße.

#### **Farbe überschreiben** Nur RCP

Wählen Sie diese Option aus, und überschreiben Sie mithilfe der Einstellelemente für die **Vordergrundfarbe** und **Hintergrundfarbe** die Farben für Vordergrund und Hintergrund.

# **Dropdown (Auswahl)**

Das Fensterobjekt (Widget) "Dropdown (Auswahl)" ist für die Wiedergabe von HTML-Dropdown-Listen zuständig.

\_\_\_\_\_\_\_\_\_\_\_\_\_\_\_\_\_\_\_\_\_\_\_\_\_\_\_\_\_\_\_\_\_\_\_\_\_\_\_\_\_\_\_\_\_\_\_\_\_\_\_\_\_\_\_\_\_\_\_\_\_\_\_\_\_\_\_\_\_\_\_\_\_\_

Dieses Fensterobjekt gibt Daten wieder, die von den folgenden Komponenten bereitgestellt wurden:

- [Funktionstaste](#page-230-0)
- [Auswahlliste](#page-241-0)

Die folgende Abbildung zeigt, wie ein Fensterobjekt "Dropdown (Auswahl)" in einer Umsetzung dargestellt wird, wobei die Daten aus dem Beispiel für die Komponente ["Auswahlliste"](#page-241-0) als Eingabe verwendet werden:

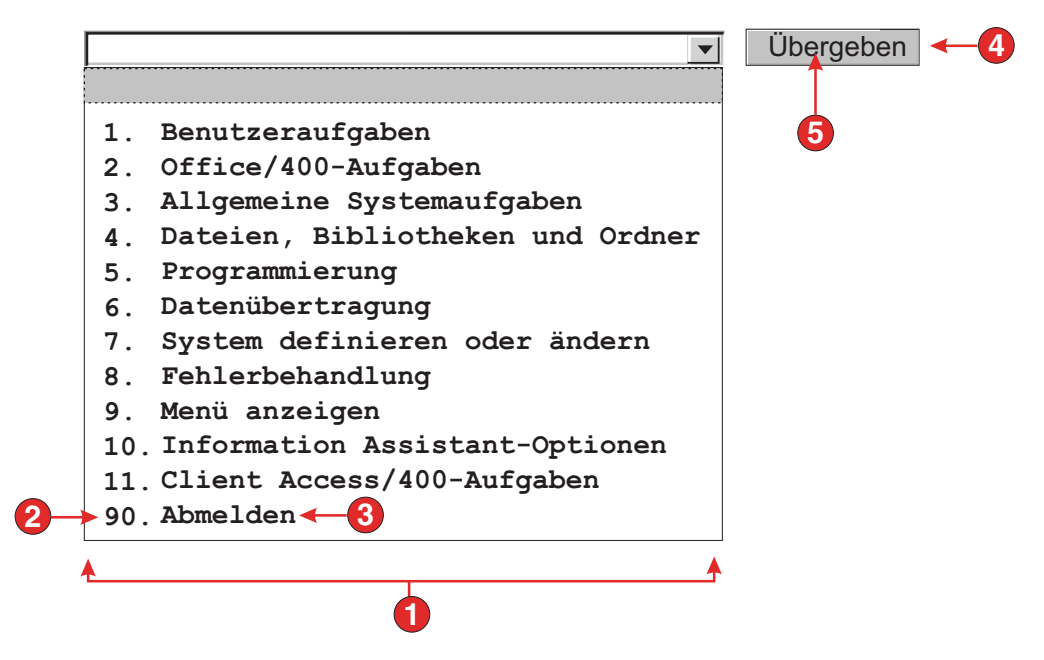

Figure 38. Beispiel für Fensterobjekt "Dropdown (Auswahl)"

- 1. Beschriftungstyp (Beides anzeigen)
- 2. Führendes Token (Beides anzeigen)
- 3. Beschreibung (Beides anzeigen)
- 4. Übergabeknopf (Übergabeknopf anzeigen)
- 5. Beschriftung des Übergabeknopfs (Übergeben)

Für dieses Fensterobjekt können Sie die folgenden Einstellungen konfigurieren:

# **Beschriftungstyp**

Diese Einstellung gibt an, wie das führende Token des Listeneintrags angezeigt wird. Der Wert des führenden Tokens und der Beschreibung werden aus der Komponente abgeleitet. Sie können auswählen, was in der Dropdown-Liste angezeigt werden soll. Beispiel: Falls die Hostanzeige eine Menüoption namens **4. E-Mail senden** enthält, können Sie als Beschriftung **4** oder **E-Mail senden** oder **4. E-Mail senden** anzeigen lassen.

# **Automatisches Übergeben bei Auswahl**

Wenn diese Option ausgewählt ist, wird eine Auswahloption übergeben, sobald sie in der Dropdown-Liste ausgewählt wurde. Wenn die Dropdown-Liste Funktionstasten enthält, wird die Taste des ausgewählten Listenelements an den Host gesendet. Enthält die Dropdown-Liste Auswahllistenelemente, wird der Wert des ausgewählten Elements in das Zielfeld eingefügt und die angegebene Aktionstaste wird an den Host gesendet.

# **Übergabeknopf anzeigen**

Bei Auswahl dieser Option wird neben der Dropdown-Liste ein Übergabeknopf angezeigt. Die Option ist nicht gültig, wenn dieses Fensterobjekt zusammen mit der Komponente "Funktionstaste" verwendet wird.

#### **Beschriftung des Übergabeknopfs**

Diese Einstellung ist optional. Sie gibt die Beschriftung für den Übergabeknopf an.

# Darstellungsklasse für Knöpfe Nur Web

Diese Einstellung ist optional. Sie gibt die CSS-Darstellungsklasse an, die dem generierten Übergabeknopf zugeordnet ist. Der Wert für das Klassenattribut des HTML-Tags "button" wird auf diesen Wert gesetzt. Der Standardwert ist **HATSBUTTON**. Weitere Informationen finden Sie unter ["Style-Sheets verwenden" on page](#page-373-0) [364.](#page-373-0)

# **Darstellungsklasse für Dropdowns** Nur Web

Diese Einstellung ist optional. Sie gibt die CSS-Darstellungsklasse an, die der generierten Dropdown-Liste zugeordnet ist. Der Wert für das Klassenattribut des HTML-Tags "drop-down" wird auf diesen Wert gesetzt. Der Standardwert ist **HATSDROPDOWN**. Weitere Informationen finden Sie unter ["Style-Sheets verwenden" on page 364.](#page-373-0)

# Darstellungsklasse für Listenoptionen Nur Web

Diese Einstellung ist optional. Sie gibt die CSS-Darstellungsklasse an, die jeder Option in der generierten Dropdown-Liste zugeordnet ist. Der Standardwert ist **HATSOPTION**. Weitere Informationen finden Sie unter ["Style-Sheets verwenden" on page 364.](#page-373-0)

# Darstellungsklasse für Beschriftungen Nur Web

Diese Einstellung ist optional. Sie gibt die CSS-Darstellungsklasse an, die der Beschriftung der generierten Dropdown-Liste zugeordnet ist. Der Standardwert ist **HATSCAPTION**. Weitere Informationen finden Sie unter ["Style-Sheets verwenden" on page 364.](#page-373-0)

# **Darstellungsklasse für Tabellen Nur Web**

Diese Einstellung ist optional. Sie gibt die CSS-Darstellungsklasse an, die der generierten Tabelle zugeordnet ist. Falls mehrere Dropdown-Listen wiedergegeben werden, wird eine HTML-Tabelle generiert, die diese Dropdown-Listen einschließt. Der Wert für das Klassenattribut des HTML-Tags "table" wird auf diesen Wert gesetzt. Der Standardwert ist **HATSTABLE**. Weitere Informationen finden Sie unter ["Style-Sheets](#page-373-0) [verwenden" on page 364.](#page-373-0)

# **Darstellung** Nur Web

Diese Einstellung ist optional. Hier können Sie alle CSS-Eigenschaften angeben, die Sie überschreiben wollen. Beispielsweise können Sie in diesem Feld den Wert **font-color: red; font-size: 18pt;** angeben, um die Schriftfarbe und die Größe für dieses Fensterobjekt zu ändern. Die eingegebenen Eigenschaften gelten für jedes Element dieses Fensterobjekts. Mit dem Startknopf neben dem Feld können Sie einen Dialog für die Darstellungseigenschaften öffnen. Bei der Verwendung des Dialogs benötigen Sie keine Kenntnisse über CSS, um die Schriftart, die Farbe oder andere Darstellungseinstellungen für das Fensterobjekt ändern zu können. Weitere Informationen finden Sie unter ["Style-Sheets verwenden" on page](#page-373-0) [364.](#page-373-0)

# **Schriftart überschreiben** Nur RCP

Wählen Sie diese Option aus, und überschreiben Sie mithilfe der Einstellelemente für die **Schriftart** den Standardschriftartnamen, den Standardschriftstil und die Standardschriftgröße.

# **Farbe überschreiben** Nur RCP

Wählen Sie diese Option aus, und überschreiben Sie mithilfe der Einstellelemente für die **Vordergrundfarbe** und **Hintergrundfarbe** die Farben für Vordergrund und Hintergrund.

# **Feld**

Das Fensterobjekt "Feld" dient zur Wiedergabe von Eingabefeldern und Text, die/der durch die Komponente "Feld" erkannt wurde(n).

**Note:** Spezielle Hinweise zu DBCS (Doppelbytezeichensatz) für die Verwendung dieses Fensterobjekts können Sie unter ["Maximale Länge bei SBCS](#page-544-0) [eliminieren" on page 535](#page-544-0) nachlesen.

\_\_\_\_\_\_\_\_\_\_\_\_\_\_\_\_\_\_\_\_\_\_\_\_\_\_\_\_\_\_\_\_\_\_\_\_\_\_\_\_\_\_\_\_\_\_\_\_\_\_\_\_\_\_\_\_\_\_\_\_\_\_\_\_\_\_\_\_\_\_\_\_\_\_

Die folgende Abbildung zeigt, wie ein Fensterobjekt "Feld" in einer Umsetzung dargestellt wird, wobei die Daten aus dem Beispiel für die Komponente ["Feld"](#page-229-0) als Eingabe verwendet werden:

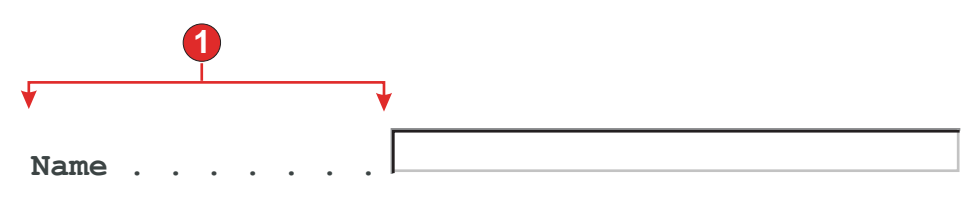

Figure 39. Beispiel für Fensterobjekt "Feld"

1. Geschützter Text

Das Tabellenlayout des Fensterobjekts "Feld" dient primär dazu, das Layout der ursprünglichen Hostanzeige zu erhalten, wenn diese in einer grafischen Benutzerschnittstelle wiedergegeben wird. Bei der Standardwiedergabe wird eine Tabelle verwendet, damit das Layout der Anzeige erhalten bleibt. Diese Tabelle hat normalerweise 80 Spalten und 24 Zeilen. Mit den verschiedenen Einstellungen für die Ausrichtung im Fensterobjekt "Feld" (Normal, Zeichenweise Nur Web und **Wortweise**) können Sie ändern, wie die Tabellenzellen in dieser Tabelle erstellt werden.

Bei der Ausrichtung "Normal" wird jedes Hostfeld in der Tabelle durch eine Tabellenzelle dargestellt. Die Zelle kann eine oder mehrere Spalten belegen. Zusätzliche Details enthält die Beschreibung des HTML-Attributs "colspan". Falls ein Feld in der Hostanzeige bei Spalte 10 beginnt, wird es in der Tabelle in der Spalte 10 platziert. Die Ausrichtung "Normal" stellt sicher, dass jedes Feld an der korrekten Spaltenposition beginnt.

Globale Regeln können sich auf die Ausrichtung einer Seite auswirken, weil eine globale Regeln üblicherweise einen größeren Seitenbereich als das von ihr umgesetzte Feld belegt. Beispiel: Ein Eingabefeld ist fünf Zeichen lang. Die Standardwiedergabe ordnet für dieses Feld in der Tabelle fünf Spalten zu. Falls das Feld durch eine globale Regel wiedergegeben wird, die mehr als fünf Zeichen Platz benötigt, muss die Tabellenzelle, in der sie sich befindet, erweitert, ihre Breite also vergrößert werden. Dies wirkt sich auf die gesamte Tabelle aus, weil die vollständige Spalte betroffen ist. Normalerweise werden Zellen rechts neben dem Feld in jeder Zeile nach rechts verschoben, weil die Spalten mit dem umgesetzten Feld nun breiter sind. Daher wird ein Feld, das bei Spalte 60 in Zeile 5 beginnt, immer mit einem Feld ausgerichtet, das bei Spalte 60 in Zeile 20 beginnt.

Die Ausrichtung "Zeichenweise" wird nur bei HATS Web-Projekten unterstützt. Diese Ausrichtungsoption führt dazu, dass (außer bei Eingabefeldern) jedes Zeichen eines Feldes in einer eigenen Tabellenzelle wiedergegeben wird. Diese

Option garantiert zwar, dass sich alle Zeichen in der Anzeige in der richtigen Anfangsposition befinden, führt aber auch dazu, dass die generierte Seite sehr groß wird.

Bei der Ausrichtung "Wortweise" wird jedes Wort in der Anzeige in einer eigenen Tabellenzelle wiedergegeben. Dies bedeutet, dass ein einzelnes, aus vielen Wörtern bestehendes Feld in mehreren Tabellenzellen wiedergegeben wird. Auf diese Weise wird sichergestellt, dass jedes Wort in der Anzeige an der richtigen Stelle wiedergegeben wird. Diese Option wird normalerweise eingesetzt, wenn eine Hostanzeige eine Kombination von Eingabefeldern enthält, die über die ganze Anzeige verteilt sind. Eingabefelder können dazu führen, dass eine Anzeige nicht korrekt ausgerichtet ist, weil Eingabefelder auf der Seite mehr Platz benötigen als normaler Text.

Das folgende Beispiel zeigt, wie die verschiedenen Ausrichtungsoptionen Felder und Zeichen bei der Standardwiedergabe zu Tabellenzellen zuordnen. Die Tabellenzellen sind in der tatsächlichen Standardwiedergabe unsichtbar.

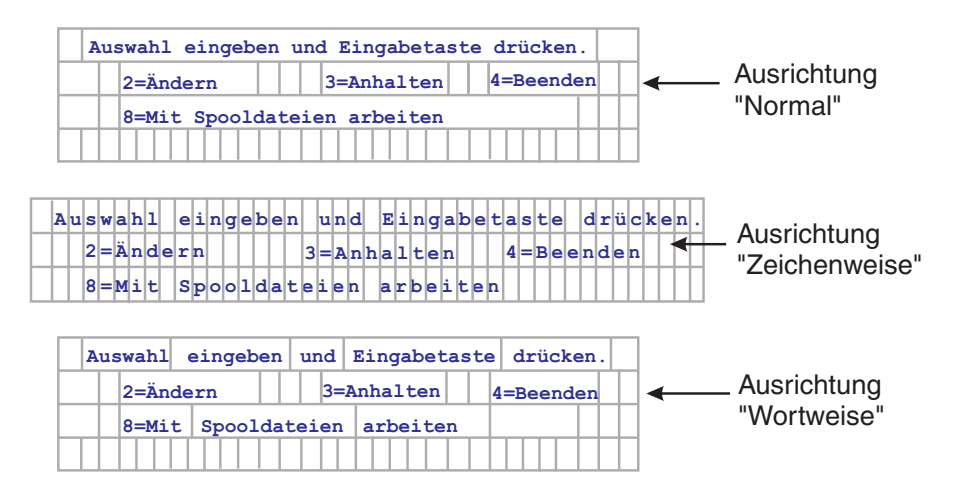

Figure 40. Beispiele für Ausrichtung des Fensterobjekts "Feld"

Für dieses Fensterobjekt können Sie die folgenden Einstellungen konfigurieren:

# **Lesezugriff**

Bei Auswahl dieser Option werden Eingabefelder nicht wiedergegeben. Falls ein Eingabefeld Text enthält (und nicht durch ein Kennwort geschützt ist), wird stattdessen der Text angezeigt. Diese Einstellung ist praktisch, wenn für Benutzer eine Seite mit Informationen angezeigt werden soll, deren Bearbeitung durch die Benutzer nicht möglich sein soll.

# **Layout**

Mit dieser Einstellung geben Sie das Layout der Ausgabe an, die durch dieses Fensterobjekt wiedergegeben wird. Wählen Sie den Wert **Tabelle** aus, damit die Ausgabe in einer Tabelle wiedergegeben wird. Auf diese Weise bleibt das Layout der ursprünglichen Hostanzeige erhalten. Bei Webanwendungen, die nicht für mobile Geräte optimiert wurden, ist dies der Standardwert. Wählen Sie den Wert **Getrennt** aus, damit die Ausgabe zur Unterscheidung der Felder Tags für integrierte Bereiche ("inline span") verwendet, was die Menge der HTML-Angaben und Leerzeichen verringert. Dies ist der Standardwert bei Webanwendungen, die für mobile Geräte optimiert wurden.

#### **Ausrichtung**

Bei Verwendung des Tabellenlayouts geben Sie hiermit an, wie HATS Textzeichen in Tabellenzellen zuordnen soll, um deren Ausrichtung zu verbessern (zur Auswahl stehen die Optionen **Normal, Zeichenweise** Nur Web und Wortweise).

# Darstellungsklasse für Tabellen Nur Web

Diese Einstellung ist optional. Sie gibt die CSS-Darstellungsklasse an, die der generierten Tabelle zugeordnet ist. Der Wert für das Klassenattribut des HTML-Tags "table" wird auf diesen Wert gesetzt. Der Standardwert ist **HATSFIELDTABLE**. Weitere Informationen finden Sie unter ["Style-Sheets verwenden" on page](#page-373-0) [364.](#page-373-0)

# **Attribut "nowrap"** Nur Web

Wenn Sie für die Einstellung **Ausrichtung** die Option **Wortweise** verwenden, werden mehrere Felder in der Umsetzung Wort für Wort ausgerichtet. Ein anderes Fensterobjekt könnte jedoch Ausgabe erstellen, die dazu führt, dass Zellen in der Tabelle mit Standardwiedergabe komprimiert werden und der Text somit umgebrochen wird. Um sicherzustellen, dass der Text nicht umgebrochen wird, wird bei Verwendung der Ausrichtung "Wortweise" automatisch ein Attribut "nowrap" zur HTML-Ausgabe hinzugefügt. Mit dieser Einstellung für das Attribut **nowrap** können Sie das automatische Hinzufügen des Attributs "nowrap" zur HTML-Ausgabe inaktivieren.

Wenn Sie für das Attribut **nowrap** den Wert **false** angeben, wird bei jedem Wert für die Einstellung **Ausrichtung** das Hinzufügen des Attributs "nowrap" in der HTML-Ausgabe des Fensterobjekts "Feld" verhindert, und der Text in der Zelle kann umgebrochen werden. Sie sollten das Attribut **nowrap** nur dann auf den Wert **false** setzen, wenn Sie die Ausrichtung "Wortweise" verwenden und weiterhin Probleme bei der Ausrichtung auftreten.

Wird eine Tabellenzelle bei der Standardwiedergabe umgebrochen, kann dies nachteilige Auswirkungen sowohl für die vertikale als auch für die horizontale Ausrichtung haben, wodurch eine unerwünschte Ausgabe entsteht.

Falls Sie das Attribut **nowrap** auf **true** setzen und für die Einstellung **Ausrichtung** einen beliebigen Wert verwenden, wird Text in einer Tabellenzelle nicht in die nächste Zeile umgebrochen.

**Note:** Die Einstellung für das Attribut **nowrap** wird nicht als konfigurierbare Einstellung in der grafischen Benutzerschnittstelle angezeigt. Sie muss in der Quelle der Datei "application.hap" festgelegt werden. Um das Attribut **nowrap** beispielsweise auf den Wert **false** zu setzen, doppelklicken Sie in der Sicht "HATS-Projekte" auf die Datei mit den **Projekteinstellungen** im Projektordner, damit der Editor für die Datei "application.hap" gestartet wird. Suchen Sie auf der Registerkarte **Quelle** nach der Klasse **name="com.ibm.hats.transform.widgets.FieldWidget"** im Tag <classSettings>, und fügen Sie die folgende Einstellung hinzu:

<setting name="nowrap" value="false"/>

# **Cursorpositionierung auf geschützten Feldern zulassen**

Wenn diese Einstellung ausgewählt ist, bewirkt das Klicken auf eines der geschützten Felder, dass der Hostcursor in diese spezielle Position gestellt wird. Die Einstellung ist hilfreich, wenn die Hostanwendung die Cursorposition beachtet und der Benutzer den Cursor auf ein geschütztes Feld stellen muss.

Bei Webanwendungen wird die Genauigkeit, mit der die Cursorposition festgelegt werden kann, durch die Einstellung **Ausrichtung** bestimmt (zur Auswahl stehen die Optionen **Normal, Zeichenweise** Nur Web und **Wortweise**).

Bei Rich-Client-Anwendungen kann die Cursorposition an einer beliebigen Stelle im Feld liegen. Die Einstellung **Ausrichtung** hat keinen Einfluss darauf, wie präzise die Cursorposition festgelegt werden kann.

Zur Laufzeit im Browser wird HATS benachrichtigt, wenn ein Klicken auf eines dieser Felder erfolgt. HATS aktualisiert die Cursorposition intern und gibt dann die neue Cursorposition für den Benutzer optisch an. Für den optischen Hinweis wird standardmäßig die Hintergrundfarbe des Textes auf Gelb gesetzt. Bei Webanwendungen kann dieser optische Hinweis durch den Entwickler mit der CSS-Darstellung **HCURSORINDICATOR** gesteuert werden. Weitere Informationen finden Sie unter ["Style-Sheets](#page-373-0) [verwenden" on page 364.](#page-373-0) Eine Aktivierung dieser Einstellung stellt die folgende Funktionalität bereit:

- v Sie können den Cursor positionieren, indem Sie auf eine Stelle eines geschützten Feldes klicken.
- Die Anfangsposition des Cursors kann beim Laden der Seite auch dann angezeigt werden, wenn sich der Cursor nicht in einem ungeschützten Feld befindet.
- **Note:** Isoliert hat diese Einstellung nicht die korrekte Funktionsweise, wenn ein Bereich der Anzeige mehrmals mit dem Fensterobjekt "Feld" wiedergegeben wird. Falls beispielsweise ein Bereich der Anzeige auf mehreren Registerkarten eines Ordners mit Registerkarten wiedergegeben wird, müssen Sie zusätzlich die geschützten Felder als Links wiedergeben, damit die Benutzer den Cursor in diesen Bereich der Anzeige stellen können (entsprechende Anweisungen finden Sie im Folgenden unter **Tabulierung mit Links zulassen**).

# **Tabulierung mit Links zulassen** Nur Web

Bei Auswahl dieser Option wird jedes geschützte Feld als HTML-Link wiedergegeben, wodurch zwischen geschützten Feldern mit der Tabulatortaste gewechselt werden kann. Die Cursorposition wird immer als Unterstreichungszeichen angezeigt.

**Note:** Wenn diese Option ausgewählt ist, wird für jedes geschützte Feld auf der Seite ein HTML-Ankertag <A> generiert, was die Größe der Webseite erhöht.

Damit die resultierende Webseite nicht unnötig groß wird, ist diese Option standardmäßig nicht ausgewählt.

# **Darstellungsklasse für Links Nur Web**

Diese Einstellung gibt die CSS-Darstellungsklasse an, die jedem generierten Link zugeordnet ist. Der Wert für das Klassenattribut des HTML-Tags "link" wird auf diesen Wert gesetzt. Der Standardwert ist **HATSPROTLINK**. Weitere Informationen finden Sie unter ["Style-Sheets verwenden"](#page-373-0) [on page 364.](#page-373-0)

#### **Aktionstaste**

Diese Einstellung ist optional. Sie gibt das mnemonische Zeichen der Host-AID-Taste an, die an den Host gesendet werden soll, wenn ein geschütztes Feld ausgewählt wird. Beispiel: **[enter]** bewirkt, dass der Cursor in die angegebene Position gestellt und die Eingabetaste gesendet wird. **[pf1]** bewirkt, dass der Cursor in die angegebene Position gestellt und die Taste PF1 gesendet wird.

#### **Leerzeichen an Links anpassen**

Bei Auswahl dieser Option werden (überzählige) Leerzeichen an beiden Enden der Links für geschützte Felder abgeschnitten. Diese Einstellung ist praktisch, um die Textmenge zu verringern, die in Form von Links wiedergegeben wird.

# Option zur Cursorpositionierung bei Eingabefeldern aktivieren Nur Web

Wählen Sie dieses Markierungsfeld aus, um dem Benutzer das Umschalten vom Dateneingabemodus in den Cursorpositionierungsmodus für Eingabefelder zu ermöglichen. Im Dateneingabemodus kann der Benutzer Daten in das Eingabefeld eingeben. Im Cursorpositionierungsmodus kann der Benutzer mithilfe der Tabulatortaste oder auf andere Weise den Cursor zu jedem beliebigen Zeichen im Eingabefeld bewegen. Diese Einstellung ist für Webprojekte nützlich, die für Mobilgeräte optimiert werden, die über keine anderen Funktionen zur Cursorpositionierung verfügen. Weitere Informationen zu anderen Einstellungen für diese Option, die nicht in der grafischen Benutzerschnittstelle des HATS Toolkits angezeigt werden, finden Sie in ["Spezielle Hinweise und Einschränkungen für mobile Geräte"](#page-60-0) [on page 51.](#page-60-0)

#### **Vordergrundfarben aktivieren**

Bei Auswahl dieser Option werden Vordergrundfarben der Hostanzeige wiedergegeben.

In Webanwendungen werden Farben den CSS-Style-Sheet-Klassen zugeordnet, die die jeweilige Farbe darstellen. Ist ein Feld der Hostanzeige beispielsweise mit **RED** markiert, schließt das Fensterobjekt "Feld" die generierten HTML-Angaben für dieses Feld in einen Tag ein, dessen Klassennamenattribut auf **HRED** gesetzt wird. Auf diese Weise können Sie Farben der Hostanzeige auf der generierten Webseite erneut zuordnen.

# **Note:** Das Cascading Style Sheet "blacktheme.css" ordnet Vordergrundfarben von Feldern der Hostanzeige direkt zu (beispielsweise wird roter Text in der Hostanzeige auf der generierten Webseite als roter Text angezeigt). Andere Style-Sheet-Dateien wie z. B. "monochrome.css" ordnen Feldfarben anders zu, um nach Möglichkeit eine konsistente, moderne Darstellung zu erzielen.

Bei Rich-Client-Anwendungen werden Farben durch die Rich-Client-Schablone zugeordnet.

# **Note:** Diese Einstellung wird durch die Einstellung **Farbe überschreiben > Vordergrundfarbe** außer Kraft gesetzt.

Darstellungsklasse für Felder Nur Web Diese Einstellung ist optional. Sie gibt die CSS-Darstellungsklasse an, die dem generierten Feld zugeordnet ist. Der Wert für das Klassenattribut des HTML-Tags wird auf diesen Wert gesetzt. Der Standardwert ist **HATSFIELD**. Weitere Informationen finden Sie unter ["Style-Sheets verwenden" on page 364.](#page-373-0)

#### **Erweiterte Feldattribute aktivieren**

Bei Auswahl dieser Option werden erweiterte Feldattribute (Blinken Nur Web, Umkehranzeige, Unterstreichung und Spaltentrennzeichen) wiedergegeben. Bei 3270-Webanwendungen werden außerdem erweiterte Feldfarben zugeordnet (weitere Informationen enthalten die Angaben zur Einstellung **Vordergrundfarben aktivieren**).

In Rich-Client-Anwendungen wird die Umkehranzeige unter Verwendung der Farbe wiedergegeben, die durch die Rich-Client-Schablone als Hintergrundfarbe zugeordnet ist. Als Vordergrundfarbe wird Schwarz verwendet. Spaltentrennzeichen werden durch gestrichelte Linien unter dem Feld wiedergegeben.

#### **Blinkdarstellung** Nur Web

Diese Einstellung gibt die CSS-Darstellungseinstellung an, mit der blinkender Text aus der Hostanzeige wiedergegeben werden soll.

# **Darstellung der Anzeigenumkehrung**▌Nur Web▐

Diese Einstellung gibt die CSS-Darstellungseinstellung an, mit der Umkehranzeigetext aus der Hostanzeige wiedergegeben werden soll.

# Unterstreichungsdarstellung Nur Web

Diese Einstellung gibt die CSS-Darstellungseinstellung an, mit der unterstrichener Text aus der Hostanzeige wiedergegeben werden soll.

# **Darstellung der Spaltentrennzeichen** ▌Nur Web▐

Diese Einstellung gibt die CSS-Darstellungseinstellung an, mit der Spaltentrennzeichen aus der Hostanzeige wiedergegeben werden sollen.

Weitere Informationen finden Sie unter ["Style-Sheets verwenden" on page](#page-373-0) [364.](#page-373-0)

#### **In Monospaceschrift wiedergeben**

Bei Auswahl dieser Option wird das Feld mit einer Monospaceschrift wiedergegeben. Andernfalls wird zur Wiedergabe die Standardschriftart für die länderspezifische Umgebung verwendet.

## **Numerischen 3270-Modus aktivieren**

Bei Auswahl dieser Option kann der Benutzer nur die Ziffern 0-9, Pluszeichen, Minuszeichen, Punkt, Komma und Hindi-Numerale in numerische 3270-Felder eingeben. Ist diese Option abgewählt, können beliebige Zeichen eingegeben werden. Die Einstellung ist standardmäßig abgewählt.

**Note:** Bei Webanwendungen können Sie die Liste der möglichen Tasten in der Datei "lxgwfunctions.js" in der Funktion allowNumLockOnly() bzw. allowNumLockOnlyForIEMobile() mit den entsprechenden Zeichencodewerten anpassen.

#### **Unterstreichungszeichen in Eingabefeld löschen**

Wählen Sie dieses Feld aus, wenn Sie bei der Wiedergabe die Unterstreichungszeichen aus Text entfernen möchten.
# **Leerzeichen an Eingabefeld anpassen**

Bei Auswahl dieser Option werden führende und nachgestellte Leerzeichen aus dem Eingabefeld entfernt.

#### **Darstellung** Nur Web

Diese Einstellung ist optional. Mit dem Startknopf neben dem Feld können Sie einen Dialog für die Darstellungseigenschaften öffnen. Bei der Verwendung des Dialogs benötigen Sie keine Kenntnisse über CSS, um die Schriftart, die Farbe oder andere Darstellungseinstellungen für das Fensterobjekt ändern zu können. Weitere Informationen finden Sie unter ["Style-Sheets verwenden" on page 364.](#page-373-0)

**Note:** Da durch dieses Fensterobjekt viele Tags generiert werden, kann sich die Downloadzeit der Seite erheblich verlängern, wenn Sie für diese Einstellung einen Wert angeben. Geben Sie Überschreibungen für Darstellungen in der einschließenden Umsetzung oder der enthaltenen Style-Sheet-Datei an.

## **Schriftart überschreiben** Nur RCP

Wählen Sie diese Option aus, und überschreiben Sie mithilfe der Einstellelemente für die **Schriftart** den Standardschriftartnamen, den Standardschriftstil und die Standardschriftgröße.

#### **Farbe überschreiben** Nur RCP

Wählen Sie diese Option aus, und überschreiben Sie mithilfe der Einstellelemente für die **Vordergrundfarbe** und **Hintergrundfarbe** die Farben für Vordergrund und Hintergrund.

 $\_$  , and the set of the set of the set of the set of the set of the set of the set of the set of the set of the set of the set of the set of the set of the set of the set of the set of the set of the set of the set of th

# **Diagramm (horizontaler Balken, Linie, vertikaler Balken)**

Die Fensterobjekte "Diagramm" dienen zur Wiedergabe von JPEG-Diagrammbildern.

Dieses Fensterobjekt gibt Daten wieder, die von den folgenden Komponenten bereitgestellt wurden:

- [Tabelle](#page-252-0)
- [Tabelle \(Feld\)](#page-254-0)
- [Tabelle \(visuell\)](#page-256-0)

#### **Notes:**

- 1. Damit das Fensterobjekt "Diagramm" angezeigt wird, wenn über einen Proxy-Server auf die HATS-Anwendung zugegriffen wird, müssen Sie die HATS-Anwendung für die Verwendung des Proxy-Servers konfigurieren. Entsprechende Anweisungen enthält ["HATS-Anwendungen für die](#page-51-0) [Verwendung eines Proxy-Servers konfigurieren" on page 42.](#page-51-0)
- 2. Für die Wiedergabe extremer Datenbereiche ist dieses Fensterobjekt möglicherweise nicht geeignet.

Die folgenden Beispiele zeigen, wie das horizontale Balkendiagramm, das Liniendiagramm und das vertikale Balkendiagramm in einer Umsetzung dargestellt werden, wobei die Daten aus dem Beispiel für die Komponente ["Tabelle](#page-256-0) [\(visuell\)"](#page-256-0) als Eingabe verwendet werden:

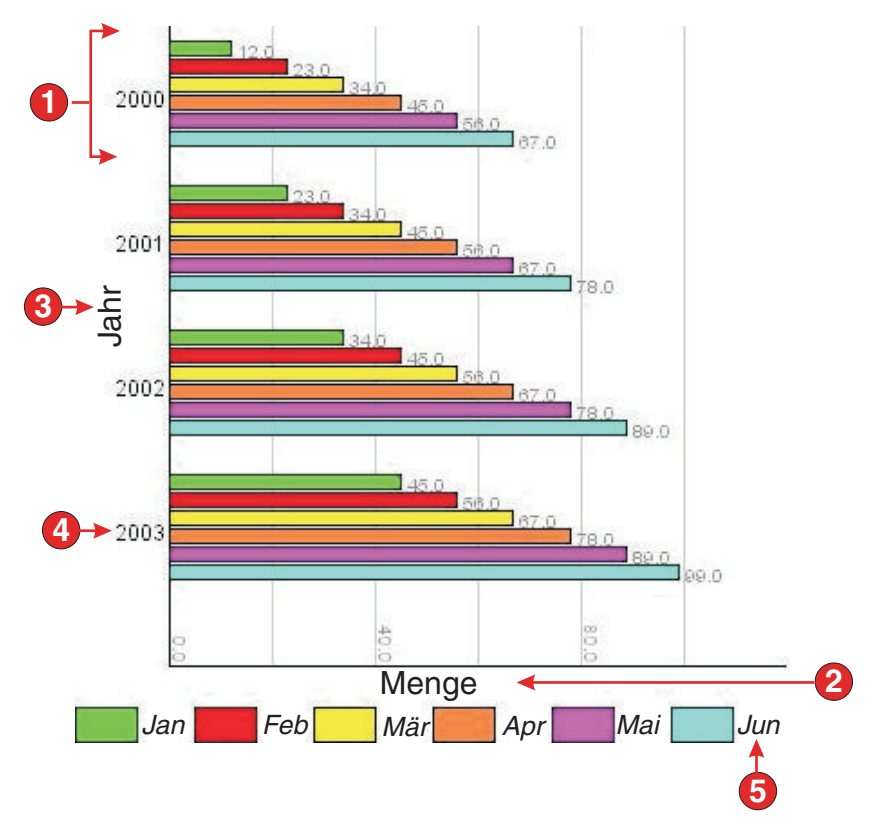

Figure 41. Beispiel für Fensterobjekt "Diagramm (horizontaler Balken)"

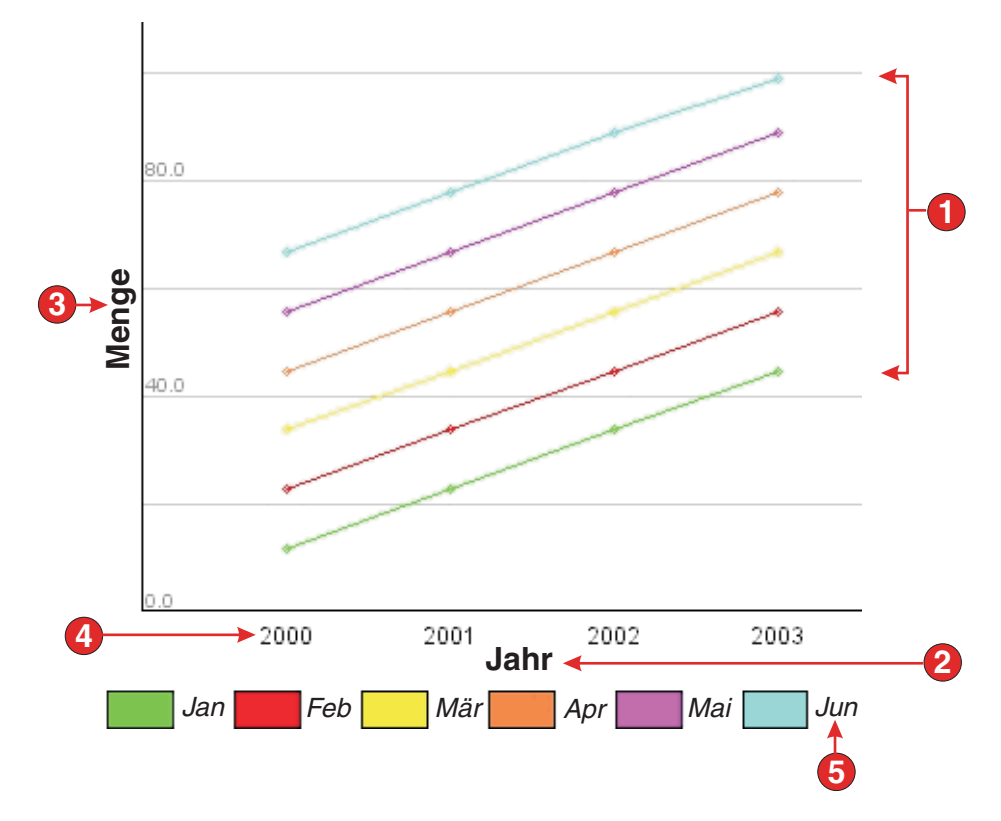

Figure 42. Beispiel für Fensterobjekt "Diagramm (Linie)"

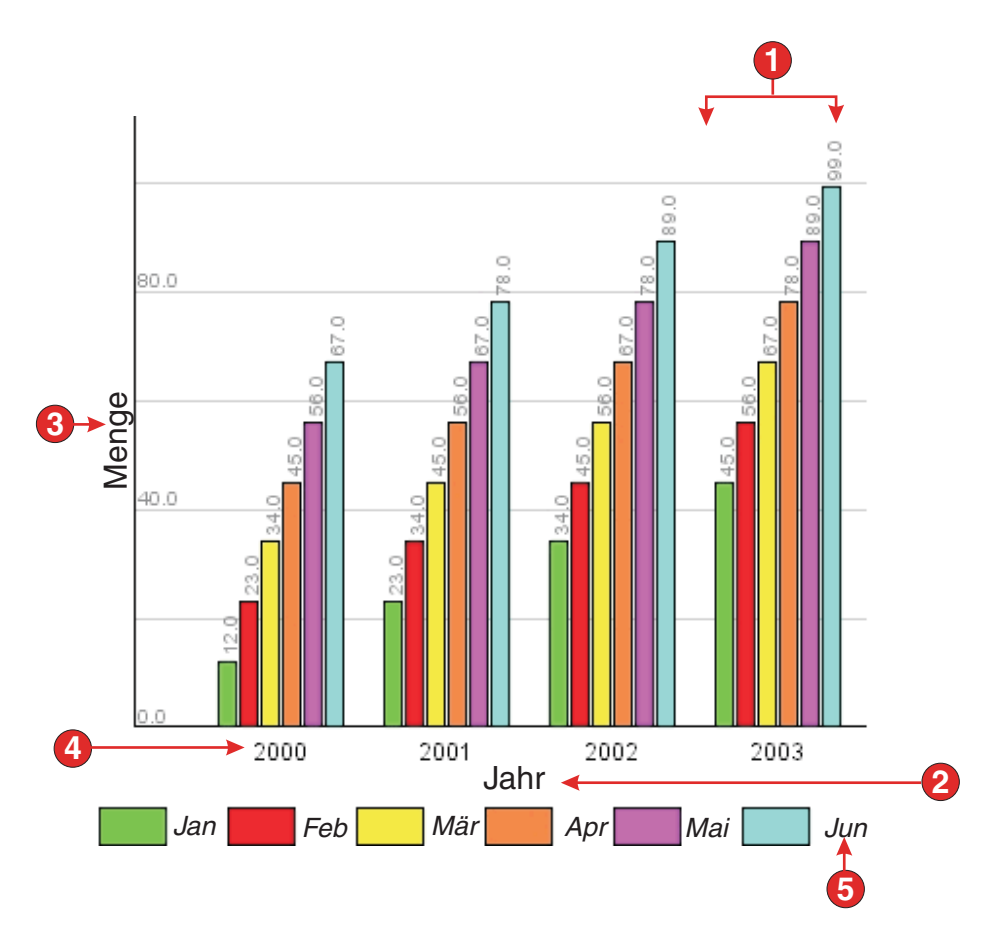

Figure 43. Beispiel für Fensterobjekt "Diagramm (vertikaler Balken)"

- 1. Dateien (6)
- 2. Beschriftung der X-Achse ("Jahr", beim horizontalen Balkendiagramm "Menge")
- 3. Beschriftung der Y-Achse ("Menge", beim horizontalen Balkendiagramm "Jahr")
- 4. Datenpunktkennung (extrahieren)
- 5. Dateikennsatz (extrahieren)

Für dieses Fensterobjekt können Sie die folgenden Einstellungen konfigurieren:

#### **Anzahl der Dateien**

Diese Einstellung gibt die Anzahl der Dateien an, die im Diagramm dargestellt werden sollen. Sie wird nur im Assistenten **Hostkomponente einfügen** angezeigt.

## **Dateiquelle**

Diese Einstellung gibt an, wie Werte für eine oder mehrere Dateien abgerufen werden sollen. Optionen: **Zeile** (jede Tabellenzeile gibt 1 Datei im Diagramm wieder) oder **Spalte** (jede Tabellenspalte gibt 1 Datei im Diagramm wieder).

# **Breite (Pixel)**

Diese Einstellung gibt die Breite des Diagramms in Pixeln an.

#### **Höhe (Pixel)**

Diese Einstellung gibt die Höhe des Diagramms in Pixeln an.

#### **Hintergrundfarbe**

Diese Einstellung gibt die Farbe an, die für den Hintergrund des Diagramms verwendet werden soll. Klicken Sie auf den Farbauswahlknopf, um eine Farbpalette aufzurufen.

#### **Hintergrundbild**

Geben Sie den Namen des Bildes ein, das als Hintergrund des Diagramms verwendet werden soll (die Position muss bezogen auf den Ordner "Web Content\Common\Images" des Webprojekts oder den Ordner "Rich Client Content\Images" des Rich-Client-Projekts angegeben werden). Klicken Sie auf den Knopf **Durchsuchen**, um ein Bild aus dem System zu importieren.

#### **Standardschriftart**

Geben Sie die Schriftart, den Typ und die Schriftgröße an.

#### **Beschriftung der X-Achse**

Diese Einstellung ist optional. Sie gibt die Beschriftung der X-Achse im Diagramm in Form einer Zeichenfolge an.

#### **Beschriftung der Y-Achse**

Diese Einstellung ist optional. Sie gibt die Beschriftung der Y-Achse im Diagramm in Form einer Zeichenfolge an.

## **Achsenfarbe**

Diese Einstellung gibt die Farbe an, in der die Achsen des Diagramms gezeichnet werden sollen. Klicken Sie auf den Farbauswahlknopf, um eine Farbpalette aufzurufen.

#### **Kennsatzfarbe**

Diese Einstellung gibt die Farbe an, in der die Kennsätze des Diagramms gezeichnet werden sollen. Klicken Sie auf den Farbauswahlknopf, um eine Farbpalette aufzurufen.

#### **Textkonturenausgleich**

Bei Auswahl dieser Einstellung werden die Kanten des gezeichneten Textes durch einen Textkonturenausgleich geglättet.

#### **Alternativer Text**

Diese Einstellung ist optional. Sie gibt den Text an, der angezeigt wird, falls das wiedergegebene Diagrammbild vom Client-Browser des Benutzers nicht geladen werden kann.

Wie die Einstellung "Anzahl der Dateien" werden die folgenden Einstellungen nur im Assistenten **Hostkomponente einfügen** angezeigt:

#### **Datenpunktkennungen extrahieren**

Wählen Sie dieses Markierungsfeld aus, wenn die Kennungen für die Datenpunkte des Diagramms aus einer Spalte der Tabelle extrahiert werden sollen.

## **Zeile (oder Spalte)**

Geben Sie die Nummer der Zeile (oder Spalte) an, von der Kennungen für die Datenpunkte extrahiert werden sollen. Der Kennsatz für dieses Eingabefeld ist von dem Wert abhängig, der für die Einstellung **Dateiquelle** angegeben wurde.

#### **Dateikennsätze extrahieren (für Legende)**

Wählen Sie dieses Markierungsfeld aus, wenn die Kennungen für die Dateien des Diagramms aus einer Zeile (oder Spalte) der Tabelle extrahiert werden sollen.

## **Zeile (oder Spalte)**

Geben Sie die Nummer der Zeile (oder Spalte) an, aus der Dateikennsätze extrahiert werden sollen. Der Kennsatz für dieses Eingabefeld ist von dem Wert abhängig, der für die Einstellung **Dateiquelle** angegeben wurde.

#### **Dateien**

Klicken Sie auf diesen Knopf, um den Dialog "Einstellung für Datenquellen" aufzurufen, in dem Sie die folgenden zusätzlichen Einstellungen für die Datenquellen angeben können:

#### **Datei 'n', 'zeile' oder 'spalte'**

Die Zahl (n) dieser Felder stimmt mit dem Wert überein, der in der Einstellung "Dateiquelle" angegeben wurde. Geben Sie die Nummer einer Datenzeile oder -spalte ein, die Sie für die Datei verwenden wollen. Auf diese Weise können Sie Dateien im Diagramm duplizieren oder neu anordnen. Der letzte Teil des Kennsatzes für dieses Eingabefeld ist von dem Wert abhängig, der für die Einstellung "Dateiquelle" angegeben wurde. Der Kennsatz des Eingabefelds stimmt mit dem für die Einstellung "Dateiquelle" angegebenen Wert überein.

**Farbe** Für jede Einstellung "Datei 'n', 'zeile' oder 'spalte'" gibt es einen Farbknopf. Die Knöpfe zeigen die Farbe, die für die Datei im Diagramm verwendet werden soll. Wenn Sie die Farbe für eine Datei ändern wollen, klicken Sie auf den Knopf. Daraufhin wird eine Farbpalette angezeigt.

# **Legendenkennung**

Geben Sie die Kennung an, die für die Legende verwendet werden soll. Diese Option ist nur aktiviert, wenn die Option **Dateikennsätze extrahieren (für Legende)** nicht ausgewählt ist.

\_\_\_\_\_\_\_\_\_\_\_\_\_\_\_\_\_\_\_\_\_\_\_\_\_\_\_\_\_\_\_\_\_\_\_\_\_\_\_\_\_\_\_\_\_\_\_\_\_\_\_\_\_\_\_\_\_\_\_\_\_\_\_\_\_\_\_\_\_\_\_\_\_\_

# **Kennsatz**

Das Fensterobjekt "Kennsatz" dient zur Wiedergabe von Text.

Dieses Fensterobjekt gibt Daten wieder, die von den folgenden Komponenten bereitgestellt wurden.

- $\bullet$  [Text](#page-257-0)
- [HTML-DDS-Schlüsselwort](#page-232-0) Nur Web

Die folgende Abbildung zeigt, wie ein Fensterobjekt "Kennsatz" in einer Umsetzung dargestellt wird, wobei die Daten aus dem Beispiel für die Komponente ["Text"](#page-257-0) als Eingabe verwendet werden:

| Startzeit:      | 08:30 LT |  |
|-----------------|----------|--|
| <b>Endzeit:</b> | 16:30 LT |  |
|                 |          |  |
|                 |          |  |

Figure 44. Beispiel für Fensterobjekt "Kennsatz"

1. Kennsatz

Für dieses Fensterobjekt können Sie die folgenden Einstellungen konfigurieren:

#### **Leerzeichen anpassen**

Bei Auswahl dieser Option werden (überzählige) Leerzeichen an beiden Enden des ausgewählten Textes abgeschnitten.

#### **Darstellungsklasse** Nur Web

Diese Einstellung ist optional. Sie gibt die CSS-Darstellungsklasse an, die dem generierten Text zugeordnet ist. Der Standardwert ist **HATSCAPTION**. Weitere Informationen finden Sie unter ["Style-Sheets](#page-373-0) [verwenden" on page 364.](#page-373-0)

# **Darstellung** Nur Web

Optional.Mit dem Startknopf neben dem Feld können Sie einen Dialog für die Darstellungseigenschaften öffnen. Bei der Verwendung des Dialogs benötigen Sie keine Kenntnisse über CSS, um die Schriftart, die Farbe oder andere Darstellungseinstellungen für das Fensterobjekt ändern zu können. Weitere Informationen finden Sie unter ["Style-Sheets verwenden" on page](#page-373-0) [364.](#page-373-0)

## **Schriftart überschreiben** Nur RCP

Wählen Sie diese Option aus, und überschreiben Sie mithilfe der Einstellelemente für die **Schriftart** den Standardschriftartnamen, den Standardschriftstil und die Standardschriftgröße.

# **Farbe überschreiben Nur RCP**

Wählen Sie diese Option aus, und überschreiben Sie mithilfe der Einstellelemente für die **Vordergrundfarbe** und **Hintergrundfarbe** die Farben für Vordergrund und Hintergrund.

\_\_\_\_\_\_\_\_\_\_\_\_\_\_\_\_\_\_\_\_\_\_\_\_\_\_\_\_\_\_\_\_\_\_\_\_\_\_\_\_\_\_\_\_\_\_\_\_\_\_\_\_\_\_\_\_\_\_\_\_\_\_\_\_\_\_\_\_\_\_\_\_\_\_

# **Link**

Das Fensterobjekt "Link" dient zur Wiedergabe von HTML-Links.

Dieses Fensterobjekt gibt Daten wieder, die von den folgenden Komponenten bereitgestellt wurden:

- [Funktionstaste](#page-230-0)
- [Lichtstift \(Abruf\)](#page-239-0)
- [Auswahlliste](#page-241-0)
- $\cdot$  [URL](#page-258-0)
- v [Auswahlfeld \(ENPTUI\)](#page-228-0)

Die folgende Abbildung zeigt, wie ein Fensterobjekt "Link" in einer Umsetzung dargestellt wird, wobei die Daten aus dem Beispiel für die Komponente ["Auswahlliste"](#page-241-0) als Eingabe verwendet werden:

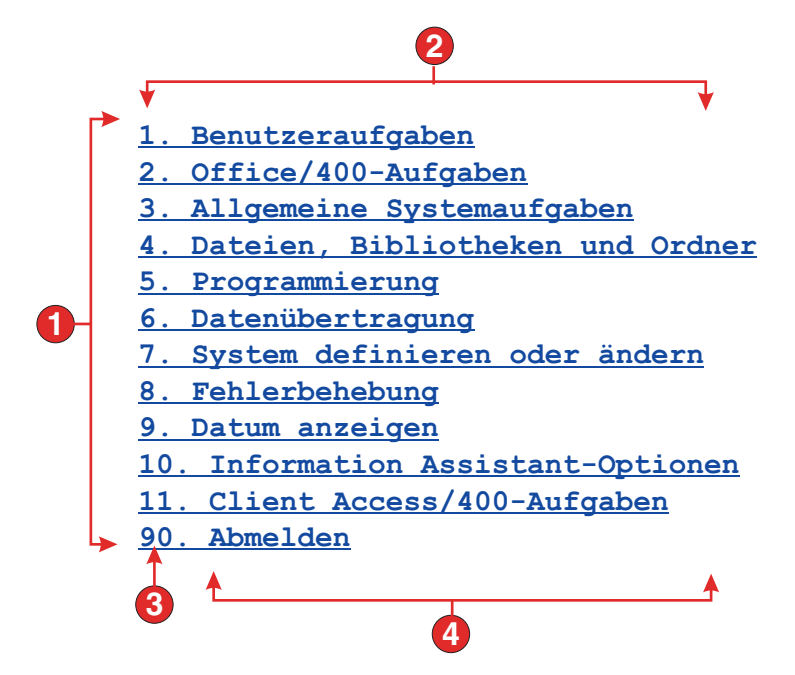

Figure 45. Beispiel für Fensterobjekt "Link"

- 1. Zeilen
- 2. Anzahl der Spalten pro Zeile (1)
- 3. Führendes Token (Beides anzeigen)
- 4. Beschreibung (Beides anzeigen)

Für dieses Fensterobjekt können Sie die folgenden Einstellungen konfigurieren:

## **Beschriftungstyp**

Diese Einstellung gibt an, wie die Beschriftung für die einzelnen Links ermittelt wird. Der Wert des führenden Tokens und der Beschreibung werden aus der Komponente abgeleitet. Sie können auswählen, was als Text für den Link angezeigt werden soll. Beispiel: Falls die Hostanzeige eine Menüoption namens **4. E-Mail** enthält, können Sie als Textanzeige **4** oder **E-Mail** oder **4. E-Mail** anzeigen lassen.

## **Leerzeichen an Beschriftung anpassen**

Bei Auswahl dieser Option werden (überzählige) Leerzeichen an beiden Enden der Beschriftung abgeschnitten.

## **Layout**

Diese Einstellung gibt an, wie die Links auf der HTML-Seite angeordnet werden. Optionen: **Tabelle**, **Getrennt**.

#### **Notes:**

- 1. Diese Einstellung gilt nicht für die Standardwiedergabe, wenn die Funktionstastenkomponente verwendet wird.
- 2. Die Fensterobjektvoranzeige entspricht nicht immer der Voranzeige der gesamten Seite. Dies liegt daran, dass die Fensterobjektvoranzeige lediglich die Ausgabe der Komponente wiedergibt. Sie versucht nicht, bei der Wiedergabe die Ausrichtung der Anzeige beizubehalten, wie dies bei der Voranzeige der gesamten Seite der Fall ist.

# **Anzahl der Spalten pro Zeile**

Diese Einstellung gibt an, wie viele Links horizontal angezeigt werden sollen, bevor ein Umbruch in die nächste Zeile erfolgt.

## **Trennzeichen**

Diese Einstellung gibt an, mit welchem Trennzeichen die wiedergegebenen Links auf der HTML-Seite voneinander getrennt werden sollen. Sie können eine Auswahl in der Dropdown-Liste treffen oder einen eigenen Wert im Eingabefeld eingeben.

## **Ziel** Nur Web

Wählen Sie in der Dropdown-Liste das Ziel aus, an dem der Inhalt der über den Link verbundenen URL-Adresse angezeigt werden soll. Es kann das gleiche, ein neues, das übergeordnete oder das oberste Fenster ausgewählt werden.

## **Darstellungsklasse für Links** Nur Web

Diese Einstellung ist optional. Diese Einstellung gibt die CSS-Darstellungsklasse an, die jedem generierten Link zugeordnet ist. Der Wert für das Klassenattribut des HTML-Tags "link" wird auf diesen Wert gesetzt. Der Standardwert ist **HATSLINK**. Weitere Informationen finden Sie unter ["Style-Sheets verwenden" on page 364.](#page-373-0)

# **Darstellung** Nur Web

Diese Einstellung ist optional. Mit dem Startknopf neben dem Feld können Sie einen Dialog für die Darstellungseigenschaften öffnen. Bei der Verwendung des Dialogs benötigen Sie keine Kenntnisse über CSS, um die Schriftart, die Farbe oder andere Darstellungseinstellungen für das Fensterobjekt ändern zu können. Weitere Informationen finden Sie in ["Style-Sheets verwenden" on page 364.](#page-373-0)

# **Schriftart überschreiben** Nur RCP

Wählen Sie diese Option aus, und überschreiben Sie mithilfe der Einstellelemente für die **Schriftart** den Standardschriftartnamen, den Standardschriftstil und die Standardschriftgröße.

## **Farbe überschreiben** Nur RCP

Wählen Sie diese Option aus, und überschreiben Sie mithilfe der Einstellelemente für die **Vordergrundfarbe** und **Hintergrundfarbe** die Farben für Vordergrund und Hintergrund.

# **Link (Elementauswahl)**

Das Fensterobjekt "Link (Elementauswahl)" dient zur Wiedergabe der Komponente "Elementauswahl" in Form von Links.

\_\_\_\_\_\_\_\_\_\_\_\_\_\_\_\_\_\_\_\_\_\_\_\_\_\_\_\_\_\_\_\_\_\_\_\_\_\_\_\_\_\_\_\_\_\_\_\_\_\_\_\_\_\_\_\_\_\_\_\_\_\_\_\_\_\_\_\_\_\_\_\_\_\_

Die folgende Abbildung zeigt, wie ein Fensterobjekt "Link (Elementauswahl)" in einer Umsetzung dargestellt wird, wobei die Daten aus dem Beispiel für die Komponente ["Elementauswahl"](#page-237-0) als Eingabe verwendet werden:

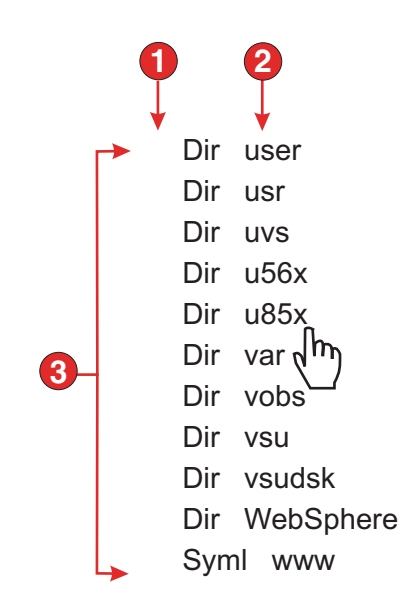

Figure 46. Beispiel für Fensterobjekt "Link (Elementauswahl)"

- 1. Eingabefeld anzeigen (Nein)
- 2. Anzahl der Spalten pro Zeile (mit Standardwert 1)
- 3. Layout (Tabelle)

Für dieses Fensterobjekt können Sie die folgenden Einstellungen konfigurieren:

## **Layout**

Diese Einstellung gibt an, wie die Links auf der HTML-Seite angeordnet werden. Optionen: **Tabelle**, **Getrennt**.

# **Anzahl der Spalten pro Zeile**

Diese Einstellung gibt an, wie viele Instanzen dieses Fensterobjekts in jeder Zeile der wiedergegebenen HTML-Seite angezeigt werden sollen.

## **Trennzeichen**

Diese Einstellung gibt an, mit welchem Trennzeichen die wiedergegebenen Links auf der HTML-Seite voneinander getrennt werden sollen. Sie können eine Auswahl in der Dropdown-Liste treffen oder einen eigenen Wert im Eingabefeld eingeben.

# **Eingabefeld anzeigen**

Diese Einstellung gibt an, ob für jeden Link ein Eingabefeld angezeigt werden soll, und legt die Position des Eingabefeldes fest (links oder rechts neben den Links). Optionen: **Nein**, **Links neben Beschriftungen**, **Rechts neben Beschriftungen**.

#### **Auswahlwert**

Diese Einstellung gibt Zeichen an, die links neben dem Eingabefeld platziert werden sollen.

# **Automatisch zu sendende Taste**

Diese Einstellung gibt die AID-Taste an, die an den Host gesendet werden soll. Wenn keine Taste gesendet werden soll, muss sie auf den Wert "Kein" gesetzt werden.

#### **Darstellungsklasse für Links**

Diese Einstellung ist optional. Sie gibt die CSS-Darstellungsklasse an, die

dem generierten Startlink zugeordnet ist. Der Wert für das Klassenattribut des HTML-Tags "link" wird auf diesen Wert gesetzt. Der Standardwert ist **HATSPROTLINK HBLANK**. Weitere Informationen finden Sie unter ["Style-Sheets verwenden" on page 364.](#page-373-0)

#### **Darstellung**

Optional.Mit dem Startknopf neben dem Feld können Sie einen Dialog für die Darstellungseigenschaften öffnen. Bei der Verwendung des Dialogs benötigen Sie keine Kenntnisse über CSS, um die Schriftart, die Farbe oder andere Darstellungseinstellungen für das Fensterobjekt ändern zu können. Weitere Informationen finden Sie in ["Style-Sheets verwenden" on page 364.](#page-373-0)

# **Liste**

Das Fensterobjekt "Liste" dient zur Wiedergabe von Listenfeldern.

Dieses Fensterobjekt gibt Daten wieder, die von den folgenden Komponenten bereitgestellt wurden:

\_\_\_\_\_\_\_\_\_\_\_\_\_\_\_\_\_\_\_\_\_\_\_\_\_\_\_\_\_\_\_\_\_\_\_\_\_\_\_\_\_\_\_\_\_\_\_\_\_\_\_\_\_\_\_\_\_\_\_\_\_\_\_\_\_\_\_\_\_\_\_\_\_\_

- [Befehlszeile](#page-223-0)
- [Eingabefeld](#page-233-0)
- [Eingabefeld mit Hinweisen](#page-235-0)
- [Elementauswahl](#page-237-0)

Die folgende Abbildung zeigt, wie ein Fensterobjekt "Liste" in einer Umsetzung dargestellt wird.

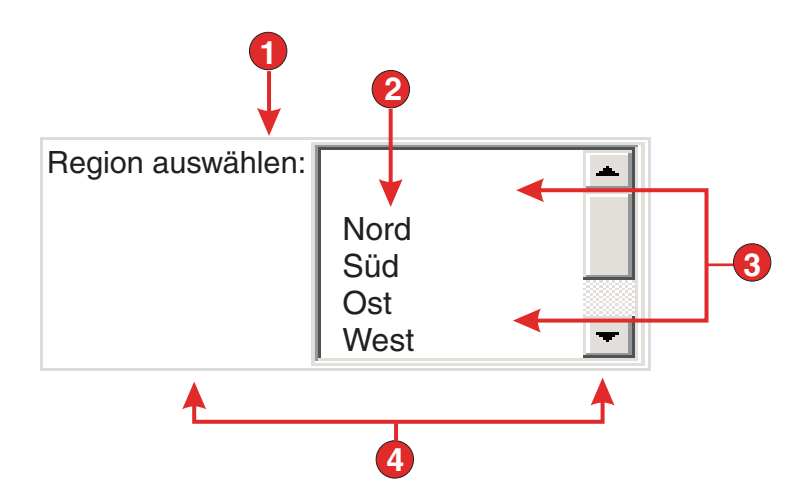

Figure 47. Beispiel für Fensterobjekt "Liste"

- 1. Beschriftung (angepasst)
- 2. Füllen (aus Zeichenfolge)
- 3. Anzahl der anzeigbaren Zeilen (mit Standardwert 5)
- 4. Anzahl der Spalten pro Zeile (mit Standardwert 1)

Für dieses Fensterobjekt können Sie die folgenden Einstellungen konfigurieren:

# **Aus globaler Variablen füllen**

Bei Auswahl dieser Option wird die Liste aus den angegebenen globalen Variablen gefüllt.

# **Globale Variable mit Listenwerten**

Diese Einstellung gibt den Namen der indexierten globalen Variablen an, die die Gruppe der Werte enthält. Für jeden Index in der globalen Variable wird in der Liste ein Eintrag erstellt.

#### **Gemeinsam**

Lokale und gemeinsame globale HATS-Variablen können den gleichen Namen besitzen. Wählen Sie dieses Feld aus, wenn die gemeinsame globale Variable zum Füllen der Listenelemente verwendet werden soll. Wenn dieses Feld nicht ausgewählt ist, wird die lokale globale Variable verwendet.

#### **Globale Variable mit Listenbeschriftungen**

Diese Einstellung ist optional. Sie gibt den Namen der indexierten globalen Variablen an, die die Gruppe der Beschriftungen enthält. Die Größe der mit diesem Wert angegebenen globalen Variablen muss größer-gleich der Größe sein, die in der vorangegangenen Einstellung angegeben wurde. Außerdem sollten die Indizes in dieser indexierten globalen Variablen mit den Indizes in der globalen Variablen für die Werte übereinstimmen (damit der tatsächlich für den Benutzer angezeigte Wert und die angezeigte Beschriftung synchron sind). Falls dieser Wert nicht angegeben ist, wird als Wert für die Einträge in der Liste die entsprechende Beschriftung verwendet.

## **Aus Zeichenfolge füllen**

Bei Auswahl dieser Option wird die Liste aus der angegebenen Zeichenfolge gefüllt.

#### **Listenelemente**

Diese Einstellung ist optional. Sie gibt die Zeichenfolge von Einträgen an, die in der Liste enthalten sein sollen. Einträge sollten durch ein Semikolon (;) voneinander getrennt werden. Damit für ein Listenelement eine andere Beschriftung als der Wert des eigentlichen Listenelements verwendet wird, geben Sie beide Elemente getrennt durch ein Gleichheitszeichen (=) ein. Beispiel: Der Wert **Apfel=A;Grapefruit=G** bewirkt die Wiedergabe einer Liste mit zwei Elementen - **Apfel** und **Grapefruit**. Die Auswahl des ersten Elements bewirkt, dass im zugehörigen Eingabefeld der Hostanzeige ein **A** eingefügt wird.

Wenn Sie wollen, dass der Eintrag in der Liste mit dem in der Hostanzeige eingefügten Wert identisch ist, müssen Sie lediglich den Eintrag eingeben (Beispiel: **Apfel=A;G**). In diesem Fall wird in der Liste und im Eingabefeld der Hostanzeige ein **G** angezeigt.

# **Aus Hinweisen füllen**

Bei Auswahl dieser Option wird die Liste aus Hinweisen gefüllt, die von der Komponente erkannt wurden (gilt nur bei Verwendung der Komponente "Eingabefeld mit Hinweisen).

## **Beschriftungsquelle**

Diese Einstellung gibt an, wie die Beschriftung für die generierte Liste ermittelt wird. Optionen: **Aus Komponente** (die aus der Komponente extrahierte Beschriftung wird verwendet) oder **Angepasst** (die angegebene Beschriftung wird verwendet).

#### **Beschriftung für "Angepasst"**

Diese Einstellung ist optional. Sie gibt die Beschriftung für die Liste an.

**Note:** Lassen Sie diese Einstellung leer, wenn für die Liste keine Beschriftung generiert werden soll.

#### **Anzahl der anzeigbaren Zeilen**

Diese Einstellung gibt die Anzahl der Zeilen im Listenfeld an, die für den Benutzer sichtbar sind. Falls die Anzahl der Einträge in der Liste größer als dieser Wert ist, werden Schiebeleisten angezeigt, damit der Benutzer in der gesamten Liste blättern kann. Der Standardwert ist 5.

#### **Anzahl der Spalten pro Zeile**

Diese Einstellung gibt an, wie viele Listen horizontal angezeigt werden sollen, bevor ein Umbruch in die nächste Zeile erfolgt. Der Standardwert ist 1.

#### **Notes:**

- 1. Diese Einstellung gilt nicht für die Standardwiedergabe.
- 2. Die Fensterobjektvoranzeige entspricht nicht immer der Voranzeige der gesamten Seite. Dies liegt daran, dass die Fensterobjektvoranzeige lediglich die Ausgabe der Komponente wiedergibt. Sie versucht nicht, bei der Wiedergabe die Ausrichtung der Anzeige beizubehalten, wie dies bei der Voranzeige der gesamten Seite der Fall ist.

## **Automatisches Übergeben bei Auswahl**

Wenn diese Option ausgewählt ist, wird eine Auswahl übergeben, sobald sie in der Liste getroffen wurde.

#### **Übergabeknopf anzeigen**

Bei Auswahl dieser Option wird neben der Liste ein Übergabeknopf angezeigt.

#### **Beschriftung des Übergabeknopfs**

Diese Einstellung ist optional. Sie gibt die Beschriftung für den Übergabeknopf an.

## **Darstellungsklasse für Listen Nur Web**

Diese Einstellung ist optional. Sie gibt die CSS-Darstellungsklasse an, die der generierten Liste zugeordnet ist. Der Wert für das Klassenattribut des HTML-Tags "list" wird auf diesen Wert gesetzt. Der Standardwert ist **HATSDROPDOWN**. Weitere Informationen finden Sie unter ["Style-Sheets](#page-373-0) [verwenden" on page 364.](#page-373-0)

# Darstellungsklasse für Listenoptionen Nur Web

Diese Einstellung ist optional. Sie gibt die CSS-Darstellungsklasse an, die jeder Option in der Liste zugeordnet ist. Der Standardwert ist **HATSOPTION**. Weitere Informationen finden Sie unter ["Style-Sheets](#page-373-0) [verwenden" on page 364.](#page-373-0)

## **Darstellungsklasse für Beschriftungen** ▌Nur Web▐

Diese Einstellung ist optional. Sie gibt die CSS-Darstellungsklasse an, die der Beschriftung der generierten Liste zugeordnet ist. Der Standardwert ist **HATSCAPTION**. Weitere Informationen finden Sie unter ["Style-Sheets](#page-373-0) [verwenden" on page 364.](#page-373-0)

#### **Darstellungsklasse für Tabellen Nur Web**

Diese Einstellung ist optional. Sie gibt die CSS-Darstellungsklasse an, die der generierten Tabelle zugeordnet ist. Falls mehrere Listen wiedergegeben werden, wird eine HTML-Tabelle generiert, die diese Listen einschließt. Der Wert für das Klassenattribut des HTML-Tags "table" wird auf diesen Wert gesetzt. Der Standardwert ist **HATSTABLE**. Weitere Informationen finden Sie unter ["Style-Sheets verwenden" on page 364.](#page-373-0)

# **Darstellung** Nur Web

Diese Einstellung ist optional. Hier können Sie alle CSS-Eigenschaften angeben, die Sie überschreiben wollen. Beispielsweise können Sie in diesem Feld den Wert **font-color: red; font-size: 18pt;** angeben, um die Schriftfarbe und die Größe für dieses Fensterobjekt zu ändern. Die eingegebenen Eigenschaften gelten für jedes Element dieses Fensterobjekts. Mit dem Startknopf neben dem Feld können Sie einen Dialog für die Darstellungseigenschaften öffnen. Bei der Verwendung des Dialogs benötigen Sie keine Kenntnisse über CSS, um die Schriftart, die Farbe oder andere Darstellungseinstellungen für das Fensterobjekt ändern zu können. Weitere Informationen finden Sie unter ["Style-Sheets verwenden" on page](#page-373-0) [364.](#page-373-0)

# **Schriftart überschreiben** ▌Nur RCP▐

Wählen Sie diese Option aus, und überschreiben Sie mithilfe der Einstellelemente für die **Schriftart** den Standardschriftartnamen, den Standardschriftstil und die Standardschriftgröße.

#### **Farbe überschreiben Nur RCP**

Wählen Sie diese Option aus, und überschreiben Sie mithilfe der Einstellelemente für die **Vordergrundfarbe** und **Hintergrundfarbe** die Farben für Vordergrund und Hintergrund.

 $\_$  , and the set of the set of the set of the set of the set of the set of the set of the set of the set of the set of the set of the set of the set of the set of the set of the set of the set of the set of the set of th

# **Popup**

Das Fensterobjekt "Popup" dient zur Wiedergabe eines Eingabefelds mit einem zugeordneten Startknopf, -link oder -bild. Dieses Startelement öffnet ein Popup-Fenster, in dem der Benutzer einen gültigen Wert für das zugehörige Eingabefeld auswählen kann.

Dieses Fensterobjekt gibt Daten wieder, die von den folgenden Komponenten bereitgestellt wurden:

- [Befehlszeile](#page-223-0)
- [Eingabefeld](#page-233-0)
- [Eingabefeld mit Hinweisen](#page-235-0)
- [Elementauswahl](#page-237-0)

## **Notes:**

- 1. Damit das Startelement für Bilder für das Fensterobjekt "Popup" angezeigt wird, wenn über einen Proxy-Server auf die HATS-Anwendung zugegriffen wird, müssen Sie die HATS-Anwendung für die Verwendung des Proxy-Servers konfigurieren. Entsprechende Anweisungen enthält ["HATS-Anwendungen für](#page-51-0) [die Verwendung eines Proxy-Servers konfigurieren" on page 42.](#page-51-0)
- 2. Spezielle Hinweise zu DBCS (Doppelbytezeichensatz) für die Verwendung dieses Fensterobjekts können Sie unter ["Maximale Länge bei SBCS eliminieren"](#page-544-0) [on page 535](#page-544-0) nachlesen.

Die folgende Abbildung zeigt, wie ein Fensterobjekt "Popup" in einer Umsetzung dargestellt wird, wobei die Daten aus dem Beispiel für die Komponente ["Eingabefeld mit Hinweisen"](#page-235-0) als Eingabe verwendet werden:

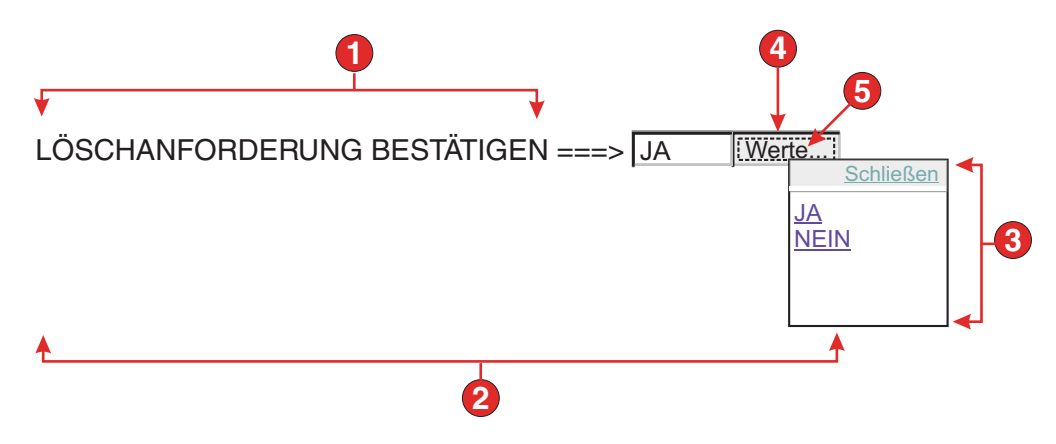

Figure 48. Beispiel für Fensterobjekt "Popup"

- 1. Beschriftung (aus Komponente)
- 2. Anzahl der Spalten pro Zeile (1)
- 3. Füllen (aus Hinweisen)
- 4. Startelementtyp (Knopf)
- 5. Startelementbeschriftung (Werte)

Für dieses Fensterobjekt können Sie die folgenden Einstellungen konfigurieren:

# **Aus globaler Variablen füllen**

Bei Auswahl dieser Option wird die Popup-Liste aus den angegebenen globalen Variablen gefüllt.

#### **Globale Variable mit Listenwerten**

Diese Einstellung gibt den Namen der indexierten globalen Variablen an, die die Gruppe der Werte enthält. Für jeden Index in der globalen Variable wird im Popup-Fenster ein Link erstellt.

#### **Gemeinsam**

Lokale und gemeinsame globale HATS-Variablen können den gleichen Namen besitzen. Wählen Sie dieses Feld aus, wenn die gemeinsame globale Variable zum Füllen der Listenelemente verwendet werden soll. Wenn dieses Feld nicht ausgewählt ist, wird die lokale globale Variable verwendet.

## **Globale Variable mit Listenbeschriftungen**

Diese Einstellung ist optional. Sie gibt den Namen der indexierten globalen Variablen an, die die Gruppe der Beschriftungen enthält. Die Größe der mit diesem Wert angegebenen globalen Variablen muss größer-gleich der Größe sein, die in der vorangegangenen Einstellung angegeben wurde. Außerdem sollten die Indizes in dieser indexierten globalen Variablen mit den Indizes in der globalen Variablen für die Werte übereinstimmen (damit der tatsächlich für den Benutzer angezeigte Wert und die angezeigte Beschriftung synchron sind). Falls dieser Wert nicht angegeben ist, wird als Wert für den Link der entsprechende Text verwendet.

# **Aus Zeichenfolge füllen**

Bei Auswahl dieser Option wird die Popup-Liste aus der angegebenen Zeichenfolge gefüllt.

#### **Listenelemente**

Diese Einstellung ist optional. Sie gibt die Zeichenfolge von Einträgen an, die im Popup-Fenster enthalten sein sollen. Einträge sollten durch ein Semikolon (;) voneinander getrennt werden. Damit für ein Listenelement eine andere Beschriftung als der Wert des eigentlichen Listenelements verwendet wird, geben Sie beide Elemente getrennt durch ein Gleichheitszeichen (=) ein. Beispiel: Der Wert **Apfel=A;Grapefruit=G** bewirkt die Wiedergabe eines Popup-Fensters mit zwei Elementen - **Apfel** und **Grapefruit**. Die Auswahl des ersten Elements bewirkt, dass im zugehörigen Eingabefeld der Hostanzeige ein **A** eingefügt wird.

Wenn das Element im Popup-Fenster mit dem in der Hostanzeige eingefügten Wert identisch sein soll, müssen Sie lediglich das Element Eintrag eingeben (Beispiel: **Apfel=A;G**). In diesem Fall wird im Popup-Fenster und im Eingabefeld der Hostanzeige ein **G** angezeigt.

# **Aus Hinweisen füllen**

Bei Auswahl dieser Option wird das Popup-Fenster aus Hinweisen gefüllt, die von der Komponente erkannt wurden (gilt nur bei Verwendung der Komponente **Eingabefeld mit Hinweisen**).

# **Beschriftungsquelle**

Diese Einstellung gibt an, wie die Beschriftung für das generierte Eingabefeld ermittelt wird. Optionen: **Aus Komponente** (die aus der Komponente extrahierte Beschriftung wird verwendet) oder **Angepasst** (die angegebene Beschriftung wird verwendet).

# **Beschriftung für "Angepasst"**

Diese Einstellung ist optional. Sie gibt die Beschriftung für das Eingabefeld an. Hinweis: Lassen Sie diese Einstellung leer, wenn für das zugehörige Eingabefeld keine Beschriftung generiert werden soll.

# **Anzahl der Spalten pro Zeile**

Diese Einstellung gibt an, wie viele Eingabefelder horizontal angezeigt werden sollen, bevor ein Umbruch in die nächste Zeile erfolgt.

## **Notes:**

- 1. Diese Einstellung gilt nicht für die Standardwiedergabe.
- 2. Die Fensterobjektvoranzeige entspricht nicht immer der Voranzeige der gesamten Seite. Dies liegt daran, dass die Fensterobjektvoranzeige lediglich die Ausgabe der Komponente wiedergibt. Sie versucht nicht, bei der Wiedergabe die Ausrichtung der Anzeige beizubehalten, wie dies bei der Voranzeige der gesamten Seite der Fall ist.

## Option zur Cursorpositionierung bei Eingabefeldern aktivieren Nur Web

Wählen Sie dieses Markierungsfeld aus, um dem Benutzer das Umschalten vom Dateneingabemodus in den Cursorpositionierungsmodus für Eingabefelder zu ermöglichen. Im Dateneingabemodus kann der Benutzer Daten in das Eingabefeld eingeben. Im Cursorpositionierungsmodus kann der Benutzer mithilfe der Tabulatortaste oder auf andere Weise den Cursor zu jedem beliebigen Zeichen im Eingabefeld bewegen. Diese Einstellung ist für Webprojekte nützlich, die für Mobilgeräte optimiert werden, die über keine anderen Funktionen zur Cursorpositionierung verfügen. Weitere Informationen zu anderen Einstellungen für diese Option, die nicht in der grafischen Benutzerschnittstelle des HATS Toolkits angezeigt werden, finden Sie in ["Spezielle Hinweise und Einschränkungen für mobile Geräte"](#page-60-0) [on page 51.](#page-60-0)

## **Lesezugriff**

Bei Auswahl dieser Option sind wiedergegebene Eingabefelder schreibgeschützt. Ein schreibgeschütztes Eingabefeld wird als normales Eingabefeld dargestellt, lässt jedoch keine Änderung seines Inhalts durch den Benutzer zu. Dies ist nützlich, wenn einem Benutzer der Inhalt eines nicht geschützten Feldes angezeigt werden soll, ohne dass der Benutzer die Möglichkeit erhält, den Inhalt zu ändern. Beim Fensterobjekt "Popup" können Sie mit dieser Einstellung die Eingabe steuern, die im Feld bereitgestellt wird. Im Feld können nur Werte bereitgestellt werden, die im Popup verfügbar sind.

#### **Vordergrundfarben aktivieren**

Bei Auswahl dieser Option werden Vordergrundfarben der Hostanzeige wiedergegeben.

In Webanwendungen werden Farben den CSS-Style-Sheet-Klassen zugeordnet, die die jeweilige Farbe darstellen. Ist ein Feld der Hostanzeige beispielsweise mit **RED** markiert, schließt das Fensterobjekt "Feld" die generierten HTML-Angaben für dieses Feld in einen Tag ein, dessen Klassennamenattribut auf **HRED** gesetzt wird. Auf diese Weise können Sie Farben der Hostanzeige auf der generierten Webseite erneut zuordnen.

**Note:** Das Cascading Style Sheet "blacktheme.css" ordnet Vordergrundfarben von Feldern der Hostanzeige direkt zu (beispielsweise wird roter Text in der Hostanzeige auf der generierten Webseite als roter Text angezeigt). Andere Style-Sheet-Dateien wie z. B. "monochrome.css" ordnen Feldfarben anders zu, um nach Möglichkeit eine konsistente, moderne Darstellung zu erzielen.

Bei Rich-Client-Anwendungen werden Farben durch die Rich-Client-Schablone zugeordnet.

**Note:** Diese Einstellung wird durch die Einstellung **Farbe überschreiben > Vordergrundfarbe** außer Kraft gesetzt.

## **Erweiterte Feldattribute aktivieren**

Bei Auswahl dieser Option werden erweiterte Feldattribute (Blinken, Umkehranzeige, Unterstreichung und Spaltentrennzeichen) wiedergegeben. Bei 3270-Webanwendungen werden außerdem erweiterte Feldfarben zugeordnet (weitere Informationen enthalten die Angaben zur vorherigen Einstellung). Weitere Informationen finden Sie unter ["Style-Sheets](#page-373-0) [verwenden" on page 364.](#page-373-0)

Bei Rich-Client-Anwendungen werden erweiterte Feldattribute durch die Rich-Client-Schablone zugeordnet.

#### **Blinkdarstellung** Nur Web

Diese Einstellung gibt die CSS-Darstellungseinstellung an, mit der blinkender Text aus der Hostanzeige wiedergegeben werden soll.

## **Darstellung der Anzeigenumkehrung**▌Nur Web▐

Diese Einstellung gibt die CSS-Darstellungseinstellung an, mit der Umkehranzeigetext aus der Hostanzeige wiedergegeben werden soll.

# Unterstreichungsdarstellung Nur Web

Diese Einstellung gibt die CSS-Darstellungseinstellung an, mit der unterstrichener Text aus der Hostanzeige wiedergegeben werden soll.

# Darstellung der Spaltentrennzeichen Nur Web

Diese Einstellung gibt die CSS-Darstellungseinstellung an, mit der Spaltentrennzeichen aus der Hostanzeige wiedergegeben werden sollen.

#### **Startelementtyp**

Diese Einstellung gibt den Typ des Startelements an. Mit dem Startelement wird das Popup-Fenster geöffnet. Optionen: **Knopf**, **Link** oder **Bild**.

#### **Bilddateiname**

Diese Einstellung gibt den Namen der Bilddatei an. Sie ist nur aktiviert, wenn für das Startelement der Typ "Bild" ausgewählt wurde. Klicken Sie auf **Importieren**, um ein Bild in Ihr Projekt zu importieren. Das gegenwärtig ausgewählte Bild wird in einem Vorschaufenster angezeigt.

#### **Beschriftung**

Diese Einstellung gibt die Beschriftung für den Startknopf bzw. -link an. Sie ist nur aktiviert, wenn für das Startelement der Typ "Knopf" oder "Link" ausgewählt wurde.

# **Darstellungsklasse für Links** Nur Web

Diese Einstellung ist optional. Sie gibt die CSS-Darstellungsklasse an, die dem generierten Startlink zugeordnet ist. Der Wert für das Klassenattribut des HTML-Tags "link" wird auf diesen Wert gesetzt. Der Standardwert ist **HATSLINK**. Weitere Informationen finden Sie unter ["Style-Sheets verwenden" on page 364.](#page-373-0)

## Darstellungsklasse für Knöpfe Nur Web

Diese Einstellung ist optional. Sie gibt die CSS-Darstellungsklasse an, die dem generierten Startknopf zugeordnet ist. Der Wert für das Klassenattribut des HTML-Tags "button" wird auf diesen Wert gesetzt. Der Standardwert ist **HATSBUTTON**. Weitere Informationen finden Sie unter ["Style-Sheets verwenden" on page](#page-373-0) [364.](#page-373-0)

# **Beschriftung für "Links schließen"** Nur Web

Diese Einstellung gibt die Beschriftung an, die für die Aktion "Schließen" angezeigt werden soll.

# Darstellungsklasse für Eingabefelder Nur Web

Diese Einstellung ist optional. Sie gibt die CSS-Darstellungsklasse an, die dem generierten Eingabefeld zugeordnet ist. Der Wert für das Klassenattribut des HTML-Tags "input" wird auf diesen Wert gesetzt. Der Standardwert ist **HATSINPUT**. Weitere Informationen finden Sie unter ["Style-Sheets verwenden" on page 364.](#page-373-0)

## **Darstellungsklasse für Beschriftungen** ▌Nur Web▐

Diese Einstellung ist optional. Sie gibt die CSS-Darstellungsklasse an, die der Beschriftung des generierten Eingabefelds zugeordnet ist. Der Standardwert ist **HATSCAPTION**. Weitere Informationen finden Sie unter ["Style-Sheets verwenden" on page 364.](#page-373-0)

# Darstellungsklasse für Tabellen Nur Web

Diese Einstellung ist optional. Sie gibt die CSS-Darstellungsklasse an, die der generierten Tabelle zugeordnet ist. Falls mehrere Gruppen von Eingabefeldern wiedergegeben werden, wird eine HTML-Tabelle generiert, die diese Eingabefelder einschließt. Der Wert für das Klassenattribut des

HTML-Tags "table" wird auf diesen Wert gesetzt. Der Standardwert ist **HATSTABLE**. Weitere Informationen finden Sie unter ["Style-Sheets](#page-373-0) [verwenden" on page 364.](#page-373-0)

#### **Darstellungsklasse für Popup-Fenster** Nur Web

Diese Einstellung ist optional. Sie gibt die CSS-Darstellungsklasse an, die dem generierten Popup-Fenster zugeordnet ist. Der Standardwert ist **HATSPOPUP**. Weitere Informationen finden Sie unter ["Style-Sheets](#page-373-0) [verwenden" on page 364.](#page-373-0)

# Darstellungsklasse für "Links schließen" Nur Web

Diese Einstellung ist optional. Sie gibt die CSS-Darstellungsklasse an, die dem Link zugeordnet ist, mit dem das Popup-Fenster geschlossen wird. Der Standardwert ist **HATSLINK**. Weitere Informationen finden Sie unter ["Style-Sheets verwenden" on page 364.](#page-373-0)

# Darstellungsklasse für Elementlinks Nur Web

Diese Einstellung ist optional. Sie gibt die CSS-Darstellungsklasse an, die den Links zugeordnet ist, mit denen ein Element im Popup-Fenster ausgewählt wird. Der Standardwert ist **HATSPOPUPITEMLINK**. Weitere Informationen finden Sie unter ["Style-Sheets verwenden" on page 364.](#page-373-0)

# **Darstellung** Nur Web

Diese Einstellung ist optional.Mit dem Startknopf neben dem Feld können Sie einen Dialog für die Darstellungseigenschaften öffnen. Bei der Verwendung des Dialogs benötigen Sie keine Kenntnisse über CSS, um die Schriftart, die Farbe oder andere Darstellungseinstellungen für das Fensterobjekt ändern zu können. Weitere Informationen finden Sie in ["Style-Sheets verwenden" on page 364.](#page-373-0)

- **Note:** Manchmal wird das Fensterobjekt "Popup" zu transparent angezeigt. Wenn das Fensterobjekt weniger durchsichtig sein soll, müssen Sie das Cascading Style Sheet (CSS), das von Ihrer Schablone verwendet wird, folgendermaßen ändern:
	- 1. Öffnen Sie das Cascading Style Sheet, das von der Schablone verwendet wird.
	- 2. Suchen Sie in der Klasse **DIV.HATSPOPUP** nach der Angabe "filter: **alpha (opacity=40, style=0)**".
	- 3. Eine Änderung des Wertes für "opacity" passt die Transparenz des Fensterobjekts "Popup" an. Bei dem Wert **0** ist es transparent und bei dem Wert **100** vollkommen undurchsichtig.

#### **Schriftart überschreiben** ▌Nur RCP▐

Wählen Sie diese Option aus, und überschreiben Sie mithilfe der Einstellelemente für die **Schriftart** den Standardschriftartnamen, den Standardschriftstil und die Standardschriftgröße.

# **Farbe überschreiben** Nur RCP

Wählen Sie diese Option aus, und überschreiben Sie mithilfe der Einstellelemente für die **Vordergrundfarbe** und **Hintergrundfarbe** die Farben für Vordergrund und Hintergrund.

# **Radioknopf (Dateneingabe)**

Das Fensterobjekt "Radioknopf (Dateneingabe)" dient zur Wiedergabe einer Gruppe von Radioknöpfen.

\_\_\_\_\_\_\_\_\_\_\_\_\_\_\_\_\_\_\_\_\_\_\_\_\_\_\_\_\_\_\_\_\_\_\_\_\_\_\_\_\_\_\_\_\_\_\_\_\_\_\_\_\_\_\_\_\_\_\_\_\_\_\_\_\_\_\_\_\_\_\_\_\_\_

Dieses Fensterobjekt gibt Daten wieder, die von den folgenden Komponenten bereitgestellt wurden:

- [Befehlszeile](#page-223-0)
- [Eingabefeld](#page-233-0)
- [Eingabefeld mit Hinweisen](#page-235-0)

Die folgende Abbildung zeigt, wie ein Fensterobjekt "Radioknopf (Dateneingabe)" in einer Umsetzung dargestellt wird, wobei die Daten aus dem Beispiel für die Komponente ["Eingabefeld mit Hinweisen"](#page-235-0) als Eingabe verwendet werden:

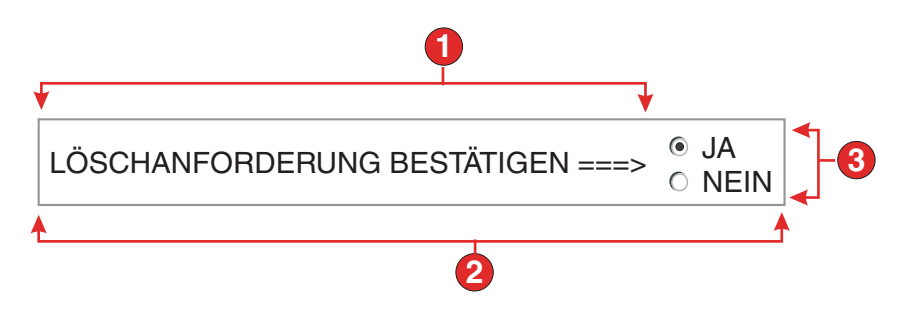

Figure 49. Beispiel für Fensterobjekt "Radioknopf (Dateneingabe)"

- 1. Beschriftung (aus Komponente)
- 2. Anzahl der Spalten pro Zeile (1)
- 3. Füllen (aus Hinweisen)

Für dieses Fensterobjekt können Sie die folgenden Einstellungen konfigurieren:

#### **Aus globaler Variablen füllen**

Bei Auswahl dieser Option wird die Gruppe der Radioknöpfe aus den angegebenen globalen Variablen gefüllt.

#### **Globale Variable mit Listenwerten**

Diese Einstellung gibt den Namen der indexierten globalen Variablen an, die die Gruppe der Werte enthält. Für jeden Index in der globalen Variable wird ein Radioknopf erstellt.

#### **Gemeinsam**

Lokale und gemeinsame globale HATS-Variablen können den gleichen Namen besitzen. Wählen Sie dieses Feld aus, wenn die gemeinsame globale Variable zum Füllen der Listenelemente verwendet werden soll. Wenn dieses Feld nicht ausgewählt ist, wird die lokale globale Variable verwendet.

#### **Globale Variable mit Listenbeschriftungen**

Diese Einstellung ist optional. Sie gibt den Namen der indexierten globalen Variablen an, die die Gruppe der Beschriftungen enthält. Die Größe der mit diesem Wert angegebenen globalen Variablen muss größer-gleich der Größe sein, die in der vorangegangenen Einstellung angegeben wurde. Außerdem sollten die Indizes in dieser indexierten globalen Variablen mit den Indizes in der globalen Variablen für die Werte übereinstimmen (damit der tatsächlich für den Benutzer angezeigte Wert und die angezeigte Beschriftung synchron sind). Falls dieser Wert nicht angegeben ist, wird als Wert für den Radioknopf die entsprechende Beschriftung verwendet.

#### **Aus Zeichenfolge füllen**

Bei Auswahl dieser Option wird die Gruppe der Radioknöpfe aus der angegebenen Zeichenfolge gefüllt.

#### **Listenelemente**

Diese Einstellung ist optional. Sie gibt die Zeichenfolge von Elementen an, die in der Gruppe der Radioknöpfe enthalten sein sollen. Elemente sollten durch ein Semikolon **(;)** voneinander getrennt werden. Damit für ein Listenelement eine andere Beschriftung als der Wert des eigentlichen Listenelements verwendet wird, geben Sie beide Elemente getrennt durch ein Gleichheitszeichen (=) ein. Beispiel: Der Wert

**Apfel=A;Grapefruit=G** bewirkt die Wiedergabe von Radioknöpfen für zwei Elemente - **Apfel** und **Grapefruit**. Die Auswahl des ersten Elements bewirkt, dass im zugehörigen Eingabefeld der Hostanzeige ein **A** eingefügt wird.

Wenn das Element in der Gruppe der Radioknöpfe mit dem in der Hostanzeige eingefügten Wert identisch sein soll, müssen Sie lediglich das Element eingeben (Beispiel: **Apfel=A;G**). In diesem Fall wird neben dem Radioknopf und im Eingabefeld der Hostanzeige ein **G** angezeigt.

# **Aus Hinweisen füllen**

Bei Auswahl dieser Option wird die Gruppe der Radioknöpfe aus Hinweisen gefüllt, die von der Komponente erkannt wurden (gilt nur bei Verwendung der Komponente "Eingabefeld mit Hinweisen").

# **Beschriftungsquelle**

Diese Einstellung gibt an, wie die Beschriftung für die generierte Gruppe der Radioknöpfe ermittelt wird. Optionen: **Aus Komponente** (die aus der Komponente extrahierte Beschriftung wird verwendet) oder **Angepasst** (die angegebene Beschriftung wird verwendet).

#### **Beschriftung für "Angepasst"**

Diese Einstellung ist optional. Sie gibt die Beschriftung für die Gruppe an.

**Note:** Lassen Sie diese Einstellung leer, wenn für die Gruppe keine Beschriftung generiert werden soll.

## **Leerzeichen an Beschriftung anpassen**

Bei Auswahl dieser Option werden (überzählige) Leerzeichen an beiden Enden der Beschriftung abgeschnitten.

# **Anzahl der Spalten pro Zeile**

Diese Einstellung gibt an, wie viele Radioknöpfe horizontal angezeigt werden sollen, bevor ein Umbruch in die nächste Zeile erfolgt.

### Darstellungsklasse für Kennsätze Nur Web

Diese Einstellung ist optional. Sie gibt die CSS-Darstellungsklasse an, die der generierten Beschriftung für die Gruppe der Radioknöpfe zugeordnet ist. Der Standardwert ist **HATSCAPTION**. Weitere Informationen finden Sie unter ["Style-Sheets verwenden" on page 364.](#page-373-0)

## Darstellungsklasse für Radioknöpfe Nur Web

Diese Einstellung ist optional. Sie gibt die CSS-Darstellungsklasse an, die jedem Radioknopf zugeordnet ist. Der Standardwert ist **HATSRADIOBUTTON**. Weitere Informationen finden Sie unter ["Style-Sheets verwenden" on page 364.](#page-373-0)

# Darstellungsklasse für Radioknopfbeschreibungen Nur Web

Diese Einstellung ist optional. Sie gibt die CSS-Darstellungsklasse an, die jeder Radioknopfbeschreibung zugeordnet ist. Der Standardwert ist **HATSTEXT**. Weitere Informationen finden Sie unter ["Style-Sheets](#page-373-0) [verwenden" on page 364.](#page-373-0)

# Darstellungsklasse für Tabellen Nur Web

Diese Einstellung ist optional. Sie gibt die CSS-Darstellungsklasse an, die der generierten Tabelle zugeordnet ist. Falls mehrere Radioknöpfe wiedergegeben werden, wird eine HTML-Tabelle generiert, die sie einschließt. Der Wert für das Klassenattribut des HTML-Tags "table" wird auf diesen Wert gesetzt. Der Standardwert ist **HATSTABLE**. Weitere Informationen finden Sie unter ["Style-Sheets verwenden" on page 364.](#page-373-0)

#### **Darstellung** Nur Web

Optional.Mit dem Startknopf neben dem Feld können Sie einen Dialog für die Darstellungseigenschaften öffnen. Bei der Verwendung des Dialogs benötigen Sie keine Kenntnisse über CSS, um die Schriftart, die Farbe oder andere Darstellungseinstellungen für das Fensterobjekt ändern zu können. Weitere Informationen finden Sie in ["Style-Sheets verwenden" on page 364.](#page-373-0)

# **Schriftart überschreiben** Nur RCP

Wählen Sie diese Option aus, und überschreiben Sie mithilfe der Einstellelemente für die **Schriftart** den Standardschriftartnamen, den Standardschriftstil und die Standardschriftgröße.

 $\_$  , and the set of the set of the set of the set of the set of the set of the set of the set of the set of the set of the set of the set of the set of the set of the set of the set of the set of the set of the set of th

# **Radioknopf (Elementauswahl)**

Das Fensterobjekt "Radioknopf (Elementauswahl)" dient zur Wiedergabe einer Gruppe von Radioknöpfen.

Dieses Fensterobjekt gibt Daten wieder, die von der folgenden Komponente bereitgestellt wurden:

• [Elementauswahl](#page-237-0)

Die folgende Abbildung zeigt, wie ein Fensterobjekt "Radioknopf (Elementauswahl)" in einer Umsetzung dargestellt wird, wobei die Daten aus dem Beispiel für die Komponente ["Elementauswahl"](#page-237-0) als Eingabe verwendet werden:

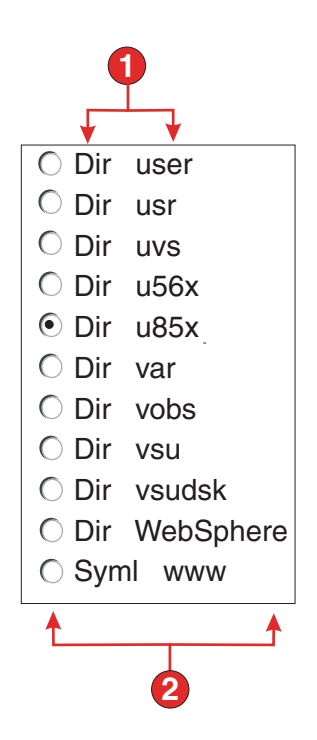

Figure 50. Beispiel für Fensterobjekt "Radioknopf (Elementauswahl)"

- 1. Beschriftung (aus Komponente)
- 2. Anzahl der Spalten pro Zeile (mit Standardwert 1)

Für dieses Fensterobjekt können Sie die folgenden Einstellungen konfigurieren:

## **Beschriftung**

Diese Einstellung gibt an, wie die Beschriftung für das generierte Eingabefeld ermittelt wird. Optionen: **Aus Komponente** (die aus der Komponente extrahierte Beschriftung wird verwendet) oder **Angepasst** (die angegebene Beschriftung wird verwendet).

#### **Beschriftung für "Angepasst"**

Diese Einstellung ist optional. Sie gibt die Beschriftung für das Eingabefeld an.

**Note:** Lassen Sie diese Einstellung leer, wenn für das Feld keine Beschriftung generiert werden soll.

## **Leerzeichen an Beschriftung anpassen**

Bei Auswahl dieser Option werden (überzählige) Leerzeichen an beiden Enden der Beschriftung abgeschnitten.

# **Anzahl der Spalten pro Zeile**

Diese Einstellung gibt an, wie viele Eingabefelder horizontal angezeigt werden sollen, bevor ein Umbruch in die nächste Zeile erfolgt.

#### **Auswahlwert**

Diese Einstellung gibt den Wert ein, der im Eingabefeld der Hostanzeige eingegeben werden soll, wenn der Wert ausgewählt wird. Optionen: **/**, **S** oder **1**.

## **Automatisches Übergeben bei Auswahl**

Bei Auswahl dieser Einstellung wird die Elementauswahl übergeben,

sobald ein Radioknopf ausgewählt wird. Falls der Radioknopf aus einer Funktionstaste generiert wurde, wird die Taste des ausgewählten Elements an den Host gesendet.

## **Übergabeknopf anzeigen**

Bei Auswahl dieser Option wird unter der Gruppe der Radioknöpfe ein Übergabeknopf angezeigt. Die Option ist nicht gültig, wenn dieses Fensterobjekt zusammen mit der Komponente "Funktionstaste" verwendet wird.

#### **Beschriftung des Übergabeknopfs**

Diese Einstellung ist optional. Sie gibt die Beschriftung für den Übergabeknopf an.

## Darstellungsklasse für Knöpfe Nur Web

Diese Einstellung ist optional. Sie gibt die CSS-Darstellungsklasse an, die dem generierten Übergabeknopf zugeordnet ist. Der Wert für das Klassenattribut des HTML-Tags "button" wird auf diesen Wert gesetzt. Der Standardwert ist **HATSBUTTON**. Weitere Informationen finden Sie unter ["Style-Sheets verwenden" on page](#page-373-0) [364.](#page-373-0)

# Darstellungsklasse für Radioknöpfe Nur Web

Diese Einstellung ist optional. Sie gibt die CSS-Darstellungsklasse an, die jedem Radioknopf zugeordnet ist. Der Standardwert ist **HATSRADIOBUTTON**. Weitere Informationen finden Sie unter ["Style-Sheets verwenden" on page 364.](#page-373-0)

# Darstellungsklasse für Radioknopfbeschreibungen Nur Web

Diese Einstellung ist optional. Sie gibt die CSS-Darstellungsklasse an, die jeder Radioknopfbeschreibung zugeordnet ist. Der Standardwert ist **HATSTEXT**. Weitere Informationen finden Sie unter ["Style-Sheets](#page-373-0) [verwenden" on page 364.](#page-373-0)

## Darstellungsklasse für Kennsätze Nur Web

Diese Einstellung ist optional. Sie gibt die CSS-Darstellungsklasse an, die der generierten Beschriftung für die Gruppe der Radioknöpfe zugeordnet ist. Der Standardwert ist **HATSCAPTION**. Weitere Informationen finden Sie unter ["Style-Sheets verwenden" on page 364.](#page-373-0)

# Darstellungsklasse für Tabellen Nur Web

Diese Einstellung ist optional. Sie gibt die CSS-Darstellungsklasse an, die der generierten Tabelle zugeordnet ist. Falls mehrere Radioknöpfe wiedergegeben werden, wird eine HTML-Tabelle generiert, die sie einschließt. Der Wert für das Klassenattribut des HTML-Tags "table" wird auf diesen Wert gesetzt. Der Standardwert ist **HATSTABLE**. Weitere Informationen finden Sie unter ["Style-Sheets verwenden" on page 364.](#page-373-0)

## **Darstellung** Nur Web

Optional.Mit dem Startknopf neben dem Feld können Sie einen Dialog für die Darstellungseigenschaften öffnen. Bei der Verwendung des Dialogs benötigen Sie keine Kenntnisse über CSS, um die Schriftart, die Farbe oder andere Darstellungseinstellungen für das Fensterobjekt ändern zu können. Weitere Informationen finden Sie in ["Style-Sheets verwenden" on page 364.](#page-373-0)

#### **Schriftart überschreiben** Nur RCP

Wählen Sie diese Option aus, und überschreiben Sie mithilfe der Einstellelemente für die **Schriftart** den Standardschriftartnamen, den Standardschriftstil und die Standardschriftgröße.

# **Radioknopf (Auswahl)**

Das Fensterobjekt "Radioknopf (Auswahl)" dient zur Wiedergabe einer Gruppe von Radioknöpfen.

 $\overline{\phantom{a}}$  , and the set of the set of the set of the set of the set of the set of the set of the set of the set of the set of the set of the set of the set of the set of the set of the set of the set of the set of the s

Dieses Fensterobjekt gibt Daten wieder, die von den folgenden Komponenten bereitgestellt wurden:

- [Funktionstaste](#page-230-0)
- [Lichtstift \(Abruf\)](#page-239-0)
- [Auswahlliste](#page-241-0)
- [Auswahlfeld \(ENPTUI\)](#page-228-0)

Die folgende Abbildung zeigt, wie ein Fensterobjekt "Radioknopf" für eine Auswahlliste in einer Umsetzung dargestellt wird, wobei die Daten aus dem Beispiel für die Komponente ["Auswahlliste"](#page-241-0) als Eingabe verwendet werden:

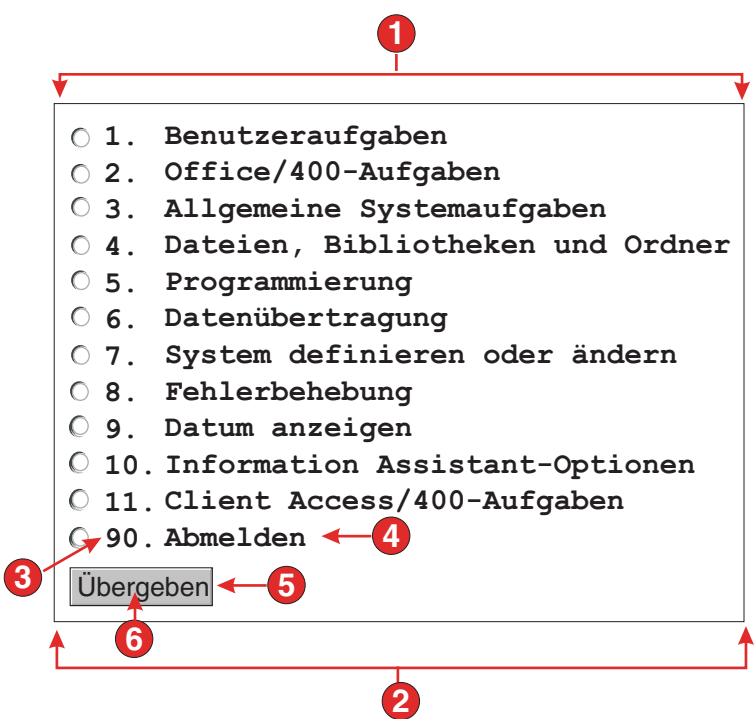

Figure 51. Beispiel für Fensterobjekt "Radioknopf" für Auswahlliste

- 1. Beschriftungstyp (Beides anzeigen)
- 2. Anzahl der Spalten pro Zeile (1)
- 3. Führendes Token (Beides anzeigen)
- 4. Beschreibung (Beides anzeigen)
- 5. Übergabeknopf (Übergabeknopf anzeigen)
- 6. Beschriftung des Übergabeknopfs (Übergeben)

Für dieses Fensterobjekt können Sie die folgenden Einstellungen konfigurieren:

# **Beschriftungstyp**

Diese Einstellung gibt an, wie die Beschriftung für die einzelnen Knöpfe

ermittelt wird. Der Wert des führenden Tokens und der Beschreibung werden aus der Komponente abgeleitet. Sie können auswählen, was als Beschriftung des Knopfes angezeigt werden soll. Beispiel: Falls die Hostanzeige eine Menüoption namens **4. E-Mail senden** enthält, können Sie als Beschriftung **4** oder **E-Mail senden** oder **4. E-Mail senden** anzeigen lassen.

# **Leerzeichen an Beschriftung anpassen**

Bei Auswahl dieser Option werden (überzählige) Leerzeichen an beiden Enden der Beschriftung abgeschnitten.

#### **Anzahl der Spalten pro Zeile**

Diese Einstellung gibt an, wie viele Radioknöpfe horizontal angezeigt werden sollen, bevor ein Umbruch in die nächste Zeile erfolgt.

# **Automatisches Übergeben bei Auswahl**

Bei Auswahl dieser Einstellung wird die Auswahl übergeben, sobald ein Radioknopf ausgewählt wird. Falls der Radioknopf aus einer Funktionstaste generiert wurde, wird die Taste des ausgewählten Elements an den Host gesendet. Wurde der Radioknopf aus einer Auswahlliste generiert, wird der Wert des ausgewählten Elements im Zielfeld eingefügt, und die angegebene Aktionstaste wird an den Host gesendet.

## **Übergabeknopf anzeigen**

Bei Auswahl dieser Option wird unter der Gruppe der Radioknöpfe ein Übergabeknopf angezeigt. Die Option ist nicht gültig, wenn dieses Fensterobjekt zusammen mit der Komponente "Funktionstaste" verwendet wird.

## **Beschriftung des Übergabeknopfs**

Diese Einstellung ist optional. Sie gibt die Beschriftung für den Übergabeknopf an.

# Darstellungsklasse für Knöpfe Nur Web

Diese Einstellung ist optional. Sie gibt die CSS-Darstellungsklasse an, die dem generierten Übergabeknopf zugeordnet ist. Der Wert für das Klassenattribut des HTML-Tags "button" wird auf diesen Wert gesetzt. Der Standardwert ist **HATSBUTTON**. Weitere Informationen finden Sie unter ["Style-Sheets verwenden" on page](#page-373-0) [364.](#page-373-0)

# Darstellungsklasse für Radioknöpfe Nur Web

Diese Einstellung ist optional. Sie gibt die CSS-Darstellungsklasse an, die jedem Radioknopf zugeordnet ist. Der Standardwert ist **HATSRADIOBUTTON**. Weitere Informationen finden Sie unter ["Style-Sheets verwenden" on page 364.](#page-373-0)

#### **Darstellungsklasse für Radioknopfbeschreibungen** ▌Nur Web▐

Diese Einstellung ist optional. Sie gibt die CSS-Darstellungsklasse an, die jeder Radioknopfbeschreibung zugeordnet ist. Der Standardwert ist **HATSTEXT**. Weitere Informationen finden Sie unter ["Style-Sheets](#page-373-0) [verwenden" on page 364.](#page-373-0)

## Darstellungsklasse für Kennsätze Nur Web

Diese Einstellung ist optional. Sie gibt die CSS-Darstellungsklasse an, die der generierten Beschriftung für die Gruppe der Radioknöpfe zugeordnet ist. Der Standardwert ist **HATSCAPTION**. Weitere Informationen finden Sie unter ["Style-Sheets verwenden" on page 364.](#page-373-0)

# Darstellungsklasse für Tabellen Nur Web

Diese Einstellung ist optional. Sie gibt die CSS-Darstellungsklasse an, die

der generierten Tabelle zugeordnet ist. Falls mehrere Radioknöpfe wiedergegeben werden, wird eine HTML-Tabelle generiert, die sie einschließt. Der Wert für das Klassenattribut des HTML-Tags "table" wird auf diesen Wert gesetzt. Der Standardwert ist **HATSTABLE**. Weitere Informationen finden Sie unter ["Style-Sheets verwenden" on page 364.](#page-373-0)

# **Darstellung** Nur Web

Optional.Mit dem Startknopf neben dem Feld können Sie einen Dialog für die Darstellungseigenschaften öffnen. Bei der Verwendung des Dialogs benötigen Sie keine Kenntnisse über CSS, um die Schriftart, die Farbe oder andere Darstellungseinstellungen für das Fensterobjekt ändern zu können. Weitere Informationen finden Sie in ["Style-Sheets verwenden" on page 364.](#page-373-0)

## **Schriftart überschreiben** ▌Nur RCP▐

Wählen Sie diese Option aus, und überschreiben Sie mithilfe der Einstellelemente für die **Schriftart** den Standardschriftartnamen, den Standardschriftstil und die Standardschriftgröße.

\_\_\_\_\_\_\_\_\_\_\_\_\_\_\_\_\_\_\_\_\_\_\_\_\_\_\_\_\_\_\_\_\_\_\_\_\_\_\_\_\_\_\_\_\_\_\_\_\_\_\_\_\_\_\_\_\_\_\_\_\_\_\_\_\_\_\_\_\_\_\_\_\_\_

# **Schiebeleiste (ENPTUI)**

Das Widget 'Schiebeleiste' (ENPTUI) gibt Daten wieder, die von der [Schiebeleistenfeld \(ENPTUI\)-](#page-228-0)Komponente bereitgestellt werden.

Die folgende Abbildung zeigt, wie das Widget 'Schiebeleiste' (ENPTUI) in einer Umsetzung dargestellt wird, wobei die Daten aus dem Beispiel für die Komponente ["Schiebeleistenfeld \(ENPTUI\)"](#page-228-0) als Eingabe verwendet werden:

Dateien Bearbeiten Sicht Beispiele Hilfe

**Gewünschten Kundennamen mit Leertaste, Schrägstrichtaste oder Maus in der Liste auswählen. Mit F10 oder Tabulatortaste zur Menüleiste wechseln.**

| Firmenname                                      | Adresse      | Stadt                  | Staat PLZ |          | Endsumme |  |
|-------------------------------------------------|--------------|------------------------|-----------|----------|----------|--|
| O Jackpot Flowers                               | 777 Winner   | Augusta                |           | GA 33152 | 00,00    |  |
| $\circ$ Agri Jill                               | 1313 Lucky   | San Francisco CA 91593 |           |          | 118,00   |  |
| $\circ$ Wood Chips, Inc.                        | 9 Cedar Lane | Monroe                 | МI        | 43987    | 00,00    |  |
| C Bill's Interiors                              | Box 139      | Phoenix                | AZ        | 84301    | 14,34    |  |
| O Finleys Fine Plants 37th St.                  |              | Tucson                 | AZ        | 83218    | 459,34   |  |
| C Flowers by George 18 Rath Road                |              | Toledo                 | OH        | 43189    | 00.00    |  |
| C Glenn's Greenhouse 43456 Higbor               |              | San Jose               |           | CA 91045 | 55,32    |  |
| C Greenings Growers 193 Post Rd                 |              | Atlanta                |           | SC 32873 | 23,11    |  |
| O Ned's Next News Box 236                       |              | Provo                  | UT        | 82197    | 14,83    |  |
| C Cody's Flower Mart 8245 Big Bend Poughkeepsie |              |                        | <b>NY</b> | 12845    | 336,78   |  |
|                                                 |              |                        |           |          |          |  |

Figure 52. Beispiel für Fensterobjekt "Schiebeleiste (ENPTUI)"

1. Schiebeleiste

Für dieses Fensterobjekt können Sie die folgenden Einstellungen konfigurieren:

#### Darstellungsklasse für Schiebeleisten Nur Web

Diese Einstellung ist optional. Sie gibt die CSS-Darstellungsklasse an, die der Darstellung der Schiebeleiste zugeordnet ist. Der Standardwert ist **HATSESCROLL**. Weitere Informationen finden Sie unter ["Style-Sheets](#page-373-0) [verwenden" on page 364.](#page-373-0)

# Darstellungsklasse für Schiebeleistenknöpfe Nur Web

Diese Einstellung ist optional. Sie gibt die CSS-Darstellungsklasse an, die

den Schiebeleistenknöpfen zugeordnet ist. Der Standardwert ist **HATSESCROLLBUTTON**. Weitere Informationen finden Sie unter ["Style-Sheets verwenden" on page 364.](#page-373-0)

# **Farbe für Pfeile auf Knöpfen** Nur Web

Diese Einstellung gibt die Farbe für den Pfeil auf einem Knopf an. Der Standardwert ist **Schwarz**.

# **Darstellung** Nur Web

Diese Einstellung ist optional. Hier können Sie alle CSS-Eigenschaften angeben, die Sie überschreiben wollen. Beispielsweise können Sie in diesem Feld den Wert **font-color: red; font-size: 18pt;** angeben, um die Schriftfarbe und die Größe für dieses Fensterobjekt zu ändern. Die eingegebenen Eigenschaften gelten für jedes Element dieses Fensterobjekts. Mit dem Startknopf neben dem Feld können Sie einen Dialog für die Darstellungseigenschaften öffnen. Bei der Verwendung des Dialogs benötigen Sie keine Kenntnisse über CSS, um die Schriftart, die Farbe oder andere Darstellungseinstellungen für das Fensterobjekt ändern zu können. Weitere Informationen finden Sie unter ["Style-Sheets verwenden" on page](#page-373-0) [364.](#page-373-0)

## **Farbe überschreiben** Nur RCP

Wählen Sie diese Option aus, und verwenden Sie das bereitgestellte Steuerelement für die Einstellung **Hintergrundfarbe**, um die Hintergrundfarbe zu überschreiben.

 $\_$  , and the set of the set of the set of the set of the set of the set of the set of the set of the set of the set of the set of the set of the set of the set of the set of the set of the set of the set of the set of th

# **Subdatei (Markierungsfeld)**

Das Fensterobjekt "Subdatei (Markierungsfeld)" dient zur Wiedergabe einer 5250-Subdatei.

Dieses Fensterobjekt gibt Daten wieder, die von der Komponente "Subdatei" bereitgestellt werden.

**Note:** Spezielle Hinweise zu DBCS (Doppelbytezeichensatz) für die Verwendung dieses Fensterobjekts können Sie unter ["Maximale Länge bei SBCS](#page-544-0) [eliminieren" on page 535](#page-544-0) nachlesen.

Die folgende Abbildung zeigt, wie ein Fensterobjekt "Subdatei (Markierungsfeld)" in einer Umsetzung dargestellt wird, wobei die Daten aus dem Beispiel für die Komponente ["Subdatei"](#page-244-0) als Eingabe verwendet werden:

# **1 2** 1=Lizenzschl. hinzuf. 2=Ändern 5=Detail anzeigen 6=Detail drucken 8=Mit Lizenzbenutzern arbeiten **3**

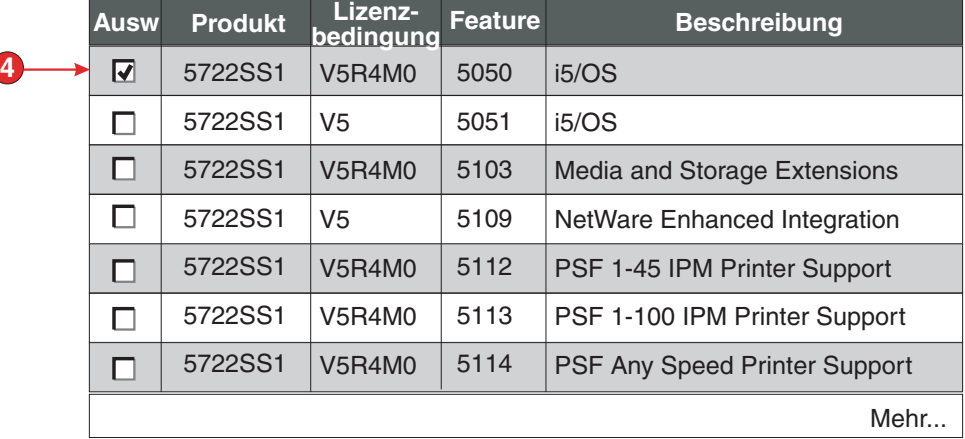

Figure 53. Beispiel für Fensterobjekt "Subdatei (Markierungsfeld)"

- 1. Beschriftungstyp (Beides anzeigen)
- 2. Typ von Aktionen (Link)
- 3. Position der Aktionen (Über Subdatei)
- 4. Markierungsfeld

Für dieses Fensterobjekt können Sie die folgenden Einstellungen konfigurieren:

## **Beschriftungstyp**

Diese Einstellung gibt an, wie die Beschriftung für die einzelnen Markierungsfelder ermittelt wird. Der Wert des führenden Tokens und der Beschreibung werden aus der Komponente abgeleitet. Sie können auswählen, was als Beschriftung angezeigt werden soll. Beispiel: Falls die Hostanzeige eine Aktion namens **5. Anzeigen** enthält, können Sie als Beschriftung **5** oder **Anzeigen** oder **5. Anzeigen** anzeigen lassen.

#### **Typ von Aktionen**

Diese Einstellung gibt an, ob ein **Knopf** oder ein **Link** verwendet wird, um die Aktionen auszulösen.

# **Position der Aktionen**

Diese Einstellung gibt die Position der Knöpfe oder Links an, mit denen die Aktionen ausgelöst werden. Optionen: **Über und unter Subdatei**, **Über Subdatei** und **Unter Subdatei**.

#### **Zeilen pro Datensatz**

## **Alternierende Zeilenfarben anzeigen** ▌Nur RCP▐

Wählen Sie dieses Feld aus, damit Zeilen in alternierenden Farben angezeigt werden. RGB-Farbwerte werden durch das Objekt ITableColorProvider bestimmt, das durch Ihre schablone zurückgegeben wird. Siehe hierzu den Abschnitt HATS RCP API-Referenz im HATS Information Center unter [http://www.ibm.com/support/knowledgecenter/](http://www.ibm.com/support/knowledgecenter/SSXKAY_9.6.0/com.ibm.hats.doc/doc/rcpjavadoc/index.html) [SSXKAY\\_9.6.0?topic=/com.ibm.hats.doc/doc/rcpjavadoc/](http://www.ibm.com/support/knowledgecenter/SSXKAY_9.6.0/com.ibm.hats.doc/doc/rcpjavadoc/index.html)

[index.html;](http://www.ibm.com/support/knowledgecenter/SSXKAY_9.6.0/com.ibm.hats.doc/doc/rcpjavadoc/index.html) dort finden Sie weitere Informationen zu den Klassen RcpTemplate und ITableColorProvider.

#### **Anzahl von Zeilen**

Geben Sie die feste Anzahl von Zeilen pro Datensatz in Ihren Subdateien an.

#### **Spaltenplatzierung Nur Web**

Dieses Fensterobjekt kann so konfiguriert werden, dass es Primärspalten von Daten anzeigt und optional einen Detailabschnitt zur Anzeige zusätzlicher Detailspalten enthält. Diese Einstellung ist nützlich, wenn Tabellendaten auf einem mobilen Gerät angezeigt werden. Weitere Informationen zu diesen Einstellungen sowie zu anderen Einstellungen für diese Option, die nicht in der grafischen Benutzerschnittstelle (GUI) von HATS Toolkit angezeigt werden, finden Sie in ["Spezielle Hinweise und](#page-60-0) [Einschränkungen für mobile Geräte" on page 51.](#page-60-0)

#### **Primärspalten**

In diesem Feld können Sie angeben, welche Spalten in welcher Reihenfolge angezeigt werden sollen. Das Feld ermöglicht eine Auflistung in beliebiger Reihenfolge von Spaltennummern mit Erweiterungskurzformen, wobei die Spalten mehrfach oder überhaupt nicht angegeben werden können. Beispiel: **1,3,2,5-7,2-3,9**.

Ein Bindestrich (-) zwischen zwei Nummern bezeichnet einen Bereich von Spalten. Sie können einen Stern (\*) zur Angabe der letzten verfügbaren Spalte verwenden. Ein Stern allein bezeichnet die Spalten 1 - n, wobei n die letzte verfügbare Spalte ist. Sie können auch "5\*" als Kurzform für "5-\*" verwenden. Die folgenden Angaben sind äquivalent: 1-\*, \*.

Für Webprojekte hat diese Einstellung den Standardwert **\***, d. h. alle Spalten. Für Webprojekte, die für mobile Geräte optimiert sind, hat diese Einstellung den Standardwert **1-2**, d. h. die Spalten 1 und 2.

**Note:** Die Nummern stellen Spalten dar, die dem Fensterobjekt durch die Komponente bereitgestellt werden. Sie bezeichnen nicht die Spalten, die ursprünglich von der Komponente erkannt wurden, die möglicherweise ausgeschlossen werden können, bevor sie an das Fensterobjekt übergeben werden.

#### **Detailspalten**

In diesem Feld können Sie optional angeben, welche Detailspalten bei Anforderung anzuzeigen sind und in welcher Reihenfolge dies geschehen soll. Das Feld ermöglicht die Angabe einer Liste in beliebiger Reihenfolge und die Verwendung von Erweiterungskurzformen.

Für Webprojekte ist der Standardwert dieser Einstellung leer, d. h., es wird kein Abschnitt mit Detailspalten angezeigt. Für Webprojekte, die für mobile Geräte optimiert sind, hat diese Einstellung den Standardwert **3\***, d. h., der Bereich ab Spalte 3 bis zur letzten Spalte wird angezeigt.

## **Detailspalten auf dem Server beibehalten**

Wählen Sie diese Option aus, um den Abschnitt der Detailspalten auf dem Server zu behalten, bis sie vom Benutzer angefordert

werden. Diese Option verringert den Umfang der HTML-Ausgabe bei der ersten Wiedergabe. Der Standardwert ist leer.

#### **Hervorgehobene Zeilen Nur RCP**

Der Wert für diese Einstellung ist eine durch Kommas getrennte oder einen Bereich definierende Gruppe von Zeilen, die bei der Wiedergabe hervorgehoben werden sollen. Diese Einstellung ist nützlich, wenn wichtige Zeilen in der generierten Tabelle hervorgehoben werden müssen. Grundlage der mit diesem Wert dargestellten Zeilen ist die erkannte Tabelle und nicht die eigentliche Hostanzeige. Beispielwerte: **1,2,3....**, **1,2-4**, **3-5**. RGB-Farbwerte werden durch das Objekt ITableColorProvider bestimmt, das durch Ihre schablone zurückgegeben wird. Siehe hierzu den Abschnitt HATS RCP API-Referenz im HATS Information Center unter [http://www.ibm.com/support/knowledgecenter/SSXKAY\\_9.6.0?topic=/](http://www.ibm.com/support/knowledgecenter/SSXKAY_9.6.0/com.ibm.hats.doc/doc/rcpjavadoc/index.html) [com.ibm.hats.doc/doc/rcpjavadoc/index.html;](http://www.ibm.com/support/knowledgecenter/SSXKAY_9.6.0/com.ibm.hats.doc/doc/rcpjavadoc/index.html) dort finden Sie weitere Informationen zu den Klassen RcpTemplate und ITableColorProvider.

#### **Hervorgehobene Spalten** Nur RCP

Der Wert für diese Einstellung ist eine durch Kommas getrennte oder einen Bereich definierende Gruppe von Spalten, die bei der Wiedergabe hervorgehoben werden sollen. Diese Einstellung ist nützlich, wenn wichtige Spalten in der generierten Tabelle hervorgehoben werden müssen. Grundlage der mit diesem Wert dargestellten Spalten ist die erkannte Tabelle und nicht die eigentliche Hostanzeige. Beispielwerte: **1,2,3....**, **1,2-4**, **3-5**. RGB-Farbwerte werden durch das Objekt ITableColorProvider bestimmt, das durch Ihre schablone zurückgegeben wird. Siehe hierzu den Abschnitt HATS RCP API-Referenz im HATS Information Center unter [http://www.ibm.com/support/knowledgecenter/SSXKAY\\_9.6.0?topic=/](http://www.ibm.com/support/knowledgecenter/SSXKAY_9.6.0/com.ibm.hats.doc/doc/rcpjavadoc/index.html) [com.ibm.hats.doc/doc/rcpjavadoc/index.html;](http://www.ibm.com/support/knowledgecenter/SSXKAY_9.6.0/com.ibm.hats.doc/doc/rcpjavadoc/index.html) dort finden Sie weitere Informationen zu den Klassen RcpTemplate und ITableColorProvider.

# **Rasterlinien anzeigen** Nur RCP

Wählen Sie dieses Feld aus, damit in der wiedergegebenen Subdatei Rasterlinien angezeigt werden.

## **Quelle für Spaltenüberschrift** ▌Nur RCP▐

Wählen Sie in der Dropdown-Liste aus, ob der Text für die Spaltenüberschriften von der Komponente für die Subdateiüberschriften (**Aus Komponente**) oder von Ihnen (**Angepasst**) bereitgestellt werden soll. Weitere Informationen für die Bereitstellung aus der Komponente für die Subdateiüberschriften finden Sie in der Beschreibung unter ["Überschrift"](#page-247-0) [on page 238.](#page-247-0)

#### **Spaltenheader (durch Komma getrennt)** ▌Nur RCP▐

Wenn die Einstellung **Quelle für Spaltenüberschriften** auf den Wert **Angepasst** gesetzt ist, geben Sie hier die Spaltenüberschriften in einer durch Kommas getrennten Liste an.

# Klassische Headerdarstellung verwenden Nur RCP

Wählen Sie dieses Feld aus, damit Überschriften in einer klassischen Darstellung angezeigt werden. Hierdurch werden auch mehrzeilige Zeilenüberschriften angezeigt, falls die Einstellung **Quelle für Spaltenüberschriften** auf den Wert **Aus Komponente** gesetzt ist und von der Komponente für die Subdateiüberschriften mehrzeilige Zeilenüberschriften gefunden werden. Wählen Sie dieses Feld ab, damit Standardüberschriften für SWT-Tabellensteuerelemente nur in einer einzigen Zeile angezeigt werden.

# Leerzeichen an Überschriften anpassen Nur RCP

Bei Auswahl dieser Einstellung werden (überzählige) Leerzeichen an beiden Enden des Textes in den Zellen einer Überschriftenzeile abgeschnitten.

#### **Vordergrundfarben aktivieren**

Bei Auswahl dieser Option werden Vordergrundfarben der Hostanzeige wiedergegeben.

In Webanwendungen werden Farben den CSS-Style-Sheet-Klassen zugeordnet, die die jeweilige Farbe darstellen. Ist ein Feld der Hostanzeige beispielsweise mit **RED** markiert, schließt das Fensterobjekt "Feld" die generierten HTML-Angaben für dieses Feld in einen Tag ein, dessen Klassennamenattribut auf **HRED** gesetzt wird. Auf diese Weise können Sie Farben der Hostanzeige auf der generierten Webseite erneut zuordnen.

**Note:** Das Cascading Style Sheet "blacktheme.css" ordnet Vordergrundfarben von Feldern der Hostanzeige direkt zu (beispielsweise wird roter Text in der Hostanzeige auf der generierten Webseite als roter Text angezeigt). Andere Style-Sheet-Dateien wie z. B. "monochrome.css" ordnen Feldfarben anders zu, um nach Möglichkeit eine konsistente, moderne Darstellung zu erzielen.

Bei Rich-Client-Anwendungen werden Farben durch die Rich-Client-Schablone zugeordnet.

**Note:** Diese Einstellung wird durch die Einstellung **Farbe überschreiben > Vordergrundfarbe** außer Kraft gesetzt.

#### Darstellungsklasse für Felder Nur Web

Diese Einstellung ist optional. Sie gibt die CSS-Darstellungsklasse an, die dem generierten Feld zugeordnet ist. Der Wert für das Klassenattribut des HTML-Tags wird auf diesen Wert gesetzt. Der Standardwert ist **HATSFIELD**. Weitere Informationen finden Sie unter ["Style-Sheets verwenden" on page 364.](#page-373-0)

#### **Erweiterte Feldattribute aktivieren**

Bei Auswahl dieser Option werden erweiterte Feldattribute (Blinken, Umkehranzeige, Unterstreichung und Spaltentrennzeichen) mit der angegebenen Darstellung wiedergegeben. Weitere Informationen finden Sie unter ["Style-Sheets verwenden" on page 364.](#page-373-0)

## **Blinkdarstellung** Nur Web

Diese Einstellung gibt die CSS-Darstellungseinstellung an, mit der blinkender Text aus der Hostanzeige wiedergegeben werden soll.

## Darstellung der Anzeigenumkehrung Nur Web

Diese Einstellung gibt die CSS-Darstellungseinstellung an, mit der Umkehranzeigetext aus der Hostanzeige wiedergegeben werden soll.

#### Unterstreichungsdarstellung Nur Web

Diese Einstellung gibt die CSS-Darstellungseinstellung an, mit der unterstrichener Text aus der Hostanzeige wiedergegeben werden soll.

# **Darstellung der Spaltentrennzeichen** ▌Nur Web▐

Diese Einstellung gibt die CSS-Darstellungseinstellung an, mit der Spaltentrennzeichen aus der Hostanzeige wiedergegeben werden sollen.

#### **Unterstreichungszeichen in Eingabefeld löschen**

Wählen Sie dieses Feld aus, wenn Sie bei der Wiedergabe die Unterstreichungszeichen aus Text entfernen möchten.

#### **Leerzeichen an Eingabefeld anpassen**

Bei Auswahl dieses Feldes werden führende und nachgestellte Leerzeichen aus dem Eingabefeld entfernt.

## Option zur Cursorpositionierung bei Eingabefeldern aktivieren Nur Web

Wählen Sie dieses Markierungsfeld aus, um dem Benutzer das Umschalten vom Dateneingabemodus in den Cursorpositionierungsmodus für Eingabefelder zu ermöglichen. Im Dateneingabemodus kann der Benutzer Daten in das Eingabefeld eingeben. Im Cursorpositionierungsmodus kann der Benutzer mithilfe der Tabulatortaste oder auf andere Weise den Cursor zu jedem beliebigen Zeichen im Eingabefeld bewegen. Diese Einstellung ist für Webprojekte nützlich, die für Mobilgeräte optimiert werden, die über keine anderen Funktionen zur Cursorpositionierung verfügen. Weitere Informationen zu anderen Einstellungen für diese Option, die nicht in der grafischen Benutzerschnittstelle des HATS Toolkits angezeigt werden, finden Sie in ["Spezielle Hinweise und Einschränkungen für mobile Geräte"](#page-60-0) [on page 51.](#page-60-0)

#### **Spreadsheetdatei bereitstellen**

Bei Auswahl dieser Option wird ein Startelement bereitgestellt, das die Tabellendaten im Format einer Spreadsheetdatei abruft.

## **Präfix für Dateiname**

Diese Einstellung gibt ein Präfix für den Namen der Spreadsheetdatei an. Der Standardwert ist **spreadsheet**. Der vollständige Dateiname hat das Format dateinamenpräfix\_zeitmarke, wobei für die Zeitmarke das Format MMTTJJ\_HHMMSS verwendet wird (Beispiel: spreadsheet\_041506\_113020).

#### **Dateinamenerweiterung**

Diese Einstellung gibt die Dateierweiterung für den Typ des Spreadsheetformats an. Optionen sind **.csv** und **.xls**. CSV-Dateien sind reine Textdateien, in denen Datenspalten durch Kommas getrennt sind. XLS-Dateien sind Dateien des Typs "Biff3" aus Microsoft Excel. Der Standardwert ist **.csv**.

# **Startelementtyp**

Diese Einstellung gibt den Typ des Startelements an, das für den Benutzer angezeigt wird. Optionen sind **Link**, **Bild** und **Knopf**. Der Standardwert ist **Link** (bei Webprojekten) bzw. **Knopf** (bei Rich-Client-Projekten).

#### **Startelementbeschriftung**

Diese Einstellung gibt die Beschriftung des Startelements an, das für den Benutzer angezeigt wird. Der Standardwert ist **Download** (bei Webprojekten) bzw. **Export** (bei Rich-Client-Projekten).

## Darstellungsklasse für Knöpfe Nur Web

Sie gibt die CSS-Darstellungsklasse an, die dem generierten

Startknopf zugeordnet ist. Der Wert für das Klassenattribut des HTML-Tags "button" wird auf diesen Wert gesetzt. Der Standardwert ist **HATSBUTTON**. Weitere Informationen finden Sie unter ["Style-Sheets verwenden" on page 364.](#page-373-0)

# **Darstellungsklasse für Links Nur Web**

Diese Einstellung ist optional. Sie gibt die CSS-Darstellungsklasse an, die dem generierten Startlink zugeordnet ist. Der Wert für das Klassenattribut des HTML-Tags "link" wird auf diesen Wert gesetzt. Der Standardwert ist **HATSLINK**. Weitere Informationen finden Sie unter ["Style-Sheets verwenden" on page 364.](#page-373-0)

# **Darstellungsklasse für Links** Nur Web

Diese Einstellung ist optional. Sie gibt die CSS-Darstellungsklasse an, die dem generierten Aktionslink zugeordnet ist. Der Wert für das Klassenattribut des HTML-Tags "link" wird auf diesen Wert gesetzt. Der Standardwert ist **HATSLINK**. Weitere Informationen finden Sie unter ["Style-Sheets verwenden" on page 364.](#page-373-0)

# Darstellungsklasse für Knöpfe Nur Web

Diese Einstellung ist optional. Sie gibt die CSS-Darstellungsklasse an, die dem generierten Aktionsknopf zugeordnet ist. Der Wert für das Klassenattribut des HTML-Tags "button" wird auf diesen Wert gesetzt. Der Standardwert ist **HATSBUTTON**. Weitere Informationen finden Sie unter ["Style-Sheets verwenden" on page 364.](#page-373-0)

# Darstellungsklasse für Markierungsfelder Nur Web

Diese Einstellung ist optional. Sie gibt die CSS-Darstellungsklasse an, die dem generierten Markierungsfeld zugeordnet ist. Der Wert für das Klassenattribut des HTML-Tags für Markierungsfelder wird auf diesen Wert gesetzt. Der Standardwert ist **HATSCHECKBOX**. Weitere Informationen finden Sie unter ["Style-Sheets verwenden" on page 364.](#page-373-0)

# Darstellungsklasse für Tabellen Nur Web

Diese Einstellung ist optional. Sie gibt die CSS-Darstellungsklasse an, die der generierten Tabelle zugeordnet ist. Der Wert für das Klassenattribut des HTML-Tags "table" wird auf diesen Wert gesetzt. Der Standardwert ist **HATSTABLE**. Weitere Informationen finden Sie unter ["Style-Sheets](#page-373-0) [verwenden" on page 364.](#page-373-0)

# Darstellungsklasse für Tabellenzellen Nur Web

Diese Einstellung ist optional. Sie gibt die CSS-Darstellungsklasse an, die jeder Zelle in der generierten Tabelle zugeordnet ist. Der Wert für das Klassenattribut des HTML-Tags für Tabellenzellen (td) wird auf diesen Wert gesetzt. Der Standardwert ist **HATSTABLECELL**. Weitere Informationen finden Sie unter ["Style-Sheets verwenden" on page 364.](#page-373-0)

#### Darstellungsklasse für Überschriftenzeilen Nur Web

Diese Einstellung ist optional. Sie gibt die CSS-Darstellungsklasse an, die jeder Überschriftenzeile in der generierten Tabelle zugeordnet ist. Der Wert für das Klassenattribut des HTML-Tags für Tabellenzeilen oder -spalten wird auf diesen Wert gesetzt. Der Standardwert ist **HATSTABLEHEADER**. Weitere Informationen finden Sie unter ["Style-Sheets verwenden" on page](#page-373-0) [364.](#page-373-0)

# Darstellungsklasse für ungerade Zeilen Nur Web

Diese Einstellung ist optional. Sie gibt die CSS-Darstellungsklasse an, die in der Tabelle jeder Zeile mit einer ungeraden Nummer zugeordnet ist. Der Wert für das Klassenattribut des HTML-Tags für Tabellenzellen wird in

einer Zeile mit einer ungeraden Nummer auf diesen Wert gesetzt. Der Standardwert ist **HATSTABLEODDROW**. Weitere Informationen finden Sie unter ["Style-Sheets verwenden" on page 364.](#page-373-0)

# **Darstellungsklasse für gerade Zeilen Nur Web**

Diese Einstellung ist optional. Sie gibt die CSS-Darstellungsklasse an, die in der Tabelle jeder Zeile mit einer geraden Nummer zugeordnet ist. Der Wert für das Klassenattribut des HTML-Tags für Tabellenzellen wird in einer Zeile mit einer geraden Nummer auf diesen Wert gesetzt. Der Standardwert ist **HATSTABLEEVENROW**. Weitere Informationen finden Sie unter ["Style-Sheets verwenden" on page 364.](#page-373-0)

# **Darstellung** Nur Web

Optional.Mit dem Startknopf neben dem Feld können Sie einen Dialog für die Darstellungseigenschaften öffnen. Bei der Verwendung des Dialogs benötigen Sie keine Kenntnisse über CSS, um die Schriftart, die Farbe oder andere Darstellungseinstellungen für das Fensterobjekt ändern zu können. Weitere Informationen finden Sie unter ["Style-Sheets verwenden" on page](#page-373-0) [364.](#page-373-0)

# **Schriftart überschreiben** ▌Nur RCP▐

Wählen Sie diese Option aus, und überschreiben Sie mithilfe der Einstellelemente für die **Schriftart** den Standardschriftartnamen, den Standardschriftstil und die Standardschriftgröße.

# **Farbe überschreiben** Nur RCP

Wählen Sie diese Option aus, und überschreiben Sie mithilfe der Einstellelemente für die **Vordergrundfarbe** und **Hintergrundfarbe** die Farben für Vordergrund und Hintergrund.

# **Note:** Bei Rich-Client-Projekten werden die verschiedenen Farbwerte für dieses Fensterobjekt in der folgenden Reihenfolge (von der höchsten Priorität zur niedrigsten Priorität) angewendet:

- 1. Hervorgehobene Zeilen/Spalten
- 2. Farbe überschreiben
- 3. Erweiterte Feldattribute aktivieren/Vordergrundfarben aktivieren
- 4. Alternierende Zeilenfarben anzeigen

# **fieldTextAlignment** Nur Web

Wenn Sie bei Webprojekten eine Nicht-Monospaceschrift wie Sans Serif verwenden, werden die wiedergegebenen Daten nicht korrekt ausgerichtet, wobei Abstandsfehler zwischen Wörtern auftreten. Sie können die Ausrichtung der Daten mithilfe der Quelleneinstellung "fieldTextAlignment" korrigieren. Um diese Einstellung für das gesamte Projekt zu aktivieren, müssen Sie die Quellensicht der Datei "application.hap" öffnen, die Klasse des Fensterobjekts "SubfileCheckboxWidget" suchen und den Wert der Einstellung in NO\_SEGMENTING ändern, wie im folgenden Beispiel gezeigt:

<class name="com.ibm.hats.transform.widgets.SubfileCheckboxWidget">

<setting name="fieldTextAlignment" value="NO\_SEGMENTING"/>

. </class>

.

Um diese Einstellung in einer Umsetzung auf Komponentenebene zu aktivieren, müssen Sie die Quellensicht der Umsetzung öffnen, das Tag "HATS:Component" des Fensterobjekts "SubfileCheckboxWidget" suchen und den Wert der Einstellung in NO\_SEGMENTING ändern, wie im folgenden Beispiel gezeigt:

... widget="com.ibm.hats.transform.widgets.SubfileCheckboxWidget" ... widgetSettings="...|fieldTextAlignment:NO\_SEGMENTING|..." ...

Die Werte für diese Einstellung sind WORD\_BY\_WORD und NO\_SEGMENTING. Der Standardwert ist **WORD\_BY\_WORD**.

**Note:** Diese Einstellung hat keine Auswirkungen, wenn Sie in der Komponente "Subdatei" für die Datenerkennung die Erkennungsoption "Tabelle (visuell)" verwenden.

 $\_$  , and the set of the set of the set of the set of the set of the set of the set of the set of the set of the set of the set of the set of the set of the set of the set of the set of the set of the set of the set of th

# **Subdatei (Dropdown)**

Das Fensterobjekt "Subdatei (Dropdown)" dient zur Wiedergabe einer 5250-Subdatei.

Dieses Fensterobjekt gibt Daten wieder, die von der Komponente "Subdatei" bereitgestellt werden.

**Note:** Spezielle Hinweise zu DBCS (Doppelbytezeichensatz) für die Verwendung dieses Fensterobjekts können Sie unter ["Maximale Länge bei SBCS](#page-544-0) [eliminieren" on page 535](#page-544-0) nachlesen.

Die folgende Abbildung zeigt, wie ein Fensterobjekt "Subdatei (Dropdown)" in einer Umsetzung dargestellt wird, wobei die Daten aus dem Beispiel für die Komponente ["Subdatei"](#page-244-0) als Eingabe verwendet werden:

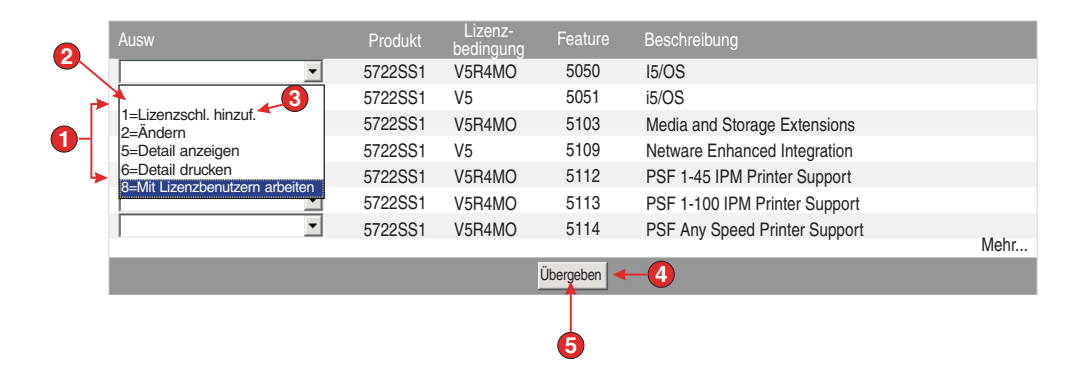

Figure 54. Beispiel für Fensterobjekt "Subdatei (Dropdown)"

- 1. Beschriftungstyp (Beides anzeigen)
- 2. Führendes Token
- 3. Beschreibung
- 4. Übergabeknopf (Übergabeknopf anzeigen)
- 5. Beschriftung des Übergabeknopfs (Übergeben)

Für dieses Fensterobjekt können Sie die folgenden Einstellungen konfigurieren:

## **Beschriftungstyp**

Diese Einstellung gibt an, wie die Beschriftung für die einzelnen Einträge in der Dropdown-Liste ermittelt wird. Der Wert des führenden Tokens und der Beschreibung werden aus der Komponente abgeleitet. Sie können auswählen, was als Beschriftung angezeigt werden soll. Beispiel: Falls die Hostanzeige eine Aktion namens **2. Ändern** enthält können Sie als Beschriftung **2**, **Ändern** oder **2. Ändern** anzeigen lassen.

# **Subdateiaktionen anzeigen**

Wählen Sie dieses Feld aus, wenn Sie beschreibenden Text der Subdateiaktionen (z. B. **2=Ändern**) mit der wiedergegebenen Subdatei zusätzlich zur Dropdown-Liste anzeigen möchten. Das Markierungsfeld ist nicht aktiviert, wenn Sie **Beschreibung anzeigen** auswählen.

# **Automatisches Übergeben bei Auswahl**

Wenn diese Option ausgewählt ist, wird eine Auswahl übergeben, sobald sie in der Dropdown-Liste getroffen wurde.

#### **Übergabeknopf anzeigen**

Bei Auswahl dieser Option wird unter der Subdatei ein Übergabeknopf angezeigt.

## **Beschriftung des Übergabeknopfs**

Diese Einstellung ist optional. Sie gibt die Beschriftung für den Übergabeknopf an.

# Darstellungsklasse für Knöpfe Nur Web

Diese Einstellung ist optional. Sie gibt die CSS-Darstellungsklasse an, die dem generierten Übergabeknopf zugeordnet ist. Der Wert für das Klassenattribut des HTML-Tags "button" wird auf diesen Wert gesetzt. Der Standardwert ist **HATSBUTTON**. Weitere Informationen finden Sie unter ["Style-Sheets verwenden" on page](#page-373-0) [364.](#page-373-0)

#### Darstellungsklasse für Knopfzeile Nur Web

Diese Einstellung ist optional. Sie gibt die CSS-Darstellungsklasse an, die der generierten Tabellenzeile zugeordnet ist, in der sich der Übergabeknopf befindet. Der Standardwert ist **HATSTABLEHEADER**. Weitere Informationen finden Sie unter

["Style-Sheets verwenden" on page 364.](#page-373-0)

#### **Zeilen pro Datensatz**

## **Alternierende Zeilenfarben anzeigen** ▌Nur RCP▐

Wählen Sie dieses Feld aus, damit Zeilen in alternierenden Farben angezeigt werden. RGB-Farbwerte werden durch das Objekt ITableColorProvider bestimmt, das durch Ihre schablone zurückgegeben wird. Siehe hierzu den Abschnitt HATS RCP API-Referenz im HATS Information Center unter [http://www.ibm.com/support/knowledgecenter/](http://www.ibm.com/support/knowledgecenter/SSXKAY_9.6.0/com.ibm.hats.doc/doc/rcpjavadoc/index.html) [SSXKAY\\_9.6.0?topic=/com.ibm.hats.doc/doc/rcpjavadoc/](http://www.ibm.com/support/knowledgecenter/SSXKAY_9.6.0/com.ibm.hats.doc/doc/rcpjavadoc/index.html) [index.html;](http://www.ibm.com/support/knowledgecenter/SSXKAY_9.6.0/com.ibm.hats.doc/doc/rcpjavadoc/index.html) dort finden Sie weitere Informationen zu den Klassen RcpTemplate und ITableColorProvider.

#### **Anzahl von Zeilen**

Geben Sie die feste Anzahl von Zeilen pro Datensatz in Ihren Subdateien an.

## **Spaltenplatzierung** Nur Web
Dieses Fensterobjekt kann so konfiguriert werden, dass es Primärspalten von Daten anzeigt und optional einen Detailabschnitt zur Anzeige zusätzlicher Detailspalten enthält. Diese Einstellung ist nützlich, wenn Tabellendaten auf einem mobilen Gerät angezeigt werden. Weitere Informationen zu diesen Einstellungen sowie zu anderen Einstellungen für diese Option, die nicht in der grafischen Benutzerschnittstelle (GUI) von HATS Toolkit angezeigt werden, finden Sie in ["Spezielle Hinweise und](#page-60-0) [Einschränkungen für mobile Geräte" on page 51.](#page-60-0)

#### **Primärspalten**

In diesem Feld können Sie angeben, welche Spalten in welcher Reihenfolge angezeigt werden sollen. Das Feld ermöglicht eine Auflistung in beliebiger Reihenfolge von Spaltennummern mit Erweiterungskurzformen, wobei die Spalten mehrfach oder überhaupt nicht angegeben werden können. Beispiel: **1,3,2,5-7,2-3,9**.

Ein Bindestrich (-) zwischen zwei Nummern bezeichnet einen Bereich von Spalten. Sie können einen Stern (\*) zur Angabe der letzten verfügbaren Spalte verwenden. Ein Stern allein bezeichnet die Spalten 1 - n, wobei n die letzte verfügbare Spalte ist. Sie können auch "5\*" als Kurzform für "5-\*" verwenden. Die folgenden Angaben sind äquivalent: 1-\*, \*.

Für Webprojekte hat diese Einstellung den Standardwert **\***, d. h. alle Spalten. Für Webprojekte, die für mobile Geräte optimiert sind, hat diese Einstellung den Standardwert **1-2**, d. h. die Spalten 1 und 2.

**Note:** Die Nummern stellen Spalten dar, die dem Fensterobjekt durch die Komponente bereitgestellt werden. Sie bezeichnen nicht die Spalten, die ursprünglich von der Komponente erkannt wurden, die möglicherweise ausgeschlossen werden können, bevor sie an das Fensterobjekt übergeben werden.

## **Detailspalten**

In diesem Feld können Sie optional angeben, welche Detailspalten bei Anforderung anzuzeigen sind und in welcher Reihenfolge dies geschehen soll. Das Feld ermöglicht die Angabe einer Liste in beliebiger Reihenfolge und die Verwendung von Erweiterungskurzformen.

Für Webprojekte ist der Standardwert dieser Einstellung leer, d. h., es wird kein Abschnitt mit Detailspalten angezeigt. Für Webprojekte, die für mobile Geräte optimiert sind, hat diese Einstellung den Standardwert **3\***, d. h., der Bereich ab Spalte 3 bis zur letzten Spalte wird angezeigt.

#### **Detailspalten auf dem Server beibehalten**

Wählen Sie diese Option aus, um den Abschnitt der Detailspalten auf dem Server zu behalten, bis sie vom Benutzer angefordert werden. Diese Option verringert den Umfang der HTML-Ausgabe bei der ersten Wiedergabe. Der Standardwert ist leer.

## **Hervorgehobene Zeilen** Nur RCP

Der Wert für diese Einstellung ist eine durch Kommas getrennte oder einen Bereich definierende Gruppe von Zeilen, die bei der Wiedergabe hervorgehoben werden sollen. Diese Einstellung ist nützlich, wenn wichtige Zeilen in der generierten Tabelle hervorgehoben werden müssen. Grundlage der mit diesem Wert dargestellten Zeilen ist die erkannte

Tabelle und nicht die eigentliche Hostanzeige. Beispielwerte: **1,2,3....**, **1,2-4**, **3-5**. RGB-Farbwerte werden durch das Objekt ITableColorProvider bestimmt, das durch Ihre schablone zurückgegeben wird. Siehe hierzu den Abschnitt HATS RCP API-Referenz im HATS Information Center unter [http://www.ibm.com/support/knowledgecenter/SSXKAY\\_9.6.0?topic=/](http://www.ibm.com/support/knowledgecenter/SSXKAY_9.6.0/com.ibm.hats.doc/doc/rcpjavadoc/index.html) [com.ibm.hats.doc/doc/rcpjavadoc/index.html;](http://www.ibm.com/support/knowledgecenter/SSXKAY_9.6.0/com.ibm.hats.doc/doc/rcpjavadoc/index.html) dort finden Sie weitere Informationen zu den Klassen RcpTemplate und ITableColorProvider.

# **Hervorgehobene Spalten** Nur RCP

Der Wert für diese Einstellung ist eine durch Kommas getrennte oder einen Bereich definierende Gruppe von Spalten, die bei der Wiedergabe hervorgehoben werden sollen. Diese Einstellung ist nützlich, wenn wichtige Spalten in der generierten Tabelle hervorgehoben werden müssen. Grundlage der mit diesem Wert dargestellten Spalten ist die erkannte Tabelle und nicht die eigentliche Hostanzeige. Beispielwerte: **1,2,3....**, **1,2-4**, **3-5**. RGB-Farbwerte werden durch das Objekt ITableColorProvider bestimmt, das durch Ihre schablone zurückgegeben wird. Siehe hierzu den Abschnitt HATS RCP API-Referenz im HATS Information Center unter [http://www.ibm.com/support/knowledgecenter/SSXKAY\\_9.6.0?topic=/](http://www.ibm.com/support/knowledgecenter/SSXKAY_9.6.0/com.ibm.hats.doc/doc/rcpjavadoc/index.html) [com.ibm.hats.doc/doc/rcpjavadoc/index.html;](http://www.ibm.com/support/knowledgecenter/SSXKAY_9.6.0/com.ibm.hats.doc/doc/rcpjavadoc/index.html) dort finden Sie weitere Informationen zu den Klassen RcpTemplate und ITableColorProvider.

### **Rasterlinien anzeigen** Nur RCP

Wählen Sie dieses Feld aus, damit in der wiedergegebenen Subdatei Rasterlinien angezeigt werden.

# **Quelle für Spaltenüberschrift** ▌Nur RCP▐

Wählen Sie in der Dropdown-Liste aus, ob der Text für die Spaltenüberschriften von der Komponente für die Subdateiüberschriften (**Aus Komponente**) oder von Ihnen (**Angepasst**) bereitgestellt werden soll. Weitere Informationen für die Bereitstellung aus der Komponente für die Subdateiüberschriften finden Sie in der Beschreibung unter ["Überschrift"](#page-247-0) [on page 238.](#page-247-0)

## **Spaltenheader (durch Komma getrennt)** Nur RCP

Wenn die Einstellung **Quelle für Spaltenüberschriften** auf den Wert **Angepasst** gesetzt ist, geben Sie hier die Spaltenüberschriften in einer durch Kommas getrennten Liste an.

# Klassische Headerdarstellung verwenden Nur RCP

Wählen Sie dieses Feld aus, damit Überschriften in einer klassischen Darstellung angezeigt werden. Hierdurch werden auch mehrzeilige Zeilenüberschriften angezeigt, falls die Einstellung **Quelle für Spaltenüberschriften** auf den Wert **Aus Komponente** gesetzt ist und von der Komponente für die Subdateiüberschriften mehrzeilige Zeilenüberschriften gefunden werden. Wählen Sie dieses Feld ab, damit Standardüberschriften für SWT-Tabellensteuerelemente nur in einer einzigen Zeile angezeigt werden.

# Leerzeichen an Überschriften anpassen Nur RCP

Bei Auswahl dieser Einstellung werden (überzählige) Leerzeichen an beiden Enden des Textes in den Zellen einer Überschriftenzeile abgeschnitten.

### **Vordergrundfarben aktivieren**

Bei Auswahl dieser Option werden Vordergrundfarben der Hostanzeige wiedergegeben.

In Webanwendungen werden Farben den CSS-Style-Sheet-Klassen zugeordnet, die die jeweilige Farbe darstellen. Ist ein Feld der Hostanzeige beispielsweise mit **RED** markiert, schließt das Fensterobjekt "Feld" die generierten HTML-Angaben für dieses Feld in einen Tag ein, dessen Klassennamenattribut auf **HRED** gesetzt wird. Auf diese Weise können Sie Farben der Hostanzeige auf der generierten Webseite erneut zuordnen.

**Note:** Das Cascading Style Sheet "blacktheme.css" ordnet Vordergrundfarben von Feldern der Hostanzeige direkt zu (beispielsweise wird roter Text in der Hostanzeige auf der generierten Webseite als roter Text angezeigt). Andere Style-Sheet-Dateien wie z. B. "monochrome.css" ordnen Feldfarben anders zu, um nach Möglichkeit eine konsistente, moderne Darstellung zu erzielen.

Bei Rich-Client-Anwendungen werden Farben durch die Rich-Client-Schablone zugeordnet.

**Note:** Diese Einstellung wird durch die Einstellung **Farbe überschreiben > Vordergrundfarbe** außer Kraft gesetzt.

# Darstellungsklasse für Felder Nur Web

Diese Einstellung ist optional. Sie gibt die CSS-Darstellungsklasse an, die dem generierten Feld zugeordnet ist. Der Wert für das Klassenattribut des HTML-Tags wird auf diesen Wert gesetzt. Der Standardwert ist **HATSFIELD**. Weitere Informationen finden Sie unter ["Style-Sheets verwenden" on page 364.](#page-373-0)

# **Erweiterte Feldattribute aktivieren**

Bei Auswahl dieser Option werden erweiterte Feldattribute (Blinken, Umkehranzeige, Unterstreichung und Spaltentrennzeichen) mit der angegebenen Darstellung wiedergegeben. Weitere Informationen finden Sie unter ["Style-Sheets verwenden" on page 364.](#page-373-0)

#### **Blinkdarstellung** Nur Web

Diese Einstellung gibt die CSS-Darstellungseinstellung an, mit der blinkender Text aus der Hostanzeige wiedergegeben werden soll.

# **Darstellung der Anzeigenumkehrung**▌Nur Web▐

Diese Einstellung gibt die CSS-Darstellungseinstellung an, mit der Umkehranzeigetext aus der Hostanzeige wiedergegeben werden soll.

#### Unterstreichungsdarstellung Nur Web

Diese Einstellung gibt die CSS-Darstellungseinstellung an, mit der unterstrichener Text aus der Hostanzeige wiedergegeben werden soll.

## **Darstellung der Spaltentrennzeichen** ▌Nur Web▐

Diese Einstellung gibt die CSS-Darstellungseinstellung an, mit der Spaltentrennzeichen aus der Hostanzeige wiedergegeben werden sollen.

#### **Unterstreichungszeichen in Eingabefeld löschen**

Wählen Sie dieses Feld aus, wenn Sie bei der Wiedergabe die Unterstreichungszeichen aus Text entfernen möchten.

#### **Leerzeichen an Eingabefeld anpassen**

Bei Auswahl dieses Feldes werden führende und nachgestellte Leerzeichen aus dem Eingabefeld entfernt.

# Option zur Cursorpositionierung bei Eingabefeldern aktivieren Nur Web

Wählen Sie dieses Markierungsfeld aus, um dem Benutzer das Umschalten vom Dateneingabemodus in den Cursorpositionierungsmodus für Eingabefelder zu ermöglichen. Im Dateneingabemodus kann der Benutzer Daten in das Eingabefeld eingeben. Im Cursorpositionierungsmodus kann der Benutzer mithilfe der Tabulatortaste oder auf andere Weise den Cursor zu jedem beliebigen Zeichen im Eingabefeld bewegen. Diese Einstellung ist für Webprojekte nützlich, die für Mobilgeräte optimiert werden, die über keine anderen Funktionen zur Cursorpositionierung verfügen. Weitere Informationen zu anderen Einstellungen für diese Option, die nicht in der grafischen Benutzerschnittstelle des HATS Toolkits angezeigt werden, finden Sie in ["Spezielle Hinweise und Einschränkungen für mobile Geräte"](#page-60-0) [on page 51.](#page-60-0)

## **Spreadsheetdatei bereitstellen**

Bei Auswahl dieser Option wird ein Startelement bereitgestellt, das die Tabellendaten im Format einer Spreadsheetdatei abruft.

#### **Präfix für Dateiname**

Diese Einstellung gibt ein Präfix für den Namen der Spreadsheetdatei an. Der Standardwert ist **spreadsheet**. Der vollständige Dateiname hat das Format dateinamenpräfix\_zeitmarke, wobei für die Zeitmarke das Format MMTTJJ\_HHMMSS verwendet wird (Beispiel: spreadsheet\_041506\_113020).

#### **Dateinamenerweiterung**

Diese Einstellung gibt die Dateierweiterung für den Typ des Spreadsheetformats an. Optionen sind **.csv** und **.xls**. CSV-Dateien sind reine Textdateien, in denen Datenspalten durch Kommas getrennt sind. XLS-Dateien sind Dateien des Typs "Biff3" aus Microsoft Excel. Der Standardwert ist **.csv**.

### **Startelementtyp**

Diese Einstellung gibt den Typ des Startelements an, das für den Benutzer angezeigt wird. Optionen sind **Link**, **Bild** und **Knopf**. Der Standardwert ist **Link** (bei Webprojekten) bzw. **Knopf** (bei Rich-Client-Projekten).

#### **Startelementbeschriftung**

Diese Einstellung gibt die Beschriftung des Startelements an, das für den Benutzer angezeigt wird. Der Standardwert ist **Download** (bei Webprojekten) bzw. **Export** (bei Rich-Client-Projekten).

# Darstellungsklasse für Knöpfe Nur Web

Sie gibt die CSS-Darstellungsklasse an, die dem generierten Startknopf zugeordnet ist. Der Wert für das Klassenattribut des HTML-Tags "button" wird auf diesen Wert gesetzt. Der Standardwert ist **HATSBUTTON**. Weitere Informationen finden Sie unter ["Style-Sheets verwenden" on page 364.](#page-373-0)

# **Darstellungsklasse für Links** Nur Web

Diese Einstellung ist optional. Sie gibt die CSS-Darstellungsklasse an, die dem generierten Startlink zugeordnet ist. Der Wert für das Klassenattribut des HTML-Tags "link" wird auf diesen Wert gesetzt. Der Standardwert ist **HATSLINK**. Weitere Informationen finden Sie unter ["Style-Sheets verwenden" on page 364.](#page-373-0)

# Darstellungsklasse für Dropdowns Nur Web

Diese Einstellung ist optional. Sie gibt die CSS-Darstellungsklasse an, die der generierten Dropdown-Liste zugeordnet ist. Der Wert für das Klassenattribut des HTML-Tags "drop-down" wird auf diesen Wert gesetzt. Der Standardwert ist **HATSDROPDOWN**. Weitere Informationen finden Sie unter ["Style-Sheets verwenden" on page 364.](#page-373-0)

# Darstellungsklasse für Listenoptionen Nur Web

Diese Einstellung ist optional. Sie gibt die CSS-Darstellungsklasse an, die jeder Option in der Dropdown-Liste zugeordnet ist. Der Standardwert ist **HATSOPTION**. Weitere Informationen finden Sie unter ["Style-Sheets](#page-373-0) [verwenden" on page 364.](#page-373-0)

#### Darstellungsklasse für Tabellen Nur Web

Diese Einstellung ist optional. Sie gibt die CSS-Darstellungsklasse an, die der generierten Tabelle zugeordnet ist. Der Wert für das Klassenattribut des HTML-Tags "table" wird auf diesen Wert gesetzt. Der Standardwert ist **HATSTABLE**. Weitere Informationen finden Sie unter ["Style-Sheets](#page-373-0) [verwenden" on page 364.](#page-373-0)

# Darstellungsklasse für Tabellenzellen Nur Web

Diese Einstellung ist optional. Sie gibt die CSS-Darstellungsklasse an, die jeder Zelle in der generierten Tabelle zugeordnet ist. Der Wert für das Klassenattribut des HTML-Tags für Tabellenzellen (td) wird auf diesen Wert gesetzt. Der Standardwert ist **HATSTABLECELL**. Weitere Informationen finden Sie unter ["Style-Sheets verwenden" on page 364.](#page-373-0)

# Darstellungsklasse für Überschriftenzeilen Nur Web

Diese Einstellung ist optional. Sie gibt die CSS-Darstellungsklasse an, die jeder Überschriftenzeile in der generierten Tabelle zugeordnet ist. Der Wert für das Klassenattribut des HTML-Tags für Tabellenzeilen oder -spalten wird auf diesen Wert gesetzt. Der Standardwert ist **HATSTABLEHEADER**. Weitere Informationen finden Sie unter ["Style-Sheets verwenden" on page](#page-373-0) [364.](#page-373-0)

# Darstellungsklasse für ungerade Zeilen Nur Web

Diese Einstellung ist optional. Sie gibt die CSS-Darstellungsklasse an, die in der Tabelle jeder Zeile mit einer ungeraden Nummer zugeordnet ist. Der Wert für das Klassenattribut des HTML-Tags für Tabellenzellen wird in einer Zeile mit einer ungeraden Nummer auf diesen Wert gesetzt. Der Standardwert ist **HATSTABLEODDROW**. Weitere Informationen finden Sie unter ["Style-Sheets verwenden" on page 364.](#page-373-0)

# Darstellungsklasse für gerade Zeilen Nur Web

Diese Einstellung ist optional. Sie gibt die CSS-Darstellungsklasse an, die in der Tabelle jeder Zeile mit einer geraden Nummer zugeordnet ist. Der Wert für das Klassenattribut des HTML-Tags für Tabellenzellen wird in einer Zeile mit einer geraden Nummer auf diesen Wert gesetzt. Der Standardwert ist **HATSTABLEEVENROW**. Weitere Informationen finden Sie unter ["Style-Sheets verwenden" on page 364.](#page-373-0)

# **Darstellung** Nur Web

Diese Einstellung ist optional. Mit dem Startknopf neben dem Feld können Sie einen Dialog für die Darstellungseigenschaften öffnen. Bei der Verwendung des Dialogs benötigen Sie keine Kenntnisse über CSS, um die Schriftart, die Farbe oder andere Darstellungseinstellungen für das Fensterobjekt ändern zu können. Weitere Informationen finden Sie unter ["Style-Sheets verwenden" on page 364.](#page-373-0)

# **Schriftart überschreiben** Nur RCP

Wählen Sie diese Option aus, und überschreiben Sie mithilfe der Einstellelemente für die **Schriftart** den Standardschriftartnamen, den Standardschriftstil und die Standardschriftgröße.

### **Farbe überschreiben** Nur RCP

Wählen Sie diese Option aus, und überschreiben Sie mithilfe der Einstellelemente für die **Vordergrundfarbe** und **Hintergrundfarbe** die Farben für Vordergrund und Hintergrund.

- **Note:** Bei Rich-Client-Projekten werden die verschiedenen Farbwerte für dieses Fensterobjekt in der folgenden Reihenfolge (von der höchsten Priorität zur niedrigsten Priorität) angewendet:
	- 1. Hervorgehobene Zeilen/Spalten
	- 2. Farbe überschreiben
	- 3. Erweiterte Feldattribute aktivieren/Vordergrundfarben aktivieren
	- 4. Alternierende Zeilenfarben anzeigen

#### fieldTextAlignment Nur Web

Wenn Sie bei Webprojekten eine Nicht-Monospaceschrift wie Sans Serif verwenden, werden die wiedergegebenen Daten nicht korrekt ausgerichtet, wobei Abstandsfehler zwischen Wörtern auftreten. Sie können die Ausrichtung der Daten mithilfe der Quelleneinstellung "fieldTextAlignment" korrigieren. Um diese Einstellung für das gesamte Projekt zu aktivieren, müssen Sie die Quellensicht der Datei "application.hap" öffnen, die Klasse des Fensterobjekts "SubfileWidgetV6" suchen und den Wert der Einstellung in NO\_SEGMENTING ändern, wie im folgenden Beispiel gezeigt:

<class name="com.ibm.hats.transform.widgets.SubfileWidgetV6">

```
<setting name="fieldTextAlignment" value="NO_SEGMENTING"/>
```

```
.
</class>
```
.

Um diese Einstellung in einer Umsetzung auf Komponentenebene zu aktivieren, müssen Sie die Quellensicht der Umsetzung öffnen, das Tag "HATS:Component" des Fensterobjekts "SubfileWidgetV6" suchen und den Wert der Einstellung in NO\_SEGMENTING ändern, wie im folgenden Beispiel gezeigt:

```
...
widget="com.ibm.hats.transform.widgets.SubfileWidgetV6"
...
widgetSettings="...|fieldTextAlignment:NO SEGMENTING|..."
...
```
Die Werte für diese Einstellung sind WORD\_BY\_WORD und NO\_SEGMENTING. Der Standardwert ist **WORD\_BY\_WORD**.

**Note:** Diese Einstellung hat keine Auswirkungen, wenn Sie in der Komponente "Subdatei" für die Datenerkennung die Erkennungsoption "Tabelle (visuell)" verwenden.

\_\_\_\_\_\_\_\_\_\_\_\_\_\_\_\_\_\_\_\_\_\_\_\_\_\_\_\_\_\_\_\_\_\_\_\_\_\_\_\_\_\_\_\_\_\_\_\_\_\_\_\_\_\_\_\_\_\_\_\_\_\_\_\_\_\_\_\_\_\_\_\_\_\_

# **Subdatei (Popup)**

Das Fensterobjekt "Subdatei (Popup)" dient zur Wiedergabe einer 5250-Subdatei.

Dieses Fensterobjekt gibt Daten wieder, die von der Komponente "Subdatei" bereitgestellt werden.

**Note:** Spezielle Hinweise zu DBCS (Doppelbytezeichensatz) für die Verwendung dieses Fensterobjekts können Sie unter ["Maximale Länge bei SBCS](#page-544-0) [eliminieren" on page 535](#page-544-0) nachlesen.

Die folgende Abbildung zeigt, wie ein Fensterobjekt "Subdatei" in einer Umsetzung dargestellt wird, wobei die Daten aus dem Beispiel für die Komponente ["Subdatei"](#page-244-0) als Eingabe verwendet werden:

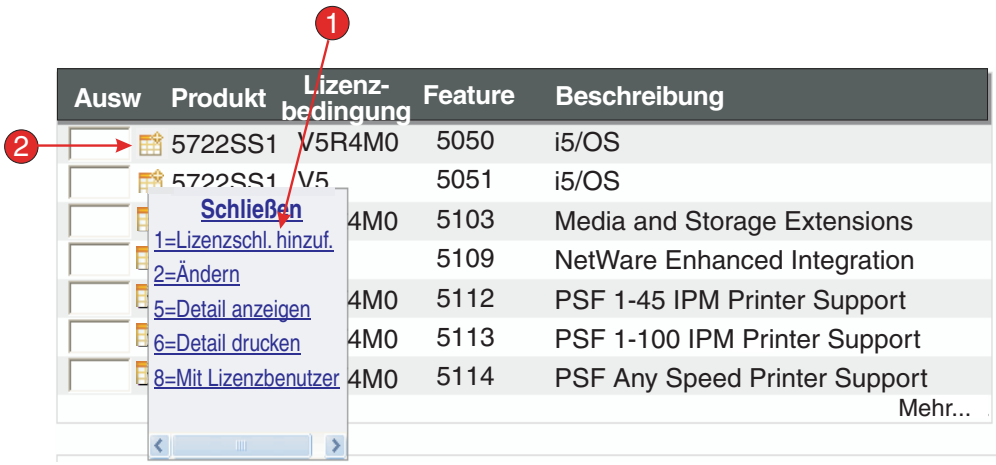

Figure 55. Beispiel für Fensterobjekt "Subdatei (Popup)"

- 1. Beschriftungstyp (Beides anzeigen)
- 2. Startelementtyp (Bild)

Für dieses Fensterobjekt können Sie die folgenden Einstellungen konfigurieren:

#### **Beschriftungstyp**

Diese Einstellung gibt an, wie die Beschriftung für die einzelnen Einträge im Popup-Dialog ermittelt wird. Der Wert des führenden Tokens und der Beschreibung werden aus der Komponente abgeleitet. Sie können auswählen, was als Beschriftung angezeigt werden soll. Beispiel: Falls die Hostanzeige eine Aktion namens **2. Ändern** enthält können Sie als Beschriftung **2**, **Ändern** oder **2. Ändern** anzeigen lassen.

#### **Subdateiaktionen anzeigen**

Wählen Sie dieses Feld aus, wenn Sie beschreibenden Text der Subdateiaktionen (z. B. **2=Ändern**) mit der wiedergegebenen Subdatei zusätzlich zum Popup-Dialog anzeigen möchten. Das Markierungsfeld ist nicht aktiviert, wenn Sie **Beschreibung anzeigen** auswählen.

#### **Automatisches Übergeben bei Auswahl**

Wenn diese Option ausgewählt ist, wird eine Auswahl übergeben, sobald sie im Popup-Dialog getroffen wurde.

# **Übergabeknopf anzeigen**

Bei Auswahl dieser Option wird unter der Subdatei ein Übergabeknopf angezeigt.

# **Beschriftung des Übergabeknopfs**

Diese Einstellung ist optional. Sie gibt die Beschriftung für den Übergabeknopf an.

# Darstellungsklasse für Knöpfe Nur Web

Diese Einstellung ist optional. Sie gibt die CSS-Darstellungsklasse an, die dem generierten Übergabeknopf zugeordnet ist. Der Wert für das Klassenattribut des HTML-Tags "button" wird auf diesen Wert gesetzt. Der Standardwert ist **HATSBUTTON**. Weitere Informationen finden Sie unter ["Style-Sheets verwenden" on page](#page-373-0) [364.](#page-373-0)

# Darstellungsklasse für Knopfzeile Nur Web

Diese Einstellung ist optional. Sie gibt die CSS-Darstellungsklasse an, die der generierten Tabellenzeile zugeordnet ist, in der sich der Übergabeknopf befindet. Der Standardwert ist

**HATSTABLEHEADER**. Weitere Informationen finden Sie unter ["Style-Sheets verwenden" on page 364.](#page-373-0)

# **Startelementtyp**

Diese Einstellung gibt an, ob ein **Bild**, ein **Knopf** oder ein **Link** zum Öffnen des Popup-Dialogs verwendet werden soll.

#### **Bilddateiname**

Diese Einstellung ist optional. Sie gibt den Dateinamen des Bildes an, das für das Startelement verwendet werden soll.

#### **Beschriftung**

Diese Einstellung ist optional. Sie gibt die Beschriftung für den Startknopf bzw. -link an.

#### **Darstellungsklasse für Links Nur Web**

Diese Einstellung ist optional. Sie gibt die CSS-Darstellungsklasse an, die dem generierten Aktionslink zugeordnet ist. Der Wert für das Klassenattribut des HTML-Tags "link" wird auf diesen Wert gesetzt. Der Standardwert ist **HATSLINK**. Weitere Informationen finden Sie unter ["Style-Sheets verwenden" on page 364.](#page-373-0)

#### Darstellungsklasse für Knöpfe Nur Web

Diese Einstellung ist optional. Sie gibt die CSS-Darstellungsklasse an, die dem generierten Aktionsknopf zugeordnet ist. Der Wert für das Klassenattribut des HTML-Tags "button" wird auf diesen Wert gesetzt. Der Standardwert ist **HATSBUTTON**. Weitere Informationen finden Sie unter ["Style-Sheets verwenden" on page](#page-373-0) [364.](#page-373-0)

# Beschriftung für "Links schließen" Nur Web

Diese Einstellung gibt die Beschriftung an, die für die Aktion des Links zum Schließen angezeigt werden soll.

#### **Zeilen pro Datensatz**

# **Alternierende Zeilenfarben anzeigen** ▌Nur RCP▐

Wählen Sie dieses Feld aus, damit Zeilen in alternierenden Farben angezeigt werden. RGB-Farbwerte werden durch das Objekt ITableColorProvider bestimmt, das durch Ihre schablone zurückgegeben wird. Siehe hierzu den Abschnitt HATS RCP API-Referenz im HATS Information Center unter [http://www.ibm.com/support/knowledgecenter/](http://www.ibm.com/support/knowledgecenter/SSXKAY_9.6.0/com.ibm.hats.doc/doc/rcpjavadoc/index.html) [SSXKAY\\_9.6.0?topic=/com.ibm.hats.doc/doc/rcpjavadoc/](http://www.ibm.com/support/knowledgecenter/SSXKAY_9.6.0/com.ibm.hats.doc/doc/rcpjavadoc/index.html)

[index.html;](http://www.ibm.com/support/knowledgecenter/SSXKAY_9.6.0/com.ibm.hats.doc/doc/rcpjavadoc/index.html) dort finden Sie weitere Informationen zu den Klassen RcpTemplate und ITableColorProvider.

#### **Anzahl von Zeilen**

Geben Sie die feste Anzahl von Zeilen pro Datensatz in Ihren Subdateien an.

#### **Spaltenplatzierung Nur Web**

Dieses Fensterobjekt kann so konfiguriert werden, dass es Primärspalten von Daten anzeigt und optional einen Detailabschnitt zur Anzeige zusätzlicher Detailspalten enthält. Diese Einstellung ist nützlich, wenn Tabellendaten auf einem mobilen Gerät angezeigt werden. Weitere Informationen zu diesen Einstellungen sowie zu anderen Einstellungen für diese Option, die nicht in der grafischen Benutzerschnittstelle (GUI) von HATS Toolkit angezeigt werden, finden Sie in ["Spezielle Hinweise und](#page-60-0) [Einschränkungen für mobile Geräte" on page 51.](#page-60-0)

#### **Primärspalten**

In diesem Feld können Sie angeben, welche Spalten in welcher Reihenfolge angezeigt werden sollen. Das Feld ermöglicht eine Auflistung in beliebiger Reihenfolge von Spaltennummern mit Erweiterungskurzformen, wobei die Spalten mehrfach oder überhaupt nicht angegeben werden können. Beispiel: **1,3,2,5-7,2-3,9**.

Ein Bindestrich (-) zwischen zwei Nummern bezeichnet einen Bereich von Spalten. Sie können einen Stern (\*) zur Angabe der letzten verfügbaren Spalte verwenden. Ein Stern allein bezeichnet die Spalten 1 - n, wobei n die letzte verfügbare Spalte ist. Sie können auch "5\*" als Kurzform für "5-\*" verwenden. Die folgenden Angaben sind äquivalent: 1-\*, \*.

Für Webprojekte hat diese Einstellung den Standardwert **\***, d. h. alle Spalten. Für Webprojekte, die für mobile Geräte optimiert sind, hat diese Einstellung den Standardwert **1-2**, d. h. die Spalten 1 und 2.

**Note:** Die Nummern stellen Spalten dar, die dem Fensterobjekt durch die Komponente bereitgestellt werden. Sie bezeichnen nicht die Spalten, die ursprünglich von der Komponente erkannt wurden, die möglicherweise ausgeschlossen werden können, bevor sie an das Fensterobjekt übergeben werden.

#### **Detailspalten**

In diesem Feld können Sie optional angeben, welche Detailspalten bei Anforderung anzuzeigen sind und in welcher Reihenfolge dies geschehen soll. Das Feld ermöglicht die Angabe einer Liste in beliebiger Reihenfolge und die Verwendung von Erweiterungskurzformen.

Für Webprojekte ist der Standardwert dieser Einstellung leer, d. h., es wird kein Abschnitt mit Detailspalten angezeigt. Für Webprojekte, die für mobile Geräte optimiert sind, hat diese Einstellung den Standardwert **3\***, d. h., der Bereich ab Spalte 3 bis zur letzten Spalte wird angezeigt.

## **Detailspalten auf dem Server beibehalten**

Wählen Sie diese Option aus, um den Abschnitt der Detailspalten auf dem Server zu behalten, bis sie vom Benutzer angefordert

werden. Diese Option verringert den Umfang der HTML-Ausgabe bei der ersten Wiedergabe. Der Standardwert ist leer.

#### **Hervorgehobene Zeilen Nur RCP**

Der Wert für diese Einstellung ist eine durch Kommas getrennte oder einen Bereich definierende Gruppe von Zeilen, die bei der Wiedergabe hervorgehoben werden sollen. Diese Einstellung ist nützlich, wenn wichtige Zeilen in der generierten Tabelle hervorgehoben werden müssen. Grundlage der mit diesem Wert dargestellten Zeilen ist die erkannte Tabelle und nicht die eigentliche Hostanzeige. Beispielwerte: **1,2,3....**, **1,2-4**, **3-5**. RGB-Farbwerte werden durch das Objekt ITableColorProvider bestimmt, das durch Ihre schablone zurückgegeben wird. Siehe hierzu den Abschnitt HATS RCP API-Referenz im HATS Information Center unter [http://www.ibm.com/support/knowledgecenter/SSXKAY\\_9.6.0?topic=/](http://www.ibm.com/support/knowledgecenter/SSXKAY_9.6.0/com.ibm.hats.doc/doc/rcpjavadoc/index.html) [com.ibm.hats.doc/doc/rcpjavadoc/index.html;](http://www.ibm.com/support/knowledgecenter/SSXKAY_9.6.0/com.ibm.hats.doc/doc/rcpjavadoc/index.html) dort finden Sie weitere Informationen zu den Klassen RcpTemplate und ITableColorProvider.

#### **Hervorgehobene Spalten** Nur RCP

Der Wert für diese Einstellung ist eine durch Kommas getrennte oder einen Bereich definierende Gruppe von Spalten, die bei der Wiedergabe hervorgehoben werden sollen. Diese Einstellung ist nützlich, wenn wichtige Spalten in der generierten Tabelle hervorgehoben werden müssen. Grundlage der mit diesem Wert dargestellten Spalten ist die erkannte Tabelle und nicht die eigentliche Hostanzeige. Beispielwerte: **1,2,3....**, **1,2-4**, **3-5**. RGB-Farbwerte werden durch das Objekt ITableColorProvider bestimmt, das durch Ihre schablone zurückgegeben wird. Siehe hierzu den Abschnitt HATS RCP API-Referenz im HATS Information Center unter [http://www.ibm.com/support/knowledgecenter/SSXKAY\\_9.6.0?topic=/](http://www.ibm.com/support/knowledgecenter/SSXKAY_9.6.0/com.ibm.hats.doc/doc/rcpjavadoc/index.html) [com.ibm.hats.doc/doc/rcpjavadoc/index.html;](http://www.ibm.com/support/knowledgecenter/SSXKAY_9.6.0/com.ibm.hats.doc/doc/rcpjavadoc/index.html) dort finden Sie weitere Informationen zu den Klassen RcpTemplate und ITableColorProvider.

# **Rasterlinien anzeigen** Nur RCP

Wählen Sie dieses Feld aus, damit in der wiedergegebenen Subdatei Rasterlinien angezeigt werden.

# Quelle für Spaltenüberschrift Nur RCP

Wählen Sie in der Dropdown-Liste aus, ob der Text für die Spaltenüberschriften von der Komponente für die Subdateiüberschriften (**Aus Komponente**) oder von Ihnen (**Angepasst**) bereitgestellt werden soll. Weitere Informationen für die Bereitstellung aus der Komponente für die Subdateiüberschriften finden Sie in der Beschreibung unter ["Überschrift"](#page-247-0) [on page 238.](#page-247-0)

#### **Spaltenheader (durch Komma getrennt)** ▌Nur RCP▐

Wenn die Einstellung **Quelle für Spaltenüberschriften** auf den Wert **Angepasst** gesetzt ist, geben Sie hier die Spaltenüberschriften in einer durch Kommas getrennten Liste an.

# Klassische Headerdarstellung verwenden Nur RCP

Wählen Sie dieses Feld aus, damit Überschriften in einer klassischen Darstellung angezeigt werden. Hierdurch werden auch mehrzeilige Zeilenüberschriften angezeigt, falls die Einstellung **Quelle für Spaltenüberschriften** auf den Wert **Aus Komponente** gesetzt ist und von der Komponente für die Subdateiüberschriften mehrzeilige Zeilenüberschriften gefunden werden. Wählen Sie dieses Feld ab, damit Standardüberschriften für SWT-Tabellensteuerelemente nur in einer einzigen Zeile angezeigt werden.

# Leerzeichen an Überschriften anpassen Nur RCP

Bei Auswahl dieser Einstellung werden (überzählige) Leerzeichen an beiden Enden des Textes in den Zellen einer Überschriftenzeile abgeschnitten.

#### **Vordergrundfarben aktivieren**

Bei Auswahl dieser Option werden Vordergrundfarben der Hostanzeige wiedergegeben.

In Webanwendungen werden Farben den CSS-Style-Sheet-Klassen zugeordnet, die die jeweilige Farbe darstellen. Ist ein Feld der Hostanzeige beispielsweise mit **RED** markiert, schließt das Fensterobjekt "Feld" die generierten HTML-Angaben für dieses Feld in einen Tag ein, dessen Klassennamenattribut auf **HRED** gesetzt wird. Auf diese Weise können Sie Farben der Hostanzeige auf der generierten Webseite erneut zuordnen.

**Note:** Das Cascading Style Sheet "blacktheme.css" ordnet Vordergrundfarben von Feldern der Hostanzeige direkt zu (beispielsweise wird roter Text in der Hostanzeige auf der generierten Webseite als roter Text angezeigt). Andere Style-Sheet-Dateien wie z. B. "monochrome.css" ordnen Feldfarben anders zu, um nach Möglichkeit eine konsistente, moderne Darstellung zu erzielen.

Bei Rich-Client-Anwendungen werden Farben durch die Rich-Client-Schablone zugeordnet.

**Note:** Diese Einstellung wird durch die Einstellung **Farbe überschreiben > Vordergrundfarbe** außer Kraft gesetzt.

#### Darstellungsklasse für Felder Nur Web

Diese Einstellung ist optional. Sie gibt die CSS-Darstellungsklasse an, die dem generierten Feld zugeordnet ist. Der Wert für das Klassenattribut des HTML-Tags wird auf diesen Wert gesetzt. Der Standardwert ist **HATSFIELD**. Weitere Informationen finden Sie unter ["Style-Sheets verwenden" on page 364.](#page-373-0)

#### **Erweiterte Feldattribute aktivieren**

Bei Auswahl dieser Option werden erweiterte Feldattribute (Blinken, Umkehranzeige, Unterstreichung und Spaltentrennzeichen) mit der angegebenen Darstellung wiedergegeben. Weitere Informationen finden Sie unter ["Style-Sheets verwenden" on page 364.](#page-373-0)

#### **Blinkdarstellung** Nur Web

Diese Einstellung gibt die CSS-Darstellungseinstellung an, mit der blinkender Text aus der Hostanzeige wiedergegeben werden soll.

# **Darstellung der Anzeigenumkehrung**▌Nur Web▐

Diese Einstellung gibt die CSS-Darstellungseinstellung an, mit der Umkehranzeigetext aus der Hostanzeige wiedergegeben werden soll.

#### Unterstreichungsdarstellung Nur Web

Diese Einstellung gibt die CSS-Darstellungseinstellung an, mit der unterstrichener Text aus der Hostanzeige wiedergegeben werden soll.

# **Darstellung der Spaltentrennzeichen** ▌Nur Web▐

Diese Einstellung gibt die CSS-Darstellungseinstellung an, mit der Spaltentrennzeichen aus der Hostanzeige wiedergegeben werden sollen.

#### **Unterstreichungszeichen in Eingabefeld löschen**

Wählen Sie dieses Feld aus, wenn Sie bei der Wiedergabe die Unterstreichungszeichen aus Text entfernen möchten.

#### **Leerzeichen an Eingabefeld anpassen**

Bei Auswahl dieses Feldes werden führende und nachgestellte Leerzeichen aus dem Eingabefeld entfernt.

# Option zur Cursorpositionierung bei Eingabefeldern aktivieren Nur Web

Wählen Sie dieses Markierungsfeld aus, um dem Benutzer das Umschalten vom Dateneingabemodus in den Cursorpositionierungsmodus für Eingabefelder zu ermöglichen. Im Dateneingabemodus kann der Benutzer Daten in das Eingabefeld eingeben. Im Cursorpositionierungsmodus kann der Benutzer mithilfe der Tabulatortaste oder auf andere Weise den Cursor zu jedem beliebigen Zeichen im Eingabefeld bewegen. Diese Einstellung ist für Webprojekte nützlich, die für Mobilgeräte optimiert werden, die über keine anderen Funktionen zur Cursorpositionierung verfügen. Weitere Informationen zu anderen Einstellungen für diese Option, die nicht in der grafischen Benutzerschnittstelle des HATS Toolkits angezeigt werden, finden Sie in ["Spezielle Hinweise und Einschränkungen für mobile Geräte"](#page-60-0) [on page 51.](#page-60-0)

#### **Spreadsheetdatei bereitstellen**

Bei Auswahl dieser Option wird ein Startelement bereitgestellt, das die Tabellendaten im Format einer Spreadsheetdatei abruft.

#### **Präfix für Dateiname**

Diese Einstellung gibt ein Präfix für den Namen der Spreadsheetdatei an. Der Standardwert ist **spreadsheet**. Der vollständige Dateiname hat das Format dateinamenpräfix\_zeitmarke, wobei für die Zeitmarke das Format MMTTJJ\_HHMMSS verwendet wird (Beispiel: spreadsheet\_041506\_113020).

#### **Dateinamenerweiterung**

Diese Einstellung gibt die Dateierweiterung für den Typ des Spreadsheetformats an. Optionen sind **.csv** und **.xls**. CSV-Dateien sind reine Textdateien, in denen Datenspalten durch Kommas getrennt sind. XLS-Dateien sind Dateien des Typs "Biff3" aus Microsoft Excel. Der Standardwert ist **.csv**.

# **Startelementtyp**

Diese Einstellung gibt den Typ des Startelements an, das für den Benutzer angezeigt wird. Optionen sind **Link**, **Bild** und **Knopf**. Der Standardwert ist **Link** (bei Webprojekten) bzw. **Knopf** (bei Rich-Client-Projekten).

#### **Startelementbeschriftung**

Diese Einstellung gibt die Beschriftung des Startelements an, das für den Benutzer angezeigt wird. Der Standardwert ist **Download** (bei Webprojekten) bzw. **Export** (bei Rich-Client-Projekten).

#### Darstellungsklasse für Knöpfe Nur Web

Sie gibt die CSS-Darstellungsklasse an, die dem generierten

Startknopf zugeordnet ist. Der Wert für das Klassenattribut des HTML-Tags "button" wird auf diesen Wert gesetzt. Der Standardwert ist **HATSBUTTON**. Weitere Informationen finden Sie unter ["Style-Sheets verwenden" on page 364.](#page-373-0)

# **Darstellungsklasse für Links Nur Web**

Diese Einstellung ist optional. Sie gibt die CSS-Darstellungsklasse an, die dem generierten Startlink zugeordnet ist. Der Wert für das Klassenattribut des HTML-Tags "link" wird auf diesen Wert gesetzt. Der Standardwert ist **HATSLINK**. Weitere Informationen finden Sie unter ["Style-Sheets verwenden" on page 364.](#page-373-0)

# Darstellungsklasse für Eingabefelder Nur Web

Diese Einstellung ist optional. Sie gibt die CSS-Darstellungsklasse an, die dem generierten Eingabefeld zugeordnet ist. Der Wert für das Klassenattribut des HTML-Tags "input" wird auf diesen Wert gesetzt. Der Standardwert ist **HATSINPUT**. Weitere Informationen finden Sie unter ["Style-Sheets verwenden" on page 364.](#page-373-0)

# Darstellungsklasse für Dialogfenster Nur Web

Diese Einstellung ist optional. Sie gibt die CSS-Darstellungsklasse an, die dem generierten Fenster zugeordnet ist. Der Standardwert ist **HATSPOPUP**. Weitere Informationen finden Sie unter ["Style-Sheets](#page-373-0) [verwenden" on page 364.](#page-373-0)

# Darstellungsklasse für "Links schließen" Nur Web

Diese Einstellung ist optional. Sie gibt die CSS-Darstellungsklasse an, die dem Link zugeordnet ist, mit dem das Fenster geschlossen wird. Der Standardwert ist **HATSLINK**. Weitere Informationen finden Sie unter ["Style-Sheets verwenden" on page 364.](#page-373-0)

# Darstellungsklasse für Elementlinks Nur Web

Diese Einstellung ist optional. Sie gibt die CSS-Darstellungsklasse an, die den Links zugeordnet ist, mit denen ein Element im Fensterobjekt ausgewählt wird. Der Standardwert ist **HATSPOPUPITEMLINK**. Weitere Informationen finden Sie unter ["Style-Sheets verwenden" on page 364.](#page-373-0)

# Darstellungsklasse für Tabellen Nur Web

Diese Einstellung ist optional. Sie gibt die CSS-Darstellungsklasse an, die der generierten Tabelle zugeordnet ist. Der Wert für das Klassenattribut des HTML-Tags "table" wird auf diesen Wert gesetzt. Der Standardwert ist **HATSTABLE**. Weitere Informationen finden Sie unter ["Style-Sheets](#page-373-0) [verwenden" on page 364.](#page-373-0)

# **Darstellungsklasse für Tabellenzellen** ▌Nur Web▐

Diese Einstellung ist optional. Sie gibt die CSS-Darstellungsklasse an, die jeder Zelle in der generierten Tabelle zugeordnet ist. Der Wert für das Klassenattribut des HTML-Tags für Tabellenzellen (td) wird auf diesen Wert gesetzt. Der Standardwert ist **HATSTABLECELL**. Weitere Informationen finden Sie unter ["Style-Sheets verwenden" on page 364.](#page-373-0)

# Darstellungsklasse für Überschriftenzeilen Nur Web

Diese Einstellung ist optional. Sie gibt die CSS-Darstellungsklasse an, die jeder Überschriftenzeile in der generierten Tabelle zugeordnet ist. Der Wert für das Klassenattribut des HTML-Tags für Tabellenzeilen oder -spalten wird auf diesen Wert gesetzt. Der Standardwert ist **HATSTABLEHEADER**. Weitere Informationen finden Sie unter ["Style-Sheets verwenden" on page](#page-373-0) [364.](#page-373-0)

# Darstellungsklasse für ungerade Zeilen Nur Web

Diese Einstellung ist optional. Sie gibt die CSS-Darstellungsklasse an, die in der Tabelle jeder Zeile mit einer ungeraden Nummer zugeordnet ist. Der Wert für das Klassenattribut des HTML-Tags für Tabellenzellen wird in einer Zeile mit einer ungeraden Nummer auf diesen Wert gesetzt. Der Standardwert ist **HATSTABLEODDROW**. Weitere Informationen finden Sie unter ["Style-Sheets verwenden" on page 364.](#page-373-0)

# Darstellungsklasse für gerade Zeilen Nur Web

Diese Einstellung ist optional. Sie gibt die CSS-Darstellungsklasse an, die in der Tabelle jeder Zeile mit einer geraden Nummer zugeordnet ist. Der Wert für das Klassenattribut des HTML-Tags für Tabellenzellen wird in einer Zeile mit einer geraden Nummer auf diesen Wert gesetzt. Der Standardwert ist **HATSTABLEEVENROW**. Weitere Informationen finden Sie unter ["Style-Sheets verwenden" on page 364.](#page-373-0)

## **Darstellung** Nur Web

Optional.Mit dem Startknopf neben dem Feld können Sie einen Dialog für die Darstellungseigenschaften öffnen. Bei der Verwendung des Dialogs benötigen Sie keine Kenntnisse über CSS, um die Schriftart, die Farbe oder andere Darstellungseinstellungen für das Fensterobjekt ändern zu können. Weitere Informationen finden Sie unter ["Style-Sheets verwenden" on page](#page-373-0) [364.](#page-373-0)

# **Schriftart überschreiben** Nur RCP

Wählen Sie diese Option aus, und überschreiben Sie mithilfe der Einstellelemente für die **Schriftart** den Standardschriftartnamen, den Standardschriftstil und die Standardschriftgröße.

# **Farbe überschreiben** Nur RCP

Wählen Sie diese Option aus, und überschreiben Sie mithilfe der Einstellelemente für die **Vordergrundfarbe** und **Hintergrundfarbe** die Farben für Vordergrund und Hintergrund.

- **Note:** Bei Rich-Client-Projekten werden die verschiedenen Farbwerte für dieses Fensterobjekt in der folgenden Reihenfolge (von der höchsten Priorität zur niedrigsten Priorität) angewendet:
	- 1. Hervorgehobene Zeilen/Spalten
	- 2. Farbe überschreiben
	- 3. Erweiterte Feldattribute aktivieren/Vordergrundfarben aktivieren
	- 4. Alternierende Zeilenfarben anzeigen

# **fieldTextAlignment** Nur Web

Wenn Sie bei Webprojekten eine Nicht-Monospaceschrift wie Sans Serif verwenden, werden die wiedergegebenen Daten nicht korrekt ausgerichtet, wobei Abstandsfehler zwischen Wörtern auftreten. Sie können die Ausrichtung der Daten mithilfe der Quelleneinstellung "fieldTextAlignment" korrigieren. Um diese Einstellung für das gesamte Projekt zu aktivieren, müssen Sie die Quellensicht der Datei "application.hap" öffnen, die Klasse des Fensterobjekts "SubfilePopupWidget" suchen und den Wert der Einstellung in NO\_SEGMENTING ändern, wie im folgenden Beispiel gezeigt:

<class name="com.ibm.hats.transform.widgets.SubfilePopupWidget"> .

<setting name="fieldTextAlignment" value="NO\_SEGMENTING"/>

. </class> Um diese Einstellung in einer Umsetzung auf Komponentenebene zu aktivieren, müssen Sie die Quellensicht der Umsetzung öffnen, das Tag "HATS:Component" des Fensterobjekts "SubfilePopupWidget" suchen und den Wert der Einstellung in NO\_SEGMENTING ändern, wie im folgenden Beispiel gezeigt:

... widget="com.ibm.hats.transform.widgets.SubfilePopupWidget" ... widgetSettings="...|fieldTextAlignment:NO\_SEGMENTING|..." ...

Die Werte für diese Einstellung sind WORD\_BY\_WORD und NO\_SEGMENTING. Der Standardwert ist **WORD\_BY\_WORD**.

**Note:** Diese Einstellung hat keine Auswirkungen, wenn Sie in der Komponente "Subdatei" für die Datenerkennung die Erkennungsoption "Tabelle (visuell)" verwenden.

 $\_$  . The contribution of the contribution of the contribution of the contribution of  $\mathcal{L}_1$ 

# **Tabelle**

Das Fensterobjekt "Tabelle" dient zur Wiedergabe einer Tabelle der grafischen Benutzerschnittstelle.

Dieses Fensterobjekt gibt Daten wieder, die von den folgenden Komponenten bereitgestellt wurden:

- [Tabelle](#page-252-0)
- [Tabelle \(Feld\)](#page-254-0)
- [Tabelle \(visuell\)](#page-256-0)
- **Note:** Spezielle Hinweise zu DBCS (Doppelbytezeichensatz) für die Verwendung dieses Fensterobjekts können Sie unter ["Maximale Länge bei SBCS](#page-544-0) [eliminieren" on page 535](#page-544-0) nachlesen.

Die folgende Abbildung zeigt, wie ein Fensterobjekt "Tabelle" in einer Umsetzung dargestellt wird, wobei die Daten aus dem Beispiel für die Komponente ["Tabelle](#page-254-0) [\(Feld\)"](#page-254-0) als Eingabe verwendet werden:

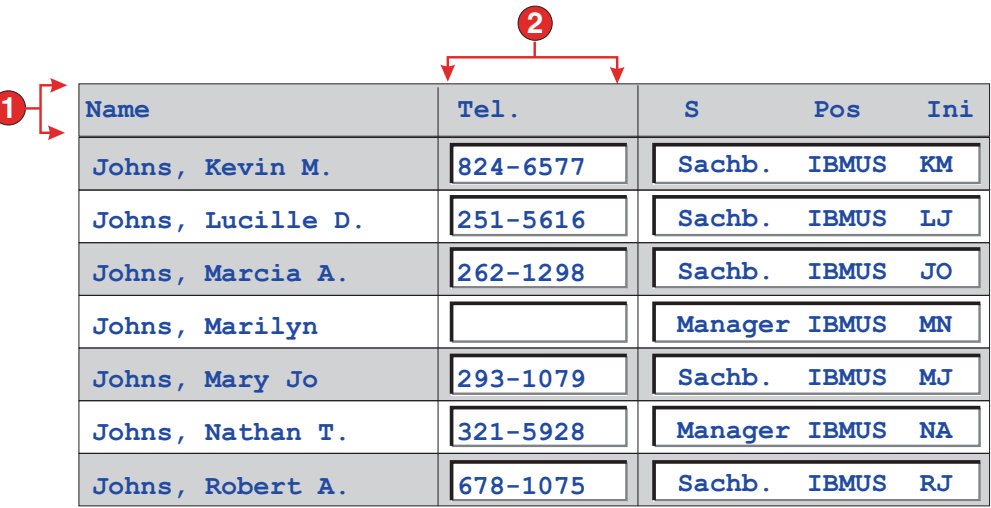

Figure 56. Beispiel für Fensterobjekt "Tabelle"

- 1. Überschriftzeile (1)
- 2. Überschriftspalte (nicht angegeben)

Für dieses Fensterobjekt können Sie die folgenden Einstellungen konfigurieren:

### **Überschriftzeile** ▌Nur Web▐

Der Wert für diese Einstellung ist eine durch Kommas getrennte oder einen Bereich definierende Gruppe von Zeilen, die als Tabellenüberschrift wiedergegeben werden sollen. Diese Einstellung ist nützlich, wenn wichtige Zeilen in der generierten Tabelle hervorgehoben werden müssen. Grundlage der mit diesem Wert dargestellten Zeilen ist die erkannte Tabelle und nicht die eigentliche Hostanzeige. Beispielwerte: **1,2,3....**, **1,2-4**, **3-5**. Informationen finden Sie in der Beschreibung für die Einstellung **Darstellungsklasse für Überschriftzeilen**.

# **Hervorgehobene Zeilen** Nur RCP

Der Wert für diese Einstellung ist eine durch Kommas getrennte oder einen Bereich definierende Gruppe von Zeilen, die bei der Wiedergabe hervorgehoben werden sollen. Diese Einstellung ist nützlich, wenn wichtige Zeilen in der generierten Tabelle hervorgehoben werden müssen. Grundlage der mit diesem Wert dargestellten Zeilen ist die erkannte Tabelle und nicht die eigentliche Hostanzeige. Beispielwerte: **1,2,3....**, **1,2-4**, **3-5**. RGB-Farbwerte werden durch das Objekt ITableColorProvider bestimmt, das durch Ihre schablone zurückgegeben wird. Siehe hierzu den Abschnitt HATS RCP API-Referenz im HATS Information Center unter [http://www.ibm.com/support/knowledgecenter/SSXKAY\\_9.6.0?topic=/](http://www.ibm.com/support/knowledgecenter/SSXKAY_9.6.0/com.ibm.hats.doc/doc/rcpjavadoc/index.html) [com.ibm.hats.doc/doc/rcpjavadoc/index.html;](http://www.ibm.com/support/knowledgecenter/SSXKAY_9.6.0/com.ibm.hats.doc/doc/rcpjavadoc/index.html) dort finden Sie weitere Informationen zu den Klassen RcpTemplate und ITableColorProvider.

# **Hervorgehobene Spalten** Nur RCP

Der Wert für diese Einstellung ist eine durch Kommas getrennte oder einen Bereich definierende Gruppe von Spalten, die bei der Wiedergabe hervorgehoben werden sollen. Diese Einstellung ist nützlich, wenn wichtige Spalten in der generierten Tabelle hervorgehoben werden müssen. Grundlage der mit diesem Wert dargestellten Spalten ist die erkannte Tabelle und nicht die eigentliche Hostanzeige. Beispielwerte: **1,2,3....**, **1,2-4**, **3-5**. RGB-Farbwerte werden durch das Objekt ITableColorProvider bestimmt, das durch Ihre schablone zurückgegeben wird. Siehe hierzu den

Abschnitt HATS RCP API-Referenz im HATS Information Center unter [http://www.ibm.com/support/knowledgecenter/SSXKAY\\_9.6.0?topic=/](http://www.ibm.com/support/knowledgecenter/SSXKAY_9.6.0/com.ibm.hats.doc/doc/rcpjavadoc/index.html) [com.ibm.hats.doc/doc/rcpjavadoc/index.html;](http://www.ibm.com/support/knowledgecenter/SSXKAY_9.6.0/com.ibm.hats.doc/doc/rcpjavadoc/index.html) dort finden Sie weitere Informationen zu den Klassen RcpTemplate und ITableColorProvider.

# **Alternierende Zeilenfarben anzeigen** ▌Nur RCP▐

Wählen Sie dieses Feld aus, damit Zeilen in alternierenden Farben angezeigt werden. RGB-Farbwerte werden durch das Objekt ITableColorProvider bestimmt, das durch Ihre schablone zurückgegeben wird. Siehe hierzu den Abschnitt HATS RCP API-Referenz im HATS Information Center unter [http://www.ibm.com/support/](http://www.ibm.com/support/knowledgecenter/SSXKAY_9.6.0/com.ibm.hats.doc/doc/rcpjavadoc/index.html) [knowledgecenter/SSXKAY\\_9.6.0?topic=/com.ibm.hats.doc/doc/](http://www.ibm.com/support/knowledgecenter/SSXKAY_9.6.0/com.ibm.hats.doc/doc/rcpjavadoc/index.html) [rcpjavadoc/index.html;](http://www.ibm.com/support/knowledgecenter/SSXKAY_9.6.0/com.ibm.hats.doc/doc/rcpjavadoc/index.html) dort finden Sie weitere Informationen zu den Klassen RcpTemplate und ITableColorProvider.

### **Rasterlinien anzeigen** Nur RCP

Wählen Sie dieses Feld aus, damit in der wiedergegebenen Tabelle Rasterlinien angezeigt werden.

## **Quelle für Spaltenüberschrift** ▌Nur RCP▐

Wählen Sie in der Dropdown-Liste aus, ob der Text für die Spaltenüberschriften von der Komponente "Tabelle" (**Aus Komponente**) oder von Ihnen (**Angepasst**) bereitgestellt werden soll. Weitere Informationen zur Bereitstellung aus der Komponente "Tabelle" finden Sie in der Komponentenbeschreibung für die Einstellung **Anzahl von Zeilen für die Überschrift** im Abschnitt über die Komponente ["Tabelle" on page](#page-252-0) [243.](#page-252-0)

#### **Spaltenheader (durch Komma getrennt)** Nur RCP

Wenn die Einstellung **Quelle für Spaltenüberschriften** auf den Wert **Angepasst** gesetzt ist, geben Sie hier die Spaltenüberschriften in einer durch Kommas getrennten Liste an.

#### **Leerzeichen an Überschriften anpassen**

Bei Auswahl dieser Einstellung werden (überzählige) Leerzeichen an beiden Enden des Textes in den Zellen einer Überschriftenzeile abgeschnitten.

# **Überschriftspalte** Nur Web

Der Wert für diese Einstellung ist eine durch Kommas getrennte oder einen Bereich definierende Gruppe von Spalten, die als Überschrift wiedergegeben werden sollen. Diese Einstellung ist nützlich, wenn wichtige Spalten in der generierten Tabelle hervorgehoben werden müssen (im Allgemeinen die erste Spalte). Grundlage der mit diesem Wert dargestellten Spalten ist die erkannte Tabelle und nicht die eigentliche Hostanzeige. Beispielwerte: **1,2,3....**, **1,2-4**, **3-5**. Informationen finden Sie in der Beschreibung für die Einstellung **Darstellungsklasse für Überschriftzeilen**.

#### **Eingabe inaktivieren**

Bei Auswahl dieser Option sind wiedergegebene Eingabefelder schreibgeschützt. Ein schreibgeschütztes Eingabefeld wird als normales Eingabefeld dargestellt, lässt jedoch keine Änderung seines Inhalts durch den Benutzer zu. Dies ist nützlich, wenn einem Benutzer der Inhalt eines nicht geschützten Feldes angezeigt werden soll, ohne dass der Benutzer die Möglichkeit erhält, den Inhalt zu ändern.

# **Spaltenplatzierung Nur Web**

Dieses Fensterobjekt kann so konfiguriert werden, dass es Primärspalten von Daten anzeigt und optional einen Detailabschnitt zur Anzeige zusätzlicher Detailspalten enthält. Diese Einstellung ist nützlich, wenn Tabellendaten auf einem mobilen Gerät angezeigt werden. Weitere Informationen zu diesen Einstellungen sowie zu anderen Einstellungen für diese Option, die nicht in der grafischen Benutzerschnittstelle (GUI) von HATS Toolkit angezeigt werden, finden Sie in ["Spezielle Hinweise und](#page-60-0) [Einschränkungen für mobile Geräte" on page 51.](#page-60-0)

#### **Primärspalten**

In diesem Feld können Sie angeben, welche Spalten in welcher Reihenfolge angezeigt werden sollen. Das Feld ermöglicht eine Auflistung in beliebiger Reihenfolge von Spaltennummern mit Erweiterungskurzformen, wobei die Spalten mehrfach oder überhaupt nicht angegeben werden können. Beispiel: **1,3,2,5-7,2-3,9**.

Ein Bindestrich (-) zwischen zwei Nummern bezeichnet einen Bereich von Spalten. Sie können einen Stern (\*) zur Angabe der letzten verfügbaren Spalte verwenden. Ein Stern allein bezeichnet die Spalten 1 - n, wobei n die letzte verfügbare Spalte ist. Sie können auch "5\*" als Kurzform für "5-\*" verwenden. Die folgenden Angaben sind äquivalent: 1-\*, \*.

Für Webprojekte hat diese Einstellung den Standardwert **\***, d. h. alle Spalten. Für Webprojekte, die für mobile Geräte optimiert sind, hat diese Einstellung den Standardwert **1-2**, d. h. die Spalten 1 und  $\mathcal{D}$ 

**Note:** Die Nummern stellen Spalten dar, die dem Fensterobjekt durch die Komponente bereitgestellt werden. Sie bezeichnen nicht die Spalten, die ursprünglich von der Komponente erkannt wurden, die möglicherweise ausgeschlossen werden können, bevor sie an das Fensterobjekt übergeben werden.

#### **Detailspalten**

In diesem Feld können Sie optional angeben, welche Detailspalten bei Anforderung anzuzeigen sind und in welcher Reihenfolge dies geschehen soll. Das Feld ermöglicht die Angabe einer Liste in beliebiger Reihenfolge und die Verwendung von Erweiterungskurzformen.

Für Webprojekte ist der Standardwert dieser Einstellung leer, d. h., es wird kein Abschnitt mit Detailspalten angezeigt. Für Webprojekte, die für mobile Geräte optimiert sind, hat diese Einstellung den Standardwert **3\***, d. h., der Bereich ab Spalte 3 bis zur letzten Spalte wird angezeigt.

#### **Detailspalten auf dem Server beibehalten**

Wählen Sie diese Option aus, um den Abschnitt der Detailspalten auf dem Server zu behalten, bis sie vom Benutzer angefordert werden. Diese Option verringert den Umfang der HTML-Ausgabe bei der ersten Wiedergabe. Der Standardwert ist leer.

#### **Unterstreichungszeichen in Eingabefeld löschen**

Wählen Sie dieses Feld aus, wenn Sie bei der Wiedergabe die Unterstreichungszeichen aus Text entfernen möchten.

#### **Leerzeichen an Eingabefeld anpassen**

Bei Auswahl dieses Feldes werden führende und nachgestellte Leerzeichen aus dem Eingabefeld entfernt.

# Option zur Cursorpositionierung bei Eingabefeldern aktivieren Nur Web

Wählen Sie dieses Markierungsfeld aus, um dem Benutzer das Umschalten vom Dateneingabemodus in den Cursorpositionierungsmodus für Eingabefelder zu ermöglichen. Im Dateneingabemodus kann der Benutzer Daten in das Eingabefeld eingeben. Im Cursorpositionierungsmodus kann der Benutzer mithilfe der Tabulatortaste oder auf andere Weise den Cursor zu jedem beliebigen Zeichen im Eingabefeld bewegen. Diese Einstellung ist für Webprojekte nützlich, die für Mobilgeräte optimiert werden, die über keine anderen Funktionen zur Cursorpositionierung verfügen. Weitere Informationen zu anderen Einstellungen für diese Option, die nicht in der grafischen Benutzerschnittstelle des HATS Toolkits angezeigt werden, finden Sie in ["Spezielle Hinweise und Einschränkungen für mobile Geräte"](#page-60-0) [on page 51.](#page-60-0)

#### **Vordergrundfarben aktivieren**

Bei Auswahl dieser Option werden Vordergrundfarben der Hostanzeige wiedergegeben.

In Webanwendungen werden Farben den CSS-Style-Sheet-Klassen zugeordnet, die die jeweilige Farbe darstellen. Ist ein Feld der Hostanzeige beispielsweise mit **RED** markiert, schließt das Fensterobjekt "Feld" die generierten HTML-Angaben für dieses Feld in einen Tag ein, dessen Klassennamenattribut auf **HRED** gesetzt wird. Auf diese Weise können Sie Farben der Hostanzeige auf der generierten Webseite erneut zuordnen.

**Note:** Das Cascading Style Sheet "blacktheme.css" ordnet Vordergrundfarben von Feldern der Hostanzeige direkt zu (beispielsweise wird roter Text in der Hostanzeige auf der generierten Webseite als roter Text angezeigt). Andere Style-Sheet-Dateien wie z. B. "monochrome.css" ordnen Feldfarben anders zu, um nach Möglichkeit eine konsistente, moderne Darstellung zu erzielen.

Bei Rich-Client-Anwendungen werden Farben durch die Rich-Client-Schablone zugeordnet.

**Note:** Diese Einstellung wird durch die Einstellung **Farbe überschreiben > Vordergrundfarbe** außer Kraft gesetzt.

#### **Erweiterte Feldattribute aktivieren**

Bei Auswahl dieser Option werden erweiterte Feldattribute (Blinken, Umkehranzeige, Unterstreichung und Spaltentrennzeichen) wiedergegeben. Bei 3270-Webanwendungen werden außerdem erweiterte Feldfarben zugeordnet (weitere Informationen enthalten die Angaben zur vorherigen Einstellung). Weitere Informationen finden Sie unter ["Style-Sheets](#page-373-0) [verwenden" on page 364.](#page-373-0)

Bei Rich-Client-Anwendungen werden erweiterte Feldattribute durch die Rich-Client-Schablone zugeordnet.

# **Blinkdarstellung** Nur Web

Diese Einstellung gibt die CSS-Darstellungseinstellung an, mit der blinkender Text aus der Hostanzeige wiedergegeben werden soll.

## Darstellung der Anzeigenumkehrung Nur Web

Diese Einstellung gibt die CSS-Darstellungseinstellung an, mit der Umkehranzeigetext aus der Hostanzeige wiedergegeben werden soll.

# Unterstreichungsdarstellung Nur Web

Diese Einstellung gibt die CSS-Darstellungseinstellung an, mit der unterstrichener Text aus der Hostanzeige wiedergegeben werden soll.

# Darstellung der Spaltentrennzeichen Nur Web

Diese Einstellung gibt die CSS-Darstellungseinstellung an, mit der Spaltentrennzeichen aus der Hostanzeige wiedergegeben werden sollen.

#### **Spreadsheetdatei bereitstellen**

Bei Auswahl dieser Option wird ein Startelement bereitgestellt, das die Tabellendaten im Format einer Spreadsheetdatei abruft.

#### **Präfix für Dateiname**

Diese Einstellung gibt ein Präfix für den Namen der Spreadsheetdatei an. Der Standardwert ist **spreadsheet**. Der vollständige Dateiname hat das Format dateinamenpräfix\_zeitmarke, wobei für die Zeitmarke das Format MMTTJJ\_HHMMSS verwendet wird (Beispiel: spreadsheet\_041506\_113020).

# **Dateinamenerweiterung**

Diese Einstellung gibt die Dateierweiterung für den Typ des Spreadsheetformats an. Optionen sind **.csv** und **.xls**. CSV-Dateien sind reine Textdateien, in denen Datenspalten durch Kommas getrennt sind. XLS-Dateien sind Dateien des Typs "Biff3" aus Microsoft Excel. Der Standardwert ist **.csv**.

#### **Startelementtyp**

Diese Einstellung gibt den Typ des Startelements an, das für den Benutzer angezeigt wird. Optionen sind **Link**, **Bild** und **Knopf**. Der Standardwert ist **Link** (bei Webprojekten) bzw. **Knopf** (bei Rich-Client-Projekten).

#### **Startelementbeschriftung**

Diese Einstellung gibt die Beschriftung des Startelements an, das für den Benutzer angezeigt wird. Der Standardwert ist **Download** (bei Webprojekten) bzw. **Export** (bei Rich-Client-Projekten).

# Darstellungsklasse für Knöpfe Nur Web

Sie gibt die CSS-Darstellungsklasse an, die dem generierten Startknopf zugeordnet ist. Der Wert für das Klassenattribut des HTML-Tags "button" wird auf diesen Wert gesetzt. Der Standardwert ist **HATSBUTTON**. Weitere Informationen finden Sie unter ["Style-Sheets verwenden" on page 364.](#page-373-0)

### **Darstellungsklasse für Links Nur Web**

Diese Einstellung ist optional. Sie gibt die CSS-Darstellungsklasse an, die dem generierten Startlink zugeordnet ist. Der Wert für das Klassenattribut des HTML-Tags "link" wird auf diesen Wert gesetzt. Der Standardwert ist **HATSLINK**. Weitere Informationen finden Sie unter ["Style-Sheets verwenden" on page 364.](#page-373-0)

# Darstellungsklasse für Tabellen Nur Web

Diese Einstellung ist optional. Sie gibt die CSS-Darstellungsklasse an, die der generierten Tabelle zugeordnet ist. Der Wert für das Klassenattribut des HTML-Tags "table" wird auf diesen Wert gesetzt. Der Standardwert ist **HATSTABLE**. Weitere Informationen finden Sie unter ["Style-Sheets](#page-373-0) [verwenden" on page 364.](#page-373-0)

# Darstellungsklasse für Tabellenzellen Nur Web

Diese Einstellung ist optional. Sie gibt die CSS-Darstellungsklasse an, die jeder Zelle in der generierten Tabelle zugeordnet ist. Der Wert für das Klassenattribut des HTML-Tags für Tabellenzellen (td) wird auf diesen Wert gesetzt. Der Standardwert ist **HATSTABLECELL**. Weitere Informationen finden Sie unter ["Style-Sheets verwenden" on page 364.](#page-373-0)

# **Darstellungsklasse für Überschriftenzeilen** ▌Nur Web▐

Diese Einstellung ist optional. Sie gibt die CSS-Darstellungsklasse an, die jeder Überschriftenzeile in der generierten Tabelle zugeordnet ist. Der Wert für das Klassenattribut des HTML-Tags für Tabellenzeilen oder -spalten wird auf diesen Wert gesetzt. Der Standardwert ist **HATSTABLEHEADER**. Weitere Informationen finden Sie unter ["Style-Sheets verwenden" on page](#page-373-0) [364.](#page-373-0)

# Darstellungsklasse für ungerade Zeilen Nur Web

Diese Einstellung ist optional. Sie gibt die CSS-Darstellungsklasse an, die in der Tabelle jeder Zeile mit einer ungeraden Nummer zugeordnet ist. Der Wert für das Klassenattributs jedes HTML-Tags für Tabellenzeilen wird in einer Zeile mit einer ungeraden Nummer auf diesen Wert gesetzt. Der Standardwert ist **HATSTABLEODDROW**. Weitere Informationen finden Sie unter ["Style-Sheets verwenden" on page 364.](#page-373-0)

# Darstellungsklasse für gerade Zeilen Nur Web

Diese Einstellung ist optional. Sie gibt die CSS-Darstellungsklasse an, die in der Tabelle jeder Zeile mit einer geraden Nummer zugeordnet ist. Der Wert für das Klassenattributs jedes HTML-Tags für Tabellenzeilen wird in einer Zeile mit einer geraden Nummer auf diesen Wert gesetzt. Der Standardwert ist **HATSTABLEEVENROW**. Weitere Informationen finden Sie unter ["Style-Sheets verwenden" on page 364.](#page-373-0)

#### **Darstellung** Nur Web

Optional.Mit dem Startknopf neben dem Feld können Sie einen Dialog für die Darstellungseigenschaften öffnen. Bei der Verwendung des Dialogs benötigen Sie keine Kenntnisse über CSS, um die Schriftart, die Farbe oder andere Darstellungseinstellungen für das Fensterobjekt ändern zu können. Weitere Informationen finden Sie unter ["Style-Sheets verwenden" on page](#page-373-0) [364.](#page-373-0)

# **Schriftart überschreiben** Nur RCP

Wählen Sie diese Option aus, und überschreiben Sie mithilfe der Einstellelemente für die **Schriftart** den Standardschriftartnamen, den Standardschriftstil und die Standardschriftgröße.

## **Farbe überschreiben Nur RCP**

Wählen Sie diese Option aus, und überschreiben Sie mithilfe der Einstellelemente für die **Vordergrundfarbe** und **Hintergrundfarbe** die Farben für Vordergrund und Hintergrund.

- **Note:** Bei Rich-Client-Projekten werden die verschiedenen Farbwerte für dieses Fensterobjekt in der folgenden Reihenfolge (von der höchsten Priorität zur niedrigsten Priorität) angewendet:
	- 1. Hervorgehobene Zeilen/Spalten
	- 2. Farbe überschreiben
	- 3. Erweiterte Feldattribute aktivieren/Vordergrundfarben aktivieren

4. Alternierende Zeilenfarben anzeigen

# **Texteingabe**

Das Fensterobjekt "Texteingabe" dient zur Wiedergabe von HTML-Eingabefeldern.

\_\_\_\_\_\_\_\_\_\_\_\_\_\_\_\_\_\_\_\_\_\_\_\_\_\_\_\_\_\_\_\_\_\_\_\_\_\_\_\_\_\_\_\_\_\_\_\_\_\_\_\_\_\_\_\_\_\_\_\_\_\_\_\_\_\_\_\_\_\_\_\_\_\_

Dieses Fensterobjekt gibt Daten wieder, die von den folgenden Komponenten bereitgestellt wurden:

- [Befehlszeile](#page-223-0)
- [Eingabefeld](#page-233-0)
- **Note:** Spezielle Hinweise zu DBCS (Doppelbytezeichensatz) für die Verwendung dieses Fensterobjekts können Sie unter ["Maximale Länge bei SBCS](#page-544-0) [eliminieren" on page 535](#page-544-0) nachlesen.

Die folgende Abbildung zeigt, wie ein Fensterobjekt "Texteingabe" in einer Umsetzung dargestellt wird, wobei die Daten aus dem Beispiel für die Komponente ["Befehlszeile"](#page-223-0) als Eingabe verwendet werden:

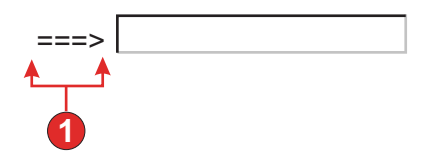

Figure 57. Beispiel für Fensterobjekt "Texteingabe"

1. Beschriftung (aus Komponente)

Für dieses Fensterobjekt können Sie die folgenden Einstellungen konfigurieren:

#### **Größe überschreiben**

Bei Auswahl dieser Einstellung wird der angegebene Größenwert für jedes generierte Eingabefeld festgelegt. Diese Einstellung ist nützlich, wenn die Größe eines umfangreichen Hosteingabefelds optisch geändert werden soll. Ist diese Einstellung abgewählt, wird die Größe des Eingabefelds durch die erkennende Komponente bestimmt.

**Größe** Diese Einstellung gibt die Größe des Eingabefelds an.

**Note:** Der Wert wird durch den Browser interpretiert. Es kann daher nicht garantiert werden, wie ein Eingabefeld in unterschiedlichen Browsern dargestellt wird.

#### **Maximale Länge überschreiben**

Bei Auswahl dieser Option wird der angegebene Wert für die maximale Länge für jedes generierte Eingabefeld festgelegt. Diese Einstellung ist nützlich, wenn die Anzahl der Zeichen, die in einem Eingabefeld eingegeben werden können, manuell begrenzt werden soll. Ist diese Option abgewählt, wird die maximale Anzahl der zulässigen Zeichen durch die erkennende Komponente bestimmt.

#### **Maximale Länge**

Diese Einstellung gibt an, wie viele Zeichen höchstens in jedem Eingabefeld eingegeben werden können.

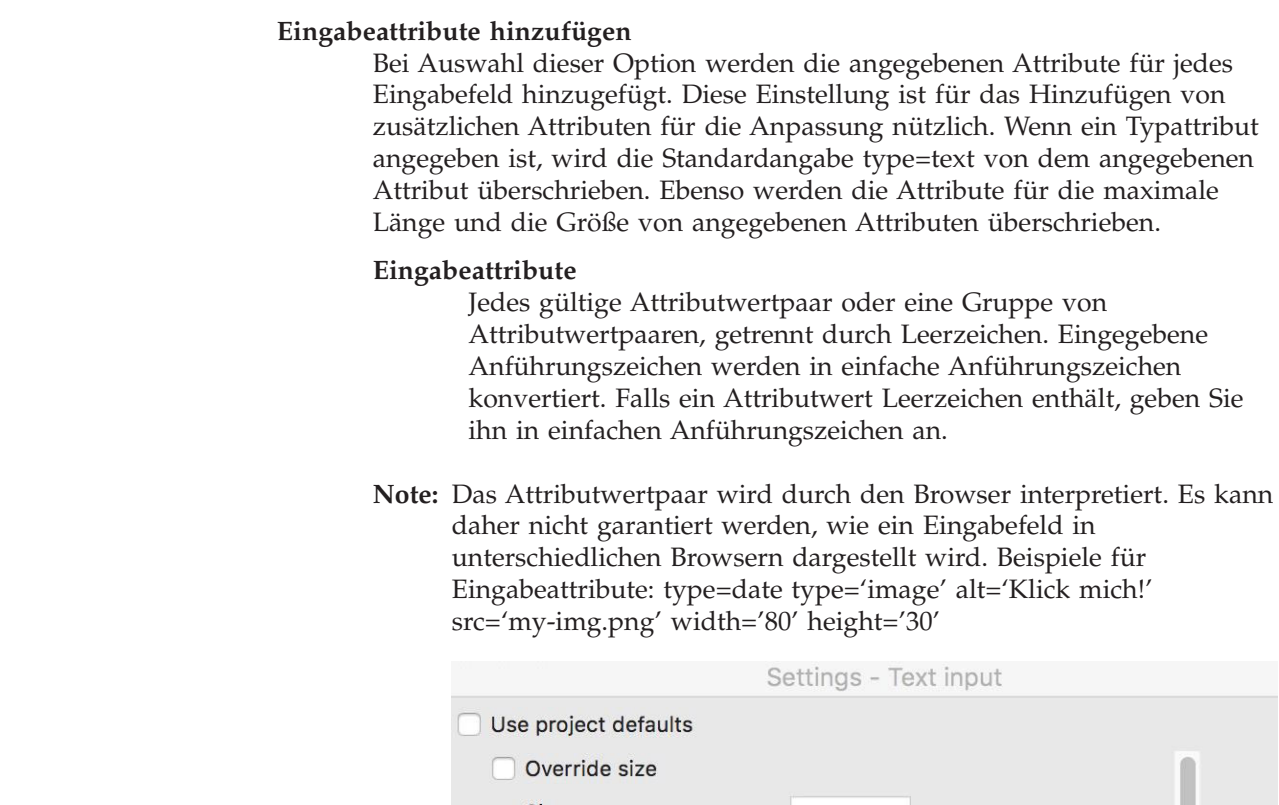

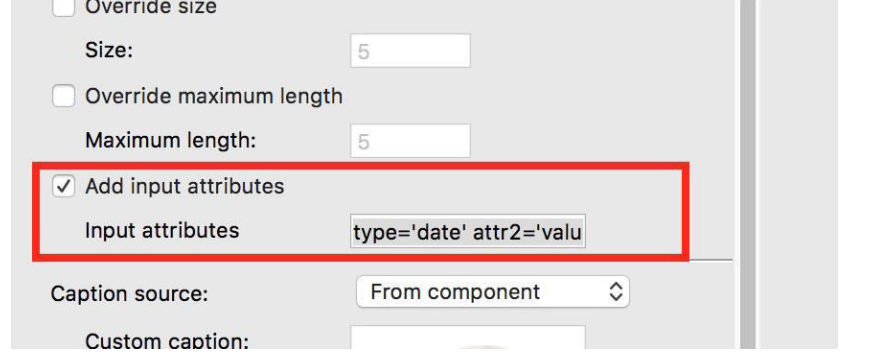

# **Beschriftungsquelle**

|| || || || || || || || || || || ||  $\vert\vert$ 

 $\vert\vert$ || || || ||  $\,$ ||

 $\,$ ||  $\,$ ||

> Diese Einstellung gibt an, wie die Beschriftung für das generierte Eingabefeld ermittelt wird. Optionen: **Aus Komponente** (die aus der Komponente extrahierte Beschriftung wird verwendet) oder **Angepasst** (die angegebene Beschriftung wird verwendet).

# **Beschriftung für "Angepasst"**

Diese Einstellung ist optional. Sie gibt die Beschriftung für das Eingabefeld an.

**Note:** Lassen Sie diese Einstellung leer, wenn für das Feld keine Beschriftung generiert werden soll.

# **Anzahl der Spalten pro Zeile**

Diese Einstellung gibt an, wie viele Eingabefelder horizontal angezeigt werden sollen, bevor ein Umbruch in die nächste Zeile erfolgt.

# **Notes:**

- 1. Diese Einstellung gilt nicht für die Standardwiedergabe.
- 2. Die Fensterobjektvoranzeige entspricht nicht immer der Voranzeige der gesamten Seite. Dies liegt daran, dass die Fensterobjektvoranzeige lediglich die Ausgabe der Komponente wiedergibt. Sie versucht nicht,

bei der Wiedergabe die Ausrichtung der Anzeige beizubehalten, wie dies bei der Voranzeige der gesamten Seite der Fall ist.

#### **Lesezugriff**

Bei Auswahl dieser Option ist das wiedergegebene Eingabefeld schreibgeschützt. Ein schreibgeschütztes Eingabefeld wird als normales Eingabefeld dargestellt, lässt jedoch keine Änderung seines Inhalts durch den Benutzer zu. Dies ist nützlich, wenn einem Benutzer der Inhalt eines nicht geschützten Feldes angezeigt werden soll, ohne dass der Benutzer die Möglichkeit erhält, den Inhalt zu ändern.

#### **Unterstreichungszeichen in Eingabefeld löschen**

Wählen Sie dieses Feld aus, wenn Sie bei der Wiedergabe die Unterstreichungszeichen aus Text entfernen möchten.

#### **Leerzeichen an Eingabefeld anpassen**

Bei Auswahl dieser Option werden führende und nachgestellte Leerzeichen aus dem Eingabefeld entfernt.

# Option zur Cursorpositionierung bei Eingabefeldern aktivieren Nur Web

Wählen Sie dieses Markierungsfeld aus, um dem Benutzer das Umschalten vom Dateneingabemodus in den Cursorpositionierungsmodus für Eingabefelder zu ermöglichen. Im Dateneingabemodus kann der Benutzer Daten in das Eingabefeld eingeben. Im Cursorpositionierungsmodus kann der Benutzer mithilfe der Tabulatortaste oder auf andere Weise den Cursor zu jedem beliebigen Zeichen im Eingabefeld bewegen. Diese Einstellung ist für Webprojekte nützlich, die für Mobilgeräte optimiert werden, die über keine anderen Funktionen zur Cursorpositionierung verfügen. Weitere Informationen zu anderen Einstellungen für diese Option, die nicht in der grafischen Benutzerschnittstelle des HATS Toolkits angezeigt werden, finden Sie in ["Spezielle Hinweise und Einschränkungen für mobile Geräte"](#page-60-0) [on page 51.](#page-60-0)

#### **Vordergrundfarben aktivieren**

Bei Auswahl dieser Option werden Vordergrundfarben der Hostanzeige wiedergegeben.

In Webanwendungen werden Farben den CSS-Style-Sheet-Klassen zugeordnet, die die jeweilige Farbe darstellen. Ist ein Feld der Hostanzeige beispielsweise mit **RED** markiert, schließt das Fensterobjekt "Feld" die generierten HTML-Angaben für dieses Feld in einen Tag ein, dessen Klassennamenattribut auf **HRED** gesetzt wird. Auf diese Weise können Sie Farben der Hostanzeige auf der generierten Webseite erneut zuordnen.

**Note:** Das Cascading Style Sheet "blacktheme.css" ordnet Vordergrundfarben von Feldern der Hostanzeige direkt zu (beispielsweise wird roter Text in der Hostanzeige auf der generierten Webseite als roter Text angezeigt). Andere Style-Sheet-Dateien wie z. B. "monochrome.css" ordnen Feldfarben anders zu, um nach Möglichkeit eine konsistente, moderne Darstellung zu erzielen.

Bei Rich-Client-Anwendungen werden Farben durch die Rich-Client-Schablone zugeordnet.

**Note:** Diese Einstellung wird durch die Einstellung **Farbe überschreiben > Vordergrundfarbe** außer Kraft gesetzt.

#### **Numerischen 3270-Modus aktivieren**

Bei Auswahl dieser Option kann der Benutzer nur die Ziffern 0-9,

Pluszeichen, Minuszeichen, Punkt, Komma und Hindi-Numerale in numerische 3270-Felder eingeben. Ist diese Option abgewählt, können beliebige Zeichen eingegeben werden. Die Einstellung ist standardmäßig abgewählt.

**Note:** Bei Webanwendungen können Sie die Liste der möglichen Tasten in der Datei "lxgwfunctions.js" in der Funktion allowNumLockOnly() bzw. allowNumLockOnlyForIEMobile() mit den entsprechenden Zeichencodewerten anpassen.

#### **Erweiterte Feldattribute aktivieren**

Bei Auswahl dieser Option werden erweiterte Feldattribute (Blinken, Umkehranzeige, Unterstreichung und Spaltentrennzeichen) wiedergegeben. Bei 3270-Webanwendungen werden außerdem erweiterte Feldfarben zugeordnet (weitere Informationen enthalten die Angaben zur vorherigen Einstellung). Weitere Informationen finden Sie unter ["Style-Sheets](#page-373-0) [verwenden" on page 364.](#page-373-0)

Bei Rich-Client-Anwendungen werden erweiterte Feldattribute durch die Rich-Client-Schablone zugeordnet.

## **Blinkdarstellung** Nur Web

Diese Einstellung gibt die CSS-Darstellungseinstellung an, mit der blinkender Text aus der Hostanzeige wiedergegeben werden soll.

# **Darstellung der Anzeigenumkehrung**▌Nur Web▐

Diese Einstellung gibt die CSS-Darstellungseinstellung an, mit der Umkehranzeigetext aus der Hostanzeige wiedergegeben werden soll.

#### Unterstreichungsdarstellung Nur Web

Diese Einstellung gibt die CSS-Darstellungseinstellung an, mit der unterstrichener Text aus der Hostanzeige wiedergegeben werden soll.

## Darstellung der Spaltentrennzeichen Nur Web

Diese Einstellung gibt die CSS-Darstellungseinstellung an, mit der Spaltentrennzeichen aus der Hostanzeige wiedergegeben werden sollen.

#### Darstellungsklasse für Eingabefelder Nur Web

Diese Einstellung ist optional. Sie gibt die CSS-Darstellungsklasse an, die dem generierten Eingabefeld zugeordnet ist. Der Wert für das Klassenattribut des HTML-Tags "input" wird auf diesen Wert gesetzt. Der Standardwert ist **HATSINPUT**. Weitere Informationen finden Sie unter ["Style-Sheets verwenden" on page 364.](#page-373-0)

# **Darstellungsklasse für Beschriftungen** ▌Nur Web▐

Diese Einstellung ist optional. Sie gibt die CSS-Darstellungsklasse an, die der Beschriftung des generierten Eingabefelds zugeordnet ist. Der Standardwert ist **HATSCAPTION**. Weitere Informationen finden Sie unter ["Style-Sheets verwenden" on page 364.](#page-373-0)

# Darstellungsklasse für Tabellen Nur Web

Diese Einstellung ist optional. Sie gibt die CSS-Darstellungsklasse an, die der generierten Tabelle zugeordnet ist. Falls mehrere Eingabefelder wiedergegeben werden, wird eine HTML-Tabelle generiert, die diese Felder einschließt. Der Wert für das Klassenattribut des HTML-Tags "table" wird auf diesen Wert gesetzt. Der Standardwert ist **HATSTABLE**. Weitere Informationen finden Sie unter ["Style-Sheets verwenden" on page 364.](#page-373-0)

# **Darstellung** Nur Web

Diese Einstellung ist optional.Mit dem Startknopf neben dem Feld können Sie einen Dialog für die Darstellungseigenschaften öffnen. Bei der Verwendung des Dialogs benötigen Sie keine Kenntnisse über CSS, um die Schriftart, die Farbe oder andere Darstellungseinstellungen für das Fensterobjekt ändern zu können. Weitere Informationen finden Sie unter ["Style-Sheets verwenden" on page 364.](#page-373-0)

# **Schriftart überschreiben** Nur RCP

Wählen Sie diese Option aus, und überschreiben Sie mithilfe der Einstellelemente für die **Schriftart** den Standardschriftartnamen, den Standardschriftstil und die Standardschriftgröße.

#### **Farbe überschreiben Nur RCP**

Wählen Sie diese Option aus, und überschreiben Sie mithilfe der Einstellelemente für die **Vordergrundfarbe** und **Hintergrundfarbe** die Farben für Vordergrund und Hintergrund.

\_\_\_\_\_\_\_\_\_\_\_\_\_\_\_\_\_\_\_\_\_\_\_\_\_\_\_\_\_\_\_\_\_\_\_\_\_\_\_\_\_\_\_\_\_\_\_\_\_\_\_\_\_\_\_\_\_\_\_\_\_\_\_\_\_\_\_\_\_\_\_\_\_\_

# **Symbolleiste** Nur RCP

Mit dem Fensterobjekt "Symbolleiste" können Sie Funktionstasten- und Auswahllistenelemente als Knöpfe in einer Symbolleiste wiedergeben. Die Elemente können entweder in der Hauptsymbolleiste der Umsetzungssicht oder aber in einer eigenständigen Symbolleiste wiedergegeben werden. Letzteres ist nützlich, wenn Abschnitte in einer Anzeige erstellt werden und für einen bestimmten Abschnitt eine Symbolleiste bereitgestellt werden soll. Bei der Wiedergabe der Knöpfe in der Symbolleiste der Umsetzungssicht bestimmen den Symbolleisteneinstellungen auf Projektebene die Darstellung der Knöpfe (Text, Bild oder Text und Bild). Weitere Informationen zu den Symbolleisteneinstellungen auf Projektebene finden Sie unter "Symbolleiste Nur RCP [" on page 112.](#page-121-0) Wenn Elemente in einer eigenständigen Symbolleiste wiedergegeben werden, können Sie die Darstellung der Symbolleiste mit den Einstellungen für dieses Fensterobjekt steuern.

Dieses Fensterobjekt gibt Daten wieder, die von den folgenden Komponenten bereitgestellt wurden:

- [Funktionstaste](#page-230-0)
- [Auswahlliste](#page-241-0)

Die folgende Abbildung zeigt, wie ein Fensterobjekt "Symbolleiste" in der Umsetzungssicht dargestellt wird, wobei die Daten als Eingabe verwendet werden, die durch eine Komponente "Funktionstaste" bereitgestellt wurden:

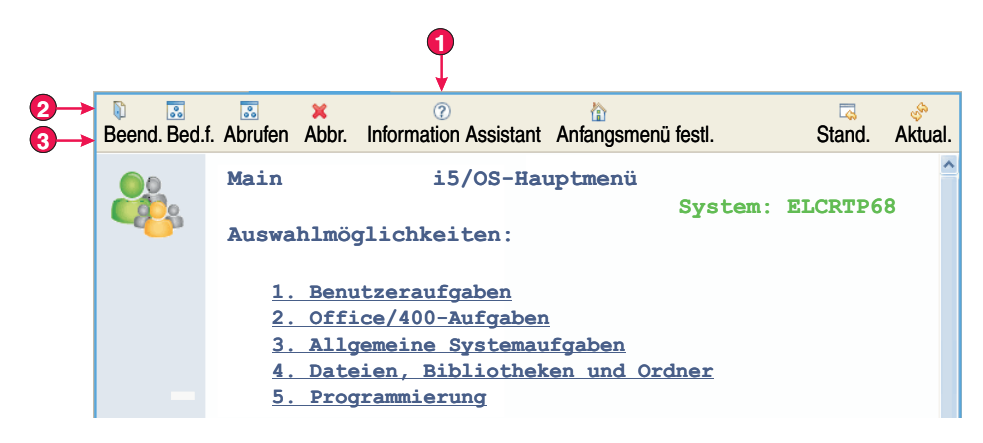

Figure 58. Beispiel für Fensterobjekt "Symbolleiste"

- 1. Elemente zur Hauptsymbolleiste beisteuern
- 2. Symbolleistenelemente anzeigen als (Text und Bild)
	- **Note:** Diese Einstellung (**Symbolleistenelemente anzeigen als**) wird bei der Haupteinstellung **Symbolleiste** auf der Registerkarte **Wiedergabe** im Editor "Projekteinstellungen" konfiguriert. Ihr Wert gilt, wenn die Option **Elemente zur Hauptsymbolleiste beisteuern** für das Fensterobjekt "Symbolleiste" ausgewählt wird.
- 3. Beschriftungstyp (Beschreibung anzeigen)

Für dieses Fensterobjekt können Sie die folgenden Einstellungen konfigurieren:

### **Elemente zur Hauptsymbolleiste beisteuern**

Wählen Sie dieses Feld aus, wenn die Elemente in der Hauptsymbolleiste der Umsetzungssicht wiedergegeben werden sollen. Symbolleistenelemente werden dann auf Grundlage der projektspezifischen Einstellungen für die **Symbolleiste** wiedergegeben, die auf der Registerkarte **Wiedergabe** des Editors "Projekteinstellungen" definiert sind. Beispiel: Falls die Einstellung **Elemente unter einem einzigen Symbolleistenelement wiedergeben** für dieses Fensterobjekt ausgewählt ist, gelten seine Einstellungen für **Beschriftung** und **Bild** nur dann, wenn dies durch die Einstellung **Symbolleistenelemente anzeigen als** zugelassen wird. Weitere Informationen finden Sie unter "Symbolleiste Nur RCP [" on page 112.](#page-121-0)

Wählen Sie dieses Feld ab, wenn die Elemente in einer eigenständigen Symbolleiste wiedergegeben werden sollen. Bei Verwendung dieser Option können Sie mit den im Folgenden beschriebenen Einstellungen für **Element anzeigen als** steuern, wie die Elemente wiedergeben werden.

### **Element anzeigen als**

Bei der Wiedergabe von Elementen in einer eigenständigen Symbolleiste können Sie mit dieser Einstellung steuern, wie jedes Element angezeigt werden soll. Sie können jedes Element als **Text**, als **Bild** oder als **Text und Bild** anzeigen lassen.

# **Elemente unter einem einzigen Symbolleistenelement wiedergeben**

Wählen Sie dieses Feld aus, damit alle durch dieses Fensterobjekt wiedergegebenen Elemente unter einem einzigen Element in der Symbolleiste als Menüoptionen angezeigt werden.

### **Beschriftung**

Diese Einstellung gibt den Text an, der als Beschriftung für das

einzige Symbolleistenelement verwendet werden soll. Abhängig von der Einstellung **Elemente zu Hauptsymbolleiste beisteuern** hat diese Einstellung keine Auswirkung, wenn für die Einstellung **Symbolleistenelemente anzeigen als** auf Projektebene oder für die Einstellung **Element anzeigen als** auf Fensterobjektebene der Wert **Bild** festgelegt wurde. Weitere Informationen enthält die obige Beschreibung der Einstellung **Elemente zu Hauptsymbolleiste beisteuern**. Der Standardwert lautet **Aktionen**.

**Bild** Diese Einstellung gibt das Bild an, das für das einzige Symbolleistenelement verwendet werden soll. Wählen Sie ein Bild in der Dropdown-Liste aus, oder verwenden Sie den Knopf **Importieren**, um ein Bild zu importieren. Abhängig von der Einstellung **Elemente zu Hauptsymbolleiste beisteuern** hat diese Einstellung keine Auswirkung, wenn für die Einstellung **Symbolleistenelemente anzeigen als** auf Projektebene oder für die Einstellung **Element anzeigen als** auf Fensterobjektebene der Wert **Text** festgelegt wurde. Weitere Informationen enthält die obige Beschreibung der Einstellung **Elemente zu Hauptsymbolleiste beisteuern**.

# **Beschriftungstyp**

Mit dieser Einstellung können Sie steuern, welche Beschriftung für jedes Element angezeigt wird. Sie hat keine Auswirkung, wenn die Einstellung **Element anzeigen als** auf den Wert **Bild** gesetzt ist. Zur Auswahl stehen die Optionen **Führendes Token anzeigen**, **Beschreibung anzeigen** und **Beides anzeigen**. Beispiel: Wenn der Hosttext F3=Beenden lautet, wird bei Auswahl der Option **Führendes Token anzeigen** die Angabe **F3**, bei Auswahl der Option **Beschreibung anzeigen** die Angabe **Beenden** und bei Auswahl der Option **Beides anzeigen** die Angabe **F3=Beenden** angezeigt.

# **Quelle für Kurzinfo**

Diese Einstellung steuert, welcher Text als QuickInfo angezeigt wird, wenn Sie den Mauszeiger auf ein Symbolleistenelement stellen. Zur Auswahl stehen die Optionen **Führendes Token anzeigen**, **Beschreibung anzeigen** und **Beides anzeigen**. Beispiel: Wenn der Hosttext F3=Beenden lautet, wird bei Auswahl der Option **Führendes Token anzeigen** die Angabe **F3**, bei Auswahl der Option **Beschreibung anzeigen** die Angabe **Beenden** und bei Auswahl der Option **Beides anzeigen** die Angabe **F3=Beenden** angezeigt.

#### **Bildzuordnungen auf Projektebene verwenden**

Wählen Sie dieses Feld aus, damit in den Bildzuordnungen auf Projektebene nach einem Bild gesucht wird, das für ein Symbolleistenelement angezeigt werden soll. Die Zuordnungen auf Projektebene werden durchsucht, nachdem zuvor Zuordnungen auf Komponentenebene oder auf Standardwiedergabeebene durchsucht wurden.

#### **Bildzuordnungen auf Projektebene**

Bei der Wiedergabe von Bildern für Symbolleistenelemente können Sie Quelltext aus der Funktionstaste oder der Auswahlliste einem bestimmten Bild zuordnen. Beispiel: Beim Quelltext F3=Beenden für die Funktionsleiste können Sie ein Bild zuordnen, das auf dem führenden Token (F3), der Beschreibung (Beenden) oder auf der vollständigen Beschriftung (F3=Beenden) basiert. Anders als bei anderen Fensterobjekteinstellungen können Sie mit dieser Einstellung Bildzuordnungen auf Projektebene im Editor "Projekteinstellungen" konfigurieren und diese Einstellungen auf der Standardwiedergabe- oder Komponentenebene erweitern (und nicht

einfach nur überschreiben). Auf diese Weise können Sie generische Zuordnungen auf Projektebene konfigurieren, die Sie auf Standardwiedergabe- oder Komponentenebene geringfügig ändern.

Verwenden Sie den Knopf **Hinzufügen**, um eine neue Zuordnung hinzuzufügen. Daraufhin wird der Dialog **Bedingung hinzufügen** angezeigt, der die folgenden Einstellungen enthält:

**Text** Diese Einstellung definiert, welcher Teil des Quelltextes für die Funktionstaste oder die Auswahlliste nach dem Wert durchsucht werden soll, der im Feld **Wert** angegeben ist. Zur Auswahl stehen die Optionen **Führendes Token**, **Beschreibung** und **Beides**. Beispiel: Lautet der Quelltext F3=Beenden, wird bei Auswahl der Option **Führendes Token** nach F3, bei Auswahl der Option **Beschreibung** nach Beenden und bei Auswahl der Option **Beides** nach F3=Beenden gesucht, um eine Übereinstimmung mit dem im Feld **Wert** angegebenen Wert zu erzielen.

#### **Operator**

Diese Einstellung definiert, wann bei der Suche nach dem Text, der durch das Feld **Text** für den im Feld **Wert** angegebenen Wert definiert ist, eine Übereinstimmung vorliegt. Zur Auswahl stehen die Optionen **Enthält** und **Ist gleich**. Bei der Option **Enthält** besteht eine Übereinstimmung, wenn der Wert an einer beliebigen Stelle im Text gefunden wird. In diesem Fall wird bei der Suche die Groß-/Kleinschreibung nicht beachtet. Bei der Option **Ist gleich** liegt nur dann eine Übereinstimmung vor, wenn der Text mit dem Wert identisch ist. In diesem Fall wird bei der Suche die Groß-/Kleinschreibung beachtet.

- **Wert** Diese Einstellung definiert den Wert, nach dem in dem Text gesucht wird, der durch das Feld **Text** definiert ist. Mehrere Werte können unter Verwendung eines vertikalen Balkens (1) angegeben werden (z. B. Beenden|Verlassen|Abbrechen).
- **Bild** Diese Einstellung definiert das Bild, das verwendet werden soll, wenn eine Übereinstimmung festgestellt wird. Wählen Sie ein Bild in der Dropdown-Liste aus, oder klicken Sie auf den Knopf **Importieren**, um ein Bild zu importieren.

#### **Voranzeige**

Diese Option zeigt eine Sicht des ausgewählten Bildes an.

Mit den Knöpfen **Bearbeiten**, **Entfernen**, **Auf** und **Ab** können Sie die Bildzuordnungen genauer definieren.

**Note:** Das Ersetzen von Text findet statt, bevor das Fensterobjekt "Symbolleiste" ermittelt, welches Bild verwendet werden muss. Von Ihnen definierte Zuordnungen müssen berücksichtigen, dass für das Element das führende Token und/oder die Beschreibung beim Ersetzen von Text möglicherweise geändert wurde.

#### **defaultImage**

Mit dieser Einstellung geben Sie ein Standardbild an, das verwendet werden soll, wenn für ein bestimmtes Funktionstasten- oder Auswahllistenelement kein Bild zugeordnet ist.

**Note:** Diese Einstellung wird nicht als konfigurierbare Einstellung in der grafischen Benutzerschnittstelle angezeigt. Sie muss in der Quelle für die Einstellungen des Fensterobjekts "Symbolleiste" festgelegt

werden. Beispiel: Wenn Sie als Standardwert das Bild "details.gif" aus dem Ordner "Rich Client Content/Images" Ihres Projekts verwenden wollen, führen Sie eine der folgenden Aktionen aus:

Um den Standardwert auf Projektebene anzugeben, doppelklicken Sie in der Sicht "HATS-Projekte" im Projektordner auf die Datei mit den **Projekteinstellungen**, um den Editor für die Datei "application.hap" zu starten. Suchen Sie auf der Registerkarte "Quelle" nach der Klasse **name="com.ibm.hats.rcp.transform.widgets.SwtToolbarWidget"** im Tag <classSettings>, und ändern Sie die Einstellung für "defaultImage" in <setting name="defaultImage" value="images/details.gif"/>.

Um das Standardbild für ein Steuerelement "ComponentRendering" in einer Umsetzung festzulegen, aktualisieren Sie die Zeichenfolge für "defaultImage", die an die Methode "setWidgetSettings" des Objekts "ComponentRendering" übergeben wird. Ändern Sie beispielsweise defaultImage: in defaultImage:images/details.gif.

Um ein Bild zu verwenden, das in einem anderen Plug-in enthalten ist, geben Sie den vollständigen Pfad für das Bild in diesem Plug-in an. Ändern Sie beispielsweise defaultImage: in defaultImage:org.eclipse.ui/icons/full/obj16/delete\_obj.gif.

# **Fensterobjekteinstellungen (Dojo)**

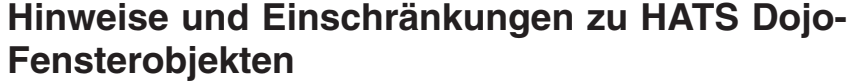

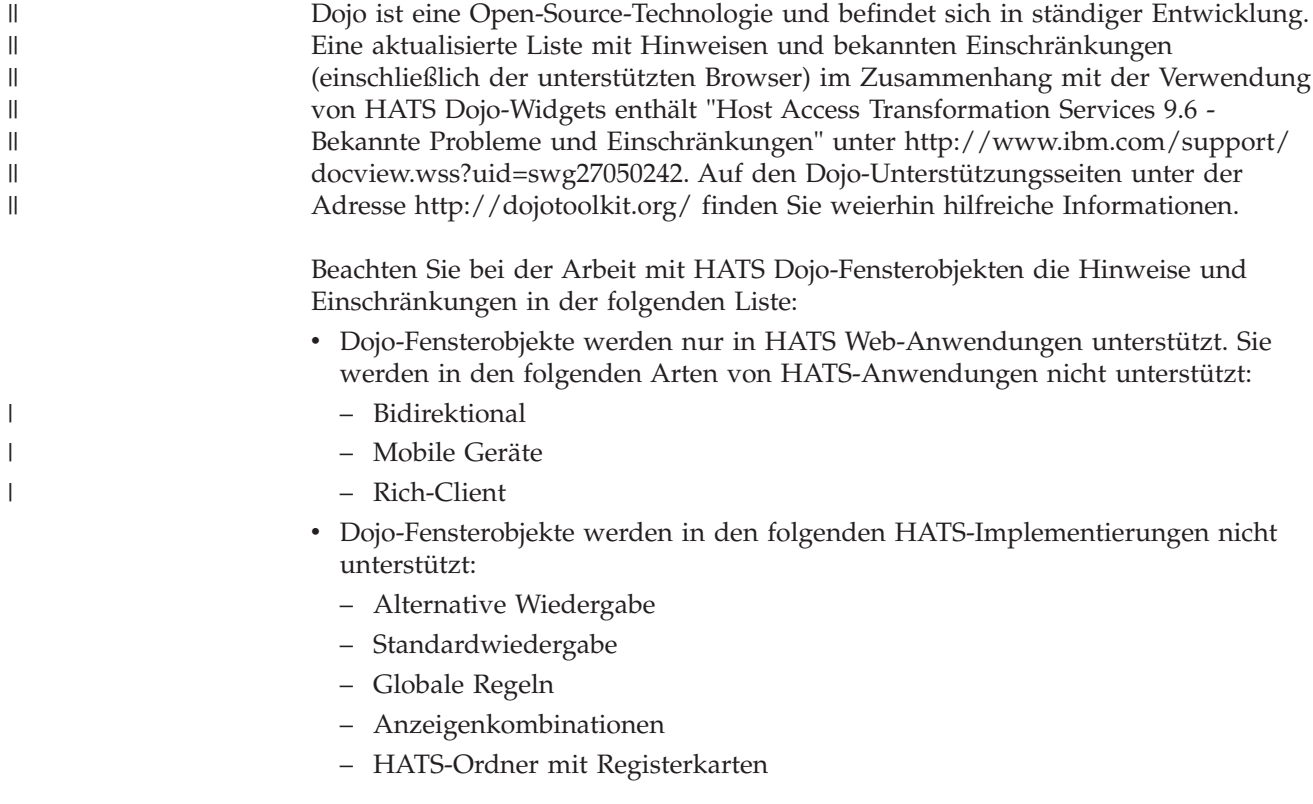

- Dojo-Elemente, die weite Bereiche einer Hostanzeige füllen, passen möglicherweise nicht in die gewünschten Layouts. Wenn mehrere Elemente innerhalb einer einzelnen Komponente ein Layoutproblem verursacht, sollten Sie erwägen, kleinere Hostanzeigenbereiche für das Layout einzelner Komponentenelemente anzugeben.
- Informationen zur Anpassung von HATS Dojo-Fensterobjekten enthält das Thema Anpassen eines HATS Dojo-Widgets im Handbuch *HATS Web Application Programmer's Guide*.

 $\_$  , and the set of the set of the set of the set of the set of the set of the set of the set of the set of the set of the set of the set of the set of the set of the set of the set of the set of the set of the set of th

# **Kombinationsfeld (Dojo)** Nur Web

Das Fensterobjekt "Kombinationsfeld" ist für die Wiedergabe eines Dojo-Kombinationsfelds zuständig.

Das Fensterobjekt "Kombinationsfeld" ist durch die folgenden Merkmale gekennzeichnet:

• In einem Dropdown-Kombinationsfeld wird eine Liste von Wertepaaren angezeigt, die aus der Beschriftung eines Listenelements und einem entsprechenden Wert für das Listenelement bestehen und auf die Übergabe an den Host warten. Abhängig von der Komponente, die gerade wiedergegeben wird, können die Wertepaare durch die Komponente selbst oder manuell von Ihnen in den Fensterobjekteinstellungen bereitgestellt werden.

**Note:** Sowohl die Beschriftung als auch der Wert werden in den Dropdown-Liste angezeigt.

- v Das Fensterobjekt "Kombinationsfeld" ist bearbeitbar, d. h. Benutzer können während der Laufzeit beliebige Werte eingeben und sind nicht auf die in der Liste verfügbaren Werte beschränkt.
	- **Note:** Der wichtigste Unterschied zwischen einem Fensterobjekt des Typs "Kombinationsfeld" und einem Fensterobjekt des Typs "Filtern auswählen" besteht darin, dass ein Fensterobjekt "Kombinationsfeld" Benutzern die manuelle Eingabe und Übergabe von Werten ermöglicht, die nicht in der Liste enthalten sind.
- v Während der Eingabe des Benutzers in das Kombinationsfeld werden in einer Dropdown-Liste Teilübereinstimmungen aus der Liste angezeigt.
- v Das Fensterobjekt kann anhand zahlreicher API-Optionen angepasst werden, unter anderem auch Prüfungs- und Einschränkungsoptionen, Fehlernachrichten, Symbolen und der automatischen Vervollständigung usw. Standardmäßig gibt es zum Beispiel keine clientseitige Überprüfung für das Dojo-Kombinationsfeld. Ein Beispiel für das Hinzufügen der clientseitigen Überprüfung und andere Widgetanpassungen finden Sie unter Anpassen eines HATS Dojo-Fensterobjekts in *HATS Web Application Programmer's Guide*.

Dieses Fensterobjekt gibt Daten wieder, die von den folgenden Komponenten bereitgestellt wurden:

- [Befehlszeile](#page-223-0)
- [Eingabefeld](#page-233-0)
- [Eingabefeld mit Hinweisen](#page-235-0)
- [Elementauswahl](#page-237-0)
- [Auswahlliste](#page-241-0)

Die folgende Abbildung zeigt, wie ein Fensterobjekt "Kombinationsfeld" in einer Umsetzung unter Verwendung der mit der Einstellung **Aus Zeichenfolge füllen** bereitgestellten Daten dargestellt wird:

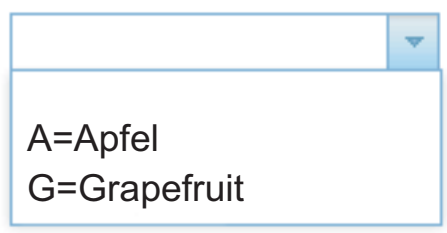

Figure 59. Beispiel für Dojo-Fensterobjekt "Kombinationsfeld"

Die Abbildung unten stellt ein Beispiel einer Teilübereinstimmung dar, die in einer Popup-Liste angezeigt wird. In diesem Beispiel hat der Benutzer den Wert G in das Eingabetextfeld eingegeben.

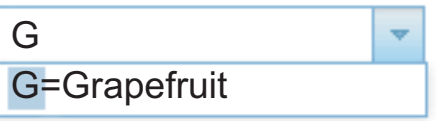

Figure 60. Beispiel für Filterung bei Dojo-Fensterobjekt "Kombinationsfeld"

Im Gegensatz zum Fensterobjekt "Filtern auswählen" ermöglicht das Fensterobjekt "Kombinationsfeld" dem Benutzer die Eingabe und Übergabe von Werten, die nicht in der bereitgestellten Liste enthalten sind, wie die folgende Abbildung veranschaulicht.

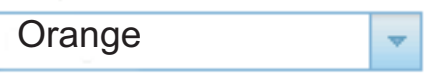

Figure 61. Beispiel für benutzerseitige Eingabe bei Dojo-Fensterobjekt "Kombinationsfeld"

Für dieses Fensterobjekt können Sie die folgenden Einstellungen konfigurieren:

### **Aus globaler Variablen füllen**

Bei Auswahl dieser Option wird die Dropdown-Liste aus der angegebenen globalen Variablen gefüllt.

### **Globale Variable mit Listenwerten**

Diese Einstellung gibt den Namen der indexierten globalen Variablen an, die die Gruppe der Werte enthält. Für jeden Index in der globalen Variable wird in der Dropdown-Liste ein Element erstellt.

#### **Gemeinsam**

Lokale und gemeinsame globale HATS-Variablen können den gleichen Namen besitzen. Wählen Sie dieses Feld aus, wenn die gemeinsame globale Variable zum Füllen der Listeneinträge verwendet werden soll. Wenn dieses Feld nicht ausgewählt ist, wird die lokale globale Variable verwendet.

## **Globale Variable mit Listenbeschriftungen**

Diese Einstellung ist optional. Sie gibt den Namen der indexierten globalen Variablen an, die die Gruppe der Beschriftungen enthält. Die Größe der mit diesem Wert angegebenen globalen Variablen muss größer-gleich der Größe sein, die in der vorangegangenen Einstellung angegeben wurde. Außerdem sollten die Indizes in dieser indexierten globalen Variablen mit den Indizes in der globalen Variablen für die Werte übereinstimmen (damit der tatsächlich für den Benutzer angezeigte Wert und die angezeigte Beschriftung synchron sind). Falls dieser Wert nicht angegeben ist, wird als Wert für die Elemente in der Dropdown-Liste jeweils die entsprechende Beschriftung verwendet.

#### **Aus Zeichenfolge füllen**

Bei Auswahl dieser Option wird die Dropdown-Liste anhand der angegebenen Zeichenfolge gefüllt.

#### **Listenelemente**

Diese Einstellung ist optional. Sie gibt die Zeichenfolge von Elementen an, die in der Dropdown-Liste enthalten sein sollen. Einträge sollten durch ein Semikolon (;) voneinander getrennt werden. Damit für ein Listenelement eine andere Beschriftung als der Wert des eigentlichen Listenelements verwendet wird, geben Sie beide Elemente getrennt durch ein Gleichheitszeichen (=) ein. Beispiel: Der Wert **Apfel=A;Grapefruit=G** bewirkt die Wiedergabe einer Dropdown-Liste mit zwei Elementen - **A=Apfel** und **G=Grapefruit**. Die Auswahl des ersten Elements bewirkt, dass im zugehörigen Eingabefeld der Hostanzeige ein **A** eingefügt wird.

Wenn Sie wollen, dass der Eintrag in der Dropdown-Liste mit dem in der Hostanzeige eingefügten Wert identisch ist, müssen Sie lediglich den Eintrag eingeben (Beispiel: **Apfel=A;G**). In diesem Fall wird in der Dropdown-Liste und im Eingabefeld der Hostanzeige ein **G** angezeigt.

#### **Automatisches Übergeben bei Auswahl**

Wenn diese Option ausgewählt ist, wird eine Auswahloption übergeben, sobald sie in der Dropdown-Liste ausgewählt wurde.

# **Textfeld für Datum (Dojo)** Nur Web

Das Fensterobjekt des Typs "Textfeld für Datum" ist für die Wiedergabe eines Dojo-Textfelds für das Datum mit einem Datumauswahlfeld und Popup-Kalender zuständig.

 $\_$  , and the set of the set of the set of the set of the set of the set of the set of the set of the set of the set of the set of the set of the set of the set of the set of the set of the set of the set of the set of th

Dieses Fensterobjekt gibt Daten wieder, die von der folgenden Komponente bereitgestellt wurden:

• [Eingabefeld](#page-233-0)

Die folgende Abbildung zeigt, wie ein Fensterobjekt des Typs "Textfeld für Datum" in einer Umsetzung dargestellt wird.

Ablaufdatum:

| <b>November</b> |  |  |  |  |                                                                                                    |
|-----------------|--|--|--|--|----------------------------------------------------------------------------------------------------|
|                 |  |  |  |  |                                                                                                    |
|                 |  |  |  |  | - 6                                                                                                    |
|                 |  |  |  |  |                                                                                                    |
|                 |  |  |  |  |                                                                                                    |
|                 |  |  |  |  |                                                                                                    |
|                 |  |  |  |  | $\overline{4}$                                                                                                    |
| 6               |  |  |  |  |                                                                                                    |
|                 |  |  |  |  | Mo Di Mi Do Fr Sa So<br>1 2 3 4 5<br>8 9 10 11 12 13<br>15 16 17 18 19 20<br>21 22 23 24 25 26 27<br>29 30 1 2 3<br>7 8 9 10 11 |

Figure 62. Beispiel für Dojo-Fensterobjekt des Typs "Textfeld für Datum"

Für dieses Fensterobjekt können Sie die folgenden Einstellungen konfigurieren:

# **Muster**

Diese Einstellung ist erforderlich. Wenn der Benutzer im Popup-Kalender ein Datum auswählt, muss das ausgewählte Datum so formatiert werden, dass es dem erwarteten Wert im Eingabefeld der Hostanwendung ordnungsgemäß zugeordnet wird. Diese Einstellung gibt an, welches Muster von HATS für die korrekte Formatierung des ausgewählten Datums verwendet wird. Informationen zur Bedeutung der Symbole in dem Muster finden Sie unter [http://docs.dojocampus.org/dojo/date/](http://docs.dojocampus.org/dojo/date/locale/format) [locale/format.](http://docs.dojocampus.org/dojo/date/locale/format)

Wenn Sie ein Muster eingeben und speichern, führt HATS Toolkit die folgenden Konvertierungen aus, um die Verwendung der korrekten Symbole sicherzustellen:

- v Großes D in kleines d
- Großes Y in kleines y
- Kleines m in großes M
- Kleines e in großes E

# **Frühestes auswählbares Datum begrenzen**

Bei Auswahl dieser Option ist der im Feld "Datum" angegebene Wert das früheste Datum, das ein Benutzer im Popup-Kalender auswählen kann. Diese Einstellung verhindert jedoch nicht, dass der Benutzer manuell ein früheres Datum direkt in das zugehörige Eingabefeld eingeben kann.

**Note:** Wenn der Benutzer ein Datum eingibt, das außerhalb dieses Bereichs liegt, wird ein Warnsymbol angezeigt. Falls eine Bereichsnachricht (Standardnachricht oder vom Benutzer angegebene Nachricht) definiert wurde, so wird diese angezeigt.

### **Datum**

Das Datum muss bei allen Ländereinstellungen im Format "MM/TT/JJJJ" eingegeben werden.

#### **Spätestes auswählbares Datum begrenzen**

Bei Auswahl dieser Option ist der im Feld "Datum" angegebene Wert das letzte Datum, das ein Benutzer im Popup-Kalender auswählen kann. Diese Einstellung verhindert jedoch nicht, dass der Benutzer manuell ein späteres Datum direkt in das zugehörige Eingabefeld eingeben kann.

**Note:** Wenn der Benutzer ein Datum eingibt, das außerhalb dieses Bereichs liegt, wird ein Warnsymbol angezeigt. Falls eine Bereichsnachricht (Standardnachricht oder vom Benutzer angegebene Nachricht) definiert wurde, so wird diese angezeigt.

#### **Datum**

Das Datum muss bei allen Ländereinstellungen im Format "MM/TT/JJJJ" eingegeben werden.

#### **Standardwert**

Diese Einstellung ist optional. Der Wert stellt das im Popup-Kalender ausgewählte Anfangsdatum dar, wenn die Hostanwendung kein gültiges Datum zwischen den angegebenen begrenzten Datumswerten für das zugehörige Eingabefeld bereitstellt. Die Interaktion zwischen diesem Feld und dem zugehörigen Hosteingabefeld wird folgendermaßen verarbeitet:

- Falls die Hostanwendung vorab Nullen oder ein falsches Datumsformat für das Eingabefeld bereitstellt, werden die Daten im Hostfeld nicht durch den Standardwert überschrieben. Um das zugehörige Eingabefeld zu aktualisieren, muss der Benutzer ein Datum entweder manuell eingeben oder mit dem Popup-Kalender auswählen.
- v Falls der Standardwert nicht angegeben ist oder ein falsches Format besitzt, wird anfänglich das aktuelle Datum im Popup-Kalender ausgewählt.
- v Wenn das zugehörige Eingabefeld vorab ausgefüllt sein soll, fügen Sie eine Aktion **Datum einfügen** zum Anzeigenanpassungsereignis hinzu, bevor Sie die Umsetzung anwenden.

**Note:** Das Datumsmuster lautet bei allen Ländereinstellungen "MM/TT/JJJJ".

### **Standardnachricht für ungültige Eingabe verwenden**

Wählen Sie dieses Feld aus, wenn bei der Eingabe eines ungültigen Datumss durch den Benutzer die Standardnachricht von Dojo für die ungültige Eingabe angezeigt werden soll. Wählen Sie dieses Markierungsfeld ab, wenn Sie eine eigene Nachricht für die ungültige Eingabe angeben möchten, die in diesem Fall angezeigt wird.

### **Nachricht für ungültige Eingabe**

Verwenden Sie dieses Feld, um eine eigene Nachricht für die ungültige Eingabe anzugeben. Wenn Sie dieses Feld leer lassen, wird keine Nachricht angezeigt und es wird lediglich das Eingabefeld hervorgehoben dargestellt.

**Note:** Wenn Sie eine eigene Nachricht für die ungültige Eingabe angeben, wird diese dem Benutzer in der von Ihnen bereitgestellten Sprache angezeigt. Es wird keine Übersetzung vorgenommen.

#### **Standardnachricht für Bereich verwenden**

Wählen Sie dieses Feld aus, wenn bei der Eingabe eines Datums, das außerhalb des Bereichs liegt, die Standardnachricht von Dojo für Bereiche angezeigt werden soll. Wählen Sie dieses Markierungsfeld ab, wenn Sie zur Anzeige Ihre eigene Nachricht für Bereiche angeben möchten.

#### **Bereichsnachricht**

Verwenden Sie dieses Feld, um eine eigene Nachricht für Bereiche anzugeben. Wenn Sie dieses Feld leer lassen, wird keine Nachricht angezeigt und es wird lediglich das Eingabefeld hervorgehoben dargestellt.

**Note:** Wenn Sie eine eigene Nachricht für Bereiche angeben, wird diese dem Benutzer in der von Ihnen bereitgestellten Sprache angezeigt. Es wird keine Übersetzung vorgenommen.

## **Nachricht zur Eingabeaufforderung**

Verwenden Sie dieses Feld, um eine Nachricht zur Eingabeaufforderung anzugeben, die bei benutzerseitiger Auswahl des Textfelds angezeigt wird. Anhand dieser Nachricht könnten Sie den Benutzer beispielsweise an das korrekte Datumsformat erinnern oder zur Auswahl eines Datums aus dem Popup-Kalender auffordern.

**Note:** Wenn Sie eine eigene Nachricht für die Eingabeaufforderung angeben, wird diese dem Benutzer in der von Ihnen bereitgestellten Sprache angezeigt. Es wird keine Übersetzung vorgenommen.

#### **Erneute Auswertung bei Übergabe**

Wählen Sie dieses Feld aus, um die Übergabe der Seite zu verhindern, wenn ein Benutzer ein ungültiges Datum eingibt. Wenn es nicht ausgewählt ist, wird ein ungültiges Datum zwar markiert, es kann aber trotzdem an den Host übergeben werden.

# **Erweitertes Raster (Dojo)** Nur Web

Das Fensterobjekt "Erweitertes Raster" ist für die Wiedergabe einer Dojo-Tabelle zuständig. Die wiedergegebene Tabelle ist schreibgeschützt.

\_\_\_\_\_\_\_\_\_\_\_\_\_\_\_\_\_\_\_\_\_\_\_\_\_\_\_\_\_\_\_\_\_\_\_\_\_\_\_\_\_\_\_\_\_\_\_\_\_\_\_\_\_\_\_\_\_\_\_\_\_\_\_\_\_\_\_\_\_\_\_\_\_\_

Dieses Fensterobjekt gibt Daten wieder, die von den folgenden Komponenten bereitgestellt wurden:

- [Tabelle](#page-252-0)
- [Tabelle \(Feld\)](#page-254-0)
- [Tabelle \(visuell\)](#page-256-0)

Die folgende Abbildung zeigt, wie ein Fensterobjekt "Erweitertes Raster" in einer Umsetzung dargestellt wird, bei der Daten ähnlich den im Beispiel der Komponente ["Tabelle"](#page-252-0) verwendeten als Eingabe verwendet werden.

**Note:** In dieser Abbildung wird die Widgetdarstellung veranschaulicht, wenn das Dojo-Thema "Claro" verwendet wird. Das Widget kann unterschiedlich dargestellt werden, wenn ein anderes Dojo-Thema verwendet wird.
| Ausw | Subsystem/Job | Benutzer        | Typ        | CPU% | <b>Funktion</b> | <b>Status</b> |
|------|---------------|-----------------|------------|------|-----------------|---------------|
|      | ZENDCORE      | <b>OTMHHTTP</b> | <b>BCI</b> | ,0   | PGM-QZSRHTTP    | <b>DEQW</b>   |
|      | <b>OINTER</b> | QSYS            | <b>SBS</b> | ,0   |                 | <b>DEOW</b>   |
|      | OPADEV000S    | WEBGUI          | INT        | .0   | CMD-WRKACTJOB   | <b>RUN</b>    |
|      | OPADEV0001    | SANSU           | INT        | .0   | PGM-QCMD        | <b>DSPW</b>   |
|      | QPADEV0004    | WEBGUI          | INT        | .0   | CMD-WRKACTJOB   | <b>DSPW</b>   |
|      | OPADEV0007    | WEBGUI          | INT        | .0   | MNU-MAIN        | <b>DSPW</b>   |
|      | QPADEV0009    | ASH             | INT        | .0   | CMD-QSH         | <b>DEOW</b>   |
|      | <b>QZSHSH</b> | <b>ASH</b>      | <b>BCI</b> | .0   | PGM-QZSHSH      | <b>TIMW</b>   |
|      | QMQM          | QSYS            | <b>SBS</b> | .0   |                 | <b>DEOW</b>   |

Figure 63. Beispiel für Dojo-Fensterobjekt "Erweitertes Raster"

Wenn Sie das Dojo-Thema Claro verwenden, enthält die Standardwiedergabe des Widgets "Erweitertes Raster" als erste Spalte in der Tabelle eine Zeilenauswahlspalte. In dieser Spalte können die Benutzer auf Zellen klicken, um Zeilen auszuwählen und an eine andere Position in der Tabelle zu ziehen. Wenn Sie mehrere zusammenhängende Zeilen auswählen möchten, klicken Sie auf die erste Zeile, drücken Sie die Umschalttaste und halten Sie diese gedrückt, wenn Sie auf die letzte Zeile klicken. Wahlweise können Sie auch auf die erste Zeile klicken und dann den gewünschten Block mit gedrückter Maustaste bis zur letzten Zeile auswählen. Wenn Sie mehrere nicht zusammenhängende Zeilen auswählen möchten, halten Sie die Taste "Strg" gedrückt, während Sie jeweils die einzelnen Zeilen auswählen. Zum Ziehen müssen Sie einfach nur auf die ausgewählte(n) Zeile(n) klicken und diese an die gewünschte Stelle ziehen.

**Note:** Wenn sich der Fokus auf einer Zelle oder Zeile der Tabelle befindet, erfolgt die Verarbeitung der gedrückten Eingabetaste durch das Fensterobjekt und die Taste wird nicht an die Hostanwendung gesendet.

Eine weitere Funktion der Standardwiedergabe beim Fensterobjekt "Erweitertes Raster" ist die Sortierfunktion. Sie können Zeilen nach Spalteninhalt in aufsteigender bzw. absteigender Reihenfolge sortieren sowie eine Sortierung entfernen. Außerdem können Sie auch eine verschachtelte Sortierung ausführen, d. h. den Inhalt einer zweiten Spalte sortieren, die in einer anderen (ersten) Spalte verschachtelt ist.

**Note:** Die Sortierung von Spalten erfolgt anhand eines einfachen Zeichenfolgevergleichs. Daher werden manche Zeichenfolgen, zum Beispiel Datumszeichenfolgen mit dem Format mm/tt/jj, nicht in der erwarteten Reihenfolge sortiert.

Um eine Sortierung auszuführen, klicken Sie wie in dem Beispiel unten dargestellt, auf die Spaltenüberschrift.

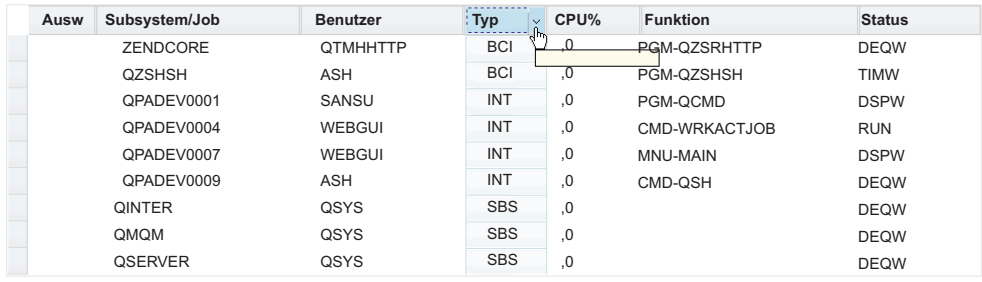

\_\_\_\_\_\_\_\_\_\_\_\_\_\_\_\_\_\_\_\_\_\_\_\_\_\_\_\_\_\_\_\_\_\_\_\_\_\_\_\_\_\_\_\_\_\_\_\_\_\_\_\_\_\_\_\_\_\_\_\_\_\_\_\_\_\_\_\_\_\_\_\_\_\_

Figure 64. Beispiel für Sortierung von Dojo-Fensterobjekt "Erweitertes Raster"

# **Filtern auswählen (Dojo)** Nur Web

Das Fensterobjekt "Filtern auswählen" ist für die Wiedergabe eines Dojo-Dropdown-Felds für die Texteingabe zuständig.

Das Fensterobjekt "Filtern auswählen" ist durch die folgenden Merkmale gekennzeichnet:

• In einem Dropdown-Textfeld wird eine Liste von Wertepaaren angezeigt, die aus der Beschriftung eines Listenelements und einem entsprechenden Wert für das Listenelement bestehen und auf die Übergabe an den Host warten. Abhängig von der Komponente, die gerade wiedergegeben wird, können die Wertepaare durch die Komponente selbst oder manuell von Ihnen in den Fensterobjekteinstellungen bereitgestellt werden.

**Note:** Sowohl die Beschriftung als auch der Wert werden in den Dropdown-Liste angezeigt.

- v Das Fensterobjekt "Filtern auswählen" ist bearbeitbar, d. h. Benutzer können während der Laufzeit Werte eingeben.
- v Während der Eingabe des Benutzers in das Textfeld werden in einer Dropdown-Liste Teilübereinstimmungen aus der Liste angezeigt.
- Vom Benutzer eingegebener Text, der mit keinem Wert in der Liste übereinstimmt, wird als Fehler markiert. Die ungültige Eingabe hat zur Folge, dass ein Leerzeichen an den Host übergeben wird.
	- **Note:** Der wichtigste Unterschied zwischen einem Widget des Typs "Kombinationsfeld" und einem Widget des Typs "Filtern auswählen" besteht darin, dass ein Widget des Typs Filtern auswählen" den Benutzern nicht das Übergeben von Werten ermöglicht, die noch nicht in der Liste enthalten sind.
- v Das Fensterobjekt kann anhand zahlreicher API-Optionen angepasst werden, unter anderem auch Prüfungs- und Einschränkungsoptionen, Fehlernachrichten, Symbolen und der automatischen Vervollständigung usw.

Dieses Fensterobjekt gibt Daten wieder, die von den folgenden Komponenten bereitgestellt wurden:

- [Befehlszeile](#page-223-0)
- [Eingabefeld](#page-233-0)
- [Eingabefeld mit Hinweisen](#page-235-0)
- [Elementauswahl](#page-237-0)

v [Auswahlliste](#page-241-0)

Die folgende Abbildung zeigt, wie ein Fensterobjekt "Filtern auswählen" in einer Umsetzung dargestellt wird, wobei die Daten aus dem Beispiel für die Komponente ["Auswahlliste"](#page-241-0) als Eingabe verwendet werden:

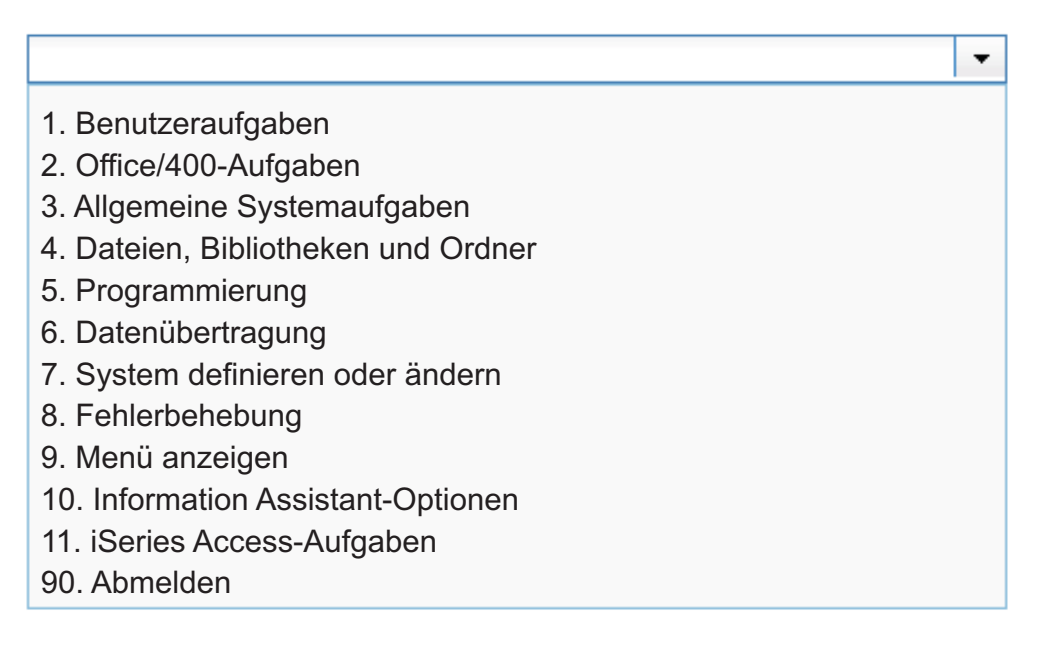

#### Figure 65. Beispiel für Dojo-Fensterobjekt "Filtern auswählen"

Die Abbildung unten stellt ein Beispiel von Teilübereinstimmungen dar, die in einer Popup-Liste angezeigt werden. In diesem Beispiel hat der Benutzer den Wert 1 in das Textfeld für die Eingabe eingegeben.

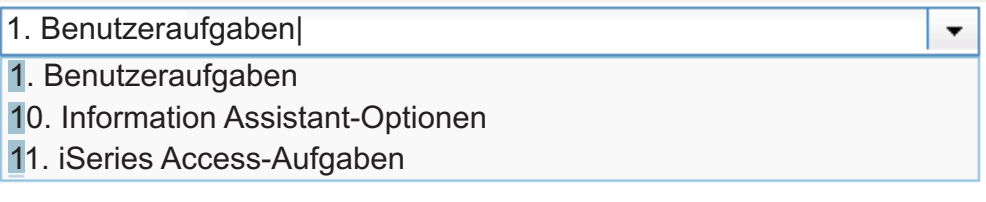

Figure 66. Beispiel für Filterung bei Dojo-Fensterobjekt "Filtern auswählen"

Im Gegensatz zum Fensterobjekt "Kombinationsfeld" verhindert das Fensterobjekt "Filtern auswählen" die benutzerseitige Eingabe und Übergabe von Werten, die nicht in der bereitgestellten Liste enthalten sind, wie die folgende Abbildung veranschaulicht.

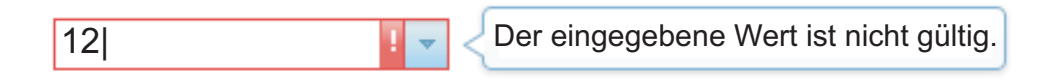

Figure 67. Beispiel für ungültige Benutzereingabe bei Dojo-Fensterobjekt "Filtern auswählen"

Für dieses Fensterobjekt können Sie die folgenden Einstellungen konfigurieren:

#### **Aus globaler Variablen füllen**

Bei Auswahl dieser Option wird die Dropdown-Liste aus der angegebenen globalen Variablen gefüllt.

#### **Globale Variable mit Listenwerten**

Diese Einstellung gibt den Namen der indexierten globalen Variablen an, die die Gruppe der Werte enthält. Für jeden Index in der globalen Variable wird in der Dropdown-Liste ein Element erstellt.

#### **Gemeinsam**

Lokale und gemeinsame globale HATS-Variablen können den gleichen Namen besitzen. Wählen Sie dieses Feld aus, wenn die gemeinsame globale Variable zum Füllen der Listeneinträge verwendet werden soll. Wenn dieses Feld nicht ausgewählt ist, wird die lokale globale Variable verwendet.

#### **Globale Variable mit Listenbeschriftungen**

Diese Einstellung ist optional. Sie gibt den Namen der indexierten globalen Variablen an, die die Gruppe der Beschriftungen enthält. Die Größe der mit diesem Wert angegebenen globalen Variablen muss größer-gleich der Größe sein, die in der vorangegangenen Einstellung angegeben wurde. Außerdem sollten die Indizes in dieser indexierten globalen Variablen mit den Indizes in der globalen Variablen für die Werte übereinstimmen (damit der tatsächlich für den Benutzer angezeigte Wert und die angezeigte Beschriftung synchron sind). Falls dieser Wert nicht angegeben ist, wird als Wert für die Elemente in der Dropdown-Liste jeweils die entsprechende Beschriftung verwendet.

#### **Aus Zeichenfolge füllen**

Bei Auswahl dieser Option wird die Dropdown-Liste anhand der angegebenen Zeichenfolge gefüllt.

#### **Listenelemente**

Diese Einstellung ist optional. Sie gibt die Zeichenfolge von Elementen an, die in der Dropdown-Liste enthalten sein sollen. Einträge sollten durch ein Semikolon (;) voneinander getrennt werden. Damit für ein Listenelement eine andere Beschriftung als der Wert des eigentlichen Listenelements verwendet wird, geben Sie beide Elemente getrennt durch ein Gleichheitszeichen (=) ein. Beispiel: Der Wert **Apfel=A;Grapefruit=G** bewirkt die Wiedergabe einer Dropdown-Liste mit zwei Elementen - **A=Apfel** und **G=Grapefruit**. Die Auswahl des ersten Elements bewirkt, dass im zugehörigen Eingabefeld der Hostanzeige ein **A** eingefügt wird.

Wenn Sie wollen, dass der Eintrag in der Dropdown-Liste mit dem in der Hostanzeige eingefügten Wert identisch ist, müssen Sie lediglich den Eintrag eingeben (Beispiel: **Apfel=A;G**). In diesem Fall wird in der Dropdown-Liste und im Eingabefeld der Hostanzeige ein **G** angezeigt.

#### **Automatisches Übergeben bei Auswahl**

Wenn diese Option ausgewählt ist, wird eine Auswahloption übergeben, sobald sie in der Dropdown-Liste ausgewählt wurde.

\_\_\_\_\_\_\_\_\_\_\_\_\_\_\_\_\_\_\_\_\_\_\_\_\_\_\_\_\_\_\_\_\_\_\_\_\_\_\_\_\_\_\_\_\_\_\_\_\_\_\_\_\_\_\_\_\_\_\_\_\_\_\_\_\_\_\_\_\_\_\_\_\_\_

# **Textfeld (Dojo)** Nur Web

Das Fensterobjekt "Textfeld" ist für die Wiedergabe eines Dojo-Textfelds zuständig.

Dieses Fensterobjekt gibt Daten wieder, die von den folgenden Komponenten bereitgestellt wurden:

- [Befehlszeile](#page-223-0)
- [Eingabefeld](#page-233-0)

Die folgende Abbildung zeigt, wie ein Fensterobjekt "Textfeld" in einer Umsetzung dargestellt wird, wobei die Daten aus dem Beispiel für die Komponente ["Befehlszeile"](#page-223-0) als Eingabe verwendet werden:

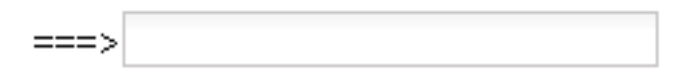

Figure 68. Beispiel für Dojo-Fensterobjekt "Textfeld"

**Note:** Wenn oberhalb des Eingabefelds ein Kennsatz angezeigt wird, können Sie die Breite für das Tag <td> anpassen, in dem das Feld in der Quelle enthalten ist, damit die gewünschte Darstellung des Felds abgerufen wird.

 $\_$  . The contribution of the contribution of the contribution of the contribution of  $\mathcal{L}_1$ 

# **Textfeld für Prüfung (Dojo)** Nur Web

Das Fensterobjekt des Typs "Textfeld für Prüfung" ist für die Wiedergabe eines Dojo-Textfelds zuständig, das die Benutzereingabe anhand eines von Ihnen angegebenen regulären Ausdrucks prüft.

Dieses Fensterobjekt gibt Daten wieder, die von der folgenden Komponente bereitgestellt wurden:

• [Eingabefeld](#page-233-0)

Die folgende Abbildung zeigt, wie ein Fensterobjekt des Typs "Textfeld für Prüfung" in einer Umsetzung mit einer optionalen, von Ihnen angegebenen Nachricht zur Eingabeaufforderung dargestellt wird.

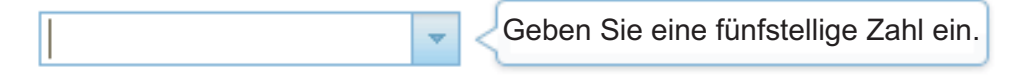

Figure 69. Beispiel für Dojo-Fensterobjekt des Typs "Textfeld für Prüfung" mit Nachricht zur Eingabeaufforderung

Diese Abbildung zeigt ein Fensterobjekt des Typs "Textfeld für Prüfung" mit gültiger Eingabe.

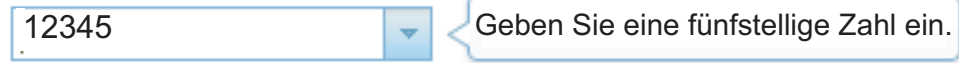

Figure 70. Beispiel für Dojo-Fensterobjekt des Typs "Textfeld für Prüfung" mit gültiger Eingabe

Diese Abbildung zeigt ein Fensterobjekt des Typs "Textfeld für Prüfung" mit der Standardnachricht für die ungültige Eingabe.

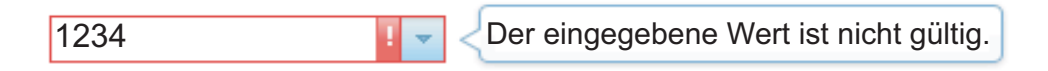

Figure 71. Beispiel für Dojo-Fensterobjekt des Typs "Textfeld für Prüfung" mit Nachricht für die ungültige Eingabe

Für dieses Fensterobjekt können Sie die folgenden Einstellungen konfigurieren:

#### **Regulärer Ausdruck**

Verwenden Sie dieses Feld, um einen regulären Ausdruck anzugeben, der das Format der vom Benutzer angegebenen Daten prüft. Bleibt dieses Feld leer, wird keine Überprüfung ausgeführt und Benutzer können beliebige Werte eingeben.

#### **Prüfen**

Klicken Sie auf diesen Knopf, um die Syntax des regulären Ausdrucks im Feld **Regulärer Ausdruck** zu überprüfen.

#### **Nachricht zur Eingabeaufforderung**

Verwenden Sie dieses Feld, um eine Nachricht zur Eingabeaufforderung anzugeben, die bei benutzerseitiger Auswahl des Textfelds angezeigt wird. Anhand dieser Nachricht könnten Sie den Benutzer beispielsweise an das korrekte Datumsformat erinnern, wie durch das Feld für reguläre Ausdrücke definiert.

**Note:** Wenn Sie eine eigene Nachricht für die Eingabeaufforderung angeben, wird diese dem Benutzer in der von Ihnen bereitgestellten Sprache angezeigt. Es wird keine Übersetzung vorgenommen.

#### **Standardnachricht für ungültige Eingabe verwenden**

Wählen Sie dieses Feld aus, wenn bei der Eingabe ungültiger Daten durch den Benutzer die Standardnachricht von Dojo für die ungültige Eingabe angezeigt werden soll. Wählen Sie dieses Markierungsfeld ab, wenn Sie eine eigene Nachricht für die ungültige Eingabe angeben möchten, die in diesem Fall angezeigt wird.

#### **Nachricht für ungültige Eingabe**

Verwenden Sie dieses Feld, um eine eigene Nachricht für die ungültige Eingabe anzugeben. Wenn Sie dieses Feld leer lassen, wird keine Nachricht angezeigt und es wird lediglich das Eingabefeld hervorgehoben dargestellt.

**Note:** Wenn Sie eine eigene Nachricht für die ungültige Eingabe angeben, wird diese dem Benutzer in der von Ihnen bereitgestellten Sprache angezeigt. Es wird keine Übersetzung vorgenommen.

### **Erneute Auswertung bei Übergabe**

Wählen Sie dieses Feld aus, um die Übergabe der Seite zu verhindern, wenn ein Benutzer ungültige Daten eingibt. Wenn es nicht ausgewählt ist, werden ungültige Daten zwar markiert, sie können aber trotzdem an den Host übergeben werden.

# **Zuordnung von Komponenten und Fensterobjekten**

Die in HATS Toolkit zum Anzeigen von Hostkomponenten in einer grafischen Benutzerschnittstelle bereitgestellten Fensterobjekte sind bestimmten Komponenten zugeordnet. Die folgende Tabelle enthält die verfügbaren HATS-Hostkomponenten und ihre entsprechenden Fensterobjekte.

| Hostkomponente            | Fensterobjekt                                                                                                    |  |  |
|---------------------------|----------------------------------------------------------------------------------------------------|--|--|
| Befehlszeile              | Kombinationsfeld Nur RCP<br>Dropdown (Dateneingabe)<br>Liste<br>Popup<br>Radioknopf (Dateneingabe)<br>Texteingabe<br>Kombinationsfeld (Dojo) Nur Web<br>Filtern auswählen (Dojo) Nur Web<br>Textfeld (Dojo) Nur Web                                                                                                    |  |  |
| Feld                      | Feld                                                                                                    |  |  |
| Funktionstaste            | Knopf<br>Tabelle für Knöpfe<br>Dropdown (Auswahl)<br>Link<br>Radioknopf (Auswahl)<br>Symbolleiste<br>Nur RCP                                                                                                    |  |  |
| HTML-DDS-Schlüsselwort    | Kennsatz                                                                                                    |  |  |
| Eingabefeld               | Kalender Nur Web<br>Markierungsfeld<br>Kombinationsfeld Nur RCP<br>Dropdown (Dateneingabe)<br>Liste<br>Popup<br>Radioknopf (Dateneingabe)<br>Texteingabe<br>Kombinationsfeld (Dojo) Nur Web<br>Textfeld für Datum (Dojo) Nur Web<br>Filtern auswählen (Dojo) Nur Web<br>Textfeld (Dojo) Nur Web<br>Textfeld für Prüfung (Dojo)<br>Nur Web |  |  |
| Eingabefeld mit Hinweisen | Kombinationsfeld Nur RCP<br>Dropdown (Dateneingabe)<br>Liste<br>Popup<br>Radioknopf (Dateneingabe)<br>Kombinationsfeld (Dojo) Nur Web<br>Filtern auswählen (Dojo) Nur Web                                                                                                    |  |  |

Table 2. HATS-Hostkomponenten und entsprechende Fensterobjekte

| Hostkomponente              | Fensterobjekt                                                                                                    |  |  |
|-----------------------------|----------------------------------------------------------------------------------------------------|--|--|
| Elementauswahl              | Markierungsfeld<br>Kombinationsfeld Nur RCP<br>Dropdown (Dateneingabe)<br>Link (Elementauswahl)<br>Liste<br>Popup<br>Radioknopf (Elementauswahl)<br>Texteingabe<br>Kombinationsfeld (Dojo) Nur Meb<br>Filtern auswählen (Dojo) Nur Meb |  |  |
| Lichtstift (Abruf)          | Knopf<br>Link<br>Radioknopf (Auswahl)                                                                                                    |  |  |
| Lichtstift (Auswahl)        | Markierungsfeld                                                                                                    |  |  |
| Schiebeleistenfeld (ENPTUI) | Schiebeleiste (ENPTUI)                                                                                                    |  |  |
| Auswahlfeld (ENPTUI)        | Knopf<br>Markierungsfeld<br>Link<br>Radioknopf (Auswahl)                                                                                                    |  |  |
| Auswahlliste                | Knopf<br>Tabelle für Knöpfe<br>Dropdown (Auswahl)<br>Link<br>Radioknopf (Auswahl)<br>Symbolleiste Nur RCP<br>Kombinationsfeld (Dojo) Nur Web<br>Filtern auswählen (Dojo) Nur Web                                                       |  |  |
| Subdatei                    | Subdatei (Markierungsfeld)<br>Subdatei (Dropdown)<br>Subdatei (Popup)                                                                                                    |  |  |
| Tabelle                     | Diagramm (horizontaler Balken)<br>Diagramm (Linie)<br>Diagramm (vertikaler Balken)<br>Tabelle<br>Erweitertes Raster (Dojo) Nur Web                                                                                                    |  |  |
| Tabelle (Feld)              | Diagramm (horizontaler Balken)<br>Diagramm (Linie)<br>Diagramm (vertikaler Balken)<br>Tabelle<br>Erweitertes Raster (Dojo) Nur Web                                                                                                    |  |  |
| Tabelle (visuell)           | Diagramm (horizontaler Balken)<br>Diagramm (Linie)<br>Diagramm (vertikaler Balken)<br>Tabelle<br>Erweitertes Raster (Dojo) Nur Meb                                                                                                    |  |  |
| Text                        | Kennsatz                                                                                                    |  |  |
| URL                         | Link                                                                                                    |  |  |

Table 2. HATS-Hostkomponenten und entsprechende Fensterobjekte (continued)

# **Chapter 10. Schablonen verwenden**

Durch Schablonen können Sie das Aussehen Ihrer HATS-Anwendung weitergehend steuern, indem Sie eine Schablone zum Beispiel an Ihre Unternehmenswebsite oder -anwendungen anpassen bzw. nach anderen Richtlinien gestalten. Eine Schablone ist eine JSP-Datei in HATS Web-Projekten oder eine Java-SWT-Kombinationsklasse in HATS-Rich-Client-Projekten. Schablonen enthalten einen Bereich, der für die Hostanzeige reserviert ist, die von einer HATS-Umsetzung wiedergegeben wird. Sie können Unternehmenslogos und Informationen sowie im Fall von HATS-Webschablonen Links zu anderen Webseiten enthalten. Eine Schablone definiert außerdem die Hintergrundfarbe, ein Hintergrundbild oder beides für den Bereich, in den die umgesetzte Hostanzeige eingefügt wird.

Beim Starten des HATS-Schablonenassistenten haben Sie die Option, entweder eine leere Schablone zu erstellen oder eine Schablone auf der Grundlage einer der mit HATS ausgelieferten Schablonen zu erstellen. Für HATS Web-Projekte können Sie außerdem eine Schablone auf der Basis einer Webseite (URL oder Datei) erstellen. Sie haben die Möglichkeit, eine vorhandene Webseite als Schablone auf der Basis Ihrer Unternehmenswebsite zu importieren. Für HATS-Rich-Client-Projekte können Sie eine Schablone als Java-Quellendatei aus einem anderen Projekt importieren, indem Sie die Quellendatei in das Projekt kopieren oder den Eclipse-Importassistenten verwenden.

HATS stellt Schablonen bereit, die Sie in Ihren Projekten verwenden können. Die Namen dieser Schablonen werden sichtbar, wenn Sie in der Sicht **HATS-Projekte** den Ordner Webinhalt Nur Web bzw. den Ordner Rich-Client-Inhalt Nur RCP erweitern und anschließend den Ordner **Schablonen** auswählen. Die bereitgestellten Schablonen enthalten einige oder alle der folgenden Definitionen:

- Standardhintergrundfarben
- Standardvordergrundfarben
- Standardfarbzuordnungen zwischen Hostfarben und GUI-Farben
- Standardschriftarten
- Bereich für die durch eine Umsetzung wiedergegebene Hostanzeige
- v Für Webschablonen:
	- Darstellungsattribute für Fensterobjekte (Widgets)
	- Bilddefinitionen, die mit den .gif-, .jpg- und .png-Dateien im Ordner **Webinhalt/Allgemein/Bilder** erstellt werden.
	- HATS-Standardanwendungstastenblock

#### **Notes:**

- 1. Neu bereitgestellte Schablonen werden im Editor "Projekteinstellungen" auf der Registerkarte **Schablone** mit einem Stern markiert.
- 2. Wenn Sie ein HATS-Projekt erstellen und **Optionen für mobile Geräte optimieren** auswählen, werden nur Schablonen, die für mobile Geräte optimiert sind, zur Verwendung im Projekt bereitgestellt.

### **Schablonen - Beispiele**

In diesem Abschnitt werden einige der im Lieferumfang von HATS enthaltenen Schablonen beschrieben.

[Figure 72](#page-369-0) zeigt eine Hostanzeige mit der Schablone "finance.jsp", die für die Verwendung durch HATS Web-Anwendungen vorgesehen ist. Diese Schablone zeigt ein Beispiel, das Dropdown-Menüs mit Links auf andere Websites sowie den Anwendungstastenblock im unteren Bereich verwendet.

#### Figure 72. Mit HATS gelieferte Schablone "finance" für Webanwendungen

[Figure 73](#page-369-0) zeigt eine Hostanzeige mit der Schablone "industry.jsp", die für die Verwendung durch HATS Web-Anwendungen vorgesehen ist. Diese Schablone zeigt ein Beispiel, das Menüleistenlinks auf andere Websites sowie den Anwendungstastenblock im unteren Bereich verwendet.

#### Figure 73. Mit HATS gelieferte Schablone "industry" für Webanwendungen

[Figure 74](#page-369-0) zeigt eine Hostanzeige mit der Schablone "modern.java", die für die Verwendung durch HATS-Rich-Client-Anwendungen vorgesehen ist. Diese Schablone ist einfacher. Sie enthält nur eine Seitenleiste, da davon ausgegangen wird, dass die Laufzeitumgebung (beispielsweise Eclipse RCP, Lotus Notes oder Lotus Expeditor) für die allgemeine Darstellung sorgt und Bereiche für allgemeine Knöpfe, Links und ähnliche Elemente zur Verfügung stellt.

#### Figure 74. Mit HATS gelieferte Schablone "modern" für Rich-Client-Anwendungen

Sie können Kopien von HATS-Ressourcen in der Sicht **HATS-Projekte** erstellen, indem Sie den gewünschten Ordner öffnen, mit der rechten Maustaste auf die Ressource klicken und **Kopieren** auswählen. Wählen Sie den Zielordner für die Ressource und anschließend die Option **Einfügen** aus. HATS fordert Sie zur Eingabe eines Namens auf. Dies kann eine nützliche Sicherung sein, wenn Sie mit der Erstellung eigener Schablonen beginnen.

**Note:** Es ist nicht möglich, aus der Sicht **HATS-Projekte** in die Sicht **Navigator** zu kopieren.

Wenn Sie Ihr Projekt in HATS Toolkit erstellen, wählen Sie eine Schablone zur Verwendung als Standardschablone für Ihr Projekt aus. Diese Schablone wird in der Sicht **HATS-Projekte** mit einem anderen Symbol angezeigt und durch das nebenstehende Wort **Standard** gekennzeichnet. Sie können Sie Standardschablone ändern, indem Sie zur Sicht **HATS-Projekte** wechseln, mit der rechten Maustaste auf eine Schablone in Webinhalt/Schablonen Nur Web oder Rich-Client-Inhalt/ **Schablonen** ▌Nur RCP▐ klicken und **Als Standardschablone festlegen** auswählen. Eine weitere Methode besteht darin, doppelt auf die **Projekteinstellungen** Ihres HATS-Projekts in der Sicht **HATS-Projekte** zu klicken. Wechseln Sie zur Registerkarte **Schablone**, und nehmen Sie Ihre Auswahl für die Liste vor.

<span id="page-369-0"></span>Wenn Sie Anzeigenanpassungen erstellen und die Aktion darin besteht, eine Umsetzung anzuwenden oder eine URL-Adresse anzuzeigen, können Sie die Schablone auswählen, die zu verwenden ist, wenn die Umsetzung angewendet wird. Um Ihre Hostanwendungen über alle Anzeigen hinweg konsistent zu gestalten, können sie dieselbe Schablone für Ihre Umsetzung verwenden, die Sie als Standardprojektschablone ausgewählt haben. Wählen Sie zu diesem Zweck die Schablone aus, die Sie als Standardschablone für das betreffende Projekt verwenden wollen.

# **Assistent "Schablone erstellen"**

Sie können eigene angepasste Schablonen erstellen, um funktionelle Anforderungen und Stylevorgaben des Unternehmens zu erfüllen. Sie können angepasste Schablonen für Ihre Projekte mithilfe von Assistenten und Editoren in HATS Toolkit entwerfen. HATS fügt automatisch den erforderlichen Code hinzu, um Farbe und Schriftarten, den HATS-Standardanwendungstastenblock sowie einen Bereich für die Hostanzeige, die mit einer Umsetzung wiedergegeben wird, in alle Schablonen einzufügen, die Sie erstellen.

Verwenden Sie den Assistenten "Schablone erstellen", um eine neue Schablone zu erstellen. Sie können auf verschiedene Weise auf den Assistenten zugreifen:

- v Klicken Sie in der Sicht **HATS-Projekte** mit der rechten Maustaste auf Ihr Projekt und wählen Sie **HATS - neu > Schablone** aus.
- v Klicken Sie in der HATS-Symbolleiste auf das Symbol **HATS-Schablone erstellen**.
- v Wählen Sie **HATS > Neu > Schablone** (oder **Datei > Neu > HATS-Schablone**) in der HATS-Menüleiste aus.

Geben Sie im Assistenten Ihr Projekt an, und geben Sie der Schablone einen Namen. Wenn die Schablone für ein Rich-Client-Projekt vorgesehen ist, wird das Feld **Paket** vorab mit einem Standardpaketnamen ausgefüllt, der durch die HATS-Benutzervorgaben für Standard-Java-Pakete bestimmt wird. Weitere Informationen finden Sie in ["HATS-Benutzervorgaben verwenden" on page 141.](#page-150-0) Über den Knopf **Durchsuchen** können Sie ein anderes Paket lokalisieren und auswählen. Geben Sie optional eine Beschreibung für Ihre Schablone an, klicken Sie anschließend auf **Weiter**, und wählen Sie eine der folgenden Optionen aus:

### **Eine leere Schablone erstellen**

Wählen Sie diese Option aus, um eine leere Schablone zu erstellen.

### **Die Schablone aus einer vorhandenen Projektschablone vorab füllen**

Wählen Sie diese Option aus, wenn Sie die neue Schablone aus einer vorhandenen Schablone vorab füllen wollen. Wählen Sie den Namen einer vorhandenen Schablone aus. Dadurch erstellen Sie eine Kopie einer vorhandenen Schablone mit dem Namen, den Sie nach dem Start des Assistenten "Schablone erstellen" angegeben haben. Eine Voranzeige der Schablone, die Sie auswählen, wird im Fenster darunter angezeigt.

### **Die Schablone aus einer vorhandenen Webseite (URL oder Datei) vorab füllen** Nur Web

Wählen Sie diese Option aus, wenn Sie die neue Schablone aus einer vorhandenen Webseite (z. B. aus der vorhandenen Webseite Ihres Unternehmens) oder aus einer bestimmten Datei füllen wollen. Geben Sie eine URL-Adresse oder eine Datei in das Textfeld ein, oder klicken Sie auf den Knopf **Durchsuchen**, um eine Datei zu lokalisieren. Durch Klicken auf **Voranzeige** wird die Schablone angezeigt, die Sie ausgewählt haben.

Die Webseite und ebenso die verlinkten Dateien (z. B. Bilder, Style-Sheets) werden aus dem Web heruntergeladen. Links zu Dateien werden in den entsprechenden Pfad in Ihrem HATS-Projekt geändert.

**Note:** Angepasstes JavaScript, Applets und andere Elemente, die manchmal in eine importierte Webseite eingebettet sind, können möglicherweise Schwierigkeiten verursachen. Wenn Ihre Website komplexe Tags enthält, müssen diese unter Umständen geändert werden, damit Ihre Schablone mit HATS funktioniert. Der Assistent "Schablone erstellen" lädt die Seite mit allen Bildern und Style-Sheets herunter, unternimmt jedoch keinen Versuch, potenziell nicht unterstützte JavaScript-Aufrufe herauszufiltern. Webseiten, die mit Rahmen (Frames) arbeiten, werden nicht unterstützt.

Wenn Ihre neue Schablone als Standardschablone für das Projekt festgelegt werden soll, wählen Sie das Markierungsfeld **Als Standardschablone für dieses Projekt festlegen** aus.

Klicken Sie auf **Fertig stellen**. Dadurch wird der entsprechende Editor gestartet, in dem Sie Änderungen und Bearbeitungen an Ihrer neuen Schablone vornehmen können.

Beachten Sie, dass alle Änderungen, die Sie an Objekten in einem Projekt vornehmen, nur dieses Projekt betreffen. Wenn Sie die Schablone, die Sie erstellen, für andere Projekte verwenden wollen, müssen Sie diese Schablone in alle neuen Projekte, die Sie erstellen, zusammen mit den geänderten Style-Sheets oder Bildern kopieren.

Wenn Sie für HATS Web-Projekte eine eigene Schablone außerhalb der HATS Toolkit-Umgebung erstellen, müssen Sie sicherstellen, dass die folgenden Anweisungen enthalten sind:

#### **<LINK rel="stylesheet" href="xxx">**

Ein oder mehrere Tags, die auf ein Style-Sheet verweisen, in dem alle folgenden Einstellungen definiert werden:

- Darstellung von Knöpfen, Links und Tastenblöcken
- Farben für Schablonenhintergrund und Fensterobjekte
- v Schriftart und Schriftgröße für Text

#### **<HATS:Transform>**

Dieser Tag definiert die Position der Umsetzung, die von der Schablone umgeben wird.

## **Schablonen bearbeiten**

|  $\overline{\phantom{a}}$ |  $\overline{\phantom{a}}$  $\overline{1}$ |  $\overline{1}$ 

|

Schablonen in HATS Web-Projekten sind JSP-Dateien und werden standardmäßig mit dem Rich Page Editor bearbeitet. Schablonen in HATS-Rich-Client-Projekten sind Java-SWT-Kombinationen und werden manuell mit Java Editor oder anderen Texteditoren bearbeitet.

## **Schablonen für Webprojekte bearbeiten**

Sie können alle Schablonen, das heißt, die von HATS bereitgestellten und die von Ihnen erstellten, anzeigen, indem Sie den Ordner **Schablonen** unter **Webinhalt** in der Sicht **HATS-Projekte** erweitern. Zur Bearbeitung einer Schablone mit dem Rich Page Editor, der in Rational SDP integriert ist, klicken Sie doppelt auf den Namen der Schablone. Wenn andere verfügbare Editoren angezeigt werden sollen, klicken

Sie mit der rechten Maustaste auf den Namen der Schablone und wählen Sie dann die Option **Öffnen mit** aus. Lesen Sie die Informationen zum Rich Page Editor in der Dokumentation zu Rational SDP, indem Sie **Hilfe > Hilfe - Inhalt** in der Menüleiste auswählen und nach Rich Page Editor suchen.

Bei der Bearbeitung von Schablonen sind die folgenden Einschränkungen zu beachten:

- v Angepasste Schablonen müssen in UTF-8 codiert werden.
- v Verwenden Sie keine JSP-Variable, CSS-Klasse und kein HATSForm-Objekt oder irgendein anderes Objekt, dessen Name mit HATS, hats oder Hats beginnt. Diese Namen sind für die Verwendung durch HATS reserviert.
- v Erstellen Sie kein Formular mit dem Namen "HATS\_form". HATS generiert dieses Formular beim Zusammenstellen von HTML-Ausgaben.
- v Verwenden Sie kein Formular, in dem der Tag "HATS:Transform" enthalten ist. HATS generiert an der Position, an der sich der Tag "HATS:Transform" befindet, ein Formular. In HTML sind verschachtelte Formulare nicht zulässig.

In den folgenden Abschnitten werden die einzelnen Registerkarten des Rich Page Editors beschrieben.

### **Entwurf**

Die Registerkarte **Entwurf** des Rich Page Editors zeigt die aktuelle Sicht der Schablone an, während Sie Änderungen an ihr vornehmen. Wenn Sie sich auf dieser Registerkarte befinden, sind zusätzliche Bearbeitungsoptionen in der Symbolleiste der HATS-Tools verfügbar. Beispiel: Sie können HATS-Komponenten aus der **Palette** ziehen und HTML-Tags hinzufügen.

Sie können auch globale Variablen, Makrotasten, Host- und Anwendungstastenblöcke oder einzelne Tasten hinzufügen. Sie können diese Elemente über das Menü **HATS-Tools** in der Menüleiste von HATS Toolkit einfügen.

Wenn Sie Ihrem Projekt Bilder hinzufügen wollen, müssen Sie sie in das Verzeichnis "Webinhalt/Allgemein/Bilder" (bzw. "Web Content/Common/Images") Ihres Projekts importieren. Zum Importieren von Bildern klicken Sie auf **Datei > Importieren > Allgemein > Dateisystem**, um den Importassistenten zu öffnen. Wählen Sie die Position der Bildquellendateien, die Sie importieren wollen, im Feld für das Quellenverzeichnis (**Aus**) aus. Wählen Sie das Verzeichnis "*projektname*/Web Content/common/images" (Webinhalt/Allgemein/Bilder) als Zielordner (**In**) aus. Wenn Ihre Bildquellendateien importiert sind, klicken Sie mit der rechten Maustaste auf den Ordner **Bilder** und wählen **Piktogramme anzeigen** auf der Registerkarte **Piktogramme** im rechten unteren Fenster aus, um die Bilder im Ordner anzuzeigen. Durch Drag-and-Drop können Sie Bilder in die Sicht der Registerkarte **Entwurf** Ihrer Schablone kopieren.

**Note:** Hinweise zur Verwendung der Landessprachenzeichen finden Sie unter ["Codepage 1388 \(GB18030\) verwenden" on page 497.](#page-506-0)

Wenn Sie auf die Elemente **Hostkomponente einfügen**, **Makro einfügen** oder **Global Variable einfügen** im Menü **HATS-Tools** klicken, wird ein Assistent geöffnet, in dem Sie die entsprechenden Elemente definieren können, wie Sie dies in Umsetzungen tun. Weitere Informationen zu diesen Assistenten finden Sie in ["Hostkomponente einfügen" on page 203,](#page-212-0) ["Makrotaste einfügen" on page 208](#page-217-0) und ["Globale Variable einfügen" on page 208.](#page-217-0)

**Style-Sheets verwenden:** Ein Cascading Style Sheet ist eine Datei, die eine hierarchische Gruppe von Darstellungsregeln zur Steuerung der Wiedergabe von HTML definiert. Mit einem Style-Sheet können Sie Ausgabeelemente steuern, wie zum Beispiel Schriftartfarbe, Schriftgröße und Hintergrundfarbe, um die Konsistenz des von HATS wiedergegebenen Anzeigenbereichs mit der Darstellung der Schablone sicherzustellen.

*Style-Sheets modifizieren:* HATS stellt Style-Sheets zum Ändern von Farbschemata und der Schriftgröße bereit. Mindestens eines dieser Style-Sheets wird auf die Schablone angewendet. Wenn Sie die Schablone auf der Registerkarte **Entwurf** anzeigen, können Sie diese Style-Sheets auf Ihre Schablone anwenden.

Wenn Sie in den Ordner **Webinhalt/Allgemein/Style-Sheets** in der Sicht **HATS-Projekte** wechseln, können Sie doppelt auf das Style-Sheet klicken, das Sie bearbeiten wollen. Dadurch wird standardmäßig das Style-Sheet im CSS-Designereditorfenster zusammen mit einem Voranzeigefenster angezeigt, in dem Beispiele für die Darstellungsstile im Style-Sheet angezeigt werden.

Wenn Sie auf einen bestimmten Stil im CSS-Designereditorfenster klicken, wird ein Beispiel des Stils im Voranzeigefenster dargestellt.

*Zu bearbeitende Stile ermitteln:* Es ist häufig wünschenswert, die Farbe eines Felds auf einer Hostanzeige zu ändern. Dazu müssen Sie jedoch wissen, welcher Stil auf ein bestimmtes Hostfeld angewendet wird. Um dies zu ermitteln, können Sie die Quelle der Webseite anzeigen, wenn das Hostfeld angezeigt wird, und durch eine Untersuchung der Quelle bestimmen, welcher Stil angewendet wird.

Nehmen Sie zum Beispiel an, Sie wollen den Text ändern, der für "Benutzer" und "Kennwort" auf der Anmeldeanzeige eines HATS-Projekts verwendet wird. Zum Anzeigen der Quelle der Webseite führen Sie das HATS-Projekt tatsächlich in einem Web-Browser aus, bis das fragliche Feld zu sehen ist. Verwenden Sie nicht den in Rational SDP integrierten Web-Browser. Sie können das HATS-Projekt zwar auf dem Testserver in Rational SDP ausführen, aber für den Zugriff auf das Projekt müssen Sie einen echten Browser verwenden, wie zum Beispiel Internet Explorer.

Wenn das fragliche Feld sichtbar ist, Sie also beispielsweise Internet Explorer verwenden, klicken Sie in der Menüleiste des Browsers auf **Anzeigen** und dann im Dropdown-Menü auf das Element **Quelle** (bzw. "Quelltext").

Suchen Sie in der Textdatei nach dem Text, der sich in dem Feld oder in der Nähe des Feldes befindet, das Sie ändern wollen. In diesem Beispiel wäre dies **Benutzer**. Unmittelbar vor dem Text in der Quelle finden Sie eine Anweisung CLASS=. Diese Anweisung gibt die Klasse (CLASS) oder den Stil (Style) an, die bzw. der auf den Text angewendet wird. Anschließend können Sie zur Schablone bzw. zum Style-Sheet wechseln, und den ermittelten Stil bearbeiten, um den gewünschten Effekt zu erzielen.

**Note:** Anstatt die Quelle anzuzeigen, wenn diese mit Ihrem Browser verfügbar ist, können Sie neue Entwicklertools wie etwa Internet Explorer Developer Tools verwenden, um die Elemente einer bestimmten Seite zu untersuchen.

Die Stiländerung wird in der gesamten HATS-Anwendung an allen Stellen angewendet, an denen der betreffende Stil verwendet wird. Wenn Sie eine Standardanwendung erstellen, bei der auf jede Hostanzeige die Standardschablone angewendet wird, wird dieser Stil auf allen Anzeigen verwendet. Wenn ein Stil nur auf eine Hostanzeige angewendet werden soll, müssen Sie eine Schablone erstellen, die auf diese bestimmte Hostanzeige angewendet wird.

Weitere Informationen zu Cascading Style Sheets finden Sie unter [http://www.w3.org/Style/CSS/.](http://www.w3.org/Style/CSS/)

**HATS-Style-Sheets:** Die folgenden Style-Sheets werden mit HATS ausgeliefert und werden in jedes neue Projekt eingefügt, das Sie erstellen.

| Name              | Beschreibung                                                                                                    |  |
|-------------------|----------------------------------------------------------------------------------------------------|--|
| blacktheme        | Schwarzer Hintergrund; Vordergrundfarbe entspricht<br>der Hostanzeigenfarbe.                                                                                                    |  |
| calendar          | Stile für Kalender-Popup-Fenster.                                                                                                    |  |
| commontheme       | Definiert Elemente, die für alle Style-Sheets einheitlich<br>sind. Dieses Style-Sheet wird von den<br>Haupt-Style-Sheets (blacktheme, graytheme,<br>monochrometheme, tantheme, whitetheme) importiert. |  |
| finance           | Style-Sheet für die Schablone "Finance.jsp"                                                                                                    |  |
| graytheme         | Grauer Hintergrund; Vordergrundfarben sind<br>verschiedene Graustufen.                                                                                                    |  |
| industry          | Style-Sheet für die Schablone "Industry.jsp"                                                                                                    |  |
| inlineCalendar    | Style-Sheet für die Option "inlineCalendar" des<br>Fensterobjekts "Kalender"                                                                                                    |  |
| largeFont         | Schriftgröße aller generierten Ausgaben ist relativ zur<br>Einstellung und CLASS-Funktion Ihres Browsers.                                                                                              |  |
| medical           | Style-Sheet für die Schablone "Medical.jsp"                                                                                                    |  |
| monochrometheme   | Weißer Hintergrund; Vordergrundfarben sind<br>verschiedene Graustufen; Links sind blau.                                                                                                    |  |
| nonFixedFont      | Weißer Hintergrund; Schriftgröße variiert.                                                                                                    |  |
| normalFont        | Schriftgröße aller generierten Ausgaben ist relativ zur<br>Einstellung und CLASS-Funktion Ihres Browsers.                                                                                              |  |
| PrintJobWindow    | Stile für Druckjobfenster.                                                                                                    |  |
| research          | Style-Sheet für die Schablone "Research.jsp"                                                                                                    |  |
| reverseVideoBlack | Kehrt die Vorgrund- und Hintergrundfarben des<br>Style-Sheets "blacktheme" um.                                                                                                    |  |
| reverseVideoGray  | Kehrt die Vorgrund- und Hintergrundfarben des<br>Style-Sheets "graytheme" um.                                                                                                    |  |
| reverseVideoMono  | Kehrt die Vorgrund- und Hintergrundfarben des<br>Style-Sheets "monochrometheme" um.                                                                                                    |  |
| reverseVideoTan   | Kehrt die Vorgrund- und Hintergrundfarben des<br>Style-Sheets "tantheme" um.                                                                                                    |  |
| reverseVideoWhite | Kehrt die Vorgrund- und Hintergrundfarben des<br>Style-Sheets "whitetheme" um.                                                                                                    |  |
| scaleableFont     | Schriftgröße aller generierten Ausgaben wird<br>entsprechend dem Browser skaliert.                                                                                                    |  |
| smallFont         | Schriftgröße aller generierten Ausgaben ist relativ zur<br>Einstellung und CLASS-Funktion Ihres Browsers.                                                                                              |  |
| tantheme          | Hellbrauner Hintergrund; Vordergrundfarben sind<br>verschiedene Stufen von Grau und Blau.                                                                                                    |  |

Table 3. HATS-Style-Sheets

Table 3. HATS-Style-Sheets (continued)

| <b>Name</b> | <b>Beschreibung</b>                                                                                       |
|-------------|----------------------------------------------------------------------------------------------------|
| transport   | Style-Sheet für die Schablone "Transport.jsp"                                                             |
| whitetheme  | Weißer Hintergrund; Vordergrundfarbe entspricht der<br>Hostanzeigenfarbe.                                 |
| xlargeFont  | Schriftgröße aller generierten Ausgaben ist relativ zur<br>Einstellung und CLASS-Funktion Ihres Browsers. |
| xsmallFont  | Schriftgröße aller generierten Ausgaben ist relativ zur<br>Einstellung und CLASS-Funktion Ihres Browsers. |

**Hinweise und Einschränkungen zur Registerkarte "Entwurf":** Die nachfolgende Liste enthält Hinweise und Einschränkungen für die Verwendung der Registerkarte "Entwurf".

- v Verlassen Sie sich bei Verwendung der Registerkarte **Entwurf** nicht auf korrekte Voranzeige Ihrer Schablone.
- v Die Registerkarte **Entwurf** verarbeitet kein JavaScript. Bei der visuellen Bearbeitung der Seite unter Verwendung von JavaScript werden die Ergebnisse dieser Bearbeitung nicht angezeigt.
- v Manche CSS-Dateien werden auf der Registerkarte **Entwurf** nicht exakt angezeigt.

#### **Quelle**

Auf der Registerkarte **Quelle** werden die HTML- und JSP-Tags in der JSP-Datei für alle Teile der Schablone angezeigt. Wenn Sie Änderungen auf anderen Registerkarten im Rich Page Editor vornehmen, ändern sich die in der Quellendatei angezeigten Tags und Attribute entsprechend.

Sie können auch Änderungen an den Tags und Attributen in der Quellendatei vornehmen. Diese werden wiederum auf den anderen Registerkarten des Rich Page Editors nachvollzogen.

### **Angepasste Schablonen, Style-Sheets und Bilder verfügbar machen**

HATS gibt Ihnen die Möglichkeit, angepasste Schablonen, Style-Sheets und Bilder zur gemeinsamen Nutzung verfügbar zu machen.

v Zur gemeinsamen Nutzung von angepassten Schablonen kopieren Sie die .jsp-Dateien der Schablonen aus dem Ordner:

<*arbeitsbereichsverzeichnis*>\projektname\Web Content\templates

in den Ordner:

<*gemeinsames\_installationsverzeichnis*>\plugins\com.ibm.hats\_*nnn*\predefined\ projects\*sprache*\new\Web Content\templates

Dabei ist *gemeinsames\_installationsverzeichnis* das Verzeichnis für gemeinsam genutzte Ressourcen, in dem das HATS-Angebot über IBM Installation Manager installiert wurde, *nnn* die Version und die Buildstufe von HATS und *sprache* "en" für Englisch.

Wenn Sie angepasste Versionen der Schablonen Finance.jsp, Industry.jsp, Research.jsp oder Transport.jsp kopieren, müssen Sie auch die entsprechende JavaScript-Datei aus dem Verzeichnis

<*arbeitsbereichsverzeichnis*>\projektname\Web Content\common\scripts

in das folgende Verzeichnis kopieren:

<*gemeinsames\_installationsverzeichnis*>\plugins\com.ibm.hats\_*nnn*\predefined\ projects\new\Web Content\common\scripts

• Wenn Sie angepasste Style-Sheets für alle neuen HATS-Projekte zur Verfügung stellen wollen, kopieren Sie die .css-Dateien aus dem folgenden Verzeichnis: <*arbeitsbereichsverzeichnis*>\projektname\Web Content\common\stylesheets

in das folgende Verzeichnis:

<*gemeinsames\_installationsverzeichnis*>\plugins\com.ibm.hats\_*nnn*\predefined\ projects\new\Web Content\common\stylesheets

• Wenn Sie angepasste Bilder für alle neuen HATS-Projekte zur Verfügung stellen wollen, kopieren Sie die Dateien (.jpg, .gif oder .png) aus dem folgenden Verzeichnis:

<*arbeitsbereichsverzeichnis*>\projektname\Web Content\common\images

in das folgende Verzeichnis kopieren:

<*gemeinsames\_installationsverzeichnis*>\plugins\com.ibm.hats\_*nnn*\predefined\ projects\new\Web Content\common\images

**Note:** Bestimmte Schablonenbilder befinden sich in Unterverzeichnissen des Unterverzeichnisses "\images".

Wenn Sie nach dem Kopieren dieser Dateien das nächste Mal ein neues Projekt erstellen, können Sie die neuen Schablonen, Style-Sheets oder Bilder auswählen.

# **Schablonen für Rich-Client-Projekte bearbeiten**

|  $\overline{\phantom{a}}$  $\overline{1}$ |

Eine HATS-Rich-Client-Schablone ist eine spezialisierte Java-SWT-Kombinationsklasse, die eine bestimmte Java-Schnittstelle (Interface) implementiert. Diese Schnittstelle gibt HATS die Möglichkeit, Java-Quellendateien zu erkennen und zu verwenden, die als HATS-Schablonen in der Rich-Client-Umgebung zu verwenden sind. HATS-Rich-Client-Schablonen sind sehr elementar gestaltet und enthalten einen einfachen Kopfbereich (Header) oder eine Seitenleiste und keinen Fußbereich (Footer). Dies liegt daran, dass die Schablonen auf der Annahme basieren, dass die Laufzeitumgebung (zum Beispiel Eclipse RCP, Lotus Notes oder Lotus Expeditor) für die allgemeine Darstellung sorgt und Bereiche für allgemeine Knöpfe, Links und ähnliche Elemente zur Verfügung stellt.

Im Gegensatz zu einer Umsetzung kann eine Schablone keine Hostkomponenten (ComponentRendering-Kombinationen), Standardwiedergabekombinationen oder Steuerelemente globaler Variablen enthalten.

Sie können alle Schablonen, das heißt, die von HATS bereitgestellten und die von Ihnen erstellten, anzeigen, indem Sie den Ordner **Schablonen** unter **Rich-Client-Inhalt** in der Sicht **HATS-Projekte** erweitern.

Wenn Sie eine Schablone mit dem Standardeditor bearbeiten möchten, doppelklicken Sie auf den Namen der Schablone. Damit die verfügbaren Editoren angezeigt werden, klicken Sie mit der rechten Maustaste auf den Namen der Schablone. Wählen Sie dann die Option **Öffnen mit** aus.

Weitere Informationen finden Sie im Kapitel Schablonen in in der Veröffentlichung *HATS Rich Client Platform Programmer's Guide*.

### **Anwendungstastenblock**

Der Anwendungstastenblock enthält Tasten (z. B. **Aktualisieren**, **Standard** und **Druckjobs anzeigen**), die Funktionen auf Anwendungsebene darstellen. Diese Tasten steuern Funktionen innerhalb der HATS-Anwendung. Der Anwendungstastenblock umfasst folgende Tasten:

#### **Tastatur ein-/ausschalten**

Schaltet die Unterstützung für die Verwendung der physischen Tasten auf dem Hosttastenblock ein oder aus. Wenn die Tastaturunterstützung für das Projekt nicht aktiviert ist, wird dieser Knopf auf dem Anwendungstastenblock nicht angezeigt. Weitere Informationen finden Sie unter [Chapter 16, "Tastaturunterstützung aktivieren," on page 415.](#page-424-0)

#### **Zurücksetzen**

Löscht alle vom Benutzer vorgenommenen Einträge in den Feldern der Browserseite.

#### **Trennen**

Trennt die Verbindung zur Hostsitzung. Wenn auf diese Taste geklickt wird, wird ein Link eingeblendet, der dem Benutzer die erneute Herstellung der Verbindung zum Host ermöglicht.

#### **Anzeigeumkehrung (falls zutreffend)**

Schaltet das Anzeigenbild von einem von links nach rechts ausgerichteten Bild in ein von rechts nach links ausgerichtetes Bild oder umgekehrt um, wenn die Anwendung auf einem Host mit einer arabischen oder hebräischen Codepage ausgeführt wird. Wenn in den Verbindungseinstellungen des Projekts keine arabische oder hebräische Codepage ausgewählt wird, wird dieser Knopf auf dem Anwendungstastenblock nicht angezeigt.

#### **Standard**

Inaktiviert jede Anpassung der Hostanzeige durch eine Umsetzung und präsentiert die gesamte Hostanzeige als einfaches HTML. Die Taste "Standard" kann geändert werden, indem eine andere Schablone oder ein anderes Style-Sheet für die Umsetzung ausgewählt wird.

#### **Aktualisieren**

Aktualisiert die aktuelle Browseranzeige und führt die aktuelle Aktion erneut aus.

#### **Druckjobs anzeigen (falls zutreffend)**

Zeigt eine Liste der Druckjobs an, die der Benutzer erstellt hat. Wenn die Druckunterstützung für das Projekt nicht aktiviert ist, wird dieser Knopf auf dem Anwendungstastenblock nicht angezeigt.

HATS zeigt standardmäßig den Anwendungstastenblock an. Wenn Sie den Tastenblock verdecken wollen, wechseln Sie zur Sicht **HATS-Projekte**, klicken doppelt auf die **Projekteinstellungen** Ihres HATS-Projekts, wählen die Registerkarte **Wiedergabe** aus und klicken auf **Anwendungstastenblock**. Sie haben nun die Option, das Markierungsfeld abzuwählen, um den Tastenblock auszublenden.

**Note:** Angepasste Tastenblöcke und einzelne Tasten werden mithilfe von einzelnen Tags oder von Kombinationen definiert. Diese werden infolgedessen im Editor der Schablone angezeigt, auch wenn der Tastenblock in Ihren Projekteinstellungen inaktiviert wurde.

Weitere Informationen zu den Einstellungen für die Tastaturunterstützung und für Tastenblöcke finden Sie in [Chapter 5, "HATS-Projekt ändern," on page 99.](#page-108-0)

# **Chapter 11. Makros und Host-Terminal**

Ein Makro ist ein XML-Script, das eine Gruppe von Anzeigen definiert. Jede Anzeige enthält eine Beschreibung der Anzeige, die Aktionen, die für diese Anzeige auszuführen sind, sowie die Anzeige bzw. Anzeigen, die nach Ausführung der Aktionen angezeigt werden können.

HATS unterstützt eine makrobasierte Anpassung, um den Hostanwendungsprozess zu beschleunigen und anzupassen. Makros können in folgenden Funktionen verwendet werden:

- v Als Aktion, zum Beispiel als Aktion "Makro wiedergeben" oder "Makrotransaktion ausführen. Die Wiedergabe eines Makros muss die letzte Aktion sein, die für ein Anzeigenereignis ausgeführt wird. Weitere Informationen finden Sie in ["Aktionen" on page 176.](#page-185-0)
- v Zum Herstellen oder Trennen einer bestimmten Hostverbindung. Weitere Informationen finden Sie in ["Makros" on page 162.](#page-171-0)
- v Zum Generieren eines Integrationsobjekts. Weitere Informationen finden Sie in ["Integrationsobjekt erstellen" on page 394.](#page-403-0)
- In einer Umsetzung. Weitere Informationen finden Sie in ["Makrotaste einfügen"](#page-217-0) [on page 208.](#page-217-0)

Mithilfe von Makros können beliebige oder alle der folgenden Funktionen ausgeführt werden:

#### **Überspringen von Anzeigen**

Makros zum Überspringen von Anzeigen sind Navigationsmakros, die den Benutzer von einer Anzeige zu einer anderen Anzeige führen, ohne dazwischen liegende Anzeigen anzuzeigen.

### **Eingabeaufforderung**

Eingabeaufforderungsmakros enthalten Schritte, die Eingaben von Benutzern während der Hostsitzung anfordern. Sie können außerdem Eingabeaufforderungen aus einer Benutzerliste festlegen. Sie können zum Beispiel mithilfe eines Eingabeaufforderungsmakros einen Benutzer auffordern, eine Benutzer-ID und ein Kennwort einzugeben, bevor die Anmeldung an eine Hostanwendung erfolgt.

**Note:** Eingabeaufforderungen mit Benutzerliste können nur in Verbindungsmakros verwendet werden.

Eingabeaufforderungsmakros können darüber hinaus von Entwicklern verwendet werden, um konstante Werte oder Werte, die aus globalen Variablen abgerufen werden, bereitzustellen.

#### **Extraktion**

Extraktionsmakros enthalten Ereignisse zum Extrahieren von Hostanzeigeninformationen in Form einer Zeichenfolge, einer Liste von Zeichenfolgen oder einer Tabelle. Sie können zum Beispiel ein Extraktionsmakro verwenden, um eine Verbindung zu einer verzeichnisartigen Hostanwendung herzustellen und die Ergebnisse der Durchführung einer Suche in dem Verzeichnis extrahieren.

Makros, die in HATS Toolkit aufgezeichnet oder importiert werden, werden in einer HATS-Makrodatei (.hma) gespeichert. Sie können die in Ihrem Projekt

definierten Makros anzeigen, indem Sie den Knoten **Makros** in der Sicht **HATS-Projekte** von HATS Toolkit erweitern.

HATS stellt drei verschiedene Editoren bereit, mit denen Sie HATS-Makros anzeigen und ändern können: den Makroeditor, den Advanced Macro Editor und den Visual Macro Editor. Der Visual Macro Editor ist der Standardeditor für HATS-Makros. Wenn Sie auf den Namen eines Makros doppelklicken, wird der Visual Macro Editor geöffnet. Weitere Informationen zum Visual Macro Editor enthält das Kapitel Visual Macro Editor im Handbuch *HATS Advanced Macro Guide*.

Klicken Sie zum Öffnen des Makroeditors mit der rechten Maustaste auf den Namen des Makros und wählen Sie dann die Optionen **Öffnen mit > Makroeditor** aus.

Advanced Macro Editor, der erweiterte Makroeditor, wird von der Übersichtsseite für Makroeditoren aus geöffnet. Weitere Informationen zum Advanced Macro Editor enthält das Kapitel Advanced Macro Editor im Handbuch *HATS Advanced Macro Guide*.

**Note:** Die Unterstützung für den Makroeditor und für den Advanced Macro Editor ist in HATS Version 9.6 veraltet. Zwar läuft die Unterstützung gegenwärtig weiter, doch IBM behält sich das Recht vor, diese Funktionalität in einem nachfolgenden Release des Produkts zu entfernen. Diese Unterstützung wird ersatzweise von Visual Macro Editor geliefert.

# **Makroeditor**

In den folgenden Abschnitten werden die einzelnen Registerkarten des Makroeditors beschrieben.

# **Übersicht**

Auf der Registerkarte **Übersicht** des Makroeditors werden die allgemeinen Informationen zu einem Makro, wie zum Beispiel der Name, die Beschreibung und das Datum und die Uhrzeit der letzten Änderung, zusammengefasst. Die Elemente, die Sie auf dieser Registerkarte ändern können, sind die Beschreibung des Makros, die Anhaltezeit, das Zeitlimit und die Verbindung.

Die **Anhaltezeit** ist die Anzahl Millisekunden der Verzögerung nach Ausführung jeder Aktion. Das **Zeitlimit** ist die Anzahl Millisekunden, die abzuwarten sind, bevor das Makro beendet wird. Über das Dropdown-Menü **Verbindung** kann die zu verwendende Verbindung ausgewählt werden.

Die Knöpfe **Host-Terminal öffnen** und **Erweiterter Editor** sind nachfolgend detailliert beschrieben.

Figure 75. HATS-Makroaufzeichnung

#### **Host-Terminal öffnen**

Sie können auf **Host-Terminal öffnen** klicken, um unter Verwendung des Host-Terminals ein Makro zu erstellen oder mit einem Makro zu arbeiten. Wenn das Terminal geöffnet ist, können Sie beliebige der Symbole in der Symbolleiste zum Aufzeichnen und Erstellen des Makros verwenden.

**Host-Terminal:** Sie können das **Host-Terminal** auch zum Bearbeiten eines zuvor aufgezeichneten Makros verwenden, indem Sie mit der rechten Maustaste auf die Knoten in der Makrobaumstruktur klicken und die Option **Bearbeiten** auswählen. Wenn Sie eine Anzeige zur Bearbeitung auswählen, wird der Editor für die Kriterien zur Anzeigenerkennung gestartet, in dem Sie Ihre Anzeige ändern können. Wenn Sie eine Eingabe bearbeiten, die Sie in Ihre Anzeige eingegeben haben, wird ein Fenster geöffnet, in dem Sie die Eingabe ändern bzw. modifizieren können. Wenn Sie den Knoten **Nächste Anzeigen** bearbeiten, wird eine Liste der verfügbaren Anzeigen bereitgestellt, die Sie als nächste Anzeige auswählen können. Wählen Sie die Anzeigen in der Liste in der Reihenfolge aus, in der die Anzeigen erscheinen sollen.

Zum Debugging von Makrowiedergabefehlern sind vier Symbole in der Symbolleiste **Host-Terminal** verfügbar. Die Symbole sind dazu vorgesehen, Ihnen zu helfen, ein Makro schrittweise durchzugehen. Dabei ist ein Schritt als Wiedergabe einer Aktion bzw. als Erkennung einer Anzeige definiert. Bei den Symbolen handelt es sich um **Schrittweise ausführen**, **Schritt überspringen**, **Schritt zurück** und **Wieder aufnehmen**.

Allen Symbolen sind Funktionstasten zugeordnet. Abhängig von der aktiven Sicht (entweder **Makronavigator** oder **Host-Terminal**) funktionieren die Tasten F5, F6, F7 und F8 unterschiedlich. Wenn zum Beispiel die Sicht **Makronavigator** aktiv ist, führt das Drücken der Taste F5 die Aktion **Schrittweise ausführen** aus, während das Drücken der Taste F6 die Aktion **Schritt überspringen** ausführt. Ist die Sicht **Host-Terminal** aktiv, wird durch Drücken der Taste F5 oder F6 die AID-Taste an den Host gesendet. Weitere Informationen zu diesen und anderen auf Makros bezogenen Symbolen finden Sie in [Auf Makros bezogene Symbole.](#page-384-0)

#### **Notes:**

- 1. HATS setzt voraus, dass Sie Kriterien zur Anzeigenerkennung für bestimmte Anzeigen definieren. Bei diesen Anzeigen handelt es sich um folgende:
	- Erste und letzte Makroanzeige
	- Anfangs- und Endanzeige einer Schleife
	- Makroextraktion
	- Makroeingabeaufforderung
- 2. Funktionen zum Ausschneiden, Kopieren und Einfügen werden im Host-Terminal über die folgenden Tastenkombinationen bereitgestellt:
	- v Ausschneiden: Strg-X oder Umschalt-Entf
	- Kopieren: Strg-C oder Strg-Einfg
	- v Einfügen: Strg-V oder Umschalt-Einfg
- 3. Zwei neue VT-Verbindungseigenschaften (Video Terminal) ermöglichen es Ihnen, den normalen Vordergrund und Hintergrund des VT-Host-Terminals auf die ausgewählten Farben zu erzwingen. Dies ist hilfreich, wenn eine VT-Anwendung eine Vordergrundfarbe so ändert, dass sie die Hintergrundfarbe übereinstimmt, so dass der Text auf dem Host-Terminal nicht gelesen werden kann.

Diese Einstellungen können der Registerkarte **Erweitert** des Verbindungseditors hinzugeügt werden. Die Einstellungen, die unabhängig voneinander arbeiten, sind **forceVTNormalForegroundToColor** und **forceVTNormalBackgroundToColor** .

Das Format für den Einstellungswert lautet redValue, greenValue, blueValue; dabei liegen die Werte im Bereich zwischen 0 und 255. Um die herkömmliche Vordergrundfarbe außer Kraft und auf weiß zu setzen, müssen Sie die folgende Einstellung zur Tabelle mit den erweiterten Einstellungen hinzufügen:

forceVTNormalForegroundToColor = 255,255,255

Diese Einstellungen wirken sich nur auf die herkömmlichen Vorder- und Hintergrundfarben aus. Diese Einstellungen werden ignoriert, wenn Zeichenattribute gesetzt sind (Fettdruck, Blinken, Unterstreichungen oder Umkehranzeige) oder wenn die VT-Anwendung ANSI-Farben definiert hat.

Weitere Informationen zu erweiterten Verbindungseinstellungen enthält der Abschnitt ["Konfigurieren Sie optionale erweiterte Verbindungseinstellungen"](#page-162-0) [on page 153.](#page-162-0)

In [Table 4](#page-383-0) werden die Makrosymbole aufgeführt, die in der Symbolleiste der Host-Terminalanzeige zur Verfügung stehen.

<span id="page-383-0"></span>

| Symbol | Beschreibung                                                                                                    |
|--------|----------------------------------------------------------------------------------------------------|
|        | Makro öffnen. Wählen Sie ein Makro in der Dropdown-Liste aus.                                                                                    |
|        | Makro wiedergeben. Wählen Sie ein Makro in der<br>Dropdown-Liste aus.                                                                            |
|        | Aufzeichnung eines Makros starten.                                                                                                    |
|        | Aufzeichnung eines Makros stoppen.                                                                                                    |
|        | Aufgezeichnetes Makro speichern.                                                                                                    |
|        | Makro zu Debugzwecken schrittweise ausführen (F5).                                                                                               |
|        | Im Makro einen Schritt beim Debugging überspringen (F6)                                                                                          |
|        | Im Makro einen Schritt zu Debugzwecken zurückgehen (F7).                                                                                         |
|        | Wiedergabe des Makros wieder aufnehmen (F8).                                                                                                    |
|        | Anzeigenerkennungskriterien für eine Makroanzeige definieren.                                                                                    |
|        | Eingabeaufforderungsaktion in das aktuelle Makro einfügen (nur<br>beim Aufzeichnen eines Makros aktiviert).                                      |
|        | Extraktionsaktion in das aktuelle Makro einfügen (nur beim<br>Aufzeichnen eines Makros aktiviert).                                               |
|        | Schleife im aktuellen Makro aufzeichnen (nur beim Aufzeichnen<br>eines Makros aktiviert).                                                        |
|        | Eingabeaufforderungsaktionen für alle Felder auf der Anzeige in<br>das aktuelle Makro einfügen (nur beim Aufzeichnen eines<br>Makros aktiviert). |
|        | Extraktionsaktionen für alle Felder auf der Anzeige in das<br>aktuelle Makro einfügen (nur beim Aufzeichnen eines Makros<br>aktiviert).          |
|        | Tastenblock im Fenster des Host-Terminals ein- oder ausblenden.                                                                                  |

Table 4. Makrosymbole

Table 4. Makrosymbole (continued)

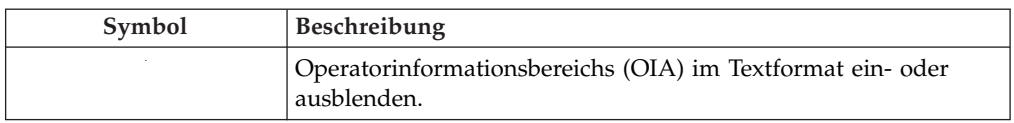

*Auf Makros bezogene Symbole:* In der nachfolgenden Liste werden Symbole in der Symbolleiste der Sicht **Host-Terminal** erläutert, die sich auf Makros beziehen:

#### **Makro aufzeichnen**

Sie können Makros in HATS Toolkit über den HATS-Host-Terminal aufzeichnen. Klicken Sie auf der HATS-Host-Terminalanzeige auf das Symbol **Makro aufzeichnen**. Der Assistent "Makro aufzeichnen" wird geöffnet und gibt Ihnen die Möglichkeit, das Zielprojekt auszuwählen, das Makro zu benennen, eine Beschreibung für das Makro anzugeben und zu sehen, wo das Makro gespeichert wird. Mit der Option **Screenshots automatisch während der Aufzeichnung erstellen** können Sie angeben, dass für jede Anzeige, zu der Sie während der Aufzeichnung des Makros navigiert sind, automatisch eine Anzeigenerfassung erfolgen soll. Diese Anzeigenerfassungen können dann in Visual Macro Editor verwendet werden, falls Sie zu einem späteren Zeitpunkt Änderungen an dem Makro vornehmen müssen. Diese Option ist standardmäßig ausgewählt. Klicken Sie auf **Fertig stellen**, wenn Sie diese Elemente angegeben haben.

Als Nächstes wird das Fenster **Kriterien für die Anzeigenerkennung definieren** angezeigt, da HATS zwingend voraussetzt, dass für die erste Anzeige eine explizite Anzeigenerkennung definiert wird. Sie können anschließend über die HATS-Host-Terminalanzeige durch die Hostanwendung zu einer beliebigen Anzeige zu navigieren.

Falls innerhalb des HATS-Host-Terminals bereits ein Makro geöffnet ist, werden Sie nach dem Klicken auf das Symbol **Makro aufzeichnen** gefragt, ob Sie ein neues Makro aufzeichnen oder die neue Aufzeichnung an das geöffnete Makro anhängen wollen. Wenn Sie an das geöffnete Makro anhängen wollen, beginnt die Makroaufzeichnung und Ihre Aktionen werden an das aktuelle Makro angehängt. Die Position innerhalb des Makros, an der die Aufzeichnung beginnt, hängt von der Auswahl in der **Makronavigator**-Baumstruktur auf der linken Seite und davon ab, ob die aktuelle Terminalanzeige mit den Anzeigenerkennungskriterien des ausgewählten Knotens übereinstimmt. Insbesondere gilt:

- v Wenn ein Anzeigenknoten oder ein Aktionsknoten im **Makronavigator** ausgewählt wird und die aktuelle Host-Terminalanzeige mit den Erkennungskriterien der ausgewählten Anzeige übereinstimmt, werden die neuen Aktionen am Anfang des ausgewählten Knotens hinzugefügt. Wenn innerhalb des übereinstimmenden Anzeigenknotens eine Aktion ausgewählt wurde, beginnt die Aufzeichnung sofort im Anschluss an die ausgewählte Aktion innerhalb der übereinstimmenden Anzeige.
- Wenn ein Anzeigenknoten oder ein Aktionsknoten im Fenster **Makronavigator** ausgewählt wird und die Host-Terminalanzeige nicht mit den Erkennungskriterien der ausgewählten Anzeige übereinstimmt, wird dem Knoten **Nächste Anzeigen** des ausgewählten Knotens ein neuer Anzeigenknoten hinzufügt und die Aufzeichnung beginnt bei dem neuen Anzeigeknoten.
- <span id="page-384-0"></span>v Wenn der übergeordnete Knoten im Fenster **Makronavigator** ausgewählt wird, der dem Makronamen entspricht, durchsucht HATS alle Anzeigenknoten und versucht eine Übereinstimmung für die aktuellen

Terminalanzeigen zu finden. Wenn eine Übereinstimmung gefunden wird, beginnt die Aufzeichnung am Anfang der übereinstimmenden Anzeige. Wird keine Übereinstimmung gefunden, wird dem Knoten **Nächste Anzeigen** der letzten Anzeige ein neuer Knoten hinzugefügt und die Aufzeichnung beginnt bei dem neuen Anzeigeknoten.

Erstellen Sie kein Makro, dessen einziger Schritt darin besteht, eine Extraktion einzufügen oder eine Eingabeaufforderung hinzuzufügen. Wenn Sie dies tun, ändert sich bei Eingabe eines Werts durch den Benutzer die Seite nicht, und der Benutzer erhält keine Möglichkeit, zu einer anderen Seite zu gelangen. Wenn ein Makro nicht zum Host zurückkehrt, bleibt es stehen und verursacht eine Zeitlimitüberschreitung.

- **Note:** Wenn Sie beabsichtigen, ein Integrationsobjekt aus einem Makro zu erstellen, müssen Sie sicherstellen, dass Sie die folgenden Anforderungen für die Benennung eines Makros einhalten:
	- v Der Name des Makros darf nur aus Buchstaben, Ziffern oder Unterstreichungszeichen bestehen.
	- v Das erste Zeichen des Namens darf kein numerisches Zeichen sein.
	- v Doppelbytezeichen (voller Breite) sind nicht zulässig.

#### **Makro stoppen**

Wenn Sie die Aufzeichnung Ihres Makros abgeschlossen haben, klicken Sie auf das Symbol **Makro stoppen**.

#### **Makro speichern**

Wenn Sie die Aufzeichnung eines Makros gestoppt haben, müssen Sie es speichern, indem Sie auf das Symbol **Makro speichern** klicken.

#### **Schrittweise ausführen (F5)**

Durch Klicken auf das Symbol **Schrittweise ausführen (F5)** können Sie schrittweise von einer Anzeige zur ersten eingeschlossenen Aktion sowie von Aktion zu Aktion voranschreiten. Die Taste F5 auf Ihrer Tastatur führt dieselbe Funktion aus. Diese Funktion dient zu Debugzwecken.

#### **Schritt überspringen (F6)**

Durch Klicken auf **Schritt überspringen (F6)** können Sie von Anzeige zu Anzeige wechseln (wobei alle dazwischen liegenden Aktionen ausgeführt werden). Die Taste F6 auf Ihrer Tastatur führt dieselbe Funktion aus. Diese Funktion dient zu Debugzwecken.

#### **Schritt zurück (F7)**

Durch Klicken auf **Schritt zurück (F7)** können Sie die Wiedergabe der Aktionen unter einer Anzeige beenden und zur nächsten Anzeige wechseln. Die Taste F7 auf Ihrer Tastatur führt dieselbe Funktion aus. Diese Funktion dient zu Debugzwecken.

#### **Wieder aufnehmen (F8)**

Zur Wiederaufnahme der Wiedergabe Ihres Makros können Sie entweder auf das Symbol **Wieder aufnehmen (F8)** klicken oder die Taste F8 auf Ihrer Tastatur drücken. Diese Funktion kann zur Ausführung der übrigen Teile des Makros verwendet werden, wenn Sie es gerade schrittweise durchgehen.

#### **Kriterien für die Anzeigenerkennung definieren**

Sie können Kriterien für die Anzeigenerkennungen festlegen, die von HATS zur Ermittlung übereinstimmender Hostanzeigen verwendet werden. Hostanzeigen können durch eine beliebige Kombination von

Kriterien erkannt werden. Dazu gehören zum Beispiel die Anzahl der Eingabefelder oder aller Felder der Anzeige, die Koordinaten der Cursorposition sowie Textzeichenfolgen auf der Anzeige in einem definierten Rechteck oder an einer beliebigen Position auf der Anzeige. Weitere Informationen zu diesem Thema finden Sie in ["Kriterien für die](#page-178-0) [Anzeigenerkennung oder Startanzeige" on page 169.](#page-178-0)

### **Aktion "Eingabeaufforderung" hinzufügen**

Wenn Sie wünschen, dass das Makro den Benutzer zur Eingabe von Informationen auffordert, klicken Sie auf **Aktion 'Eingabeaufforderung' hinzufügen**, um den Assistenten "Aktion 'Eingabeaufforderung' hinzufügen" anzuzeigen. Sie können der Eingabeaufforderung einen Namen und einen Standardwert geben. Wenn die Informationen, die der Benutzer angibt, zum Beispiel ein Kennwort, auf der Hostanzeige nicht sichtbar sein sollen, klicken Sie auf das Markierungsfeld **Kennworteingabe schützen**.

**Note:** Standardwerte, die Sie für Eingabeaufforderungen angeben, werden in Makrodateien unverschlüsselt gespeichert. Die Standardwerte werden im Klartext angezeigt, wenn Sie Eingabeaufforderungen mit dem Makroeditor bearbeiten. Wenn sich also die Verwendung einer Eingabeaufforderung zur Eingabe eines Kennworts als nützlich anbietet, sollten Sie aus Sicherheitsgründen keinen Standardwert für das Kennwort angeben.

Die Felder **Zeile** und **Spalte** im Abschnitt **Position** des Assistenten definiert, an welcher Position auf der Hostanzeige die Informationen, die vom Benutzer eingegeben werden, angezeigt werden. Wenn Sie Ihren Cursor an einer Position auf der Hostanzeige, wie zum Beispiel in einem Feld für ein Kennwort, platzieren, bevor Sie mit der Aufzeichnung des Makros beginnen, werden die Felder **Zeile** und **Spalte** mit den entsprechenden Werten gefüllt. Im Abschnitt **Makro-Eingabeaufforderung bearbeiten** des Assistenten können Sie ermitteln, wie die Eingabeaufforderung verarbeitet wird. Sie können einen der folgenden Radioknöpfe auswählen:

#### **Steuerroutine anzeigen**

Für HATS-Webprojekte können Sie eine .jsp-Datei auswählen, um den Benutzer zur Eingabe der erforderlichen Informationen aufzufordern, und auf der Seite einen Knopf zur Übergabe der Informationen durch den Benutzer einfügen. Eine Standardmakrosteuerroutine mit dem Namen "default.jsp" gehört zum Lieferumfang von HATS. Sie finden diese Datei, indem Sie auf die Sicht **HATS-Projekte** in HATS Toolkit klicken, den Projektnamen erweitern und **Webinhalt > Ereignissteuerroutinen für Makros** erweitern. Wenn Sie eine eigene Steuerroutine erstellen wollen, stellen Sie sicher, dass die Steuerung an die HATS-Laufzeit zurückgegeben wird.

#### **Notes:**

1. Integrationsobjekte ignorieren die ausgewählte .jsp-Steuerroutine. Stattdessen wird eine Eingabeseite für das Integrationsobjekt erstellt und eine Eingabeaufforderung für den Wert auf dieser Eingabeseite platziert. Die generierte Ausgabeseite kopiert den von der Eingabeseite angegebenen Wert in das Integrationsobjekt, bevor das Integrationsobjekt ausgeführt wird.

2. Die Option **Steuerroutine anzeigen** wird beim Extrahieren aus einer anderen als der Textebene inaktiviert.

#### **Note:**

Für HATS-Rich-Client-Projekte können Sie eine angepasste Makrosteuerroutine angeben oder über "Durchsuchen" eine solche in der Liste der angepassten Makrosteuerroutinen auswählen, die im betreffenden Rich-Client-Projekt definiert sind, um den Benutzer zur Eingabe erforderlicher Informationen aufzufordern und einen Knopf zur Verfügung zu stellen, durch den der Benutzer die Informationen übergeben kann. Zum Lieferumfang von HATS gehört eine Standardmakrosteuerroutine mit dem Namen "DefaultMacroHandler". Sie finden diese Datei in der Sicht **HATS-Projekte**, wenn Sie den Projektnamen und anschließend **Rich-Client-Inhalt > Ereignissteuerroutinen für Makros** erweitern. Wenn Sie eine eigene Steuerroutine erstellen wollen, stellen Sie sicher, dass die Steuerung an die HATS-Laufzeit zurückgegeben wird, indem Sie die Methoden "createButtonArea()" und "createButtons()" in der Methode "render()" Ihrer angepassten Makrosteuerroutine aufrufen. Diese Methoden werden in der Standardimplementierung der Methode "RcpMacroHandler.render()" aufgerufen. Weitere Informationen zu

"RcpMacroHandler" finden Sie im Abschnitt "HATS RCP API Reference" im Knowledge Center von HATS unter der Adresse [http://www.ibm.com/support/knowledgecenter/](http://www.ibm.com/support/knowledgecenter/SSXKAY_9.6.0/com.ibm.hats.doc/doc/rcpjavadoc/index.html) [SSXKAY\\_9.6.0?topic=/com.ibm.hats.doc/doc/rcpjavadoc/](http://www.ibm.com/support/knowledgecenter/SSXKAY_9.6.0/com.ibm.hats.doc/doc/rcpjavadoc/index.html) [index.html.](http://www.ibm.com/support/knowledgecenter/SSXKAY_9.6.0/com.ibm.hats.doc/doc/rcpjavadoc/index.html)

#### **Zeichenfolge für Eingabeaufforderung verwenden**

Wenn Sie wissen, welcher Wert von einer Eingabeaufforderung zurückgegeben werden muss, können Sie diese Zeichenfolge in das Feld **Zeichenfolge** eingeben.

#### **Eingabeaufforderung auf globale Variable setzen**

Wenn der Wert der Eingabeaufforderung von einer globalen Variablen bereitgestellt werden soll, geben Sie den Namen der globalen Variablen in das Feld **Name** ein oder wählen eine vorhandene Variable im Dropdown-Menü neben dem Feld **Globale Variable** aus. Wenn Sie auf den Knopf **Erweitert** klicken, können Sie angeben, ob die Variable gemeinsam genutzt wird oder indexiert ist. Wenn es sich um eine indexierte Variable handelt, müssen Sie außerdem angeben, ob alle Indizes oder nur ein einzelner Index angezeigt werden soll. Weitere Informationen finden Sie in [Chapter 12, "Mit globalen Variablen interagieren," on](#page-398-0) [page 389.](#page-398-0)

#### **Note:**

Wenn der Wert einer Eingabeaufforderung auf einer globalen Variablen basiert, die durch eine Extraktion festgelegt wird, und für **promptall** der Wert true angegeben ist, wird die Extraktionsaktion erst ausgeführt, nachdem die Werte der Eingabeaufforderungen abgerufen worden sind. Aus diesem Grund enthält die globale Variable, die von der Eingabeaufforderung verwendet wird, keinen Wert. Wenn Sie globale Variablen mit Extraktionen und

Eingabeaufforderungen verwenden, müssen Sie für **promptall** den Wert false festlegen.

Integrationsobjekte greifen auf globale Variablen nicht direkt zu. Stattdessen rufen die Ein- und Ausgabeseiten für das Integrationsobjekt den Wert der globalen Variablen ab und setzen ihn in das Integrationsobjekt ein, bevor dieses ausgeführt wird. Integrationsobjekte können nur auf gemeinsam genutzte globale Variablen zugreifen.

#### **Eingabeaufforderung auf Eigenschaft aus Benutzerliste setzen**

Wenn die Eingabeaufforderung auf eine Benutzerliste zugreifen soll, wählen Sie **Benutzerprofil** in der Dropdown-Liste aus. Das Benutzerprofil dient als Schlüssel zur Bestimmung, ob die Benutzer-ID (userid) oder das Kennwort (password) als **Eigenschaft aus Benutzerliste** zu verwenden ist. Weitere Informationen finden Sie in ["Benutzerliste" on page 163.](#page-172-0)

**Note:** Eingabeaufforderungen mit Benutzerliste können nur in Verbindungsmakros verwendet werden.

#### **Web Express Logon verwenden**

Wenn Sie Ihre HATS-Anwendung zur Verwendung von Web Express Logon konfiguriert haben, geben Sie für den Typ der Eingabeaufforderung entweder die Benutzer-ID oder das Kennwort in der Dropdown-Liste **Typ der Eingabeaufforderung** und die Anwendungs-ID in das Feld **Anwendungs-ID** ein.

**Note:** Das Feld **Typ der Eingabeaufforderung** sollte bereits mit dem richtigen Wert gefüllt sein.

Klicken Sie auf **OK**, wenn Sie Ihre Optionen ausgewählt haben.

**Note:** Hinweise zur Verwendung der bidirektionalen Sprachunterstützung finden Sie unter ["Bidirektionale Optionen für Makro-](#page-524-0)[Eingabeaufforderung und -extraktion" on page 515.](#page-524-0)

#### **Aktion "Extraktion" hinzufügen**

Wenn das Makro Informationen aus der Hostanzeige extrahieren soll, wählen Sie einen Bereich auf der Hostanzeige aus und klicken anschließend auf **Aktion 'Extraktion' hinzufügen**, um den Assistenten "Aktion 'Extraktion' hinzufügen" anzuzeigen. Sie können einen Namen für die Extraktion angeben. Die Felder **Anfangszeile**, **Anfangsspalte**, **Endzeile** und **Endspalte** des Abschnitts **Position** des Assistenten definieren, aus welchem Bereich der Hostanzeige die Informationen extrahiert werden. Wenn Sie einen Bereich der Hostanzeige mit einem Rechteck markieren und anschließend auf **Aktion 'Extraktion' hinzufügen** klicken, werden die Felder im Abschnitt **Position** mit den entsprechenden Werten gefüllt, wenn der Assistent "Aktion 'Extraktion' hinzufügen" angezeigt wird.

Sie können das **Extraktionsformat** wie folgt angeben:

v **Diesen Bereich als eine Zeichenfolge extrahieren**

Gibt an, dass der extrahierte Text in Form einer horizontalen Folge von Zeichen gespeichert werden soll. Diese Option wird für Integrationsobjekte, globale Variablen und Makrosteuerroutinen unterstützt.

v **Diesen Bereich als eine Liste von Zeichenfolgen extrahieren**

Gibt an, dass der extrahierte Text in Form einer vertikalen Liste von Zeichenfolgen gespeichert werden soll. Diese Option wird für globale Variablen und Makrosteuerroutinen unterstützt. Für ein Integrationsobjekt wird eine Liste von Zeichenfolgen wie eine fortlaufende Zeichenfolge behandelt.

#### v **Diesen Bereich als Tabelle extrahieren**

Gibt an, dass der extrahierte Text in Form einer Tabelle aus horizontalen und vertikalen Zeichenfolgen mit Zeilen und Spalten gespeichert werden soll. Diese Option wird für Integrationsobjekte und Makrosteuerroutinen unterstützt. Für eine globale Variable werden als Tabelle extrahierte Zeichenfolgen zu einer fortlaufenden Zeichenfolge.

#### **Tabellenextraktionskonfiguration**

Auf dieser Seite können Sie die Spalten der Tabelle formatieren.

– **Spaltenname**

Mithilfe dieses Felds können Sie die Überschrift der ausgewählten Spalte ändern.

– **Spalte erweitern**

Durch das Erweitern einer Spalte werden Zeichen zwischen Spalten versetzt. Wenn Sie eine Spalte hervorheben, versetzt der Knopf **Links** das letzte Zeichen auf jeder Zeile der Spalte links neben der hervorgehobenen Spalte, sodass es das erste Zeichen jeder Zeile in der hervorgehobenen Spalte wird. Der Knopf **Rechts** versetzt das erste Zeichen aus jeder Zeile rechts neben der hervorgehobenen Spalte, sodass es das letzte Zeichen auf jeder Zeile in der hervorgehobenen Spalte wird.

– **Spalte verkleinern**

Durch das Verkleinern einer Spalte werden Zeichen zwischen Spalten versetzt. Wenn Sie eine Spalte hervorheben, versetzt der Knopf **Links** das erste Zeichen aus jeder Zeile der hervorgehobenen Spalte, sodass es zum letzten Zeichen auf jeder Zeile in der Spalte links neben der hervorgehobenen Spalte wird. Der Knopf **Rechts** versetzt das letzte Zeichen aus jeder Zeile der hervorgehobenen Spalte, sodass es zum ersten Zeichen jeder Zeile in der Spalte rechts neben der hervorgehobenen Spalte wird.

– **Zusammenfügen**

Mithilfe dieses Knopfs können Sie zwei hervorgehobene Spalten zu einer Spalte zusammenfügen. Die Zeichen in den hervorgehobenen Spalten werden zu einer Spalte verbunden.

– **Teilen**

Mithilfe dieses Knopfs können Sie eine hervorgehobene Spalte in zwei separate Spalten teilen. Die Zeichen in der hervorgehobenen Spalte werden gleichmäßig zwischen den beiden neuen Spalten aufgeteilt. Bei einer ungeraden Anzahl von Zeichen, erhält die linke Spalte ein Zeichen mehr als die rechte Spalte.

#### **Note:**

Hinweise zur Verwendung dieser Funktion mit der DBCS-Unterstützung finden Sie in ["Makro](#page-545-0) [aufzeichnen" on page 536.](#page-545-0)

Im Abschnitt **Makro-Extraktion bearbeiten** des Assistenten können Sie festlegen, wie die Eingabeaufforderung verarbeitet wird. Sie können die folgenden Markierungsfelder auswählen:

#### **Steuerroutine anzeigen**

Für HATS-Webanwendungen können Sie eine .jsp-Datei auswählen, um dem Benutzer die extrahierten Informationen anzuzeigen. Eine Standardmakrosteuerroutine mit dem Namen "default.jsp" gehört zum Lieferumfang von HATS. Sie finden diese Datei in der Sicht **HATS-Projekte**, wenn Sie den Projektnamen und anschließend **Webinhalt > Ereignissteuerroutinen für Makros** erweitern. Wenn Sie eine eigene Steuerroutine erstellen wollen, stellen Sie sicher, dass die Steuerung an die HATS-Laufzeit zurückgegeben wird.

**Note:** Diese Option wird von Integrationsobjekten nicht verwendet. Stattdessen ruft die Ausgabeseite die extrahierten Daten aus dem Integrationsobjekt ab und zeigt sie an.

Für HATS-Rich-Client-Projekte können Sie eine angepasste Makrosteuerroutine angeben oder über "Durchsuchen" eine solche in der Liste der angepassten Makrosteuerroutinen auswählen, die im betreffenden Rich-Client-Projekt definiert sind, um den Benutzer zur Eingabe erforderlicher Informationen aufzufordern und einen Knopf zur Verfügung zu stellen, durch den der Benutzer die Informationen übergeben kann. Eine Standardmakrosteuerroutine mit dem Namen "DefaultMacroHandler" gehört zum Lieferumfang von HATS. Sie finden diese Datei in der Sicht **HATS-Projekte**, wenn Sie den Projektnamen und anschließend **Rich-Client-Inhalt > Ereignissteuerroutinen für Makros** erweitern. Wenn Sie eine eigene Steuerroutine erstellen wollen, stellen Sie sicher, dass die Steuerung an die HATS-Laufzeit zurückgegeben wird, indem Sie die Methoden "createButtonArea()" und "createButtons()" in der Methode "render()" Ihrer angepassten Makrosteuerroutine aufrufen. Diese Methoden werden in der Standardimplementierung der Methode "RcpMacroHandler.render()" aufgerufen. Weitere Informationen zu "RcpMacroHandler" finden Sie im Abschnitt "HATS RCP API Reference" im Knowledge Center von HATS unter der Adresse [http://www.ibm.com/support/knowledgecenter/](http://www.ibm.com/support/knowledgecenter/SSXKAY_9.6.0/com.ibm.hats.doc/doc/rcpjavadoc/index.html) [SSXKAY\\_9.6.0?topic=/com.ibm.hats.doc/doc/rcpjavadoc/](http://www.ibm.com/support/knowledgecenter/SSXKAY_9.6.0/com.ibm.hats.doc/doc/rcpjavadoc/index.html) [index.html.](http://www.ibm.com/support/knowledgecenter/SSXKAY_9.6.0/com.ibm.hats.doc/doc/rcpjavadoc/index.html)

#### **Als globale Variable speichern**

Sie können einen Namen für die globale Variable in das Feld **Name** eingeben oder eine vorhandene Variable über das Dropdown-Menü auswählen. Wenn Sie eine vorhandene globale Variable im Feld **Name** auswählen, müssen Sie angeben, wie die vorhandene Variable verarbeitet werden soll, indem Sie einen der folgenden Radioknöpfe auswählen:

- v Vorhandenen Wert mit diesem neuen Wert überschreiben
- v Vorhandenen Wert mit diesem neuen Wert überschreiben, dabei am angegebenen Index beginnen
- v Diesen neuen Wert nach dem letzten Index des vorhandenen Werts anfügen
- Diesen neuen Wert am angegebenen Index in den vorhandenen Wert einfügen

Sie können außerdem angeben, ob diese Variable gemeinsam genutzt wird, indem Sie das Markierungsfeld **Gemeinsam genutzt** auswählen.

**Note:** Wenn Sie einen Wert extrahieren und einer globalen Variablen zuordnen, die durch eine Extraktion festgelegt wird, und beabsichtigen, den Wert der globalen Variablen für eine Eingabeaufforderung zu verwenden, sollten Sie für **promptall** den Wert false angeben. Wenn für **promptall** der Wert true definiert ist, wird die Extraktionsaktion nicht ausgeführt, bis die Werte der Eingabeaufforderung abgerufen werden. Aus diesem Grund enthält die globale Variable, die von der Eingabeaufforderung verwendet wird, keinen Wert.

> Integrationsobjekte extrahieren keine Werte direkt in globale Variablen. Stattdessen ruft die Ausgabeseite für das Integrationsobjekt die Daten aus dem Integrationsobjekt ab, nachdem es ausgeführt wurde, und legt dann die globalen Variablen fest. Beachten Sie, dass Integrationsobjekte nur auf gemeinsam genutzte globale Variablen zugreifen können.

Klicken Sie auf **OK**, wenn Sie Ihre Optionen ausgewählt haben.

**Note:** Hinweise zur Verwendung der bidirektionalen Sprachunterstützung finden Sie unter ["Bidirektionale Optionen für Makro-](#page-524-0)[Eingabeaufforderung und -extraktion" on page 515.](#page-524-0)

#### **Eine Schleife aufzeichnen**

Wenn Sie eine Schleife in Ihrem Makro aufzeichnen wollen, klicken Sie auf **Eine Schleife aufzeichnen** und navigieren zu der Anzeige, bei der die Schleife beginnen soll. Klicken Sie auf **Weiter**, um die Kriterien für die Anzeigenerkennung für die erste Anzeige in der Schleife zu definieren. Klicken Sie auf **Weiter**, um weitere Kriterien zu definieren, oder auf **Fertig stellen**, um zum Hauptterminal zurückzukehren. Führen Sie im Hauptterminal die Aktionen aus, die während jedes Zyklus der Schleife ausgeführt werden sollen, und klicken Sie anschließend auf **Weiter**. Bestimmen Sie, wie Ihre Schleife enden soll, indem Sie entweder **Bei Erkennung einer bestimmten Anzeige enden** oder **Nach einer festen Anzahl von Iterationen enden** auswählen, und die Anzahl der Schleifen darunter eingeben. Klicken Sie auf **Weiter**, navigieren Sie dann zur letzten Anzeige der Schleife, und klicken Sie auf **Fertig stellen**, um die Schleife abzuschließen.

**Note:** Den Kriterien für die Anzeigenerkennung für die Anfangs- und Endanzeige der Schleife sollte große Aufmerksamkeit beigemessen werden. In einigen Fällen kann die Anfangsanzeige mit der Endanzeige nahezu identisch sein. Sie müssen diese Anzeigen sorgfältig voneinander unterscheiden.

#### **Eingabeaufforderungsaktionen für alle Felder hinzufügen**

Wenn Sie dieses Symbol auswählen, wird das Fenster **Alle Felder aus globalen Variablen einfügen** geöffnet. In diesem Fenster können Sie einen Namen in der Dropdown-Liste für das Feld **Name der gespeicherten Anzeige** auswählen. Sie können außerdem die Option zur Erstellung einer Anzeigenerfassung aktivieren, indem Sie das Markierungsfeld

**Anzeigenerfassung erstellen** auswählen. Durch Auswählen des Markierungsfelds **Gemeinsam genutzt** wird die globale Variable der Liste der gemeinsam genutzten Variablen entnommen.

#### **Notes:**

- 1. Standardwerte, die Sie für Eingabeaufforderungen angeben, werden in Makrodateien unverschlüsselt gespeichert. Die Standardwerte werden im Klartext angezeigt, wenn Sie Eingabeaufforderungen im Makroeditor des Host-Terminals oder im Advanced Macro Editor bearbeiten. Wenn sich also die Verwendung einer Eingabeaufforderung zur Eingabe eines Kennworts als nützlich anbietet, sollten Sie aus Sicherheitsgründen keinen Standardwert für das Kennwort angeben.
- 2. Wenn Sie diese Option mit Integrationsobjekten verwenden, fügt HATS dem Integrationsobjekt Felder für alle definierten globalen Variablen hinzu. Sie müssen Code schreiben, um die Werte der globalen Variablen festzulegen und sie in das Integrationsobjekt zu kopieren, bevor dieses ausgeführt wird. Dies kann in der JSP-Seite geschehen, die das Integrationsobjekt ausführt. Weitere Informationen finden Sie in ["Integrationsobjekteigenschaften einfügen" on page 402.](#page-411-0) Beachten Sie, dass Integrationsobjekte nur auf gemeinsam genutzte globale Variablen zugreifen können.

#### **Extraktionsaktionen für alle Felder hinzufügen**

Wenn Sie dieses Symbol auswählen, wird das Fenster **Alle Felder in globale Variablen extrahieren** geöffnet. In diesem Fenster können Sie einen Namen in der Dropdown-Liste für das Feld **Name der gespeicherten Anzeige** auswählen. Dieser Name wird als Präfix für alle globalen Variablen verwendet, die für die Felder erstellt werden. Wenn der Text der geschützten Felder zur Laufzeit erfasst werden soll, wählen Sie die Option **Alle Felder** aus. Wenn der Text für die geschützten Felder in der Umsetzungs-JSP statisch sein soll, wählen Sie die Option **Eingabefelder** aus. Durch Auswählen des Markierungsfelds **Gemeinsam genutzt** wird die globale Variable der Liste der gemeinsam genutzten Variablen entnommen.

**Note:** Wenn Sie diese Option mit Integrationsobjekten verwenden, fügt HATS dem Integrationsobjekt Felder für alle definierten globalen Variablen hinzu. Sie müssen Code schreiben, um die Daten aus dem Integrationsobjekt in die gemeinsam genutzten globalen Variablen zu kopieren, nachdem das Integrationsobjekt ausgeführt wurde. Dies kann in der JSP-Seite geschehen, die das Integrationsobjekt ausführt. Weitere Informationen finden Sie in ["Integrationsobjekteigenschaften](#page-411-0) [einfügen" on page 402.](#page-411-0) Beachten Sie, dass Integrationsobjekte nur auf gemeinsam genutzte globale Variablen zugreifen können.

#### **Tastatur ein-/ausblenden**

Mit diesem Symbol können Sie entweder die Terminaltastatur einblenden oder die Terminaltastatur ausblenden.

#### **Text-OIA anzeigen**

Über das Symbol **Text-OIA anzeigen** (OIA, Operatorinformationsbereich) können Sie die exakte Zeilen- und Spaltenposition des Cursors auf Ihrer Terminalanzeige ablesen. Darüber hinaus können Sie erkennen, ob die Eingabe gesperrt ist oder nicht.

**Hostvoranzeige:** Wenn Sie prüfen wollen, wie die aktuelle Hostanzeige aussehen würde, wenn sie vom Server umgesetzt würde, klicken Sie auf die Registerkarte

**Hostvoranzeige** oben im Host-Terminalfenster. Die Voranzeige stellt die Hostanzeige, auf der Sie sich befinden, in Form einer Webseite dar.

Die Hostvoranzeige wendet zunächst jede Anzeigenanpassung an, die für die aktuelle Anzeige definiert ist. Wenn für die aktuelle Anzeige keine Anzeigenanpassungen definiert sind, werden die auf Projektebene geltenden Schablonen- und Standardwiedergaberegeln auf die Anzeige angewendet.

Die Hostvoranzeige wendet die Reihenfolge von Anzeigenanpassungen an, die auf der Registerkarte **Ereignisse** Ihrer **Projekteinstellungen** aufgeführt ist. Sobald sie eine Übereinstimmung mit den Anzeigenerkennungskriterien feststellt, zeigt sie Ihnen die entsprechende Anzeige so an, wie sie durch die in der betreffenden Anzeigenanpassung definierte Umsetzung (falls vorhanden) generiert würde. Falls keine Übereinstimmung gefunden wird, wird die Standardumsetzung angezeigt.

Die Hostvoranzeige verarbeitet keine Anzeigenanpassungen, die in der Liste der nächsten Anzeigen definiert sind. Nächste Anzeigen werden in der Hostvoranzeige nicht verarbeitet. Weitere Informationen finden Sie in ["Nächste Anzeige" on page](#page-201-0) [192.](#page-201-0)

**Note:** Die Registerkarte **Hostvoranzeige** wird nur angezeigt, wenn Ihr aktueller Host-Terminal der Standardverbindung zugeordnet ist. Wenn Sie ein Host-Terminal über eine Hintergrundverbindung öffnen, wird diese Voranzeige nicht zur Verfügung gestellt.

#### **Erweiterter Editor**

Sie haben auch die Möglichkeit, auf **Erweiterter Editor** auf der Registerkarte **Übersicht** zu klicken, um die erweiterten Funktionen des HATS-Makroeditors zu starten und Einstellungen für das Makro zu ändern. Für den Makroeditor wird ein separates Fenster mit den folgenden Registerkarten geöffnet:

- Makro
- Anzeigen
- $\cdot$  Links
- Variablen

Weitere Informationen zu den erweiterten Editorfunktionen des Makroeditors finden Sie im Handbuch *HATS Advanced Macro Guide*.

### **Eingabeaufforderungen und Extraktionen**

Auf der Registerkarte **Eingabeaufforderungen und Extraktionen** des Makroeditors werden die konfigurierten Eingabeaufforderungen und Extraktionen des Makros sowie ihre Verarbeitung bei der Wiedergabe des Makros aufgeführt. Sie können die HATS-spezifischen Eigenschaften einer Eingabeaufforderung oder einer Extraktion bearbeiten, indem Sie sie in der Tabelle auswählen und auf **Bearbeiten** klicken.

### **Quelle**

Auf der Registerkarte **Quelle** werden die Tags in der Datei makroname.hma für alle Attribute und Werte für das Makro angezeigt. Der Makroname ist in diesem Fall der Name, den Sie dem Makro beim Erstellen oder Importieren des Makros gegeben haben. Wenn Sie Änderungen auf anderen Registerkarten im Projekteditor vornehmen, ändern sich die Tags und Attribute entsprechend, die in der Quellendatei angezeigt werden. Sie können auch Änderungen an den Tags und Attributen in der Quellendatei vornehmen. Auch diese Änderungen werden auf den entsprechenden Registerkarten des Makroeditors nachvollzogen.

Eingabeaufforderungen und Extraktionen werden in der Makroquellendatei in der Reihenfolge angezeigt, in der sie aufgezeichnet wurden. Darüber hinaus wird der Cursor beim Öffnen des Makros im Editor nicht am Anfang der Makrodatei, sondern in der Zeile angezeigt, in der er sich befand, als das Makro zuletzt gespeichert wurde.

Standardmäßig ist die Inhaltsunterstützung für alle Makros im Projekt aktiviert. Beim Bearbeiten eines Makros auf der Registerkarte **Source** drücken Sie Strg+Leertaste zum Aufrufen der Inhaltsunterstützung. Sie können konfigurieren, welche Makros im Produkt die Inhaltsunterstützung anbieten. Entsprechende Anweisungen enthält ["Inhaltsunterstützung für Makros" on page 139.](#page-148-0)

# **Mit Makrofehlern arbeiten**

Fehler in einem Makro werden in der Sicht **Probleme** zusammengefasst, unabhängig davon, ob Sie mit dem Makroeditor, dem Texteditor oder dem XML-Editor arbeiten. Der Quellcode des Makros zeigt eine Markierung in Form eines roten Kreises mit einem weißen X in allen Zeilen an, die einen Fehler enthalten.

Das Makro kann auch mit Fehlern gespeichert werden, sodass Sie die Fehler später ermitteln und beheben können, falls erforderlich. Makros mit Fehlern können jedoch während der Laufzeit oder im Host-Terminal nicht wiedergegeben werden.

### **Makro importieren**

Sie können auch Makros importieren, die mit anderen Programmen, wie zum Beispiel IBM WebSphere Host Publisher oder IBM Host On-Demand aufgezeichnet wurden. Zum Importieren solcher Makros wählen Sie die Optionen **Datei > Importieren > HATS > Host Publisher/HOD-Makro** aus und klicken auf **Weiter**, um den Dialog **Host Publisher-/HOD-Makro importieren** anzuzeigen. Klicken Sie auf **Hinzufügen**, und navigieren Sie zur Position des Makros im Dateisystem.

#### **Notes:**

- 1. Ein Host On-Demand-Makro mit einer Schlussanzeige, das eine Aktion ausführt, bei der eine AID-Taste an den Host sendet, kann Taktfehler verursachen, wenn die Ausführung in der HATS-Laufzeit erfolgt. Wenn das Makro die Ausführung beendet, gibt die HATS-Laufzeit die Schlussanzeige wieder. Die AID-Taste bewirkt jedoch die Rückgabe einer anderen (abschließenden) Anzeige durch den Host, die jedoch nicht wiedergegeben wird. Sie können diesen Taktfehler korrigieren, indem Sie eine der folgenden Maßnahmen ergreifen:
	- Verwenden Sie die Funktion für automatisches Aktualisieren zum Anzeigen der abschließenden Anzeigen. Siehe ["Automatisches Trennen und](#page-134-0) Aktualisieren Nur Web<sup>"</sup> on page 125.
	- v Ändern Sie mit Visual Macro Editor (VME) die Schlussanzeige für das Makro von der ursprünglichen Schlussanzeige in die abschließende Anzeige. Das integrierte Terminal von Visual Macro Editor (VME) funktioniert wie Host On-Demand und kann zum Wiedergeben des Makros und zum Anzeigen der abschließenden Anzeige verwendet werden. Mit Visual Macro Editor (VME) können Sie die abschließende Anzeige zum Makro hinzufügen, sie durch Ändern ihrer Eigenschaften als Schlussanzeige kennzeichnen und die Eigenschaften der ursprünglichen Schlussanzeige bearbeiten, um ihre Kennzeichnung als Schlussanzeige zu entfernen. Weitere Informationen enthält das Kapitel Visual Macro Editor im *HATS Advanced Macro Guide*.

2. Host Publisher-Makros mit festgelegten Iterationsschleifen erkennen fortlaufend dieselbe Anzeige und führen verschiedene Aktionen aus. In HATS können Sie keine Anzeigenanpassung erstellen, die dieselbe Anzeige ein zweites Mal erkennt und eine andere Aktion als bei der ersten Erkennung ausführt. Wenn Sie versuchen, ein Host Publisher-Makro mit einer festgelegten Iterationsschleife zu verwenden, kann Ihr Projekt in eine Endlosschleife geraten. Host Publisher-Makros mit festgelegten Iterationsschleifen lassen sich durch Prüfen des Quellcodes für das Makro erkennen. Das Makro enthält Tags customreco mit den ID-Attributen HPubFixedIterationLoop und Tags custom mit den ID-Attributen HPubIncrementLoop.

## **Makro exportieren**

Sie können HATS-Makros sowie IBM Host On-Demand-Makros exportieren. Wählen Sie zum Exportieren dieser Makros die Optionen **Datei > Exportieren > HATS > HATS-Makro** bzw. **Datei > Exportieren > HATS > HOD-Makro** aus und klicken Sie auf **Weiter**.

Wählen Sie die **zu exportierenden Makrodateien** zusammen mit dem Ziel aus. Sie können die vorhandenen Ressourcen überschreiben, indem Sie das Markierungsfeld **Vorhandene Ressourcen ohne Warnung überschreiben** auswählen.

Klicken Sie anschließend auf **Fertig stellen**.

**Note:**

Hinweise zur Verwendung der DBCS-Unterstützung finden Sie in ["Makro](#page-546-0) [exportieren" on page 537.](#page-546-0)

# **Hinweise und Tipps zu Makros**

### **Endlosschleife vermeiden**

Das Ausführen eines Makros ist eine der Aktionen, deren Ausführung Sie angeben können, wenn eine Hostanzeige mit den Erkennungskriterien einer Anzeigenanpassung übereinstimmt. Stellen Sie bei der Aufzeichnung eines Makros sicher, dass die letzte Anzeige nicht die Anzeige ist, die von der Anzeigenanpassung, für die das Makro als Aktion definiert ist, erkannt wird. Wenn die erkannte Anzeige die letzte Anzeige des Makros ist, entsteht eine Endlosschleife.

# **Übergangsanzeigen verarbeiten**

Sie können für Makros neben permanenten Anzeigen auch Übergangsanzeigen definieren. Zur Laufzeit wird jedoch möglicherweise entgegen den Erwartungen eine der Übergangsanzeigen erkannt.

Beim Vergleich von Deskriptoren für die nächste Anzeige in Makros werden zuerst die Deskriptoren der permanenten Anzeigen und danach die Deskriptoren der Übergangsanzeigen verglichen. Wenn die aktuellen Anzeigeinformationen aktualisiert werden, nachdem der Vergleich der Deskriptoren der permanenten Anzeigen begonnen hat, werden die aktualisierten Anzeigeinformationen für den Vergleich der Deskriptoren der Übergangsanzeigen verwendet. Wenn in diesem Fall eine Anzeige zu Beginn des Vergleichs der permanenten Anzeigen gesperrt ist (also die Eingabe in den OIA gesperrt ist) und danach entsperrt wird, bevor der
Vergleich der Übergangsanzeigen beginnt und ohne dass sonstige Änderungen eintreten, werden die permanenten Anzeigen unter Umständen nicht erkannt, während anschließend die Übergangsanzeigen erkannt werden. Dies ist nicht das erwartete Verhalten.

Um dieses nicht erwartete Verhalten zu verhindern, können Sie steuern, ob beim Vergleich der Deskriptoren der permanenten Anzeigen und der Übergangsanzeigen dieselben Anzeigeinformationen verwendet werden sollen. Fügen Sie dazu die erweiterte Verbindungseinstellung **screenRecoUseOIASnapshot** hinzu und legen Sie ihren Wert auf **true** fest. Informationen zum Festlegen der erweiterten Verbindungseinstellungen finden Sie unter ["Konfigurieren Sie optionale erweiterte](#page-162-0) [Verbindungseinstellungen" on page 153.](#page-162-0)

# **Chapter 12. Mit globalen Variablen interagieren**

Eine globale Variable enthält einen Wert, der zur Übergabe von Informationen aus einem HATS-Objekt an ein anderes verwendet werden kann. Sie können zum Beispiel Informationen aus verschiedenen Positionen auf der Hostanzeige extrahieren, Berechnungen mit ihnen ausführen und das Ergebnis auf der aktuellen Anzeige oder einer zukünftigen Anzeige einfügen. Sie können einen Bereich (Array) von Zeichenfolgen aus einer oder mehreren Hostanzeigen erstellen und diese in eine Umsetzung einfügen. Sie können auch eine Zeichenfolge, die ein Benutzer in ein Feld der grafischen Benutzerschnittstelle (GUI) eingibt, extrahieren und an anderer Stelle verwenden.

Globale Variablen, die nur innerhalb des Bereichs einer einzigen HATS-Anwendung sichtbar sind, werden als "lokale globale Variablen" bezeichnet. Globale Variablen, die für alle HATS-Webanwendungen in derselben EAR-Datei (.ear) sichtbar sind und von diesen verwendet werden können bzw. die von allen HATS-Rich-Client-Anwendungen, die in derselben Rich-Client-Umgebung ausgeführt werden, verwendet werden können, werden als "gemeinsam genutzte globale Variablen" bezeichnet. Bei jeder Verwendung oder Erstellung einer globalen Variablen müssen Sie angeben, ob diese lokal ist oder gemeinsam genutzt wird. Im Abschnitt der Einstellung **Erweitert** können Sie die gemeinsame Nutzung angeben. Die Standardeinstellung für alle globalen Variablen ist **Lokal**.

**Note:** Zwei globale Variablen mit demselben Namen können gleichzeitig vorhanden sein, wenn die eine lokal ist und die andere gemeinsam genutzt wird.

Bei HATS-Webanwendungen können Sie globale Variablen zwischen Anwendungen innerhalb derselben EAR-Datei während einer HTTP-Sitzung gemeinsam nutzen. Bei HATS-Rich-Client-Anwendungen können Sie globale Variablen zwischen Anwendungen gemeinsam nutzen, die in derselben Rich-Client-Umgebung ausgeführt werden. Wenn die Rich-Client-Umgebung geschlossen und erneut gestartet wird, werden zuvor gemeinsam genutzte Variablenwerte nicht beibehalten.

Eine globale Variable kann einen numerischen Wert, eine Zeichenfolge oder einen indexierten Bereich (Array) von Zeichenfolgen enthalten. Wenn Sie eine globale Variable zur Aufnahme eines Bereichs von Zeichenfolgen verwenden, können Sie für jede Aktion angeben, ob der gesamte Bereich, der Wert an einem bestimmten Index oder alle Werte, die bei einem bestimmten Index beginnen, verwendet werden sollen. Alle Operationen an globalen Variablen erfolgen unter Beachtung der Groß-/Kleinschreibung. Verwenden Sie für globale Variablen keine Namen, die mit HATS, hats oder Hats beginnen.

Sie können den Wert einer globalen Variablen auf folgende Arten festlegen:

- v Über eine Aktion **Globale Variable definieren** oder **Globale Variable extrahieren** bei einem Anzeigenereignis oder Anwendungsereignis
- Durch Auffordern des Benutzers zur Eingabe eines Werts in eine Anzeigenumsetzung
- Durch Auffordern des Benutzers zur Eingabe eines Werts während der Ausführung eines Makros
- <span id="page-398-0"></span>• Durch Festlegen eines Werts im Makroquellcode

• Durch Festlegen des Werts in einem Geschäftslogikprogramm

Wenn einer globalen Variablen ein Wert zugewiesen wurde, können Sie diesen Wert auf folgende Arten verwenden:

- Zur Berechnung des Werts einer anderen globalen Variablen in einer Aktion **Globale Variable definieren**
- v Zum Schreiben des Werts auf eine Hostanzeige durch eine Aktion **Daten einfügen**
- v Zum Einfügen des Werts in eine Umsetzung oder eine Schablone über den Menüpunkt **Globale Variable einfügen**
- Zur Übergabe des Werts an ein Makro

v

 $\mathbf{I}$ |

- Zur Verwendung des Werts in Geschäftslogik
- Zur Verwendung als Kriterium zur Anzeigenerkennung

Wenn Sie eine globale Variable in eine Hostanzeige einfügen, müssen Sie diese Aktion auflisten, bevor Sie eine Umsetzung anwenden, um sicherzustellen, dass die globale Variable in der grafischen Benutzerschnittstelle (GUI) angezeigt wird, die aus der Hostanzeige erstellt wird. Es kann jedoch auch sinnvoll sein, eine globale Variable in die Hostanzeige einzufügen, nachdem eine Umsetzung abgeschlossen wurde und bevor die Hostanzeige an den Host zurückgesendet wird. Weitere Informationen zur Angabe von Aktionen für Anzeigenereignisse finden Sie in ["Aktionen" on page 176.](#page-185-0) Informationen zum Einfügen globaler Variablen in Umsetzungen und Schablonen finden Sie in ["Globale Variable](#page-217-0) [einfügen" on page 208.](#page-217-0)

Globale Variablen können mit Makros für Eingabeaufforderungen und Extraktionen verwendet werden, um einen Wert für eine Eingabeaufforderung bereitzustellen oder um einen aus der Hostanzeige extrahierten Wert zu speichern. Globale Variablen können in Verbindung mit Makros verwendet werden, um mehrere Hostanzeigen zu einer einzigen grafischen Benutzerschnittstelle (GUI) zu kombinieren. Weitere Informationen zur Verwendung globaler Variablen mit Makros finden Sie in [Chapter 11, "Makros und Host-Terminal," on page 371](#page-380-0) und [Chapter 14, "Anzeigen kombinieren," on page 405.](#page-414-0)

Sie können globale Variablen überschreiben, um Daten aus der GUI an die Anwendung zu übergeben. Lokale und gemeinsam genutzte globale Variablen können überschrieben werden. Weitere Informationen finden Sie in ["Überschreibungen von globalen Variablen" on page 133.](#page-142-0)

Sie können darüber hinaus zur Anzeigenerkennung verwendet werden. Weitere Informationen finden Sie in ["Kriterien für die Anzeigenerkennung oder](#page-178-0) [Startanzeige" on page 169.](#page-178-0)

Informationen zur Verwendung globaler Variablen in Geschäftslogik finden Sie je nach Anwendungsumgebung im Handbuch *HATS Web Application Programmer's Guide* oder *HATS Rich Client Platform Programmer's Guide*.

Wenn Sie eine globale Variable zur Sammlung von Zeichenfolgen oder zur Erfassung eines numerischen Werts aus verschiedenen Anzeigen verwenden wollen, können Sie sie initialisieren, indem Sie dem Anwendungsereignis "Starten" oder "Verbinden" eine Aktion **Globale Variable definieren** hinzufügen.

Klicken Sie doppelt auf die Option **Projekteinstellungen** Ihres HATS-Projekts in der Sicht **HATS-Projekte**. Wechseln Sie zur Registerkarte **Ereignisse**.

Zur Definition globaler Variablen im Verbindungsereignis klicken Sie doppelt auf **Verbinden**, um den Ereigniseditor zu öffnen. Anschließend können Sie die globale Variable auf der Registerkarte **Aktionen** hinzufügen. Auf diese Weise wird die globale Variable mit der Aktion verknüpft, die ausgeführt wird.

Dasselbe Verfahren kann für das Ereignis **Starten** verwendet werden.

Sie können lokale und gemeinsam genutzte globale Variablen über die Aktion **Globale Variable entfernen** für ein Anzeigenereignis oder Anwendungsereignis entfernen. Weitere Informationen finden Sie in ["Aktion "Globale Variable](#page-190-0) [entfernen"" on page 181.](#page-190-0)

## **Globale Variablen umbenennen**

Sie können jede Instanz einer globalen Variablen umbenennen. Zum Abrufen einer Liste aller globalen Variablen in einem bestimmten HATS-Projekt führen Sie die folgenden Schritte aus:

- 1. Wählen Sie **Fenster > Sicht anzeigen > Globale HATS-Variablen** in der HATS-Menüleiste aus. Die Sicht **Globale HATS-Variablen** wird direkt unter der Sicht **Palette** angezeigt.
- 2. Klicken Sie auf ein Projekt in der Sicht **HATS-Projekte**, um die Sicht **Globale HATS-Variablen** mit allen globalen Variablen zu füllen, die sich in den Makros und Ereignissen des ausgewählten Projekts befinden. Wenn Sie ein anderes Projekt auswählen, wird die Sicht **Globale HATS-Variablen** aktualisiert. Der Inhalt wird aktualisiert, wenn ein Makro oder Ereignis des ausgewählten Projekts hinzugefügt, gelöscht oder bearbeitet wird.
- 3. Sie können eine globale Variable über die Sicht **Globale HATS-Variablen** umbenennen, indem Sie mit der rechten Maustaste auf die globale Variable klicken, um den Namen zu bearbeiten. Sie können auch doppelt auf die Makros oder Ereignisse klicken, die unter jeder globalen Variablen aufgelistet sind, um diese zu öffnen. Wenn Sie die Makros oder Ereignisse erstellen oder bearbeiten, wird die Sicht **Globale HATS-Variablen** automatisch aktualisiert.
- **Note:** Das Umbenennen globaler Variablen wird nur für globale Variablen unterstützt, die in Makros oder Ereignissen definiert sind. Daher werden in der Sicht **Globale HATS-Variablen** nur solche globalen Variablen angezeigt. Durch das Umbenennen globaler Variablen werden keine globalen Variablen in Geschäftslogik, Umsetzungen oder an anderen Positionen in Ihrem HATS-Projekt umbenannt.

## **Unterschiede zwischen globalen Variablen und Makrovariablen**

In HATS sind zwei Haupttypen von Variablen verfügbar: globale Variablen und Makrovariablen. Die Unterschiede zwischen diesen Variablen werden nachfolgend kurz erläutert.

## **Globale Variablen**

Globale Variablen sind Variablen, die in HATS Toolkit erstellt und von HATS-Projekten verwendet werden. Globale Variablen werden außerhalb des Makroscripts in der HATS-Quellendatei (.hma) gespeichert. Sie werden durch die HATS-Laufzeit verwaltet und aktualisiert. Es gibt zwei Typen von globalen Variablen:

**Lokal** Eine lokale globale Variable ist eine Variable, die innerhalb eines HATS-Projekts erstellt wird und nur für das Projekt sichtbar ist.

### **Gemeinsam genutzt**

Eine gemeinsam genutzte globale Variable ist eine Variable, die für alle Webanwendungen in einer EAR-Datei bzw. für alle Rich-Client-Anwendungen in einer Rich-Client-Umgebung sichtbar und verwendbar ist.

Ob eine globale Variable als lokal oder gemeinsam genutzt betrachtet wird, hängt davon ab, ob das Markierungsfeld **Gemeinsam genutzt** in der grafischen Benutzerschnittstelle (GUI) bei der Erstellung der globalen Variablen ausgewählt wird oder ob der Wert des Attributs "shared" eines Tags **set**, **prompt** oder **extract** in der .hma-Quellendatei von HATS auf **yes** oder **no** gesetzt wird.

## **Makrovariablen**

Makrovariablen sind Variablen, die im Visual Macro Editor oder im Advanced Macro Editor erstellt werden. Makrovariablen sind makrointerne Variablen. Sie werden außerhalb von Makros nicht verwendet. Makrovariablen werden durch die Makrosteuerkomponente erstellt, gespeichert und verwendet und im Makroscript aufgelistet. Weitere Informationen zum Editor für erweiterte Makros enthält das Kapitel Variablen und importierte Java-Klassen im Handbuch *HATS Advanced Macro Guide*.

In der Quelle einer HATS-Makrodatei (.hma), die HATS-Eingabeaufforderungen (prompts) und Extraktionen (extracts) für globale Variablen verwendet, sind die Eingabeaufforderungen und Extraktionen in der Quellendatei vor dem Makroscript enthalten. Die Makroscriptsyntax wird von den Tags <HAScript> und </HAScript> eingeschlossen.

# **Chapter 13. Integrationsobjekte verwenden**

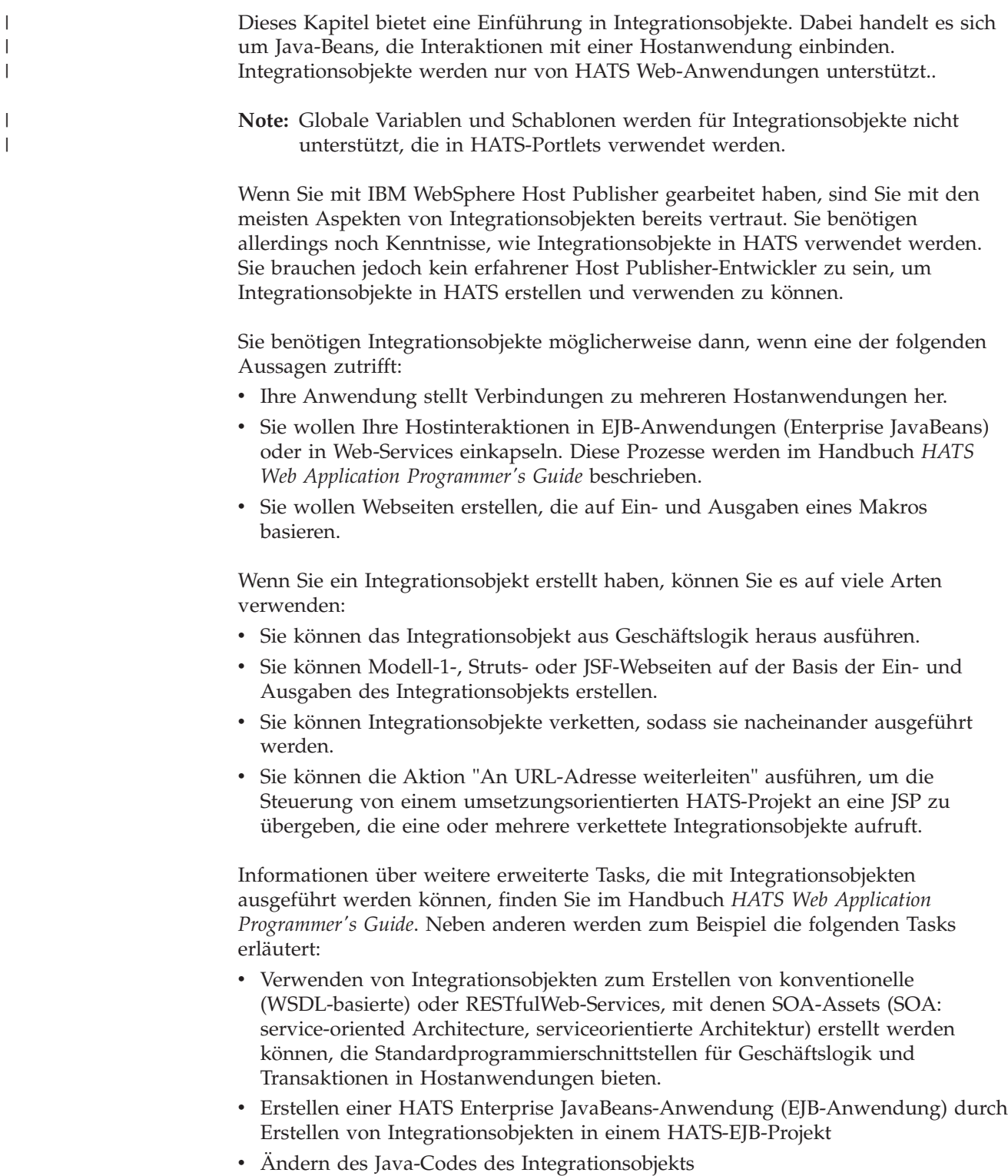

<span id="page-402-0"></span>• Ausführen von Integrationsobjekten in Standardportlets

## **Integrationsobjekt erstellen**

Ein Integrationsobjekt wird aus einem Makro erstellt. Führen Sie die in [Chapter 11,](#page-380-0) ["Makros und Host-Terminal," on page 371](#page-380-0) beschriebenen Schritte zur Aufzeichnung eines Makros aus.

Klicken Sie mit der rechten Maustaste auf das Makro in der Sicht "HATS-Projekte", und wählen Sie **Integrationsobjekt erstellen** aus. Das Integrationsobjekt erhält denselben Namen wie das Makro. Sie können außerdem eine Benutzervorgabe in HATS angeben, um automatisch ein Integrationsobjekt zu generieren, wenn ein Makro aufgezeichnet wird. Klicken Sie auf **Fenster > Benutzervorgaben**, erweitern Sie **HATS** in der Baumstruktur auf der linken Seite, und klicken Sie auf **Integrationsobjekt**. Wählen Sie das Markierungsfeld **Integrationsobjekt beim Speichern eines Makros automatisch generieren** aus, und klicken Sie anschließend auf **Anwenden**.

Stellen Sie sicher, dass Sie bei der Auswahl eines Namens für ein Makro, das zur Erstellung eines Integrationsobjekts verwendet werden soll, die folgenden Voraussetzungen erfüllen:

- v Der Name des Makros darf nur aus Buchstaben, Ziffern oder Unterstreichungszeichen bestehen.
- v Das erste Zeichen des Namens darf kein numerisches Zeichen sein.

### **Notes:**

- 1. Automatisch generierte Integrationsobjekte sind immer nicht verkettet.
- 2. Informationen zur Erstellung von Integrationsobjekten bei Verwendung der DBCS-Unterstützung finden Sie in ["Integrationsobjekt erstellen" on page 537.](#page-546-0)

Integrationsobjekte können nicht aus verketteten Makros generiert werden. Die Verkettung von Integrationsobjekten unterscheidet sich von der Verkettung von Makros insofern grundsätzlich, als dass jedes Integrationsobjekt in einer Kette bis zum Abschluss ausgeführt wird, bevor das nächste Integrationsobjekt in der Kette die Steuerung übernimmt. Bei der Makroverkettung unter Verwendung der HATS-Aktion **Makro wiedergeben** wird das aktuelle Makro (dasjenige, in dem die Aktion **Makro wiedergeben** erfolgt) beendet und die Verarbeitung der angegebenen Makroanzeige des Zielmakros gestartet. Wenn Sie ein Host On-Demand-Makro importieren, das den Tag <playmacro name="nameDesVerkettetenMakros"/> enthält, können Sie nur dieses Makro in den HATS-Aktionen **Makro wiedergeben** und **Makrotransaktion ausführen** verwenden. Weitere Informationen zur Verkettung von Makros finden Sie im Handbuch *HATS Advanced Macro Guide*.

Wenn ein Makro mithilfe des Makroeditors verkettet wird, nachdem ein Integrationsobjekt aus diesem Makro generiert wurde, muss das Integrationsobjekt erneut generiert werden, um die Änderung präzise nachzuvollziehen. Wenn die Benutzervorgabe **Integrationsobjekt beim Speichern eines Makros automatisch generieren** ausgewählt ist, wird das Integrationsobjekt automatisch aktualisiert.

Sie können eine Liste der von Ihnen erstellten Integrationsobjekte anzeigen, indem Sie auf die Registerkarte **HATS-Projekte** in HATS Toolkit klicken und den Projektnamen erweitern. Wechseln Sie zu **Quelle > Integrationsobjekt**, und klicken Sie doppelt auf den Ordner, um den Inhalt anzuzeigen.

**Note:** Der Ordner **Integrationsobjekt** ("IntegrationObject") unter **Quelle** ("Source") wird erst nach der Erstellung des ersten Integrationsobjekts angezeigt.

# **Verkettung von Integrationsobjekten**

Die Verkettung von Integrationsobjekten bietet Ihnen die Möglichkeit, mehrere Integrationsobjekte zu erstellen, die zu einer größeren Task innerhalb Ihrer Host Access Transformation Services-Anwendung zusammengruppiert werden können. Jedes Integrationsobjekt führt eine Subtask aus, und die größere Gesamttask wird durch eine Kette von Integrationsobjekten ausgeführt. Wenn die Anwendung ausgeführt wird, werden die Integrationsobjekte nacheinander ausgeführt, wobei jedes dieselbe Verbindung verwendet.

Wenn Sie mit der rechten Maustaste auf das Makro klicken, um das Integrationsobjekt zu erstellen, wählen Sie **Verkettetes Integrationsobjekt erstellen** aus. Geben Sie anschließend an, ob sich das Integrationsobjekt an erster, mittlerer oder letzter Position in der Kette befinden soll. Es können mehrere Integrationsobjekte an mittlerer Position in einer Kette vorhanden sein. Geben Sie die Kennsätze ein, die den Anfangs- und Endstatus für dieses Integrationsobjekt angeben. Für ein Integrationsobjekt, das sich an erster Position in der Kette befindet, ist kein Anfangsstatuskennsatz vorhanden. Für ein Integrationsobjekt, das sich an letzter Position in der Kette befindet, ist kein Endstatuskennsatz vorhanden. Statuskennsätze sind erforderlich, um sicherzustellen, dass die Integrationsobjekte in einer Kette in der richtigen Reihenfolge verarbeitet und jedes Mal die richtigen Daten übergeben werden.

In diesem Abschnitt wird die Verkettung von Integrationsobjekten im Detail beschrieben und erläutert, wie Sie sie in Ihren HATS-Anwendungen nutzen.

## **Verwendbarkeit der Integrationsobjektverkettung bestimmen**

Zur Ermittlung, wie viele Integrationsobjekte in der Kette benötigt werden, beginnen Sie damit, dass Sie alle Subtasks auflisten, die ausgeführt werden müssen. Stellen Sie sich zum Beispiel vor, dass eine Hostanwendung mit dem Namen *fileview* eine Liste von Dateien anzeigt, wenn sie aufgerufen wird. In der Liste von Dateien kann ein Benutzer eine beliebige Datei auswählen, indem er "1" neben den Namen der Datei eingibt und auf die **Eingabetaste** drückt, sodass anschließend der Inhalt der Datei angezeigt wird. Bei diesem Prozess sind zwei Tasks auszuführen:

- 1. Es muss eine Liste von Dateien abgerufen werden, die dem Benutzer angezeigt werden kann.
- 2. Es müssen die Dateidetails für eine ausgewählte Datei abgerufen werden.

Es sind zwei Makros erforderlich, weil der Benutzer eine Entscheidung treffen muss, bevor das zweite Makro ausgeführt werden kann. Das zweite Makro muss auf die Benutzereingabe warten. Das Definieren der Stellen, an denen Benutzereingaben erforderlich sind, ist der erste Schritt bei der Aufteilung Ihrer Tasks in einzelne Integrationsobjekte.

Wenn der Benutzer mehrere Auswahlmöglichkeiten hat und jede Auswahlmöglichkeit andere Hostaktionen bewirkt, muss für jede Auswahlmöglichkeit ein separates Integrationsobjekt vorgesehen werden. Anschließend können Sie die Integrationsobjekte abhängig von der Auswahl des Benutzers dynamisch zusammensetzen. Ein Beispiel für einen solchen Fall ist ein Menü mit fünf Menüpunkten. Wenn der Benutzer eine beliebige der fünf Auswahlmöglichkeiten auswählen darf, muss jede Auswahlmöglichkeit als unabhängiges Integrationsobjekt erstellt werden.

Wenn Sie die Anzahl der separaten Tasks in Ihrer Anwendung definiert haben, können Sie entscheiden, wie sich die Verkettung auf Ihre Anwendung auswirken soll. Wenn Sie mehr als zwei Tasks haben, kann die Verkettung zur Verbesserung der Antwortzeit Ihrer Anwendung oder zur Verringerung des erforderlichen Makroaufzeichnungsaufwands beitragen, sodass sich Ihre Integrationsobjekte insgesamt vereinfachen lassen.

## **Verkettung von Integrationsobjekten verwenden**

Ein Integrationsobjekt in einer Kette belässt die Verbindung in einem Status (d. h. auf einer bestimmten Anzeige). Wenn die Ausführung eines Integrationsobjekts beendet ist, kann ein anderes Integrationsobjekt, das in diesem Status (d. h. auf dieser Anzeige) beginnt, ausgeführt werden.

Durch die Verkettung können Sie eine komplexe Anwendung in mehrere Tasks zerlegen, die jeweils durch ein Integrationsobjekt dargestellt werden. Sie müssen die richtige Reihenfolge der Integrationsobjekte sicherstellen.

Wenn Sie zum Beispiel drei Integrationsobjekte in einer Kette (A, B und C) haben, müssen Sie A zuerst, dann B und anschließend C verwenden. Wenn das Integrationsobjekt C vor dem Integrationsobjekt B aufgerufen wird und C daraufhin seine Verbindung anfordert, ist die Verbindung nicht im richtigen Status verfügbar und die Ausführung des Integrationsobjekts schlägt fehl.

### Figure 76. Lebensdauer von Verbindungen mit Verkettung

[Figure 76](#page-405-0) stellt die Lebensdauer einer Verbindung während der Ausführung von drei Integrationsobjekten dar. Integrationsobjekt A ist als erstes, Integrationsobjekt B als mittleres und Integrationsobjekt C als letztes Element der Kette konfiguriert. Die Verbindungsstatusdaten stellen die Verbindung und den Statuskennsatz der letzten Ausführung eines Integrationsobjekts dar.

- 1. Wenn die Ausführung von Integrationsobjekt A beginnt, ruft es die im Makro angegebene Verbindung ab. Wenn eine Freigabeanzeige aktiviert und eine Verbindung verfügbar ist, ist die Verbindung bereits angemeldet und bereit. Wenn die Freigabeanzeige aktiviert, jedoch keine Verbindung verfügbar ist, wird die Verbindung erstellt und das Verbindungsmakro (falls angegeben) ausgeführt. Wenn die Freigabeanzeige inaktiviert ist, wird eine Verbindung erstellt und das Verbindungsmakro (falls angegeben) ausgeführt.
- 2. Integrationsobjekt A führt das zugeordnete Makro aus und speichert die Verbindung sowie den aktuellen Status für den nächsten Aufruf. (Diesen Status würden Sie als Endstatuskennsatz bei der Verkettung von Integrationsobjekten definieren.)
- 3. Wenn die Ausführung von Integrationsobjekt B beginnt, ruft es eine Verbindung und den zugehörigen Status aus den Verbindungsstatusdaten ab, da es sich um das mittlere Integrationsobjekt handelt. Sie müssen den Anfangsstatuskennsatz von Integrationsobjekt B wie den Endstatuskennsatz von Integrationsobjekt A definiert haben, damit diese Integrationsobjekte verkettet werden können.
- 4. Wenn die Ausführung für Integrationsobjekt B abgeschlossen ist, wird die Verbindung und der entsprechende Status in den Verbindungsstatusdaten gespeichert.
- <span id="page-405-0"></span>5. Integrationsobjekt C ruft die Verbindung ebenfalls aus den Verbindungsstatusdaten ab. Wenn die Ausführung von Integrationsobjekt C

beginnt, ruft es eine Verbindung und den zugehörigen Status aus den Verbindungsstatusdaten ab, da es sich um das letzte Integrationsobjekt handelt. Sie müssen den Anfangsstatuskennsatz von Integrationsobjekt C wie den Endstatuskennsatz von Integrationsobjekt B definiert haben, damit diese Integrationsobjekte verkettet werden können. Integrationsobjekte, die sich an letzter Position in einer Kette befinden, haben keine Endstatuskennsätze, weil die Verbindung immer zurückgegeben wird.

- 6. Wenn die Freigabeanzeige aktiviert ist, wird die Verbindung an den Pool zurückgegeben. Anderenfalls wird das Trennungsmakro (falls angegeben) ausgeführt und die Verbindung beendet.
- **Note:** Die Einstellungen für die Freigabeanzeige werden über die Registerkarte **Makro** Ihrer Verbindungseinstellungen definiert. Sie müssen die Poolverwendung aktivieren, damit die Einstellung für die Freigabeanzeige verfügbar ist. Weitere Informationen finden Sie in ["Verbindungseditor" on](#page-159-0) [page 150.](#page-159-0)

Zur Erstellung einer Anwendung mit Verkettung von Integrationsobjekten in HATS müssen Sie zunächst die Integrationsobjekte und anschließend Ihre Webseiten aus den Integrationsobjekten erstellen.

Führen Sie die folgenden Schritte zur Erstellung Ihrer Anwendung aus:

- 1. Zeichnen Sie die Makros auf.
- 2. Erstellen Sie verkettete Integrationsobjekte aus den einzelnen Makros.
- 3. Erstellen Sie Webseiten für jedes Integrationsobjekt.

### **Makro aufzeichnen**

Sie können Makros in HATS Toolkit über das HATS-Host-Terminal aufzeichnen. Klicken Sie auf der HATS-Host-Terminalanzeige auf das Symbol **Makro aufzeichnen**. Informationen zur Aufzeichnung von Makros finden Sie in ["Auf Makros bezogene Symbole" on page 375.](#page-384-0)

Wiederholen Sie diese Schritte für jedes Integrationsobjekt, das Sie erstellen wollen.

### **Integrationsobjekte aus den einzelnen Makros erstellen**

Wenn Sie alle Makros erstellt haben, können Sie zur Registerkarte **HATS-Projektsicht** in HATS Toolkit wechseln, den Projektnamen erweitern, und den Ordner **Makros** öffnen.

Klicken Sie mit der rechten Maustaste auf die einzelnen Makros, und wählen Sie **Verkettetes Integrationsobjekt erstellen** aus. Sie haben die Option, die Position in der Objektkette als **Erstes**, **Mittleres** oder **Letztes** auszuwählen. Wenn Sie **Erstes** auswählen, ist der Status der Endstatus bei der Verkettungskonfiguration für Integrationsobjekte. Wenn Sie **Mittleres** auswählen, ist der Status entweder der Anfangsstatus oder der Endstatus. Die Position **Letzte** der Objektkette verwendet den Anfangsstatus.

Diese Konfiguration muss für alle Integrationsobjekte ausgeführt werden, die Teil der Kette sind.

### **Webseiten für jedes Integrationsobjekt erstellen**

Wenn Sie Ihre Integrationsobjekte erstellt haben, können Sie anschließend Ihre Webseiten erstellen. Informationen zur Erstellung von Webseiten aus Integrationsobjekten finden Sie in ["Webseiten aus einem Integrationsobjekt](#page-408-0) [erstellen" on page 399.](#page-408-0)

# **Debugging von Anwendungen mit Integrationsobjektverkettung**

Die Verkettung von Integrationsobjekten ist zwar ein leistungsfähiges Tool zur Modellierung der komplexesten Hostanwendungen, jedoch müssen Sie bei der Zusammensetzung Ihrer Anwendungen sehr sorgfältig vorgehen. Es besteht die Gefahr, dass Sie eine Java EE-Anwendung mit Integrationsobjekten erstellen, die nicht in der richtigen Reihenfolge aufgerufen werden. Daher sollten Sie die Fehler kennen, die Sie auf dem Server empfangen, wenn dies der Fall ist.

Wenn Sie die Integrationsobjekte nicht richtig verketten, treten Probleme bei der Ausführung von Integrationsobjekten auf. Nachfolgend werden einige Fehlernachrichten aufgeführt, die auf dem Server ausgegeben werden können, und erläutert, wie Sie die Fehler beheben können.

### **HPS5075 STATE\_PLAY\_ERROR bei Wiedergabe des Makros in Datei zzz.macro empfangen.**

Dieser Fehler tritt auf, wenn die Wiedergabe des Makros fehlschlägt, weil es die aktuelle Anzeige nicht abgleichen kann. Dies kann geschehen, wenn ein Integrationsobjekt in der Kette in der richtigen Reihenfolge aufgerufen wird (eine Verbindung in einer bestimmten Kette wurde zu seiner Verwendung gefunden), sich das Makro selbst jedoch nicht wiedergeben ließ. Dies kann das Problem sein, wenn Ihre Anfangs- und Endstatuskennsätze alle gleich sind oder zumindest für zwei Integrationsobjekte gleich sind und Sie die Integrationsobjekte außerhalb der logischen Reihenfolge aufrufen.

**HPS5035 HttpSession enthält kein Datenquellenobjekt {0}. Eine mögliche Ursache ist die Verwendung mehrerer Browser auf einer Maschine für eine verkettete Anwendung. Weitere Informationen hierzu finden Sie in der Dokumentation.**

> Dieser Fehler tritt auf, wenn ein Integrationsobjekt mit einem Anfangsstatuskennsatz des letzten Integrationsobjektstatus die Verbindung und deren Status nicht abrufen kann, weil der Anfangsstatuskennsatz des Integrationsobjekts nicht mit dem Endstatuskennsatz des vorhergehenden Integrationsobjekts übereinstimmt.

Wenn dieser Fehler auftritt, ermitteln Sie die Ursache, aus der dieses Integrationsobjekt nicht in der richtigen Reihenfolge aufgerufen wird.

- v Sind Sie sicher, dass ein anderes Integrationsobjekt (entweder ein erstes oder ein mittleres Integrationsobjekt) bereits ausgeführt wurde und die Verbindung in den Status, der als letzter Integrationsobjektstatus bezeichnet wird (d. h. im zugehörigen Endstatuskennsatz), versetzt hat?
- Sind Sie sicher, dass die JSP, die dieses Integrationsobjekt ausführt, in der richtigen Reihenfolge verlinkt wurde?
- v Gibt es ein anderes Integrationsobjekt in der JSP, das die Verbindung in den Status hätte versetzen sollen, der als letzter Integrationsobjektstatus bezeichnet ist, und dessen Ausführung fehlgeschlagen ist? Dies verhindert nicht immer, dass andere Integrationsobjekte auf der Seite aufgerufen werden. Es kann sich möglicherweise auch um eine Verkettung von Fehlern handeln.

## **Webseiten aus einem Integrationsobjekt erstellen**

Sie können eine JSP aus einem beliebigen Integrationsobjekt erstellen. Es gibt drei Erstellungsmethoden für solche Seiten: Modell 1, JSF und Struts. In den folgenden Abschnitten werden diese drei Methoden und die Erstellung von Seiten mit diesen Methoden beschrieben.

## **Modell-1-Webseiten erstellen**

| $\overline{\phantom{a}}$  Die traditionelle HATS-Methode zur Erstellung einer JSP wird als "Modell 1" bezeichnet.

**Note:** Dies ist die einzige Methode, die für HATS-Portlets unterstützt wird.

In diesem Modell enthält eine einzelne JSP-Seite folgende Elemente:

- v Die Informationen, die dem Benutzer präsentiert werden sollen
- Formatierungstags, die angeben, wie die Informationen angezeigt werden
- v Steuerlogik, die steuert, welche Seite als Nächstes aufgerufen wird

Klicken Sie in der Sicht **HATS-Projekte** mit der rechten Maustaste auf den Namen eines Integrationsobjekts, und wählen Sie **Modell-1-Webseiten erstellen** aus. Geben Sie Namen für die Ein- und die Ausgabeseite sowie für das Ziel an, oder übernehmen Sie die Standardnamen, die aus dem Namen des Integrationsobjekts erstellt werden. Sie können auch **Seitengenerierungsoptionen** angeben, indem Sie **An vorhandene Dateien anhängen** oder **Vorhandene Dateien überschreiben** auswählen. Klicken Sie auf **Weiter**, wenn Sie Ihre Optionen ausgewählt haben.

Wenn Sie Modell-1-Webseiten erstellen, definieren Sie zwei Seiten: eine Eingabeseite, die die Daten erfasst, die vom Integrationsobjekt benötigt werden, und eine Ausgabeseite, die die Ergebnisse darstellt, nachdem das Integrationsobjekt ausgeführt wurde.

Auf der Seite **Eingaben definieren** können Sie für jede Eingabeeigenschaft ein Eingabesteuerelement definieren. Standardmäßig werden HTML-Steuerelemente verwendet. Wählen Sie zum Ändern eines Steuerelements eine Eingabeeigenschaft aus und klicken Sie auf **Bearbeiten**. Sie können Eingabeeigenschaften entweder mit HTML-Steuerelementen oder mit Dojo-Fensterobjekten wiedergeben. HTML-Steuerelemente und Dojo-Fensterobjekte können auf derselben Modell-1-Webseite gemischt werden. Sie können den führenden Text für das Steuerelement hinzufügen und bei Bedarf das ausgewählte Steuerelement konfigurieren. Anstatt ein Eingabesteuerelement zu verwenden, können Sie auswählen, dass die Eingabeeigenschaft auf den Wert einer globalen Variable eingestellt wird. Sie können den Wert für die Eingabeeigenschaft auch als globale Variable speichern (globale Variablen, die von Integrationsobjekten verwendet werden, sind gemeinsam genutzte Variablen). Wenn die Eingabeseite ausgeführt wird, übergibt sie die Steuerung nicht direkt an die Ausgabeseite. Sie gibt die Steuerung vielmehr an die HATS-Anwendung zurück, sodass globale Variablen festgelegt und andere Aktionen nach Bedarf ausgeführt werden können.

### **Notes:**

- 1. Wenn Ihr Makro keine Eingabeaufforderungen enthält, wird keine Eingabeseite erstellt.
- <span id="page-408-0"></span>2. Dojo-Fensterobjekte können nur in HATS Web-Projekten verwendet werden, nicht aber in HATS-Portletprojekten.

Auf der Seite **Ausgaben definieren** wählen Sie die Ausgabeeigenschaften des Integrationsobjekts aus, die angezeigt werden sollen. Wählen Sie zum Ändern eines Steuerelements eine Ausgabeeigenschaft aus und klicken Sie auf **Bearbeiten**. Sie können Ausgabeeigenschaften entweder mit HTML-Steuerelementen, mit Dojo-Fensterobjekten oder mit normalem Text wiedergeben. HTML-Steuerelemente und Dojo-Fensterobjekte können auf derselben Modell-1-Webseite gemischt werden. Sie können den führenden Text für das Steuerelement hinzufügen. Die Ausgabe-JSP enthält Code zur Initialisierung des Integrationsobjekts, zur Festlegung von Integrationsobjekteigenschaften mit Werten aus globalen Variablen, zur Ausführung des Integrationsobjekts sowie zum Anzeigen der Ausgabe des Integrationsobjekts.

Die von Ihnen erstellten Seiten werden in der Sicht **HATS-Projekte** im Ordner für Webinhalt/Modell-1-Seiten gespeichert. Zum Bearbeiten einer Webseite doppelklicken Sie auf den Namen der Seite, um den Rich Page Editor zu starten. Klicken Sie zum Testen Ihrer Seiten mit der rechten Maustaste auf die Eingabeseite (bzw. Ausgabeseite, falls keine Eingaben benötigt werden) und wählen Sie die Option **Debug auf Server** oder **Ausführen auf Server** aus.

**Note:** Wenn Sie Modell-1-Webseiten für Integrationsobjekte in HATS-Portletprojekten verwenden, beachten Sie die folgenden Hinweise:

• Wenn Sie ein HATS-Standardportletprojekt kopieren oder umbenennen, verweisen die Modell-1-JSPs, die aus einem eigenständigen Integrationsobjekt bzw. aus dem ersten Integrationsobjekt in einer Kette generiert werden, auf die falsche Verbindungsspezifikation. Sie müssen die folgende Anweisung ändern:

SignOn.setHPubStartPoolName("<neuer\_projektname>/<standardverbindung>");

- v Wenn Sie ein Portletprojekt aus einem Webprojekt generieren, werden die Modell-1-JSP-Seiten, die zuvor aus Integrationsobjekten generiert wurden, nicht geändert. Sie müssen die Seiten erneut generieren oder die Änderungen manuell ausführen.
- v Dojo-Fensterobjekte können nur in HATS Web-Projekten verwendet werden, nicht aber in HATS-Portletprojekten.

## **Struts-Webseiten erstellen**

| | | | | | | | | | | | | |

|

 $\mathbf{I}$ 

| | | | | | | |

 $\overline{1}$  $\overline{1}$  $\overline{1}$  $\overline{\phantom{a}}$  $\overline{\phantom{a}}$  $\overline{1}$  $\overline{\phantom{a}}$  $\overline{\phantom{a}}$ 

HATS bietet Ihnen die Möglichkeit, Struts 2 zur Erstellung von Webseiten auf der Basis von Integrationsobjekten zu verwenden.

**Note:** Diese Methode wird für HATS-Portlets nicht unterstützt.

Klicken Sie in der Sicht **HATS-Projekte** mit der rechten Maustaste auf den Namen eines Integrationsobjekts, und wählen Sie **Struts-Webseiten erstellen** aus. Geben Sie Namen für die Ein- und die Ausgabeseite an, oder übernehmen Sie die Standardnamen, die aus dem Namen des Integrationsobjekts erstellt werden. Klicken Sie auf **Fertig stellen**.

Wenn Sie Struts-Webseiten erstellen, generiert HATS folgende neue Dateien:

#### **Struts Action-Klasse**

Diese Klasse ist die Main-Klasse. Sie instanziiert das Integrationsobjekt, legt die Integrationsobjekteigenschaften mit Werten aus der Klasse "ActionForm" fest, legt den Poolnamen des Integrationsobjekts fest und führt das Integrationsobjekt aus. Anschließend wechselt sie zur Ausgabe-JSP oder kehrt im Falle eines Fehlers zur HATS-Laufzeit zurück, sodass die HATS-Laufzeit eine Fehlerbehandlung ausführen kann. Der

Entwickler sollte diese Klasse nicht ändern. Diese Datei befindet sich in Ihrem Projekt im Ordner "Source/Struts/Actions".

### **ActionForm-Klasse**

| | | | | | | | | | | | | | | | | | | | | | | | | | |

T  $\overline{1}$  $\overline{1}$  $\overline{1}$  $\overline{\phantom{a}}$  $\mathbf{I}$  $\overline{1}$  $\overline{1}$  $\overline{1}$  $\overline{1}$  $\overline{1}$  $\mathbf{I}$  $\overline{1}$  $\overline{\phantom{a}}$  $\overline{1}$  $\overline{\phantom{a}}$  $\mathbf{I}$ 

> | |

| | |

|

 $\overline{1}$ 

Diese Klasse enthält die setter- und getter-Methoden für die einzelnen Eingaben in der Eingabe-JSP. Die Eingabe-JSP übergibt an das Struts-Servlet, das die Klasse "ActionForm" instanziiert und alle ihre Eigenschaften auf der Basis des übergebenen Eingabe-JSP-Formulars festlegt. Diese Klasse wird von der Klasse "Action" verwendet, um Werte für alle Eigenschaften des Integrationsobjekts festzulegen. Wenn Sie Eingabeeigenschaften in der Eingabe-JSP hinzufügen oder entfernen, müssen Sie auch die entsprechenden setter- und getter-Methoden in dieser Datei hinzufügen bzw. entfernen. Diese Datei befindet sich in Ihrem Projekt im Ordner "Source/Struts/ActionForms".

### **Eingabe-JSP**

Die Eingabe-JSP enthält ein Struts-HTML-Formular, das die Anforderung an den Struts Controller sendet, der eine "ActionForm"-Klasse erstellt und die Anforderung an die entsprechende "Action"-Klasse weiterleitet. Wenn das Integrationsobjekt keine Eingaben erfordert oder wenn die Eingaben aus anderen Quellen kommen, zum Beispiel aus globalen Variablen, wird eine leere Eingabe-JSP erstellt, die nur das HTML-Formular enthält. Die Eingabeseite wird im Ordner für Webinhalt/Strutsseiten erstellt. Zum Testen Ihrer Seiten führen Sie den Link http://<hostname>:<port>/ <contextRoot>/<StrutsActionClassName>.action im Browser aus.

### **Ausgabe-JSP**

Die Ausgabe-JSP zeigt die Ausgabeeigenschaften des Integrationsobjekts an. Diese Seite ist einer Modell-1-Ausgabe-JSP ähnlich. Diese Datei befindet sich in Ihrem Projekt im Ordner für Webinhalt/Strutsseiten.

HATS fügt außerdem der Datei "struts.xml" eine Aktion hinzu oder aktualisiert diese Datei, um die Action-Klasse den input/output/error-Seiten zuzuordnen.

**Note:** Wenn Sie Struts-Seiten erstellen, installiert HATS Struts, falls Struts nicht bereits in Ihrem Projekt installiert ist, und erstellt die Datei struts.xml unter dem Quellenordner Ihres Projekts.

## **JSF-Webseiten erstellen**

JSF (JavaServer Faces) ist ein Framework zur Entwicklung von Benutzerschnittstellen (UI) für Webanwendungen, die auf einem Java-Server ausgeführt werden. Sie können rasch Webanwendungen erstellen, indem Sie wiederverwendbare UI-Komponenten auf einer Seite zusammensetzen. Wenn Sie JSF-Webseiten erstellt haben, können Sie mithilfe von Tools wie dem Rich Page Editor (Seitendesigner) oder der Palette Änderungen und Bearbeitungen vornehmen.

**Note:** Diese Methode wird für HATS-Portlets nicht unterstützt.

Klicken Sie in der Sicht **HATS-Projekte** mit der rechten Maustaste auf den Namen eines Integrationsobjekts, und wählen Sie **JSF-Webseiten erstellen** aus. Geben Sie Namen für die Ein- und die Ausgabeseiten sowie für das Ziel an, oder übernehmen Sie die Standardnamen, die aus dem Namen des Integrationsobjekts erstellt werden. Sie können auch das Markierungsfeld **Vorhandene Dateien überschreiben** auswählen, wenn vorhandene Dateien überschrieben werden sollen. Klicken Sie auf **Weiter**, wenn Sie Ihre Optionen ausgewählt haben.

Wenn Sie JSF-Webseiten erstellen, definieren Sie zwei Seiten: eine Eingabeseite, die die Daten erfasst, die vom Integrationsobjekt benötigt werden, und eine Ausgabeseite, die die Ergebnisse darstellt, nachdem das Integrationsobjekt ausgeführt wurde.

Für die Eingabeseite können Sie für jede Eingabeeigenschaft ein Eingabesteuerelement definieren. Wählen Sie zum Ändern eines Steuerelements eine Eingabeeigenschaft aus und klicken Sie auf **Bearbeiten**. Sie können den führenden Text für das Steuerelement hinzufügen und bei Bedarf das ausgewählte Steuerelement konfigurieren. Klicken Sie auf **Weiter**.

Für die Ausgabeseite wählen Sie die Ausgabeeigenschaften des Integrationsobjekts aus, die angezeigt werden sollen. Wählen Sie zum Ändern eines Steuerelements eine Ausgabeeigenschaft aus und klicken Sie auf **Bearbeiten**. Sie können den führenden Text für das Steuerelement hinzufügen. Klicken Sie auf **Fertig stellen**.

Die von Ihnen erstellten Seiten werden in der Sicht **HATS-Projekte** im Ordner für Web-Inhalt/JSF-Seiten gespeichert. Zum Bearbeiten einer Webseite doppelklicken Sie auf den Namen der Seite, um den Rich Page Editor zu starten. Klicken Sie zum Testen Ihrer Seiten mit der rechten Maustaste auf die Eingabeseite (bzw. Ausgabeseite, falls keine Eingaben benötigt werden) und wählen Sie die Option **Debug auf Server** oder **Ausführen auf Server** aus.

**Note:**

# **BasicIOErrorPage.jsp und AdvancedIOErrorPage.jsp**

Die Seite "BasicIOErrorPage" ist die Standardfehlerseite, die von JSPs verwendet wird, die Integrationsobjekte steuern. Falls ein Fehler auftritt, werden Basisinformationen über die Art des Fehlers an den Browser zurückgegeben. Die Back-End-Verbindung wird bei dieser Verarbeitung automatisch verworfen.

Die Seite "AdvancedIOErrorPage.jsp" ermöglicht die Übergabe der Verbindung an das HATS-Eingangsservlet für eine Standardumsetzung, wenn die Verbindung aus der Definition der Standardverbindung erstellt wurde. Diese Verarbeitung bietet Ihnen die Möglichkeit, mit der Back-End-Verbindung zu interagieren und die Ursache des Fehlers möglicherweise zu ermitteln. Die Standardumsetzung bietet Ihnen außerdem die Möglichkeit, die Verbindung zu trennen. Im Wesentlichen stellt die Seite "AdvancedIOErrorPage.jsp" mehr Steuerungsmöglichkeiten für die Verarbeitung bereit, wenn ein Integrationsobjekt einen Fehler feststellt.

Diese Fehlerseiten finden Sie in der Sicht **Navigator** im Ordner für Webinhalt Ihres Projekts.

# **Mit Integrationsobjekten in JSPs arbeiten**

Diese Funktionen der HATS-Tools gelten für die Arbeit mit Integrationsobjekten in JSPs. Sie können die nachfolgend aufgeführten Elemente über das Menü **HATS-Tools** in der Menüleiste von HATS Toolkit auswählen.

## **Integrationsobjekteigenschaften einfügen**

Sie können Ein- und Ausgaben von Integrationsobjekten Ihrer Umsetzungs-JSP hinzufügen.

## **Eingabe**

Wählen Sie **Integrationsobjekteigenschaften einfügen > Eingabe** aus, wenn Sie einer JSP eine Integrationsobjekteingabe hinzufügen wollen. Geben Sie auf der Seite "Integrationsobjektklasse auswählen" den Klassennamen des Integrationsobjekts, das Sie verwenden wollen, und anschließend die Zielseite ein, die angezeigt wird, wenn der Benutzer das Eingabeformular übergibt. Klicken Sie auf **Weiter**. Wählen Sie auf der Seite "Eingaben definieren" zum Ändern eines Steuerelements eine Eingabeeigenschaft aus und klicken Sie auf **Bearbeiten**. Hier können Sie den führenden Text definieren, ein geeignetes Eingabesteuerelement auswählen und bei Bedarf konfigurieren sowie den Wert als globale Variable speichern.

**Note:** Dojo-Fensterobjekte können nur zur Wiedergabe von Eingabeeigenschaften verwendet werden, wenn sie in eine Modell-1-Webseite eingefügt werden. HTML-Steuerelemente und Dojo-Fensterobjekte können auf derselben Modell-1-Webseite gemischt werden.

### **Ausgabe**

Wählen Sie **Integrationsobjekteigenschaften einfügen > Ausgabe** aus, wenn Sie einer JSP eine Integrationsobjektausgabe hinzufügen wollen. Geben Sie auf der Seite "Integrationsobjektklasse auswählen" den Klassennamen des Integrationsobjekts ein, das Sie verwenden wollen, und klicken Sie auf das Markierungsfeld **Transaktionsmethoden für das Integrationsobjekt einfügen**, um die Transaktionsmethoden hinzuzufügen, die Integrationsobjekte ausführen. Klicken Sie auf **Weiter**. Wählen Sie auf der Seite "Ausgaben definieren" zum Ändern eines Steuerelements eine Ausgabeeigenschaft aus und klicken Sie auf **Bearbeiten**. Hier können Sie den führenden Text definieren und ein geeignetes Eingabesteuerelement auswählen.

**Note:** Dojo-Fensterobjekte können nur zur Wiedergabe von Ausgabeeigenschaften verwendet werden, wenn sie in eine Modell-1-Webseite eingefügt werden. HTML-Steuerelemente und Dojo-Fensterobjekte können auf derselben Modell-1-Webseite gemischt werden.

Eine globale HATS-Variable enthält einen Wert, der zur Übergabe von Informationen aus einem HATS-Objekt an ein anderes verwendet werden kann. Wenn Sie Ausgabedaten eines Integrationsobjekts an ein anderes HATS-Objekt übergeben wollen, müssen Sie der Ausgabe-JSP, die zur Ausführung des Integrationsobjekts verwendet wird, Code hinzufügen. Sie müssen den Code nach der erfolgreichen Ausführung des Integrationsobjekts hinzufügen. Beispiel:

```
<\!\!%IOGV.setGlobalVariableString(session, "exampleGV",
exampleIO.getOutputData());
\frac{6}{6}
```
In diesem Beispiel wird der gemeinsam genutzten globalen Variablen mit dem Namen "exampleGV" der Wert der Eigenschaft "OutputData" des Integrationsobjekts "exampleIO" zugewiesen.

Die globale Variable, die in einer Integrationsobjektumgebung verwendet wird, muss als gemeinsam genutzte globale Variable definiert sein. Der Code in diesem Beispiel erstellt die gemeinsam genutzte Variable, wenn sie nicht bereits vorhanden ist.

# **Weiterleitung an HATS-Anwendung einfügen**

Wählen Sie die Option **Weiterleitung an HATS-Anwendung einfügen** aus, um Ihrer Umsetzung einen Knopf hinzuzufügen, der JSP-Steuerinformationen zurück an die HATS-Anwendung (Webanwendung oder Standardportlet) weiterleitet, die Ihr Benutzer gestartet hat. Es kann zum Beispiel wünschenswert sein, die Steuerung an die HATS-Anwendung zurückzugeben, wenn eine JSP ein Integrationsobjekt ausgerufen hat und eine vorgesehene Task ausführt. Sie können die Attribute dieses Knopfs in der Sicht **Entwurf** bearbeiten, indem Sie den Knopf hervorheben, mit der rechten Maustaste darauf klicken und **Attribute** auswählen.

# **Chapter 14. Anzeigen kombinieren**

Es gilt als allgemeine Voraussetzung, dass Ausgabedaten aus mehreren Hostanzeigen erfasst und auf nur einer Ausgabeseite dargestellt werden können bzw. dass nur eine Eingabeseite bereitgestellt werden kann, die anschließend Eingabedaten an mehrere Hostanzeigen übergibt. HATS stellt verschiedene Methoden zur Ausführung dieser Operationen zur Verfügung. Die verschiedenen Methoden arbeiten mit Anzeigenkombinationen, Anzeigenanpassungen, Umsetzungen, Makros, globalen Variablen und Integrationsobjekten. Welche Methode Sie verwenden, hängt von der auszuführenden Operation sowie von der Position der Daten ab.

In den folgenden Abschnitten werden vier Operationen und die möglichen HATS-Methoden zu ihrer Ausführung zusammengefasst. Das Kombinieren von Operationen und HATS-Methoden zu ihrer Ausführung ist jedoch nicht auf die im Folgenden aufgeführten Beispiele beschränkt.

# **Zusammenhängende Ausgabedaten kombinieren**

Für dieses Beispiel werden zusammenhängende Ausgabedaten als solche Daten definiert, die sämtlich innerhalb eines rechteckigen Bereichs auf einer Hostanzeige enthalten sind und sich in aufeinanderfolgenden Anzeigen jeweils an derselben Position befinden. Ein Beispiel wäre eine Liste von Ausgabedaten, die nicht auf eine Anzeige passen. In diesem Beispiel muss der Benutzer bei Verwendung eines Terminalemulators vorwärts durch aufeinanderfolgende Anzeigen navigieren, um alle Daten einzusehen. Unabhängig davon, welche Anzeige vom Benutzer aufgerufen wird, werden die Daten an derselben Position auf der Anzeige dargestellt.

Für diesen Typ von Daten können Sie eine HATS-Anzeigenkombination verwenden, um den gesamten, mehrere Anzeigen umfassenden Block zusammenhängender Daten in einer einzigen grafischen Benutzerschnittstelle (GUI) mit Blätterfunktion für den Benutzer zu erfassen. Eine Anzeigenkombination ist ein Typ von HATS-Anzeigenereignis. Weitere Informationen zu Anzeigenereignissen sowie zur Erstellung und Bearbeitung von Anzeigenkombinationen finden Sie in [Chapter 7, "Mit Anzeigenereignissen](#page-176-0) [arbeiten," on page 167.](#page-176-0)

## **Nicht zusammenhängende Ausgabedaten kombinieren**

Für dieses Beispiel werden nicht zusammenhängende Ausgabedaten als solche Ausgabedaten definiert, die in mehreren rechteckigen Bereichen auf einer Hostanzeige angezeigt werden und an verschiedenen Positionen auf anderen, nicht unbedingt aufeinanderfolgenden Anzeigen derselben Hostanwendung platziert sein können. Beispiele für solche Daten sind beliebige Daten, die sich über mehrere Anzeigen einer Hostanwendung erstrecken.

<span id="page-414-0"></span>Wenn Sie diesen Typ von Daten kombinieren wollen, können Sie mithilfe von HATS-Makros automatisch durch die Hostanzeigen navigieren und mithilfe der Makrofunktion **Aktion 'Extraktion' hinzufügen** Daten in globalen Variablen zur späteren Anzeige in einer einzelnen Umsetzung sammeln oder mithilfe einer Umsetzung für HATS-Makroereignissteuerroutinen anzeigen. Weitere Informationen zu HATS-Makros finden Sie in [Chapter 11, "Makros und](#page-380-0)

[Host-Terminal," on page 371.](#page-380-0) Informationen zur Verwendung von globalen HATS-Variablen finden Sie in [Chapter 12, "Mit globalen Variablen interagieren," on](#page-398-0) [page 389.](#page-398-0)

## **Ausgaben aus mehreren Anwendungen kombinieren**

In diesem Beispiel wird angenommen, dass die Ausgabedaten, die nach den obigen Definitionen zusammenhängend oder nicht zusammenhängend sein können, aus mehreren Hostanwendungen stammen. Diese Hostanwendungen können sich auf demselben Hostsystem oder auf verschiedenen Hostsystemen befinden.

Zur Erfassung von Daten aus mehreren Hostanwendungen können Sie HATS-Integrationsobjekte und die HATS-Unterstützung für Hintergrundverbindungen zu mehreren Hostanwendungen verwenden. Integrationsobjekte sind Java-Beans, die Interaktionen mit einer Hostanwendung einbinden. Sie werden aus HATS-Makros generiert und können von Modell-1-Webseiten gesteuert werden.

Erstellen Sie für jede Hostanwendung eine Hintergrundverbindung und verbinden und trennen Sie Datenmakros. Erstellen Sie die Datenmakros so, dass sie die gewünschte Eingabe akzeptieren, durch die Anzeigen der Anwendungen navigieren und die Daten extrahieren, die dem Benutzer angezeigt werden sollen. Generieren Sie aus jedem Datenmakro ein Integrationsobjekt. Generieren Sie aus einem der Integrationsobjekte Modell-1-Webseiten, die Eingaben an das Integrationsobjekt übergeben und die durch das Integrationsobjekt extrahierten Ausgaben anzeigen. Bearbeiten Sie anschließend die Ausgabewebseite und verwenden Sie das HATS-Tool **Integrationsobjekteigenschaften einfügen**, um die anderen Integrationsobjekte auszuführen und ihre Ausgaben derselben Webseite hinzuzufügen. Bei der Bearbeitung der Ausgabewebseite können Sie die Ausgaben aus mehreren Integrationsobjekten (d. h. aus mehreren Hostanwendungen) in beliebiger Weise organisieren, um die Daten zur Anzeige für den Benutzer zu kombinieren. Informationen zur Verwendung von HATS-Integrationsobjekten finden Sie in [Chapter 13, "Integrationsobjekte verwenden," on page 393.](#page-402-0) Informationen zur Definition von HATS-Verbindungen finden Sie in [Chapter 6,](#page-158-0) ["Verbindungen verwalten," on page 149.](#page-158-0)

# **Eingaben für mehrere Anzeigen kombinieren**

Zur Bereitstellung einer einzelnen Eingabeseite, die anschließend Eingabedaten an mehrere Hostanzeigen in derselben Anwendung übergibt, können Sie Umsetzungen, globale Variablen und Makros verwenden. Verwenden Sie zum Beispiel eine Umsetzung, um die Eingabedaten in globalen Variablen zu erfassen. Eine Methode ist die Verwendung der Funktion **Überschreibungen globaler Variablen**, die auf der Registerkarte **Andere** des Editors für die Projekteinstellungen aktiviert wird, um Benutzern die Eingabe von Daten in der Umsetzung zu ermöglichen, die die globalen Variablen initialisiert. Weitere Informationen finden Sie in ["Überschreibungen von globalen Variablen" on page](#page-142-0) [133.](#page-142-0) Erstellen Sie anschließend ein Makro, das durch mehrere Hostanzeigen navigiert und die Werte der globalen Variablen als Eingabe verwendet. Stellen Sie in der Umsetzung außerdem einen Knopf bereit, auf den der Benutzer zur Ausführung des Makros klicken kann.

<span id="page-415-0"></span>Zur Übergabe von Eingaben an mehrere Hostanwendungen können Sie Integrationsobjekte verwenden, die über mehrere Hintergrundverbindungen ähnlich wie bei der Methode ausgeführt werden, die im Abschnitt ["Ausgaben aus](#page-415-0) [mehreren Anwendungen kombinieren"](#page-415-0) beschrieben ist. Bei der Erstellung der

Makros, aus denen die Integrationsobjekte generiert werden sollen, können Sie die Funktion **Aktion 'Eingabeaufforderung' hinzufügen** verwenden, um Eingabeaufforderungen für die Eingaben zu erstellen. Alternativ können Sie die oben beschriebene Funktion **Überschreibungen globaler Variablen** verwenden.

# **Chapter 15. Druckunterstützung aktivieren**

Bei der Entwicklung eines HATS-Projekts können Sie eine Drucksitzung für die zugeordnete Hostanwendung einrichten. Wenn die HATS-Anwendung in einer Produktionsumgebung ausgeführt wird, kann ein Benutzer der Anwendung Daten drucken oder Daten anzeigen, die zum Drucken formatiert sind. Einstellungen der Druckunterstützung gelten nur für die HATS-Standardverbindung.

Bei der direkten Interaktion mit einer Hostanwendung aktiviert ein Benutzer einen physischen Drucker, um Daten aus der Anwendung zu drucken. Bei der Interaktion mit einer HATS-Anwendung aktiviert der Benutzer keinen physischen Drucker. Stattdessen wird eine Druckdatei generiert, die vom Benutzer angezeigt werden kann. Die Druckdatei kann auch gedruckt werden.

**Note:** Wenn die Druckdatei eine Adobe PDF-Datei ist und kein PDF-Anzeigeprogramm (Adobe Acrobat Reader) installiert ist, wird der Benutzer aufgefordert, die Datei auf der Platte zu speichern.

In diesem Kapitel wird der Prozess zur Aktivierung der Druckunterstützung in Ihrem HATS-Projekt sowie die Verwendung der Druckunterstützung in der HATS Toolkit-Umgebung und in der Laufzeitumgebung für implementierte Anwendungen beschrieben.

# **Hostdrucksitzung auf 3270-Hosts konfigurieren**

Bevor Sie die Druckunterstützung für Ihr HATS-Projekt einrichten, müssen Sie sicherstellen, dass Sie (bzw. der Systemadministrator) die folgende Konfiguration für die Hostdrucksitzung durchgeführt haben:

- VTAM®-Konfiguration eines switchgesteuerten Hauptknotens, der die Anzeige und die logischen Druckereinheiten (Drucker-LUs) enthält.
- Konfiguration der HATS-Hostdruckanwendung, die mit einem TN3270E-Host-Port verbunden ist, der den Zugriff auf die zugeordneten Anzeige- und Drucker-LUs bereitstellt, die zum Drucken verwendet werden. Die Zuordnung einer Anzeige-/Drucker-LU wird in der TN3270E-Serverkonfiguration angegeben und konfiguriert.

Details zur Ausführung dieser Schritte finden Sie in der Dokumentation zu Ihrer 3270-Host-Software.

# **Druckunterstützung für das Projekt definieren**

Zur Bereitstellung der Druckunterstützung für Ihr Projekt müssen Sie sich beim Systemadministrator nach dem Hostnamen und der Portnummer für den Telnet-Server erkundigen. Geben Sie diese Werte ein, wenn Sie die Verbindungseinstellungen für Ihr Projekt definieren.

# **Für 3270E-Verbindungen**

Führen Sie die folgenden Schritte aus, um die Druckunterstützung für 3270E-Verbindungen zu definieren:

v Stellen Sie zusammen mit dem Systemadministrator sicher, dass die Druckunterstützung auf dem Hostsystem konfiguriert und aktiv ist.

- **Note:** HATS unterstützt nur das zugeordnete Drucken für 3270E-Verbindungen. Das heißt, der Endbenutzer gibt eine logische Anzeigeeinheit (Anzeige-LU) bzw. einen Namen für den Anzeige-LU-Pool an, und Druckjobs müssen an die logische Druckereinheit (Drucker-LU) gesendet werden, die der zugeordneten Anzeige-LU zugeordnet ist.
- Geben Sie in Ihrem Projekt an, dass der Hosttyp für Ihre Standardverbindung "3270E" ist.
- v Lassen Sie sich die Anzeige-LU bzw. den Namen des Anzeige-LU-Pools vom Systemadministrator geben.
- v Klicken Sie im Editor für Ihre 3270E-Standardverbindung auf die Registerkarte **Erweitert**, und wählen Sie im Abschnitt **LU- oder Poolname** eine der folgenden Optionen aus:
	- Wenn Sie einen Anzeige-LU-Namen verwenden, wählen Sie die Option **Benutzer auffordern** aus, oder wählen Sie die Option **Angegebenen Wert verwenden** aus, und Sie geben den Anzeige-LU-Namen ein.
		- **Note:** Wenn Sie einen Anzeige-LU-Namen angeben, müssen mehrere Benutzer, wenn sie die Anwendung gleichzeitig nutzen wollen, den Anzeige-LU-Namen beim Herstellen der Verbindung überschreiben. Weitere Informationen finden Sie in ["Überschreibungen von](#page-131-0) [Verbindungsparametern" on page 122.](#page-131-0)
	- Wenn Sie einen Anzeige-LU-Poolnamen verwenden, wählen Sie die Option **Angegebenen Wert verwenden** aus und geben den Namen des Anzeige-LU-Pools ein.
- v Klicken Sie im Editor für Ihre 3270E-Standardverbindung auf die Registerkarte **Drucken**, und wählen Sie das Markierungsfeld **Druckunterstützung aktivieren** aus.
- v Wählen Sie den Typ von Druckszenario aus, den Sie konfigurieren wollen. Sie können unter drei vordefinierten Starterszenarios auswählen oder ein eigenes Szenario unter Verwendung der erweiterten Eigenschaften für die Host On-Demand-Druckersitzung konfigurieren. Die folgenden Starterszenarios sind verfügbar:
	- Standarddruck (Adobe PDF-Format)
	- Einfache Textdateien (Klartextformat)
	- Direkt an mit Server verbundenen Standard-Windows-Drucker Nur Meb oder
		- Direkt an Standard-Windows-Drucker Nur RCP
- v Weitere Informationen finden Sie in ["Druckeinstellungen bei](#page-163-0) [3270E-Verbindungen" on page 154.](#page-163-0)
- v Wenn Sie auf einem VM-System arbeiten, geben Sie den Drucker an, der für Druckjobs verwendet werden soll.

Wenn ein Benutzer der HATS-Anwendung einen Befehl zum Drucken von Dateien ausgibt, sendet die Hostanwendung einen Druckjob an die Drucker-LU und die HATS-Laufzeit konvertiert den Druckjob in das für die Verbindung konfigurierte Format. Wenn die Datei formatiert ist, kann der Benutzer auf **Druckjobs anzeigen** klicken, um eine Liste der Druckjobs in der Warteschlange anzuzeigen. Bei Webanwendungen ist dies ein Knopf auf dem Anwendungstastenblock. Bei Rich-Client-Anwendungen ist dies ein Element im Popup-Menü in der Sicht "Anwendungen".

**Note:** Jeder Benutzer verfügt über eine separate Liste von verfügbaren Druckjobs. Jobs, die von einem Benutzer gedruckt werden, sind für den anderen Benutzer nicht sichtbar.

Jobs in der Warteschlange können durch Klicken auf die entsprechenden Symbole geöffnet oder gelöscht werden. Wenn zum Beispiel "Öffnen" für eine PDF-Datei ausgewählt wird und ein Anzeigeprogramm wie Adobe Acrobat installiert ist, wird das Anzeigeprogramm mit der angegebenen Datei geöffnet. Die Datei kann anschließend gedruckt oder gespeichert werden. Falls kein PDF-Anzeigeprogramm installiert ist, wird der Benutzer aufgefordert, die Datei (als .pdf-Datei) zu speichern. Die gespeicherte Datei kann von einem anderen System aus geöffnet werden, auf dem ein PDF-Anzeigeprogramm installiert ist.

### **Notes:**

- 1. Für HATS-Webanwendungen werden die Druckdateien auf dem WebSphere Application Server-System gespeichert. Wenn Sie die HATS-Anwendung beenden, gehen alle Druckdateien in der Warteschlange verloren.
- 2. Für HATS-Rich-Client-Anwendungen werden die Druckdateien auf der Rich-Client-Workstation gespeichert. Der Benutzer kann auswählen, ob die Dateien gelöscht werden sollen, wenn die Rich-Client-Umgebung geschlossen wird. Informationen dazu, wie dies geschieht, finden Sie in ["Benutzervorgaben](#page-102-0) ["Drucken"" on page 93.](#page-102-0)
- 3. Wenn die Anwendung so konfiguriert wurde, dass sie die Druckjobs direkt an einen Drucker sendet, werden die Druckdateien nirgendwo gespeichert. Der Benutzer kann die Jobs über diese Anzeige nicht anzeigen oder löschen. Er kann jedoch erkennen, dass die Jobs empfangen wurden, bis der Druck dieser Jobs beendet ist.
- 4. Zum Anzeigen von PDF-Dateien, die für 3270E-Verbindungen erstellt wurden, bei denen japanische Host-Codepages 1390 oder 1399 verwendet werden, ist Adobe Reader 9 erforderlich. Um PDF-Dateien zu erstellen, die keine JIS2004-Zeichen enthalten und mit Adobe Reader 8 angezeigt werden können, müssen Sie die Unterstützung von JIS2004 für die 3270E-Verbindung inaktivieren. Informationen dazu, wie dies erfolgt, enthält ["Unterstützung von](#page-510-0) [JIS2004 für die Codepages 1390 und 1399 inaktivieren" on page 501.](#page-510-0)

### **Host On-Demand-PDT-Compiler verwenden**

Der Host On-Demand-PDT-Compiler wird als nützliches Tool für Benutzer bereitgestellt, die neue Host On-Demand-PDT-Dateien (PDT, Printer Definition Table) für den 3270E-Hostdruck erstellen müssen. PDT-Dateien werden in der Regel nicht benötigt. Sie können bei Bedarf jedoch verwendet werden, um binäre Druckausgabedateien für bestimmte angepasste Nicht-Windows-Druckertypen zu erstellen. PDT-Dateien werden erstellt, indem zunächst eine Quellen-PDF-Datei (PDF, Printer Definition File) erstellt oder geändert und anschließend in eine binäre PDT-Datei kompiliert wird. PDT-Dateien werden nicht zum Drucken auf Windows-Druckern verwendet.

Zum Erstellen einer neuen PDT-Datei kopieren Sie Ihre Quellen-PDF in das Verzeichnis <*RationalSDP\_installationsverzeichnis*>\hats\PDT\pdfpdt\usrpdf\. Eine Gruppe von Musterquellen-PDFs wird in diesem Verzeichnis zur Verfügung gestellt. Dekomprimieren Sie die Muster-PDFs in das Verzeichnis "usrpdf", um sie zu ändern bzw. zu kompilieren. Öffnen Sie eine Eingabeaufforderung im Verzeichnis <*RationalSDP\_installationsverzeichnis*>\hats\PDT\, und führen Sie den Befehl "pdtcom.bat" aus. Das Fenster des Compilers für Druckerdefinitionstabellen wird geöffnet. Wählen Sie in diesem Fenster Ihre Quellendatei in der Dropdown-Liste aus, geben Sie eine Beschreibung ein, und klicken Sie auf den Knopf **OK**, um die Datei in eine PDT-Datei zu kompilieren. Die kompilierte

PDT-Datei wird im Verzeichnis <*RationalSDP\_installationsverzeichnis*>\hats\PDT\ pdfpdt\ gespeichert. Die Dateierweiterung der kompilierten PDT-Datei ist ".hodpdt".

Kopieren Sie die kompilierte PDT-Datei in einen Ordner (z. B. "MeinePDT") im Stammverzeichnis des EAR-Projekts für Ihre HATS-Webanwendung bzw. im Stammverzeichnis des HATS RCP Runtime Extension-Projekts für Ihr HATS-Rich-Client-Projekt oder in einen Ordner im Ordner "WEB-INF" für Ihr HATS-Portletprojekt.

Die kompilierte PDT-Datei wird für HATS auf der Registerkarte **Drucken** des Verbindungseditors für die Standardverbindung konfiguriert. Wählen Sie im Abschnitt "Initialisieren" die Option **Einfache Textdateien (Klartextformat)** aus, und klicken Sie auf den Knopf **Initialisieren**. Setzen Sie in der Name/Wert-Tabelle die Eigenschaft **PDTFile** auf einen Wert wie **MeinePDT/usribm3250.hodpdt**. Setzen Sie außerdem die Eigenschaft **printMimeType** auf den Wert **application/octet-stream** und die Eigenschaft **usePDT** auf **true**. Weitere Informationen dazu finden Sie in ["Drucken" on page 154.](#page-163-0) Benutzer rufen Ihre 3270E-Druckausgabe als Binärdruckdatei ab, die sich zum Kopieren auf einen bestimmten Typ von Nicht-Windows-Drucker eignet.

Weitere Informationen zu Host On-Demand-PDF- und -PDT-Dateien finden Sie im Knowledge Center für Host On-Demand unter der Adresse [http://](http://publib.boulder.ibm.com/infocenter/hodhelp/v11r0/index.jsp?topic=/com.ibm.hod.doc/doc/troubleshoot/pdtcompile.html) [publib.boulder.ibm.com/infocenter/hodhelp/v11r0/index.jsp?topic=/](http://publib.boulder.ibm.com/infocenter/hodhelp/v11r0/index.jsp?topic=/com.ibm.hod.doc/doc/troubleshoot/pdtcompile.html) [com.ibm.hod.doc/doc/troubleshoot/pdtcompile.html.](http://publib.boulder.ibm.com/infocenter/hodhelp/v11r0/index.jsp?topic=/com.ibm.hod.doc/doc/troubleshoot/pdtcompile.html)

### **Notes:**

- 1. Druckerdefinitionsdateien (Printer Definition Files, PDF-Dateien) sind etwas völlig anderes als Adobe Portable Document Format-Dateien (Adobe-PDF-Dateien).
- 2. Wenn Sie eine vorhandene PDT-Datei aus anderen HOD-Installationen haben, können Sie diese für Ihren angepassten Drucker ohne erneute Kompilierung verwenden. Kopieren Sie einfach die PDT-Datei an die richtige Position im Web- oder Rich-Client-Projekt, wie oben erläutert, und konfigurieren Sie die Druckeinstellungen der Standardverbindung zur Verwendung dieser Datei.
- 3. Weitere Informationen zur Unterstützung von JIS2004 (Japanisch) finden Sie unter ["JIS2004-Unterstützung für PDT-Drucken und Druckausgabe in Datei in](#page-509-0) [3270E-Sitzungen" on page 500.](#page-509-0)

## **Für 5250-Verbindungen**

Zum Definieren der Druckunterstützung für 5250-Verbindungen klicken Sie im Editor für Ihre 5250-Standardverbindung auf die Registerkarte **Drucken** und wählen das Markierungsfeld **Druckunterstützung aktivieren** aus. Geben Sie im Fenster "Druckausgabe" von System i Access for Web eine URL-Adresse an. Die Standard-URL-Adresse ist http://*hostname*/webaccess/iWASpool, wobei *hostname* der Name des 5250-Servers ist. Die Druckunterstützung für 5250-Server erfordert, dass System i Access for Web auf dem 5250-Host installiert ist, der den Druck-Spool enthält. Die gesamte 5250-Druckfunktionalität wird durch das Druckausgabeservlet von System i Access for Web auf dem 5250-Zielhost bereitgestellt.

Sie müssen keine weitere Konfiguration vornehmen. Wenn ein Benutzer der HATS-Anwendung einen Befehl zum Drucken von Dateien ausgibt, konvertiert System i Access for Web die Hostdruckjobs in PDF-Format und ermöglicht dem Benutzer das Herunterladen. Der Benutzer kann auf dem Anwendungstastenblock auf **Druckjobs anzeigen** klicken, um das Fenster "Druckausgabe" von System i Access for Web anzuzeigen. In diesem Fenster kann der Benutzer die folgenden Druckoptionen auswählen:

- 1. **PDF-Gerätetyp**
- 2. **Papierformat**
- 3. **Ziel**

Weitere Informationen zu diesen Druckoptionen finden Sie in der Dokumentation zu System i Access for Web.

# **Dokumentation für Benutzer bereitstellen**

Wenn Sie die Verwendung Ihrer HATS-Anwendungen durch Benutzer einrichten, wird empfohlen, Dokumentation zur Verwendung der Druckunterstützung in HATS bereitzustellen. Ihre Dokumentation, die Sie entweder in der grafischen Benutzerschnittstelle oder in einer anderen leicht anzuzeigenden Form (z. B. als Link in Ihrer Schablone) bereitstellen, sollte folgende Beschreibungen enthalten:

- v Die Verwendung der Funktionen im Druckausgabefenster, wie nachfolgend beschrieben.
- v Wenn kein PDF-Anzeigeprogramm (Adobe) installiert ist, wird der Benutzer aufgefordert, die Datei auf der Platte zu speichern.
	- **Note:** Sie könnten in Betracht ziehen, Ihrer Anwendung einen Link zu einer Site hinzuzufügen, von der der Benutzer eine kostenfreie Kopie von Acrobat Reader herunterladen kann.
- Wenn die HATS-Anwendung geschlossen wird, wird das Druckausgabefenster automatisch geschlossen.
- v Alle speziell für die Anwendung relevanten Informationen, die Sie weitergeben möchten.

Zur Verwendung der HATS-Druckunterstützung sollte ein Benutzer die folgenden Schritte ausführen:

- 1. Starten Sie die HATS-Anwendung.
- 2. Drucken Sie die Dateien.
- 3. Klicken Sie auf **Druckjobs anzeigen**. Bei Webanwendungen ist dies ein Knopf auf dem Anwendungstastenblock. Bei Rich-Client-Anwendungen ist dies ein Element im Popup-Menü in der Sicht "Anwendungen". Im Druckausgabefenster (Printer Output) wird eine Liste von Druckjobs angezeigt, wenn Druckjobs vorhanden sind.

Im Druckausgabefenster kann der Benutzer für einen Druckjob auf die Option **Öffnen** oder **Löschen** klicken. Wenn der Benutzer auf "Öffnen" klickt, wird der Druckjob als PDF-Datei in Acrobat Reader angezeigt, wenn dieses Programm verfügbar ist. Ansonsten wird der Benutzer aufgefordert, die Datei auf der Platte zu speichern.

### **Notes:**

- a. Während des Spoolens der Druckjobs sieht der Benutzer möglicherweise die Dateinamen für die Druckjobs im Druckausgabefenster, jedoch bleiben die Optionen **Anzeigen** und **Löschen** inaktiviert, bis die Konvertierung in das PDF-Format abgeschlossen ist.
- b. Jeder Benutzer verfügt über eine separate Liste von verfügbaren Druckjobs. Jobs, die von einem Benutzer gedruckt werden, sind für den anderen Benutzer nicht sichtbar.

# **Chapter 16. Tastaturunterstützung aktivieren**

Benutzer interagieren mit Hostanwendungen häufig über spezielle Tasten auf der physischen Tastatur, wie zum Beispiel "F1", "Abruf" (Attn), "Zurücksetzen" (Reset) und "Inhalt löschen" (Clear). Es gibt verschiedene Methoden, mit denen die Benutzer Ihrer HATS-Anwendungen Tastatureingaben an den Host senden können:

- Durch Drücken der Tasten auf der physischen Tastatur. Die Bezeichnung *Tastaturunterstützung*, wie sie in diesem Kapitel verwendet wird, bezieht sich auf diese Aktivität.
- v Durch Verwenden von Knöpfen oder Links für Funktionstasten, die von der HATS-Standardwiedergabe wiedergegeben werden. Der Benutzer klickt auf den Knopf bzw. Link, um eine Hosttaste an den Host zu senden.
- v Durch Verwenden des Hosttastenblocks, der Knöpfe oder der Links, die Sie einzeln einfügen. Der Benutzer klickt auf den Knopf bzw. Link, um eine Hosttaste an den Host zu senden.

In diesem Kapitel wird erläutert, wie die Tastaturunterstützung in Ihrem HATS-Projekt definiert wird. Darüber hinaus enthält es Tipps zur Dokumentation der Tastaturunterstützung für Ihre Benutzer.

Zur Verwendung der Tastaturunterstützung in HATS-Webprojekten müssen Sie einen unterstützten Web-Browser haben. Eine Liste der unterstützten Web-Browser und Einschränkungen finden Sie in "Systemanforderungen für Host Access Transformation Services" unter [http://www.ibm.com/support/](http://www.ibm.com/support/docview.wss?uid=swg27011794) [docview.wss?uid=swg27011794](http://www.ibm.com/support/docview.wss?uid=swg27011794) und "Host Access Transformation Services 9.6 - Bekannte Probleme und Problemumgehungen" unter [http://www.ibm.com/](http://www.ibm.com/support/docview.wss?uid=swg27046998) [support/docview.wss?uid=swg27050242.](http://www.ibm.com/support/docview.wss?uid=swg27046998)

# **Tastaturunterstützung definieren**

| | | | | | |

> Falls nicht standardmäßig aktiviert, können Sie die Tastaturunterstützung aktivieren und die verfügbaren Optionen auf der Registerkarte **Andere** in den **Projekteinstellungen** auswählen. Weitere Informationen finden Sie in ["Tastaturunterstützung" on page 121.](#page-130-0)

> Sie können darüber hinaus auch einen Hosttastenblock und einen Anwendungstastenblock definieren. Weitere Informationen dazu finden Sie in ["Hosttastenblock" on page 113](#page-122-0) und ["Anwendungstastenblock" on page 113.](#page-122-0)

# **Darstellung der Tastenblöcke ändern**

Für HATS Web-Projekte verwenden Sie die Einstellungen für den **Hosttastenblock** und den **Anwendungstastenblock** auf der Registerkarte **Wiedergabe** Ihrer **Projekteinstellungen**, um die anzuzeigenden Tasten zu definieren und festzulegen, ob sie als Knöpfe oder Links angezeigt werden sollen. Weitere Informationen dazu finden Sie in ["Hosttastenblock" on page 113](#page-122-0) und ["Anwendungstastenblock" on](#page-122-0) [page 113.](#page-122-0)

Zum Ändern der Darstellung eines Tastenblocks für ein bestimmtes HATS-Webprojekt ändern Sie das Cascading Style Sheet (die .css-Datei), das dem Tastenblock entspricht. Dies ist das Style-Sheet, das Sie verwenden, wenn Sie Ihr Projekt erstellen. Rufen Sie in der Rational SDP-Workbench die Sicht

**HATS-Projekte** in HATS Toolkit auf, und erweitern Sie den Projektnamen. Erweitern Sie "Webinhalt/Allgemein/Style-Sheets". Weitere Informationen finden Sie in ["Style-Sheets verwenden" on page 364.](#page-373-0)

Zum Ändern des Style-Sheets klicken Sie doppelt auf die .css-Datei, um den Editor zu öffnen. Beachten Sie, dass Ihre Änderungen an Style-Sheets von Schablonen überschrieben werden können. Weitere Informationen zu Cascading Style Sheets finden Sie unter [http://www.w3.org/Style/CSS/.](http://www.w3.org/Style/CSS/)

Falls noch nicht definiert, kann das Style-Sheet die folgenden HATS-Styles definieren:

### **table.HostKeypad**

Hintergrund für Hosttastenblock

### **table.ApplicationKeypad**

Hintergrund für Anwendungstastenblock

**input.HostPFKey**

PF-Knöpfe für Hosttastenblock

**input.HostButton** Knöpfe für Hosttastenblock

### **input.ApplicationButton**

Knöpfe für Anwendungstastenblock

### **a.HostKeyLink**

Links für Hosttastenblock

#### **a.ApplicationKeyLink**

Links für Anwendungstastenblock

Für HATS-Rich-Client-Projekte verwenden Sie die Einstellungen für den **Hosttastenblock** auf der Registerkarte **Wiedergabe** Ihrer **Projekteinstellungen**, um die anzuzeigenden Tasten zu definieren und festzulegen, ob sie als Knöpfe oder Links angezeigt werden sollen. Weitere Informationen finden Sie in ["Hosttastenblock" on page 113.](#page-122-0) Verwenden Sie die Einstellungen für den **Anwendungstastenblock** auf der Registerkarte **Wiedergabe** Ihrer **Projekteinstellungen**, um die anzuzeigenden Knöpfe auf der Anwendungsebene zu definieren. Verwenden Sie die Einstellungen für die **Symbolleiste** auf der Registerkarte **Wiedergabe**, um zu definieren, ob die Knöpfe auf der Anwendungsebene Text, ein Bild oder beides anzeigen sollen. Weitere Informationen finden Sie in ["Anwendungstastenblock" on page 113](#page-122-0) und "Symbolleiste Nur RCP [" on page 112.](#page-121-0)

## **Dokumentation für Benutzer bereitstellen**

Zur Vereinfachung der Verwendung Ihrer HATS-Anwendung kann es sinnvoll sein, die Tastatureinstellungen für Ihre Benutzer zu dokumentieren. Dies kann entweder in der grafischen Benutzerschnittstelle der Anwendung oder in einer anderen leicht anzuzeigenden Form (z. B. als Link in Ihrer Schablone) erfolgen. Ihre Dokumentation sollte folgende Beschreibungen enthalten:

- v Wie sich die Tastaturunterstützung über **Tastatur ein-/ausschalten** aktivieren und inaktivieren lässt.
- Die HATS-Tastenzuordnung, wie in [Table 5 on page 417](#page-426-0) gezeigt.
- Wie die Eingabetaste bei HATS-Ordnern mit Registerkarten funktioniert. Die Tastaturunterstützung muss inaktiviert sein, wenn der Benutzer die Eingabetaste drückt, um den Inhalt einer anderen Registerkarte anzuzeigen, nachdem er die

Tabulatortaste zum Ansteuern einer neuen Registerkarte verwendet hat. Wenn die Tastaturunterstützung nicht ausgeschaltet ist, wird die Eingabetaste an den Host gesendet.

v Eine Liste der erforderlichen Stufe von Web-Browsern und Einschränkungen zur Verwendung der Tastaturunterstützung mit HATS-Webanweedungen finden Sie in "Systemanforderungen für Host Access Transformation Services" unter <http://www.ibm.com/support/docview.wss?uid=swg27011794> und "Host Access Transformation Services 9.6 - Bekannte Probleme und Problemumgehungen" unter [http://www.ibm.com/support/docview.wss?uid=swg27050242.](http://www.ibm.com/support/docview.wss?uid=swg27046998)

<span id="page-426-0"></span>

| Knopf in Knopfleiste             | Physische Standardtastenbelegung                                                                                                    |
|----------------------------------|----------------------------------------------------------------------------------------------------|
| $F1 - F12$                       | $F1 - F12$                                                                                                    |
| $F13 - F24$                      | Umschalttaste + $F1 - F12$                                                                                                    |
| <b>ENTER</b>                     | Eingabetaste (Enter)                                                                                                    |
| <b>CLEAR</b>                     | Esc                                                                                                    |
| <b>RESET</b>                     | $Strg + R$                                                                                                    |
| SYSREQ                           | Umschalttaste + Esc                                                                                                    |
| ATTN                             | Pause/Untbr                                                                                                    |
| <b>PAGEUP</b>                    | Bild auf                                                                                                    |
| <b>PAGEDN</b>                    | Bild ab                                                                                                    |
| PA1                              | $Alt + Entf$                                                                                                    |
| PA <sub>2</sub>                  | Alt + Ende                                                                                                    |
| PA <sub>3</sub>                  | Alt + Bild ab                                                                                                    |
| <b>PRINT</b>                     | $Strg + P$ Nur Web<br>$Strg + Umschalt + P$ Nur RCP                                                                                                    |
| <b>HELP</b>                      | $Strg + H$                                                                                                    |
| Tastatur aktivieren/inaktivieren | $Strg + K$                                                                                                    |
| Standard                         | $Alt + Einfg$                                                                                                    |
| Aktualisieren                    | Alt + Bild auf                                                                                                    |
| HTML-Formular zurücksetzen       | $Strg + S$                                                                                                    |
| Verbindung trennen               | $Strg + D$                                                                                                    |
| Druckjobs anzeigen               | $Strg + J$                                                                                                    |
| Umkehren                         | Alt + Eingabetaste                                                                                                    |
| Feldexit                         | Umschalttaste + Eingabetaste Nur Web<br>Eingabetaste (Enter)/num. Block Nur RCP<br>Note: Weitere Informationen finden Sie in<br>"Spezielle Tastenunterstützung für<br>5250-Felder" on page 418. |
| Feld+                            | Strg + Plustaste auf num. Block Nur Web<br>Plustaste auf num. Block Nur RCP                                                                                                    |
| Feld-                            | Strg + Minustaste auf num. Block Nur Web<br>Minustaste auf num. Block Nur RCP<br>Note: Weitere Informationen finden Sie in<br>"Spezielle Tastenunterstützung für<br>5250-Felder" on page 418.   |

Table 5. Tastenzuordnung in HATS

| | | | | |

 $\mathsf{I}$  $\begin{array}{c} \hline \end{array}$  $\overline{1}$  $\begin{array}{c} \hline \end{array}$  $\mathsf{I}$  $\mathbf{I}$  **Note:** Die Tastenkombination Strg+R ist der Hostfunktion RESET ("Zurücksetzen") für bidirektionale und nicht bidirektionale Sitzungen zugeordnet. Die Tastenkombination Alt+Eingabetaste ist der Funktion REVERSE ("Umkehren") für bidirektionale Sitzungen zugeordnet.

# **Spezielle Tastenunterstützung für 5250-Felder**

**Note:** Informationen zu dieser Unterstützung für mobile Einheiten finden Sie in ["Spezielle Hinweise und Einschränkungen für mobile Geräte" on page 51.](#page-60-0)

### **Standardtastenkombinationen für Felder**

Nachfolgend sind die Standardfeldtastenkombinationen für HATS Web-Anwendungen aufgelistet. Informationen dazu, wie die Tastenbelegung der Tastatur geändert wird, finden Sie in ["Tastaturzuordnung in einer](#page-428-0) [HATS-Anwendung ändern" on page 419.](#page-428-0)

- v Schneller Feldexit: Strg + Eingabetaste
- Feldexit: Umschalt + Eingabetaste
- v Schnelle Feld-Minuseingabe: Umschalt + Minustaste auf numerischem Block
- Feld-Minuseingabe: Strg + Minustaste auf numerischem Block
- Feld-Pluseingabe: Strg + Plustaste auf numerischem Block

### **Schneller Feldexit**

Die Tastenfunktion für schnellen Feldexit kann für HATS Web-Anwendungen verwendet werden, um die Eingabe numerischer Daten für 5250-Anzeigen zu beschleunigen. Diese Tastenfunktion löscht den Inhalt des aktuellen Felds ab der aktuellen Winkelzeichenposition bis zum Ende des Felds und rückt die Cursorposition in das nächste Feld vor. Obwohl diese Tastenfunktion in jedem Feld verwendet werden kann, ist sie insbesondere dort nützlich, wo Benutzer ansonsten die Feldexitfunktion verwenden würden. Die normale Feldexittastenfunktion sendet die Anzeige von Daten an den Host und bewirkt, dass die HATS-Umsetzung erneut gezeichnet wird. Infolgedessen können Anzeigen, die viele Feldexit-AID-Tasteneingaben erfordern, bevor sie übergeben werden, Probleme in Bezug auf den Bedienungskomfort verursachen. Die Tastenfunktion zum schnellen Feldexit erhöht in Kombination mit der Feldexitemulationsfunktion die Geschwindigkeit solcher Anwendungen erheblich.

Da Rich-Client-Anwendungen eine andere Architektur als Webanwendungen besitzen, ist die Tastenfunktion für schnellen Feldexit in Rich-Client-Anwendungen nicht erforderlich. Für echte Feldexits in Rich-Client-Anwendungen tritt keine Umlaufverzögerung auf.

### **Schnelle Feld-Minuseingabe**

<span id="page-427-0"></span>Die Tastenfunktion für schnelle Feld-Minuseingabe kann für HATS Web-Anwendungen verwendet werden, um die Eingabe negativer numerischer Daten für 5250-Anzeigen zu beschleunigen. Diese Tastenfunktion löscht den Inhalt des aktuellen Felds ab der aktuellen Winkelzeichenposition bis zum Ende des Felds, setzt dem Feldwert ein Minuszeichen (-) voran und rückt die Cursorposition in das nächste Feld vor. Obwohl diese Tastenfunktion in jedem Feld verwendet werden kann, ist sie nur in numerischen 5250-Feldern mit Vorzeichen nützlich, in denen Benutzer ansonsten eine normale Feld-Minuseingabe verwenden würden. Die normale Tastenfunktion zur Feld-Minuseingabe sendet die Anzeige von Daten an den Host und bewirkt, dass die Umsetzung erneut gezeichnet wird. Infolgedessen können Anzeigen, die viele Feld-Minus-AID-Tasteneingaben erfordern, bevor sie übergeben werden, Probleme in Bezug auf den Bedienungskomfort verursachen. Die Tastenfunktion für schnelle

Feld-Minuseingabe erhöht in Kombination mit der Funktion der alternativen Methode zur Eingabe negativer numerischer Werte die Geschwindigkeit solcher Anwendungen erheblich. Die Verwendung der Tastenfunktion für schnelle Feld-Minuseingabe für andere Felder als numerische 5250-Felder mit Vorzeichen kann zu einer nicht ordnungsgemäßen Dateneingabe führen.

Da Rich-Client-Anwendungen eine andere Architektur als Webanwendungen besitzen, ist die Tastenfunktion für schnelle Feld-Minuseingabe in Rich-Client-Anwendungen nicht erforderlich. Für echte Feld-Minuseingaben in Rich-Client-Anwendungen tritt keine Umlaufverzögerung auf.

### **Alternative Methode zur Eingabe negativer numerischer Werte**

Zur Eingabe eines negativen numerischen Werts in ein numerisches 5250-Feld mit Vorzeichen können Benutzer ein Minuszeichen (-) an der ersten Position des Felds eingeben, anstatt eine Feld-Minustaste zu betätigen und einen Umlauf zum Server zu verursachen. Auf diese Weise können große Mengen negativer numerischer Werte in numerische 5250-Felder mit Vorzeichen schneller eingegeben werden. Der HATS-Server emuliert eine Tastenfunktion zur Feld-Minuseingabe für jedes numerische 5250-Feld mit Vorzeichen, in dem ein führendes Minuszeichen eingegeben wird. Alle unerwünschten vorab eingetragenen Daten müssen aus dem Feld gelöscht werden, bevor mit der Tabulatortaste zu einem anderen Feld gesprungen wird. Benutzer sollten nicht ein Minuszeichen an der ersten Position eingeben und außerdem auch Feld Minus, Feld Plus oder Feldexit drücken.

## **Feldexitemulation**

Diese Funktion gibt automatisch eine Feldexit-AID-Taste für den Benutzer an, wenn erforderlich. Eine Feldexit-AID-Taste ist erforderlich, wenn bestimmte Typen von 5250-Feldern modifiziert werden.

Wenn zum Beispiel ein Benutzer eine Tastenfunktion "Schneller Feldexit" verwendet, um von Feld zu Feld voranzuschreiten, und die Anzeige durch eine Eingabetaste bzw. eine andere Nicht-Feld-AID-Taste übergibt, kann ein Feldexit für das Feld mit dem Cursor erforderlich sein, wenn die Anzeige übergeben wird.

Wenn in diesem Fall ein erforderlicher Feldexit nicht angegeben wird, könnte der Host mit einer Fehlernachricht (Eingabetaste in Feld nicht zulässig) reagieren. Mit dieser HATS-Funktion sendet der HATS-Server einen Feldexit an den Host, bevor die Eingabetaste gesendet wird, sodass die Fehlernachricht vermieden wird.

Wenn Sie diese Funktion inaktivieren wollen, fügen Sie der Datei "application.hap" die folgenden Anweisungen hinzu:

```
<class name="com.ibm.hats.common.RuntimeSettings">
        <setting name="emulateFieldExit" value="false"/>
</class>
```
Wenn bereits ein <class>-Abschnitt mit diesem Namen vorhanden ist, fügen Sie lediglich die <setting>-Zeile innerhalb des Abschnitts ein.

# <span id="page-428-0"></span>**Tastaturzuordnung in einer HATS-Anwendung ändern**

# **Vorausgesetzte Konzepte für das Ändern von HATS-Tastenzuordnungen**

Jede HATS-Anwendung bettet Code aus dem Host On-Demand-Produkt ein, um die Verbindung zum Telnet-Server für den Client zu verarbeiten. Aus diesem Grund wird in diesem Handbuch die Host On-Demand-Terminologie für

mnemonische Schlüsselwörter verwendet, die möglicherweise an den Host-Computer gesendet werden, um die vom Benutzer in der Hostsitzung gedrückten Tasten darzustellen.

## **Mnemonische Schlüsselwörter**

### **Tabelle der von HATS unterstützten mnemonischen Schlüsselwörter für 3270**

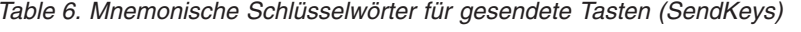

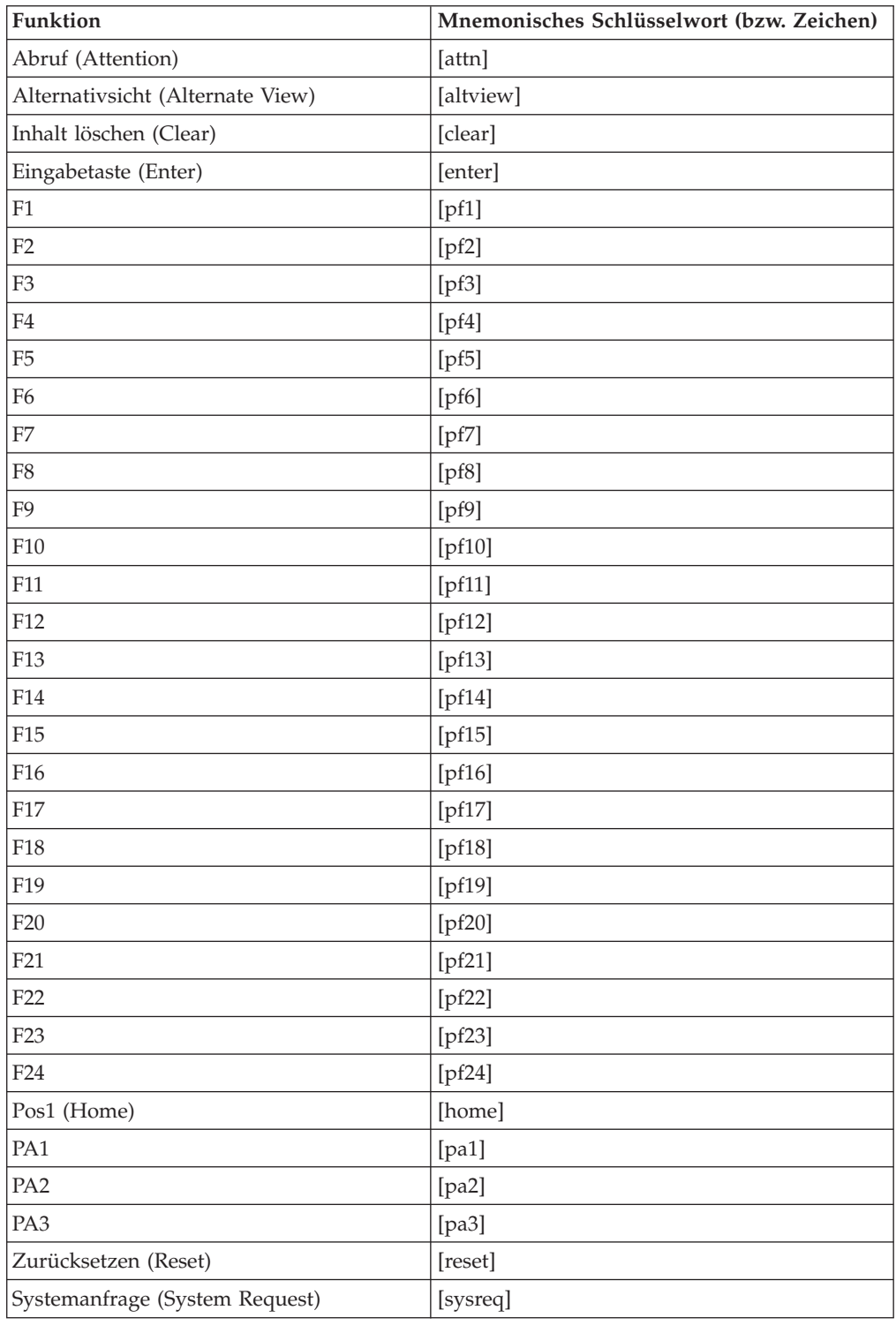

### **Tabelle der von HATS unterstützten mnemonischen Schlüsselwörter für 5250**

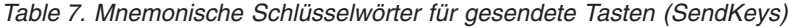

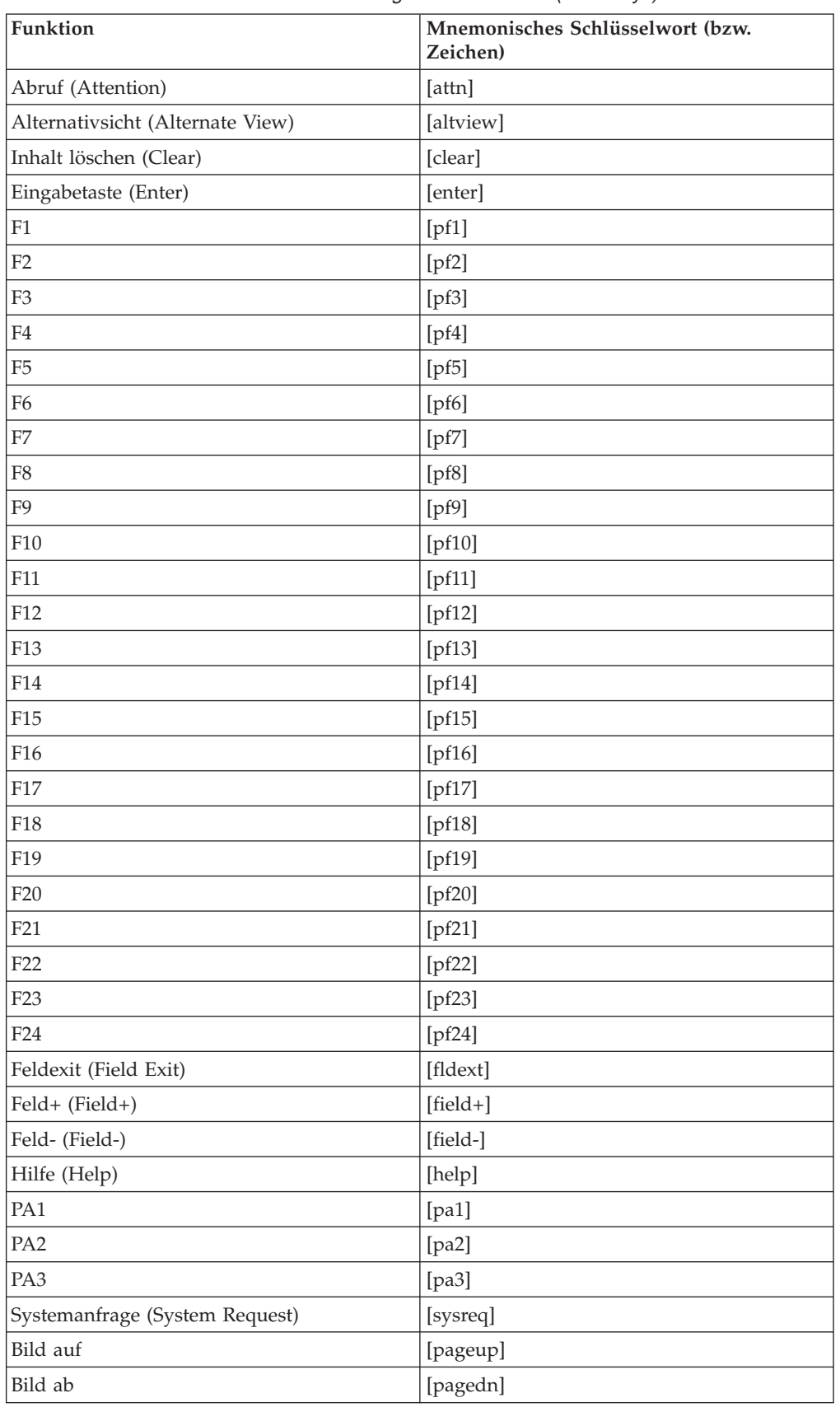

| Funktion                                          | Mnemonisches Schlüsselwort (bzw.<br>Zeichen) |
|---------------------------------------------------|----------------------------------------------|
| Schneller Feldexit (Ouick Field Exit)             | [qfldext]                                    |
| Schnelle Feld-Minuseingabe (Quick Field<br>Minus) | $[qfd-]$                                     |
| Zurücksetzen (Reset)                              | [reset]                                      |
| Systemanfrage (System Request)                    | [sysreq]                                     |
| Testanforderung (Test Request)                    | [test]                                       |

Table 7. Mnemonische Schlüsselwörter für gesendete Tasten (SendKeys) (continued)

## **Tastencodewerte ermitteln**

Zur Ermittlung der Tastencodewerte für eine Taste auf der Tastatur speichern Sie den folgenden HTML-Code in einer Datei und öffnen sie in einem Fenster des Browsers Internet Explorer. Der Tastencodewert wird für jede in diesem Browser gedrückte Taste angezeigt.

```
<html><head>
<script>
document.onkeydown = keydownhandler;
function keydownhandler()
{
document.testform.displayField.value = "Tastencode: " + window.event.keyCode;
}
</script>
</head>
<body>
<center>
 <form name="testform">
  <input type="text" name="displayField" value="Beliebige Taste drücken">
 </form>
</center>
</body>
</html>
```
# **Tastenzuordnung für HATS Web-Anwendungen ändern**

In jeder HATS-Webanwendung befindet sich eine Datei mit dem Namen "KBS.js", die festlegt, wie die von der Tastatur der Benutzer generierten Tastencodewerte Tastensignalen zugeordnet werden, die an die Hostsitzung gesendet werden. Wenn Sie die Tastenzuordnung der HATS-Tastatur ändern wollen, müssen Sie die Datei "KBS.js" bearbeiten. Sie finden die Datei "KBS.js", indem Sie zur Sicht **Navigator** wechseln und im Verzeichnis *projektname*/Webinhalt/Allgemein suchen. In der Datei "KBS.js" befinden sich drei Werte, die die Beziehung zwischen einer beliebigen Taste auf der Tastatur, die gedrückt wird, und dem Signal festlegen, das anschließend an den Host gesendet wird. Bei diesen drei Werten handelt es sich um folgende:

1. Der Tastencodewert für die gedrückte Taste, die als Ganzzahlvariable in der Datei "KBS.js" dargestellt wird. Beispiel: var CODE\_F2 = 113;

für die Taste F2.

2. Die Kombination des Tastencodewerts mit dem Alt-, Strg- und Umschalttastenstatus der Tastatur.
3. Das mnemonische Host On-Demand-Schlüsselwort, das für den Kombinationswert aus Tastencode und Alt-, Strg- und Umschalttastenstatus gesendet wird. Beispiel:

[CODE\_F2, 0, 0, 0, '[pf2]']

Sendet das Tastensignal "pf2" an den Host, wenn die Taste F2 auf der Tastatur des Benutzers gedrückt wird.

Zur Änderung der Tastenzuordnung in Ihrer HATS-Webanwendung können Sie Kombinationen ändern oder hinzufügen, sodass neue oder vorhandene Tasten das mnemonische Schlüsselwort senden können.

Beachten Sie, dass Sie die Zuordnung der Tasten "Strg" und "Alt" sowie der Umschalttaste und der Kombinationstasten nicht ändern können. HATS arbeitet mit JavaScript, und JavaScript interpretiert diese Tasten nicht als Funktion gedrückter Tasten, sondern als Tastenmodifikatoren.

Zur Änderung der Tastenzuordnung in HATS-Webanwendungen brauchen Sie nur die Variablen "keycode" (Tastencode) und "defaultKeyMappings" (Standardtastenzuordnungen) am Anfang der Datei "KBS.js" zu ändern.

- **Note:** Es bestehen Abhängigkeiten zwischen den in der Datei "KBS.js" aufgelisteten Tasten, dem Status der Tastaturunterstützung in den Projekteinstellungen und der An- bzw. Abwesenheit von Tastenknöpfen, die auf der Anzeige dargestellt werden. Die Regeln, die diese Abhängigkeiten steuern, sind nachfolgend aufgeführt.
- 1. Die Tastaturunterstützung kann über die Einstellungen auf der Projektebene konfiguriert werden, um anzugeben, ob sie den Regeln von HATS Version 5 oder früheren Versionen entsprechen soll oder ob sie alle zugeordneten Tasten unabhängig von den angezeigten Knöpfen bzw. Links unterstützen soll. Zur Änderung dieser Einstellungen wechseln Sie zur Sicht **HATS-Projekte** und klicken doppelt auf die **Projekteinstellungen** Ihres HATS-Projekts. Wählen Sie anschließend die Registerkarte **Andere** aus, und klicken Sie auf **Tastaturunterstützung**. Weitere Informationen finden Sie in ["Tastaturunterstützung" on page 121.](#page-130-0)
- 2. HATS zeigt standardmäßig den Anwendungstastenblock, jedoch nicht den Hosttastenblock an. Damit HATS den Hosttastenblock anzeigt, müssen Sie zur Sicht **HATS-Projekte** wechseln, doppelt auf die **Projekteinstellungen** Ihres HATS-Projekts klicken, die Registerkarte **Wiedergabe** auswählen und auf **Hosttastenblock** klicken. Anschließend können Sie sowohl das Markierungsfeld zum Anzeigen des Hosttastenblocks aktivieren als auch die Tasten auswählen, die angezeigt werden sollen.

### **Beispiel**

Das folgende Beispiel zeigt, wie die Tastenkombination "Strg+Pos1" auf der Tastatur zugeordnet wird. Wenn die Taste "Pos1" (Home) an die Hostsitzung gesendet und außerdem ein Knopf für diese Funktion in Ihrer Umsetzung angezeigt werden soll, sind zwei Schritte erforderlich: Bearbeiten Sie die Datei "KBS.js", und ändern Sie anschließend Ihre Umsetzung wie in ["Weitere](#page-436-0) [Tastenblockknöpfe einer Umsetzung hinzufügen" on page 427](#page-436-0) beschrieben.

Zur Angabe der Tastenkombination, die die Hosttaste sendet, ändern Sie die Datei "KBS.js", indem Sie die nachfolgend *fett und kursiv* hervorgehobenen Zeilen hinzufügen:

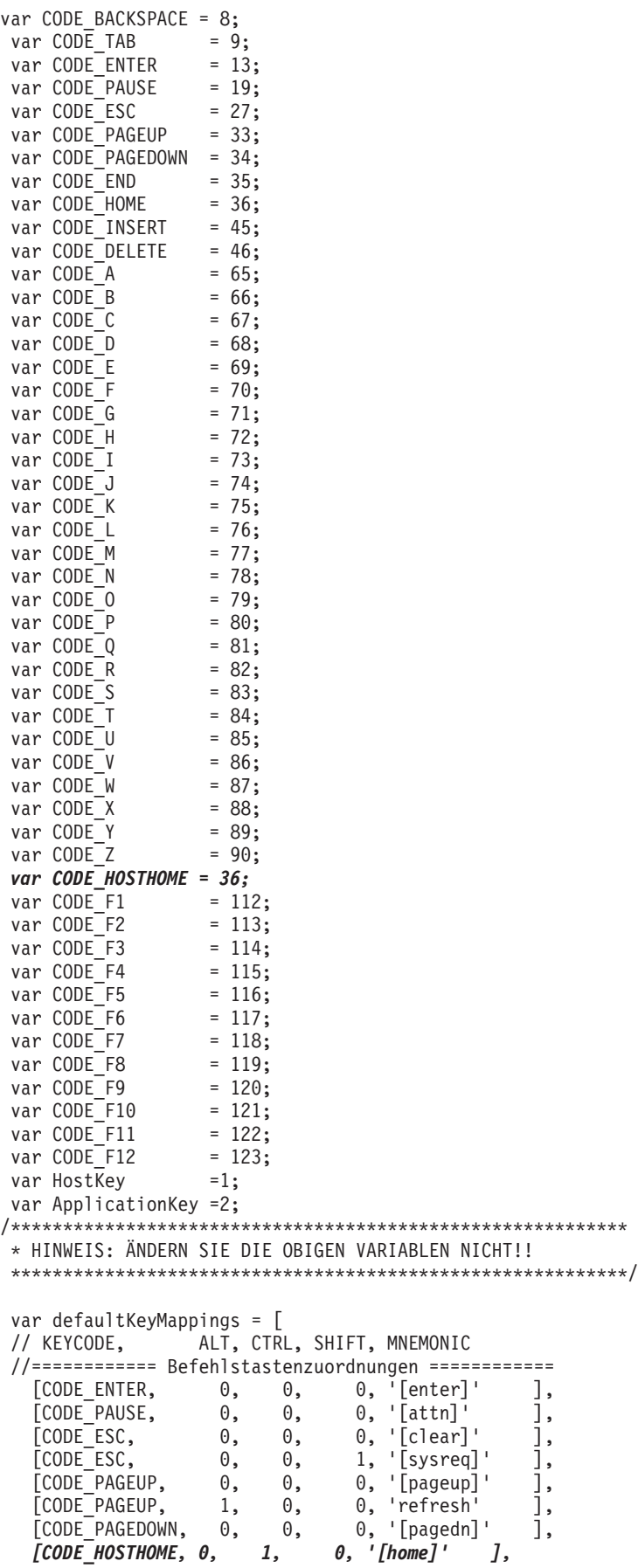

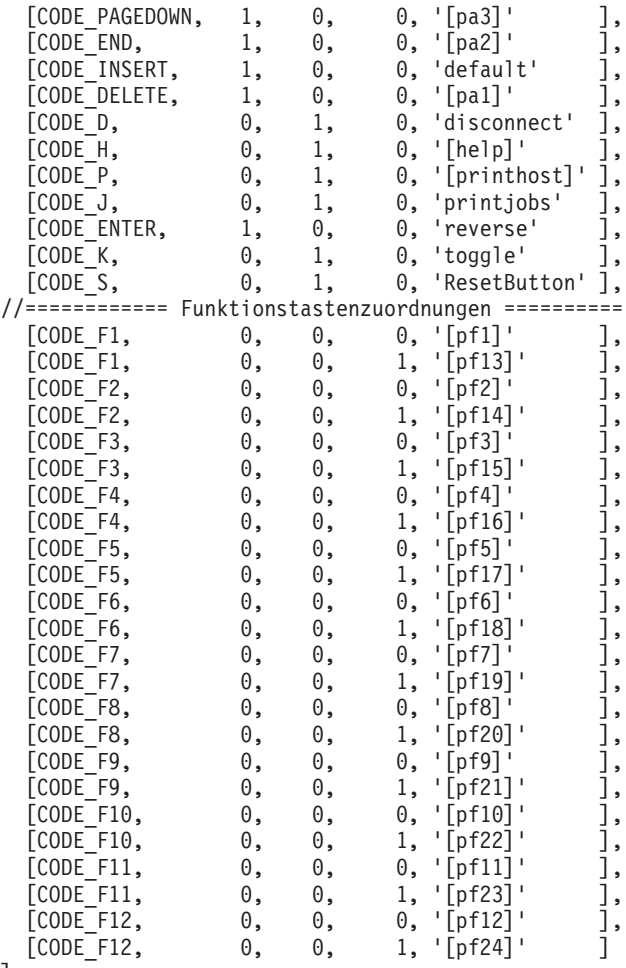

];

**Note:** Der Name, der einer neuen Tastencodevariablen (in diesem Beispiel CODE\_HOSTHOME) gegeben wird, ist nicht wichtig. Wichtig ist, dass er eindeutig ist und mit dem entsprechenden Eintrag in der Variablenliste "defaultKeyMappings" übereinstimmt. Beachten Sie in diesem Beispiel außerdem, dass das Hinzufügen einer neuen Tastencodevariablen für die Taste "Pos1" (Home) eigentlich nicht erforderlich ist, da der Eintrag var CODE HOME =  $36$ ;

für den Tastencode der Taste "Pos1" (Home) bereits vorhanden ist. Wenn Sie allerdings eine Tastaturtaste zuordnen wollen, die keiner bereits in der Datei "KBS.js" definierten Tastencodevariablen zugeordnet ist, ist ein solcher Eintrag erforderlich.

## **Tastenzuordnung für HATS-Rich-Client-Anwendungen ändern**

In der Rich-Client-Umgebung sind Standardtastaturzuordnungen in der Datei "plugin.xml" des Plug-ins von HATS RCP Runtime Extension definiert und gelten für alle HATS-Rich-Client-Anwendungen, die in derselben Umgebung ausgeführt werden.

Ein Eclipse-Tastaturkontext dient zur Bestimmung, welche Befehle für den Benutzer zu einem bestimmten Zeitpunkt verfügbar sind. Wenn ein Benutzer eine HATS-Umsetzungssicht verwendet, wird der HATS-Tastaturkontext verwendet.

Dieser Kontext ist in der Datei plugin.xml des Plug-ins von HATS RCP Runtime Extension registriert. Das folgende Beispiel zeigt, wie dies aussieht:

```
<extension
     point="org.eclipse.ui.contexts">
   <context
         name="%KEYBOARD_CONTEXT_NAME"
         description="%KEYBOARD_CONTEXT_NAME"
         id="com.ibm.hats.rcp.transformationContext"
         parentId="org.eclipse.ui.contexts.window">
   </context>
</extension>
```
Die Standardtastaturzuordnungen sind ebenfalls in der Datei plugin.xml definiert. Das folgende Beispiel zeigt, wie eine Tastenzuordnung bei einer in Eclipse RCP oder Lotus Expeditor ausgeführten HATS-Anwendung in dieser Datei aussieht:

```
<extension
     point="org.eclipse.ui.commands">
  <category
         name="%COMMAND_CATEGORY_NAME"
         description"%COMMAND_CATEGORY_NAME"
         id="com.ibm.hats.rcp.transformationCategory"
  </category>
  <command
         name="[pf1]"
         category="com.ibm.hats.rcp.transformationCategory"
        id="com.ibm.hats.rcp.send_[pf1]">
   </command>
     ...
</extension>
<extension
     point="org.eclipse.ui.bindings">
  <key
         commandId="com.ibm.hats.rcp.send_[pf1]"
         contextId="com.ibm.hats.rcp.transformationContext"
         configuration="org.eclipse.ui.defaultAcceleratorConfiguration"
        sequence="F1"
   </key>
     ...
</extension>
```
Die Tastenbelegungen bei der Ausführung in Lotus Notes erfolgen separat von den anderen Tastenbelegungen. Die entsprechende Tastenbelegung für das vorherige Beispiel würde folgendermaßen lauten:

```
<key
      commandId="com.ibm.hats.rcp.send_[pf1]"
      contextId="com.ibm.hats.rcp.transformationContext"
     schemeId="com.ibm.workplace.notes.hannoverConfiguration"
     sequence="F1"
</key>
```
### **Beispiel**

Das folgende Beispiel zeigt, wie die Tastenkombination "Strg+Pos1" auf der Tastatur für eine Rich-Client-Anwendung zugeordnet wird, die in Eclipse RCP oder Lotus Expeditor ausgeführt wird. Zunächst fügen Sie den "command"-Tag für [home] ("Pos1") und den "key"-Tag für die Tastenkombination "Strg-Pos1" (Ctrl+Home) der Datei "plugin.xml" im Plug-in von HATS RCP Runtime Extension wie nachfolgend gezeigt hinzu:

```
<extension
      point="org.eclipse.ui.commands">
     ...
   <command
```

```
name="[home]"
         category="com.ibm.hats.rcp.transformationCategory"
         id="com.ibm.hats.rcp.send_[home]">
   </command>
     ...
</extension>
<extension
      point="org.eclipse.ui.bindings">
     ...
   <key
         commandId="com.ibm.hats.rcp.send_[home]"
         contextId="com.ibm.hats.rcp.transformationContext"
         configuration="org.eclipse.ui.defaultAcceleratorConfiguration"
         sequence="Ctrl+Home"
   </key>
     ...
</extension>
```
Als Nächstes aktualisieren Sie den Code der Umsetzungssicht, sodass der Sicht mitgeteilt wird, dass eine neue Tastenzuordnung in der Datei "plugin.xml" registriert wurde. Dazu bearbeiten Sie die Datei "MainView.java" in Ihrem Projekt. Diese Datei befindet sich im Ordner \Quelle\<*projektname*>\views unter Ihrem Projekt in der Sicht "HATS-Projekte". Klicken Sie doppelt auf die Datei "MainView.java", um sie im Editor zu öffnen. Fügen Sie nach der Methode "MainView" die Methode "createKeyboardActions" wie folgt ein:

```
protected void createKeyboardActions() {
    super.createKeyboardActions();
    addKeyboardAction("[home]", "com.ibm.hats.rcp.send_[home]");
}
```
Wie auch bei HATS Web-Anwendungen sollten Sie beachten, dass die Zuordnung der Tasten "Strg" und "Alt" sowie der Umschalttaste und der Kombinationstasten für HATS-Rich-Client-Anwendungen nicht ändern können.

Sie können eine Methode bereitstellen, mit der Ihre Benutzer die Eclipse-Standardbenutzervorgaben für die Tastatur konfigurieren können. Diese Konfiguration erfolgt normalerweise über die Optionen **Fenster > Benutzervorgaben > Workbench > Tasten** der Menüleiste. Wenn Sie diese Möglichkeit für Ihre Benutzer bereitstellen, können diese die im Plug-in von HATS RCP Runtime Extension definierten Tastenzuordnungen überschreiben.

# <span id="page-436-0"></span>**Weitere Tastenblockknöpfe einer Umsetzung hinzufügen**

Sie können dem Standardhosttastenblock einen neuen Knopf bzw. einen Link hinzufügen. Das Steuerelement für diese Funktion befindet sich unter den **Projekteinstellungen** auf der Registerkarte **Wiedergabe** in den Einstellungen für **Hosttastenblock**. Der neue Knopf bzw. Link wird angezeigt, wenn der Standardhosttastenblock verwendet wird. Sie können einer einzelnen Umsetzung einen neuen Knopf bzw. einen Link hinzufügen, indem Sie die Funktion **Hosttastenblock einfügen > Einzelner Knopf/Link** bei der Bearbeitung der Umsetzung verwenden. Weitere Informationen finden Sie in ["Einzelne Taste" on](#page-218-0) [page 209.](#page-218-0) Die grafische Benutzerschnittstelle (GUI) zum Hinzufügen eines eigenen Knopfs bzw. Links erfordert eine Beschriftung und ein mnemonisches Zeichen (d. h. ein mnemonisches Schlüsselwort). In diesem Beispiel ist die Beschriftung **Home** und das mnemonische Zeichen **[home]**. Wenn Sie die Tastaturunterstützung für diesen neuen Knopf aktivieren wollen, müssen Sie ihn der Tabelle "defaultKeyMappings" in der Datei "KBS.js" (für Webanwendungen) bzw. der Datei "plugin.xml" des Plug-ins von HATS RCP Runtime Extension (für Rich-Client-Anwendungen) hinzufügen.

# **Chapter 17. Hostsimulation verwenden**

HATS Toolkit enthält eine Hostsimulationsfunktion. Mit dieser Funktion können Sie Hostsimulationstracedateien aufzeichnen, die gespeichert und anschließend anstelle einer aktiven Hostverbindung verwendet werden können. Sie können Hostsimulationsdateien anstelle einer aktiven Hostverbindung auf folgende Arten verwenden:

- Sie können Anzeigenerfassungen, Anzeigenereignisse und Anzeigenumsetzungen mithilfe der Host-Terminalfunktion erstellen.
- v Sie können Makros mithilfe der Host-Terminalfunktion erstellen und testen.
- Sie können HATS-Anwendungen mithilfe der lokalen Testumgebung von Rational SDP testen.
- v Sie können HATS-Anwendungen in einer Laufzeitumgebung implementieren, die als Demonstrationen verwendet werden sollen.

Darüber hinaus kann die Hostsimulationsfunktion bei der Fehlersuche verwendet werden, da sie es ermöglicht, eine Hostsimulationsdatei in der Laufzeitumgebung aufzuzeichnen, die Sie zusammen mit anderen Traces und Protokollen zur Dokumentation eines Fehlerszenarios verwenden können.

#### **Notes:**

- 1. Die Hostsimulation wird für Verbindungen mit aktiviertem SSL nicht unterstützt.
- 2. Hostsimulations-Traces von ENPTUI-fähigen Einheiten, die mit dem eigenständigen Host Simulator-Tool aufgezeichnet wurden, können möglicherweise nicht korrekt wiedergegeben werden, wenn ENPTUI im HATS-Projekt nicht aktiviert ist.

# **Assistent "Hostsimulation"**

Führen Sie einen der folgenden Schritte aus, um den Assistenten "Hostsimulation" zu starten:

- v Wählen Sie in der Menüleiste die Optionen **Datei > Neu > HATS-Hostsimulation** aus.
- v Wählen Sie in der Menüleiste die Optionen **HATS > Neu > Hostsimulation** aus.
- v Klicken Sie in der Symbolleiste auf das Element **Datei für die HATS-Hostsimulation erstellen**.
- v Klicken Sie mit der rechten Maustaste auf ein HATS-Projekt, und wählen Sie **HATS - neu > Hostsimulation** aus.
- v Klicken Sie mit der rechten Maustaste auf ein HATS-EJB-Projekt, und wählen Sie **Neue Hostsimulation** aus.

Die erste Seite des Assistenten ist die Seite **Trace für die Hostsimulation erstellen**, auf der die folgenden Felder enthalten sind:

#### **Projekt**

Geben Sie in dieses Feld das Zielprojekt für die Tracedatei der Hostsimulation ein.

**Name** Geben Sie in dieses Feld einen Namen für die Tracedatei der Hostsimulation ein. Der Standardname lautet ProjektNameTrace\_num. Dabei ist ProjektName der Name eines Zielprojekts und num die Nummer, die angehängt wird, wenn der Basisdateiname bereits vorhanden ist.

#### **Position**

Dieses Feld zeigt die Zielposition für die Tracedatei der Hostsimulation an. Dieser Wert kann nicht geändert werden.

#### **Beschreibung**

Geben Sie in dieses Feld eine beliebige optionale Beschreibung ein.

Die zweite Seite des Assistenten ist die Seite **Verbindung auswählen**. Auf dieser Seite wählen Sie die Verbindung innerhalb des Projekts aus, die zur Aufzeichnung der Tracedatei zu verwenden ist. Die Standardverbindung des Projekts ist die Standardeinstellung für die Aufzeichnung.

Nach dem Klicken auf **Fertig stellen** im Assistenten wählt die Aufzeichnungsfunktion für die Hostsimulation einen ungenutzten Port in den Einstellungen **TCP/IP-Portbereich** der HATS-Benutzervorgaben für **Hostsimulation** zur Verwendung aus und konfiguriert sich als Proxy zwischen dem realen Host und dem HATS-Host-Terminal. Weitere Informationen finden Sie in ["HATS-Benutzervorgaben verwenden" on page 141.](#page-150-0) Als Nächstes wird der Host-Terminal angezeigt.

Interagieren Sie über das Host-Terminal mit dem Hostsystem, um das Szenario für diese Tracedatei aufzuzeichnen. Sie können die Aufzeichnung mit dem Symbol **Aufzeichnung der Hostsimulation stoppen** der Symbolleiste stoppen und mit dem Symbol **Aufzeichnung der Hostsimulation erneut starten** der Symbolleiste erneut starten.

Wenn Sie die Aufzeichnung stoppen, haben Sie die Option, die Tracedatei zu speichern, und die Option, das Host-Terminalfenster zu schließen. Gespeicherte Tracedateien werden in der Sicht "HATS-Projekte" unter dem Zielprojekt in einem Ordner mit dem Namen **Hostsimulationen** angezeigt.

### **Hostsimulationseditor**

Zum Öffnen des Hostsimulationseditors für die Tracedatei einer Hostsimulation klicken Sie doppelt auf die Datei im Ordner **Hostsimulationen** Ihres Projekts. Dieser Editor ermöglicht Ihnen das Durchsuchen der Traceinformationen sowie das Ändern von Wiedergabeeinstellungen. Der Hostsimulationseditor enthält zwei Registerkarten: **Übersicht** und **Quelle**.

# **Registerkarte "Übersicht"**

Auf der Registerkarte **Übersicht** befinden sich zwei Abschnitte: **Allgemeine Informationen** und **Einstellungen für die Wiedergabe**.

### **Abschnitt "Allgemeine Informationen"**

Im Abschnitt "Allgemeine Informationen" werden der Name und die Beschreibung der Tracedatei, das Datum und die Zeit der letzten Änderung dieser Datei sowie der Name der Verbindung angezeigt, der die Datei zugeordnet ist.

#### **Abschnitt "Einstellungen für die Wiedergabe"**

In diesem Abschnitt können Sie die Wiedergabeeinstellungen ändern und auf einen Knopf klicken, um den Trace auf dem Host-Terminal wiederzugeben. Die folgenden Einstellungen für die Wiedergabe können geändert werden:

### **TCP/IP-Portbereich**

Bei der Tracewiedergabe ist die HATS-Hostsimulationsfunktion über einen Bereich von Ports empfangsbereit, um die Hostkommunikation mit dem Host-Terminal oder Ihrer HATS-Anwendung zu simulieren. Mehrere Ports werden verwendet, sodass die Tracewiedergabe in mehreren Sitzungen gleichzeitig erfolgen kann. Standardwerte werden anhand der Einstellungen der Benutzervorgaben für die HATS-Hostsimulation vorab ausgefüllt. Weitere Informationen finden Sie in ["HATS-Benutzervorgaben](#page-150-0) [verwenden" on page 141.](#page-150-0)

### **Einstellungen für die Zeitverzögerung**

Über die Werte **Verzögerung**, **Mindestwert (ms)** und **Höchstwert (ms)** können Sie die Zeitverzögerung (in Millisekunden) für die Hostsimulation festlegen, das heißt die Dauer, die bei der Wiedergabe zu warten ist, bevor auf Anforderungen vom Host-Terminal oder Ihrer HATS-Anwendung geantwortet wird. Standardwerte werden anhand der Einstellungen der Benutzervorgaben für die HATS-Hostsimulation vorab ausgefüllt und können hier geändert werden. Weitere Informationen finden Sie in ["HATS-Benutzervorgaben verwenden" on page 141.](#page-150-0)

### **Knopf "Auf Host-Terminal wiedergeben"**

Klicken Sie auf diesen Knopf, wenn Sie ein Host-Terminalfenster öffnen und die Tracedatei der Hostsimulation wiedergeben wollen.

# **Registerkarte "Quelle"**

Die Registerkarte **Quelle** zeigt die Quelle der Tracedatei der Hostsimulation in einem XML-Editor an.

## **In der Laufzeitumgebung aufzeichnen**

In der Webumgebung kann der Administrator über die HATS-Administrationskonsole die Aufzeichnung einer Hostsimulation während der Laufzeit aktivieren. Informationen dazu, wie dies geschieht, finden Sie in ["Traceoptionen festlegen" on page 444.](#page-453-0)

In der Rich-Client-Umgebung kann der Benutzer die Aufzeichnung einer Hostsimulation während der Laufzeit über die Workbenchbenutzervorgaben aktivieren. Informationen dazu, wie dies geschieht, finden Sie in ["Benutzervorgaben "Fehlerbehebung"" on page 94.](#page-103-0)

## **Wiedergabeoptionen**

In der folgenden Tabelle sind die verschiedenen Wiedergabeoptionen für Hostsimulationen zusammengefasst.

| Umgebung      | <b>Startaktion</b>                                                                                                    | Möglichkeiten       |
|---------------|----------------------------------------------------------------------------------------------------|---------------------|
| Host-Terminal | Klicken Sie in der Sicht "HATS-Projekte" mit<br>der rechten Maustaste auf die<br>Hostsimulationsdatei, und wählen Sie Auf<br>Host-Terminal wiedergeben aus.                           | Wiedergabe anzeigen |
| Host-Terminal | Klicken Sie in der Sicht "HATS-Projekte"<br>doppelt auf die Hostsimulationsdatei. Klicken<br>Sie im Editor für Hostsimulationsdateien auf<br>den Knopf Auf Host-Terminal wiedergeben. | Wiedergabe anzeigen |

Table 8. Wiedergabeoptionen für Hostsimulationen

| Umgebung                                                                      | <b>Startaktion</b>                                                                                                    | Möglichkeiten                                                                                                    |
|-------------------------------------------------------------------------------|----------------------------------------------------------------------------------------------------|----------------------------------------------------------------------------------------------------|
| Host-Terminal                                                                 | Klicken Sie in der Sicht "HATS-Projekte"<br>doppelt auf eine Verbindung. Wählen Sie im<br>Verbindungseditor auf der Registerkarte<br>Basis die Option Hostsimulationsdatei<br>anstelle einer aktiven Verbindung<br>verwenden und anschließend den Trace in<br>der Dropdown-Liste aus.<br>Klicken Sie in der Sicht "HATS-Projekte" mit<br>der rechten Maustaste auf die Verbindung,<br>und wählen Sie Host-Terminal öffnen aus. | Anzeigenerfassungen,<br>Anzeigenereignisse und<br>Anzeigenumsetzungen<br>erstellen<br>Makros erstellen und<br>testen |
| Lokale<br>Testlaufzeit<br>(Web-, EJB- und<br>Rich-Client-<br>Anwendungen)     | Klicken Sie in der Sicht "HATS-Projekte"<br>doppelt auf eine Verbindung. Wählen Sie im<br>Verbindungseditor auf der Registerkarte<br>Basis die Option Hostsimulationsdatei<br>anstelle einer aktiven Verbindung<br>verwenden und anschließend den Trace in<br>der Dropdown-Liste aus.<br>Führen Sie die Anwendung in der lokalen<br>Testumgebung aus.                                                                          | HATS-Anwendung in<br>der lokalen<br>Testumgebung testen                                                              |
| Implementierte<br>Laufzeit<br>(Web-, EJB- und<br>Rich-Client-<br>Anwendungen) | Klicken Sie in der Sicht "HATS-Projekte"<br>doppelt auf eine Verbindung. Wählen Sie im<br>Verbindungseditor auf der Registerkarte<br>Basis die Option Hostsimulationsdatei<br>anstelle einer aktiven Verbindung<br>verwenden und anschließend den Trace in<br>der Dropdown-Liste aus.<br>Exportieren und implementieren Sie die<br>Anwendung.                                                                                  | HATS-Anwendung als<br>Demonstration<br>implementieren                                                                |

Table 8. Wiedergabeoptionen für Hostsimulationen (continued)

## **Tracedateien importieren und exportieren**

Ein nicht unterstütztes, eigenständiges Tool namens "Hostsimulator" stand bisher zum Download zur Verfügung und gab Benutzern die Möglichkeit, einige der Funktionen auszuführen, die jetzt mit der in HATS Version 9.6 integrierten Hostsimulationsfunktion verfügbar sind. Sie können beide Arten von Tracedateien importieren, das heißt, die von dem eigenständigen Tool "Hostsimulator" erstellten und die von der HATS-Hostsimulationsfunktion erstellten Tracedateien. Zum Importieren der von dem eigenständigen Tool "Hostsimulator" erstellten Tracedateien wählen Sie in der Menüleiste die Optionen **Datei > Importieren > HATS > Hostsimulatortrace in HATS importieren** aus. Zum Importieren der Tracedateien, die durch die HATS-Hostsimulationsfunktion erstellt wurden, wählen Sie in der Menüleiste die Optionen **Datei > Importieren > HATS > HATS-Hostsimulation** aus. Klicken Sie im Assistenten auf den Knopf **Hinzufügen**, um das Dateisystem zu durchsuchen und die zu importierende Tracedatei auszuwählen. Wählen Sie anschließend den Ordner "Hostsimulationen" im Zielprojekt aus. Wenn Sie eine mit dem eigenständigen Tool "Hostsimulator" erstellte Tracedatei importieren wollen, wählen Sie die Verbindung innerhalb des Projekts aus, der die Tracedatei zugeordnet werden soll. Klicken Sie auf **Fertig stellen**.

Zum Exportieren einer Tracedatei einer HATS-Hostsimulation wählen Sie in der Menüleiste die Optionen **Datei > Exportieren > HATS > HATS-Hostsimulation** aus. Wählen Sie anschließend die zu exportierende Tracedatei aus, wählen Sie die Zielposition über "Durchsuchen" aus, und klicken Sie auf **Fertig stellen**.

# **Chapter 18. HATS-Administrationskonsole verwenden**

Die HATS-Administrationsschnittstelle kann zum Management von Verbindungen und zur Fehlerbestimmung für HATS Web-Anwendungen verwendet werden. In diesem Kapitel wird die Verwendungsweise dieser Managementfunktionen beschrieben. Informationen zu HATS Rich-Client-Anwendungen finden Sie in ["HATS-Rich-Client-Anwendungen verwalten" on page 87.](#page-96-0)

Sie können die Unterstützungsdateien für die HATS-Administrationskonsole in die Gruppe der HATS-Anwendungen aufnehmen, die in einer Enterprise Archive-Datei (EAR-Datei) enthalten sind, die in WebSphere Application Server implementiert wird. Die implementierte EAR-Datei stellt eine Laufzeitumgebung bereit, in der die HATS-Administrationskonsole die Verwaltung der HATS-Anwendungen ermöglicht. Wenn Sie die Dateien der HATS-Administrationskonsole in mehrere Projekte aufnehmen, können mehrere Administrationskonsolen über verschiedene Anwendungsnamen gestartet werden. In jeder Administrationskonsole werden jedoch dieselben Sichten und Funktionen bereitgestellt.

**Note:** Diese Option wird von HATS-Portletprojekten nicht unterstützt.

Anstatt die Unterstützungsdateien für die HATS-Administrationskonsole in jede EAR-Datei einzufügen, können Sie eine EAR-Datei erstellen, die nur die Dateien der HATS-Administrationskonsole enthält. Wenn Sie diese EAR-Datei implementieren, können Sie die HATS-Administrationskonsole starten und den Verwaltungsbereich so ändern, dass HATS-Anwendungen in mehreren EAR-Dateien durch eine einzige Instanz der Administrationskonsole fern verwaltet werden können. Die implementierte HATS-Administrationskonsolenanwendung stellt einen zentralen Verwaltungspunkt für alle HATS-Anwendungen zur Verfügung. Wenn Sie ein neues HATS-Projekt erstellen, geben Sie an, ob die Dateien der HATS-Administrationskonsole in das Projekt mit aufgenommen werden sollen. Wenn Sie ein HATS-Administrationskonsolenprojekt erstellen, brauchen Sie die Verwaltungsunterstützungsdateien keinen anderen Projekten, die Sie erstellen, mehr hinzuzufügen.

Zur Erstellung eines HATS-Administrationskonsolenprojekts in HATS Toolkit folgen Sie dem Pfad **Datei > Neu > Projekt > HATS > HATS-Verwaltungsprojekt**. Sie sollten einen Enterprise Application-Projektnamen angeben, der dieses Projekt eindeutig als HATS-Administrationskonsolenprojekt ausweist. Das HATS-Administrationskonsolenprojekt wird in HATS Toolkit nur auf der Registerkarte **Navigator** angezeigt. Implementieren Sie die von Ihnen erstellte EAR-Datei in WebSphere Application Server, und starten Sie die Konsole (siehe ["HATS-Administrationskonsole starten" on page 439\)](#page-448-0). Informationen zum Ändern des Verwaltungsbereichs für das HATS-Administrationskonsolenprojekt finden Sie in ["Verwaltungsbereich auswählen" on page 440.](#page-449-0)

Weitere Verwaltungsthemen werden in ["Funktionen des Anzeigeterminals" on](#page-455-0) [page 446](#page-455-0) behandelt.

|

| | | | | | | | | | | | |

## **HATS-Administrationskonsole und WebSphere-Sicherheit**

Die HATS-Administrationskonsole arbeitet mit einer Java Management Extensions-Bean (JMX-Bean), um die Fernverwaltung auszuführen. Wenn die globale Sicherheit von WebSphere Application Server aktiviert ist, werden diese JMX-Aufrufe durch die WebSphere-Sicherheit authentifiziert und müssen eine gültige Berechtigungsebene in WebSphere besitzen. Infolgedessen funktioniert die Fernverwaltung von der HATS-Administrationskonsole aus nicht ordnungsgemäß, wenn die Benutzer-ID nicht als Benutzer der WebSphere Application Server-Administrationskonsole mit der Berechtigung eines Administrators oder Operators definiert ist.

Die HATS-Administrationskonsole ermöglicht Ihnen das Anzeigen und Ändern von Einstellungen für die Fehlerermittlung. Sie ermöglicht außerdem das Anzeigen des Verbindungsstatus sowie das Trennen von Hostverbindungen. Wenn Sie eine HATS-Anwendung mit HATS-Verwaltungsfunktionalität implementieren, können Sie aus Gründen der Sicherheit jede von drei HATS-Rollen bestimmten Systembenutzer-IDs zuordnen. Die drei definierten HATS-Rollen (HATSAdministrator, HATSOperator und HATSMonitor) verfügen jeweils über andere Funktionen in der HATS-Administrationskonsole. Weitere Informationen zu diesem Thema finden Sie in ["Rollen der HATS-Administrationskonsole" on page](#page-447-0) [438.](#page-447-0)

Ebenso bietet die Administrationskonsole von WebSphere Application Server die Möglichkeit, die Konfiguration der WebSphere Application Server-Umgebung anzuzeigen und zu ändern. Über diese Konsole können Sie Webanwendungen, wie zum Beispiel HATS-Anwendungen, installieren, starten, stoppen und deinstallieren. Anhand verschiedener WebSphere-Konsolenbenutzerrollen (Administrator, Konfigurator, Operator und Monitor) werden verschiedene Funktionen in der Administrationskonsole von WebSphere Application Server bereitgestellt. Über die folgenden Links aus dem Information Center von WebSphere Application Server finden Sie weitere Details zu diesen Sicherheitsrollen und -richtlinien:

- v Verwaltungsrollen und Berechtigungen für den Namensservice (in englischer Sprache) [http://publib.boulder.ibm.com/infocenter/wasinfo/v8r0/](http://publib.boulder.ibm.com/infocenter/wasinfo/v8r0/index.jsp?topic=/com.ibm.websphere.base.doc/info/aes/ae/csec_adminconsole.html) [index.jsp?topic=/com.ibm.websphere.base.doc/info/aes/ae/](http://publib.boulder.ibm.com/infocenter/wasinfo/v8r0/index.jsp?topic=/com.ibm.websphere.base.doc/info/aes/ae/csec_adminconsole.html) [csec\\_adminconsole.html](http://publib.boulder.ibm.com/infocenter/wasinfo/v8r0/index.jsp?topic=/com.ibm.websphere.base.doc/info/aes/ae/csec_adminconsole.html)
- Standardsicherheitsrichtlinie für MBean [http://publib.boulder.ibm.com/](http://publib.boulder.ibm.com/infocenter/wasinfo/v8r0/index.jsp?topic=/com.ibm.websphere.base.doc/info/aes/ae/cjmx_admin_defmbsec.html) [infocenter/wasinfo/v8r0/index.jsp?topic=/com.ibm.websphere.base.doc/info/](http://publib.boulder.ibm.com/infocenter/wasinfo/v8r0/index.jsp?topic=/com.ibm.websphere.base.doc/info/aes/ae/cjmx_admin_defmbsec.html) [aes/ae/cjmx\\_admin\\_defmbsec.html](http://publib.boulder.ibm.com/infocenter/wasinfo/v8r0/index.jsp?topic=/com.ibm.websphere.base.doc/info/aes/ae/cjmx_admin_defmbsec.html)

Wenn die globale Sicherheit von WebSphere aktiviert ist, können die Benutzer-IDs, die eine HATS-Rolle besitzen, eine Verbindung zur HATS-Administrationskonsole in einer HATS-Anwendung herstellen und Verwaltungstasks nur in der betreffenden HATS-Anwendung ausführen. Wenn der Benutzer versucht, den Verwaltungsbereich zu ändern, um eine andere HATS-Anwendung fern zu verwalten, prüft die WebSphere-Sicherheit die Berechtigung der Benutzer-ID. Wenn die Benutzer-ID keinem gültigen Benutzer mit Administrator- oder Operatorberechtigung in der Administrationskonsole von WebSphere gehört, werden JMX-Aufrufe blockiert und die HATS-Fernverwaltung funktioniert nicht ordnungsgemäß.

Wenn die Benutzer-ID beispielsweise überhaupt nicht als Benutzer der WebSphere Application Server-Administrationskonsole definiert ist oder nur mit Monitorberechtigung definiert ist, werden in der Liste "Anwendung auswählen" unter "Verwaltung" in der HATS-Administrationskonsole keine anderen

HATS-Anwendungen angezeigt. In diesem Fall ist es nicht möglich, den Verwaltungsbereich zu ändern, da keine anderen Anwendungen aufgelistet sind.

Ein anderes Beispiel: Wenn die Benutzer-ID als Benutzer der WebSphere Application Server-Administrationskonsole mit der Konfiguratorberechtigung definiert ist, enthält die Liste andere HATS-Anwendungen, sodass der Benutzer den Verwaltungsbereich von einer Anwendung in eine andere ändern kann. Die in der HATS-Administrationskonsole angezeigten Informationen können jedoch falsch sein, und Änderungen, die über die Fernverwaltung versucht werden, treten nicht in Kraft.

Daher sind zwei Optionen zur Verwendung der HATS-Administrationskonsole verfügbar, wenn die globale Sicherheit von WebSphere aktiviert ist.

### **Option 1: HATS- und WebSphere Application Server-Benutzerrollen voneinander getrennt halten**

Wenn Sie keiner der Benutzer-IDs, denen HATS-Rollen zugeordnet sind, eine Administrationsberechtigung in WebSphere Application Server erteilen wollen, müssen Sie die HATS-Administrationskonsole in jede HATS-Anwendung einfügen und jede HATS-Anwendung separat über die HATS-Administrationskonsole für die jeweilige Anwendung verwalten. In diesem Fall ist keine Fernverwaltung möglich.

#### **Option 2: HATS- und WebSphere Application Server-Benutzerrollen kombinieren**

Wenn Sie die HATS-Administrationskonsole nur in einer HATS-Anwendung verwenden wollen, um andere HATS-Anwendungen fern zu verwalten, indem Sie den Verwaltungsbereich ändern, müssen die Benutzer-IDs, denen HATS-Rollen zugeordnet sind, auch in WebSphere Application Server als Benutzer der WebSphere-Administrationskonsole entweder mit der Administratorrolle oder der Operatorrolle definiert sein. Diese Benutzer sind in der Lage, den Verwaltungsbereich in der HATS-Administrationskonsole zu ändern, und können die anderen HATS-Administrationstasks ausführen, die für die bestimmte HATS-Rolle, die ihnen zugeordnet ist, zugelassen werden. Darüber hinaus sind die Benutzer auch in der Lage, sich an der WebSphere Application Server-Administrationskonsole anzumelden und WebSphere-Administrationstasks auszuführen, die für die Benutzerrolle in der WebSphere Application Server-Administrationskonsole, die ihnen zugeordnet ist, zugelassen werden.

Für jede dieser Optionen gilt: Bei aktivierter globaler Sicherheit von WebSphere müssen Sie sicherstellen, dass die Option **Anwendungssicherheit aktivieren** ausgewählt ist. Wählen Sie unter WebSphere Application Server V6.x in der WebSphere-Administrationskonsole die Optionen **Sicherheit > Sichere Verwaltung, Anwendungen und Infrastruktur > Anwendungssicherheit > Anwendungssicherheit aktivieren** aus. Wählen Sie für WebSphere Application Server V7.x und v8.x in der WebSphere-Administrationskonsole die Optionen **Sicherheit > Globale Sicherheit > Anwendungssicherheit > Anwendungssicherheit aktivieren** aus.

Grundsätzlich gilt, dass bei aktivierter globaler Sicherheit in WebSphere den Benutzer-IDs, denen HATS-Rollen zugeordnet sind, auch Administrator- bzw. Operatorrollen in WebSphere Application Server zugeordnet sein müssen, damit die HATS-Fernverwaltung ordnungsgemäß funktioniert.

## **Rollen der HATS-Administrationskonsole**

Die HATS-Administrationskonsole ist an die WebSphere-Sicherheit gebunden. Dies bedeutet, dass Ihre Systemadministratoren bei aktivierter WebSphere Application Server-Sicherheit über die entsprechende Authentifizierung verfügen müssen, um HATS-Administrationstasks ausführen zu können. Die von HATS verwendeten Sicherheitsfunktionen beruhen auf dem formularbasierten Java EE-Authentifizierungsprozess. Wenn die WebSphere Application Server-Sicherheit aktiviert ist, werden die über die HATS-Administrationskonsole ausführbaren Operationen auf der Basis der für eine Benutzer-ID definierten Rolle eingeschränkt. Zur Verwendung der HATS-Administrationskonsole sind drei Rollen definiert. Jede Rolle verfügt über andere Funktionen.

#### **HATSAdministrator**

Diese Rolle besitzt vollständige Verwaltungsberechtigung, mit der alle folgenden Tasks ausgeführt werden können:

- Lizenzinformationen verwalten
- Verwaltungsbereich auswählen
- v Aktive Verbindungen, Verbindungspools, Verbindungspooldefinitionen, Benutzerlisten und Protokolle anzeigen
- Aktive Verbindungen beenden
- Protokoll- und Tracedateien anzeigen
- Protokoll- und Traceoptionen festlegen
- v Potenziell sensible Daten durch Anzeigen des Anzeigeterminals prüfen, Traceeinstellungen ändern, vorhandene Verbindungen beenden und Tracedateien herunterladen

Standardmäßig wird die Rolle HATSAdministrator "allen authentifizierten" Benutzern zugeordnet.

#### **HATSOperator**

Diese Rolle ist mit der Rolle HATSAdministrator äquivalent, kann jedoch nicht auf potenziell sensible Daten zugreifen. Ein Benutzer mit dieser Rolle kann weder die Tracefunktion des Anzeigeterminals aktivieren noch Tracedateien herunterladen.

#### **HATSMonitor**

Diese Rolle ermöglicht dem Benutzer nur das Anzeigen nicht sensibler Daten, wie zum Beispiel aktiver Verbindungen, Verbindungspools, Benutzerlisten und Protokollen. Ein Benutzer mit dieser Rolle kann weder Einstellungen, wie zum Beispiel Einstellungen für das Lizenzmanagement, Protokoll- und Tracedateioptionen und Anzeigeterminaleinstellungen, ändern noch Tracedateien herunterladen.

Die Zuordnung von Rollen für Benutzer oder Gruppen von Benutzern erfolgt über die WebSphere-Administrationskonsole.

<span id="page-447-0"></span>Stellen Sie unter WebSphere Application Server V6.x sicher, dass für die entsprechende HATS-Rolle in der Anzeige **Sicherheitsaufgabenbereiche zu Benutzern oder Gruppen zuordnen** die Option **Alle authentifizierten** ausgewählt ist. Stellen Sie unter WebSphere Application Server V7.x und V8.x sicher, dass für die entsprechende HATS-Rolle in der Anzeige **Sicherheitsaufgabenbereiche zu Benutzern oder Gruppen zuordnen** in der Dropdown-Liste **Sondersubjekte zuordnen** die Option **Alle Authentifizierten im Realm der Anwendung** ausgewählt ist.

## **HATS-Administrationskonsole starten**

Die HATS-Administrationskonsole ist webbasiert. Sie führen Verwaltungstasks über einen Web-Browser durch eine Benutzerschnittstelle aus, die vom Servlet der HATS-Administrationskonsole **HATSAdminServlet** bereitgestellt wird.

Zum Starten der HATS-Administrationskonsole laden Sie die folgende URL-Adresse in Ihren Browser: **http://***host:port/anwendungsname***/hatsadmin/admin**. Dabei ist *host* Ihr Hostname, *port* die Portnummer des HTTP-Transports des Anwendungsservers, auf dem die HATS-Anwendung ausgeführt wird, und *anwendungsname* der Name einer HATS-Anwendung, die die Administrationsunterstützung enthält.

**Note:** Die Angabe *port* wird nicht benötigt, wenn URL-Anforderungen an einen Web-Server gerichtet werden, der für WebSphere konfiguriert ist.

Wenn Sie die HATS-Administrationskonsole starten, verwendet sie die Standardsprache des Servers. Sie können jedoch die Sprache ändern, indem Sie **Benutzervorgaben** im Navigationsrahmen auswählen, die gewünschte Sprache auswählen und den Browser erneut starten. Die neue Sprachauswahl bleibt für den Browser in Kraft, bis Sie eine andere Sprache unter **Benutzervorgaben** auswählen.

#### **Notes:**

| | | | | |

- 1. Wenn für den Browser, der auf die HATS-Administrationskonsole zugreift, Cookies inaktiviert werden, treten die folgenden Änderungen auf:
	- v Die HATS-Administrationskonsole verfolgt die Sprachvorgabe des Benutzers nicht.
	- v Die Sprache des Browsers wird durch die bevorzugte Sprache des Browsers auf der Basis des Accept-Language-Headers festgelegt.
	- Die Option zur Sprachauswahl wird nicht in den Benutzervorgaben der HATS-Administrationskonsole angezeigt.
- 2. Eine Liste der unterstützten Web-Browser und Einschränkungen finden Sie in "Systemanforderungen für Host Access Transformation Services" unter <http://www.ibm.com/support/docview.wss?uid=swg27011794> und "Host Access Transformation Services 9.6 - Bekannte Probleme und Problemumgehungen" unter [http://www.ibm.com/support/](http://www.ibm.com/support/docview.wss?rs=3441&uid=swg27038663) [docview.wss?rs=3441&uid=swg27050242.](http://www.ibm.com/support/docview.wss?rs=3441&uid=swg27038663)

## **Administrationskonsole in HATS Toolkit starten**

Die HATS-Administrationskonsole kann in HATS Toolkit entweder im Modus "Debug auf Server" oder im Modus "Ausführen auf Server" gestartet werden.

Zum Starten der HATS-Administrationskonsole für ein bestimmtes Projekt klicken Sie mit der rechten Maustaste auf das Projekt in der Sicht **HATS-Projekte**, und klicken auf **Administrationskonsole öffnen**.

Wenn das Projekt nicht bereits in einer lokalen Testumgebung ausgeführt wird, wird es im Modus "Debug auf Server" gestartet und eine Web-Browser-Seite mit der URL-Adresse der Administrationskonsole geöffnet.

<span id="page-448-0"></span>Wenn das Projekt bereits im Modus "Ausführen auf Server" ausgeführt wird, wird eine Eingabeaufforderung angezeigt, die Sie informiert, dass der Server nicht im Debugmodus ausgeführt wird. Wenn Sie die Option **Im aktuellen Modus fortfahren** auswählen, wird die Administrationskonsole im Modus "Ausführen auf Server" geöffnet.

Weitere Informationen zur Ausführung in verschiedenen Testmodi finden Sie in Testmodi für Webprojekte im Handbuch *HATS Erste Schritte*.

Die Laufzeiteinstellungen, die Sie während der Ausführung der Administrationskonsole in HATS Toolkit ändern können, hängen vom Modus ab, den Sie verwenden. Informationen finden Sie in ["Fehlerermittlungskomponenten](#page-451-0) [verwalten" on page 442.](#page-451-0)

## **Funktionen in der HATS-Administrationskonsole verwenden**

Dieser Abschnitt enthält Informationen, die die verschiedenen Funktionen in der HATS-Administrationskonsole erläutern.

### **Verwaltungsbereich auswählen**

Sie können den Verwaltungsbereich auswählen. Die HATS-Administrationskonsole pflegt eine Liste der Verwaltungsbereiche für die Dauer der HTTP-Sitzung (HttpSession). Als erster Verwaltungsbereich wird standardmäßig die HATS Enterprise Application (EAR) ausgewählt, die für den Zugriff auf die HATS-Administrationskonsole verwendet wird. Sie können den Verwaltungsbereich ändern, um andere HATS Enterprise Applications zu verwalten, die in derselben WebSphere-Zelle implementiert sind.

Der Schlüssel zum Ändern des Verwaltungsbereichs besteht darin, die Host- und Portinformationen für die HATS-Administrationskonsole anzugeben, um die installierten HATS Enterprise Applications zu lokalisieren. Der angegebene Portwert muss einen aktiven WebSphere-BOOTSTRAP\_ADDRESS-Port bezeichnen. WebSphere-Anwendungsserver, -Knoten und -Zellen besitzen jeweils einen BOOTSTRAP\_ADDRESS-Port. Durch die Angabe des Portwerts für eine dieser WebSphere-Ressourcen wird die Verwaltung für die HATS Enterprise Applications aktiviert, die in dieser Ressource implementiert sind. Durch die Angabe eines Hosts und eines Ports eines WebSphere-Knotens wird die Verwaltung aller HATS Enterprise Applications ermöglicht, die auf diesem Knoten installiert sind. Weitere Informationen zum BOOTSTRAP\_ADDRESS-Port finden Sie in der Dokumentation zu WebSphere Application Server.

In einer geschützten Umgebung kann einem Administrator die folgende Nachricht in der HATS-Administrationskonsole angezeigt werden, wenn er versucht, den Verwaltungsbereich zu ändern:

Beim Versuch, den ausgewählten Bereich zu verwalten, ist ein Fehler aufgetreten. Es wurden keine HATS-Anwendungen gefunden. Ihr Verwaltungsbereich wurde nicht geändert.

Dies kann daran liegen, dass der Benutzer in einer geschützten WebSphere-Umgebung nicht berechtigt ist, die Kommunikation auszuführen, die erforderlich ist, um die Liste der verfügbaren Anwendungen zu füllen, die verwaltet werden können.

<span id="page-449-0"></span>Wenn WebSphere mit dem lokalen Betriebssystem als Benutzerregister arbeitet, muss der Benutzername, der für den Zugriff auf die HATS-Administrationskonsole verwendet wird, Administratorberechtigungen im Register des lokalen Betriebssystems besitzen. Wenn WebSphere mit LDAP als Benutzerregister arbeitet, muss der Benutzername, der für den Zugriff auf die HATS-Administrationskonsole verwendet wird, die Server-ID sein, die von WebSphere für den Zugriff auf LDAP verwendet wird.

## **Lizenzen verwalten**

Unter der Überschrift "Lizenzverwaltung" im linken Navigationsrahmen befinden sich zwei Anzeigen zur Verwaltung von Lizenzinformationen:

- Anzeige "Lizenznutzung": Dient zur Verfolgung der Nutzung von Lizenzen für alle Anwendungsserver in einem Knoten. HATS verfolgt die Anzahl von HATS-Verbindungen zu Host- bzw. Datenbankressourcen und protokolliert eine Nachricht, wenn der Wert die Anzahl der erworbenen Lizenzen überschreitet.
- Anzeige "Lizenzeinstellungen": Dient zur Angabe des Typs von Lizenz, die Sie besitzen: **Berechtigter Benutzer** oder **Werteinheit**. Wenn Sie eine Lizenz des Typs "Berechtigter Benutzer" besitzen, geben Sie an, wie viele Lizenzen Sie haben. Gültige Werte liegen im Bereich von 1 bis 50000. Geben Sie außerdem an, ob Lizenzverfolgungsinformationen erfasst werden sollen, und geben Sie den Schablonennamen der Datei an, in die die Verfolgungsinformationen zu schreiben sind. Der Standardschablonendateiname lautet "license.txt". Weitere Informationen zur Angabe der Lizenzeinstellungen finden Sie unter Aktivieren von HATS-Laufzeiteinstellungen und HATS-Lizenzeinstellungen im Handbuch *HATS Erste Schritte*.

### **Verbindungen verwalten**

Es gibt separate Anzeigen unter der Überschrift "Verbindungsverwaltung" im linken Navigationsrahmen, über die Sie die verschiedenen Typen von Verbindungen überwachen können:

- v Anzeige "Hostverbindungen": Verbindungen zu 3270-, 5250- oder VT-Anwendungen, die auf einem Host wie zum Beispiel an IBM i-Server oder einem anderen über Telnet zugänglichen Server ausgeführt werden
- v Anzeige "Datenbankverbindung": Verbindungen von HATS-Anwendungen zur Datenbank über die JDBC-Schnittstelle (Java Database Connection)

Jede Verbindung, die in diesen Anzeigen gezeigt wird, stellt eine Kommunikationsverbindung zu einer Back-End-Datenquelle, wie zum Beispiel eine 3270-Anwendung oder eine Datenbank, dar. In den Anzeigen können Sie Details darüber prüfen, welche Benutzer Verbindungen zu welchen Datenquellen herstellen und welche Verbindungs-IDs verwendet werden. Wenn für eine 3270-Verbindung ein LU- oder ein Poolname vorhanden ist, wird dieser ebenfalls angezeigt. Sie können darüber hinaus Sitzungen beenden.

### **Verbindungspools überwachen**

Die Anzeige "Verbindungspools" unter der Überschrift "Verbindungsverwaltung" im linken Navigationsrahmen zeigt Informationen zu definierten Verbindungspools an. Ein Verbindungspool wird erst angezeigt, wenn mindestens eine Verbindung aus dem Pool zugeordnet ist.

Verbindungspools sind Zusammenschlüsse von DFV-Verbindungen zu Back-End-Datenquellen, wie zum Beispiel 3270-Anwendungen oder Datenbanken. Wenn ein Integrationsobjekt oder eine Anwendung zur Verarbeitung einer Clientanforderung ausgeführt wird, ruft es bzw. sie eine Verbindung aus einem Pool ab, verwendet diese für den Zugriff auf die Datenquelle und gibt anschließend die Verbindung an den Pool zurück. Wenn die Verwendung des Verbindungspools aktiviert ist, wird der Prozessoraufwand zur Einrichtung einer Verbindung nur bei der ersten Verwendung erforderlich. Jede Wiederverwendung dieser Verbindung profitiert von dieser zuvor durchgeführten Herstellung der Verbindung und kann entsprechend schneller erfolgen.

## **Pooldefinitionen überwachen**

Die Anzeige "Verbindungspooldefinitionen" unter der Überschrift "Verbindungsverwaltung" im linken Navigationsrahmen zeigt Informationen zu Pooldefinitionen für Host- und Datenbankverbindungen an. Eine Pooldefinition wird erst aufgeführt, wenn mindestens eine Verbindung aus dem definierten Pool zugeordnet ist.

Eine Pooldefinition stellt Informationen zu einem Zusammenschluss von Verbindungen zu Datenquellen bereit. Einige zugehörige Definitionen sind einer Pooldefinition zugeordnet, wie zum Beispiel Verbindungs- und Makrodefinitionen sowie ein Benutzerlistenname. Die Pooldefinition stellt jedoch nicht nur Zuordnungen zwischen verschiedenen anderen Definitionen her, sondern enthält auch Konfigurationsparameter für alle Verbindungen im Pool, wie zum Beispiel die maximale und die minimale Poolgröße (angegeben als Anzahl der aktiven Verbindungen) sowie Verbindungszeitgeber.

### **Benutzerlisten und Benutzerlistenmitglieder überwachen**

Die Anzeige "Benutzerlisten" unter der Überschrift "Verbindungsverwaltung" im linken Navigationsrahmen enthält Informationen zu Benutzerlisten.

Benutzerlisten geben die Benutzer-IDs und anderen verbindungsspezifischen Parameter an, die einer bestimmten Verbindungspooldefinition zugeordnet sind. Für Systeme, die nur eine einzige Verbindung pro Benutzer-ID zulassen, bestimmt die Anzahl der Benutzer-IDs die Anzahl der Verbindungen, die in einem einzigen Pool aktiv sein können.

### **Fehlerermittlungskomponenten verwalten**

Die HATS-Administrationskonsole bietet Ihnen die Möglichkeit, Protokoll- und Tracedaten zur Unterstützung der Fehlerermittlung zu überwachen. Über die Links unter der Überschrift "Fehlerbehebung" im linken Navigationsrahmen können Sie die Nachrichten im Protokoll anzeigen und Protokoll- und Traceeinstellungen ändern. Eigenschaftendateien enthalten Einstellungen für diese Fehlerermittlungshilfen.

Wenn Sie Einstellungen ändern, während Sie auf die in einer Laufzeitumgebung aktive HATS-Administrationskonsole zugreifen, werden die Änderungen in der Datei "runtime.properties" gespeichert. Obwohl dies nicht empfohlen wird, können Sie die Datei auch direkt bearbeiten, um Einstellungen zu ändern. Die Datei befindet sich im Verzeichnis *was-verzeichnis*/installedApps/*ear-dateiname* für eine HATS-Enterprise Application.

<span id="page-451-0"></span>Wenn Sie Einstellungen ändern, während Sie auf die in einer lokalen Testumgebung in HATS Toolkit aktive HATS-Administrationskonsole zugreifen, werden die Änderungen in einer von zwei verschiedenen Dateien gespeichert. Im Modus "Ausführen auf Server" werden Änderungen in der Datei "runtime.properties" gespeichert, während sie im Modus "Debug auf Server" in der Datei "runtime-debug.properties" gespeichert werden. Weitere Informationen finden Sie in ["Administrationskonsole in HATS Toolkit starten" on page 439.](#page-448-0) Sie können die Dateien auch direkt bearbeiten, um Einstellungen zu ändern. Die Dateien befinden sich im Stammverzeichnis des EAR-Projekts in HATS Toolkit. Beachten Sie, dass alle Änderungen, die an der Datei "runtime.properties" in HATS Toolkit vorgenommen werden, beibehalten und in Kraft gesetzt werden, wenn Sie die HATS-Anwendung in einer Laufzeitumgebung implementieren. Die Datei "runtime-debug.properties" wird in der Laufzeitumgebung ignoriert.

**Note:** Bei Ausführung auf WebSphere Application Server für z/OS® muss die Datei "runtime.properties" mit einem ASCII-Editor bearbeitet werden. Dies kann so geschehen, dass die Datei zum Beispiel mit FTP auf eine Workstation übertragen, dort bearbeitet und anschließend zurück übertragen wird. Zudem ist eine Kopie der Datei "runtime.properties" für jeden aktiven Servant innerhalb eines Anwendungsservers (durch die Adressraum-ID des Server unterschieden) vorhanden. Die Basisdatei "runtime.properties" muss geändert werden, wenn Änderungen über Neustarts des Anwendungsservers hinaus bestehen bleiben sollen.

Weitere Informationen zu Protokoll- und Traceeinstellungen in diesen Dateien finden Sie in [Appendix A, "Eigenschaftendateien für die Laufzeit," on page 543.](#page-552-0)

### **Protokoll- und Tracedateinamen**

Die Basisdateinamen für Protokoll- und Tracedateinamen in der Datei "runtime.properties" werden als Schablonen zur Generierung eindeutiger Sätze von Protokoll- und Tracedateien für jeden Anwendungsserver verwendet. Der Standardbasisname für Tracedateien lautet *trace.txt*, der Standardbasisname für Protokolldateien *messages.txt*. An den Basisdateinamen wird der Anwendungsservername angehängt, um die Schablone für die Protokoll- und Tracedateien für einen Anwendungsserver zu generieren. Der Anwendungsservername ist derselbe wie der vollständig qualifizierte Name des Anwendungsservers, wie er von WebSphere definiert wird. Dieser Name hat das Format *zelle\_knoten\_server*. Dabei gilt:

- v *zelle* ist der Name der WebSphere-Zelle.
- v *knoten* ist der Name des WebSphere-Knotens.
- v *server* ist der Name des WebSphere-Servers.

Der Name des Anwendungsservers, auf dem HATS ausgeführt wird, setzt sich aus der Verkettung des Unterstreichungszeichens (\_) mit dem Anwendungsservernamen und einem weiteren Unterstreichungszeichen (\_) zusammen.

Bei der im Beispiel genannten Tracedatei ergibt sich zum Beispiel der Name *trace \_zelle\_knoten\_server\_.txt*. Schließlich wird ein Index (1, 2, 3 usw.) an diesen Namen angehängt, um mehrere Dateien voneinander zu unterscheiden. Wenn mehrere Tracedateien konfiguriert sind, heißen die Tracedateien für den betreffenden Anwendungsserver *trace\_zelle\_knoten\_server\_1.txt, trace\_zelle\_knoten\_server\_2.txt* usw.

**Note:** Bei der Ausführung auf WebSphere Application Server für z/OS kann auf einem Anwendungsserver mehr als ein Servant ausgeführt werden, wobei jeder Servant eindeutige Protokoll- und Tracedateien generiert. Zu ihrer Unterscheidung wird der Serverkomponente des Namens die Adressraum-ID (ASID) des Servants vorangestellt (Beispiel: *trace\_asid\_1.txt*).

### **Protokoll anzeigen**

Über die Anzeige "Protokoll anzeigen" können Sie die HATS-Protokolldatei prüfen, die gesamte Datei herunterladen oder den Inhalt der Datei löschen. Die Protokolldatei zeichnet Informationen über zwei Arten von Ereignissen auf:

#### <span id="page-452-0"></span>**Fehlerereignisse**

Fehler, die die Ausführung einer Operation verhindern. Fehlerereignisse haben in der Regel zur Folge, dass Sie eine Maßnahme zur Fehlerkorrektur ausführen müssen.

#### **Warnungsereignisse**

Unerwartete Vorkommnisse, die möglicherweise eine Maßnahme zur Fehlerkorrektur erfordern. Warnungsereignisse sind nicht so schwer wiegend wie Fehlerereignisse.

Die Protokolldatei dient dem Zweck, lesbare Informationen zu Ihrer Referenz bereitzustellen, wenn Sie Fehler ermitteln. Die meisten Nachrichten, die im Protokoll erfasst werden, sind im Handbuch *HATS Nachrichten* dokumentiert. Dieses Handbuch enthält Vorschläge für Maßnahmen, die Sie bei Bedarf zur Korrektur von Fehlern ergreifen können.

**Note:** Unter Windows können Sie die Standardausgabe und die Standardfehlerprotokolle während der Ausführung von HATS-Anwendungen nicht umbenennen oder löschen. Wenn Sie diese Protokolle im Rahmen Ihrer Fehlerbehebungsverfahren umbenennen oder löschen wollen, um Plattenspeicherplatz freizugeben oder die Größe einer Informationspaketdatei zu minimieren, müssen Sie den Anwendungsserver stoppen, der HATS darstellt. Der WebSphere-Knoten kann jedoch aktiv bleiben.

### **Protokolloptionen festlegen**

Über die Anzeige "Protokolleinstellungen" können Sie steuern, ob Informationsund Warnungsereignisse in die Protokolldatei geschrieben werden, und die Datei definieren, in die die Protokollereignisse geschrieben werden. Informationen über die Benennung von Protokolldateien finden Sie in ["Protokoll- und](#page-452-0) [Tracedateinamen" on page 443.](#page-452-0) Wenn die Datei bereits vorhanden ist, werden neue Ereignisse an sie angehängt. Fehlerereignisse werden in jedem Fall in die Protokolldatei geschrieben. Sie können außerdem die Anzahl der zu verwaltenden Protokolldateien und die Maximalgröße jeder Protokolldatei definieren.

### **Traceoptionen festlegen**

Über die Anzeige "Traceeinstellungen" können Sie eine oder mehrere der folgenden Typen von Traceoptionen auswählen:

#### **Laufzeittrace aktivieren**

Aktiviert den Trace in der HATS-Laufzeit für Verbindungen in Ihrem Projekt. Wenn Sie Traces für Laufzeitverbindungen auf einer anderen Stufe durchführen wollen, finden Sie Informationen zu den Traceeinstellungen in [Appendix A, "Eigenschaftendateien für die Laufzeit," on page 543.](#page-552-0)

#### **Trace für Fensterobjekte aktivieren**

Aktiviert den Trace in der HATS-Laufzeit für Fensterobjekte in Ihrem Projekt. Wenn Sie Traces für Fensterobjekte auf einer anderen Stufe durchführen wollen, finden Sie Informationen zu den Traceeinstellungen in [Appendix A, "Eigenschaftendateien für die Laufzeit," on page 543.](#page-552-0)

#### **Trace für Aktionen aktivieren**

Aktiviert den Trace in der HATS-Laufzeit für Ereignisaktionen in Ihrem Projekt. Wenn Sie Traces für Ereignisse auf einer anderen Stufe durchführen wollen, finden Sie Informationen zu den Traceeinstellungen in [Appendix A, "Eigenschaftendateien für die Laufzeit," on page 543.](#page-552-0)

#### <span id="page-453-0"></span>**Trace für Komponenten aktivieren**

Aktiviert den Trace in der HATS-Laufzeit für Komponenten in Ihrem Projekt. Wenn Sie Traces für Komponenten auf einer anderen Stufe durchführen wollen, finden Sie Informationen zu den Traceeinstellungen in [Appendix A, "Eigenschaftendateien für die Laufzeit," on page 543.](#page-552-0)

#### **Trace für Dienstprogramme aktivieren**

Aktiviert den Trace in der HATS-Laufzeit für Laufzeitdienstprogramme in Ihrem Projekt. Wenn Sie Traces für diese Laufzeitdienstprogramme auf einer anderen Stufe durchführen wollen, finden Sie Informationen zu den Traceeinstellungen in [Appendix A, "Eigenschaftendateien für die Laufzeit,"](#page-552-0) [on page 543.](#page-552-0)

#### **Trace für Integrationsobjekte**

Aktiviert den Trace in bestimmten Integrationsobjekten in Ihrem Projekt. Geben Sie im Feld "Klassenname" die Integrationsobjekte an, für die der Trace durchzuführen ist, indem Sie ein oder mehrere Muster verwenden. Jedes Muster kann ein oder mehrere Platzhalterzeichen (\*) enthalten. Wenn Sie zum Beispiel 'IntegrationObject.Callup\*' eingeben, wird der Trace für alle Integrationsobjekte aktiviert, die mit den Buchstaben Callup beginnen. Soll der Trace für alle Integrationsobjekte erfolgen, geben Sie 'IntegrationObject.\*' an. Wenn mehrere Muster angegeben werden, müssen sie durch Kommata voneinander getrennt werden. Die HATS-Administrationskonsole setzt die Integrationsobjekteinstellung auf die höchste Tracestufe. Wenn Sie Traces für Integrationsobjekte auf einer anderen Stufe durchführen wollen, finden Sie Informationen zu den Traceeinstellungen in [Appendix A, "Eigenschaftendateien für die Laufzeit,"](#page-552-0) [on page 543.](#page-552-0)

#### **Applet-Trace**

Aktiviert den Trace für das Applet. Eine höhere Stufe von Trace generiert mehr Traceinformationen. Wenn der Applet-Trace aktiviert ist, gibt er serverseitige Nachrichten zur Fehlerbehebung aus. Weitere Informationen zu Applet-Traceeinstellungen finden Sie in [Appendix A,](#page-552-0) ["Eigenschaftendateien für die Laufzeit," on page 543.](#page-552-0)

#### **Trace für Benutzermakros**

Aktiviert den Trace für die Wiedergabe von Makros. Da dieser Trace Auswirkungen auf die Systemleistung hat, ist zu empfehlen, diesen Trace nur zum Debugging von Makros zu verwenden.

#### **Anzeigeterminal**

Bietet Ihnen die Möglichkeit, die Host-Terminalanzeige einer beliebigen Verbindung anzuzeigen, wie sie in Echtzeit auf dem Server ausgeführt wird. Wenn Sie den Anzeigeterminal aktiviert haben, werden die Terminaleinstellungen nur für neu erstellte Verbindungen angezeigt. Weitere Informationen zum Anzeigeterminal finden Sie in ["Anzeigeterminal zum Testen und Debugging verwenden" on page 446.](#page-455-0)

**Note:** Sie können entscheiden, ob HATS einen Dialog anzeigen soll, der Sie fragt, ob das Anzeigeterminal aktiviert werden soll, wenn Sie im Modus "Ausführen auf Server" arbeiten. Weitere Informationen finden Sie unter ["HATS-Benutzervorgaben verwenden" on page 141.](#page-150-0)

#### **Trace für die Hostsimulation aufzeichnen**

Wählen Sie das Markierungsfeld **Aufzeichnung der Hostsimulation aktivieren** aus, um die Aufzeichnung der Hostsimulation während der Laufzeit zu aktivieren. Die Aufzeichnung beginnt beim nächsten Start einer Hostsitzung und endet mit dem Schließen der Hostsitzung, zum Beispiel wenn der Benutzer auf den Knopf zum Trennen der Verbindung auf dem Anwendungstastenblock klickt. Wenn der Benutzer den Web-Browser schließt, während der Trace aktiv ist, wird der Trace fortgesetzt, bis die HTTP-Sitzung das Zeitlimit überschreitet. Die Tracedatei wird im Ordner für Hostsimulationen auf dem Server gespeichert. Beispiel:

<*websphere-installationsstammverzeichnis*>\AppServer\profiles\AppSrv01\ installedApps\<*knoten-id*>\<*ear-dateiname*>\<*anwendungsname*>.war\WEB-INF\profiles\hostsimulations. Tracedateien werden nach folgender Schablone benannt:

anwendungsname\_verbindungsname\_datum(jjjjmmtt)\_zeit(hhmmss)\_nummer. Beispiel: MeineAnwendung\_main\_20060101\_134543\_1.

Zur gleichzeitigen Generierung von Traces für mehrere Hostsitzungen arbeitet die Hostsimulation mit mehreren TCP/IP-Ports. In den Feldern **TCP/IP-Portbereich für Aufzeichnung** können Sie den Bereich der Portnummern zur Verwendung durch den Server während der Laufzeit festlegen. Der Standardanfangsport des Bereichs ist **7021**, der Standardendport ist **7050**.

#### **IBM Service-Traceoptionen**

Die HATS-Administrationskonsole enthält auch ein Markierungsfeld **IBM Service-Traceoptionen aktivieren**, mit dessen Hilfe Sie Traces aktivieren können (sofern Sie vom IBM Service entsprechend angewiesen werden). Sie sollten diese Traces nur verwenden, wenn Sie durch den IBM Service dazu aufgefordert werden.

#### **Traceausgabe**

Über diese Option können Sie steuern, ob Traceinformationen in die Tracedatei geschrieben werden, und die Datei definieren, in die Protokollereignisse geschrieben werden. Informationen über die Benennung von Tracedateien finden Sie in ["Protokoll- und Tracedateinamen" on page](#page-452-0) [443.](#page-452-0) Wenn die Datei bereits vorhanden ist, werden neue Traceinformationen an sie angehängt. Sie können außerdem die Anzahl der zu verwaltenden Tracedateien und die Maximalgröße jeder Tracedatei definieren.

### **Funktionen des Anzeigeterminals**

## **Anzeigeterminal zum Testen und Debugging verwenden**

Beim Debugging von Anwendungen auf einem Testsystem können Sie steuern, ob ein Terminalfenster auf der Serveranzeige erstellt wird, in dem Hostanzeigen gezeigt werden. Sie können im Terminalfenster dargestellte Hostanzeigen zur Beobachtung der Interaktionen zwischen den HATS-Anwendungen und der Hostanwendung zur Laufzeit verwenden. Darüber hinaus können Sie auch mit der Hostanwendung über die Hostanzeige im Terminalfenster interagieren. Terminalanzeigen werden nur für Verbindungen erstellt, die hergestellt werden, während diese Option aktiviert ist. Sie werden nicht für bestehende Verbindungen oder für nicht genutzte Verbindungen im Leerlauf erstellt. Die Anzeige "Hostverbindungen" in der HATS-Administrationskonsole enthält jedoch einen Knopf **Anzeigeterminal umschalten**, über den das Anzeigeterminal für ausgewählte Verbindungen aktiviert bzw. inaktiviert werden kann.

#### **CAUTION:**

<span id="page-455-0"></span>**Die Aktivierung der Option Anzeigeterminal kann sich schwer wiegend auf die Leistung auswirken oder den Server überlasten. Verwenden Sie diese Option nicht auf Servern mit vielen Verbindungen. Das Anzeigeterminal ist zur Verwendung beim Debugging während der Anwendungsentwicklung auf einem Testsystem gedacht. Es ist nicht zur Verwendung auf einem hoch ausgelasteten Produktionsserver vorgesehen.**

Sie können das Anzeigeterminal für beliebige neue Hostverbindungen aktivieren, indem Sie das Markierungsfeld **Anzeigeterminal aktivieren** auf der Anzeige **Traceeinstellungen** unter der Überschrift **Fehlerbehebung** im linken Navigationsrahmen auswählen. Über die Option **Anzeigeterminal umschalten** der Anzeige **Hostverbindungen** können Sie jedoch das Anzeigeterminal für eine bestimmte Verbindung jederzeit aktivieren bzw. inaktivieren, unabhängig davon, ob Sie das Markierungsfeld **Anzeigeterminal aktivieren** der Anzeige **Traceeinstellungen** ausgewählt haben.

#### **Notes:**

- 1. Für eine ordnungsgemäße Funktion des Anzeigeterminals, wenn WebSphere Application Server auf der Windows-Plattform als Dienst gestartet wird, müssen Sie die Option **Datenaustausch zwischen Dienst und Desktop zulassen** in den Diensteigenschaften für WebSphere Application Server auswählen.
- 2. Damit das Anzeigeterminal bei Ausführung mit WebSphere Portal V7 auf der Windows-Plattform ordnungsgemäß funktioniert, muss der Portalserver als normaler Windows-Prozess und nicht als Windows-Dienst gestartet werden.
- 3. Informationen zur Anzeige von Grafiken, die für die Anzeigeterminalfunktion bei Verwendung von Native Abstract Windowing Toolkit (NAWT) auf der IBM i-Plattform erforderlich sind, finden Sie im Abschnitt zur Ausführung einer Java-Anwendung auf einem Host, der keine grafische Benutzerschnittstelle hat, in einem der folgenden Dokumente:
	- v *System i Programming IBM Developer Kit for Java Version 5 Release 4* unter [http://publib.boulder.ibm.com/infocenter/iseries/v5r4/topic/rzaha/](http://publib.boulder.ibm.com/infocenter/iseries/v5r4/topic/rzaha/rzaha.pdf) [rzaha.pdf](http://publib.boulder.ibm.com/infocenter/iseries/v5r4/topic/rzaha/rzaha.pdf)
	- v *System i Programming IBM Developer Kit for Java Version 6 Release 1* unter [http://publib.boulder.ibm.com/infocenter/iseries/v6r1m0/topic/rzaha/](http://publib.boulder.ibm.com/infocenter/iseries/v6r1m0/topic/rzaha/rzaha.pdf) [rzaha.pdf](http://publib.boulder.ibm.com/infocenter/iseries/v6r1m0/topic/rzaha/rzaha.pdf)
	- v *IBM i Programming IBM Developer Kit for Java 7.1* unter [http://](http://publib.boulder.ibm.com/infocenter/iseries/v7r1m0/topic/rzaha/rzaha.pdf) [publib.boulder.ibm.com/infocenter/iseries/v7r1m0/topic/rzaha/rzaha.pdf](http://publib.boulder.ibm.com/infocenter/iseries/v7r1m0/topic/rzaha/rzaha.pdf)
- 4. Informationen zur Konfiguration der Anzeigeterminalfunktionen auf anderen Plattformen finden Sie im HATS Knowledge Center von HATS unter [http://www.ibm.com/support/knowledgecenter/SSXKAY\\_9.6.0](http://www.ibm.com/support/knowledgecenter/SSXKAY_9.6.0) im Thema "Spezifische Informationen für IBM i-, z Systems-, und Unix-Plattformen".

# **Chapter 19. WebSphere Portal und HATS**

IBM WebSphere Portal bietet Ihnen einen zentralen Zugriff auf Webinhalte und Webanwendungen, der jeweils an die Anforderungen des Benutzers angepasst ist.

Die Integration von HATS in WebSphere Portal ermöglicht einen freien Datenfluss zwischen WebSphere Portal und anderen Portal-Anwendungen. Alle relevanten Funktionen von WebSphere Portal stehen auch zur Verwendung in HATS zur Verfügung. Dies wird durch integrierte Tools oder durch einfache Java-Entwicklung realisiert. Der größte Teil der HATS-Funktionalität bleibt erhalten, wenn HATS in der WebSphere Portal-Umgebung ausgeführt wird. Weitere Informationen finden Sie in ["Hinweise und Einschränkungen zu](#page-469-0) [HATS-Portlets" on page 460.](#page-469-0)

HATS-Anwendungen können direkt in WebSphere Portal als Portlets ausgeführt werden, sodass WebSphere Portal und HATS direkt interagieren können. Sie können HATS-Portlets entwickeln, die der Standard-API Java Portlet Specification API (JSR 168 or JSR 286) entsprechen, die nachfolgend als Standardportlet-API bezeichnet wird.

**Note:** Im vorliegenden Dokument werden HATS-Portlets, die der Standardportlet-API (JSR 168 oder JSR 286) entsprechen, als Standardportlets bezeichnet. Ist eine Unterscheidung erforderlich, wird JSR 168 bzw. JSR 286 angegeben.

Klassen für HATS-Geschäftslogik können die WebSphere Portal-APIs verwenden, und HATS-JSPs können WebSphere Portal JSP-Tagbibliotheken einschließen. Weitere Informationen zur Programmierung von Portlets und zu erweiterten Portalfunktionen finden Sie im Handbuch *HATS Web Application Programmer's Guide*.

Ein HATS-Portletprojekt ist auf umsetzungsorientierte Anwendungen ausgerichtet. Informationen zur Anpassung von Modell-1-Anwendungen, die auf Integrationsobjekten basieren, zur Ausführung in WebSphere Portal finden Sie im Handbuch *HATS Web Application Programmer's Guide*. Informationen zur Konvertierung von auf Integrationsobjekten basierenden Struts-Anwendungen für die Ausführung in WebSphere Portal finden Sie in der Dokumentation für Ihre Version von WebSphere Portal unter [http://www.ibm.com/developerworks/](http://www.ibm.com/developerworks/websphere/zones/portal/proddoc/index.html) [websphere/zones/portal/proddoc/index.html,](http://www.ibm.com/developerworks/websphere/zones/portal/proddoc/index.html) wenn Sie nach Struts suchen.

Weitere Informationen und Unterstützung in Bezug auf Portal-Tools erhalten Sie über das Menü **Hilfe** in der Symbolleiste von Rational SDP, indem Sie **Hilfe - Inhalt** auswählen. Klicken Sie in der Hilfeliste auf der linken Seite auf **Portal- und Portletanwendungen entwickeln**, um auf die Dokumentation für Portletentwickler zuzugreifen.

## **HATS-Portlets erstellen**

| | | | |

 $\overline{1}$ 

Es gibt zwei Möglichkeiten, ein HATS-Portlet zu erstellen:

v Sie können ein neues Portlet mithilfe des HATS-Assistenten "Projekt erstellen" erstellen und angeben, dass der **Zielserver** einer der unterstützten WebSphere Portal Server sein soll.

v Sie können ein Portlet aus einem vorhandenen HATS-Webprojekt generieren. Dies stellt sicher, dass der Zeitaufwand für die Erstellung Ihrer HATS-Webanwendung nicht vergeudet ist, wenn Sie sie in WebSphere Portal versetzen.

## **Neues HATS-Portletprojekt erstellen**

Zur Erstellung eines neuen HATS-Portletprojekts starten Sie den Assistenten "Projekt erstellen" durch eine der folgenden Aktionen:

- v Wählen Sie in der Menüleiste die Optionen **HATS > Neu > Projekt** aus.
- v Wählen Sie in der Menüleiste die Optionen **Datei > Neu > HATS-Projekt** aus.
- v Klicken Sie auf das Symbol **HATS-Projekt erstellen** in der Symbolleiste.

Führen Sie auf der Anzeige "HATS-Projekt" im Assistenten "Projekt erstellen" die folgenden Schritte aus:

- 1. Geben Sie einen Namen für das Portletprojekt ein.
- 2. Geben Sie optional eine Beschreibung ein.
- 3. Übernehmen Sie die Standardposition.
- 4. Wählen Sie **Web** aus, um anzugeben, dass es sich um ein Webprojekt handelt.
	- **Note:** Wenn die Webimplementierungsoption inaktiviert ist, bedeutet dies, dass keine Serverlaufzeiten definiert sind. Zur Definition von Serverlaufzeiten wählen Sie die Optionen **Fenster > Benutzervorgaben > Server > Laufzeitumgebungen** aus und fügen Sie mindestens eine Laufzeitdefinition hinzu.
- 5. Wählen Sie für das Feld "Zielserver" einen der unterstützten WebSphere Portal Server als Ziel aus:
	- v **WebSphere Portal v7.0**
	- v **WebSphere Portal v8.0**.

| | | | |

- 6. Geben Sie in das Feld "Enterprise Application-Projekt" den Namen des EAR-Projekts ein, das zum Testen in der lokalen Testumgebung verwendet werden soll.
- 7. Wählen Sie für das Feld "Portlet-API" entweder **JSR 286 Portlet** oder **JSR 168 Portlet** aus, um anzugeben, welcher API dieses Portlet entsprechen soll.
- 8. Wählen Sie aus, ob die Unterstützungsdateien für die Administrationskonsole eingefügt werden sollen.

**Note:** Diese Option wird bei HATS-Standardportlets nicht unterstützt.

9. Klicken Sie auf **Weiter**, und setzen Sie die Erstellung Ihres Projekts normal fort.

Durch dieses Verfahren wird ein einzelnes HATS-Portletprojekt generiert, das ein EAR-Projekt enthält, das zum Testen in einer lokalen Testumgebung verwendet werden kann.

## **Portlets aus HATS-Webprojekten generieren**

Damit ein vorhandenes HATS-Webprojekt als Portlet ausgeführt werden kann, muss die Struktur und der Inhalt des HATS-Projekts an die Anforderungen der Portletspezifikation angepasst werden. HATS Toolkit automatisiert den Prozess der Konvertierung eines regulären HATS-Webprojekts in ein Portlet. Für diesen Konvertierungsprozess wird die Komponente der Portaltools (Portal Tools) von Rational SDP vorausgesetzt.

Zur Generierung eines HATS-Portletprojekts aus einem vorhandenen HATS-Webprojekt klicken Sie in der Sicht **HATS-Projekte** mit der rechten Maustaste auf das Webprojekt und wählen **Portletprojekt generieren** aus.

Führen Sie im Assistenten Portletprojekt generieren auf der Anzeige "Optionen für Portletprojektgenerierung" die folgenden Schritte aus:

- 1. Geben Sie einen Namen für das Portletprojekt ein.
- 2. Wählen Sie für das Feld "Zielserver" einen der unterstützten WebSphere Portal Server als Ziel aus:
	- **WebSphere Portal v7.0**
	- v **WebSphere Portal v8.0**.

**Note:** Bei der Generierung eines HATS-Portletprojekts aus einem HATS-Webprojekt bestimmt der Zielserver des Webprojekts die Optionen des Zielservers für das Portletprojekt.

Wenn der Zielserver des Webprojekts WebSphere Application Server Version 7.0 ist, sind die Optionen für den Zielserver für das generierte Portlet Folgende:

- **WebSphere Portal v7.0**
- v **WebSphere Portal v8.0**.

Wenn der Zielserver des Webprojekts WebSphere Application Server Version 7.0 oder 8.5 ist, ist die Option für den Zielserver für das generierte Portlet Folgende:

- v **WebSphere Portal v8.0**.
- 3. Geben Sie in das Feld "Enterprise Application-Projekt" den Namen des EAR-Projekts ein, das zum Testen in der lokalen Testumgebung verwendet werden soll.
- 4. Wählen Sie für das Feld "Portlet-API" entweder **JSR 286 Portlet** oder **JSR 168 Portlet** aus, um anzugeben, welcher API dieses Portlet entsprechen soll.
- 5. Wählen Sie in der Liste die Typen von Dateien aus, die automatisch konvertiert werden sollen:
	- Umsetzungen
	- v Umsetzungsfragmente
	- Schablonen
	- Makrosteuerroutinen
	- Cascading Style Sheets
- 6. Klicken Sie auf **Fertig stellen**.

Aus dem ausgewählten Webprojekt wird ein HATS-Portletprojekt erstellt. Nach der Erstellung des Portlets können weitere Anpassungen vorgenommen werden. Weitere Informationen zur Änderung von HATS-Projekten finden Sie in [Chapter 5,](#page-108-0) ["HATS-Projekt ändern," on page 99.](#page-108-0)

#### **Notes:**

| | | | |

> 1. Wenn Sie ein HATS-Webprojekt in ein HATS-Portletprojekt konvertieren wollen, müssen Sie die Konfigurationsdatei (hatswelcfg.xml) von Web Express Logon (WEL) möglicherweise manuell ändern, wenn die für das Webprojekt konfigurierten Plug-ins für das Portletprojekt nicht unterstützt werden. Es empfiehlt sich, zum Hinzufügen unterstützter Plug-ins die Benutzerschnittstelle

der WEL-Konfiguration zu verwenden, damit die WEL-Konfigurationsdatei (hatswelcfg.xml) ordnungsgemäß aktualisiert wird.

- 2. Nach der Generierung eines HATS-Portletprojekts aus einem HATS-Webprojekt werden Änderungen, die an einem der Projekte vorgenommen werden, nicht auf das andere Projekt übertragen. Sie haben jedoch immer die Möglichkeit, ein neues HATS-Portletprojekt aus einem geänderten HATS-Webprojekt zu erstellen, um Änderungen, die im Webprojekt vorgenommen wurden, zu übertragen.
- 3. Sie können ein HATS-Portletprojekt nicht zurück in ein HATS-Webprojekt konvertieren.
- 4. Wenn eine Anwendung aus If you have an existing HATS V4, V5, V6, V7.0, V7.1, V7.5, V8.0 oder V8.5 vorhanden ist, müssen Sie die Anwendung auf HATS Version 9.6 migrieren, bevor Sie ein Portletprojekt generieren können. Weitere Informationen zum Migrieren auf HATS Version 9.6 finden Sie in [Chapter 2, "Migration auf HATS Version 9.6," on page 17.](#page-26-0)

### **Mit HATS-Portlets arbeiten**

Ein HATS-Portletprojekt bleibt ein HATS-Projekt insofern, als dass alle HATS-Assistenten und HATS-Editoren für das Projekt weiterhin verwendet werden können. Ein HATS-Portletprojekt ist jedoch auch ein Portletprojekt, sodass alle Editoren der Portal-Tools und die Laufzeitkonfiguration für das Projekt verwendet werden können. Ein HATS-Portletprojekt wird in der Baumstruktur mit einem anderen Symbol angezeigt: .

# **Überschreibungen von Verbindungsparametern und globalen Variablen**

Sie können zulassen, dass Verbindungsparameter und globale Variablen für Ihre Portlets überschrieben werden, indem Sie die Projekteinstellungen anpassen. Weitere Informationen finden Sie in ["Überschreibungen von](#page-131-0) [Verbindungsparametern" on page 122](#page-131-0) und ["Überschreibungen von globalen](#page-142-0) [Variablen" on page 133.](#page-142-0)

#### **Standardportlets**

Wenn Sie bei HATS-Standardportlets Überschreibungen in den Projekteinstellungen zulassen, kann der Benutzer Verbindungsparameter und globale Variablen überschreiben, indem er in der Symbolleiste im Menü "Portlet" die Option zum **Personalisieren** auswählt und in den Bearbeitungsmodus wechselt.

**Note:** HATS unterstützt keinen Portletbearbeitungsmodus unter WebSphere Application Server. Wenn Sie Ihr HATS-Standardportlet zur direkten Ausführung unter WebSphere Application Server implementieren, kann der Benutzer Verbindungsvariablen und globale Variablen in der URL überschreiben, die zum Aufrufen des Portlets verwendet wird, anstatt dafür den Portletbearbeitungsmodus zu verwenden.

Nach dem Wechsel zum Portletbearbeitungsmodus wird dem Benutzer eine Einstellungsseite angezeigt. Auf dieser Seite kann der Benutzer Einstellungen für Verbindungsparameter und globale Variablen überschreiben. Diese Funktionen sind äquivalent zu den HATS-Funktionen für Webanwendungen, die dem Benutzer das Überschreiben von Einstellungen über die URL ermöglichen, wenn zu Anfang auf die Anwendung zugegriffen wird.

Auf der Einstellungsseite im Abschnitt für die Verbindungsparameter werden die Host On-Demand-Sitzungsparameter in der Dropdown-Liste für Verbindungsparameter aufgeführt, deren Überschreibung Sie in den Projekteinstellungen zugelassen haben. Der Benutzer definiert eine Überschreibung, indem er einen Parameter in der Dropdown-Liste auswählt, einen Wert in das Feld **Wert** eingibt und auf **Hinzufügen** klickt. Standardmäßig wird die Überschreibungseinstellung aktiviert, wenn sie zuerst hinzugefügt wird. Sie kann dadurch inaktiviert werden, dass in der Dropdown-Liste **Aktiviert** der Wert **false** ausgewählt wird. Eine Überschreibung kann gelöscht werden, indem das Markierungsfeld neben dem Parameternamen ausgewählt und auf **Löschen** geklickt wird.

Im Abschnitt für globale Variablen definiert der Benutzer eine Überschreibung, indem er den Namen und den Wert einer globalen Variablen eingibt und auf **Hinzufügen** klickt. Nach dem Hinzufügen einer Überschreibung kann die globale Variable als gemeinsam genutzte globale Variable angegeben werden, indem im Dropdown-Feld **Gemeinsam genutzt** der Wert **true** ausgewählt wird. Standardmäßig wird die Überschreibungseinstellung aktiviert, wenn sie zuerst hinzugefügt wird. Sie kann dadurch inaktiviert werden, dass in der Dropdown-Liste **Aktiviert** der Wert **false** ausgewählt wird. Eine Überschreibung kann gelöscht werden, indem das Markierungsfeld neben der globalen Variablen ausgewählt und auf **Löschen** geklickt wird.

Wenn der Benutzer auf **Speichern und Beenden** klickt, werden die Einstellungen in den Portletbenutzervorgaben gespeichert.

#### **Notes:**

- 1. Die vom Benutzer eingegebenen Werte werden nicht geprüft.
- 2. Der Benutzer muss die Verbindung trennen und die Portletanwendung erneut starten, bevor die neuen Werte wirksam werden.

Neben der Option, Benutzern die Definition von Überschreibungen zu ermöglichen, können Sie Überschreibungen für Verbindungsparameter und globale Variablen auch programmtechnisch unterstützen, indem Sie je nach Bedarf das HATS-JSR 286- oder -JSR 168-Eingangsportlet erweitern. Weitere Informationen dazu finden Sie im Abschnitt zur Erweiterung des Eingangsportlets (Extending the Entry portlet) im Handbuch *HATS Web Application Programmer's Guide*.

**Note:** Wenn Sie Überschreibungen für Verbindungsparameter oder globale Variablen durch die erweiterte Portletklasse bereitstellen und der Benutzer dieselben Überschreibungen über den Portletbearbeitungsmodus angibt, überschreiben die vom Benutzer im Bearbeitungsmodus angegebenen Werte die Werte, die Sie in der erweiterten Portletklasse angeben.

## **Portletkommunikation**

.

WebSphere Portal unterstützt mehrere Verfahren zum Austausch oder zur gemeinsamen Nutzung von Informationen durch Portlets. Weitere Informationen finden Sie in der Dokumentation zu Ihrer Version von WebSphere Portal unter [http://www.ibm.com/developerworks/websphere/zones/portal/proddoc/](http://www.ibm.com/developerworks/websphere/zones/portal/proddoc/index.html) [index.html,](http://www.ibm.com/developerworks/websphere/zones/portal/proddoc/index.html) wenn Sie nach Portletkommunikation suchen.

In diesem Abschnitt wird die HATS-Unterstützung für die Portletkommunikation in WebSphere Portal beschrieben.

### **JSR 168-Portlets**

Die Unterstützung für HATS-JSR 168-Portlets stellt mithilfe des WebSphere Portal-Mechanismus für kooperative Portlets eine Lösung mit Portletkommunikation bereit.

JSR 168-Portlets kommunizieren miteinander mithilfe von Eigenschaften. Ein HATS-JSR 168-Portlet unterstützt die Funktionalität zum Senden und Empfangen von Eigenschaften an andere bzw. von anderen JSR 168-Portlets (HATS- und sonstigen Portlets). Portlets müssen verbunden sein, um miteinander kommunizieren zu können.

#### **Eigenschaft von einem HATS-JSR 168-Portlet senden:**

- 1. Erstellen Sie eine globale Variable, die den Wert der zu sendenden Eigenschaft enthält. Dazu haben Sie mehrere Möglichkeiten. Sie können beispielsweise eine Aktion **Globale Variable extrahieren** oder **Globale Variable definieren** ausführen. Bei der JSR 168-Portletkommunikation können nur globale Variablen verwendet werden, die null oder mehr Zeichenfolgen (keine anderen Typen) enthalten können. Globale Variablen kann man sich als Wrapper für die Werte von JSR 168-Eigenschaften vorstellen.
- 2. Fügen Sie zu einem HATS-Anzeigenereignis oder zu einem Anwendungsereignis bei nicht übereinstimmenden Anzeigen eine Aktion **Globale Variable senden** hinzu, um den Wert der globalen Variablen als Eigenschaft zu senden. Informationen dazu, wie dies erfolgt, finden Sie unter ["Aktion "Globale Variable senden"" on page 181.](#page-190-0)

Diese Aktion kann in Verbindung mit der Aktion **Globale Variable extrahieren** verwendet werden, um vom Benutzer eingegebene Werte von einem Portlet an ein anderes Portlet zu senden. Sie können zum Beispiel eine Aktion **Globale Variable extrahieren** zwischen der Aktion **Umsetzung anwenden** und der Aktion **Globale Variable senden** hinzufügen, um die Daten, die der Benutzer eingibt, zu erfassen und an andere Portlets zu senden.

3. Wenn bei der Ausführung des HATS-JSR 168-Portletprojekts die Aktion **Globale Variable senden** ausgeführt wird, werden der Eigenschaftsname und der Zeichenfolgeninhalt der angegebenen globalen Variablen an WebSphere Portal übergeben, von wo aus die Portlets, die mit diesem HATS-JSR 168-Portlet verbunden sind, zum Empfang der Eigenschaft aufgefordert werden.

### **Eigenschaft in einem HATS-JSR 168-Portlet empfangen:**

- 1. Definieren Sie mithilfe der Portleteinstellungen die Eigenschaftsnamen und die entsprechenden globalen Variablen, die die Eigenschaftswerte enthalten sollen, die von diesem Portlet empfangen werden können. Sie können auf die Portleteinstellungen über den Projekteinstellungseditor zugreifen, indem Sie auf die Registerkarte **Andere** und anschließend auf **Portlet** klicken. Weitere Informationen dazu, wie dies erfolgt, finden Sie unter ["Portleteinstellungen" on](#page-149-0) [page 140.](#page-149-0)
- 2. Sobald WebSphere Portal eine Eigenschaft von einem Quellenportlet empfangen hat, wird das Zielportlet benachrichtigt. Der Laufzeitservice von HATS-JSR 168-Portlets ruft den Eigenschaftswert von WebSphere Portal ab und speichert ihn in der angegebenen globalen Variablen. Auch hier können nur globale Variablen bei der JSR 168-Kommunikation verwendet werden, die eine oder mehrere Zeichenfolgen enthalten.

**Mit anderen Portlets als HATS-JSR 168-Portlets kommunizieren:** Rational SDP stellt eine GUI-Unterstützung zur Implementierung kooperativer Portlets bereit.

Wenn Sie andere Portlets als HATS-JSR 168-Portlets zur Kommunikation mit HATS-JSR 168-Portlets konfigurieren wollen, führen Sie die folgenden Schritte aus:

- 1. Öffnen Sie die Projektexplorersicht über die Menüleiste in Rational SDP, indem Sie **Fenster > Sicht anzeigen > Andere > Allgemein > Projektexplorer** auswählen.
- 2. Klicken Sie in der Projektexplorersicht mit der rechten Maustaste auf den Knoten **Portletimplementierungsdeskriptor** unter dem Portletprojekt.
- 3. Wählen Sie **Kooperativ > Dieses Portlet zum Senden von Daten aktivieren (Quelle)** oder **Kooperativ > Dieses Portlet zum Empfangen von Daten aktivieren (Ziel)** aus, um den Assistenten zur Aktivierung der Unterstützung für kooperative Portlets für das ausgewählte Portlet zu starten.
- 4. Stellen Sie sicher, dass die folgenden Einstellung in diesem Assistenten korrekt angegeben sind:
	- Datentyp-URI = http://com.ibm.hats.portlet.pb#<eigenschaftsname>Type. Die URI-Angabe enthält den Namensbereich (Namespace) gefolgt vom Typ der Eigenschaft. Eigenschaften, die von HATS-JSR 168-Portlets gesendet bzw. empfangen werden, verwenden com.ibm.hats.portlet.pb als Namensbereich.

**Note:** Das Wort Type muss mit dem Großbuchstaben T beginnen.

• Java-Typ = java.lang.String. HATS-Portlets senden bzw. empfangen Eigenschaften als Zeichenfolge.

**Datentyp-URI bearbeiten:** Wenn Sie eine Aktion "Globale Variable senden" oder eine Portleteinstellung für den Empfang einer Eigenschaft konfigurieren, setzt HATS die Datentyp-URI-Angabe für die Eigenschaft standardmäßig auf den Wert http://com.ibm.hats.portlet.pb#<eigenschaftsname>Type. Diese URI-Angabe wird nur verwendet, wenn Sie das Quellenportlet und das Zielportlet verbinden. WebSphere Portal setzt voraus, dass das Quellen- und das Zielportlet dieselbe URI-Angabe verwenden, um die Eigenschaft senden und empfangen zu können. Wenn Sie die URI-Angabe aus irgendeinem Grund vom Standardwert abweichend konfigurieren müssen, können Sie die URI-Angabe für eine Eigenschaft über Portal Toolkit ändern, indem Sie die folgenden Schritte ausführen:

- 1. Öffnen Sie die Projektexplorersicht über die Menüleiste in Rational SDP, indem Sie **Fenster > Sicht anzeigen > Andere > Allgemein > Projektexplorer** auswählen.
- 2. Erweitern Sie in der Projektexplorersicht das Projekt bis zu der Eigenschaft, die Sie ändern wollen. Die Eigenschaften befinden Sie unter dem Knoten **Portletimplementierungsdeskriptor**.
- 3. Klicken Sie mit der rechten Maustaste auf die Eigenschaft, und wählen Sie **Datentyp bearbeiten** aus.
- 4. Ändern Sie den **Datentyp-URI** im Assistenten "Kooperative Quelle bearbeiten" bzw. "Kooperatives Ziel bearbeiten".

#### **JSR 268-Portlets**

Die Unterstützung für HATS-JSR 268-Portlets stellt mithilfe des WebSphere Portal-Mechanismus für Portletereignisse eine Lösung mit Portletkommunikation bereit.

JSR 268-Portlets kommunizieren miteinander mithilfe von Ereignissen. Ereignisse werden durch einen Namen und einen Wertetyp definiert. Ereignisnamen innerhalb eines Portlets müssen eindeutig sein. Das Portlet deklariert, ob es ein Ereignis veröffentlichen (senden) oder verarbeiten (empfangen) wird.

#### **Ereignis von HATS-JSR 286-Portlet senden:**

- 1. Erstellen Sie eine globale Variable, die das zu sendende Objekt oder die zu sendenden Objekte enthält. Dazu haben Sie mehrere Möglichkeiten. Sie können beispielsweise eine Aktion **Globale Variable extrahieren** oder **Globale Variable definieren** ausführen. Bei der Kommunikation kann jede globale HATS-Variable verwendet werden, die ein oder mehrere serialisierbare Objekte enthält. Globale Variablen kann man sich als Wrapper für die Objekte von JSR 268-Ereignissen vorstellen.
- 2. Fügen Sie zu einem HATS-Anzeigenereignis oder zu einem Anwendungsereignis bei nicht übereinstimmenden Anzeigen eine Aktion **Globale Variable senden** hinzu, um die Objekte in der globalen Variablen als Portletereignis zu senden. Informationen dazu, wie dies erfolgt, finden Sie unter ["Aktion "Globale Variable senden"" on page 181.](#page-190-0)

Diese Aktion kann in Verbindung mit der Aktion **Globale Variable extrahieren** verwendet werden, um vom Benutzer eingegebene Werte von einem Portlet an ein anderes Portlet zu senden. Sie können zum Beispiel eine Aktion **Globale Variable extrahieren** zwischen der Aktion **Umsetzung anwenden** und der Aktion **Globale Variable senden** hinzufügen, um die Daten, die der Benutzer eingibt, zu erfassen und an andere Portlets zu senden.

3. Wenn bei der Ausführung des HATS-JSR 268-Portletprojekts die Aktion **Globale Variable senden** ausgeführt wird, werden der Ereignisname und der Inhalt der angegebenen globalen Variablen an WebSphere Portal übergeben, von wo aus die Portlets, die mit diesem HATS-JSR 268-Portlet verbunden sind, zum Empfang des Ereignisses aufgefordert werden.

### **Ereignis in HATS-JSR 286-Portlet empfangen:**

- 1. Definieren Sie mithilfe der Portleteinstellungen die Ereignisnamen, die entsprechenden globalen Variablen, die die Objekte der Ereignisse enthalten sollen, und die Objekttypen, die von diesem Portlet empfangen werden können. Sie können auf die Portleteinstellungen über den Projekteinstellungseditor zugreifen, indem Sie auf die Registerkarte **Andere** und anschließend auf **Portlet** klicken. Weitere Informationen dazu, wie dies erfolgt, finden Sie unter ["Portleteinstellungen" on page 140.](#page-149-0)
- 2. Sobald WebSphere Portal ein Objekt eines Ereignisses von einem Quellenportlet empfangen hat, wird das Zielportlet benachrichtigt. Der Laufzeitservice von HATS-JSR 268-Portlets ruft das Objekt des Ereignisses von WebSphere Portal ab und speichert es in der angegebenen globalen Variablen.

**Mit anderen Portlets als HATS-JSR 268-Portlets kommunizieren:** Rational SDP stellt eine GUI-Unterstützung zur Implementierung von JSR 286-Portletereignissen bereit. Wenn Sie andere Portlets als HATS-JSR 268-Portlets zur Kommunikation mit HATS-JSR 268-Portlets konfigurieren wollen, führen Sie die folgenden Schritte aus:

- 1. Öffnen Sie die Projektexplorersicht über die Menüleiste in Rational SDP, indem Sie **Fenster > Sicht anzeigen > Andere > Allgemein > Projektexplorer** auswählen.
- 2. Klicken Sie in der Projektexplorersicht mit der rechten Maustaste auf den Knoten **Portletimplementierungsdeskriptor** unter dem Portletprojekt.
- 3. Wählen Sie **Ereignis > Dieses Portlet zum Veröffentlichen des Ereignisses aktivieren** oder **Ereignis > Dieses Portlet zum Verarbeiten des Ereignisses aktivieren** aus, um den Assistenten zur Aktivierung der Unterstützung für JSR 286-Portletereignisse für das ausgewählte Portlet zu starten.
- 4. Führen Sie die Schritte im Assistenten aus und beachten Sie dabei, dass der Ereignisname und der Wertetyp zwischen veröffentlichenden (sendenden) und verarbeitenden (empfangenden) Portlets identisch sein müssen.

### **Portlets für Kommunikation verbinden**

Portletverbindungen dienen zum Steuern des Informationsflusses zwischen Portlets, die mithilfe von JSR 286-Portletereignissen oder der WebSphere Portal-API für kooperative Portlets kommunizieren. Unter einer Portletverbindung versteht man die Verbindung zwischen zwei Portlets über das Verbindungstool des Portalservers mit dem Ziel, ein Portletereignis oder eine Eigenschaft eines kooperativen Portlets zu senden oder zu empfangen. Portlets werden nur für ein einziges Ereignis (oder eine einzige Eigenschaft) verbunden und beide Portlets müssen diesem Ereignis (oder dieser Eigenschaft) denselben Namen geben, auch wenn die Namen der zugehörigen globalen Variablen anders lauten können. Anders ausgedrückt bedeutet dies Folgendes: Wenn zwei Portlets zwei Ereignisse (oder Eigenschaften) senden und empfangen sollen, benötigen sie dafür zwei Verbindungen, nämlich jeweils eine Verbindung pro Ereignis (oder Eigenschaft). Wenn der Verbindungsschritt nicht ausgeführt wird, werden keine Daten übertragen.

## **Angepasste PDTs und angepasste Tabellen**

Bevor Sie ein Portletprojekt mit einer angepassten Druckerdefinitionstabelle (PDT, Printer Definition Table) oder mit angepassten Tabellen in einen Portalserver implementieren, müssen Sie Dateien oder Ordner in das Verzeichnis \Web Content für Webinhalte des HATS-Portletprojekts kopieren. Die Dateien bzw. Ordner für jeden Typ von Hinzufügung sind unten aufgeführt:

- v Angepasste Druckerdefinitionstabelle (PDT): Kompilierte PDT-Dateien oder die Ordner, die die kompilierten PDT-Dateien enthalten.
- Angepasste Tabelle: Der anpassbare Ordner, der die Definition von angepassten Tabellen enthält.

## **Web Services for Remote Portlets**

Web Services for Remote Portlets (WSRP) ist ein Standard, mit dem Portale Portlets, Anwendungen und Inhalte in Form von WSRP-Services bereitstellen können, wobei andere Portale die WSRP-Services als ferne Portlets (Remote Portlets) für ihre Benutzer integrieren können. HATS-Standardportlets und IBM Portlets können als ferne Portlets bereitgestellt werden, die von anderen Portalen genutzt werden können. Weitere Informationen finden Sie in der Dokumentation zu Ihrer Version von WebSphere Portal unter [http://www.ibm.com/](http://www.ibm.com/developerworks/websphere/zones/portal/proddoc/index.html) [developerworks/websphere/zones/portal/proddoc/index.html,](http://www.ibm.com/developerworks/websphere/zones/portal/proddoc/index.html) wenn Sie nach Using WSRP services suchen.

## **HATS-Portlets testen**

| | |

 $\overline{\phantom{a}}$  $\overline{1}$ 

Wenn eine WebSphere Portal-Testumgebung in Rational SDP konfiguriert ist, können Sie diese zum Testen Ihrer HATS-Standardportlets verwenden, bevor Sie  $\overline{1}$ sie auf einem Produktionsportalserver implementieren. Sie können Ihre HATS-Standardportlets auch in der lokalen Testumgebung von WebSphere Application Server testen. Verwenden Sie zum Testen eines HATS-Portletprojekts dieselbe Prozedur wie für das Testen von HATS-Webprojekten. Weitere Informationen finden Sie unter

["Übersicht" on page 99.](#page-108-0)

## **HATS-Portlets exportieren**

Zum Exportieren eines HATS-Portlets zur Implementierung klicken Sie in der Sicht "HATS-Projekte" mit der rechten Maustaste auf das Portletprojekt und wählen **Projekt exportieren** aus. Geben Sie den Zieldateinamen für die zu exportierende .war-Datei in das Dropdown-Feld **Ziel** ein, und klicken Sie auf **Fertig stellen**. Es wird nur die WAR-Datei exportiert. Die EAR-Datei wird nur zum Testen in der lokalen Testumgebung verwendet.

Wenn Sie die WAR-Datei Ihres HATS-Portlets exportiert haben, installieren Sie sie mithilfe der WebSphere Portal-Verwaltungstools in WebSphere Portal.

Wenn Sie ein Standardportlet in WebSphere Application Server installieren, müssen Sie die WebSphere Application Server-Administrationskonsole verwenden und folgende Anweisungen beachten:

- Bei der Installation müssen Sie einen Kontextstammverzeichnisnamen bereitstellen. Dieser Kontextstammverzeichnisname ist erforderlich, um nach Abschluss der Installation die WAR-Datei des Portlets zu starten. Implementieren Sie bei der Installation die WAR-Datei auf Server1 oder auf der definierten Web-Serverinstanz.
- v Nach der Installation der WAR-Datei des Portlets können Sie den Namen des Kontextstammverzeichnisses und des Portlets über die WebSphere Application Server-Administrationskonsole prüfen, indem Sie den Eintrag **Anwendungen** erweitern und auf **Unternehmensanwendungen** klicken. Klicken Sie auf Ihre WAR-Datei und auf **Kontextstammverzeichnis für Webmodule**. Notieren Sie den Wert für das Webmodul und das Kontextstammverzeichnis. Diese Werte werden zum Starten der HATS-Anwendung verwendet.
- Geben Sie für die Ausführung der HATS-Anwendung deren URL in einen Browser ein. Beispiel: Geben Sie http://host:port/ kontextstammverzeichnisname/portletname ein. Dabei stehen host und port für den Hostnamen und den Port des WebSphere Application Server-Hosts, auf dem Ihr Portlet installiert wurde. Verwenden Sie für kontextstammverzeichnisname den Wert, den Sie bei der Installation der WAR-Datei des Portlets für das Kontextstammverzeichnis bereitgestellt haben, und für portletname den Wert, den Sie für das Webmodul angegeben haben.

## **HATS-Portlets verwalten**

| | | |

 $\overline{\phantom{a}}$  $\mathbf{I}$  $\overline{\phantom{a}}$  $\mathbf{I}$ 

> | | | | | | | | |

 $\mathbf{I}$ 

 $\overline{\phantom{a}}$  $\overline{\phantom{a}}$ 

Sie können HATS-Portlets über die HATS-Administrationskonsole verwalten. HATS-Standardportlets können unabhängig davon, ob Sie unter Portal Server oder WebSphere Application Server installiert sind, über eine eigenständige HATS-Verwaltungsanwendung verwaltet werden. **Eigenständige HATS-Verwaltungsanwendung verwenden** Wenn Sie HATS-Standardportlets über eine eigenständige HATS-Verwaltungsanwendung verwalten wollen, führen Sie die folgenden Schritte aus: 1. Erstellen Sie ein eigenständiges HATS-Verwaltungsprojekt in HATS Toolkit, indem Sie **Datei > Neu > Projekt > HATS > HATS-Verwaltungsprojekt** auswählen. Das HATS-Verwaltungsprojekt wird nur in HATS Toolkit auf der Registerkarte **Navigator** angezeigt. 2. Exportieren Sie das HATS-Verwaltungsprojekt (.ear) in eine EAR-Datei, indem Sie mit der rechten Maustaste auf das EAR-Projekt klicken und **Exportieren > Java EE > EAR** auswählen.
3. Implementieren Sie die EAR-Datei für die eigenständige HATS-Verwaltungsanwendung mithilfe der WebSphere Application Server-Administrationskonsole in WebSphere Application Server.

#### **Notes:**

| | | | | | | | | | | | | | | | | | | | | | | | | | | | |

T  $\overline{1}$  $\mathsf{I}$ ı  $\overline{\phantom{a}}$ ı  $\overline{\phantom{a}}$  $\overline{\phantom{a}}$  $\overline{1}$ T  $\overline{1}$  $\overline{\phantom{a}}$  $\overline{1}$  $\overline{1}$  $\mathbf{I}$  $\overline{\phantom{a}}$ 

> | | | | | | |

> > | | | | | | | | | | | |

 $\overline{\phantom{a}}$  $\overline{1}$  $\overline{1}$  $\overline{\phantom{a}}$  $\overline{1}$  $\overline{\phantom{a}}$  $\overline{1}$  $\overline{1}$ T  $\mathbf{I}$  $\overline{1}$  $\overline{1}$ 

- a. Installieren Sie die EAR-Datei auf demselben WebSphere Application Server-System, auf dem auch WebSphere Portal Server installiert ist. Wenn ein HATS-Standardportlet direkt auf dem WebSphere Application Server installiert wird, müssen Sie die EAR-Datei auf demselben Server installieren.
- b. Stellen Sie sicher, dass das Modul dem WebSphere Application Server, zum Beispiel als "server1", und nicht dem WebSphere Portal Server zugeordnet ist.
- c. Stellen Sie unter WebSphere Application Server V6.x sicher, dass für die Rolle des HATS-Administrators in der Anzeige **Sicherheitsaufgabenbereiche zu Benutzern oder Gruppen zuordnen** die Option **Alle authentifizierten** ausgewählt ist. Stellen Sie unter WebSphere Application Server Version 7.x und 8.x sicher, dass in der Anzeige **Sicherheitsaufgabenbereiche zu Benutzern oder Gruppen zuordnen** in der Dropdown-Liste **Sondersubjekte zuordnen** die Option **Alle Authentifizierten im Realm der Anwendung** ausgewählt ist.
- 4. Die Benutzer-ID, mit der die Verwaltung von Portlets erfolgt, muss als Benutzer der WebSphere Application Server-Administrationskonsole mit **Administrator**berechtigung definiert sein. Gehen Sie hierfür anhand der folgenden Schritte vor:
	- a. Wählen Sie in der Administrationskonsole von WebSphere Application Server die Optionen **Benutzer und Gruppen > Aufgabenbereiche für Benutzer mit Verwaltungsaufgaben > Hinzufügen** aus.
	- b. Geben Sie die Benutzer-ID ein, mit der die Verwaltung von Portlets erfolgt, und ordnen Sie die Benutzer-ID dem Aufgabenbereich (der Rolle) **Administrator** zu.

**Note:** Weitere Informationen finden Sie unter ["HATS-Administrationskonsole](#page-445-0) [und WebSphere-Sicherheit" on page 436.](#page-445-0)

- 5. Starten Sie die HATS-Verwaltungsanwendung über die WebSphere Application Server-Administrationskonsole.
- 6. Greifen Sie auf die eigenständige HATS-Verwaltungskonsole zu. Verwenden Sie zum Beispiel die URL-Adresse http://*<was-hostname>*/*<hatsverwaltungsprojektname>*/hatsadmin/admin.
	- **Note:** Für den Zugriff auf die HATS-Administrationskonsole müssen Sie einen anderen Browser verwenden als den, der für den Zugriff auf die Portlets verwendet wird.
	- a. Wählen Sie **Erste Schritte > Verwaltungsbereich** aus.
	- b. Klicken Sie auf **Neu**.
	- c. Geben Sie in das Feld **Host** den Hostnamen Ihres WebSphere Application Server-Zielhosts ein.
	- d. Geben Sie in das Feld **Port** den BOOTSTRAP\_ADDRESS-Port für Ihren Zielserver ein. Sie finden den BOOTSTRAP\_ADDRESS-Port für Ihren Zielserver, indem Sie in der WebSphere Application Server-Administrationskonsole die folgenden Schritte ausführen:
		- 1) Wählen Sie **Server > Anwendungsserver** aus.

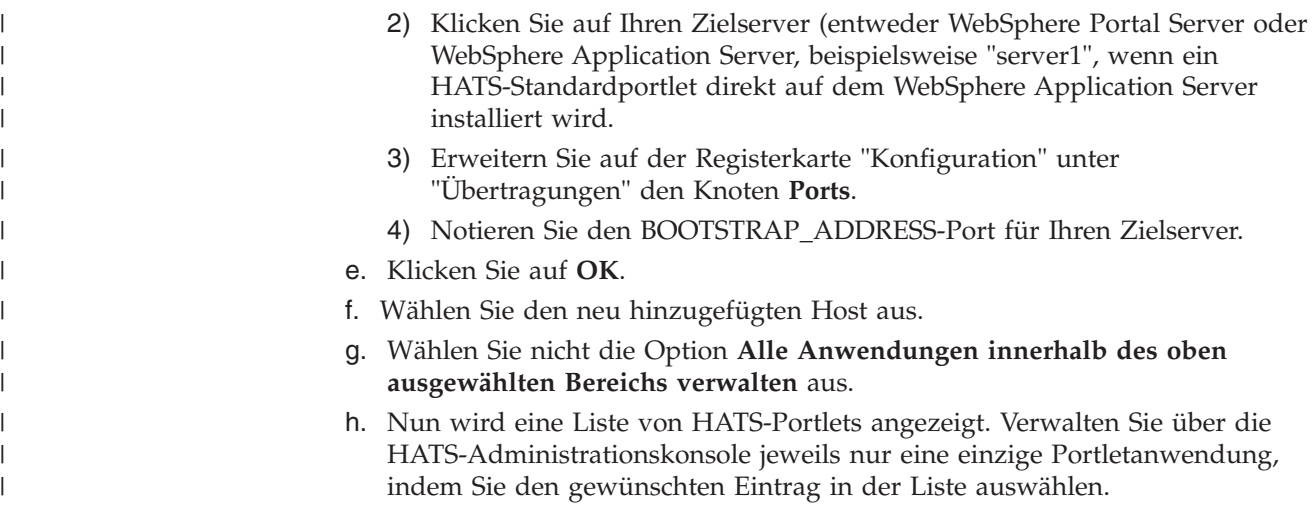

# **Hinweise und Einschränkungen zu HATS-Portlets**

 $\|$  $\|$ | | | | | | | | | | | | | | | | | | | | | | | | | | | | | | |

 $\overline{1}$  $\overline{1}$  $\overline{\phantom{a}}$  $\mathbf{I}$  $\begin{array}{c} \end{array}$  $\overline{1}$  $\overline{1}$  $\overline{\phantom{a}}$  $\mathbf{I}$  $\overline{1}$  $\mathbf{I}$  $\mathbf{I}$  $\mathsf I$  $\mathbf{I}$  $\vert$  $\vert$ 

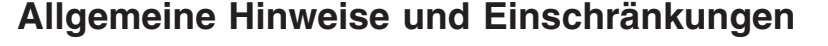

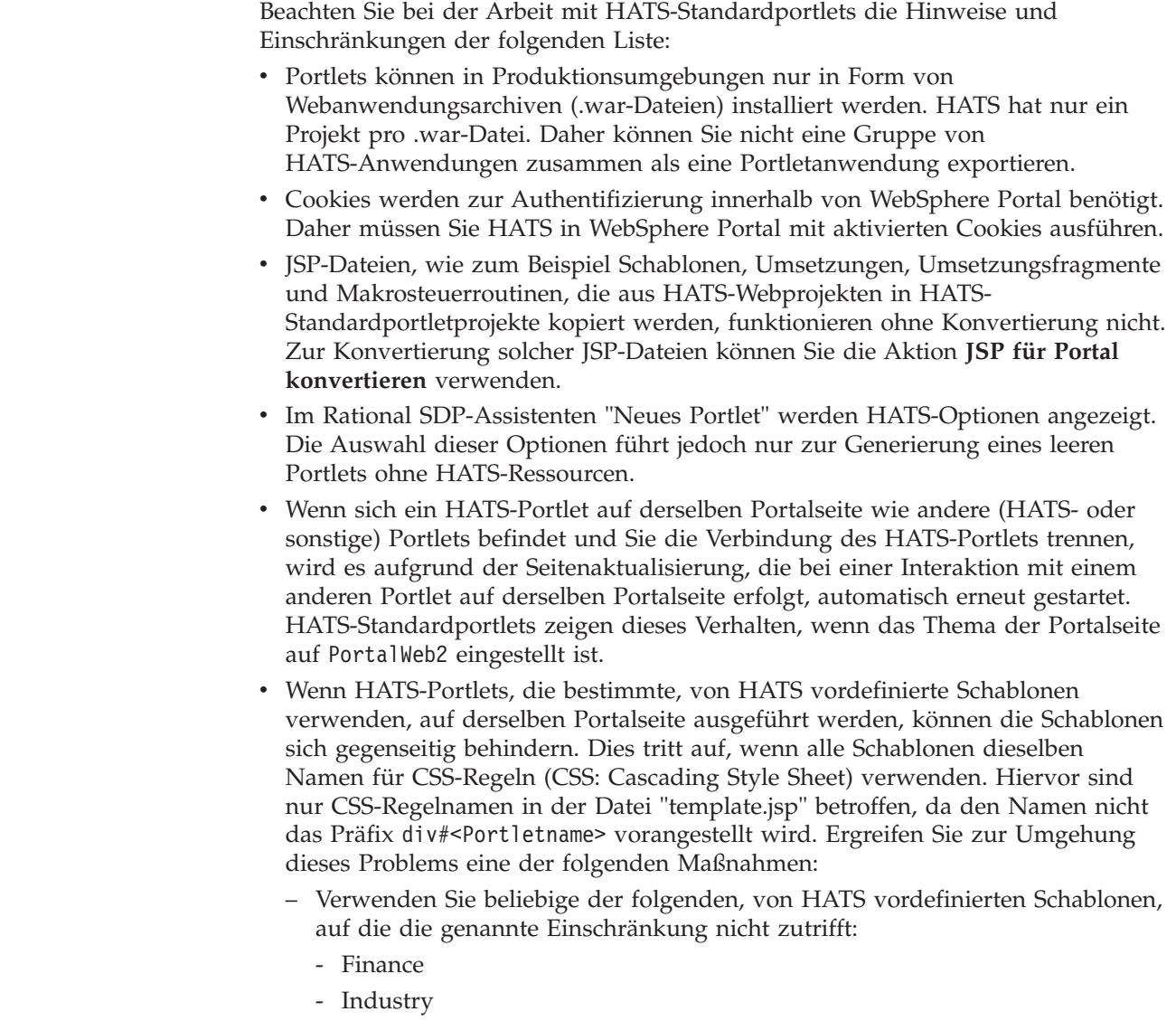

- Medical

| | | | | | | | | | | | | |

 $\overline{\phantom{a}}$  $\overline{\phantom{a}}$  $\overline{\phantom{a}}$  $\overline{1}$  $\overline{\phantom{a}}$  $\mathsf{I}$ I ı J.  $\overline{1}$  $\overline{\phantom{a}}$ ı  $\overline{1}$  $\mathbf{I}$ 

> | | | | | | | | | | | | | | | | | | | | | | | | | | | | | | | | | | | | |

 $\mathbf{I}$  $\overline{\phantom{a}}$ 

 $\overline{1}$ 

 $\overline{1}$  $\overline{1}$  $\overline{1}$  $\overline{1}$  $\overline{1}$  $\overline{1}$ T  $\overline{1}$  $\overline{\phantom{a}}$  $\overline{1}$ T  $\overline{1}$  $\mathbf{I}$  $\overline{1}$ 

- Research
- Transport

}

– Bearbeiten Sie die Datei "template.jsp" und fügen Sie zu jeder CSS-Regel das Präfix div#<Portletname> hinzu. Nehmen Sie zum Beispiel an, dass Ihre Datei "template.jsp" Folgendes enthält:

```
A.BOTTOMBAR:visited,
A.BOTTOMBAR:link,
A.BOTTOMBAR:active {color: #55839A; font-size: 1em;}
table.ApplicationKeypad {
 color: blue;
white-space: nowrap;
```
Angenommen, das Portletprojekt heißt hatsPort914, sollten Sie das Beispiel wie unten aufgeführt ändern:

```
div#hatsport914 A.BOTTOMBAR:visited,
div#hatsport914 A.BOTTOMBAR:link,
div#hatsport914 A.BOTTOMBAR:active {color: #55839A; font-size: 1em;}
div#hatsport914 table.ApplicationKeypad {
 color: blue;
 white-space: nowrap;
}
```
- v Die folgenden HATS-Funktionen, -Aktionen und -Einstellungen werden in HATS-Portlets nicht unterstützt:
	- Dojo-Fensterobjekte
	- Die Einstellung **HTTP-Komprimierung aktivieren**
	- Das Applet **Asynchrone Aktualisierung**
	- Der Verbindungsparameter **disconnectOnClose**
	- Die Option **Dynamisches Laden zwischengespeicherter Inhalte verwenden** für Anzeigenkombinationen
	- HATS-Interoperabilität mit WebFacing-Anwendungen
	- HATS Standardportlets können nur auf WebSphere Portal- oder WebSphere Application Server-Plattformen ausgeführt werden.
	- Wenn Sie mithilfe des Plug-ins "WebSphere Portal Credential Vault" Unterstützung für Web Express Logon (WEL) zu einem HATS-Standardportlet hinzufügen, kann es auf unterstützten WebSphere Portal Servern ausgeführt werden. Wenn es sich jedoch bei der direkten Ausführung unter WebSphere Application Server, für die keine Unterstützung für den Credential Vault-Service vorhanden ist, am Hostsystem anmelden will, tritt ein Fehler auf.
	- Die folgenden HATS-Aktionen, -Einstellungen und -Funktionen werden in HATS-Standardportlets nicht unterstützt:
		- Die Möglichkeit, dem Portletprojekt die Unterstützung für die HATS-Administrationskonsole hinzuzufügen
		- Die Möglichkeit, Mustercode im Assistenten für neue Geschäftslogik für Funktionen, wie zum Beispiel für den Zugriff auf Authentifizierungsdaten und deren Abruf, für den Portletnachrichtenaustausch und die Verwendung eines Eigenschaftsbrokers, zu generieren
		- Die Aktion für die Portletvorabdarstellung (Blockbegrenzer hinzufügen)

– Bei Verwendung der Aktion "Globale Variable senden" werden zwischen der Aktion "Umsetzung anwenden" und der Aktion "Globale Variable senden" nur die folgenden Aktionen unterstützt: - Geschäftslogik ausführen - Globale Variable extrahieren - Daten einfügen - Globale Variable definieren - Globale Variable entfernen - Makrotransaktion ausführen - Anhalten – Bei der Verwendung von Integrationsobjekten ist Folgendes zu beachten: - Es werden nur Modell-1-Webseiten unterstützt. Struts- und JSF-Webseiten werden nicht unterstützt. - Wenn Sie ein HATS-Portletprojekt kopieren oder umbenennen, verweisen die Modell-1-JSPs, die aus einem eigenständigen Integrationsobjekt bzw. aus dem ersten Integrationsobjekt in einer Kette generiert werden, auf die falsche Verbindungsspezifikation. Sie müssen die folgende Anweisung ändern: SignOn.setHPubStartPoolName("*<neuer\_projektname>*/*<standardverbindung>*"); - Wenn Sie ein Portletprojekt aus einem Webprojekt generieren, werden die Modell-1-JSP-Seiten, die zuvor aus Integrationsobjekten generiert wurden, nicht geändert. Sie müssen die Seiten erneut generieren oder die Änderungen manuell ausführen. - Globale Variablen und Schablonen werden nicht unterstützt. - Wenn Sie ein Integrationsobjekt ausführen möchten, das für die Verwendung von Web Express Logon in Standardportlets konfiguriert ist, müssen Sie sicherstellen, dass 'PortletRequest' im Integrationsobjekt verfügbar ist; rufen Sie hierzu setHPubPortletRequest(javax.portlet.PortletRequest) auf, bevor Sie die Methode processRequest() ausführen. Weitere Details hierzu finden Sie unter Using Web Express Logon in *HATS Web Application Programmer's Guide*. – Beim Anzeigen aktiver Hostverbindungen in der HATS-

Administrationskonsole wird für die Clientverbindung für ein HATS-Standardportlet eine leere IP-Adresse angezeigt.

| | | | | | | | | | | | | | | | | | | | | | | | | | | | | | | | | | |

 $\mathbf{I}$  $\overline{1}$  $\mathbf{I}$  $\overline{\phantom{a}}$  $\mathbf{I}$  $\mathbf{I}$ 

 $\overline{\phantom{a}}$ 

 $\overline{1}$ 

 $\overline{1}$ H

 $\mathbf{I}$ 

#### **Chapter 20. WebFacing und HATS**  $\overline{1}$ |

|

| | |

 $\overline{1}$  $\overline{\phantom{a}}$  $\overline{1}$ 

> | | |

 $\overline{\phantom{a}}$  $\overline{1}$  $\overline{1}$  Die WebFacing-Technologie bietet die Möglichkeit, IBM i-DDS-Anzeigedateiquellenmember (DDS, Data Description Specification) in eine webbasierte Benutzerschnittstelle für vorhandene 5250-Programme zu konvertieren. Die WebFacing-Technologie wird durch installierbare HATS-Komponenten bereitgestellt. Sie können das IBM WebFacing-Tool für IBM i im Rahmen des HATS-Installationsprozesses installieren. Die Komponente "IBM WebFacing Tool" für IBM i in HATS Toolkit bietet die Möglichkeit, IBM i -DDS-Quellenmember (DDS: Data Description Specification, Datenbeschreibungsspezifikation) und UIM-Hilfsanzeigequellenmember (UIM: User Interface Manager, Benutzerschnittstellenmanager) in eine webbasierte Benutzerschnittstelle für vorhandene 5250-Programme zu konvertieren. Weitere Informationen zur Installation der WebFacing-Komponenten finden Sie im Abschnitt HATS Toolkit installieren im Handbuch *HATS Erste Schritte*. Weitere Informationen zu WebFacing-Funktionen finden Sie im Thema zur Entwicklung von WebFacing-Anwendungen in der Produkthilfe unter dem Thema "HATS-Anwendungen entwickeln". WebFacing-Informationen sind darüber hinaus auch im HATS Knowledge Center unter [http://www.ibm.com/support/](http://www.ibm.com/support/knowledgecenter/SSXKAY_9.6.0)

## **HATS-Interaktion mit WebFacing**

HATS besitzt zwei Methoden zur Interaktion mit der WebFacing-Technologie. Eine Methode ermöglicht einer HATS-Webanwendung die Verwendung einer Verbindung zu einem WebFacing-Server anstelle eines Telnet-5250-Servers. Die zweite Methode ermöglicht das Verlinken einer HATS-Webanwendung und einer WebFacing-Anwendung, sodass sie als eine einzige Unternehmensanwendung (Enterprise Application) interagieren und dieselbe Verbindung zu einem WebFacing-Server verwenden können. Beide Methoden werden nachfolgend beschrieben.

## **HATS-Verbindung zu einem WebFacing-Server**

[knowledgecenter/SSXKAY\\_9.6.0](http://www.ibm.com/support/knowledgecenter/SSXKAY_9.6.0) verfügbar.

HATS stellt zwei Konnektivitätsoptionen für die Verbindung zu 5250-Hostanzeigenanwendungen zur Verfügung:

- 5250 (Telnet)
- 5250W (WebFacing)

Es besteht kein Unterschied zwischen dem Datenfluss zwischen HATS und einem 5250-Telnet-Server und dem Datenfluss zwischen HATS und einem WebFacing-Server. Beide Verbindungen ermöglichen den Zugriff auf 5250-Anwendungen, jedoch erfordert die Verbindung zum WebFacing-Server keine Kapazität (interaktive CPW-Funktion) für Onlinetransaktionsverarbeitung (OLTP, Online Transaction Processing). Dies verringert den Gesamtaufwand für die Verwendung von HATS mit 5250-Anwendungen, da kein interaktiver Funktionsaufwand, der mit der TN5250-Sitzungskonnektivität verbunden ist, erforderlich ist.

Zur Einrichtung einer Verbindung zu einem WebFacing-Server wählen Sie den Verbindungstyp **5250W** im Feld **Typ** im Assistenten zur Erstellung eines neuen Projekts, im Assistenten zur Erstellung einer neuen Verbindung oder im Verbindungseditor aus. Der Standardport für die WebFacing-Serververbindung ist **4004**. Weitere Informationen finden Sie in ["Basis" on page 150.](#page-159-0)

Sie können vorhandene Projekte zur Verwendung der WebFacing-Konnektivitätsoption konfigurieren, indem Sie **5250W** im Verbindungseditor auswählen. Die WebFacing-Serververbindung kann als Standardverbindung oder als Hintergrundverbindung im Projekt verwendet werden.

Die Verbindung zum WebFacing-Server setzt voraus, dass der Serverprozess auf dem 5250-Hostsystem ausgeführt wird. Zum Starten des WebFacing-Servers geben Sie den folgenden Befehl in eine Betriebssystem-Befehlszeile ein: STRTCPSVR SERVER(\*WEBFACING).

Zum Stoppen des WebFacing-Servers geben Sie den folgenden Befehl in eine Betriebssystem-Befehlszeile ein: ENDTCPSVR SERVER(\*WEBFACING).

Zur Überprüfung, ob der WebFacing-Server aktiv ist, geben Sie den folgenden Befehl in eine Befehlszeile ein, um alle WebFacing-Jobs aufzulisten: WRKACTJOB JOB(QQF\*).

Es sollten sowohl der WebFacing-Serverjob QQFWFSVR als auch der WebFacing-Serverjob QQFVTSVR für das virtuelle Terminal (VT) angezeigt werden. Es ist normal, dass mehrere QQFVTSVR-Jobs in der Jobliste aufgeführt werden.

**Note:** Überprüfen Sie den Systemwert QAUTOVRT. Der Wert für QAUTOVRT bestimmt die Anzahl von VT-Jobs, die automatisch gestartet werden können. Der WebFacing-Server ist von VT-Jobs abhängig. Wenn der Wert 0 ist, können keine Browsersitzungen gestartet werden. Falls erforderlich, setzen Sie den Systemwert QAUTOVRT auf \*NOMAX oder einen anderen Wert größer 0. Zum Ändern des Werts für QAUTOVRT verwenden Sie den Systembefehl WRKSYSVAL, mit dem Systemwerte bearbeitet werden können. WebFacing-Serververbindungsjobs werden weiterhin unter dem Subsystem QINTER aufgelistet und als INT (interaktiv) markiert, jedoch werden sie nicht zur interaktiven Kapazität des Servers gerechnet.

#### **Einschränkungen**

SSL (Secure Sockets Layer) wird für 5250W-Verbindungen zwischen HATS und der Hostanwendung nicht unterstützt.

Eine Vorabbenennung von Workstation-IDs wird für 5250W-Verbindungen nicht unterstützt. Eine bestimmte Workstation-ID kann nicht vor der Verbindung angegeben werden.

### **HATS-Interoperabilität mit WebFacing-Anwendungen**

### **Übersicht**

Die Interoperabilität von HATS mit WebFacing-Anwendungen bietet die Möglichkeit, eine Umsetzung von DDS-Anzeigedateiquellen-Membern sowie eine 5250-Datenstromumsetzung innerhalb derselben Webanwendung auszuführen. Diese Funktion ist insbesondere für Benutzer nützlich, die eine unter Verwendung des WebFacing-Tools auf DDS-Quellen basierende Umsetzungsanwendung erstellt haben, die mit einer Hostanwendung interagieren muss, die durch das HATS-Tool umgesetzt wurde. Darüber hinaus ist diese Funktion für Benutzer nützlich, die die Vorteile der Umsetzung auf der Basis von DDS-Anzeigedateiquellen-Membern nutzen wollen, die vom WebFacing-Tool bereitgestellt werden.

Interoperabilität heißt in diesem Kontext, dass eine HATS-Webanwendung mit oder parallel zu einer WebFacing-Anwendung arbeitet. Die kombinierte Webanwendung verfügt über die Funktionalität beider Tools, wenn auch mit einigen Einschränkungen, jedoch sind die Funktionen innerhalb der Webanwendung sauber getrennt. Zur Erstellung einer kombinierten Webanwendung wird ein HATS-Webprojekt mit einem WebFacing-Projekt verknüpft und in eine Enterprise Application (d. h. eine EAR-Datei) gepackt. Diese Enterprise Application enthält Laufzeiten für beide Produkte sowie eine gemeinsame Laufzeitkomponente, die zur Erstellung einer gemeinsam genutzten Verbindung zum 5250-Back-End-Host sowie zur Interaktion über diese Verbindung dient.

Details zur Implementierung interagierender HATS- und WebFacing-Anwendungen finden Sie im Lerntext *Eine verlinkte WebFacing- und HATS-Anwendung erstellen (Create a Linked WebFacing and HATS Application)* auf der Website von IBM Host Access Transformation Services Education Assistant unter [http://publib.boulder.ibm.com/infocenter/ieduasst/rtnv1r0/topic/](http://publib.boulder.ibm.com/infocenter/ieduasst/rtnv1r0/topic/com.ibm.iea.hats/plugin_coverpage.html) [com.ibm.iea.hats/plugin\\_coverpage.html.](http://publib.boulder.ibm.com/infocenter/ieduasst/rtnv1r0/topic/com.ibm.iea.hats/plugin_coverpage.html) Weitere Informationen und eine Demonstration dieser Funktion enthalten die "IBM Enterprise Modernization Demos" unter [http://rational.dfw.ibm.com/atdemo/](http://rational.dfw.ibm.com/atdemo/atdemo_hats_wf_recorded.html) [atdemo\\_hats\\_wf\\_recorded.html.](http://rational.dfw.ibm.com/atdemo/atdemo_hats_wf_recorded.html)

**Note:** Die Verwendung dieser Funktion setzt voraus, dass die HATS-WebFacing-Komponente installiert ist.

| | | | | | | | |

 $\overline{\phantom{a}}$  $\mathbf{I}$  $\overline{1}$ 

## **Chapter 21. Web Express Logon**

HATS bietet Sicherheit für Ihre Anwendungen. Durch die Verwendung von Secure Sockets Layer (SSL) stellt HATS eine sichere Verbindung zwischen Ihrer HATS-Anwendung und dem Telnet-Server her, mit dem sie verbunden wird.

HATS unterstützt auch Secure Shell (SSH) für VT-Verbindungen.

Web Express Logon (WEL) stellt einen Mechanismus zur Authentifizierung von Benutzern (die HATS Web-Anwendungen und -Portlets ausführen) bereit und bietet die Funktionalität zur Nutzung einer einmaligen Anmeldung (Single Sign-on).

Durch die Verwendung von Kerberos-Service-Tickets lässt sich die Anmeldung für Rich-Client-Anwendungen automatisieren, die mit 5250-Telnet-Sitzungen arbeiten und auf Windows-Domänenclients ausgeführt werden.

Durch die Unterstützung von Java 2-Sicherheit hilft Ihnen HATS, Schutz für Systemressourcen und APIs in Ihrem WebSphere Application Server-System bereitzustellen.

Informationen über die Auswirkungen der WebSphere Application Server-Sicherheit auf die Verwendung der HATS-Administrationskonsole finden Sie in [Chapter 18, "HATS-Administrationskonsole verwenden," on page 435.](#page-444-0)

Informationen zur WebSphere Application Server-Sicherheit finden Sie in der WebSphere Application Server-Onlinebibliothek unter [http://www.ibm.com/](http://www.ibm.com/software/webservers/appserv/was/library/) [software/webservers/appserv/was/library/.](http://www.ibm.com/software/webservers/appserv/was/library/)

## **SSL-Sicherheit aktivieren**

Bei Webanwendungen setzt die SSL-Sicherheit eine HTTPS-Verbindung zwischen dem Browser des Benutzers und der HATS-Anwendung voraus. Dazu ist es erforderlich, dass der HTTP-Server und WebSphere Application Server zur Unterstützung von HTTPS konfiguriert werden. Das HTTP-Serverzertifikat wird im Zertifikatsspeicher des Browsers für die Verbindung zwischen Browser und HTTP-Server gespeichert.

Die SSL-Konfiguration in HATS, die in den übrigen Teilen dieses Abschnitts erläutert wird, dient zur Konfiguration von SSL zwischen der HATS-Anwendung und dem Telnet-Server (der mit einem SSL-Port konfiguriert sein muss). Diese HATS-SSL-Konfiguration wird für HATS Web-Anwendungen, HATS-Rich-Client-Anwendungen und HATS-EJB-Anwendungen sowie für HATS-Portlets unterstützt.

**Note:** SSL wird für 5250W-Verbindungen zwischen HATS und dem WebFacing-Server nicht unterstützt.

Zur Aktivierung von SSL zwischen der HATS-Anwendung und dem Telnet-Server wählen Sie das Markierungsfeld **SSL aktivieren** auf der Registerkarte **Sicherheit** des Verbindungseditors aus. Weitere Informationen finden Sie in ["Sicherheit" on](#page-167-0) [page 158](#page-167-0)

[page 158.](#page-167-0) Durch die Aktivierung von SSL für eine Verbindung fordern Sie an, dass Daten, die über die Verbindung fließen, zum Schutz der Verbindung verschlüsselt werden.

Die Auswahl des Kontrollkästchens **JSSE verwenden** aktiviert die Verwendung von of TLS v1.0, TLS v1.1 oder TLS v1.2 mit der Java Secure Socket Extension (JSSE)-Sicherheitsbibliothek - anstelle von SSLite - für die Verbindung zwischen HATS und em HOST-System. Falls nicht ausgewählt (Standardoption) wird die SSLite-Bibliothek verwendet und TLS v1.1 und TLS v1.2 sind für die Verbindung nicht verfügbar.

**Note:** Das Protokoll für den SSL-Handshake über eine TLS-basierte Telnet-Verbindung wird mit der TLS-basierten Telnet-Sicherheit "IETF Internet-Draft" definiert. Wenn der Telnet-Server, zu dem Sie eine Verbindung herstellen, dieses Protokoll unterstützt, müssen Sie die Eigenschaft "SSLTelnetNegotiated" zu den erweiterten Verbindungseinstellungen Ihrer Verbindungsdefinition hinzufügen. Die erweiterten Verbindungseinstellungen sind im Verbindungsdeitor auf der Registerkarte **Erweitert** zu finden (siehe ["Konfigurieren Sie optionale](#page-162-0) [erweiterte Verbindungseinstellungen" on page 153.](#page-162-0) Setzen Sie den Wert der Eigenschaft auf **true**.

HATS stellt mithilfe von Host On-Demand-Technologie eine Unterstützung für Verbindungen von HATS-Anwendungen zu 3270- und 5250-Anwendungen über Telnet-Protokolle bereit. HATS nutzt die von der Host On-Demand-Technologie bereitgestellte SSL-Unterstützung zum Schutz dieser Verbindungen. Bei Verwendung einer sicheren Verbindung über SSL werden Daten, die über die Verbindung fließen, verschlüsselt und auf diese Weise gegen Erkundung von dritter Seite geschützt.

Für den Schutz einer Verbindung müssen sowohl die HATS-Anwendung als auch der Telnet-Server, mit dem sie verbunden ist, SSL unterstützen. Um eine Verbindung zu schützen, muss der Telnet-Server ein Zertifikat bereitstellen, das bei der Verschlüsselung der Daten verwendet wird.

Beim Verbindungsaufbau empfängt HATS das Zertifikat vom Telnet-Server und bestimmt, ob die Verbindung zu akzeptieren oder zurückzuweisen ist. HATS durchsucht die integrierte Keystore-Datei nach einem Unterzeichnerzertifikat, das dem persönlichen Zertifikat des Telnet-Servers entspricht. Die HATS-Keystore-Datei enthält eine Reihe anerkannter Zertifikate von Zertifizierungsstellen wie zum Beispiel Verisign, Thawte und RSA. Wenn der Telnet-Server ein gültiges, anerkanntes Zertifikat verwendet, wird es akzeptiert, weil es einem der anerkannten Zertifikate entspricht, die mit HATS zur Verfügung gestellt werden. In diesem Fall besteht keine Notwendigkeit, eine Keystore-Datei zu erstellen, die dieses Zertifikat enthält. Das erforderliche Unterzeichnerzertifikat befindet sich bereits in der integrierten HATS-Keystore-Datei.

Wenn der Telnet-Server kein anerkanntes Zertifikat verwendet, muss eine Keystore-Datei, die ein gültiges Unterzeichnerzertifikat enthält, erstellt und für HATS konfiguriert werden. Dieses Zertifikat kann bereitgestellt werden, indem die Keystore-Datei des Telnet-Servers geöffnet, das Zertifikat als .der-Binärdatei extrahiert und die .der-Datei über das Tool für Zertifikatsmanagement (auch als das Tool "IBM Key Management" bezeichnet) in die Keystore-Datei importiert wird, die Sie mit HATS verwenden.

| | | | | |

 $\overline{\phantom{a}}$  $\overline{1}$  $\overline{\phantom{a}}$  $\overline{1}$  $\overline{\phantom{a}}$  $\overline{1}$  Wenn die Telnet-Server-Plattform zum Beispiel das Tool IBM Key Management unterstützt, führen Sie zum Extrahieren der Zertifikatsdatei aus der Keystore-Datei des Telnet-Servers die folgenden Schritte aus:

- 1. Starten Sie das Tool IBM Key Management.
- 2. Klicken Sie auf die Schlüsseldatei (**Key Database File**) und wählen Sie die Option zum Öffnen (**Open**) aus. Informationen zum Öffnen von IBM CMS-Keystore-Dateien finden Sie in ["IBM CMS-Keystore-Dateien verwenden"](#page-501-0) [on page 492.](#page-501-0)
- 3. Wählen Sie den Schlüsseldateityp (**Key database type**) für die Keystore-Datei des Telnet-Servers aus, und lokalisieren Sie über "Durchsuchen" (**Browse**) das Verzeichnis, in dem die Datei enthalten ist.
- 4. Klicken Sie auf **OK**.

||

| | | | | |

 $\overline{1}$  $\overline{1}$  $\overline{1}$  $\overline{1}$ 

- 5. Wählen Sie unter "Schlüsseldatenbankinhalt" (**Key database content**) die Option für "Unterzeichnerzertifikate" (**Signer Certificates**) in der Dropdown-Liste aus.
- 6. Wählen Sie die Zertifikate aus, die Sie extrahieren wollen, und klicken Sie auf "Extrahieren" (**Extract**).
- 7. Wählen Sie für den Datentyp (**Data type**) die Option "Binäre DER-Daten" (**Binary DER data**) aus. Wenn das Zertifikat im ASCII-Format vorliegt, wählen Sie die Option "Base64-codierte ASCII-Daten" (**Base64-encoded ASCII data**) aus.
- 8. Geben Sie einen Namen und eine Position für die Zertifikatsdatei an, und klicken Sie auf **OK**.

Zur Erstellung einer Keystore-Datei zur Verwendung mit HATS, die die Zertifikatdatei enthält, die Sie aus der Keystore-Datei des Telnet-Servers extrahiert haben, führen Sie die folgenden Schritte aus:

- 1. Kopieren Sie das aus der Keystore-Datei des Telnet-Servers extrahierte Zertifikat auf Ihr HATS-Entwicklungssystem.
- 2. Klicken Sie auf **Start > Alle Programme >** *IBM Rational SDP-Paketgruppe* **> IBM Rational HATS V9.6 > Certificate Management**. Dabei ist *IBM Rational SDP-Paketgruppe* der Name der installierten Rational SDP-Paketgruppe.
- 3. Klicken Sie auf die Option zum Erstellen einer neuen Schlüsseldatei (**Key Database File** > **New**).
- 4. Wählen Sie für den Typ der Schlüsseldatenbank (**Key database type**) die Option **PKCS12** oder **JKS** (wenn Sie JSSE verwenden) aus. Geben Sie einen Namen mit der Erweiterung .p12 oder .jks (wenn Sie JSSE verwenden) und eine Position für die Datei an. Klicken Sie anschließend auf **OK**.
- 5. Geben Sie ein Kennwort ein, bestätigen Sie es, und klicken Sie auf **OK**. Bei der JKS-Datei muss das Kennwort mindestens 6 Zeichen enthalten.
- 6. Wählen Sie unter "Schlüsseldatenbankinhalt" (**Key database content**) die Option für "Unterzeichnerzertifikate" (**Signer Certificates**) in der Dropdown-Liste aus und klicken Sie auf "Hinzufügen" (**Add**).
- 7. Wählen Sie für den Datentyp (**Data type**) die Option "Binäre DER-Daten" (**Binary DER data**) aus. Wenn das Zertifikat im ASCII-Format vorliegt, wählen Sie die Option "Base64-codierte ASCII-Daten" (**Base64-encoded ASCII data**) aus.
- 8. Klicken Sie auf "Durchsuchen" (**Browse**), um das Zertifikat, das Sie aus der Keystore-Datei des Telnet-Servers extrahiert haben, zu suchen und auszuwählen, und klicken Sie auf **OK**.
- 9. Geben Sie einen Kennsatz ("Label") für das Zertifikat ein, und klicken Sie auf **OK**.
- 10. Beenden Sie das Tool "Certificate Management".
- **Note:** Weitere Informationen zu Certificate Management enthält ["IBM Certificate](#page-495-0) [Management für HATS-Anwendungen verwenden" on page 486.](#page-495-0)

Wenn für HATS ein Zertifikat erforderlich ist, können Sie über Optionen auf der Registerkarte **Sicherheit** des Verbindungseditors konfigurieren, wie HATS die Keystore-Datei findet, die das Zertifikat enthält. Verwenden Sie den Knopf **Importieren**, um die Keystore-Datei in Ihr Projekt zu importieren. Alternativ können Sie über die Option **PKCS12-Keystore in bestimmtem Pfad verwenden** angeben, dass die Keystore-Datei nicht im Projekt enthalten ist, sondern sich an einer anderen Position auf dem Ziellaufzeitsystem befindet. Diese Option ist nützlich, wenn Sie die Keystore-Datei aktualisieren wollen, ohne die HATS-Anwendung erneut implementieren zu müssen. Wenn Sie die Keystore-Datei importieren, wird sie von HATS in das Stammverzeichnis des EAR-Projekts (für Webprojekte), in das Verzeichnis \Webinhalt (bzw. Web Content)\WEB-INF (für Portletprojekte) oder in das Runtime Extension-Plug-in (für Rich-Client-Projekte) kopiert. If imported, the Keystore file becomes a part of the HATS project, and it is packaged with the rest of the project files when you export the project. Weitere Informationen finden Sie unter ["Sicherheit" on page 158.](#page-167-0)

#### **Notes:**

- 1. Einer Keystore-Datei können mehrere Zertifikate hinzugefügt werden.
- 2. Dieselbe Keystore-Datei kann von mehreren HATS-Projekten entweder durch Importieren derselben Keystore-Datei in das EAR-Projekt (für Webanwendungen) bzw. in das Runtime Extension-Plug-in (für Rich-Client-Anwendungen) oder durch Angeben derselben Keystore-Datei in der Option **PKCS12-Keystore in bestimmtem Pfad verwenden** verwendet werden.
- 3. Jede Verbindung in einem einzelnen HATS-Projekt kann auf dieselbe oder auf andere Keystore-Dateien verweisen.

Weitere Informationen zur WebSphere Application Server-Sicherheit finden Sie unter [http://www.ibm.com/software/webservers/appserv/was/library/.](http://www.ibm.com/software/webservers/appserv/was/library/) Weitere Informationen zur IBM HTTP Server-Sicherheit finden Sie unter [http://www.ibm.com/software/webservers/httpservers/library.html.](http://www.ibm.com/software/webservers/httpservers/library.html)

### **SSH-Sicherheit aktivieren**

So konfigurieren Sie Secure Shell (SSH) für eine VT-Verbindung:

- 1. Erweitern Sie in der Sicht "HATS-Projekte" den Ordner "Verbindungen" und doppelklicken Sie auf den Eintrag für die VT-Verbindung.
- 2. Klicken Sie im Verbindungseditor auf die Registerkarte **Erweitert**.
- 3. Klicken Sie unter "Konfigurieren Sie optionale erweiterte Verbindungseinstellungen" auf **Hinzufügen**.
- 4. Wählen Sie im Dialogfenster "Parameter hinzufügen" in der Dropdown-Liste des Felds "Name" den Parameter **SecurityProtocol** aus, setzen Sie das Feld "Wert" auf SESSION\_PROTOCOL\_SSH und klicken Sie auf **OK**.
- 5. Klicken Sie auf **Hinzufügen**.
- 6. Wählen Sie im Dialogfenster "Parameter hinzufügen" in der Dropdown-Liste des Felds "Name" den Parameter **userID** aus, setzen Sie das Feld "Wert" auf Ihre Benutzer-ID und klicken Sie auf **OK**.
- 7. Klicken Sie auf **Hinzufügen**.

8. Wählen Sie im Dialogfenster "Parameter hinzufügen" in der Dropdown-Liste des Felds "Name" den Parameter **userPassword** aus, setzen Sie das Feld "Wert" auf Ihr Benutzerkennwort und klicken Sie auf **OK**.

## **Web Express Logon (WEL) verwenden**

## **Übersicht**

Web Express Logon (WEL) ermöglicht Ihren Benutzern, nur mit den Berechtigungsnachweisen für Netzsicherheit auf Hostanwendungen zuzugreifen. WEL stellt einer HATS-Anwendung eine Methode zur Verfügung, Informationen zu Benutzerberechtigungsnachweisen für das Netz, die zuvor durch eine Netzsicherheitsschicht authentifiziert wurden, zu akzeptieren und zum Generieren von Hostberechtigungsnachweisen zu nutzen, die verwendet werden können, sodass ein HATS-Benutzer nicht durch Anmeldeanzeigen navigieren muss.

WEL arbeitet in Verbindung mit der Netzsicherheitsanwendung Ihres Unternehmens, um die Unternehmenssicherheit zu schützen und gleichzeitig Benutzern die Möglichkeit zu geben, sich an Hostsystemen anzumelden, ohne ihre Benutzer-IDs und Kennwörter erneut eingeben zu müssen. Dies hat unter anderem die folgenden Vorteile:

- v **Benutzerfreundlichkeit:** Benutzer können sich an ihrer Netzsicherheitsanwendung anmelden und auf Hostanwendungen zugreifen, ohne ihre IDs und Kennwörter erneut eingeben zu müssen.
- v **Weniger kennwortbezogene Anrufe bei der Unterstützungsfunktion:** Die Wahrscheinlichkeit, dass sich Benutzer wegen vergessener oder verlegter Kennwörter an die Unterstützungsfunktion des Unternehmens wenden, wird geringer.
- v **Erhöhte Produktivität:** Benutzer haben die Möglichkeit, sich nur einmal in einer Umgebung anzumelden, die über mehrere Verfahren zur Definition von Benutzer-IDs, Kennwörtern und Authentifizierungen verfügt.

Eine Variante mit der Bezeichnung "Certificate Express Logon" wird ebenfalls unterstützt und ermöglicht die Authentifizierung durch X.509-Zertifikate anstelle von Netzsicherheitsanwendungen.

## **Architektur**

Die folgende Abbildung zeigt die WEL-Architektur mit Verwendung von DCAS und RACF® als Beispiel-Host-Credential Mapper.

### Figure 77. WEL-Architektur

1. Der Benutzer übergibt über eine Netzsicherheitsanwendung (Network Security Application, NSA) eine Anforderung zur Verbindungsherstellung an eine HATS-Anwendung.

Die Netzsicherheitsanwendung authentifiziert den Benutzer über ein X.509-Zertifikat oder anhand einer Benutzer-ID mit Kennwort. Nach der Authentifizierung autorisiert die Netzsicherheitsanwendung auf der Grundlage der dem Benutzer zugeordneten Richtlinieninformationen den Zugriff auf die angeforderte Anwendung. Die Netzsicherheitsanwendungen übergibt dann die Netzberechtigungsnachweise des Benutzers (Netz-ID) über den Web-Server an den WebSphere Application Server.

IBM Tivoli Access Manager ist ein Beispiel einer Netzsicherheitsanwendung.

- 2. WebSphere Application Server leitet die Anforderung an HATS weiter.
- 3. Die HATS-Laufzeit startet eine Telnet-Verbindung zum Host.
- 4. Der HATS-Makro-Handler führt das WEL-Anmeldemakro aus. Siehe ["Erstellung eines WEL-Anmeldemakros" on page 473.](#page-482-0) WEL erhält einen Java-Funktionsaufruf vom Makro mit der Anforderung, die Hostberechtigungsnachweise (Hostbenutzer-ID und Kennwort bzw. Passticket) zurückzugeben.
- 5. WEL ruft das entsprechende Netzsicherheits-Plug-in auf, um die Netz-ID des Benutzers von der Position abzurufen, an der sie von der Netzsicherheitsanwendung gespeichert wurde.

Sie müssen das Plug-in für Netzsicherheit, das der verwendeten Netzsicherheitsanwendung entspricht, für HATS konfigurieren. Siehe ["Netzsicherheits-Plug-in" on page 474.](#page-483-0)

- 6. Das Plug-in für Netzsicherheit gibt die Netz-ID des Benutzers zurück.
- 7. WEL ruft das entsprechende Credential Mapper-Plug-in auf, um die Netz-ID des Benutzers und die Hostanwendungs-ID in Hostberechtigungsnachweise (Hostbenutzer-ID und Kennwort bzw. Passticket) zu konvertieren.

Sie müssen die Credential Mapper-Plug-ins, die den verwendeten Credential Mappers entsprechen, für HATS konfigurieren. Siehe ["Credential](#page-484-0) [Mapper-Plug-ins" on page 475.](#page-484-0)

8. Das Credential Mapper-Plug-in ruft die Funktion (in diesem Fall eine Datenbank, auf die über JDBC zugegriffen werden kann, wie z. B. IBM DB2® ) auf, um die Netz-ID des Benutzers einer Hostbenutzer-ID zuzuordnen.

Die mit HATS bereitgestellten Credential Mapper-Plug-ins sind für die Verwendung einer Datenbank konzipiert, auf die über JDBC zugegriffen werden kann. Eine andere Möglichkeit ist die Verwendung eines LDAP-Verzeichnisses. Bei Verwendung von LDAP müssen Sie jedoch Ihr eigenes angepasstes Plug-in erstellen. Weitere Informationen enthält das Kapitel zur Erstellung von Plug-ins für Web Express Logon (Creating plug-ins for Web Express Logon) im *HATS Web Application Programmer's Guide*.

- 9. Das Credential Mapper-Plug-in ruft den Back-End-Credential Mapper (in diesem Fall DCAS und RACF) mit der Hostbenutzer-ID und der Hostanwendungs-ID auf und fordert ein Passticket an.
- 10. RACF generiert und gibt ein Passticket zurück.
- 11. Das Credential Mapper-Plug-in gibt die Hostbenutzer-ID und das Passticket an WEL zurück.
- 12. WEL gibt die Hostbenutzer-ID und das Passticket an das Makro zurück.
- 13. Das Makro fügt die Hostbenutzer-ID und das Passticket an die Hostanmeldeanzeige zurück.
- 14. Die Hostanwendung überprüft die Hostbenutzer-ID und das Passticket und lässt die Verbindung zu.
- 15. Dem Benutzer wird die Anzeige der Hostanwendung angezeigt.

### **Implementierung planen**

Es gibt eine Reihe von Gesichtspunkten, die Sie beachten müssen, wenn Sie die Einrichtung und Konfiguration von WEL in Ihrem HATS-Projekt planen. In der folgenden Liste sind die Informationen aufgeführt, die Sie in Erfahrung bringen müssen:

- Welchen Typ hat Ihr Host?
- v Durch welche Netzsicherheitsschicht sollen Ihre Benutzer Zugang erhalten?
- Auf welche Hostanwendungen werden Ihre Benutzer per WEL zugreifen?
- Welche Hostauthentifizierung ist für diese Anwendungen erforderlich?
- Wo werden die Authentifizierungsnachweise für den Host gespeichert und wie wird auf sie zugegriffen?
- Sind integrierte Credential Mapper-Plug-ins für die gewünschten Zwecke ausreichend oder muss ein angepasstes Plug-in geschrieben werden?

## **Implementierung**

Wenn Sie die Informationen für den Beginn der WEL-Einrichtung zusammengestellt haben, müssen Sie die folgenden Schritte ausführen:

- v Konfigurieren Sie Ihre Netzsicherheitsanwendung, sofern Sie eine solche verwenden.
- Konfigurieren Sie Verbindungen in Ihrem HATS-Projekt für WEL.

Wenn Sie das Markierungsfeld **Web Express Logon verwenden** auf der Registerkarte **Sicherheit** des Editors **Verbindung** auswählen und anschließend auf den Knopf **Konfigurieren** klicken, wird der Web Express Logon-Editor geöffnet. Dieser Editor enthält die folgenden drei Registerkarten:

- **Plug-in für Netzsicherheit**
- **Credential Mapper-Plug-ins**
- **Quelle**
- Konfigurieren Sie WEL wie folgt:
	- Definieren Sie das zu verwendende Netzsicherheits-Plug-in, und geben Sie alle erforderlichen Initialisierungsparamter an.
	- Geben Sie die Credential Mapper-Plug-ins, die im EAR-Projekt verwendet werden sollen, die Kriterien für die Auswahl der einzelnen Plug-ins sowie die Initialisierungsparameter für jedes Plug-in an. Ordnen Sie sie auf der Basis ihrer Auswahlkriterien optimal an.
- v Erstellen Sie alle verwendeten Back-End-Berechtigungsnachweisquellen (z. B. DCAS), und füllen Sie sie mit Daten.
- Konfigurieren Sie alle Keystore-Dateien, die zur Herstellung einer Verbindung zu Back-End-Berechtigungsnachweisquellen (wie DCAS) benötigt werden. Es wird ein Zertifikatsmanagement-Tool "Certificate Management", auch als Tool "IBM Key Management" bezeichnet, bereitgestellt. Weitere Informationen hierzu enthält ["SSL-Keystore-Datei erstellen \(nur DCAS\)" on page 483.](#page-492-0)
- v Zeichnen Sie Makros auf, die Eingabeaufforderungen für Benutzer-ID und Kennwort enthalten, um die WEL-Verarbeitung auszulösen.
- v Lösen Sie diese Makros zu geeigneten Zeitpunkten im HATS-Projekt aus (z. B. durch das Anmeldemakro für die Verbindung).

## **Erstellung eines WEL-Anmeldemakros**

Führen Sie die folgenden Schritte zur Erstellung eines WEL-Anmeldemakros aus:

- 1. Wählen Sie in der Sicht **HATS-Projekte** die Projektverbindung im Ordner **Verbindung** aus.
- 2. Klicken Sie in der HATS-Symbolleiste auf das Symbol **HATS-Host-Terminal öffnen**, um eine Sitzung zu starten.
- 3. Klicken Sie auf das Symbol **Makro aufzeichnen**.
- 4. Navigieren Sie zu der Anzeige, die das Eingabefeld für die Benutzer-ID enthält.
- <span id="page-482-0"></span>5. Wählen Sie in der Symbolleiste auf das Symbol **Aktion 'Eingabeaufforderung' hinzufügen**. Der Assistent **Aktion 'Eingabeaufforderung' hinzufügen** wird angezeigt. Füllen Sie die Felder aus. Weitere Informationen dazu finden Sie in ["Aktion 'Eingabeaufforderung' hinzufügen" on page 377.](#page-386-0)
- 6. Wählen Sie **Web Express Logon verwenden** im Dialog **Aktion 'Eingabeaufforderung' hinzufügen** aus. Wählen Sie als Typ der Eingabeaufforderung **Benutzer-ID** aus, und geben Sie die Anwendungs-ID in das Feld **Anwendungs-ID** ein.
- 7. Navigieren Sie zum Eingabefeld **Kennwort**.
- 8. Wählen Sie das Symbol **Aktion 'Eingabeaufforderung' hinzufügen** aus, wählen Sie **Web Express Logon verwenden** mit **Kennwort** als Typ der Eingabeaufforderung aus, und geben Sie es in die Anwendungs-ID ein.
- 9. Wenn Sie den Anmeldeprozess abgeschlossen haben, klicken Sie auf die Symbole **Makro stoppen** und **Makro speichern**.

Nach dem Aufzeichnen und Speichern des Makros müssen Sie HATS zum Aufrufen des Makros konfigurieren. Es sind mehrere Methoden möglich, die Sie verwenden können:

- v Sie können das WEL-Anmeldemakro als Verbindungsmakro für die Verbindung definieren. Führen Sie die folgenden Schritte aus, um das WEL-Makro als Verbindungsmakro zu konfigurieren:
	- 1. Wählen Sie die Verbindung in der Sicht **HATS-Projekte** aus.
	- 2. Öffnen Sie die Registerkarte **Makros**.
	- 3. Wählen Sie das WEL-Makro in der Dropdown-Liste **Verbindungsmakro** aus.
- v Rufen Sie das WEL-Anmeldemakro mit der Option **Makro wiedergeben** für das Ereignis 'Verbinden' auf:
	- 1. Wählen Sie in der Sicht 'Projekteinstellungen' die Registerkarte **Ereignisse** aus.
	- 2. Klicken Sie unter 'Anwendungsereignisse' auf **Verbinden**.
	- 3. Klicken Sie in der Anzeige 'Übersicht' für das Ereignis 'Verbinden' auf die Registerkarte **Aktionen**.
	- 4. Klicken Sie in der Anzeige 'Aktionen' auf **Hinzufügen**.
	- 5. Wählen Sie auf der Seite 'Aktion' die Auswahlmöglichkeit **Makro wiedergeben** aus und klicken Sie auf **Weiter**.
	- 6. Wählen Sie auf der Seite 'Aktionseigenschaften definieren' das WEL-Anmeldemakro in der Dropdown-Liste aus und klicken Sie auf **Fertig stellen**.
- v Sie können das WEL-Anmeldemakro mit einer Option **Makro wiedergeben** auf einer Anzeigenanpassung aufrufen. Weitere Informationen finden Sie in ["Makro](#page-196-0) [wiedergeben" on page 187.](#page-196-0)
- v Sie können ein Integrationsobjekt aus dem Makro erstellen.

## **Netzsicherheits-Plug-in**

Die folgenden Netzsicherheits-Plug-ins können für WEL ausgewählt werden. Sie können nur ein Sicherheits-Plug-in pro EAR-Datei haben. Öffnen Sie die Dropdown-Liste neben **Plug-in-Typ**, um die folgende Liste anzuzeigen:

- v Kein (verwendet, wenn kein Netzsicherheitspaket verwendet wird, wie mit Certificate Express Logon)
- v Angepasst (Informationen hierzu enthält das Kapitel zur Erstellung von Plug-ins für Web Express Logon (Creating plug-ins for Web Express Logon) im *HATS Web Application Programmer's Guide*.)
- Access Manager Network Security
- <span id="page-483-0"></span>• WebSphere Portal Network Security Plugin

**Note:** WebSphere Portal Network Security Plugin wird nur angezeigt, wenn Sie mit einem HATS-Portletprojekt arbeiten.

## **Credential Mapper-Plug-ins**

Die folgenden integrierten Credential Mapper-Plug-ins können für WEL ausgewählt werden. Klicken Sie auf den Knopf **Hinzufügen**, wählen Sie **Integriertes Credential Mapper-Plug-in hinzufügen** aus, und treffen Sie Ihre Auswahl in der folgenden Liste:

- DCAS/RACF/IDBC Credential Mapper
	- **Note:** DCAS und RACF werden mit dem Betriebssystem zOS verwendet, um Passtickets zu beziehen. Es ist ein Repository erforderlich, auf das über JDBC zugegriffen werden kann, um die Netz-ID des Benutzers der Hostbenutzer-ID zuzuordnen.
- v Certificate-based DCAS/RACF Credential Mapper
	- **Note:** DCAS und RACF werden mit dem Betriebssystem zOS verwendet, um Passtickets zu beziehen. Dieses Plug-in erfordert kein Repository, auf das über JDBC zugegriffen werden kann, weil ein Zertifikat direkt an DCAS übergeben wird und eine Paarung aus Host-ID und Passticket zurückgegeben wird.
- JDBC Vault Credential Mapper
	- **Note:** Es können alle mit JDBC/ODBC konformen Repositorys wie DB2, Oracle und sogar ein Excel-Spreadsheet unter Windows verwendet werden. In diesem Repository werden Hostbenutzer-IDs und Kennwörter gespeichert.
- WebSphere Portal Credential Vault Credential Mapper

#### **Notes:**

- 1. Dieses Plug-in wird nur im Dialog **Integriertes Credential Mapper-Plug-in hinzufügen** für ein Portletprojekt angezeigt.
- 2. Dieser Mapper ruft eine Paarung von Benutzer-ID und Kennwort aus einem angegebenen Bereich eines Berechtigungsnachweisvaults ab.
- 3. Für dieses Credential Mapper-Plug-in sind zwei Einstellungen erforderlich, nämlich **SLOT\_ID** (Standardwert: **HATS**) und **SLOT\_TYPE** (Standardwert: **2**).
- 4. Anhand der Bereichs-ID wird das Präfix für den Bereichsnamen angegeben, der im Vault für Berechtigungsnachweise (Credential Vault) verwendet werden soll. Der vollständige Bereichsname setzt sich wie folgt zusammen:
	- Bereichs-ID + (Leerzeichen) + vollständiger Hostname + (Leerzeichen) + Anwendungs-ID
	- Beispiel: HATS zserveros.demos.ibm.com CICSA
- 5. Ist keine Anwendungs-ID vorhanden, muss dem Hostnamen beim Zugreifen auf den Bereich ein Leerzeichen nachgestellt sein.
- 6. Der Bereichstyp gibt an, um welchen Bereichstyp eines Berechtigungsnachweisvaults (Credential Vault) es sich handelt:
	- 0 Privat
	- 1 Gemeinsam genutzt
	- 2 Verwaltung (Standard)
	- 3 System
- <span id="page-484-0"></span>7. Der Portaladministrator ist für die Einrichtung der Bereichs-ID und des Bereichstyps verantwortlich.
- 8. Weitere Informationen finden Sie in der Dokumentation zu Ihrer Version von WebSphere Portal unter [http://www.ibm.com/developerworks/websphere/](http://www.ibm.com/developerworks/websphere/zones/portal/proddoc/index.html) [zones/portal/proddoc/index.html.](http://www.ibm.com/developerworks/websphere/zones/portal/proddoc/index.html)
- Testen Sie Credential Mapper.
	- **Note:** Dieses Plug-in ist zum Testen von WEL-Makros enthalten. Es befindet sich nur zum Testen im HATS Toolkit, weil es die von Ihnen bereitgestellten Hostbenutzer-IDs und Kennwörter in fester Codierung verwendet.

Sie haben auch die Möglichkeit, ein angepasstes Credential Mapper-Plug-in hinzuzufügen, indem Sie **Benutzerdefiniertes Credential Mapper-Plug-in hinzufügen** auswählen und den vollständig qualifizierten Namen des Plug-ins in das Textfeld eingeben. Informationen zum Erstellen von angepassten Plug-ins enthält das Kapitel zur Erstellung von Plug-ins für Web Express Logon (Creating plug-ins for Web Express Logon) im *HATS Web Application Programmer's Guide*.

Nachdem Sie Ihr Credential Mapper-Plug-in ausgewählt haben, werden die Details, wie zum Beispiel Klasse, Name, Beschreibung und Autor, im Abschnitt **Details** eingefügt. Im Abschnitt **Initialisierung** wird eine Reihe von Parametern angezeigt, die für das ausgewählte Plug-in konfiguriert sind. Durch Klicken auf **Hinzufügen** können Sie weitere Parameter für Ihr Plug-in angeben. Sie können auch **Entfernen** auswählen, um ausgewählte Parameter zu entfernen. Es können nur Parameter entfernt werden, die nicht erforderlich sind.

### **Credential Mapper-Auswahl**

In [Table 9](#page-485-0) wird beschrieben, welche Credential Mapper-Anforderungen von diesem Plug-in verarbeitet werden.

| Authentifizierungstyp | <b>Beschreibung</b>                                                                               |
|-----------------------|---------------------------------------------------------------------------------------------------|
| AuthType_All_         | Gibt die Berechtigungsnachweise an, die für<br>alle Authentifizierungstypen zu verwenden<br>sind. |
| AuthType_3270         | Gibt die Berechtigungsnachweise an, die bei<br>einer 3270-Emulation zu verwenden sind.            |
| AuthType_5250         | Gibt die Berechtigungsnachweise an, die mit<br>einer 5250-Emulation zu verwenden sind.            |
| AuthType_VTHost       | Gibt die Berechtigungsnachweise an, die mit<br>einer VT-Emulation zu verwenden sind.              |

Table 9. Authentifizierungstypen und Beschreibungen

Wenn mehrere Credential Mapper definiert sind, können Sie als sekundäres Auswahlkriterium eine Hostmaske verwenden, um den am ehesten zur Verwendung geeigneten Credential Mapper zu ermitteln. [Table 10](#page-485-0) zweigt Beispiele für die Angabe einer Hostmaske.

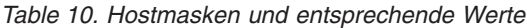

<span id="page-485-0"></span>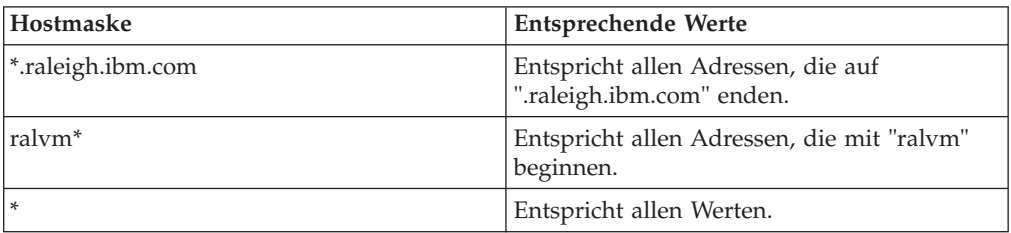

Table 10. Hostmasken und entsprechende Werte (continued)

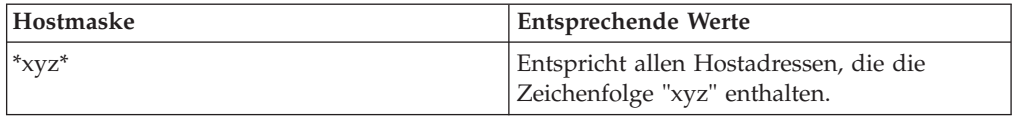

### **Initialisierungsparameter**

Fügen Sie für Lösungen, die z/OS und DCAS verwenden, die Parameter für das DCAS-Plug-in hinzu. Durch das Hinzufügen dieser Parameter kann das CMP eine Netz-ID einer Host-ID zuordnen und anschließend ein Passticket aus der DCAS-Anwendung abrufen, die auf dem Host ausgeführt wird. Ein Passticket ist ein Berechtigungsnachweis (Credential), der einem Kennwort ähnlich ist. Jedoch läuft ein Passticket nach einer bestimmten Dauer ab und wird nur einmal verwendet. DCAS erfordert einen Security Access Facility-konformes (SAF-konformes) Serverprodukt, wie zum Beispiel einen IBM Resource Access Control Facility-Sicherheitsserver (RACF-Sicherheitsserver), der die Generierung von Passtickets unterstützt.

**Note:** Java Secure Socket Extension (JSSE) wird von DCAS/RACF/JDBC- und Certificate-basierten DCAS/RACF-Credential Mapper-Plug-ins in HATS für sichere Verbindungen zum DCAS-Server verwendet. Informationen zur Migration dieser Unterstützung aus älteren Versionen als HATS V7 finden Sie unter ["Web Express Logon \(WEL\)" on page 25.](#page-34-0)

### **DCAS-Parameter für das DCAS/RACF/JDBC Credential Mapper-Plug-in**

**Erforderliche DCAS-Parameter:** Eine Kombination der folgenden Parameter ist erforderlich, damit das Credential Mapper-Plug-in eine sichere Verbindung zum DCAS-Server herstellen kann:

#### **CMPI\_DCAS\_TRUSTSTORE**

Dieser Parameter enthält den Namen der Keystore-Datei, die verwendet werden soll, um das HATS-DCAS-Clientzertifikat und das DCAS-Serverzertifikat abzurufen. Wenn der Parameter CMPI\_DCAS\_USE\_DEFAULT\_TRUSTSTORE auf den Wert **true** gesetzt wird, wird die JSSE-Standard-Keystore-Datei anstelle der durch diesen Parameter angegebenen Keystore-Datei verwendet.

#### **CMPI\_DCAS\_TRUSTSTORE\_PASSWORD**

Dieser Parameter enthält das Kennwort der Keystore-Datei, die im Parameter CMPI\_DCAS\_TRUSTSTORE angegeben ist.

#### **CMPI\_DCAS\_TRUSTSTORE\_TYPE**

Dieser Parameter enthält den Typ der Keystore-Datei, die im Parameter CMPI\_DCAS\_TRUSTSTORE angegeben ist. Gültige Werte sind **pkcs12**, **jceks** und **jks**.

#### **CMPI\_DCAS\_USE\_DEFAULT\_TRUSTSTORE**

Dieser Parameter gibt an, ob die JSSE-Standard-Keystore-Datei verwendet werden soll, um das HATS-DCAS-Clientzertifikat und das DCAS-Serverzertifikat abzurufen. Der Standardwert ist **false**. Bei **true** wird diese Keystore-Datei anstelle der Keystore-Datei verwendet, die im Parameter CMPI\_DCAS\_TRUSTSTORE angegeben ist.

**Note:** Die Suchreihenfolge zur Lokalisierung der JSSE-Standard-Keystore-Datei ist folgende:

- v Die Position, die in der Systemeigenschaft "javax.net.ssl.trustStore" angegeben ist; anschließend:
- Das Verzeichnis <java-home>/lib/security/jssecacerts; anschließend:
- Das Verzeichnis <java-home>/lib/security/cacerts.

Die folgenden Parameter sind zur Verwendung mit dem Credential Mapper für Ihre JDBC-Datenbank vorgesehen. Die Verwendung dieses Typs von netzzugänglicher Datenbank bietet flexible und sichere Möglichkeiten, die Netz-IDs von Benutzern den entsprechenden Host-ID zuzuordnen. Durch Speichern aller relevanten Zugriffsinformationen können Sie den Zugriff auf eine vorhandene Datenbank konfigurieren oder auf eine neu erstellte Datenbank verweisen. Das Sicherheitsniveau für die Datenbank ist je nach Datenbankanbieter unterschiedlich.

#### **CMPI\_DCAS\_DB\_ADDRESS**

Dieser Parameter enthält eine URL-Zeichenfolge, die die Adresse der Datenbank angibt.

#### **CMPI\_DCAS\_DB\_NET\_DRIVER**

Diese Zeichenfolge enthält den Namen der Klasse, die als Netzdatenbanktreiber fungiert. Ein Beispiel für diese Zeichenfolge ist COM.ibm.db2.jdbc.net.DB2Driver. Als Position dieser Klasse wird der vorhandene Klassenpfad angenommen.

#### **CMPI\_DCAS\_DB\_USERID**

Dieser Parameter gibt die ID des Benutzerkontos an, die für den Zugriff auf die Datenbank zu verwenden ist.

#### **CMPI\_DCAS\_DB\_CASE\_SENSITIVE**

Dieser Parameter gibt an, ob das DCAS-Plug-in die Anwendungs-ID und die Netz-ID des Benutzers in Kleinbuchstaben konvertiert und anschließend die Methode lcase() verwendet, um SQL-Abfragen für die HCM-Datenbank auszuführen. Dieser Parameter sollte auf "true" gesetzt werden, wenn SQL-Anwendungen verwendet werden, die die Methode lcase() nicht unterstützen.

#### **CMPI\_DCAS\_DB\_PASSWORD**

Dieser Parameter gibt das Kennwort des Benutzerkontos an, das für den Zugriff auf die Datenbank zu verwenden ist.

#### **CMPI\_DCAS\_DB\_TABLE**

Dieser Eintrag gibt die Tabelle an, die für die benötigte Abfrage zu verwenden ist.

Die Werte der folgenden vier Parameter müssen mit den Spaltennamen in Ihrer Credential Mapper-Datenbank übereinstimmen und sollten den Inhalt der Spalten klar angeben. Für einige Datenbanken, wie zum Beispiel IBM DB2, müssen die vier Spaltenüberschriften durchgehend in Großbuchstaben angegeben werden. Beispiel: NETWORKID, HOSTADDRESS, APPLICATIONID und HOSTID.

#### **CMPI\_DCAS\_DB\_NETID\_COL\_NAME**

Dieser Eintrag gibt den Namen der Spalte an, die den Wert der Netz-ID (NETWORKID) enthält.

#### **CMPI\_DCAS\_DB\_HOSTADDR\_COL\_NAME**

Dieser Eintrag gibt den Namen der Spalte an, die den Wert der Hostadresse (HOSTADDRESS) enthält.

#### **CMPI\_DCAS\_DB\_HOSTAPP\_COL\_NAME**

Dieser Eintrag gibt den Namen der Spalte an, die den Wert der Hostanwendungs-ID (APPLICATIONID) enthält.

**Note:** Die Anwendungs-ID wird nur für 3270-Hosttypen verwendet.

#### **CMPI\_DCAS\_DB\_HOSTID\_COL\_NAME**

Dieser Eintrag gibt den Namen der Spalte an, die den Wert der Host-ID (HOSTID) des Benutzers enthält.

Auf der Basis der in den obigen Parametern bereitgestellten Informationen können Sie eine SQL-Abfrage für die Datenbank ausführen, um die Host-ID abzurufen. Diese Abfrage verwendet die Netz-ID, die Hostadresse und die Hostanwendung als Schlüssel für die Abfrage. Das Ergebnis wird in der Spalte der Host-ID ermittelt. Wenn die Abfrage erfolgreich ausgeführt wird, erfolgt ein Aufruf an den DCAS-Server, um das Passticket anzufordern.

**Optionale DCAS-Parameter:** Die folgenden DCAS-Parameter sind optional:

#### **CMPI\_DCAS\_DB\_PRESERVE\_WHITESPACE**

Dieser Parameter gibt an, ob Leerraumzeichen aus den Parametern zur Berechtigungsnachweisanforderung gelöscht werden sollen oder nicht. Wenn auf "true" gesetzt, werden Leerraumzeichen nicht gelöscht. Der Standardwert ist "false".

#### **CMPI\_DCAS\_HOST\_ADDRESS**

Die DCAS-Standardhostadresse wird auf der Basis des Zielhosts bestimmt, die für die HATS-Verbindung angegeben ist.

#### **CMPI\_DCAS\_HOST\_PORT**

Die DCAS-Hostadresse wird auf der Basis des Zielhosts bestimmt, die in der Anforderung angegeben wird. Die Standardportadresse 8990 wird verwendet. Sie können sie jedoch mit diesem Parameter überschreiben.

#### **CMPI\_DCAS\_NO\_FIPS**

Wenn auf "true" gesetzt, gibt dieser Parameter an, dass der FIPS-Sicherheitsprovider nicht verwendet werden soll. Stattdessen wird der Standardsicherheitsprovider verwendet. Der Standardwert ist **false**.

#### **CMPI\_DCAS\_REQUEST\_TIMEOUT**

Dieser Parameter gibt das Zeitlimit für die Passticketanforderung in Millisekunden an. Der Wert sollte kleiner als der Wert für das Makrozeitlimit sein. Der Standardwert ist **50000**.

#### **CMPI\_DCAS\_TRACE\_LEVEL**

Dieser Parameter gibt die Tracestufe für das DCAS-Plug-in an. Die Tracenachrichten werden in der HATS-Tracedatei protokolliert. Die folgenden Werte für die Tracestufe sind gültig:

- v **0 = Kein:** Kein Trace. Dies ist die Standardeinstellung.
- v **1 = Minimal:** Trace für APIs und Parameter, Rückgabewerte und Fehler.
- v **2 = Normal:** Minimaltrace und zusätzlich Trace von internen APIs und Parametern sowie Informationsnachrichten.
- v **3 = Maximal:** Normaltrace und zusätzlich Trace von Java-Ausnahmebedingungen.

#### **CMPI\_DCAS\_USE\_NETID\_AS\_HOSTID**

Wenn auf "true" gesetzt, wird die Datenbanksuche nach der Host-ID übersprungen. Verwenden Sie diesen Parameter, wenn die Netz-ID gleichzeitig die RACFID ist. Der Standardwert ist **false**.

#### **CMPI\_DCAS\_VERIFY\_SERVER\_NAME**

Dieser Parameter gibt an, ob der Server-Hostname im Zertifikat neben der Zertifikatprüfung noch überprüft werden muss. Der Standardwert ist **false**.

### **DCAS-Parameter für das Certificate-based DCAS/RACF Credential Mapper-Plug-in**

**Erforderliche DCAS-Parameter:** Eine Kombination der folgenden Parameter ist erforderlich, damit das Credential Mapper-Plug-in eine sichere Verbindung zum DCAS-Server herstellen kann:

#### **CMPI\_DCAS\_TRUSTSTORE**

Dieser Parameter enthält den Namen der Keystore-Datei, die verwendet werden soll, um das HATS-DCAS-Clientzertifikat und das DCAS-Serverzertifikat abzurufen. Wenn der Parameter CMPI\_DCAS\_USE\_DEFAULT\_TRUSTSTORE auf den Wert **true** gesetzt wird, wird die JSSE-Standard-Keystore-Datei anstelle der durch diesen Parameter angegebenen Keystore-Datei verwendet.

#### **CMPI\_DCAS\_TRUSTSTORE\_PASSWORD**

Dieser Parameter enthält das Kennwort der Keystore-Datei, die im Parameter CMPI\_DCAS\_TRUSTSTORE angegeben ist.

#### **CMPI\_DCAS\_TRUSTSTORE\_TYPE**

Dieser Parameter enthält den Typ der Keystore-Datei, die im Parameter CMPI\_DCAS\_TRUSTSTORE angegeben ist. Gültige Werte sind **pkcs12**, **jceks** und **jks**.

#### **CMPI\_DCAS\_USE\_DEFAULT\_TRUSTSTORE**

Dieser Parameter gibt an, ob die JSSE-Standard-Keystore-Datei verwendet werden soll, um das HATS-DCAS-Clientzertifikat und das DCAS-Serverzertifikat abzurufen. Der Standardwert ist **false**. Bei **true** wird diese Keystore-Datei anstelle der Keystore-Datei verwendet, die im Parameter CMPI\_DCAS\_TRUSTSTORE angegeben ist.

**Note:** Die Suchreihenfolge zur Lokalisierung der JSSE-Standard-Keystore-Datei ist folgende:

- v Die Position, die in der Systemeigenschaft "javax.net.ssl.trustStore" angegeben ist; anschließend:
- Das Verzeichnis <java-home>/lib/security/jssecacerts; anschließend:
- Das Verzeichnis <java-home>/lib/security/cacerts.

**Optionale DCAS-Parameter:** Die folgenden DCAS-Parameter sind optional:

#### **CMPI\_DCAS\_HOST\_ADDRESS**

Die DCAS-Standardhostadresse ist der Zielhost, der für die HATS-Verbindung angegeben ist.

#### **CMPI\_DCAS\_HOST\_PORT**

Die Standardportadresse 8990 wird verwendet. Sie können sie jedoch mit diesem Parameter überschreiben.

#### **CMPI\_DCAS\_NO\_FIPS**

Wenn auf "true" gesetzt, gibt dieser Parameter an, dass der FIPS-Sicherheitsprovider nicht verwendet werden soll. Stattdessen wird der Standardsicherheitsprovider verwendet. Der Standardwert ist **false**.

#### **CMPI\_DCAS\_REQUEST\_TIMEOUT**

Dieser Parameter gibt das Zeitlimit für die Passticketanforderung in

Millisekunden an. Der Wert sollte kleiner als der Wert für das Makrozeitlimit sein. Der Standardwert ist 50000.

#### **CMPI\_DCAS\_TRACE\_LEVEL**

Dieser Parameter gibt die Tracestufe für das DCAS-Plug-in an. Die Tracenachrichten werden in der HATS-Tracedatei protokolliert. Die folgenden Werte für die Tracestufe sind gültig:

- v **0 = Kein:** Kein Trace. Dies ist die Standardeinstellung.
- v **1 = Minimal:** Trace für APIs und Parameter, Rückgabewerte und Fehler.
- v **2 = Normal:** Minimaltrace und zusätzlich Trace von internen APIs und Parametern sowie Informationsnachrichten.
- v **3 = Maximal:** Normaltrace und zusätzlich Trace von Java-Ausnahmebedingungen.

#### **CMPI\_DCAS\_VERIFY\_SERVER\_NAME**

Dieser Parameter gibt an, ob der Server-Hostname im Zertifikat neben der Zertifikatprüfung noch überprüft werden muss. Der Standardwert ist "false".

### **Vault-Parameter für das JDBC Vault Credential Mapper-Plug-in**

Fügen Sie für CMPIVaultPlugin Vault-Parameter hinzu. Für Umgebungen, die mit JDBC-basierter Vault-Hostsicherheit arbeiten, müssen Sie die Vault-Plug-in-Parameter hinzufügen. Dieses Modell ist mit dem Datenbankmechanismus identisch, der verwendet wird, um Netz-IDs und Host-IDs in der DCAS-Passticket-Umgebung zuzuordnen. Der einzige Unterschied besteht darin, dass die Vault-basierte Authentifizierung den Parameter CMPI\_VAULT\_DB\_HOSTPW erfordert.

**Erforderliche Vault-Parameter:** Die folgenden Vault-Parameter sind erforderlich:

#### **CMPI\_VAULT\_DB\_ADDRESS**

Dieser Parameter enthält eine URL-Zeichenfolge, die die Adresse der Datenbank angibt. Ein Beispiel für diese Zeichenfolge ist jdbc:db2://dtagw:6789/CMTEST.

#### **CMPI\_VAULT\_DB\_NET\_DRIVER**

Diese Zeichenfolge enthält den Namen der Klasse, die als Netzdatenbanktreiber fungiert. Ein Beispiel für diese Zeichenfolge ist COM.ibm.db2.jdbc.net.DB2Driver. Als Position dieser Klasse wird der vorhandene Klassenpfad angenommen.

#### **CMPI\_VAULT\_DB\_USERID**

Dieser Parameter gibt die ID des Benutzerkontos an, die für den Zugriff auf die Datenbank zu verwenden ist.

#### **CMPI\_VAULT\_DB\_CASE\_SENSITIVE**

Dieser Parameter gibt an, ob das Vault-Plug-in die Anwendungs-ID und die Netz-ID des Benutzers in Kleinbuchstaben konvertiert und anschließend die Methode lcase() verwendet, um SQL-Abfragen für die HCM-Datenbank auszuführen. Dieser Parameter sollte auf "true" gesetzt werden, wenn SQL-Anwendungen verwendet werden, die die Methode lcase() nicht unterstützen.

#### **CMPI\_VAULT\_DB\_PASSWORD**

Dieser Parameter gibt das Kennwort des Benutzerkontos an, das für den Zugriff auf die Datenbank zu verwenden ist.

#### **CMPI\_VAULT\_DB\_TABLE**

Dieser Eintrag gibt die Tabelle an, die für die benötigte Abfrage zu verwenden ist.

Die Werte der folgenden fünf Parameter stimmen exakt mit den Spaltennamen in Ihrer Credential Mapper-Datenbank überein.

#### **CMPI\_VAULT\_DB\_NETID\_COL\_NAME**

Dieser Eintrag gibt den Namen der Spalte an, die den Wert der Netz-ID (NETWORKID) enthält.

#### **CMPI\_VAULT\_DB\_HOSTADDR\_COL\_NAME**

Dieser Eintrag gibt den Namen der Spalte an, die den Wert der Hostadresse (HOSTADDRESS) enthält.

#### **CMPI\_VAULT\_DB\_HOSTAPP\_COL\_NAME**

Dieser Eintrag gibt den Namen der Spalte an, die den Wert der Hostanwendungs-ID (APPLICATIONID) enthält.

**Note:** Die Anwendungs-ID wird nur für 3270-Hosttypen verwendet.

#### **CMPI\_VAULT\_DB\_HOSTID\_COL\_NAME**

Dieser Eintrag gibt den Namen der Spalte an, die den Wert der Host-ID (HOSTID) des Benutzers enthält.

#### **CMPI\_VAULT\_DB\_HOSTPW\_COL\_NAME**

Dieser Eintrag gibt den Namen der Spalte an, die den Wert des Hostkennworts (PASSWORD) des Benutzers enthält.

Auf der Basis der in den obigen Parametern bereitgestellten Informationen können Sie eine SQL-Abfrage für die Datenbank ausführen, um die Host-ID abzurufen. Diese Abfrage verwendet die Netz-ID, die Hostadresse und die Hostanwendung als Schlüssel für die Abfrage. Das Ergebnis wird in der Spalte der Host-ID ermittelt. Wenn die Abfrage erfolgreich ausgeführt wird, werden die Benutzer-ID und das Kennwort zurückgegeben.

**Optionale Vault-Parameter:** Die folgenden Vault-Parameter sind optional:

#### **CMPI\_VAULT\_TRACE\_LEVEL**

Dieser Parameter gibt die Tracestufe für das Vault-Plug-in an. Die Tracenachrichten werden in der HATS-Tracedatei protokolliert. Die folgenden Werte für die Tracestufe sind gültig:

- v **0 = Kein:** Kein Trace. Dies ist die Standardeinstellung.
- v **1 = Minimal:** Trace für APIs und Parameter, Rückgabewerte und Fehler.
- v **2 = Normal:** Minimaltrace und zusätzlich Trace von internen APIs und Parametern sowie Informationsnachrichten.
- v **3 = Maximal:** Normaltrace und zusätzlich Trace von Java-Ausnahmebedingungen.

#### **CMPI\_VAULT\_DB\_PRESERVE\_WHITESPACE**

Dieser Parameter gibt an, ob Leerraumzeichen aus den Parametern zur Berechtigungsnachweisanforderung gelöscht werden sollen oder nicht. Wenn auf "true" gesetzt, werden Leerraumzeichen nicht gelöscht. Der Standardwert ist "false".

### **Vault-Parameter für WebSphere Portal Credential Vault Credential Mapper**

**Note:** Dieser Initialisierungsparameter wird nur angezeigt, wenn Sie mit einem HATS-Portletprojekt arbeiten.

#### **SLOT\_ID**

Dieser Parameter gibt die Vaultbereichs-ID an, die einen passiven Benutzerkennwort-Berechtigungsnachweis aus einem Vaultbereich (Vault Slot) abrufen soll.

#### **SLOT\_TYPE**

Dieser Parameter gibt den Typ von Berechtigungsnachweisbereich an, auf den Sie zugreifen wollen. Folgende Werte sind gültig:

- v **0 = Privater Bereich**
- v **1 = Gemeinsam genutzter Bereich**
- v **2 = Verwaltungsbereich:** Dies ist der Standardwert.
- v **3 = Systembereich**

Beschreibungen der verschiedenen Typen von Bereichen (Slots) finden auf der Website für WebSphere Portal-Produktinformationen unter folgender Adresse: [http://www.ibm.com/developerworks/websphere/zones/portal/](http://www.ibm.com/developerworks/websphere/zones/portal/proddoc.html) [proddoc.html.](http://www.ibm.com/developerworks/websphere/zones/portal/proddoc.html)

## **SSL-Keystore-Datei erstellen (nur DCAS)**

Für die Kommunikation mit einem DCAS-Server muss eine SSL-Verbindung mit Clientauthentifizierung eingerichtet werden. Das setzt voraus, dass Sie eine Keystore-Datei angeben. Die unterstützten Keystore-Dateitypen sind PKCS12, JKS oder JCEKS (PKCS12 wird auf Solaris nicht unterstützt). Zu Erstellung einer Keystore-Datei, die im Parameter CMPI\_DCAS\_TRUSTSTORE angegeben wird, verwenden Sie das Zertifikatsmanagement-Tool "Certificate Management" (auch als Tool "IBM Key Management" bezeichnet). Diese Keystore-Datei muss die Informationen zum Zertifikat des HATS-DCAS-Clients und zum Zertifikat des DCAS-Servers (öffentlicher Schlüssel, Public Key) enthalten.

#### **Notes:**

- 1. Wenn Sie den Parameter CMPI\_DCAS\_USE\_DEFAULT\_TRUSTSTORE auf den Wert **true** setzen, wird die JSSE-Standard-Keystore-Datei anstelle der Keystore-Datei verwendet, die durch den Parameter CMPI\_DCAS\_TRUSTSTORE angeben wird. Diese Datei muss die Informationen zum Zertifikat des HATS-DCAS-Clients und zum Zertifikat des DCAS-Servers (öffentlicher Schlüssel) enthalten.
- 2. Das Zertifikat des HATS-DCAS-Clients muss auch der Keystore-Datei des DCAS-Servers für die SSL-Clientauthentifizierung hinzugefügt werden.

Wenn Sie bereits über ein älteres Zertifikat verfügen, das mit IBM Key Management erstellt wurde, können Sie dieses importieren. Persönliche Serverzertifikate, die mit einem alten System erstellt wurden, können nicht aus dem alten System exportiert und in das neue System importiert werden. Es gibt jedoch eine Möglichkeit, dies zu erreichen:

- 1. Importieren Sie die vorhandene .kdb-Datei in eine neue Keystore-Datei (PKCS12, JKS oder JCEKS).
- <span id="page-492-0"></span>2. Exportieren Sie das Zertifikat (z. B. das persönliche DCAS-Serverzertifikat) in ein Zertifikat im Format ".p12".

3. Importieren Sie das Zertifikat (.p12-Format) in eine neue Keystore-Datei (PKCS12, JKS oder JCEKS).

#### Figure 78. HATS Certificate Management

Führen Sie die folgenden Schritte aus, um eine neue Keystore-Datei namens HatsWelkeys.p12 zu erstellen, die dann im Parameter CMPI\_DCAS\_TRUSTSTORE angegeben wird:

- **Note:** Die nachfolgenden Anweisungen zeigen, wie eine PKCS12-Keystore-Datei erstellt wird. Wenn die Zielplattform für Ihre HATS-Anwendung Solaris ist, verwenden Sie im Folgenden nicht den Schlüsseldatenbanktyp (Key Database Type) **PKCS12**, sondern entweder **JCEKS** oder **JKS**.
- 1. Klicken Sie auf **Start > Alle Programme >** *IBM Rational SDP-Paketgruppe* **> IBM Rational HATS 9.6 > Certificate Management**. Dabei ist *IBM Rational SDP-Paketgruppe* der Name der installierten Rational SDP -Paketgruppe.
- 2. Klicken Sie auf die Option zum Erstellen einer neuen Schlüsseldatei (**Key Database File** > **New**). Wählen Sie für den Typ der Schlüsseldatenbank (Key database type) die Option **PKCS12** aus. Geben Sie einen Dateinamen und eine Position ein, oder übernehmen Sie die Standardwerte.
- 3. Klicken Sie auf **OK**.
- 4. Geben Sie ein Kennwort ein, bestätigen Sie es und klicken Sie auf **OK**.
- 5. Fügen Sie das Zertifikat des DCAS-Servers der Keystore-Datei hinzu. Vergewissern Sie sich, dass der Inhalt der Schlüsseldatenbank (**Key database content**) die Unterzeichnerzertifikate (**Signer Certificates**) anzeigt. Ist dies nicht der Fall, wählen Sie das Pulldown-Menü aus, und ändern Sie den Inhalt. Wählen Sie anschließend "Hinzufügen" (**Add**) aus.
	- a. Wählen Sie für den Datentyp (**Data type**) die Option für binäre DER-Daten (**Binary DER data**) aus. Wenn das Serverzertifikat im ASCII-Format vorliegt, wählen Sie die Option für Base64-codierte ASCII-Daten (**Base64-encoded ASCII data**) aus.
	- b. Geben Sie den Dateinamen in das Feld für den Zertifikatnamen (**Certificate file name**) ein.
	- c. Geben Sie den Pfadnamen in das Feld für die Position (**Location**) ein.
	- d. Klicken Sie auf **OK**.
	- e. Geben Sie einen Kennsatz ("Label") für das Zertifikat ein, und klicken Sie auf **OK**.
- 6. Fügen Sie das Zertifikat des DCAS-Clients der Keystore-Datei hinzu.
	- a. Ändern Sie die Angabe für den Inhalt der Schlüsseldatenbank (**Key database content**) in "Persönliche Zertifikate" (**Personal Certificates** ) und klicken Sie auf "Exportieren/Importieren" (**Export/Import**).
	- b. Wählen Sie in der Anzeige zum Exportieren/Importieren des Schlüssels ("Export/Import Key") die Option zum Importieren des Schlüssels (**Import Key**) aus.
	- c. Wählen Sie als Schlüsseldateityp **PKCS12** aus.
	- d. Geben Sie den .p12-Dateinamen des Clientzertifikats in das Feld für den Dateinamen (**File Name**) und den Pfadnamen in das Feld für die Position (**Location**) ein.

**Note:** Unter Umständen müssen Sie über "Durchsuchen" ("Browse") zu der Keystore-Datei (.p12/pkcs12) navigieren, die das zu importierende

||

Zertifikat enthält, und die Benutzer-ID und das Kennwort zum Öffnen der Datei eingeben. Es empfiehlt sich sicherzustellen, dass die Keystore-Datei nur Zertifikate enthält, die Sie importieren wollen. Sie können außerdem Zertifikate aus einer .kdb-Datei importieren. In diesem Fall besteht die Möglichkeit, einzelne Zertifikate auszuwählen.

- e. Klicken Sie auf **OK** und geben Sie das Kennwort zum Öffnen der Quellenschlüsseldatenbank ein.
- f. Klicken Sie auf **OK**.
- 7. Beenden Sie die grafische Benutzerschnittstelle (GUI) von Certificate Management.
- **Note:** Weitere Informationen zum Tool "Certificate Management" finden Sie unter ["IBM Certificate Management für HATS-Anwendungen verwenden" on](#page-495-0) [page 486.](#page-495-0)

## **Kerberos-Service-Tickets verwenden**

Durch die Verwendung von Kerberos-Service-Tickets können Sie die Anmeldung für Rich-Client-Anwendungen automatisieren, die mit 5250-Telnet-Sitzungen arbeiten und auf Windows-Domänenclients ausgeführt werden. Bearbeiten Sie zu diesem Zweck die Verbindungsdatei (.hco-Datei) für die 5250-Telnet-Verbindung in Ihrer Rich-Client-Anwendung. Klicken Sie auf die Registerkarte **Sicherheit**, und wählen Sie die Option **Kerberos-Service-Ticket verwenden, um Anmeldung zu automatisieren (nur Windows-Domänenclients)** aus.

Diese Unterstützung verwendet die zu Grunde liegende verbindungsbasierte Automatisierung von IBM Host On-Demand in Kombination mit der auf IBM i Kerberos basierenden Netzauthentifizierung. Weitere Informationen finden Sie im Knowledge Center für Host On-Demand unter der Adresse [http://](http://publib.boulder.ibm.com/infocenter/hodhelp/v11r0/index.jsp?topic=/com.ibm.hod.doc/doc/logon/logon14.html) [publib.boulder.ibm.com/infocenter/hodhelp/v11r0/index.jsp?topic=/](http://publib.boulder.ibm.com/infocenter/hodhelp/v11r0/index.jsp?topic=/com.ibm.hod.doc/doc/logon/logon14.html) [com.ibm.hod.doc/doc/logon/logon14.html](http://publib.boulder.ibm.com/infocenter/hodhelp/v11r0/index.jsp?topic=/com.ibm.hod.doc/doc/logon/logon14.html) im Abschnitt zur Konfiguration der verbindungsbasierten Automatisierung.

## **Java 2-Sicherheit**

Die Java 2-Sicherheit stellt einen auf Richtlinien basierenden Zugriffssteuerungsmechanismus bereit, der auf Berechtigung prüft, bevor er einen Anwendungszugriff auf bestimmte geschützte Systemressourcen, wie zum Beispiel Dateiein-/Ausgabe, Sockets und Umgebungseigenschaften, zulässt.

Die Java 2-Sicherheit wird vom Anwendungsserver unterstützt. Sie ist standardmäßig inaktiviert. Sie wird jedoch automatisch aktiviert, wenn Sie die WebSphere-Sicherheit zur Aktivierung der globalen Sicherheit konfigurieren. Obwohl die Java 2-Sicherheit aktiviert wird, wenn Sie die globale Sicherheit von WebSphere aktivieren, können Sie sie auch inaktivieren. Sie können die Java 2-Sicherheit und die globale Sicherheit unabhängig voneinander konfigurieren. Durch die Inaktivierung der globalen Sicherheit wird nicht automatisch die Java 2-Sicherheit inaktiviert. Sie müssen sie explizit inaktivieren.

HATS unterstützt die Java 2-Sicherheit bei Ausführung unter WebSphere Application Server auf jeder unterstützten Server-Softwareplattform. Weitere Informationen zur von HATS unterstützten Server-Software finden Sie in "Systemanforderungen für Host Access Transformation Services" unter [http://www.ibm.com/support/docview.wss?uid=swg27011794.](http://www.ibm.com/support/docview.wss?uid=swg27011794)

HATS bietet keine Unterstützung für die Java 2-Sicherheit in den folgenden Umgebungen:

- v Die Funktion "Ausführen auf Server" (ROS, Run on Server) in HATS Toolkit.
- WebSphere Portal auf jeder Plattform mit Ausnahme von Windows.

## **Richtliniendatei**

HATS Toolkit enthält eine Richtliniendatei für die Java 2-Sicherheit, die implementierten HATS-Anwendungen die erforderlichen Berechtigungen für Operationen verleiht, wenn die Java 2-Sicherheit aktiviert ist. Obwohl die grundlegenden HATS-Operationen mit aktivierter Java 2-Sicherheit getestet wurden, ist es möglich, dass Sie die Richtliniendatei für einige HATS-Anwendungen für die Ausführung bei aktivierter Java 2-Sicherheit modifizieren müssen. Es kann zum Beispiel sein, dass die Geschäftslogik in Ihrer Anwendung auf Systemressourcen zugreift oder eine Schlüsselringdatei bzw. eine andere Datei in einem Pfad vorhanden ist, die bzw. der von der Richtliniendatei noch nicht berücksichtigt wird.

Sie finden die Richtliniendatei für eine HATS-Anwendung in der Sicht **Navigator** der HATS-Perspektive. Erweitern Sie das EAR-Projekt für die HATS-Anwendung, und öffnen Sie den Ordner "META-INF", um die Datei "was.policy" zu finden. HATS kopiert die Standardrichtliniendatei in jedes neue Projekt, das Sie erstellen. Wenn Sie die Standardrichtliniendatei modifizieren wollen, finden Sie sie unter dem installierten HATS-Plug-in im folgenden Verzeichnis:

<*gemeinsames\_installationsverzeichnis*>\plugins\com.ibm.hats\_*nnn*\predefined\ projects\earProject\META-INF\

Hierbei steht *gemeinsames\_installationsverzeichnis* für das Verzeichnis mit den gemeinsam genutzten Ressourcen, in dem Sie das HATS-Angebot unter Verwendung von IBM Installation Manager installiert haben. Der Platzhalter *nnn* gibt die Version und die Buildstufe von HATS an.

Weitere Informationen zur Java 2-Sicherheit und zu Richtliniendateien finden Sie im Knowledge Center von WebSphere unter der Adresse [http://](http://publib.boulder.ibm.com/infocenter/wasinfo/v8r0/index.jsp?topic=/com.ibm.websphere.express.doc/info/exp/ae/tsec_enablejava2sec.html) [publib.boulder.ibm.com/infocenter/wasinfo/v8r0/index.jsp?topic=/](http://publib.boulder.ibm.com/infocenter/wasinfo/v8r0/index.jsp?topic=/com.ibm.websphere.express.doc/info/exp/ae/tsec_enablejava2sec.html) [com.ibm.websphere.express.doc/info/exp/ae/tsec\\_enablejava2sec.html](http://publib.boulder.ibm.com/infocenter/wasinfo/v8r0/index.jsp?topic=/com.ibm.websphere.express.doc/info/exp/ae/tsec_enablejava2sec.html) .

## **IBM Certificate Management für HATS-Anwendungen verwenden**

Die vom Tool "IBM Key Management" bereitgestellte Zertifikatsmanagementfunktion "Certificate Management" ermöglicht Ihnen, die für SSL-Verbindungen erforderlichen Zertifikate zu erstellen und zu verwalten.

Bei HATS wird Secure Sockets Layer (SSL) für Verbindungen zwischen den folgenden Elementen verwendet:

- v Einer HATS-Anwendung und dem Telnet-Server zwecks sicheren Verbindungen.
- v Dem Digital Certificate Access Server (DCAS) und dem Client für Web Express Logon (WEL) in einer HATS-Anwendung zwecks Abrufen von Hostberechtigungsnachweisen.

## <span id="page-495-0"></span>**Schlüsseldatei erstellen**

Bevor Sie mit der Konfiguration von SSL für HATS-Anwendungen beginnen, müssen Sie eine Schlüsseldatei erstellen. Eine solche Datei wird auch als Keystoreoder Truststore-Datei bezeichnet.

Gehen Sie wie folgt vor, um eine neue Schlüsseldatei zu erstellen:

- 1. Klicken Sie auf **Start > Alle Programme >** *IBM Rational SDP-Paketgruppe* **> IBM Rational HATS 9.6 > Certificate Management**. Dabei ist *IBM Rational SDP-Paketgruppe* der Name der installierten Rational SDP-Paketgruppe.
- 2. Hierdurch wird das Tool "IBM Key Management" gestartet.
- 3. Klicken Sie auf die Option zum Erstellen einer neuen Schlüsseldatei (**Key Database File > New**).
- 4. Wählen Sie als Schlüsseldateityp die Schlüsseldatei **PKCS12**, **JKS** oder **JCEKS** aus.

**Note:** PKCS12 für sichere Verbindungen zwischen HATS-Anwendungen und dem Telnet-Server erforderlich.

- 5. Geben Sie einen Dateinamen ein. HATS benötigt keinen bestimmten Dateinamen.
- 6. Geben Sie einen Verzeichnisnamen für die Position ein. HATS erfordert kein bestimmtes Verzeichnis zum Erstellen der Schlüsseldatei. Die Schlüsseldatei muss jedoch in eine EAR-Datei kopiert werden, um eine Anwendung zu implementieren, die sie verwendet.
- 7. Klicken Sie auf **OK**.

| | |

 $\overline{1}$  $\mathsf{I}$  $\mathbf{I}$ 

8. Geben Sie ein Kennwort ein, bestätigen Sie es und klicken Sie auf **OK**.

Gehen Sie wie folgt vor, um eine vorhandene Schlüsseldatei zu öffnen:

- 1. Klicken Sie auf die Option zum Öffnen einer Schlüsseldatei (**Key Database File > Open**).
- 2. Wählen Sie den Typ von Schlüsseldatenbank aus.
- 3. Klicken Sie auf "Durchsuchen" (**Browse**), um nach der Schlüsseldatei zu suchen.
- 4. Wählen Sie die Schlüsseldatei aus und klicken Sie auf "Öffnen" (**Open**).
- 5. Klicken Sie auf **OK**.
- 6. Geben Sie das aktuelle Kennwort ein und klicken Sie auf **OK**.

Nachdem Sie die Schlüsseldatei erstellt oder geöffnet haben, können Sie folgende Schritte ausführen:

- Sie können ein Zertifikat von einer vordefinierten anerkannten Zertifizierungsstelle (CA) anfordern. Diese Vorgehensweise erfordert weniger Konfiguration, da die Schlüsseldateien bereits mit den Unterzeichnerzertifikaten der Zertifizierungsstelle (CA) vorkonfiguriert ist, die zum Identifizieren der Zertifizierungsstellen, von denen das Serverzertifikat ausgestellt wurde, benötigt werden. Siehe ["Zertifikate von Zertifizierungsstellen \(CAs\) anfordern und](#page-497-0) [speichern" on page 488.](#page-497-0)
- Sie können ein Zertifikat von einer unbekannten Zertifizierungsstelle anfordern. Diese Vorgehensweise ist mit einem Mehraufwand bei der Konfiguration verbunden, denn Sie müssen außerdem das Unterzeichnerzertifikat der Zertifizierungsstelle (CA) beziehen und in der Schlüsseldatei speichern. Zusätzlich müssen Sie das Unterzeichnerzertifikat denjenigen SSL-Partnern, von denen Sie Hostberechtigungsnachweise erhalten möchten, verfügbar machen. Siehe ["Zertifikate von Zertifizierungsstellen \(CAs\) anfordern und speichern" on](#page-497-0) [page 488.](#page-497-0)
- v Sie können ein selbst signiertes Zertifikat erstellen. Bei dieser Prozedur ist keine Zertifizierungsstelle erforderlich und die Verwendung kann unmittelbar nach der Installation des Servers erfolgen. Das selbst signierte Zertifikat muss jedoch den SSL-Partnern zur Verfügung gestellt werden. Diese Vorgehensweise kann

auch zum Testen verwendet werden, bis ein Zertifikat von einer Zertifizierungsstelle bezogen worden ist. Siehe ["Selbst signiertes Zertifikat](#page-499-0) [verwenden" on page 490.](#page-499-0)

- Sie können Zertifikate mit SSL-Partnern austauschen. In manchen Konfigurationen müssen die Zertifikate in der Schlüsseldatei des Servers sämtlichen SSL-Partnern (wie dem Telnet- oder dem DCAS-Server) verfügbar gemacht werden, um die SSL-Kommunikation zu ermöglichen. Siehe ["Zertifikate](#page-500-0) [austauschen" on page 491.](#page-500-0)
- **Note:** Bei jeder Änderung an einer Schlüsseldatei, die von einer aktiven HATS-Anwendung verwendet wird, müssen Sie die betreffende HATS-Anwendung stoppen und erneut starten.

## **Zertifikate von Zertifizierungsstellen (CAs) anfordern und speichern**

Wenn Sie eine Schlüsseldatei erstellen, ist diese bereits mit den Zertifikaten der CA-Unterzeichner (Trusted-Root-Zertifikaten bzw. anerkannten Stammzertifikaten) von bekannten Zertifizierungsstellen (CA) vorkonfiguriert, die zum Identifizieren der Zertifizierungsstelle, von der das Serverzertifikat ausgestellt wurde, benötigt werden. Zertifizierungsstellen (CAs), deren Unterzeichnerzertifikate nicht in einer Schlüsseldatei vordefiniert sind, werden als unbekannte Zertifizierungsstellen bezeichnet. Die folgenden Unterzeichnerzertifikate von anerkannten Zertifizierungsstellen werden automatisch in einer neu erstellten Schlüsseldatei gespeichert und als Trusted-Root-Zertifikate (bzw. anerkannte Stammzertifikate) markiert.

- Thawte Personal Premium CA
- Thawte Personal Freemail CA
- Thawte Personal Basic CA
- Thawte Premium Server CA
- Thawte Server CA
- RSA Secure Server CA (auch erhältlich von VeriSign)
- VeriSign Class 4 Public Primary CA
- VeriSign Class 3 Public Primary CA
- VeriSign Class 2 Public Primary CA

In den folgenden Abschnitten erhalten Sie einen Überblick über die Schritte zum Anfordern und Speichern von Zertifikaten anerkannter und unbekannter Zertifizierungsstellen (CA):

- Zertifikatsanforderung erstellen
- Zertifikatsanforderung senden
- Zertifikat speichern

#### **Zertifikatsanforderung erstellen**

Gehen Sie wie folgt vor, um die öffentlichen/privaten Schlüssel und die Zertifikatsanforderung zu erstellen:

- 1. Wählen Sie im Fenster von IBM Key Management unter "Schlüsseldatenbankinhalt" (**Key database content**) in der Dropdown-Liste die Option für persönliche Zertifikate (**Personal Certificates**) aus.
- 2. Klicken Sie auf **Neu**.
- <span id="page-497-0"></span>3. Geben Sie den Schlüsselkennsatz ein, mit dem der Schlüssel und das Zertifikat innerhalb der Datenbank identifizierbar sein sollen.
- 4. Wählen Sie die entsprechende Zahl für die gewünschte Schlüsselgröße aus. Die Auswahl einer größeren Schlüsselgröße bewirkt eine Steigerung der Sicherheit, ist jedoch zugleich mit einem höheren Verarbeitungsaufwand auf dem Client und dem Server zum Aufbauen einer Verbindung verbunden.
- 5. Geben Sie den allgemeinen Namen (TCP/IP-Hostname) des Servers ein, der Eigner des Zertifikats ist, zum Beispiel eigener\_server.eigene\_firma.com.
- 6. Geben Sie den Namen einer Organisation ein.
- 7. Geben Sie wahlweise den Namen einer Organisationseinheit sowie weitere Standortangaben ein.
- 8. Wählen Sie einen Landescode aus.
- 9. Geben Sie einen Namen für die Zertifikatanforderungsdatei ein oder übernehmen Sie den Standarddateinamen.

Wenn Sie auf **OK** klicken, werden Ihre Informationen verarbeitet und es werden mehrere Dateien in dem Verzeichnis, in dem Sie die Zertifikatsanforderung erstellt haben, erzeugt oder aktualisiert. Wenn Sie Ihre Schlüsseldatenbank durch ein Backup sichern, sollten Sie diese Dateien ebenfalls sichern. Versuchen Sie nicht, diese Dateien zu bearbeiten, da die Schlüsseldatei oder die Zertifikatsanforderung hierdurch beschädigt werden können.

### **Zertifikatsanforderung senden**

Orientieren Sie sich bei der Übergabe der Zertifikatsanforderung an der von der Zertifizierungsstelle vorgegebenen Vorgehensweise.

Die folgende Liste enthält die URLs von zwei anerkannten Zertifizierungsstellen  $(CAs):$ 

- v Thawte:<http://www.thawte.com/>
- v Verisign:<http://www.verisign.com/>

Abhängig von der Zertifizierungsstelle, die Sie auswählen, können Sie die von Certificate Management generierte Zertifikatsanforderung entweder e-mailen oder sie in das von der Zertifizierungsstelle bereitgestellte Formular bzw. in die bereitgestellte Datei einfügen.

Während Sie auf die Verarbeitung Ihrer Zertifikatsanforderung durch die Zertifizierungsstelle warten, können Sie zum Testen die SSL-Sicherheit aktivieren, indem Sie ein selbst signiertes Zertifikat anhand der in ["Selbst signiertes Zertifikat](#page-499-0) [verwenden" on page 490](#page-499-0) erläuterten Prozedur erstellen und speichern.

### **Zertifikat speichern**

Wenn Sie das beantragte Zertifikat von einer unbekannten Zertifizierungsstelle erhalten, setzen Sie sich mit der Zertifizierungsstelle in Verbindung, um das Unterzeichnerzertifikat der Zertifizierungsstelle (Stammzertifikat) zu erhalten. Sie müssen das Unterzeichnerzertifikat der unbekannten Zertifizierungsstelle in der Schlüsseldatei speichern, bevor Sie das beantragte Zertifikat speichern. Mit dem Unterzeichnerzertifikat der Zertifizierungsstelle wird eine Überprüfung des beantragten Zertifikats ausgeführt.

Zum Speichern des Unterzeichnerzertifikats einer unbekannten Zertifizierungsstelle müssen Sie zunächst eine Sicherungskopie des Unterzeichnerzertifikats der unbekannten Zertifizierungsstelle erstellen und dann die folgenden Schritte ausführen:

- 1. Wählen Sie im Fenster von IBM Key Management unter "Schlüsseldatenbankinhalt" (**Key database content**) in der Dropdown-Liste die Option für Unterzeichnerzertifikate (**Signer Certificates**) aus.
- 2. Klicken Sie auf **Hinzufügen**.
- 3. Wählen Sie als Datentyp den Eintrag für mit BASE64 verschlüsselte ASCII-Daten (**BASE64 encoded ASCII data**) aus, d. h. das gepanzerte 64-Format.
- 4. Geben Sie den Namen der Zertifikatsdatei ein.
- 5. Geben Sie die Position bzw. den Pfad für das Zertifikat ein.
- 6. Klicken Sie auf **OK**. Die Datei wird als vertrauenswürdig markiert und gespeichert.

Zum Speichern des von einer anerkannten oder einer unbekannten Zertifizierungsstelle erhaltenen Zertifikats müssen Sie zunächst eine Sicherungskopie des Zertifikats erstellen und dann die folgenden Schritte ausführen:

- 1. Wählen Sie in der Dropdown-Liste den Eintrag für "Persönliche Zertifikate" (**Personal Certificates**) aus und klicken Sie dann auf "Empfangen" (**Receive**), um die Zertifikatsanforderung zu erhalten. Das Fenster zum Empfangen eines Zertifikats von einer Datei (**Receive Certificate from a FileReceive**) wird geöffnet.
- 2. Als Datentyp muss der Eintrag für mit BASE64 codierte ASCII-Daten (**BASE64-encoded ASCII data**) ausgewählt sein, d. h. das gepanzerte 64-Format.
- 3. Geben Sie den Namen der Zertifikatsdatei ein.
- 4. Geben Sie die Position (den Pfadnamen) für das Zertifikat ein.
- 5. Klicken Sie auf **OK**. Das von Ihnen soeben gespeicherte Zertifikat wird als erstes Listenelement angezeigt.
- 6. Wenn Sie die Schlüsselinformationen anzeigen möchten, heben Sie das Zertifikat hervor und klicken Sie auf **Anzeigen/Bearbeiten**.
- 7. Der Zertifikatsname sollte in der Dropdown-Liste für persönliche Zertifikate (**Personal Certificates**) angezeigt werden und die Zertifikatsanforderung sollte nicht mehr in der Dropdown-Liste für Anforderungen persönlicher Zertifikate (**Personal Certificate Requests**) enthalten sein.
- 8. Kopieren Sie die Schlüsseldatei zur Implementierung in die EAR-Datei. Wenn das Unternehmensarchiv ausgeführt wird, stoppen Sie es und starten Sie es anschließend erneut.

## **Selbst signiertes Zertifikat verwenden**

Gehen Sie wie folgt vor, um ein selbst signiertes Zertifikat zu erstellen und zu verwenden:

- 1. Wählen Sie im Fenster von IBM Key Management unter "Schlüsseldatenbankinhalt" (**Key database content**) in der Dropdown-Liste die Option für persönliche Zertifikate (**Personal Certificates**) aus.
- 2. Klicken Sie auf "Neu selbst signiert" (**New Self-signed**).
- 3. Geben Sie den Schlüsselkennsatz ein, mit dem der Schlüssel und das Zertifikat innerhalb der Datenbank identifizierbar sein sollen.
- 4. Wählen Sie als Zertifikatversion **X509 V3** aus.
- <span id="page-499-0"></span>5. Wählen Sie die entsprechende Zahl für die gewünschte Schlüsselgröße aus. Die Auswahl einer größeren Schlüsselgröße bewirkt eine Steigerung der

Sicherheit, ist jedoch zugleich mit einem höheren Verarbeitungsaufwand auf dem Client und dem Server zum Aufbauen einer Verbindung verbunden.

- 6. Geben Sie den allgemeinen Namen (TCP/IP-Hostname) des Servers ein, der Eigner des Zertifikats ist, zum Beispiel eigener\_server.eigene\_firma.com.
- 7. Geben Sie den Namen einer Organisation ein.
- 8. Geben Sie wahlweise den Namen einer Organisationseinheit sowie weitere Standortangaben ein.
- 9. Wählen Sie einen Landescode aus.
- 10. Geben Sie den gewünschten Gültigkeitszeitraum für das selbst signierte Zertifikat in Tagen ein.
- 11. Klicken Sie auf **OK**.
- 12. Kopieren Sie die Schlüsseldatei zur Implementierung in die EAR-Datei. Wenn das Unternehmensarchiv ausgeführt wird, stoppen Sie es und starten Sie es anschließend erneut.

## **Zertifikate austauschen**

Bei manchen Konfigurationen müssen auch den SLL-Partnern, zum Beispiel dem DCAS-Server, Zertifikate verfügbar gemacht werden. Wenn Ihr Server ein Zertifikat einer unbekannten Zertifizierungsstelle verwendet, muss den SLL-Partnern das Unterzeichnerzertifikat der Zertifizierungsstelle (Stammzertifikat) zur Verfügung gestellt werden. Wenn Ihr Server ein selbst signiertes Zertifikat verwendet, muss den SSL-Partnern eine Kopie des selbst signierten Zertifikats bereitgestellt werden.

Gehen Sie wie folgt vor, um eine Zertifikatsdatei für den Austausch zu erstellen:

- 1. Öffnen Sie die Schlüsseldatei. Siehe ["Schlüsseldatei erstellen" on page 486.](#page-495-0)
- 2. Extrahieren Sie das Zertifikat.
	- v Wenn Ihr Server ein von einer unbekannten Zertifizierungsstelle ausgestelltes Zertifikat verwendet, gehen Sie wie folgt vor:
		- a. Wählen Sie unter "Schlüsseldatenbankinhalt" (**Key database content**) die Option für "Unterzeichnerzertifikate" (**Signer Certificates**) in der Dropdown-Liste aus.
		- b. Markieren Sie das Unterzeichnerzertifikat (Stammzertifikat) der Zertifizierungsstelle, von der das Zertifikat für Ihren Server ausgestellt wurde.
		- c. Klicken Sie auf "Extrahieren" (**Extract**).
	- v Wenn Ihr Server ein selbst Zertifikat verwendet, gehen Sie wie folgt vor:
		- a. Wählen Sie unter "Schlüsseldatenbankinhalt" (**Key database content**) die Option für "Unterzeichnerzertifikate" (**Personal Certificates**) in der Dropdown-Liste aus.
		- b. Markieren Sie das von Ihrem Server verwendete Zertifikat.
		- c. Klicken Sie auf die Option zum Extrahieren des Zertifikats (**Extract Certificate**).
- 3. Wählen Sie im Fenster zum Extrahieren des Zertifikats in eine Datei (**Extract Certificate to a File**) entweder die Option für mit Base64 codierte ASCII-Daten (**Base64-encoded ASCII data**) aus oder die Option für binäre DER-Daten (**Binary DER data**). Die Option für mit Base64 codierte **ASCII-Daten** wird in der Regel verwendet, wenn das Zertifikat sicher per E-Mail übertragen wird. Der Name der Zertifikatsdatei und ihre Position bleiben völlig Ihnen überlassen.
- <span id="page-500-0"></span>4. Klicken Sie auf **OK**, um die Zertifikatsdatei zu extrahieren.

5. Übertragen Sie die Datei sicher an den SSL-Partner, zum Beispiel den CDAS-Server, und fügen Sie das Zertifikat zu der Schlüsseldatei hinzu.

## **Hinweise zum Tool "Certificate Management"**

### **DOS-Fenster**

Wenn das Tool "Certificate Management" aufgerufen wird, wird ein DOS-Fenster geöffnet und über die gesamte Ausführungszeit des Tools angezeigt. Das Fenster wird schließlich geschlossen, wenn Sie das Tool beenden. Der Grund, aus dem das DOS-Fenster angezeigt wird, liegt darin, dass die Ausführungseigenschaft für das Tool "Certification Management" standardmäßig auf "Normales Fenster (**Normal Window**) gesetzt ist.

Führen Sie zum Minimieren des DOS-Fensters beim Aufruf des Tools die folgenden Schritte aus:

- 1. Klicken Sie auf **Start > Alle Programme >** *IBM Rational SDP-Paketgruppe* **> IBM Rational HATS 9.6**. Dabei ist *IBM Rational SDP-Paketgruppe* der Name der installierten Rational SDP-Paketgruppe.
- 2. Klicken Sie mit der rechten Maustaste auf **Certificate Management**, und wählen Sie die Option für die Eigenschaften (**Properties**) aus.
- 3. Konfigurieren Sie die Ausführungseigenschaft ("Run") zur Ausführung im minimierten Fenster (**Minimized**).
- 4. Klicken Sie auf **OK**.

### **Als Administrator ausführen**

Unter Windows Vista wird das Tool "Certificate Management" nicht gestartet, wenn Sie versuchen, das Programm mit der Option **Als Administrator ausführen** zu starten. Dafür gibt es zwei Möglichkeiten:

- 1. Sie klicken mit der rechten Maustaste auf das Symbol "Certificate Management" und wählen **Als Administrator ausführen** aus.
- 2. Sie geben bei den Eigenschaften des Symbols "Certificate Management" in den erweiterten Einstellungen die Option **Als Administrator ausführen** an und doppelklicken zur Ausführung des Programms auf das Symbol.

Sie können Certificate Management ohne Verwendung der Option **Als Administrator ausführen** ausführen.

#### **IBM CMS-Keystore-Dateien verwenden**

Wenn Sie eine IBM CMS-Keystore-Datei verwenden möchten, müssen Sie sich beim entsprechenden Provider registrieren, indem Sie ihn zur Providerliste hinzufügen. Führen Sie hierzu die folgenden Schritte aus:

1. Bearbeiten Sie die Providerliste unter:

<*RationalSDP\_installationsverzeichnis*>\jdk\jre\lib\security\java.security

Hierbei steht *RationalSDP\_installationsverzeichnis* für das Verzeichnis, in dem Sie das Rational SDP-Produktangebot mithilfe von IBM Installation Manager installiert haben.

2. Fügen Sie die folgende Anweisung zur Providerliste hinzu: security.provider.*<n>*=com.ibm.security.cmskeystore.CMSProvider

<span id="page-501-0"></span>Hierbei ist *<n>* die Vorgabenreihenfolge. Beispiel: security.provider.10=com.ibm.security.cmskeystore.CMSProvider

## **Chapter 22. Sprachunterstützung**

Die HATS-Benutzerschnittstelle und die kontextbezogene Hilfe stehen in folgenden Sprachen zur Verfügung:

- Arabisch
- Portugiesisch (Brasilien)
- Chinesisch (vereinfacht)
- Chinesisch (traditionell)
- Tschechisch
- Englisch
- Französisch
- Deutsch
- Ungarisch
- Italienisch
- Japanisch
- Koreanisch
- Polnisch
- Russisch
- Spanisch
- Türkisch

Alle Sprachen werden in einem einzigen Produktimage installiert. Die Unterstützung von Landessprachen ist vom Betriebssystem abhängig. Daher müssen die entsprechende Schriftart und die Tastaturunterstützung für die Sprache, die Sie verwenden wollen, im Betriebssystem installiert werden. Wenn Sie zum Beispiel Französisch als Sprache für Hostsitzungen verwenden wollen, die französische Schriftart und die französische Tastaturunterstützung jedoch nicht installiert sind, ist es vielleicht nicht möglich, die korrekten Zeichen anzuzeigen.

#### **Notes:**

- 1. Das Startmenüelement für **HATS Toolkit** befindet sich in der Gruppe IBM Rational HATS HATS Version 9.6 unter der Rational SDP Paketgruppe, in der HATS installiert wurde.
- 2. Bei Verwendung des Startmenüelements für **HATS Toolkit** wird HATS Toolkit in der für Rational SDP installierten Sprache gestartet, da davon ausgegangen wird, dass HATS Toolkit in dieselbe Sprache übersetzt wurde.
- 3. Weitere Informationen zum Starten von HATS mit Arabisch finden Sie unter ["HATS Toolkit-Anzeigenausrichtung" on page 523.](#page-532-0)

## <span id="page-502-0"></span>**Sprachencodes**

Sprachencodes dienen in verschiedenen Teilen des Produkts zur Ermittlung der Sprache, die für den Benutzer zu verwenden ist. Die Sprachen und die zugehörigen Sprachencodes finden Sie in [Table 11.](#page-502-0)

Table 11. Sprachencodes für HATS

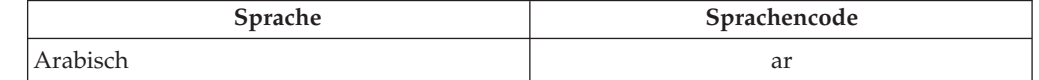

| Sprache                   | Sprachencode |
|---------------------------|--------------|
| Tschechisch               | <b>CS</b>    |
| Deutsch                   | de           |
| Englisch                  | en           |
| Spanisch                  | es           |
| Französisch               | fr           |
| Ungarisch                 | hu           |
| Italienisch               | it           |
| Japanisch                 | ja           |
| Koreanisch                | ko           |
| Polnisch                  | pl           |
| Portugiesisch (Brasilien) | pt_BR        |
| Russisch                  | ru           |
| Türkisch                  | tr           |
| Chinesisch (vereinfacht)  | zh           |
| Chinesisch (traditionell) | zh_TW        |

Table 11. Sprachencodes für HATS (continued)

## **Codepages**

HATS unterstützt die folgenden Codepages. Sie können die Codepage für jedes HATS-Projekt bei der Erstellung des Projekts auswählen und später im Projekteditor ändern.

| Codepage | Standort oder Verwendung                                                               |
|----------|----------------------------------------------------------------------------------------|
| 037      | Belgien<br><b>Brasilien</b><br>Kanada<br>Niederlande<br>Portugal<br>Vereinigte Staaten |
| 273      | Österreich<br>Deutschland                                                              |
| 274      | Belgien (alt)                                                                          |
| 275      | Brasilien (alt)                                                                        |
| 277      | Dänemark<br>Norwegen                                                                   |
| 278      | Finnland<br>Schweden                                                                   |
| 280      | Italien                                                                                |
| 284      | Spanien<br>Lateinamerika (Spanisch)                                                    |
| 285      | Großbritannien                                                                         |
| 297      | Frankreich                                                                             |
| 420      | Arabischsprachig                                                                       |

Table 12. Codepages
| Codepage | Standort oder Verwendung                                                                                                    |
|----------|----------------------------------------------------------------------------------------------------|
| 424      | Hebräisch (Neuer Code)                                                                                                    |
| 500      | Mehrsprachig                                                                                                    |
| 803      | Hebräisch (alter Code)                                                                                                    |
| 838      | Thailändisch                                                                                                    |
| 870      | Bosnien/Herzegowina<br>Kroatien<br>Tschechische Republik<br>Ungarn<br>Polen<br>Rumänien<br>Slowakei<br>Slowenien                                                                    |
| 871      | Island                                                                                                    |
| 875      | Griechenland                                                                                                    |
| 924      | Mehrsprachig ISO (Euro)                                                                                                    |
| 930      | Japanisch (Katakana)<br>Japan (Katakana Erweitert)                                                                                                    |
| 933      | Korea                                                                                                    |
| 937      | Taiwan (traditionelles Chinesisch)<br>Anmerkung: Informationen zur Unterstützung von<br>Zeichen mit Akzent finden in<br>"Zeichen mit Akzent in Codepage 937 verwenden" on page 497. |
| 939      | Japanisch (erweiterter lateinischer Zeichensatz)                                                                                                    |
| 1025     | Weißrussland<br>Bulgarien<br>Ehemalige jugoslawische Republik Mazedonien<br>Russland<br>Serbien/Montenegro (Kyrillisch)                                                             |
| 1026     | Türkei                                                                                                    |
| 1047     | Open Edition                                                                                                    |
| 1112     | Lettland<br>Litauen                                                                                                    |
| 1122     | Estland                                                                                                    |
| 1123     | Ukraine                                                                                                    |
| 1137     | Hindi                                                                                                    |
| 1140     | Belgien (Euro)<br>Brasilien (Euro)<br>Kanada (Euro)<br>Niederlande (Euro)<br>Portugal (Euro)<br>Vereinigte Staaten (Euro)                                                           |
| 1141     | Österreich (Euro)<br>Deutschland (Euro)                                                                                                    |
| 1142     | Dänemark (Euro)<br>Norwegen (Euro)                                                                                                    |
| 1143     | Finnland (Euro)<br>Schweden (Euro)                                                                                                    |

Table 12. Codepages (continued)

| Codepage | Standort oder Verwendung                                                                                                    |
|----------|----------------------------------------------------------------------------------------------------|
| 1144     | Italien (Euro)                                                                                                    |
| 1145     | Lateinamerika (Euro; Spanisch)<br>Spanien (Euro)                                                                                                    |
| 1146     | Großbritannien (Euro)                                                                                                    |
| 1147     | Frankreich (Euro)                                                                                                    |
| 1148     | Mehrsprachig (Euro)                                                                                                    |
| 1149     | Island (Euro)                                                                                                    |
| 1153     | Bosnien/Herzegowina (Euro)<br>Kroatien (Euro)<br>Tschechische Republik (Euro)<br>Ungarn (Euro)<br>Polen (Euro)<br>Rumänien (Euro)<br>Slowakei (Euro)<br>Slowenien (Euro) |
| 1154     | Weißrussland (Euro)<br>Bulgarien (Euro)<br>Ehemalige jugoslawische Republik Mazedonien (Euro)<br>Russland (Euro)<br>Serbien/Montenegro (Kyrillisch; Euro)                |
| 1155     | Türkei (Euro)                                                                                                    |
| 1156     | Lettland (Euro)<br>Litauen (Euro)                                                                                                    |
| 1157     | Estland (Euro)                                                                                                    |
| 1158     | Ukraine (Euro)                                                                                                    |
| 1160     | Thailändisch (Euro)                                                                                                    |
| 1166     | Kasachstan (Euro)                                                                                                    |
| 1364     | Korea (Euro)                                                                                                    |
| 1371     | Taiwan (traditionelles Chinesisch; Euro)                                                                                                    |
| 1388     | PRC (erweitertes vereinfachtes Chinesisch; GB18030)                                                                                                    |
| 1390     | Japanisch (Katakana; erweiterter Unicode)                                                                                                    |
| 1399     | Japanisch (lateinischer erweiterter Unicode-Zeichensatz)                                                                                                    |

Table 12. Codepages (continued)

## **Einstellungen für die Codierung**

Der Zeichensatz, der in HATS-JSPs, wie zum Beispiel Umsetzungen und Schablonen, verwendet wird, muss mit der Codierung, die im Browser des Benutzers definiert ist, und mit der Codierung, die im Anwendungsserver angegeben ist, übereinstimmen. HATS-Anwendungen erstellen JSPs in allen Ländereinstellungen mithilfe des UTF-8-Zeichensatzes.

<span id="page-505-0"></span>WebSphere Application Server besitzt verschiedene Standardcodierungseinstellungen für verschiedene Ländereinstellungen. Manche Doppelbytezeichen und einige bidirektionale Spracheingaben werden möglicherweise falsch decodiert, wenn die Codierungseinstellung für die betreffende Ländereinstellung nicht UTF-8 ist. Sie müssen den Anwendungsserver, auf dem Ihre HATS-Anwendung ausgeführt wird, zur Verwendung derselben

Codierung konfigurieren, die auch von der JSP in Ihrer HATS-Anwendung verwendet wird. Führen Sie die folgenden Schritte aus, um UTF-8 zu konfigurieren:

- 1. Öffnen Sie die WebSphere Application Server-Administrationskonsole. Wenn Sie die lokale Testumgebung in Rational SDP verwenden, klicken Sie in der Sicht "Server" mit der rechten Maustaste auf den Server und wählen Sie die Optionen **Administration > Administrationskonsole ausführen** aus.
- 2. Melden Sie sich an der Administrationskonsole an, öffnen Sie in der linken Navigationsanzeige die Baumstruktur für **Server** und wählen Sie das Element **Anwendungsserver** aus.
- 3. Klicken Sie auf den Namen des zu ändernden Servers.
- 4. Öffnen Sie in der rechten Anzeige die Baumstruktur **Java- und Prozessverwaltung** und wählen Sie das Element **Prozessdefinition** aus. Wählen Sie in der Anzeige, die daraufhin geöffnet wird, die Option **Java Virtual Machine** aus.
- 5. Geben Sie im Abschnitt **Generische JVM-Argumente** die Zeichenfolge -Dclient.encoding.override=UTF-8 ein.
- 6. Klicken Sie auf **OK**.
- 7. Klicken Sie in den Nachrichtenblöcken auf die Links zum **Speichern**.
- 8. Melden Sie sich ab und starten Sie WebSphere Application Server erneut.

## **Unicode-Unterstützung für 5250**

Mit dem Parameter Unicode-Datenstrom aktivieren können Sie einen Verbindungsparameter für 5250-Hosts konfigurieren. Der Parameter **unicodeDataStreamEnabled** ist ein Parameter auf der Registerkarte **Erweitert** des Verbindungseditors. Wenn Sie den Parameter hinzufügen wollen, wechseln Sie zu **Konfigurieren Sie optionale erweiterte Verbindungseinstellungen**, und klicken Sie auf **Hinzufügen**. Wählen Sie den Parameter **unicodeDataStreamEnabled** im Pulldown-Menü **Name** aus, und geben Sie den **Wert** ein. Klicken Sie auf **OK**.

### **Zeichen mit Akzent in Codepage 937 verwenden**

Wenn Sie die Codepage 937 für traditionelles Chinesisch für eine 5250-Verbindung verwenden und die Verwendung von Zeichen mit Akzent unterstützen wollen, müssen Sie auf der Registerkarte **Erweitert** den Parameter für erweiterte Verbindungseinstellungen **useAccentedCharacters** hinzufügen und auf den Wert **true** setzen. Informationen zum Hinzufügen von Host On-Demand-Sitzungsparametern finden Sie in ["Erweitert" on page 151.](#page-160-0) Da die ID des codierten Zeichensatzes 937 (CCSID 937) Zeichen mit Akzent nicht unterstützt, muss zur Verwendung dieser Unterstützung außerdem sichergestellt werden, dass auf dem Host die CCSID 65535 verwendet wird. Diese Funktion wird nur für 5250-Verbindungen unterstützt.

## <span id="page-506-0"></span>**Codepage 1388 (GB18030) verwenden**

Im Folgenden finden Sie eine Liste der Aspekte, die bei der Verwendung der PRC-Codepage 1388 (Simplified Chinese Extended; GB18030) zu beachten sind:

• Wenn Sie einer Schablone GB18030-Zeichen hinzufügen, werden diese ordnungsgemäß auf der Registerkarte **Quelle** angezeigt. In der Entwurfssicht des Schabloneneditors werden sie jedoch möglicherweise nicht korrekt angezeigt.

- v Bei der Arbeit mit Widgets in Anzeigenumsetzungen kann es vorkommen, dass GB18030-Daten nicht im Rich Page Editor angezeigt werden. Wenn sie nicht angezeigt werden, führen Sie die folgenden Schritte aus:
	- 1. Klicken Sie im Assistenten "Hostkomponente einfügen" in der Anzeige "Wiedergabeoptionen" auf die Schaltfläche **Widget-Einstellungen**.
	- 2. Nehmen Sie in der Anzeige "Einstellungen" die Auswahl des Kästchens **Projektstandards verwenden** zurück.
	- 3. Klicken Sie neben dem Feld "Darstellung" auf die Schaltfläche **CSS-Darstellungseigenschaften**.
	- 4. Fügen Sie die GB18030-Schriftarten mit 5-Byte-Unterstzung, wie zum Beispiel **SimSun-18030**, zur Liste der Schriftartengruppe hinzu.
	- 5. Klicken Sie auf **OK** und bei Bedarf auf **Fertig stellen**, um den Assistenten zu schließen.

## **Host-Code-Zuordnung für die Codepages 1390 und 1399**

Zwischen IBM Personal Communications-Produkten und Host On-Demand-Produkten gab es bislang Inkonsistenzen in der Host-zu-PC-Codezuordnung bei einer Reihe von DBCS-Codepunkten, wenn die japanische Host-Codepage 1390 oder 1399 verwendet wurde. In Host On-Demand steuert der Parameter **UseHodCDRA1399** die neue Unicode-Zuordnung zur Korrektur dieser Inkonsistenzen. In der folgenden Tabelle sind die Zuordnungen sowohl für die Einstellung "true" als auch für die Einstellung "false" des Parameters **UseHodCDRA1399** zusammengefasst:

| <b>EBCDIC-</b><br>Code-<br>punkt | Unicode-Codepunkt<br>(UseHodCDRA1399=true)      | Unicode-Codepunkt<br>(UseHodCDRA1399=false)     |
|----------------------------------|-------------------------------------------------|-------------------------------------------------|
| 0x4260                           | U+FF0D (Bindestrich-Minus voller<br>Breite)     | U+2212 (Minuszeichen)                           |
| 0xE9F3                           | U+2212 (Minuszeichen)                           | U+FF0D (Bindestrich-Minus voller)<br>Breite)    |
| 0x43A1                           | U+FF5E (Tilde voller Breite)                    | U+301C (welliger Gedankenstrich)                |
| 0xE9F4                           | U+301C (welliger Gedankenstrich)                | U+FF5E (Tilde voller Breite)                    |
| 0x447C                           | U+2225 (Parallel-zu-Zeichen)                    | U+2016 (doppelte vertikale Linie)               |
| $0x$ DFE5                        | U+2016 (doppelte vertikale Linie)               | U+2225 (Parallel-zu-Zeichen)                    |
| 0x444A                           | U+2015 (horizontaler Balken)                    | U+2014 (EM-Gedankenstrich)                      |
| 0xDDB7                           | U+2014 (EM-Gedankenstrich)                      | U+2015 (horizontaler Balken)                    |
| 0x426A                           | U+FFE4 (durchbrochener Balken<br>voller Breite) | U+00A6 (durchbrochener Balken)                  |
| 0xE9F5                           | U+00A6 (durchbrochener Balken)                  | U+FFE4 (durchbrochener Balken voller<br>Breite) |

Table 13. Zusammenfassung der Unicode-Zuordnung

HATS verwendet den Host On-Demand-Parameter **UseHodCDRA1399** zu demselben Zweck. Der HATS-Standardwert für den Parameter **UseHodCDRA1399** ist **false**. Wenn Sie den Parameter auf **true** setzen wollen, bearbeiten Sie die Verbindung in Ihrem HATS-Projekt und führen die folgenden Schritte aus:

- 1. Klicken Sie auf die Registerkarte **Erweitert**.
- 2. Klicken Sie auf **Hinzufügen**.
- 3. Wählen Sie in der Dropdown-Liste der Parameternamen **UseHodCDRA1399** aus.
- 4. Setzen Sie den Parameterwert auf **true**.
- 5. Klicken Sie auf **OK**.

## **Unterstützung von JIS2004**

JIS2004, ein neuer nationaler codierter Standardzeichensatz für Japanisch, fügt drei Arten von neuen Zeichen hinzu:

- 1. Normale neue Zeichen, die vor der Unterstützung von JIS2004 nicht verfügbar waren.
- 2. Ersatzzeichen, die aus zwei verknüpften Unicode-Codepunkten bestehen, die ein einzelnes Zeichen darstellen. Die beiden Unicode-Codepunkte sind bedeutungslos, wenn sie getrennt werden.
- 3. Kombinationszeichen, die zwei Unicode-Codepunkten umfassen, die zu einem einzigen Zeichen zusammengefasst werden. Jeder der beiden Unicode-Codepunkte, die zur Bildung eines Kombinationszeichen zusammengefasst werden, kann auch separat angezeigt werden.

### **Hinweise und Einschränkungen zur Unterstützung von JIS2004**

Beachten Sie bei der Verwendung von JIS2004 in Ihren Anwendungen Folgendes:

- 1. JIS2004 ist die standardmäßige Schriftartunterstützung für Japanisch bei Windows Vista SP1. Wenn Sie unter Vista weiterhin JIS90 verwenden wollen, können Sie das Microsoft-Service-Pack KB927490 installieren, das als zusätzliche Software mit Windows heruntergeladen und angewendet werden kann.
- 2. Zur Anzeige von JIS2004-Zeichen in Windows XP müssen Sie das Microsoft-Patch KB927489 installieren. Selbst nachdem Sie das Patch installiert haben, können Sie bestimmte JIS2004-Zeichen (beispielsweise Ersatzzeichen) nicht einfügen, da der IME nicht unterstützt wird.
- 3. Bei der standardmäßigen Schriftarteinstellung in HATS werden die JIS2004-Zeichen ohne bestimmte Änderungen der Schriftarteinstellungen nicht ordnungsgemäß angezeigt.

Stellen Sie bei HATS Web-Anwendungen die Darstellungseinstellung in den einzelnen HATS-Fensterobjekten, beispielsweise im Fensterobjekt "Feld", so ein, dass die folgenden Schriftarten hinzugefügt werden können:

- MS MinCho
- MS Gothic
- Meirvo

Legen Sie bei HATS-Rich-Client-Anwendungen die Schriftarteinstellung in den einzelnen HATS-Fensterobjekten auf "MS Mincho" fest.

- 4. Bei Verwendung von Internet Explorer V7 und höher können neue JIS2004-Zeichen ordnungsgemäß unterstützt werden, indem Sie die oben beschriebenen Einstellungen der Schriftarten vornehmen.
- 5. Bei Verwendung von Internet Explorer V6 oder der Voranzeigefunktion in HATS Toolkit unter Windows XP werden bestimmte neue JIS2004-Zeichen nicht korrekt angezeigt.
- 6. Unterstützung von Ersatzzeichen:
	- a. Wenn Sie im HATS-Terminal JIS2004-Zeichen mit dem IME eingeben, zeigt das Kandidatenfenster die Ersatzzeichen als schwarze Quadrate an. Wenn die Zeichen jedoch an HATS gesendet werden, zeigt das HATS-Terminal die Ersatzzeichen korrekt an.
- b. JIS2004-Ersatzzeichen werden für angepasste Host On-Demand-Tabellen nicht unterstützt.
- 7. Unterstützung von Kombinationszeichen:
	- a. Windows-Anwendungen wie Editor und Firefox Version 3 verarbeiten JIS2004-Kombinationszeichen ordnungsgemäß als ein einziges Zeichen. Bei der Ausführung von HATS-Rich-Client-Anwendungen zur Laufzeit oder bei der Ausführung von HATS Web-Anwendungen in Internet Explorer wird das Kombinationszeichen in Eingabefeldern jedoch als zwei separate Zeichen anstelle eines einzigen Zeichens verarbeitet. Der Cursor kann zwischen den beiden Kombinationszeichen platziert werden.
	- b. Wenn Sie bei der Ausführung von HATS Web-Anwendungen in Internet Explorer Kombinationszeichen im Eingabefeld eingeben und auf der Registerkarte "Wiedergabe" im Bereich "DBCS" die Einstellung **Ungeschützte Umschaltzeichen (DBCS-Start-/-Endezeichen) als Leerzeichen anzeigen** aktiviert ist, werden die Kombinationszeichen als weiße Quadrate angezeigt. Sie können die weißen Quadrate korrigieren, indem Sie diese Einstellung inaktivieren oder den Firefox-Browser verwenden.
	- c. In der PDF-Druckfunktion von HATS werden Kombinationszeichen nicht ordnungsgemäß angezeigt.

### **JIS2004-Unterstützung für PDT-Drucken und Druckausgabe in Datei in 3270E-Sitzungen**

So drucken Sie JIS2004-Zeichen:

- Geben Sie zum PDT-Drucken eine pdfpdt-Datei an, beispielsweise ibm5577.pdfpdt, und stellen Sie sicher, dass der Parameter KANJI\_CODE=SHIFT\_JIS angegeben wird.
- v Geben Sie zum Drucken in Datei mithilfe des Parameters KANJI\_CODE die Dateicodierung an:
	- Um die Ausgabe als PC-Datei zu speichern, wobei die Ausgabe in eine PC-Datei mit einem Schriftartimage gestellt wird, müssen Sie die Dateicodierung auf "Shift JIS" festlegen, indem Sie in der pdfpdt-Datei die Einstellung KANJI\_CODE=SHIFT\_JIS angeben. Die Druckausgabe wird als native PC-Datei gespeichert, mit deren Hilfe der Dateiinhalt auf einem physischen Drucker ausgegeben werden kann.
	- Um die Ausgabe als Unicode-Datei zu speichern, wobei die Ausgabe in eine Unicode-Datei mit Codepunkten von Ersatzzeichenpaaren gestellt wird, müssen Sie die Dateicodierung auf "Unicode" festlegen, indem Sie in der pdfpdt-Datei die Einstellung KANJI\_CODE=UNICODE angeben. Die Druckausgabe erfolgt in einer UCS-2-Datei, die für die weitere Datenverarbeitung oder für die Archivierung verwendet werden kann.

In der folgenden Tabelle wird gezeigt, welche Ergebnisse die Angabe unterschiedlicher Werte für den Sitzungsparameter KANJI\_CODE bei verschiedenen pdfpdt-Dateien erzeugt, wenn Daten mit JIS2004-Zeichen in eine Ausgabedatei (Drucken in Datei) gedruckt werden:

| Sitzungsparameter in<br>pdfpdt-Datei | ASCII-Textmodus<br>(basic_dbcs.pdf)                                                                                              | Andere unterstützte Drucker<br>(esc_*.pdf, ibm*.pdf, lips*.pdf<br>$_{\text{usw}}$                                                                                    |
|--------------------------------------|----------------------------------------------------------------------------------------------------|----------------------------------------------------------------------------------------------------|
| KANJI CODE=SHIFT JIS                 | Nicht anwendbar, da<br>Ersatzzeichenpaare nicht in einer<br>nativen PC-Datei gespeichert<br>werden können.                       | Die Ausgabe wird in einer<br>PC-Datei gespeichert und die<br>Schriftartimages (Binärdaten)<br>von JIS2004- und UDA-Zeichen<br>werden in dieser Datei<br>gespeichert. |
| KANJI_CODE=UNICODE                   | Die Ausgabe wird in einer<br>Unicode-Datei gespeichert.<br>Ersatzzeichenpaare und<br>UDA-Zeichen werden in UCS-2<br>gespeichert. | Nicht anwendbar, da ein<br>PC-Drucker keine<br>Unicode-Daten akzeptiert.                                                                                             |

Table 14. Sitzungsparameter KANJI\_CODE - Zusammenfassung

Außerdem müssen Sie beim Drucken in Datei auch die Sitzungsparameter "printerMimeType" und "printSaveAsExtension" ordnungsgemäß konfigurieren:

|                                           | Sitzungsparameter in<br>Einstellung   pdfpdt-Datei | Sitzungsparameter<br>printerMimeType in<br><b>HATS</b> | Sitzungsparameter<br>printSaveAsExtension<br>in HATS | Ergebnisse                               |
|-------------------------------------------|----------------------------------------------------|--------------------------------------------------------|------------------------------------------------------|------------------------------------------|
| Einstellung<br>für<br>weiteres<br>Drucken | KANJI CODE=SHIFT JIS                               | application/octet-<br>stream                           | .bin                                                 | Native<br>PC-Datei<br>mit<br>Binärdaten. |
| Einstellung<br>für<br>ASCII-<br>Textmodus | KANJI CODE=UNICODE                                 | text/plain                                             | .txt                                                 | $UCS-2-$<br>Datei.                       |

Table 15. Sitzungsparameter beim Drucken in Datei - Zusammenfassung

Weitere Informationen finden Sie in ["Druckunterstützung für das Projekt](#page-418-0) [definieren" on page 409](#page-418-0) und in ["Drucken" on page 154.](#page-163-0)

### **Unterstützung von JIS2004 für die Codepages 1390 und 1399 inaktivieren**

Um die JIS2004-Unterstützung für eine Verbindung zu aktivieren, die die Codepages 1390 und 1399 verwendet, führen Sie die folgenden Schritte aus:

- 1. Erweitern Sie das Projekt in der Sicht "HATS-Projekte".
- 2. Erweitern Sie den Ordner "Verbindungen".
- 3. Doppelklicken Sie auf die Verbindung, um den Verbindungseditor zu öffnen.
- 4. Klicken Sie auf die Registerkarte **Erweitert**.
- 5. Klicken Sie unter **Konfigurieren Sie optionale erweiterte Verbindungseinstellungen** auf **Hinzufügen**.
- 6. Geben Sie in der Anzeige "Parameter hinzufügen" die folgenden Einstellungen ein:
	- a. Geben Sie im Feld "Name" die Zeichenfolge enableJIS2004 ein.
	- b. Geben Sie im Feld "Wert" die Zeichenfolge false ein.
	- c. Klicken Sie auf **OK**.
- **Note:** Die JIS2004-Unterstützung muss inaktiviert werden, um die Anzeige bestimmter PDF-Dateien, die von der HATS-Druckunterstützung erzeugt wurden, zu ermöglichen. Weitere Informationen enthält ["Für](#page-418-0) [3270E-Verbindungen" on page 409.](#page-418-0)

### **Tastaturzuordnung und anzeigbare Zeichen ändern**

Die HATS-Unterstützung für angepasste Host On-Demand-Tabellen bietet Ihnen die Möglichkeit, die Zuordnung zwischen der Tastatur des Benutzers und den anzeigbaren Zeichen durch eine Anpassung der Host-zu-PC-Codepagekonvertierungstabellen zu ändern. Eine angepasste Tabellendatei kann eine beliebige Anzahl von Tabellen bei beliebiger Kombination von Tastatur- und Anzeigetabellen enthalten. Tastaturtabellen ändern die Zuordnung von Tastaturzeichen des Benutzers als Eingabe, die für eine Hostanwendung angepasst ist. Anzeigentabellen ändern die Zuordnung von anzeigbaren Zeichen des Hosts für Anzeigenausgaben, die für den Benutzer angepasst sind.

**Note:** Diese Neuzuordnung hat nichts mit der HATS-Tastaturzuordnung zu tun. Bei dieser Neuzuordnung geht es um die Neuzuordnung von Zeichen, beispielsweise a, b und c. Bei der HATS-Tastaturzuordnung dagegen geht es um die Zuordnung von Steuertasten wie Löschen, Eingabe und F1. Weitere Informationen zur HATS-Tastaturzuordnung finden Sie unter [Chapter 16,](#page-424-0) ["Tastaturunterstützung aktivieren," on page 415.](#page-424-0)

Eine Musterdatei für angepasste Tabellen mit dem Namen "CustomTableExample.txt" befindet sich im Verzeichnis *<RationalSDPinstallationsverzeichnis*\hats\customtables. Das Dateiformat ist dem von Java-Eigenschaftendateien (.properties) ähnlich. Zeilen, die mit dem Zeichen # beginnen, sind Kommentare. Variablen, die durch n und N dargestellt werden, sind Hexadezimalwerte. Das folgende Beispiel zeigt das Format der Musterdatei für angepasste Tabellen.

```
##### Anfang der Datei
# Lokales SBCS-Zeichen nn dem SBCS-EBCDIC-Zeichen NN in Tastaturtabelle zuordnen
sbcs.keyboard.0xnn=0xNN
# DBCS-Unicode-Zeichen nnnn dem DBCS-EBCDIC-Zeichen NNNN in Tastaturtabelle zuordnen
dbcs.keyboard.0xnnnn=0xNNNN
...
```
# SBCS-EBCDIC-Zeichen NN dem lokalen SBCS-Zeichen nn in Anzeigentabelle zuordnen sbcs.display.0xNN=0xnn

# DBCS-EBCDIC-Zeichen NNNN dem DBCS-Unicode-Zeichen nnnn in Anzeigentabelle zuordnen dbcs.display.0xNNNN=0xnnnn ...

##### Dateiende

Führen Sie die folgenden Schritte aus, um die Verwendung von angepassten Tabellen in Ihrem Projekt zu aktivieren:

- 1. Erstellen Sie eine Datei für angepasste Tabellen, indem Sie das Muster als Beispiel verwenden und in einen Ordner mit dem Namen **customtables** im Stammverzeichnis des EAR-Projekts Ihrer HATS Web-Anwendung bzw. im Stammverzeichnis des HATS Rich Client Runtime Extension-Projekts für Ihr HATS Rich-Client-Projekt kopieren. Wenn der Ordner **customtables** nicht vorhanden ist, erstellen Sie einen solchen Ordner.
- 2. Öffnen Sie Ihr HATS-Projekt.
- 3. Bearbeiten Sie die Verbindung, indem Sie doppelt auf den Namen im Verzeichnis "Verbindungen" klicken.
- 4. Klicken Sie auf die Registerkarte **Erweitert**.
- 5. Klicken Sie auf **Hinzufügen**.
- 6. Wählen Sie im Dialogfenster "Parameter hinzufügen" den Eintrag **CustomTable** in der Dropdown-Liste für **Name** aus, und geben Sie den Namen Ihrer Datei für angepasste Tabellen in das Feld **Wert** ein.
- 7. Klicken Sie auf **OK**, um den Dialog "Parameter hinzufügen" zu verlassen.

8. Speichern Sie Ihre Änderungen an den Verbindungseinstellungen.

## **Priorität der Zeichenersetzung**

Es gibt verschiedene Möglichkeiten, Zeichen in HATS zu ersetzen. Die Zeichenersetzung durch diese Funktionen erfolgt in der nachstehenden Reihenfolge:

- 1. Unterstützung angepasster Tabellen
- 2. Parameter UseHodCDRA1399 (nur DBCS)
- 3. Benutzerdefinierte Zeichen (UDCs) (nur DBCS)
- 4. Ersetzen von Text

Beispiel: Wenn Sie zum Ändern eines anzeigbaren Zeichens die Unterstützung angepasster Tabellen verwenden und das Ersetzen von Text so definiert ist, dass dasselbe Zeichen geändert wird, ist dieses Zeichen nicht vorhanden, wenn die Textersetzung vorgenommen wird.

# **Chapter 23. Unterstützung für bidirektionale Anwendungen**

In diesem Kapitel wird erläutert, wie die von HATS bereitgestellten Funktionen zur Entwicklung von Anwendungen in bidirektionalen Sprachen verwendet werden. Im Allgemeinen beziehen sich die enthaltenen Informationen auf die Entwicklung sowohl hebräischer als auch arabischer Anwendungen. Die Funktionen, die speziell für arabische Benutzer verfügbar sind, werden gesondert beschrieben.

HATS stellt die folgenden Funktionen zur Unterstützung bidirektionaler Sprachen bereit:

- Kontrolle über die Ausrichtung der HATS Toolkit-Entwicklungsumgebung
- Unterstützung bidirektionaler Codepages
- Korrekte Verarbeitung bidirektionaler Texte und symmetrischen Richtungswechsel
- Unterstützung der Anzeigenanpassung von links nach rechts und von rechts nach links
- v Unterstützung für Modell-1- und JSF-Webseiten, konventionelle (WSDL-basierte) Bottom-up-Web-Services und RESTful-Web-Services, die aus Integrationsobjekten generiert werden
- v Unterstützung für Standardportlets einschließlich Unterstützung für die Portletkommunikation zwischen Standardportlets.
- v Knopf **Anzeigeumkehrung** zum Umschalten zwischen der von links nach rechts (LTR) und der von rechts nach links (RTL) laufenden Anzeigenausrichtung
- v Verschiedene Ebenen der Benutzersteuerung der Anzeigenausrichtung
- v Steuerung der Ausrichtung von Hostkomponenten, Fensterobjekten und Text, die der allgemeinen Anzeigenausrichtung entgegengesetzt sein kann
- Optionale Erkennung von Rechts-nach-links-Komponenten und Links-nach-rechts-Komponenten bei der Standardwiedergabe, einschließlich optionaler Erkennung bidirektionaler Komponenten bei der erweiterten Wiedergabe
- Kontrolle über die Ausrichtung von Makro-Eingabeaufforderungen und -Extraktionen
- Verwendung gemischten bidirektionalen Texts in Einstellungen für Fensterobjekte
- v Unterstützung für visuelle Eingabefelder in verschiedenen Browsern und auf verschiedenen Plattformen in Webprojekten und Unterstützung für visuellen Text in Rich-Client-Projekten
- Verwendung bidirektionalen Texts in globalen Variablen und Ersetzung von Text in Anzeigen mit Ausrichtung von links nach rechts und von rechts nach links
- Unterstützung für das Drucken von rechts nach links in 3270-Sitzungen
- v Unterstützung für logische VT-Sitzungen und visuelle bidirektionale Sitzungen, einschließlich korrekter Einfügung und Extraktion
- v Globale Regeln mit bidirektionalem Text
- Bidirektionale Unterstützung für SWT-Terminal
- v Bidirektionale Unterstützung für Spreadsheets (Tabellenkalkulationsdaten)
- Vollständige bidirektionale Unterstützung für Rich-Client-Projekte

Alle diese Produktmerkmale werden in diesem Kapitel erläutert.

**Note:** Es steht keine bidirektionale Unterstützung für Dojo-Transformationen sowie für die Hostkomponenten "Lichtstift (Abruf)" und "Lichtstift (Auswahl)" zur Verfügung.

### **Softwareumgebung**

Die Unterstützung für bidirektionale Anwendungen ist von folgenden Voraussetzungen abhängig:

- Folgende Browser für bidirektionale Anwendungen werden unterstützt:
	- Firefox Version 3.4 und höher
	- Internet Explorer Version 6.0 und höher
	- Mozilla Version 1.8 und höher
- Zur Unterstützung von bidirektionaler Dateneingabe muss UTF-8 angegeben werden. Informationen dazu, wie dies erfolgt, finden Sie in ["Einstellungen für](#page-505-0) [die Codierung" on page 496.](#page-505-0)
- v Die Standardausrichtung von HATS-Rich-Client-Anwendungen ist von links nach rechts. Auswahllisten, Symbole in der Symbolleiste und Funktionstaste sind zum Beispiel von links nach rechts ausgerichtet. Wenn Sie für HATS-Rich-Client-Anwendungen eine Ausrichtung von rechts nach links bereitstellen möchten, müssen Sie folgende Schritte ausführen:
	- 1. Erstellen Sie eine Datei des Typs ".product". Verwenden Sie hierzu den Assistenten für die Konfiguration eines neuen Produkts, indem Sie die Optionen **Datei > Neu > Andere > Plug-in-Entwicklung > Produktkonfiguration** auswählen. Die Datei ".product" wird in der Navigatorsicht im Ordner "projektname\src" angezeigt.
	- 2. Wählen Sie die Registerkarte **Launcher** aus.
	- 3. Geben Sie im Abschnitt für Programmargumente die Zeichenfolge dir rtl ein.

## **Mit dem Host-Terminal arbeiten**

Das HATS-Host-Terminal ermöglicht bidirektionale, für Host On-Demand spezifische Tastatureingaben. Daher können Sie die folgenden bidirektionalen Funktionen ausführen. Die folgenden Hostfunktionstasten sind für 3270-, 5250- und VT-Sitzungen verfügbar:

#### **Strg+L: Lateinische Ebene**

Diese Tastenkombination ändert die Sprachebene auf Lateinisch, und der Operatorinformationsbereich (OIA) wird aktualisiert, sodass er Englisch anzeigt.

#### **Strg+N: bidirektionale Ebene**

Diese Tastenkombination ändert die Sprachebene in bidirektional, und der Operatorinformationsbereich (OIA) wird aktualisiert, sodass er die bidirektionale Sprache anzeigt.

#### **Strg+S: Anzeigeumkehrung**

Wenn die Anzeige von links nach rechts ausgerichtet ist, ändert diese Tastenkombination die Anzeigeausrichtung in von rechts nach links, und die Sprachebene wechselt zu bidirektional. Wenn die Anzeige von rechts nach links ausgerichtet ist, kehrt diese Tastenkombination die

Anzeigeausrichtung in von links nach rechts um, und die Sprachebene wechselt zu Lateinisch. Diese Funktion ist in visuellen VT-Sitzungen nicht verfügbar.

#### **Strg+F: Feldumkehrung**

Wenn ein Feld von links nach rechts ausgerichtet ist, ändert diese Tastenkombination die Feldausrichtung in von rechts nach links, der Cursor wird an die andere Seite des Felds versetzt und die Sprachebene wird bidirektional. Wenn ein Feld von rechts nach links ausgerichtet ist, ändert diese Tastenkombination die Feldausrichtung in von links nach rechts, der Cursor wird an die andere Seite des Felds versetzt und die Sprachebene wird Lateinisch. Diese Funktion ist nur für 5250-Sitzungen verfügbar.

Die folgenden Hostfunktionstasten sind nur für 3270-Sitzungen verfügbar:

#### **Strg+P: Push-Modus**

Sie können Text in die entgegengesetzte Richtung der Feldausrichtung eingeben und bearbeiten.

#### **Strg+O: Push-Modus beenden**

Der Push-Modus wird beendet und der Cursor an das Ende des Push-Segments gesetzt.

#### **Strg+A: Automatischer Push-Modus**

Sie können einen aus beiden Richtungen (von links nach rechts und von rechts nach links) gemischten Text eingeben, indem Sie die Sprachebene wechseln.

Die folgende Hostfunktionstaste ist nur für 5250-Sitzungen verfügbar:

#### **Strg+C: Schließen**

Die in einer Tasteneingaberichtung eingegebenen Daten (entweder von links nach rechts oder von rechts nach links) werden mit den Daten verkettet, die zuvor in der entgegengesetzten Richtung eingegeben wurden. Die Cursorrichtung wird auf die gleiche Richtung wie die Feldrichtung eingestellt, und die Sprachebene wird auf die Standardeinstellung für die Feldrichtung gesetzt. Wenn die Anzeigerichtung zurzeit von links nach rechts geht, wird der Cursor auf den ersten Nullwert rechts neben dem verketteten Text gesetzt. Wenn die Anzeigerichtung zurzeit von rechts nach links geht, wird der Cursor auf den ersten Nullwert links neben dem verketteten Text gesetzt.

Die folgenden Hostfunktionstasten sind nur für arabische VT-Sitzungen verfügbar:

#### **Strg+K: Spaltenüberschrift**

Der Spaltenüberschriftsmodus bewirkt Leerzeichen zwischen den Textspalten, um Einfügungen zu umbrechen, sodass die englischen Titel für Spaltendaten ihre richtige Position beibehalten können.

Die folgenden Hostfunktionstasten sind nur für hebräische VT-Sitzungen verfügbar:

#### **Strg+D : Cursorrichtung**

Wenn die Cursorrichtung von links nach rechts läuft, ändert die Tastenkombination Strg+D dies in die Richtung von rechts nach links und wieder zurück. Diese Funktion ist nur für den visuellen Texttyp zulässig. Wenn die Cursorrichtung auf von rechts nach links eingestellt ist, wirkt sich dies nicht auf die Cursoradressierung und -bewegung, auf das

Einfügen und Löschen von Zeichen oder auf das Löschen in der Zeile bzw. in der Anzeige aus. Die folgenden Funktionen sind von den Einstellung der Cursorrichtung auf von rechts nach links betroffen:

- Rückschritttaste (der Cursor bewegt sich eine Position nach rechts)
- Wagenrücklauftaste (der Cursor bewegt sich an das rechte Ende der aktuellen Zeile)
- Zeilenvorschubtaste (der Cursor bewegt sich an das rechte Ende der nächsten Zeile)
- v Eingabe im automatischen Zeilenumbruchmodus (aktuelle Zeile wird vom rechten Ende der nächsten Zeile aus fortgesetzt)

#### **Strg+D: Zeichensatzmodi**

Diese Funktion schaltet zwischen 7-Bit- und 8-Bit-Zeichensätzen um. Wenn der aktuelle Zeichensatz DEC Hebrew (8 Bit) oder ISO Hebrew Supplemental (8 Bit) ist, ändert die Tastenkombination Strg+B den aktuellen Zeichensatz in Hebrew NRCS (7 Bit). Wenn der aktuelle Zeichensatz Hebrew NRCS (7 Bit) ist, wird durch die Tastenkombination Strg+B einer von zwei 8-Bit-Zeichensätzen nach folgender Regel geladen:

v Wenn die Sitzung mit einem der 8-Bit-Zeichensätze konfiguriert ist, wird der 8-Bit-Zeichensatz dieser Sitzung geladen. Wenn die Sitzung mit dem 7-Bit-Zeichensatz konfiguriert ist, wird ISO Hebrew Supplemental geladen. Die aktuelle Sprachebene und die Cursorrichtung werden nicht geändert.

### **Host-Terminal-Einschränkungen**

Im Host-Terminal steht keine Unterstützung für Unicode-Felder zur Verfügung. Daher ist es nicht möglich, Sprachen in Unicode-Feldern zu wechseln.

Komplexer Text, der bidirektionalen Text und Ziffern enthält, sollte nicht als Kriterium für die Anzeigenerkennung verwendet werden.

### **Anzeigen erfassen**

In bidirektionalen Sitzungen können Anzeigen entweder als Anzeigen mit Links-nach-rechts-Richtung oder als Anzeigen mit Rechts-nach-links-Richtung erfasst werden. Erfasste Anzeigen werden exakt in der Form angezeigt, in der sie erfasst wurden. Zum Erfassen einer Anzeige als Anzeige mit Rechts-nach-links-Richtung drücken Sie die Tastenkombination **Strg+S** (Anzeigeumkehrung) in einer Anzeige mit Links-nach-rechts-Richtung und klicken auf **Anzeigenerfassung erstellen**.

### **Bidirektionale Hostkomponenten erkennen**

In der Regel stimmt die Ausrichtung einer Hostkomponente mit der Ausrichtung der Anzeige überein. In einigen Fällen ist die Ausrichtung der Hostkomponente jedoch der allgemeinen Ausrichtung der Anzeige entgegengesetzt. Wenn ein HATS-Projekt mit einer bidirektionalen Codepage arbeitet, wird dem Assistenten "Hostkomponente einfügen" und dem Assistenten "Anzeigenkombination erstellen" ein Markierungsfeld mit der Bezeichnung **Komponente erkennen, deren Ausrichtung entgegengesetzt zur Ausrichtung der Anzeige ist** hinzugefügt. and the Create a Screen Combination wizard. --> Wenn Sie einer Umsetzung eine Hostkomponente hinzufügen, wählen Sie dieses Markierungsfeld aus, wenn die Ausrichtung der Hostkomponente der Ausrichtung der Anzeige entgegengesetzt ist. Das Auswählen des Markierungsfelds versetzt HATS in Lage,

Eingabeaufforderungen, Funktionstasten, Auswahllisten, Subdateien und Eingabefelder mit Hinweisen zu erkennen, deren Ausrichtung der Ausrichtung der Anzeige entgegengesetzt ist.

In Einstellungen für Funktionstasten und Auswahllisten kann gemischter bidirektionaler Text verwendet werden. Dies bedeutet, dass Zeichenfolgen wie 'BIDI1 = BIDI2', wobei BIDI1 und BIDI2 Segmente aus bidirektionalem Text sind, als Funktionstasten und Auswahllisten erkannt werden können.

Standardmäßig können nur von links nach rechts ausgerichtete Komponenten in der Standardwiedergabe von Anzeigen (wie z. B. in einer englischen Sitzung) erkannt werden. Jedoch wird durch die Auswahl der Eigenschaft **Komponente erkennen, deren Ausrichtung entgegengesetzt zur Ausrichtung der Anzeige ist** im Editor für Projekteinstellungen auf der Registerkarte **Wiedergabe** im Abschnitt **Standardwiedergabe** die Erkennung von Komponenten beider Ausrichtungen, das heißt, von links nach rechts und von rechts nach links, in der Standardwiedergabe aktiviert.

Darüber hinaus werden standardmäßig Komponenten in einer Anzeigenumsetzung nur entsprechend der Anzeigenausrichtung erkannt. Auf der Projektebene können Sie angeben, dass, wenn eine Komponente nicht erkannt wird, HATS versuchen soll, diese unter Verwendung der entgegengesetzten Anzeigenausrichtung zu erkennen. Wenn Sie diese Einstellung angeben möchten, wählen Sie im Projekteditor auf der Registerkarte **Wiedergabe** im Abschnitt **Erweitert** unter **Standardwiedergabe** das Markierungsfeld **Komponente erkennen, deren Ausrichtung entgegengesetzt zur Ausrichtung der Anzeige ist** aus. Wenn diese Auswahl angegeben wird und die Komponente weiterhin nicht erkannt wird, folgt die Wiedergabe der Spezifikation, die mit der Einstellung **Standardwiedergabe bei Fehlschlagen der Komponentenwiedergabe verwenden** festgelegt wird.

Sie können diese Einstellung auch auf der Komponentenebene angeben. Zu diesem Zweck klicken Sie, wenn Sie einer Umsetzung eine Komponente mithilfe des Assistenten "Hostkomponente einfügen" hinzufügen, auf der Anzeige "Wiedergabeoptionen" auf den Knopf **Erweiterte Einstellungen für die Wiedergabe** und wählen das Markierungsfeld **Komponente erkennen, deren Ausrichtung entgegengesetzt zur Ausrichtung der Anzeige ist** aus. Der Wert dieser Einstellung auf der Komponentenebene wird nicht aus der Projekteinstellung übernommen. In der folgenden Tabelle sind die möglichen Kombinationen dieser Einstellung auf der Projektebene und der Komponentenebene zusammen mit der jeweils verwendeten Einstellung aufgeführt. Allgemeinere Informationen finden Sie in ["Erweiterte Wiedergabe" on](#page-115-0) [page 106.](#page-115-0)

| Projekteinstellung | Komponenteneinstellung | Verwendete Einstellung |
|--------------------|------------------------|------------------------|
| Nicht ausgewählt   | Nicht ausgewählt       | Komponente             |
| Nicht ausgewählt   | Ausgewählt             | Komponente             |
| Ausgewählt         | Nicht ausgewählt       | Projekt                |
| Ausgewählt         | Ausgewählt             | Komponente             |

Table 16. Kombinationen von Projekt- und Komponenteneinstellungen

### **Ausrichtung von Fensterobjekten steuern**

Zwei besondere Markierungsfelder bieten Ihnen die Möglichkeit, die Darstellung von Fensterobjekten zu steuern, wenn Ihre Anwendung in WebSphere Application Server ausgeführt wird. Diese Steuerungsmöglichkeit gilt für folgende Objekte:

- v Die gesamte angepasste Anzeige bei Verwendung von **Unter Verwendung der Standardwiedergabe vorab gefüllt** oder **Unter Verwendung der Felder vorab gefüllt** im Assistenten für neue Umsetzung
- Ausgewählte bestimmte Fensterobjekte in folgenden Bereichen:
	- Assistent "Hostkomponente einfügen"
	- Sicht **Eigenschaften** einer HATS-spezifischen Komponente in einer Umsetzung
	- Registerkarte **Wiedergabeoptionen** oder **Wiedergabe** einer HATS-Anzeigenkombination

Bei den beiden Markierungsfeldern handelt es sich um folgende:

- v **Text in Fensterobjekt umkehren**
- v **Ausrichtung des Fensterobjekts umkehren**

In einer von links nach rechts ausgerichteten Anzeige wird bei Auswahl des Markierungsfelds **Ausrichtung des Fensterobjekts umkehren** die Abbildung der grafischen Benutzerschnittstelle (GUI) in die Ausrichtung von rechts nach links geändert. Analog wird bei Auswahl des Markierungsfelds **Text in Fensterobjekt umkehren** der Text innerhalb der GUI-Abbildung in die Ausrichtung von rechts nach links geändert.

Nehmen Sie zum Beispiel an, Sie haben eine von links nach rechts ausgerichtete Anzeige (LTR), die den folgenden Text enthält (Großbuchstaben sind bidirektionale Daten, Kleinbuchstaben bleiben als englische Daten bestehen):

BIDI TEXT

pf01=help

Wenn Sie diese Anzeige mit der Ausrichtung von rechts nach links (RTL) anpassen, wird sie wie folgt angezeigt:

TXET IDIB

pleh=10fp

Aus Sicht des Benutzers ist der Inhalt der Anzeige bis auf die Funktionstaste korrekt. Die Funktionstaste wird erkannt, jedoch rückwärts angezeigt.

Damit die angepasste Anzeige ordnungsgemäß angezeigt wird, müssen Sie beim Einfügen der Funktionstastenhostkomponente in eine angepasste Anzeige sowohl das Markierungsfeld **Ausrichtung des Fensterobjekts umkehren** als auch das Markierungsfeld **Text in Fensterobjekt umkehren** auswählen.

Anschließend wird die Anzeige wie folgt dargestellt: TXET IDIB

pf01=help

Wenn Sie ein Texteingabefeld durch eine Dropdown-Liste in einem bidirektionalen Projekt ersetzen, werden die Beschriftungen der Dropdown-Listenelemente von der Anzeigenausrichtung nicht beeinflusst. Die Beschriftungen werden stets im

visuellen LTR-Format angezeigt, sofern Sie nicht das Markierungsfeld **Text in Fensterobjekt umkehren** für das Fensterobjekt auswählen. In diesem Fall werden die Beschriftungen im visuellen RTL-Format angezeigt.

Darüber hinaus ist es bei der Erstellung bidirektionaler HATS-Anwendungen möglich, dass beim Kopieren und Einfügen mehrerer Zeilen von Text aus einem geschützten Feld in ein visuelles Eingabefeld der Text umgekehrt wird. Wenn Sie jeweils nur eine Zeile kopieren und einfügen, bleibt die Ausrichtung erhalten.

## **Ausrichtung von Fensterobjekten steuern**

Zur Zuordnung der richtigen Ausrichtung von Fensterobjekten, die Elemente von HATS-Komponenten enthalten, ist in den folgenden HATS-Konfigurationsanzeigen eine Einstellung für die **Komponentenausrichtung** verfügbar:

- Auf der Registerkarte "Wiedergabe" im Editor für Projekteinstellungen für die Standardwiedergabe von Webanwendungen
- v In der Anzeige "Wiedergabeoptionen" im Assistenten "Umsetzung erstellen"
- v In der Anzeige für Aktionen im Assistenten "Anzeigenanpassung erstellen"

Außerdem sind für die Zuordnung der korrekten Ausrichtung für einzelne Fensterobjekte Einstellungen für die **Feldausrichtung** und die **Tabellenausrichtung** im Dialog für Fensterobjekteinstellungen des Assistenten für Wiedergabeoptionen für die Fensterobjekte "Feld" und "Tabelle" verfügbar.

Die Werte für diese Einstellungen lauten Links und Rechts. Die Einstellung für die **Komponentenausrichtung** in den Projekteinstellungen wirkt sich auf die Ausrichtung aller Fensterobjekte im Projekt aus. Der in den Projekteinstellungen festgelegte Wert wird als Standardwert für die Assistenten "Umsetzung erstellen" und "Anzeigenanpassung erstellen" verwendet. Die für ein einzelnes Fensterobjekt angegebene Ausrichtung setzt den für die Standardwiedergabe angegebenen Wert außer Kraft.

## **Bidirektionale Unterstützung für angepasste Komponenten und Fensterobjekte**

Bei der Anpassung neuer Komponenten und Fensterobjekte, zum Beispiel in Webprojekten, sollten bidirektionale Gegenstücke verwendet werden: import com.ibm.hats.transform.widgets.BIDI.LabelWidgetBIDI

"public class newBIDILabel extends LabelWidgetBIDI implements HTMLRenderer"

## **Globale Variablen**

Wenn globale Variablen extrahiert werden, sind die extrahierten Daten exakt die Daten, die auf der Anzeige dargestellt werden, einschließlich der Ausrichtung der aktuellen Anzeige. Alle globalen Variablen, die auf einer Anzeige als Aktion eines Anzeigenereignisses eingefügt werden, werden entsprechend der Anzeigenausrichtung eingefügt.

Sowohl in Webanwendungen als auch in Rich-Client-Anwendungen werden bidirektionale Daten aus statischen Text- und Eingabefeldern in Rational SDP und Laufzeitumgebungen in globalen Variablen im visuellen Format gespeichert.

Wenn Sie mithilfe des Assistenten "Globale Variable einfügen" den Wert einer globalen Variablen als statischen Text in eine Umsetzung für eine bidirektionale Anzeige einfügen, steht Ihnen die Option **Globale Variable in visuellem Format einfügen** zur Verfügung. Wählen Sie diese Option aus, wenn der Wert der globalen Variablen als statischer Text im visuellen Format eingefügt werden soll. Wählen Sie diese Option ab, wenn der Wert als statischer Text im logischen Format eingefügt werden soll.

Wenn globale Variablen aus logischen VT-Sitzungen extrahiert werden, werden die extrahierten Daten in das visuelle Format konvertiert. Alle globalen Variablen, die in eine logische VT-Sitzung eingefügt werden, werden in das logische Format konvertiert. Die Textausrichtung wird entsprechend der Anzeigenausrichtung festgelegt.

### **Ersetzung von Text**

Wenn Sie mit der Textersetzung in bidirektionalen Sitzungen auf der Projektebene oder der Ebene von HATS-Komponententags arbeiten, können Sie drei weitere Markierungsfelder verwenden:

#### **Übereinstimmung in LTR-Anzeige**

Diese Option ermöglicht die korrekte Ausführung von Textersetzungen für Text auf einer von links nach rechts ausgerichteten Anzeige.

#### **Übereinstimmung in RTL-Anzeige**

Diese Option ermöglicht die korrekte Ausführung von Textersetzungen für Text auf einer von rechts nach links ausgerichteten Anzeige.

#### **Übereinstimmung mit Anzeigeumkehrung**

Wenn Sie dieses Markierungsfeld und das Markierungsfeld **Übereinstimmung in LTR-Anzeige** auswählen, würde die umgekehrte Zeichenfolge in einer von rechts nach links ausgerichteten Anzeige übereinstimmen. Wenn auf den Knopf **Anzeigeumkehrung** in einer von links nach rechts ausgerichteten Anzeige geklickt wird, sind die Daten konsistent.

Wenn Sie dieses Markierungsfeld und das Markierungsfeld **Übereinstimmung in RTL-Anzeige** auswählen, würde die umgekehrte Zeichenfolge in einer von links nach rechts ausgerichteten Anzeige übereinstimmen. Wenn auf den Knopf **Anzeigeumkehrung** in einer von rechts nach links ausgerichteten Anzeige geklickt wird, sind die Daten konsistent.

Sie müssen entweder **Übereinstimmung in LTR-Anzeige** oder **Übereinstimmung in RTL-Anzeige** auswählen.

Nehmen Sie zum Beispiel an, dass eine von links nach rechts ausgerichtete Anzeige folgenden Text enthält: NO on. Wenn Sie eine Textersetzung definieren, um no durch yes zu ersetzen, ohne die Groß-/Kleinschreibung zu beachten, hängen die Ergebnisse wie folgt von den ausgewählten Markierungsfeldern ab:

Table 17. Optionen und Ergebnisse der Textersetzung

<span id="page-521-0"></span>

| Ausgewählte Optionen                              | LTR-Anzeige | RTL-Anzeige |
|---------------------------------------------------|-------------|-------------|
| Nur Übereinstimmung in LTR-Anzeige                | ves on      | no ON       |
| Nur Übereinstimmung in RTL-Anzeige                | NO on       | yes ON      |
| Übereinstimmung in LTR-Anzeige und<br>RTL-Anzeige | yes on      | yes ON      |

Table 17. Optionen und Ergebnisse der Textersetzung (continued)

| Ausgewählte Optionen                                                                   | LTR-Anzeige | RTL-Anzeige |
|----------------------------------------------------------------------------------------|-------------|-------------|
| Übereinstimmung in LTR-Anzeige und<br>Übereinstimmung mit Anzeigeumkehrung             | yes on      | no sey      |
| Übereinstimmung in RTL-Anzeige und<br>Übereinstimmung mit Anzeigeumkehrung             | NO sey      | yes ON      |
| Übereinstimmung in LTR- und<br>RTL-Anzeige und Übereinstimmung mit<br>Anzeigeumkehrung | yes sey     | yes sey     |

## **Globale Regeln**

Wenn Sie auf der Projektebene oder der Anzeigeebene globale Regeln in bidirektionalen Sitzungen verwenden, sind drei zusätzliche Markierungsfelder verfügbar, die Sie verwenden können (ähnlich wie für die Textersetzung):

#### **Übereinstimmung in LTR-Anzeige**

Diese Option ermöglicht die korrekte Ausführung der konfigurierten globalen Regeln für Text auf einer von links nach rechts ausgerichteten Anzeige.

#### **Übereinstimmung in RTL-Anzeige**

Diese Option ermöglicht die korrekte Ausführung der konfigurierten globalen Regeln für Text auf einer von rechts nach links ausgerichteten Anzeige.

#### **Übereinstimmung mit Anzeigeumkehrung**

Wenn Sie dieses Markierungsfeld und das Markierungsfeld **Übereinstimmung in LTR-Anzeige** auswählen, würde die umgekehrte Zeichenfolge in einer von rechts nach links ausgerichteten Anzeige übereinstimmen. Wenn auf den Knopf **Anzeigeumkehrung** in einer von links nach rechts ausgerichteten Anzeige geklickt wird, sind die Daten konsistent.

Wenn Sie dieses Markierungsfeld und das Markierungsfeld **Übereinstimmung in RTL-Anzeige** auswählen, würde die umgekehrte Zeichenfolge in einer von links nach rechts ausgerichteten Anzeige übereinstimmen. Wenn auf den Knopf **Anzeigeumkehrung** in einer von links nach rechts ausgerichteten Anzeige geklickt wird, sind die Daten konsistent.

Weitere Informationen finden Sie in [Table 17 on page 512.](#page-521-0)

### **Umkehrung der Anzeigenrichtung für Benutzer ermöglichen**

In den Einstellungen des Anwendungstastenblocks können Sie einen Knopf **Anzeigeumkehrung** in bidirektionalen Umsetzungen für Ihre Benutzer zwecks besseren Komforts bereitstellen. Der Knopf wird auf dem Anwendungstastenblock (für Webanwendungen) und in der Symbolleiste der Sicht "Umsetzung" (für Rich-Client-Anwendungen) angezeigt. Durch Klicken auf den Knopf wird die Anzeigenausrichtung umgeschaltet. Dies ist dieselbe Operation, die auf Host-Systemen durch Drücken der Tastenkombination Alt+Eingabetaste ausgeführt wird.

Auf der Projektebene können Sie den Knopf **Anzeigeumkehrung** im Abschnitt des Anwendungstastenblocks der Registerkarte **Wiedergabe** im Projekteditor einfügen.

Auf der Umsetzungsebene können Sie den Knopf **Anzeigeumkehrung** über die Funktionen **Anwendungstastenblock einfügen** im Umsetzungseditor einfügen.

Wenn Sie ein neues HATS-Projekt erstellen und eine bidirektionale Codepage auswählen, werden zwei zusätzliche Markierungsfelder in der Anzeige "Verbindungseinstellungen" bereitgestellt: **Umkehrung für nicht angepasste Anzeigen aktivieren** und **Umkehrung für angepasste Anzeigen aktivieren**. Diese Markierungsfelder bestimmen, ob der Knopf **Anzeigeumkehrung**, den Sie bereitstellen, auf diesen Anzeigen verfügbar gemacht wird. Standardmäßig sind beide Markierungsfelder ausgewählt. Wenn Sie das erste Markierungsfeld auswählen, wird das zweite Markierungsfeld aktiviert. Es gibt keine Möglichkeit, nur das zweite Markierungsfeld auszuwählen.

Eine nicht angepasste Anzeige ist eine Anzeige, die durch keine Anzeigenanpassung auf Übereinstimmung geprüft wird. Wenn eine nicht angepasste Anzeige vom Benutzer angezeigt wird, hat sie dieselbe Anzeigenausrichtung wie die vorherige Anzeige. Wenn die erste Anzeige nicht angepasst ist, ist ihre Anzeigenausrichtung von links nach rechts. Wenn die Anzeigenausrichtung in einer vorherigen Anzeige geändert wird, wird sie von der nächsten nicht angepassten Anzeige übernommen und durch die nächste angepasste Anzeige zurückgesetzt.

Die Anfangsanzeigenausrichtung angepasster Anzeigen ist dieselbe wie die, die in Kraft war, als die Anzeigen angepasst wurden. Für angepasste und nicht angepasste Anzeigen ändert das Klicken auf den Knopf **Anzeigeumkehrung** die Anzeigenausrichtung. Bei der Anzeigenerkennung wird eine umgekehrte Anzeige als von derselben Anzeige vor der Umkehrung verschieden betrachtet. Infolgedessen kann der Knopf **Anzeigeumkehrung** dazu führen, dass eine Anzeige nicht erkannt wird. Wenn der Entwickler überzeugt ist, dass alle Hostkomponenten, die auf einer angepassten Anzeige dargestellt werden, ordnungsgemäß ausgerichtet sind, besteht keine Notwendigkeit, den Knopf **Anzeigeumkehrung** für diese Anzeige zu aktivieren. Es ist empfehlenswert, den Knopf **Anzeigeumkehrung** für angepasste Anzeigen zu inaktivieren.

Durch das Aktivieren des Knopfs **Anzeigeumkehrung** für den Benutzer einer arabischen Anwendung wird ein weiteres Markierungsfeld zur Steuerung der Gestaltungsausrichtung aktiviert. Weitere Informationen finden Sie in ["Funktionen](#page-532-0) [für arabische Codepages" on page 523.](#page-532-0)

### **Bidirektionale VT-Anzeigeoptionen**

Für bidirektionale VT-Sitzungen müssen einige spezielle bidirektionale Eigenschaften festgelegt werden, damit das Terminal für bidirektionale Benutzer ordnungsgemäß funktioniert. Ein VT-Knopf **BIDI-Anzeigeoptionen**, der auf der Anzeige **Verbindungseinstellungen** hinzugefügt wird, um den Zugriff auf die folgenden Optionen zu ermöglichen:

#### **Texttyp (Hebräisch)**

Bestimmt das Format der gespeicherten Textzeichen. Wählen Sie **Visuell** oder **Logisch** aus. Der Standardwert ist **Visuell**.

#### **Cursorrichtung (Hebräisch Visuell)**

Setzt die Cursorrichtung auf von links nach rechts (LTR) oder von rechts nach links (RTL). Wenn die Cursorrichtung auf RTL gesetzt wird, werden alle Zeichen in der RTL-Richtung angezeigt, weil sich der Cursor nach jedem angezeigten Zeichen standardmäßig nach links bewegt. Im Allgemeinen werden nur Anwendungen, die zum Empfang von Eingaben in der RTL-Richtung entwickelt wurden, ordnungsgemäß funktionieren, wenn die Cursorrichtung auf RTL eingestellt wird. Der Standardwert ist **LTR**.

#### **Intelligente Anordnung (Arabisch/Hebräisch Logisch)**

Legt fest, ob Segmente von Zeichen mit unterschiedlichen Textattributen separat angeordnet werden. Der Standardwert ist **Inaktiviert**.

#### **Textattribute anzeigen (Arabisch/Hebräisch Logisch)**

Nur aktiviert, wenn die intelligente Anordnung aktiviert ist. Der Standardwert ist **Ja**.

## **Bidirektionale Optionen für Makro-Eingabeaufforderung und -extraktion**

Wenn Sie eine Makro-Eingabeaufforderung (oder -Extraktion) in Visual Macro Editor oder im Host-Terminal bearbeiten, können Sie bei der Makrowiedergabe während der Laufzeit definieren, welche Ausrichtung der Hostanzeige für die Makro-Eingabeaufforderung (oder -Extraktion) verwendet werden soll. Als Optionen sind **Aus Hostanzeigenerfassung übernehmen**, **LTR** und **RTL** verfügbar. Bei Auswahl der Option **Aus Hostanzeigenerfassung übernehmen** wird derselbe Wert für die Anzeigenausrichtung verwendet, der auch für die der Makro-Eingabeaufforderung (oder -extraktion) zugeordneten Hostanzeige definiert ist. Ist keine Host-Anzeige zugeordnet, ist diese Option nicht verfügbar; in diesem Fall müssen Sie entweder **LTR** oder **RTL** angeben.

Wenn ein Makro einer Vorgängerversion von HATS V8.0 in ein Projekt der Version HATS Version 9.6 kopiert oder ein Projekt einer Vorgängerversion von HATS V8.0 nach HATS Version 9.6 migriert wird, so wird, wenn der Makro-Eingabeaufforderung (oder -extraktion) eine Host-Anzeige zugeordnet ist, die Option **Aus Hostanzeigenerfassung übernehmen** verwendet. Andernfalls wird der Standardwert **LTR** verwendet.

Für bidirektionale logische VT-Sitzungen in Hebräisch sind zwei Cursor-Radioknöpfe (**Links nach rechts** und **Rechts nach links**) verfügbar, die eine Steuerungsmöglichkeit für die Richtung von Eingabesteuerelementen für die Aktion "Eingabeaufforderung" beim Aufzeichnen eines Makros geben. Klicken Sie im Editor für die VT-Verbindung auf **BIDI-Anzeigeoptionen**, um die Radioknöpfe anzuzeigen.

Die Standardausrichtung für Eingabesteuerelemente ist die LTR-Richtung, die impliziert, dass der Wert der Eingabeaufforderung im impliziten LTR-Format vorliegt.

### **Bidirektionale Optionen für SQL-Abfragen in Makros**

Im SQL-Assistenten für bidirektionale Sprachen (Arabisch und Hebräisch) müssen spezielle bidirektionale Eigenschaften festgelegt werden. Sie können auf diese Einstellungen zugreifen, indem Sie auf **Erweitert** in der Editoranzeige **Erweitertes Makro** ("Advanced Macro") klicken. Diese Anzeige ist nur sichtbar, wenn Ihre Workstation für eine bidirektionale Sprache konfiguriert ist. Die folgenden Einstellungen sind verfügbar:

#### **Hostdateityp (Host-File Type)**

Diese Option gibt an, ob die Hostdatei im logischen oder visuellen Format gespeichert werden soll. Die Standardeinstellung ist **Visuell**. (Diese Option ist für den JDBC-Treiber aus AS/400 Toolbox for Java nicht aktiviert.)

#### **Typ lokaler Dateien (Local-File Type)**

Diese Option gibt an, ob lokale Dateien in logischem oder in visuellem Format gespeichert werden sollen. Die Standardeinstellung ist **Logisch**.

#### **Hostdateiausrichtung (Host-File Orientation)**

Gibt an, ob die Hostdatei im von links nach rechts oder im von rechts nach links ausgerichteten Format gespeichert werden soll. Die Standardeinstellung ist **LTR** (d. h. von links nach rechts). (Diese Option ist für den JDBC-Treiber aus AS/400 Toolbox for Java nicht aktiviert.)

#### **Ausrichtung lokaler Dateien (Local-File Orientation)**

Gibt an, ob lokale Dateien im von links nach rechts oder im von rechts nach links ausgerichteten Format vorliegen. Die Standardeinstellung ist **LTR** (d. h. von links nach rechts).

#### **Lam-Alif-Trennung (Lam-Alef-Expansion)**

Gibt die Behandlung von Lam-Alif-Zeichen an. Beim Empfang arabischer Daten vom Host durch die Anweisung des SQL-Assistenten wird das Zeichen Lam-Alif zu zwei Zeichen erweitert - Lam gefolgt von Alif -, wenn nach dem Lam-Alif-Zeichen ein Leerzeichen folgt.

#### **Lam-Alif-Verbindung (Lam-Alef Compression)**

Gibt die Behandlung von Lam-Alif-Zeichen an. Beim Senden arabischer Daten an den Host durch die Anweisung des SQL-Assistenten werden die Zeichen Lam gefolgt von Alif zu einem Zeichen vereint und ein Leerzeichen nach dem Lam-Alif-Zeichen hinzugefügt. Diese Option ist nur für arabische Systeme aktiviert. Die Standardeinstellung ist **Aktiviert**. (Diese Option ist für den JDBC-Treiber aus AS/400 Toolbox for Java nicht aktiviert.).

#### **Symmetrischer Richtungswechsel (Symmetric Swapping)**

Gibt die Behandlung von symmetrischen Zeichen wie eckige Klammern an. Die Umkehrung der Anzeige bewirkt, dass richtungsabhängige Zeichen durch ihre Gegenstücke ersetzt werden. Die Standardeinstellung ist **Aktiviert**. (Diese Option ist für den JDBC-Treiber aus AS/400 Toolbox for Java nicht aktiviert.)

#### **Umlauf (Round Trip)**

Steuert, wie bidirektionaler, mit Numeralen gemischter Text verarbeitet wird.

#### **Numeralzeichengestaltung (Numerals Shape)**

Gibt die Form des Numerals in der Hostdatei für die Anweisung des SQL-Assistenten an. Die Numeralzeichengestaltung kann NOMINAL, NATIONAL und CONTEXTUAL sein. Diese Option ist nur für arabische Systeme aktiviert. Die Standardeinstellung ist **NOMINAL**. (Diese Option ist für den JDBC-Treiber aus AS/400 Toolbox for Java nicht aktiviert.)

### **Unterstützung für das Drucken von rechts nach links**

Bidirektionale Dateien können entweder RTL-Dateien oder LTR-Dateien. Zum korrekten Drucken von RTL-Daten müssen Sie das Markierungsfeld **RTL-Druck aktivieren** auswählen. Dieses Markierungsfeld befindet sich auf der Registerkarte **Drucken** des Verbindungseditors für die bidirektionale 3270E-Standardverbindung. Es werden sowohl PDF-Dateien als auch andere Dateien unterstützt.

Dieses Markierungsfeld wird aktiviert, wenn der Druck aktiviert wird.

Bei arabischen Anwendungen werden durch das Aktivieren des RTL-Drucks die beiden folgenden Markierungsfelder aktiviert.

- v **Symmetrischen Richtungswechsel aktivieren:** Wenn der symmetrische Richtungswechsel aktiviert ist, werden zu wechselnde Zeichen beim Drucken von RTL-Dateien gewechselt.
- v **Numerischen Wechsel aktivieren:** Wenn der numerische Wechsel aktiviert ist, werden beim Drucken von RTL-Dateien englische Numerale durch arabische Numerale und arabische Numerale durch englische Numerale ersetzt.

# **Unterstützung für BMS-Zuordnungen**

Die bidirektionale Unterstützung für BMS-Zuordnungen umfasst folgende Elemente:

- 1. Bidirektionale Codepages: Beim Importieren von BMS-Zuordnungsgruppen in bidirektionale Projekte müssen die folgenden Codepages verwendet werden:
	- v Für arabische Projekte: **Host-Codepage** 420, **Codepage für BMS-Dateien** 1256 oder 864
	- v Für hebräische Projekte: **Host-Codepage** 424 oder 803, **Codepage für BMS-Dateien** 1255
- 2. Bidirektionale Attribute: Beim Importieren einer BMS-Zuordnungsgruppe in ein bidirektionales Projekt wird ein Knopf **BIDI-Optionen** bereitgestellt. Klicken Sie auf diesen Knopf, um die folgenden BIDI-Attribute festzulegen:
	- Texttyp der BMS-Quellendatei, die gerade importiert wird:
		- Texttyp: **Visuell** oder **Logisch**
	- Optionen für Anzeigenerfassungen, die aus der BMS-Zuordnungsgruppe erstellt werden:
		- Anzeigenausrichtung: **Von links nach rechts** oder **Von rechts nach links**
		- Symmetrischer Richtungswechsel: **Aktiv (Ein)** oder **Inaktiv (Aus)**
		- Numerischer Wechsel: **Aktiv (Ein)** oder **Inaktiv (Aus)**

## **Unterstützung von Integrationsobjekten**

Zur Unterstützung von Integrationsobjekten gehört die Erweiterung der Integrationsobjektbean mit speziellen bidirektionalen Eigenschaften, die zum Beispiel solche Funktionen wie das Ändern der Anordnung von extrahiertem Text ermöglichen. Weitere Informationen finden Sie im Kapitel zur Verwendung der HATS-API für bidirektionale Unterstützung (Using the HATS bidirectional API) im Handbuch *HATS Web Application Programmer's Guide*.

Die Unterstützung für auf Integrationsobjekten basierende Webseiten (Modell 1 und JSF) ermöglicht, dass extrahierte bzw. eingefügte Daten in der Laufzeit korrekt neu angeordnet werden und dass der Anwendungsentwickler über eine vollständige Kontrolle über die Ausrichtung der Steuerelemente der Anzeige und für die Extraktion bzw. Einfügung durch eine grafische Benutzerschnittstelle (GUI) auf höherer Ebene verfügt.

Die Unterstützung bietet die folgenden Funktionen:

v Wenn Sie Modell-1-Webseiten oder JSF-Webseiten erstellen, erhalten Sie die Möglichkeit, über die Radioknopfoptionen für die **Seitenrichtung** im Dialog **Modell-1-Webseiten erstellen** oder **JSF-Webseiten erstellen** die Richtung der generierten Webseite festzulegen (**LTR** oder **RTL**).

Sie haben darüber hinaus die Möglichkeit, über die Radioknopfoptionen **Eingabetext** und **Ausgabetext** entweder eine **visuelle** oder **logische** Textschnittstelle auszuwählen.

- Durch die Auswahl der **visuellen** Schnittstelle für Eingabetext können Daten in Eingabefeldaufforderungen im visuellen Eingabefeldformat eingegeben werden. Durch die Auswahl der **visuellen** Schnittstelle für Ausgabetext können extrahierte Ergebnisse im visuellen Feldformat angezeigt werden.
- Bei Auswahl der Ausgabeoption **Logisch** können Sie die Option **Umlauf verhindern** auswählen, um durch die Verwendung von Markierungen für die bidirektionale Ausrichtung eine korrekte Anordnung von gemischtem bidirektionalen Text zu erreichen.
- Zum Erstellen von Mashups mit der iContext-Methode oder mit anderen Methoden, die eine Änderung von HTML-Inhalten durch externe Daten zulassen, die wahrscheinlich in logischem Format vorliegen, müssen Sie für die Einstellung **Texteingabe** die Option **Logisch** angeben.
- v Wenn Sie Eingabeeigenschaften (oder Ausgabeeigenschaften) für das Integrationsobjekt definiert haben, so werden diese im Dialog **Eingaben definieren** (oder **Ausgaben definieren**) angezeigt. Es werden der Name der Eigenschaft, der Typ von Eingabesteuerelement (oder Ausgabesteuerelement) sowie die Richtung des Eingabesteuerelements (bzw. Ausgabesteuerelements) angezeigt. Diese Einstellungen können Sie ändern, indem Sie auf **Bearbeiten** klicken. Im Dialog **Eingabeeigenschaft definieren** (bzw. **Ausgabeeigenschaft definieren** ) können Sie den führenden Text und den Typ von Eingabesteuerelement (oder Ausgabesteuerelement) ändern. Anhand der Radioknöpfe **Richtung der Eingabesteuerelemente** (oder **Richtung der Ausgabesteuerelemente**) können Sie die Richtung des Steuerelements (**LTR** oder **RTL**) ändern.

#### **Notes:**

- 1. Die Richtung der einzelnen Eingabesteuerelemente (bzw. Ausgabesteuerelemente) ist unabhängig von der Einstellung für die **Seitenrichtung**.
- 2. Für jedes Eingabesteuerelement (bzw. Ausgabesteuerelement) wird standardmäßig dieselbe Richtung wie dienige verwendet, die bei der entsprechenden Eingabeaufforderung (oder Extraktion) definiert wurde.
- 3. Die Verwendung der Radioknöpfe **Richtung der Eingabesteuerelemente** und **Richtung der Ausgabesteuerelemente** wird sowohl für Dojo-Widgets als auch für HTML-Steuerelemente in Modell-1-Webseiten unterstützt. Die Ausrichtung von bidirektionalem Text und Widgets wird jedoch in der Sicht 'Design' für das Dojo-Kombinationsfeld und für die Widgets der Textfelder nicht korrekt angezeigt.
- **Note:** Die Ausrichtung von bidirektionalem Text in Tabellen wird möglicherweise nicht ordnungsgemäß wiedergegeben, wenn mit JSF-Webseiten gearbeitet wird. Dies ist eine Einschränkung des JSF-Designs.

## **Unterstützung von Bottom-up-Web-Services**

Zusätzlich zur Unterstützung von Modell-1- und JSF-Webseiten, die aus Integrationsobjekten generiert werden, stellt HATS eine bidirektionale Unterstützung für konventionelle (WSDL-basierte) Bottom-up-Web-Services bereit, die aus Integrationsobjekten generiert werden. In diesem Fall übernimmt der Web-Service sämtliche bidirektionale Funktionalität aus dem Integrationsobjekt. Der Web-Service wird durch Eigenschaften erweitert, die solche Funktionen wie die Neuanordnung des extrahierten Texts ermöglichen. Diese Eigenschaften können mithilfe von Tools wie Muster-JSP-Seiten und dem Web-Service-Explorer getestet werden. Weitere Informationen enthalten die Kapitel zur Erstellung herkömmlicher (WSDL-basierter) Web-Services (Creating traditional (WSDL-based) Web services) und zur Verwendung der HATS-API für bidirektionale Unterstützung (Using the HATS bidirectional API) im Handbuch *HATS Web Application Programmer's Guide*.

Da es sich bei den Muster-JSP-Seiten, die von HATS Toolkit generiert werden, um logische LTR-Anwendungen handelt, zeigen sie die Ergebnisse des Web-Service nur dann ordnungsgemäß an, wenn Sie für die Optionen zum Aufrufen der Umordnung von Eingabeaufforderungen und Extraktionen sowie zur RTL-Umordnung jeweils den Wert **false** festlegen. Anderenfalls wird das Ergebnis nicht ordnungsgemäß angezeigt. Es kann jedoch sinnvoll sein, das "inkorrekte" Ergebnis zu betrachten, um zu prüfen, wie sich Änderungen an den Werten der Eigenschaften auf den Web-Service auswirken.

Wenn Sie korrekte Ergebnisse für die Umordnung von Extraktionen außer den logischen LTR-Anzeigen mit Muster-JSP-Seiten benötigen, müssen Sie unter Umständen die von HATS Toolkit generierte Datei "Result.jsp" manuell bearbeiten. Fügen Sie nach der Zeile mit dem Tag <br/> > die Zeile <div dir=rtl> für logische RTL-Ausrichtung, die Zeile <bdo dir=ltr> für visuelle LTR-Ausrichtung oder die Zeile <br/>bdo dir=rtl> für visuelle RTL-Ausrichtung ein.

Die Verwendung des Web-Service-Explorers für Fälle von Umordnungen außer bei logischer LTR-Ausrichtung wird nicht empfohlen.

Bei der Erstellung oder Aktualisierung von Web-Service-Unterstützungsdateien sind auf der Seite "Eigenschaften auswählen", auf der die Auswahl der Eingabeund Ausgabeeigenschaften erfolgt, die in dem Web-Service verfügbar gemacht werden sollen, standardmäßig die folgenden bidirektionalen Eingabe- und Ausgabeeigenschaften ausgewählt. Diese Eigenschaften können bei ihrer Verfügbarmachung für den Web-Service durch den Konsumenten des Web-Service geändert werden.

- hExtractRTLTextOrientation
- hExtractReordering
- hPreventBidiRoundTrip
- hPromptRTLTextOrientation
- hPromptReordering

### **Unterstützung von RESTful-Web-Services**

RESTful-Web-Services werden für bidirektionale Sitzungen unterstützt. Bei der Erstellung oder Aktualisierung von RESTful-Service-Ressourcen werden auf der Seite "JAX-RS-Ressourcenmethode konfigurieren", auf der die Festlegung der Standardeinstellungen und -werte erfolgt, die die von Ihnen ausgewählte HTTP-Methode und das ausgewählte Integrationsobjekt wiedergeben, auch die Standardeinstellungen bzw. -werte für die folgenden Parameter für die bidrektionale Eingabe- und Ausgabemethode festgelegt.

- v hPromptReordering (Standardeinstellung: **Logisch**)
- v hExtractReordering (Standardeinstellung: **Logisch**)
- v hPromptRTLTextOrientation (Standardeinstellung: **false**)
- v hExtractRTLTextOrientation (Standardeinstellung: **false**)
- v hPreventBidiRoundTrip (Standardeinstellung: **false**)

Sie können die Einstellungen für diese Methodenparameter entsprechend Ihren Anforderungen ändern. Weitere Informationen enthalten die Kapitel zur Erstellung von RESTful-Web-Services (Creating RESTful Web services) und zur Verwendung der HATS-API für bidirektionale Unterstützung (Using the HATS bidirectional API) im *HATS Web Application Programmer's Guide*.

## **Portlet-Unterstützung**

Die Übertragung zwischen Portlets wird in HATS mithilfe globaler Variablen implementiert. Globale HATS-Variablen werden in dem für 3270- und 5250-Systeme typischen visuellen LTR-Format gespeichert. In anderen Betriebssystemumgebungen gespeicherte Daten werden normalerweise im logischen LTR-Format gespeichert. Das bedeutet, dass HATS-Portlets standardmäßig im visuellen LTR-Format gespeicherte bidirektionale Textzeichenfolgen verwenden, wohingegen Nicht-HATS-Portlets das logische LTR-Format für bidirektionaler Textzeichenfolgen verwenden können.

Um den Austausch bidirektionaler Textzeichenfolgen zwischen HATS-Portlets (die das visuelle LTR-Format verwenden) und Nicht-HATS-Portlets (die das logische LTR-Format verwenden) zu ermöglichen, müssen Sie gegenüber HATS angeben, dass eine Konvertierung des Formats erforderlich ist. In einem sendenden HATS-Portlet können Sie dies während dem Hinzufügen oder Bearbeiten der Aktion "Globale Variable senden" durch Auswahl der Option **In logisches BIDI-Format konvertieren** tun. Weitere Informationen erhalten Sie unter ["Aktion](#page-190-0) ["Globale Variable senden"" on page 181.](#page-190-0) In einem empfangenden HATS-Portlet können Sie die beim Hinzufügen oder Bearbeiten der empfangenen Eigenschaft (JSR168) oder des empfangenen Ereignisses (JSR286) durch Auswahl von **Aus logischem BIDI-Format konvertieren** tun. Weitere Informationen erhalten Sie unter ["Portleteinstellungen" on page 140.](#page-149-0)

**Note:** Konvertierungen sollten nicht verwendet werden, wenn die Übertragung zwischen zwei Portlets desselben Formats erfolgt, z. B. zwischen zwei HATS-Portlets.

## **Informationen für Benutzer**

HATS-Anwendungen, die mit bidirektionalen Codepages arbeiten, bieten ein besonderes Eingabefeld an, das als visuelles Eingabefeld bezeichnet wird. Im Unterschied zu regulären Feldern, die eine logische Dateneingabe und -darstellung implementieren, implementiert das visuelle Feld eine visuelle Dateneingabe und -darstellung. Bei der Eingabe von Daten in ein visuelles Feld können Sie die folgenden Funktionen verwenden:

#### **Alt+Umschalttaste: Sprachauswahl**

Diese Tastenkombination schaltet die Sprachebene zwischen Lateinisch und der bidirektionalen Sprache um.

#### **Alt+Eingabetaste: Anzeigeumkehrung**

Diese Tastenkombination kehrt die Richtung der Anzeige um.

- **Umschalttaste+Taste für numerische Verriegelung (Num): Push-Modus** Sie können Text eingeben und bearbeiten, dessen Richtung der Richtung des Felds entgegengesetzt ist.
- **Umschalttaste+Zeichen "/" des numerischen Tastenblocks: Push-Modus beenden** Der Push-Modus wird beendet und der Cursor an das Ende des Push-Segments gesetzt.

#### **Alt+Zeichen "/" des numerischen Tastenblocks: Automatischer Push-Modus** Sie können einen aus beiden Richtungen (von links nach rechts und von rechts nach links) gemischten Text eingeben, indem Sie die Sprachebene wechseln. Der automatische Push-Modus ist insbesondere für die Eingabe von Ziffern in Feldern nützlich, die von rechts nach links ausgerichtet sind. Die Funktionen zur Aktivierung und Inaktivierung des Push-Modus werden automatisch entsprechend der Sprache des Texts aktiviert, der eingegeben wird. In von rechts nach links ausgerichteten Feldern bewirkt die Eingabe einer Ziffer oder eines lateinischen Buchstabens die automatische Initialisierung des Push-Modus, ohne dass die Sprache gewechselt wird. Weitere lateinische Buchstaben oder Ziffern setzen den Push-Modus fort. Jedes andere Zeichen beendet den Push-Modus automatisch. Diese Funktion bietet Ihnen die Möglichkeit, bidirektionalen Text mit eingebetteten Ziffern oder Wörtern in lateinischen Buchstaben einzugeben, ohne den Push-Modus speziell zu aktivieren bzw. zu beenden.

In von links nach rechts ausgerichteten Feldern bewirkt die Eingabe eines bidirektionalen Zeichens die automatische Initialisierung des Push-Modus. Die Eingabe einer Ziffer oder eines lateinischen Buchstabens bewirkt die automatische Beendigung des Modus. Dadurch kann der Benutzer Text in lateinischen Buchstaben mit eingebetteten Wörtern einer bidirektionalen Sprache eingeben, indem er die Sprachebenenauswahl und nicht die Funktionen zur Aktivierung und Beendigung des Push-Modus verwendet.

Sie können den automatischen Push-Modus anfangs über die Einstellung **Anfangs automatischen Push-Modus aktivieren** aktivieren oder inaktivieren. Diese Einstellung ist an zwei Positionen innerhalb des Projekteditors verfügbar. Klicken Sie auf der Registerkarte **Übersicht** auf den Link zum aktuellen Thema und verwenden Sie die Einstellung **Anfangs automatischen Push-Modus aktivieren**. Auf der Registerkarte **Andere** wählen Sie den Abschnitt "Clienteinstellungen" aus und verwenden die Einstellung **Anfangs automatischen Push-Modus aktivieren**.

**Note:** Wenn Sie mit dem automatischen Push-Modus auf einer JSF-Webseite arbeiten, die als Schnittstelle zu einem Integrationsobjekt fungiert, müssen Sie bei Bedarf die Feldgröße möglicherweise manuell ändern, um mehr Zeichen einzugeben, als die Standardgröße des Browsereingabefelds zulässt.

## **Automatische Feldumkehrung**

#### **Alt+Taste 5 des numerischen Tastenblocks**

- v Wenn die automatische Feldumkehrung aktiviert ist, wird bei der ersten Eingabe in ein alphanumerisches Feld die Feldausrichtung auf von rechts nach links gesetzt (sowohl für von links nach rechts als auch für von rechts nach links ausgerichtete Anzeigen).
- Wenn die automatische Feldumkehrung aktiviert ist, wird bei der ersten Eingabe in ein numerisches Feld die Feldausrichtung auf von links nach rechts gesetzt (sowohl für von links nach rechts als auch für von rechts nach links ausgerichtete Anzeigen).
- Wenn die automatische Feldumkehrung inaktiviert ist, wird bei der ersten Eingabe in ein Feld (unabhängig davon, ob es numerisch oder alphanumerisch ist) die Feldausrichtung immer gleich der Anzeigenausrichtung eingestellt.

Wenn die automatische Feldumkehrung aktiviert ist, haben alle Felder mit Ausnahme der Kennwortfelder dasselbe Verhalten (wie oben beschrieben). In 3270-Sitzungen mit von rechts nach links ausgerichteten Anzeigen ist die automatische Feldumkehrung der Standardbetriebsmodus.

## **Feldumkehrung**

#### **Alt+Taste für numerische Verriegelung (Num)**

Wenn die Feldumkehrung aktiviert ist, wird die Eingabeausrichtung im aktuellen Feld (fokussiert) geändert. Wenn das Feld leer ist, wird der Cursor an der gegenüberliegenden Seite des Felds ausgerichtet. Wenn das Feld nicht leer ist, ändert sich die Cursorposition nicht. Die Feldumkehrung ist nur im aktuellen Feld aktiv. Wenn der Fokus versetzt wird, kehrt die Eingabeausrichtung zum vorherigen Wert zurück.

### **Zwischenablagefunktionen**

Zwischenablageoperationen (wie z. B. Kopieren, Einfügen und Ausschneiden) mit bidirektionalen Daten aus logischen Plattformeditoren in visuelle HATS-Felder sowie aus visuellen HATS-Feldern (einschließlich statischen Texts) in logische Plattformeditoren stehen auf Windows-Plattformen zur Verfügung. Benutzer unter Windows können Daten zwischen HATS und anderen Anwendungen, die logische Daten verwenden, über die Zwischenablage austauschen.

Zwischenablageoperationen in Internet Explorer werden sowohl über die Option "Bearbeiten" in der Menüleiste als auch über Tastenkombinationen (Strg+C, Strg+X, Strg+V) unterstützt.

Die Unterstützung bidirektionaler Daten in der Zwischenablage in Mozilla-Browsern auf Windows-Plattformen ist nur möglich, wenn diese Funktionen über die Tastenkombinationen aufgerufen werden.

## **Operatorinformationsbereich (OIA)**

Neben den sitzungsbezogenen Informationen, die im Operatorinformationsbereich (OIA, Operator Information Area) angezeigt werden, enthalten bidirektionale Sitzungen Informationen zur Anzeige- und Eingaberichtung, zur aktiven Ebene, zum Status des automatischen Feldumkehrungsmodus sowie zum Gestaltungsstatus (in arabischen Sitzungen).

Informationen, die sich auf bidirektionale Sitzungen (Tastatur) beziehen, werden in ähnlicher Form wie auf dem Hostsystem dargestellt. Zum Anzeigen dieser Informationen im OIA einer HATS-Umsetzung wählen Sie im Editor für Projekteinstellungen auf der Registerkarte **Wiedergabe** die Option **Operatorinformationsbereich (OIA)** und anschließend das Markierungsfeld **OIA anzeigen** aus. Wenn das Markierungsfeld **OIA anzeigen** im Editor für Projekteinstellungen nicht ausgewählt ist, wird der bidirektionale HATS-Statusbereich in der Statusleiste für Webanwendungen, jedoch an keiner Stelle für Rich-Client-Anwendungen angezeigt.

## **Tastaturebene automatisch umschalten**

Für HATS-Webprojekte können Sie mit dieser Funktion das automatische Umschalten der Tastaturebene zwischen bidirektionalen Sprachen und Sprachen mit lateinischen Buchstaben simulieren, wenn die Anzeige umgekehrt wird. Die Simulation wird unter Verwendung einer Tastaturzuordnungsänderung ausgeführt. Dies erzwingt die Einfügung von arabischen/hebräischen oder lateinischen Buchstaben entsprechend der Feldeingaberichtung. In einer umgekehrten Anzeige,

in der die Texteingabe von rechts nach links erfolgt, werden arabische/hebräische Zeichen zum Beispiel ohne Berücksichtigung des aktuellen Tastaturebenenstatus eingefügt. Zur Aktivierung dieser Funktion klicken Sie im Editor für Projekteinstellungen auf der Registerkarte **Übersicht** auf das aktuelle Thema und wählen **Automatischen Wechsel der Tastaturebene aktivieren** aus. Diese Einstellung kann außerdem im Editor für Projekteinstellungen auf der Registerkarte **Andere** im Abschnitt **Clienteinstellungen** ausgewählt werden.

HATS-Rich-Client-Projekte verhalten sich immer so, wie wenn diese Funktion aktiviert ist.

**Note:** Kennwortfelder und andere Spezialfelder, die nicht auf einem visuellen Eingabefeld basieren, funktionieren entsprechend der Systemtastatureinstellung. Das heißt, es wird keine Tastaturzuordnungsänderung für diese Typen von Feldern ausgeführt.

## **Unicode-Unterstützung für IBM i 5250**

Bidirektionaler Text, der in Unicode-Feldern enthalten ist, die 5250-Systeme verwenden, wird nach dem Anordnungsschema CONTEXTUAL (entsprechend dem ersten starken Zeichen) dargestellt und bearbeitet, anstatt ein visuelles Eingabefeld zu verwenden.

## **Funktionen für arabische Codepages**

Die folgenden Funktionen sind für Projekte spezifische, die mit arabischen Codepages arbeiten.

## **HATS Toolkit-Anzeigenausrichtung**

Verwenden Sie die Startmenüelemente für HATS Toolkit, damit die Entwicklungsumgebung von HATS Toolkit mit der gewünschten Anzeigenausrichtung gestartet wird. Die Verwendung der arabischen Übersetzung von HATS Toolkit hängt dabei von der Unterstützung der arabischen Ländereinstellung durch die zugrunde liegende Rational SDP-Plattform ab. Bei einer Installation auf einer arabischen Übersetzung von Rational SDP stehen zwei Startmenüelemente für HATS Toolkit zur Verfügung: **HATS Toolkit (Arabisch)** und **HATS Toolkit (Englisch)**. Mit **HATS Toolkit (Arabisch)** wird die arabische Übersetzung von HATS Toolkit gestartet und mit **HATS Toolkit (Englisch)** wird die englische Übersetzung von HATS Toolkit gestartet. Durchsuchen Sie das Knowledge Center nach Informationen zu Ihrer jeweiligen Rational SDP-Plattform, um zu erfahren, ob Arabisch unterstützt wird.

Wenn Sie die Startmenüelemente für HATS Toolkit nicht verwenden, können Sie anhand der Eclipse-Startelemente -nl oder -dir wie unten in der Tabelle angegeben die gewünschte Ausrichtung für das HATS Toolkit angeben.

Table 18. Einstellungen für die HATS Toolkit-Ausrichtung

<span id="page-532-0"></span>

| Eclipse-Startargument                                                                              | <b>Ausrichtung von HATS Toolkit</b> |
|----------------------------------------------------------------------------------------------------|-------------------------------------|
| -nl<br>bidirektionale_Ländereinstellung> und<br>das BIDI-Sprachenpaket werden installiert          | RTL (rechts nach links)             |
| -nl<br>bidirektionale_Ländereinstellung> und<br>das BIDI-Sprachenpaket werden nicht<br>installiert | LTR (links nach rechts)             |

| Eclipse-Startargument                                                                 | Ausrichtung von HATS Toolkit |
|---------------------------------------------------------------------------------------|------------------------------|
| -nl<br>bidirektionale_Ländereinstellung> -dir<br>rtl                                  | RTL (rechts nach links)      |
| -dir rtl                                                                              | RTL (rechts nach links)      |
| -nl<br>bidirektionale_Ländereinstellung> -dir<br>ltr                                  | LTR (links nach rechts)      |
| -nl <nicht-bidirektionale_ländereinstellung></nicht-bidirektionale_ländereinstellung> | LTR (links nach rechts)      |
| -dir ltr                                                                              | LTR (links nach rechts)      |

Table 18. Einstellungen für die HATS Toolkit-Ausrichtung (continued)

Sie können das HATS Toolkit zum Beispiel mit eclipse.exe -OpenHatsPerspective -nl ar -dir rtl für Arabisch starten. Wenn keine Eclipse-Startargumente angegeben werden, so wird für HATS Toolkit die Ausrichtung von links nach rechts verwendet, und zwar unabhängig von der Ländereinstellung der Entwicklungsworkstation.

### **Richtung der JSP-Seiten anpassen**

In manchen Fällen kann es erforderlich sein, eine Schablone, Umsetzung oder andere JSP-Seite wie zum Beispiel die Seite 'stop.jsp' anzupassen, um die gewünschte Richtung festzulegen. Fügen Sie hierzu die Attribute dir=rtl und align=rtl nach Bedarf zu den HTML-Tags hinzu. Auf der Seite 'stop.jsp' könnten Sie zum Beispiel dir=rtl zum Tag <table> hinzufügen, der den Text auf der Seite 'stop.jsp' umgibt.

### **Gestaltungsrichtung**

Wenn Sie den Knopf **Anzeigeumkehrung** in den Tastenblockeinstellungen einer Anwendung aktivieren, wird für Projekte mit arabischen Codepages auch der Knopf **RTL-Gestaltung** angezeigt. Durch klicken auf den Knopf **RTL-Gestaltung** wird der Status der RTL-Gestaltung aktiviert bzw. inaktiviert. Durch das Inaktivieren der RTL-Gestaltung wird HATS mitgeteilt, dass der Benutzer zurzeit eine LTR-Datei unabhängig von der Anzeigeausrichtung bearbeitet. Das Aktivieren der RTL-Gestaltung informiert HATS, dass der Benutzer zurzeit eine RTL-Datei unabhängig von der Anzeigeausrichtung bearbeitet. Auf diese Weise können dieselben gestalteten arabischen Daten ordnungsgemäß in beiden Anzeigeausrichtungen übergeben werden. Sie sollten sicherstellen, dass vor dem Bearbeiten und Übergeben einer LTR-Datei die RTL-Gestaltung inaktiviert und vor dem Bearbeiten und Übergeben einer RTL-Datei die RTL-Gestaltung aktiviert wird.

## **Selektive Gestaltung für Arabisch**

In einigen Fällen ist es möglich, dass Sie die Daten im isolierten Format an den Host senden müssen. Zur Erfüllung dieser Anforderungen wurde eine Feldeigenschaft zur Inaktivierung der Gestaltung für arabische Sitzungen in Form von zwei Markierungsfeldern hinzugefügt:

v **Feldgestaltung für Kennwortfelder inaktivieren:**

Wenn Sie ein neues HATS-Projekt erstellen und eine arabische Codepage auswählen, wird dieses Markierungsfeld angezeigt. Es legt fest, ob die Gestaltung für Kennwortfelder aktiviert oder inaktiviert ist. Infolgedessen legt es fest, ob die arabischen Daten von Kennwortfeldern in isolierter oder gestalteter Form an den Host übergeben werden.

v **Feldgestaltung inaktivieren:**

Dieses Markierungsfeld wird im Assistenten **Hostkomponente einfügen** angezeigt. Es legt fest, ob die arabischen Daten in Eingabefeldern in diesem ausgewählten Bereich in isolierter oder gestalteter Form an den Host übergeben werden.

## **Symmetrischer und numerischer Wechsel**

Diese Optionen sind nur in arabischen 3270-Sitzungen wirksam. Wenn der symmetrische Richtungswechsel aktiviert ist, werden die zu wechselnden Zeichen in Anzeigen mit Links-nach-rechts-Ausrichtung gewechselt. Wenn der numerische Wechsel aktiviert ist, werden in von rechts nach links ausgerichteten Anzeigen englische Numerale durch arabische Numerale und in von rechts nach links ausgerichteten Anzeigen arabische Numerale durch englische Numerale ersetzt. Diese Parameter werden auf der Registerkarte **Erweitert** des Verbindungseditors im Abschnitt **Konfigurieren Sie optionale erweiterte Verbindungseinstellungen** eingestellt. Die Parameter heißen "symmetricSwapEnabled" und "numericSwapEnabled". Die Werte der Parameter sind entweder "true" oder "false".

Das HATS-Host-Terminal ist ebenfalls von den Parametern für symmetrischen und numerischen Wechsel betroffen.

## **Eintrag von Arabic-Western-Ziffern inaktivieren**

Wenn Sie ein neues HATS-Projekt erstellen oder eine HATS-Verbindung erstellen bzw. bearbeiten und die arabische Codepage 420 auswählen, wird die Einstellung **Eintrag von Arabic-Western-Ziffern in RTL-Anzeigen inaktivieren** angezeigt. Wählen Sie diese Option aus, um die Eingabe von arabisch-westlichen Ziffern zu inaktivieren und nur die Eingabe von arabisch-indischen Ziffern in RTL-Anzeigen zuzulassen. Wählen Sie dies aus, damit alle numerischen Werte bei der Übergabe als arabisch-westliche Zahlenwerte übergeben werden.

## **Tastaturebene automatisch umschalten**

Für die arabische Tastatur sind die beiden Tastaturbelegungen 101 und 102 verfügbar, die sich bei einigen Tasten leicht voneinander unterscheiden. Wenn Sie die Funktion zur automatischen Tastaturebenenumschaltung verwenden, werden die folgenden Zuordnungen ausgeführt:

- v Das Zeichen "Tatwil" wird bei beiden Tastaturen der Tastenkombination Umschalt+j zugeordnet.
- v Die Taste "Größer als" und die Taste "Kleiner als" werden bei beiden Tastaturen der Taste links neben der Taste 1 zugeordnet.
- v Das Zeichen "Zal" wird bei beiden Tastaturen der Taste links neben der Eingabetaste zugeordnet.

## **Host-Terminal-Einschränkungen**

Die folgenden Einschränkungen treten bei der Systemtastaturbelegung Englisch und der arabischen Tastatur 101 auf:

- Der Punkt (.) und der Schrägstrich (/) im Bereich des numerischen Tastenblocks der Tastatur werden nicht ordnungsgemäß angezeigt, wenn eine englische Tastaturbelegung und eine arabische Sprachebene verwendet werden.
- Das arabische Zeichen Tatwil wird bei Verwendung einer englischen Tastatur und einer arabischen Sprachebene als Zeichen "Zal" eingegeben. Sie können die Tastenkombination **Umschalt+J** zur Eingabe des Zeichens ZAL verwenden.

Diese Einschränkungen treten bei der arabischen Tastatur 102 nicht auf.

Wenn Sie eine arabische Tastatur 102 verwenden, treten die folgenden Tastatureinschränkungen auf:

- v Die Tastenkombination Umschalt+s zur Eingabe des Buchstabens **S** bewirkt keine Eingabe.
- v Die Tastenkombination Umschalt+j zur Eingabe des Buchstabens **J** bewirkt die Eingabe des arabischen Zeichens Tatwil.
- v Die Tastenkombination Umschalt+l zur Eingabe des Buchstabens **L** bewirkt die Eingabe des umgekehrten Schrägstrichs (\).

Zur ordnungsgemäßen Anzeige aller dieser Zeichen müssen Sie die Tastaturebene auf Englisch umschalten.

## **Anzeigenerfassungen**

Für eine arabische Sitzung mit erfassten Anzeigen in Rechts-nach-links-Ausrichtung sind eckige Klammern und Numerale von den Optionen des symmetrischen und numerischen Wechsels der Anwendung betroffen.

**Note:** In arabischen Sitzungen wird das Euro-Zeichen als Blockzeichen in einer erfassten Anzeige angezeigt.

## **Arabische Drucksitzungen in System i Access for Web einstellen**

Die folgende Zusammenfassung erläutert die Einstellung zur ordnungsgemäßen Darstellung arabischer Daten auf System i Access for Web.

Globale Einstellungen:

v Systemwert QCCSID (37). Diese Einstellung gilt für die englische Sprache und ermöglicht einen ordnungsgemäßen Start des HTTP-, TomCat- und Hintergrundservers, wenn diese POSIX-Zeichen (POSIX, Portable Operating System Interface) verwenden müssen, die in Codepage 420 nicht dargestellt werden.

SCS-Berichte:

- Die Codepage des Berichts wird der Zeichensatzkennung (CHRID) der Spooldatei entnommen, die im Druckdateiparameter (CHRID) wiedergegeben wird, der der Einheitenbeschreibung des Systemwerts entnommen wird. Um arabische Zeichen ordnungsgemäß anzuzeigen, wenn der Systemwert QCCSID nicht auf 420 gesetzt ist, führen Sie die folgenden Schritte aus:
	- 1. Verwenden Sie CHGPRTF oder OVRPRTF mit dem Zeichen-ID-Parameter CHRID(235 420). Grafikzeichensatz 235 und Codepage 420.
	- 2. Generieren Sie die Spooldatei erneut.

AFP-Berichte:

- v Fügen Sie die Schriftarten und den Overlay-Bericht der Ressourcenbibliotheksliste mit einer von zwei Methoden hinzu:
	- Fügen Sie die Bibliothek QFNTAR3 dem Systemwert für die Systembibliotheksliste QSYSLIBL hinzu.
	- Fügen Sie die Ressourcenbibliotheken, die die Overlays und Schriftarten enthalten, dem Druckdateiparameter hinzu: Benutzerressourcenbibliotheksliste USRRSCLIBL. Dieser Parameter überschreibt die oben erläuterte Systemwerteinstellung und überprüft keine der übrigen Bibliotheken, die in der Systembibliotheksliste definiert sind.

Generieren Sie die Spooldatei erneut.

### **Sonstige Hinweise**

- Zum ordnungsgemäßen Anzeigen arabischer Zahlen in Voranzeigen von Fensterobjekten und in der implementierten HATS-Anwendung sollte die Ziffernsubstitution in den regionalen Einstellungen auf **Keine** gesetzt werden.
- v Die Anzeigenerkennung sollte immer mit vollständigen arabischen Wörtern und nicht mit einem Teil eines arabischen Worts ausgeführt werden.
- v Bidirektionale Funktionen werden im Umsetzungsdesign nicht unterstützt. Dies ist auf eine Einschränkung im Design von WebSphere Studio V5 JSP in Bezug auf bidirektionale Daten zurückzuführen.
- v Bidirektionale IBM i-Eingabeeinschränkungen werden in Kennwortfeldern in arabischen Sitzungen nicht unterstützt.

## **Zusätze zu HATS-Dateien**

Wenn ein Projekt mit einer arabischen Codepage arbeitet, enthalten Anzeigeereignisdateien (.evnt-Dateien) einen zusätzlichen Tag <orientation>true</orientation> im Beschreibungstag ("description"). Der Wert "true" gibt an, dass die Anzeige als von rechts nach links ausgerichtete Anzeige angepasst wird. Anderenfalls wird sie als von links nach rechts ausgerichtet angepasst.

Wenn ein Projekt eine bidirektionale Codepage verwendet, enthält die Verbindungsdatei (.hco) ein zusätzliches Attribut "enableScrRev" für den Tag <hodconnection>, der die folgenden Werte haben kann:

**(leer)** Der Knopf **Anzeigeumkehrung** wird auf keinen Anzeigen bereitgestellt.

#### **NotCustomized**

Der Knopf **Anzeigeumkehrung** wird nur auf Anzeigen bereitgestellt, die mit keiner Anzeigenanpassung übereinstimmen.

#### **Customized**

Der Knopf **Anzeigeumkehrung** wird auf allen Anzeigen bereitgestellt.

Wenn ein Projekt eine arabische Codepage verwendet, enthält die Verbindungsdatei (.hco) ein zusätzliches Attribut "disableFldShp" für den Tag <hodconnection>, das die Werte "true" oder "false" haben kann.

Wenn Drucken in einer 3270-Sitzung ausgewählt wird, wird die zusätzliche Einstellung "printRTLSupport" im Tag <classSetttings> bereitgestellt. Für arabische 3270-Sitzungen werden zwei weitere Einstellungen für den symmetrischen und numerischen Wechsel bereitgestellt: "printSymSwapSupport" und "printNumSwapSupport". Alle diese Druckeinstellungen haben die Werte "true" oder "false", die dem Aktivieren bzw. Inaktivieren der jeweiligen Funktion entsprechen.

Wenn ein Projekt eine bidirektionale Codepage verwendet, enthält die Anwendungsdatei (.hap) zusätzliche Attribute für den Tag <replace> innerhalb des Tags <textReplacement>:

#### **matchLTR**

Text ist zu ersetzen, wenn die Anzeige von links nach rechts ausgerichtet ist.

#### **matchRTL**

Text ist zu ersetzen, wenn die Anzeige von rechts nach links ausgerichtet ist.

#### **matchReverse**

Text ist zu ersetzen, wenn die Anzeigenausrichtung umgekehrt wird.

# **Chapter 24. Unterstützung für Doppelbytezeichensätze**

In diesem Kapitel werden die Funktionen und Aspekte erläutert, die sich speziell auf die Entwicklung von HATS-Anwendungen beziehen, die eine Unterstützung für Doppelbytezeichensätze (DBCS) bereitstellen.

Neben den allgemeinen Funktionen stellt HATS die folgenden speziellen Funktionen zur Unterstützung von DBCS-Zeichensätzen bereit:

- Datentypprüfung
- v Feldlängenprüfung
- Verhinderung von Kopieren und Einfügen
- Input Method Editor (IME)
- Automatische IME-Aktivierung
- v Hinweise zu Umschaltzeichen

Dieses Kapitel enthält Erläuterungen dieser speziellen Funktionen sowie besondere Hinweise zur Verwendung allgemeiner HATS-Funktionen zur Unterstützung von DBCS.

## **Unterstützung von DBCS- und SBCS-Feldern**

HATS unterstützt die folgenden Typen von DBCS- und SBCS-Feldern.

Table 19. Unterstützung von DBCS- und SBCS-Feldern

| Feldtyp                                | Zulässiger Feldinhalt                                                                                | Plattform |
|----------------------------------------|----------------------------------------------------------------------------------------------------|-----------|
| DBCS-Mixed                             | SBCS- und DBCS-Zeichen mit Umschaltzeichen<br>(DBCS-Start- und Endezeichen - SO/SI)                  | 3270      |
| DBCS-Only (G)                          | DBCS-Zeichen ohne Umschaltzeichen (SO/SI)                                                            | 3270      |
| Nur alphanumerisch                     | Alle SBCS-Zeichen, jedoch keine DBCS-Zeichen                                                         | 3270      |
| Nur numerisch                          | Nur die Ziffern 0 - 9, Komma (,), Punkt (.), Pluszeichen<br>(+), Minuszeichen (-) und Leerzeichen () | 3270      |
|                                        |                                                                                                    |           |
| DBCS-OPEN (O)                          | SBCS- und DBCS-Zeichen mit Umschaltzeichen (SO/SI)                                                   | 5250      |
| DBCS Graphik (G)                       | DBCS-Grafikzeichen ohne Umschaltzeichen (SO/SI)                                                      | 5250      |
| DBCS-Only (J)                          | DBCS-Zeichen mit Umschaltzeichen (SO/SI)                                                             | 5250      |
| DBCS-EITHER (E)                        | Entweder DBCS-Zeichen mit Umschaltzeichen (SO/SI)<br>oder SBCS-Zeichen                               | 5250      |
| Nur alphabetisch (X)                   | Nur die Zeichen A - Z, Komma (,) Punkt (.), Bindestrich<br>(-) und Leerzeichen ()                    | 5250      |
| Auf alphanumerisch<br>umgeschaltet (A) | Alle SBCS-Zeichen, jedoch keine DBCS-Zeichen                                                         | 5250      |
| Auf numerisch<br>umgeschaltet (N)      | Alle SBCS-Zeichen, jedoch keine DBCS-Zeichen                                                         | 5250      |
| Numerisch mit<br>Vorzeichen (S)        | Nur die Ziffern 0 - 9                                                                                | 5250      |
| Nur numerisch (Y)                      | Nur die Ziffern 0 - 9, Komma (,), Punkt (.), Pluszeichen<br>(+), Minuszeichen (-) und Leerzeichen () | 5250      |

| Feldtyp                            | Zulässiger Feldinhalt                                                                                | Plattform |
|------------------------------------|----------------------------------------------------------------------------------------------------|-----------|
| Katakana-Feld (W)                  | Alle SBCS-Zeichen, jedoch keine DBCS-Zeichen                                                         | 5250      |
| Tastatureingabe<br>unterdrückt (I) | Keine Eingabe über die Tastatur, jedoch über spezielle<br>Geräte, z. B. Lichtstift                   | 5250      |
| Nur Ziffern (D)                    | Nur die Ziffern 0 - 9                                                                                | 5250      |
| Nur numerische<br>Zeichen (M)      | Nur die Ziffern 0 - 9, Komma (,), Punkt (.), Pluszeichen<br>(+), Minuszeichen (-) und Leerzeichen () | 5250      |

Table 19. Unterstützung von DBCS- und SBCS-Feldern (continued)

### **Datentypprüfung**

Jeder Typ von DBCS-Feld darf nur den zulässigen Typ von Daten enthalten. Zum Beispiel darf das DBCS-Grafikzeichenfeld (G) nur DBCS-Grafikzeichen ohne Umschaltzeichen (DBCS-Anfangs- und DBCS-Endezeichen, SO/SI) enthalten. HATS führt eine Datentypprüfung durch, um sicherzustellen, dass nur zulässige Datentypen in DBCS-Felder eingegeben werden können.

## **Feldlängenprüfung**

In einem Feld auf einer Hostanzeige haben DBCS-Zeichen die Länge 2. In einem Feld auf einer GUI-Seite haben DBCS-Zeichen die Länge 1. Diese HATS-Funktion überprüft die Länge von DBCS-Zeichen, die in ein GUI-Feld eingegeben werden, und lässt nicht mehr Zeichen zu, als in das entsprechende Hostfeld hineinpassen.

## **Verhinderung von Kopieren und Einfügen**

Diese HATS-Funktion verhindert, dass ein Benutzer Daten mit einem falschen Datentyp kopiert und in ein Feld einfügt. Wenn gemischte Daten eingefügt werden, werden alle Zeichen nach dem ersten unzulässigen Zeichen abgeschnitten. Wenn der Benutzer zum Beispiel versucht, die Zeichenfolge abc&cde in ein Feld einzufügen und das Zeichen & ein ungültiges Zeichen für den Feldtyp ist, werden nur die Zeichen abc eingefügt.

**Note:** Diese Funktion wird nur für HATS-Webanwendungen bei Verwendung von Internet Explorer auf Windows-Plattformen und HATS-Rich-Client-Anwendungen unterstützt.

## **Input Method Editor (IME)**

Ein Input Method Editor (IME) ist ein Front-End-Prozessor (FEP), der Tastatureingaben verarbeitet und DBCS-Zeichenfolgen generiert. Der IME ist meist eine Komponente des Betriebssystems, kann jedoch auch ein einzelnes Produkt oder Teil einer anderen Anwendung wie zum Beispiel eines Textverarbeitungsprogramms sein.

DBCS-Benutzer können Tausende verschiedener Zeichen mithilfe einer normal großen Tastatur generieren. Ein Benutzer gibt in der Regel eine Folge von Zeichen ein und verwendet dann den IME, um die Folge in Doppelbytezeichen zu konvertieren. Die Konvertierung muss unter Umständen wiederholt werden, weil es mehrere mögliche Übersetzungen bzw. Kandidaten für dieselbe Folge von Zeichen geben kann. Während dieses Konvertierungsprozesses gehört der Text logisch zum IME. Nach dem Konvertierungsprozess schreibt der Benutzer die
konvertierten Doppelbytezeichen mithilfe des IME in der Anwendung fest. HATS unterstützt die Verwendung des IME zum Schreiben von Doppelbytezeichen in HATS-Feldern.

Wenn der Benutzer versucht, Zeichen im Input Method Editor (IME) einzugeben, die die maximale Länge des wiedergegebenen HATS-Feldes überschreiten, hängt das Verhalten jeweils von den Einstellungen für **Maximale Länge in DBCS-Feldern eliminieren** und **Maximale Länge in SBCS-Feldern eliminieren (nur DBCS-Codepage)** ab. Weitere Informationen zur Einstellung **Maximale Länge in DBCS-Feldern eliminieren** enthält der Abschnitt ["Maximale Länge in](#page-541-0) [DBCS-Feldern eliminieren" on page 532.](#page-541-0) Weitere Informationen zur Einstellung **Maximale Länge in SBCS-Feldern eliminieren (nur DBCS-Codepage)** finden Sie unter ["Maximale Länge bei SBCS eliminieren" on page 535.](#page-544-0)

## **automatische IME-Aktivierung**

Hostanzeigen können häufig sowohl DBCS-Felder als auch SBCS-Felder enthalten. HATS aktiviert den IME automatisch, wenn der Cursor in ein DBCS-Feld gesetzt wird, und inaktiviert den IME, wenn der Cursor in ein SBCS-Feld gesetzt wird.

### **Notes:**

- 1. Die Unterstützung ist nur für HATS-Webanwendungen bei Verwendung von Internet Explorer und HATS-Rich-Client-Anwendungen auf Windows-Plattformen verfügbar.
- 2. Die automatische Aktivierung von IME (AutoIME) wird für DBCS-Sitzungen für alle Felder außer DBCS-Mixed-Feldern (3270), DBCS-Open-Feldern (O), DBCS-EITHER-Feldern (E) und Feldern mit unterdrückter Tastatureingabe (I) unterstützt.
- 3. Die Unterstützung wird auf Feldebene und nicht auf Zeichenebene bereitgestellt.
- 4. Die Unterstützung steht im Fensterobjekt für Kombinationsfeld (Combo) nicht zur Verfügung.
- 5. In HATS-Webanwendungen auf japanischen Windows-Plattformen schaltet der IME automatisch auf den DBCS-Hiragana-Modus (bzw. Zenkaku-Modus) um, wenn sich der Cursor in einem Katakana-Feld (W) befindet. Benutzer können DBCS-Katakana-Zeichen (bzw. Zenkaku-Katakana-Zeichen) eingeben und anschließend über die Funktionstaste F8 in Katakana-Zeichen halber Breite oder über die Funktionstaste F10 in alphanumerische Zeichen umwandeln.

## **Hinweise zu Umschaltzeichen**

Wenn für gemischte DBCS-Felder (DBCS-Mixed), offene DBCS-Felder (DBCS-OPEN, O), reine DBCS-Felder (DBCS-Only, J) und DBCS-EITHER-Felder (E) die Einstellung **Ungeschützte Umschaltzeichen (DBCS-Start-/-Endezeichen) als Leerzeichen anzeigen** im Abschnitt **DBCS** der Registerkarte **Wiedergabe** ausgewählt wird, werden die Umschaltzeichen in der grafischen Benutzerschnittstelle (GUI) als Leerzeichen angezeigt. Wenn sie nicht ausgewählt wird, werden die Umschaltzeichen in der GUI nicht angezeigt.

Um diese Eigenschaft für Verbindungen zu konfigurieren, die für HATS-Integrationsobjekte verwendet werden, verwenden Sie den Parameter **omitSOSI** für Host On-Demand-Sitzungen. Für diesen Parameter können die Werte **true** oder **false** angegeben werden. Bei Angabe von **true** übergeht das HATS-Integrationsobjekt die Umschaltzeichen (SO/SI-Zeichen) für die Verbindung. Bei Angabe des Werts **false** (Standardwert) ersetzt das HATS-Integrationsobjekt die Umschaltzeichen (SO/SI-Zeichen) durch ein Leerzeichen, wie das auch üblicherweise der Fall ist. Informationen dazu, wie Sie die Eigenschaft **omitSOSI** zu Ihrer Verbindung für Integrationsobjekte hinzufügen, finden Sie unter ["Konfigurieren Sie optionale erweiterte Verbindungseinstellungen" on page 153.](#page-162-0)

## **Sonstige Hinweise**

In diesem Abschnitt werden weitere Hinweise zur Verwendung der allgemeinen HATS-Funktionen zur Entwicklung von Anwendungen erläutert, die DBCS unterstützen.

## **Einstellungen für Projektthema**

### **maximale Länge bei DBCS eliminieren**

### **Maximale Länge in DBCS-Feldern eliminieren**

Verwenden Sie diese Einstellung auf Themenebene, um auszuwählen, ob Sie das Attribut für die maximale Länge in DBCS-Feldern eliminieren möchten. Diese Einstellung kann auch im Editor für die Projekteinstellungen ausgewählt werden. Weitere Informationen zu dieser Einstellung finden Sie im Abschnitt zu der Einstellung ["Maximale Länge in](#page-541-0) [DBCS-Feldern eliminieren"](#page-541-0) des Editors für Projekteinstellungen.

## **Editor für Projekteinstellungen**

Die folgenden Einstellungen sind im Editor für Projekteinstellung für DBCS-Projekte verfügbar. Weitere Informationen zu Projekteinstellungen finden Sie in [Chapter 5, "HATS-Projekt ändern," on page 99.](#page-108-0)

### **Registerkarte 'Wiedergabe'**

### **Doppelbytezeichensatz (DBCS):**

Auf der Registerkarte **Wiedergabe** können Sie die folgenden DBCS-Optionen für Ihr Projekt konfigurieren, wenn Ihre Standardverbindung eine DBCS-Codepage angibt.

### **Ungeschützte Umschaltzeichen (DBCS-Start-/-Endezeichen) als Leerzeichen anzeigen**

Wählen Sie dieses Markierungsfeld aus, um ungeschützte Umschaltzeichen (DBCS-Start-/-Endezeichen, SO/SI) als Leerzeichen in der grafischen Benutzerschnittstelle (GUI) für DBCS-Mixed-Felder (3270), DBCS-Open-Felder (O), DBCS-Only-Felder (J) und DBCS-EITHER-Felder

(E) anzuzeigen. Wenn dieses Markierungsfeld nicht ausgewählt ist, werden die Umschaltzeichen in der GUI nicht angezeigt.

### **SBCS-Zeichen für Felder der Typen G und J automatisch in DBCS-Zeichen konvertieren**

Wählen Sie dieses Markierungsfeld aus, wenn SBCS-Zeichen für 3270- und 3270E-Felder des Typs G oder 5250-Felder der Typen G und J automatisch in DBCS-Zeichen konvertiert werden sollen.

#### **Maximale Länge in DBCS-Feldern eliminieren**▌Nur Web▐

Wenn diese Option nicht ausgewählt ist, können Zeichen, die die maximale Länge des DBCS-Felds überschreiten, nicht in den Input Method Editor (IME) eingegeben werden.

<span id="page-541-0"></span>Bei Auswahl dieser Option gilt Folgendes:

- Wenn im Editor für Projekteinstellungen auf der Registerkarte "Wiedergabe" im Abschnitt für Clienteinstellungen die Einstellung **Funktion für automatisches Springen zu nächstem Feld aktivieren** ausgewählt ist, können Zeichen, die die maximale Länge des DBCS-Felds überschreiten, in den Input Method Editor eingegeben werden. Wenn der Benutzer den IME-Kandidaten für das Feld auswählt, werden außerdem die überschüssigen Zeichen ausgeschnitten und in das nächste Feld eingefügt.
- v Wenn die Einstellung **Funktion für automatisches Springen zu nächstem Feld aktivieren** nicht ausgewählt ist, können Zeichen, die die maximale Länge des DBCS-Felds überschreiten, in den Input Method Editor (IME) eingegeben werden. Wenn der Benutzer den IME-Kandidaten für das Feld auswählt, werden jedoch die überschüssigen Zeichen entfernt und in kein anderes Feld eingefügt.

Die folgenden Feldtypen unterstützen diese Einstellung:

- $3270$ 
	- DBCS-Mixed
	- DBCS-Only (G)
- $5250$ 
	- DBCS-Only (J)
	- DBCS Graphic (G)
	- DBCS-EITHER (E)
	- DBCS-OPEN (O)

#### **Notes:**

- 1. Diese Einstellung ist nur bei DBCS-Codeseiten in Webprojekten (einschließlich Portletprojekten) verfügbar.
- 2. Diese Einstellung wird nur für Internet Explorer unterstützt.

#### **Standard-ATOK-Eingabemodus auf Roman setzen** Nur RCP

Wählen Sie dieses Feld aus, um den Standard-ATOK-Eingabemodus auf Roman zu setzen. Wenn dieses Feld nicht ausgewählt ist, wird der Standard-ATOK-Eingabemodus auf Hanji gesetzt. Gilt nur für Anwendungen der Rich-Client-Plattform.

### **Registerkarte 'Andere'**

Ziehen Sie im Abschnitt **Clienteinstellungen** auf der Registerkarte **Andere** die folgenden Einstellungen für DBCS-Projekte in Betracht.

#### **Funktion für automatisches Springen zu nächstem Feld aktivieren:**

Für HATS-Webanwendungen hängt die Funktion für das automatische Springen zum nächsten Feld von der aktuellen Zeichenzahl und der Feldlänge bei der Entscheidung ab, wann das Springen erfolgt. Wenn die Einstellung **Ungeschützte Umschaltzeichen (DBCS-Start-/-Endezeichen) als Leerzeichen anzeigen** im Abschnitt **DBCS** der Registerkarte **Wiedergabe** nicht ausgewählt ist, erreicht die Zeichenzahl nie die Feldbegrenzung, wenn ein DBCS-Zeichen im Feld enthalten ist. Sie müssen daher für HATS-Webanwendungen, wenn Sie die Funktion zum automatischen Springen zum nächsten Feld in der DBCS-Umgebung verwenden müssen, die Einstellung **Ungeschützte Umschaltzeichen (DBCS-Start-/- Endezeichen) als Leerzeichen anzeigen** auswählen.

Wenn Sie mit dem IME Daten in ein Feld eingeben, werden mithilfe von zwei Tabellen in der Datei "KBS.js" Tasten definiert, die das automatische Springen nach vorn auslösen. Es wird eine Gruppe von Standardauslösertasten bereitgestellt. Bei Bedarf können Sie die Tabellen in der Datei "KBS.js" bearbeiten, um die Standardwerte zu ändern. Doppelklicken Sie zum Bearbeiten der Datei "KBS.js" in der Sicht **Navigator** auf die Datei, die sich im Ordner *projektname*\Web Content\common befindet. Das folgende Beispiel zeigt die in den beiden Tabellen definierten Standardtasten. Die Tastenkombination ALT + SBCS/DBCS (Tastencode 25) ist beispielsweise eine Standardauslösertaste. Geben Sie zum Hinzufügen einer Taste deren Tastencode (entweder den für die Taste in der Datei "KBS.js" definierten Namen oder ihren numerischen Wert) und gegebenenfalls einen Tastenmodifikator (ALT, STRG oder Umschalttaste) ein. Informationen zum Ermitteln des Tastencodewerts einer bestimmten Taste auf der Tastatur finden Sie unter ["Tastencodewerte ermitteln" on page 422.](#page-431-0)

```
var IMEkeysForKeyUp = [
//-Keycode----ALT-CTRL-Shift----//
[ CODE_ENTER, 0, 0, 0 ],
[ CODE M, 0, 1, 0 ],
[ CODE ENTER, 0, 1, 0 ]
];
var IMEkeysForKeyDown = [
//-Keycode----ALT-CTRL-Shift----//
[ 25, 1, 0, 0 ] //ALT + SBCS/DBCS key
];
```
#### **Überschreibmodus (anfänglich):**

Die Funktion des Überschreibmodus (zu Anfang) wird für DBCS-Eingaben nicht unterstützt.

#### **Notes:**

- 1. Wenn Sie Daten in den Browser eingeben, steuert der Browser, ob Sie überschreiben können. Einige Browserimplementierungen lassen kein Überschreiben zu; andere Browser lassen hingegen das Überschreiben nur bei SBCS zu.
- 2. Genau ein DBCS-Zeichen wird vor irgendeinem SBCS- oder DBCS-Zeichen eingefügt, unabhängig davon, ob der Überschreibmodus aktiviert ist.
- 3. Ein SBCS-Zeichen kann genau ein DBCS-Zeichen, einschließlich Umschaltzeichen (DBCS-Start-/-Endezeichen), überschreiben.

#### **Gesamten Text bei Fokus auswählen:**

Wenn diese Einstellung ausgewählt ist und ein Benutzer per Tabulatortaste ein 5250-Feld des Typs J ansteuert, wird der gesamte Text im Feld ausgewählt, wenn das Feld den Fokus erhält. Wenn der Benutzer dann DBCS-Zeichen eingibt und die Feldexitfunktion verwendet, um das Feld zu verlassen, wird das letzte Zeichen der Zeichenfolge möglicherweise gelöscht.

Zur Vermeidung dieser Funktionsweise wählen Sie das Markierungsfeld **Gesamten Text bei Fokus auswählen** ab und wählen das Markierungsfeld **Ungeschützte Umschaltzeichen (DBCS-Start-/-Endezeichen) als Leerzeichen anzeigen** aus. In diesem Fall wird der Cursor ordnungsgemäß an die erste Eingabeposition des Feldes gesetzt. Der Benutzer kann an dieser Position mit der Eingabe beginnen und anschließend die Feldexitfunktion zum Verlassen des Feldes verwenden.

**Note:** Diese Hinweise gelten nur für 5250-Felder des Typs G in Webanwendungen.

## **Anzeigenereigniseditor**

### **Kriterien zur Anzeigenerkennung / Startanzeige**

Sie sollten keine Kriterien zur Anzeigenerkennung auswählen, die die Hälfte eines Doppelbytezeichens (DBCS-Zeichen) enthalten. Alle ausgewählten DBCS-Zeichen müssen vollständig im Auswahlbereich enthalten sein. Weitere Informationen dazu finden Sie in ["Kriterien für die Anzeigenerkennung oder Startanzeige" on page](#page-178-0) [169.](#page-178-0)

## **Hostkomponenten**

### **Auswahlliste**

Die folgende Einstellung ist für die Auswahllistenkomponente für DBCS-Projekte verfügbar. Informationen zu anderen Einstellungen für Auswahllistenkomponenten finden Sie in ["Auswahlliste" on page 232.](#page-241-0)

#### **Aktionsnummer konvertieren (nur DBCS)**

Wenn Ihr Host Zeichen voller Breite für die führenden Token der Listenelemente anzeigt, jedoch erwartet, dass das Element in das Zieleingabefeld als SBCS-Zeichen eingegeben wird, muss dieser Parameter aktiviert werden. Dadurch wird HATS angewiesen, das DBCS-Element in ein SBCS-Element zu konvertieren, bevor es an den Host gesendet wird. Diese Einstellung gilt nicht für Elemente, die als DBCS-Zeichen auf dem Host angezeigt werden.

### **Subdatei**

Der folgende Hinweis gilt für die Verwendung der Einstellung **Spaltenumbrüche** der Subdateikomponente. Informationen zu weiteren Einstellungen für die Subdateikomponente finden Sie in ["Subdatei" on page 235.](#page-244-0)

#### **Spaltenumbrüche**

Spaltenumbrüche können ein DBCS-Zeichen nicht trennen.

### **Tabelle**

Der folgende Hinweis gilt für die Verwendung der Einstellung **Spaltenumbrüche** der Tabellenkomponente. Informationen zu weiteren Einstellungen für die Tabellenkomponente finden Sie in ["Tabelle" on page 243.](#page-252-0)

#### **Spaltenumbrüche**

Spaltenumbrüche können ein DBCS-Zeichen (Doppelbytezeichen) nicht trennen.

## **Fensterobjekte**

### **Maximale Länge bei SBCS eliminieren**

#### **Maximale Länge in SBCS-Feldern eliminieren (nur DBCS-Codepage)**

Wenn diese Option nicht ausgewählt ist, können Zeichen, die die maximale Länge des SBCS-Felds überschreiten, nicht in den Input Method Editor (IME) eingegeben werden.

Bei Auswahl dieser Option gilt Folgendes:

<span id="page-544-0"></span>Wenn im Editor für Projekteinstellungen auf der Registerkarte "Wiedergabe" im Abschnitt für Clienteinstellungen die Einstellung **Funktion für automatisches Springen zu nächstem Feld aktivieren** ausgewählt ist, können Zeichen, die die maximale Länge des SBCS-Felds überschreiten, in den Input Method Editor eingegeben werden. Wenn

der Benutzer den IME-Kandidaten für das Feld auswählt, werden außerdem die überschüssigen Zeichen ausgeschnitten und in das nächste Feld eingefügt.

v Wenn die Einstellung **Funktion für automatisches Springen zu nächstem Feld aktivieren** nicht ausgewählt ist, können Zeichen, die die maximale Länge des SBCS-Felds überschreiten, in den Input Method Editor (IME) eingegeben werden. Wenn der Benutzer den IME-Kandidaten für das Feld auswählt, werden jedoch die überschüssigen Zeichen entfernt und in kein anderes Feld eingefügt.

Diese Einstellung wird für die folgenden Fensterobjekte unterstützt:

- Kalender
- Feld
- Popup
- Subdatei (Markierungsfeld)
- Subdatei (Dropdown)
- Subdatei (Popup)
- Tabelle
- Texteingabe

Die folgenden Feldtypen unterstützen diese Einstellung:

- $3270$ 
	- Alphanumerisch
- $5250$ 
	- Katakana (W)
	- Alphanumerisch (A)
	- Float (F)
	- Auf numerisch umgeschaltet (N)

#### **Notes:**

- 1. Diese Einstellung wird nur für DBCS-Codeseiten in Webprojekten (einschließlich Portletprojekten) unterstützt.
- 2. Diese Einstellung wird nur für Internet Explorer Version 6 und Version 7 unterstützt.
- 3. Wenn sowohl diese als auch die Einstellung **Funktion für automatisches Springen zu nächstem Feld aktivieren** ausgewählt sind, so funktioniert bei benutzerseitiger Eingabe von Zeichen über die Tastatur und nicht über den Input Method Editor (IME) die Funktion für das automatische Springen zum nächsten Feld für die oben aufgeführten Feldtypen nicht.

### **Makrounterstützung**

Die folgenden Hinweise gelten für die Verwendung der Makrounterstützung in DBCS-Projekten.

### **Makro aufzeichnen**

Beim Aufzeichnen eines Makros können Sie mithilfe der Funktion **Aktion 'Extraktion' hinzufügen** Informationen aus der Hostanzeige extrahieren. Weitere Informationen zur Funktion "Aktion 'Extraktion' hinzufügen" finden Sie in ["Aktion](#page-388-0) ['Extraktion' hinzufügen" on page 379.](#page-388-0) Beachten Sie beim Extrahieren von DBCS-Zeichen den folgenden Fall.

Wenn Sie einen Bereich der Hostanzeige in eine Tabelle extrahieren, können Sie das Format der Tabelle ändern. Eine der Änderungen, die Sie vornehmen können, besteht darin, dass Sie eine Tabellenspalte in zwei Spalten aufteilen können. Wenn Sie auf **Teilen** klicken, teilt HATS die ausgewählte Spalte. Wenn die Spalte Doppelbytezeichen (DBCS) enthält, kann durch die Teilung ein DBCS-Zeichen in zwei Spalten getrennt werden. In diesem Fall wird das DBCS-Zeichen in keiner der Spalten angezeigt. Wenn Sie dies bei der Bearbeitung einer Extraktionsaktion bemerken, verwenden Sie die Knöpfe **Rechts** und **Links**, um die Spalten anzupassen. Das getrennte DBCS-Zeichen wird wieder angezeigt, wenn es vollständig in einer Spalte enthalten ist.

### **Makro exportieren**

Wenn Sie ein Makro, das DBCS-Zeichen enthält, in ein HOD-Makro exportieren und es anschließend in Host On-Demand importieren, werden die DBCS-Zeichen möglicherweise unlesbar. Zur Vermeidung dieses Problems können Sie das exportierte Makro mit einem Editor öffnen, der die UTF-8-Codierung unterstützt, wie zum Beispiel "Editor" (Notepad), das Makro mit der nativen Codierung speichern und anschließend das Makro in Host On-Demand importieren.

## **Integrationsobjekt erstellen**

Der folgende Hinweis gilt für die Erstellung eines Integrationsobjekts in einem DBCS-Projekt. Weitere Informationen finden Sie in ["Integrationsobjekt erstellen" on](#page-403-0) [page 394.](#page-403-0)

Wenn Sie den Namen für ein Makro, das zur Erstellung eines Integrationsobjekts dienen soll, festlegen, sind Doppelbytezeichen (voller Breite) nicht zulässig.

## **Mit Anwendungen für mobile Geräte arbeiten**

In Internet Explorer Mobile werden Änderungen an Eingabefeldern für unterstützte DBCS-Funktionen vorgenommen, wenn das Eingabefeld den Fokus verliert, das heißt, wenn das Blur-Ereignis eintritt. Dies unterscheidet sich von der Unterstützung in Desktop-Browsern, bei denen Änderungen in Echtzeit über das Tastenereignis erfolgen.

Für die Datentypprüfung werden alle Zeichen, beginnend mit dem ersten nicht zulässigen Zeichen, aus dem Eingabefeld entfernt, wenn das Eingabefeld den Fokus verliert, das heißt, wenn das Blur-Ereignis auftritt.

Weitere Informationen finden Sie in ["HATS-Anwendungen für mobile Geräte](#page-59-0) [entwickeln" on page 50.](#page-59-0)

## **Tastaturzuordnung und anzeigbare Zeichen ändern**

Die HATS-Unterstützung für angepasste Host On-Demand-Tabellen bietet Ihnen die Möglichkeit, die Zuordnung zwischen der Tastatur des Benutzers und den anzeigbaren Zeichen durch eine Anpassung der Codepagekonvertierungstabellen zu ändern. Weitere Informationen finden Sie unter ["Tastaturzuordnung und](#page-511-0) [anzeigbare Zeichen ändern" on page 502.](#page-511-0)

## **Mit benutzerdefinierten Zeichen arbeiten**

DBCS-Sprachen werden mit Ideogrammen anstelle phonetischer Alphabete geschrieben. Tausende von Ideogrammen werden in diesen Sprachen verwendet, und die gegenwärtig definierten Codepages oder Schriftarten erfüllen nicht in allen Fällen die Anforderungen für diese Zeichen. Zur Unterstützung der erforderlichen Zeichen, die in Codepages oder Schriftarten nicht definiert sind, werden

benutzerdefinierte Zeichen (UDCs, User-Defined Characters) verwendet. Mithilfe von UDC Mapping Editor (Zuordnungseditor für benutzerdefinierte Zeichen) können Sie einen lokalen Codepunkt auf dem benutzerdefinierten Bereich (UDA, User-Defined Area) einem angegeben Host-Codepunkt zuordnen, der für dieses Zeichen reserviert ist.

Die HATS-UDC-Funktionen unterstützen die Verbindungstypen 3270, 3270E und 5250. Sie verwenden die HATS-UDC-Zuordnungsunterstützung zum Anzeigen benutzerdefinierter Zeichen (UDCs) für 3270-, 3270E- und 5250-Verbindungen und die HATS-Unterstützung für Schriftartimages zum Drucken benutzerdefinierter Zeichen entweder im PDF- oder PDT-Modus für 3270E-Verbindungen.

### **Anzeigeunterstützung**

Zur Aktivierung der UDC-Anzeigeunterstützung für 3270-, 3270E- und 5250-Verbindungen führen Sie die folgenden Schritte aus:

- 1. Starten Sie den UDC-Assistenten.
	- a. Bearbeiten Sie in der Sicht "HATS-Projekte" die Verbindung in Ihrem DBCS-Projekt.
	- b. Klicken Sie im Verbindungseditor auf die Registerkarte **Erweitert**.
	- c. Klicken Sie auf der Registerkarte "Erweitert" auf **UDC-Dateien (User-Defined Characters) einrichten**.
- 2. Führen Sie auf der Seite "Standardzuordnungstabelle auswählen" die folgenden Schritte aus:
	- a. Wählen Sie **UDC-Zuordnungsunterstützung aktivieren** aus.
	- b. Zum Starten des Zuordnungseditors für die Codepage, die für die Verbindung definiert ist, wählen Sie **UDC Mapping Editor starten** aus und klicken auf **Starten**. Verwenden Sie den Zuordnungseditor, um Ihre Änderungen vorzunehmen. Wenn Sie Ihre UDC-Änderungen speichern, wird eine Zuordnungstabellendatei mit der Dateierweiterung .gtt im Verzeichnis *<RationalSDP-installationsverzeichnis>*\hats\UDC\udctransl\ gespeichert. Die folgenden Codepages werden unterstützt:

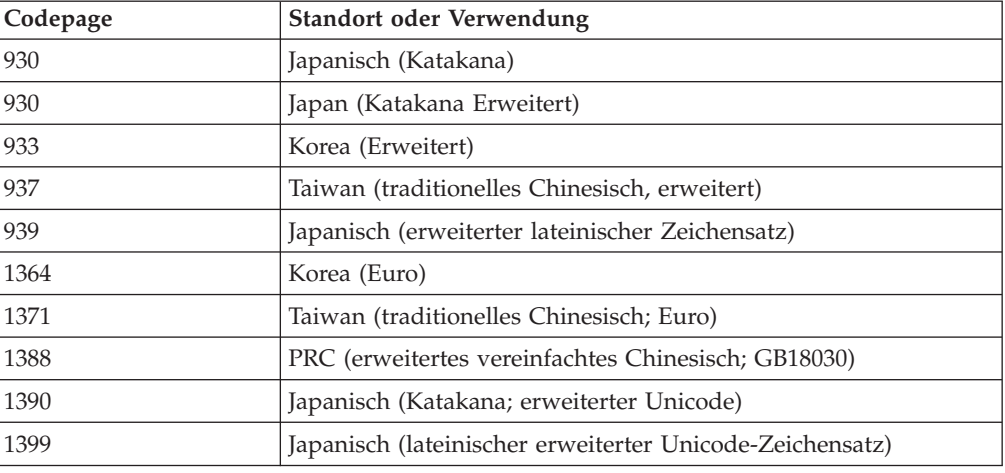

Table 20. Von UDC Mapping Editor unterstützte Codepages

c. Zum Importieren eines vorhandenen Zuordnungstabellenverzeichnisses, zum Beispiel eines Verzeichnisses, das mit dem Produkt Host On-Demand erstellt wurde, wählen Sie **Verfügbares UDC-Zuordnungstabellenverzeichnis importieren** aus und klicken auf **Durchsuchen**. Ein gültiges Zuordnungstabellenverzeichnis muss eine

Zuordnungsindexdatei (udctables.inx) und einige Zuordnungstabellendateien (\*.gtt) enthalten.

- d. Wählen Sie im Abschnitt "Standardzuordnungstabelle auswählen" die Tabelle aus, die als Standardtabelle verwendet werden soll. Klicken Sie, falls erforderlich, auf **Liste aktualisieren**, um die angezeigte Liste der Tabellen zu aktualisieren.
- e. Klicken Sie auf **Weiter**.
- 3. Prüfen Sie sämtliche Konfigurationsinformationen auf der Zusammenfassungsseite. Klicken Sie auf **Zurück**, wenn Sie Änderungen vornehmen wollen. Klicken Sie ansonsten auf **Fertig stellen**.

Wenn Sie im UDC-Assistenten auf **Fertig stellen** klicken, kopiert HATS die zugehörigen UDC-Dateien in das entsprechende HATS-Projekt und aktualisiert die erweiterten Verbindungseinstellungen **UDC\_SETTING** und **UDC\_TABLE\_SELECTION** in Ihrem Projekt.

### **Druckunterstützung**

Zur Aktivierung der UDC-Druckunterstützung für 3270E-Verbindungen führen Sie die folgenden Schritte aus:

- 1. Starten Sie den UDC-Assistenten.
	- a. Bearbeiten Sie in der Sicht "HATS-Projekte" die Verbindung in Ihrem DBCS-Projekt.
	- b. Klicken Sie im Verbindungseditor auf die Registerkarte **Erweitert**.
	- c. Klicken Sie auf der Registerkarte "Erweitert" auf **UDC-Dateien (User-Defined Characters) einrichten**.
- 2. Klicken Sie auf der Seite "Standardzuordnungstabelle auswählen" auf **Weiter**.
- 3. Führen Sie auf der Seite "Schriftartimagedatei auswählen" die folgenden Schritte aus:
	- a. Zur Konvertierung benutzerdefinierter Windows-Schriftarten in eine verwendbare Schriftartimagedatei wählen Sie das entsprechende Konvertierungstool in der Dropdown-Liste für UDC-Schriftartimagekonvertierungstools aus und klicken auf **Starten**.

#### **Notes:**

- 1) Für das japanische Betriebssystem Windows 2000 wählen Sie das Konvertierungstool für **Japanisches Windows 2000** aus. Ansonsten wählen Sie das Standardkonvertierungstool (**Standard**) aus.
- 2) Wenn Sie das Tool für japanisches Windows 2000 zur Konvertierung der UDCs unter Windows 2000 verwenden, werden alle in Unicode definierten UDCs konvertiert. HATS kann nicht nur UDCs drucken, die in lokalen Workstation-Codes (insgesamt 1880 Zeichen) definiert sind, sondern auch solche, die in Unicode definiert sind, einschließlich der Host-UDCs (0x6941-0x89BD für die Codepages 930 und 939 sowie 0x6941-0x7FFE für die Codepages 1390 und 1399).
- b. Klicken Sie im Konvertierungstool auf **Konvertieren**, um eine Schriftartimagedatei zu erstellen und zu speichern. Der Name der Datei hängt wie in folgender Tabelle gezeigt von der Betriebssystemplattform ab.

Table 21. Dateinamen für Schriftartimagedateien

| Plattform            | Schriftartimagedateiname |  |
|----------------------|--------------------------|--|
| Japanisches Windows  | $ $ ipn24.fnt            |  |
| Koreanisches Windows | kor24.fnt                |  |

Table 21. Dateinamen für Schriftartimagedateien (continued)

| Plattform                             | Schriftartimagedateiname |
|---------------------------------------|--------------------------|
| Windows mit vereinfachtem Chinesisch  | chs24.fnt                |
| Windows mit traditionellem Chinesisch | cht24.fnt                |

- c. Zur Auswahl der Schriftartimagedatei, die in Ihrer HATS-Anwendung verwendet werden soll, klicken Sie auf **Durchsuchen** und lokalisieren die Datei, die Sie mithilfe des Konvertierungstools erstellt haben. Wenn Sie eine Schriftartimagedatei verwenden wollen, die Sie zuvor mit dem Produkt Host On-Demand erstellt haben, lokalisieren Sie stattdessen diese Datei.
- d. Klicken Sie auf **Weiter**.
- 4. Prüfen Sie sämtliche Konfigurationsinformationen auf der Zusammenfassungsseite. Klicken Sie auf **Zurück**, wenn Sie Änderungen vornehmen wollen. Klicken Sie ansonsten auf **Fertig stellen**.

Wenn Sie auf **Fertig stellen** klicken, kopiert HATS die zugehörigen UDC-Dateien in das entsprechende HATS-Projekt.

### **UDCs im Adobe-PDF-Modus drucken**

Konfigurieren Sie die folgenden Einstellungen auf der Registerkarte "Drucken" des Editors für Verbindungseinstellungen, wenn Sie UDCs im Adobe-PDF-Modus drucken wollen:

- 1. Wählen Sie **Standarddruck (Adobe PDF-Format)** in der Dropdown-Liste im Abschnitt "Druckeinstellungen initialisieren" aus.
- 2. Klicken Sie auf **Initialisieren**.
- 3. Verwenden Sie die folgenden Standardwerte in der Name/Wert-Tabelle:

Table 22. Einstellungen für die Name/Wert-Tabelle

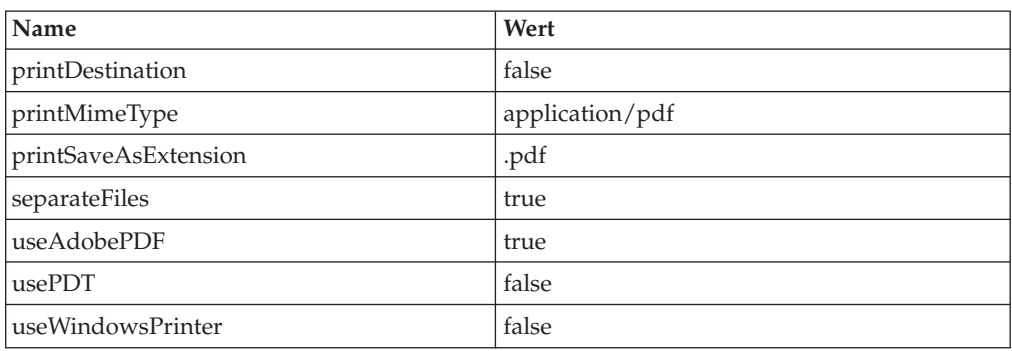

### **UDCs in PDT-Modus drucken**

Konfigurieren Sie die folgenden Einstellungen auf der Registerkarte "Drucken" des Editors für Verbindungseinstellungen, wenn Sie UDCs im PDT-Modus drucken wollen:

- 1. Wählen Sie **Einfache Textdateien (Klartextformat)** in der Dropdown-Liste im Abschnitt "Druckeinstellungen initialisieren" aus.
- 2. Klicken Sie auf **Initialisieren**.
- 3. Legen Sie die folgenden Werte in der Name/Wert-Tabelle fest:

| Name                 | Wert                                                                                                    |
|----------------------|----------------------------------------------------------------------------------------------------|
| <b>PDTFile</b>       | Der Pfad zu der PDT-Datei, z. B. MeinPDT/PDT-<br>DateiName.hodpdt. In der nachfolgenden Tabelle finden Sie die<br>PDT-Dateinamen, die abhängig von Ihrer Codepage und von<br>unterstützten PDT-Druckern zu verwenden sind. |
| printDestination     | false                                                                                                    |
| printMimeType        | application/octet-stream                                                                                                    |
| printSaveAsExtension | .out                                                                                                    |
| separateFiles        | true.                                                                                                    |
| useAdobePDF          | false                                                                                                    |
| usePDT               | true                                                                                                    |
| useWindowsPrinter    | false                                                                                                    |

Table 23. Einstellungen für die Name/Wert-Tabelle

**Note:** In der folgenden Tabelle finden Sie die PDT-Dateinamen, die für die Einstellung "PDTFile" in der Name/Wert-Tabelle in Abhängigkeit von der verwendeten Codepage und von den unterstützten PDT-Druckern zu verwenden sind. Informationen zur Verwendung des Host On-Demand-PDT-Compilers finden Sie in ["Host On-Demand-PDT-](#page-420-0)[Compiler verwenden" on page 411.](#page-420-0)

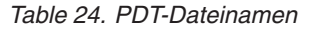

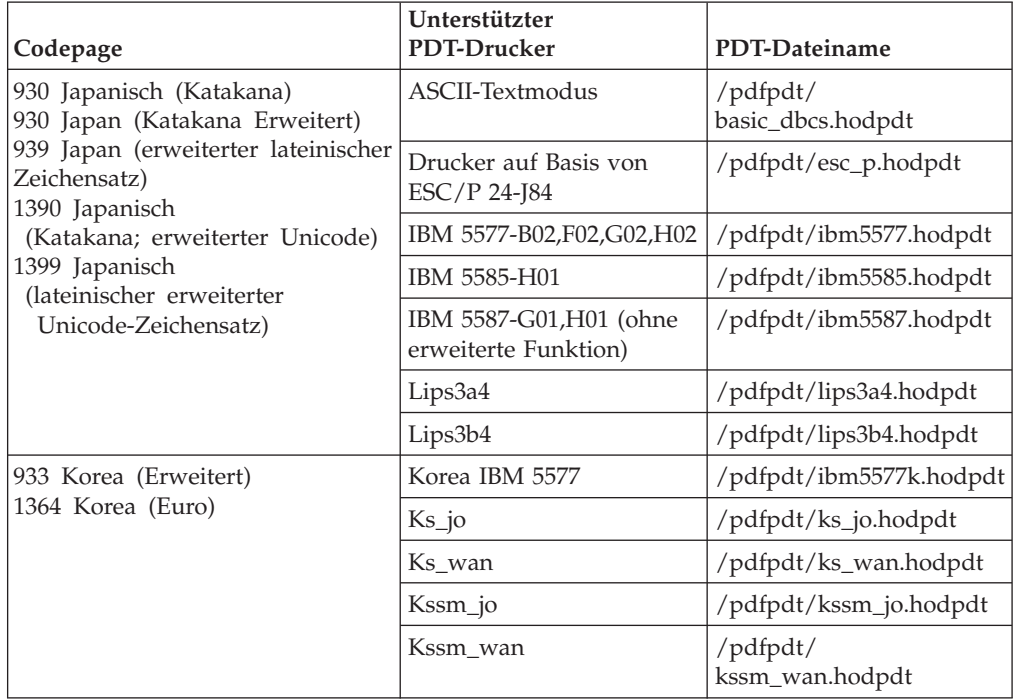

| Codepage                                                                                         | Unterstützter<br>PDT-Drucker                                                    | PDT-Dateiname           |
|--------------------------------------------------------------------------------------------------|---------------------------------------------------------------------------------|-------------------------|
| 937 Taiwan<br>(Tradition. Chinesisch, erweitert)<br>1371 Taiwan<br>(Tradition. Chinesisch; Euro) | Drucker für traditionelles<br>Chinesisch ESC/P (5550)                           | /pdfpdt/esc_5550.hodpdt |
|                                                                                                  | Drucker für traditionelles<br>Chinesisch $\text{ESC}/\text{P}$ (Big-5)          | /pdfpdt/esc_big5.hodpdt |
|                                                                                                  | Drucker für traditionelles<br>Chinesisch ESC/P (cns)                            | /pdfpdt/esc_cns.hodpdt  |
|                                                                                                  | Drucker für traditionelles<br>Chinesisch ESC/P (tca)                            | /pdfpdt/esc_tca.hodpdt  |
|                                                                                                  | Drucker für traditionelles<br>Chinesisch IBM 5577<br>(ohne erweiterte Funktion) | /pdfpdt/ibm5577t.hodpdt |
|                                                                                                  | Drucker für traditionelles<br>Chinesisch IBM 5585                               | /pdfpdt/ibm5585t.hodpdt |
| 1388 PRC (erweitertes<br>vereinfachtes Chinesisch; GB18030)                                      | Drucker für vereinfachtes<br>Chinesisch ESC/P                                   | /pdfpdt/esc_pp.hodpdt   |

Table 24. PDT-Dateinamen (continued)

Zum Drucken des Dateiinhalts im PDT-Modus auf einem lokalen PDT-Drucker führen Sie die folgenden Schritte aus:

- 1. Laden Sie die PDT-Datei aus der HATS-Druckjobliste herunter.
- 2. Geben Sie in eine DOS-Eingabeaufforderung den Befehl type xxxx.out > prn ein, um die Datei an den lokalen PDT-Drucker zu senden.

### **Einschränkungen**

- v Einschränkungen des UDC-Konvertierungstools:
	- In einer Windows-Umgebung mit traditionellem Chinesisch sind 13 weitere benutzerdefinierte Zeichen (UDCs) als die Big5-UDCs von IBM vorhanden. Wenn die letzten 13 UDCs im Bereich von 0xC8F2-0xC8FE definiert sind, werden diese daher vom Dienstprogramm ignoriert und können nicht verwendet werden.
	- In einer koreanischen Windows-Umgebung wird nur die lokale Codepage 949 unterstützt. Sie können 188 UDCs in den Bereichen von 0xC9A1-0xC0FE und 0xFEA1-0xFEFE definieren und drucken.
- v Da benutzerdefinierte Bereiche (User-Defined Area, UDA) auf der Basis von Windows-Plattformen definiert werden, können UDCs nur auf Windows-Plattformen angezeigt werden.

# **Appendix A. Eigenschaftendateien für die Laufzeit**

Laufzeiteinstellungen, wie zum Beispiel Protokoll-, Trace- und Lizenzeinstellungen, werden in einer von zwei verschiedenen Dateien gespeichert:

- v Die Datei "runtime.properties" wird von HATS in der Laufzeitumgebung und in der lokalen Testumgebung, die im Modus "Ausführen auf Server" (für Webanwendungen) bzw. im Modus "Ausführen" (für Rich-Client-Anwendungen) ausgeführt wird, verwendet.
- Die Datei "runtime-debug.properties" wird von HATS in der lokalen Testumgebung im Modus "Debug auf Server" (für Webanwendungen) bzw. im Modus "Debug" (für Rich-Client-Anwendungen) verwendet.

Weitere Informationen zur Verwaltung von Laufzeiteinstellungen für Webanwendungen finden Sie in ["Fehlerermittlungskomponenten verwalten" on](#page-451-0) [page 442.](#page-451-0) Weitere Informationen zur Verwaltung von Laufzeiteinstellungen für Rich-Client-Anwendungen finden Sie in ["HATS-Rich-Client-Anwendungen](#page-96-0) [verwalten" on page 87.](#page-96-0)

Die Dateien "runtime.properties" und "runtime-debug.properties" enthalten die folgenden Eigenschaften.

#### **adminPortNum**

Die Eigenschaft "adminPortNum" ist der Standardwert, der von der HATS-Administrationskonsole verwendet wird, wenn der Verwaltungsbereich geändert werden soll. Der Portwert muss einen aktiven WebSphere-BOOTSTRAP\_ADDRESS-Port bezeichnen. Der Standardwert ist 2809, d. h. der BOOTSTRAP\_ADDRESS-Standardport von "server1" für eine WebSphere-Basisinstallation bzw. des Knotenagentenservers, wenn Sie einen Anwendungsserverknoten in eine Deployment Manager-Zelle einbinden.

#### **ioPatternKey** Nur Web

Ein oder mehrere Muster, die die zu verfolgenden Integrationsobjekte angeben. Siehe die nachfolgende Beschreibung zu trace.INTEGRATIONOBJECT.

Jedes Muster kann ein oder mehrere Platzhalterzeichen (\*) enthalten. Wenn Sie zum Beispiel *IntegrationObject.Callup\** eingeben, wird der Trace für alle Integrationsobjekte aktiviert, die mit den Buchstaben Callup beginnen. Soll der Trace für alle Integrationsobjekte erfolgen, geben Sie *IntegrationObject.\** an.

Wenn mehrere Muster angegeben werden, müssen sie durch Kommata voneinander getrennt werden.

#### **numLicenses**

Gibt die Anzahl der von Ihnen erworbenen Lizenzen an. HATS verfolgt die Anzahl von HATS-Verbindungen zu Hostressourcen und protokolliert eine Nachricht, wenn der Wert die Anzahl der erworbenen Lizenzen überschreitet.

Der Wert ist eine ganze Zahl. Es gibt keinen Standardwert. Gültige Werte für Lizenzen berechtigter Benutzer liegen im Bereich von 1 - 50000. Für Werteinheitlizenzen (Value Unit-Lizenzen) muss der Wert -1 sein.

#### **licenseHardLimit**

Ein verschlüsseltes Feld, das die HATS-Lizenzberechtigung enthält. Ändern Sie dieses Feld nicht manuell.

#### **licenseTracking**

Gibt an, ob HATS die Lizenznutzung aufzeichnet oder nicht. Der Wert ist binär. Der Standardwert ist **0**.

- **0** HATS zeichnet die Lizenznutzung nicht auf.
- **1** HATS zeichnet die Lizenznutzung für alle Anwendungsserver in einem Knoten auf. HATS verfolgt die Anzahl von HATS-Verbindungen zu Host- bzw. Datenbankressourcen und protokolliert eine Nachricht, wenn der Wert die Anzahl der erworbenen Lizenzen überschreitet. Die Informationen zur Lizenznutzung werden in eine Datei mit dem Namen "license*x*.txt" im Verzeichnis log des HATS-Installationsverzeichnisses auf dem Server geschrieben. Dabei hat *x* entweder den Wert 1 oder den Wert 2.

Die maximale Größe der Lizenznutzungsdateien beträgt 512 KB. Wenn die Dateigröße der Datei "license1.txt" den Wert von 512 KB erreicht oder wenn der HATS-Server erneut gestartet wird, wird die Datei in "license2.txt" umbenannt und eine neue Datei "license1.txt" erstellt. Die neue Datei "license1.txt" enthält die aktuellsten Lizenznutzungsinformationen. Wenn die neue Datei "license1.txt" die Größe von 512 KB erreicht und umbenannt wird, wird die alte Datei "license2.txt" gelöscht.

Die Lizenznutzungsdateien enthalten die folgenden Informationen, die in Zeilen angeordnet sind, die jeweils eine Betriebsstunde darstellen. Die Werte werden durch ein Leerzeichen ( ) voneinander getrennt.

- 1. Datum
- 2. Uhrzeit
- 3. Die höchste Lizenzanzahl seit dem Starts des Servers
- 4. Die höchste Lizenzanzahl in der letzten Stunde (das Maximum der letzten 60 Einträge)
- 5. Die Lizenzanzahl für jede Minute (1–60)

### **licenseFile**

Der Name, der als Schablone zur Generierung von Namen für Lizenzdateien zur Aufzeichnung von Lizenznutzungsinformationen verwendet wird. Der Standardwert für diese Eigenschaft ist "license.txt".

#### **logFile**

Der Name, der als Schablone zur Generierung von Namen für die einzelnen Sätze von Anwendungsserverdateien verwendet wird, in die Protokollnachrichten geschrieben werden. Der Standardbasisname für eine Protokolldatei ist *messages.txt*.

#### **logMask**

Bestimmte Makrofehler haben zur Folge, dass eine Abbildung einer Hostanzeige (Speichern der Anzeige in Datei) in die HATS-Protokolldateien platziert wird.

In Dateien gespeicherte Anzeigen sind als Nachrichten des Typs INFORMATION klassifiziert. Verwenden Sie diese Einstellung, um zu steuern, welche Typen von Nachrichten in das HATS-Protokoll geschrieben werden. Wenn das HATS-Protokoll zum Beispiel aus Sicherheitsgründen keine Anzeigen enthalten soll, geben Sie für "logMask" den Wert 6 an (logMask=6), um zu verhindern, dass Nachrichten des Typs INFORMATION (einschließlich in Dateien gespeicherten Anzeigen) in das Protokoll platziert werden.

Nachrichten des Typs FEHLER können mit der Einstellung "logMask" nicht abgeschaltet werden.

- **4** Nachrichten des Typs FEHLER protokollieren
- **5** Nachrichten des Typs FEHLER und INFORMATION protokollieren
- **6** Nachrichten des Typs FEHLER und WARNUNG protokollieren
- **7** Nachrichten des Typs FEHLER und WARNUNG und INFORMATION protokollieren

#### **maxLogFiles**

Die maximale Anzahl von Nachrichtendateien. Der Standardwert ist **2**.

Der Basisname für Protokolldateien in der Datei "runtime.properties" wird als Schablone zur Generierung eindeutiger Sätze von Nachrichtenprotokolldateien für die einzelnen Anwendungsserver verwendet. Der Standardbasisname für eine Protokolldatei kann in der Datei "runtime.properties" geändert werden. Der Name des Anwendungsservers, auf dem HATS ausgeführt wird, ist die Verkettung der folgenden Namensteile: Unterstreichungszeichen (\_), gefolgt vom Namen der HATS-Instanz, gefolgt von einem weiteren Unterstreichungszeichen (\_).

Die HATS-Instanz-ID (z. B. *\_SSS\_*) wird dann an den Basisdateinamen angehängt, um die Schablone für die Protokolldateien eines Anwendungsservers zu generieren. Für die Protokolldatei wird auf diese Weise der Name *messages \_SSS\_.txt* generiert. Schließlich wird an diesen Namen noch ein Index (1, 2, 3 usw.) angehängt, um mehrere Dateien voneinander zu unterscheiden. Wenn zum Beispiel die HATS-Instanz-ID *zelle\_knoten\_server* lautet, erhält die Protokolldatei für den Anwendungsserver den Namen *messages\_zelle\_knoten\_server\_.txt*. Wenn mehrere Protokolldateien konfiguriert sind, lauten die Protokolldateinamen für diesen Anwendungsserver *messages\_zelle\_knoten\_server\_1.txt, messages\_zelle\_knoten\_server\_2.txt* usw.

Wenn die Datei *messages\_zelle\_knoten\_server\_1.txt* den Wert von "maxLogFileSize" erreicht, wird sie geschlossen und in *messages\_zelle\_knoten\_server\_2.txt* umbenannt. Eine neue Datei *messages\_zelle\_knoten\_server\_1.txt* wird geöffnet.

Wenn die Datei *messages\_zelle\_knoten\_server\_1.txt* erneut den für "maxLogFileSize" festgelegten Wert erreicht, werden die vorherigen Dateien umbenannt. Zum Beispiel wird dann die Datei *messages\_zelle\_knoten\_server\_2.txt* in *messages\_zelle\_knoten\_server\_3.txt* umbenannt. Anschließend wird die Datei *messages\_zelle\_knoten\_server\_1.txt* in *messages\_zelle\_knoten\_server\_2.txt* umbenannt und eine neue Datei *messages\_zelle\_knoten\_server\_1.txt* geöffnet.

Wenn der Wert von "maxLogFiles" überschritten wird, wird die älteste Datei gelöscht.

**Note:** Bei der Ausführung auf einem WebSphere Application Server für z/OS enthält der Serverteil des Protokolldateinamens auch die

Adressraum-ID (Address Space ID) des Servants, der in das Protokoll schreibt (Beispiel: *messages\_asid\_1.txt*). Detaillierte Informationen dazu finden Sie in ["Protokoll- und Tracedateinamen"](#page-452-0) [on page 443.](#page-452-0)

#### **maxLogFileSize**

Gibt die maximale Größe (in KB) an, die eine Nachrichtenprotokolldatei erreicht, bevor eine weitere Protokolldatei geöffnet wird.

Der Wert ist eine ganze Zahl. Der Standardwert ist **512** KB.

#### **traceFile**

Der Name, der als Schablone zur Generierung von Namen für Dateien verwendet wird, in die HATS-Tracenachrichten geschrieben werden. Der Standardbasisname für eine Tracedatei ist *trace.txt*.

#### **maxTraceFiles**

Die maximale Anzahl von Traceinformationsdateien. Der Standardwert ist **5**.

Der Basisname für Tracedateien in der Datei "server.properties" wird als Schablone zur Generierung eindeutiger Sätze von Tracedateien für die einzelnen Anwendungsserver verwendet. Der Standardbasisname für eine Tracedatei kann in der Datei "runtime.properties" geändert werden. Der Name des Anwendungsservers, auf dem HATS ausgeführt wird, ist die Verkettung der folgenden Namensteile: Unterstreichungszeichen (\_), gefolgt vom Namen der HATS-Serverinstanz, gefolgt von einem weiteren Unterstreichungszeichen (\_).

Die HATS-Serverinstanz-ID (z. B. *\_SSS\_*) wird dann an den Basisdateinamen angehängt, um die Schablone für die Tracedateien eines Anwendungsservers zu generieren, sodass sich der Name *trace \_SSS\_.txt* ergibt. Schließlich wird ein Index (1, 2, 3 usw.) an diesen Namen angehängt, um mehrere Tracedateien voneinander zu unterscheiden. Wenn zum Beispiel die HATS-Serverinstanz-ID *zelle\_knoten\_server* lautet, erhält die Tracedatei für den Anwendungsserver den Namen *trace\_zelle\_knoten\_server\_.txt*. Wenn mehrere Tracedateien konfiguriert sind, heißen die Tracedateien für den betreffenden Anwendungsserver *trace\_zelle\_knoten\_server\_1.txt, trace\_zelle\_knoten\_server\_2.txt* usw.

Wenn die Datei *trace\_zelle\_knoten\_server\_1.txt* den Wert von "maxTraceFileSize" erreicht, wird sie geschlossen und in *trace\_zelle\_knoten\_server\_2.txt* umbenannt. Eine neue Datei *trace\_zelle\_knoten\_server\_1.txt* wird geöffnet.

Wenn die Datei *trace\_zelle\_knoten\_server\_1.txt* den Wert von "maxTraceFileSize" erneut erreicht, werden die vorherigen Dateien umbenannt. Zum Beispiel wird *trace\_zelle\_knotne\_server\_2.txt* in *trace\_zelle\_knoten\_server\_3.txt* umbenannt. Anschließend wird die Datei *trace\_zelle\_knoten\_server\_1.txt* in *trace\_zelle\_knoten\_server\_2.txt* umbenannt und eine neue Datei *trace\_zelle\_knoten\_server\_1.txt* geöffnet.

Wenn der Wert von "maxTraceFiles" überschritten wird, wird die älteste Datei gelöscht.

**Note:** Bei der Ausführung auf einem WebSphere Application Server für z/OS enthält der Serverteil des Tracedateinamens auch die Adressraum-ID (Address Space ID) des Servants, der in das

Protokoll schreibt (Beispiel: *trace\_asid\_1.txt*). Detaillierte Informationen dazu finden Sie in ["Protokoll- und Tracedateinamen"](#page-452-0) [on page 443.](#page-452-0)

### **maxTraceFileSize**

Gibt die maximale Größe (in KB) an, die eine Tracedatei erreicht, bevor eine weitere Tracedatei geöffnet wird.

Der Wert ist eine ganze Zahl. Der Standardwert ist **10240** KB.

#### **traceLogDirectory**

Legt das zum Schreiben von Protokoll- und Traceausgaben zu verwendende Verzeichnis fest, wenn die Anwendungs-EAR-Datei implementiert wird. Wenn dieses Schlüsselwort nicht angegeben wird bzw. der angegebene Wert ungültig ist, wird das Verzeichnis *logs* verwendet und unterhalb des Installationsverzeichnisses der EAR-Datei angelegt. Dieser Wert wird nur verwendet, wenn die EAR-Datei in einem Anwendungsserver implementiert ist. Innerhalb der Toolkit-Umgebung hat dieser Wert keine Wirkung.

#### **maxHODThreadManagerThreads**

Legt die maximale Anzahl von Threads fest, die im Thread-Pool des Host On-Demand-Thread-Managers erstellt werden können. Hierbei können Sie einen Wert zwischen 10 und 10000 angeben. Bei Angabe eines Werts außerhalb dieses Bereichs wird die vorgenommene Einstellung ignoriert und stattdessen der Standard-HOD-Wert **10000** verwendet.

### **Traceoptionen**

Die Werte für die Tracestufe, die von den in diesem Abschnitt beschriebenen Traceoptionen verwendet werden, stellen eine Hexadezimalziffernfolge dar. Jedes Bit der Ziffernfolge steuert einen Tracetyp für die Laufzeit. Die Standardwerte lautet:

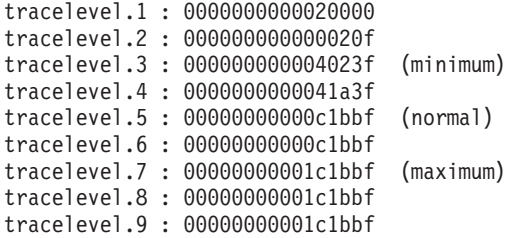

Nachstehend finden Sie die Definitionen für jedes Bit in der Tracemaske:

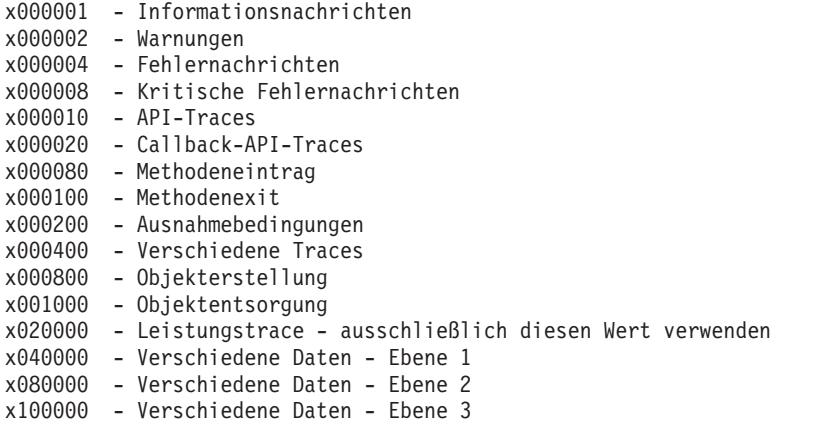

Addieren Sie zum Anpassen der Werte der Tracestufe die Hexadezimalwerte in der Tracemaske. Wenn Sie beispielsweise tracelevel.9=180 angeben und anschließend trace.RUNTIME=9 verwenden, werden nur Laufzeittraces für Methodeneinträge und Methodenexits ausgeführt.

#### **trace.RUNTIME**

Gibt die Tracestufe für die Hauptlaufzeit (RUNTIME) sowie für alle Einstellungen unter RUNTIME.\* an, für die keine Tracestufe angegeben ist.

Der Wert ist eine ganze Zahl aus dem Bereich von 0–9. Der Standardwert ist **0** und bedeutet, dass kein Laufzeittrace ausgeführt wird.

#### **trace.RUNTIME.ACTION**

Gibt die Tracestufe für Ereignisaktionen an. Diese Einstellung überschreibt die Einstellung für "trace.RUNTIME".

Der Wert ist eine ganze Zahl aus dem Bereich von 0–9. Der Standardwert ist **0** und bedeutet, dass kein Ereignisaktionstrace ausgeführt wird.

#### **trace.TRANSFORM**

Gibt die Tracestufe für HATS-Umsetzungen sowie für alle Einstellungen unter TRANSFORM.\* an, für die keine Tracestufe angegeben ist.

Der Wert ist eine ganze Zahl aus dem Bereich von 0-9. Der Standardwert ist **0** und bedeutet, dass kein Umsetzungstrace ausgeführt wird.

#### **trace.TRANSFORM.COMPONENT**

Gibt die Tracestufe für HATS-Komponenten an. Diese Einstellung überschreibt die Einstellung für "trace.TRANSFORM".

Der Wert ist eine ganze Zahl aus dem Bereich von 0–9. Der Standardwert ist **0** und bedeutet, dass kein Komponententracing ausgeführt wird.

#### **trace.TRANSFORM.WIDGET**

Gibt die Tracestufe für HATS-Fensterobjekte an. Diese Einstellung überschreibt die Einstellung für "trace.TRANSFORM".

Der Wert ist eine ganze Zahl aus dem Bereich von 0–9. Der Standardwert ist **0** und bedeutet, dass kein Fensterobjekttracing ausgeführt wird.

#### trace.INTEGRATIONOBJECT Nur Web

Gibt die Tracestufe für Integrationsobjekte an.

Der Wert ist eine ganze Zahl aus dem Bereich von 0–9. Der Standardwert ist **0** und bedeutet, dass kein Integrationsobjekttrace ausgeführt wird.

#### **trace.UTIL**

Gibt die Tracestufe für HATS-Laufzeitdienstprogramme an.

Der Wert ist eine ganze Zahl aus dem Bereich von 0–9. Der Standardwert ist **0** und bedeutet, dass kein Laufzeitdienstprogramm-Tracing ausgeführt wird.

#### trace.APPLET Nur Web

Gibt die Tracestufe für das Applet an.

Der Wert ist eine ganze Zahl. Dabei gilt Folgendes:

- **0** Es wird kein Trace ausgeführt.
- **3** Ein Trace mit der Mindesttracestufe wird ausgeführt.
- **5** Ein normaler Trace wird ausgeführt.

Der Standardwert ist **0**.

## **Traceverarbeitung für Host On-Demand**

### **trace.HOD.COMMEVENT**

Gibt die Tracestufe für die Host On-Demand COMM-Ereignisse an.

- **0** Der Host On-Demand COMM-Ereignistrace ist nicht aktiviert.
- **1** Der Host On-Demand COMM-Ereignistrace ist aktiviert.

Der Wert ist binär. Der Standardwert ist **0**.

### **trace.HOD.DISPLAYTERMINAL**

Gibt an, ob Host On-Demand ein Terminalfenster für jede Verbindung anzeigt.

- **0** Host On-Demand zeigt nicht für jede Verbindung ein Terminalfenster an.
- **1** Host On-Demand zeigt für jede Verbindung ein Terminalfenster an.

Der Wert ist binär. Der Standardwert ist **0**.

Wenn "trace.HOD.DISPLAYTERMINAL" den Wert 1 hat, erstellt HATS beim Erstellen einer Hostverbindung (z. B. als Antwort auf eine Anforderung von einer Anwendung) automatisch eine Host-Terminalanzeige. Wenn diese Eigenschaft auf den Wert 0 gesetzt wird, geschieht dies nicht. Ein HATS-Administrator kann jedoch unabhängig davon, ob die Host-Terminalanzeige bei der Erstellung der Hostverbindung automatisch erstellt wird, über die HATS-Administrationskonsole Host-Terminalanzeigen für einzelne Hostverbindungen aktivieren oder inaktivieren.

#### **trace.HOD.DS**

Gibt die Tracestufe für den Host On-Demand-Datenstromtrace an.

Der Wert ist eine ganze Zahl aus dem Bereich von 0 bis 3. Dabei gilt:

- **0** Es wird kein Trace ausgeführt.
- **1** Ein Trace mit der Mindesttracestufe wird ausgeführt.
- **2** Ein normaler Trace wird ausgeführt.
- **3** Ein Trace mit der maximalen Tracestufe wird ausgeführt.

Der Standardwert ist **0**.

### **trace.HOD.MACRO**

Gibt die Tracestufe für Host On-Demand-Makros an.

Der Wert ist eine ganze Zahl aus dem Bereich von 0 bis 2. Dabei gilt:

- **0** Der Host On-Demand-Makrotrace ist nicht aktiviert.
- **1** Der Host On-Demand-Ereignistrace ist aktiviert.
- **2** Der Host On-Demand-Unterstützungstrace ist aktiviert.

Der Standardwert ist **0**.

#### **trace.HOD.PS**

Gibt die Tracestufe für den Host On-Demand-Darstellungsbereich an.

Der Wert ist eine ganze Zahl aus dem Bereich von 0 bis 3. Dabei gilt:

**0** Es wird kein Trace ausgeführt.

- **1** Ein Trace mit der Mindesttracestufe wird ausgeführt.
- **2** Ein normaler Trace wird ausgeführt.
- **3** Ein Trace mit der maximalen Tracestufe wird ausgeführt.

Der Standardwert ist **0**.

### **trace.HOD.PSEVENT**

- Gibt die Tracestufe für Host On-Demand PS-Ereignisse an.
	- **0** Der Host On-Demand PS-Ereignistrace ist nicht aktiviert.
	- **1** Der Host On-Demand PS-Ereignistrace ist aktiviert.
	- Der Wert ist binär. Der Standardwert ist **0**.

### **trace.HOD.OIAEVENT**

- Gibt die Tracestufe für Host On-Demand OIA-Ereignisse an.
- **0** Der Host On-Demand OIA-Ereignistrace ist nicht aktiviert.
- **1** Der Host On-Demand OIA-Ereignistrace ist aktiviert.

Der Wert ist binär. Der Standardwert ist **0**.

### **trace.HOD.SESSION**

Gibt die Tracestufe für Host On-Demand-Sitzungen an.

Der Wert ist eine ganze Zahl aus dem Bereich von 0 bis 3. Dabei gilt:

- **0** Es wird kein Trace ausgeführt.
- **1** Ein Trace mit der Mindesttracestufe wird ausgeführt.
- **2** Ein normaler Trace wird ausgeführt.
- **3** Ein Trace mit der maximalen Tracestufe wird ausgeführt.

Der Standardwert ist **0**.

#### **trace.HOD.TRANSPORT**

Gibt die Tracestufe für den Host On-Demand-Transport an.

Der Wert ist eine ganze Zahl aus dem Bereich von 0 bis 3. Dabei gilt:

- **0** Es wird kein Trace ausgeführt.
- **1** Ein Trace mit der Mindesttracestufe wird ausgeführt.
- **2** Ein normaler Trace wird ausgeführt.
- **3** Ein Trace mit der maximalen Tracestufe wird ausgeführt.

Der Standardwert ist **0**.

#### **trace.HOD.USERMACRO**

Gibt die Tracestufe für Traceaktionen in Host On-Demand-Benutzermakros an.

Der Wert ist eine ganze Zahl aus dem Bereich von 0 bis 3. Dabei gilt:

- **0** Es wird kein Trace ausgeführt.
- **1** Ein Trace mit der Mindesttracestufe wird ausgeführt.
- **2** Ein normaler Trace wird ausgeführt.
- **3** Ein Trace mit der maximalen Tracestufe wird ausgeführt.

Der Standardwert ist **0**.

## **Trace für die Hostsimulation**

#### **recordSimulationTrace**

Gibt an, ob die Simulationstraceaufzeichnung während der Laufzeit aktiviert ist.

- **0** Die Traceaufzeichnung für die Hostsimulation ist nicht aktiviert.
- **1** Die Traceaufzeichnung für die Hostsimulation ist aktiviert.

Der Wert ist binär. Der Standardwert ist **0**.

#### **startPort**

Gibt den Anfangsport des Portbereichs an, der während der Laufzeit zum Ausführen der Traceaufzeichnung für die Hostsimulation für mehrere gleichzeitig laufende Hostsitzungen verwendet werden soll. Der Standardwert für den Port ist **7021**.

### **endPort**

Gibt den Endport des Portbereichs an, der während der Laufzeit zum Ausführen der Traceaufzeichnung für die Hostsimulation für mehrere gleichzeitig laufende Hostsitzungen verwendet werden soll. Der Standardwert für den Port ist **7050**.

# **Appendix B. HATS-Anzeigenaufbau - Referenz**

Diese Informationen enthalten eine Einführung in den Anzeigenaufbau, die Einstellungen für den Anzeigenaufbau sowie in andere Einstellungen, die sich auf den Anzeigenaufbau auswirken.

# **Anzeigenaufbau - Übersicht**

Hostanwendungen können abgehende Daten in einer beliebigen Anzahl von Übertragungen senden, wobei diese Anzahl dem Client nicht mitgeteilt wird. Dieser Fall wird problemlos verarbeitet, wenn ein Terminal oder umfassend ausgestatteter Client-Terminal-Emulator verwendet wird, da die Verbindungen stets aktiv bleiben und Ergebnisse in der Sicht des Clients jeweils bei Bedarf aktualisiert werden. Wenn hingegen HATS zur Umsetzung anzeigenbasierter Hostanwendungen in ein HTML-basiertes Format verwendet wird, ist der Client mit dem Host nur (indirekt über die HATS-Laufzeit auf dem Anwendungsserver) für die Dauer der einzelnen Browseraktualisierungen verbunden, die vom Client angefordert werden. Daher muss HATS die ausgehenden Daten, die während dieses Aktualisierungszyklus des Browsers empfangen werden, analysieren und entscheiden, wann die aktuelle Hostanzeige an die Anzeigenerkennungskomponente zur Umsetzung bzw. zur weiteren Ereignisverarbeitung zu senden ist. Dieser Prozess der Analyse der abgehenden Daten und der Entscheidung, wann die aktuelle Hostanzeige zu verwenden ist, wird als "Anzeigenaufbau" (engl. "screen-settling") bezeichnet.

Die HATS-Laufzeit führt den Anzeigenaufbau aus:

- Nur bei der Umsetzung von Anzeigen (d. h. nicht während der Ausführung eines Makros oder Integrationsobjekts, die eigene zu überprüfende Anforderungen für die nächsten Anzeigen besitzen)
- v Wenn ermittelt wird, dass eine Hostinteraktion, zum Beispiel das Betätigen einer AID-Taste wie die Eingabetaste ([Enter]), stattgefunden hat und abgehende Daten erwartet werden.

Nach dem Anzeigenaufbau untersucht HATS die Hostanzeige (den Darstellungsbereich) und vergleicht sie mit der Gruppe der aktivierten Anzeigenanpassungen (Anzeigenerkennung) zur weiteren Verarbeitung. Es ist wichtig, dass diese aufgebaute Anzeige die gewünschte Anzeige ist.

## **Verfahren des Anzeigenaufbaus**

HATS führt den Anzeigenaufbau in zwei separaten Operationen aus:

- Analyse abgehender Daten
- Warten auf Markierungen (Flags) des Operatorinformationsbereichs (OIA)

Bei der Analyse abgehender Daten wendet HATS eine von mehreren Strategien an, mit denen die abgehenden Daten analysiert werden, und versucht zu ermitteln, wann die Hostanwendung das Senden von Daten abgeschlossen hat. Jede dieser Strategien wird in anderen Fällen eingesetzt, und jede besitzt Einstellungen, durch sich ihr Verhalten anpassen lässt.

Beim Warten auf OIA-Markierungen, das unabhängig von der verwendeten Strategie zur Analyse abgehender Daten erfolgt, werden die OIA-Markierungen der Sitzung untersucht, um sicherzustellen, dass der Host bereit ist, weitere eingehende Daten zu empfangen, die vom Benutzer gesendet werden. Auch zur Anpassung dieses Verhaltens stehen Einstellungen zur Verfügung.

## **Abgehende Daten analysieren**

Abhängig von den Laufzeitumständen arbeitet HATS mit einer von mehreren verfügbaren Strategien, um zu ermitteln, wann der Host das Senden der einzelnen Anzeigenaktualisierungen abgeschlossen hat. HATS verwendet eine Strategie auf der Basis mehrerer Faktoren, zu denen der Typ der Hostverbindung, der Verbindungsstatus und verschiedene benutzerkonfigurierbare Einstellungen gehören.

Wenn Sie wissen müssen, welche Strategie Ihre Verbindung verwendet, können Sie einen Trace der HATS-Laufzeit ausführen. Weitere Informationen zur Tracefunktion finden Sie in ["Funktionen in der HATS-Administrationskonsole verwenden" on](#page-449-0) [page 440.](#page-449-0) Jede dieser Strategien kann durch Hinzufügen oder Ändern von Verbindungseinstellungen angepasst werden. In [Table 25](#page-563-0) werden die Strategien und in [Table 26 on page 555](#page-564-0) die Einstellungen beschrieben.

Table 25. Verfügbare Strategien

<span id="page-563-0"></span>

| Strategie         | Name der Java-Klasse | Beschreibung und Verwendung                                                                                                    |
|-------------------|----------------------|----------------------------------------------------------------------------------------------------|
| Timing            | TimingNextScreenBean | Ein Anfangswert wird als Wartezeit verwendet. Je nach Eintreffen<br>der Übertragungen abgehender Daten vom Host kann die<br>Wartezeit weitere Intervalle umfassen, die auf die Hälfte des<br>Anfangswerts gesetzt werden, um sicherzustellen, dass alle Daten<br>des Darstellungsbereichs empfangen werden. HATS wartet ein<br>weiteres Intervall, wenn Daten des Darstellungsbereichs in der<br>zweiten Hälfte eines Warteintervalls empfangen werden.<br>Diese Strategie wird verwendet, wenn der Hosttyp TN5250 und<br>TN3270 ist sowie wenn der Hosttyp TN3270E ist und die<br>Konfliktlösung nicht verwendet wird.                                                                                                    |
| <b>Fast 3270E</b> | Fast3270ENSB         | Diese Strategie ermöglicht dank der Konfliktlösungsfunktion eine<br>bessere Kommunikation über das TN3270E-Protokoll, um besser<br>feststellen zu können, wann die abgehenden Daten vollständig<br>eingetroffen sind. Diese Strategie führt keine weitere<br>Zeitsteuerung (Timing) in Bezug das Eintreffen abgehender Daten<br>aus. Daher werden die in Table 26 on page 555 beschriebenen<br>Einstellungen default.delayInterval und<br>default.appletDelayInterval ignoriert.<br>Diese Strategie wird verwendet, wenn der Hosttyp TN3270E ist<br>und die Konfliktlösungsfunktion ("Contention Resolution") für die<br>Verbindung verwendet wird. Die Konfliktlösung muss auf dem<br>Telnet-Server aktiviert sein und vom Telnet-Protokoll beim Start<br>der Verbindung vereinbart werden, damit sie von HATS<br>verwendet werden kann. Weitere Informationen finden Sie in<br>"Konfliktlösung (nur TN3270E)" on page 560.<br>Diese Strategie wird außerdem für die Hosttypen TN3270 und<br>TN3270E verwendet, wenn die SNA-Seite der Hostsitzung<br>gegenwärtig mit einem Steuerpunkt für Systemservices (SSCP)<br>verbunden ist, weil HATS davon ausgehen kann, dass das<br>TN3270E-Protokoll das Eintreffen abgehender Daten rasch<br>feststellt. |

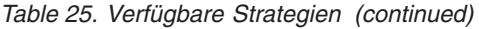

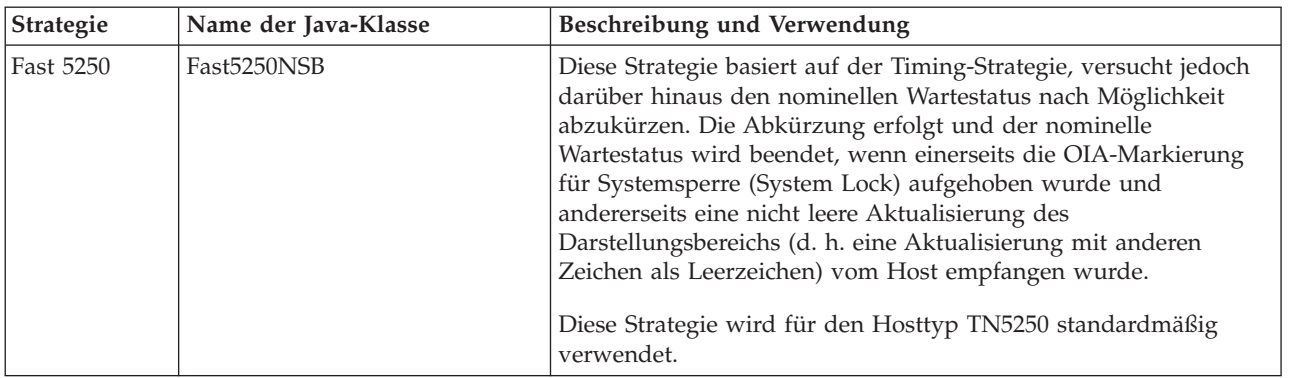

In [Table 26](#page-564-0) werden die Anpassungseinstellungen für die Übergänge von Anzeige zu Anzeige beschrieben.

Table 26. Einstellungen für die Übergänge von Anzeige zu Anzeige

<span id="page-564-0"></span>

| Einstellung<br>(Groß-/Kleinschreibung ist zu |                                                                                                    |                    |
|----------------------------------------------|----------------------------------------------------------------------------------------------------|--------------------|
| beachten)                                    | Beschreibung                                                                                                    | Standardwert       |
| default.delayInterval                        | Die nominelle Zeitdauer in Millisekunden, die HATS beim<br>Analysieren abgehender Daten unter Verwendung von<br>Anzeigenaufbaustrategien wartet. Die tatsächliche Zeitdauer<br>kann mehr oder weniger als diese Einstellung betragen. Dies<br>hängt von der Anzeigenaufbaustrategie ab. Bei der Strategie<br>"Timing" können zum Beispiel zusätzliche Warteintervalle<br>hinzugefügt werden, während durch die Strategie "Fast<br>5250" eine Abkürzung erfolgen kann. Ein höherer Wert<br>erhöht die Zuverlässigkeit von Anzeigenumsetzungen, wenn<br>Verzögerungen aufgrund langer Verarbeitungszeiten oder<br>Netzverzögerungen auftreten. Eine Erhöhung dieses Werts<br>verlängert allerdings die Antwortzeit insbesondere bei der<br>Strategie "Timing", und dieser Wert ist die<br>Mindestverzögerung beim Übergang von Anzeige zu<br>Anzeige.<br>Note: Von der Strategie "Fast3270E" wird diese Einstellung<br>nicht verwendet. | 1200 Millisekunden |
| default.appletDelayInterval                  | Die nominelle Zeitdauer in Millisekunden, die HATS beim<br>Analysieren abgehender Daten unter Verwendung von<br>Anzeigenaufbaustrategien wartet, wenn nicht die Einstellung<br>"default.delayInterval" verwendet wird. Dies ist der Fall,<br>wenn das Applet zur asynchronen Aktualisierung aktiviert<br>ist und für diesen Client ausgeführt wird. Die tatsächliche<br>Wartezeit kann mehr oder weniger betragen. Dies hängt von<br>der Anzeigenaufbaustrategie ab. Bei der Strategie "Timing"<br>können zum Beispiel zusätzliche Warteintervalle hinzugefügt<br>werden, während durch die Strategie "Fast 5250" eine<br>Abkürzung erfolgen kann. Weitere Informationen finden Sie<br>in "Automatisches Aktualisieren" on page 562.<br>Note: Von der Strategie "Fast3270E" wird diese Einstellung<br>nicht verwendet.                                                                                                    | 400                |

| Einstellung<br>(Groß-/Kleinschreibung ist zu |                                                                                                    |                  |
|----------------------------------------------|----------------------------------------------------------------------------------------------------|------------------|
| beachten)                                    | <b>Beschreibung</b>                                                                                                    | Standardwert     |
| fast3270E.minimumWait                        | Die Mindestzeitdauer in Millisekunden, die HATS beim<br>Analysieren abgehender Daten unter Verwendung der<br>Strategie "Fast 3270E" mit vereinbarter Konfliktlösung<br>wartet. Diese Einstellung, die den Standardwert 250 hat, ist<br>in zwei Fällen nützlich, in denen eine kleine<br>Mindestwartezeit einen zuverlässigeren Anzeigenaufbau<br>ermöglicht. | 250              |
|                                              | 1. Abhängig vom Zeitablauf empfangener abgehender<br>Daten kann die Strategie "Fast 3270E" den<br>Anzeigenaufbau abschließen, bevor alle zugehörigen<br>Ereignisse auf dem Telnet-Client verarbeitet wurden.                                                                                                    |                  |
|                                              | 2. Wenn die Hostanwendung Übergangsanzeigen mit<br>kurzer Dauer sendet, die nicht zur Umsetzung<br>vorgesehen sind, müssen Sie unter Umständen diese<br>Einstellung verwenden, um sicherzustellen, dass HATS<br>auf die Aktualisierung der Übergangsanzeige durch die<br>vorgesehene Anzeige wartet.                                                         |                  |
|                                              | Achten Sie sorgfältig auf die Benutzerantwortzeit, wenn Sie<br>diesen Wert ändern, da die mit dieser Einstellung<br>angegebene Mindestwartezeit für den Aufbau aller Anzeigen<br>verwendet wird.                                                                                                    |                  |
| fast5250.minimumWait                         | Die Mindestzeitdauer in Millisekunden, die HATS beim<br>Analysieren abgehender Daten unter Verwendung der<br>Strategie "Fast 5250" wartet. Diese optionale Einstellung<br>kann in zwei grundsätzlichen Fällen nützlich sein, in denen<br>eine kleine Mindestwartezeit einen zuverlässigeren<br>Anzeigenaufbau ermöglicht.                                    | 0 (kein Minimum) |
|                                              | 1. Abhängig vom Zeitablauf empfangener abgehender<br>Daten kann die Strategie "Fast 5250" den Anzeigenaufbau<br>abschließen, bevor alle zugehörigen Ereignisse auf dem<br>Telnet-Client verarbeitet wurden.                                                                                                    |                  |
|                                              | 2. Wenn die Hostanwendung Übergangsanzeigen mit<br>kurzer Dauer sendet, die nicht zur Umsetzung<br>vorgesehen sind, müssen Sie unter Umständen diese<br>Einstellung verwenden, um sicherzustellen, dass HATS<br>auf die Aktualisierung der Übergangsanzeige durch die<br>vorgesehene Anzeige wartet.                                                         |                  |
|                                              | Achten Sie sorgfältig auf die Benutzerantwortzeit, wenn Sie<br>diesen Wert ändern, da die mit dieser Einstellung<br>angegebene Mindestwartezeit für den Aufbau aller Anzeigen<br>verwendet wird.                                                                                                    |                  |
| default.nonHostKeyWait                       | Gibt die Zeitdauer in Millisekunden an, die HATS nach der<br>Verarbeitung einer Gruppe von Pseudo-AID-Tasten wartet,<br>für die kein wirklicher Anzeigenaufbauschritt erforderlich<br>ist, wie zum Beispiel [fldext], [field+] oder [eraseeof]. Es<br>wird empfohlen, diese Einstellung nicht zu ändern.                                                     | 100              |

Table 26. Einstellungen für die Übergänge von Anzeige zu Anzeige (continued)

| Einstellung<br>(Groß-/Kleinschreibung ist zu<br>beachten) | Beschreibung                                                                                                    | Standardwert                                                                                                  |
|-----------------------------------------------------------|----------------------------------------------------------------------------------------------------|----------------------------------------------------------------------------------------------------|
| nextScreenClass                                           | Ermöglicht das Überschreiben der beim Analysieren<br>abgehender Daten verwendeten Strategie, indem der<br>vollständig qualifizierte Name der Java-Klasse der<br>alternativen Strategie anstelle der ansonsten von HATS<br>verwendeten Strategie angegeben wird. Zwecks<br>Optimierung von 5250-Anwendungen wird diese Einstellung<br>manchmal zur Erhöhung der Zuverlässigkeit verwendet,<br>wenn die Hostanwendung abgehende 5250-Daten in einer<br>Weise sendet, die dazu führt, dass HATS Hostanzeigen nur<br>teilweise oder nicht ordnungsgemäß umsetzt und anzeigt. In<br>diesem speziellen Fall erzwingt der Wert<br>com.ibm.hats.runtime.TimingNextScreenBean der<br>Einstellung, dass bei der Analyse abgehender Daten die<br>Strategie "Timing" anstelle der Strategie "Fast 5250"<br>verwendet wird. Der Java-Paketname für HATS-Strategien<br>ist com.ibm.hats.runtime. Die Verwendung dieser<br>Einstellung wird für die Hosttypen TN3270 oder TN3270E<br>nicht empfohlen. | Hängt vom<br>Hosttyp sowie von<br>anderen Faktoren<br>ab, die in Table 25<br>on page 554<br>beschrieben sind. |

Table 26. Einstellungen für die Übergänge von Anzeige zu Anzeige (continued)

In [Table 27](#page-566-0) werden die für alle Strategien geltenden Anpassungseinstellungen für die Eingangsanzeige beschrieben.

Table 27. Einstellungen für die Eingangsanzeige

<span id="page-566-0"></span>

| Einstellung<br>(Groß-/Kleinschreibung ist zu |                                                                                                    |              |
|----------------------------------------------|----------------------------------------------------------------------------------------------------|--------------|
| beachten)                                    | Beschreibung                                                                                                    | Standardwert |
| default.delayStart                           | Die nominelle Zeitdauer in Millisekunden, die HATS beim<br>Analysieren abgehender Daten, jedoch nur auf die<br>Eingangsanzeige des Hosts wartet. Da bereits der<br>Verbindungsaufbauprozess auf eine verwendbare Anzeige<br>wartet, bevor die Verarbeitung fortgesetzt wird, ist dieser<br>Wert keine zusätzliche Verzögerung. Siehe "connecttimeout"<br>in "Zugehörige HATS-Einstellungen" on page 565. Der Wert<br>gibt die Mindestzeitdauer an, die HATS vom Zeitpunkt der<br>Einleitung der Kommunikation mit dem Host bis zum<br>Versuch einer Eingangsanzeigenerkennung benötigt. Für<br>schnelle Netze kann dieser Wert verringert werden, um die<br>Antwortzeit für Eingangsanzeigen zu verbessern. | 2000         |
| ignoreBlankStartupPS                         | Gibt an, ob ein völlig leerer Darstellungsbereich als<br>erfolgreiche Eingangsanzeige nach dem Aufbau einer<br>Verbindung zum Host interpretiert werden kann. Die<br>meisten Hostverbindungen führen zu einer MSG10-Anzeige<br>oder einer Anmeldeanzeige. Wenn eine völlig leere Anzeige<br>eine gültige Eingangsanzeige für HATS zur Umsetzung bzw.<br>zu anderen Verarbeitungszwecken sein kann, setzen Sie diese<br>Einstellung auf den Wert false. Ansonsten interpretiert HATS<br>die Verbindungsherstellung nicht als erfolgreich.                                                                                                    | true         |

## **Auf OIA-Markierungen warten**

Nach der Analyse abgehender Daten wartet HATS darauf, dass die OIA-Markierungen (OIA, Operatorinformationsbereich) angeben, dass der Host dazu bereit ist, dass der Benutzer weitere eingehende Daten sendet. In einigen Fällen geben die OIA-Markierungen bereits diese Bedingung nach der Analyse abgehender Daten an, und das Warten auf OIA-Markierungen wird sofort beendet. Standardmäßig wartet HATS bis zu fünf Minuten darauf, dass die Markierungen STATE\_SYS\_LOCK (Systemsperre) und STATE\_TIME (Tastatur unterdrückt) aufgehoben werden. Beide Bedingungen können durch die Einstellungen angepasst werden, die in [Table 28](#page-567-0) definiert sind und die unabhängig von der verwendeten Strategie zur Analyse abgehender Daten gelten.

| Einstellung (Groß-/Kleinschreibung<br>ist zu beachten) | Beschreibung                                                                                                    | Standardwert                                                                                                    |
|--------------------------------------------------------|----------------------------------------------------------------------------------------------------|----------------------------------------------------------------------------------------------------|
| keyboardInhibitedWait                                  | Gibt an, ob darauf zu warten ist, dass die<br>OIA-Markierung für unterdrückte Tastatur<br>aufgehoben wird. Wenn auf false gesetzt,<br>wartet HATS nur darauf, dass die<br>OIA-Markierung für Systemsperre<br>aufgehoben wird. Diese Einstellung dient<br>dazu, Anzeigen mit unterdrückter Tastatur<br>an den Client zu senden.                                                                                                    | true                                                                                                    |
| oiaLockMaxWait                                         | Gibt die Höchstdauer in Millisekunden an,<br>die HATS darauf wartet, dass die<br>OIA-Markierungen anzeigen, dass der<br>Benutzer weitere Daten senden kann.<br>Dieser Wert kann verringert werden, wenn<br>gesperrte Anzeigen schneller<br>zurückgegeben werden sollen. Zu niedrige<br>Werte können die Anzeigenzuverlässigkeit<br>beeinträchtigen. Wenn gesperrte Anzeigen<br>an den Benutzer zurückgegeben werden<br>müssen, wird empfohlen, vor einer<br>Änderung der Einstellung<br>"oiaLockMaxWait" die Verwendung der<br>Einstellung "keyboardInhibitedWait" zu<br>versuchen. | 300000 Millisekunden<br>(entsprechen 5 Minuten), sofern<br>nicht das Applet "Asynchrone<br>Aktualisierung" aktiviert ist und<br>ausgeführt wird. Wenn dies der<br>Fall ist, ist der Standardwert der<br>Wert von<br>"default.appletDelayInterval"<br>(siehe Table 26 on page 555). |

Table 28. Einstellungen zur OIA-Anpassung

## **Anpassungseinstellungen ändern**

Anpassungseinstellungen für den Anzeigenaufbau können mithilfe des Verbindungseditors in HATS Toolkit geändert werden. Zur Änderung der Einstellungen, die sich in der Regel in der Datei "main.hco" für eine Verbindung mit dem Namen "main" (Haupt) befinden, öffnen Sie die Sicht **HATS-Projekte**, erweitern **Verbindungen** und wählen **Haupt (Standard)** (bzw. "main (default)") aus.

Fünf der Einstellungen können auf der Registerkarte **Anzeigenverarbeitung** des Verbindungseditors geändert werden:

- default.delayInterval
- default.delayStart
- v default.appletDelayInterval
- <span id="page-567-0"></span>v default.blankScreen

Siehe [Table 29 on page 564.](#page-573-0)

• default.blankScreenKeys

```
Siehe Table 29 on page 564.
```
Alle oben aufgeführten Einstellungen können auf der Registerkarte **Quelle** konfiguriert werden. Im Tag <classSettings> befinden sich die Einstellungen für den Anzeigenaufbau in der Klasse **com.ibm.hats.common.NextScreenSettings**.

Sie können die Einstellungen nach Bedarf hinzufügen oder ändern, um die Leistung des Anzeigenaufbaus zu konfigurieren. Die Standardverbindungseinstellungen sind folgende:

<classSettings>

```
...
  <class name="com.ibm.hats.common.NextScreenSettings">
     <setting name="default.delayInterval" value="1200"/>
     <setting name="default.appletDelayInterval" value="400"/>
      <setting name="default.blankScreen" value="timeout"/>
      <setting name="default.delayStart" value="2000"/>
   </class>
</classSettings>
```
Im folgenden Beispiel wird eine Einstellung aktualisiert und eine weitere hinzugefügt:

<classSettings>

```
...
   <class name="com.ibm.hats.common.NextScreenSettings">
     <setting name="default.delayInterval" value="1200"/>
     <setting name="default.appletDelayInterval" value="400"/>
     <setting name="default.blankScreen" value="timeout"/>
     <setting name="default.delayStart" value="1500"/>
     <setting name="nextScreenClass"
             value="com.ibm.hats.runtime.TimingNextScreenBean"/>
   </class>
</classSettings>
```
## **Von HATS verwendete Strategie ermitteln**

Führen Sie die folgenden Schritte aus, um die Strategie zu ermitteln, die von HATS momentan verwendet wird:

- 1. Aktivieren Sie Traces für den HOD-Transport und für die HATS-Laufzeit. Weitere Informationen zur Tracefunktion finden Sie in ["Funktionen in der](#page-449-0) [HATS-Administrationskonsole verwenden" on page 440.](#page-449-0) In der Datei "runtime.properties" sehen die entsprechenden Einstellungen wie folgt aus: trace.HOD.TRANSPORT=2 trace.RUNTIME=7
- 2. Zeigen Sie die Tracedatei an. (Diese befindet sich in der Regel im Verzeichnis **logs** der Datei "HATS.ear" und hat einen Dateinamen, der mit **trace** beginnt.)
- 3. Suchen Sie nach Einträgen, die den folgenden ähnlich sind, wenn HATS den Anzeigenaufbau ausführt:

Text RUNTIME **runtime.NextScreenBean.getInstance()** oiaStatusFlags/isSSCP=x7 false

Text RUNTIME runtime.*Fast3270ENSB*.<init>() Create: *Fast3270E*: initialConnect=false, ttwOriginal=1200, tStartedWaiting=0, tLastPSEvent=0, keyToSend=[enter], minimumWait=250

Der in diesem Beispiel **fett** hervorgehobene Schlüsseltext ist der Name der Methode **runtime.NextScreenBean.getInstance()** im ersten Beispieleintrag,

durch die der Anzeigenaufbauprozess gestartet wird. Das resultierende Objekt, das in dem Eintrag erstellt wird, beginnt mit Create:. Der Name (Fast3270E) und der Java-Klassenname (Fast3270ENSB) des Strategieobjekts, das in diesem Beispiel erstellt wird, sind im zweiten Beispieleintrag des Trace *kursiv* hervorgehoben.

## **Konfliktlösung (nur TN3270E)**

Die so genannte Konfliktlösung (engl. contention resolution), die im aktuellsten Entwurf (RFC2355) des TN3270E-Protokollstandards der Internet Engineering Task Force (IETF) definiert und auf vielen TN3270E-Servern verfügbar ist, hilft bei der Überwindung von Einschränkungen, die bei der Konvertierung des SNA-Protokolls des Hosts in das Telnet-Protokoll der Clients bestehen. Durch die Konfliktlösung wird die Leistung von TN3270E-Clients, einschließlich HATS, verbessert.

Die Verwendung der Konfliktlösung wird bei der Einrichtung der Verbindung zwischen dem Telnet-Client in HATS (dem HACL-Telnet-Client) und dem TN3270E-Server vereinbart. Wenn HATS die Konfliktlösung erfolgreich mit dem TN3270E-Server vereinbart, ist die Kommunikation effizienter, sodass weniger Verzögerungen bei der Interaktion mit Hostsystemen entstehen. Standardmäßig versucht HATS die Konfliktlösung mit jedem 3270-basierten Hostsystem zu vereinbaren, das mit dem Hosttyp TN3270E definiert ist.

## **Konfliktlösung mit z/OS Communications Server**

Ab z/OS 1.2 hat IBM hat eine Konfliktlösung in z/OS Communications Server einschließlich VTAM implementiert. Die ursprüngliche Implementierung in z/OS 1.2, 1.3 und 1.4 entsprach jedoch nicht genau dem neuen Standard. Als Folge könnte HATS Schwierigkeiten bei der Kommunikation mit diesen ursprünglichen Releases von z/OS Communications Server haben. Zur Lösung dieses Problems hat IBM Programmkorrekturen (Patches, PTFs) herausgegeben und einen Informations-APAR (technischen Hinweis) veröffentlicht, in dem die empfohlenen Programmkorrekturen aufgelistet sind.

Bitten Sie Ihren z Systems-Administrator, sich mit APAR II13135 zu allgemeinen Telnet-Problemen unter z/OS (Titel: "Common Telnet Problems Under z/OS") vertraut zu machen. In APAR II13135 sind die empfohlenen PTFs aufgeführt, mit denen HATS die Konfliktlösung nutzen kann. Für z/OS 1.4 gelten zum Beispiel die APARs PQ71574 und PQ72265, die von PTF UQ76065 korrigiert werden. Ohne die geeigneten Korrekturen kann HATS von unwillkürlichen Blockierungen beeinträchtigt werden. HATS-Entwickler haben dieses Problem in Form einer Anzeige mit Uhrsymbol im Terminalfenster von HATS Toolkit beobachtet (d. h. als blockierte Anzeige, in der im unteren Bereich ein Uhrsymbol zu sehen ist).

Wenn Ihr z Systems-Administrator die II13135-Programmkorrekturen nicht sofort installieren kann, verwenden Sie die Einstellung **negotiateCResolution**, die in ["Zugehörige HATS-Einstellungen" on page 565](#page-574-0) beschrieben wird, und geben den Wert false an. Diese Einstellung mit dem Wert false veranlasst HATS, die Vereinbarung der Konfliktlösung zu überspringen und zur früheren TN3270E-Spezifikation zurückzukehren. Die Inaktivierung der Konfliktlösung kann die Leistung von HATS durch längere 3270-Antwortzeiten herabsetzen. Ansonsten ergeben sich jedoch keine negativen Konsequenzen.

<span id="page-569-0"></span>Dieses Problem der Vereinbarung der Konfliktlösung tritt nicht auf, wenn HATS die Verbindung durch ein 3270-Front-End-Kommunikationsgateway und nicht

direkt zu dem betroffenen z/OS-Hostsystem herstellt. Solche Gateways können die Konfliktlösung entweder unterstützen oder nicht. Manche erfordern auch die Anwendung eines zusätzlichen Service zur Unterstützung der Konfliktlösung.

# **Konfliktlösung mit anderen Communications Server-Produkten**

Die aktuellsten Releases von IBM Communications Server für AIX, Linux, Linux auf zSeries und Windows bieten ebenfalls eine ordnungsgemäße Unterstützung der Konfliktlösung. Falls es nicht möglich ist, ein Upgrade auf z/OS Communications Server 1.2 (mit Programmkorrekturen) oder auf eine spätere Version auszuführen, können diese alternativen Plattformversionen von Communications Server HATS mit den Vorteilen schnellerer Antwortzeiten durch die Konfliktlösung versehen. IBM Communications Server kann sich zudem für Hostsysteme als nützlich erweisen, die Versionen von VM, VSE oder TPF ausführen, die die Konfliktlösung nicht unterstützen.

In diesen Fällen stellt HATS die Verbindung durch TN3270E, optional mit SSL oder TLS, zu IBM Communications Server unter AIX, Linux, Linux auf zSeries oder Windows her. IBM Communications Server stellt die Verbindung zum Hostsystem über eine SNA-Verbindung, d. h. entweder über eine konventionelle SNA-Verbindung oder über Enterprise Extender (SNA-Datenverkehr der über ein Netz mit Internetprotokoll fließt), her. Systemadministratoren können logische TN3270E-Einheiten (TN3270E-LUs) auf IBM Communications Server anstatt auf dem Hostsystem verwalten.

## **Leistungseinfluss der Verwendung der Konfliktlösung**

Bei Verwendung der Standardeinstellungen in HATS kann die Konfliktlösung die Übertragungsverzögerungen zwischen 3270-Anzeigen um annähernd 800 Millisekunden verringern (bei IBM Tests in einem uneingeschränkten und schnellen Netz). Während eine solche Verzögerung für beiläufige Webbenutzer tolerierbar sein mag, kann die Konfliktlösung sich für bestimmte Hochgeschwindigkeitsbenutzer sowie für Web-Services mit hoher Leistung als vorteilhaft erweisen.

Die Konfliktlösung hat keine direkte Auswirkung auf die Kapazitätsanforderungen des HATS-Serverprozessors für eine bestimmte Auslastung.

## **Status der Konfliktlösung ermitteln**

Sie können ermitteln, ob HATS die Konfliktlösung für eine bestimmte TN3270E-Verbindung erfolgreich vereinbart. Führen Sie die folgenden Schritte aus, um einen HATS-Trace zu untersuchen und die Ergebnisse der Vereinbarung zu ermitteln:

- 1. Aktivieren Sie Traces für den HOD-Transport und für die HATS-Laufzeit. Weitere Informationen zur Tracefunktion finden Sie in ["Funktionen in der](#page-449-0) [HATS-Administrationskonsole verwenden" on page 440.](#page-449-0) In der Datei "runtime.properties" sehen die entsprechenden Einstellungen wie folgt aus: trace.HOD.TRANSPORT=2 trace.RUNTIME=7
- 2. Zeigen Sie die Tracedatei an. (Diese befindet sich in der Regel im Verzeichnis **logs** der Datei "HATS.ear" und hat einen Dateinamen, der mit **trace** beginnt.)
- 3. Suchen Sie in der Tracedatei zusammen nach Einträgen wie den folgenden für den Zeitpunkt, zu dem die Verbindung gestartet wurde:

```
Text HOD HOD.()
  Correlator: HodConn:localhost:localhost:server1:HATS.ear#1
  trcmsg: -->TN3270 : Negotiate CMD = DO OPT = TN3270-E
Text HOD HOD.()
  Correlator: HodConn:localhost:localhost:server1:HATS.ear#1
  trcmsg: <--TN3270 : Response CMD = WILL OPT = TN3270-E
```
Der **fett** hervorgehobene Schlüsseltext ist CMD = DO und CMD = WILL, wenn auch die Angabe OPT = TN3270-E vorhanden ist (hier ebenfalls fett). Wenn sowohl CMD = DO als auch CMD = WILL angegeben werden, hat HATS für diese bestimmte Hostverbindung TN3270E erfolgreich vereinbart und kann die Konfliktlösung anfordern. Wenn die Angabe CMD = WONT, CMD = DONT oder beide Angaben vorhanden sind, unterstützt der Host TN3270E wahrscheinlich nicht, und HATS kann keine Konfliktlösung anfordern.

4. Suchen Sie nach einem Eintrag wie dem folgenden für den Zeitpunkt, zu dem die Verbindung gestartet wurde:

```
Text HOD HOD.()
  Correlator: HodConn:localhost:localhost:server1:HATS.ear#1
  trcmsg: <--TN3270 : FUNCTION_STATUS: CR REQUESTED
```
Der **fett** hervorgehobene Schlüsseltext ist **FUNCTION\_STATUS: CR REQUESTED**. Wenn dieser Text vorhanden ist, hat HATS die Konfliktlösung für diese bestimmte Hostverbindung angefordert.

5. Suchen Sie nach einem Eintrag wie dem folgenden für den Zeitpunkt, zu dem die Verbindung gestartet wurde:

```
Text HOD HOD.()
  Correlator: HodConn:localhost:localhost:server1:HATS.ear#1
  trcmsg: <--TN3270E: FUNCTION_STATUS: CR ENABLED
```
Der **fett** hervorgehobene Schlüsseltext ist **FUNCTION\_STATUS: CR ENABLED**. Wenn dieser Text vorhanden ist, hat HATS die Konfliktlösung für diese bestimmte Hostverbindung erfolgreich vereinbart.

6. Suchen Sie zusammen nach Einträgen, die den beiden folgenden ähnlich sind, wenn HATS den Anzeigenaufbau ausführt:

```
Text RUNTIME runtime.NextScreenBean.getInstance()
  isEnhancedTNServer=true
```
Text RUNTIME runtime.Fast3270ENSB.<init>() **Create: Fast3270E**: initialConnect=false, ttwOriginal=1200, tStartedWaiting=0,tLastPSEvent=0, keyToSend=[enter], minimumWait=250

Der **fett** hervorgehobene Schlüsseltext ist **EnhancedTNServer=true** und **Create: Fast3270E**. Wenn diese Texte vorhanden sind, hat HATS die Konfliktlösung erfolgreich vereinbart und reagiert, indem die Strategie "Fast3270E" für die Analyse abgehender Daten verwendet wird.

## <span id="page-571-0"></span>**Automatisches Aktualisieren**

HATS stellt zum Aktualisieren des Client-Browsers mit asynchronen abgehenden Daten sowohl die Client-Pull- als auch die Server-Push-Funktion bereit. Detaillierte Informationen zu diesen Funktionen finden Sie unter ["Automatisches Trennen und](#page-134-0) Aktualisieren Nur Web<sup>"</sup> on page 125.

Die Verwendung dieser Funktionen ist eine weitere Methode zur Optimierung des HATS-Anzeigenaufbauprozesses. Die Verwendung dieser Funktionen kann auf den folgenden Faktoren basieren:

- Wie Ihre Anwendungen nur mit einer Optimierung der Einstellungen für den Anzeigenaufbau funktionieren, falls erforderlich.
- Ob die Aktivierung der Konfliktlösung für TN3270E-Hosts eine Option ist.
- Ob Portal-, Firewall- oder andere Hinweise ihre Verwendung in Ihrer Implementierung einschränken würden.

Die Verwendung einer dieser beiden Funktionen kann die Leistung verbessern, indem sie kürzere Anzeigenaufbauzeiten ermöglicht, da verpasste Aktualisierungen auf dem Client nachgeholt werden können, wenn sie auf dem Anwendungsserver empfangen werden. Wenn die Server-Push-Funktion (Applet) konfiguriert und auf einem Client aktiv ist, gelten einige geänderte Standardeinstellungen für den Anzeigenaufbau. Weitere Informationen zu diesen Einstellungen finden Sie in [Table 26 on page 555](#page-564-0) und [Table 28 on page 558.](#page-567-0)

## **Verarbeitung von Übergangsanzeigen**

Eine Übergangsanzeige ist eine Hostanzeige, die (vom Host, der sie sendet) dazu gedacht ist, dem Client für eine sehr kleine Zeitdauer gezeigt zu werden, bevor eine Anwendungsanzeige präsentiert wird, auf der der Benutzer auf die (vorgesehene) Anzeige reagieren kann. Zwei Beispiele für Übergangsanzeigen sind:

- Anzeigen mit der Nachricht Bitte warten oder einer anderen Nachricht über einen laufenden Vorgang
- v Leere Anzeigen aus reinen Leerzeichen, die von Anzeigenlöschbefehlen generiert werden, die vom Host ausgegeben werden, wenn er innerhalb einer Anwendung die Anzeigen wechselt oder von einer Anwendung oder Anmeldeanzeige zu einer anderen umschaltet
- **Note:** Informationen zum Verarbeiten von Übergangsanzeigen in Makros finden Sie unter ["Übergangsanzeigen verarbeiten" on page 386.](#page-395-0)

Ein Benutzer, der einen Standardemulator ausführt, nimmt eine Übergangsanzeige möglicherweise nicht wahr, die nur kurz eingeblendet und dann durch die vorgesehene Anzeige ersetzt wird. Wenn HATS eine Übergangsanzeige empfängt, kann dies unter Umständen zur Folge haben, dass HATS vorschnell annimmt, dass der Host das Senden von Daten beendet hat. Die Übergangsanzeige wird mit der Liste der aktivierten Anzeigenanpassungen verglichen und in den meisten Fällen von der Standardumsetzung wiedergegeben und im Client-Browser angezeigt. Der Host sendet die vorgesehene Anzeige zur Ersetzung der Übergangsanzeige, jedoch hat HATS den Anzeigenaufbau für diese Browseraktualisierung bereits abgeschlossen und wartet nicht auf Hostanzeigenaktualisierungen bzw. verarbeitet diese nicht. Wenn der Benutzer nach der Ansicht der umgesetzten, nicht vorgesehenen Übergangsanzeige auf **Aktualisieren** klickt, synchronisiert sich HATS mit der aktuellen Hostanzeige und der Client-Browser wird ordnungsgemäß aktualisiert. Dies entspricht insgesamt in der Regel nicht dem gewünschten Ergebnis und kann in einigen Fällen durch eine Optimierung der Anzeigenaufbauverzögerungen oder durch die Aktivierung einer der beiden Funktionen für automatisches Aktualisieren vermieden werden.

Eine alternative Lösung zur Vermeidung dieses unerwünschten Szenarios besteht darin, eine oder mehrere Anzeigenanpassungen speziell zum Abgleich mit Übergangsanzeigen und keinen anderen Anzeigen zu erstellen und die entsprechende Aktion auszuführen. Diese Aktion kann "nichts" enthalten, was in

der Weise implementiert werden kann, dass eine Aktion "Makro wiedergeben" mit einem einfachen Makro verwendet wird, das nur ein kurzes Element <pause> ("Anhalten") enthält. In Kombination mit der Anzeigenaufbauaktion, die von HATS nach der Verarbeitung einer Aktionsliste für Anzeigenanpassungen ausgeführt wird, bewirkt dies, dass HATS wartet, bis die vorgesehene Anzeige empfangen wird, die auf die Anforderung zur Aktualisierung des Browsers antwortet. Sie müssen die Erkennungskriterien für die Anzeigenanpassungen mit Sorgfalt erstellen, damit sie nicht mit Anzeigen übereinstimmen, die der Benutzer sehen soll.

HATS stellt zusätzliche Einstellungen für den Anzeigenaufbau bereit, die eine einfachere Anpassung der Verarbeitung von leeren Anzeigen ermöglichen, ohne Anzeigenanpassungen und Makros zu erstellen. Diese Anpassungseinstellungen zur einfacheren Verarbeitung von leeren Anzeigen bieten Ihnen die Möglichkeit, die auszuführende Aktion anzugeben, wenn HATS eine leere Anzeige aufbaut. Eine Aktion kann darin bestehen, zu warten, eine bestimmte Hosttaste zu senden oder die Verarbeitung der Anzeigenerkennung fortzusetzen.

Zur Verarbeitung einer leeren Anzeige in der Eingangsanzeige sind zwei weitere Verbindungseinstellung für den Anzeigenaufbau verfügbar. Details zur Konfiguration der Verarbeitung von leeren Eingangsanzeigen finden Sie in ["Anzeigenverarbeitung" on page 156](#page-165-0) in [Chapter 6, "Verbindungen verwalten," on](#page-158-0) [page 149.](#page-158-0)

## **Einstellungen für die Verarbeitung leerer Eingangsanzeigen**

In [Table 29](#page-573-0) werden die Einstellungen der Eingangsanzeigenverarbeitung für leere Anzeigen beschrieben.

<span id="page-573-0"></span>

| Einstellung              | Beschreibung |                                                                                                    | Werte                               | Standardwert |
|--------------------------|--------------|----------------------------------------------------------------------------------------------------|-------------------------------------|--------------|
| default.blankScreen      |              | Das System wartet auf eine nicht leere Anzeige für die<br>Zeitdauer, die für das Verbindungszeitlimit auf der<br>Registerkarte "Erweitert" angegeben ist. Die Einstellung<br>"default.blankScreen" gibt an, was geschehen soll, wenn<br>das Verbindungszeitlimit abläuft und weiterhin nur eine<br>leere Anzeige vorhanden ist. Folgende Werte sind gültig: | timeout,<br>normal oder<br>sendkeys | timeout      |
|                          | timeout      | Gibt eine Fehlernachricht aus. Dies ist der<br>Standardwert.<br>normal Zeigt die leere Anzeige an. Sie können auch ein<br>niedrigeres Verbindungszeitlimit angeben, wenn                                                                                                    |                                     |              |
|                          | sendkeys     | Sie eine leere Anzeige als Eingangsanzeige<br>erwarten.                                                                                                    |                                     |              |
|                          |              | Sendet die Hosttaste, die in der Einstellung<br>"default.blankScreen.keys" definiert ist. Sie<br>können auch ein niedrigeres<br>Verbindungszeitlimit angeben, wenn Sie eine<br>leere Anzeige als Eingangsanzeige erwarten.                                                                                                    |                                     |              |
| default.blankScreen.keys | gesetzt ist. | Gibt die Hosttaste an, die gesendet werden soll, wenn die<br>Einstellung default.blankScreen auf den Wert sendkeys                                                                                                    | Eine gültige<br>Hosttaste           | kein         |

Table 29. Einstellungen für die Verarbeitung von leeren Anzeigen

Für die Verarbeitung leerer Anzeigen nach der Eingangsanzeige verwendet HATS ein definiertes Anwendungsereignis. Details zu diesem Anwendungsereignis finden Sie im Abschnitt mit dem Titel "Leere Anzeigen" unter ["Anwendungsereignisse"](#page-126-0) [on page 117](#page-126-0) in [Chapter 7, "Mit Anzeigenereignissen arbeiten," on page 167.](#page-176-0)

# **Zugehörige HATS-Einstellungen**

Die folgenden Einstellungen dienen nicht direkt zur Konfiguration des HATS-Anzeigenaufbaus, haben jedoch eine Auswirkung auf den Anzeigenaufbau. Aus diesem Grund werden sie nachfolgend zu Referenzzwecken aufgelistet:

<span id="page-574-0"></span>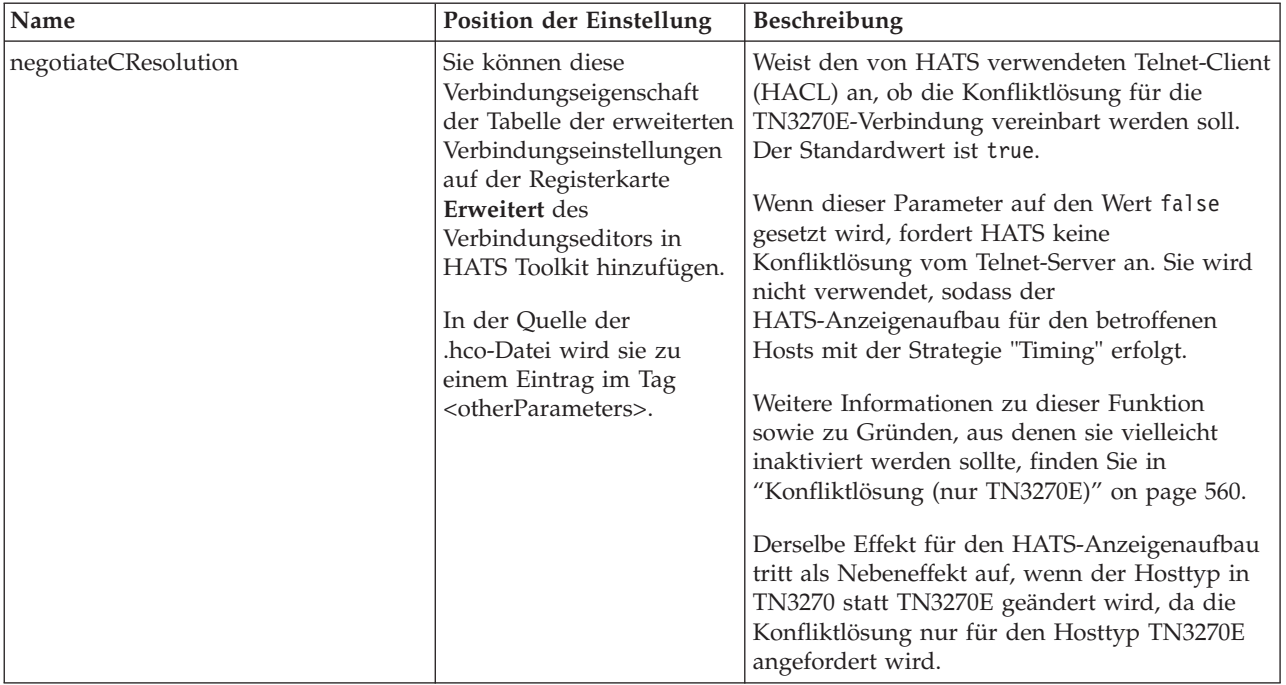

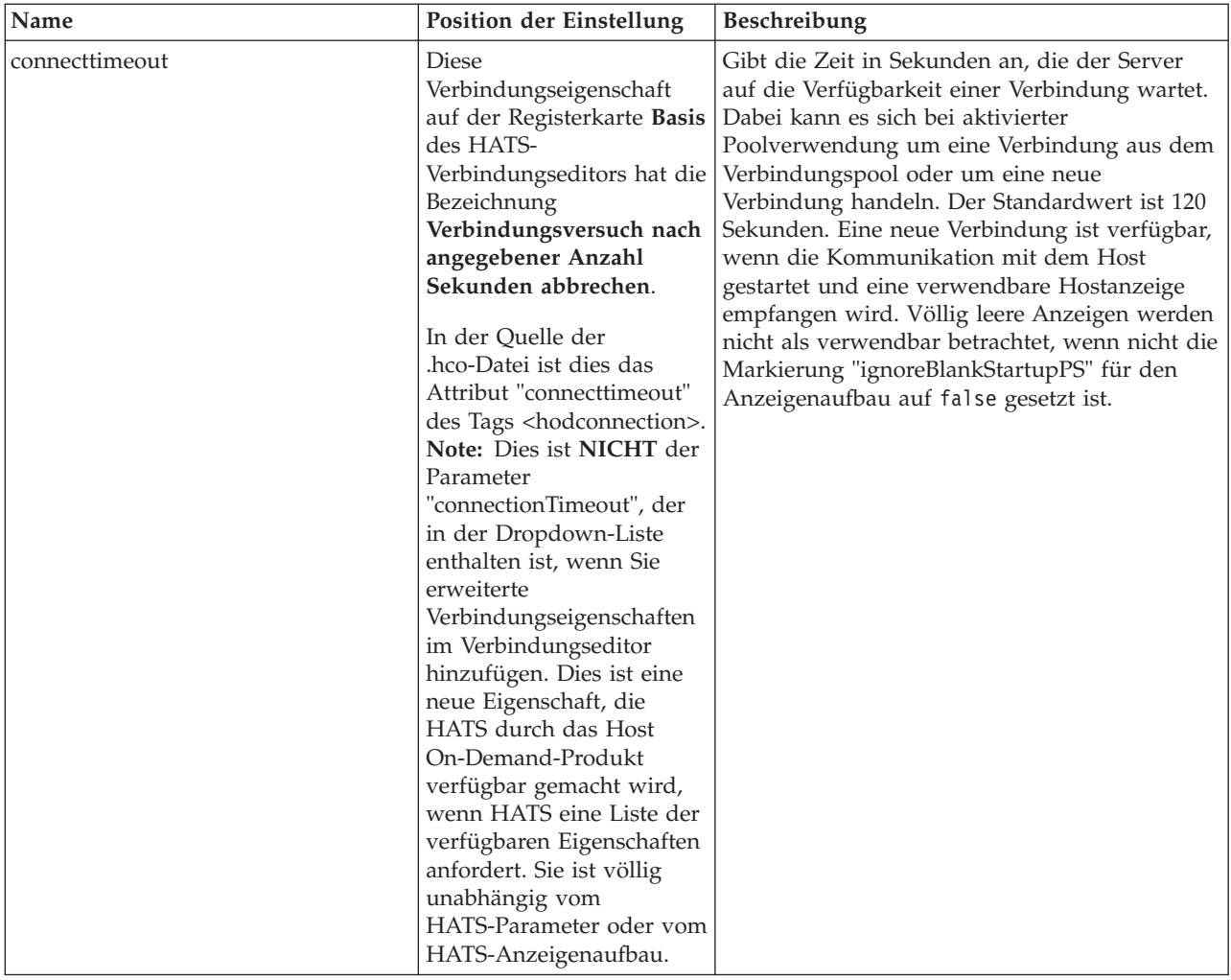
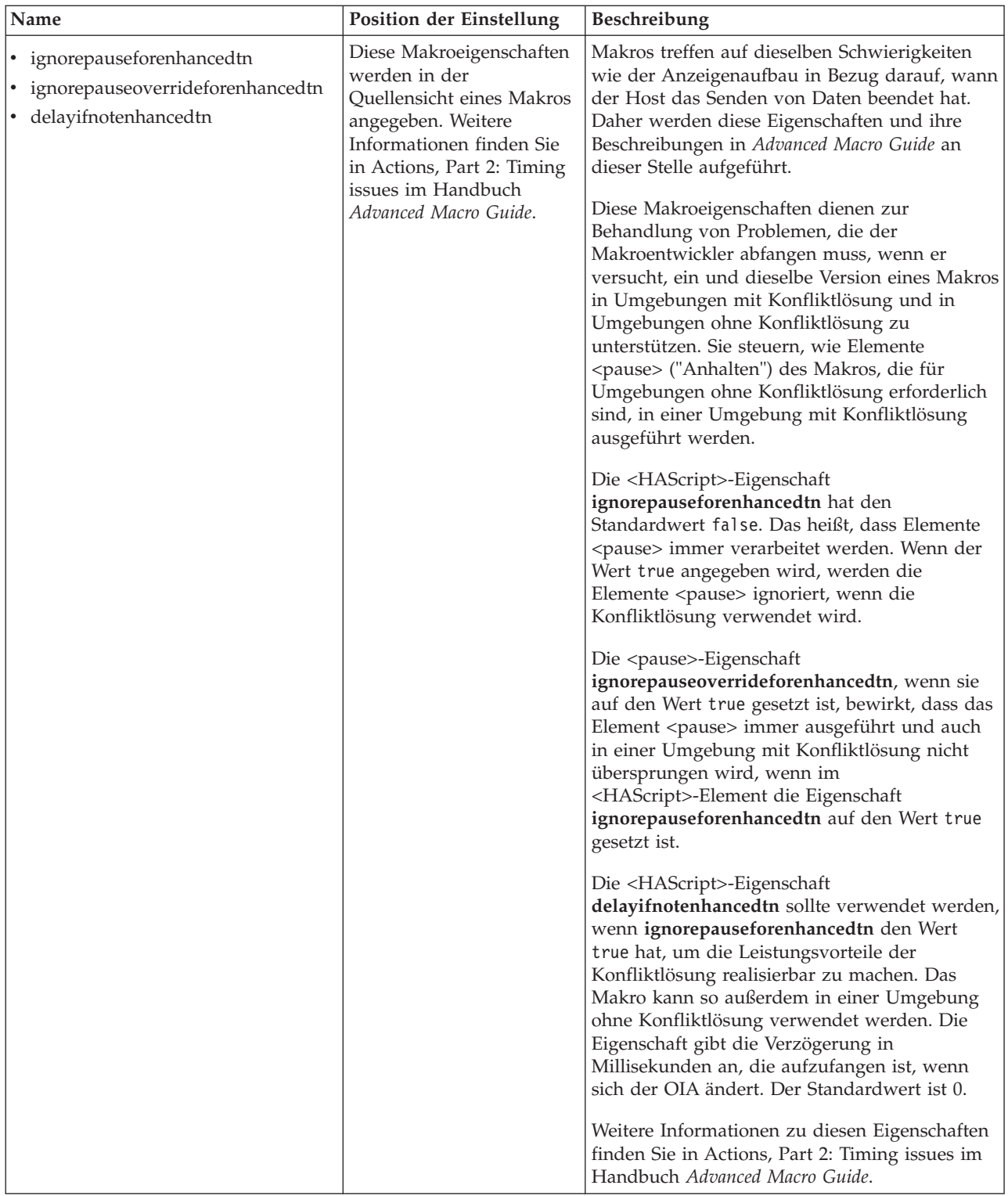

# **HATS-Anzeigenaufbau optimieren**

Sie können den HATS-Anzeigenaufbau möglicherweise auf verschiedene Arten optimieren, um die Zuverlässigkeit, die Leistung oder beides zu verbessern. Nachfolgend werden einige Entscheidungen aufgeführt, die Sie unter Umständen treffen müssen:

### **Soll die Konfliktlösung zur Verbesserung der Leistung und der Zuverlässigkeit verwendet werden?**

Wenn HATS die Konfliktlösung erfolgreich vereinbart, ist die Kommunikation effizienter, sodass weniger Verzögerungen bei der Interaktion mit Hostsystemen entstehen. Weitere Informationen finden Sie in ["Konfliktlösung \(nur TN3270E\)" on page 560.](#page-569-0)

#### **Sollen Verzögerungen für Strategien optimiert werden?**

Es ist vielleicht sinnvoll, den Wert der Einstellung "default.delayInterval" zu ändern, um die Antwortzeit zu verbessern oder eine zuverlässigere Leistung in Anwendungen bzw. Umgebungen zu erzielen, in denen die Antwortzeiten länger sind. Einige Hostsysteme haben wiederholt eine lange Antwortlatenzzeit, bevor bestimmte Anzeigen gesendet werden. Die Verzögerung kann auf einen Hostverarbeitungsschritt zurückzuführen sein, der einen erheblichen Aufwand erfordert, oder sie kann durch eine Netzressource bedingt sein, die von Zeit zu Zeit sehr hoch ausgelastet ist. In diesen Fällen kann eine Erhöhung des Werts für "delayInterval" zu einem zuverlässigeren Anzeigenaufbau führen. Sie sollten dabei nicht nur die mittlere Hostantwortzeit, sondern auch die typischerweise auftretende längste Abweichung berücksichtigen. Wählen Sie einen Wert, der Ihre typischen Betriebsbedingungen berücksichtigt. Analog steuern die Einstellungen "default.delayStart", "default.appletDelayInterval", "fast3270E.minimumWait" und "fast5250.minimumWait" Verzögerungen in verschiedenen Situationen. Die Beschreibungen dieser Einstellungen finden Sie in [Table 26 on page 555.](#page-564-0)

### **Was geschieht, wenn ein Verzögerungswert wie "default.delayInterval" zu niedrig eingestellt ist?**

Die HATS-Laufzeit kann annehmen, dass die Anzeige vollständig ist und der Host das Senden von Daten beendet hat. In diesem Fall können zum Beispiel die folgenden Symptome auftreten:

- Die HATS-Anzeige ist leer, und ein Klick auf Aktualisieren korrigiert dies.
- v Eine Anzeige scheint teilweise (unvollständig) wiedergegeben zu sein, und ein Klick auf Aktualisieren korrigiert dies.
- Das falsche Anzeigenanpassungsereignis wird aufgerufen, was dazu führen kann, dass die falsche angepasste Umsetzung angezeigt wird, weil die Anzeigenerkennungskriterien die unvollständige Anzeige nicht ordnungsgemäß prüfen können.

### **Was geschieht, wenn ein Verzögerungswert zu hoch eingestellt ist?**

Der Benutzer erfährt möglicherweise lange Antwortzeiten und wartet schlimmstenfalls nicht lange genug ab. Die Anwendungsoptimierung erfordert eine Beurteilung in Bezug auf die Anwendung und die Netzumgebung, in der sie verwendet wird, wobei ein geeigneter Kompromiss gefunden werden muss.

#### **Sollen andere Problemszenarios korrigiert werden?**

Es gibt Situationen, die denen ähnlich zu sein scheinen, die sich durch die Optimierung von Verzögerungen für die Strategien lösen lassen, jedoch andere Lösungen erfordern:

- Anwendungen soll die Verarbeitung von unterdrückten Anzeigen ermöglicht werden. Verwenden Sie die Anpassungseinstellungen für das Warten auf OIA-Markierungen **keyboardInhibitedWait** und **oiaLockMaxWait**.
- Die Aktualisierung von HATS-Anzeigen für 5250-Verbindungen ist manchmal auch nach der Optimierung der Verzögerungen für die

Strategien nicht erfolgreich. Sie müssen die Strategie "Fast5250" möglicherweise inaktivieren, indem Sie die Einstellung **nextScreenClass** verwenden.

### **Soll die Funktion für automatisches Aktualisieren verwendet werden?**

Abhängig von Ihrer Netzumgebung und Ihren Anforderungen kann die Verwendung der Funktion für automatisches Aktualisieren nützlich sein, um die Antwortzeiten für Benutzer zu verbessern. Weitere Informationen finden Sie in ["Automatisches Aktualisieren" on page 562.](#page-571-0)

### **Referenzinformationen**

Dieser Abschnitt enthält Verweise auf Referenzinformationen, die bei der Optimierung des Anzeigenaufbaus ebenfalls von Nutzen sein können.

### **Informationen zur Konfliktlösung**

### **RFC2355-Erweiterungen (März 2003, Entwurf)**

[http://www.ietf.org/proceedings/03mar/I-D/draft-ietf-tn3270e-extensions-](http://www.ietf.org/proceedings/03mar/I-D/draft-ietf-tn3270e-extensions-04.txt)[04.txt](http://www.ietf.org/proceedings/03mar/I-D/draft-ietf-tn3270e-extensions-04.txt)

### **APAR II13135**

[http://www.ibm.com/support/docview.wss?uid=isg1II13135](http://www-01.ibm.com/support/docview.wss?uid=isg1II13135)

#### **z/OS Communications Server**

Weitere Informationen finden Sie im Knowledge Center von the z/OS unter [http://www-01.ibm.com/support/knowledgecenter/](http://www-01.ibm.com/support/knowledgecenter/SSLTBW_1.12.0/com.ibm.zos.r12/zosr12home.html) [SSLTBW\\_1.12.0/com.ibm.zos.r12/zosr12home.html;](http://www-01.ibm.com/support/knowledgecenter/SSLTBW_1.12.0/com.ibm.zos.r12/zosr12home.html) suchen Sie nach dem Begriff SNAEXT.

**IBM Communications Server für Linux, Linux auf zSeries, AIX und Windows** <http://www.ibm.com/software/network/commserver>

### **Advanced Macro Guide**

In Actions, Part 2: Timing issues im Handbuch *Advanced Macro Guide* finden Sie Erläuterungen zu Aspekten der Zeitsteuerung bei der Makrowiedergabe, die von Makroentwurfsparametern und -optionen beeinflusst werden, sowie zu Aspekten des Anzeigenaufbaus aus der Perspektive von Makros.

## **Appendix C. Bemerkungen**

Die vorliegenden Informationen wurden für Produkte und Services entwickelt, die auf dem deutschen Markt angeboten werden. Möglicherweise bietet IBM die in dieser Dokumentation beschriebenen Produkte, Services oder Funktionen in anderen Ländern nicht an. Informationen über die gegenwärtig im jeweiligen Land verfügbaren Produkte und Services sind beim zuständigen IBM Ansprechpartner erhältlich. Hinweise auf IBM Lizenzprogramme oder andere IBM Produkte bedeuten nicht, dass nur Programme, Produkte oder Services von IBM verwendet werden können. An Stelle der IBM Produkte, Programme oder Services können auch andere, ihnen äquivalente Produkte, Programme oder Services verwendet werden, solange diese keine gewerblichen oder anderen Schutzrechte der IBM verletzen. Die Verantwortung für den Betrieb von Produkten, Programmen und Services anderer Anbieter liegt beim Kunden.

Für in diesem Handbuch beschriebene Erzeugnisse und Verfahren kann es IBM Patente oder Patentanmeldungen geben. Mit der Auslieferung dieses Handbuchs ist keine Lizenzierung dieser Patente verbunden. Lizenzanforderungen sind schriftlich an folgende Adresse zu richten (Anfragen an diese Adresse müssen auf Englisch formuliert werden):

IBM Director of Licensing IBM Europe, Middle East & Africa Tour Descartes 2, avenue Gambetta 92066 Paris La Defense France

Trotz sorgfältiger Bearbeitung können technische Ungenauigkeiten oder Druckfehler in dieser Veröffentlichung nicht ausgeschlossen werden. Die Angaben in diesem Handbuch werden in regelmäßigen Zeitabständen aktualisiert. Die Änderungen werden in Überarbeitungen oder in Technical News Letters (TNLs) bekannt gegeben. IBM kann ohne weitere Mitteilung jederzeit Verbesserungen und/oder Änderungen an den in dieser Veröffentlichung beschriebenen Produkten und/oder Programmen vornehmen.

Verweise in diesen Informationen auf Websites anderer Anbieter werden lediglich als Service für den Kunden bereitgestellt und stellen keinerlei Billigung des Inhalts dieser Websites dar. Das über diese Websites verfügbare Material ist nicht Bestandteil des Materials für dieses IBM Produkt. Die Verwendung dieser Websites geschieht auf eigene Verantwortung.

Werden an IBM Informationen eingesandt, können diese beliebig verwendet werden, ohne dass eine Verpflichtung gegenüber dem Einsender entsteht.

Lizenznehmer des Programms, die Informationen zu diesem Produkt wünschen mit der Zielsetzung: (i) den Austausch von Informationen zwischen unabhängig voneinander erstellten Programmen und anderen Programmen (einschließlich des vorliegenden Programms) sowie (ii) die gemeinsame Nutzung der ausgetauschten Informationen zu ermöglichen, wenden sich an folgende Adresse:

Intellectual Property Dept. for Rational Software IBM Corporation 5 Technology Park Drive

Westford, MA 01886 U.S.A.

Die Bereitstellung dieser Informationen kann unter Umständen von bestimmten Bedingungen - in einigen Fällen auch von der Zahlung einer Gebühr - abhängig sein.

Die Lieferung des in diesen Informationen aufgeführten Lizenzprogramms sowie des zugehörigen Lizenzmaterials erfolgt auf der Basis der IBM Rahmenvereinbarung bzw. der Allgemeinen Geschäftsbedingungen von IBM, der IBM Internationalen Nutzungsbedingungen für Programmpakete oder einer äquivalenten Vereinbarung.

Alle Informationen zu Produkten anderer Anbieter stammen von den Anbietern der aufgeführten Produkte, deren veröffentlichten Ankündigungen oder anderen allgemein verfügbaren Quellen. IBM hat diese Produkte nicht getestet und kann daher keine Aussagen zu Leistung, Kompatibilität oder anderen Merkmalen machen. Fragen zu den Leistungsmerkmalen von Produkten anderer Anbieter sind an den jeweiligen Anbieter zu richten.

Diese Veröffentlichung enthält Beispiele für Daten und Berichte des alltäglichen Geschäftsablaufes. Sie sollen nur die Funktionen des Lizenzprogramms illustrieren; sie können Namen von Personen, Firmen, Marken oder Produkten enthalten. Alle diese Namen sind frei erfunden; Ähnlichkeiten mit tatsächlichen Namen und Adressen sind rein zufällig.

### COPYRIGHTLIZENZ:

Diese Veröffentlichung enthält Musteranwendungsprogramme, die in Quellensprache geschrieben sind. Sie dürfen diese Musterprogramme kostenlos kopieren, ändern und verteilen, wenn dies zu dem Zweck geschieht, Anwendungsprogramme zu entwickeln, zu verwenden, zu vermarkten oder zu verteilen, die mit der Anwendungsprogrammierschnittstelle konform sind, für die diese Musterprogramme geschrieben werden. Diese Beispiele wurden nicht unter allen denkbaren Bedingungen getestet. Daher kann IBM die Zuverlässigkeit, Wartungsfreundlichkeit oder Funktion dieser Programme weder zusagen noch gewährleisten. Die Musterprogramme werden ohne Wartung (auf "as-is"-Basis) und ohne jegliche Gewährleistung zur Verfügung gestellt. IBM übernimmt keine Haftung für Schäden, die durch die Verwendung der Musterprogramme entstehen.

Werden diese Informationen als Softcopy (Book) angezeigt, werden Fotografien oder Farbabbildungen möglicherweise nicht dargestellt.

### **Informationen zur Programmierschnittstelle**

Dieses Benutzer- und Administratorhandbuch enthält Informationen zu geplanten Programmierschnittstellen, die dem Kunden das Schreiben von Programmen zum Beziehen der Services von HATS ermöglichen.

### **Marken**

IBM, das IBM Logo und ibm.com sind Marken oder eingetragene Marken der International Business Machines Corp. in den USA und/oder anderen Ländern. Weitere Namen von Produkten und Services können Marken anderer Unternehmen sein. Eine aktuelle Liste der IBM Marken finden Sie auf der Webseite ["Copyright](http://www.ibm.com/legal/copytrade.shtml) [and trademark information"](http://www.ibm.com/legal/copytrade.shtml) unter www.ibm.com/legal/copytrade.shtml.

Adobe ist eine eingetragene Marke von Adobe Systems Incorporated in den USA und/oder anderen Ländern.

Linux ist eine eingetragene Marke von Linus Torvalds in den USA und/oder anderen Ländern.

Microsoft und Windows sind Marken von Microsoft Corporation in den USA und/oder anderen Ländern.

Java alle auf Java basierenden Marken und Logos sind Marken oder eingetragene Marken von Oracle und/oder verbundenen Unternehmen.

J.

# **Glossar**

**Aktion.** Eine definierte Task, die von einer Anwendung an einem verwalteten Objekt infolge eines Ereignisses ausgeführt wird. Solche Ereignisse bestehen zum Beispiel darin, dass festgestellt wird, dass eine Hostanzeige mit den Anzeigenerkennungskriterien übereinstimmt, die für ein Anzeigenereignis angegeben sind. Eine Liste der Aktionen gehört zur Definition jedes Ereignisses.

### **ADB.** Siehe **Anwendungsdatenpuffer**.

**Verwaltungskonsole.** Die HATS-Verwaltungskonsole ist ein webbasiertes Dienstprogramm, das Sichten und Funktionen zur Verwaltung von Lizenzen und Verbindungen, zur Festlegung von Protokoll- und Traceeinstellungen, zum Anzeigen von Nachrichten und Traces sowie zur Fehlerbestimmung für HATS-Webanwendungen bereitstellt.

### **Anwendung.** Siehe **HATS-Anwendung**.

**Anwendungsdatenpuffer.** Das Format der Daten, die von WebFacing Server zur Verarbeitung durch die WebFacing-Anwendung zurückgegeben werden.

**Anwendungsereignis.** Ein HATS-Ereignis, das durch Statusänderungen im Lebenszyklus der Anwendung ausgelöst wird. Anwendungsereignisse treten zum Beispiel auf, wenn ein Benutzer zu Beginn auf eine HATS-Anwendungen zugreift (Startereignis) oder wenn eine Anwendung eine nicht erkannte Anzeige (Ereignis einer nicht übereinstimmenden Anzeige) feststellt.

**Anwendungstastenblock.** Eine Gruppe von Knöpfen (Tasten) bzw. Links, die Funktionen auf der HATS-Anwendungsebene darstellen. (Vgl. mit **Hosttastenblock**.)

### **Artefakt.** Siehe **Ressource**.

**Hintergrundverbindung.** Jede Verbindung, die in einer HATS-Anwendung definiert ist und die nicht die Standardverbindung ist. HATS setzt Anzeigen aus Hintergrundverbindungen nicht um. (Vgl. mit **Standardverbindung**.)

**Bidirektional (bidi).** Bezieht sich auf Schriftsysteme wie Arabisch und Hebräisch, die im Allgemeinen von rechts nach links laufen, jedoch mit der Ausnahme von Zahlenangaben (Ziffernfolgen), die von links nach rechts zu lesen sind.

**BMS-Zuordnung.** Eine Anzeigendefinitionsdatei, die mit Basic Mapping Support in CICS verwendet wird. Eine BMS-Zuordnung definiert eine Gruppe von Feldern, die von einer CICS-Anwendung als Gruppe angezeigt werden sollen.

**Geschäftslogik.** Java-Code, der erweiterte Funktionen ausführt, wie zum Beispiel die Interaktion mit anderen Anwendungen, Datenbanken oder sonstigen Systemen, auf die über Java-APIs zugegriffen werden kann. Geschäftslogik wird als Aktion in einer Anwendung oder in einem Anzeigenereignis aufgerufen.

**Freigabeanzeige.** Die Anzeige, die die Hostanzeige identifiziert, die aktiv sein muss, damit eine Verbindung als zur Rückgabe an den Verbindungspool bereit erkannt wird. Wenn sich die Anwendung nicht auf der Anzeige befindet, die durch die Freigabeanzeige angegeben wird, wird die Verbindung verworfen oder erneut gestartet, um zu versuchen, die Verbindung zu der von der Freigabeanzeige angegebenen Hostanzeige zurückzuführen. Die Freigabeanzeige ist nur von Bedeutung, wenn das Verbindungspooling für eine Verbindung angegeben ist.

**Komponente.** Ein visuelles Element einer Hostanzeige, wie zum Beispiel eine Befehlszeile, eine Funktionstaste oder eine Auswahlliste. HATS-Anwendungen setzen Hostkomponenten in Fensterobjekte um.

**Verbindung.** Eine Gruppe von Parametern, die von HATS in einer .hco-Datei gespeichert und zum Herstellen einer Verbindung zu einer Hostanwendung verwendet werden. (Siehe auch **Standardverbindung** und **Hintergrundverbindung**.)

**Verbindungspool.** Eine Gruppe von Hostverbindungen, die in einem initialisierten Status verwaltet werden und einsatzbereit sind, ohne erstellt und initialisiert zu werden.

**Credential Mapper.** Die Komponente von Web Express Logon, die Anforderungen für Hostberechtigungsnachweise verarbeitet, die zuvor von einer Netzsicherheitsschicht authentifiziert wurden. (Siehe **Netzsicherheitsschicht**.)

**DDS-Zuordnung.** Data Description Specification-Zuordnung. Diese Zuordnungen definieren das Layout und das Verhalten des Darstellungsbereichs für IBM i-Terminalanwendungen.

**Debug.** Für Rich-Client-Projekte dasselbe wie Ausführen, jedoch mit folgenden zusätzlichen Möglichkeiten:

- v Sie können das Anzeigeterminal zum Anzeigen von Hostanzeigen verwenden, während Sie durch sie navigieren und Ihr Projekt testen.
- Sie können Debugnachrichten in der Rational SDP-Konsole anzeigen.
- v Sie können Änderungen prüfen, die Sie an Ihrem Projekt vornehmen, wie zum Beispiel eine Änderung der Schablone oder einer Umsetzung, ohne Ihre Anwendung erneut starten zu müssen.
- v Sie können Laufzeiteinstellungen ändern und testen, die in der Datei "runtime-debug.properties" definiert sind, ohne die Einstellungen zu ändern, die in der Datei "runtime.properties" definiert und in der Laufzeitumgebung implementiert sind.
- v Sie können Java-Code, wie zum Beispiel HATS-Geschäftslogik, schrittweise durchgehen.

**Debug auf Server.** Für Webprojekte dasselbe wie "Ausführen auf Server", jedoch mit folgenden zusätzlichen Möglichkeiten:

- v Sie können das Anzeigeterminal zum Anzeigen von Hostanzeigen verwenden, während Sie durch sie navigieren und Ihr Projekt testen.
- Sie können Debugnachrichten in der Rational SDP-Konsole anzeigen.
- v Sie können Änderungen prüfen, die Sie an Ihrem Projekt vornehmen, wie zum Beispiel eine Änderung der Schablone oder einer Umsetzung, ohne Ihre Anwendung auf dem Testserver erneut starten zu müssen.
- v Sie können Laufzeiteinstellungen ändern und testen, die in der Datei "runtime-debug.properties" definiert sind, ohne die Einstellungen zu ändern, die in der Datei "runtime.properties" definiert und in der Laufzeitumgebung implementiert sind.
- v Sie können Java-Code, wie zum Beispiel HATS-Geschäftslogik, schrittweise durchgehen.

**Standardverbindung.** Die Verbindung, über die von HATS Hostanwendungsanzeigen umgesetzt und dem Benutzer präsentiert werden. Auch als **Umsetzungsverbindung** bezeichnet. (Vgl. mit **Hintergrundverbindung**.)

**Standardwiedergabe.** Die Methode, die von HATS zur Wiedergabe von Teilen der Hostanzeige verwendet wird, für die keine bestimmte Umsetzung angegeben ist.

**Implementieren.** Bezeichnet das Bereitstellen einer HATS-Anwendung, sodass sie in einer Laufzeitumgebung verwendet werden kann. Für HATS-Webanwendungen gehört dazu das Exportieren des HATS-Projekts als Java EE-Anwendung, das heißt, als EAR-Datei, sowie das Installieren dieser Anwendung auf WebSphere Application Server. Bei HATS-Rich-Client-Anwendungen gehört dazu das Exportieren des HATS-Projekts als Eclipse-Komponente (Feature) sowie das Installieren dieser Komponente auf einzelnen Clientsystemen entweder als eigenständige Eclipse-Anwendung oder über eine Update-Site in einer vorhandenen Eclipse-Laufzeitumgebung.

#### **Deskriptor.** Siehe **Kriterien für die Erkennung von Anzeigen**.

**Entwickler.** Die Person, die mit HATS Toolkit arbeitet, um Anwendungen zu entwickeln. Auch Anwendungsentwickler oder Webentwickler. (Vgl. mit **Benutzer**.)

**Device Runtime Environment (DRE).** Ein Paket, das andere Laufzeitumgebungen (unter anderem auch die J2SE-Laufzeit) enthält und zur Ausführung von HATS-Rich-Client-Anwendungen in Lotus Expeditor Client V6.2.0 und älteren Version erforderlich ist. Die DRE (Device Runtime Environment) wird in die Laufzeitumgebung für Lotus Expeditor Client installiert.

**Anzeigeterminal.** Ein Terminalfenster, das Hostanzeigen anzeigt, die Sie beim Testen und Debugging verwenden können, um Interaktionen zwischen einer HATS-Anwendung und einer Hostanwendung während der Laufzeit zu beobachten. Sie können außerdem mit der Hostanwendung über Hostanzeigen im Terminalfenster interagieren.

**Eclipse.** Eine Open-Source-Initiative, die unabhängigen Softwareanbietern (ISV) und anderen Toolentwicklern eine Standardplattform für die Entwicklung von Plug-kompatiblen Anwendungsentwicklungstools zur Verfügung stellt. Eclipse ist zum Download verfügbar unter: http://www.eclipse.org.

**Editor.** Eine Anwendung, die einem Benutzer die Möglichkeit gibt, vorhandene Daten zu ändern. In HATS Toolkit werden Editoren zum Anpassen von Ressourcen verwendet, die durch Assistenten erstellt wurden.

**Enhanced Non-Programmable Terminal User Interface (ENPTUI).** Die erweiterte, nicht programmierbare Terminalbenutzerschnittstelle bietet eine erweiterte Schnittstelle auf nicht programmierbaren Terminals (NPT) und programmierbaren Workstations (PWS) über die menügeführte 5250-Schnittstelle in der Gesamtanzeige, indem sie Datenstromerweiterungen von 5250-Anzeigen nutzt.

**Enterprise Archive (EAR).** Eine spezialisierte Java-Archivdatei (JAR-Datei), die durch den Java EE-Standard definiert wird und zur Implementierung von Java EE-Anwendungen auf Java EE-Anwendungsservern dient. Eine EAR-Datei enthält Enterprise-Beans, einen Implementierungsdeskriptor sowie Web-Archive-Dateien (WAR-Dateien) für einzelne Webanwendungen. (Sun)

**Enterprise JavaBeans (EJB).** Eine von Oracle definierte Komponentenarchitektur für die Entwicklung und Implementierung von objektorientierten, verteilten Anwendungen auf Unternehmensebene. (Oracle)

**Ereignis.** Eine HATS-Ressource, die eine Reihe von Aktionen auf der Basis eines bestimmten erreichten Status ausführt. Es gibt zwei Typen von HATS-Ereignissen: Anwendungsereignisse und Anzeigenereignisse.

**Exportieren.** Das Zusammenfassen der Ressourcen eines HATS-Projekts sowie des erforderlichen ausführbaren Codes in einer Anwendungs-EAR-Datei (für Webanwendungen) bzw. in einer Eclipse-Komponente (Feature, für Rich-Client-Anwendungen) zur Vorbereitung der Implementierung der Anwendung.

**Extensible Markup Language (XML).** Eine Standardmetasprache zum Definieren von Formatierungssprachen (Markup-Sprachen), die aus SGML abgeleitet wurde und eine Teilmenge von SGML darstellt.

**GB18030.** GB18030 ist ein neuer Codierungsstandard für chinesische Zeichen. GB18030 besitzt 1,6 Millionen gültige Bytefolgen und codiert Zeichen in Folgen aus einem, zwei oder vier Byte.

**Globale Regel.** Eine Regel, die definiert, wie die Wiedergabe bestimmter Eingabefelder auf der Basis bestimmter Kriterien geändert werden sollte. Globale Regeln werden in angepassten Anzeigen und Anzeigen, die durch die Standardwiedergabe wiedergegeben werden, verwendet. Globale Regeln können auf der Projektebene oder auf der Ebene von Anzeigenereignissen definiert werden.

**Global Variable.** Eine Variable, die zur Aufnahme von Informationen zur Verwendung durch Aktionen verwendet wird. Die Werte globaler Variablen können aus einer Hostanzeige oder einer anderen Quelle extrahiert und in Schablonen, Umsetzungen, Makros, Integrationsobjekten oder Geschäftslogik verwendet werden. Eine globale Variable kann einen Einzelwert oder einen Bereich von Werten (Array) enthalten und kann zusammen mit anderen HATS-Anwendungen verwendet werden, die in derselben Browsersitzung aktiv sind.

### **HATS.** Siehe **Host Access Transformation Services**.

| | |

**HATS-Anwendung.** Eine Anwendung, die Benutzern eine Version einer Hostanwendung bereitstellt. Dazu wird sie | entweder als webfähige Anwendung in WebSphere Application Server, als Portlet in WebSphere Portal oder als | clientseitiges Eclipse-Verarbeitungs-Plug-in auf einer Eclipse-Rich-Client-Plattform (wie Lotus Notes oder Lotus Expeditor Client)implementiert. Eine HATS-Anwendung wird in HATS Toolkit aus einem HATS-Projekt erstellt und in der entsprechenden Umgebung implementiert. Die implementierte Anwendung kann mit anderen Host- oder e-business-Anwendungen interagieren, um kombinierte Informationen für einen Benutzer bereitzustellen. |

**HATS-EJB-Projekt.** Ein Projekt, das die HATS-EJB-Objekte und Integrationsobjekte enthält, die von anderen Anwendungen zum Abrufen von Hostdaten verwendet werden können. Ein HATS-EJB-Projekt stellt keine umgesetzten Anzeigen aus einer Hostanwendung bereit.

**HATS-Eingangsservlet.** Das Servlet, das verarbeitet wird, wenn ein Benutzer eine HATS-Webanwendung in einem Browser startet.

**HATS-Projekt.** Eine Gruppe von HATS-Ressourcen (auch als Artefakte bezeichnet), die mit HATS Toolkit-Assistenten erstellt und mit HATS Toolkit-Editoren angepasst wurden und in eine HATS-Anwendung exportiert werden können.

**HATS Toolkit.** Die Komponente von HATS, die in Rational SDP ausgeführt wird und Ihnen die Möglichkeit bietet, mit HATS-Projekten zu arbeiten, um HATS-Anwendungen zu erstellen.

**Host Access Transformation Services (HATS).** Eine IBM Softwaregruppe von Tools, die einen webbasierten Zugriff auf hostbasierte Anwendungen und Datenquellen bereitstellt.

**Hostkomponente.** Siehe **Komponente**.

**Hosttastenblock.** Eine Gruppe von Knöpfen (Tasten) oder Links, die Funktionen darstellen, die in der Regel auf einer Hosttastatur verfügbar sind. Dazu gehören zum Beispiel Funktionstasten oder die Eingabetaste. (Vgl. mit **Anwendungstastenblock**.)

**Hostsimulation.** Eine Hostsimulation bietet Ihnen die Möglichkeit, Hostsimulationstracedateien aufzuzeichnen, die gespeichert und anschließend anstelle einer aktiven Hostverbindung verwendet werden können. Die aufgezeichneten Tracedateien können wiedergegeben werden, um Anzeigenerfassungen, Anzeigenereignisse und Anzeigenumsetzungen über die Host-Terminalfunktion zu erstellen, Makros über Host-Terminalfunktion zu erstellen und zu testen sowie HATS-Anwendungen in der lokalen Testumgebung von Rational SDP zu testen. Darüber hinaus können diese Dateien zusammen mit anderen Traces und Protokollen zur Fehlersuche für ein Fehlerszenario in einer Laufzeitumgebung herangezogen werden.

**Hostsimulationstrace.** Hostsimulationstracedateien zeichnen Hostanzeigen und Umsetzungen auf, die gespeichert und später wiedergegeben werden können, anstatt eine aktive Hostverbindung zu verwenden. Tracedateien können mithilfe der Host-Terminalfunktion oder bei der Arbeit in der Laufzeitumgebung aufgezeichnet werden.

**Host-Terminal.** Ein HATS Toolkit-Tool. Eine Sitzung, die an eine bestimmte HATS-Verbindung gebunden ist und vom HATS-Entwickler zur Erfassung von Anzeigen, zur Erstellung von Anzeigenanpassungen und zur Aufzeichnung von Makros verwendet werden kann.

**HTML.** Hypertext Markup Language.

### **HTML-Fensterobjekt.** Siehe **Fensterobjekt**.

**Integrationsobjekt.** Eine Java-Bean, die eine Interaktion mit einer Hostanzeige oder einer Reihe von Hostanzeigen einbindet. Integrationsobjekte werden aus Makros konstruiert und können in konventionelle (WSDL-basierte) Web-Services, RESTful-Web-Services oder HATS-EJB-Projekte eingefügt werden. Integrationsobjekte können nicht in Anwendungen für Rich-Client-Plattformen verwendet werden.

**Interoperabilität.** Die Möglichkeit eines Computers oder eines Programms mit anderen Computern oder Programmen zusammenzuarbeiten.

**Interoperabilitätslaufzeit.** Eine einheitliche Laufzeit, die von einer kombinierten HATS-/WebFacing-Anwendung verwendet wird, um Managementfunktionen für eine allgemeine Verbindung zum Back-End-Host bereitzustellen. Diese Laufzeit bestimmt, ob Daten, die vom WebFacing-Server zurückgegeben werden, vom HATS-Teil oder vom WebFacing-Teil der Anwendung verarbeitet werden sollen.

**Java Platform, Enterprise Edition (Java EE).** Eine Umgebung zur Entwicklung und Implementierung von Unternehmensanwendungen (Enterprise Applications), die von Oracle definiert wurde. Die Java EE-Plattform (Java Platform, Enterprise Edition) besteht aus einer Gruppe von Services, Anwendungsprogrammierschnittstellen (APIs, Application Programming Interfaces) und Protokollen, die die Funktionalität zur Entwicklung mehrschichtiger webbasierter Anwendungen bereitstellen. (Oracle)

**JavaServer Faces (JSF).** Ein Framework zur Erstellung webbasierter Benutzerschnittstellen in Java. Webentwickler können Anwendungen erstellen, indem sie wieder verwendbare Benutzerschnittstellenkomponenten auf einer Seite positionieren, die Komponenten mit einer Anwendungsdatenquelle verbinden und Clientereignisse mit Serverereignissteuerroutinen verbinden. (Oracle)

**JavaServer Pages (JSP).** Eine serverseitige Technologie zur Script-Erstellung, mit der Java-Code dynamisch in Webseiten (HTML-Dateien) eingebettet und beim Aufrufen der Seite ausgeführt werden kann, sodass dynamischer Inhalt an einen Client zurückzugeben wird. (Oracle)

**JavaServer Pages Standard Tag Library (JSTL).** Eine Standardtagbibliothek, die Unterstützung für allgemeine, die Struktur betreffende Tasks, wie zum Beispiel Iterationen und bedingte Verzweigungen, die Verarbeitung von XML-Dokumenten, die Internationalisierung und den Datenbankzugriff durch SQL (Structured Query Language), bereitstellt. (Oracle)

**JSF.** Siehe **JavaServer Faces**.

#### **JSP.** Siehe **JavaServer Pages**.

**JSR 168.** Die Java Portlet Specification ist auf die Anforderungen an Portlets, die in einer Portalumgebung ausgeführt werden, in den Bereichen Aggregation, Personalisierung, Präsentation und Sicherheit ausgerichtet. In Version 1.0 der Java Portlet Specification, Java Specification Request 168 (JSR 168), werden Standards definiert, die die Kompatibilität von Portlets zwischen Portalservern verschiedener Anbieter ermöglichen. Siehe **JSR 286**.

**JSR 286.** Die Java Portlet Specification ist auf die Anforderungen an Portlets, die in einer Portalumgebung ausgeführt werden, in den Bereichen Aggregation, Personalisierung, Präsentation und Sicherheit ausgerichtet. In Version 2.0 der Java Portlet Specification, Java Specification Request 286 (JSR 286), werden Standards definiert, die die Funktionalität von Version 1.0 (JSR 168) um die Koordination zwischen Portlets, Ressourcenbereitstellung und andere erweiterte Funktionen erweitern. Siehe **JSR 186**.

#### **JSTL.** Siehe **JavaServer Pages Standard Tag Library**.

**Tastaturunterstützung.** Die Möglichkeit eines Entwicklers, einem Benutzer die Verwendung einer physischen Tastatur zur Interaktion mit dem Host zu ermöglichen, wenn die Anwendung in einem Web-Browser oder in einer Rich-Client-Umgebung ausgeführt wird. Der Entwickler entscheidet außerdem, ob ein Hosttastenblock, ein Anwendungstastenblock oder beide in ein Projekt eingefügt werden. Wenn Tastenblöcke eingefügt werden, entscheidet der Entwickler, welche Tasten bereitgestellt werden und wie diese Tasten und der Tastenblock in der Clientschnittstelle dargestellt werden.

**Tastenblockunterstützung.** Die Möglichkeit eines Entwicklers, einem Benutzer die Interaktion mit dem Host so zu ermöglichen, als ob physische Tasten auf einer Tastatur gedrückt würden, oder die Ausführung von Tasks in Bezug auf die Anwendung zu ermöglichen, wie zum Beispiel das Anzeigen seines Druckjobs oder das Aktualisieren der Anzeige. Siehe auch **Anwendungstastenblock** und **Hosttastenblock**.

**Verlinktes HATS-/WebFacing-Projekt.** Ein Projekt, das dadurch erstellt wird, dass ein HATS-Webprojekt mit einem WebFacing-Projekt verlinkt wird, um eine Unternehmensanwendung (Enterprise Application) zu erstellen, die eine HATS-Webanwendung enthält, die mit einer WebFacing-Anwendung zusammenarbeitet und eine Verbindung zu einem 5250-Back-End-Host gemeinsam verwendet.

**Lotus Expeditor Client.** Ein eigenständiger Client des Produkts Lotus Expeditor. Er wird auf dem System eines Benutzers oder Entwicklers installiert.

**Lotus Notes Client.** Ein eigenständiger Client des Produkts Lotus Notes, Er wird auf dem System eines Benutzers oder Entwicklers installiert.

**Makro.** Ein Makro wird in einer .hma-Datei gespeichert und automatisiert Interaktionen mit dem Host. Es kann Befehle an den Host senden, Daten in Eingabefelder eingeben, Daten aus dem Host extrahieren und zur Navigation durch Anzeigen für den Benutzer verwendet werden.

**Modell-1-Webseiten.** Eine einzelne JSP, die die Informationen, die dem Benutzer präsentiert werden sollen, Formatierungstags, die angeben, wie die Informationen angezeigt werden, sowie Logik zur Steuerung der Reihenfolge für die anzuzeigenden Seiten enthält. (Vgl. mit **Struts-Webseiten**.)

**Netzsicherheitsschicht.** Eine Software, die für die Authentifizierung von Benutzern verantwortlich ist und diese berechtigt, auf Netzressourcen, wie zum Beispiel IBM Tivoli Access Manager, zuzugreifen.

**Operatorinformationsbereich (OIA).** Der Operatorinformationsbereich (OIA, Operator Information Area) ist der Bereich im unteren Teil der Hostsitzungsanzeige, in dem Sitzungsanzeiger und Nachrichten angezeigt werden. Sitzungsanzeiger geben Informationen zur Workstation, zum Hostsystem und zur Konnektivität an.

**Perspektive.** In der Rational SDP-Workbench eine Gruppe von Sichten, die verschiedene Aspekte der Ressourcen in der Workbench zeigen. Die HATS-Perspektive ist eine Gruppe von Sichten und Editoren, die einem Entwickler die Möglichkeit geben, Ressourcen, die zu HATS-Anwendungen gehören, zu erstellen, zu bearbeiten, anzuzeigen und auszuführen.

#### **Poolverwendung.** Siehe **Verbindungspool**.

**Portal.** Eine integrierte Website, die eine angepasste Liste von Webressourcen, wie zum Beispiel Links, Inhalte oder Services, die einem bestimmten Benutzer zur Verfügung stehen, auf der Basis der Zugriffsberechtigungen für den jeweiligen Benutzer dynamisch generiert.

**Druckunterstützung.** Die Möglichkeit eines Entwicklers, eine Druckersitzung anzugeben, die einer Hostsitzung zugeordnet sein soll, und den Benutzer in die Lage zu versetzen, Druckjobs der Hostanwendung anzuzeigen, diese an einen Drucker zu senden oder auf Platte zu speichern. Die Druckunterstützung ist nur für die Standardverbindung verfügbar.

**Profil.** Für Rich-Client-Projekte dasselbe wie das Ausführen, wobei Sie jedoch zusätzlich Operationen lokalisieren können, die den größten Zeitaufwand verursachen, und Aktionen angeben können, die wiederholt werden, um Redundanz zu vermeiden. Sie können diese Funktion zur Ausführung von Analysen verwenden, die Ihnen einen besseren Einblick in Ihre Anwendung verschaffen.

**Profil auf Server.** Für Webprojekte dasselbe wie "Ausführen auf Server", wobei Sie jedoch zusätzlich Operationen lokalisieren können, die den größten Zeitaufwand verursachen, und Aktionen angeben können, die wiederholt werden, um Redundanz zu vermeiden. Sie können diese Funktion zur Ausführung von Analysen verwenden, die Ihnen einen besseren Einblick in Ihre Anwendung verschaffen.

**Projekt.** Eine Gruppe von HATS-Ressourcen (auch als Artefakte bezeichnet), die mit HATS Toolkit-Assistenten

 $\mathbf{L}$ erstellt und mit HATS Toolkit-Editoren angepasst wurden. Diese Ressourcen werden als HATS-Anwendung

exportiert. Arten von HATS-Projekten umfassen: Web-, Portlet-, EJB-, Rich Client- und (zur Verwaltung von  $\mathbb{L}$ HATS-Webanwendungen, einschließlich Portlet- und EJB-Anwendungen) HATS-Verwaltungskonsolenprojekte. Siehe **HATS-Projekt** oder **HATS-EJB-Projekt**.

**Rational Software Delivery Platform (Rational SDP).** Eine Familie von IBM Softwareprodukten, die auf der quelloffenen Eclipse-Plattform basieren und einen konsistenten Satz von Tools zur Entwicklung von e-business-Anwendungen bereitstellen.

**Wiedergabegruppe.** Eine Wiedergabegruppe wird durch die Erstellung einer nach Prioritäten geordneten Liste von Wiedergabeelementen konfiguriert. Jedes Wiedergabeelement definiert einen bestimmten Bereich, in dem eine angegebene Hostkomponente erkannt wird, und gibt diese mithilfe eines angegebenen Fensterobjekts wieder.

**Ressource.** Eine von verschiedenen Datenstrukturen, die in einem HATS-Projekt enthalten sind. Zu HATS-Ressourcen zählen Schablonen, Anzeigenereignisse, Umsetzungen, Anzeigenerfassungen, Verbindungen und Makros. In anderen Rational SDP-Plug-ins werden diese Ressourcen manchmal auch als "Artefakte" bezeichnet.

### **RESTful-Web-Service.** Siehe **Web-Service, RESTful**.

| | | | |

| | | | **Rich Client.** Ein Plug-in, das zur Ausführung auf einer Eclipse-Rich-Client-Plattform in einer Clientumgebung entwickelt wurde und auf die Bereitstellung einer erweiterten Funktionalität für den Benutzer ausgerichtet ist, die sich durch ein natives Erscheinungsbild und Verhalten auf der Plattform auszeichnet, auf der das Plug-in implementiert ist.

**Ausführen.** Eine Funktion für Rich-Client-Projekte in Rational SDP, über die Sie Ihre HATS-Rich-Client-Projekte in einer Eclipse-, Lotus Notes- oder Lotus Expeditor Client-Instanz testen können. In diesem Modus können Sie die Laufzeiteinstellungen ändern und testen, die in der Datei "runtime.properties" definiert und in der Laufzeitumgebung implementiert sind. Beachten Sie, dass alle Änderungen, die an den Laufzeiteinstellungen beim Testen in diesem Modus vorgenommen werden, beibehalten und in Kraft gesetzt werden, wenn die HATS-Anwendung in einer Laufzeitumgebung implementiert wird.

**Ausführen auf Server.** Eine Funktion für Webprojekte in Rational SDP, über die Sie Ihre HATS-Webprojekte und

Portletprojekte in einem WebSphere Application Server testen können. In diesem Modus können Sie die

Laufzeiteinstellungen ändern und testen, die in der Datei "runtime.properties" definiert und in der Laufzeitumgebung

implementiert sind. Beachten Sie, dass alle Änderungen, die an den Laufzeiteinstellungen beim Testen in diesem  $\mathbf{L}$ Modus vorgenommen werden, beibehalten und in Kraft gesetzt werden, wenn die HATS-Anwendung in einer  $\mathbf{L}$ 

| | $\mathbf{L}$ Laufzeitumgebung implementiert wird.

**Laufzeiteinstellungen.** Protokoll-, Trace- und Fehlerermittlungseinstellungen, die in der Datei "runtime.properties" definiert und in der Laufzeitumgebung implementiert werden.

**Anzeigenerfassung.** Eine XML-Darstellung einer Hostanzeige, die in einer HSC-Datei gespeichert wird und zur Erstellung bzw. Anpassung einer Anzeigenanpassung, Anzeigenkombination, Umsetzung, globalen Regel oder eines Makros dient. Anzeigenerfassungen sind nützlich, weil sie Ihnen die Möglichkeit bieten, eine HATS-Anwendung selbst bei fehlender Verbindung mit dem Host zu entwickeln. Sie sind auch hilfreich bei der Erstellung von Makros, die den zentralen Bestandteil der Unterstützung von HATS-Integrationsobjekten und -Web-Services bilden.

Anzeigenerfassungen von VT-Hostanzeigen (Video Terminal) können dazu verwendet werden, ein Makro mit dem Visual Macro Editor zu erstellen oder anzupassen; sie können auch als Check-in-Anzeige beim Konfigurieren des Pooling verwendet werden. Sie können nicht dazu verwendet werden, Anzeigeanpassungen Anzeigekombinationen, Umsetzungen, eine Standardwiedergabe oder globale Regeln zu erstellen.

**Anzeigenkombination.** Ein Typ von HATS-Anzeigenereignis, der dazu gedacht ist, Ausgabedaten aus aufeinanderfolgenden, ähnlichen Hostanzeigen zu sammeln, zusammenzustellen und auf nur einer Ausgabeseite anzuzeigen. Die Definition einer Anzeigenkombination, die in einer .evnt-Datei gespeichert wird, enthält eine Reihe von Anzeigenerkennungskriterien für die Anfangsanzeige und die Endanzeige der zu kombinierenden Anzeigen, gibt an, wie von Anzeige zu Anzeige zu navigieren ist, und legt die Komponente und das Fensterobjekt fest, die zur Erkennung und Wiedergabe der in den einzelnen Anzeigen erfassten Daten zu verwenden sind.

**Anzeigenanpassung.** Ein Typ von Anzeigenereignis, der dazu vorgesehen ist, eine Reihe von Aktionen auszuführen, wenn eine Hostanzeige erkannt wird. Die Definition einer Anzeigenanpassung, die in einer .evnt gespeichert wird, enthält eine Reihe von Kriterien zur Ermittlung übereinstimmender Hostanzeigen sowie Aktionen, die auszuführen sind, wenn eine Hostanzeige diesen Kriterien entspricht.

**Anzeigenereignis.** Ein HATS-Ereignis, das ausgelöst wird, wenn eine Hostanzeige aufgrund spezieller übereinstimmender Anzeigenerkennungskriterien erkannt wird. Es gibt zwei Typen von Anzeigenereignissen: Anzeigenanpassungen und Anzeigenkombinationen.

**Kriterien für die Erkennung von Anzeigen.** Eine Gruppe von Kriterien, die von HATS zum Abgleichen einer oder mehrerer Anzeigen verwendet werden. Wenn ein Host eine Anzeige anzeigt, versucht HATS festzustellen, ob die aktuelle Hostanzeige einem der Anzeigenerkennungskriterien entspricht, die für ein Anzeigenereignis in Ihrem Projekt definiert sind. Wenn HATS eine Übereinstimmung ermittelt, werden die für das Anzeigenereignis definierten Aktionen ausgeführt.

Anzeigenerkennungskriterien werden darüber hinaus im Aufzeichnungsprozess für ein Makro verwendet. In diesem Kontext werden sie auch als **Deskriptoren** bezeichnet.

**Secure Sockets Layer (SSL).** Ein Sicherheitsprotokoll für den Schutz von Datenübertragungen. SSL ermöglicht Client/Server-Anwendungen die Kommunikation auf eine Weise, die das Ausspionieren, das Manipulieren von Daten während der Übertragung und die Fälschung von Nachrichten verhindert. SSL wurde von Netscape Communications Corp. und RSA Data Security Inc. entwickelt.

**Quelle.** Die Dateien, die die Formatierungssprache (Markup-Sprache) enthalten und ein HATS-Projekt oder eine Ressource eines solchen Projekts definieren. Außerdem der Name eines Ordners, der in jedem HATS-Projekt enthalten ist.

### **SSL.** Siehe **Secure Sockets Layer**.

**Standardportlets.** Portlets, die den durch die Java-Portlet-Spezifikationen JSR 168 bzw. JSR 286 definierten Standard-Portlet-APIs entsprechen. Siehe **JSR 168** und **JSR 286**. .

**Standard Widget Toolkit (SWT).** Ein Eclipse-Toolkit für Java-Entwickler, das eine einheitliche, portierbare Benutzerschnittstellen-API definiert, die mit nativen Fensterobjekten (Widgets) des zugrunde liegenden Betriebssystems arbeitet.

**Struts-Webseiten.** Webseiten, die mithilfe des quelloffenen Struts-Frameworks von Apache Software Foundation zur Erstellung von Java-Webanwendungen entwickelt werden. Diese Methode zum Aufbau von Webseiten erstellt Klassendateien, die Werte festlegen sowie getter- und setter-Methoden, Ein- und Ausgabe-JSPs und ein Webdiagramm enthalten, um den Datenfluss und die Logik der Webseiten anzuzeigen. (Vgl. mit **Modell-1- Webseiten**.)

#### **SWT.** Siehe **Standard Widget Toolkit**.

**Systemanzeige.** Eine Anzeige von IBM i, für die keine DDS-Anzeigedateiquellen-Member (DDS: Data Description Specification, Datenbeschreibungsspezifikation) verfügbar sind. Eine Systemanzeige ist für eine Anwendung auf einer IBM i-Plattform spezifisch, die mit WebFacing konvertiert wurde.

**Schablone.** Eine Schablone, die in einer JSP-Datei (für Webprojekte) bzw. in einer JAVA-Datei (für Rich-Client-Projekte) gespeichert wird, steuert das grundlegende Layout und die Darstellung (z. B. Farbe und Schriftart) der Anwendung. Sie definiert darüber hinaus auch die Darstellung von Bereichen, die allgemein in der grafischen Benutzerschnittstelle (GUI) verwendet werden, wie zum Beispiel ein Banner und ein Navigationsbereich. **Ersetzen von Text.** Eine HATS-Funktion, die zur Umsetzung von Text auf einem Hostsystem in Bilder, HTML-Code oder anderen Text auf einer HATS-Anzeigenumsetzung verwendet wird.

**Thema.** Ein Thema fasst eine Gruppe gemeinsamer Darstellungs- und Verhaltensmerkmale für ein Projekt zusammen. Diese Attribute können zu einem späteren Zeitpunkt einzeln geändert werden.

**Übertragen.** Das Kopieren der EAR-Datei einer Anwendung auf den Server in der Regel über FTP (File Transfer Protocol).

**Umsetzung.** Eine Umsetzung, die in einer JSP-Datei (für Webprojekte) bzw. in einer JAVA-Datei (für Rich-Client-Projekte) gespeichert wird und definiert, wie Hostkomponenten extrahiert und mithilfe von Fensterobjekten (Widgets) in Ihrer grafischen Benutzerschnittstelle (GUI) angezeigt werden sollen.

#### **Umsetzungsverbindung.** Siehe **Standardverbindung**.

**Umsetzungsfragment.** Eine HATS-Ressource, die den Inhalt enthält, durch den alle Vorkommen eines Musters in einer bestimmten Umsetzung zu ersetzen sind.

**Unicode.** Ein universeller Zeichencodierungsstandard, der den Austausch, die Verarbeitung und das Anzeigen von Text unterstützt, der in einer beliebigen Sprache der modernen Welt verfasst ist. Unicode unterstützt darüber hinaus viele klassische und historische Texte in einer Reihe von Sprachen. Der Unicode-Standard besitzt einen internationalen 16-Bit-Zeichensatz, der im ISO-Standard 10646 definiert ist.

**Benutzer.** Eine beliebige Entität, wie eine Person, eine Organisation, ein Prozess, eine Einheit, ein Programm, ein Protokoll oder ein System, welche die Services eines Computersystems nutzt.

**Benutzerliste.** Eine Liste, die Informationen zu Konten (Benutzer-IDs) enthält, die von einer HATS-Anwendung für den Zugriff auf einen Host oder eine Datenbank verwendet werden können. Benutzerlisten enthaltne Benutzer-IDs, Kennwörter und Beschreibungen für die Konten.

**UTF-8.** Das Unicode Transformation Format mit 8-Bit-Codierung, das zur einfachen Verwendung mit vorhandenen ASCII-basierten Systemen entwickelt wurde.

**Web Archive (WAR).** Ein komprimiertes Dateiformat (durch den Java EE-Standard definiert), mit dem alle Ressourcen, die zur Installation und Ausführung einer Webanwendung erforderlich sind, in einer einzigen Datei gespeichert werden können.

**Web Express Logon (WEL).** Eine HATS-Komponente, die Benutzern die Anmeldung an mehreren Hosts mit einer Gruppe von Berechtigungsnachweisen ermöglicht, die durch eine Netzsicherheitsschicht authentifiziert werden. (Siehe **Netzsicherheitsschicht**.)

**Web-Service.** Eine eigenständige, selbsterklärende modulare Anwendung, die mithilfe standardmäßiger Netzprotokolle über ein Netz veröffentlicht und aufgerufen werden kann.

**Web-Service, RESTful.** Ein Web-Service, der eine statusunabhängige Architektur verwendet und nicht als Funktionsaufruf, sondern als Ressource betrachtet wird. Ordnungsgemäß formatierte URIs dienen zum Angeben der Web-Service-Ressource, HTTP-Methodenprotokolle dienen zum Erstellen, Abrufen, Aktualisieren und Löschen von Aktivitäten und HTTP-Headerinformationen dienen zum Definieren des Nachrichtenformats.

**Web-Service, herkömmlich, WSDL-basiert.** Ein Web-Service, bei dem in der Regel XML für die Zuordnung von Tags zu Daten, SOAP für die Datenübertragung, WSDL für die Beschreibung der verfügbaren Services und UDDI für die Auflistung der verfügbaren Services verwendet wird.

**WebFacing-Komponente.** Die Komponente IBM WebFacing Tool für IBM i aus HATS Toolkit. Die WebFacing-Komponente bietet die Möglichkeit, IBM i-DDS-Anzeigedateiquellenmember (DDS, Data Description Specification) in eine webbasierte Benutzerschnittstelle für vorhandene 5250-Programme zu konvertieren.

**WebFacing-Anwendung.** Eine Anwendung, die durch die WebFacing-Komponente in HATS Toolkit generiert wurde.

**WebSphere.** Ein IBM Produktname, unter dem Tools zur Entwicklung von e-business-Anwendungen und Middleware zur Ausführung von Webanwendungen zusammengefasst sind. Manchmal als Kurzbezeichnung für das Produkt WebSphere Application Server verwendet, das die Laufzeitseite der WebSphere-Produktfamilie darstellt.

**WebSphere Application Server.** Webanwendungsserversoftware, die auf einem Web-Server ausgeführt wird und zur Implementierung, Integration, Ausführung und Verwaltung von e-business-Anwendungen verwendet werden kann. HATS-Anwendungen, die exportiert und auf einen Server übertragen wurden, werden als WebSphere Application Server-Anwendungen ausgeführt.

### **WEL.** See **Web Express Logon**.

**Fensterobjekt (Widget).** Eine wiederverwendbare Benutzerschnittstellenkomponente (z. B. ein Knopf, eine Schiebeleiste, ein Steuerbereich oder ein Textbearbeitungsbereich), die eine Eingabe über die Tastatur oder die Maus empfangen und mit einer Anwendung oder einem anderen Fensterobjekt kommunizieren kann. HATS-Anwendungen setzen Hostkomponenten in Fensterobjekte um.

**Assistent.** Eine aktive Form der Unterstützung, die Benutzer durch die einzelnen Schritte einer bestimmten Task führt.

**Workbench.** Die Benutzerschnittstelle und integrierte Entwicklungsumgebung (IDE) in Eclipse-basierten Produkten, wie zum Beispiel Rational SDP.

### **XML.** Siehe **Extensible Markup Language**.

Verschiedene Java-Definitionen wurden mit Genehmigung durch Oracle wiedergegeben.

### **Index**

### **Special characters**

.ear [Datei 33](#page-42-0) .war [Datei 33](#page-42-0)

## **Numerics**

[5250-Felder, Tastenunterstützung 418](#page-427-0) 5250W [HATS-Verbindung 150](#page-159-0)[, 463](#page-472-0)

## **A**

Administrationskonsole [Funktionen 433](#page-442-0) [Rollen 437](#page-446-0) [adminPortNum \(runtime.properties\) 543](#page-552-0) AdvancedIOErrorPage [BasicIOErrorPage.jsp 402](#page-411-0) Aktion [an URL-Adresse weiterleiten 184](#page-193-0) [anhalten 188](#page-197-0) [Anwendungsereignis 4](#page-13-0) [Anzeigenereignis 4](#page-13-0) [Beschreibung 4](#page-13-0) [Daten einfügen 179](#page-188-0) [Geschäftslogik ausführen 178](#page-187-0) [globale Variable definieren 180](#page-189-0) [globale Variable entfernen 181](#page-190-0) [globale Variable extrahieren 178](#page-187-0) [globale Variable senden 181](#page-190-0) [Makro wiedergeben 187](#page-196-0) [Makrotransaktion ausführen 188](#page-197-0) [Taste senden 188](#page-197-0) [Umsetzung anwenden 177](#page-186-0) [URL-Adresse anzeigen 184](#page-193-0) [URL-Adresse oder SWT-Kombination](#page-192-0) [anzeigen 183](#page-192-0) [Verbindung trennen 188](#page-197-0) [Aktion 'Eingabeaufforderung'](#page-386-0) [hinzufügen 377](#page-386-0) [Aktion 'Extraktion' hinzufügen 379](#page-388-0) Aktionen, Registerkarte [Anzeigenanpassung 176](#page-185-0) [Anzeigenereignis 176](#page-185-0) [Anzeigenkombination 176](#page-185-0) Alle Hostkomponenten [einfügen 210](#page-219-0) [Alternative Wiedergabe 106](#page-115-0) Andere, Registerkarte [Projekte ändern 121](#page-130-0) Android-Geräte [spezielle Hinweise 59](#page-68-0) [Anfangsstatus, Kennsatz 396](#page-405-0) [Angepasste Tabellen, Unterstützung 502](#page-511-0) Anmeldemakro erstellen [WEL 473](#page-482-0) Anwendung [Entwicklungsschritte 11](#page-20-0)

© Copyright IBM Corp. 2003, 2017 **585**

Anwendung *(continued)* [Ereignisse 117](#page-126-0) [Tastenblock 367](#page-376-0) Web [organisieren 33](#page-42-0) [Anwendungsereignis 117](#page-126-0) [Aktion 4](#page-13-0) [Beschreibung 2](#page-11-0) [Anwendungstastenblock 367](#page-376-0) [einfügen 209](#page-218-0) [angepasst 209](#page-218-0) [einzelne Taste 210](#page-219-0) [Standard 209](#page-218-0) [Einstellungen 113](#page-122-0) Anwendungsverarbeitung [HATS 9](#page-18-0) Anzeige [Zuordnung ändern 502](#page-511-0) Anzeigen [gesperrt 192](#page-201-0) [kombinieren 404](#page-413-0) [zusammenhängende](#page-414-0) [Ausgabedaten 405](#page-414-0) Kombinieren [Ausgabe mehrerer](#page-415-0) [Anwendungen 406](#page-415-0) [mehrere Eingaben 406](#page-415-0) [nicht zusammenhängende](#page-414-0) [Ausgabedaten 405](#page-414-0) [unterdrückt 192](#page-201-0) Anzeigen erfassen [bidirektional 508](#page-517-0) Anzeigen überspringen, Makros [Beschreibung 371](#page-380-0) Anzeigenanpassung [Aktion "Umsetzung anwenden" 177](#page-186-0) [Aktionen, Registerkarte 176](#page-185-0) [an URL-Adresse weiterleiten 184](#page-193-0) [anhalten 188](#page-197-0) [arbeiten mit 165](#page-174-0) [Assistent 167](#page-176-0) [bearbeiten 169](#page-178-0) [Bedingungskriterium 173](#page-182-0) [Benutzerdefiniertes Kriterium 174](#page-183-0) [Beschreibung 3](#page-12-0) [Daten einfügen 179](#page-188-0) [Ersetzen von Text, Registerkarte 189](#page-198-0) [Farbkriterium 172](#page-181-0) [Feldkriterien 169](#page-178-0) [Geschäftslogik ausführen 178](#page-187-0) [Globale Regeln, Registerkarte 189](#page-198-0) [globale Variable definieren 180](#page-189-0) [globale Variable entfernen 181](#page-190-0) [globale Variable extrahieren 178](#page-187-0) [globale Variable senden 181](#page-190-0) [Kriterien der Cursorposition 170](#page-179-0) [Kriterium "Bereich mit Bereich](#page-182-0) [vergleichen" 173](#page-182-0) [Kriterium "Bereich mit Wert](#page-181-0) [vergleichen" 172](#page-181-0) [Kriterium für globale Variable 172](#page-181-0)

Anzeigenanpassung *(continued)* [Kriterium für](#page-180-0) [Zeichenfolgenposition 171](#page-180-0) [Makro wiedergeben 187](#page-196-0) [Makrotransaktion ausführen 188](#page-197-0) [Nächste Anzeige, Registerkarte 192](#page-201-0) [Priorität 116](#page-125-0) [Quelle, Registerkarte 192](#page-201-0) [Startanzeige, Registerkarte 169](#page-178-0) [Taste senden 188](#page-197-0) [Übersicht, Registerkarte 169](#page-178-0) [URL-Adresse anzeigen 184](#page-193-0) [URL-Adresse oder SWT-Kombination](#page-192-0) [anzeigen 183](#page-192-0) [Verbindung trennen 188](#page-197-0) [Vorabdarstellung für Portlet 188](#page-197-0) Anzeigenaufbau [Referenz 553](#page-562-0) Anzeigenereignis [Aktion 4](#page-13-0) [Aktion "Umsetzung anwenden" 177](#page-186-0) [Aktionen, Registerkarte 176](#page-185-0) [an URL-Adresse weiterleiten 184](#page-193-0) [anhalten 188](#page-197-0) [arbeiten mit 165](#page-174-0) [bearbeiten 169](#page-178-0) [Bedingungskriterium 173](#page-182-0) [Benutzerdefiniertes Kriterium 174](#page-183-0) [Beschreibung 3](#page-12-0) [Daten einfügen 179](#page-188-0) [Endanzeige, Registerkarte 175](#page-184-0) [Ersetzen von Text, Registerkarte 189](#page-198-0) [Farbkriterium 172](#page-181-0) [Feldkriterien 169](#page-178-0) [Geschäftslogik ausführen 178](#page-187-0) [Globale Regeln, Registerkarte 189](#page-198-0) [globale Variable definieren 180](#page-189-0) [globale Variable entfernen 181](#page-190-0) [globale Variable extrahieren 178](#page-187-0) [globale Variable senden 181](#page-190-0) [Kriterien der Cursorposition 170](#page-179-0) [Kriterium "Bereich mit Bereich](#page-182-0) [vergleichen" 173](#page-182-0) [Kriterium "Bereich mit Wert](#page-181-0) [vergleichen" 172](#page-181-0) [Kriterium für globale Variable 172](#page-181-0) [Kriterium für](#page-180-0) [Zeichenfolgenposition 171](#page-180-0) [Makro wiedergeben 187](#page-196-0) [Makrotransaktion ausführen 188](#page-197-0) [Nächste Anzeige, Registerkarte 192](#page-201-0) [Navigation, Registerkarte 175](#page-184-0) [Priorität 116](#page-125-0) [Quelle, Registerkarte 192](#page-201-0) [Startanzeige, Registerkarte 169](#page-178-0) [Taste senden 188](#page-197-0) [Übersicht, Registerkarte 169](#page-178-0) [URL-Adresse anzeigen 184](#page-193-0) [URL-Adresse oder SWT-Kombination](#page-192-0) [anzeigen 183](#page-192-0) [Verbindung trennen 188](#page-197-0)

Anzeigenereignis *(continued)* [Vorabdarstellung für Portlet 188](#page-197-0) [Wiedergabe, Registerkarte 174](#page-183-0) Anzeigenerfassung [Beschreibung 7](#page-16-0) Anzeigenerkennung, Kriterien [angepasst 174](#page-183-0) [Bedingung 173](#page-182-0) [Bereich mit Bereich vergleichen 173](#page-182-0) [Bereich mit Wert vergleichen 172](#page-181-0) [Beschreibung 3](#page-12-0) [Cursorposition 170](#page-179-0) [Farbe 172](#page-181-0) [Feld 169](#page-178-0) [globale Variable 172](#page-181-0) [nicht optional 170](#page-179-0) [optional 170](#page-179-0) [umgekehrte Übereinstimmung 171](#page-180-0) [Zeichenfolgenposition 171](#page-180-0) [zusätzliche Kriterien 171](#page-180-0) Anzeigenkombination [Aktion "Umsetzung anwenden" 177](#page-186-0) [Aktionen, Registerkarte 176](#page-185-0) [an URL-Adresse weiterleiten 184](#page-193-0) [anhalten 188](#page-197-0) [arbeiten mit 165](#page-174-0) [Assistent 168](#page-177-0) [bearbeiten 169](#page-178-0) [Bedingungskriterium 173](#page-182-0) [Benutzerdefiniertes Kriterium 174](#page-183-0) [Beschreibung 3](#page-12-0) [Daten einfügen 179](#page-188-0) [Endanzeige, Registerkarte 175](#page-184-0) [Ersetzen von Text, Registerkarte 189](#page-198-0) [Farbkriterium 172](#page-181-0) [Feldkriterien 169](#page-178-0) [Geschäftslogik ausführen 178](#page-187-0) [Globale Regeln, Registerkarte 189](#page-198-0) [globale Variable definieren 180](#page-189-0) [globale Variable entfernen 181](#page-190-0) [globale Variable extrahieren 178](#page-187-0) [globale Variable senden 181](#page-190-0) [Kriterien der Cursorposition 170](#page-179-0) [Kriterium "Bereich mit Bereich](#page-182-0) [vergleichen" 173](#page-182-0) [Kriterium "Bereich mit Wert](#page-181-0) [vergleichen" 172](#page-181-0) [Kriterium für globale Variable 172](#page-181-0) [Kriterium für](#page-180-0) [Zeichenfolgenposition 171](#page-180-0) [Makro wiedergeben 187](#page-196-0) [Makrotransaktion ausführen 188](#page-197-0) [Nächste Anzeige, Registerkarte 192](#page-201-0) [Navigation, Registerkarte 175](#page-184-0) [Priorität 116](#page-125-0) [Quelle, Registerkarte 192](#page-201-0) [Startanzeige, Registerkarte 169](#page-178-0) [Taste senden 188](#page-197-0) [Übersicht, Registerkarte 169](#page-178-0) [URL-Adresse anzeigen 184](#page-193-0) [URL-Adresse oder SWT-Kombination](#page-192-0) [anzeigen 183](#page-192-0) [Verbindung trennen 188](#page-197-0) [Vorabdarstellung für Portlet 188](#page-197-0) [Wiedergabe, Registerkarte 174](#page-183-0) [Anzeigenkombinationen 404](#page-413-0)

Anzeigenrichtung [bidirektional 513](#page-522-0) Anzeigeterminal [Beschreibung 7](#page-16-0) [für Test und Debugging 446](#page-455-0) [HATS-Administrationskonsole 445](#page-454-0) Apache Geronimo [HATS-Anwendungen entwickeln](#page-51-0) [für 42](#page-51-0) Applet [automatisches Trennen und](#page-137-0) [Aktualisieren 128](#page-137-0) Arabische Codepages [bidirektional 523](#page-532-0) Assistent [Einfügen aller Hostkomponenten 210](#page-219-0) [Einfügen einer gespeicherten](#page-219-0) [Anzeige 210](#page-219-0) [Einfügen eines](#page-218-0) [Anwendungstastenblocks 209](#page-218-0) [Einfügen eines Hosttastenblocks 209](#page-218-0) [Einfügen eines](#page-217-0) [Operatorinformationsbereichs](#page-217-0) [\(OIA\) 208](#page-217-0) [Eingabeaufforderung hinzufügen 377](#page-386-0) [Eingabeaufforderungsaktionen für alle](#page-391-0) [Felder hinzufügen 382](#page-391-0) [Extraktion hinzufügen 379](#page-388-0) [Extraktionsaktionen für alle Felder](#page-392-0) [hinzufügen 383](#page-392-0) [globale Variable einfügen 208](#page-217-0) [Hostkomponente bearbeiten 205](#page-214-0) [Hostkomponente einfügen 203](#page-212-0) [Makro aufzeichnen 375](#page-384-0) [Makrotaste einfügen 208](#page-217-0) [Ordner mit Registerkarten](#page-215-0) [einfügen 206](#page-215-0) [Schleife aufzeichnen 382](#page-391-0) [Standardwiedergabe bearbeiten 206](#page-215-0) [Standardwiedergabe einfügen 205](#page-214-0) Asynchrone Aktualisierung [Applet 128](#page-137-0) Rich-Client [Einstellungen 125](#page-134-0) Attribute enableScrRev [session, Tag 527](#page-536-0) [Aufzeichnen einer Schleife, Aktion 382](#page-391-0) [Ausblenden der Tastatur 383](#page-392-0) Ausführen [Beschreibung 8](#page-17-0) Ausführen auf Server [Beschreibung 7](#page-16-0) Ausrichtung von Fensterobjekten [bidirektional 510](#page-519-0)[, 511](#page-520-0) Ausrichtung von Rich-Client-Anwendungen [bidirektional 506](#page-515-0) [Auswahlliste, Komponente 232](#page-241-0) [Automatisches Aktualisieren 126](#page-135-0) [Automatisches Springen nach vorn 135](#page-144-0) [Migration 19](#page-28-0) [Automatisches Trennen 126](#page-135-0) automatisches Trennen und Aktualisieren [Server-Push \(Applet\) 128](#page-137-0) Automatisches Trennen und Aktualisieren [Client-Pull \(AJAX\) 126](#page-135-0)

Automatisches Trennen und Aktualisieren *(continued)* Webanwendungen [Einstellungen 125](#page-134-0)

## **B**

BasicIOErrorPage.jsp [AdvancedIOErrorPage 402](#page-411-0) [BasicIOErrorPage.jsp und](#page-411-0) [AdvancedIOErrorPage.jsp 402](#page-411-0) Basis, Registerkarte [Verbindungen 150](#page-159-0) bearbeiten [Anzeigenanpassung 169](#page-178-0) [Anzeigenereignis 169](#page-178-0) [Anzeigenkombination 169](#page-178-0) [Bearbeiten der Standardwiedergabe,](#page-215-0) [Assistent 206](#page-215-0) [Bearbeiten einer Hostkomponente,](#page-214-0) [Assistent 205](#page-214-0) [Befehlszeile, Komponente 213](#page-222-0) Benutzer [Druckunterstützung 413](#page-422-0) [Tastaturunterstützung 416](#page-425-0) [Benutzerdefinierte Zeichen 537](#page-546-0) Benutzerliste, Registerkarte [Verbindungen 163](#page-172-0) Benutzerlisten [verwalten 442](#page-451-0) Benutzervorgaben [HATS Toolkit 141](#page-150-0) [Rational SDP 147](#page-156-0) [Rich Client 93](#page-102-0) [Druckausgabe 93](#page-102-0) [Fehlerbehebung 93](#page-102-0) bidirektional [Web-Services 505](#page-514-0)[, 518](#page-527-0) Bidirektional [Anzeigen erfassen 508](#page-517-0) [Anzeigenrichtung 513](#page-522-0) [Ausrichtung von](#page-519-0) [Fensterobjekten 510](#page-519-0)[, 511](#page-520-0) [Ausrichtung von](#page-515-0) [Rich-Client-Anwendungen 506](#page-515-0) [Funktionen für arabische](#page-532-0) [Codepages 523](#page-532-0) [globale Regeln 513](#page-522-0) [globale Variablen 511](#page-520-0) [Hostkomponenten 508](#page-517-0) [Integrationsobjekte 517](#page-526-0) [mit Host-Terminal arbeiten 506](#page-515-0) [Softwareumgebung 506](#page-515-0) [Textersetzung 512](#page-521-0) [Unicode-Unterstützung für IBM i](#page-532-0) [5250 523](#page-532-0) [von rechts nach links drucken 516](#page-525-0) [VT-Anzeigeoptionen 514](#page-523-0)[, 520](#page-529-0) [Zusätze zu HATS-Dateien 527](#page-536-0) Bidirektionale Unterstützung [Übersicht 503](#page-512-0) Bluemix [HATS-Anwendungen entwickeln](#page-55-0) [für 46](#page-55-0) BMS-Zuordnungsgruppen [importieren 194](#page-203-0)

## **C**

[Cascading Style Sheet 415](#page-424-0) [Clienteinstellungen 134](#page-143-0) Clusterumgebung [HATS-Konfiguration 40](#page-49-0) Codepage 1388 [GB18030 497](#page-506-0) Codepage 937 [Zeichen mit Akzent 497](#page-506-0) [Codepages 494](#page-503-0) Codepages 1390 und 1399 [Host-Code-Zuordnung 498](#page-507-0) Codepageunterstützung [bidirektional 503](#page-512-0) Codierung [Einstellungen 496](#page-505-0) [UTF-8 496](#page-505-0) [Codierung, Einstellungen 496](#page-505-0) [CPW 463](#page-472-0) Credential Mapper [Auswahl 476](#page-485-0) [Credential Mapper-Plug-ins 475](#page-484-0) [Cursorposition 136](#page-145-0)

# **D**

Datei [.ear 33](#page-42-0) [.war 33](#page-42-0) Dateien [Trace 546](#page-555-0) Daten [einfügen 179](#page-188-0) [Datum, Textfeld \(Dojo-](#page-356-0)[Fensterobjekt\) 347](#page-356-0) [DBCS 529](#page-538-0) [Anwendungen für mobile Geräte 537](#page-546-0) [Anzeigenerkennung 535](#page-544-0) [Auswahlliste, Komponente 535](#page-544-0) [Automatische IME-Aktivierung 531](#page-540-0) [Automatisches Springen nach](#page-542-0) [vorn 533](#page-542-0) [Benutzerdefinierte Zeichen 537](#page-546-0) [Datentypprüfung 530](#page-539-0) [Feldlängenprüfung 530](#page-539-0) [Feldunterstützung 529](#page-538-0) [gesamten Text bei Fokus](#page-543-0) [auswählen 534](#page-543-0) [Input Method Editor \(IME\) 530](#page-539-0) [Integrationsobjekt erstellen 537](#page-546-0) [Makro exportieren 537](#page-546-0) [Makroaufzeichnung 536](#page-545-0) [maximale Länge bei DBCS](#page-541-0) [eliminieren 532](#page-541-0) [maximale Länge bei SBCS](#page-544-0) [eliminieren 535](#page-544-0) [Projekteinstellungen, Editor für 532](#page-541-0) [Projektthema, Einstellungen 532](#page-541-0) [Subdatei, Komponente 535](#page-544-0) [Tabelle, Komponente 535](#page-544-0) Tastatur und anzeigbare Zeichen [Zuordnung ändern 502](#page-511-0)[, 537](#page-546-0) [Überschreibmodus 534](#page-543-0)  $UDCs$  537 [Umschaltzeichen, Hinweise 531](#page-540-0)

DBCS *[\(continued\)](#page-538-0)* [Verhinderung von Kopieren und](#page-539-0) [Einfügen 530](#page-539-0) [Wiedergabe auf Projektebene 532](#page-541-0) Debug [Beschreibung 8](#page-17-0) Debug auf Server [Beschreibung 8](#page-17-0) Definieren [Druckunterstützung 409](#page-418-0) [Tastaturunterstützung 415](#page-424-0) [Diagramm \(horizontaler Balken, Linie,](#page-288-0) [vertikaler Balken\), Fensterobjekt 279](#page-288-0) [Dialog, Fensterobjekt 265](#page-274-0) [Dialog, Komponente 214](#page-223-0) disconnectOnClose [Parameter 124](#page-133-0) Dojo Fensterobjekt [Datum, Textfeld 347](#page-356-0) [Einstellungen 344](#page-353-0) [erweitertes Raster 350](#page-359-0) [Filtern auswählen 352](#page-361-0) [Kombinationsfeld 345](#page-354-0) [Prüfung, Textfeld 355](#page-364-0) [Textfeld 354](#page-363-0) [Dojo-Fensterobjekte 399](#page-408-0)[, 402](#page-411-0)[, 403](#page-412-0) [Doppelbytezeichensatz 529](#page-538-0) [Anwendungen für mobile Geräte 537](#page-546-0) [Anzeigenerkennung 535](#page-544-0) [Auswahllistenkomponente 535](#page-544-0) [automatische IME-Aktivierung 531](#page-540-0) [automatisches Springen nach](#page-542-0) [vorn 533](#page-542-0) [Benutzerdefinierte Zeichen 537](#page-546-0) [Datentypprüfung 530](#page-539-0) [Feldlängenprüfung 530](#page-539-0) [Feldunterstützung 529](#page-538-0) [Gesamten Text bei Fokus](#page-543-0) [auswählen 534](#page-543-0) [Input Method Editor \(IME\) 530](#page-539-0) [Integrationsobjekt erstellen 537](#page-546-0) [Makro exportieren 537](#page-546-0) [Makroaufzeichnung 536](#page-545-0) [maximale Länge bei DBCS](#page-541-0) [eliminieren 532](#page-541-0) [maximale Länge bei SBCS](#page-544-0) [eliminieren 535](#page-544-0) [Projekteinstellungen, Editor für 532](#page-541-0) [Projektthema, Einstellungen 532](#page-541-0) [Subdateikomponente 535](#page-544-0) [Tabellenkomponente 535](#page-544-0) Tastatur und anzeigbare Zeichen [Zuordnung ändern 502](#page-511-0)[, 537](#page-546-0) [Überschreibmodus 534](#page-543-0) [UDCs 537](#page-546-0) [Umschaltzeichen, Hinweise 531](#page-540-0) [Verhinderung von Kopieren und](#page-539-0) [Einfügen 530](#page-539-0) [Wiedergabe auf Projektebene 532](#page-541-0) [Dropdown \(Auswahl\), Fensterobjekt 270](#page-279-0) [Dropdown \(Dateneingabe\),](#page-276-0) [Fensterobjekt 267](#page-276-0) Drucken, Registerkarte [Verbindungen 154](#page-163-0) Druckunterstützung [aktivieren 407](#page-416-0)

Druckunterstützung *(continued)* [Anzeigenausdruck 90](#page-99-0) [Benutzer 413](#page-422-0) [Beschreibung 9](#page-18-0) [Definieren 409](#page-418-0) [Drucken, Registerkarte 154](#page-163-0) [für 3270-Verbindungen 409](#page-418-0) [für 5250-Verbindungen 412](#page-421-0) [Host On-Demand-PDT-Compiler 411](#page-420-0) [konfigurieren 409](#page-418-0) Rich Client [Benutzervorgaben 93](#page-102-0) [Übersicht 407](#page-416-0)

## **E**

EAR [Datei 33](#page-42-0) Editor [Makros 372](#page-381-0) [Verbindung 150](#page-159-0) [Einfügen aller Hostkomponenten 210](#page-219-0) [Einfügen der Standardwiedergabe,](#page-214-0) [Assistent 205](#page-214-0) [Einfügen einer gespeicherten](#page-219-0) [Anzeige 210](#page-219-0) [Einfügen einer Hostkomponente,](#page-212-0) [Assistent 203](#page-212-0) [Einfügen einer Weiterleitung an](#page-412-0) [HATS-Anwendung 403](#page-412-0) [Einfügen eines](#page-218-0) [Anwendungstastenblocks 209](#page-218-0) [Einfügen eines Hosttastenblocks 209](#page-218-0) [Einfügen eines](#page-217-0) [Operatorinformationsbereichs](#page-217-0) [\(OIA\) 208](#page-217-0) [Einfügen von Ordnern mit](#page-215-0) [Registerkarten, Assistent 206](#page-215-0) Eingabe des LU-Namens anfordern [Rich Client 93](#page-102-0) Eingabeaufforderungen und Extraktionen, Registerkarte [Makroeditor 384](#page-393-0) [Eingabeaufforderungsaktionen für alle](#page-391-0) [Felder hinzufügen 382](#page-391-0) Eingabeaufforderungsmakros [Beschreibung 371](#page-380-0) [Eingabefeld mit Hinweisen,](#page-235-0) [Komponente 226](#page-235-0) [Eingabefeld, Komponente 224](#page-233-0) [Eingabepufferunterstützung 139](#page-148-0) Einstellungen [disconnectOnClose 124](#page-133-0) [keepOutputTogether 222](#page-231-0) [Ländereinstellungen für Client 122](#page-131-0) [Tastaturunterstützung 121](#page-130-0) [Überschreibungen von globalen](#page-142-0) [Variablen 133](#page-142-0) [Überschreibungen von](#page-131-0) [Verbindungsparametern 122](#page-131-0) EJB-Access-Beans [Migration 20](#page-29-0) EJB-Projekt [SSL-Sicherheit 158](#page-167-0) [Elementauswahl, Komponente 228](#page-237-0) enableScrRev, Attribut [session, Tag 527](#page-536-0)

Endanzeige, Registerkarte [Anzeigenereignis 175](#page-184-0) [Anzeigenkombination 175](#page-184-0) Endlosschleife [vermeiden 386](#page-395-0) [Endstatus, Kennsatz 396](#page-405-0) [ENPTUI-Komponente 218](#page-227-0) Entwicklungsschritte [Anwendung 11](#page-20-0) Entwurf, Registerkarte [Schablone 363](#page-372-0) [Umsetzung 200](#page-209-0) Ereignis [Beschreibung 2](#page-11-0) [Fehler 443](#page-452-0) [protokollieren 443](#page-452-0) [Warnung 444](#page-453-0) Ereignisse [Anwendung 117](#page-126-0) [Anzeige 165](#page-174-0) Ereignisse, Registerkarte [Projekte ändern 115](#page-124-0) Ersetzen von Text [Beschreibung 5](#page-14-0) [Projekteinstellungen 111](#page-120-0) Ersetzen von Text, Registerkarte [Anzeigenanpassung 189](#page-198-0) [Anzeigenereignis 189](#page-198-0) [Anzeigenkombination 189](#page-198-0) [Regulärer Ausdruck 190](#page-199-0) Erstellen [Verbindungen 149](#page-158-0) Erweitert [Editor 384](#page-393-0) Erweitert, Registerkarte [Verbindungen 151](#page-160-0) [Erweiterte Wiedergabe 106](#page-115-0) [erweiterter Editor 384](#page-393-0) [Erweitertes Raster, Dojo-](#page-359-0)[Fensterobjekt 350](#page-359-0) Exportieren [HATS-Laufzeitfeatures 78](#page-87-0) [HATS-Rich-Client-Projekte 76](#page-85-0) [Portlets 457](#page-466-0) [Rich-Client-Projekt 68](#page-77-0) [Webprojekt 35](#page-44-0) [Java EE 37](#page-46-0) [Exportieren von Makros 386](#page-395-0) [Extraktionsaktionen für alle Felder](#page-392-0) [hinzufügen 383](#page-392-0) Extraktionsmakros [Beschreibung 371](#page-380-0)

### **F**

[Fehler, Ereignis 119](#page-128-0) Fehlerbehebung Rich Client [Benutzervorgaben 93](#page-102-0) [Rich-Client-Anwendungen 87](#page-96-0) [Webanwendungen 442](#page-451-0) [Fehlerbestimmung 14](#page-23-0) [Rich-Client-Anwendungen 87](#page-96-0) [Webanwendungen 442](#page-451-0) [Fehlerereignisse 443](#page-452-0) [Feld, Fensterobjekt 273](#page-282-0) [Migration 21](#page-30-0)

[Feld, Komponente 220](#page-229-0) Feldtastenunterstützung [5250 418](#page-427-0) Fensterobjekt [Diagramm \(horizontaler Balken, Linie,](#page-288-0) [vertikaler Balken\) 279](#page-288-0) [Dialog 265](#page-274-0) [Dojo 344](#page-353-0) [Datum, Textfeld 347](#page-356-0) [erweitertes Raster 350](#page-359-0) [Filtern auswählen 352](#page-361-0) [Kombinationsfeld 345](#page-354-0) [Prüfung, Textfeld 355](#page-364-0) [Textfeld 354](#page-363-0) [Dropdown \(Auswahl\) 270](#page-279-0) [Dropdown \(Dateneingabe\) 267](#page-276-0) [Einstellungen 112](#page-121-0)[, 249](#page-258-0) [Feld 273](#page-282-0) [Migration 21](#page-30-0) [Kalender 253](#page-262-0) [Kennsatz 283](#page-292-0) [Knopf 250](#page-259-0) [Migration 20](#page-29-0) [Kombinationsfeld 262](#page-271-0) [Link 284](#page-293-0) [Link \(Elementauswahl\) 286](#page-295-0) [Liste 288](#page-297-0) [Markierungsfeld 260](#page-269-0) [Popup 291](#page-300-0) [Radioknopf \(Auswahl\) 302](#page-311-0) [Radioknopf \(Dateneingabe\) 296](#page-305-0) [Radioknopf \(Elementauswahl\) 299](#page-308-0) [Schiebeleiste \(ENPTUI\) 304](#page-313-0) [Subdatei \(Dropdown\) 313](#page-322-0) [Subdatei \(Markierungsfeld\) 305](#page-314-0) [Subdatei \(Popup\) 320](#page-329-0) [Symbolleiste 340](#page-349-0) [Tabelle 329](#page-338-0) [Tabelle für Knöpfe 252](#page-261-0) [Texteingabe 336](#page-345-0) Fensterobjekte [Übersicht 4](#page-13-0) [Filtern auswählen, Dojo-](#page-361-0)[Fensterobjekt 352](#page-361-0) [Funktionstaste, Komponente 221](#page-230-0)

## **G**

GB18030 [Hinweise 497](#page-506-0) Gemeinsame Nutzung im Team [Projekte 33](#page-42-0)[, 67](#page-76-0) Geronimo [HATS-Anwendungen entwickeln](#page-51-0) [für 42](#page-51-0) gesamten Text bei Fokus auswählen [DBCS 534](#page-543-0) [Gesamten Text bei Fokus auswählen 137](#page-146-0) Geschäftslogik [ausführen 178](#page-187-0) [Beschreibung 6](#page-15-0) Gespeicherte Anzeige [einfügen 210](#page-219-0) gesperrt [Anzeigen 192](#page-201-0) globale Regeln [bidirektional 513](#page-522-0)

Globale Regeln [Beschreibung 5](#page-14-0) [Migration 21](#page-30-0) [Projekteinstellungen 107](#page-116-0) Globale Regeln, Registerkarte [Anzeigenanpassung 189](#page-198-0) [Anzeigenereignis 189](#page-198-0) [Anzeigenkombination 189](#page-198-0) [Globale Variable einfügen 208](#page-217-0) globale Variablen [bidirektional 511](#page-520-0) Globale Variablen [Beschreibung 6](#page-15-0) [definieren 180](#page-189-0) [einfügen 208](#page-217-0) [entfernen 181](#page-190-0) [extrahieren 178](#page-187-0) [gemeinsam genutzt 389](#page-398-0) [lokal 389](#page-398-0) [Migration 21](#page-30-0) [senden 181](#page-190-0) [umbenennen 391](#page-400-0) [verwenden 387](#page-396-0) Globale Variablen, Überschreibungen [Portlet 452](#page-461-0)

## **H**

**HATS** [Anwendungsentwicklung 11](#page-20-0) [Anwendungsverarbeitung 9](#page-18-0) [Einführung i](#page-10-0) [Fensterobjekte 249](#page-258-0) [globale Variablen 387](#page-396-0) [Hostkomponenten 213](#page-222-0) Makros [integrieren 369](#page-378-0) Projekt [ändern 99](#page-108-0) [Verarbeitungsreihenfolge 9](#page-18-0) [WebFacing 463](#page-472-0) [WebFacing-Interoperabilität 464](#page-473-0) [HATS testen 37](#page-46-0)[, 75](#page-84-0) HATS-Administrationskonsole [Anzeigeterminal 445](#page-454-0) [Benutzerlisten 442](#page-451-0) [Fehlerermittlung 442](#page-451-0) [Funktionen 433](#page-442-0) [Host und Anwendungsserver](#page-449-0) [auswählen 440](#page-449-0) [Laufzeittrace für Hostsimulation](#page-454-0) [aktivieren 445](#page-454-0) [Lizenzen verwalten 440](#page-449-0) [Pooldefinitionen 441](#page-450-0) Protokoll [anzeigen 443](#page-452-0) [Optionen festlegen 444](#page-453-0) [Rollen 437](#page-446-0) Trace [Optionen 444](#page-453-0) [Verbindungen verwalten 441](#page-450-0) [Verbindungspools 441](#page-450-0) [Zugriff 438](#page-447-0) HATS-Benutzervorgaben [HATS Toolkit 141](#page-150-0) [Rich Client 93](#page-102-0)

HATS-Makros [exportieren 386](#page-395-0) [Hinweise und Tipps 386](#page-395-0) [Makros 386](#page-395-0) Hinweise zum Server [Implementierung 33](#page-42-0) [Lizenzüberwachung 34](#page-43-0) [Plattenspeicherplatz 33](#page-42-0) [Protokollierung 34](#page-43-0) [Traceverarbeitung 34](#page-43-0) Hinzufügen weiterer Tastenblockknöpfe [Umsetzung 427](#page-436-0) Host [Tastenblock 211](#page-220-0) Host On-Demand [Angepasste Tabellen,](#page-511-0) [Unterstützung 502](#page-511-0) [Traceeinstellungen 549](#page-558-0) Host On-Demand-Makros [exportieren 386](#page-395-0) [importieren 385](#page-394-0) [Host On-Demand-PDT-Compiler 411](#page-420-0) Host Publisher [Migration 26](#page-35-0) Host Publisher-Makros [exportieren 386](#page-395-0) [importieren 385](#page-394-0) [Host und Anwendungsserver](#page-449-0) [auswählen 440](#page-449-0) Host-Terminal [Beschreibung 7](#page-16-0) [bidirektional 506](#page-515-0) [mit Makros arbeiten 372](#page-381-0) Hostdruckunterstützung *See* [Druckunterstützung](#page-416-0) Hostkomponente [bearbeiten 205](#page-214-0) [einfügen 203](#page-212-0) [Einstellungen 213](#page-222-0) Hostkomponenten [bidirektional 508](#page-517-0) [Übersicht 4](#page-13-0) [Hostsimulation 427](#page-436-0) [Assistent 429](#page-438-0) [Editor 430](#page-439-0) [Laufzeitaufzeichnung 431](#page-440-0) [Laufzeittrace bei Rich Client](#page-104-0) [aktivieren 95](#page-104-0) [Laufzeittrace für Webanwendung](#page-454-0) [aktivieren 445](#page-454-0) [Traceeinstellungen 551](#page-560-0) Hosttastaturunterstützung *See* [Tastaturunterstützung](#page-424-0) Hosttastenblock [einfügen 209](#page-218-0) [angepasst 209](#page-218-0) [einzelne Taste 209](#page-218-0) [Standard 209](#page-218-0) [Einstellungen 113](#page-122-0) [Hostvoranzeige 383](#page-392-0) [HTML-DDS-Schlüsselwort,](#page-232-0) [Komponente 223](#page-232-0) [HTTP-Komprimierung 134](#page-143-0) [Migration 21](#page-30-0)

### **I**

IBM Bluemix Server [HATS-Anwendungen entwickeln](#page-55-0) [für 46](#page-55-0) IBM License Metric Tool [Migration 22](#page-31-0) IBM Tivoli License Compliance Manager [Migration 22](#page-31-0) Implementieren [HATS Web-Anwendungen 36](#page-45-0) [HATS-Rich-Client-Anwendungen 75](#page-84-0) Importieren [Rich-Client-Projekt 69](#page-78-0) [Webprojekt 36](#page-45-0) [Importieren von Makros 385](#page-394-0) Inhaltsunterstützung [Makro 139](#page-148-0) [Makros 385](#page-394-0) [Input Method Editor \(IME\) 530](#page-539-0) [maximale Länge bei DBCS](#page-541-0) [eliminieren 532](#page-541-0) [maximale Länge bei SBCS](#page-544-0) [eliminieren 535](#page-544-0) Installieren [HATS Web-Anwendungen 38](#page-47-0) [HATS-Rich-Client-Anwendungen 80](#page-89-0) [Eclipse RCP 80](#page-89-0) [Lotus Expeditor Client 84](#page-93-0) [Lotus Notes 81](#page-90-0) Integrationsobjekte [Ausgaben einfügen 403](#page-412-0) [Beschreibung 7](#page-16-0) [bidirektional 517](#page-526-0) [Eingaben einfügen 402](#page-411-0) [erstellen 394](#page-403-0) [JSF-Webseiten erstellen 401](#page-410-0) [Modell-1-Webseiten erstellen 399](#page-408-0) [Struts-Webseiten erstellen 400](#page-409-0) [verketten 396](#page-405-0) [Verketten 395](#page-404-0) [verwenden 392](#page-401-0) [Webseiten erstellen 399](#page-408-0) [interaktive CPW 463](#page-472-0) [ioPatternKey, Tag](#page-552-0) [\(runtime.properties\) 543](#page-552-0) iPad-Geräte [spezielle Hinweise 59](#page-68-0) ITLM [Migration 22](#page-31-0)

## **J**

J2EE [Migration 30](#page-39-0) [Java 2-Sicherheit 485](#page-494-0) JIS2004 [Sprachunterstützung 498](#page-507-0)[, 499](#page-508-0) JSF-Webseiten [Integrationsobjekte 401](#page-410-0)

## **K**

[Kalender, Fensterobjekt 253](#page-262-0) [keepOutputTogether 222](#page-231-0) Kennsatz [Anfang 396](#page-405-0)

Kennsatz *(continued)* [Ende 396](#page-405-0) [Kennsatz, Fensterobjekt 283](#page-292-0) Kerberos [Sicherheit, Registerkarte 160](#page-169-0) [verwenden 485](#page-494-0) [Knopf, Fensterobjekt 250](#page-259-0) [Migration 20](#page-29-0) [Kombinationsfeld, Dojo-](#page-354-0)[Fensterobjekt 345](#page-354-0) [Kombinationsfeld, Fensterobjekt 262](#page-271-0) Kombinieren [Anzeigen 404](#page-413-0) [Ausgabe mehrerer](#page-415-0) [Anwendungen 406](#page-415-0) [mehrere Eingaben 406](#page-415-0) [nicht zusammenhängende](#page-414-0) [Ausgabedaten 405](#page-414-0) [zusammenhängende](#page-414-0) [Ausgabedaten 405](#page-414-0) [kompakte Wiedergabe 105](#page-114-0) Komponente [Auswahlliste 232](#page-241-0) [Befehlszeile 213](#page-222-0) [Dialog 214](#page-223-0) [Eingabefeld 224](#page-233-0) [Eingabefeld mit Hinweisen 226](#page-235-0) [Einstellungen 112](#page-121-0)[, 213](#page-222-0) [Elementauswahl 228](#page-237-0) [ENPTUI 218](#page-227-0) [Feld 220](#page-229-0) [Funktionstaste 221](#page-230-0) [HTML-DDS-Schlüsselwort 223](#page-232-0) [Lichtstift \(Abruf\) 230](#page-239-0) [Lichtstift \(Auswahl\) 231](#page-240-0) [Subdatei 234](#page-243-0) [Tabelle 243](#page-252-0) [Tabelle \(Feld\) 245](#page-254-0) [Tabelle \(visuell\) 246](#page-255-0) [Text 248](#page-257-0) [URL 249](#page-258-0) [Komponenten und Fensterobjekte 212](#page-221-0) [Beschreibungen 212](#page-221-0) [Einstellungen 111](#page-120-0)[, 212](#page-221-0) [Zuordnung 357](#page-366-0) Komprimierung [HTTP 134](#page-143-0) Konfigurieren [Druckunterstützung 409](#page-418-0) [Kooperative Portlets 453](#page-462-0) Kopieren

## **L**

[Ländereinstellungen für Client 122](#page-131-0) [Einstellungen 122](#page-131-0) Laufzeitaktivierung [Lizenzeinstellungen 37](#page-46-0)[, 75](#page-84-0) [Migration 24](#page-33-0) [Leere Anzeige, Ereignis 118](#page-127-0) Leistung [HTTP-Komprimierung 134](#page-143-0) [Lichtstift \(Abruf\), Komponente 230](#page-239-0) [Lichtstift \(Auswahl\), Komponente 231](#page-240-0) [Link \(Elementauswahl\),](#page-295-0) [Fensterobjekt 286](#page-295-0)

[Projektressourcen 67](#page-76-0)

[Link, Fensterobjekt 284](#page-293-0) [Liste, Fensterobjekt 288](#page-297-0) Lizenzeinstellungen [Anzeige 440](#page-449-0) [Laufzeitaktivierung 37](#page-46-0)[, 75](#page-84-0) [Migration 24](#page-33-0) [Rich Client 76](#page-85-0) [Rich-Client-Anwendungen 87](#page-96-0) [runtime.properties, Datei 543](#page-552-0) Lizenzen [licenseFile, Tag](#page-553-0) [\(runtime.properties\) 544](#page-553-0) [licenseHardLimit, Tag](#page-553-0) [\(runtime.properties\) 544](#page-553-0) [licenseTracking, Tag](#page-553-0) [\(runtime.properties\) 544](#page-553-0) [numLicenses, Tag](#page-552-0) [\(runtime.properties\) 543](#page-552-0) [verwalten 440](#page-449-0) Lizenzmanagement [HATS-Administrationskonsole 440](#page-449-0) Lizenzüberwachung [Hinweise zum Server 34](#page-43-0) [in Clusterumgebung 40](#page-49-0) [logFile, Tag \(runtime.properties\) 544](#page-553-0) Logik [Geschäftslogik 6](#page-15-0) [logMask-Tag \(runtime.properties\) 544](#page-553-0)

## **M**

Makro [Beschreibung 6](#page-15-0) [Inhaltsunterstützung 139](#page-148-0) [wiedergeben 187](#page-196-0) [Makro aufzeichnen, Assistent 375](#page-384-0) Makros [Anzeigen überspringen 371](#page-380-0) [aufzeichnen 375](#page-384-0) [Ausblenden der Tastatur 383](#page-392-0) [Editor 372](#page-381-0) [Eingabeaufforderungen und](#page-393-0) [Extraktionen, Registerkarte 384](#page-393-0) [Quelle, Registerkarte 384](#page-393-0) [Übersicht, Registerkarte 372](#page-381-0) [Eingabeaufforderung 371](#page-380-0)[, 377](#page-386-0) [Eingabeaufforderungsaktionen für alle](#page-391-0) [Felder hinzufügen 382](#page-391-0) [Endlosschleife vermeiden 386](#page-395-0) [Erweiterter Editor 384](#page-393-0) [exportieren 386](#page-395-0) [Extraktion 371](#page-380-0)[, 379](#page-388-0) [Extraktionsaktionen für alle Felder](#page-392-0) [hinzufügen 383](#page-392-0) [Fehler 385](#page-394-0) [Hinweise und Tipps 386](#page-395-0) [importieren 385](#page-394-0) [Inhaltsunterstützung 385](#page-394-0) [integrieren 369](#page-378-0) [Schleife aufzeichnen 382](#page-391-0) [Tastatur einblenden 383](#page-392-0) [Text-OIA anzeigen 383](#page-392-0) [Übergangsanzeigen verarbeiten 386](#page-395-0) [visueller Editor 372](#page-381-0) Makros, Registerkarte [Verbindungen 162](#page-171-0)

[einfügen 208](#page-217-0) [Makrotaste einfügen 208](#page-217-0) [Markierungsfeld, Fensterobjekt 260](#page-269-0) [maxHODThreadManagerThreads, Tag](#page-556-0) [\(runtime.properties\) 547](#page-556-0) [maxLogFiles, Tag](#page-554-0) [\(runtime.properties\) 545](#page-554-0) [maxLogFileSize, Tag](#page-555-0) [\(runtime.properties\) 546](#page-555-0) [maxTraceFiles, Tag](#page-555-0) [\(runtime.properties\) 546](#page-555-0) [maxTraceFileSize, Tag](#page-556-0) [\(runtime.properties\) 547](#page-556-0) Mehrere Anzeigen [kombinieren 404](#page-413-0) Migration [Arbeitsbereichsprojekte 18](#page-27-0) [Automatisches Springen nach](#page-28-0) [vorn 19](#page-28-0) [EJB-Access-Beans 20](#page-29-0) [Feld, Fensterobjekt 21](#page-30-0) [Fensterobjekt "Knopf" 20](#page-29-0) [globale Regeln 21](#page-30-0) [globale Variablen 21](#page-30-0) [HATS 15](#page-24-0) [Host Publisher 26](#page-35-0) [HTTP-Komprimierung 21](#page-30-0) [IBM License Metric Tool 22](#page-31-0) [IBM Tivoli License Compliance](#page-31-0) [Manager 22](#page-31-0) [ITLM 22](#page-31-0) [J2EE 30](#page-39-0) [Laufzeitaktivierung 24](#page-33-0) [Lizenzeinstellungen 24](#page-33-0) [Projekte importieren 17](#page-26-0) [Rich-Client 23](#page-32-0) [Sicherungsdateien 19](#page-28-0) [spezielle Hinweise 19](#page-28-0) [SSL 24](#page-33-0) [Tastaturzuordnungen 23](#page-32-0) [Testmodi 24](#page-33-0) [TLCM 22](#page-31-0) [Umsetzungen 19](#page-28-0) [URL-Hostkomponente 25](#page-34-0) [WEL 25](#page-34-0) Mnemonisch [Schlüsselwörter 420](#page-429-0) [mnemonische Schlüsselwörter 420](#page-429-0) Mobile Geräte [Benutzervorgabe für freie](#page-155-0) [Layouttabelle 146](#page-155-0) [Cursorpositionierung 55](#page-64-0)[, 277](#page-286-0)[, 293](#page-302-0)[,](#page-319-0) [310](#page-319-0)[, 318](#page-327-0)[, 326](#page-335-0)[, 333](#page-342-0)[, 338](#page-347-0) [DBCS 537](#page-546-0) [Einschränkungen 51](#page-60-0) [HATS-Anwendungen entwickeln](#page-59-0) [für 50](#page-59-0) [kompakte Wiedergabe 105](#page-114-0) [spezielle Hinweise 51](#page-60-0) [Android 59](#page-68-0) [iPad-Gerät 59](#page-68-0) [Subdateien und Tabellenspalten,](#page-60-0) [Platzierung 51](#page-60-0)[, 307](#page-316-0)[, 314](#page-323-0)[, 323](#page-332-0)[, 331](#page-340-0) Modell-1-Webseiten [Integrationsobjekte 399](#page-408-0)

Makrotaste

Muster [Wiedergabe 198](#page-207-0)

## **N**

Nächste Anzeige, Registerkarte [Anzeigenanpassung 192](#page-201-0) [Anzeigenereignis 192](#page-201-0) [Anzeigenkombination 192](#page-201-0) [Navigation per Pfeiltasten 138](#page-147-0) [Navigation per Pfeiltasten](#page-147-0) [aktivieren 138](#page-147-0) Navigation, Registerkarte [Anzeigenereignis 175](#page-184-0) [Anzeigenkombination 175](#page-184-0) [Netzsicherheits-Plug-in 474](#page-483-0) Nicht geänderte Felder [Sendevorgang unterdrücken 135](#page-144-0) [Nicht übereinstimmende Anzeige,](#page-127-0) [Ereignis 118](#page-127-0)

# **O**

[OLTP 463](#page-472-0) [Onlinetransaktionsverarbeitung](#page-472-0) [\(OLTP\) 463](#page-472-0) [Operatorinformationsbereich \(OIA\) 113](#page-122-0) [einfügen 208](#page-217-0) [Einstellungen 113](#page-122-0) Oracle WebLogic Server [HATS-Anwendungen entwickeln](#page-53-0) [für 44](#page-53-0) Ordner mit Registerkarten [einfügen 206](#page-215-0) [otherParameters, Tag 423](#page-432-0)

## **P**

[PDT-Compiler 411](#page-420-0) [Pooldefinitionen 441](#page-450-0) Poolverwendung, Registerkarte [Verbindungen 161](#page-170-0) Popup-Menü [Sicht "Anwendungen" 88](#page-97-0) [Umsetzungssicht 92](#page-101-0) [Popup, Fensterobjekt 291](#page-300-0) Portlet [Kommunikation 453](#page-462-0) [Portleteinstellungen 140](#page-149-0) Portlets [aus HATS-Projekten generieren 450](#page-459-0) [Blockbegrenzer hinzufügen 188](#page-197-0) [Einschränkungen 460](#page-469-0) [erstellen 449](#page-458-0) [Exportieren 457](#page-466-0) [HATS 449](#page-458-0) [Hinweise 460](#page-469-0) [kooperativ 453](#page-462-0) [neu erstellen 450](#page-459-0) [Parameterüberschreibungen 452](#page-461-0) Standard [WEL 461](#page-470-0) [testen 457](#page-466-0) [verwalten 458](#page-467-0) [verwenden 452](#page-461-0) [Vorabdarstellung 188](#page-197-0)

Portlets *(continued)* [Web Services for Remote Portlets 457](#page-466-0) [WSRP 457](#page-466-0) Priorität [Anzeigenanpassung 116](#page-125-0) [Anzeigenereignis 116](#page-125-0) [Anzeigenkombination 116](#page-125-0) Profil [Beschreibung 8](#page-17-0) Profil auf Server [Beschreibung 8](#page-17-0) Projekt [ändern 99](#page-108-0) [Beschreibung 2](#page-11-0) [Einstellungen 99](#page-108-0) [gemeinsame Nutzung im Team 33](#page-42-0) [Gemeinsame Nutzung im Team 67](#page-76-0) [Ressourcen kopieren 67](#page-76-0) Rich Client [Exportieren 68](#page-77-0) [Importieren 69](#page-78-0) [verschieben 68](#page-77-0) Web [EAR-Datei 34](#page-43-0) [erstellen 31](#page-40-0) [exportieren 35](#page-44-0) [Importieren 36](#page-45-0) [Sicherung 35](#page-44-0) [verschieben 34](#page-43-0) [Projekte ändern 99](#page-108-0) [Andere, Registerkarte 121](#page-130-0) [Ereignisse, Registerkarte 115](#page-124-0) [Quelle, Registerkarte 141](#page-150-0) [Schablone, Registerkarte 102](#page-111-0) [Übersicht, Registerkarte 99](#page-108-0) [Verbindungen 101](#page-110-0) [Wiedergabe, Registerkarte 102](#page-111-0) Projekteinstellungen [Anwendungstastenblock 113](#page-122-0) [Ersetzen von Text 111](#page-120-0) [Fensterobjekte 112](#page-121-0) [globale Regeln 107](#page-116-0) [Hosttastenblock 113](#page-122-0) [Komponenten 112](#page-121-0) [Komponenten und](#page-120-0) [Fensterobjekte 111](#page-120-0) [Operatorinformationsbereich](#page-122-0) [\(OIA\) 113](#page-122-0) [Standardwiedergabe 102](#page-111-0) [Symbolleiste 112](#page-121-0) [Projektthema 99](#page-108-0) Protokolldateien [anzeigen 443](#page-452-0) [Steuerungsoptionen 444](#page-453-0) Protokolleinstellungen [Rich-Client-Anwendungen 87](#page-96-0) [runtime.properties, Datei 543](#page-552-0) [Webanwendungen 442](#page-451-0) Protokollierung [Hinweise zum Server 34](#page-43-0) [in Clusterumgebung 40](#page-49-0) Proxy-Server [Diagramm, Fensterobjekt 279](#page-288-0) [Ersetzen von Text 191](#page-200-0) [HATS-Konfiguration 42](#page-51-0) [Kalender, Fensterobjekt 254](#page-263-0) [Popup, Fensterobjekt 291](#page-300-0)

[Prüfung, Textfeld \(Dojo-](#page-364-0)[Fensterobjekt\) 355](#page-364-0)

### **Q**

Quelle, Registerkarte [Anzeigenanpassung 192](#page-201-0) [Anzeigenereignis 192](#page-201-0) [Anzeigenkombination 192](#page-201-0) [Makroeditor 384](#page-393-0) [Projekte ändern 141](#page-150-0) [Schablone 366](#page-375-0) [Umsetzung 202](#page-211-0) [Verbindungen 165](#page-174-0)

## **R**

[Radioknopf \(Auswahl\),](#page-311-0) [Fensterobjekt 302](#page-311-0) [Radioknopf \(Dateneingabe\),](#page-305-0) [Fensterobjekt 296](#page-305-0) [Radioknopf \(Elementauswahl\),](#page-308-0) [Fensterobjekt 299](#page-308-0) [recordSimulationTrace, Tag](#page-560-0) [\(runtime.properties\) 551](#page-560-0) Regulärer Ausdruck [Ersetzen von Text, Registerkarte 190](#page-199-0) [Reihenfolge der Registerkarten 135](#page-144-0) [Rich Client 59](#page-68-0) [Anwendungsfeature exportieren 76](#page-85-0) [Benutzervorgaben 93](#page-102-0) [Druckausgabe 93](#page-102-0) [Fehlerbehebung 93](#page-102-0) [Eingabe des LU-Namens](#page-102-0) [anfordern 93](#page-102-0) [Einschränkungen für HATS 97](#page-106-0) [Fehlerbehebung 87](#page-96-0) [HATS-Anwendungen entwickeln 62](#page-71-0) [HATS-Anwendungen](#page-84-0) [implementieren 75](#page-84-0) [HATS-Anwendungen installieren 80](#page-89-0) [Eclipse RCP 80](#page-89-0) [Lotus Expeditor Client 84](#page-93-0) [Lotus Notes 81](#page-90-0) [HATS-Anwendungen testen 69](#page-78-0) [HATS-Laufzeitfeatures](#page-87-0) [exportieren 78](#page-87-0) [Lizenzeinstellungen 76](#page-85-0)[, 87](#page-96-0) [Projekt für HATS-RCP-](#page-73-0)[Laufzeiterweiterung 64](#page-73-0) [Projekte 65](#page-74-0) [Protokollierung 87](#page-96-0) [Sicht "Anwendungen" 88](#page-97-0) [Popup-Menü 88](#page-97-0) [spezielle Hinweise zu HATS 97](#page-106-0) [Symbolleisteneinstellungen 112](#page-121-0) [Traceverarbeitung 87](#page-96-0) [Überschreibungen von globalen](#page-99-0) [Variablen 90](#page-99-0) [Überschreibungen von](#page-98-0) [Verbindungsparametern 89](#page-98-0) [Umsetzungssicht 91](#page-100-0) [Anzeigen für Laufzeitstatus 92](#page-101-0) [Hosttastenblock 92](#page-101-0) [OIA-Statusbereich 92](#page-101-0) [Popup-Menü 92](#page-101-0)

[Rich Client](#page-68-0) *(continued)* [Umsetzungssicht](#page-100-0) *(continued)* [Schablonen- und](#page-101-0) [Umsetzungsbereich 92](#page-101-0) [Sicht schließen 92](#page-101-0) [Symbolleiste 91](#page-100-0) [Update-Site 79](#page-88-0) [Versionsnummer aktualisieren 86](#page-95-0) [Verwaltung 87](#page-96-0) [Workstation-ID-Eingabe anfordern 92](#page-101-0) Rich Page Editor Schablone [Entwurf, Registerkarte 363](#page-372-0) [Quelle, Registerkarte 366](#page-375-0) Umsetzung [Entwurf, Registerkarte 200](#page-209-0) [Quelle, Registerkarte 202](#page-211-0) Web [Schablonen 362](#page-371-0) [Umsetzungen 199](#page-208-0) Rich-Client Asynchrone Aktualisierung [Einstellungen 125](#page-134-0) [Migration 23](#page-32-0) Rich-Client-Plattform [HATS 59](#page-68-0) Richtlinie für Klassenladeprogramm [konfigurieren 40](#page-49-0) Rollen [HATS-Administrationskonsole 437](#page-446-0) runtime-debug.properties (Datei) [Rich-Client-Anwendungen 87](#page-96-0) [runtime-debug.properties, Datei 543](#page-552-0) [Webanwendungen 442](#page-451-0) runtime.properties (Datei) [in Clusterumgebung 40](#page-49-0) [Rich-Client-Anwendungen 87](#page-96-0) [runtime.properties, Datei 543](#page-552-0) [Webanwendungen 442](#page-451-0) runtime.properties, Tags [adminPortNum 543](#page-552-0) [ioPatternKey 543](#page-552-0) [licenseFile 544](#page-553-0) [licenseHardLimit 544](#page-553-0) [licenseTracking 544](#page-553-0) [logFile 544](#page-553-0) [logMask 544](#page-553-0) [maxHODThreadManagerThreads 547](#page-556-0) [maxLogFiles 545](#page-554-0) [maxLogFileSize 546](#page-555-0) [maxTraceFiles 546](#page-555-0) [maxTraceFileSize 547](#page-556-0) [numLicenses 543](#page-552-0) [recordSimulationTrace 551](#page-560-0) [trace.APPLET 548](#page-557-0) [trace.HOD.COMMEVENT 549](#page-558-0) [trace.HOD.DISPLAYTERMINAL 549](#page-558-0) [trace.HOD.DS 549](#page-558-0) [trace.HOD.MACRO 549](#page-558-0) [trace.HOD.OIAEVENT 550](#page-559-0) [trace.HOD.PS 549](#page-558-0) [trace.HOD.PSEVENT 550](#page-559-0) [trace.HOD.SESSION 550](#page-559-0) [trace.HOD.TRANSPORT 550](#page-559-0) [trace.HOD.USERMACRO 550](#page-559-0) [trace.INTEGRATIONOBJECT 548](#page-557-0) [trace.RUNTIME 548](#page-557-0)

runtime.properties, Tags *(continued)* [trace.RUNTIME.ACTION 548](#page-557-0) [trace.TRANSFORM 548](#page-557-0) [trace.TRANSFORM.](#page-557-0) [COMPONENT 548](#page-557-0) [trace.TRANSFORM.WIDGET 548](#page-557-0) [trace.UTIL 548](#page-557-0) [traceFile 546](#page-555-0) [traceLogDirectory 547](#page-556-0)

# **S**

**SBCS** [maximale Länge eliminieren 535](#page-544-0) Schablone [Assistent 361](#page-370-0) [bearbeiten 362](#page-371-0) [Rich Client 367](#page-376-0) [Web 362](#page-371-0) [Beispiele 360](#page-369-0) [Beschreibung 5](#page-14-0) [Entwurf, Registerkarte 363](#page-372-0) [Erstellungsassistent 361](#page-370-0) [Quelle, Registerkarte 366](#page-375-0) [Style-Sheets 365](#page-374-0) [Übersicht 5](#page-14-0) [verwenden 359](#page-368-0) Schablone, Registerkarte [Projekte ändern 102](#page-111-0) [Schiebeleiste \(ENPTUI\),](#page-313-0) [Fensterobjekt 304](#page-313-0) screenRecoUseOIASnapshot [Verbindungseinstellungen 386](#page-395-0) [Seite für Auslastung 138](#page-147-0) [Seite für Auslastung aktivieren 138](#page-147-0) Serveradministration [verwenden 440](#page-449-0) Sicherheit [Java 2-Sicherheit 485](#page-494-0) [Kerberos 485](#page-494-0) [Kerberos aktivieren 160](#page-169-0) [SSH 470](#page-479-0) [SSL 467](#page-476-0) [SSL aktivieren 158](#page-167-0) [SSL-Migration 24](#page-33-0) [Web Express Logon aktivieren 160](#page-169-0) [WEL 471](#page-480-0) [WEL-Migration 25](#page-34-0) Sicherheit, Registerkarte [Verbindungen 158](#page-167-0) Sicherung [Webprojekt 35](#page-44-0) Sicherungsdateien [Migration 19](#page-28-0) [Sicht "Anwendungen" 88](#page-97-0) [Popup-Menü 88](#page-97-0) Sichtbarkeit des Servermoduls [konfigurieren 40](#page-49-0) Softwareumgebung [bidirektional 506](#page-515-0) [Sprache auswählen 439](#page-448-0) [Sprachencodes 493](#page-502-0) [Sprachunterstützung 493](#page-502-0) [Codepage 1388 497](#page-506-0) [Codepage 937 497](#page-506-0) [Codepages 494](#page-503-0) [Codepages 1390 und 1399 498](#page-507-0)

[Sprachunterstützung](#page-502-0) *(continued)* [Codierung, Einstellungen 496](#page-505-0) [GB18030 497](#page-506-0) [JIS2004 498](#page-507-0)[, 499](#page-508-0) [Sprachencodes 493](#page-502-0) [Tastaturzuordnung und Anzeige](#page-511-0) [ändern 502](#page-511-0) [Unicode-Unterstützung 497](#page-506-0) Spreadsheet [Spreadsheetdatei bereitstellen 310](#page-319-0)[,](#page-327-0) [318](#page-327-0)[, 326](#page-335-0)[, 334](#page-343-0) **SSH** [aktivieren 470](#page-479-0) SSL [aktivieren 467](#page-476-0) [EJB-Projekt 158](#page-167-0) [Migration 24](#page-33-0) [Sicherheit, Registerkarte 158](#page-167-0) SSL-Keystore-Datei [WEL 483](#page-492-0) Standardwiedergabe [bearbeiten 206](#page-215-0) [Beschreibung 5](#page-14-0) [einfügen 205](#page-214-0) [Projekteinstellungen 102](#page-111-0) Startanzeige, Registerkarte [Anzeigenanpassung 169](#page-178-0) [Anzeigenereignis 169](#page-178-0) [Anzeigenkombination 169](#page-178-0) [Starten, Ereignis 117](#page-126-0) [Statuskennsatz, Anfang 396](#page-405-0) [Statuskennsatz, Ende 396](#page-405-0) [Stoppen, Ereignis 120](#page-129-0) Struts-Webseiten [Integrationsobjekte 400](#page-409-0) [Style-Sheet, Cascading 415](#page-424-0) Style-Sheets [Schablone 365](#page-374-0) [verwenden 364](#page-373-0) [Subdatei \(Dropdown\), Fensterobjekt 313](#page-322-0) [Subdatei \(Markierungsfeld\),](#page-314-0) [Fensterobjekt 305](#page-314-0) [Subdatei \(Popup\), Fensterobjekt 320](#page-329-0) [Subdatei, Komponente 234](#page-243-0) [Symbole 374](#page-383-0) Symbolleiste [Einstellungen 112](#page-121-0) [Symbolleiste, Fensterobjekt 340](#page-349-0)

## **T**

[Tabelle \(Feld\), Komponente 245](#page-254-0) [Tabelle \(visuell\), Komponente 246](#page-255-0) [Tabelle für Knöpfe, Fensterobjekt 252](#page-261-0) [Tabelle, Fensterobjekt 329](#page-338-0) [Tabelle, Komponente 243](#page-252-0) Tastatur [Zuordnung ändern 502](#page-511-0) [Tastatur einblenden 383](#page-392-0) [Tastaturunterstützung 121](#page-130-0) [5250-Felder, Tastenunterstützung 418](#page-427-0) [aktivieren 415](#page-424-0) [Benutzer 416](#page-425-0) [Beschreibung 9](#page-18-0) [definieren 415](#page-424-0) [Einstellungen 121](#page-130-0) [mnemonische Schlüsselwörter 420](#page-429-0)

[Tastaturunterstützung](#page-130-0) *(continued)* [Tastencodewerte 422](#page-431-0) [Übersicht 415](#page-424-0) [zugeordnete Tasten 417](#page-426-0) [Zuordnung 417](#page-426-0) [Zuordnung ändern 419](#page-428-0) [Rich Client 425](#page-434-0) [Web 422](#page-431-0) [Tastaturzuordnung ändern 419](#page-428-0) [Rich Client 425](#page-434-0) [Web 422](#page-431-0) Tastaturzuordnungen [Migration 23](#page-32-0) Tastenblock [ändern 415](#page-424-0) [Anwendung 113](#page-122-0)[, 367](#page-376-0) [Cascading Style Sheet 415](#page-424-0) [Darstellung 415](#page-424-0) [Host 113](#page-122-0)[, 211](#page-220-0) Tastenblockunterstützung [Beschreibung 9](#page-18-0) [Tastencodewerte 422](#page-431-0) Terminal [Anzeige 7](#page-16-0) [Host 7](#page-16-0) Testen [Ausführung 8](#page-17-0) [Ausführung auf Server 7](#page-16-0) [Debug 8](#page-17-0) [Debug auf Server 8](#page-17-0) [Profil 8](#page-17-0) [Profil auf Server 8](#page-17-0) [Projekte 100](#page-109-0) Testmodi [Migration 24](#page-33-0) Text [auswählen 137](#page-146-0) [Text-OIA anzeigen 383](#page-392-0) [Text, Komponente 248](#page-257-0) [Texteingabe, Fensterobjekt 336](#page-345-0) Textersetzung [bidirektional 512](#page-521-0) [Textfeld, Dojo-Fensterobjekt 354](#page-363-0) Thema [Projekt 99](#page-108-0) Themen für Fortgeschrittene [Anzeigeterminal 446](#page-455-0) TLCM [Migration 22](#page-31-0) Tomcat [HATS-Anwendungen entwickeln](#page-51-0) [für 42](#page-51-0) Trace [Optionen festlegen 444](#page-453-0) [trace.APPLET, Tag](#page-557-0) [\(runtime.properties\) 548](#page-557-0) [trace.HOD.COMMEVENT, Tag](#page-558-0) [\(runtime.properties\) 549](#page-558-0) [trace.HOD.DISPLAYTERMINAL, Tag](#page-558-0) [\(runtime.properties\) 549](#page-558-0) [trace.HOD.DS, Tag](#page-558-0) [\(runtime.properties\) 549](#page-558-0) [trace.HOD.MACRO, Tag](#page-558-0) [\(runtime.properties\) 549](#page-558-0) [trace.HOD.OIAEVENT, Tag](#page-559-0) [\(runtime.properties\) 550](#page-559-0)

[trace.HOD.PS, Tag](#page-558-0) [\(runtime.properties\) 549](#page-558-0) [trace.HOD.PSEVENT, Tag](#page-559-0) [\(runtime.properties\) 550](#page-559-0) [trace.HOD.SESSION, Tag](#page-559-0) [\(runtime.properties\) 550](#page-559-0) [trace.HOD.TRANSPORT, Tag](#page-559-0) [\(runtime.properties\) 550](#page-559-0) [trace.HOD.USERMACRO, Tag](#page-559-0) [\(runtime.properties\) 550](#page-559-0) [trace.INTEGRATIONOBJECT, Tag](#page-557-0) [\(runtime.properties\) 548](#page-557-0) [trace.RUNTIME, Tag](#page-557-0) [\(runtime.properties\) 548](#page-557-0) [trace.RUNTIME.ACTION, Tag](#page-557-0) [\(runtime.properties\) 548](#page-557-0) [trace.TRANSFORM, Tag](#page-557-0) [\(runtime.properties\) 548](#page-557-0) [trace.TRANSFORM.COMPONENT, Tag](#page-557-0) [\(runtime.properties\) 548](#page-557-0) [trace.TRANSFORM.WIDGET, Tag](#page-557-0) [\(runtime.properties\) 548](#page-557-0) [trace.UTIL, Tag \(runtime.properties\) 548](#page-557-0) [Tracedateien 546](#page-555-0) Traceeinstellungen [Host On-Demand 549](#page-558-0) [Hostsimulation 551](#page-560-0) [Optionen 547](#page-556-0) [Rich-Client-Anwendungen 87](#page-96-0) [runtime.properties, Datei 543](#page-552-0) [Webanwendungen 442](#page-451-0) [traceFile, Tag \(runtime.properties\) 546](#page-555-0) [traceLogDirectory, Tag](#page-556-0) [\(runtime.properties\) 547](#page-556-0) Traceverarbeitung [Hinweise zum Server 34](#page-43-0) [in Clusterumgebung 40](#page-49-0) [Trennen, Ereignis 119](#page-128-0)

# **U**

Übergangsanzeigen [Makros verarbeiten 386](#page-395-0) [Überschreibmodus 137](#page-146-0) [Überschreibungen von globalen](#page-142-0) [Variablen 133](#page-142-0) [Einstellungen 133](#page-142-0) [Rich Client 90](#page-99-0) [Überschreibungen von](#page-131-0) [Verbindungsparametern 122](#page-131-0) [Einstellungen 122](#page-131-0) [Rich Client 89](#page-98-0) Übersicht, Registerkarte [Anzeigenanpassung 169](#page-178-0) [Anzeigenereignis 169](#page-178-0) [Anzeigenkombination 169](#page-178-0) [Makroeditor 372](#page-381-0) [Projekte ändern 99](#page-108-0) [Projekte testen 100](#page-109-0) [Projektthema 99](#page-108-0) [Verbindungen 150](#page-159-0)  $UDCs$  537 [Umgekehrte Übereinstimmung,](#page-180-0) [Kriterien 171](#page-180-0) Umsetzung [anwenden 177](#page-186-0) [arbeiten mit 196](#page-205-0)

Umsetzung *(continued)* [Assistenten 203](#page-212-0) [bearbeiten 199](#page-208-0) [Rich Client 203](#page-212-0) [Web 199](#page-208-0) [Beschreibung 4](#page-13-0) [Entwurf, Registerkarte 200](#page-209-0) [Erstellungsassistent 197](#page-206-0) [Hosttastenblock 211](#page-220-0) [Muster 198](#page-207-0) [Quelle, Registerkarte 202](#page-211-0) [voranzeigen 210](#page-219-0) [weitere Tastenblockknöpfe](#page-436-0) [hinzufügen 427](#page-436-0) [Umsetzungssicht 91](#page-100-0) [Popup-Menü 92](#page-101-0) Unicode [Unterstützung 497](#page-506-0) [Unicode-Unterstützung für 5250 497](#page-506-0) Unicode-Unterstützung für IBM i 5250 [bidirektional 523](#page-532-0) unterdrückt [Anzeigen 192](#page-201-0) [Unterdrückte Anzeigen 192](#page-201-0) Unterstützung [Unicode 497](#page-506-0) [Unterstützung des Eingabepuffers](#page-148-0) [aktivieren 139](#page-148-0) Update-Site [Rich Client 79](#page-88-0) URL [anzeigen 183](#page-192-0)[, 184](#page-193-0) [weiterleiten an 184](#page-193-0) URL-Hostkomponente [Migration 25](#page-34-0) [URL, Komponente 249](#page-258-0) UTF-8 [Codierung, Einstellungen 496](#page-505-0)

## **V**

Variable [global 6](#page-15-0) [Verbinden, Ereignis 117](#page-126-0) Verbindung [Beschreibung 5](#page-14-0) [Editor 150](#page-159-0) Verbindungen [Basis, Registerkarte 150](#page-159-0) [Benutzerliste, Registerkarte 163](#page-172-0) [Drucken, Registerkarte 154](#page-163-0) [erstellen 149](#page-158-0) [Erweitert, Registerkarte 151](#page-160-0) [Makros, Registerkarte 162](#page-171-0) [Poolverwendung, Registerkarte 161](#page-170-0) [Projekte ändern 101](#page-110-0) [Quelle, Registerkarte 165](#page-174-0) [Sicherheit, Registerkarte 158](#page-167-0) [Übersicht, Registerkarte 150](#page-159-0) [verwalten 149](#page-158-0)[, 441](#page-450-0) [Verbindungseditor 150](#page-159-0) Verbindungseinstellungen [screenRecoUseOIASnapshot 386](#page-395-0) Verbindungsparameter, Überschreibungen [Portlet 452](#page-461-0) Verbindungspools [HATS-Administrationskonsole 441](#page-450-0)

verketten [Debugging von Anwendungen 398](#page-407-0) Integrationsobjekte [Übersicht 395](#page-404-0) [Verwendbarkeit 395](#page-404-0) Version [Anzeiger 13](#page-22-0) verwalten [Portlets 458](#page-467-0) Verwalten [Verbindungen 149](#page-158-0) [Visual Macro Editor 372](#page-381-0) von rechts nach links drucken [bidirektional 516](#page-525-0) VT-Anzeigeoptionen [bidirektional 514](#page-523-0)[, 520](#page-529-0)

## **W**

WAR [Datei 33](#page-42-0) Web Express Logon [Sicherheit, Registerkarte 160](#page-169-0) [Web Services for Remote Portlets 457](#page-466-0) Web-Browser [mehrere Instanzen 39](#page-48-0) [Web-Services 393](#page-402-0) [bidirektional 505](#page-514-0)[, 518](#page-527-0) [RESTful-Services 393](#page-402-0) Webanwendungen automatisches Trennen und Aktualisieren [Einstellungen 125](#page-134-0) [implementieren 36](#page-45-0) [installieren 38](#page-47-0) WebFacing [HATS 463](#page-472-0) [HATS-Interoperabilität 464](#page-473-0) [HATS-Verbindung 463](#page-472-0) WebLogic [HATS-Anwendungen entwickeln](#page-53-0) [für 44](#page-53-0) Webprojekt exportieren [Java EE 37](#page-46-0) Webseiten erstellen [Integrationsobjekte 399](#page-408-0) WebSphere Portal [HATS 449](#page-458-0) Weiterleitung an HATS-Anwendung [einfügen 403](#page-412-0) WEL. [Anmeldemakro erstellen 473](#page-482-0) [Credential Mapper-Auswahl 476](#page-485-0) [Credential Mapper-Plug-ins 475](#page-484-0) [Implementierung 472](#page-481-0) [Initialisierungsparameter 477](#page-486-0) [Migration 25](#page-34-0) [Netzsicherheits-Plug-in 474](#page-483-0) [planen 472](#page-481-0) [SSL-Keystore-Datei 483](#page-492-0) [verwenden 471](#page-480-0) Wiedergabe [alternativ 106](#page-115-0) [erweitert 106](#page-115-0) [HTML-Tabellen 107](#page-116-0) [kompakt 105](#page-114-0)

Wiedergabe *(continued)* [Muster 198](#page-207-0) Wiedergabe, Registerkarte [Anzeigenereignis 174](#page-183-0) [Anzeigenkombination 174](#page-183-0) [Projekte ändern 102](#page-111-0) [Wiedergabegruppen 102](#page-111-0) Workstation-ID [Einstellungen 152](#page-161-0) Workstation-ID-Eingabe anfordern [Rich Client 92](#page-101-0) [WSRP 457](#page-466-0)

## **X**

XML-Tags [otherParameters 423](#page-432-0)

## **Z**

Zeichen mit Akzent [Codepage 937 497](#page-506-0) Zuordnung [Komponenten und](#page-366-0) [Fensterobjekte 357](#page-366-0) Zuordnung ändern [Tastatur und anzeigbare Zeichen 502](#page-511-0) Zusätze zu HATS-Dateien [bidirektional 527](#page-536-0)

# **Readers' Comments — We'd Like to Hear from You**

**IBM Host Access Transformation Services Benutzer- und Administratorhandbuch Version 9.6**

#### **Publication No. SC12-4940-02**

We appreciate your comments about this publication. Please comment on specific errors or omissions, accuracy, organization, subject matter, or completeness of this book. The comments you send should pertain to only the information in this manual or product and the way in which the information is presented.

For technical questions and information about products and prices, please contact your IBM branch office, your IBM business partner, or your authorized remarketer.

When you send comments to IBM, you grant IBM a nonexclusive right to use or distribute your comments in any way it believes appropriate without incurring any obligation to you. IBM or any other organizations will only use the personal information that you supply to contact you about the issues that you state on this form.

Comments:

Thank you for your support.

Submit your comments using one of these channels:

- v Send your comments to the address on the reverse side of this form.
- Send a fax to the following number: 1-800-227-5088 (US and Canada)
- Send your comments via email to: USIB2HPD@VNET.IBM.COM

If you would like a response from IBM, please fill in the following information:

Name Address

Company or Organization

Phone No. Email address

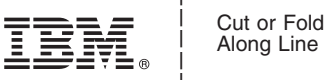

Along Line

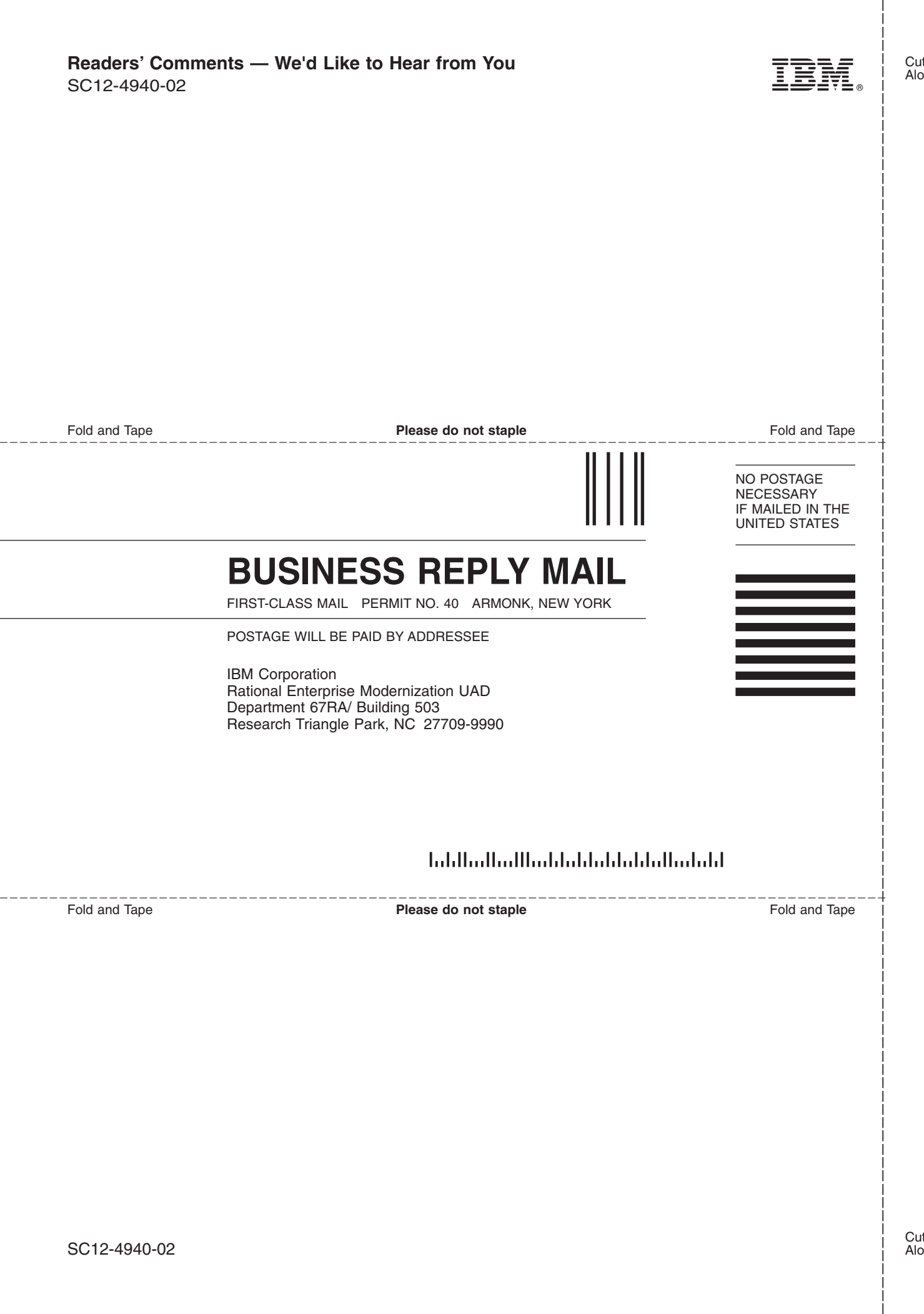

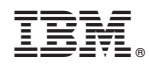

Printed in USA

SC12-4940-02

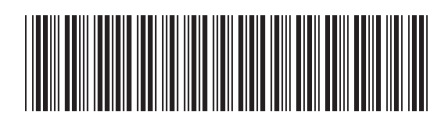